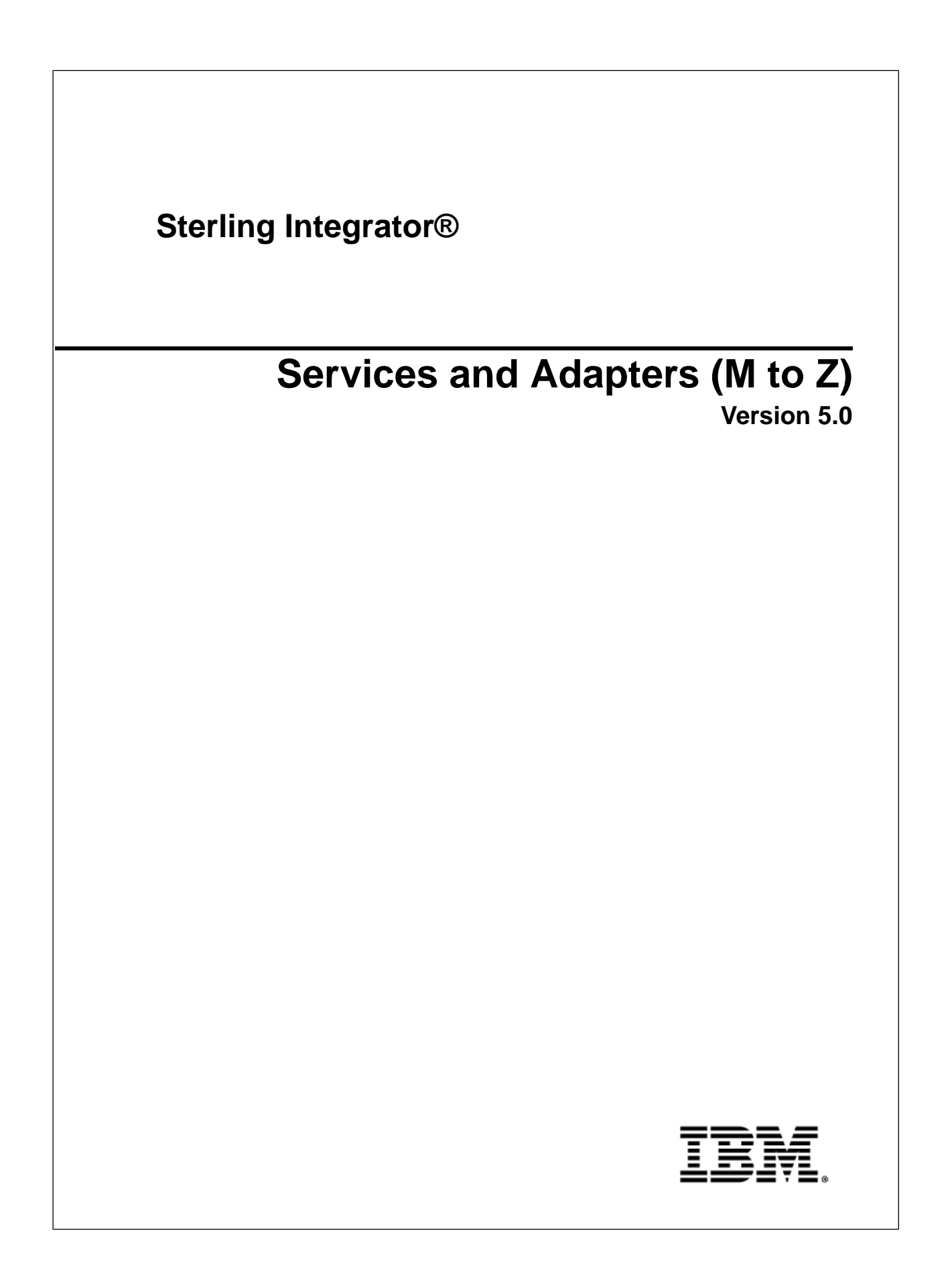

### **Contents**

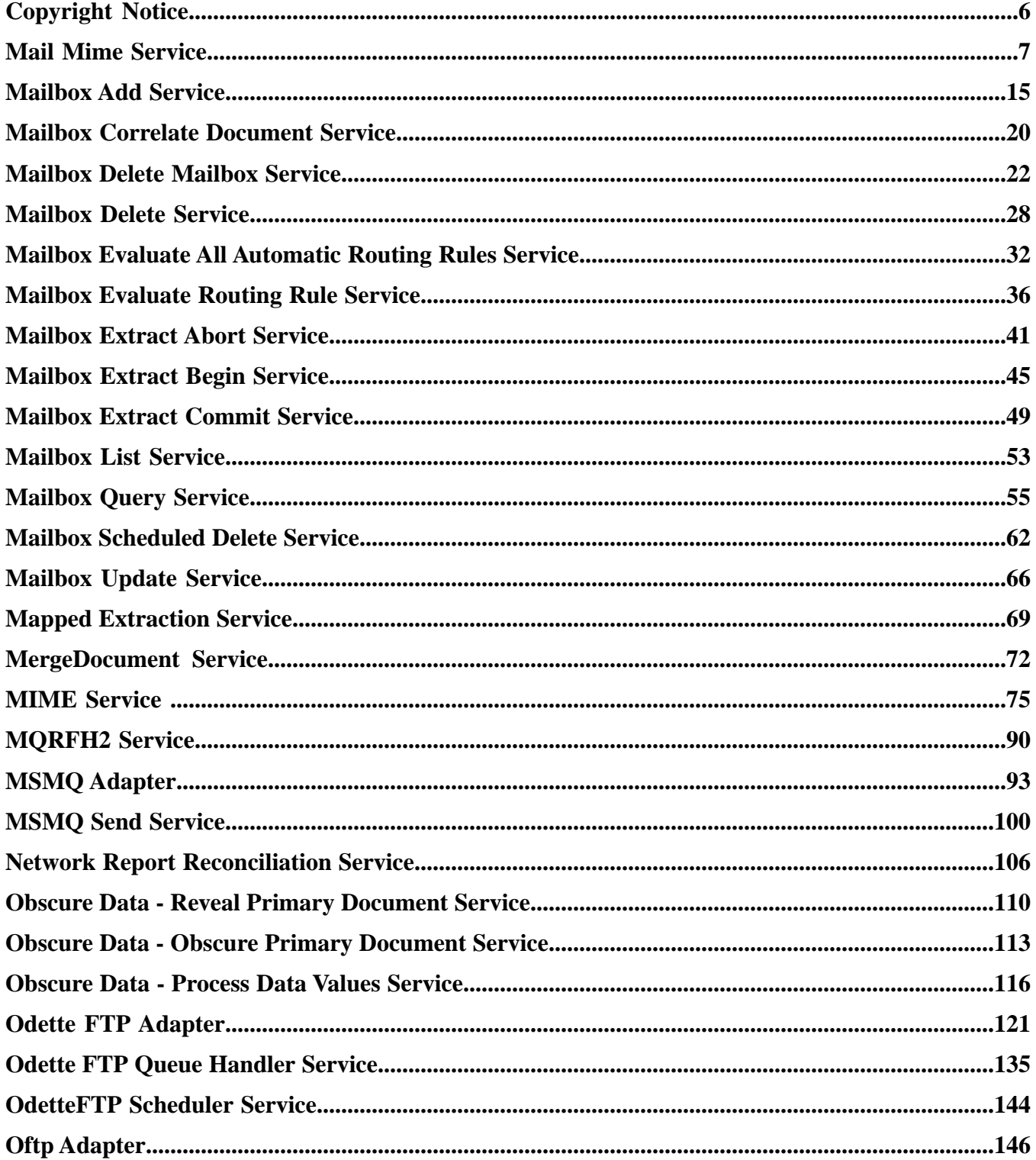

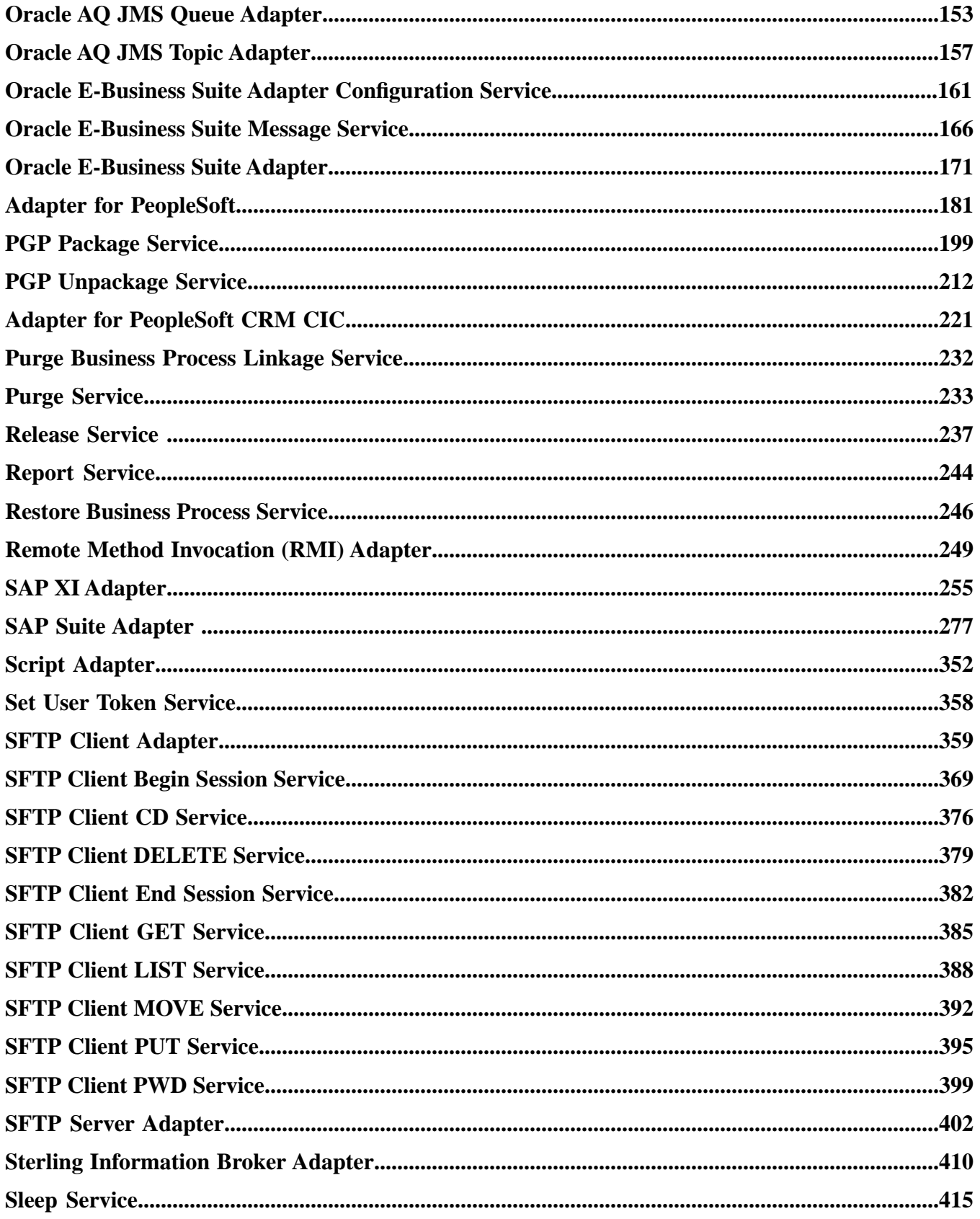

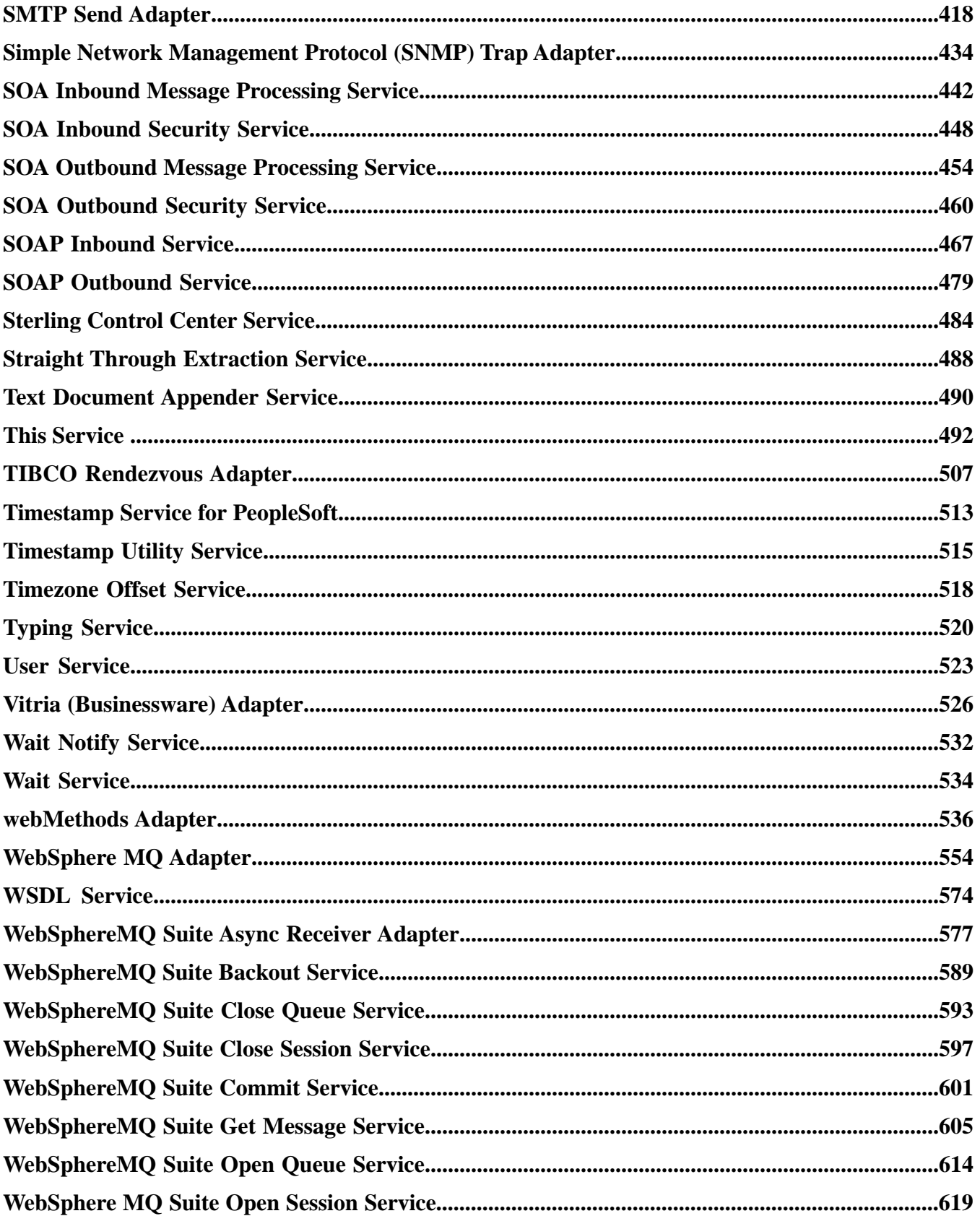

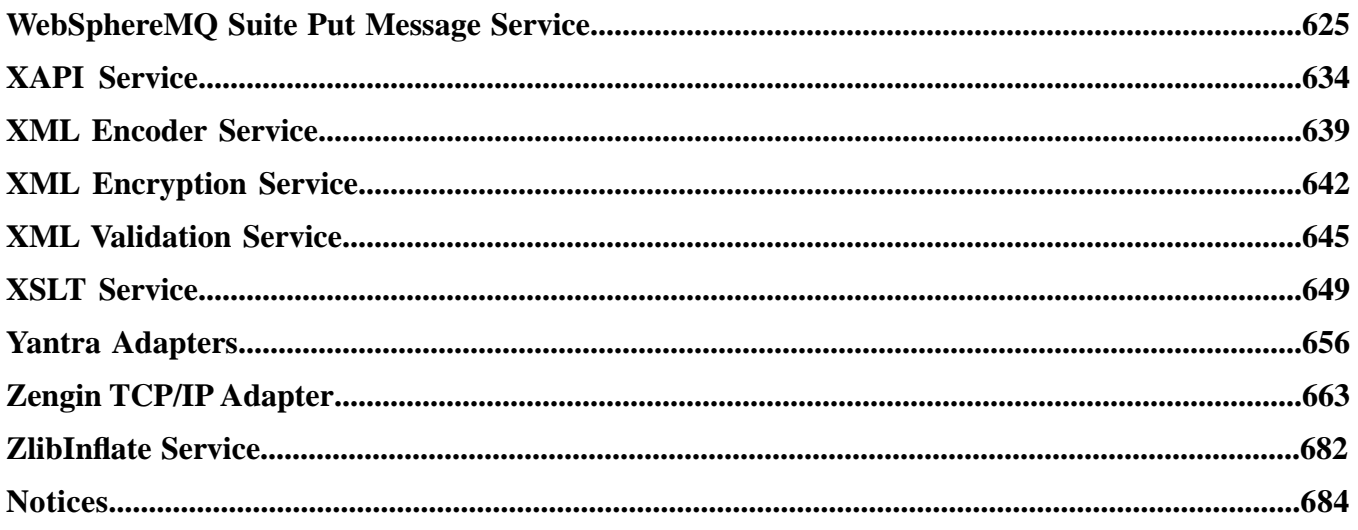

# **Copyright Notice**

<span id="page-5-0"></span>**Note:** Before using this information and the product it supports, read the information in *[Notices](#page-683-0)* on page 684.

### **Copyright**

This edition applies to Version 5 Release 0 of Sterling Integrator and to all subsequent releases and modifications until otherwise indicated in new editions.

© Copyright IBM Corporation 2000, 2013.

US Government Users Restricted Rights – Use, duplication or disclosure restricted by GSA ADP Schedule Contract with IBM Corp.

## **Mail Mime Service**

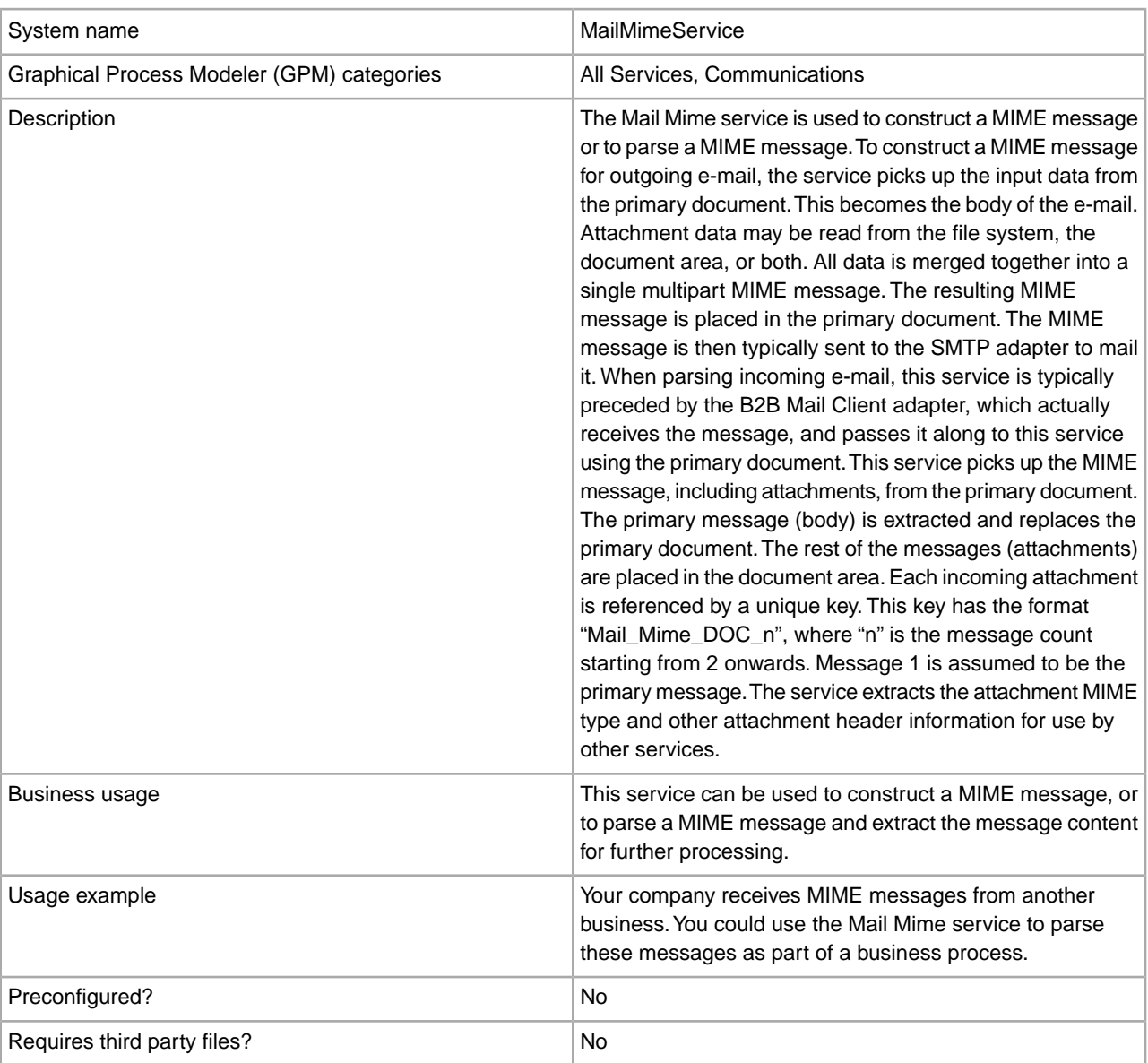

<span id="page-6-0"></span>The following table provides an overview of the Mail Mime service:

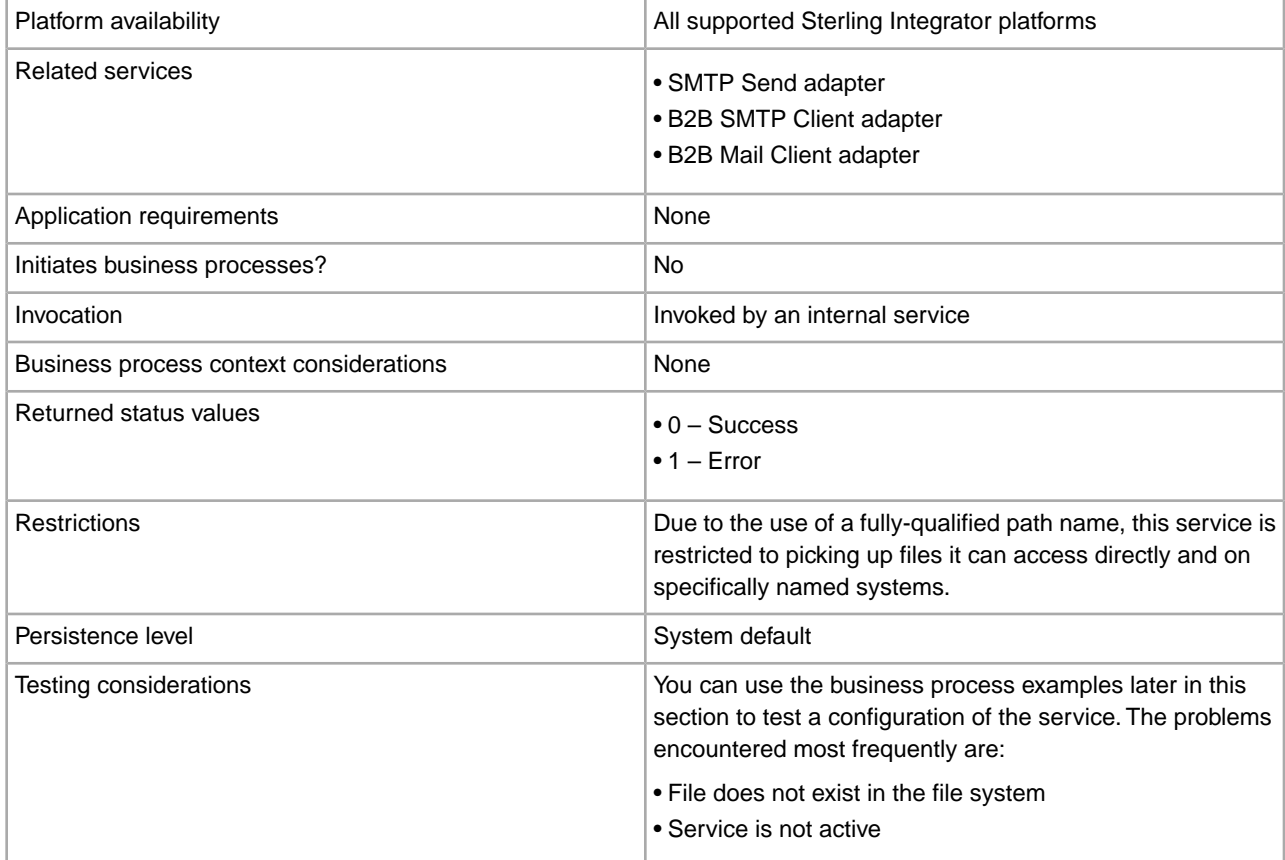

### **How the Mail Mime Service Works**

The Mail Mime service is used for building or parsing a MIME message.

To build a MIME message:

- 1. The Mail Mime service picks up the input data from the primary document or from the file system or a combination of both.
- 2. The newly-built MIME message is returned as the primary document.

To parse a MIME message:

- 1. The Mail Mime service picks up the MIME message from the primary document and extracts the message contents to the primary document and to the document area of process data.
- 2. The content of the first message is returned as the primary document and the content of the subsequent messages is output to the document area of process data. These messages are each referenced by a unique key with the format Mail\_Mime\_DOC\_*n*, where *n* is the message count, starting with the number 2.

### **Implementing the Mail Mime Service**

To implement the Mail Mime service for use in a business process:

- 1. Create a Mail Mime service configuration. For information, see *Managing Services and Adapters*.
- 2. Configure the Mail Mime service. For information, see *Configuring the Mail Mime Service*.
- 3. Use the Mail Mime service in a business process.

### **Configuring the Mail Mime Service**

When configuring the Mail Mime service, consider the following:

- The parameter mail-mime-attachment(*n*) must include a fully qualified path to the file.
- The file system provides all header and MIME information needed when using files as attachments. No configuration of attachment information (other than filename) is required within Sterling Integrator.
- The fields in the following tables apply to building MIME messages, except mail-mime operation, which applies to parsing MIME messages. When the operation is parse, all values are read from the incoming message.

### **Sterling Integrator Configuration**

The following table describes the fields used to configure the Mail Mime service in Sterling Integrator:

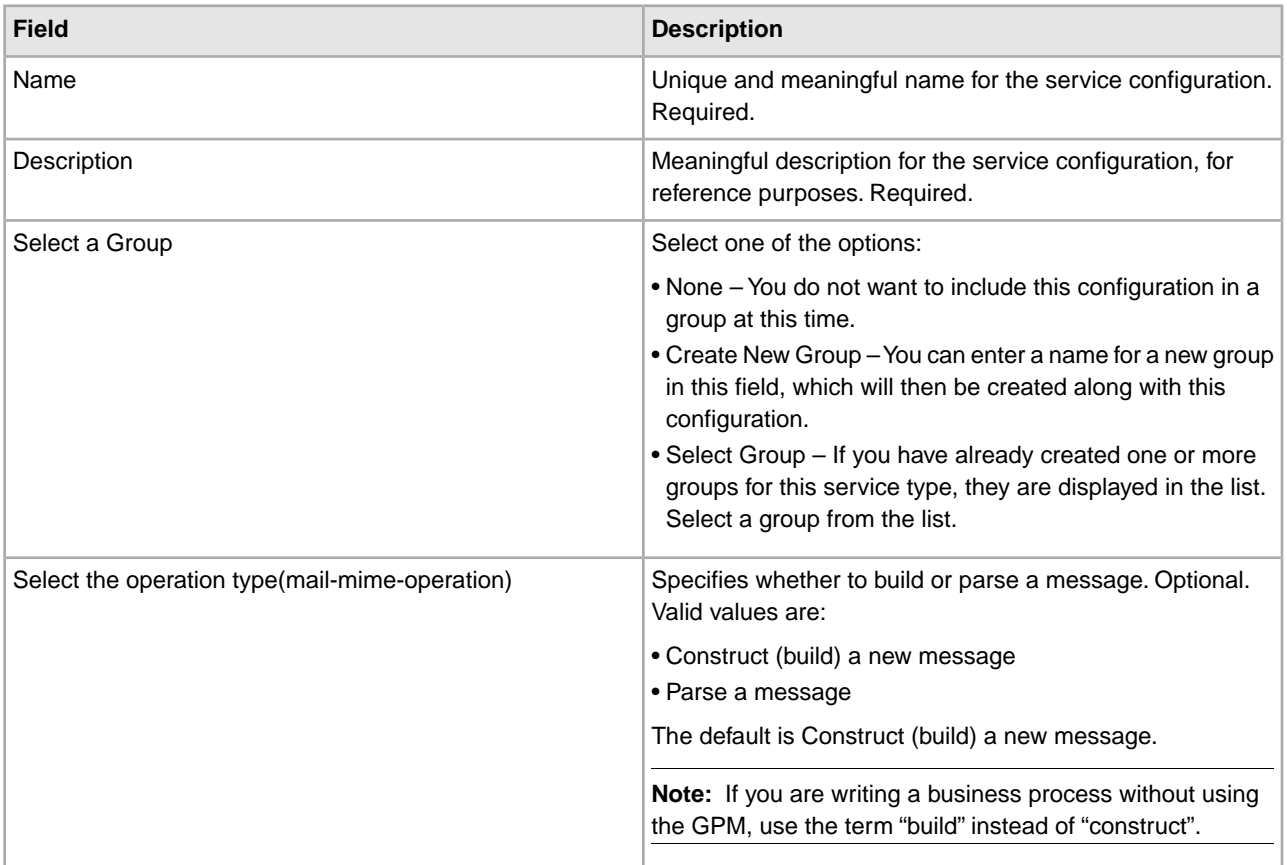

### **GPM Configuration**

The following table describes the fields used to configure the Mail Mime service in the GPM:

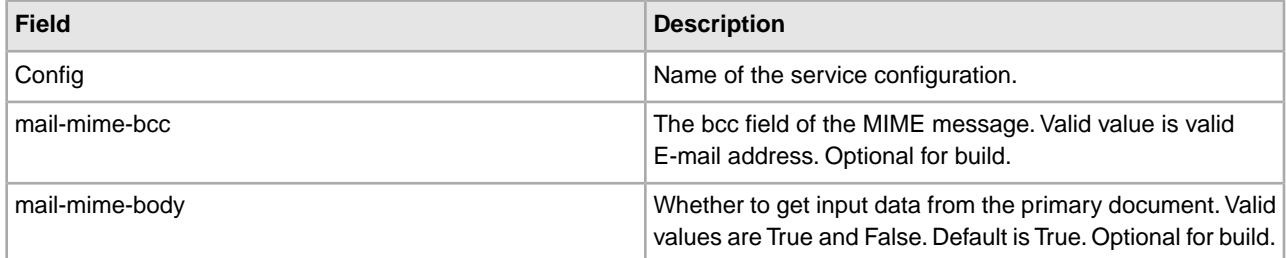

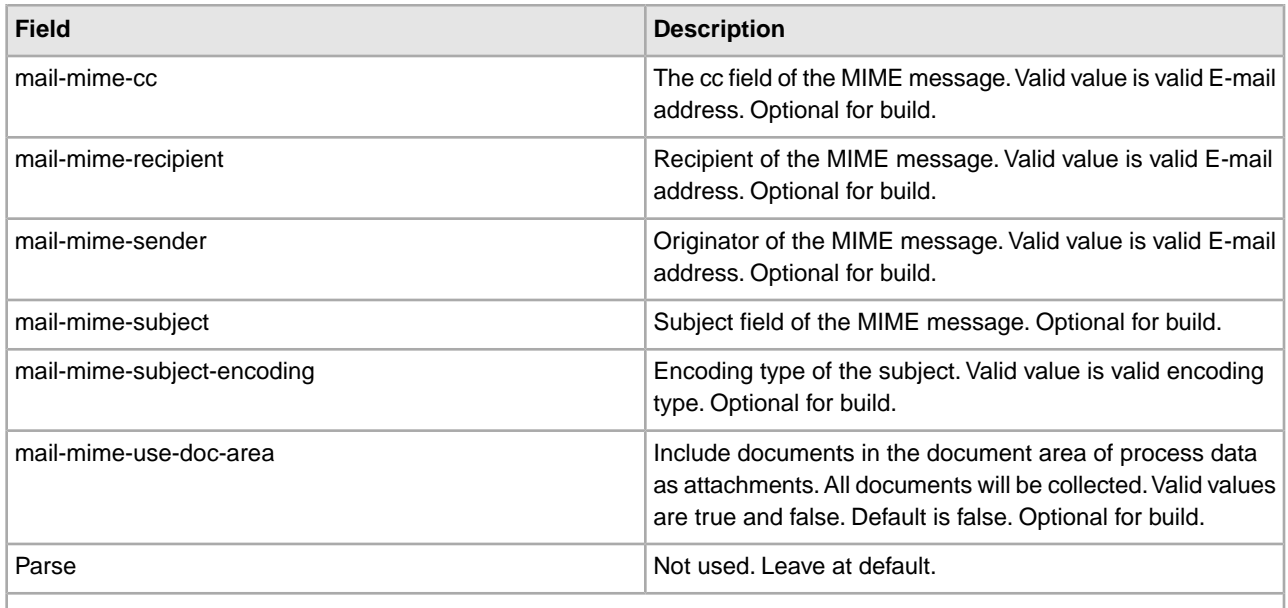

**Note:** All of the previous parameters (with the exception of mail-mime-operation) apply to building MIME messages. If the operation type is parse, all values will be read from the incoming message.

**Note:** The following parameters are not displayed in the GPM by default, however, you can manually add these parameters when necessary.

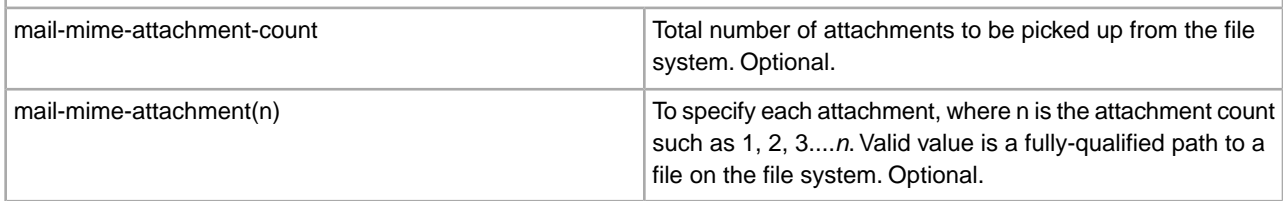

### **Parameters Passed from Business Process to Service**

The following parameters can be passed to the service when started from a business process:

**Note:** If you need to overwrite a value that you have already configured in Sterling Integrator, you can pass the new value from the business process through the following parameters .

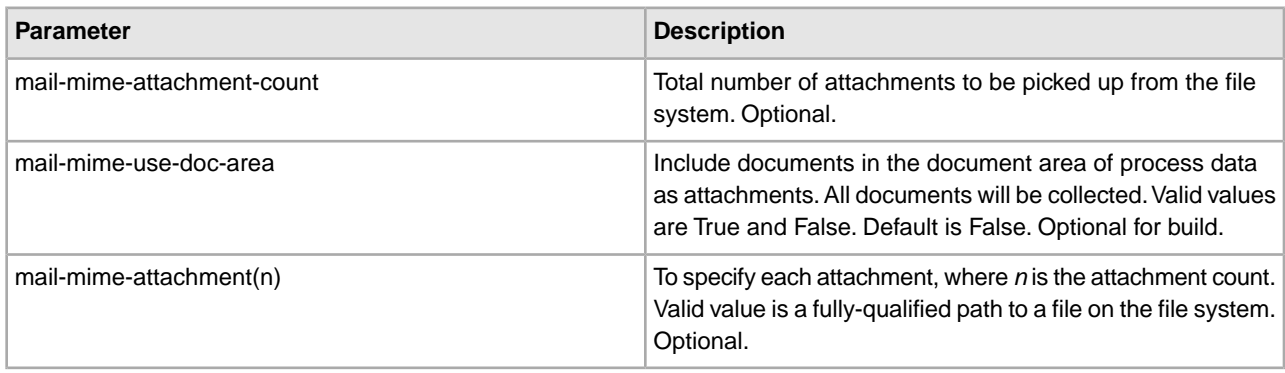

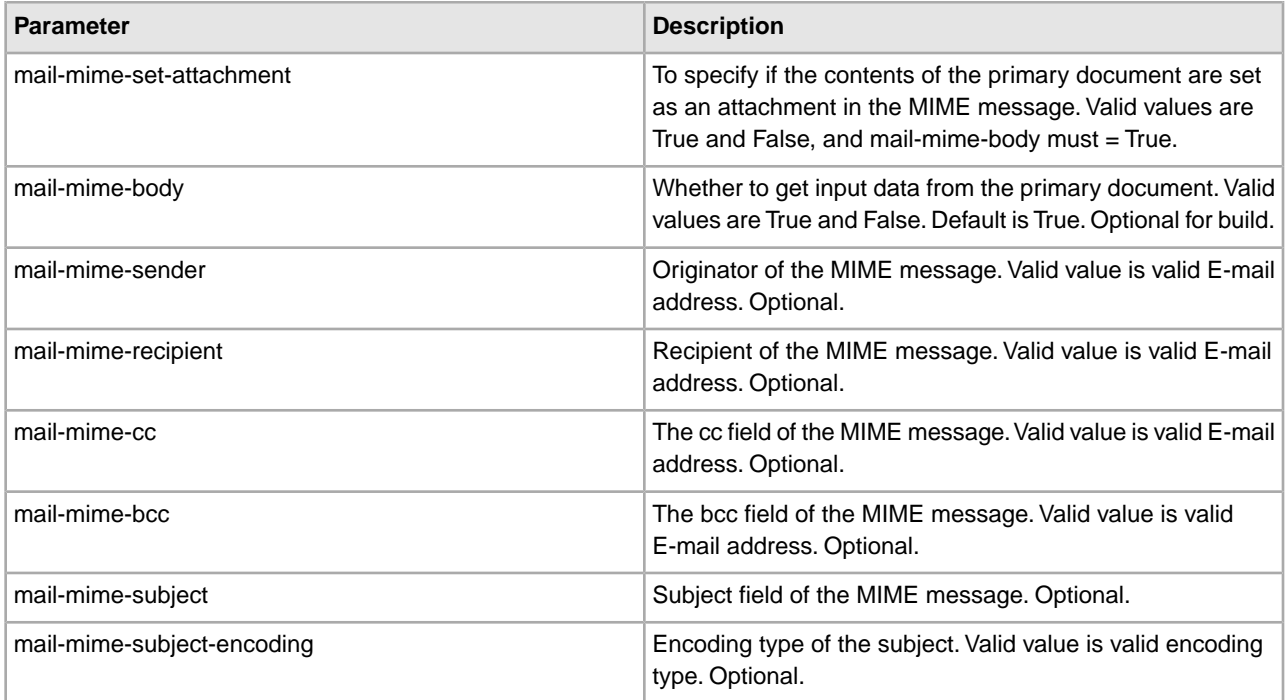

### **How the Mail Mime Service Handles Attachment Data**

For the build operation, the Mail Mime service can retrieve attachment data from the file system or the business process context. If the attachment data is in the file system, the service automatically looks up the content type and subtype of the data from the file system repository. If the attachment data is in the business process context, the filename and the content type/subtype information is read from the business process document. It is the responsibility of the calling business process to pass this information to the service . You can use the Get Document Info service to set or get the information.

The parse operation reads all information from the incoming e-mail and its attachments. Each attachment has data available for its name, MIME type and subtype, and character encoding. This information is made available when the attachments are written to the document area of process data.

### **Process Data Examples**

When the Mail Mime service parses a MIME message, the total count of messages (including attachments) is output to the process data, in the format shown in the following example:

```
<ProcessData> 
     <Mail_Mime> 
         <Total_Message_Content> 
          {---value---} </Total_Message_Content> 
     </Mail_Mime> 
</ProcessData>
```
The following example of process data is created when the Mail Mime service parses a MIME message with four message parts (main body and three attachments):

```
<ProcessData> 
 <PrimaryDocument SCIObjectID="prodsys3:123c99:f88fee0b27:-796e"/> 
  <Mail_Mime_DOC_2 SCIObjectID=" prodsys3:123c99:f88fee0b27:-796c"/> 
 <Mail_Mime_DOC_3 SCIObjectID=" prodsys3:123c99:f88fee0b27:-796a"/>
```

```
 <Mail_Mime_DOC_4 SCIObjectID=" prodsys3:123c99:f88fee0b27:-7968"/> 
  <Mail_Mime> 
     <Total_Message_Content>4</Total_Message_Content> 
 </Mail_Mime> 
</ProcessData>
```
The first message content is put into the primary document and the attachments are placed in the document area, which can be referenced by a unique index key. The format of the unique index key is Mail Mime DOC  $n$ , where *n* is the message count. The sample above shows that a total of four message parts is extracted from the MIME message. The first part is put in the primary document. The attachments are put into the document area, and they can each be referenced by a unique index key such as Mail\_Mime\_DOC\_2, Mail\_Mime\_DOC\_3 and Mail\_Mime\_DOC\_4 respectively.

### **Business Process Examples**

This section contains sample business processes that illustrate using the Mail Mime service to build or parse messages.

### **Building a Mime Message**

The following business process illustrates building a MIME message from the primary document and sending the MIME message to an SMTP server, 00.000.00.00.

```
<process name="Test_mm_build"> 
<sequence name="optional"> 
<operation name="Build a mime message"> 
<participant name="MailMimeService"/> 
<output message="Xout">
<assign to="." from="*"></assign> 
<assign to="mail-mime-operation">build</assign> 
<assign to="mail-mime-body">true</assign> 
<assign to="mail-mime-sender">ediintout@joeuser.mycompany.com</assign> 
<assign to="mail-mime-recipient">steveuser@mycompany.com</assign> 
<assign to="mail-mime-subject">This is my subject</assign> 
</output> 
<input message="Xin"> 
<assign to="." from="*"></assign> 
</input> 
</operation> 
<operation name="One"> 
<participant name="SMTP_SEND_ADAPTER"/> 
<output message="Xout"> 
<assign to="." from="*"></assign> 
<assign to="xport-smtp-mailhost">00.000.00.00</assign> 
<assign to="xport-smtp-mailport">25</assign> 
<assign to="b2b-raw-message">true</assign> 
</output> 
<input message="Xin"> 
<assign to="." from="*"></assign> 
</input> 
</operation> 
</sequence> 
</process>
```
The following business process illustrates building a MIME message with 12 attachments. Each attachment is picked up from the file system:

```
<process name="Test_mm_build"> 
   <sequence name="optional"> 
    <operation name="One"> 
       <participant name="MailMimeService"/> 
       <output message="Xout"> 
         <assign to="." from="*"></assign> 
         <assign to="mail-mime-operation">build</assign> 
         <assign to="mail-mime-body">false</assign> 
         <assign to="mail-mime-attachment-count">12</assign> 
         <assign to="mail-mime-attachment1">/home/testsys/test_data/smc1.props
         </assign> 
         <assign to="mail-mime-attachment2">/home/testsys/test_data/smc2.props
         </assign> 
         <assign to="mail-mime-attachment3">/home/testsys/test_data/smc3.props
         </assign> 
         <assign to="mail-mime-attachment4">/home/testsys/test_data/smc4.props
         </assign> 
         <assign to="mail-mime-attachment5">/home/testsys/test_data/smc5.props
         </assign> 
         <assign to="mail-mime-attachment6">/home/testsys/test_data/smc6.props
         </assign> 
         <assign to="mail-mime-attachment7">/home/testsys/test_data/smc7.props
         </assign> 
         <assign to="mail-mime-attachment8">/home/testsys/test_data/smc8.props
         </assign> 
         <assign to="mail-mime-attachment9">/home/testsys/test_data/smc9.props
         </assign> 
         <assign to="mail-mime-attachment10">/home/testsys/test_data/smc10.props
         </assign> 
         <assign to="mail-mime-attachment11">/home/testsys/test_data/smc11.props
         </assign> 
         <assign to="mail-mime-attachment12">/home/testsys/test_data/smc12.props
         </assign> 
         <assign to="mail-mime-sender">ediintout@companyname.com</assign> 
         <assign to="mail-mime-recipient">ediintin@companyname.com</assign> 
        <assign to="mail-mime-subject">This is a mime message with 12 attachments
         </assign> 
       </output> 
      <input message="Xin"> 
         <assign to="." from="*"></assign> 
       </input> 
    </operation> 
   </sequence> 
</process>
```
### **Parsing a Mime Message**

The following business process example illustrates parsing a MIME message. The Mail Mime service picks up the MIME message from the primary document, extracts all the message contents, and outputs them to the primary document and the document area:

```
<process name="Test_mm_parse"> 
  <sequence name="optional"> 
     <operation name="One"> 
       <participant name="MailMimeService"/> 
      <output message="Xout"> 
         <assign to="." from="*"></assign> 
         <assign to="mail-mime-operation">parse</assign> 
      </output> 
       <input message="Xin"> 
        <assign to="." from="*"></assign> 
      </input> 
     </operation> 
  </sequence> 
</process>
```
# **Mailbox Add Service**

<span id="page-14-0"></span>The following table provides an overview of the Mailbox Add service:

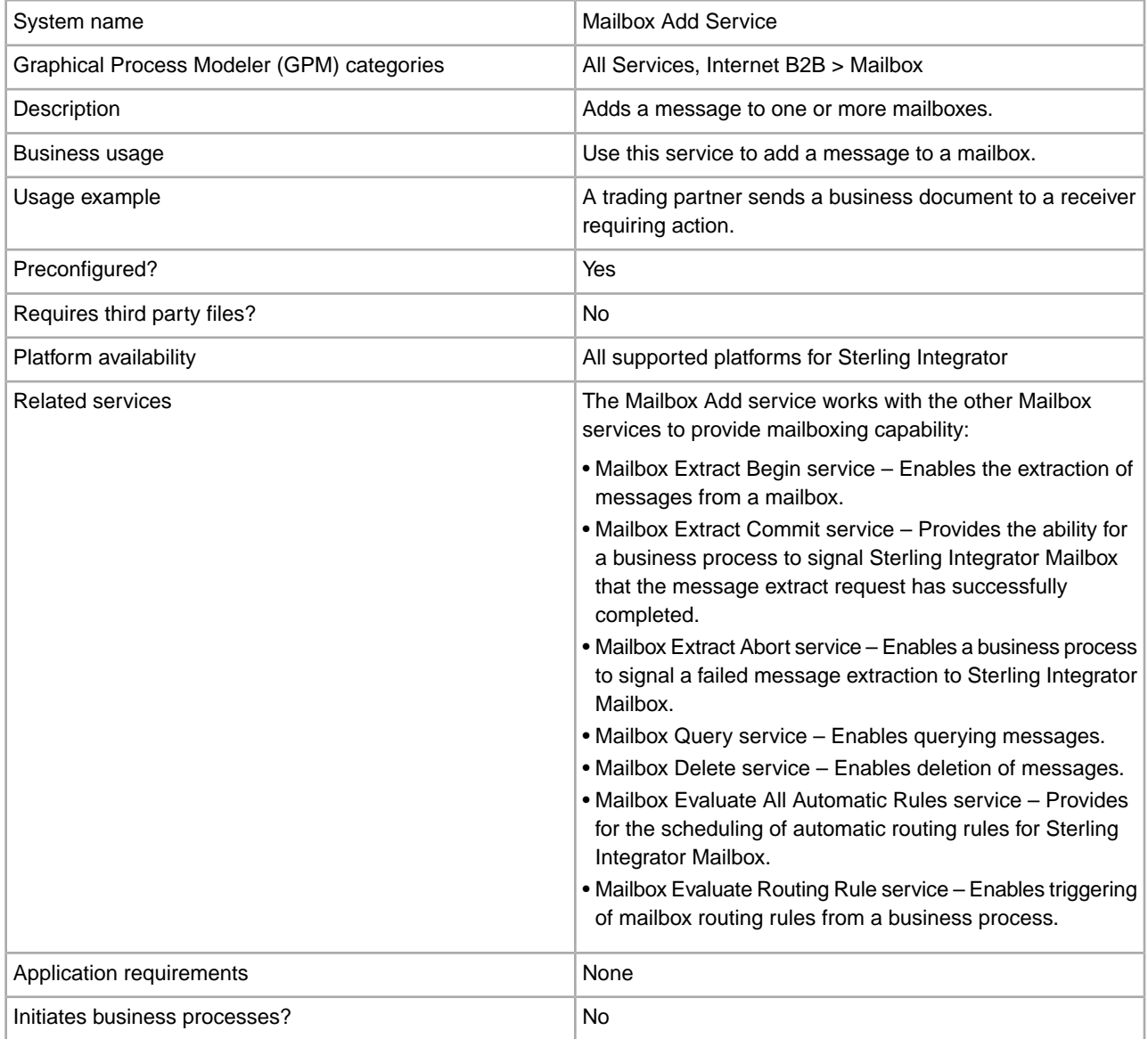

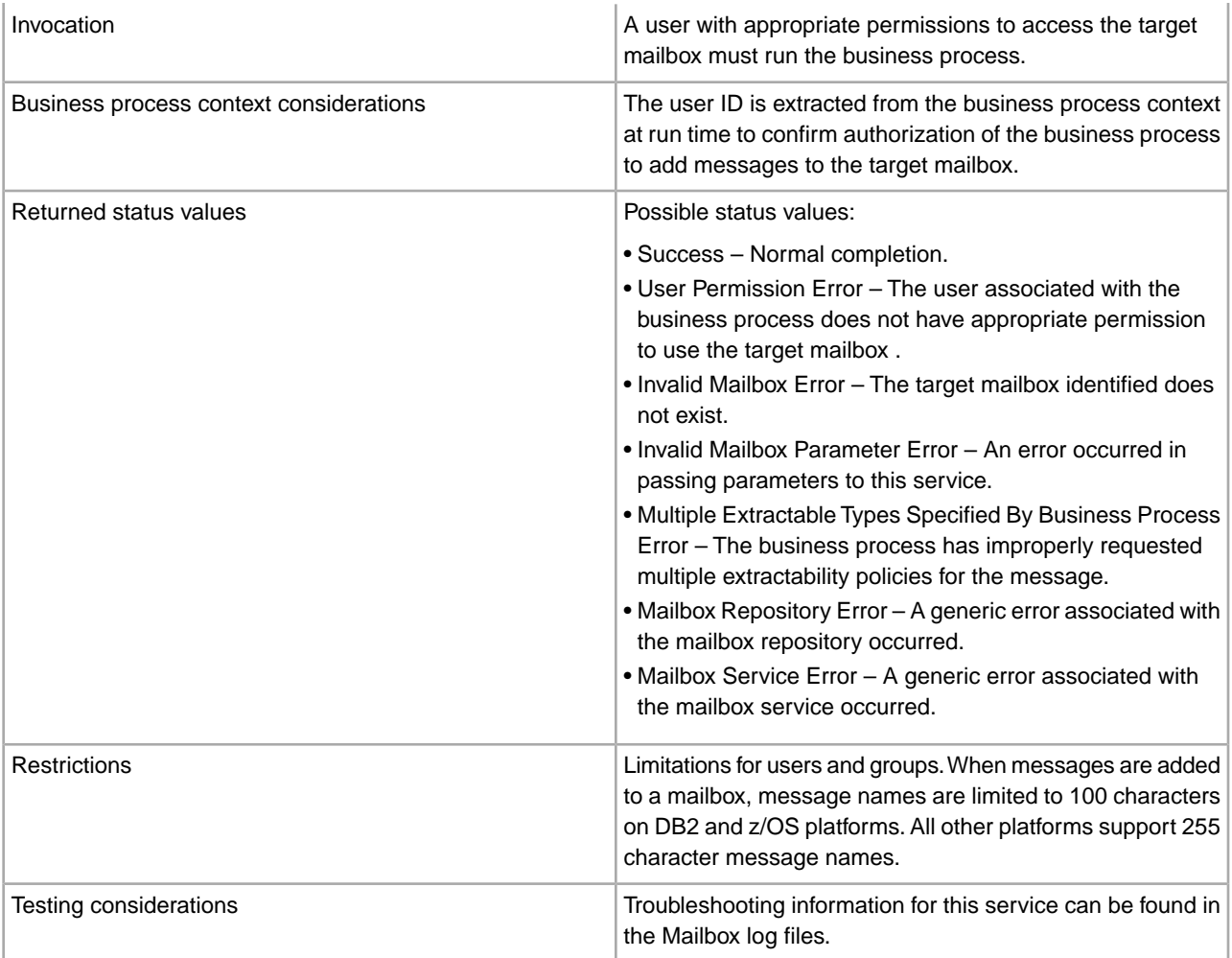

### **How the Mailbox Add Service Works**

Use the Mailbox Add service to add messages to a mailbox.

### **Business Process Example**

The following BPML adds the current primary document to the mailbox named Acme with a message content type of ASCII. This business process will succeed only if the user associated with it has permissions for the Acme mailbox.

```
<!-- Add Msg to Acme mailbox --> 
     <operation name="Mailbox Add Service"> 
        <participant name="MailboxAdd"/> 
            <output message="AddRequest"> 
                <assign to="." from="*"></assign> 
                <assign to="MailboxPath">/Acme</assign> 
                <assign to="ContentType">ascii</assign> 
            </output> 
             <input message="inmsg"> 
                  <assign to="AddResults" from="*"></assign> 
            </input> 
     </operation>
```
### **Implementing the Mailbox Add Service**

To implement the Mailbox Add service for use in a business process:

- 1. Create a Mailbox Add service configuration. For information, see *Managing Services and Adapters*.
- 2. Configure the Mailbox Add service. For information, see *Configuring the Mailbox Add Service*.
- 3. Use the Mailbox Add service in a business process.

### **Configuring the Mailbox Add Service**

### **GPM Configuration**

The following table describes the fields used to configure the Mailbox Add service in the GPM:

Consider the following when providing the MessageName and DocumentID:

- If a primary document is available in the business process for the Mailbox Add service, DocumentID and MessageName are not required.
- If no primary document is available in the business process for the Mailbox Add service, (OutputMsg is set to MessageOnly), DocumentID is required.

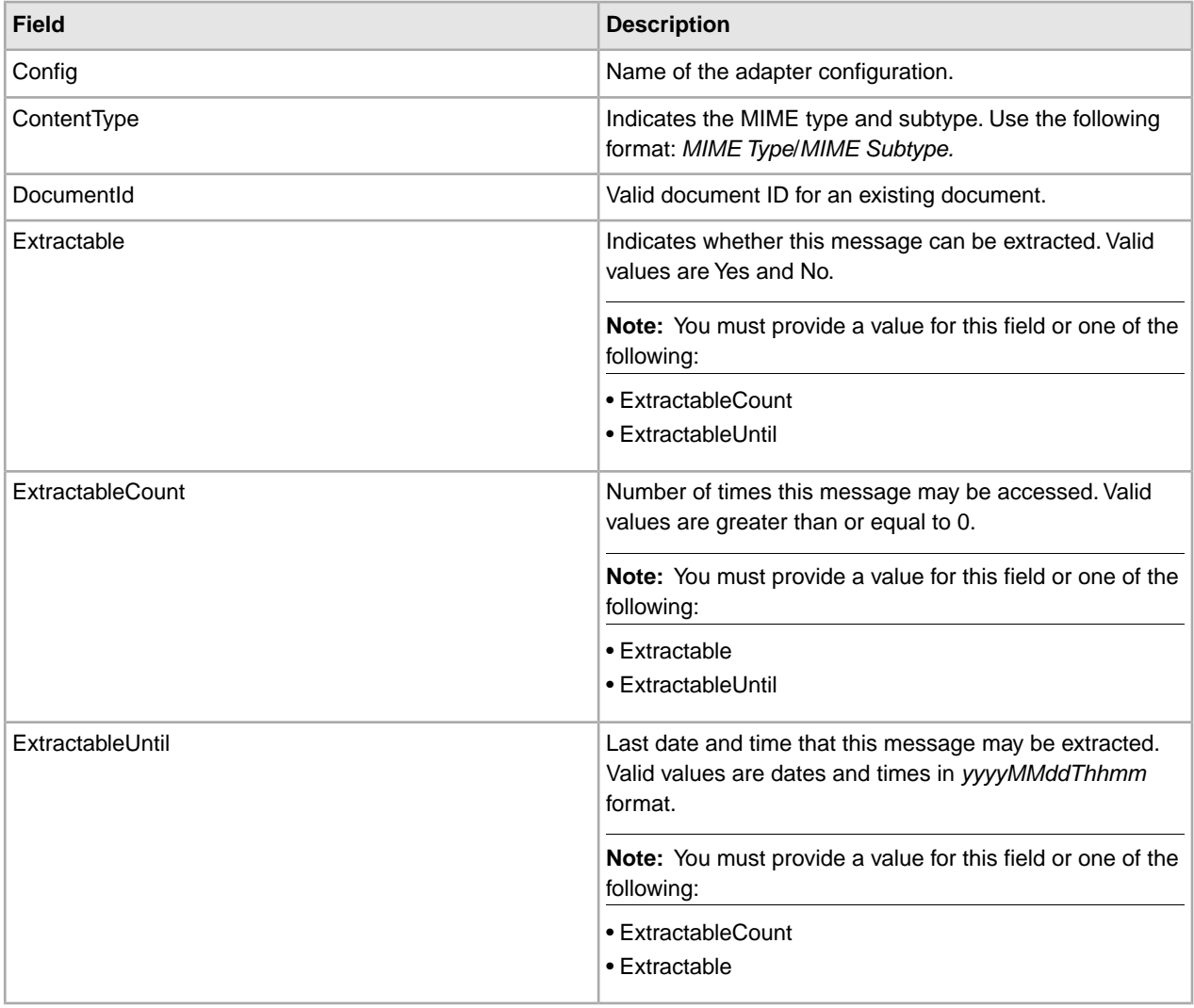

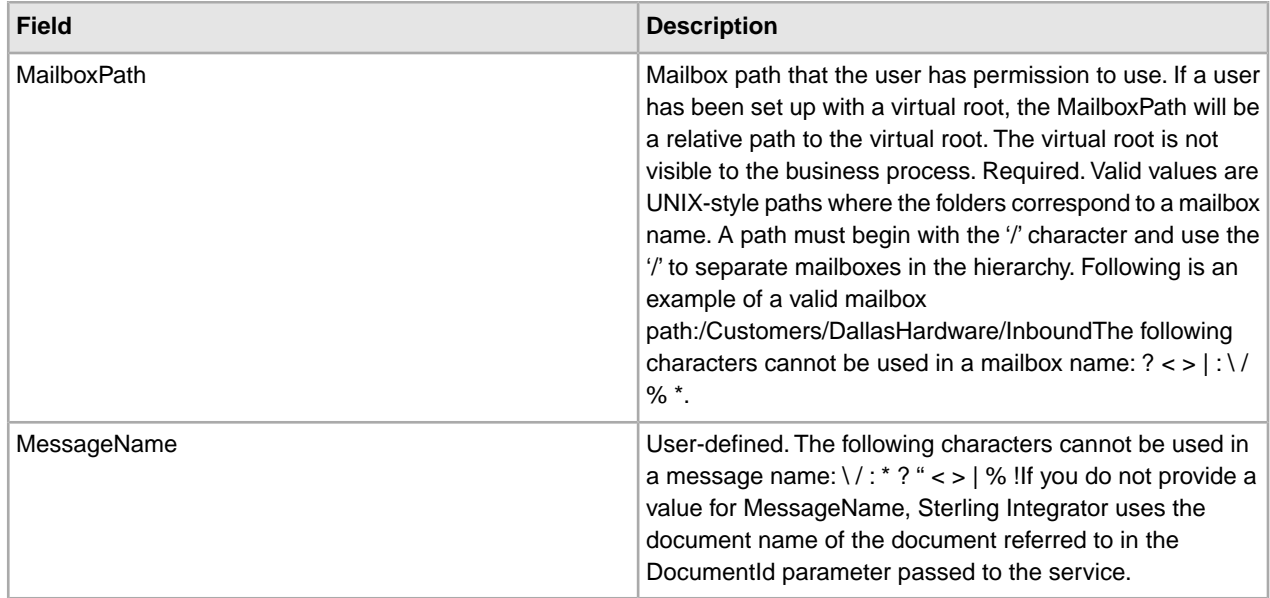

### **Output from Service to Business Process**

The following table contains the parameters passed from the Mailbox Add service to a business process:

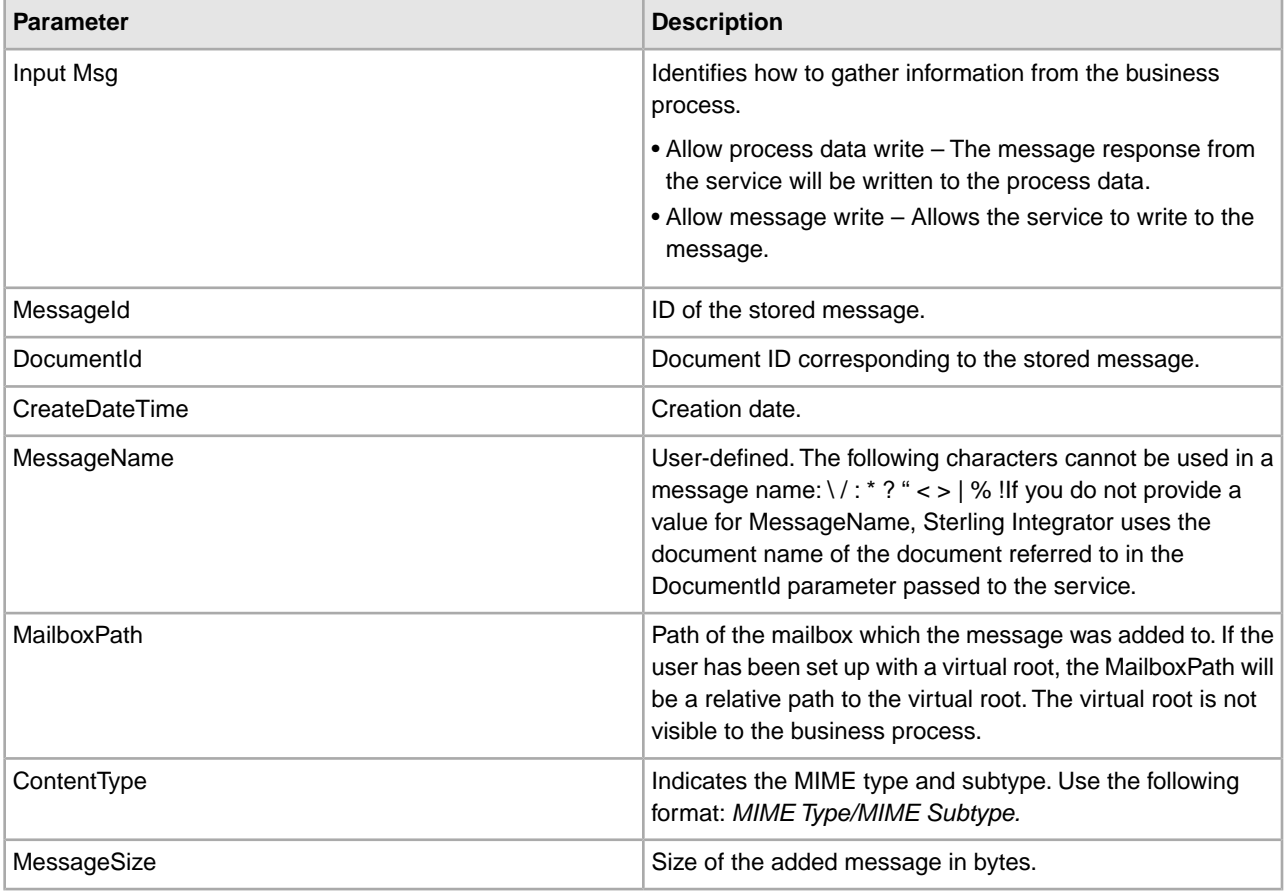

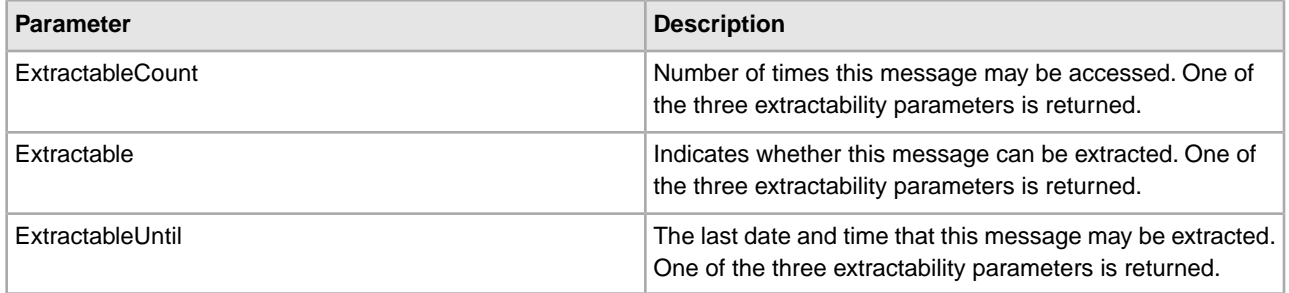

# **Mailbox Correlate Document Service**

<span id="page-19-0"></span>The following table provides an overview of the Mailbox Correlate Document service:

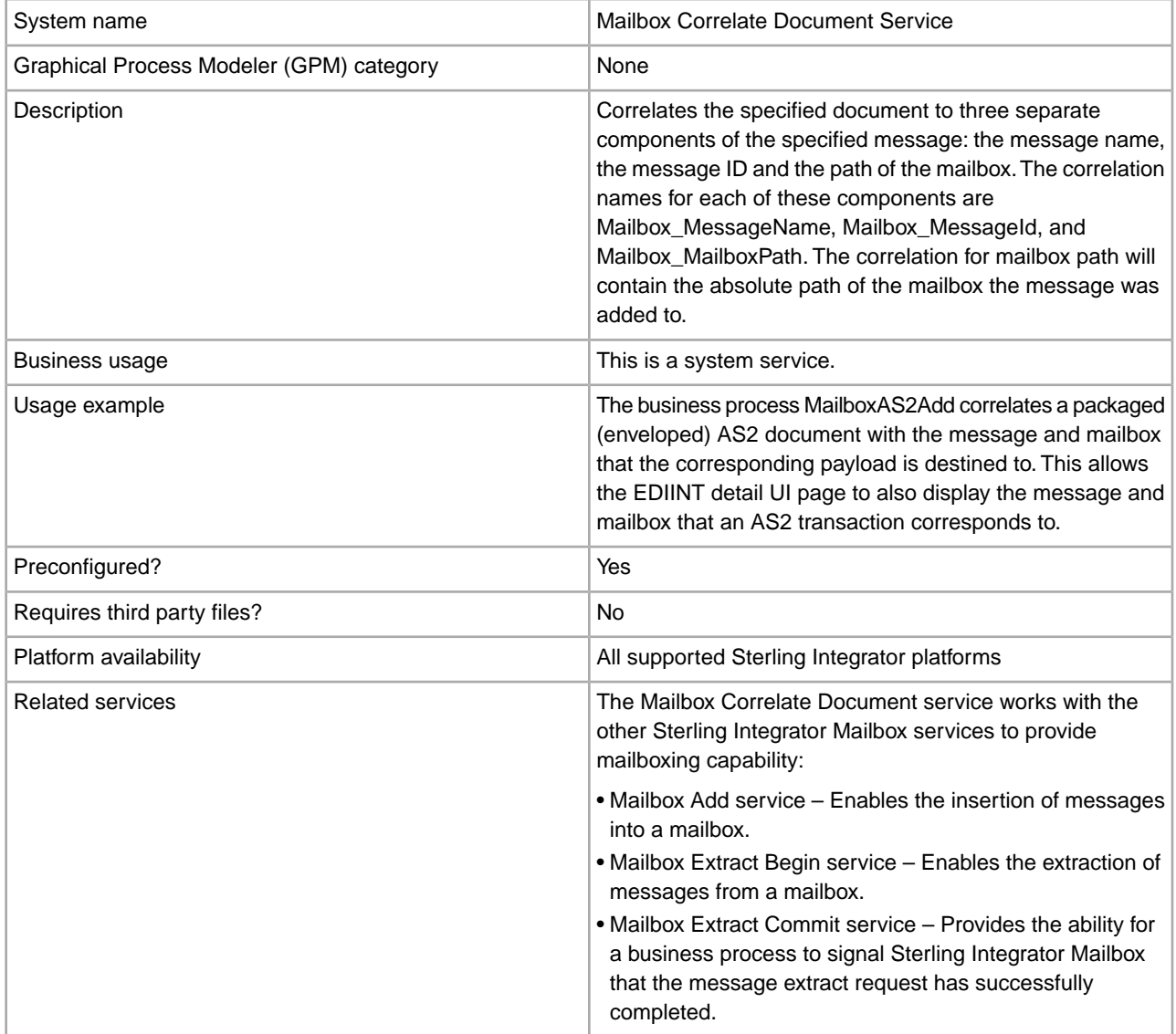

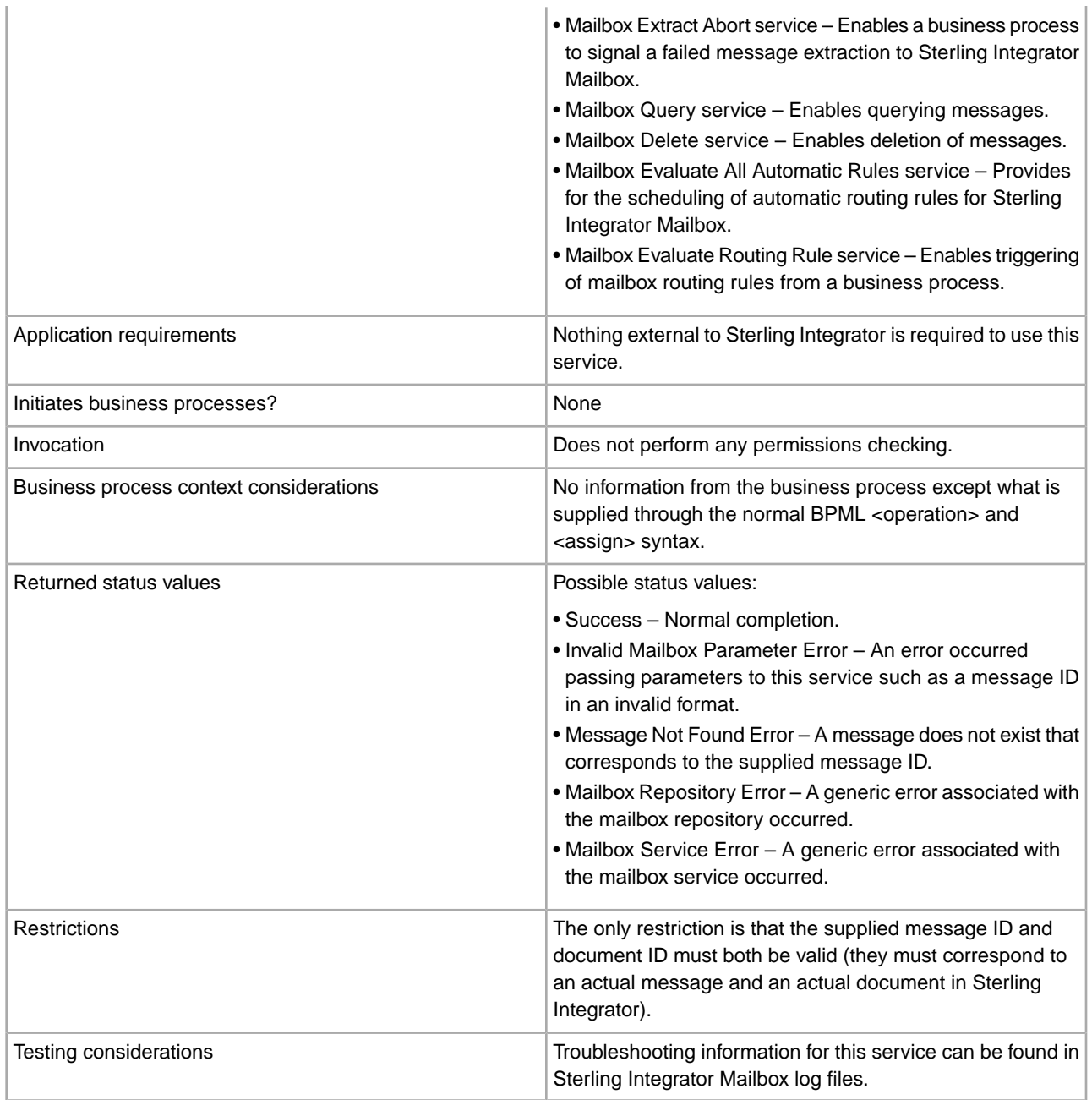

### **How the Mailbox Correlate Document Service Works**

Sterling Integrator Mailbox uses the Mailbox Correlate Document service to correlate the specified document to three separate component of the message: message name, message ID, and mailbox path.

## **Mailbox Delete Mailbox Service**

<span id="page-21-0"></span>The Mailbox Delete Mailbox service deletes one or multiple mailboxes, as well as submailboxes, messages, virtual roots, routing rules, and permissions. It is designed to completely and permanently remove mailboxes and everything associated with them.

**Note:** There is a separate but similarly named service called the Mailbox Delete service that deletes only messages in mailboxes.

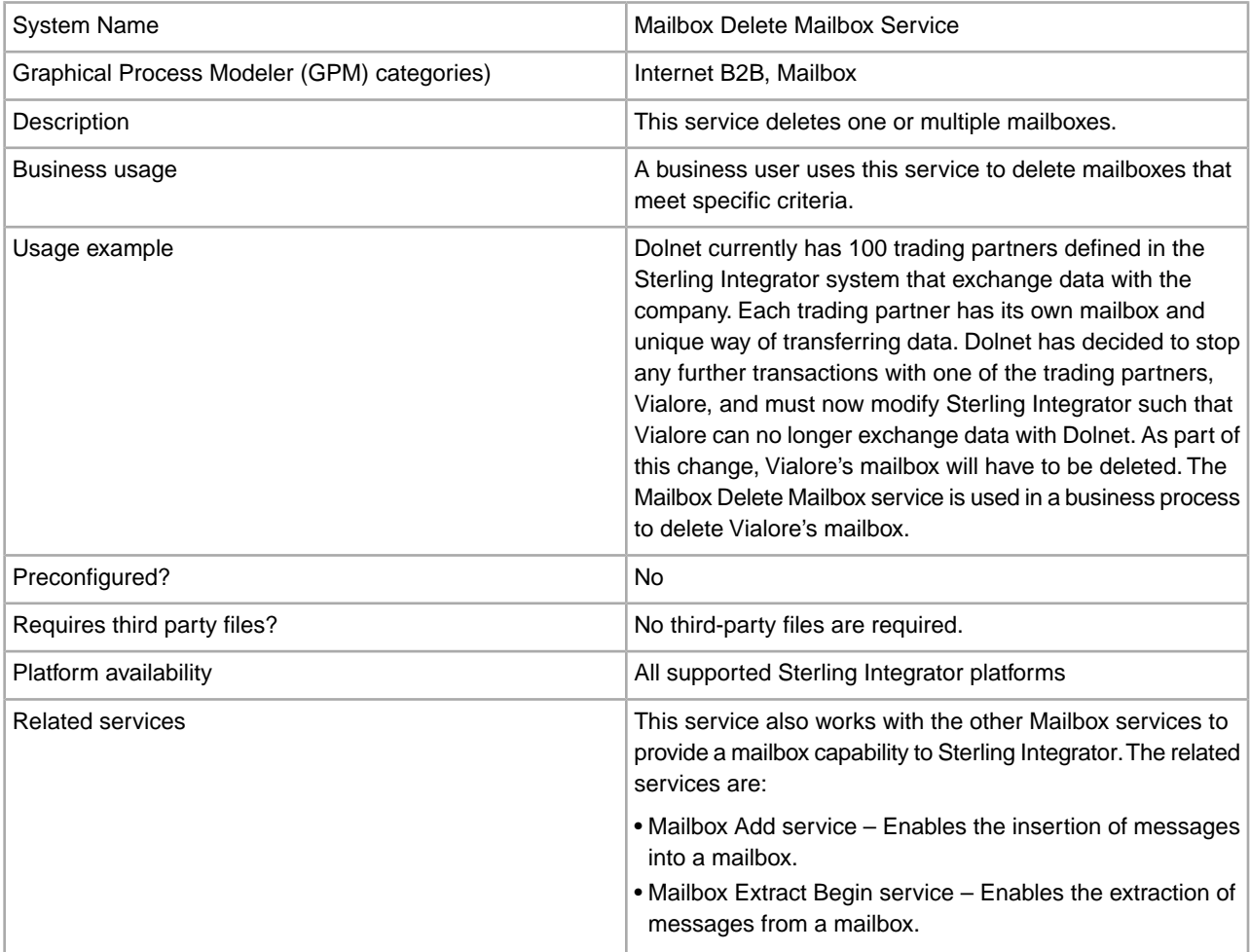

The following table provides an overview of the Mailbox Delete Mailbox service:

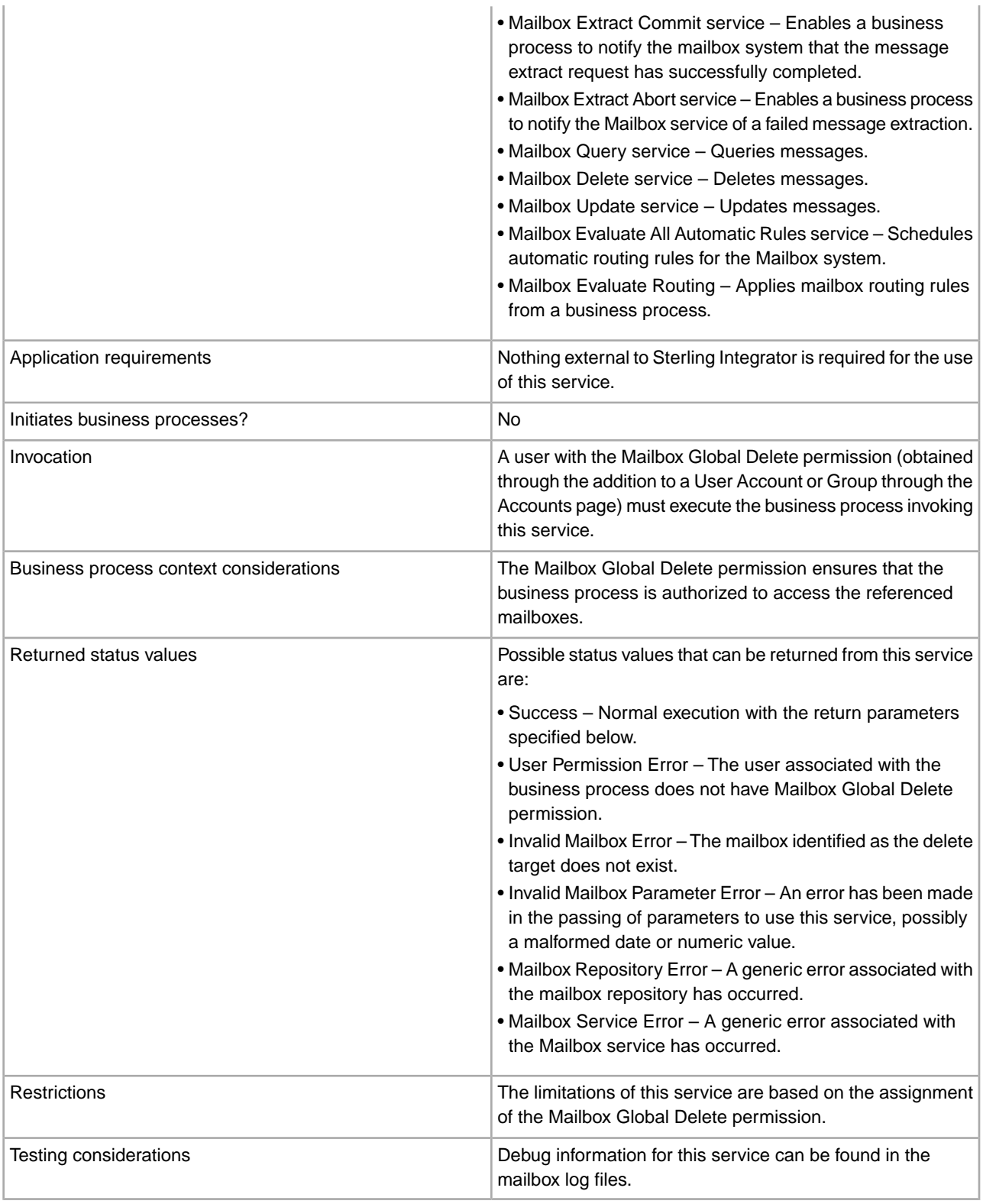

### **How the Mailbox Delete Mailbox Service Works**

1. Starting with the originally passed list of mailboxes to delete, the Mailbox Delete Mailbox service recursively adds each underlying submailbox until every mailbox in the hierarchy is represented.

- 2. Then for each mailbox, the service deletes all contained messages, the permission, all of the permission associations to users or groups, virtual roots, routing rules, and the mailbox itself.
- 3. If there are multiple mailboxes in the routing rule, the deleted mailbox is removed from the rule, otherwise the rule will be deleted.
- 4. All operations are performed together as a group, all or nothing. If any part fails, no changes are made by the service and an error is returned.

### **Implementing the Mailbox Delete Mailbox Service**

To implement the Mailbox Delete Mailbox service, complete the following tasks:

- 1. Obtain Mailbox Global Delete permission, through the addition to a User Account or Group in the Accounts page.
- 2. Create a configuration of the Mailbox Delete Mailbox service. For basic information about creating service configurations, see *Managing Services and Adapters*. For information about the fields specific to this service, see *Configuring the Mailbox Delete Mailbox Service*.
- 3. Add the provided Mailbox Delete Mailbox service configuration to a business process.
- 4. Test and run the business process.

**Note:** A preconfigured Mailbox Delete Mailbox service is also provided.

### **Configuring the Mailbox Delete Mailbox Service**

You must specify field settings in the Admin Console and the Graphical Process Modeler.

### **Creating a Service Configuration in the Admin Console**

Use the field definitions in the following table to set up the configuration provided with Sterling Integrator.

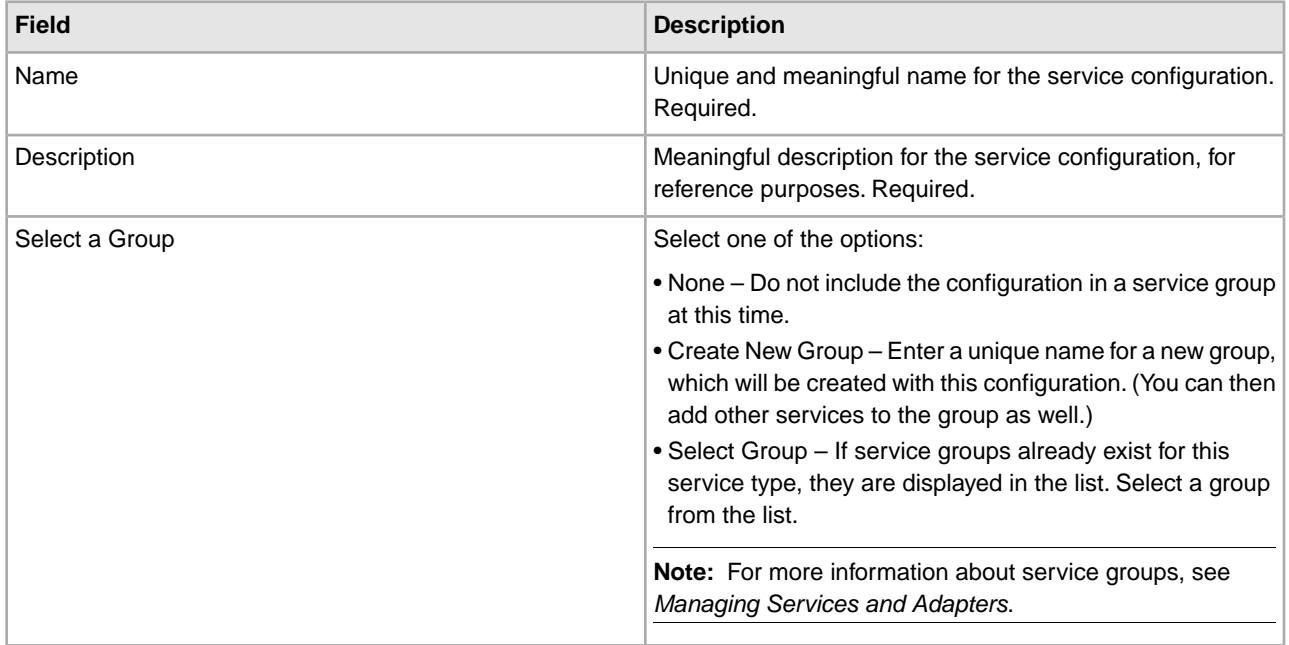

### **Defining the Service in the GPM**

Use the field definitions in the following table to set up the service configuration in the GPM:

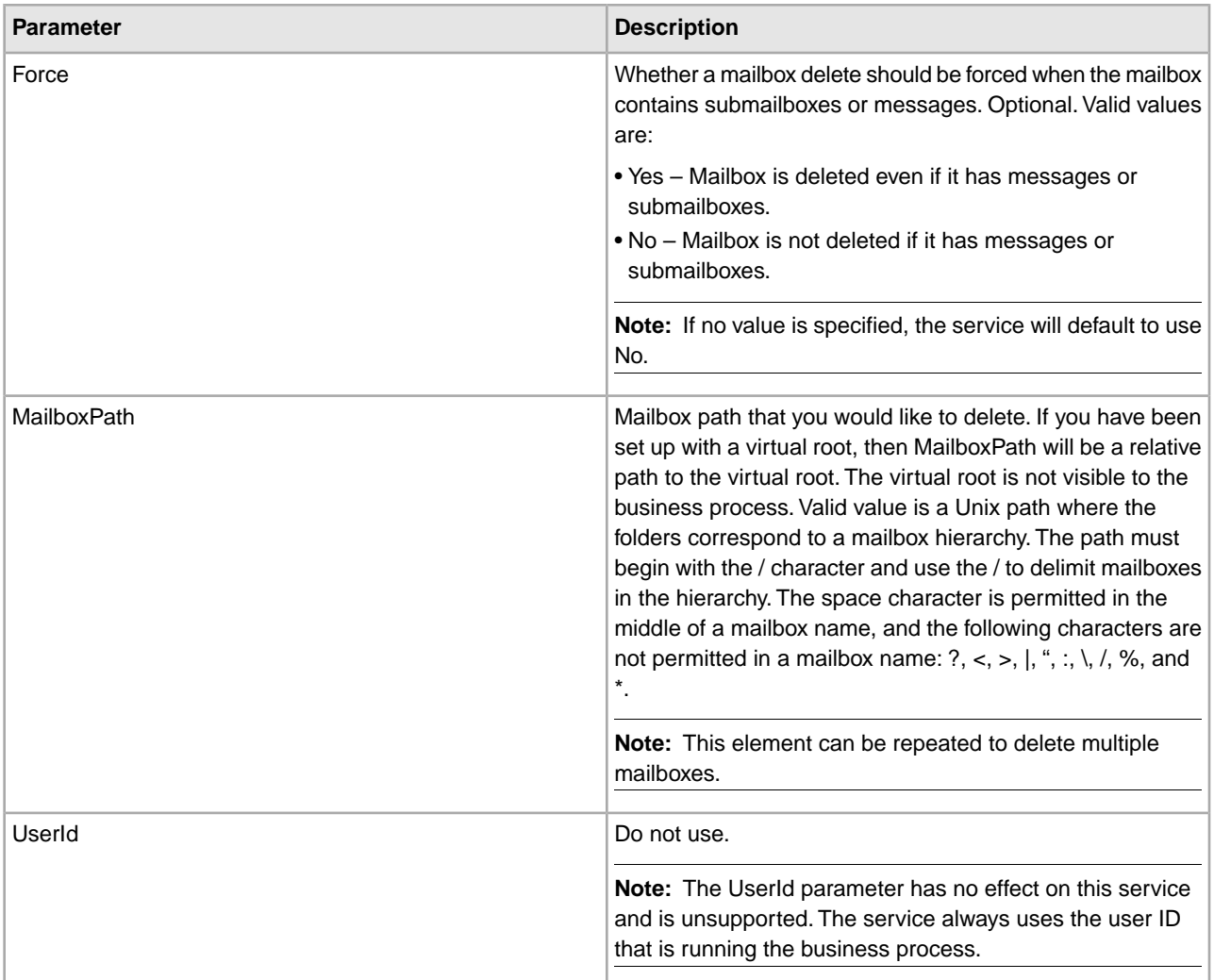

### **Business Process Example**

The following example shows how the Mailbox Delete Mailbox service can be used in a business process.

### **Business Scenario**

Dolnet currently has 100 trading partners defined in the Sterling Integrator system that exchange data with the company. Each trading partner has its own mailbox and unique way of transferring data. Dolnet has decided to stop any further transactions with one of the trading partners, Vialore, and must now modify Sterling Integrator such that Vialore can no longer exchange data with Dolnet. As part of this change, Vialore's mailbox will have to be deleted. The Mailbox Delete Mailbox service is used in a business process to delete Vialore's mailbox.

This is the BPML for the business process:

```
<process name="MailboxDeleteMailboxProcess">
   <sequence name="MailboxDeleteMailboxSequence">
     <operation name="Mailbox Delete Mailbox Service">
      <participant name="MailboxDeleteMailbox"/>
      <output message="DeleteRequest">
        <assign to="MailboxPath">/VialoreMailbox</assign>
```

```
 <assign to="Force">Yes</assign>
        <assign to="." from="*"></assign>
      </output>
       <input message="DeleteResponse">
        <assign to="DeleteResponse" from="*"></assign>
      </input>
     </operation>
  </sequence> 
</process>
```
### **Parameters Passed From Service to Business Process**

The following table contains the parameters passed from the Mailbox Delete Mailbox service to the business process:

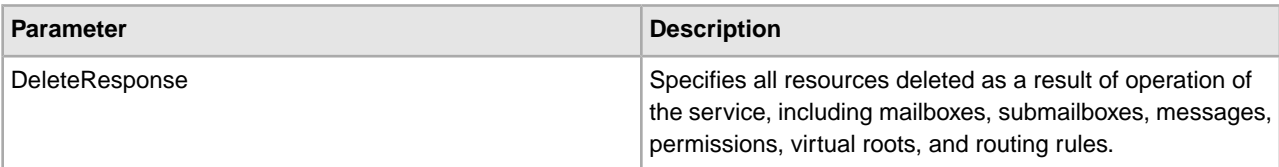

Following is an example of DeleteResponse in the process data:

```
<?xml version="1.0" encoding="UTF-8"?> 
<ProcessData>
  <DeleteResponse>
     <Mailbox>
      <MailboxId>11</MailboxId>
      <MailboxPath>/MyMailbox</MailboxPath>
    </Mailbox>
     <Mailbox>
      <MailboxId>12</MailboxId>
      <MailboxPath>/MyMailbox/MyMailboxSub</MailboxPath>
    </Mailbox>
     <Message>
      <MessageId>9</MessageId>
       <MessageName>delta.txt</MessageName>
    </Message>
     <Message>
      <MessageId>10</MessageId>
      <MessageName>delta2.txt</MessageName>
    </Message>
     <Permission>
      <PermissionName>/MyMailbox.mbx</PermissionName>
    </Permission>
     <Permission>
      <PermissionName>/MyMailbox/MyMailboxSub.mbx</PermissionName>
    </Permission>
     <Rule>
      <RuleId>4f06da5c:1057842a730:2327</RuleId>
    </Rule>
     <VirtualRoot>
      <UserId>jane_doe</UserId>
     </VirtualRoot>
```
 </DeleteResponse> </ProcessData>

## **Mailbox Delete Service**

<span id="page-27-0"></span>The following table provides an overview of the Mailbox Delete service:

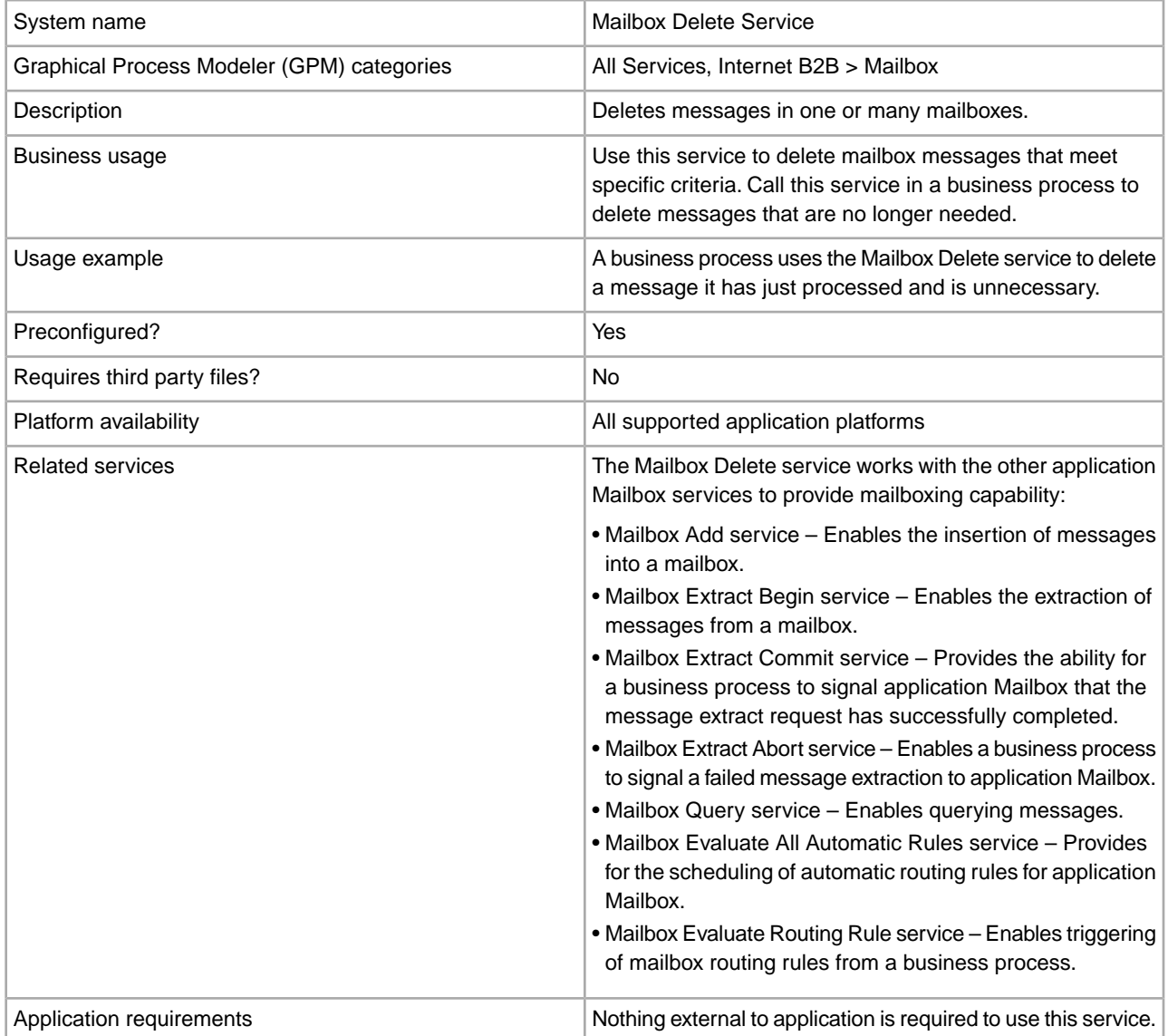

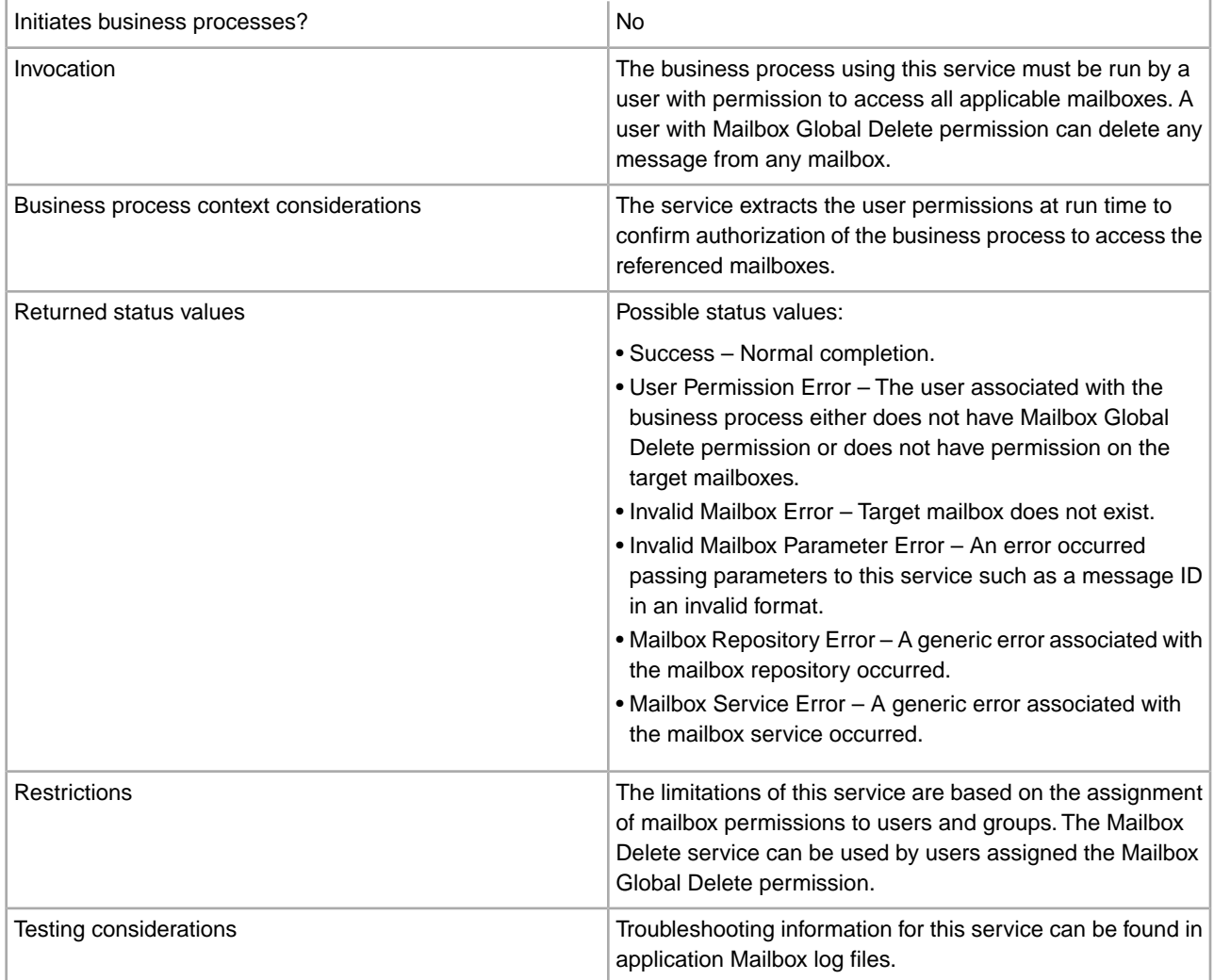

### **How the Mailbox Delete Service Works**

Use the Mailbox Delete service to delete messages from one, many, or all mailboxes. The user ID that the business process is using must have access to the mailbox you are deleting from.

### **Business Process Example**

The following BPML deletes all messages currently in the Acme mailbox. If the user running this business process has been assigned a virtual mailbox root, then the Acme mailbox path will be relative to the users virtual mailbox root.

The user must have permission for the Acme mailbox, or has the Mailbox Global Delete permission.

```
<process name="ACMEDelete">
     <sequence name="Delete">
    <!—Delete Messages in the Mailbox -->
        <operation name="Mailbox Delete Service">
           <participant name="MailboxDelete"/>
           <output message="DeleteRequest">
              <assign to="." from="*"></assign>
              <assign to="MailboxPath">/Acme</assign>
```

```
 </output>
             <input message="inmsg">
                 <assign to="DeleteResults" from="*"></assign>
           </input>
        </operation>
    </sequence> 
</process>
```
### **Implementing the Mailbox Delete Service**

To implement the Mailbox Delete service for use in a business process:

- 1. Create a Mailbox Delete service configuration. For information, see *Managing Services and Adapters*.
- 2. Configure the Mailbox Delete service. For information, see *Configuring the Mailbox Delete Service*.
- 3. Use the Mailbox Delete service in a business process.

### **Configuring the Mailbox Delete Service**

The following table describes the fields used to configure the Mailbox Delete service in the application Admin Console or GPM:

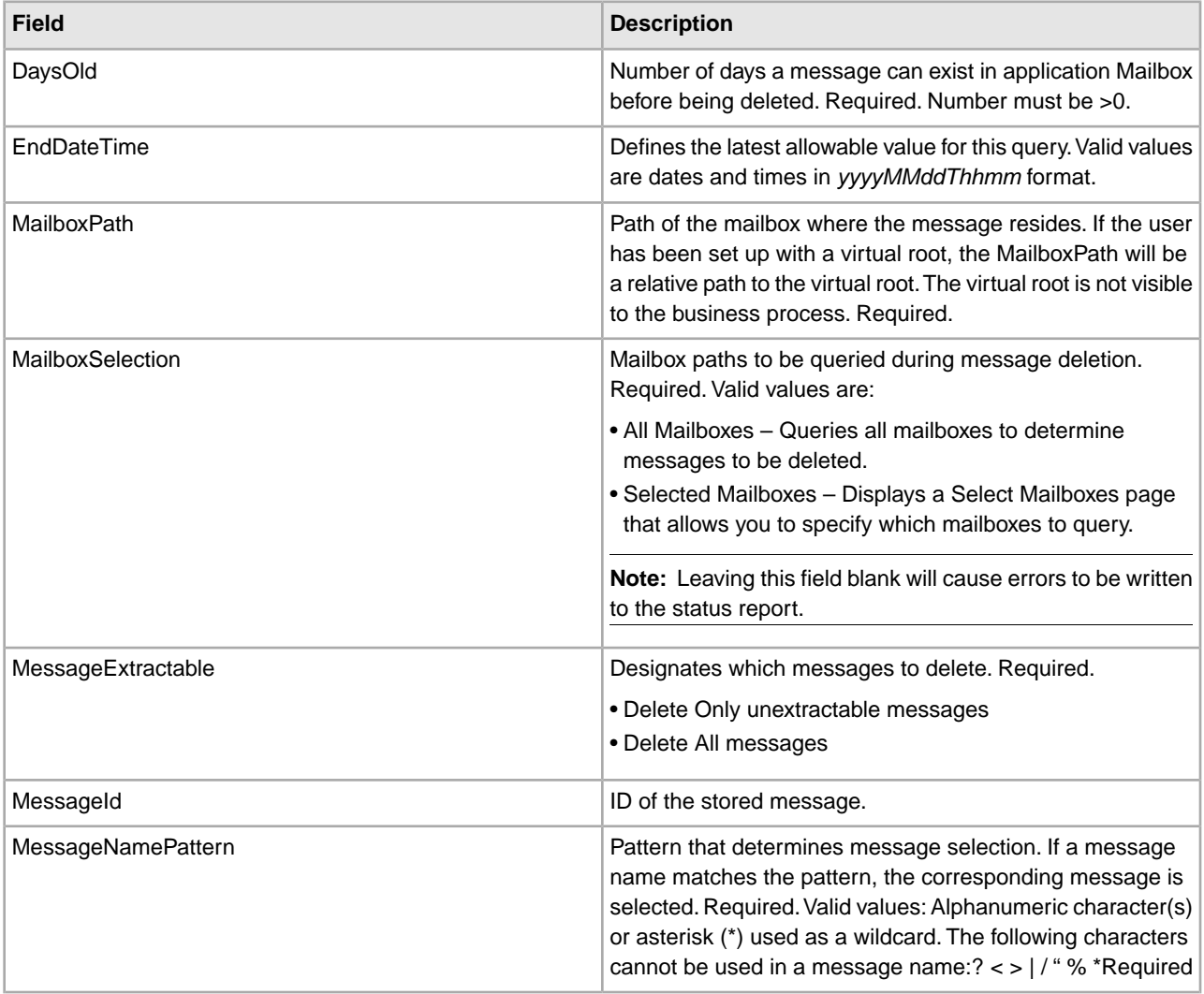

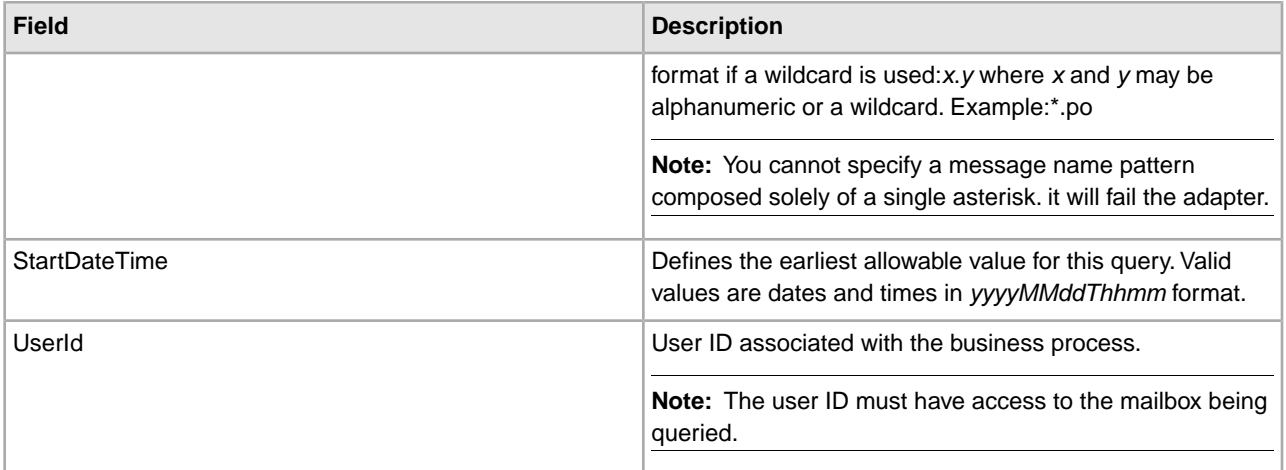

### **Output from Service to Business Process**

The following table contains the parameter passed from the Mailbox Delete service to a business process:

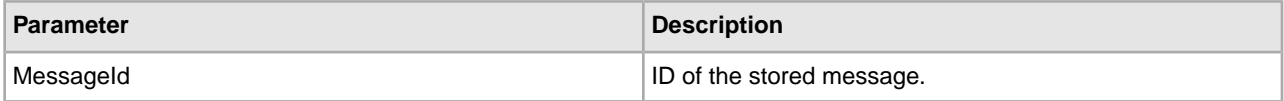

### <span id="page-31-0"></span>**Mailbox Evaluate All Automatic Routing Rules Service**

The following table provides an overview of the Mailbox Evaluate All Automatic Routing Rules service:

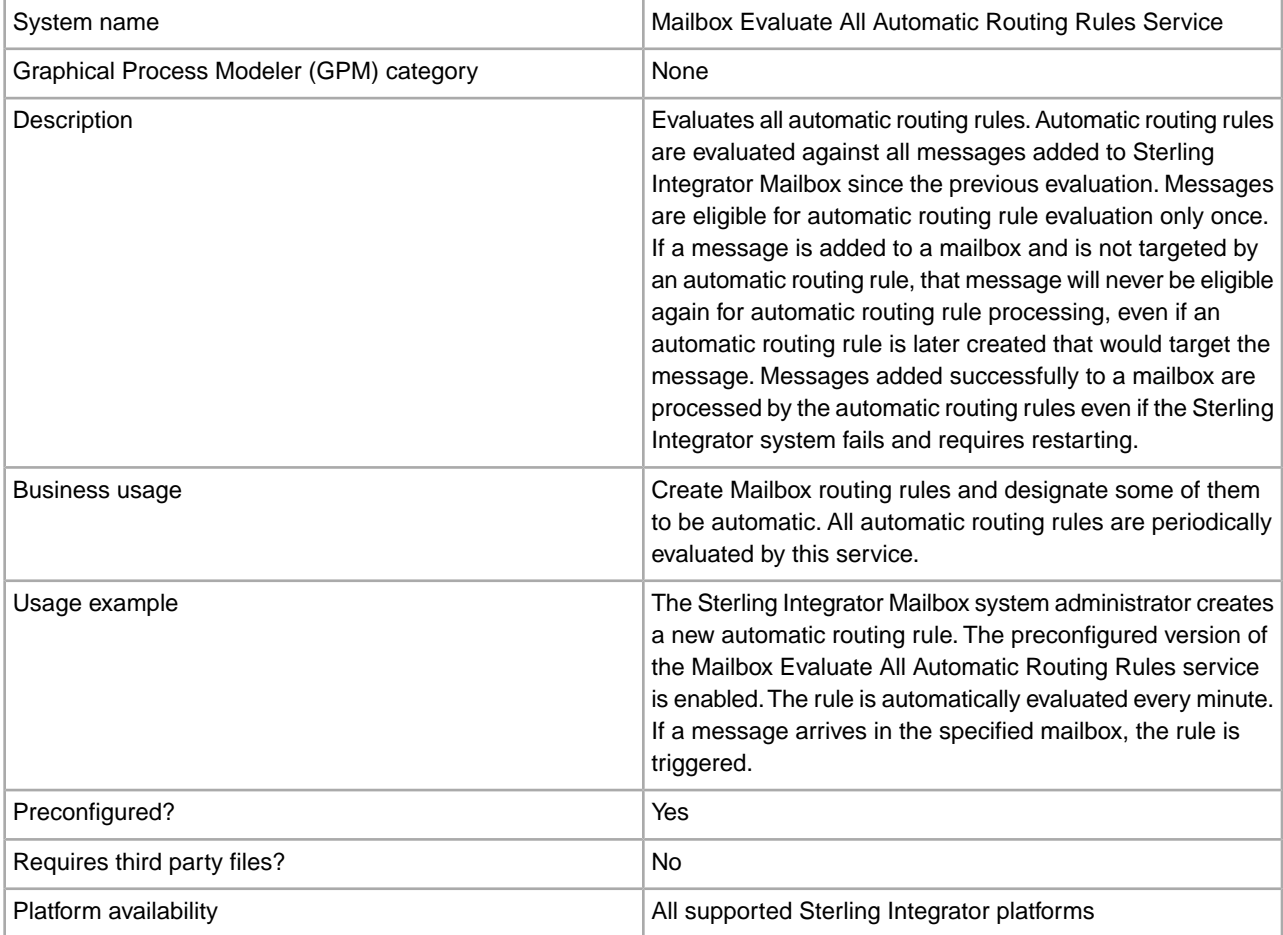

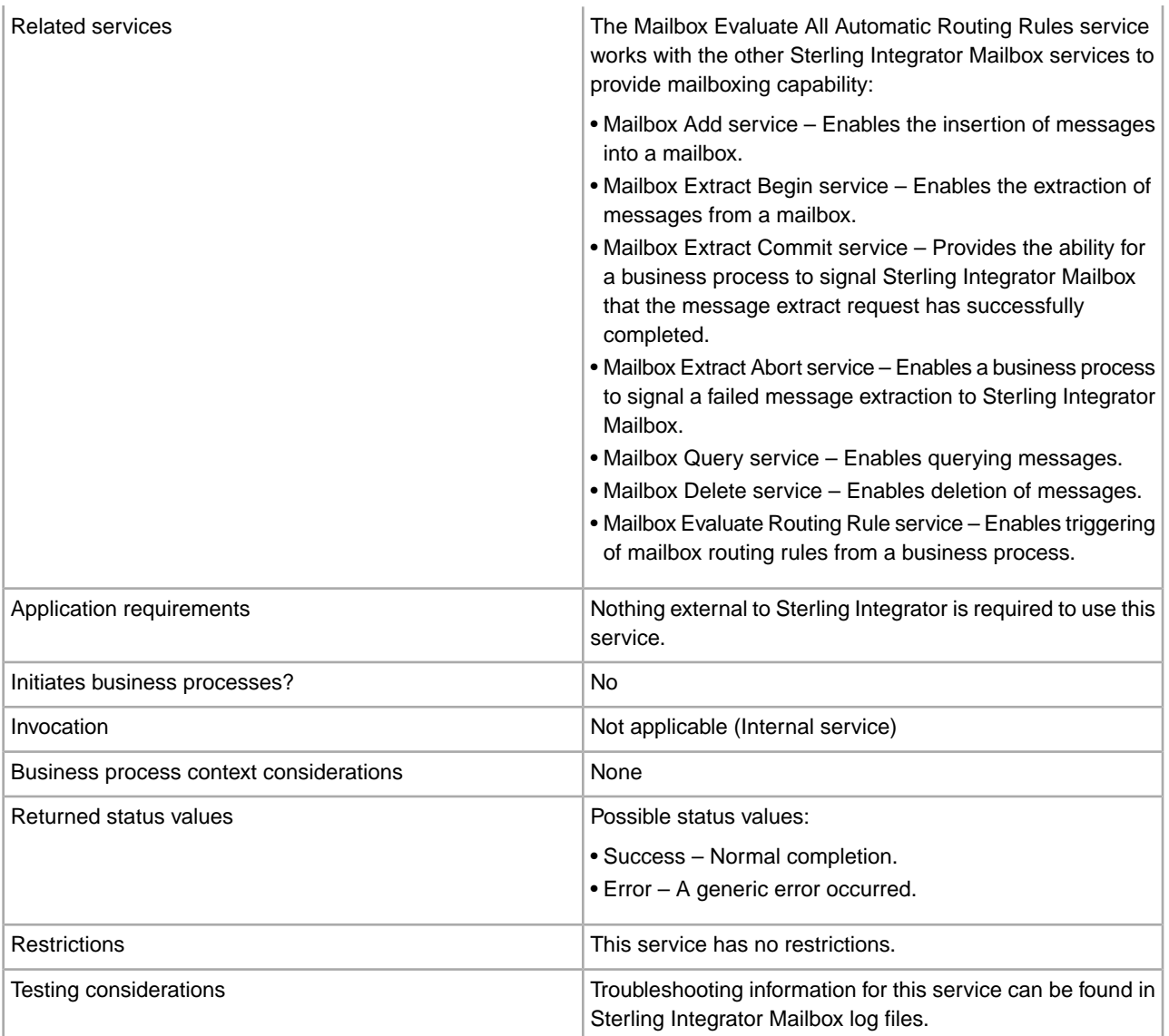

### **How the Mailbox Evaluate All Automatic Routing Rules Service Works**

Sterling Integrator Mailbox uses the Mailbox Evaluate All Automatic Routing Rules service to automatically evaluate all automatic routing rules for messages that have not been routed. This service is disabled by default. You must enable it before it can be used.

### **Implementing the Mailbox Evaluate All Automatic Routing Rules Service**

To implement the Mailbox Evaluate All Automatic Routing Rules service for use in a business process:

- 1. Create an Mailbox Evaluate All Automatic Routing Rules service configuration. For information, see *Managing Services and Adapters*.
- 2. Configure the Mailbox Evaluate All Automatic Routing Rules service. For information, see *Configuring the Mailbox Evaluate All Automatic Routing Rules Service*.
- 3. Use the Mailbox Evaluate All Automatic Routing Rules service in a business process.

### **Configuring the Mailbox Evaluate All Automatic Routing Rules Service**

To configure the Mailbox Evaluate All Automatic Routing Rules service, you must specify settings for the following fields in Sterling Integrator:

**Note:** The field names in parentheses represent the corresponding field names in the GPM. This information is provided for your reference.

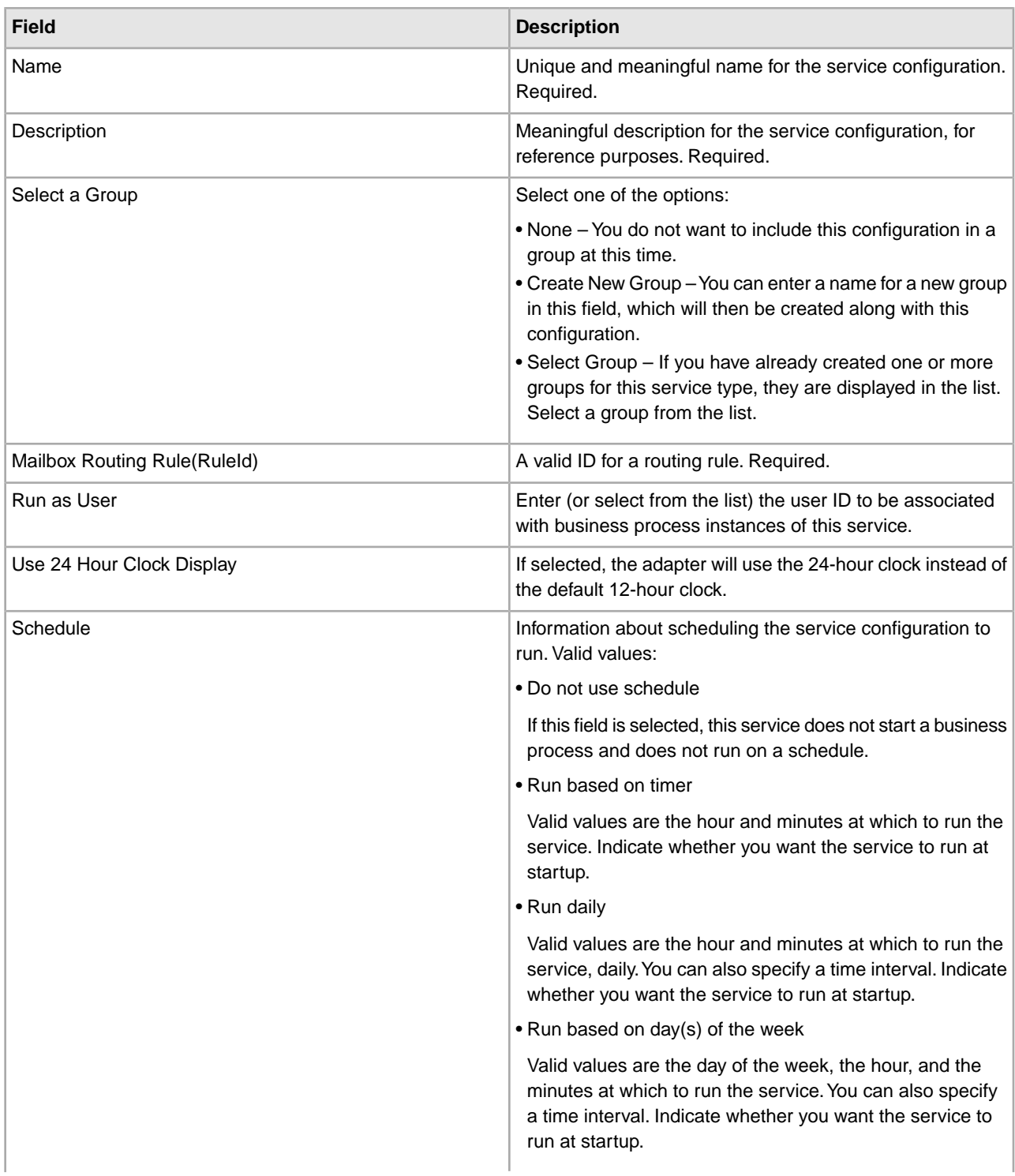

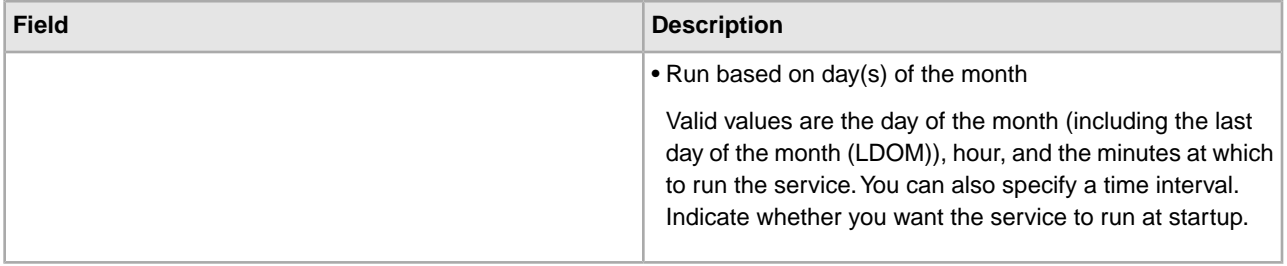

# <span id="page-35-0"></span>**Mailbox Evaluate Routing Rule Service**

The following table provides an overview of the Mailbox Evaluate Routing Rule service.

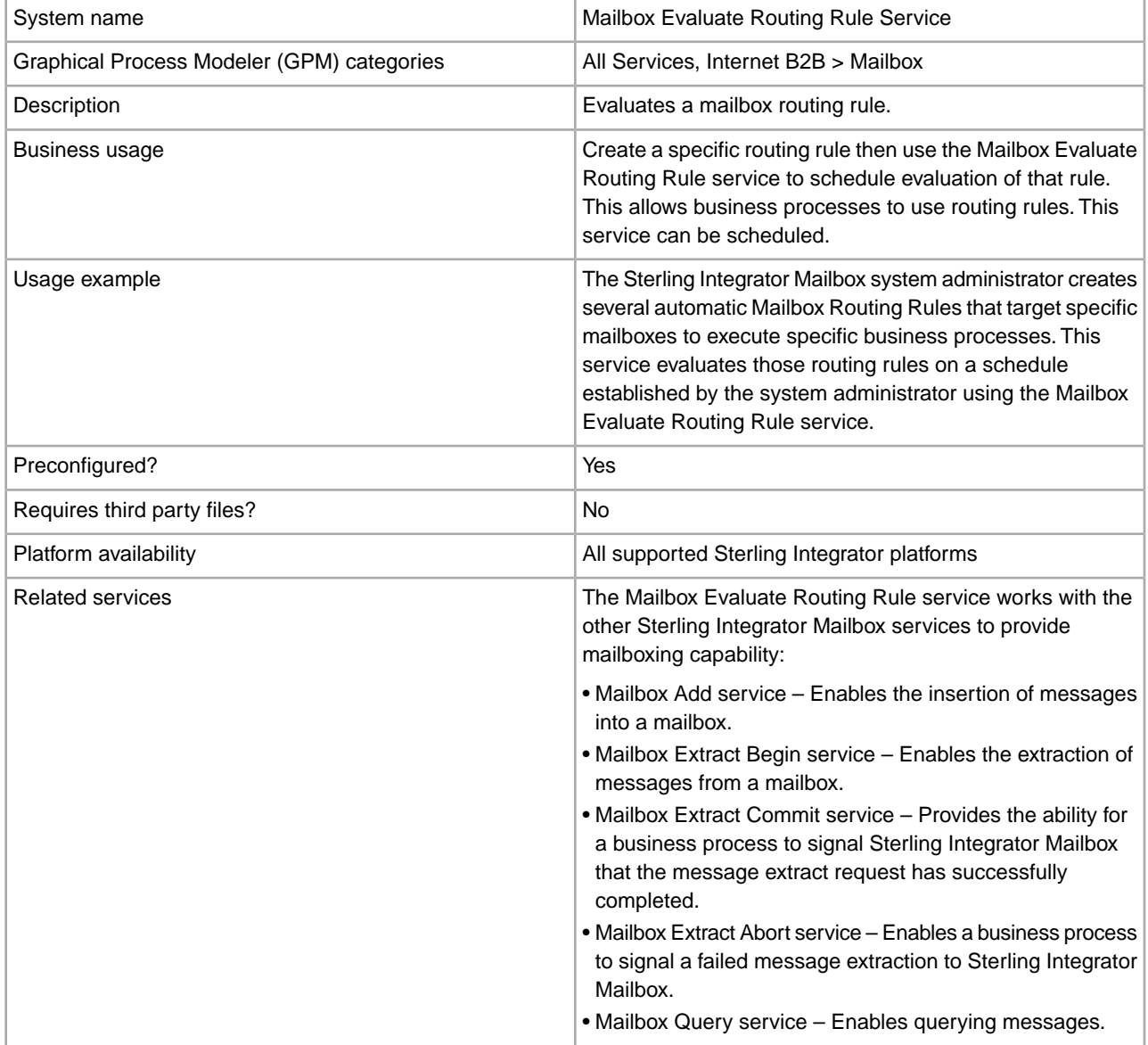
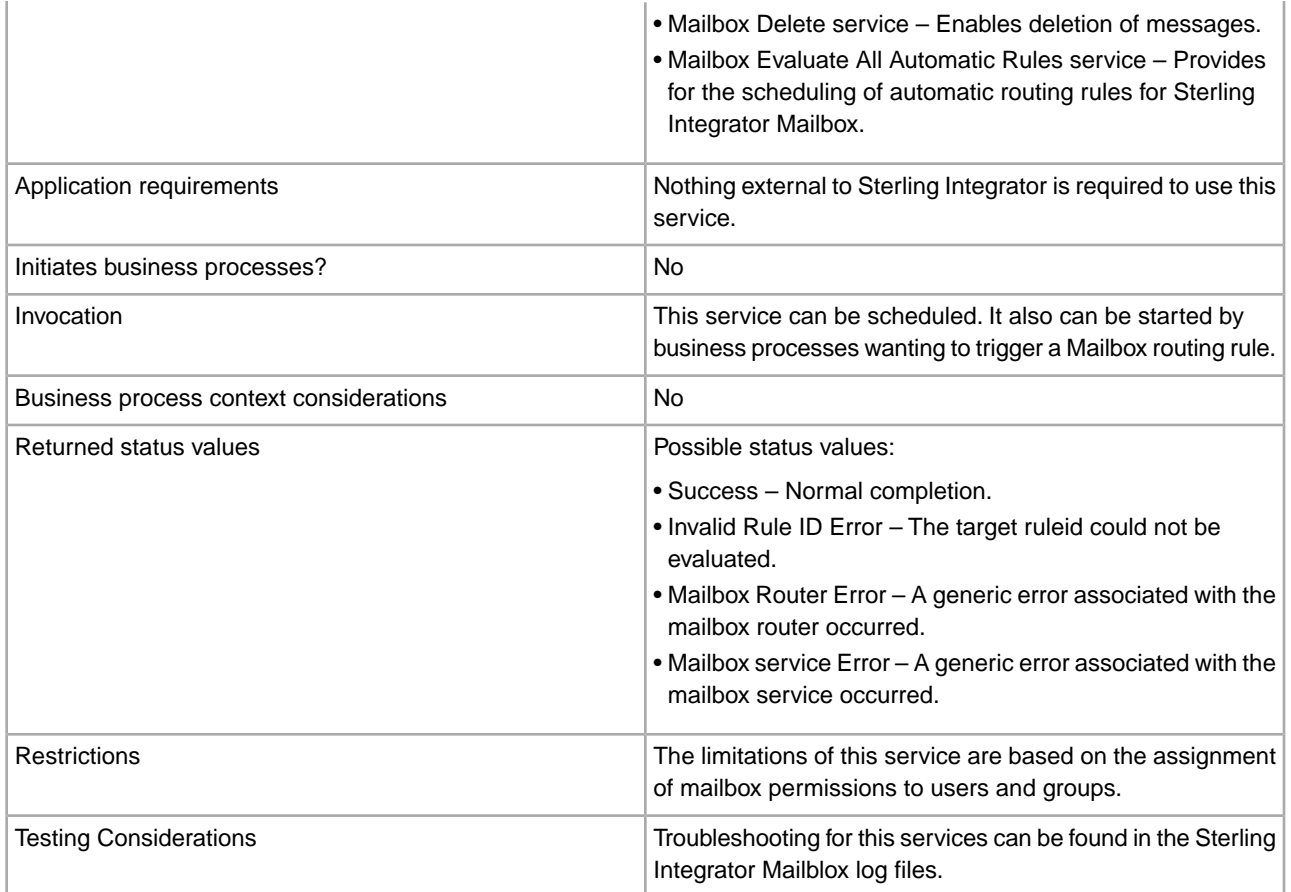

## **How the Mailbox Evaluate Routing Rules Service Works**

Use the Mailbox Evaluate Routing Rule service to evaluate a routing rule that is defined in Sterling Integrator Mailbox. The evaluation can be scheduled.

### **Implementing the Mailbox Evaluate Routing Rule Service**

To implement the Mailbox Evaluate Routing Rule service for use in a business process:

- 1. Create an Mailbox Evaluate Routing Rule service configuration.
- 2. Configure the Mailbox Evaluate Routing Rule service.
- 3. Use the Mailbox Evaluate Routing Rule service in a business process.

### **Configuring the Mailbox Evaluate Routing Rule Service**

To configure the Mailbox Evaluate Routing Rule service, specify settings for the following fields in Sterling Integrator:

**Note:** The field names in parentheses represent the corresponding field names in the GPM. This information is provided for your reference.

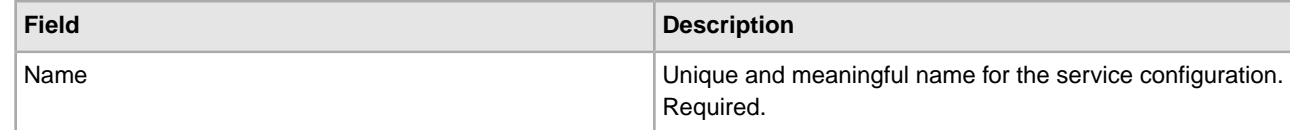

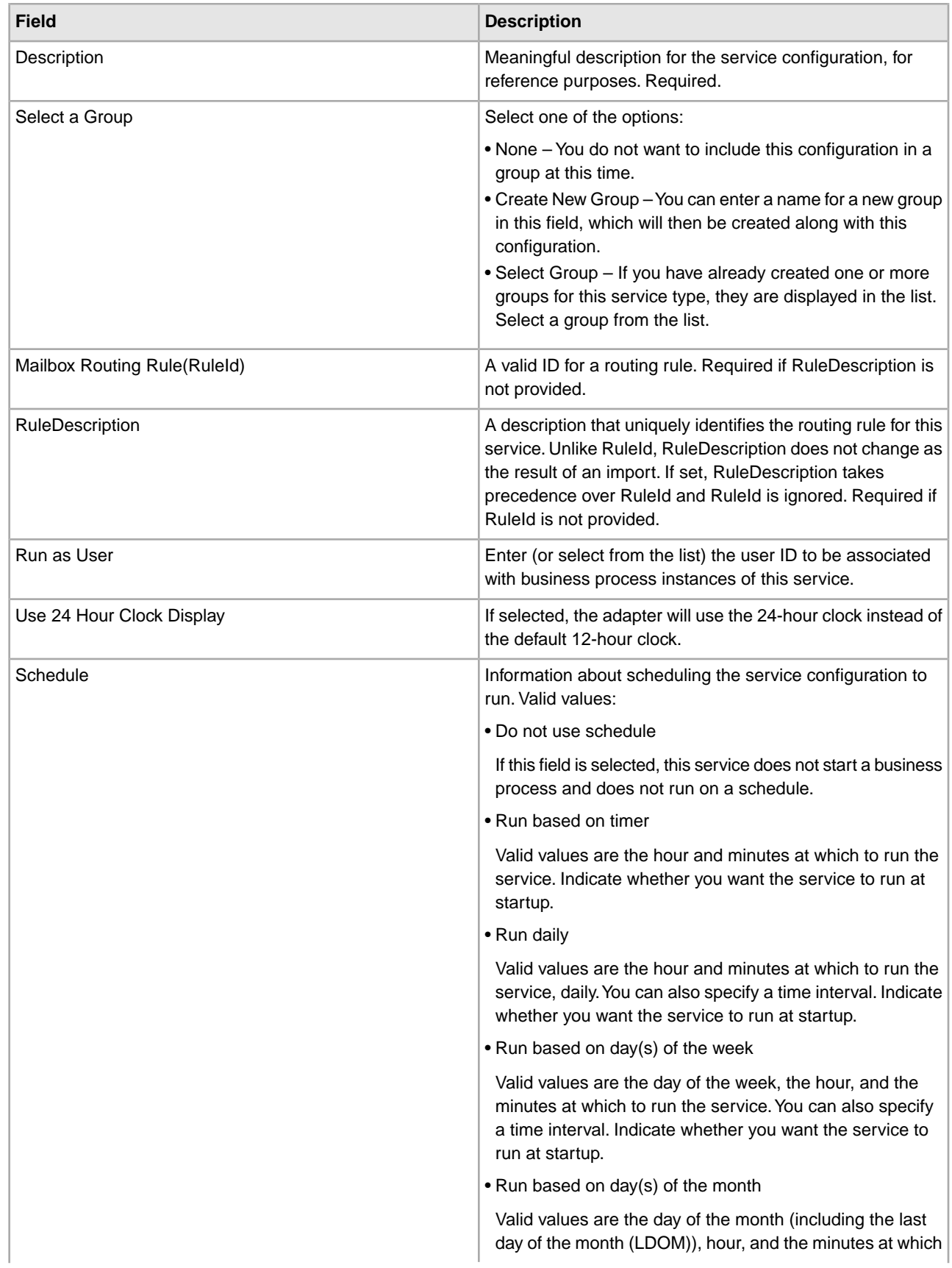

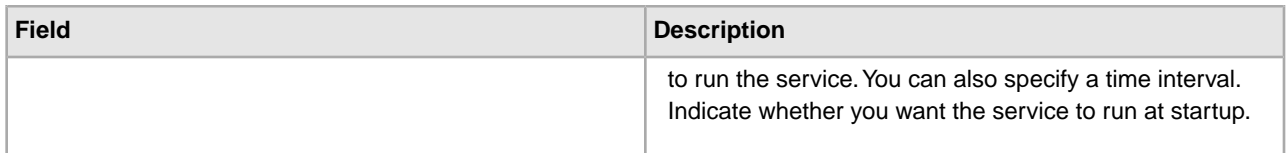

## **GPM Configuration**

The following table describes the fields used to configure the Mailbox Evaluate Routing Rule service in the GPM:

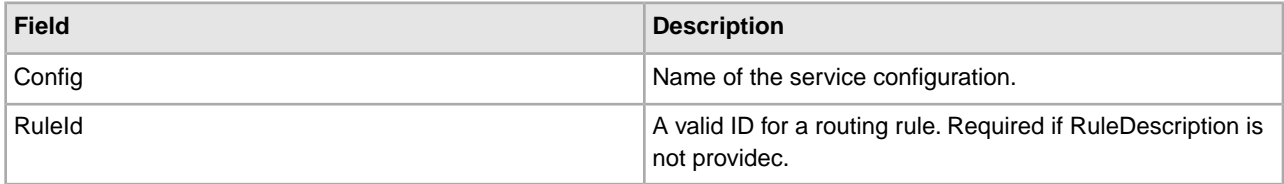

### **Parameters Passed from Business Process to Service**

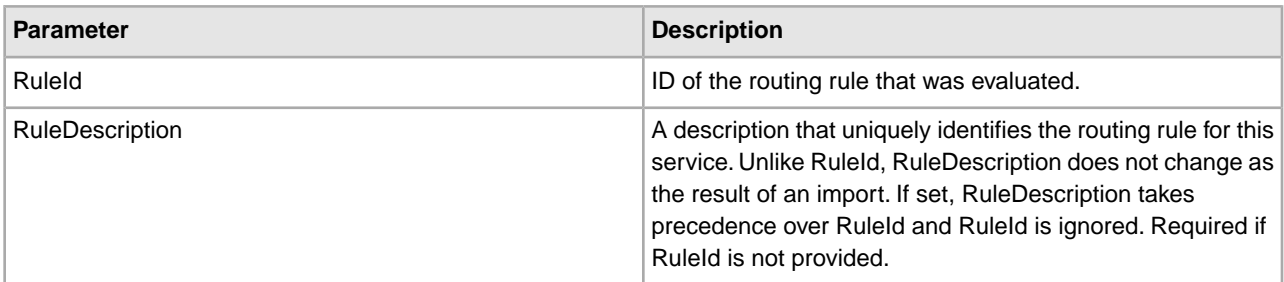

## **Output from Service to Business Process**

The following table contains the parameter passed from the Mailbox Evaluate Routing Rule service to a business process:

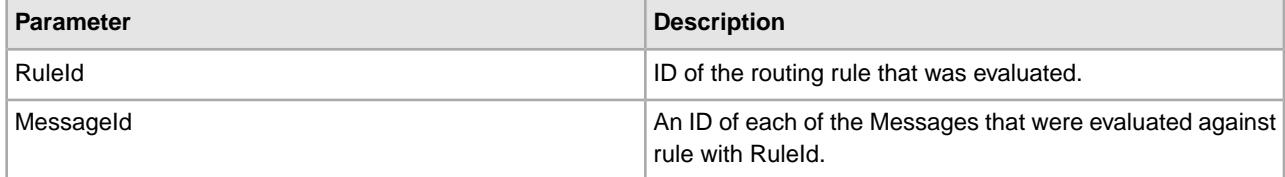

### **Business Process Example**

The following BPML evaluates the rule corresponding to ruleId =  $268ef9:f6af57c58f:-72bf$ :

```
<process name="LaunchAcmeRoutingRule">
     <sequence name="Evaluate">
     <!—Evaluate the AcmeRoutingRule -->
         <operation name="Mailbox Evaluate Routing Rule Service">
            <participant name="MailboxEvaluateRoutingRule"/>
           <output message="EvaluateRuleRequest">
              <assign to="." from="*"></assign>
              <assign to="RuleId">268ef9:f6af57c58f:-72bf </assign>
           </output>
            <input message="inmsg">
                <assign to="EvaluateRuleResults" from="*"></assign>
```
 </input> </operation> </sequence> </process>

# **Mailbox Extract Abort Service**

The following table provides an overview of the Mailbox Extract Abort service:

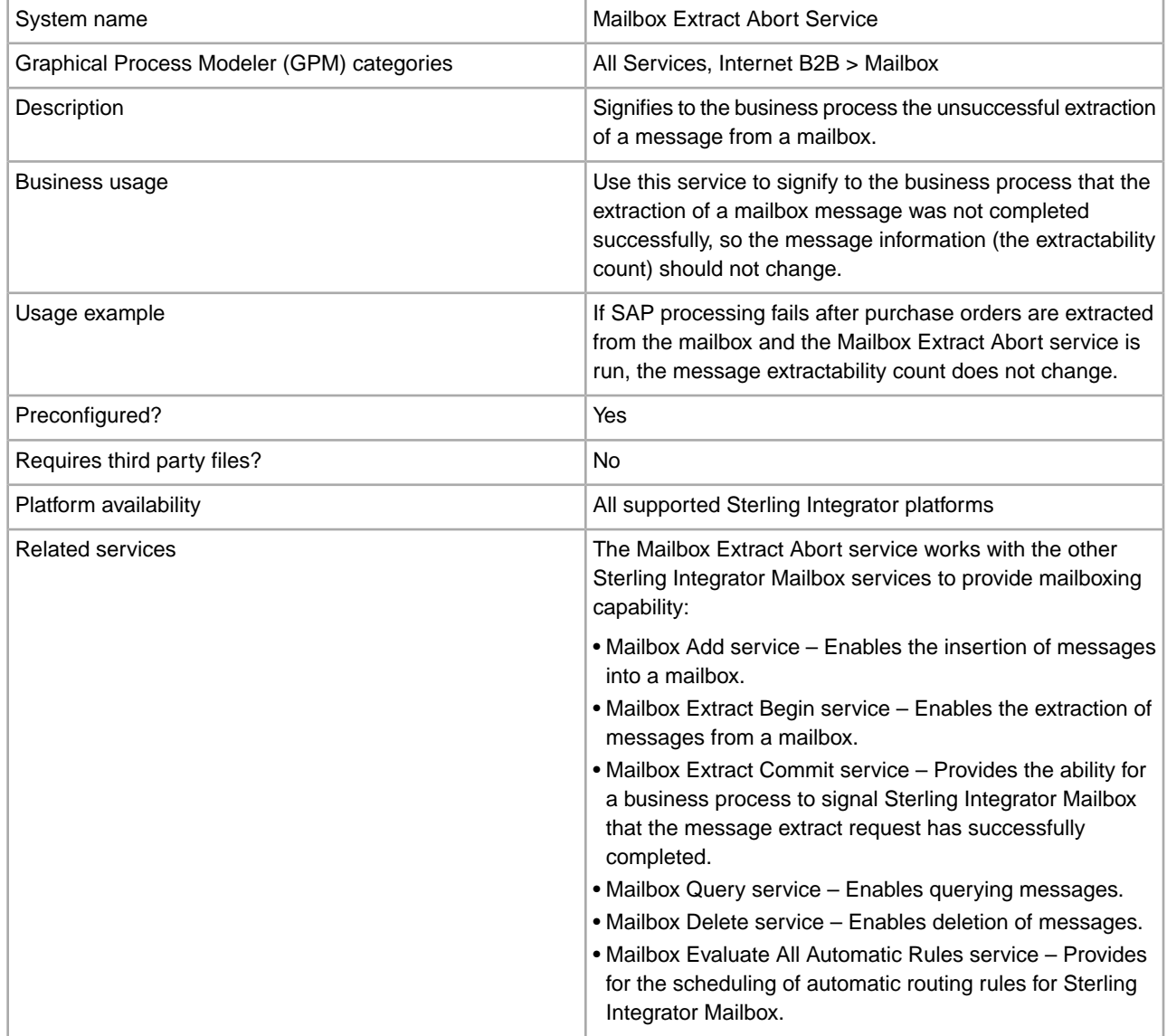

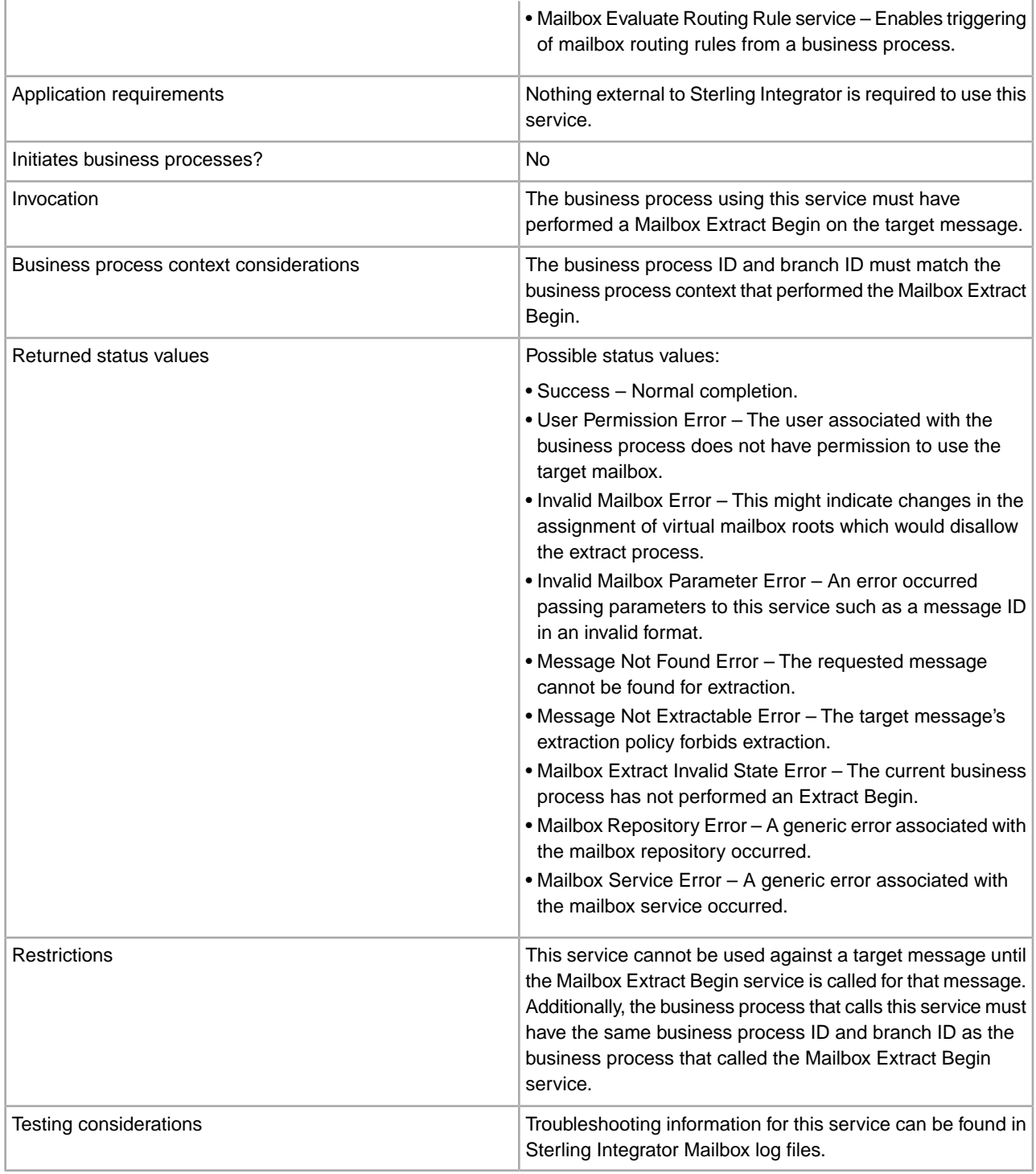

## **How the Mailbox Extract Abort Service Works**

Use the Mailbox Extract Abort service to recover from Mailbox Extract Begin service failures. The Mailbox Extract Abort service releases the lock that the business process has on the message. If the extract policy of the message is a count, this service returns the count to the value it was before the Mailbox Extract Begin service was run.

For example, the Mailbox Extract Begin service attempts to extract a message with an extractable count of one. The message is extractable and available, so the Mailbox Extract Begin service extracts the message and decrements the extractable count to zero. During the extraction, the communication protocol has an error. The Mailbox Extract Abort service is started. The Mailbox Extract Abort service increments the Extractable Count by one, allowing a subsequent business process to extract the message.

It resets the extractable count of the message to one so that the business process can attempt to extract the file the next time the Mailbox Extract Begin service is run.

## **Business Process Example**

The following BPML aborts the extraction of message 1234 from Sterling Integrator Mailbox. If it is assumed message 1234 has been successfully extracted by business process ID=789, branch ID=456, the BPML will succeed if run by a business process with ID=789 and branch ID=456.

```
<operation name="Mailbox ExtractBegin Service">
        <participant name="MailboxExtractBegin"/>
            <output message="ExtractBeginRequest">
                <assign to="." from="*"></assign>
                <assign to="MessageId">1234</assign>
             </output>
              <input message="inmsg">
                  <assign to="." from="*"></assign>
             </input>
     </operation> 
<!-- Abort Extract Operation. -->
     <operation name="Mailbox ExtractAbort Service">
        <participant name="MailboxExtractAbort"/>
            <output message="ExtractAbortRequest">
                <assign to="." from="*"></assign>
                <assign to="MessageId">1234</assign>
           </output>
            <input message="inmsg">
                <assign to="." from="*"></assign>
            </input>
    </operation>
```
## **Implementing the Mailbox Extract Abort Service**

To implement the Mailbox Extract Abort service for use in a business process:

- 1. Create an Mailbox Extract Abort service configuration. For information, see *Managing Services and Adapters*.
- 2. Configure the Mailbox Extract Abort service. For information, see *Configuring the Mailbox Extract Abort Service*.
- 3. Use the Mailbox Extract Abort service in a business process.

## **Configuring the Mailbox Extract Abort Service**

## **GPM Configuration**

The following table describes the fields used to configure the Mailbox Extract Abort service in the GPM:

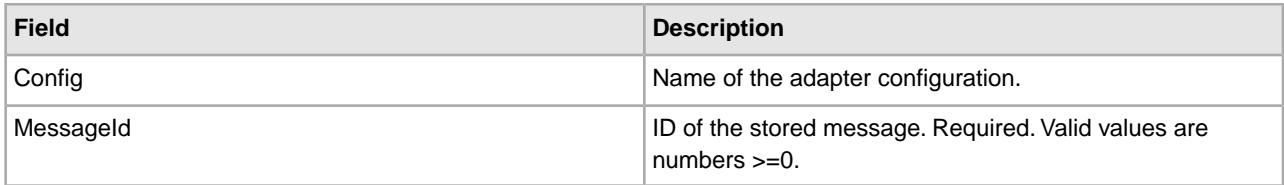

## **Output from Service to Business Process**

The following table contains the parameter passed from the Mailbox Extract Abort service to a business process:

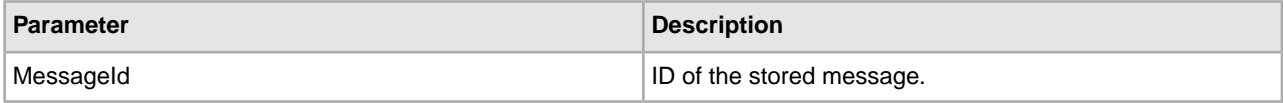

# **Mailbox Extract Begin Service**

The following table provides an overview of the Mailbox Extract Begin service:

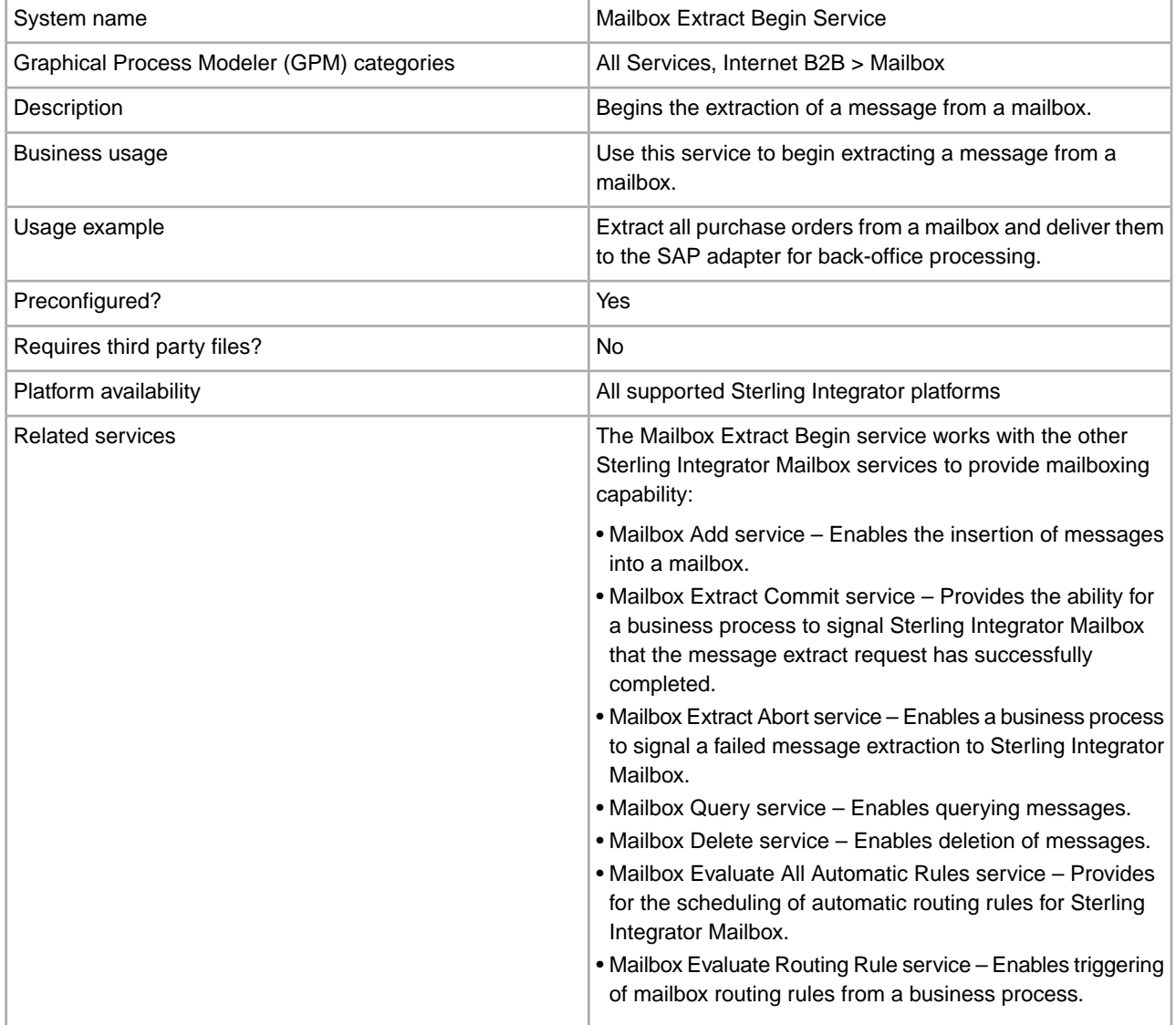

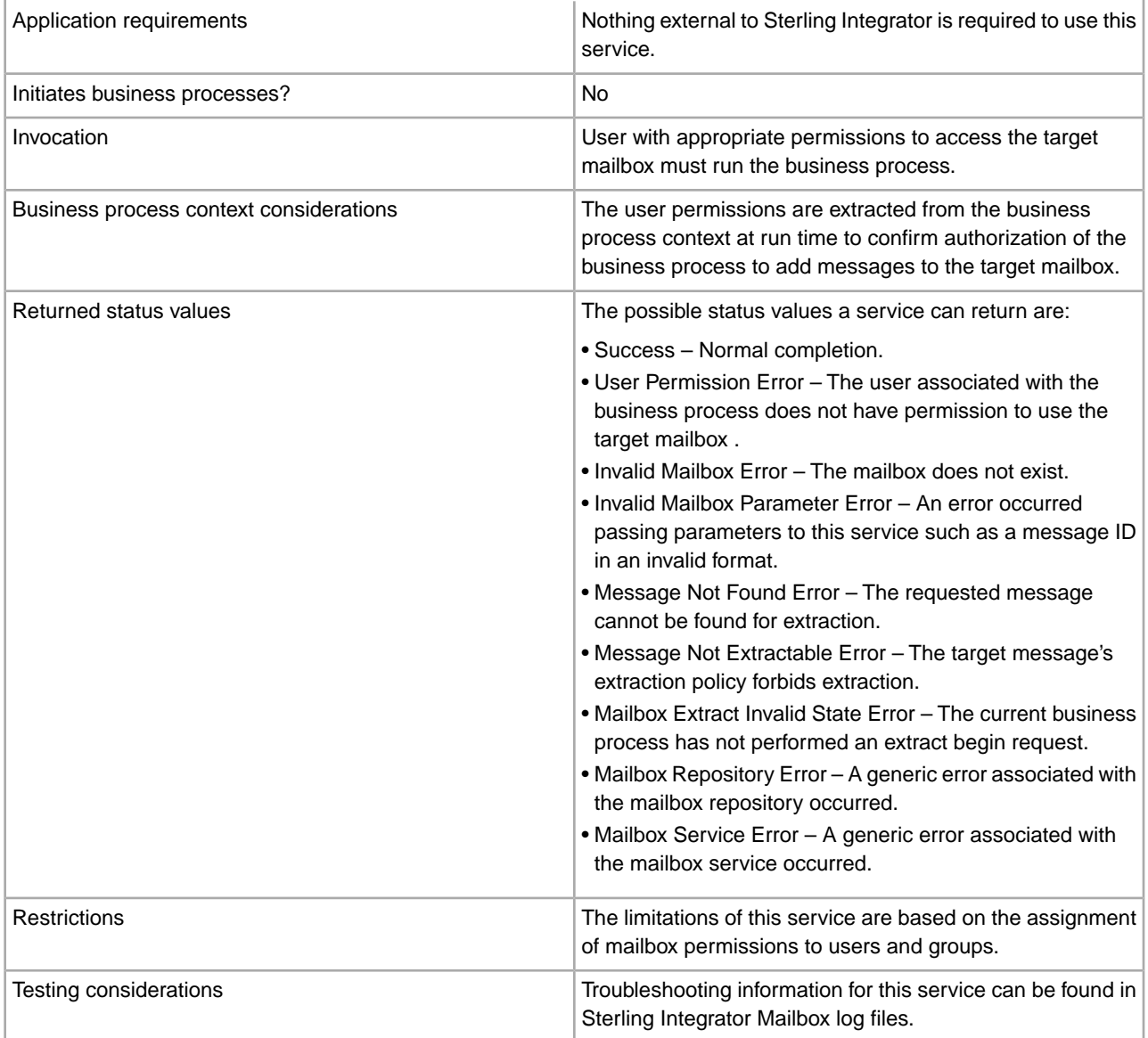

## **How the Mailbox Extract Begin Service Works**

Use the Mailbox Extract Begin service to extract messages from a mailbox. This service checks the extractability and availability of a message and verify whether the user that is running the business process has permissions on the mailbox.

If the extractability is Extractable Count = 1, the Mailbox Extract Begin service locks the message until the extraction is complete. After the extraction is complete, the count is decremented. If the ExtractableCount = *x*, *x* number of Mailbox Extract Begin services can lock the message.

You can use this service in one of the following modes:

• Mailbox Extract Begin with CommitNow = No. This is the default mode. In this mode, you must include the Mailbox Extract Abort service and Mailbox Extract Commit service in your business process. This mode is useful to control the extract count. If an error occurs during the extraction, such as a protocol failure, the message count will reincrement back to the original count. The business process locks the message until the Mailbox Extract Commit service or the Mailbox Extract Abort service completes.

• Mailbox Extract Begin with CommitNow = Yes. In this mode, all message extracts are extracted and committed in a single step. This mode is useful if you do not need control over the extract count. If an error occurs during the extract, such as a protocol failure, the message count will not be incremented back to the original count. The business process does not lock the message.

## **Business Process Example**

The following BPML extracts the message 1234 from a Sterling Integrator mailbox. This business process will succeed if the user associated with this BPML has permission to the mailbox contains message 1234.

```
<!-- Read in the payload. -->
     <operation name="Mailbox ExtractBegin Service">
        <participant name="MailboxExtractBegin"/>
            <output message="ExtractBeginRequest">
                <assign to="." from="*"></assign>
                <assign to="MessageId">1234</assign>
             </output>
              <input message="inmsg">
                  <assign to="." from="*"></assign>
             </input>
     </operation>
```
## **Implementing the Mailbox Extract Begin Service**

To implement the Mailbox Extract Begin service for use in a business process:

- 1. Create an Mailbox Extract Begin service configuration. For information, see *Managing Services and Adapters*.
- 2. Configure the Mailbox Extract Begin service. For information, see *Configuring the Mailbox Extract Begin Service*.
- 3. Use the Mailbox Extract Begin service in a business process.

## **Configuring the Mailbox Extract Begin Service**

The following table describes the fields used to configure the Mailbox Extract Begin service in the GPM:

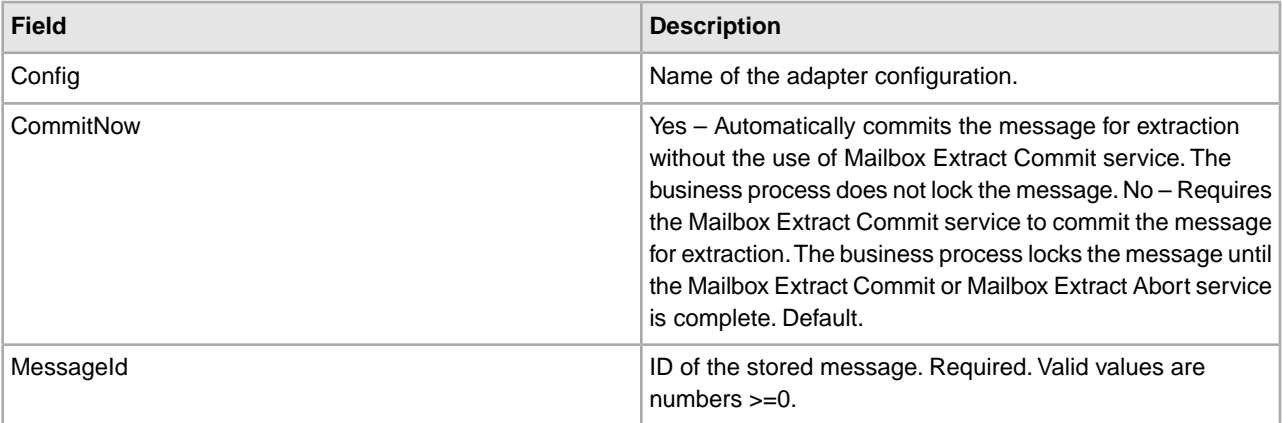

### **Output from Service to Business Process**

The following table contains the parameters passed from the Mailbox Extract Begin service to a business process:

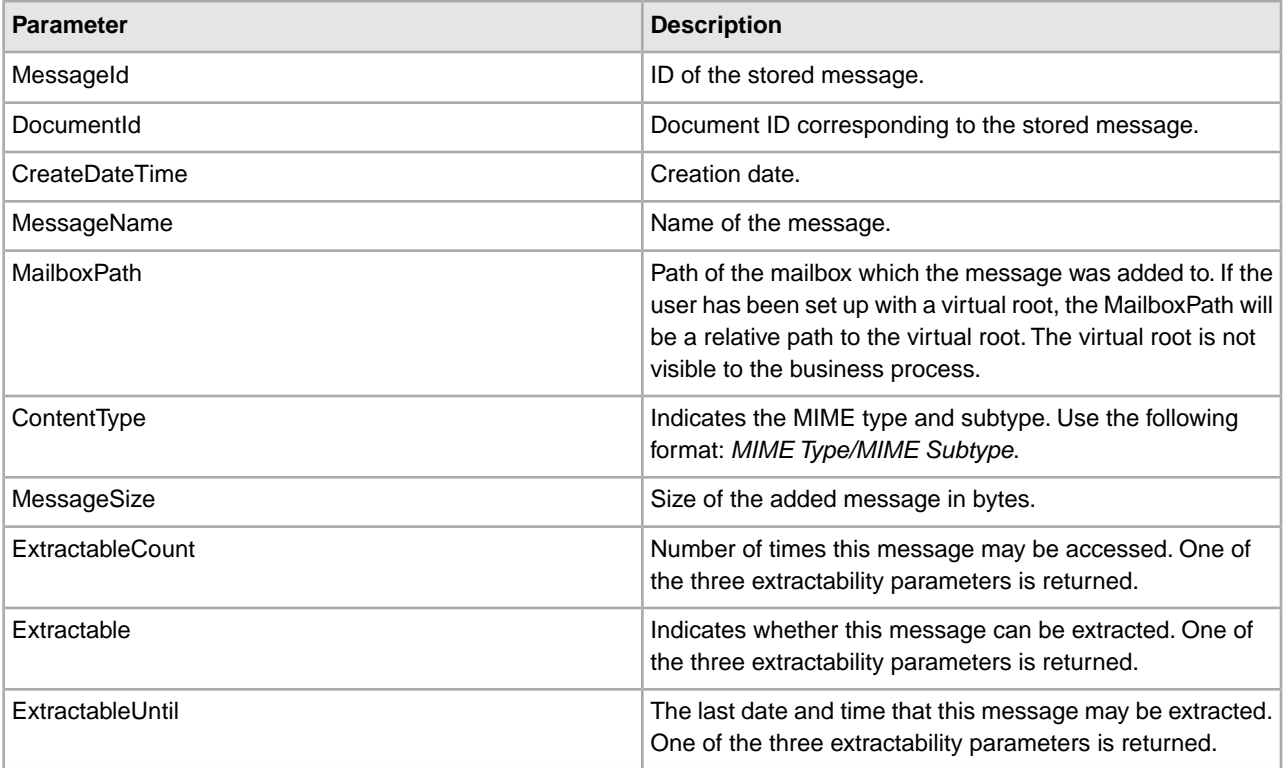

# **Mailbox Extract Commit Service**

The following table provides an overview of the Mailbox Extract Commit service:

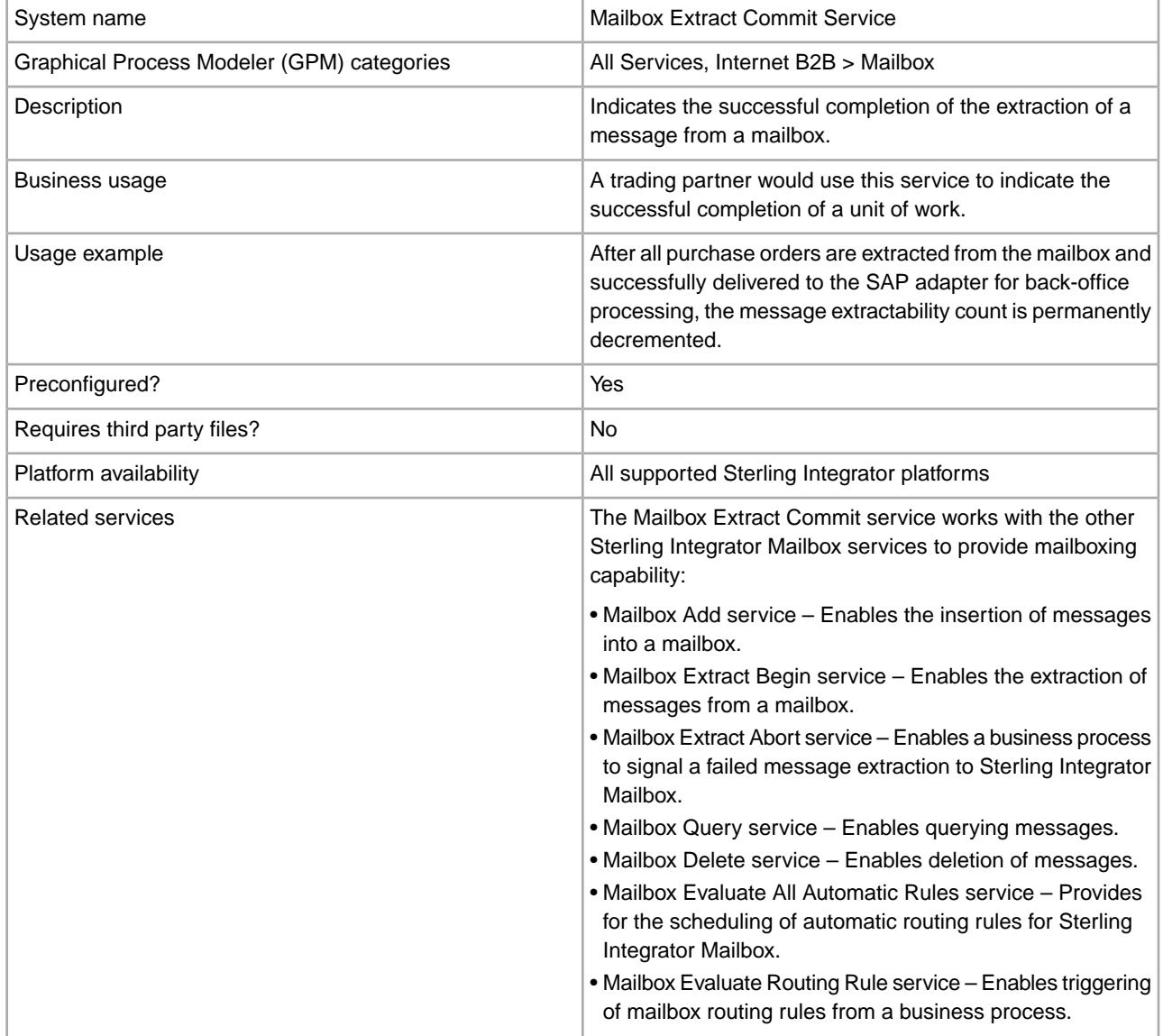

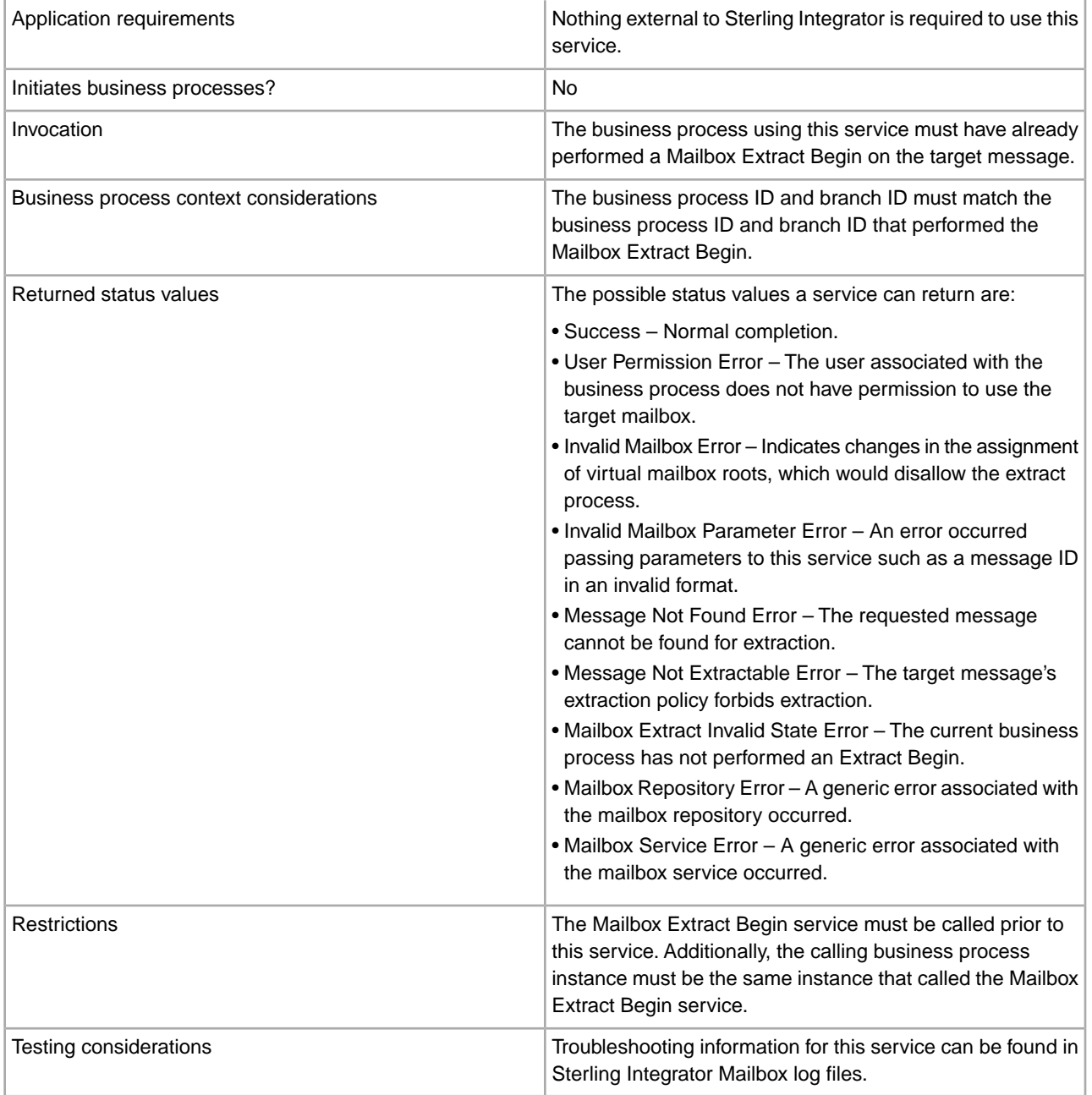

## **How the Mailbox Extract Commit Service Works**

Use the Mailbox Extract Commit service to complete the extraction of a message from a mailbox that was started by the Mailbox Extract Begin service. This service releases the message that was locked by the Mailbox Extract Begin service. To use this service in your business process, you must include all three services: the Mailbox Extract Begin service, Extract Abort service, and Extract Commit service.

## **Business Process Example**

The following BPML will commit the extraction of message 1234 from Sterling Integrator Mailbox. If it is assumed message 1234 has been successfully extracted by business process ID=789, branch ID=456, the BPML will succeed if run by a business process with ID=789 and branch ID=456.

```
<operation name="Mailbox ExtractBegin Service">
        <participant name="MailboxExtractBegin"/>
            <output message="ExtractBeginRequest">
                <assign to="." from="*"></assign>
                <assign to="MessageId">1234</assign>
             </output>
              <input message="inmsg">
                  <assign to="." from="*"></assign>
             </input>
     </operation> 
<!-- Commit Extract Operation. -->
    <operation name="Mailbox ExtractCommit Service">
        <participant name="MailboxExtractCommit"/>
            <output message="ExtractCommitRequest">
                <assign to="." from="*"></assign>
                <assign to="MessageId">1234</assign>
           </output>
            <input message="inmsg">
                <assign to="." from="*"></assign>
            </input>
    </operation>
```
## **Implementing the Mailbox Extract Commit Service**

To implement the Mailbox Extract Commit service for use in a business process:

- 1. Create an Mailbox Extract Commit service configuration. For information, see *Managing Services and Adapters*.
- 2. Configure the Mailbox Extract Commit service. For information, see *Configuring the Mailbox Extract Commit Service*.
- 3. Use the Mailbox Extract Commit service in a business process.

## **Configuring the Mailbox Extract Commit Service**

To configure the Mailbox Extract Commit service, you must specify settings for the following fields in the GPM:

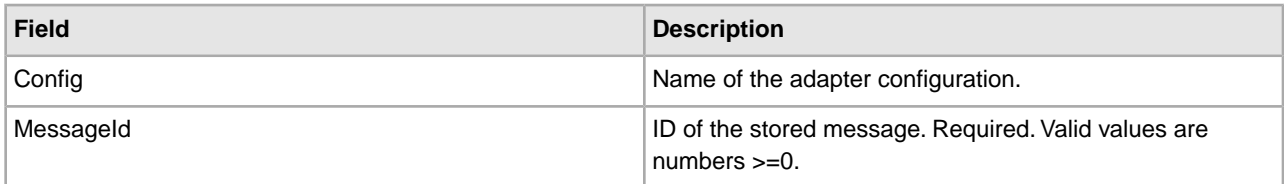

### **Output from Service to Business Process**

The following table contains the parameter passed from the Mailbox Extract Commit service to a business process:

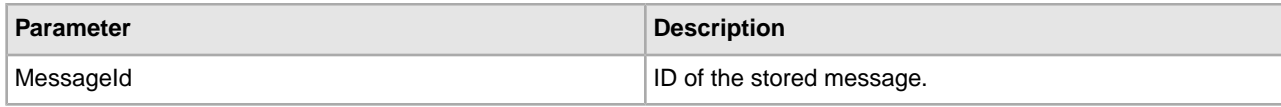

# **Mailbox List Service**

The following table provides an overview of the Mailbox List service:

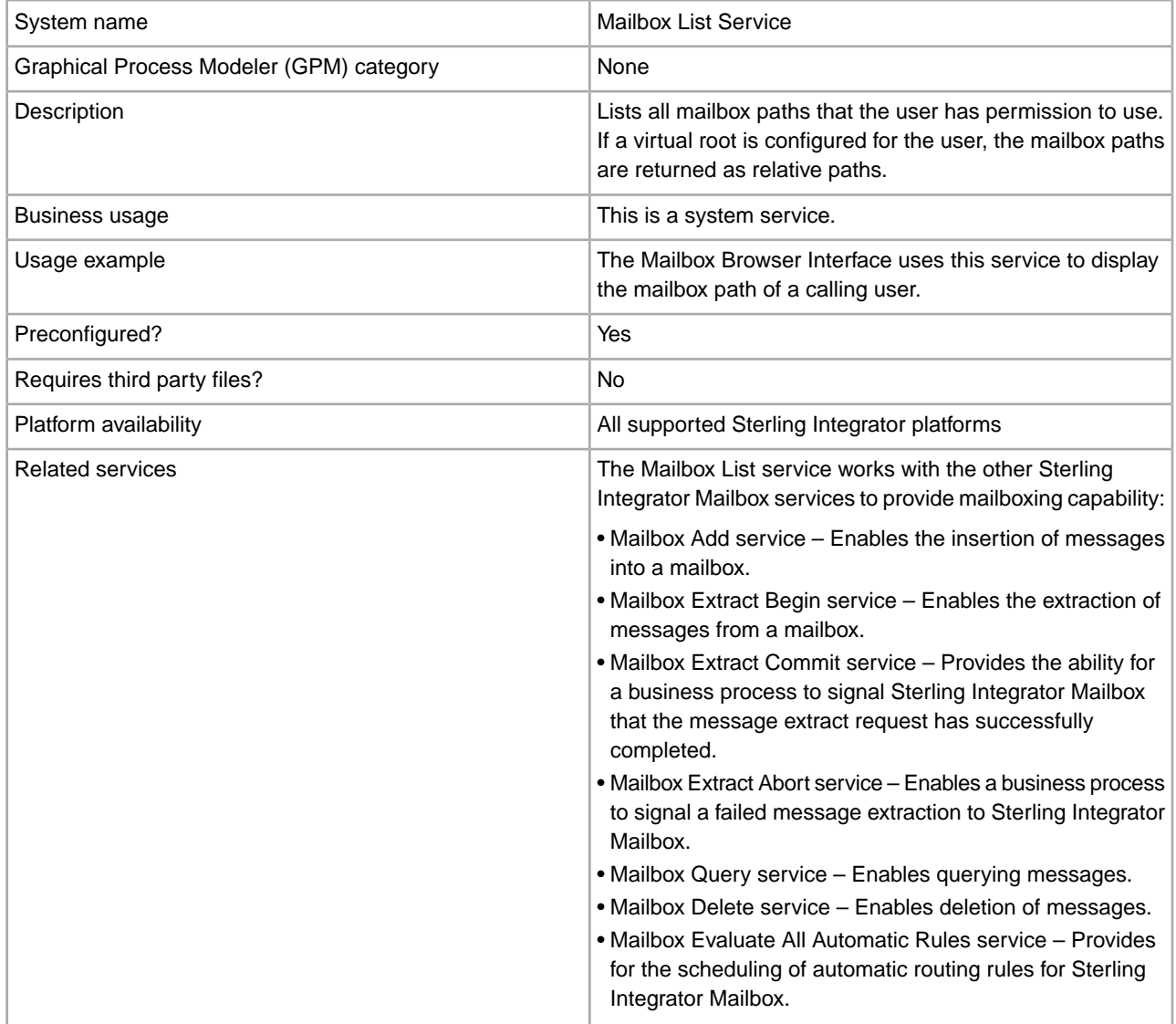

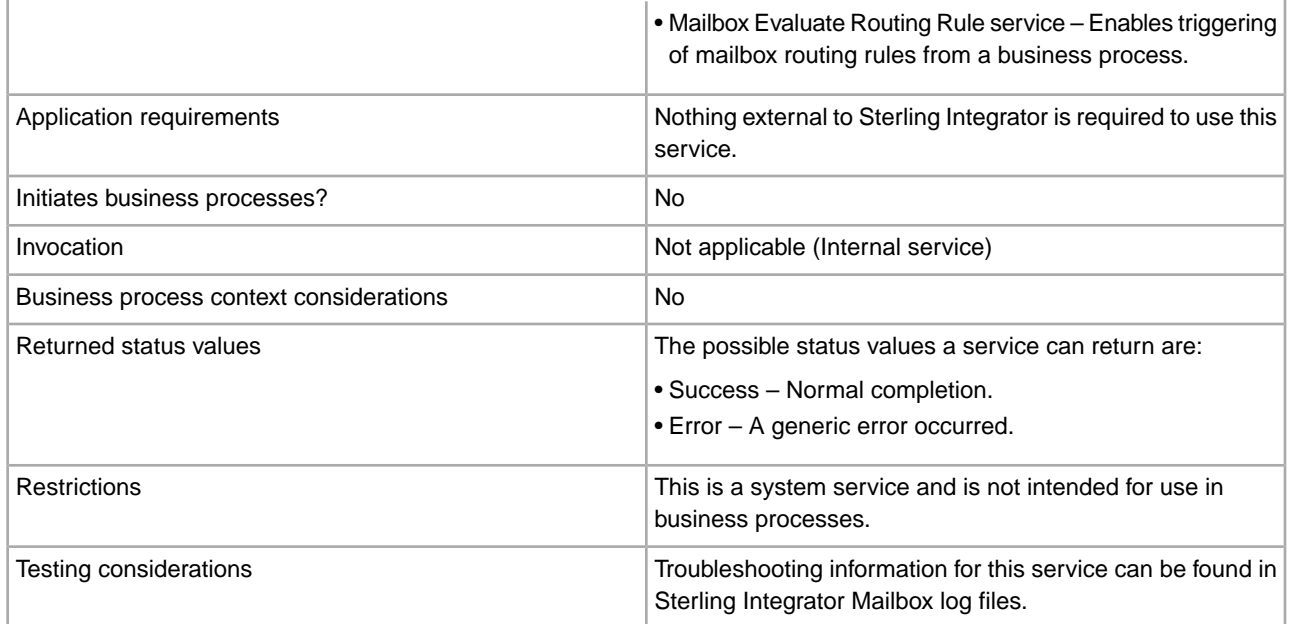

# **How the Mailbox List Service Works**

The Mailbox Browser Interface (MBI) uses the Mailbox List service to display all mailboxes a user has permission to use.

# **Mailbox Query Service**

The following table provides an overview of the Mailbox Query service:

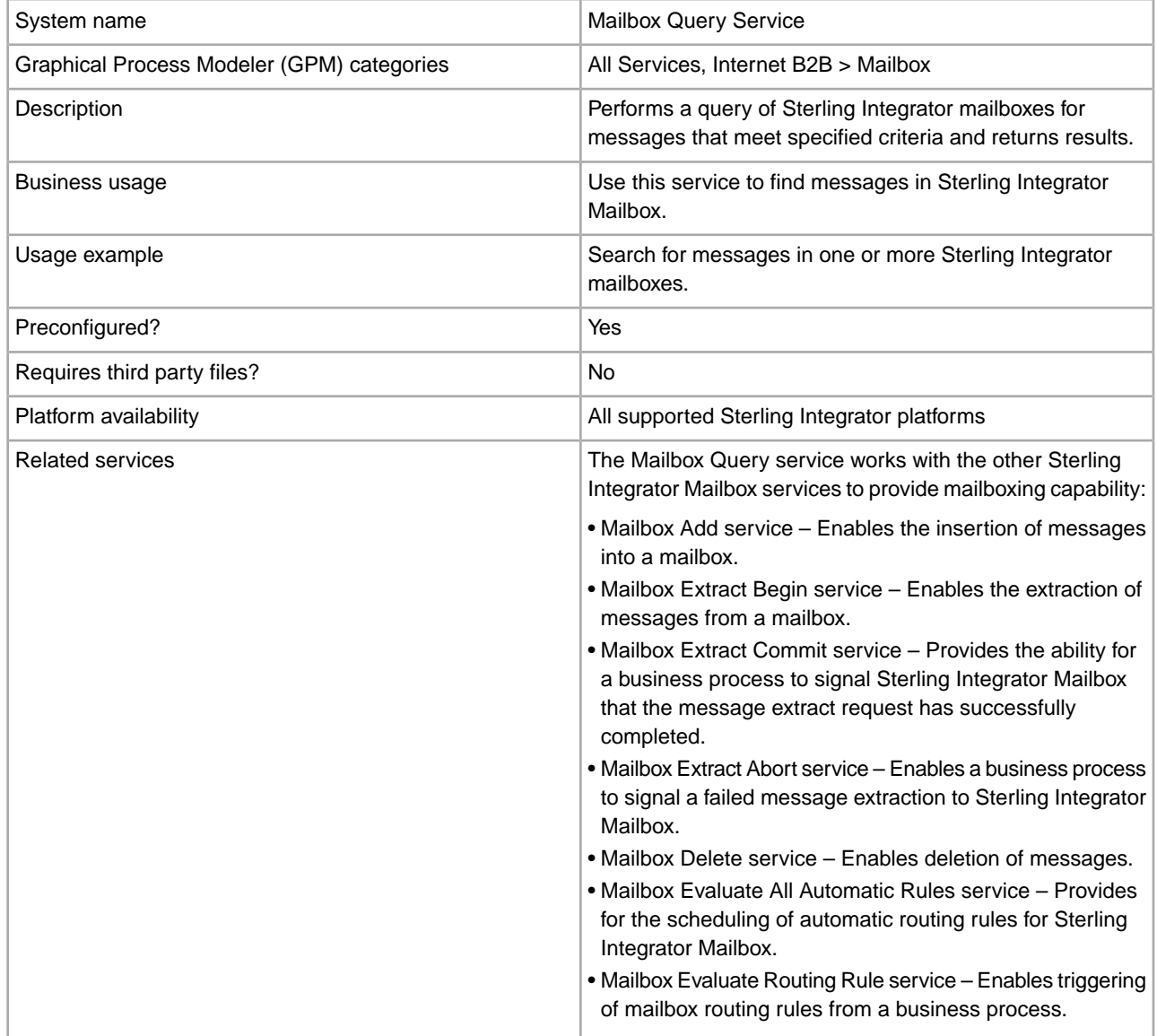

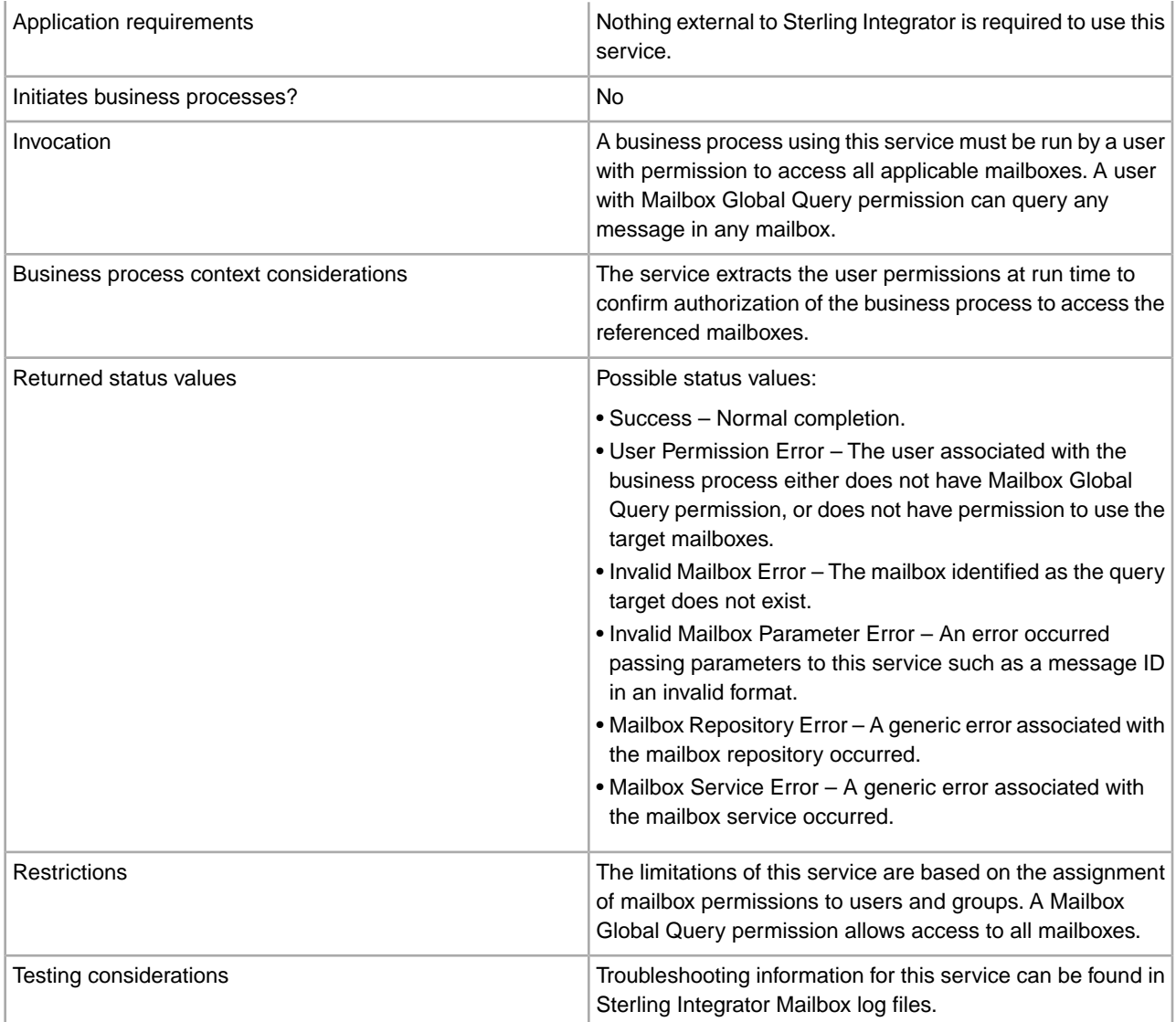

## **How the Mailbox Query Service Works**

Use the Mailbox Query service to query Sterling Integrator Mailbox and find messages.

## **Business Process Example**

The following BPML queries all messages currently in the Abcd mailbox. If the user has a virtual mailbox root, then the Abcd mailbox path is relative to the user's virtual mailbox root.

The user must have permission for the Abcd Mailbox, or have the Mailbox Global Query permission.

```
<process name="AbcdQuery">
    <sequence name="Query">
    <!-- Query the Mailbox -->
         <operation name="Mailbox Query Service">
            <participant name="MailboxQuery"/>
            <output message="QueryRequest">
               <assign to="." from="*"></assign>
              <assign to="MailboxPath">/Abcd</assign>
```

```
 </output>
            <input message="inmsg">
                 <assign to="QueryResults" from="*"></assign>
           </input>
        </operation>
    </sequence> 
</process>
```
## **Implementing the Mailbox Query Service**

To implement the Mailbox Query service for use in a business process:

- 1. Create an Mailbox Query service configuration. For information, see *Managing Services and Adapters*.
- 2. Configure the Mailbox Query service. For information, see *Configuring the Mailbox Query Service*.
- 3. Use the Mailbox Query service in a business process.

### **Configuring the Mailbox Query Service**

The following table describes the fields used to configure the Mailbox Query service in the GPM:

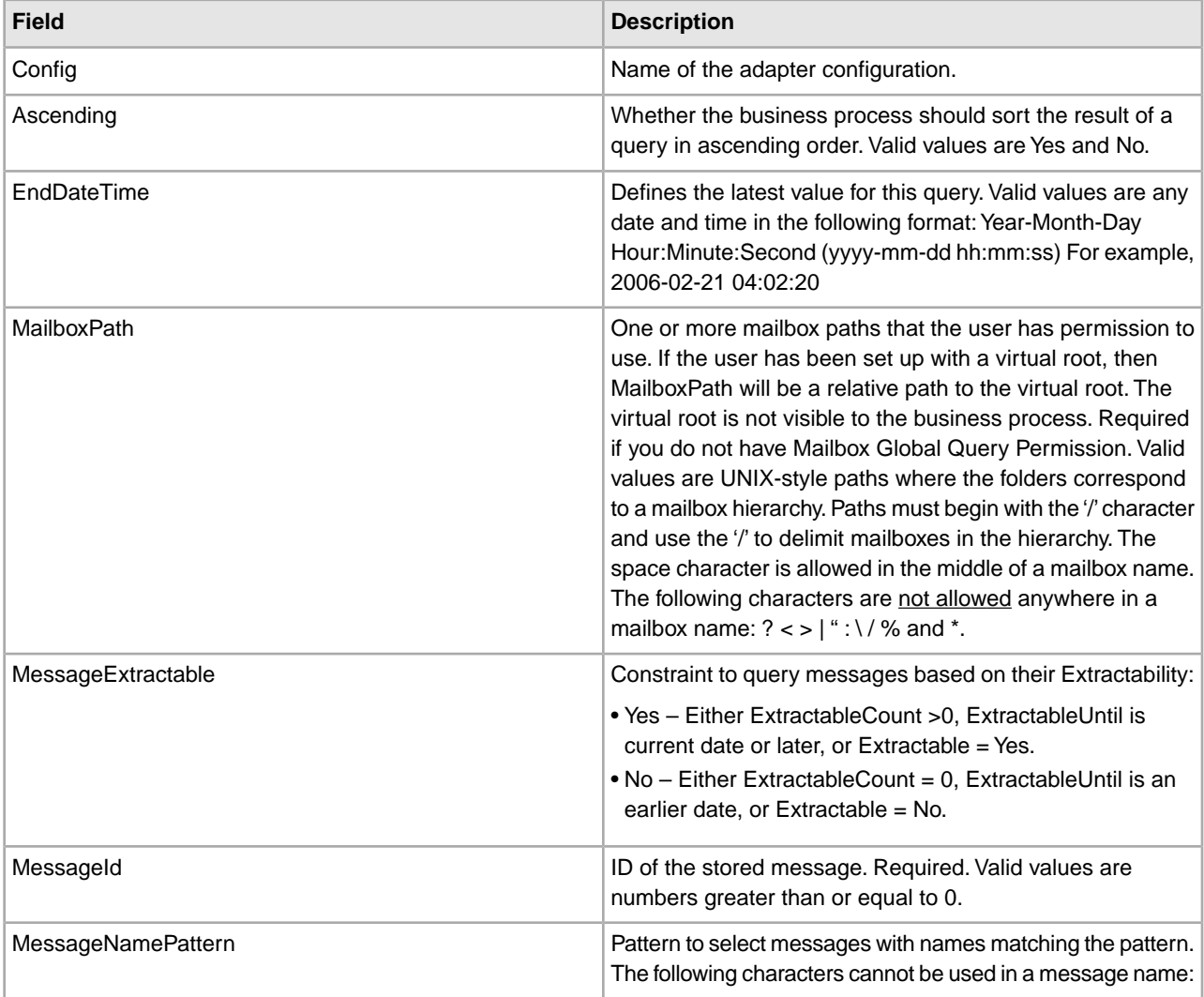

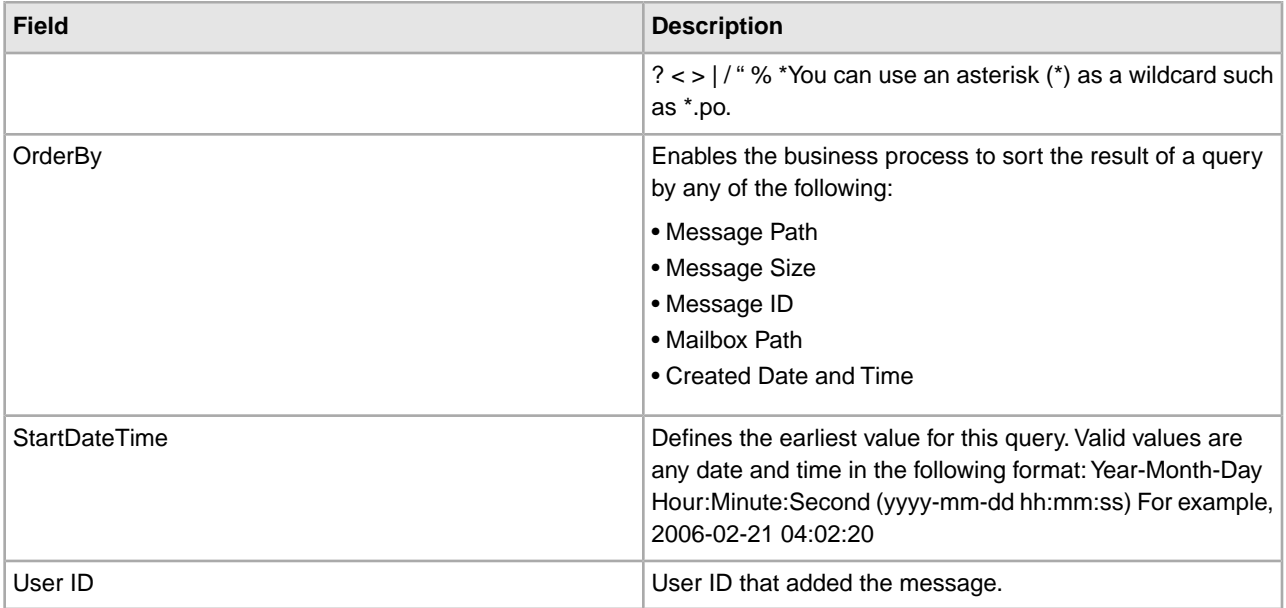

## **Parameters Passed from a Business Process to the Service**

The following table contains the parameters passed from the business process to the Mailbox Query service:

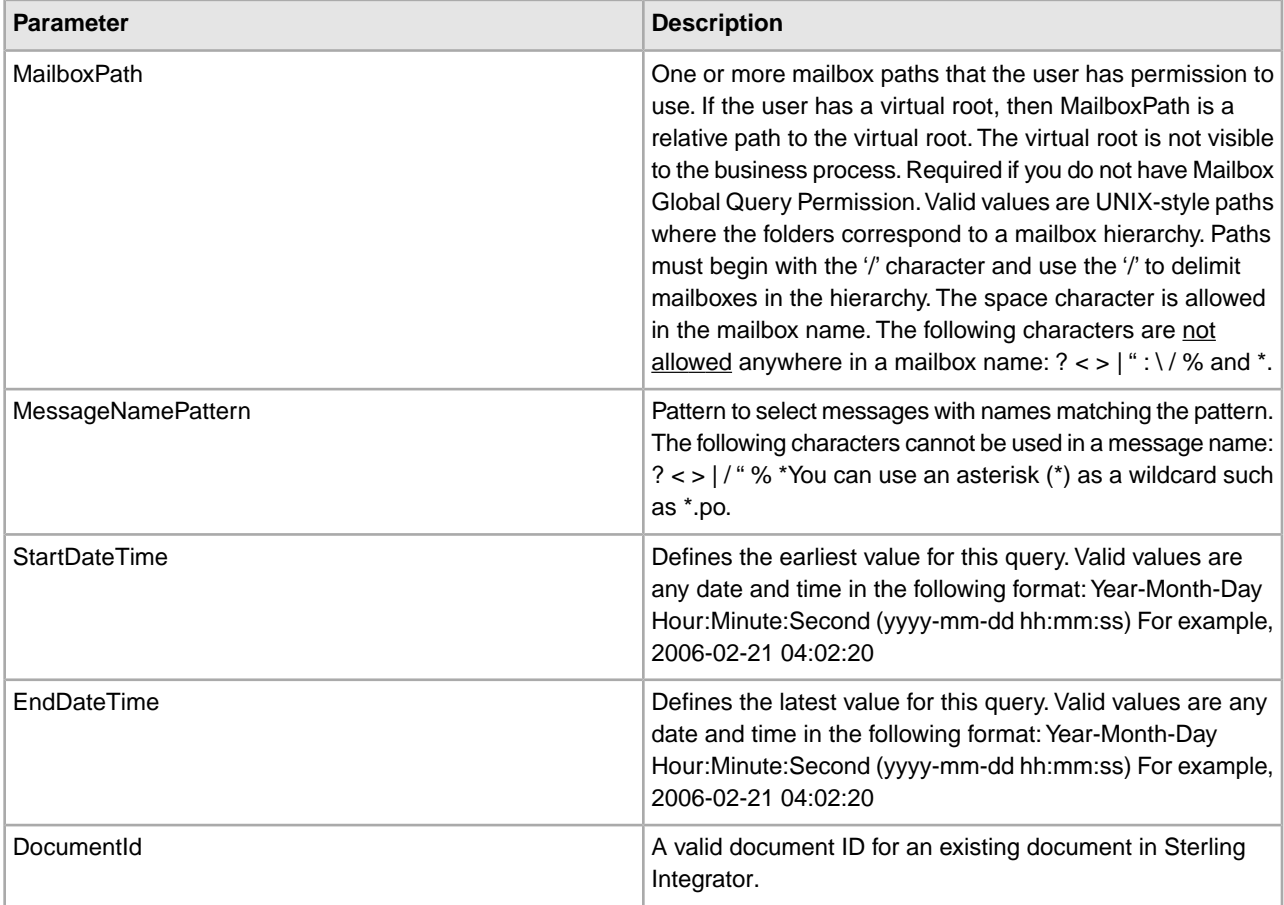

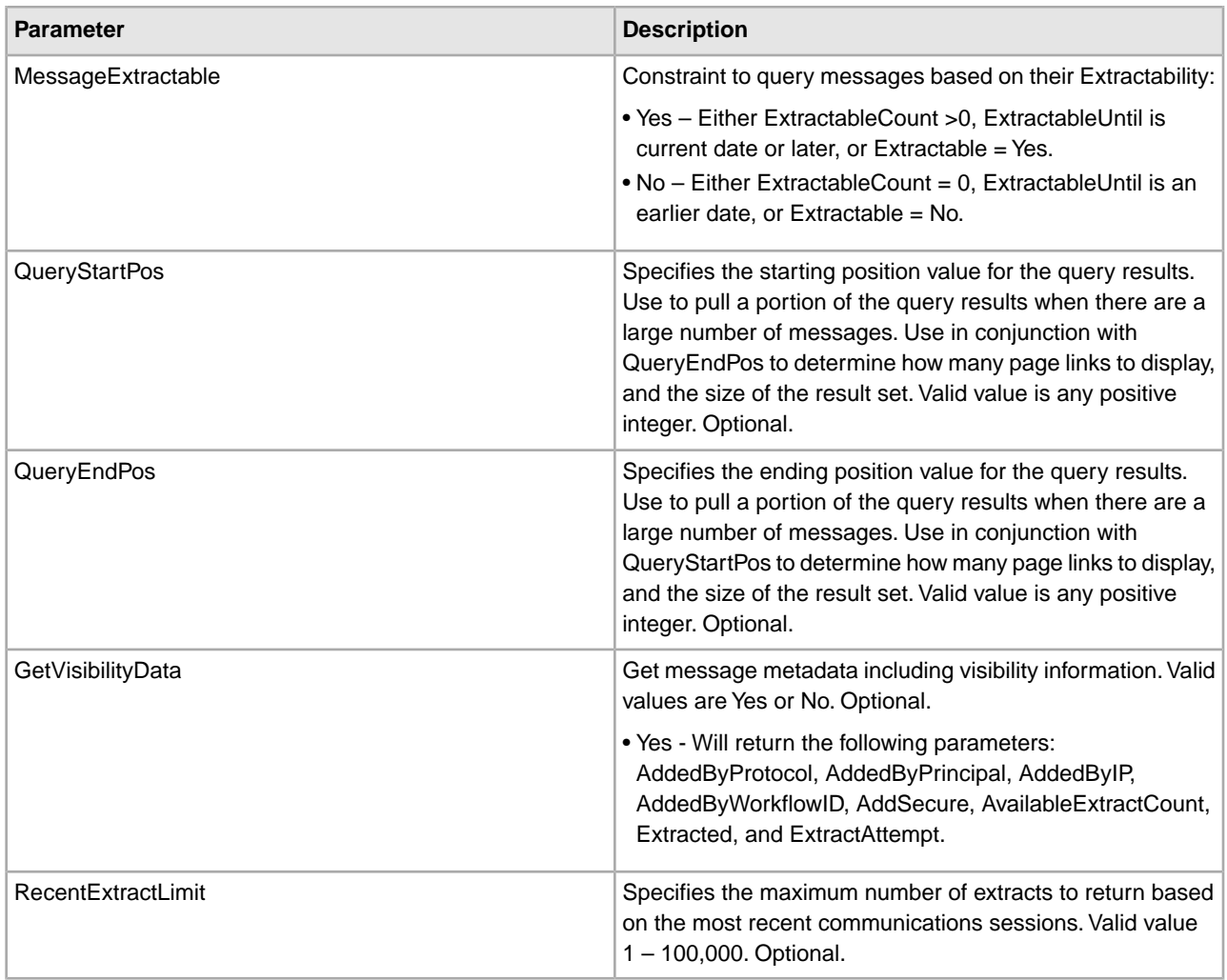

## **Parameters Passed from Service to Business Process**

The following table contains the parameters passed from the Mailbox Query service to a business process:

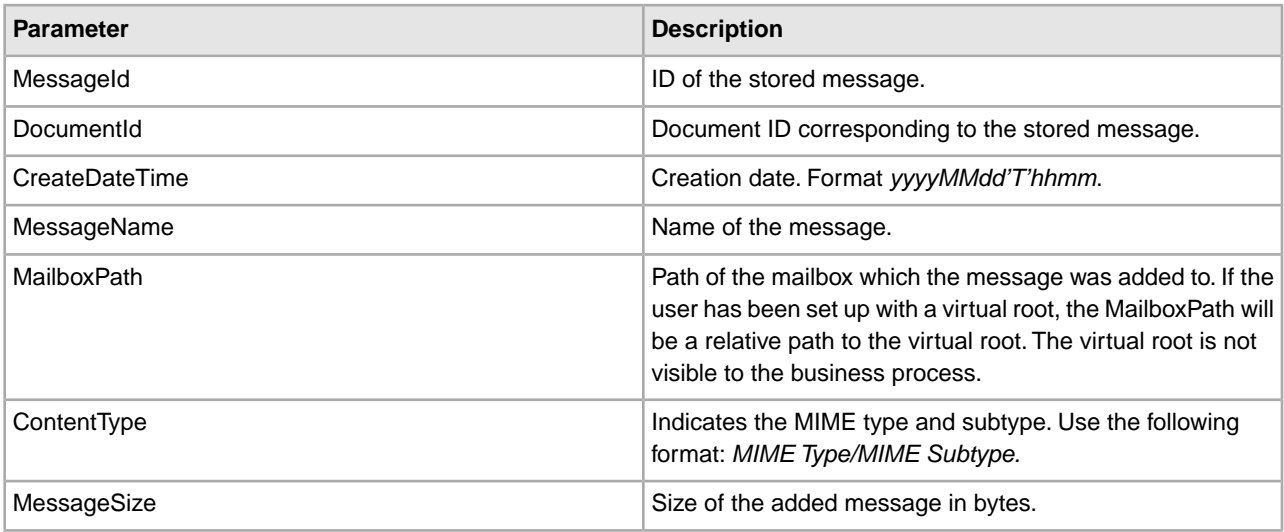

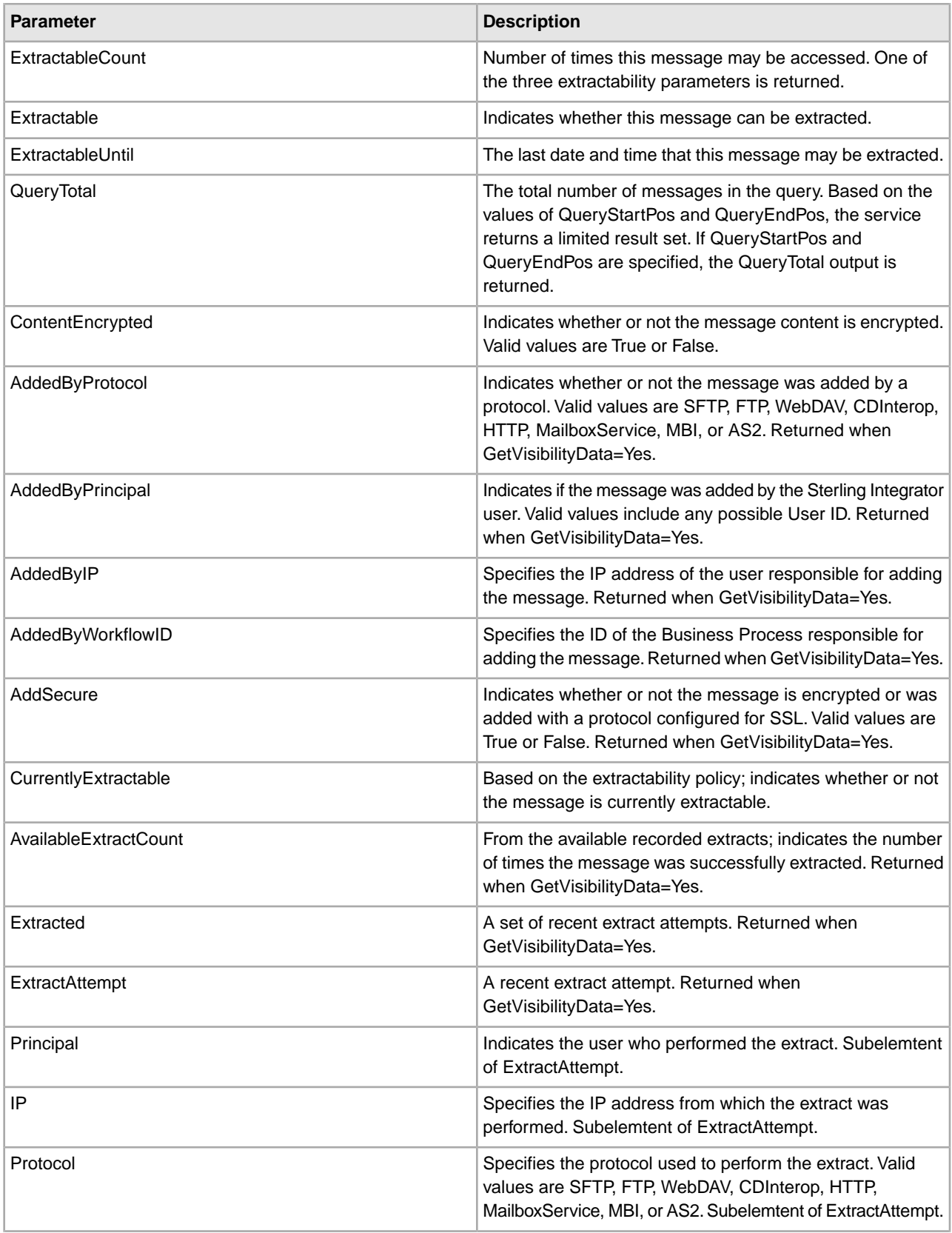

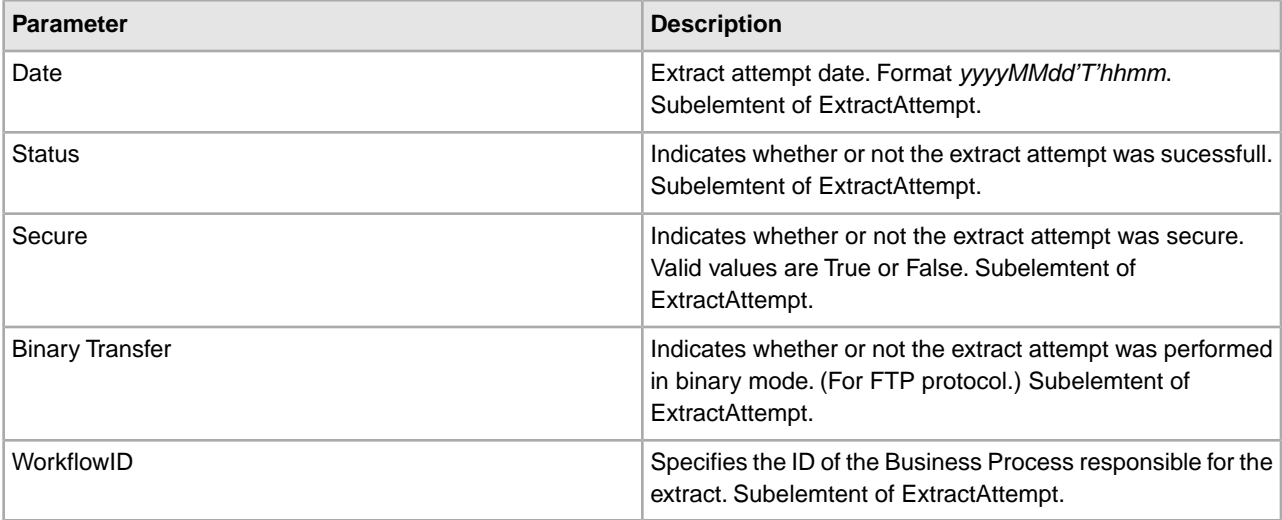

## **Sample Visibility Data**

The GetVisibilityData parameter allows you to retrieve extra information about a message. For example, consider the following input parameters:

```
<attribute name="GetVisibilityData">Yes</attribute> 
<attribute name="RecentExtractLimit">10</attribute> 
Based on these settings, the following output is returned in addition to the 
standard message details. 
<AddedByIP>192.168.100.1</AddedByIP> 
<AddedByPrincipal>Bob</AddedByPrincipal> 
<AddedByProtocol>FTP</AddedByProtocol> 
<AddedByWorkflowId>-1</AddedByWorkflowId> 
<AddSecure>false</AddSecure> 
<AvailableExtractCount>1</AvailableExtractCount> 
<Extracted>
  <ExtractAttempt>
     <Principal>Jim</Principal>
    <IP>192.168.100.5</IP>
     <Protocol>SFTP</Protocol>
    <Date>01/01/2001</Date>
     <Status>success</Status>
    <Secure>true</Secure>
     <BinaryTransfer>true</BinaryTransfer>
    <WorkflowId>-1</WorkflowId>
   </ExtractAttempt> 
</Extracted>
```
# **Mailbox Scheduled Delete Service**

The following table provides an overview of the Mailbox Scheduled Delete service:

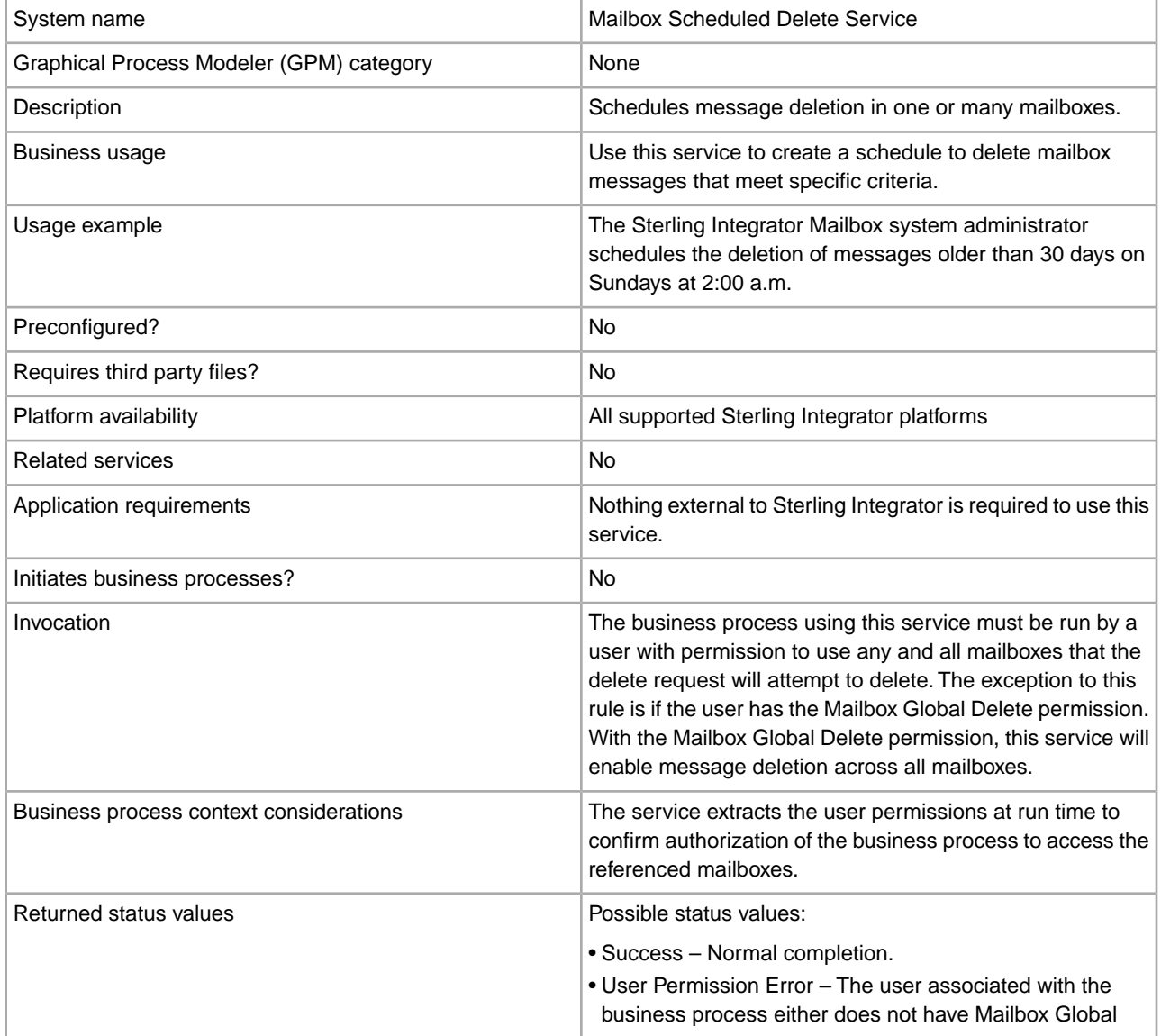

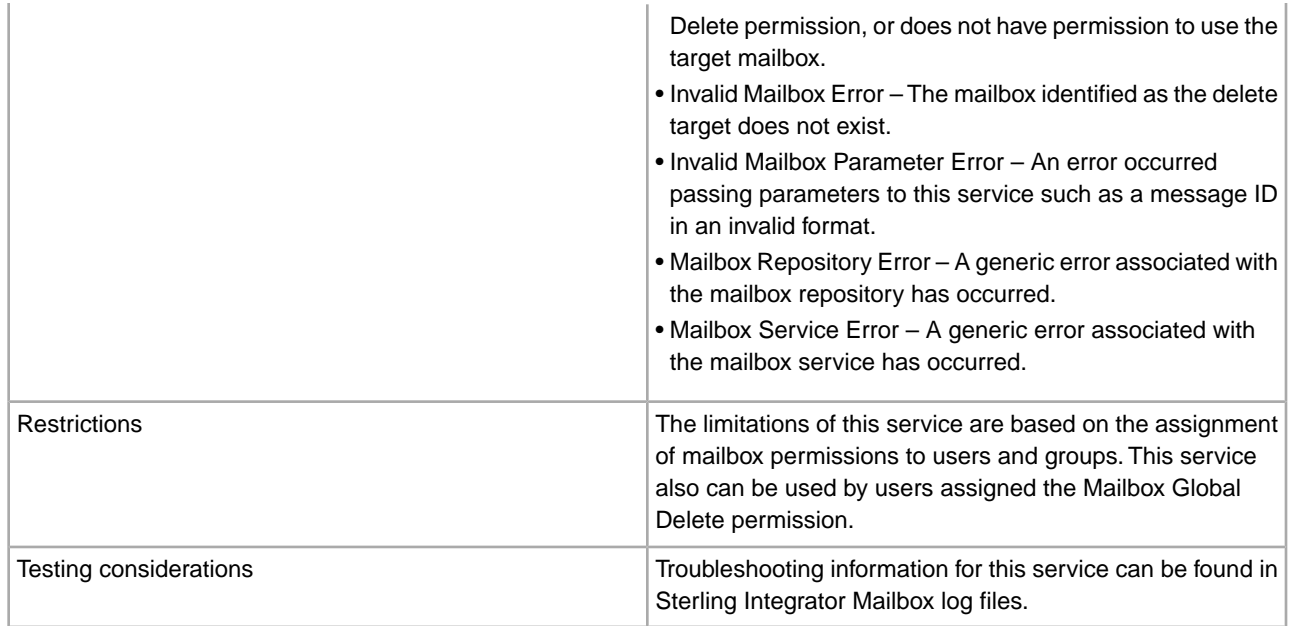

## **How the Mailbox Scheduled Delete Service Works**

Use the Mailbox Scheduled Delete service to delete messages from one or more mailboxes. As with all Sterling Integrator scheduled services, you can configure the scheduled delete service to execute once at a specified date and time, or periodically such as once a month or twice a week.

## **Implementing the Mailbox Scheduled Delete Service**

To implement the Mailbox Scheduled Delete service for use in a business process:

- 1. Create an Mailbox Scheduled Delete service configuration. For information, see *Managing Services and Adapters*.
- 2. Configure the Mailbox Scheduled Delete service. For information, see *Configuring the Mailbox Scheduled Delete Service*.
- 3. Use the Mailbox Scheduled Delete service in a business process.

## **Configuring the Mailbox Scheduled Delete Service**

To configure the Mailbox Scheduled Delete service, you must specify settings for the following fields in the Sterling Integrator Admin Console or GPM:

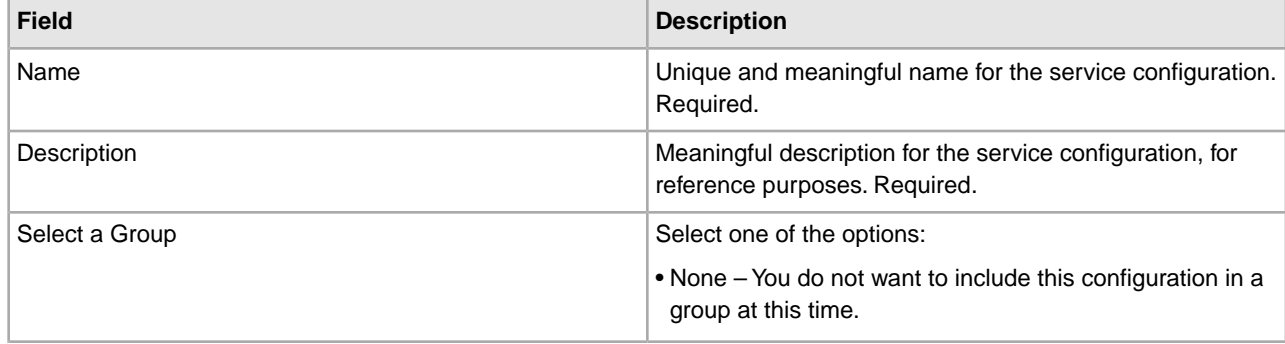

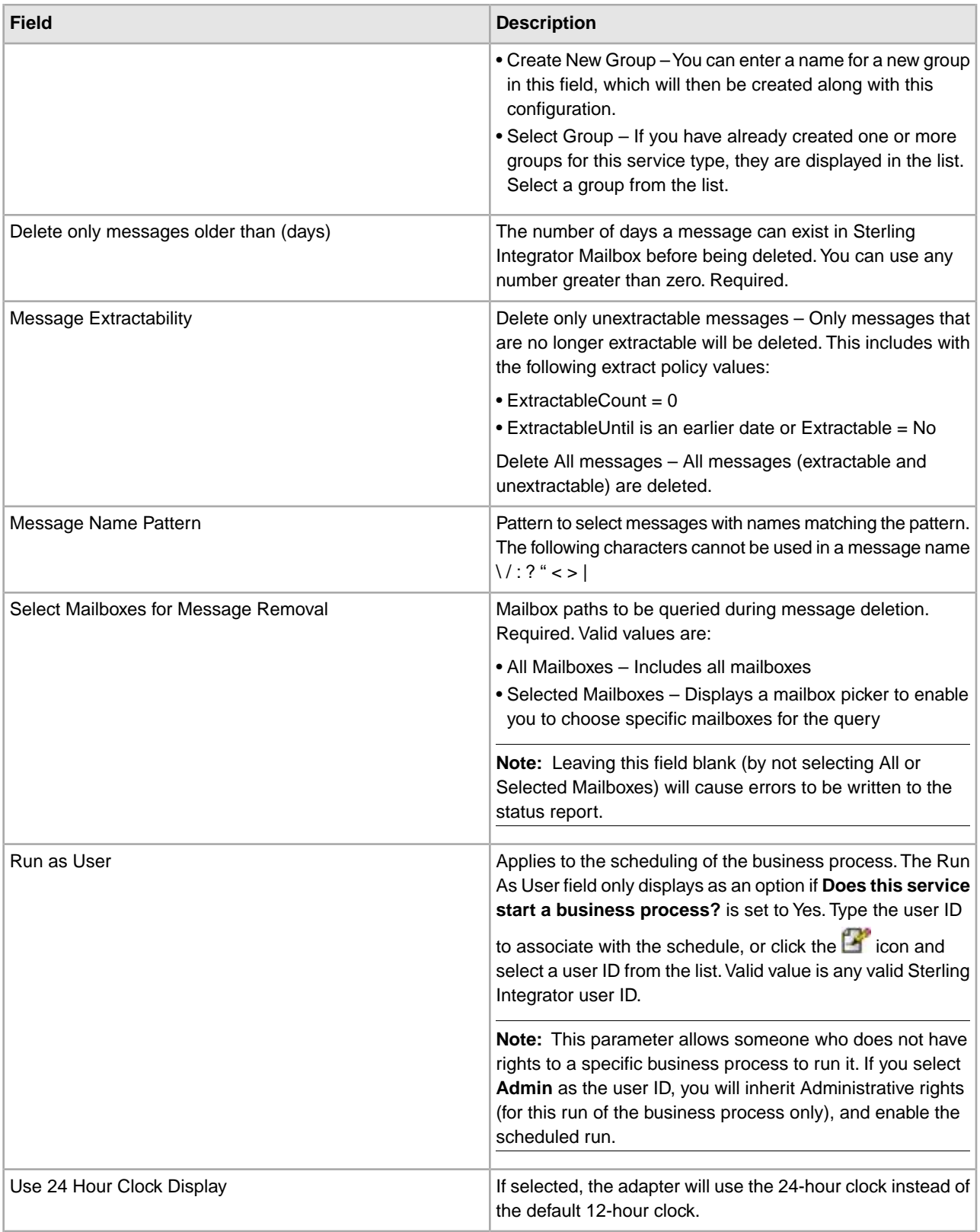

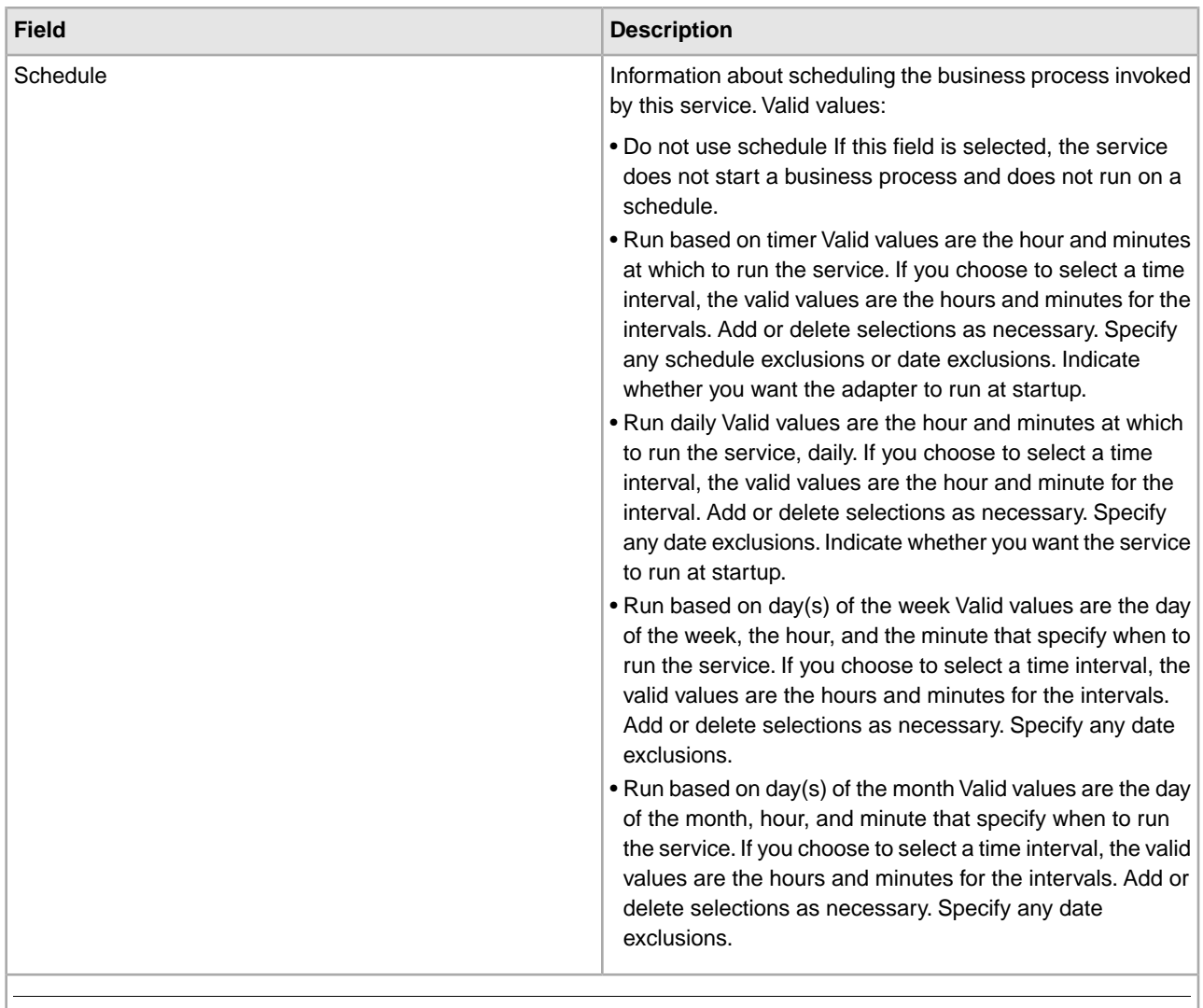

**Note:** The field names in parentheses represent the corresponding field names in the GPM.This information is provided for your reference.

## **Output from Service to Business Process**

The following table contains the parameter passed from the Mailbox Scheduled Delete service to a business process:

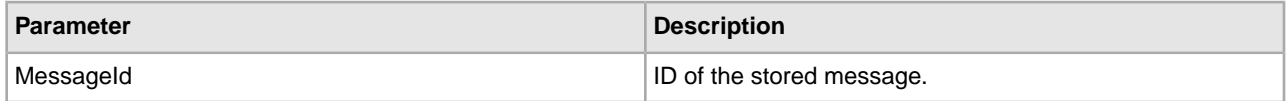

# **Mailbox Update Service**

The following table provides an overview of the Mailbox Update service:

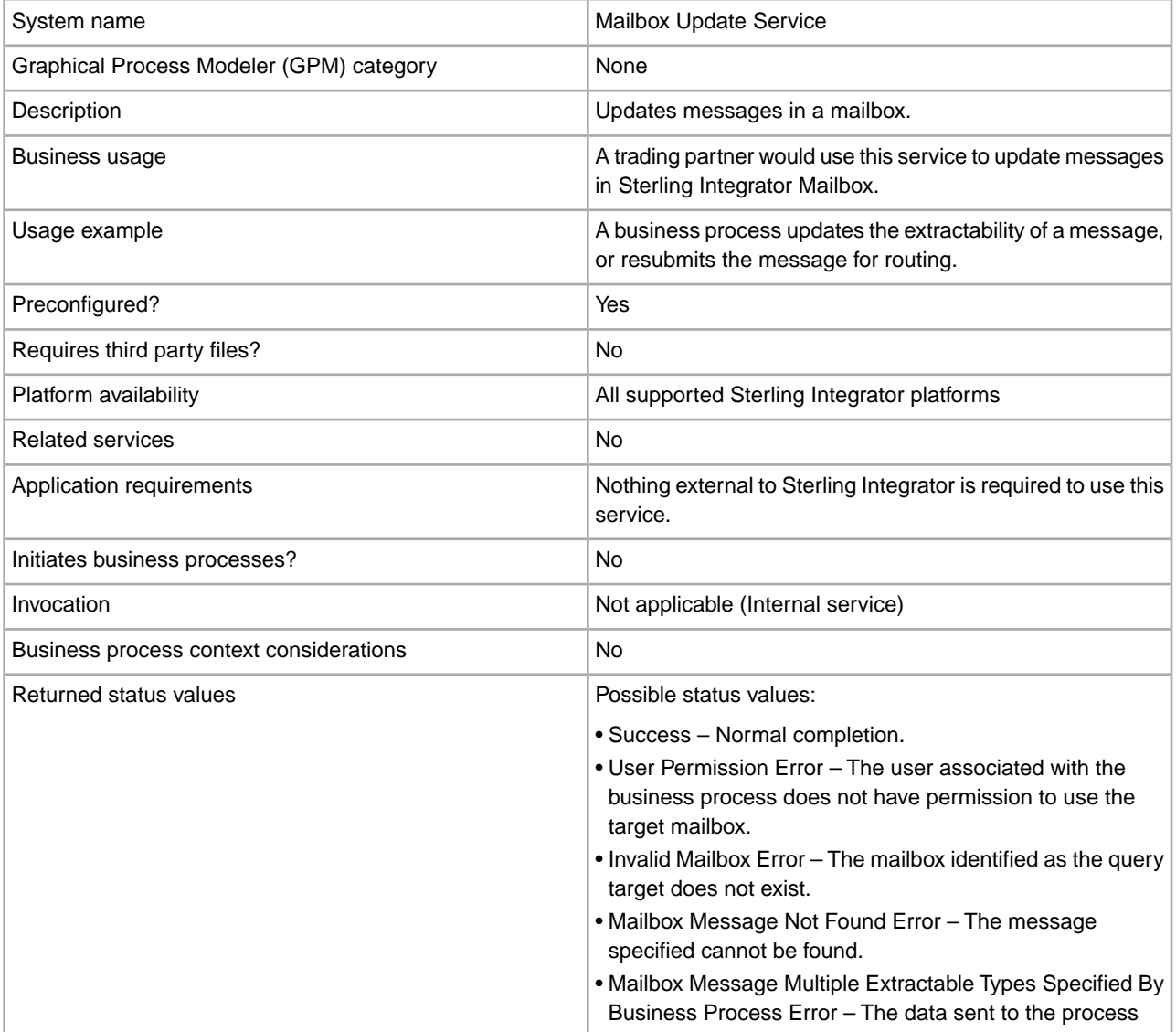

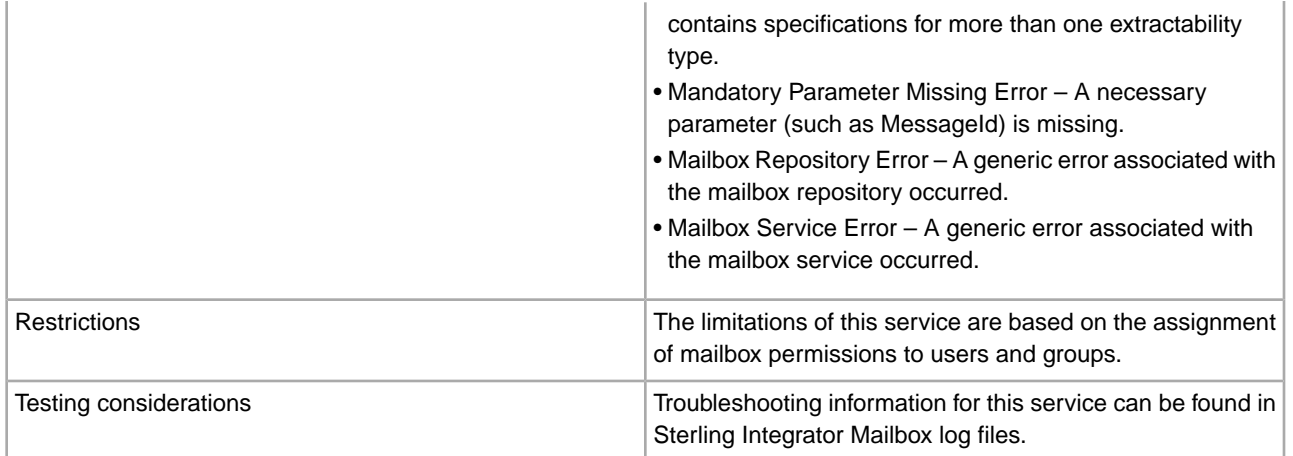

## **How the Mailbox Update Service Works**

The Mailbox Update service is used to update the status of a message.

### **Implementing the Mailbox Update Service**

To implement the Mailbox Update service for use in a business process:

- 1. Create an Mailbox Update service configuration. For information, see *Managing Services and Adapters*.
- 2. Configure the Mailbox Update service. For information, see *How the Mailbox Update Service Works*.
- 3. Use the Mailbox Update service in a business process.

### **Configuring the Mailbox Update Service**

To configure the Mailbox Update service, you must specify settings for the following fields in the GPM:

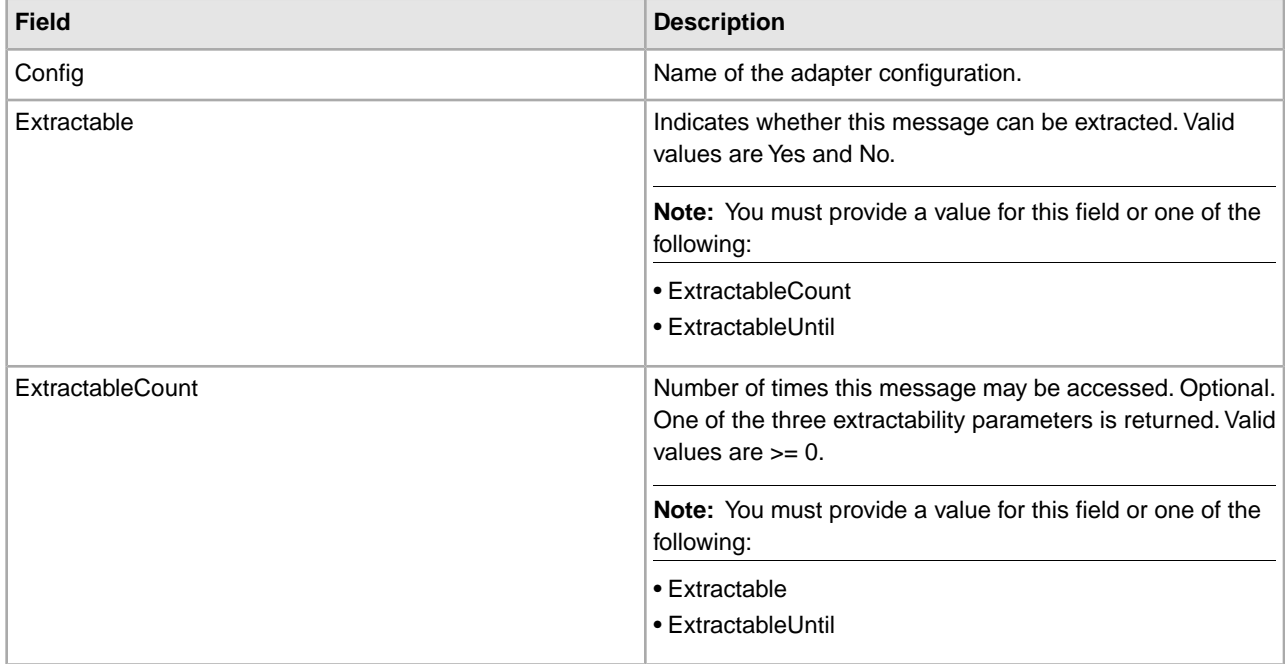

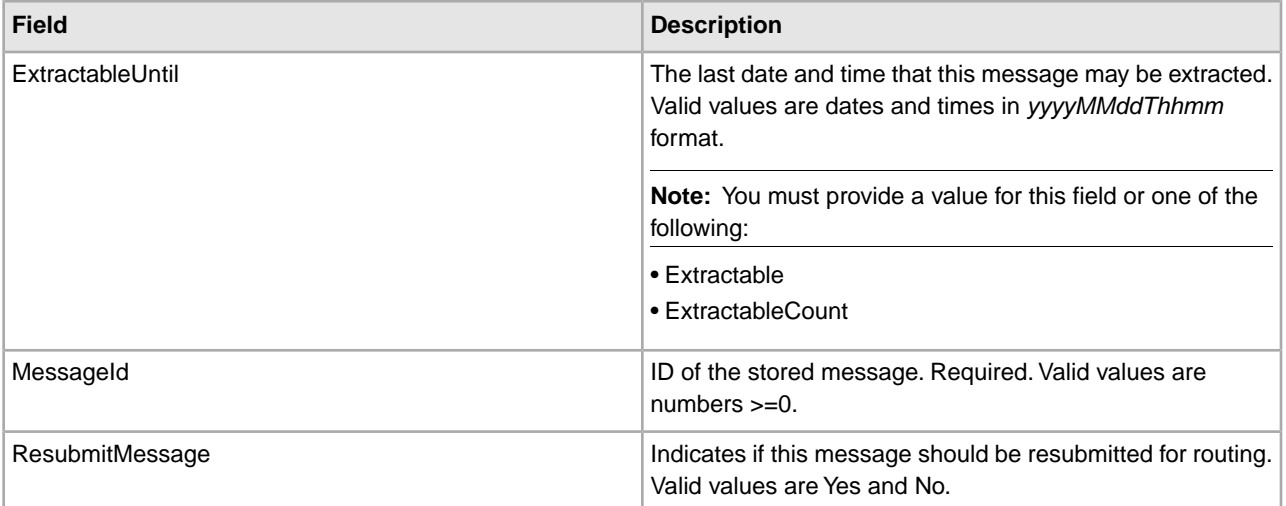

# **Mapped Extraction Service**

The Mapped Extraction service enables you to save data generated within Sterling Integrator processing in a Visibility Services fact repository. The following table provides an overview of the Mapped Extraction service:

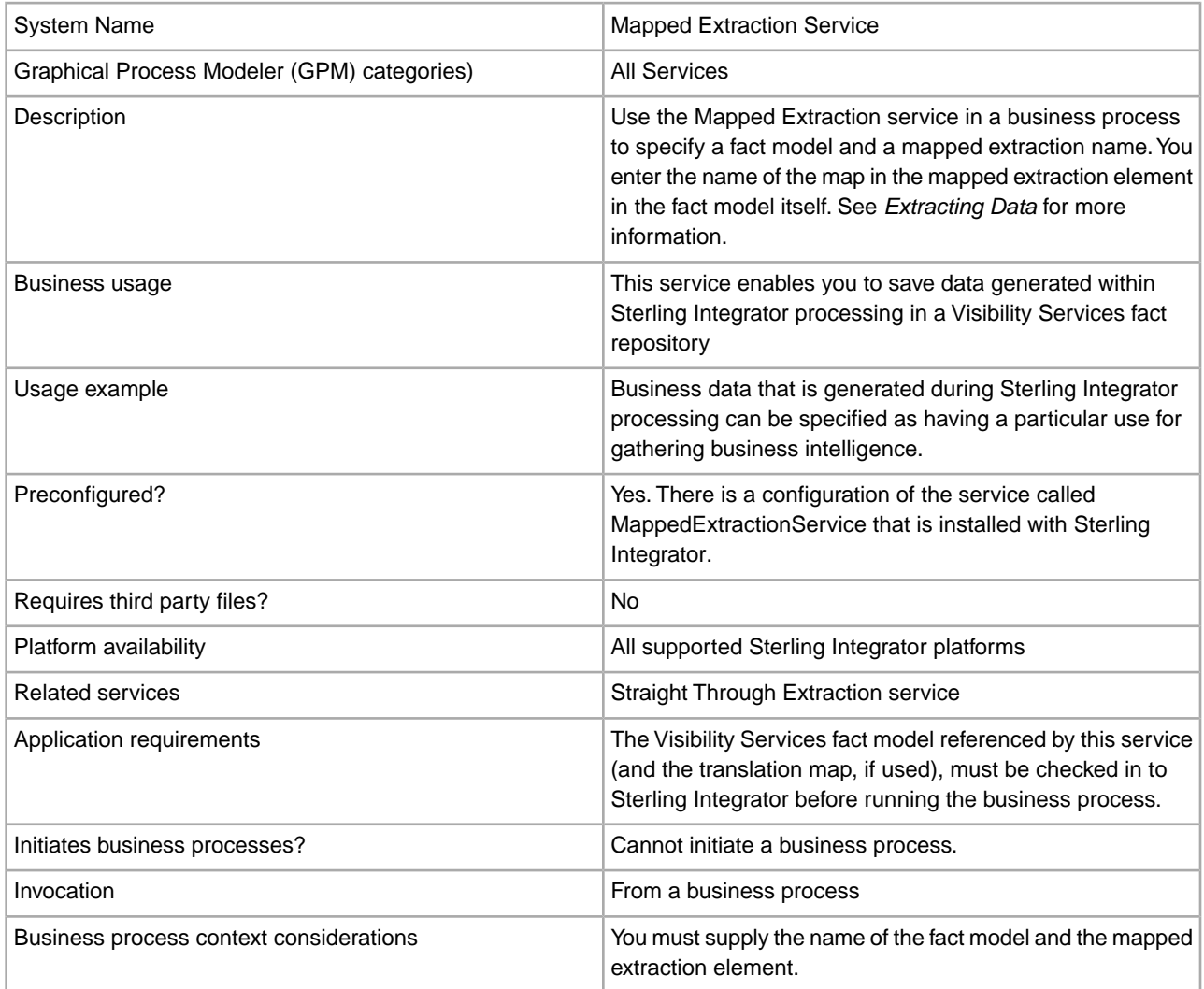

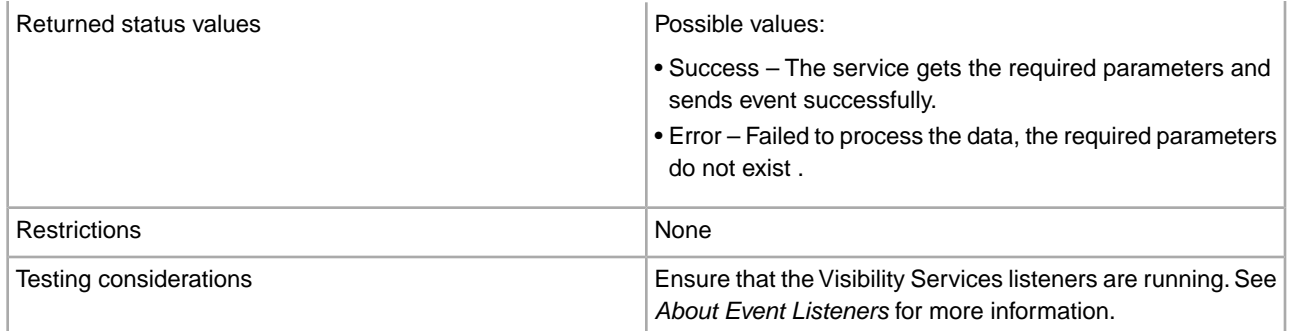

## **How the Mapped Extraction Service Works**

- 1. At run time, the Mapped Extraction service fires a mapped extraction event (Event Schema key: "BI.Event.Mapped"), using the specified mapped extraction name and fact model name.
- 2. The primary document object ID is sent in the same event.
- 3. The Visibility Services mapped extraction event listener picks up the event, translates the primary document, and puts data into the fact repository.

## **Using Pass Through Mode**

If you are not translating the data as part of the extraction, you can specify "passThrough" as the mapped extraction name in the fact model. Your data must comply with the format of the fact model schema (*factmodelname*.xsd). See *Extracting Data* for more information about using passThrough.

### **Implementing the Mapped Extraction Service**

Use the supplied configuration of the service, MappedExtractionService, in your business processes.

The only configuration required for the service is specifying the fact model and mapped extraction to be used for your business process. You specify these parameters in the GPM.

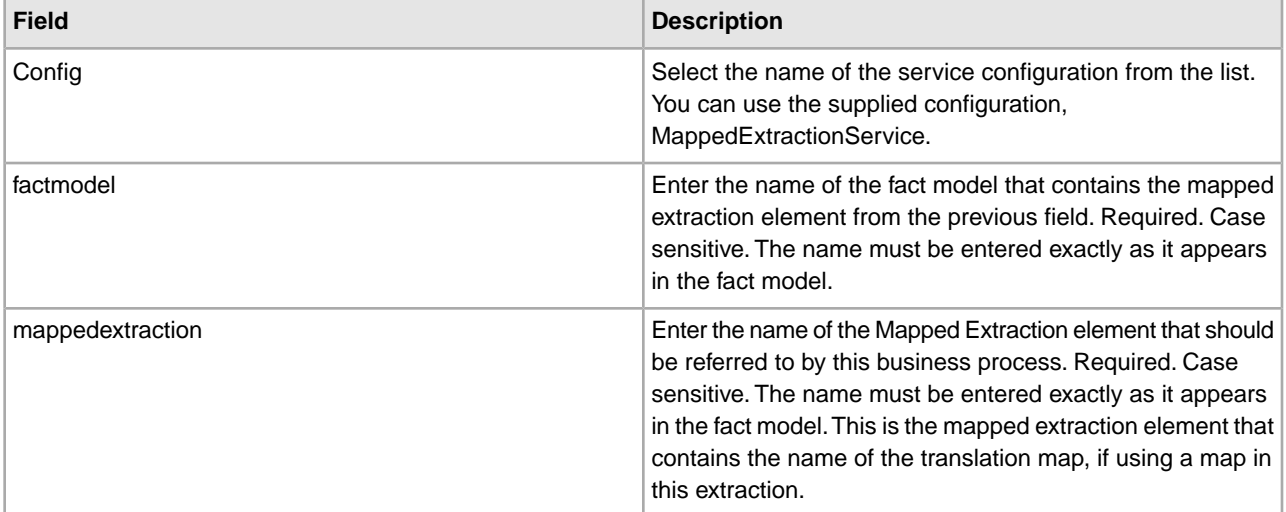

## **Business Process Example**

The following example calls the predefined service MappedExtraction with mapped extraction name and fact model name:

```
<process name="demoMappedExtraction"> 
 <sequence name="main seq"> 
     <operation name="MappedExtraction"> 
       <participant name="MappedExtraction"/> 
       <output message="MappedExtractionInputMessage"> 
        <assign to="mappedextraction">demoBIMappedExtraction</assign> 
        <assign to="factmodel">BankFactModel</assign> 
        <assign to="." from="*"></assign> 
      </output> 
       <input message="inmsg"> 
        <assign to="." from="*"></assign> 
       </input> 
    </operation> 
    </sequence> 
</process>
```
# **MergeDocument Service**

The MergeDocument service merges two documents into a single document and places it into the primary document. The following table provides an overview of the MergeDocument service:

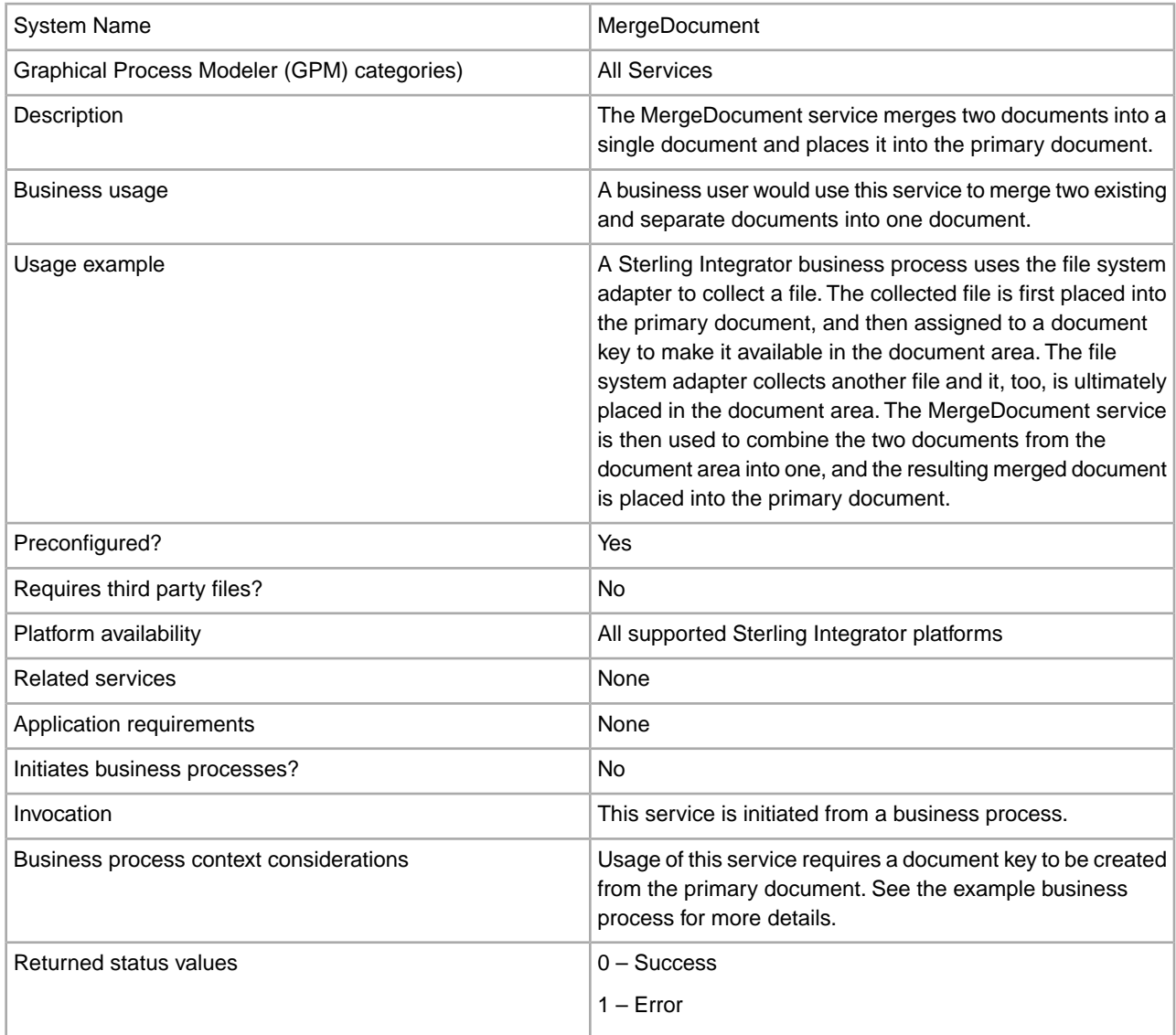
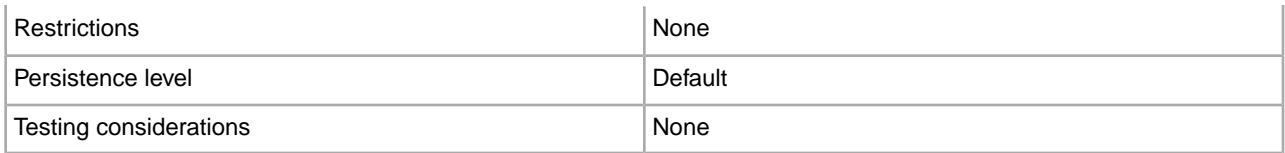

## **How the MergeDocument Service Works**

Two documents are passed to the MergeDocument service. The service merges the documents into a single document and places the resulting document in the primary document. For example, if document1 (FirstPriDoc) contains the text "This is test document 1," and document2 (SecondPriDoc) contains the text "This is test document 2," then the new primary document (after the merge) will contain the text "This is test document 1This is test document 2."

The MergeDocument service is preconfigured, so there is no implementation or configuration necessary.

#### **Parameters Passed From the Business Process to the Service**

The following table contains the parameters passed from the business process to the MergeDocument service:

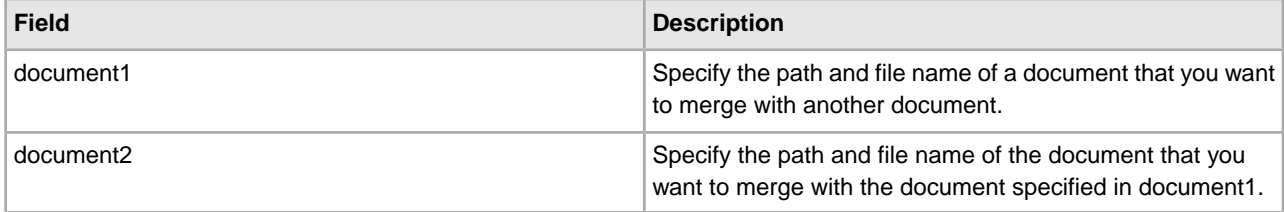

#### **Business Process Example**

The following example illustrates how the MergeDocument service can be used in a business process:

```
<process name="MergeDocumentProcess">
   <sequence>
    <operation name="File System Adapter">
      <participant name="FileSystemAdapterInstance"/>
      <output message="FileSystemInputMessage">
        <assign to="." from="*"></assign>
        <assign to="Action">FS_COLLECT</assign>
        <assign to="deleteAfterCollect">false</assign>
        <assign to="filter">file1.txt</assign>
      </output>
       <input message="inmsg">
        <assign to="." from="*"></assign>
      </input>
     </operation>
    <assign to="doc1" from="PrimaryDocument/@SCIObjectID"></assign>
    <operation name="File System Adapter">
      <participant name="FileSystemAdapterInstance"/>
      <output message="FileSystemInputMessage">
        <assign to="." from="*"></assign>
        <assign to="Action">FS_COLLECT</assign>
        <assign to="deleteAfterCollect">false</assign>
        <assign to="filter">file2.txt</assign>
      </output>
       <input message="inmsg">
```

```
 <assign to="." from="*"></assign>
      </input>
     </operation>
    <assign to="doc2" from="PrimaryDocument/@SCIObjectID"></assign>
    <operation name="MergeDocument">
    <participant name="MergeDocumentInstance"/>
      <output message="MergeDocumentInputMessage">
        <assign to="." from="*"></assign>
        <assign to="document1" from="'doc1'"></assign>
        <assign to="document2" from="'doc2'"></assign>
      </output>
       <input message="inmsg">
        <assign to="." from="*"></assign>
      </input>
     </operation>
  </sequence> 
</process>
```
## **Parameters Passed From Service to Business Process**

The following table contains the parameters passed from the MergeDocument service to the business process:

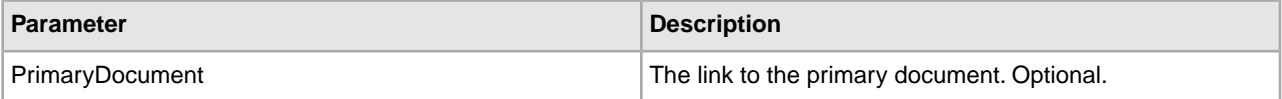

## **MIME Service**

Use the MIME service to build (construct) or decode an RFC822-compliant MIME multipart document. The following table provides an overview of the MIME service:

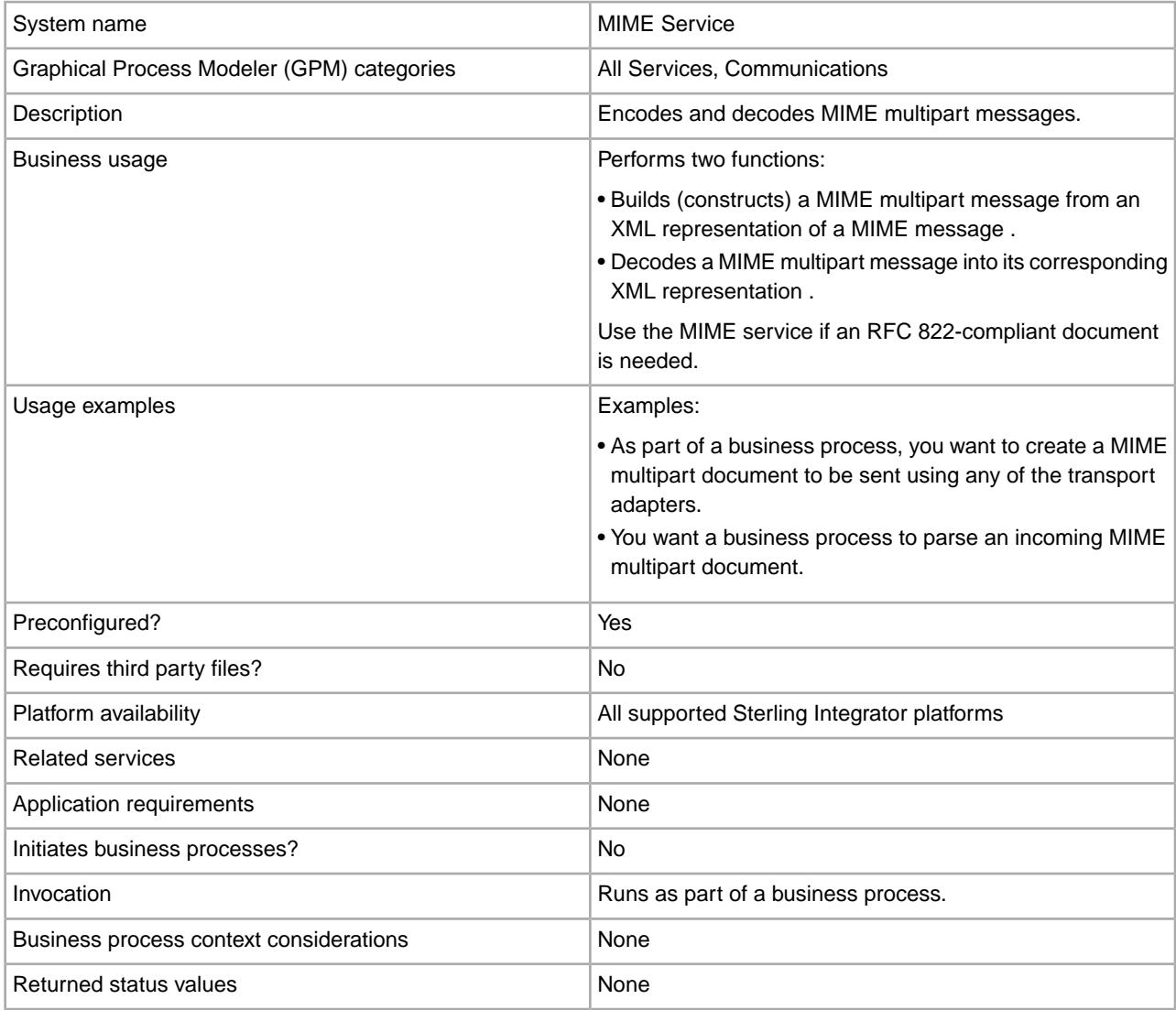

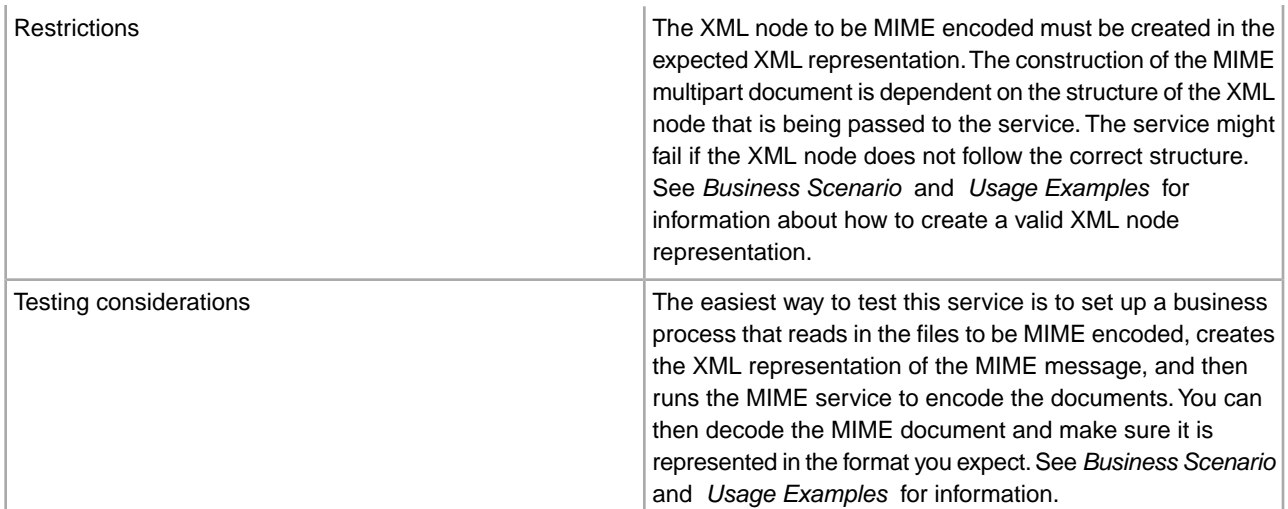

## **How the MIME Service Works**

The MIME service is used to encode or decode an RFC822-compliant MIME multipart document. An RFC822-compliant MIME multipart document is a MIME document that includes one or more attachments and has the sender and recipient addresses, as well as the subject header, written in the headers. The attachments can be of different file types, for example, a Microsoft Word document or Excel spreadsheet.

The following section describes a business scenario in which you can use the MIME service, along with a sample solution.

#### **Business Scenario**

.

Your company exchanges product information with a trading partner. Your trading partner expects RFC822-compliant MIME documents from you. You need to send one Microsoft Word file and one text file as attachments. After you create the RFC822-compliant MIME document, you need to make it the primary document so another business process can send it to your trading partner.

#### **Business Solution Example**

The following approach is used to solve the above business scenario.

- 1. Use the pre-configured MIME service or create your own MIME service instance.
- 2. Create a business process that does the following:
	- a. Uses the File System adapter to read in the documents that need to be encoded.
	- b. Sets up an XML representation of the MIME message in the process data of the business process and adds the documents to the XML in process data. For more information, see *Process Data Prerequisites*
	- c. The MIME service encodes the documents and assigns the MIME-encoded document as the primary document.
	- d. Sends the MIME-encoded document to the trading partner using the SMTP Send adapter. For more information, see *SMTP Send Adapter*.

**Note:** The example in this section focuses only on the MIME service functionality.

## **Process Data Prerequisites**

To use the MIME service to MIME-encode documents, you need to construct an XML representation of the MIME message and place it in the process data of the business process prior to calling the MIME service. The upper-level mime:message element placed in process data is input to the MIME service. See *Business Process Modeling Language (BPML) Example* .

The XML representation of the MIME message contains three main elements that represent a MIME part. These elements include:

- mime:message This element is the root node for the MIME part.
- mime:header This element creates the specific header for the MIME part.
- mime:body This element creates the content of the MIME part.

Because our example is a multipart message that contains two attachments, each MIME part has its own individual headers and body. To support this format, you need to create additional mime:message, mime:header, and mime:body elements underneath the first mime:body element for each of your attachments.

The example in the following section illustrates this point. In addition, see *Setting up Process Data for MIME Encoding* .

## **Business Process Modeling Language (BPML) Example**

The following example shows a solution to the business scenario using BPML.

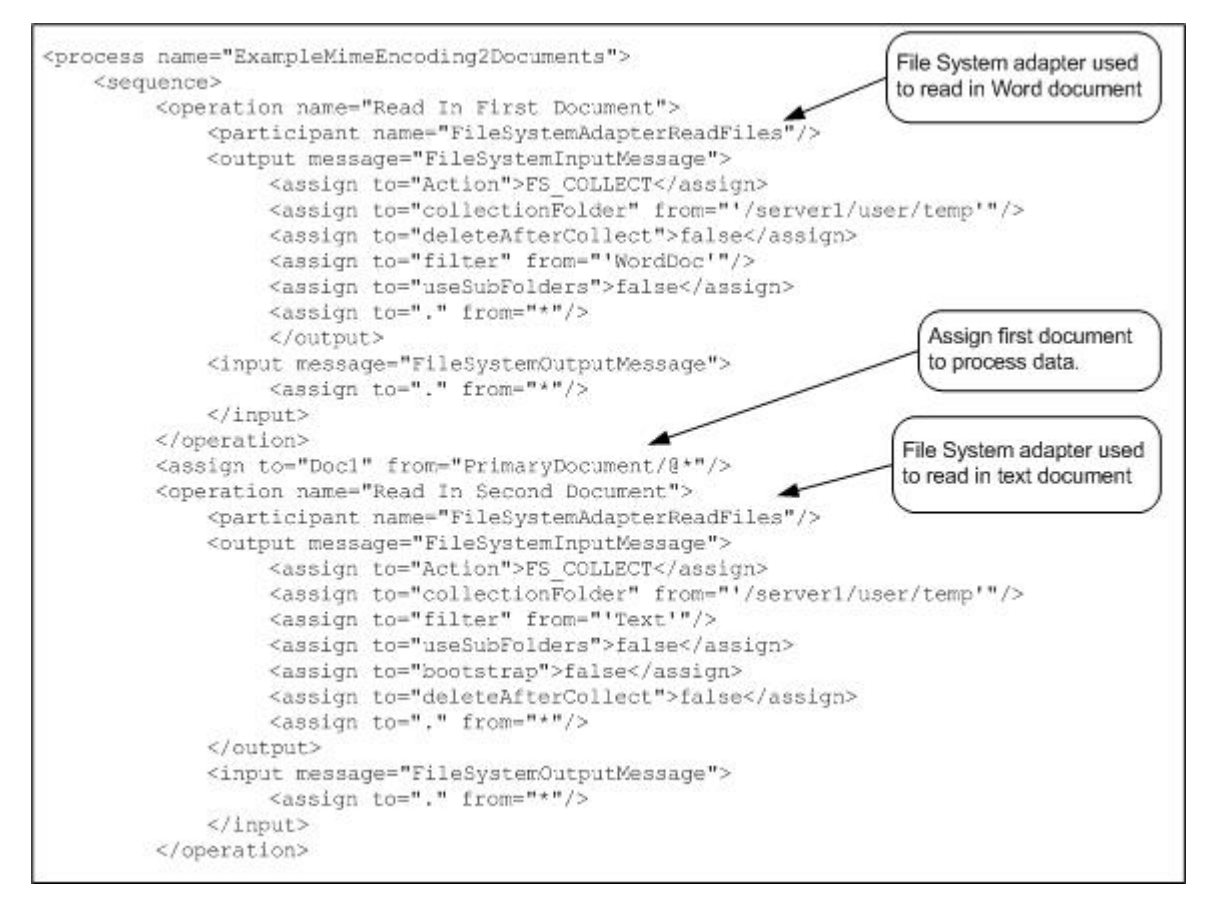

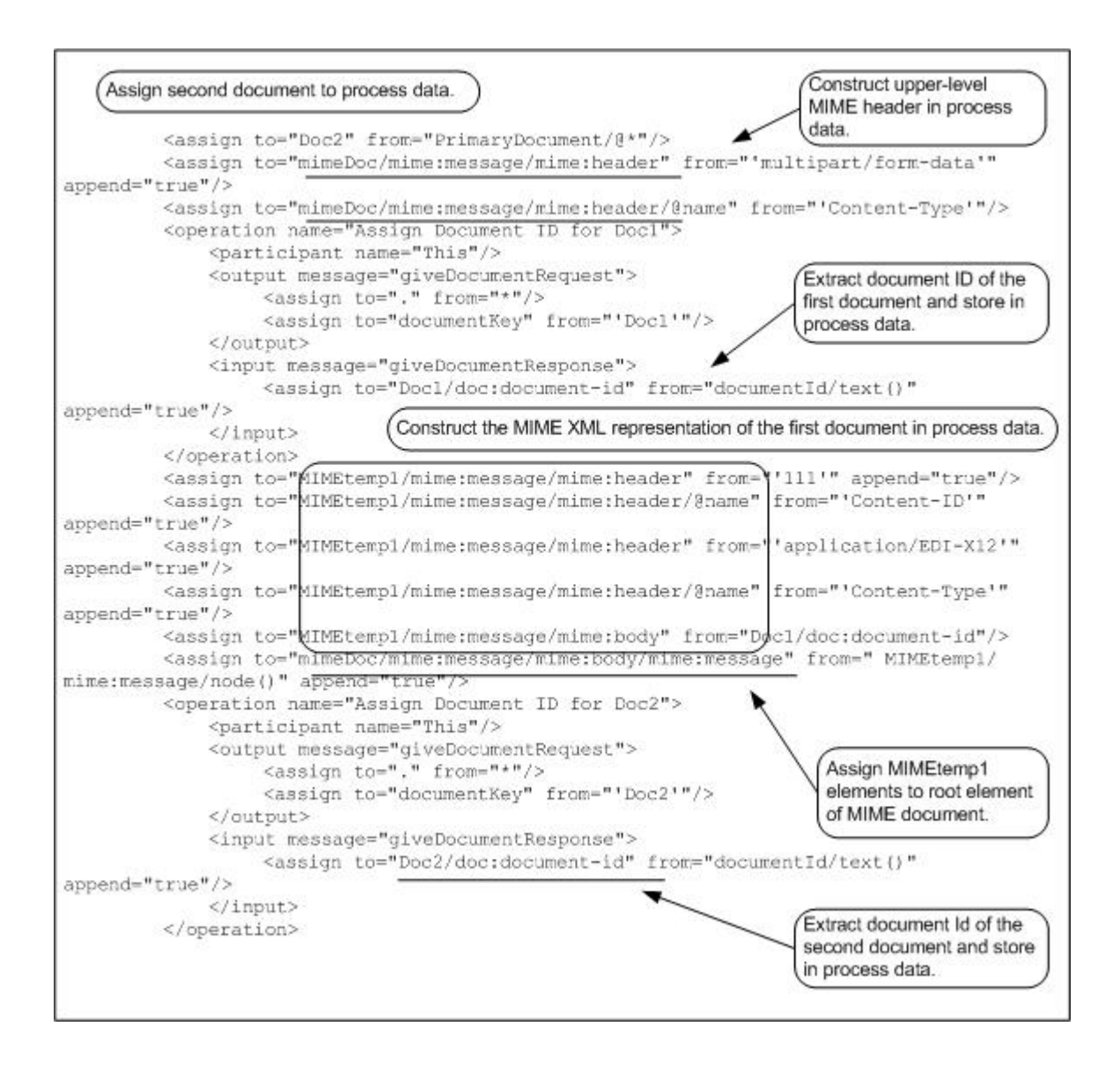

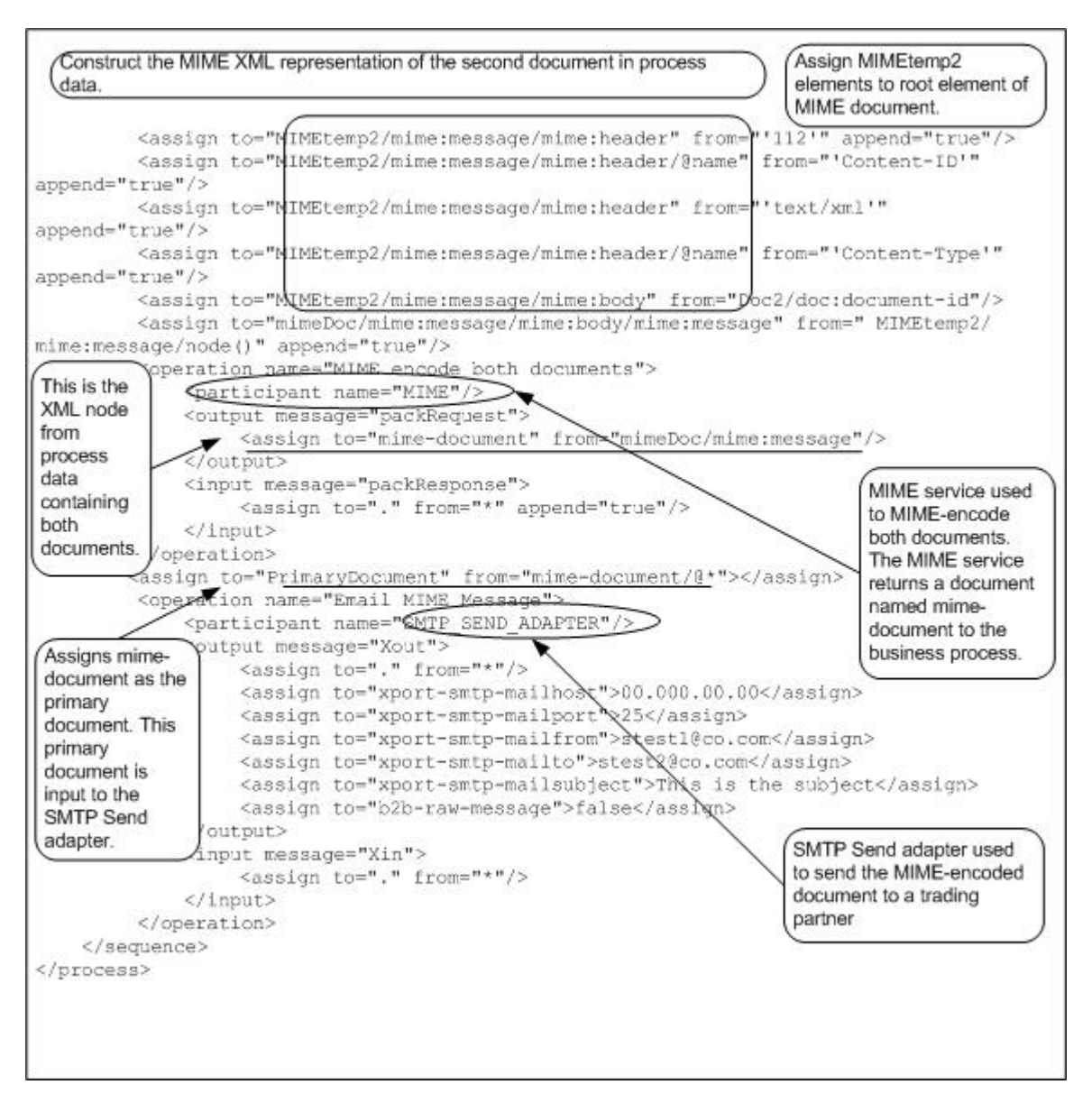

The following example shows the input to the MIME service from process data. This XML representation of the MIME message was created in the above business process prior to starting the MIME service. The MIME service processes everything under the first-level mime:message element (see the output message defined for the MIME service in the above example).

```
<mimeDoc> 
  <mime:message xmlns:mime="http://www.company.com/company-name/mime/v0.5"> 
   <mime:header name="Content-Type">multipart/form-data</mime:header> 
   <mime:body> 
    <mime:message> 
     <mime:header name="Content-ID">111</mime:header> 
     <mime:header name="Content-Type">application/EDI-X12</mime:header> 
     <mime:body> 
      <doc:document-id xmlns:doc="http://www.company.com/company-name/
         document-id">serverName:76f6d6a8:fbbb18bfda:-6b01</doc:document-id> 
     </mime:body> 
    </mime:message>
```

```
 <mime:message> 
     <mime:header name="Content-ID">112</mime:header> 
     <mime:header name="Content-Type">text/xml</mime:header> 
     <mime:body> 
      <doc:document-id xmlns:doc="http://www.company.com/company-name/ 
          document-id">serverName:76f6d6a8:fbbb18bfda:-6aea</doc:document-id> 
     </mime:body> 
    </mime:message> 
   </mime:body> 
 </mime:message> 
</mimeDoc>
```
The following example shows the output returned from the MIME service to the business process. This output is returned as a document named mime-document. The business process explicitly assigns the mime-document to primary document (see the Assign statement following the MIME service in the previous BPML), which is then passed to the SMTP Send adapter.

```
Content-Type: multipart/form-data; boundary="-server1::76f6d6a8:fbbb18bfda:-
6331: : multipart. boundary.string"
Content-Length: 19757
--serverName::76f6d6a8:fbbb18bfda:-6331:multipart.boundary.string
Content-ID: 111
                                                  Multipart for MS
Content-Type: application/EDI-X12
                                                  Word document
Microsoft Word Document
MSWordDoc Word.Document.89g
-- serverName::76f6d6a8:fbbb18bfda:-6331::multipart.boundary.string
Content-ID: 112
Content-Type: text/xml
                                                  Multipart for text
                                                  document
Hello World
-- serverName::76f6d6a8:fbbb18bfda:-6331::multipart.boundary.string
```
## **GPM Example**

The following example shows the corresponding GPM view of the business process.

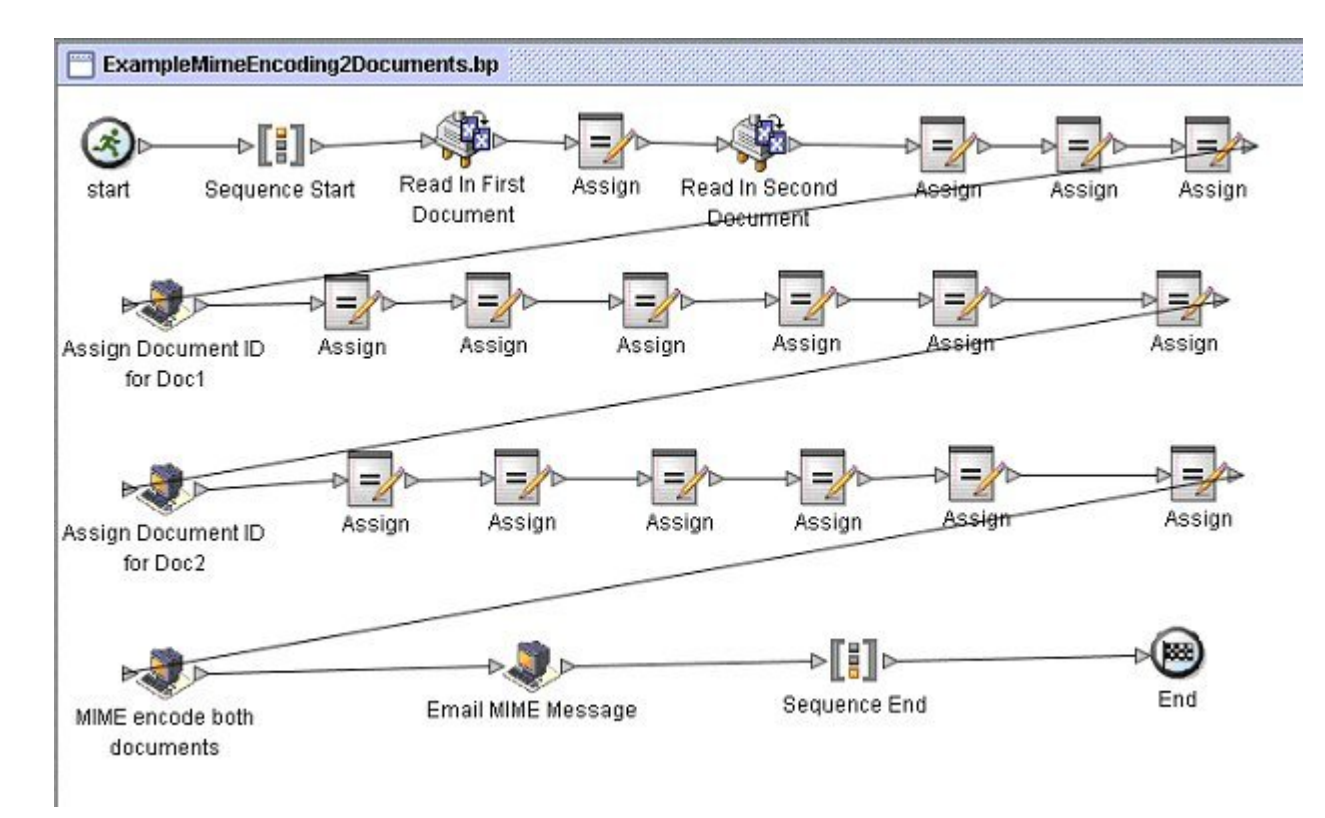

For additional MIME service examples, see *Usage Examples* .

#### **Implementing the MIME Service**

You can implement the MIME service in two ways:

- To MIME-encode documents
- To MIME-decode documents

The information in this section applies to both implementations.

To implement the Mime service for use in a business process:

1. Collect the following information:

For MIME-encoding:

- The documents you want to MIME encode
- The XML representation of the MIME message for the MIME service to use (See *Setting up Process Data for MIME Encoding* 3 for more information.)

For MIME-decoding :

- The document ID of the MIME-encoded document
- 2. Create a Mime service configuration. For information, see *Managing Services and Adapters*.
- 3. Configure the Mime service. For information, see *Configuring the Mime Service*.
- 4. Use the Mime service in a business process.

## **Configuring the Mime Service**

To configure the Mime service, you must specify settings for the following fields in the GPM:

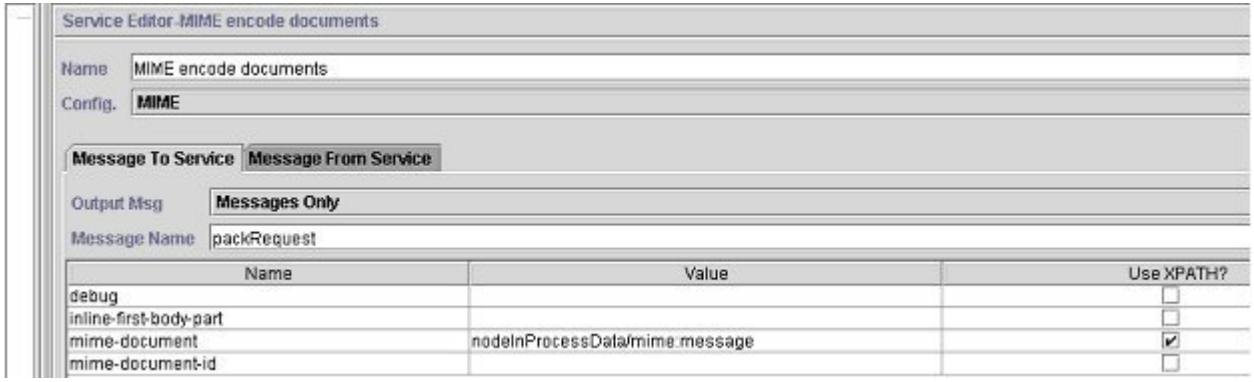

The following example shows the corresponding BPML parameters for the MIME service encoding GPM parameters.

```
<process name="ExampleMimeEncodeGPM"> 
  <sequence> 
   <operation name="MIME encode documents"> 
    <participant name="MIME"/> 
    <output message="packRequest"> 
     <assign to="mime-document" from="nodeInProcessData/mime:message"/> 
    </output> 
    <input message="packResponse"> 
     <assign to="." from="*"/> 
    </input> 
   </operation> 
 </sequence> 
</process>
```
The following screen shows an example of a graphical view of the GPM parameters for decoding a document using the MIME service. You must set the mime-document-id/doc:document-id parameter for the document being decoded using the Advanced Editor.

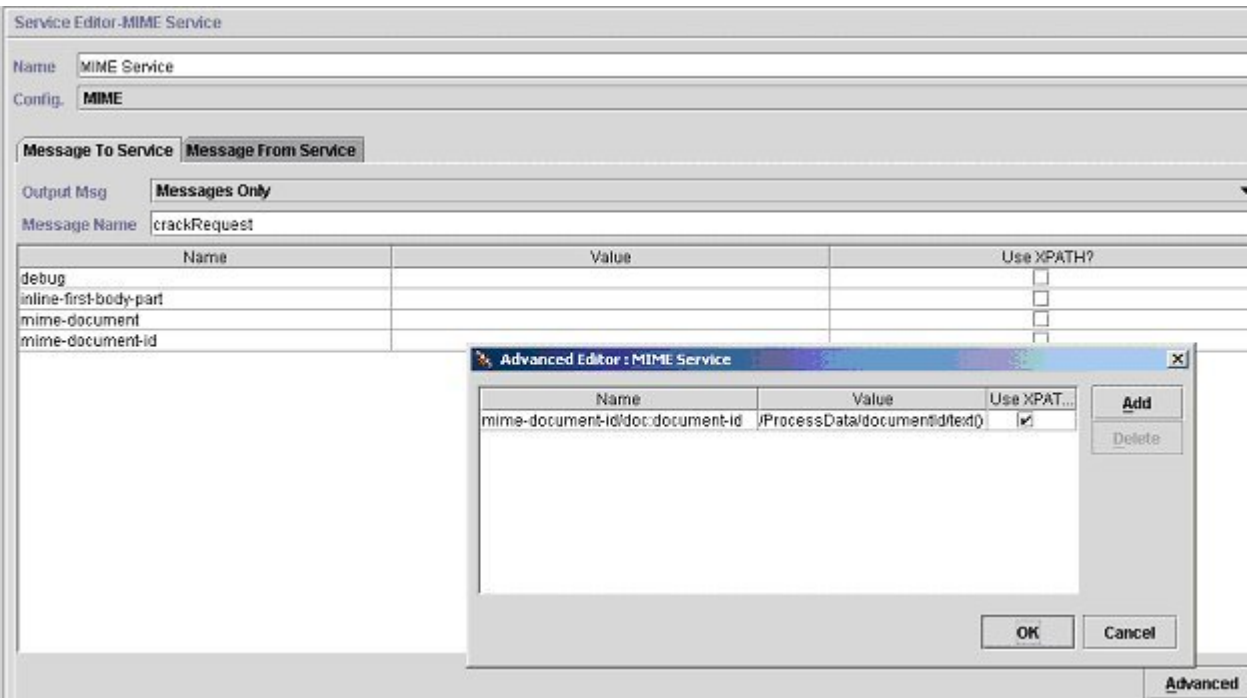

The following example shows the corresponding BPML parameters for the MIME service decoding GPM parameters.

```
<process name="ExampleMimeDecodeGPM"> 
 <sequence> 
   <operation name="MIME Service"> 
    <participant name="MIME"/> 
    <output message="crackRequest"> 
     <assign to="mime-document-id/doc:document-id" from="/ProcessData/
                  documentId/text()"/> 
    </output> 
    <input message="crackResponse"> 
    <assign to="decodedDocument" from="mime-document/*"/> 
    </input> 
   </operation> 
  </sequence> 
</process>
```
The following table describes the fields used to configure the MIME service in the GPM. The Message Name in the configuration can be set either to packRequest or crackRequest:

- Set the *Message Name* (or *output message*) of the MIME service to packRequest when you want to MIME-encode documents.
- Set the *Message Name* (or *output message*) of the MIME service to crackRequest when you want to MIME-decode documents.

where *Message Name* is the GPM parameter and *output message* is the BPML parameter.

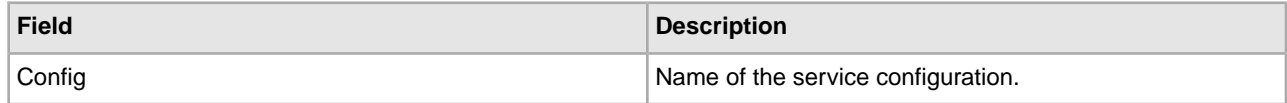

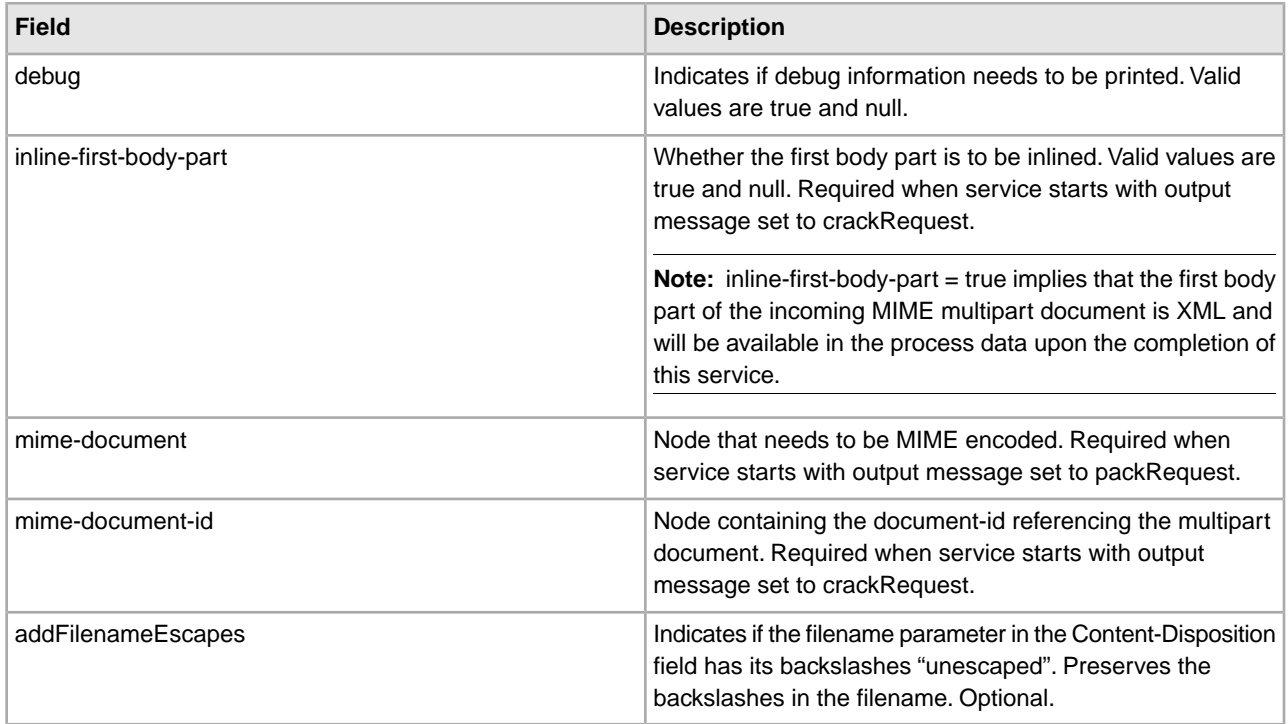

## **Troubleshooting MIME Service Configurations**

Consider these points when troubleshooting MIME service configurations:

- The construction of the MIME multipart document is dependent on the structure of the XML representation of the MIME message in process data that is being passed to the service. If the service fails, it is often because the XML representation of the MIME message is invalid. See *Setting up Process Data for MIME Encoding* for information about setting up the XML representation.
- You must keep track of the document Ids of all the payloads you want to encode. You need to specify these document Ids in the XML representation of the MIME message.
- To enable base64 encoding of attachments, the Content-Transfer-Encoding of the attachment needs to be specified in the header. To do this, add the following line to the  $\leq$ mime:header> tag of the attachment:

<mime:header name="Content-Transfer-Encoding">base64</mime:header>"

## **Usage Examples**

This section contains additional examples using the MIME service, including information about creating the XML representation of the MIME message.

## **Setting up Process Data for MIME Encoding**

The following example illustrates how you can create the XML representation of the MIME message in process data for input to the MIME service for encoding documents. This business process assumes that you have two documents you want to MIME encode, one Microsoft Word document and one XML document. It is assumed that these files were input to the business process and stored in process data as Doc1 and Doc2 (not shown).

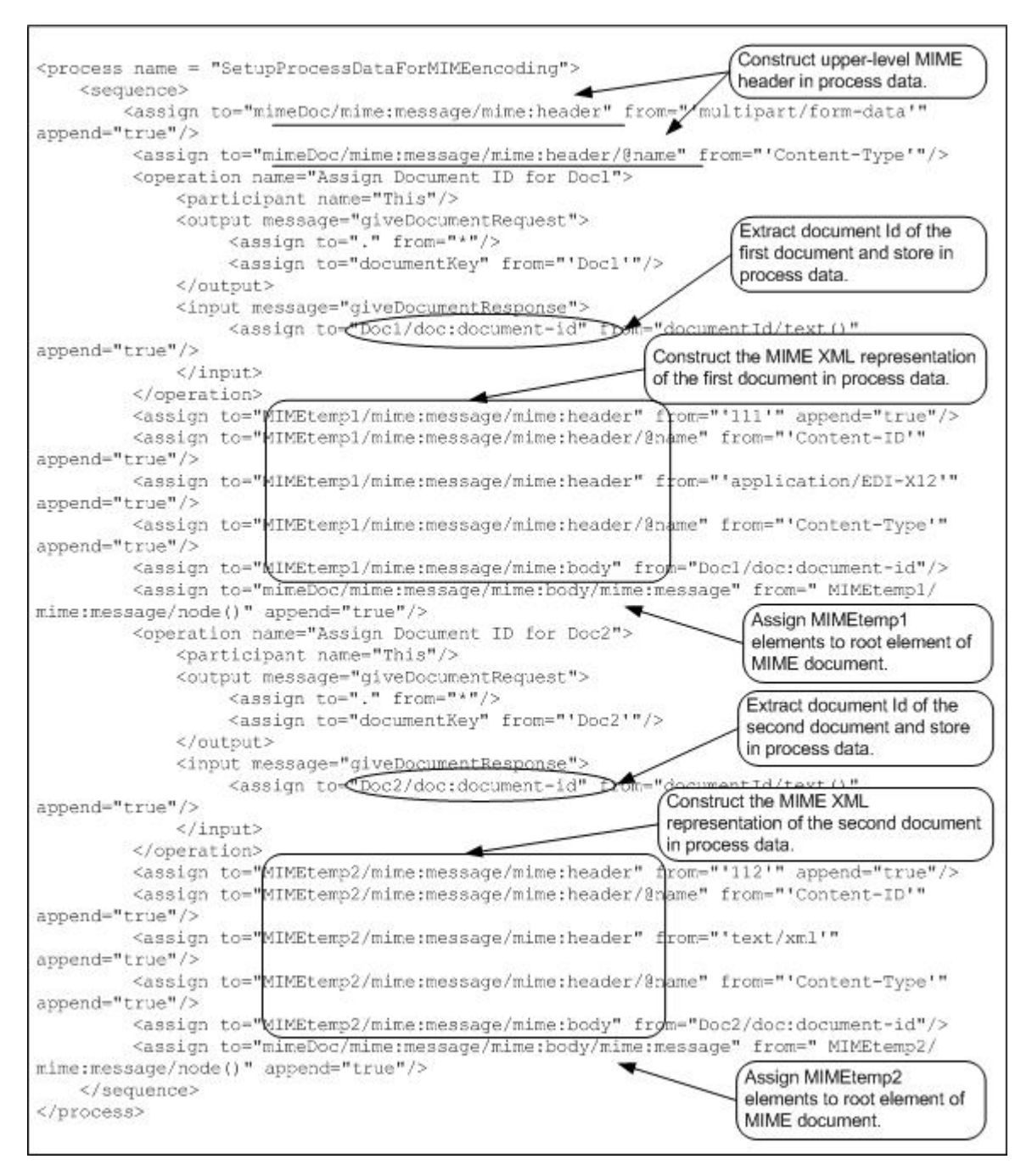

Running the above business process creates the following information in process data, which is input to the MIME service:

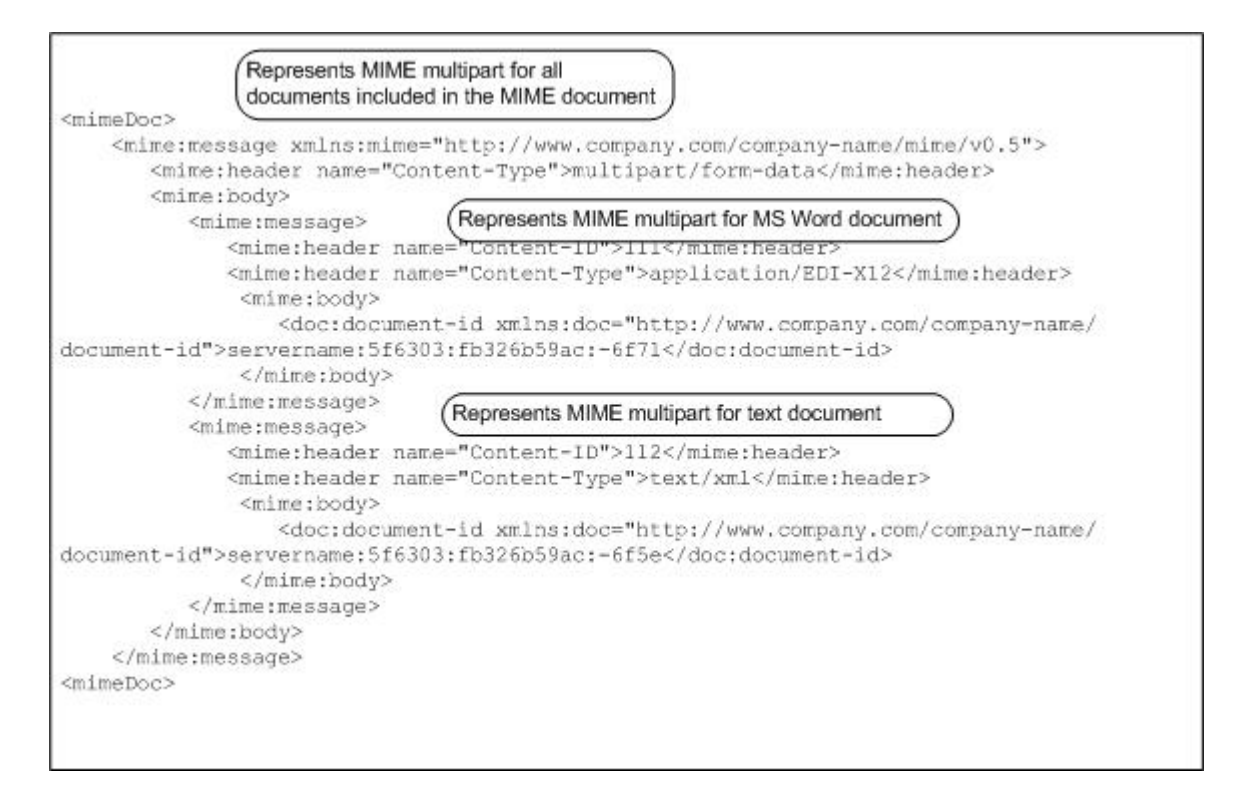

## **MIME Decoding**

The following example illustrates a MIME document that needs decoding. The following MIME document is input to the business process.

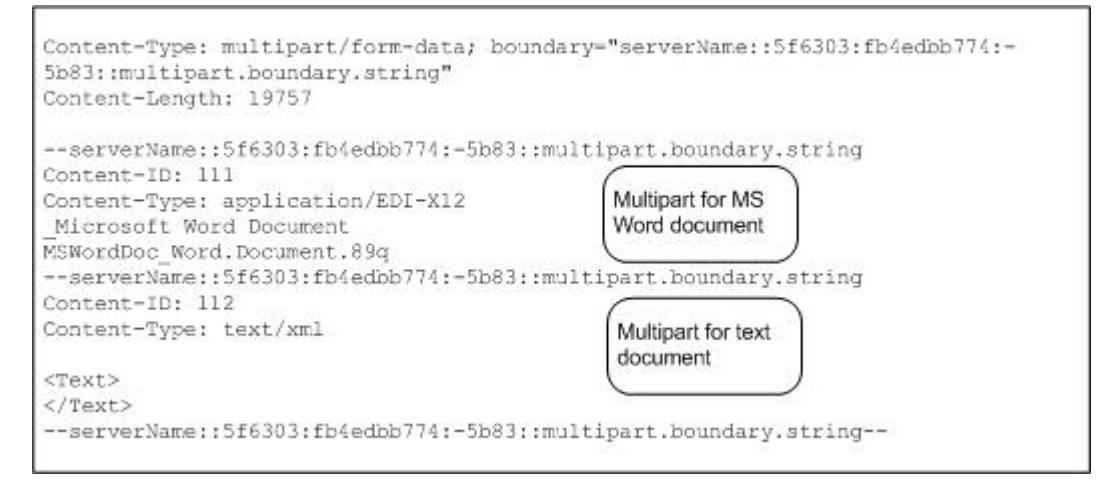

The following example illustrates a business process in BPML format that uses the MIME service to decode the MIME document.

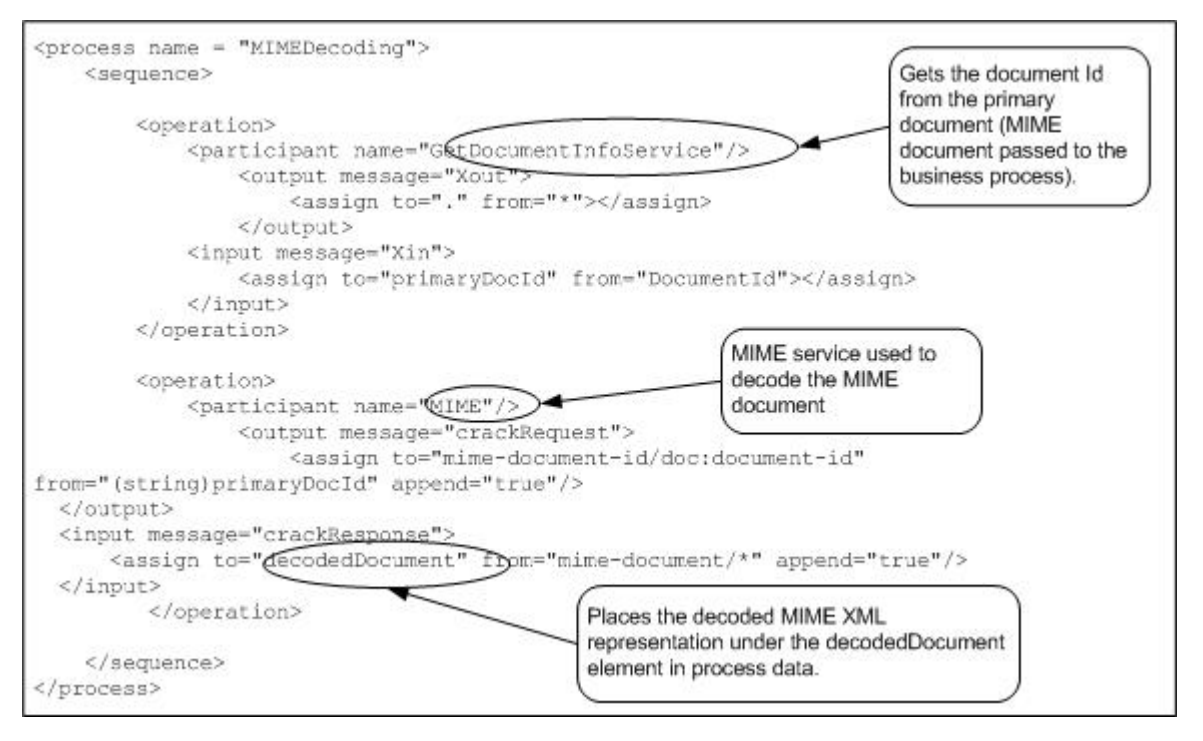

The following example contains an XML representation of the decoded MIME document in process data after the business process has run.

```
<decodedDocument>
```

```
 <mime:message xmlns:mime="http://www.company.com/company-name/mime/v0.5"> 
        <mime:header name="content-type">multipart/form-data
           <mime:parameter name="boundary">servername::5f6303:fb4edbb774:-5a60:
            :multipart.boundary.string</mime:parameter> 
        </mime:header> 
         <mime:header name="content-length">19757</mime:header> 
           <mime:body> 
             <mime:message> 
                <mime:header name="content-id">111</mime:header> 
               <mime:header name="content-type">application/edi-x12</mime:header>
                  <mime:body> 
                    <doc:document-id xmlns:doc="http://www.company.com/
                      company-name/document-id">servername:5f6303:fb4edbb774:-5a42
                    </doc:document-id> 
                  </mime:body> 
               </mime:message> 
               <mime:message> 
                  <mime:header name="content-id">112</mime:header> 
                  <mime:header name="content-type">text/xml</mime:header> 
                    <mime:body> 
                      <doc:document-id 
xmlns:doc="http://www.company.com/company-name/
                        document-id">servername:5f6303:fb4edbb774:-5a40
                      </doc:document-id> 
                    </mime:body>
```

```
 </mime:message> 
            </mime:body> 
    </mime:message> 
</decodedDocument>
```
The following example illustrates the business process in the GPM:

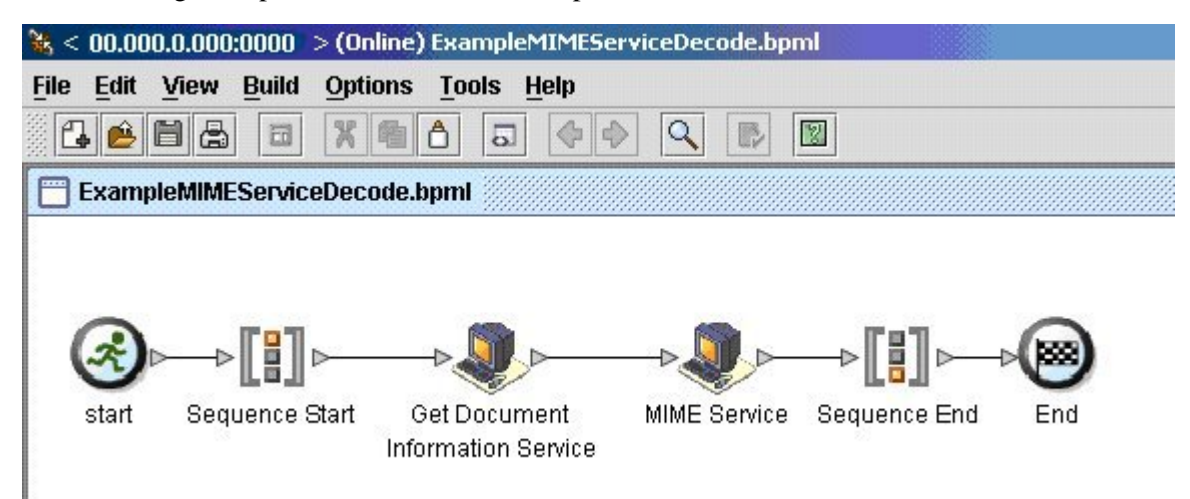

## **Extracting the MIME Service Decoded Documents**

The following example illustrates how you can extract the documents that have been decoded by the MIME Service. This business process loops through all the documents that have been decoded by the MIME service and renames them to Document1 and Document2. The XML representation of the decoded MIME document in process data is input to this business process.

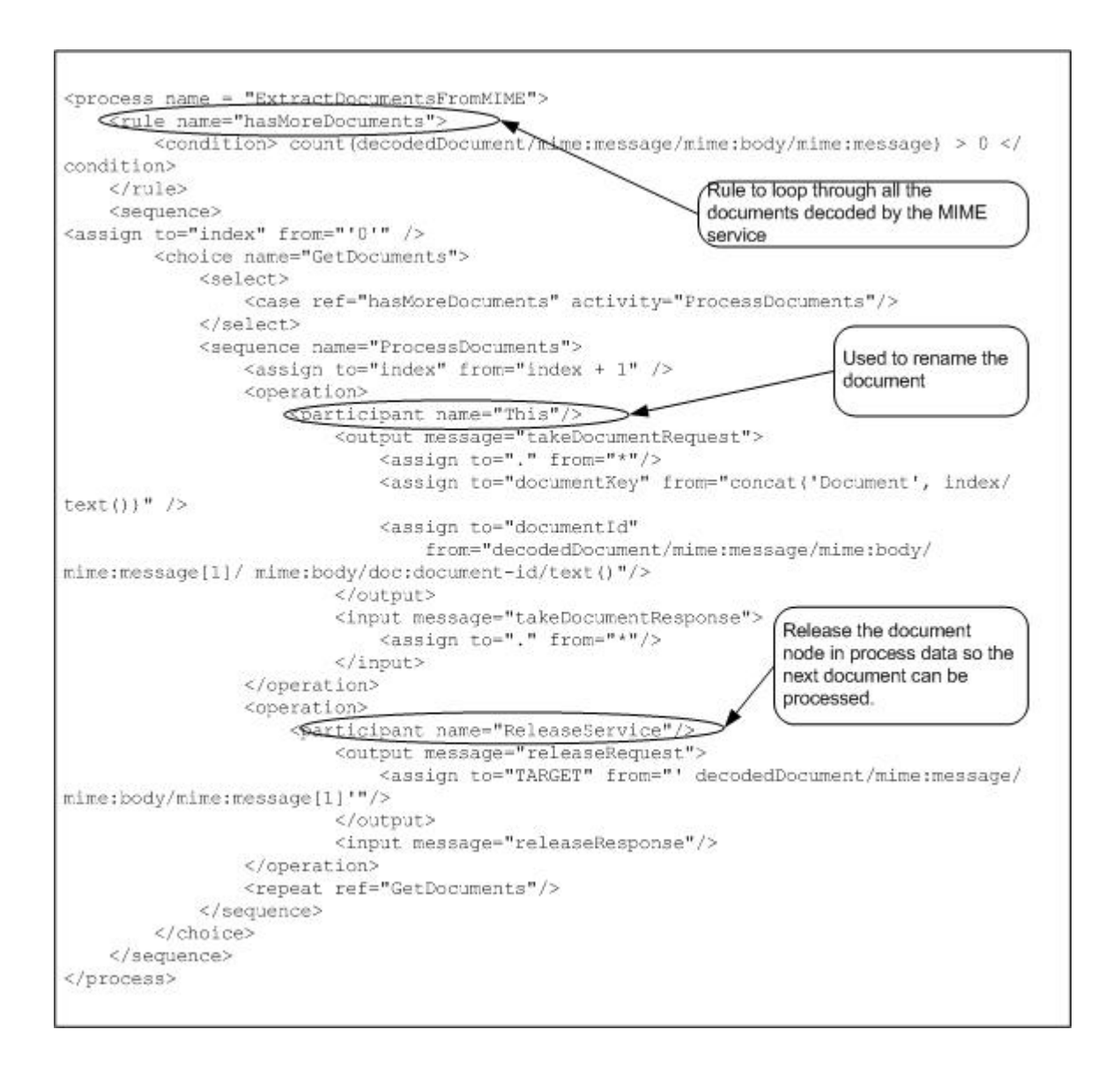

## **MQRFH2 Service**

The MQRFH2 service passes JMS header information through WebSphereMQ.

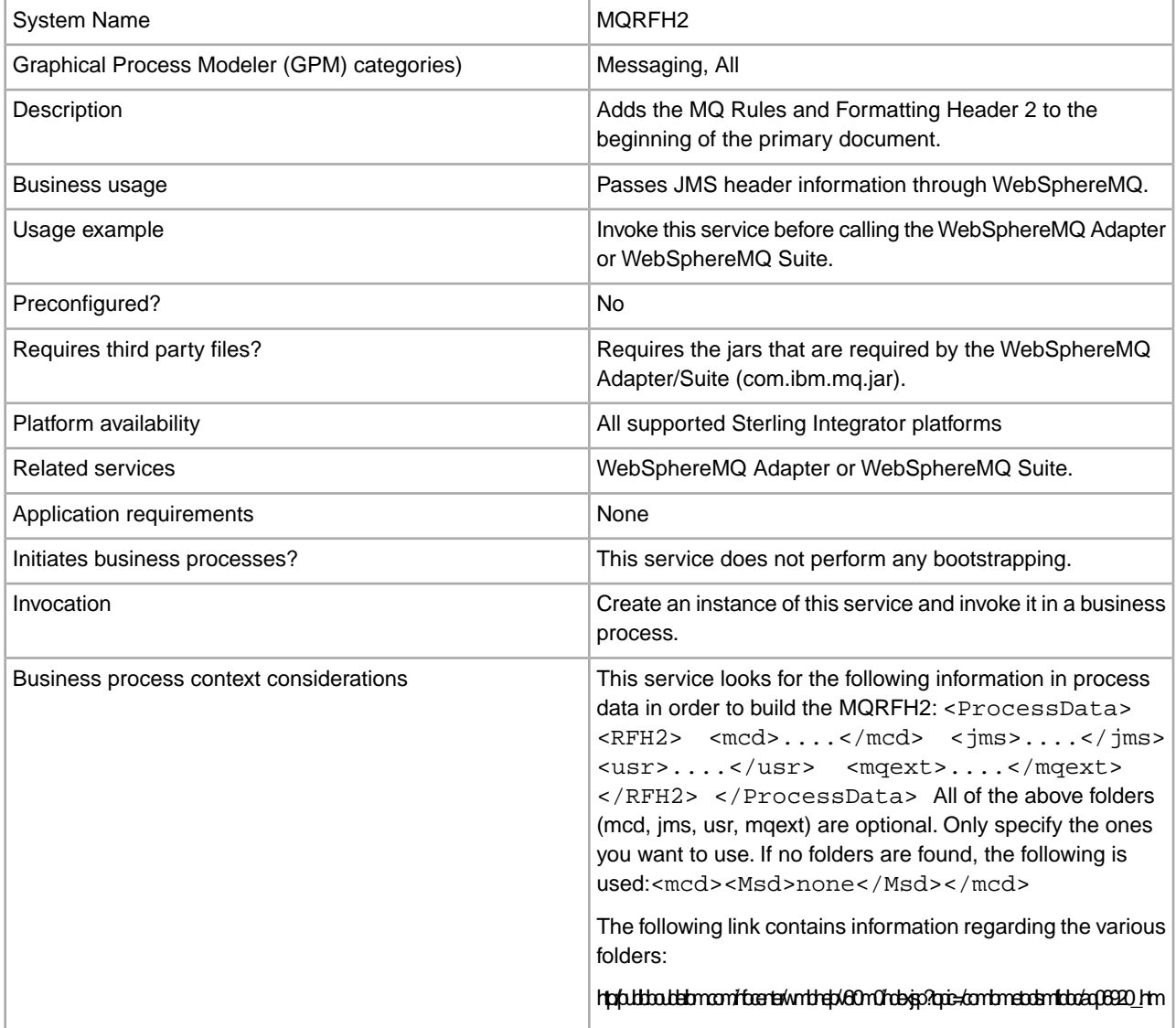

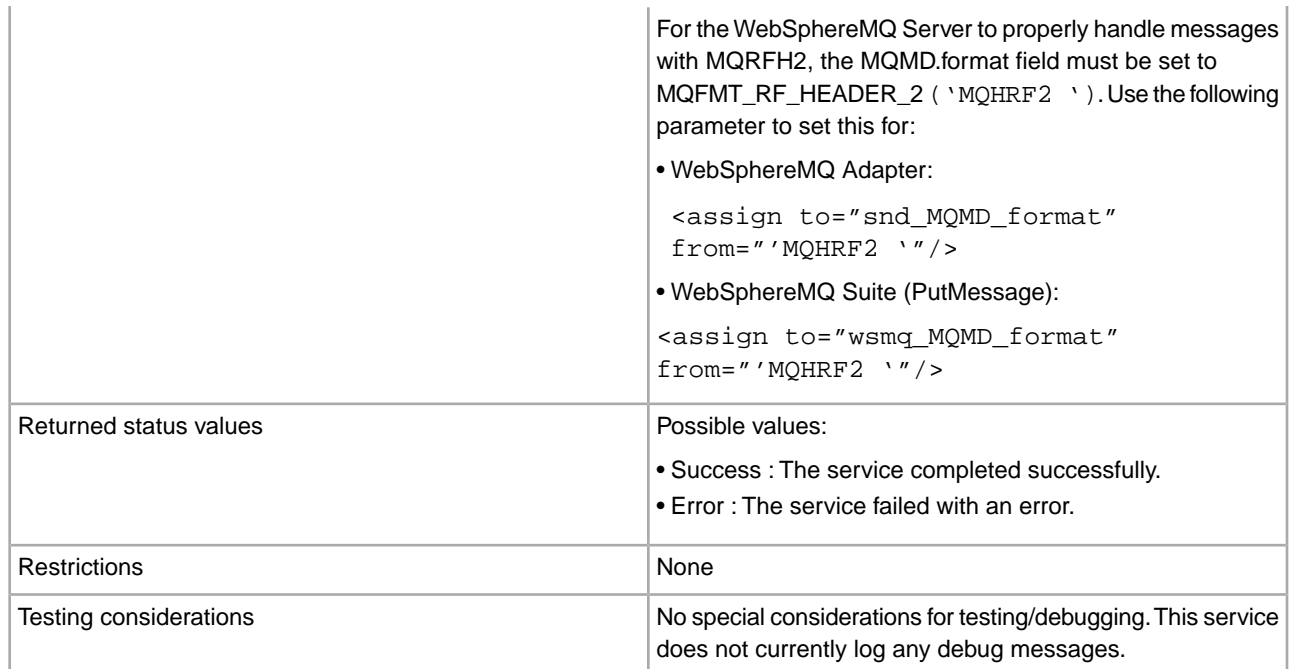

## **Implementing the MQRFH2 Service**

To implement the MQRFH2 service, complete the following tasks:

- 1. Create a configuration of the MQRFH2 service. See *Managing Services and Adapters*.
- 2. Specify field settings for the service configuration in the GPM as necessary.
- 3. Use the service in a business process.

## **Configuring the MQRFH2 Service**

You must create a configuration of the service in the Admin Console, then specify field settings for the new configuration of the service in the GPM. The following table contains the parameters available for the service configuration in the GPM:

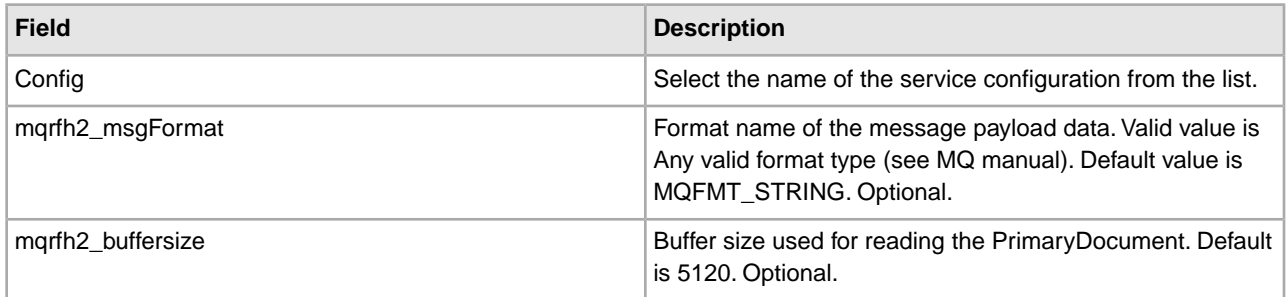

#### **Business Process Example**

The following example illustrates how the MQRFH2 service can be used in a business process:

```
<process name="MQRFH2test"> 
 <sequence> 
     <assign to="RFH2/mcd" from="<mcd><Msd>none</Msd></mcd>"/> 
    <operation name="MQRFH2 test"> 
       <participant name="MQRFH2"/>
```

```
 <output message="toService"><assign to="." from="*"/></output> 
       <input message="fromService"><assign to="." from="*"/></input> 
     </operation> 
     <operation name="Open Session"> 
       <participant name="WSMQ_OpenSession"/> 
      <output message="toService"> 
        <assign to="wsmq_hostname">someMQhost</assign> 
        <assign to="wsmq_channel">someChannel</assign> 
      </output> 
       <input message="fromService"><assign to="." from="*"/></input> 
     </operation> 
    <sequence name="SessionOpened"> 
    <operation name="Open Queue"> 
    <participant name="WSMQ_OpenQueue"/> 
        <output message="toService"> 
         <assign to="." from="*"/> 
         <assign to="wsmq_qname">queueName</assign> 
         <assign to="wsmq_MQOO_type">PUT</assign> 
         <assign to="wsmq_MQOO_failifquiescing">Yes</assign> 
        </output> 
         <input message="fromService"/> 
      </operation> 
       <operation name="Put Message"> 
         <participant name="WSMQ_PutMessage"/> 
        <output message="toService"> 
         <assign to="." from="*"/> 
         <assign to="wsmq_qname">queueName</assign> 
        <assign to="wsmq_MQMD_format" from="'MQHRF2
        </output> 
         <input message="fromService"><assign to="." from="*"/></input> 
       </operation> 
      <operation name="Commit the PUT"> 
        <participant name="WSMQ_Commit"/> 
        <output message="toService"><assign to="." from="*"/></output> 
        <input message="fromService"><assign to="." from="*"/></input> 
      </operation> 
       <sequence name="CloseSession"> 
        <operation name="Close Session"> 
          <participant name="WSMQ_CloseSession"/> 
          <output message="toService"><assign to="." from="*"/></output> 
          <input message="fromService"/> 
        </operation> 
       </sequence> <!-- end of CloseSession sequence --> 
      <onFault> 
         <operation name="Make sure session is closed"> 
           <participant name="WSMQ_CloseSession"/> 
           <output message="toService"><assign to="." from="*"/></output> 
          <input message="fromService"/> 
        </operation> 
       </onFault> 
    </sequence> <!-- end of SessionOpened sequence --> 
  </sequence> 
</process>
```
## **MSMQ Adapter**

System name MSMQ All Services, Custom, Sync Mode, Transactional Mode **Note:** This adapter will not display in the GPM stencils until you create a configuration of the adapter in the Sterling Integrator Admin UI. Graphical Process Modeler (GPM) categories Sends messages to and reads messages from a remote Microsoft® Message Queue.You can configure the MSMQ adapter to send and retrieve messages: **Description** • Send mode – Sends a message from a business process to a named queue on a specified Microsoft Windows® MSMQ server. The MSMQ adapter also returns pertinent message metadata to the business process after sending the message. • Retrieve mode – In a business process, the MSMQ adapter retrieves messages from a specified queue on a specified MSMQ server.When in retrieve mode, the MSMQ adapter continues to retrieve messages until the queue is empty. The MSMQ adapter also runs a specified business process for each message in the queue and passes the message body and selected metadata parameters to the business process that is running. Processing messages from an MSMQ server as part of a business process. Business Usage Preconfigured? No Yes. Requires Jacob.lib (Com-java bridge package). This is included in the msmqbundle\_4\_1\_0.jar, which is included Requires third party files? with Sterling Integrator. See *Implementing the MSMQ Adapter*. Platform availability **All supported Sterling Integrator platforms** Related services No. 2006. The Related services No. 2006. The Related Services No. 2006. The No. 2006. The No. 2006. The No. 2006. The No. 2006. The No. 2006. The No. 2006. The No. 2006. The No. 2006. The No. 2006. The No.

The following table provides an overview of the MSMQ adapter:

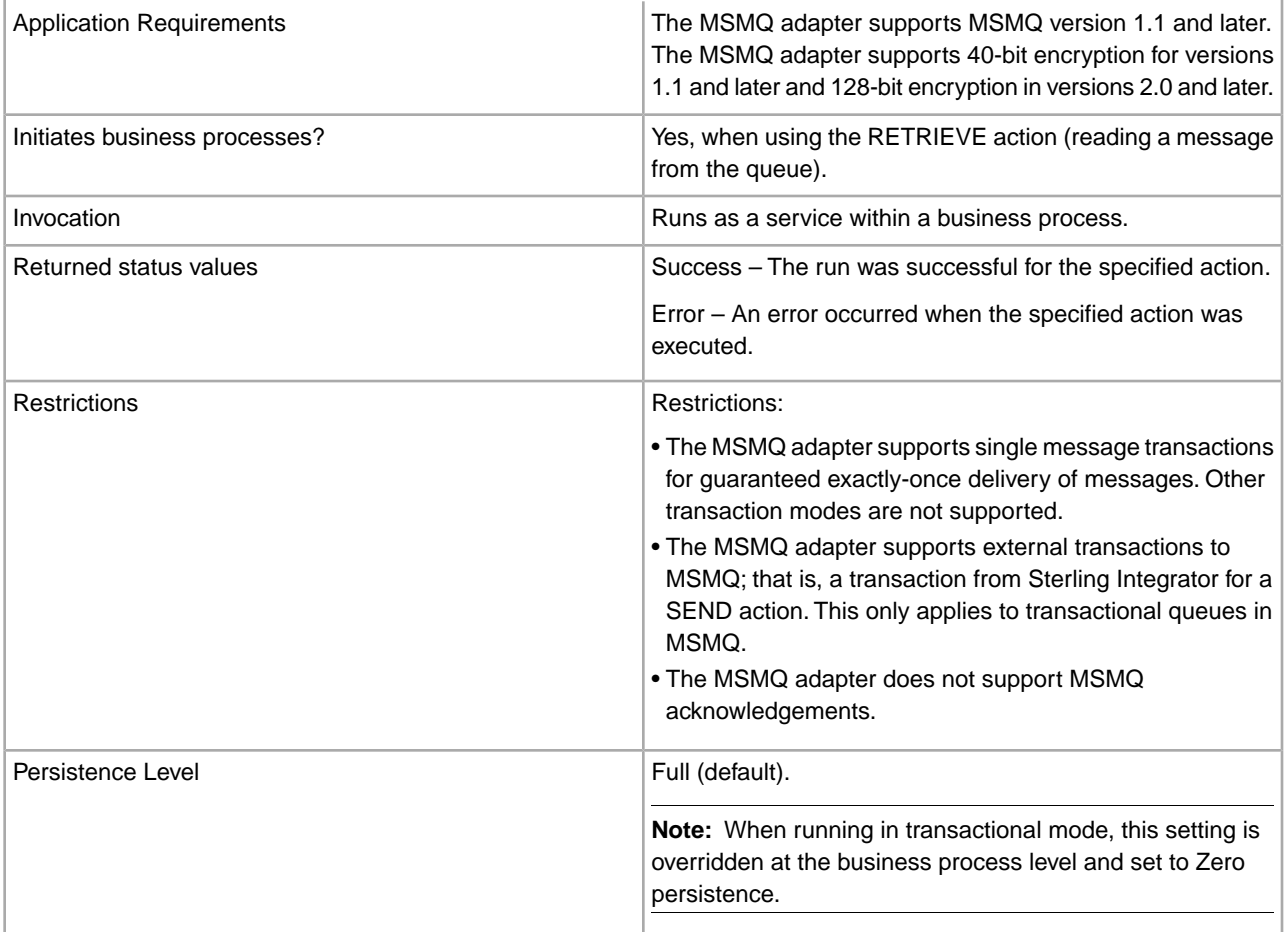

## **Requirements**

To use the MSMQ adapter, you need:

- The connection from Sterling Integrator to the system where the MSMQ server resides.
- The port number of the system where the MSMQ server resides. This port number is used by the MSMQ adapter.
- The queue must be preconfigured in the MSMQ server. This queue name is used by the MSMQ adapter. The queue can be transactional or non-transactional, depending on how you need to use the MSMQ adapter.

## **How the MSMQ Adapter Works**

The following steps summarize how the MSMQ adapter works in a business process within Sterling Integrator:

- 1. The MSMQ adapter extracts the message body from the incoming business process context and sends it to a remote system Microsoft Message Queue.
- 2. The MSMQ adapter creates a correlation ID and returns it in the process data elements.
- 3. The adapter retrieves any response from the Microsoft Message Queue and places it back into the business process context.
- 4. The adapter passes the updated business process context back to the business process and places any MSMQ elements into process data.

The following table contains the MSMQ elements placed into the process data after the MSMQ adapter runs:

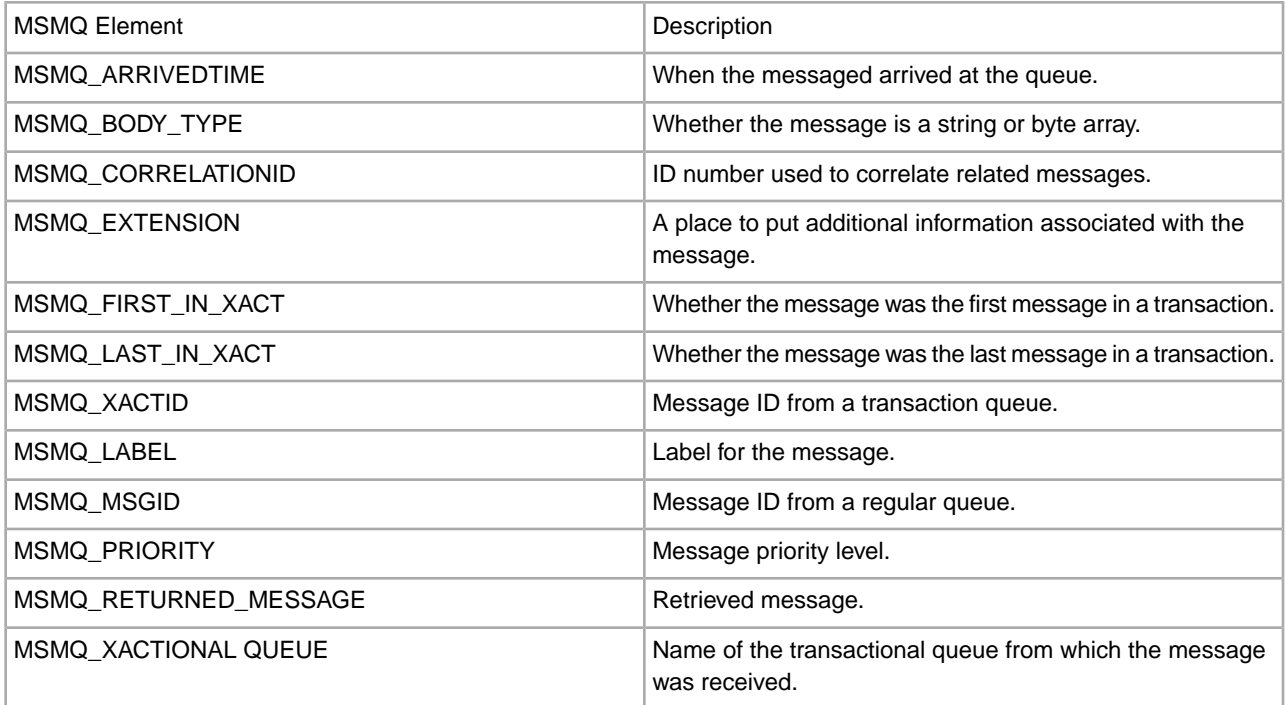

## **Implementing the MSMQ Adapter**

To implement the MSMQ adapter, complete the following tasks:

- 1. Activate your license for the MSMQ adapter. See *An Overview of Implementing Services*.
- 2. Install the MSMQPrime component.
- 3. Create and configure an MSMQ adapter configuration. For general instructions on creating a service configuration, see *Creating a Service Configuration*. For descriptions of the MSMQ adapter configuration parameters, see *Configuring the MSMQ Adapter*.
- 4. Use the MSMQ adapter in a business process.

## **Installing MSMQPrime**

MSMQPrime is a component of the MSMQ adapter and shoud be deployed within the same Microsoft network where the MSMO server resides. It can be co-located with the MSMO server, the Application server, or an independent server. It must be able to reach the MSMQ server queue utilizing the Microsoft resource naming convention. The MSMQ adapter connects to the MSMQPrime component, which in turn, performs the send and receive actions and interacts with the MSMQ server. MSMQPrime listens on the port that is part of the MSMQ adapter configuration.

To install MSMQPrime, complete the following steps:

- 1. Locate msmqbundle\_xxx.jar in the Sterling Integrator under <*INSTALL\_DIR*>/client/msmq folder.
- 2. On the Windows MSMQ server host, create a folder for MSMQPrime. For example,  $C:\M$ smQ.
- 3. Copy msmqbundle\_xxx.jar to the folder you just created.
- 4. Change directory to that folder, and use winzip to unbundle the . jar file.
- 5. Copy all of the files in the InstallJavaService folder to the MSMQ folder so that installwindowsservice, msmqproperties, and the Jacob folder are in the same directory.
- 6. Copy Jacob.dll from the msmqbundle\*.jar/Jacob/1\_7 folder to the C:\WINDOWS\system32 folder.
- 7. Install the Java jdk version 1.5.0\_11. Note the installation path.

8. Modify start\_msmqPrime.cmd to use the folder you created in step 2. Set the MSMQADAPTER parameter to the folder you created in step 2. Set the JAVA parameter to point to the bin directory in the Java path created in step 5; that is,  $C:\j \d k1.5.0_11\binom{bin}{2}$ .

**Note:** If Java is installed in the default installation folder in  $C:\Perogram$  Files\Java\jdk1.5.0 11, you have to reference it as C:\Progra~1\Java\jdk1.5.0\_11\bin.

- 9. Change MSMQ SERVER PORT in msmqprime.properties, if necessary. The default is 8085. This is the port msmqPrime will run on.
- 10. Run start msmgPrime.cmd. This script should be run by the user who has permission to create queues, read, and send messages to the MSMQ server. This process must be running continually if your MSMQ adapter needs to access it. It is recommended to convert it to an automatically started Windows service.
- 11. Create a configuration of the MSMQ adapter in your Sterling Integrator and configure it to point to this msmqPrime.
- 12. Configure a service instance of MSMQ adapter in the Sterling Integrator to point to this msmqPrime.
- 13. Verify that the MSMQ adapter configuration is talking to this msmqPrime by including it in a busi-ness process and running it.
- 14. If desired for testing purposes, turn on debug mode in msmqPrime with the following command by passing -debug as an argument to MSMQPrimaImpl in start\_msmq.cmd.

The debugon option generates detailed logs.

**Note:** The msmqbundle\_xxx.jar you use to create the MSMQPrime component must be from the same Sterling Integrator installation as the MSMQ adapter that it will talk to. You need to redeploy the msmqbundle\_xxx.jar to the Windows MSMQ server host when an Sterling Integrator patch is installed. This ensures the new code changes are synchronized with MSMQPrime.

## **Configuring the MSMQ Adapter**

To configure the MSMQ adapter, you must specify field settings in Sterling Integrator and in the GPM.

## **Sterling Integrator Configuration**

The following table describes the fields used to configure the MSMQ adapter in Sterling Integrator:

**Note:** This table contains configuration parameters for both Send and Retrieve. The field names in parentheses represent the corresponding field names in the GPM. This information is provided for your reference.

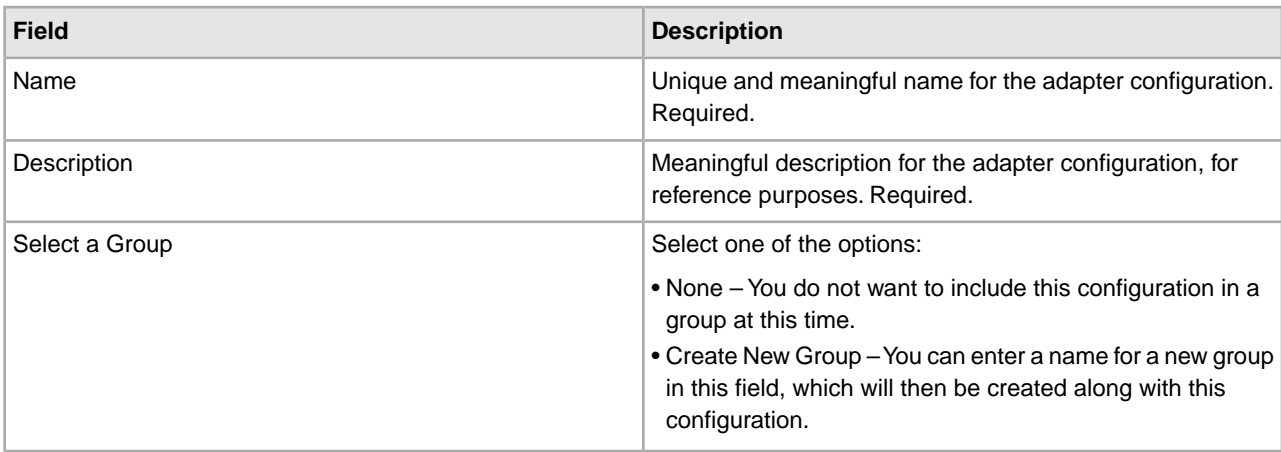

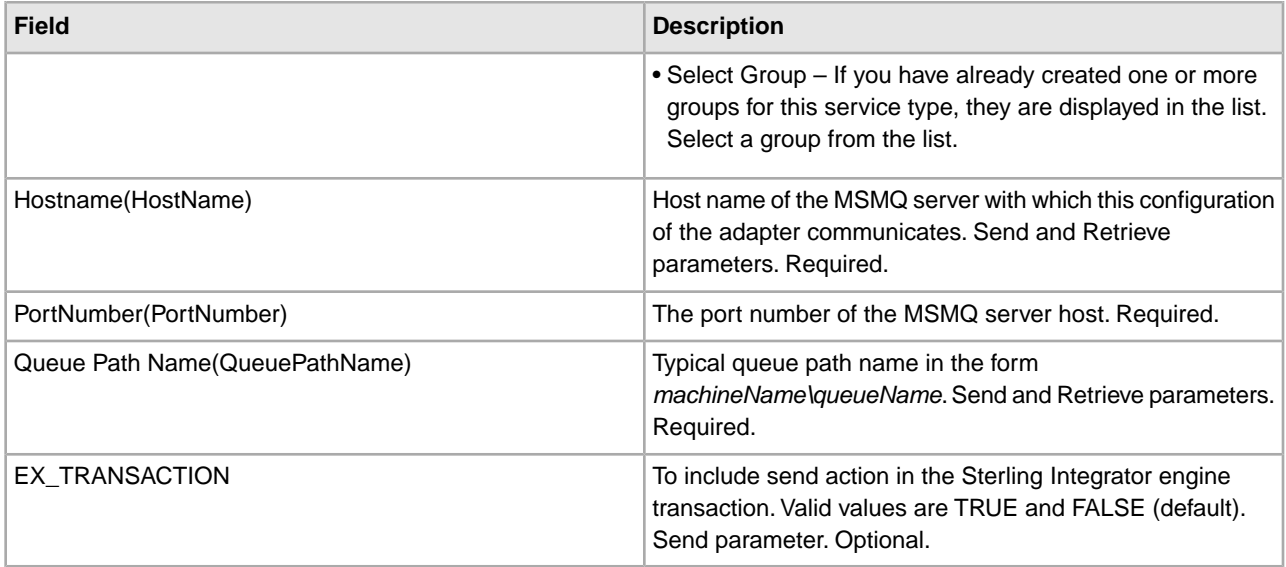

## **GPM Configuration**

The following table describes the fields used to configure both Send and Retrieve configurations for the MSMQ adapter in the GPM:

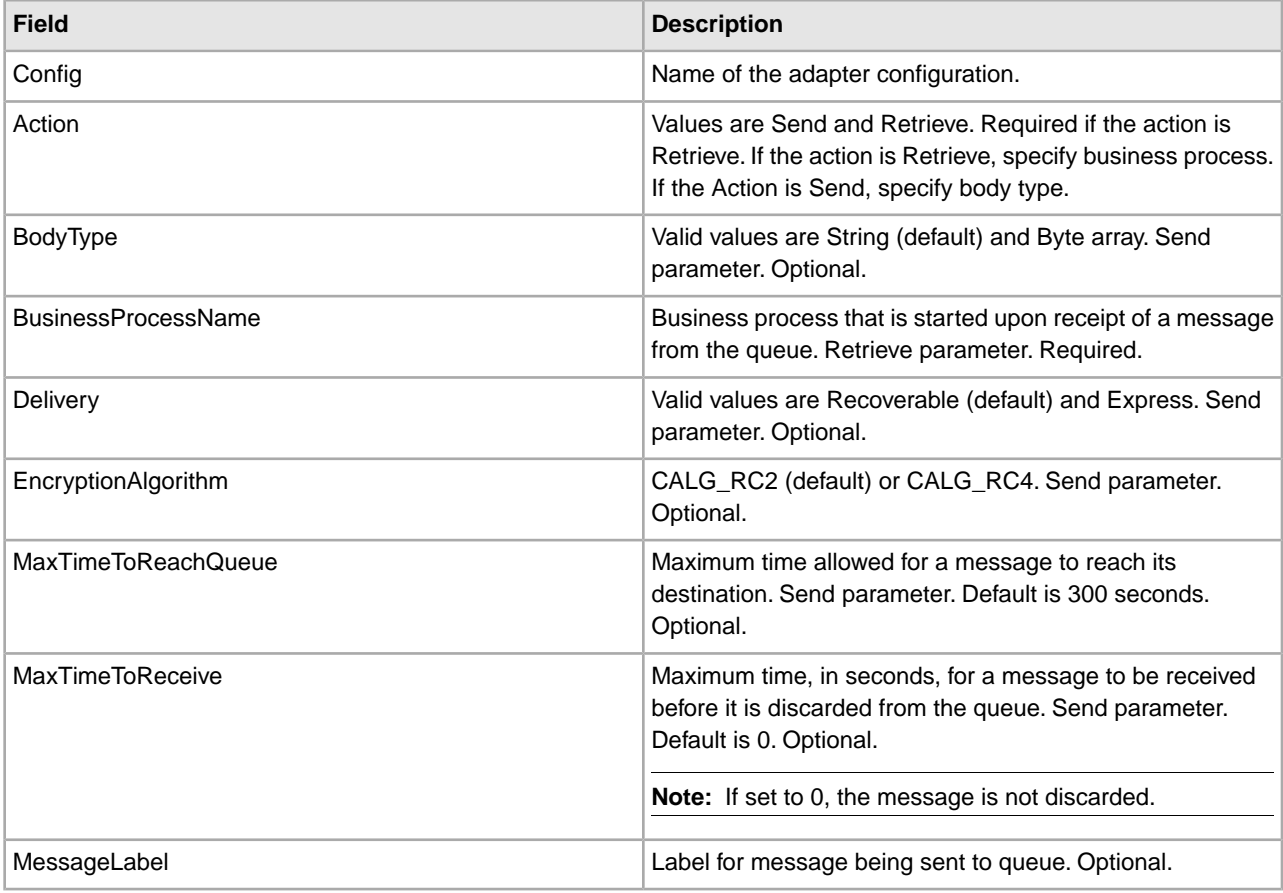

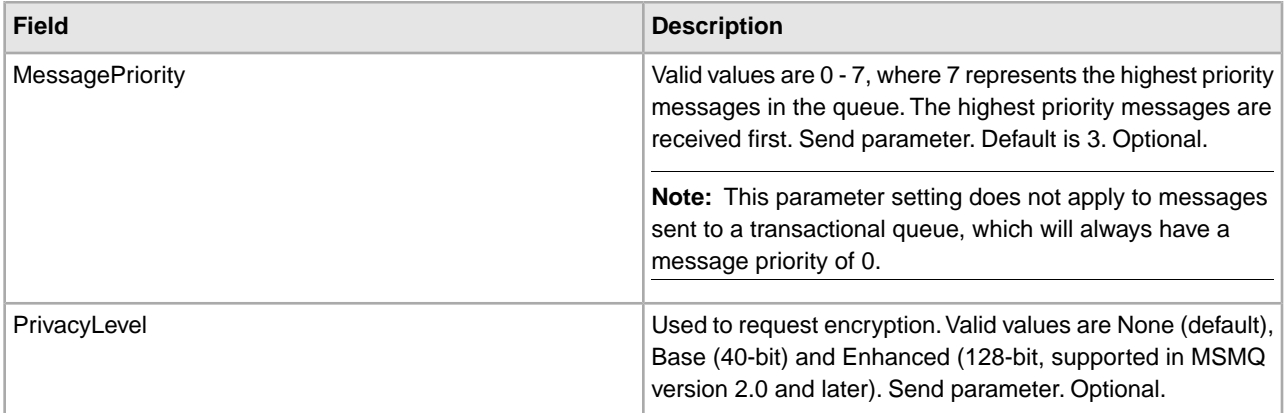

## **Business Process Examples**

The following examples illustrate using the MSMQ adapter for send and receive actions:

## **Send Action**

```
<process name = "MSMQ_Base"> 
   <sequence name="Test Sequence">
    <operation name="MSMQ Commn">
       <participant name="MSMQAdapter"/>
       <output message="outmsg">
        <assign to="Action">SEND</assign>
        <assign to="PortNumber">0000</assign>
        <assign to="QueuePathName">server1\testqueue</assign>
        <assign to="MaxTimeToReceive">3600</assign>
        <assign to="MaxTimeToReachQueue">3600</assign>
        <assign to="MessagePriority">3</assign>
        <assign to="Delivery">RECOVERABLE</assign>
        <assign to="PrivacyLevel">Base</assign>
        <assign to="MessageLabel">Base</assign>
        <assign to="BodyType">BYTE ARRAY</assign>
        <assign to="GIS_TRANSACTION">TRUE</assign>
        <assign to="." from="*" />
      </output>
       <input message="inmsg">
        <assign to="." from="*" />
  </input>
     </operation>
  </sequence> 
</process>
```
## **Retrieve Action**

```
<process name = "MSMQ_Receive">
   <sequence name="Test Sequence">
     <operation name="MSMQ Commn">
      <participant name="MSMQAdapter"/>
      <output message="outmsg">
         <assign to="Action" from="'RETRIEVE'" />
         <assign to="PortNumber" from="'0000'" />
         <assign to="QueuePathName" from="'server1\testqueue'" />
```

```
 <assign to="MessageLabel" from="'Receive'" />
       <assign to="BusinessProcessName" from="'MSMQ_FileSystem'" />
         <assign to="." from="*" />
     </output>
      <input message="inmsg">
       <assign to="." from="*" />
 </input>
    </operation>
 </sequence> 
</process>
```
# **MSMQ Send Service**

The following table provides an overview of the MSMQ Send service:

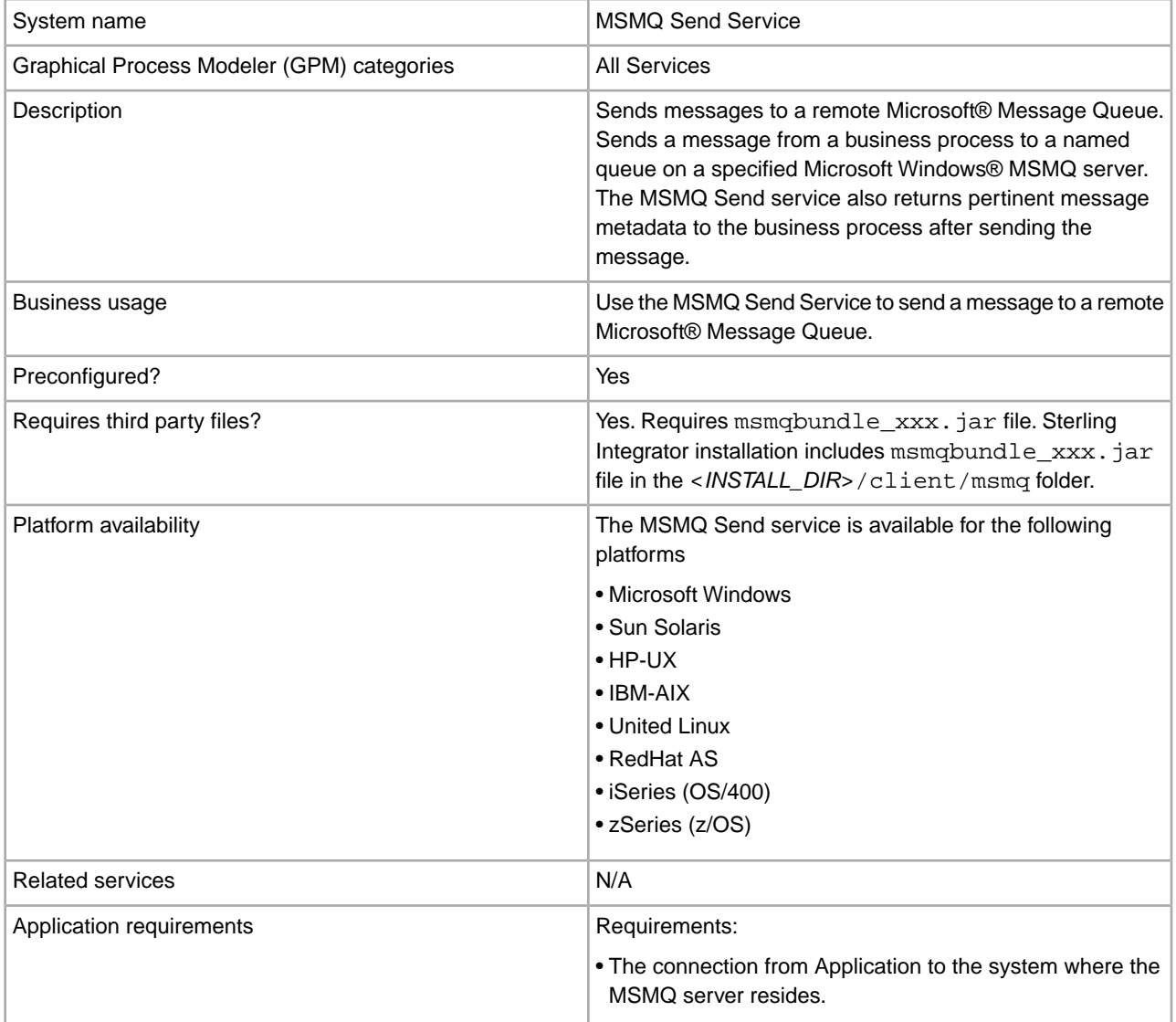

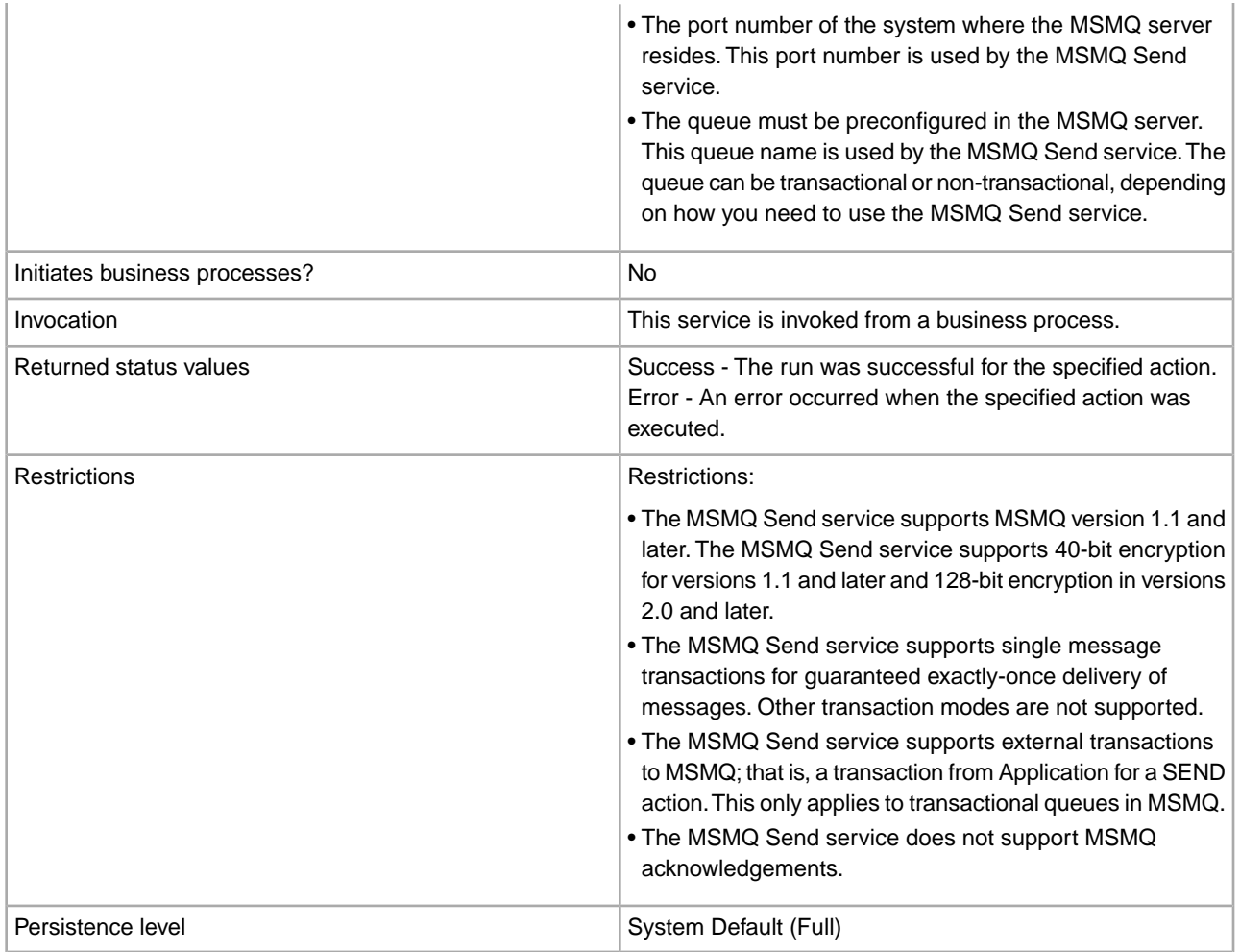

## **Implementing the MSMQ Send Service**

To implement the MSMQ Send service, complete the following tasks:

- 1. Activate your license for the MSMQ Send service. For more information, see An Overview of Implementing Services.
- 2. Install the MSMQPrime component. For information on installing MSMQPrime, see *Installing MSMQPrime*.
- 3. Create and configure an MSMQ Send service configuration. For general instructions on creating a service configuration, see Creating a Service Configuration. For descriptions of the MSMQ Send service configuration parameters, see *Configuring the MSMQ Send Service*.
- 4. Use the MSMQ Send service in a business process.

## **Installing MSMQPrime**

MSMQPrime is a component of the MSMQ adapter and shoud be deployed within the same Microsoft network where the MSMQ server resides. It can be co-located with the MSMQ server, the Application server, or an independent server. It must be able to reach the MSMQ server queue utilizing the Microsoft resource naming convention. The MSMQ Send service connects to the MSMQPrime component, which in turn, sends messages and interacts with the MSMQ server. MSMQPrime listens on the port that is part of the MSMQ Send service configuration.

To install MSMQPrime, complete the following tasks:

- 1. Locate msmqbundle\_xxx.jar in the Sterling Integrator under <*INSTALL\_DIR*>/client/msmq folder.
- 2. On the Windows MSMQ server host, create a folder for MSMQPrime. For example, C:\MSMQ.
- 3. Copy msmqbundle\_xxx.jar to the folder you just created.
- 4. Change directory to that folder, and use winzip to unbundle the . jar file.
- 5. Copy Jacob.dll from the msmqbundle\*.jar/Jacob/1\_7 folder to the C:\WINDOWS\system32 folder.
- 6. Install the Java jdk version 1.5.0\_11. Note the installation path.
- 7. Modify start\_msmqPrime.cmd to use the folder you created in step 2. Set the MSMQADAPTER parameter to the folder you created in step 2. Set the JAVA parameter to point to the bin directory in the Java path created in step 5; that is,  $C:\idk1.5.0 11\binom{bin.$

**Note:** If Java is installed in the default installation folder in C:\Program Files\Java\jdk1.5.0\_11, you have to reference it as  $C:\Per{qra~1\Java\idk1.5.0_11\binom.1}$ 

- 8. Change MSMQ\_SERVER\_PORT in msmqprime.properties, if necessary. The default is 8085. This is the port msmqPrime will run on.
- 9. Run start  $msmqPr$  ime. cmd. This script should be run by the user who has permission to create queues, read, and send messages to the MSMQ server. This process must be running continually if your MSMQ Send service needs to access it. It is recommended to convert it to an automatically started Windows service.
- 10. Create a configuration of the MSMQ Send service in your Sterling Integrator and configure it to point to this msmqPrime.
- 11. Configure a service instance of MSMQ Send service in the Sterling Integrator to point to this msmqPrime.
- 12. Verify that the MSMQ Send service configuration is talking to this msmqPrime by including it in a business process and running it.
- 13. If desired for testing purposes, turn on debug mode in msmqPrime with the following command by passing -debug as an argument to MSMQPrimaImpl in start\_msmq.cmd.

The debugon option generates detailed logs.

**Note:** The msmqbundle\_xxx.jar you use to create the MSMQPrime component must be from the same Sterling Integrator installation as the MSMQ Send service that it will talk to. You need to redeploy the msmqbundle\_xxx.jar to the Windows MSMQ server host when an Sterling Integrator patch is installed. This ensures the new code changes are synchronized with MSMQPrime.

## **Installing MSMQPrime as a Windows Service**

To install MSMQPrime as a Windows Service, complete the following tasks:

- 1. Unbundle the msmqbundle\_xxx.jar file. A directory called installJavaService is created.
- 2. Modify the installJavaService\InstallJavaService.cmd script to set the JAVA parameter to the bin directory in the Java path created in step 6 of installing the MSMQPrime component. Set the MSMQINSTALLDIR parameter to the folder created in step 2 of installing the MSMQPrime component.
- 3. If you want to turn on the debug mode in msmqPrime, set the PARAMS to debug. By default, debug is turned off.
- 4. Run installJavaService.cmd to install MSMQPrime as a Windows service.
- 5. To start the service, from the Windows Services applet, select the New MSMQ Send service and select Start.
- 6. To stop the service, from the Windows Services applet, select the New MSMQ Send service and select Stop.

## **Uninstalling MSMQPrime as a Windows Service**

To uninstall MSMQPrime as a Windows Service, run the following command:

installJavaService\uninstallJavaService.cmd

## **Configuring the MSMQ Send Service**

To configure the MSMQ Send service, you must specify settings for the following fields:

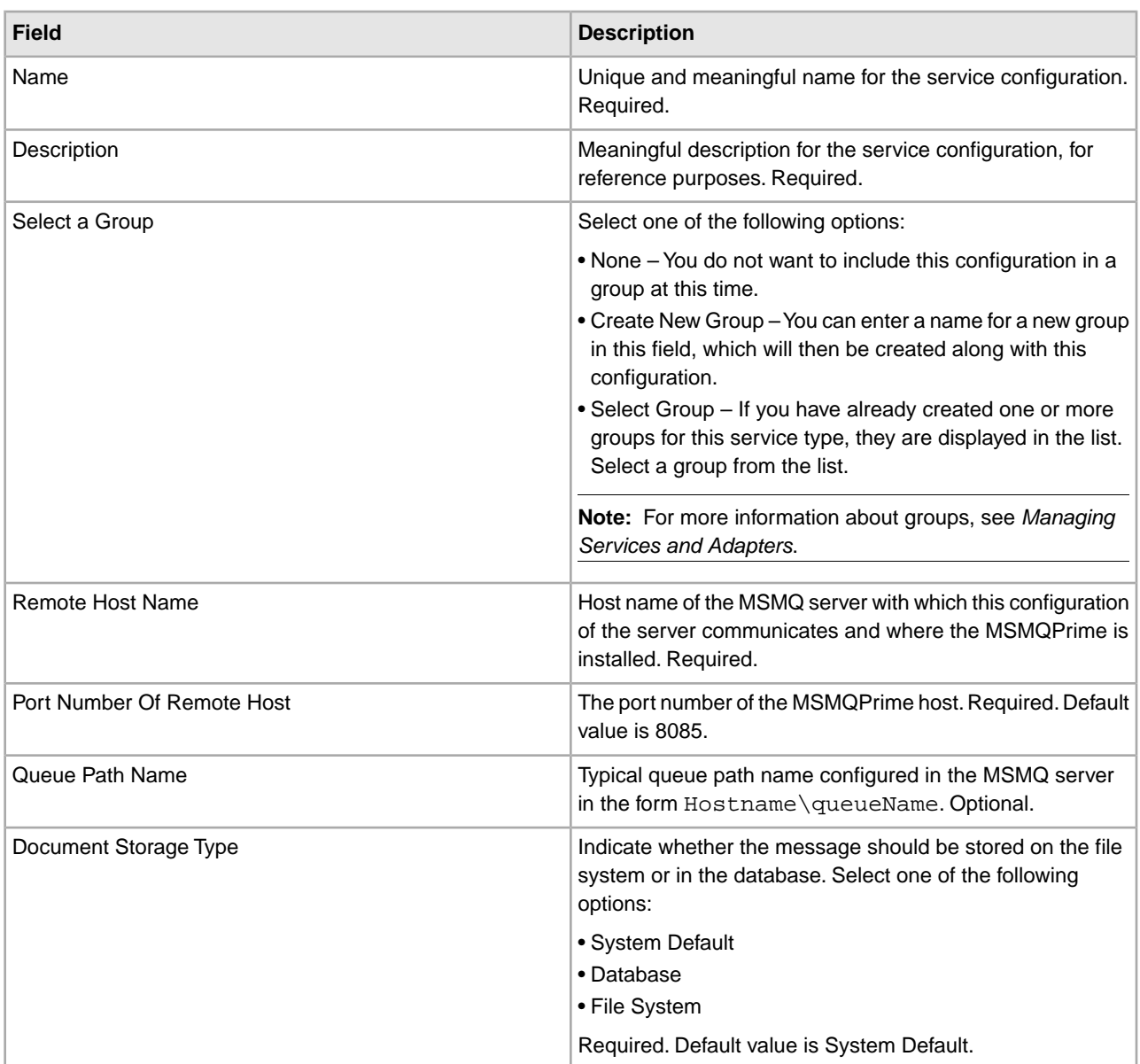

## **GPM Configuration**

The following table describes the parameters you need to specify for configuring MSMQ Send service in the GPM:

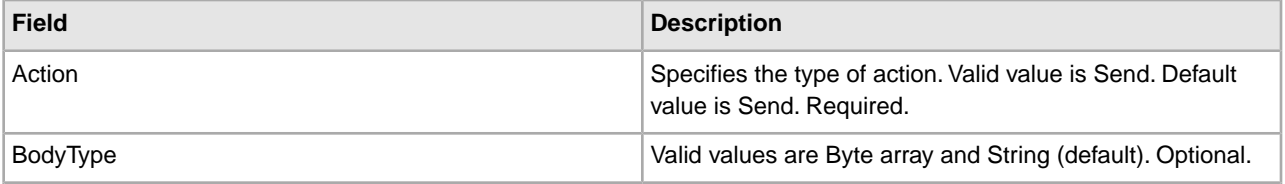

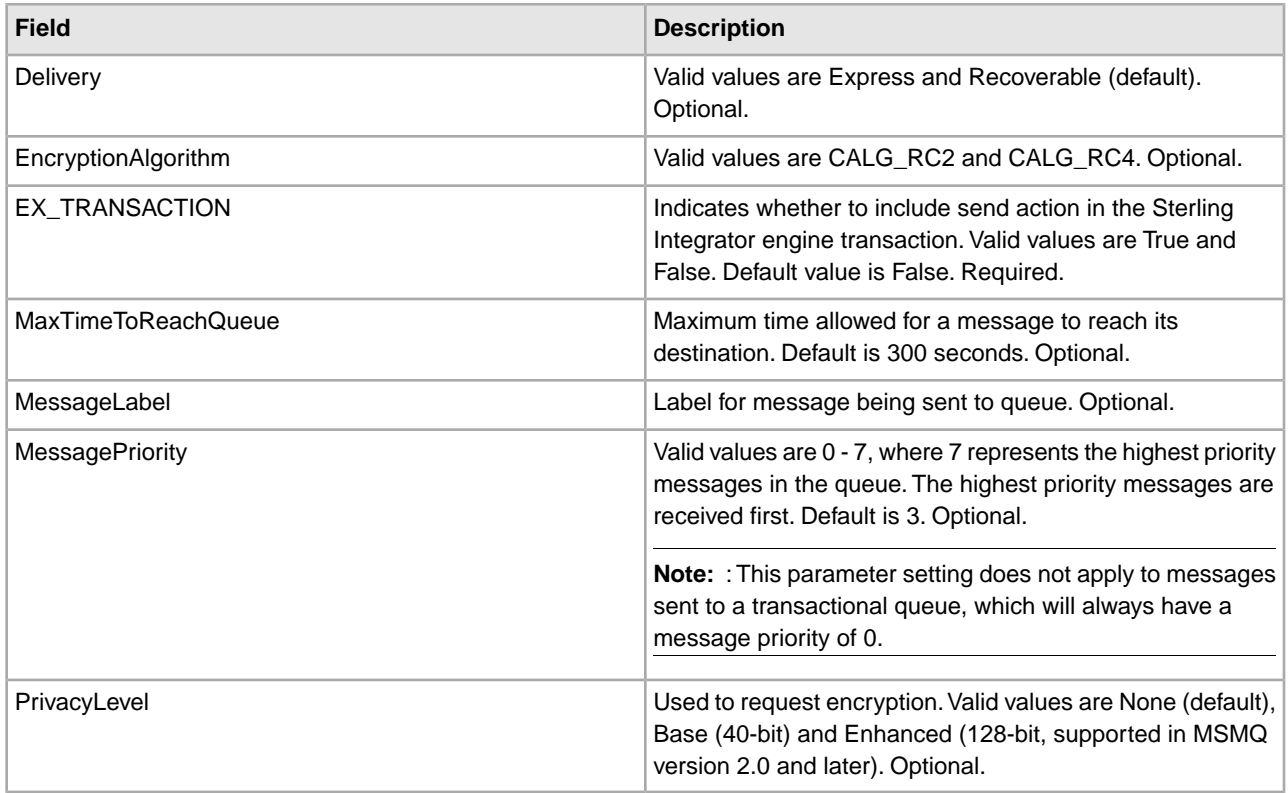

## **Output from Service to Business Process**

The following table contains the parameter passed from the MSMQ Send service to the business process:

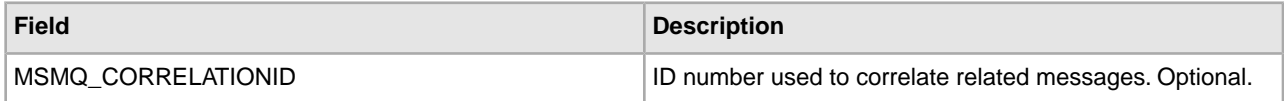

#### **Business Process Example**

The following example business process illustrates using the MSMQ Send service:

```
<process name = "MSMQ_Base"> 
   <sequence name="Test Sequence">
     <operation name="MSMQ Commn">
     <participant name="MSMQSend"/>
      <output message="outmsg">
         <assign to="Action">SEND</assign>
         <assign to="PortNumber">8085</assign>
         <assign to="QueuePathName">lando.labsci.local\testqueuetx</assign>
        <assign to="MaxTimeToReachQueue">3600</assign>
        <assign to="MessagePriority">3</assign>
        <assign to="Delivery">RECOVERABLE</assign>
        <assign to="PrivacyLevel">Base</assign>
        <assign to="MessageLabel">Base</assign>
        <assign to="BodyType">BYTE ARRAY</assign>
        <assign to="GIS_TRANSACTION">TRUE</assign>
        <assign to="." from="*" />
       </output>
```

```
 <input message="inmsg">
        <assign to="." from="*" />
       </input>
     </operation>
 </sequence> 
</process>
```
# **Network Report Reconciliation Service**

The following table provides an overview of the Network Report Reconciliation service:

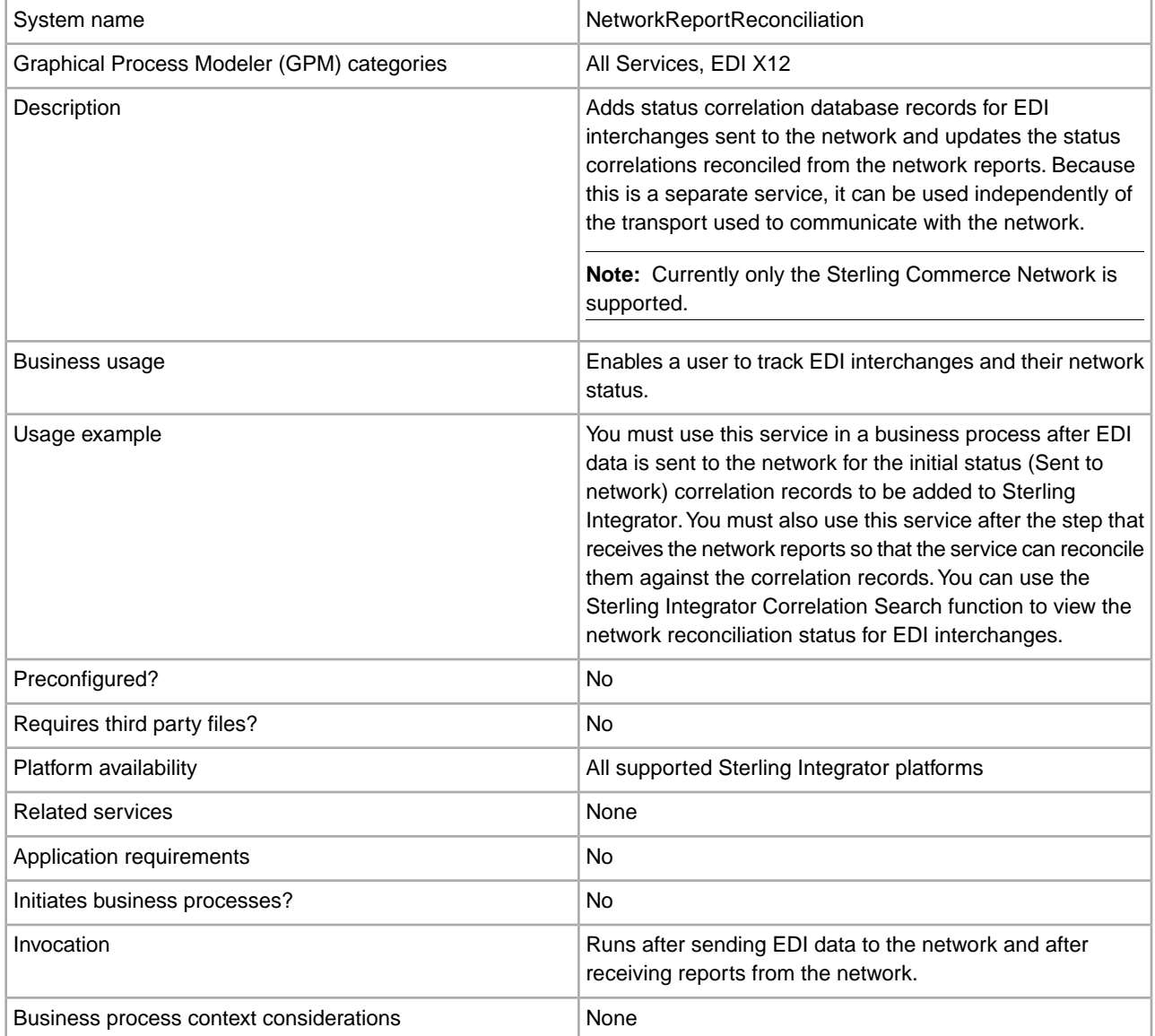

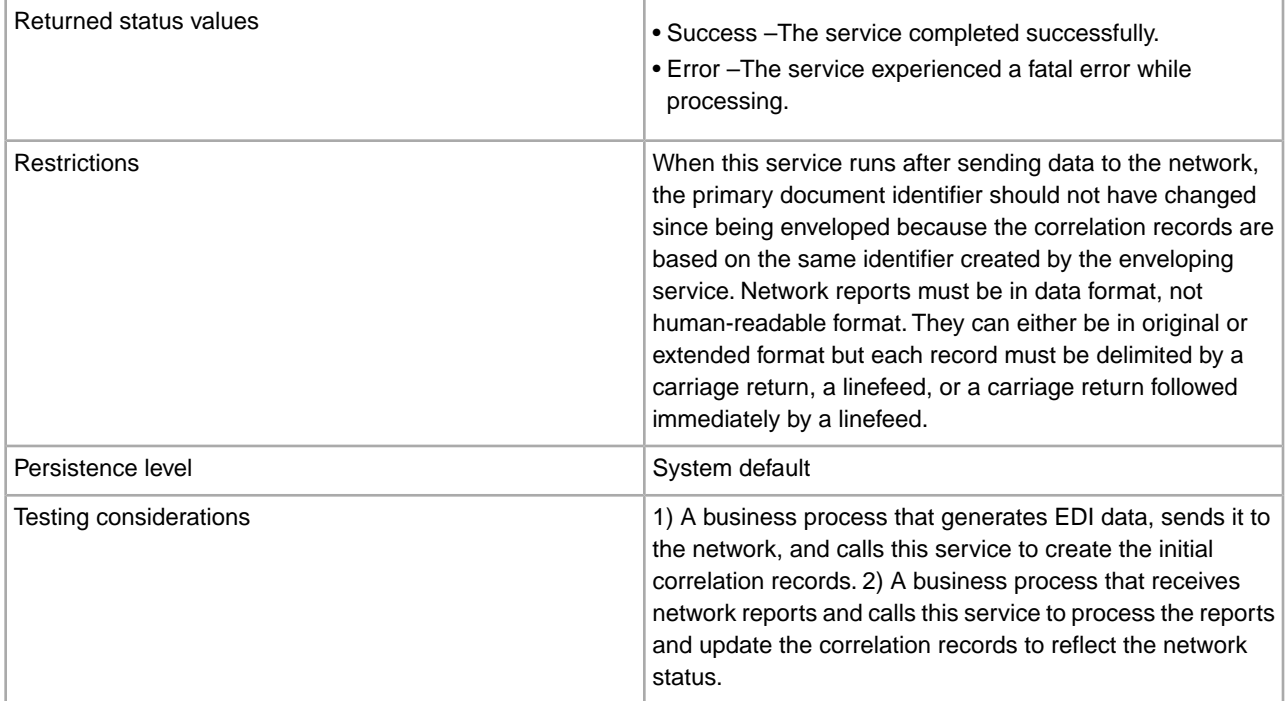

## **How the Network Report Reconciliation Service Works**

As part of the EDI enveloping process in Sterling Integrator, correlation records are automatically created and added to the correlation table, including InterchangeSenderID, InterchangeReceiverID, and InterchangeControlNumber.

When used in a business process that sends EDI interchanges to a network, the Network Report Reconciliation service collects additional correlation records to show that the data was sent to the network.

These records are:

- NetworkReconciliationStatus values are Sent to Network, Network Received Successfully, Network Received with Errors, or Picked Up by Trading Partner.
- NetworkReconciliationDateTime Date and time when the status was set either manually or from the network report.
- NetworkErrorMessage This record is only written if there is an error record in the network report. One record is written for each MS type record in the network report. The value of each reflects the error from the report.

You then use the service in a business process that receives status reports back from the network, so that the additional correlation records are updated with the new network status for each EDI interchange based on Sender and Receiver IDs.

#### **Implementing the Network Report Reconciliation Service**

To implement the Network Report Reconciliation Service for use in a business process:

- 1. Create a Network Report Reconciliation Service Configuration.
- 2. Configure the Network Report Reconciliation service.
- 3. Use the Network Report Reconciliation service in a business process.

## **Configuring the Network Report Reconciliation Service**

To configure the Network Report Reconciliation service, you must specify field settings in the GPM:

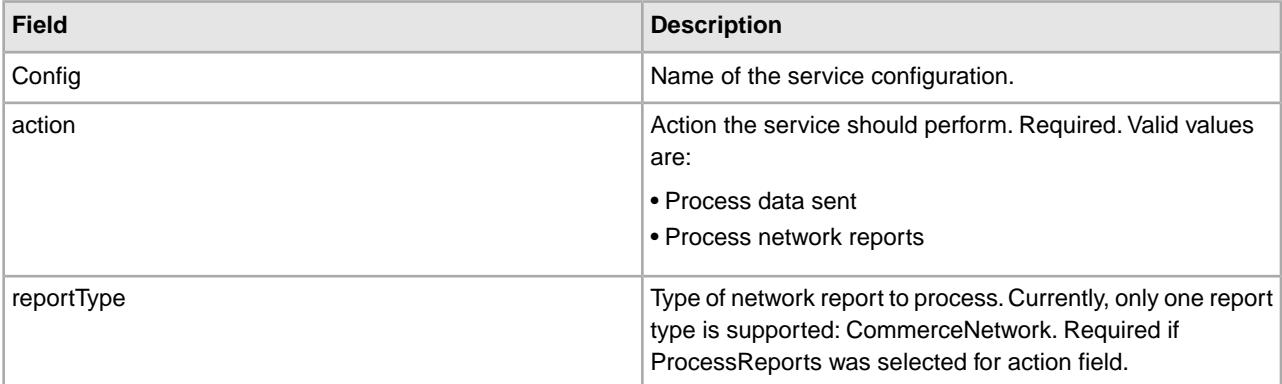

## **Business Process Examples**

Example 1: Sending EDI Data

The following example illustrates how the Network Report Reconciliation service might be used in a business process that sends EDI data:

```
<process name="ExampleSendingEDI"> 
 <sequence name="seq1"> 
     <!-EDI enveloping would occur before sending so that the proper 
       correlation records are written to the database, including 
       InterchangeSenderID, InterchangeReceiverID, and 
       InterchangeControlNumber. > 
<!-send the EDI data to the network using FTP > 
<operation name="FTP"> 
       <participant name="FtpAdapter"/> 
       <output message="Xout"> 
        <assign to="." from="*"></assign> 
        <assign to="xport-ftp-host">sciftp.commerce.stercomm.com</assign> 
        <assign to="xport-ftp-port">21</assign> 
        <assign to="xport-ftp-mode">PUT</assign> 
      </output> 
       <input message="Xin"> 
        <assign to="." from="*"></assign> 
      </input> 
     </operation> 
<!-This service adds additional correlation records to indicate the data 
        was sent to the network. Once the reports are received, these 
        additional records will be updated to reflect the network status.> 
    <operation name="Network Report Reconciliation"> 
      <participant name="NetworkReconciliationService"/> 
      <output message="ReconcileNetworkReportsInputMessage"> 
        <assign to="action">ProcessDataSent</assign> 
        <assign to="." from="*"></assign> 
      </output> 
       <input message="inmsg"> 
        <assign to="." from="*"></assign> 
      </input> 
     </operation>
```
</sequence> </process>

Example 2: Receiving Network Reports

The following example illustrates how the Network Report Reconciliation service might be used in a business process that receives reports from a network:

```
<process name="ExampleReceivingReports"> 
   <sequence name="seq1"> 
   <!Receive data format network reports>
    <operation name="FTP"> 
       <participant name="FtpAdapter"/> 
       <output message="Xout"> 
        <assign to="." from="*"></assign> 
        <assign to="xport-ftp-host">sciftp.commerce.stercomm.com</assign> 
        <assign to="xport-ftp-port">21</assign> 
        <assign to="xport-ftp-mode">GET</assign> 
      </output> 
       <input message="Xin"> 
        <assign to="." from="*"></assign> 
      </input> 
     </operation> 
    <!Process the reports received and update the correlation records to reflect
      the network status.>
     <operation name="Network Report Reconciliation"> 
      <participant name="NetworkReconciliationService"/> 
      <output message="ReconcileNetworkReportsInputMessage"> 
        <assign to="action">ProcessReports</assign> 
        <assign to="reportType">CommerceNetwork</assign> 
        <assign to="." from="*"></assign> 
      </output> 
       <input message="inmsg"> 
        <assign to="." from="*"></assign> 
      </input> 
     </operation> 
 </sequence> 
</process>
```
# **Obscure Data - Reveal Primary Document Service**

The following table provides an overview of the Obscure Data - Reveal Primary Document service:

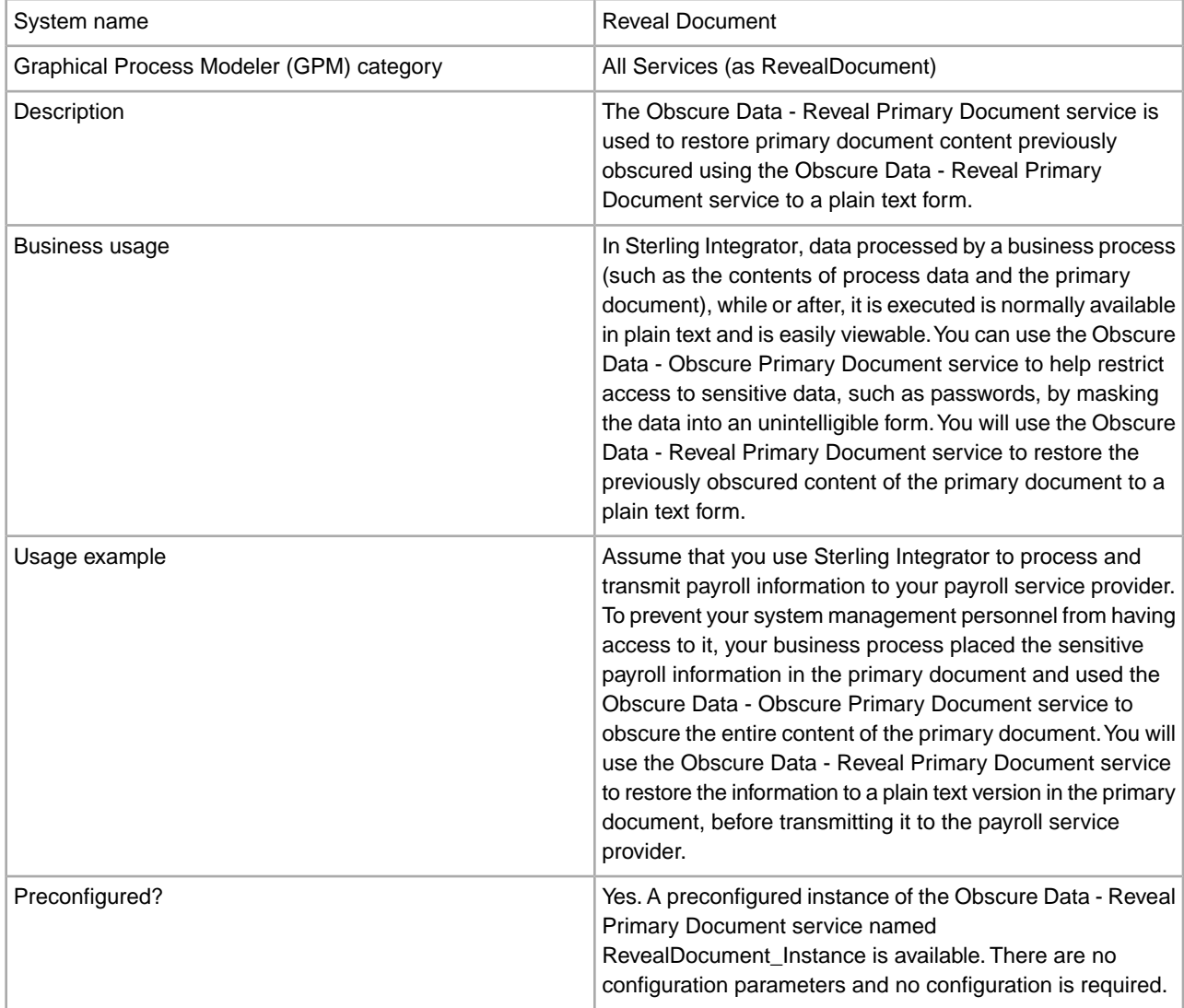

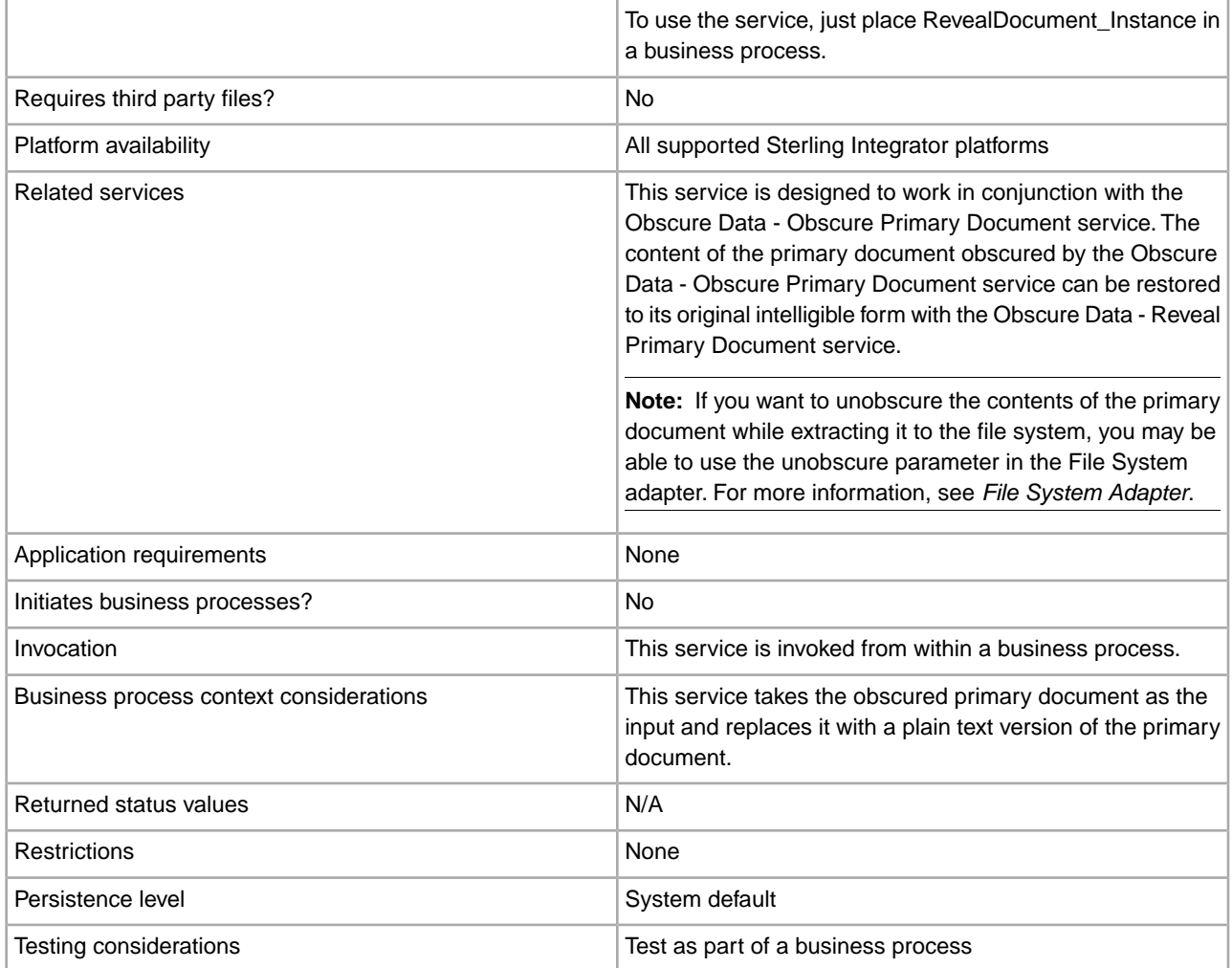

#### **Example Business Process**

The following BPML demonstrates the use of the preconfigured instances of the Obscure Data - Obscure Primary Document service and the Obscure Data - Reveal Primary Document service.

```
<process name="myBusinessProcess">
   <sequence>
     <operation name="ObscureDocument">
       <participant name="ObscureDocument_Instance"/>
       <output message="ObscureDocumentInputMessage">
         <assign to="." from="*"></assign>
       </output>
       <input message="inmsg">
       </input>
     </operation>
INSERT OTHER BUSINESS PROCESS OPERATIONS HERE
     <operation name="RevealDocument">
       <participant name="RevealDocument_Instance"/>
       <output message="RevealDocumentInputMessage">
         <assign to="." from="*"></assign>
       </output>
       <input message="inmsg">
```

```
 <assign to="." from="*"></assign>
       </input>
     </operation>
INSERT OTHER BUSINESS PROCESS OPERATIONS HERE
   </sequence> 
</process>
```
For more examples of obscuring and unobscuring the primary document, see the examples in *Obscure Data - Obscure Primary Document Service*.

# **Obscure Data - Obscure Primary Document Service**

The following table provides an overview of the Obscure Data - Obscure Primary Document service:

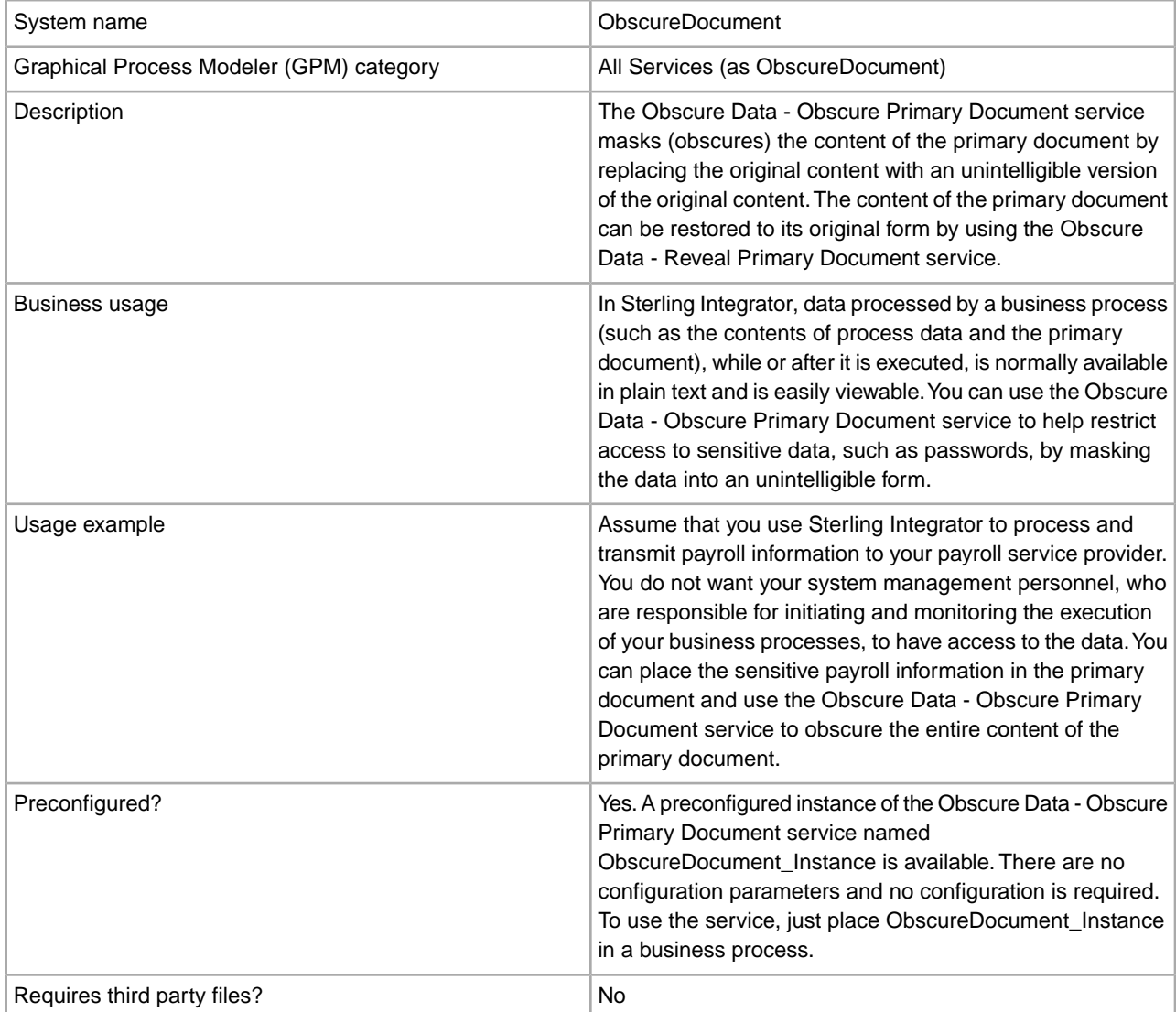

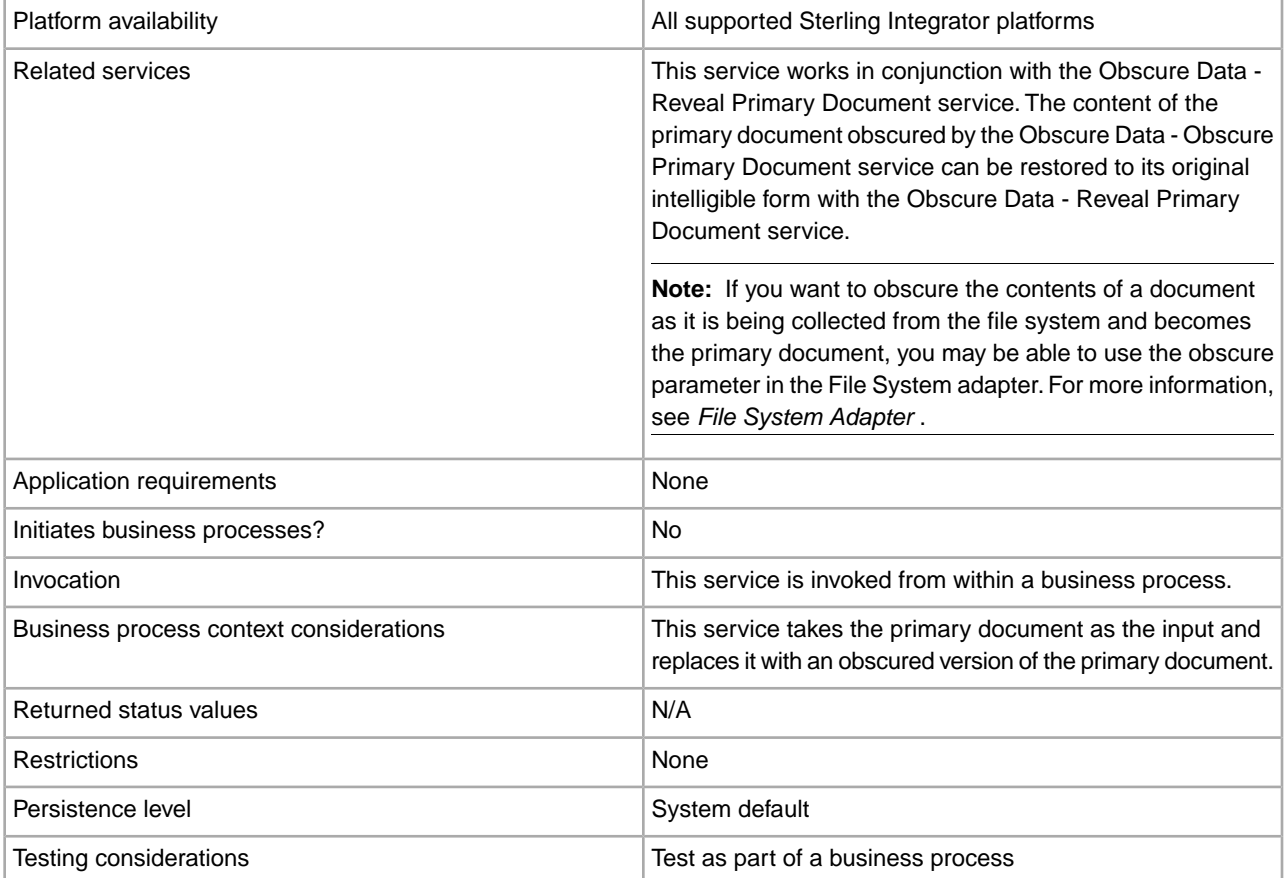

#### **Example Business Processes**

The first BPML example demonstrates the syntax and use of the preconfigured instances of the Obscure Data - Obscure Primary Document service and the Obscure Data - Reveal Primary Document service.

```
<process name="myBusinessProcess">
   <sequence>
     <operation name="ObscureDocument">
       <participant name="ObscureDocument_Instance"/>
       <output message="ObscureDocumentInputMessage">
         <assign to="." from="*"></assign>
       </output>
       <input message="inmsg">
       </input>
     </operation>
INSERT OTHER BUSINESS PROCESS OPERATIONS HERE
     <operation name="RevealDocument">
       <participant name="RevealDocument_Instance"/>
       <output message="RevealDocumentInputMessage">
         <assign to="." from="*"></assign>
       </output>
       <input message="inmsg">
         <assign to="." from="*"></assign>
       </input>
     </operation>
INSERT OTHER BUSINESS PROCESS OPERATIONS HERE
```

```
 </sequence> 
</process>
```
The next example uses both the preconfigured instances of the Obscure Data - Obscure Primary Document service and the Obscure Data - Reveal Primary Document service and the File System adapter to obscure and unobscure data. For more information about the File System adapter, see *File System Adapter* .

```
 <input message="inmsg">
         <assign to="." from="*"></assign>
       </input>
     </operation>
     <!-- Unobscure the collected document, using the Obscure Data - Reveal 
          Primary Document service, to extract information from it -->
     <operation name="RevealDocument">
       <participant name="RevealDocument_Instance"/>
       <output message="RevealDocumentInputMessage">
        <assign to="." from="*"></assign>
      </output>
       <input message="inmsg">
        <assign to="." from="*"></assign>
      </input>
     </operation>
     <!-- Extract the desired information from the unobscured document and use 
          it as needed in the business process -->
     <!-- Reobscure the document using the Obscure Data - Obscure Primary 
          Document service -->
     <operation name="ObscureDocument">
       <participant name="ObscureDocument_Instance"/>
       <output message="ObscureDocumentInputMessage">
        <assign to="." from="*"></assign>
      </output>
       <input message="inmsg">
        <assign to="." from="*"></assign>
      </input>
     </operation>
     <!-- Perform other business process operations, as needed -->
     <!-- Extract an unobscured version of the document to the file system using
          the File System adapter -->
    <operation name="File System Adapter">
      <participant name="FSA_Outbound"/>
      <output message="FileSystemInputMessage">
        <assign to="Action">FS_EXTRACT</assign>
        <assign to="assignedFilename">%^.txt</assign>
        <assign to="assignFilename">true</assign>
        <assign to="collectionFolder">/dir_path/collect</assign>
        <assign to="extractionFolder">/dir_path/extract</assign>
        <assign to="unobscure">true</assign>
        <assign to="." from="*"></assign>
      </output>
       <input message="inmsg">
        <assign to="." from="*"></assign>
      </input>
     </operation>
  </sequence> 
</process>
```
# **Obscure Data - Process Data Values Service**

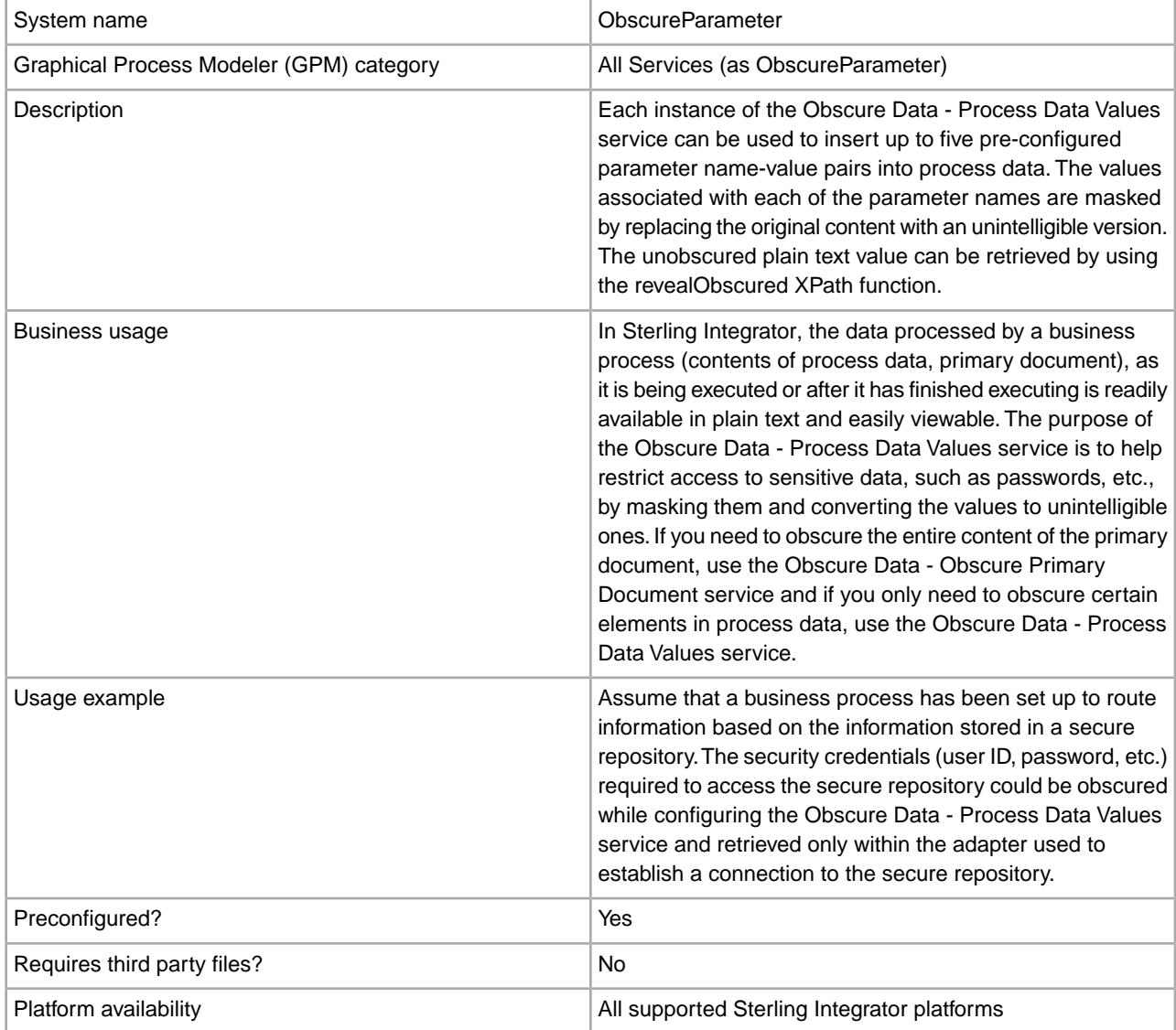

The following table provides an overview of the Obscure Data - Process Data Values service:

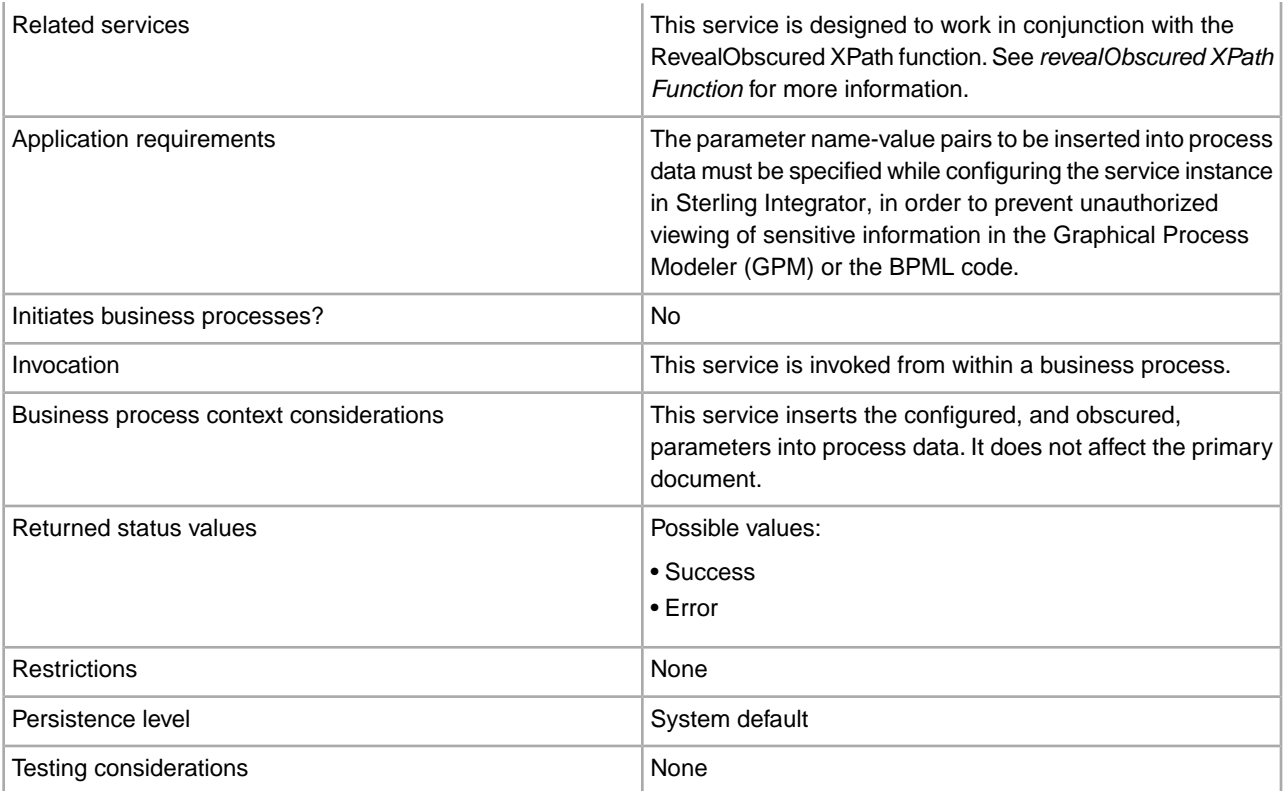

#### **Implementing the Obscure Data - Process Data Values service**

To implement the Obscure Data - Process Data Values service, complete the following tasks:

- 1. Create an Obscure Data Process Data Values service configuration. For information, see *Managing Services and Adapters*.
- 2. Configure the adapter. For information, see *Configuring the Obscure Data Process Data Values service*.
- 3. Create and enable a business process that includes the Obscure Data Process Data Values service.
- 4. Test the business process and the service.
- 5. Run the business process.

#### **Configuring the Obscure Data - Process Data Values service**

To configure the Obscure Data - Process Data Values service, you must specify field settings in Sterling Integrator:

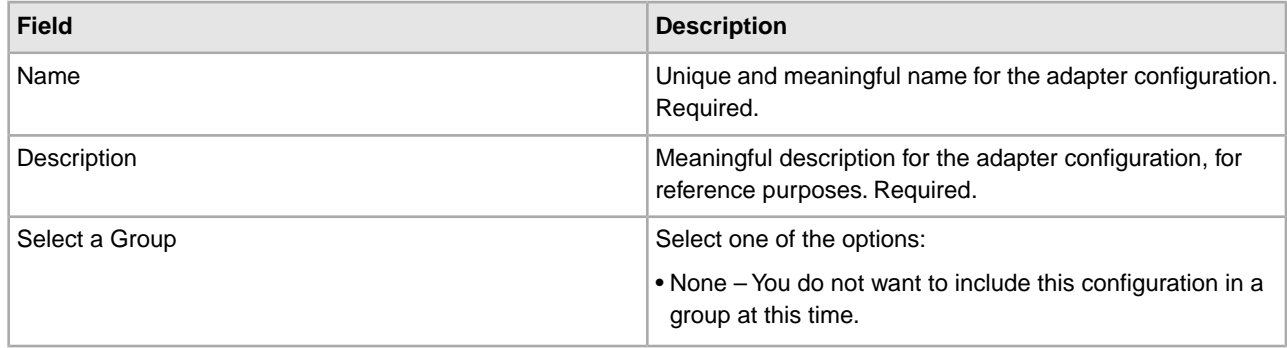

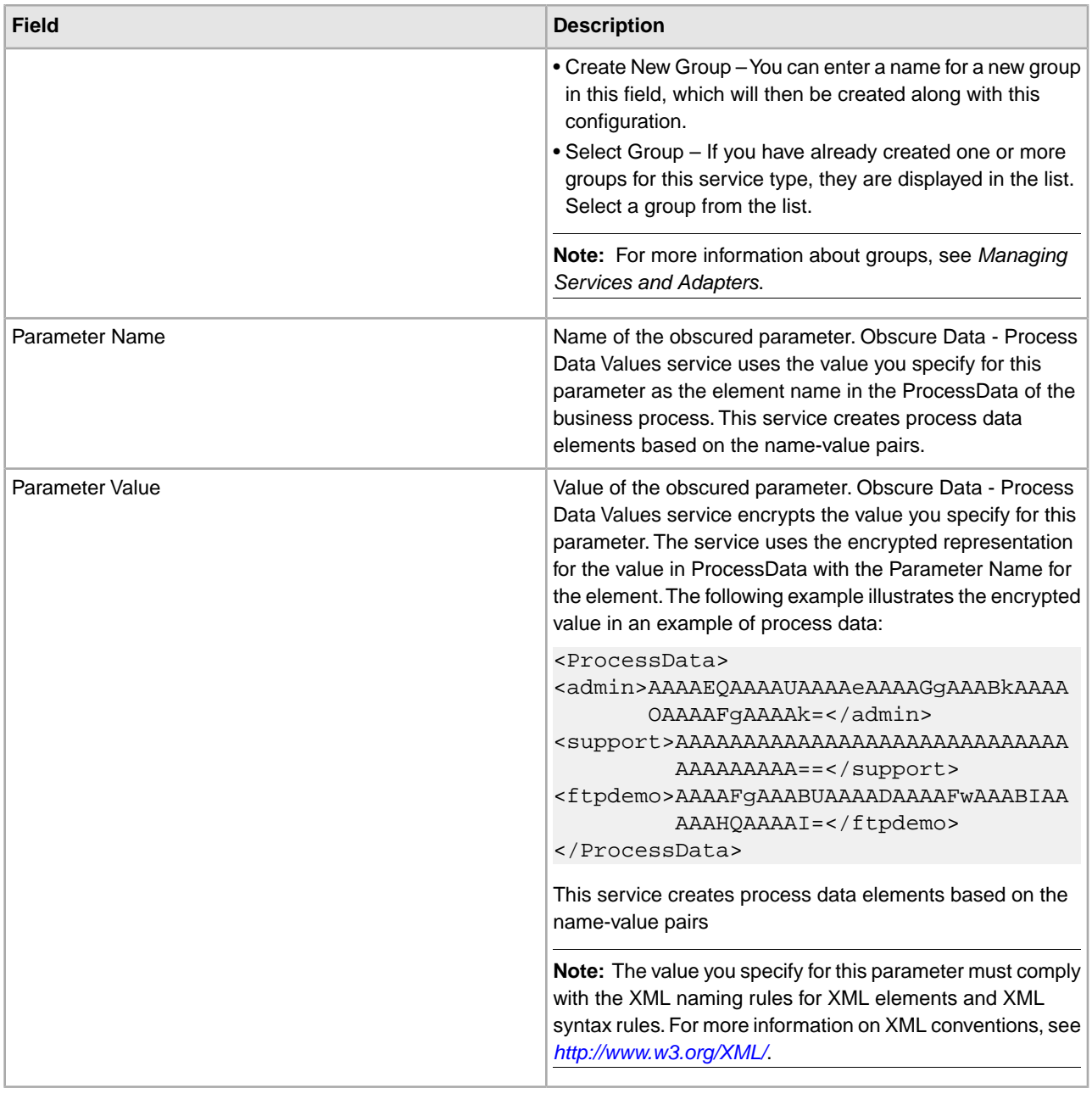

**Note:** A maximum of five of the above name-value pairs can be specified per instance of the Obscure Data - Process Data Values service.

This service creates process data elements based on the name-value pairs provided during configuration. No Obscure Data - Process Data Values service parameters are configured with the GPM. To retrieve the unobscured parameter values, use the revealObscured XPath function.

#### **revealObscured XPath Function**

The revealObscured XPath function is used to retrieve values associated with the obscured parameter names, in plain text form.

The syntax and an example demonstrating the usage of the revealObscured XPath function is shown below:

Syntax:

revealObscured (*Name of Obscured Parameter*)

Example:

revealObscured(*obscuredPasswordParameterName*)

The revealObscured XPath function can be used in an assign statement in a service invocation. For example, if a service requires a password passed from the workflow context, you could enter this password using the Obscure Data - Process Data Values service to prevent a plain text password from being passed in the business process. The following assign statement could be then used to pass the plain text password to the service.

<assign to="password" from="revealObscured(*ParameterName*)"/>

#### **Example Business Processes**

The first example uses a single parameter in the Obscure Data - Process Data Values service to take a user's password, obscure it and add it to process data. In this case, the User ID is specified in the Parameter Name field and the associated password is specified in the Parameter Value field. See *Configuring the Obscure Data - Process Data Values service* for more information. Then, when needed in the business process, the revealObscured XPath function is used to retrieve the obscured password from process data in a plain text (unobscured) form. The User ID and password can then be used to perform some function, for example, access a system folder.

```
<process name="Obscure_Data_Process_Data_Values_Example">
   <sequence>
     <!-- Use the Obscure Data - Process Data Values service to add the obscured
          password to process data for later retrieval and use in the business 
          process -->
     <operation name="ObscureParameter">
       <participant name="Example_Obscure_Param"/>
       <output message="ObscureParameterInputMessage">
         <assign to="." from="*"></assign>
       </output>
       <input message="inmsg">
         <assign to="." from="*"></assign>
       </input>
     </operation>
     INSERT OTHER BUSINESS PROCESS OPERATIONS HERE
     <!-- Retrieve the obscured password from process data and unobscure it using
          the revealObscured XPath function -->
     <assign to="RevealedPassword" from="revealObscured(User ID)"append="true">
     </assign>
     <!-- Use the User ID and Password to gain access to a system folder -->
     INSERT OTHER BUSINESS PROCESS OPERATIONS HERE
   </sequence> 
</process>
```
The next example uses the Obscure Data - Process Data Values service to obscure both the User ID and password and add them to process data. In this example, there will be two parameters specified. For the first parameter, UserID is specified in the Parameter Name field and the actual User ID is specified in the Parameter Value field. For the second parameter, Password is specified in the Parameter Name field and the password associated with the User ID is specified in the Parameter Value field. Then, when needed, the revealObscured XPath function is used to retrieve the two parameters from process data in a plain text (unobscured) form. The unobscured User ID and password are then available to be used as needed in the business process.

```
<process name="Obscure_Data_Process_Data_Values_Example">
   <sequence>
     <!-- Use the Obscure Data - Process Data Values service to add obscured 
          User ID and Password parameters to process data for later retrieval
          and use in the business process -->
     <operation name="ObscureParameter">
       <participant name="Example_Obscure_Param"/>
       <output message="ObscureParameterInputMessage">
         <assign to="." from="*"></assign>
       </output>
       <input message="inmsg">
         <assign to="." from="*"></assign>
       </input>
     </operation>
     INSERT OTHER BUSINESS PROCESS OPERATIONS HERE
     <!-- Retrieve unobscured UserID and Password values from process data using
          the revealObscured XPath function -->
     <assign to="RevealedUserID" from="revealObscured(UserID)"append="true">
     </assign>
     <assign to="RevealedPassword" from="revealObscured(Password)" append="true">
</assign>
    <!-- Use the unobscured UserID and Password values as needed in your business
          process -->
     INSERT OTHER BUSINESS PROCESS OPERATIONS HERE
   </sequence> 
</process>
```
# **Odette FTP Adapter**

The following table provides an overview of the Odette FTP adapter:

| System name                              | Odette FTP Adapter                                                                                                    |
|------------------------------------------|----------------------------------------------------------------------------------------------------|
| Graphical Process Modeler (GPM) category | <b>All Services</b>                                                                                                    |
| Description                              | This adapter is used to exchange files with trading partners<br>using the Odette FTP (OFTP) protocol. There are two modes<br>of operation:<br>• Queue Handler Mode<br>• Manual Mode                                                                                                    |
| Business usage                           | The Odette FTP adapter supports point-to-point or VAN-like<br>communication between trading partners using the OFTP<br>protocol version 1.2, version 1.3, version 1.4, or version 2.0<br>over ISDN or TCP/IP as an underlying communication<br>protocol. Version 2.0 supports a secure and authenticated<br>communication between trading partners with the ability to<br>encrypt and digitally sign message data, request signed<br>receipts, and provide data compression. Trading partners<br>can securely exchange business documents in two<br>directions-- as the receiver or as the initiator of the document<br>(in a push/pull fashion) while maintaining the integrity,<br>authentication, and the origin of the document. |
| Usage example                            | <b>Queue Handler Mode</b>                                                                                                    |
|                                          | . Initiator Role - The Odette FTP adapter is called from a<br>business process with parameter PhysicalPartnerContract.<br>All files or receipts in the Odette FTP Message Queue for<br>this Physical Partner Contract with status "SCHEDULED"<br>or "RETRY" are searched. An OFTP session is initiated<br>and the related messages are sent to the remote partner.<br>Optionally, the remote partner can send back messages<br>for the initiator.<br>. Responder Role - Incoming messages are stored in the                                                                                                    |
|                                          | root of the mailbox (optionally in submailboxes in the OFTP                                                                                                    |

**Note:** Use the Odette FTP adapter instead of the OFTP adapter.

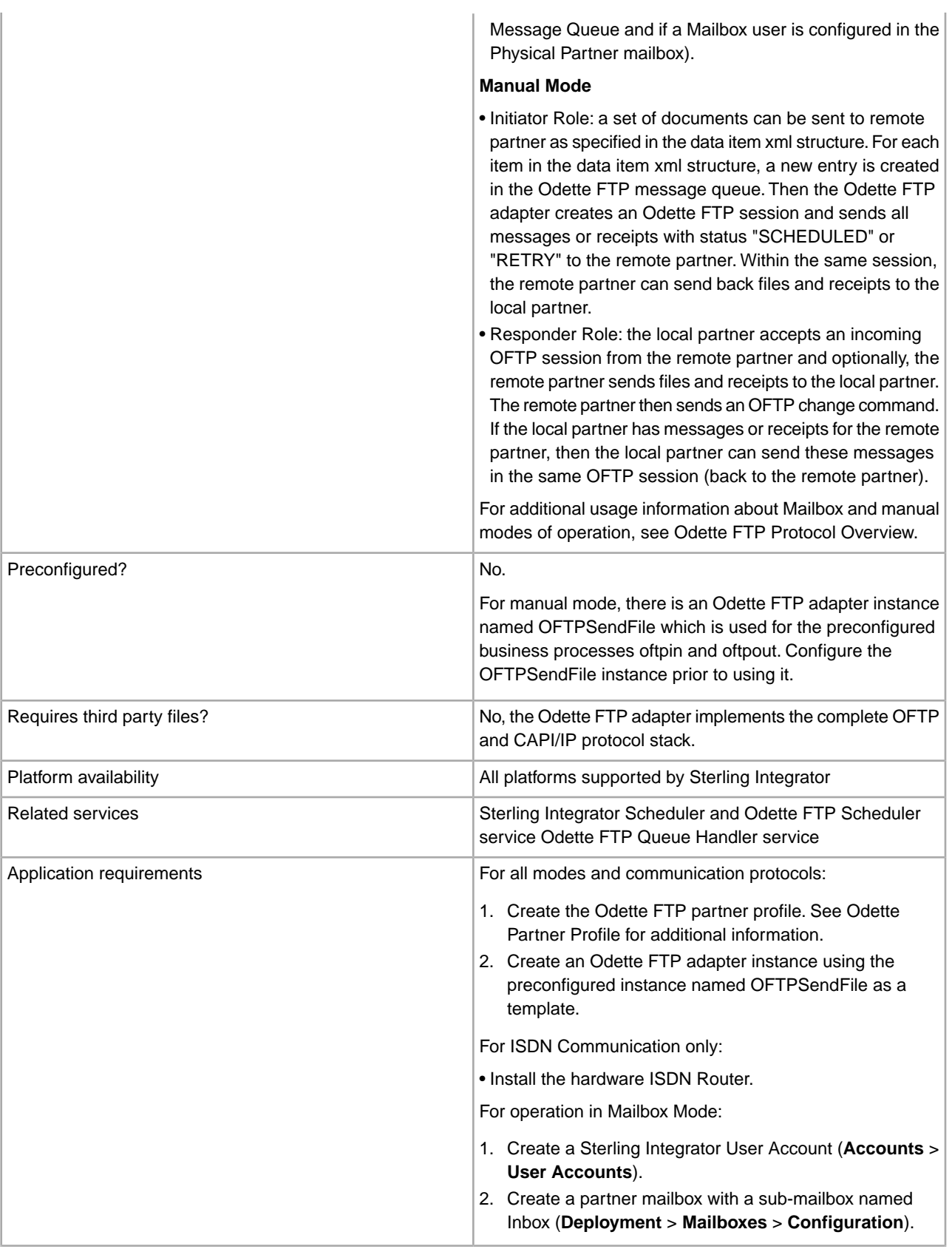

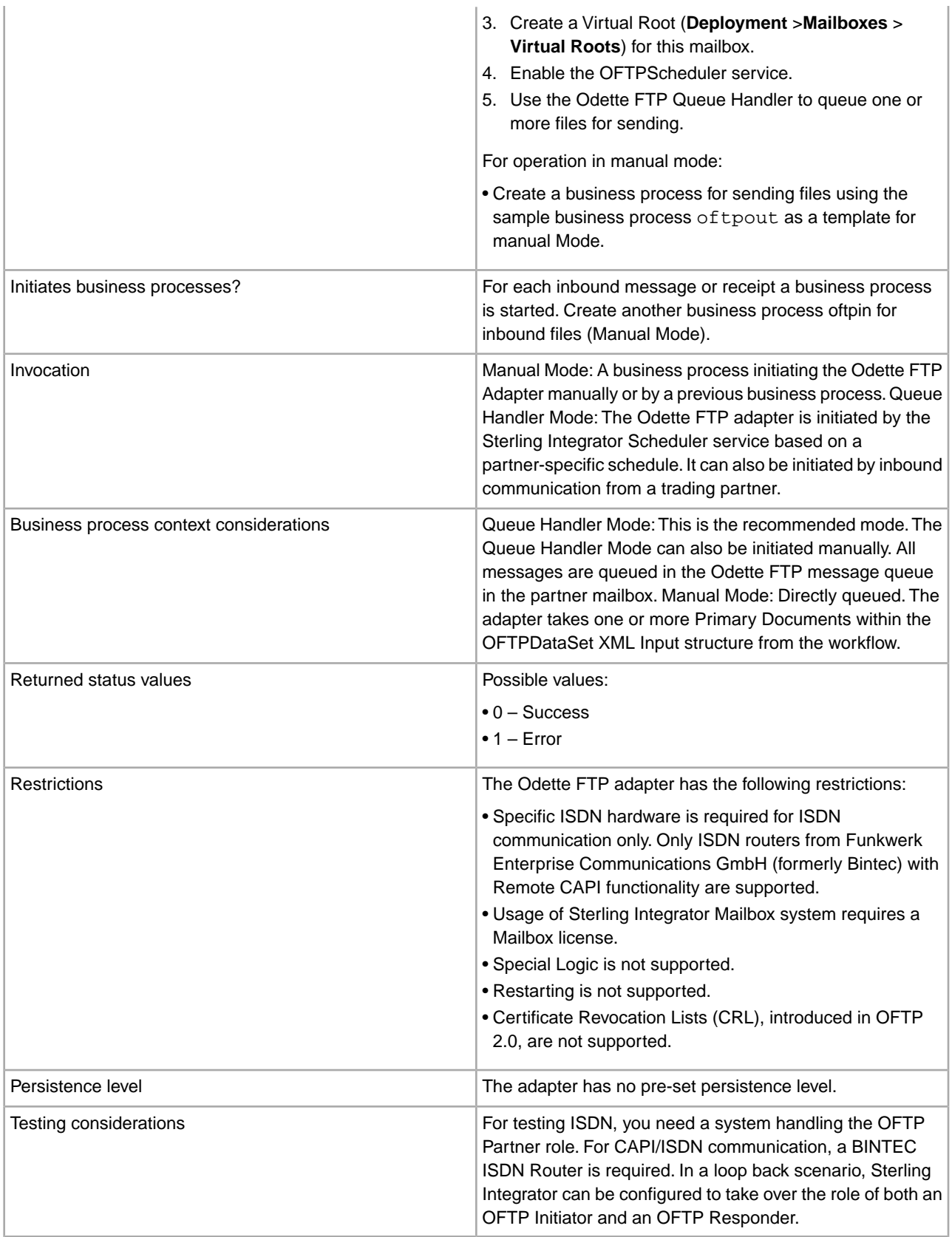

### **Prerequisite**

You must be familiar with the Odette File Transfer Protocol and ISDN or TCP/IP protocol.

#### **Sample Business Scenario**

You have many files to send each day. You can send them in one transmission (OFTP session) to your partner by putting all files into the partner's Queue (Queue Handler Mode) or by passing more than one DataItem (document) in the OFTPDataSet XML structure (manual mode and Mailbox mode). This is much more efficient than initiating an OFTP session for each single file.

If the Odette FTP adapter is invoked, the business process remains in WAIT\_ON\_IO status until communication has ended. This includes sending and receiving files and acknowledgements (EERP/NERP). Then, the adapter reactivates the process and writes an OFTPResponse XML structure into the process data.

**Note:** The WAIT\_ON\_IO state avoids blocking business process thread resources when transferring data.

#### **Implementing the Odette FTP Adapter in Queue Handler Mode**

To implement the Odette FTP adapter in Queue Handler Mode:

- 1. If you want to use Mailbox Mode, create user accounts, virtual roots, and Mailboxes with Inboxes for you and all your partners.
- 2. Activate your license for the Odette FTP adapter and for the Mailbox (if used).
- 3. Create an Odette FTP adapter configuration.
- 4. Configure the adapter.

**Note:** Check the Odette FTP log file before using the adapter.

- 5. Create a business process that passes the PhysicalPartnerContract parameter to the adapter.
- 6. Test the business process and the adapter.
- 7. Enable the OFTP Scheduler service if you have created a Time Schedule in the Sterling Integrator Scheduler.
- 8. Use the Odette FTP Queue Handler service to send messages.

#### **Implementing the Odette FTP Adapter in Manual Mode**

To implement the Odette FTP adapter in manual mode:

- 1. Activate your license for the Odette FTP adapter.
- 2. Create an Odette FTP adapter configuration.
- 3. Configure the adapter.

**Note:** Check the Odette FTP log file before using the adapter. Verify that the has been started without errors. Otherwise, the adapter is not be ready to use.

- 4. Create and enable a business process that includes the Odette FTP adapter. You can use the sample business processes (oftpin and oftpout) and modify them to suit your installation.
- 5. Create the OFTP Data Set XML structure in process data with the appropriate parameters so it can be passed to the adapter.
- 6. Test the business process and the adapter.

#### **Configuring the Odette FTP Adapter**

To configure the Odette FTP adapter, specify field settings in Sterling Integrator or the GPM:

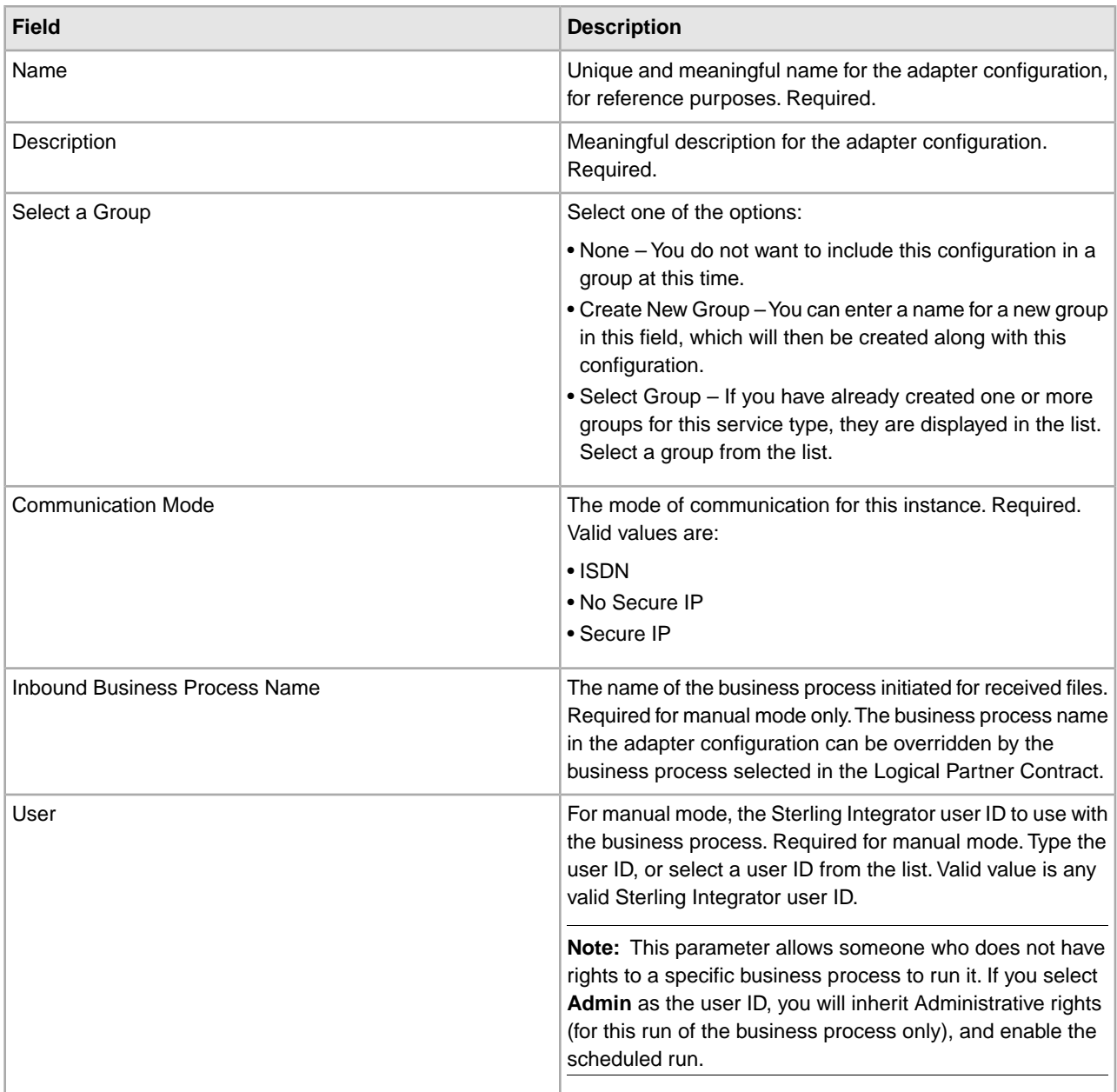

#### **For Communication Mode of ISDN**

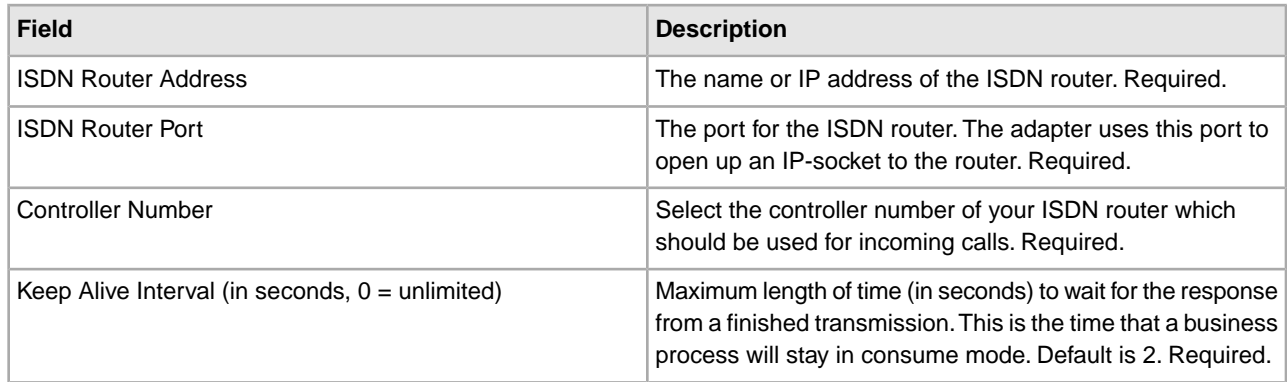

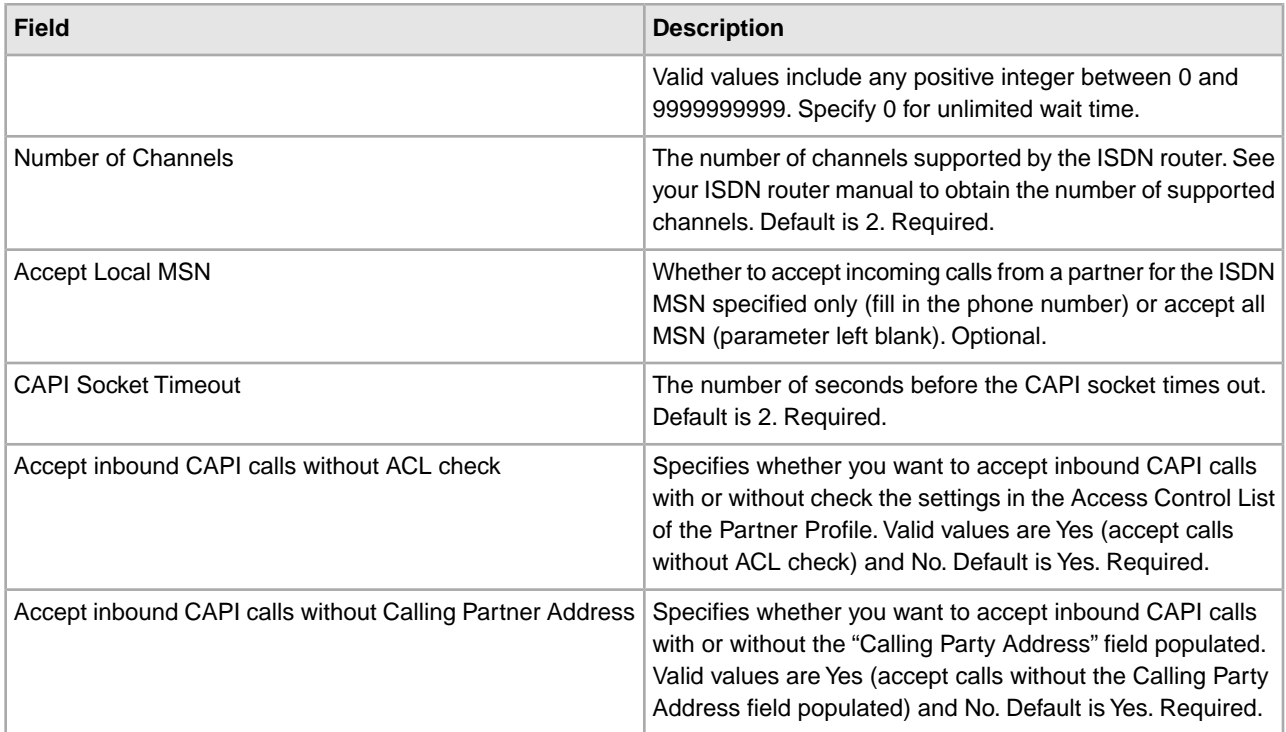

# **For Communication Mode of Non Secure IP**

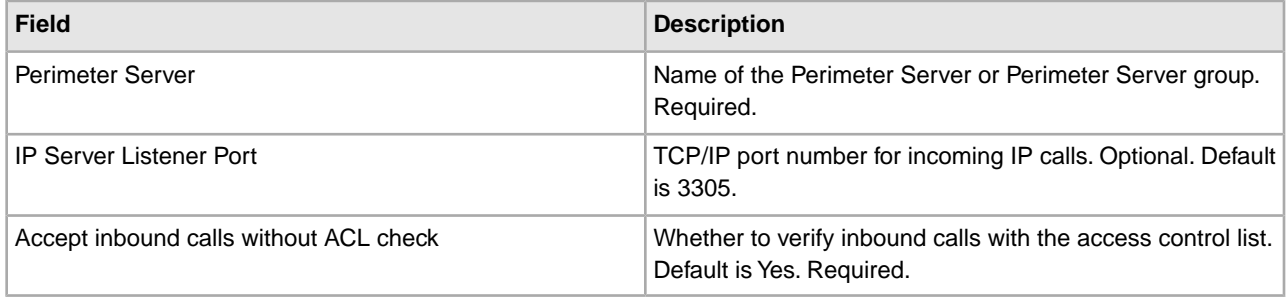

## **For Communication Mode of Secure IP**

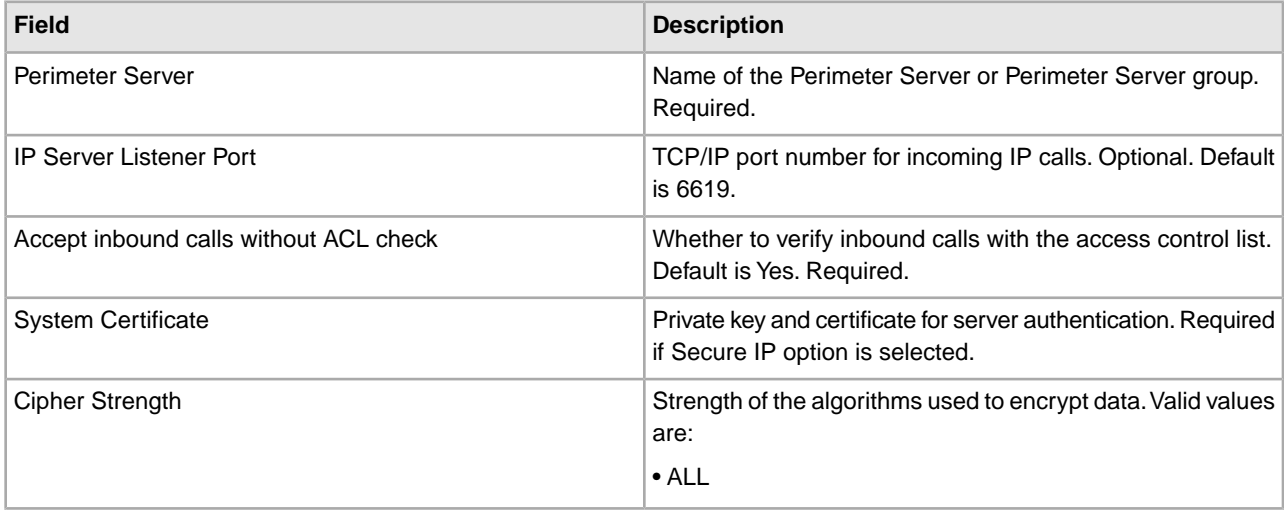

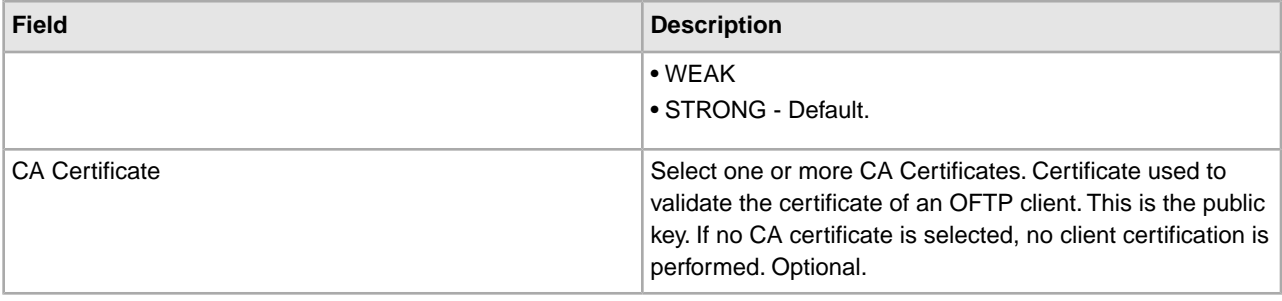

#### **Example Business Process for Queue Handler Mode**

This example shows a business process that sends one message to a partner:

```
<!-- Adapter: Odette FTP 
Description: Example template process for initiating an OFTP session for a 
              Physical Partner Contract 
              (Odette FTP Queue Handler Mode) 
Prerequisites: 
- Read the Odette FTP documentation 
- For communication type "ISDN" setup your ISDN Router. For comunication type
   "IP", the GIS Perimeter Service is used.
- Configure the OFTP Partner Profile (use OFTP Partner Profile User Interface
   or edit the PartnerProfile XML file template <gis_root>/install/properties/
   PartnerProfile.xml and use script PartnerManager.sh to import the Partner 
   Profile into the database). 
- Configure and enable the Odette FTP Adapter instance "OFTPSendFile" 
- Put files into the Odette FTP Message Queue using the Odette FTP Queue Handler
   (use template bpml "oftpfile") 
- Create time schedules for initiating OFTP sessions for with the GIS Scheduler.
   Enable the GIS Scheduler and OFTP Scheduler Service. 
Input : <PhysicalPartnerContract/>ppc_name</PhysicalPartnerContract/>, where 
         ppc_name is the name of the Physical Partner Contract used by the Odette
        FTP Adapter to search all entries in the OFTP mMessage Queue for this PPC
         with status "SCHEDULED". 
-->
<process name="oftpinitsession">
    <sequence name="oftp">
   <!-- Start OFTP send process in Queue Handler Mode-->
   <operation name="SendOFTP">
       <participant name="OFTPSendFile"/>
       <output message="Out">
         <assign to="." from="*"></assign>
      </output>
       <input message="In">
         <assign to="." from="*"></assign>
      </input>
       </operation>
   </sequence> 
</process>
```
#### **Parameter Passed from Business Process to Adapter - Queue Handler Mode Only**

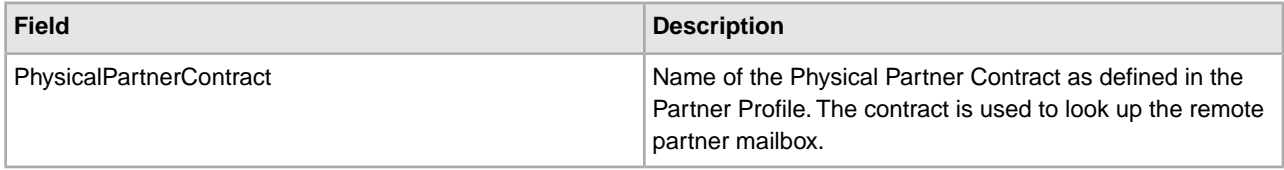

#### **Error Messages**

The following error messages will be only displayed in the Status Report for the instance of the Odette FTP adapter.

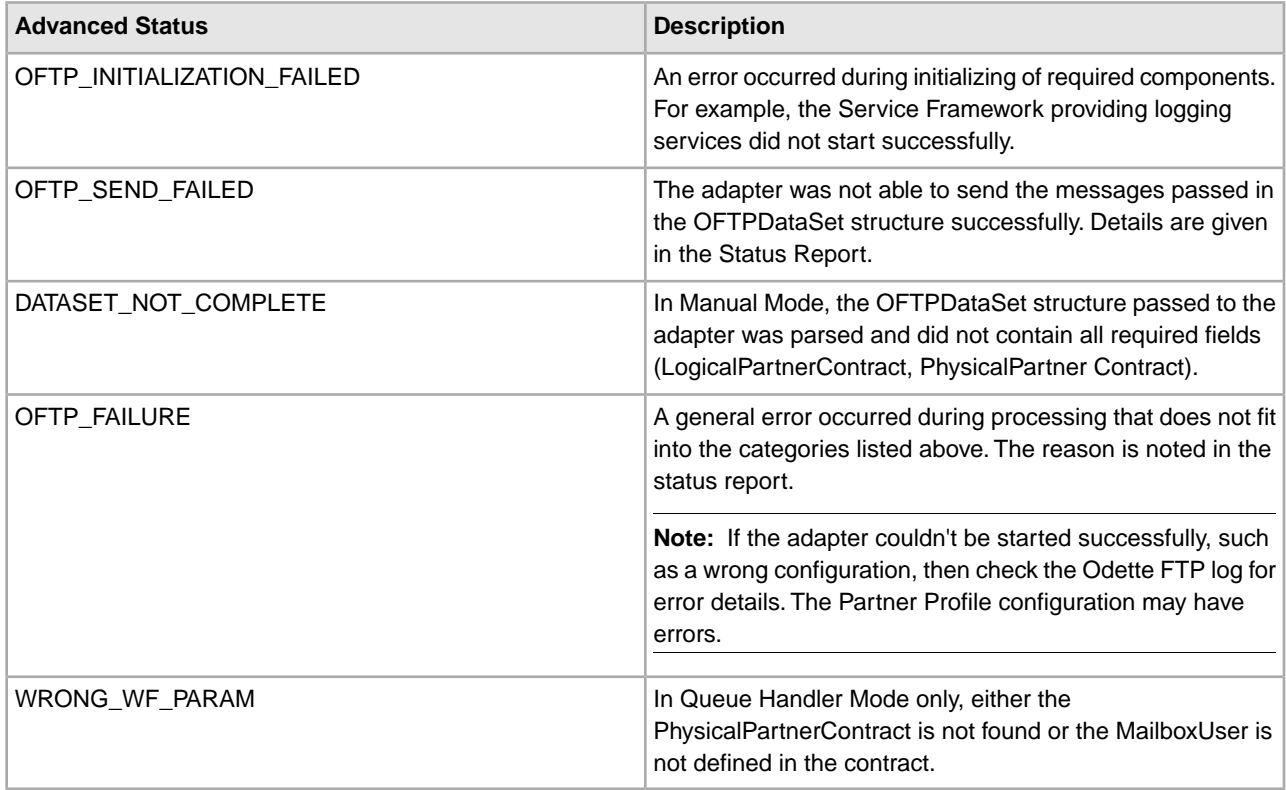

#### **Business Process Configuration - Manual Mode Only**

You are provided with sample business processes for manual mode (**oftpout** for initiating a session to a partner) that you can modify to use with the Odette FTP adapter. Details on how to modify these business processes are given in XML comments in the preconfigured business processes. The preconfigured business processes require the Odette FTP adapter instance OFTPSendFile to be configured and enabled. There are no parameters to be configured in the GPM.

#### **OFTP Data Set XML Structure - Manual Mode Only**

The Odette FTP adapter is able to send one or multiple Sterling Integrator messages to one physical partner within a single adapter call. The OFTP Data Set XML structure has to be created in the process data and passed to the adapter, as in the following example:

```
<OFTPDataSet PhysicalPartnerContract="physical_partner_contract_name">
   <DataItem_1>
       <properties>
```
Required.

```
 <LogicalPartnerContract>log_partner_contract_name</LogicalPartnerContract>
```
Optional. LogicalPartner Properties overriding defaults in partner profile

```
 < OFTPVirtualFilename>virtual_filename</ OFTPVirtualFilename>
       <Date>date</Date>
        <Time>time</Time>
       < FileFormat>[ U|T|V|F]</ FileFormat>
       <OFTPFileUserField>free_user_content</ OFTPFileUserField>
       <RecordDelimiter>one_or_two_delimiters<RecordDelimiter>
     </properties>
    <document index="1">
        <PrimaryDocument SCIObjectID="document_id_1"/>
     </document>
 </DataItem_1>
```
#### Optional.

```
 <DataItem_n>
      …
    </DataItem_n> 
</OFTPDataSet>
```
#### **Defining XML Node Name Parameters - Manual Mode Only**

To define the XML node name parameters, refer to the table below. This table describes the parameters that need to match the definitions in the OFTP partner profile. Verify that all required parameters belonging to your logical and physical contract are configured correctly, including all parameters of the logical and physical partners referenced in the contract part. Details are described in the default partner profile in XML comments.

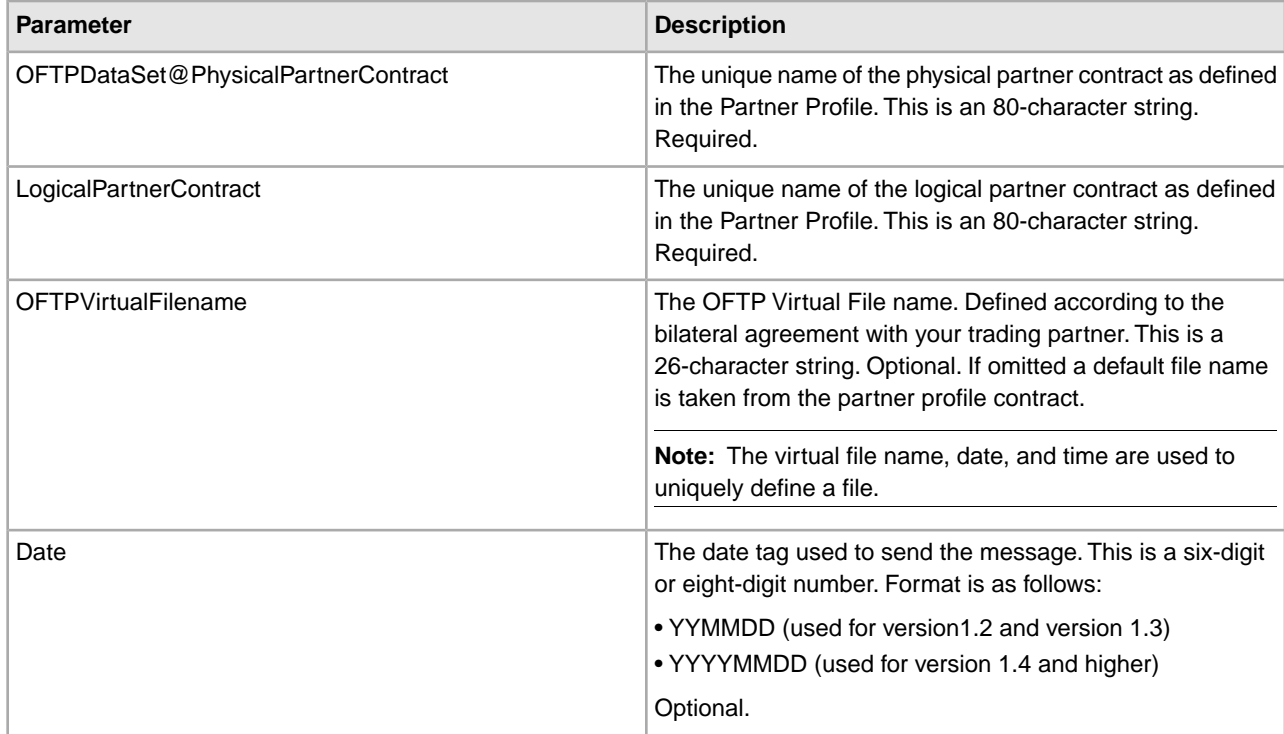

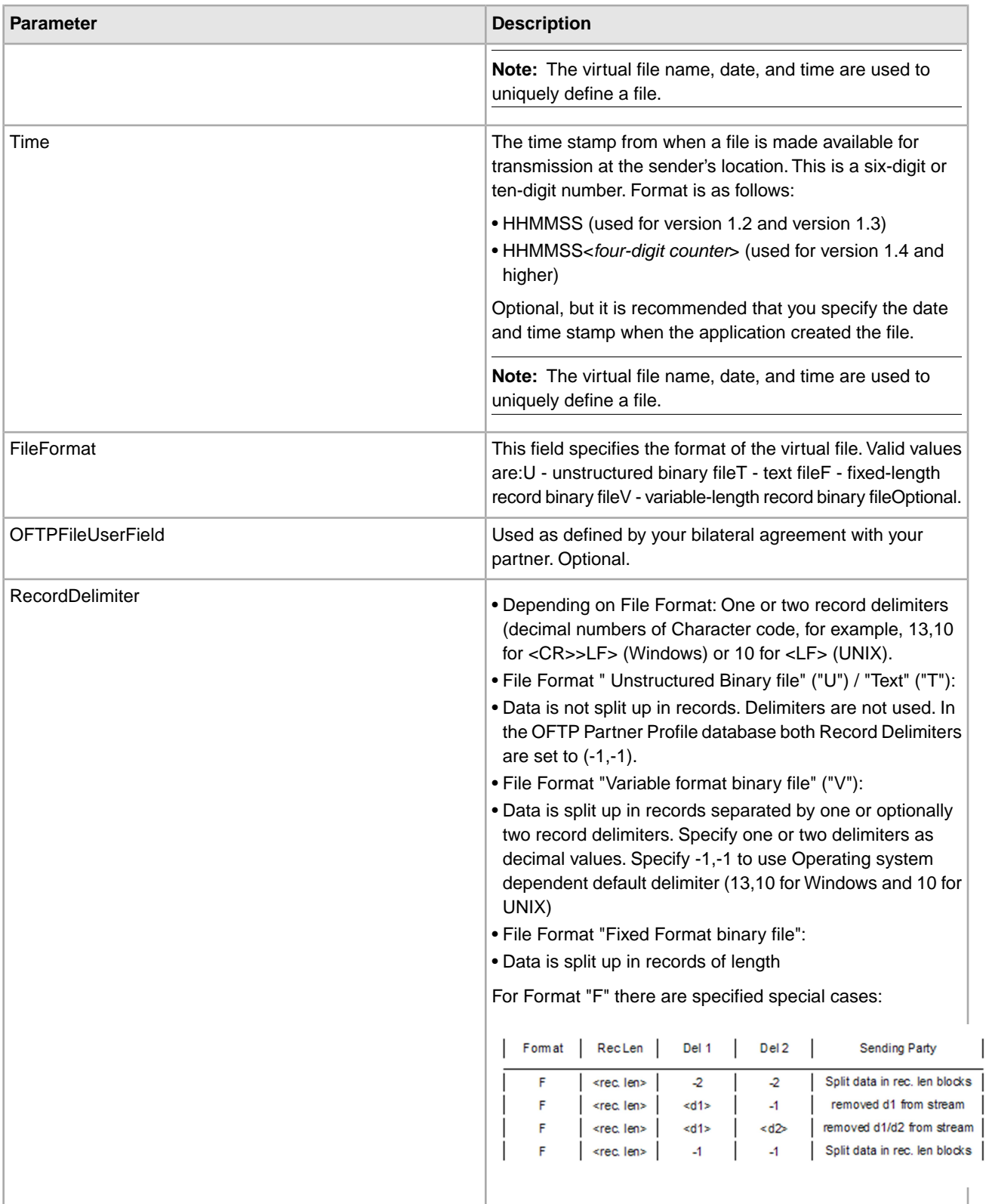

 $\mid$ 

#### **Example of the OFTPResponse XML Structure - Manual Mode Only**

For each OFTP Data Set request, a response structure is created in the process data which contains the process results of the Odette FTP adapter call. The following example shows a sample response structure:

```
<OFTPResponse PhysicalPartnerContract="physical_contract_name">
   <DataItem_1>
       <Status>[Success|Failure|Skipped]</Status>
      <Reason>The long description</Reason>
      <ReasonCode>two_digit_reason_code</ReasonCode>
      <Retry>[Yes|No]</Retry>
    </DataItem_1>
    Optional:
    <DataItem_n>
      …
    </DataItem_n> 
</OFTPResponse>
```
The following table describes the parameters of the response structure:

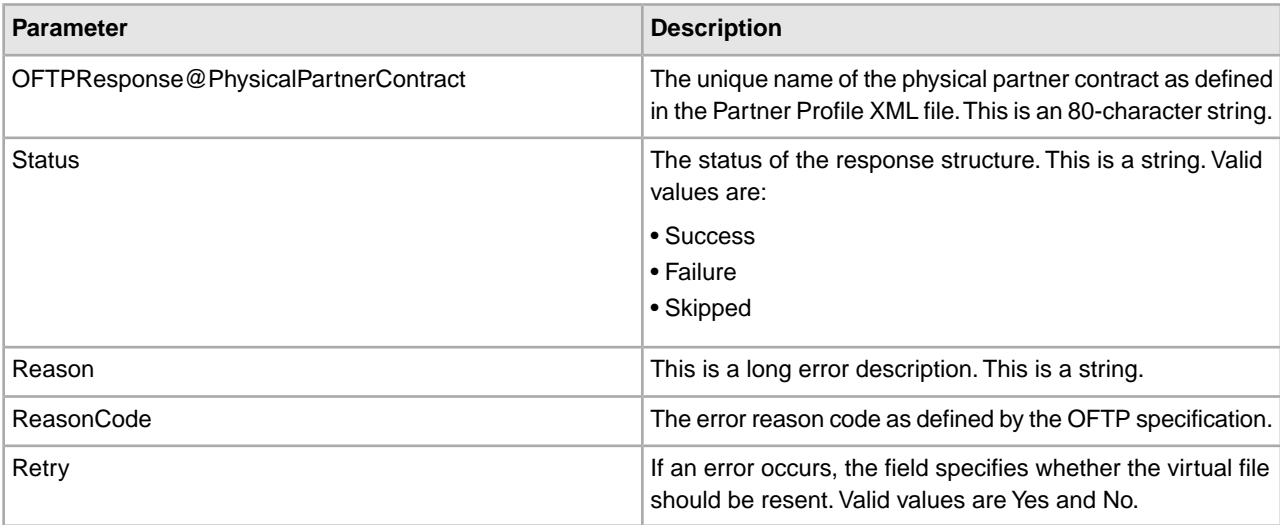

#### **OFTP Inbound XML Structure**

For each single file received from a partner, a business process is initiated with the following file description in the process data:

```
<?xml version="1.0" encoding="UTF-8"?> 
<ProcessData>
 <PrimaryDocument SCIObjectID="unique_document_id"/>
 <OFTPInbound>
 <Type>FILE</Type>
   <FileName>virtual_file_name</FileName>
    <FileSize>1</FileSize>
     <Originator>originator_name</Originator>
   <Destination>destination_name</Destination>
    <Time>time</Time>
    <Date>date</Date>
   <FileFormat>[U|T|V|F]</FileFormat>
```

```
 </OFTPInbound> 
</ProcessData>
```
For each OFTP EERP and NERP notification, a business process is initiated containing following OFTPInbound structure in process data:

#### **EERP**

```
<OFTPInbound>
```

```
 <Type>EERP</Type>
    <FileName>virtual_file_name</FileName> 
    <Originator>originator_name</Originator>
   <Destination>destination_name</Destination>
   <Time>time</Time>
    <Date>date</Date> 
</OFTPInbound>
```
#### **NERP**

```
<OFTPInbound>
   <Type>NERP</Type>
    <FileName>virtual_file_name</FileName> 
    <Originator>originator_name</Originator>
   <Destination>destination_name</Destination>
   <Creator>NERP_creator</Creator>
  <Time>time</Time>
    <Date>date</Date> 
    <Reason><Reason> 
</OFTPInbound>
```
An NERP notification contains two additional fields:

• Reason - Why the partner rejected the file on application level.

• Creator - Specifies the creator of the NERP, which may be different from the Destination.

The following table describes the parameters of the OFTP inbound XML structure:

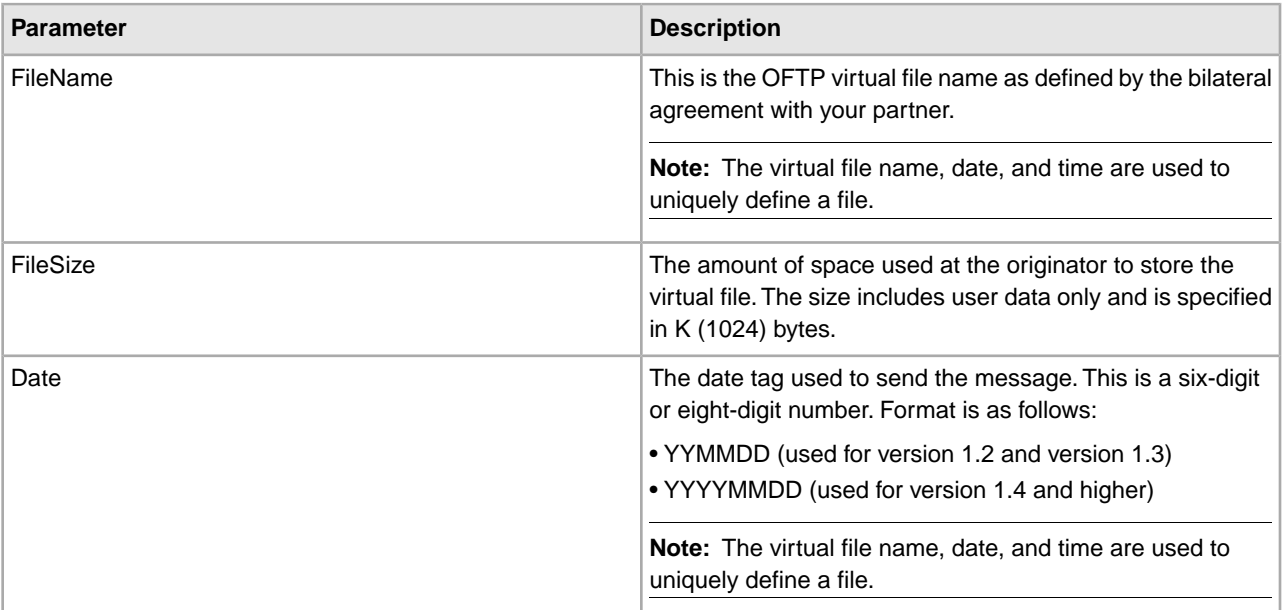

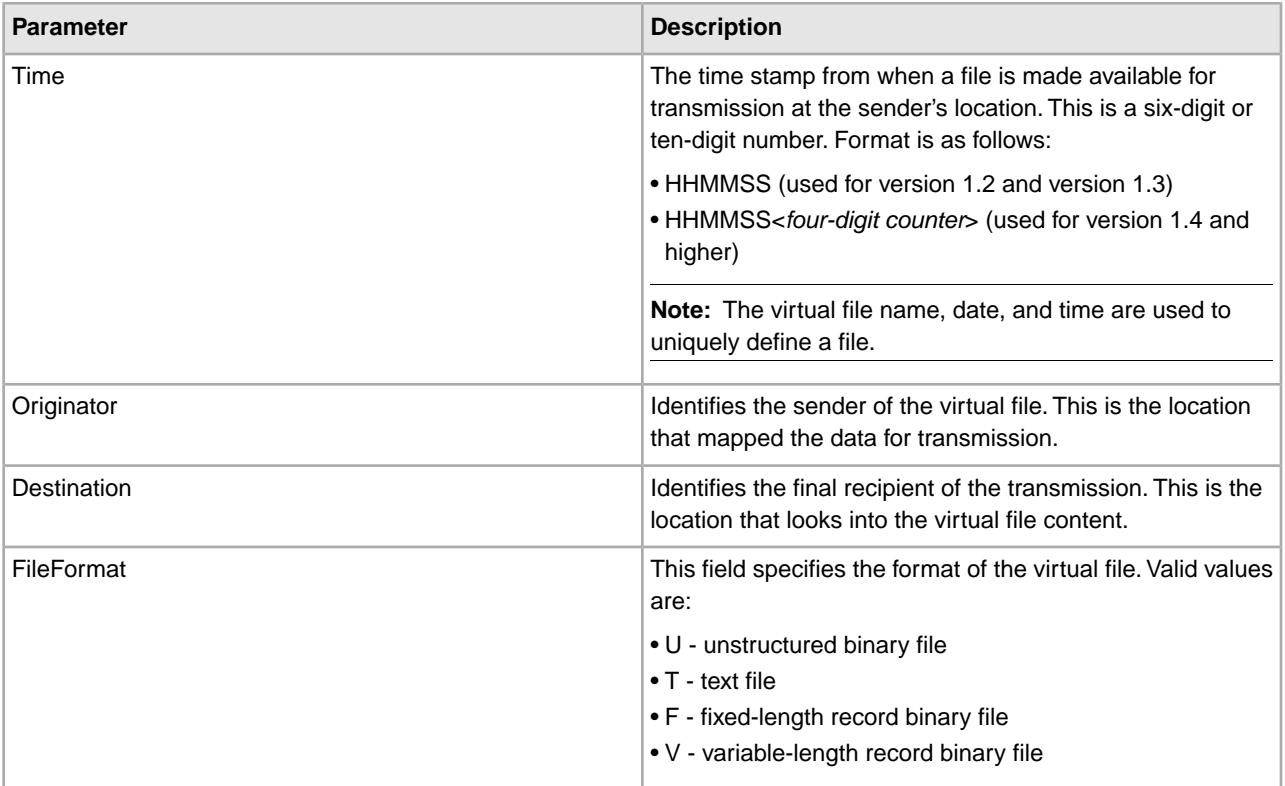

#### **Example Business Process for Manual Mode**

This example shows a business process that sends one message to a partner. This example assumes that the Sterling Integrator document is located in the process data root under /doc1.

**Note:** This business process is a template for manual mode operation.

```
<process name="oftpsend">
  <sequence name="oftp"> 
     <operation name="CreateOFTPDataSetStructure">
      <participant name="AssignService"/>
      <output message="fromProcessData">
        <assign to="OFTPDataSet/@PhysicalPartnerContract" 
                from="'Sterling_VW1'"></assign> 
        <assign to="OFTPDataSet/DataItem_1/document" from="doc1/node()">
        </assign>
        <assign to="OFTPDataSet/DataItem_1/document/@index" from="'1'"></assign>
        <assign to="OFTPDataSet/DataItem_1/properties/LogicalPartnerContract"
                 from="'SterlingAndVW'"></assign>
        <!-- Add optional parameters here, if used --> 
        <assign to="." from="*"/>
       </output>
      <input message="toProcessData">
       <assign to="." from="*"/>
       </input>
    </operation>
     <!-- Start OFTP send process -->
```

```
 <operation name="SendOFTP">
        <participant name="OFTPSendFile"/>
        <output message="Out"> 
        <assign to="." from="*"></assign> <!-- Pass OFTPDataSet-->
        </output>
        <input message="In">
            <assign to="." from="*"></assign> <!-- Get OFTPResponse -->
        </input>
     </operation> 
  </sequence> 
</process>
```
# **Odette FTP Queue Handler Service**

The following table provides an overview of the Odette FTP Queue Handler service:

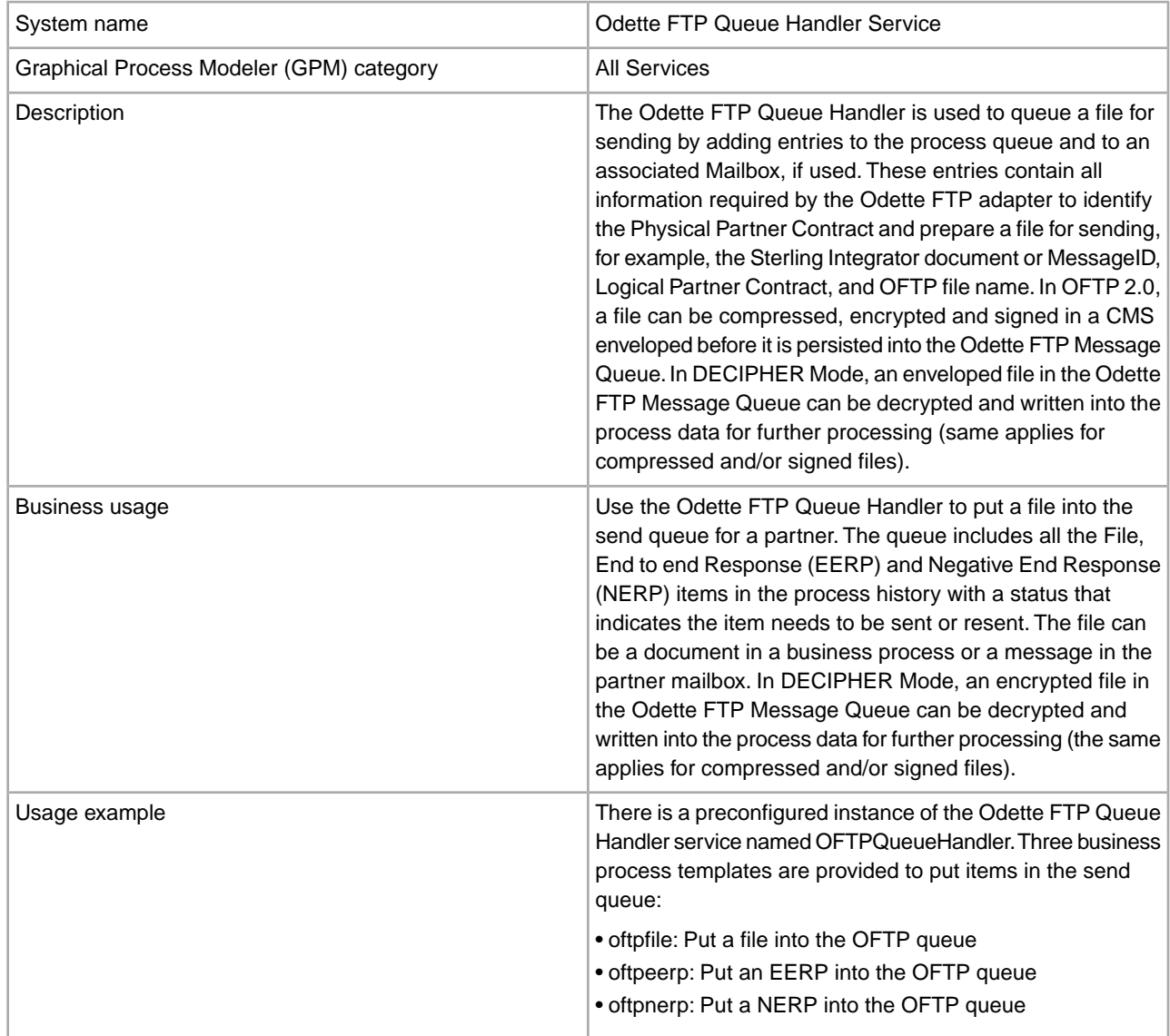

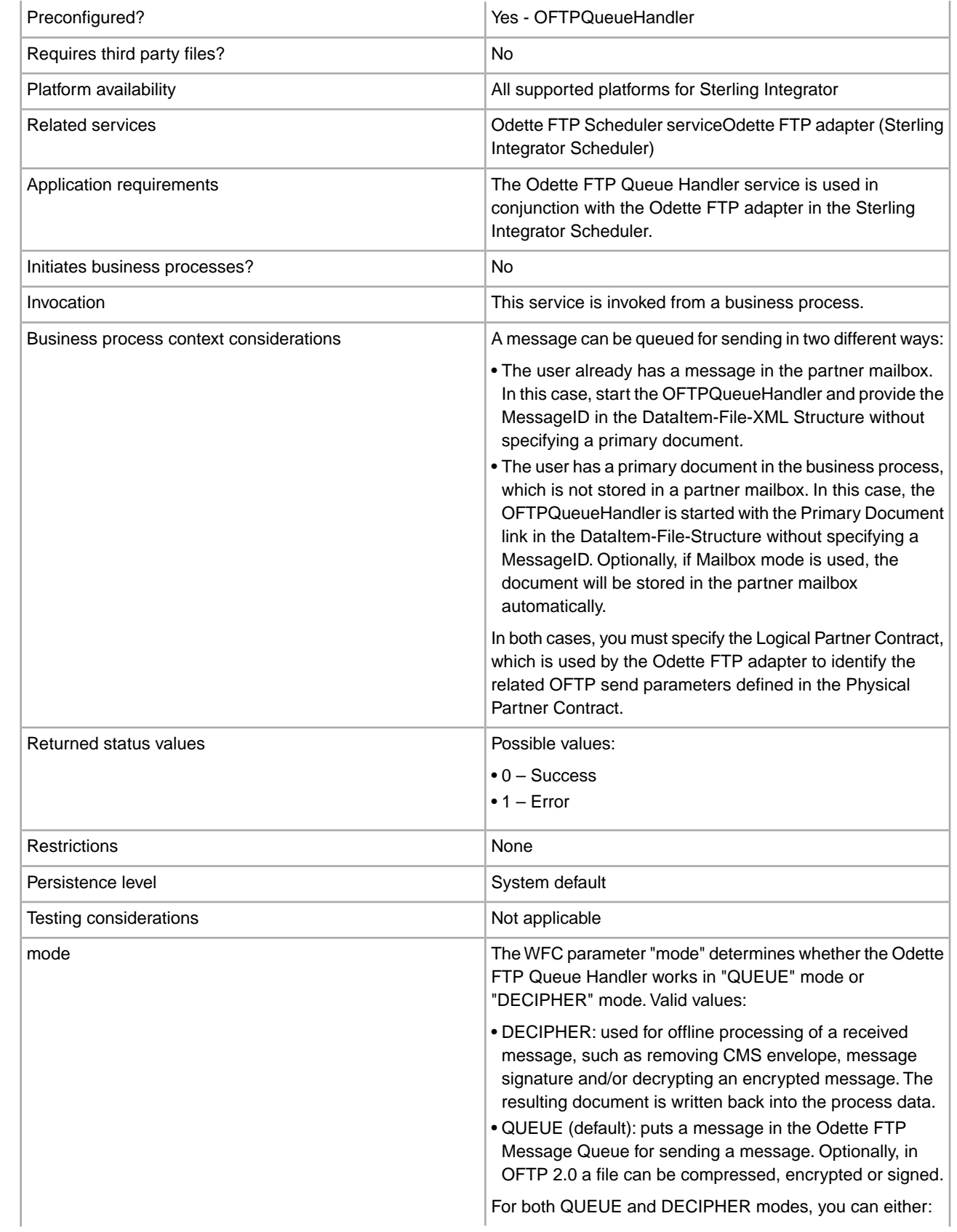

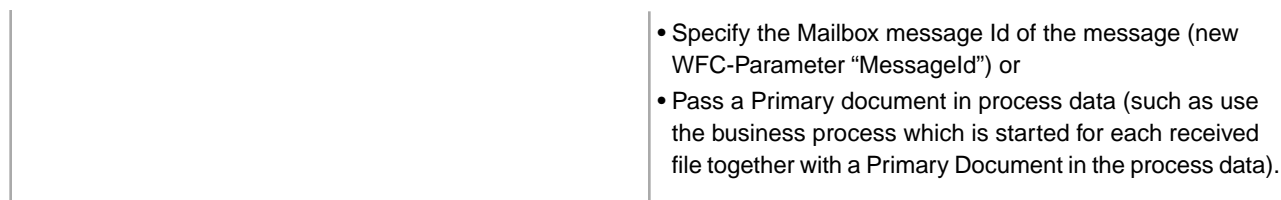

#### **Configuring the Odette FTP Queue Handler Service in Queued Mode**

There are no configurable service instance parameters for the Odette FTP Queue Handler service.

If Odette FTP version 2.0 is used, the OetteFTP Queue Handler service is optionally responsible for signing, encrypting and compressing files before queueing them.

To use the Odette FTP Queue Handler service:

- 1. Create an Odette FTP Partner Profile.
- 2. Create the following XML structures in a business process.
- 3. Pass the XML structures to the Odette FTP Queue Handler service from the business process.

#### **Input XML Structures**

To put files, EERPs or NERPs into the OFTP queue, the Odette FTP Queue Handler service requires the following XML input structures which have to be passed to the Service from a business process:

#### **XML Input Structure for Message Type FILE:**

```
<OFTPDataItem>
   <FILE>
       <properties>
         <LogicalPartnerContract>log_partner_name</LogicalPartnerContract>
         <!-- LogicalPartner Properties overriding defaults in partner 
              profile -->
          <OFTPVirtualFilename>virtual_filename</ OFTPVirtualFilename>
          <Date>date</Date>
         <Time>time</Time>
          <FileFormat>[U|T|V|F]</ FileFormat>
          <OFTPFileUserField>free_user_content</ OFTPFileUserField>
          <RecordLength>n<RecordLength>
         <RecordDelimiter>one_or_two_delimiters<RecordDelimiter>
      </properties>
       <document>
         <MessageID>message_id<MessageID 
        OR <PrimaryDocumentSCIObjectID="document_id_1"/>
       </document>
  ZFTLE</OFTPDataItem>
```
#### **Defining XML Node Name Parameters**

To define the XML node name parameters:

1. Make the following changes to the XML structure.

The following table describes the parameters that need to match the definitions in the OFTP partner profile. Make sure that all required parameters belonging to your logical and physical contract are configured correctly, including all parameters of the logical and physical partners referenced in the contract part. Details are described in the default partner profile in XML comments.

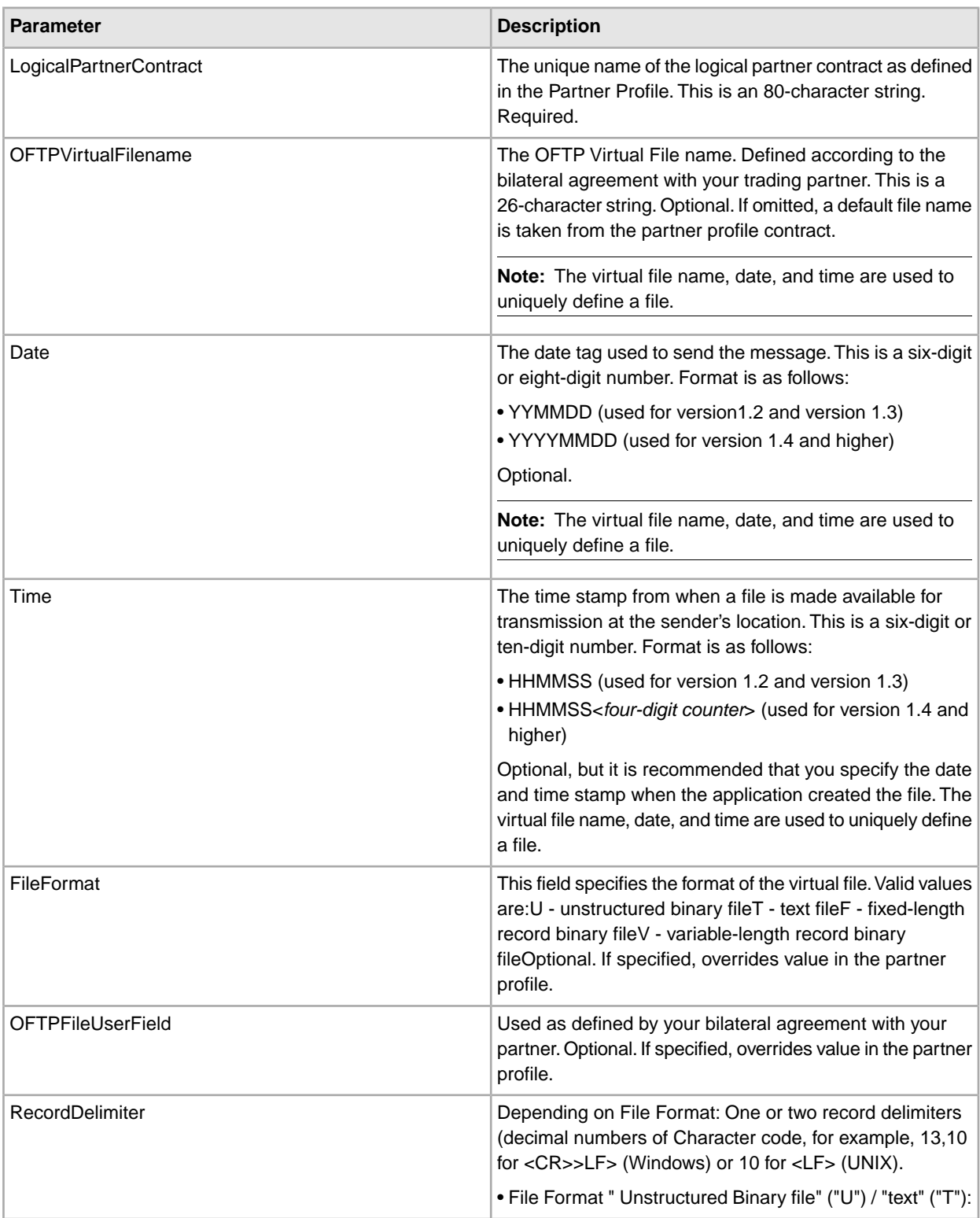

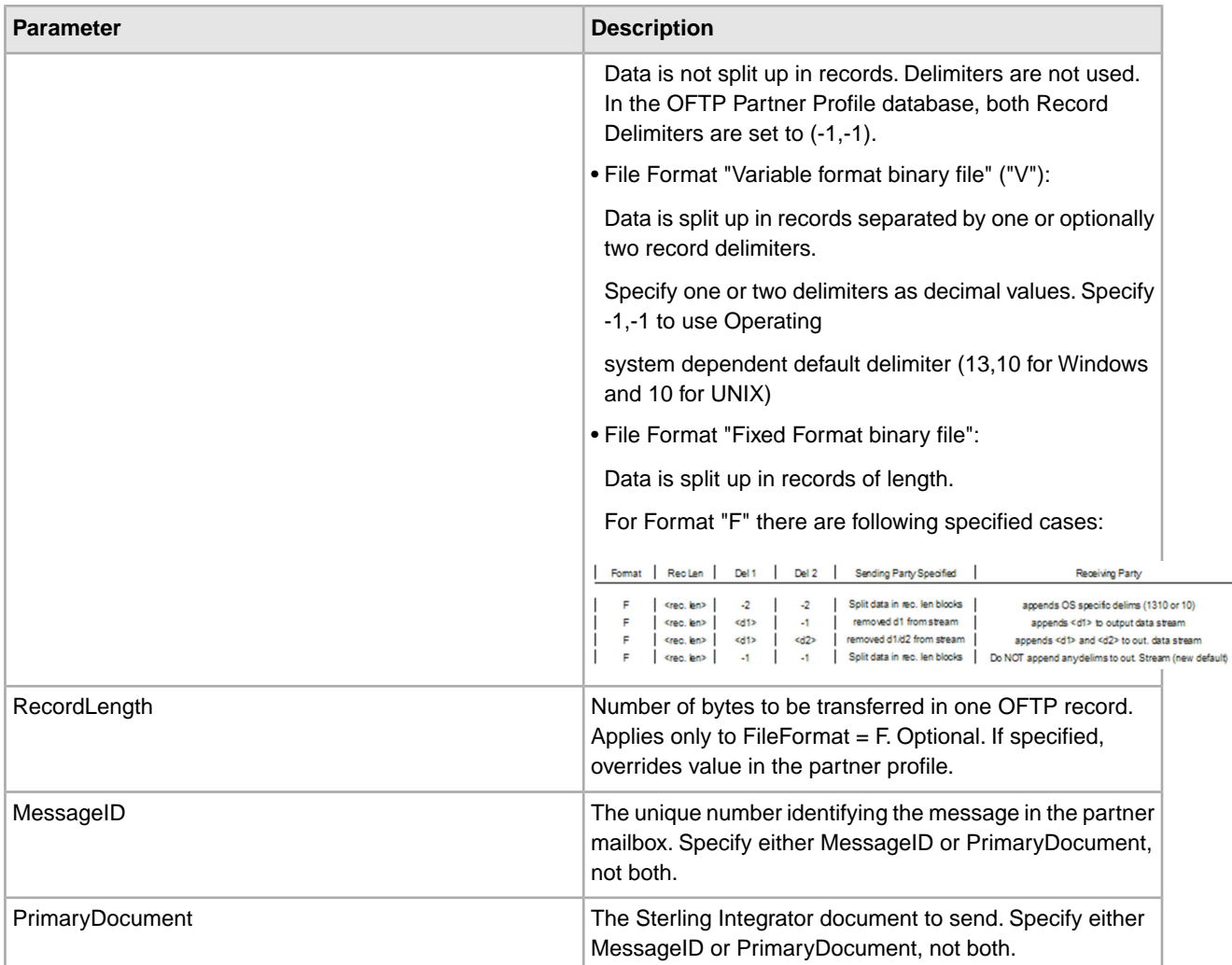

### **XML Input Structure for Message Type EERP**

The following is an example of the input structure for an EERP:

```
<OFTPDataItem>
   <EERP>
       <properties>
         <LogicalPartnerContract>log_partner_name</LogicalPartnerContract> 
         <OFTPVirtualFilename>virtual_filename</ OFTPVirtualFilename>
         <Date>date</Date>
          <Time>time</Time> 
       </properties> 
  <EERP></OFTPDataItem>
```
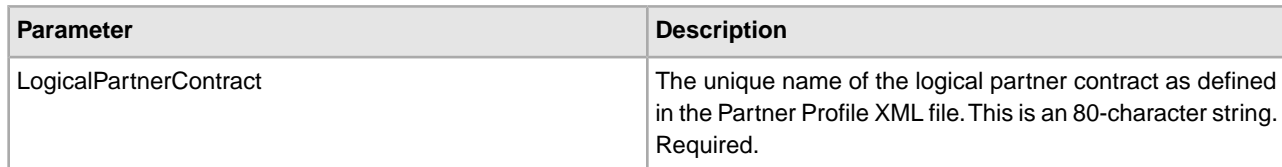

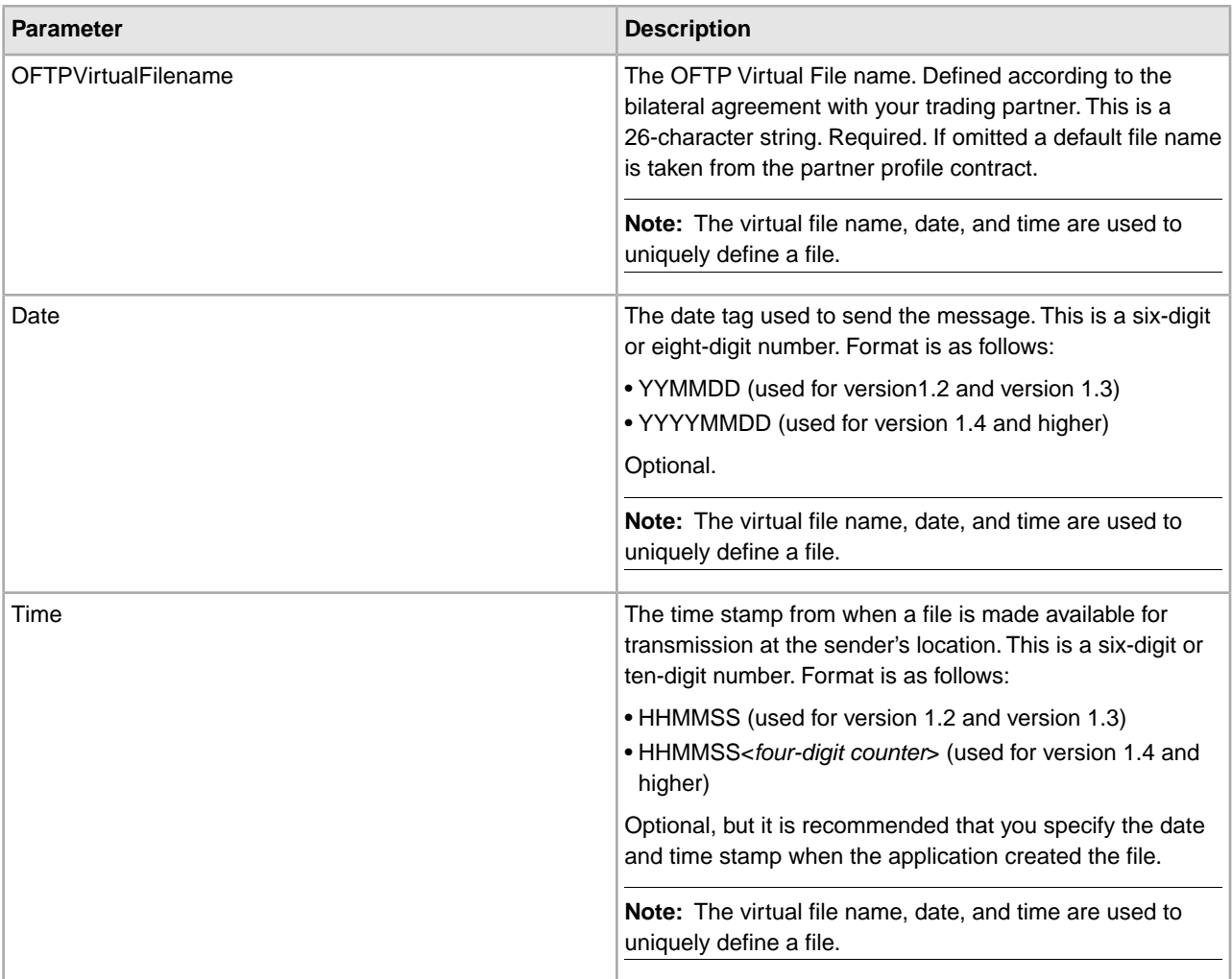

### **XML Input Structure for Message Type NERP**

The following is an example of the input structure for an NERP:

```
<OFTPDataItem>
   <NERP>
       <properties>
         <LogicalPartnerContract>log_partner_name</LogicalPartnerContract>
         <Creator>creator_of_nerp</Creator>
         <OFTPVirtualFilename>virtual_filename</ OFTPVirtualFilename>
         <Date>date</Date>
          <Time>time</Time> 
          <Reason>reasoncode</Reason>
      </properties> 
    <NERP> 
</OFTPDataItem>
```
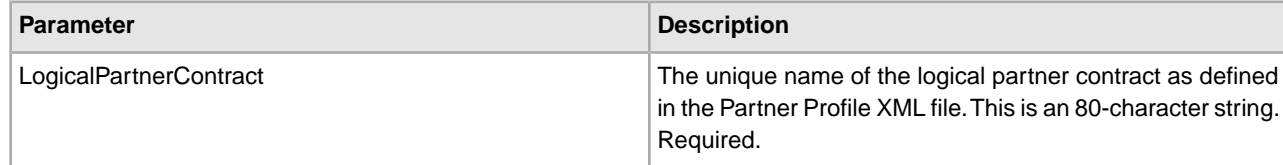

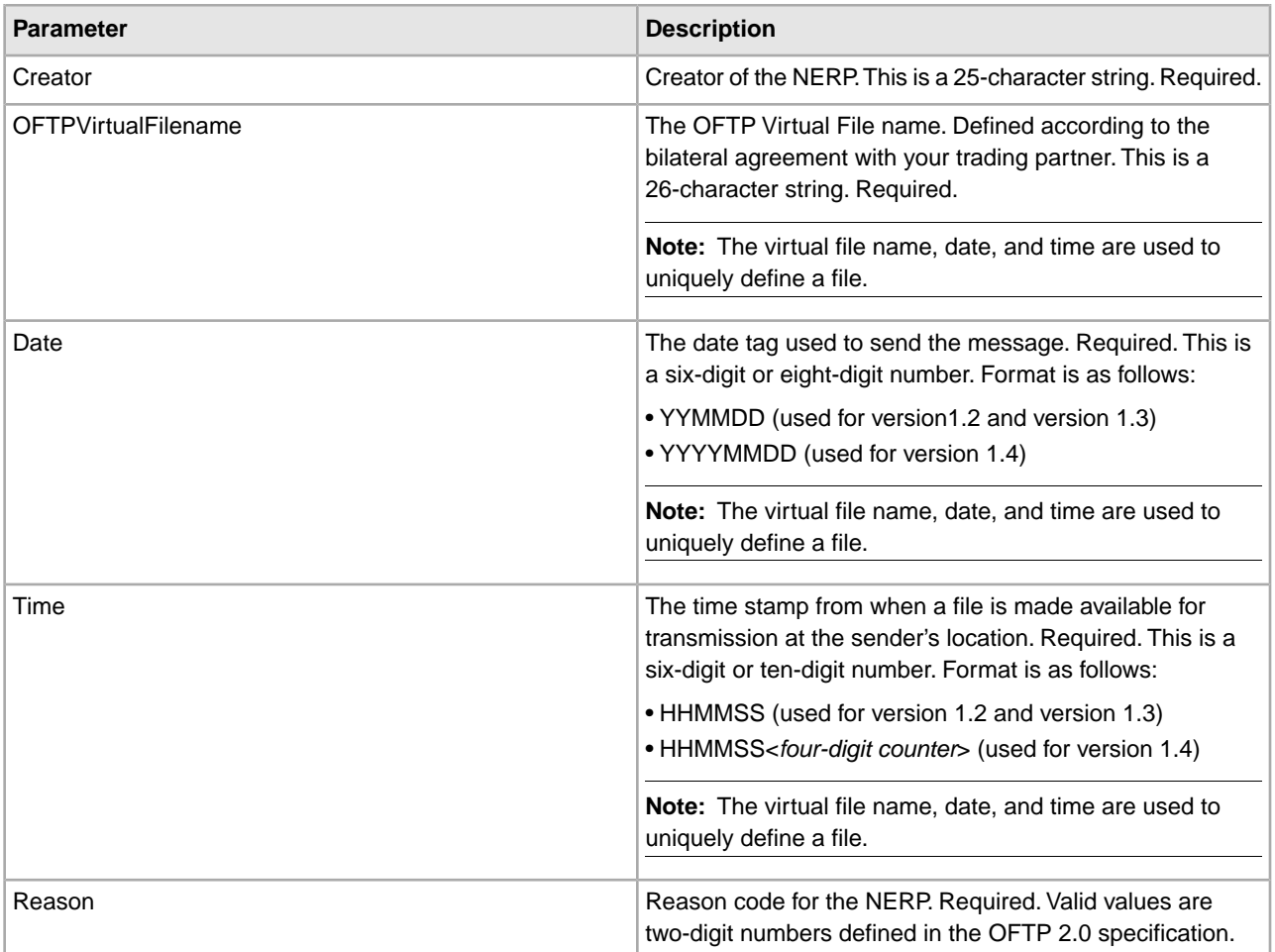

# **Decipher Mode**

To decrypt an encrypted OFTP file in a Primary Document or Mailbox (specified by Message Id) the Odette FTP Queue Handler has to be called in DECIPHER mode and/or compressed or signed. The following example shows the usage of the Queue Handler for this purpose:

 $\lt$  !  $--$ 

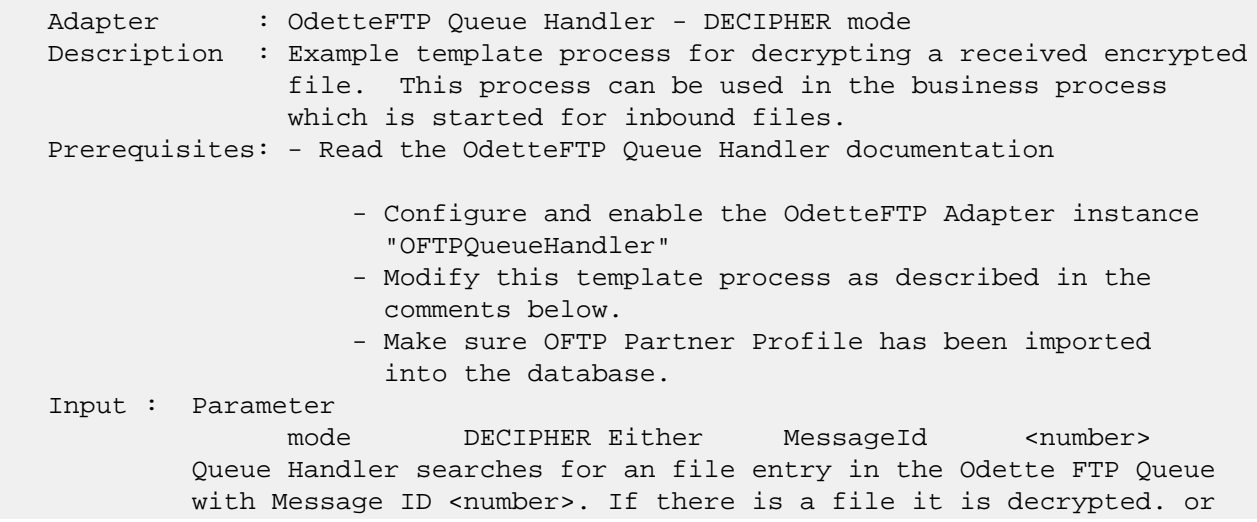

```
 PPrimaryDocument. Pass PrimaryDocument which needs to be decrypted
             in the process data. -->
<process name="oftpdecrypt">
    <sequence name="decrypt">
     \lt ! -- Either pass parameters from an initiating process and remove the assign 
         statements _or_ enter the values in the following assign statements. 
      -->
      <assign to="mode" from="'DECIPHER'" />
\lt ! -- <assign to="MessageId">number</assign> 
--> 
       <!-- Decipher document -->
       <operation name="DecryptFile">
         <participant name="OFTPQueueHandler" />
         <output message="OFTPOut">
           <assign to="." from="*"/> 
         </output>
         <input message="OFTPIn">
            <assign to="." from="*"/> 
         </input>
       </operation>
   </sequence> 
</process>
```
In Manual Mode the Odette FTP Queue Handler could be called in DECIPHER mode directly from the business process initiated for an encrypted inbound file.

In Queued Mode an Automated Mailbox rule could be used to initiate a business process for inbound files calling the Odette FTP Queue Handler in DECIPHER mode.

#### **Error Messages (both Queued and Decipher modes)**

The following error messages will be only displayed in the Status Report for the instance of the Odette FTP Queue Handler service.

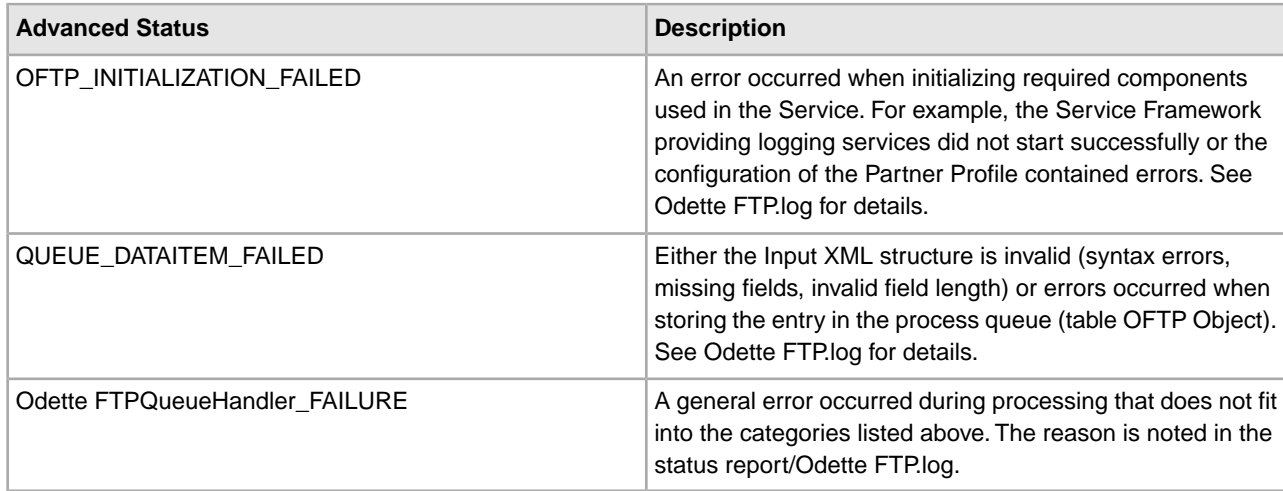

## **Error Codes for Decipher Mode**

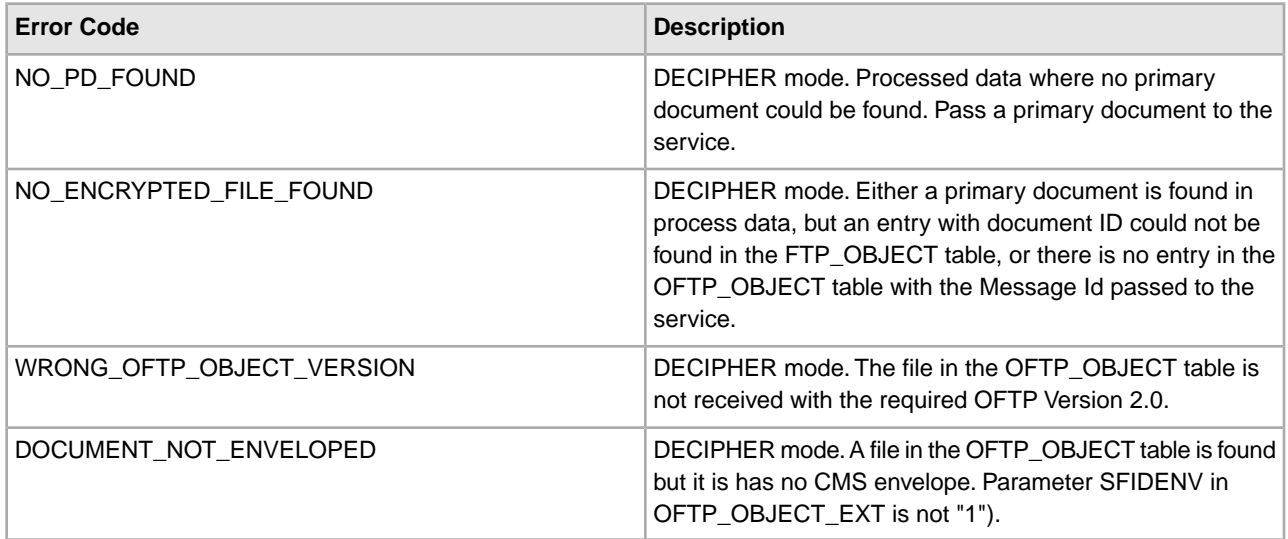

# **OdetteFTP Scheduler Service**

The following table provides an overview of the service:

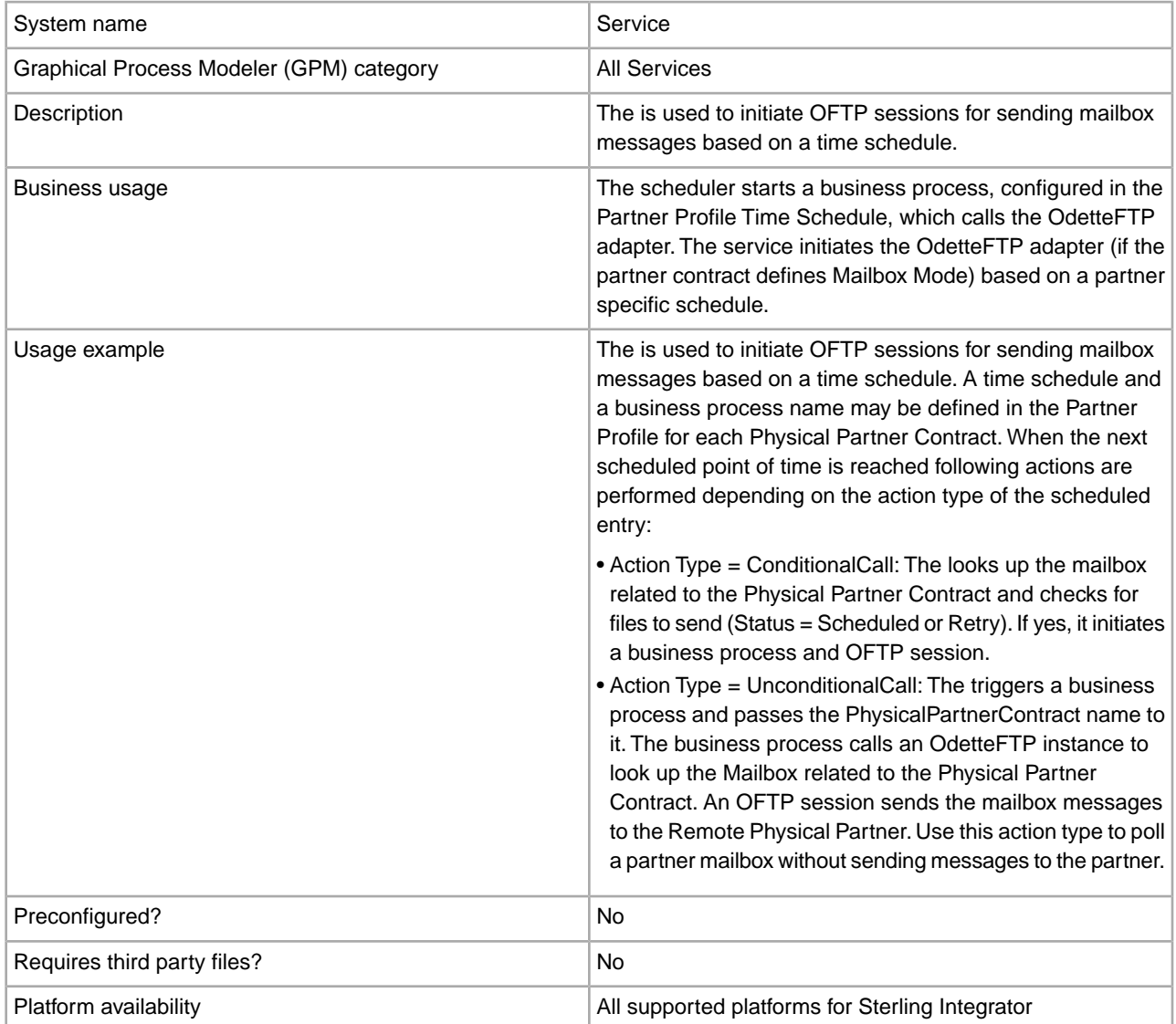
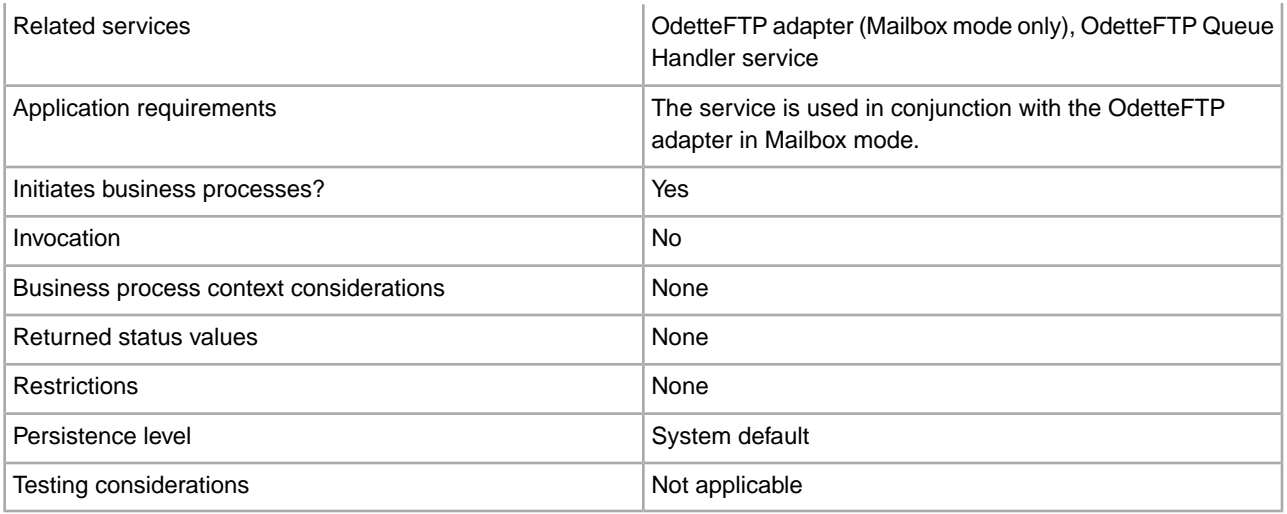

# **Implementing the Service**

This service is not called by a business process. It is started automatically when is started and shuts down when is stopped. Enable and disable the service by starting and stopping the service in the Administration menu.

# **Configuring the Service**

To configure the service, you must specify field settings in Sterling Integrator or the GPM:

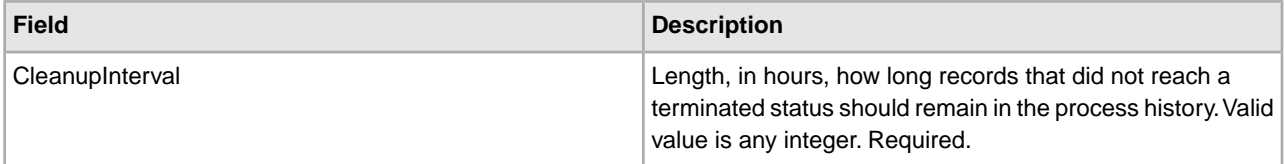

#### **Partner Mailboxes**

To use OFTP with the mailbox system, you must have a standard sub-mailbox layout for storing scheduled and received OFTP files in your Mailbox Virtual Root. Files to be sent are stored in the sub-mailbox named Inbox. Received files are stored in the Virtual Root of the Mailbox User.

# **Oftp Adapter**

The following table provides an overview of the Oftp adapter:

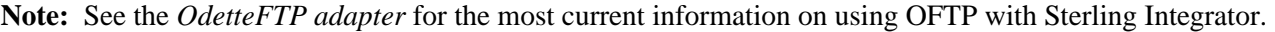

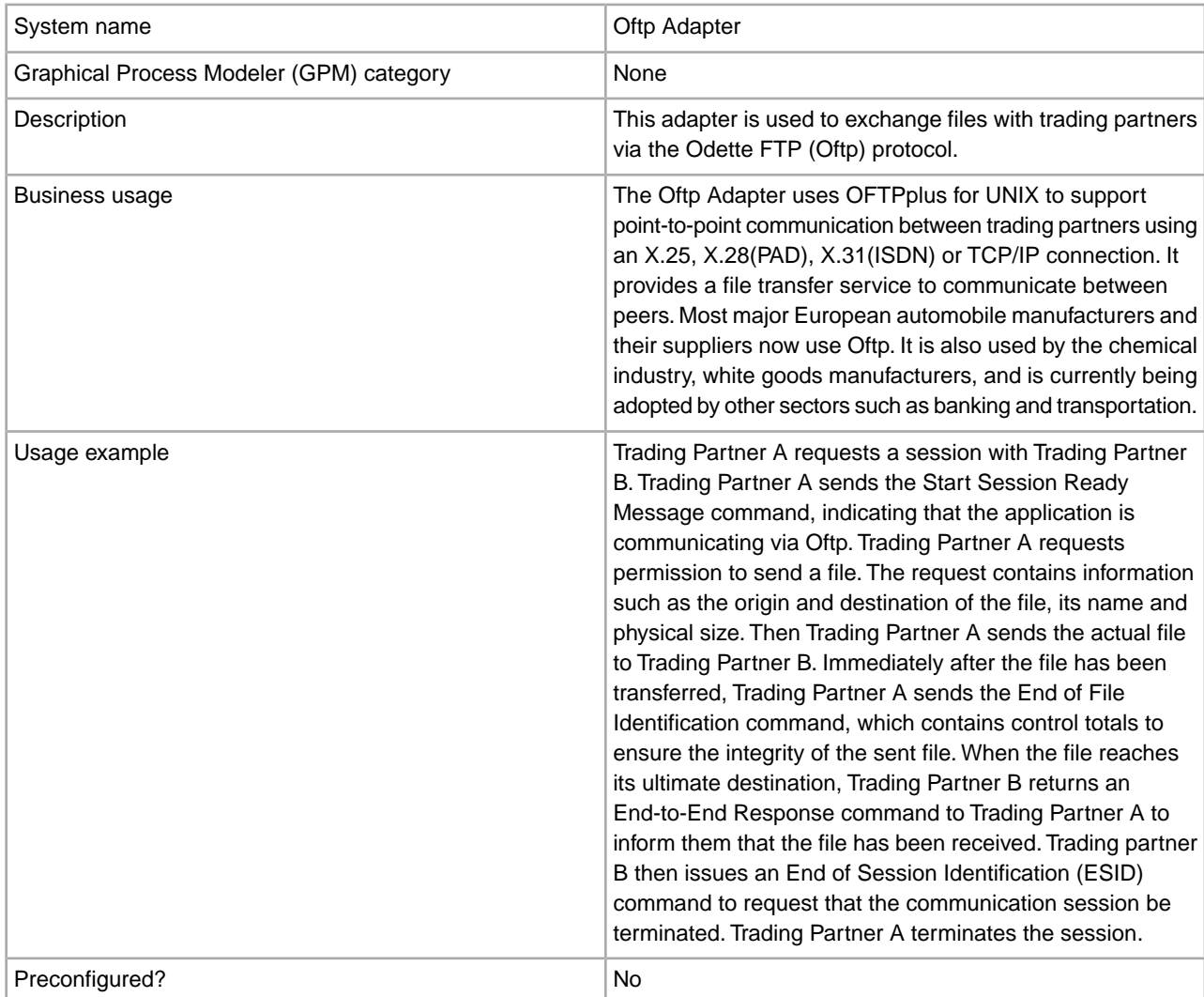

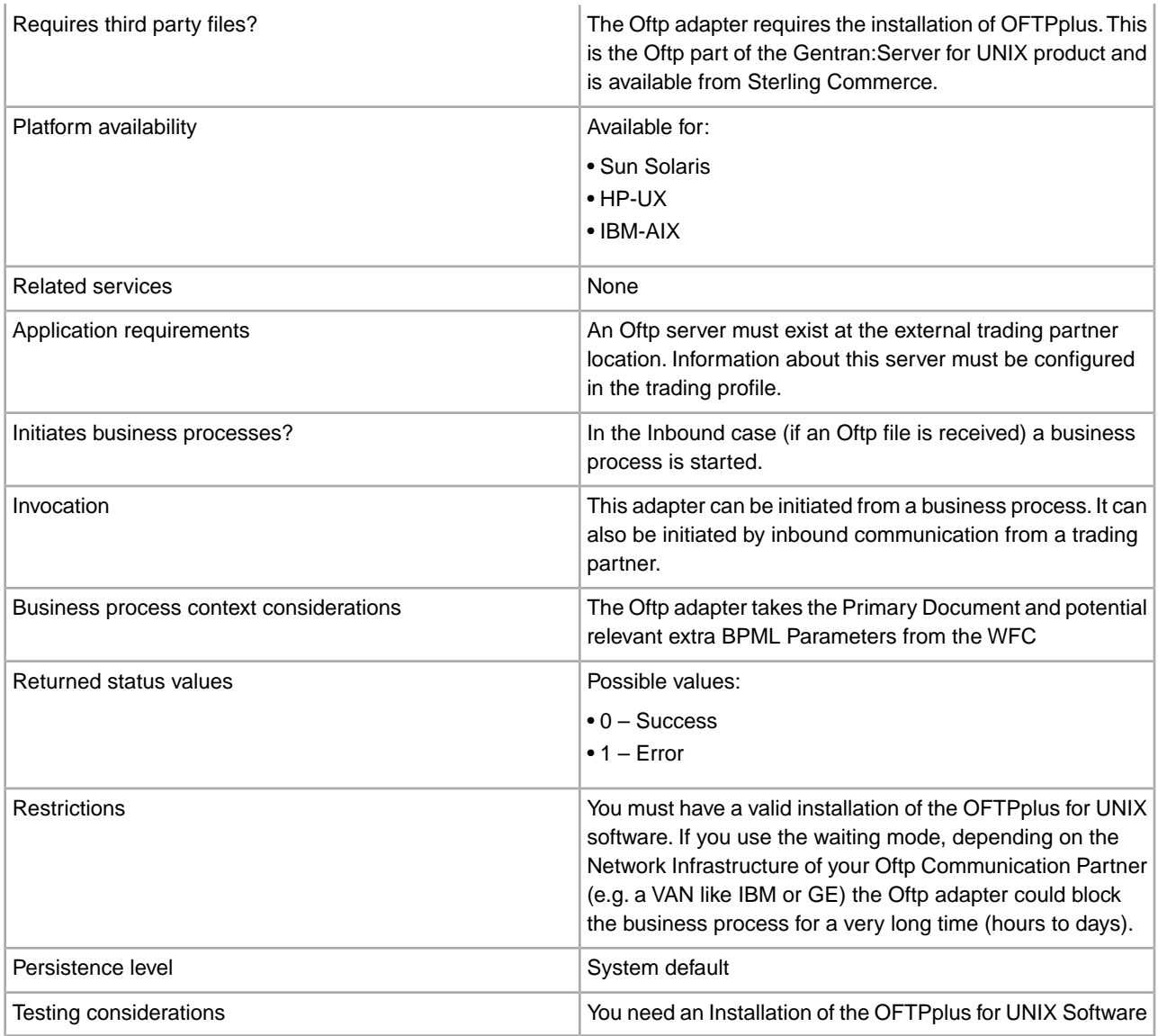

# **Prerequisites**

OFTPplus for UNIX must be purchased, installed and configured before you can use it with the Oftp adapter. The working setup will look like this:

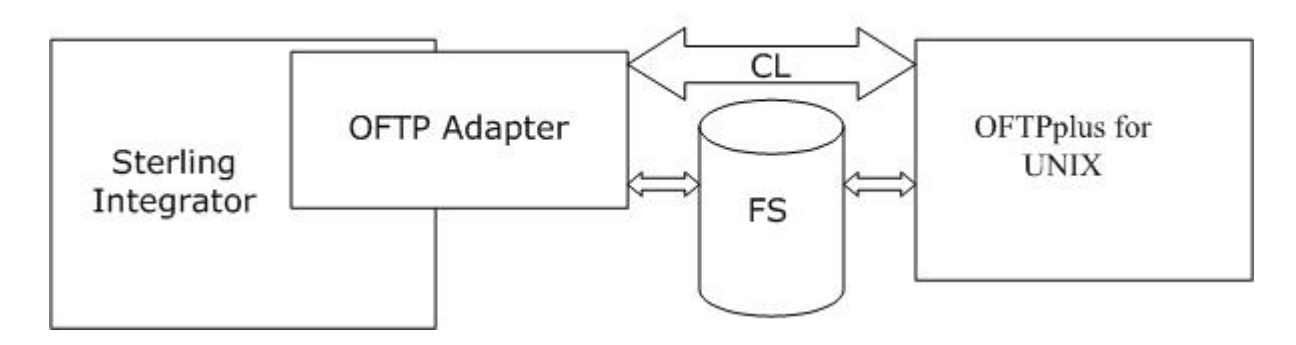

#### **How the Oftp Adapter Works**

The Oftp adapter makes the functionality of OFTPplus for UNIX available in Sterling Integrator. You can use the Oftp adapter to send documents in synchronous or asynchronous mode. In addition, it can be configured to wait for the EERP (End to End ResPonse) received from the Oftp partner acknowledging that the file has been received.

# **Oftp Adapter Modes**

The following table describes the different modes of the Oftp adapter:

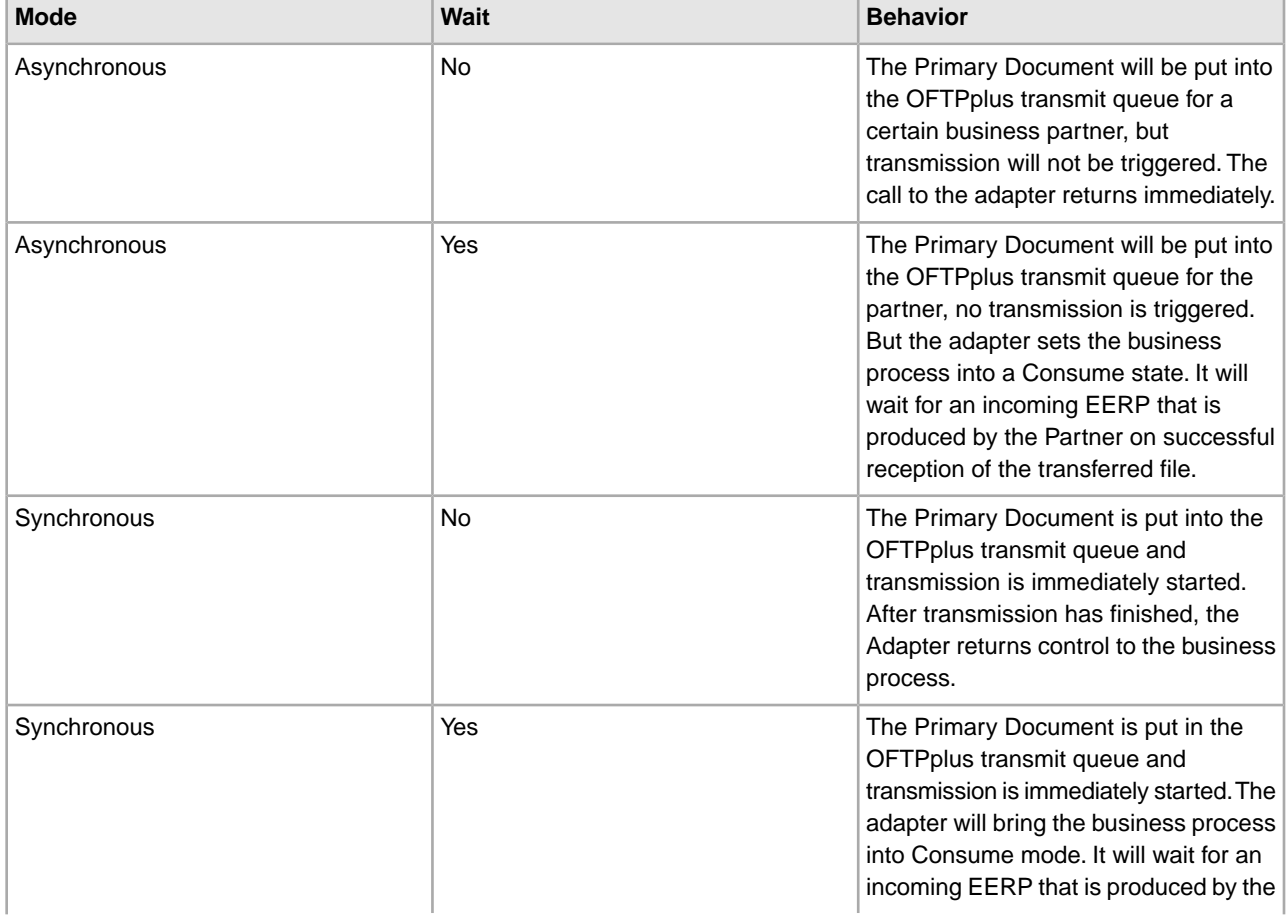

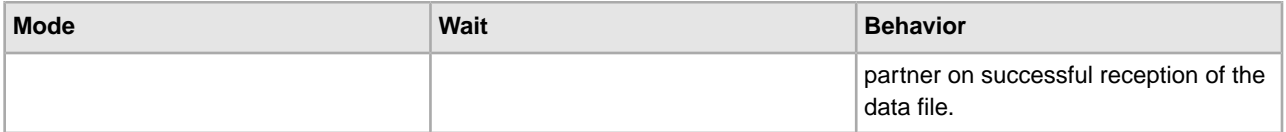

#### **Sample Business Scenarios**

- 1. You have many files to send each day, but to save costs, you want them to be transmitted once every evening in one batch. You set up a business process to call the Oftp adapter in Asynchronous mode and set Wait to either Yes or No depending on whether the business process should be halted until your trading partner acknowledges the files. You set up a business process scheduled to run every evening that calls the Oftp adapter in synchronous mode to start the transmission. The Oftp product will send all scheduled files and restart all waiting business processes.
- 2. You want to place just in time orders to a trading partner. You would set up your business process in synchronous mode to be sure that the order file gets transmitted immediately.

The Oftp adapter also gets a notice for every incoming file and can bootstrap new business processes for every incoming file.

The Oftp adapter can create Notification files in the Notification directory. There are two scripts shipped with the adapter that have to be used in the OFTPplus User-Exits. These scripts will be called for certain events:

- Successful reception of a file
- Processing of an incoming EERP

For each of those two events a Notification file is created that is just a simple XML structure.

The Oftp adapter will poll the Notification directory in intervals. Once it picks up a notification it will react to it. If it is a File Type notification, a new business process will be bootstrapped and the Transmission file will be put into the business as the Primary Document. The Notification file will contain a UNIXFN field. The Oftp adapter will use the content of that field to find the corresponding file.

If the Notification type was EERP, the Oftp adapter will search for a matching business process that is still waiting for this EERP in Consume mode. It will produce a message to restart the waiting business process. The unique key that is used for that is the UNIXFN field of the Notification.

For outbound Transmissions, the Oftp adapter calls the OFTPplus commands, Oftpsys and hOftp, directly on the command line. In case the Oftp adapter gets called and there is a Primary Document available, it is written into the Oftp Data Directory, then Oftpsys is called, which will schedule the file. If needed, hoftp is called subsequently to kick off the transmission.

If you want to send a file to a trading partner, create an instance of the Oftp adapter, configure all parameters and activate the adapter. You can then use the adapter instance by just passing a Primary Document to it. It will take the document, put it into the queue for the trading partner and eventually send it directly. If the waiting mode is active, the Oftp adapter will bring the business process into the consume mode and wait until a corresponding EERP is received.

#### **Implementing the Oftp Adapter**

To implement the Oftp adapter, complete the following tasks:

- 1. Activate your license for the Oftp adapter.
- 2. Create an Oftp adapter configuration. See *Creating a Service Configuration*.
- 3. Configure the adapter. See *Configuring the Oftp Adapter*.
- 4. Create and enable a business process that includes the Oftp adapter.
- 5. Test the business process and the adapter.
- 6. Run the business process.

# **Configuring the Oftp Adapter**

To configure the Oftp adapter, you must specify field settings in Sterling Integrator:

**Note:** The field names in parentheses represent the corresponding field names in the Graphical Process Modeler. This information is provided for your reference.

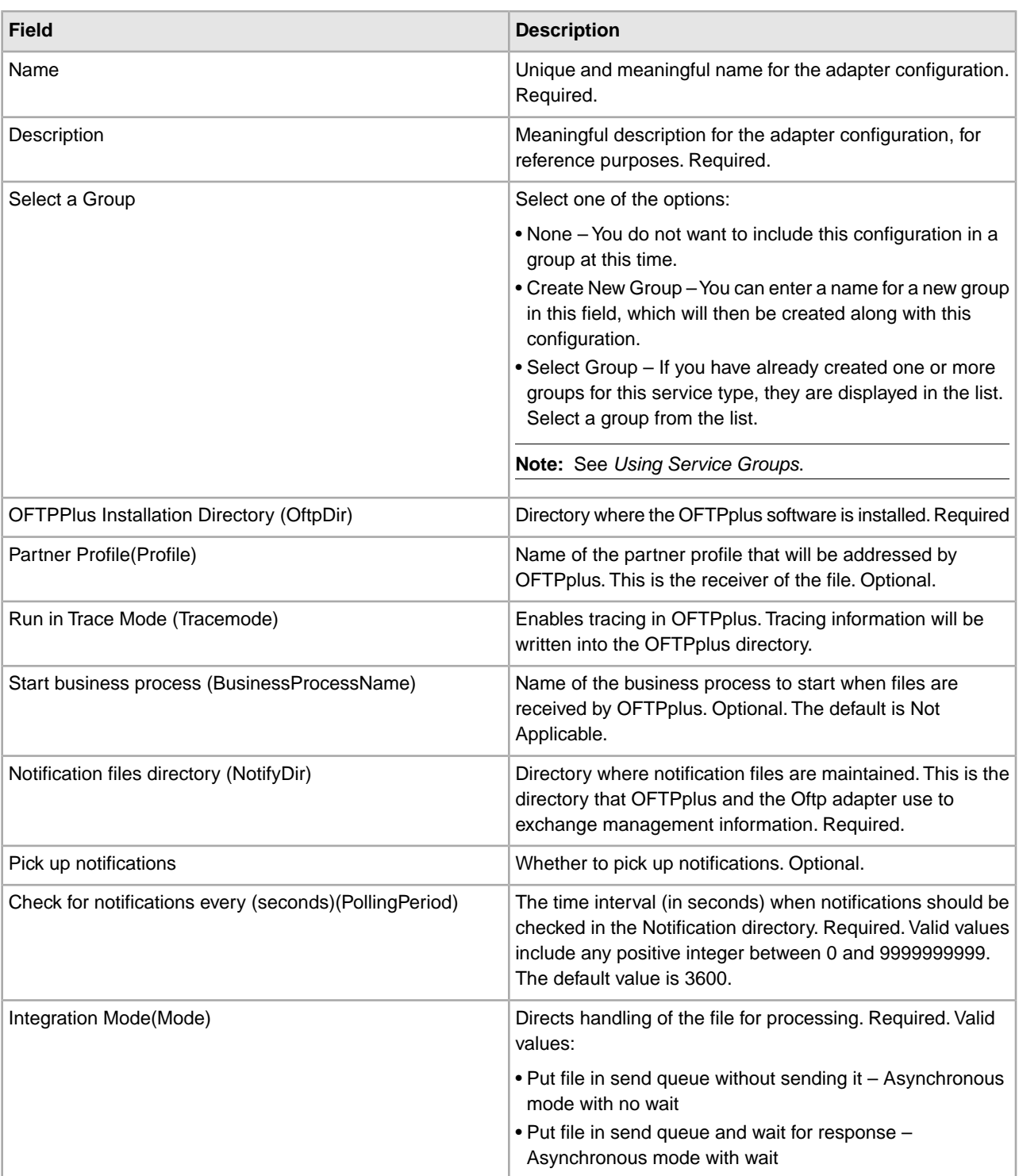

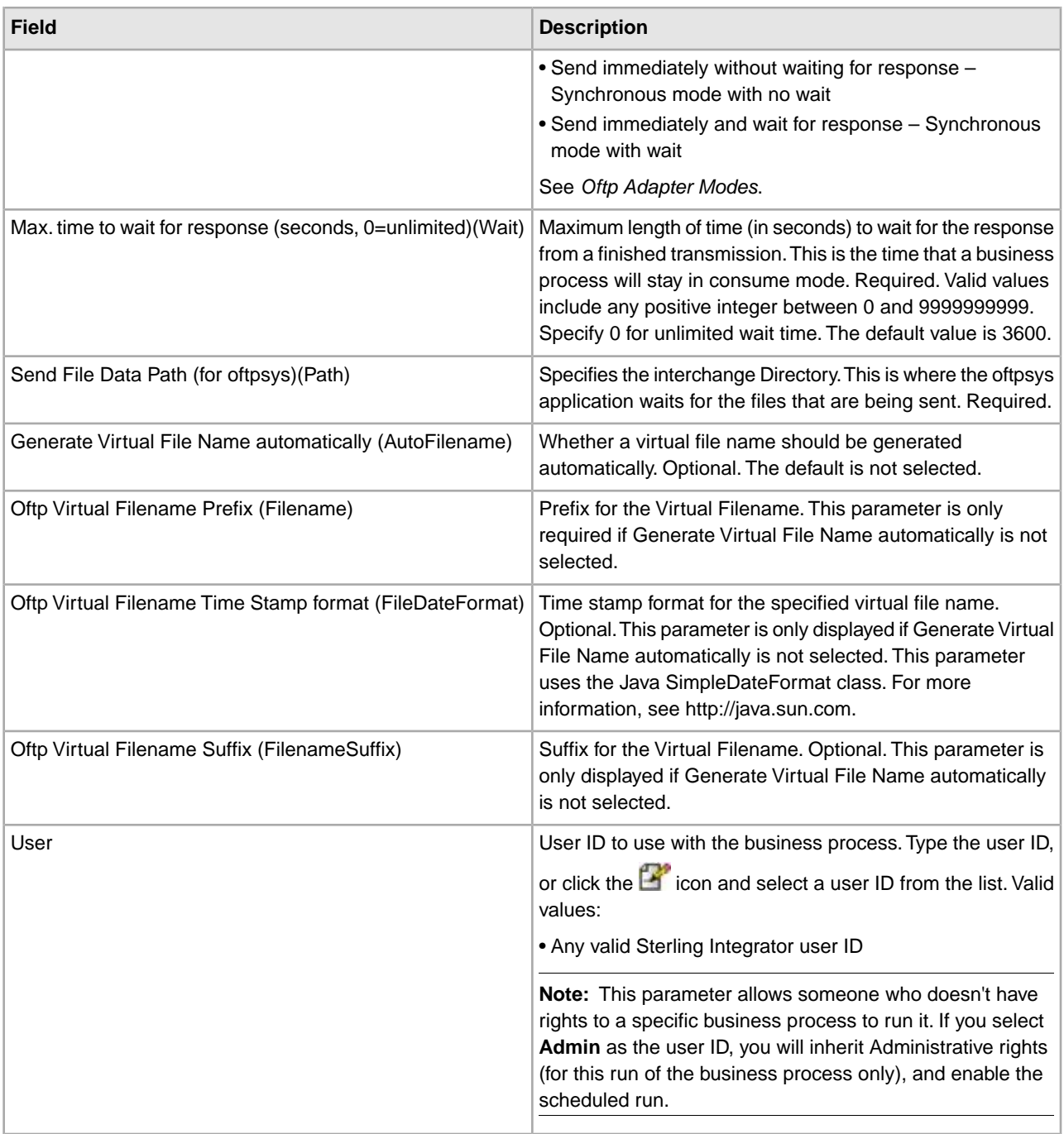

# **Business Process Configuration**

No Oftp adapter parameters are required to be configured with the GPM. However, there are two parameters available in the GPM configuration that allow for dynamic operation.

The following table describes the fields used to configure the Oftp adapter in the GPM:

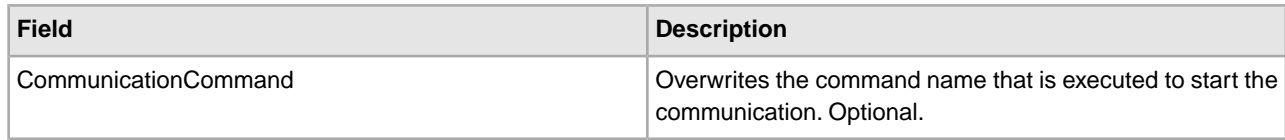

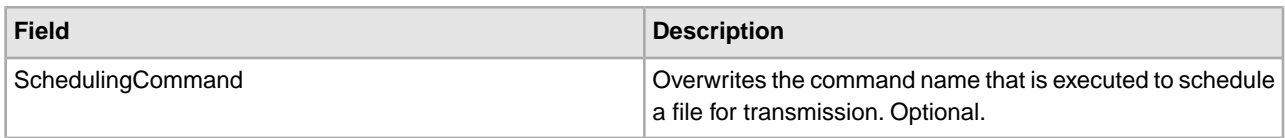

#### **Parameters Passed during Incoming Oftp Transmission**

In case a transmission is coming in via Oftp, the Oftp adapter will start a new business process, attach the transmission as a primary document, and additionally fill these fields:

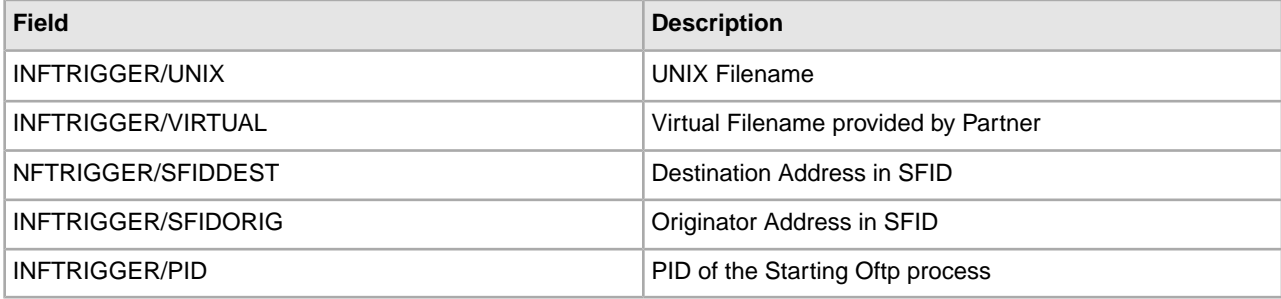

#### **Error Messages**

The following error messages will only be displayed in the Status Report in this instance of the Oftp adapter:

- Timeout while waiting for a EERP
- Invalid Profile was selected
- Communication Error

#### **Example Business Process**

The following sample BPML will pass a primary document to the Oftp adapter. The Oftp adapter will either queue the file, transmit the file, or do both depending on its configuration.

```
<process name="SendOFTPFile">
   <sequence name="out">
     <operation name="SendFile">
       <participant name="OFTP"/>
       <output message="msg">
         <assign to="." from="*"></assign>
       </output>
       <input message="msg">
         <assign to="." from="*"></assign>
       </input>
     </operation>
   </sequence> 
</process>
```
# **Oracle AQ JMS Queue Adapter**

The following table provides an overview of the Oracle® AQ JMS Queue adapter:

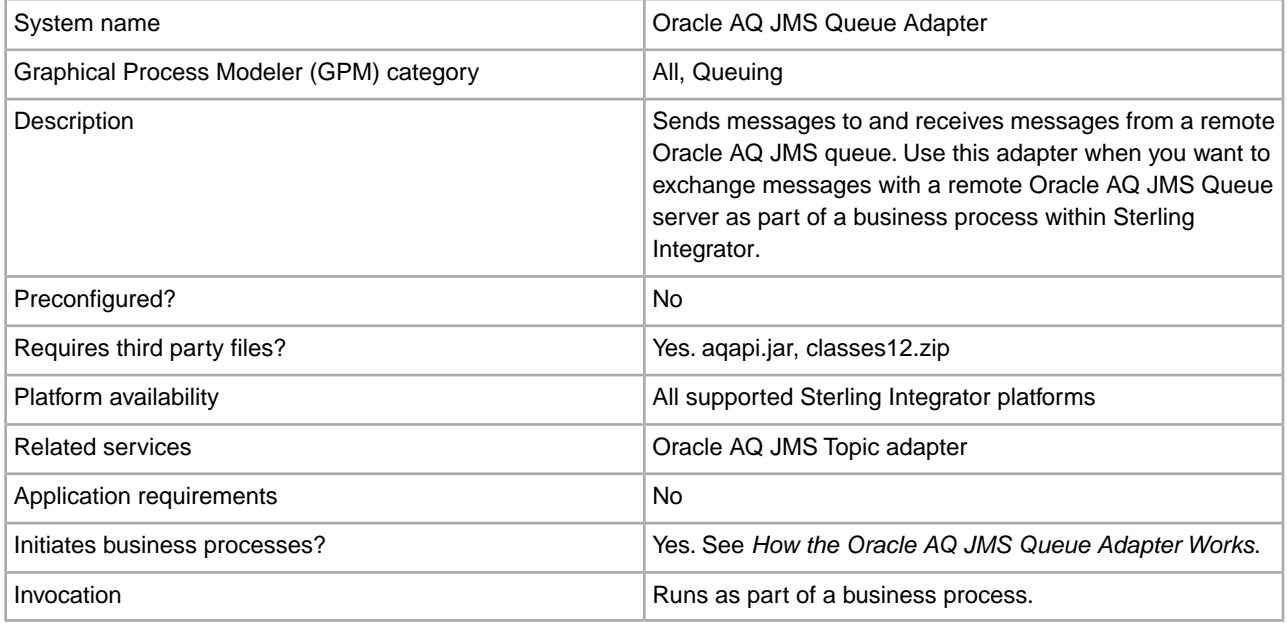

#### **How the Oracle AQ JMS Queue Adapter Works**

The following steps summarize how the Oracle AQ JMS Queue adapter works within a business process when you send or receive messages.

# **When Sending Messages to a Remote Oracle AQ JMS Queue**

- 1. The Oracle AQ JMS Queue adapter connects to the remote Oracle AQ JMS Queue server and sends a message.
- 2. Sterling Integrator proceeds with the next step in the business process.

#### **When Receiving Messages from a Remote Oracle AQ JMS Queue**

1. The Oracle AQ JMS Queue adapter connects to the remote Oracle AQ JMS Queue server and checks for and receives any available data.

- 2. The Oracle AQ JMS Queue adapter initiates the appropriate business process (the business process you specified when you configured the adapter).
- 3. Sterling Integrator proceeds with the next step in the business process.

**Note:** The Oracle AQ API does not allow for a timeout. The Oracle AQ adapter may have threads open waiting on a response from the Oracle AQ Server for an unknown time period. If this occurs and if you see open Oracle AQ processes in Sterling Integrator not responding for a long time, break the connections on the AQ server to force AQ to close connections with Sterling Integrator and release the threads. If this is a consistent problem in your Oracle environment, review the Sterling Integrator Performance and Tuning documentation for instructions on how to manage thread resources and queues.

# **Implementing the Oracle AQ JMS Queue Adapter**

To implement the Oracle AQ JMS Queue adapter, complete the following tasks:

- 1. Activate your license for the Oracle AQ JMS Queue adapter. For information, see *An Overview of Implementing Services*.
- 2. Verify that you have Sterling Integrator and Oracle installed.
- 3. If it is running, stop Sterling Integrator.
- 4. From the bin directory where Sterling Integrator is installed, install the necessary third party files (aqapi.jar and classes12.zip) using the install3rdParty script included with Sterling Integrator. Use the Oracle version number and the absolute path to the files to enter commands similar to the following examples:
	- On a UNIX or Linux system, enter:

```
./install3rdParty.sh Oracle 10_1 -d absolutePath/aqapi.jar
```

```
./install3rdParty.sh Oracle 10_1 -d absolutePath/classes12.zip
```
• On a Windows system, enter:

install3rdParty.cmd Oracle 10\_1 -d *absolutePath*/aqapi.jar

install3rdParty.cmd Oracle 10\_1 -d *absolutePath*/classes12.zip

- 5. Restart Sterling Integrator.
- 6. Set up a queue in Oracle AQ. For information, see your Oracle AQ documentation.
- 7. Create an Oracle AQ JMS Queue adapter configuration. For information, see *Managing Services and Adapters*.
- 8. Configure the Oracle AQ JMS Queue adapter. For information, see *Configuring the Oracle AQ JMS Queue Adapter*.
- 9. Use the Oracle AQ JMS Queue adapter in a business process.

# **Configuring the Oracle AQ JMS Queue Adapter**

To configure the Oracle AQ JMS Queue Adapter, you must specify settings for the following fields in Sterling Integrator:

**Note:** The field names in parentheses represent the corresponding field names in the GPM. This information is provided for your reference.

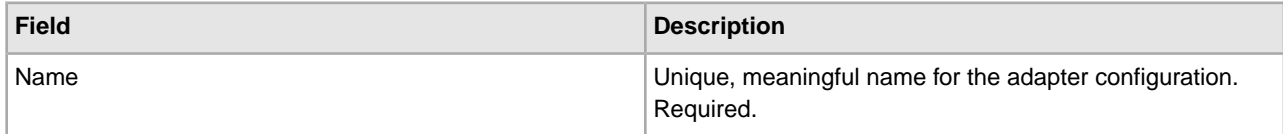

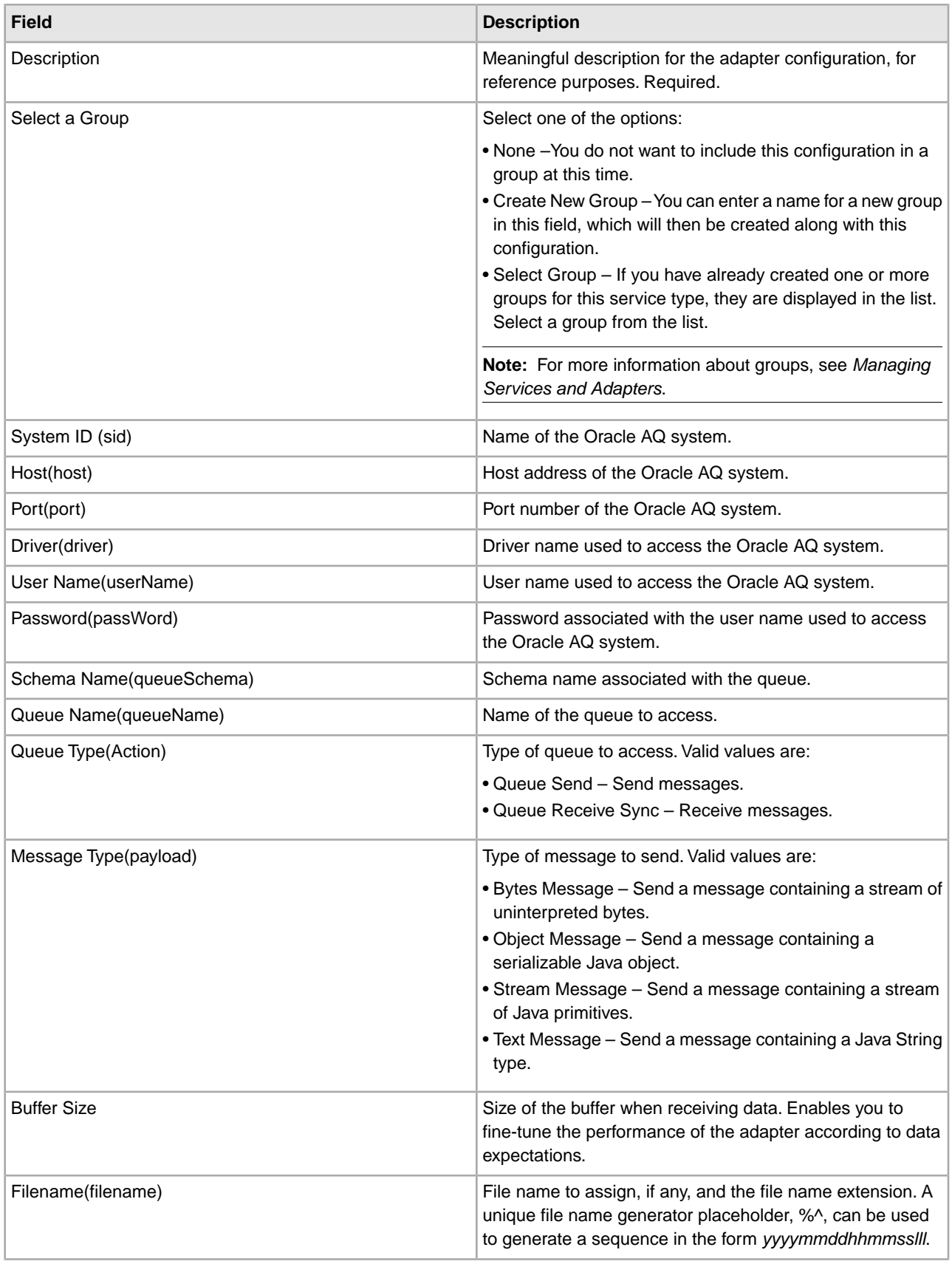

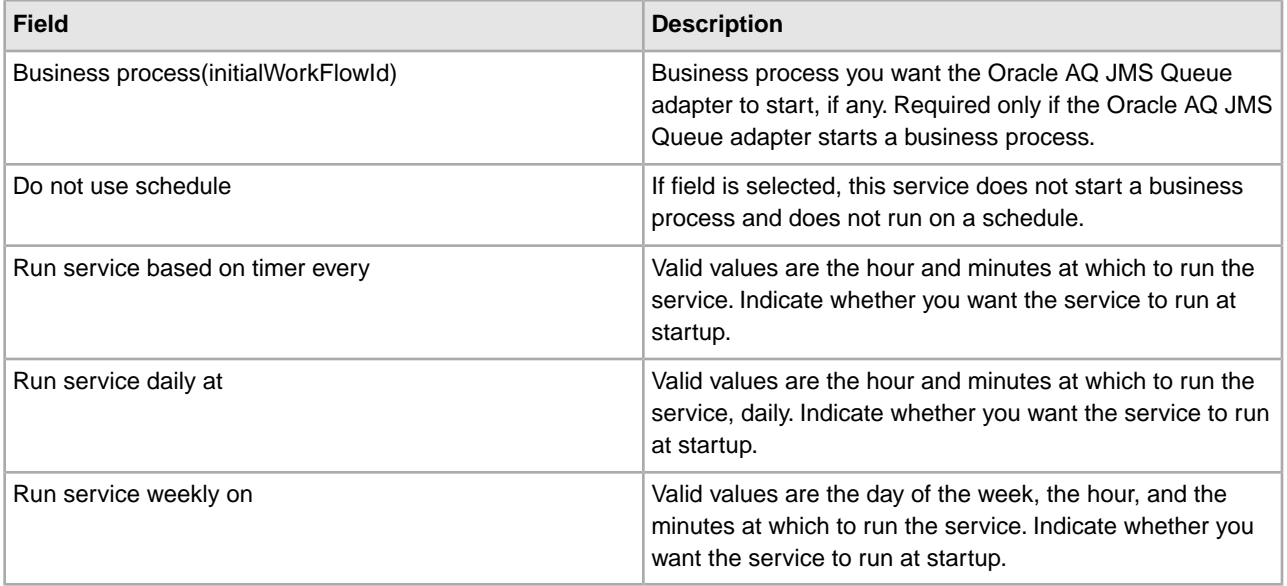

# **Oracle AQ JMS Topic Adapter**

The following table provides an overview of the Oracle® AQ JMS Topic adapter:

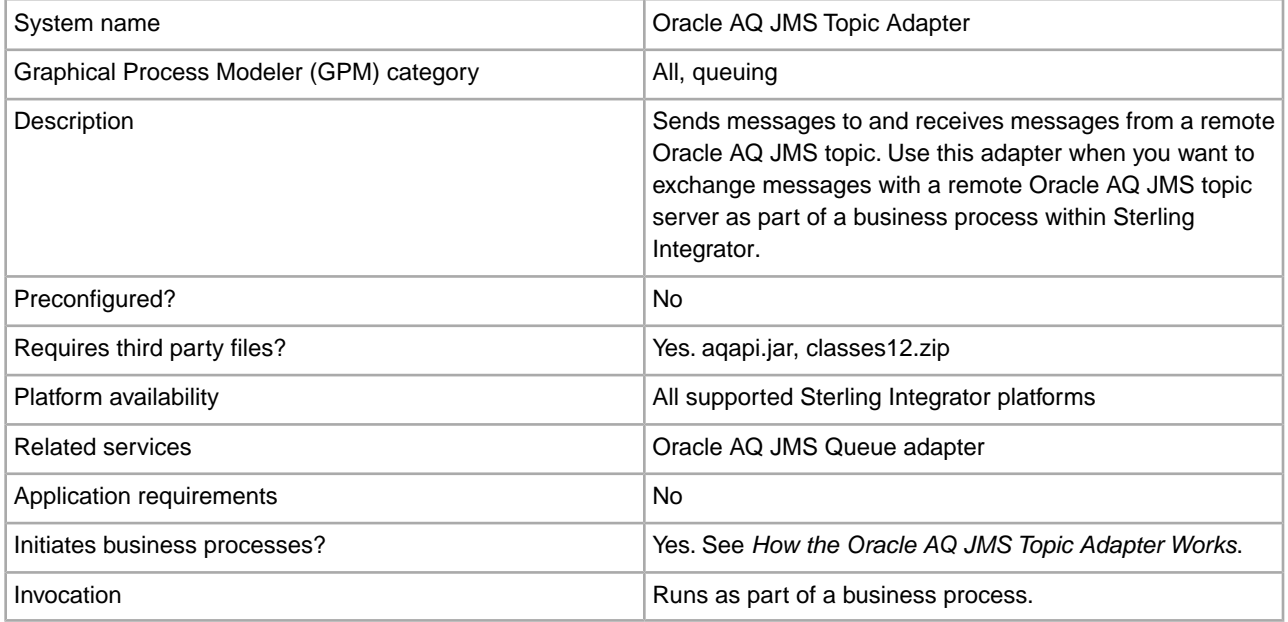

# **How the Oracle AQ JMS Topic Adapter Works**

The following steps summarize how the Oracle AQ JMS Topic adapter works within a business process when you send or receive messages.

# **When Sending Messages to a Remote Oracle AQ JMS Topic**

- 1. The Oracle AQ JMS Topic adapter connects to the remote Oracle AQ JMS topic server and sends a message.
- 2. Sterling Integrator proceeds with the next step in the business process.

# **When Receiving Messages from a Remote Oracle AQ JMS Topic**

- 1. The Oracle AQ JMS Topic adapter connects to the remote Oracle AQ JMS Topic server and checks for and receives any available data.
- 2. The Oracle AQ JMS Topic adapter initiates the appropriate business process (the business process you specified when you configured the adapter).

3. Sterling Integrator proceeds with the next step in the business process.

# **Implementing the Oracle AQ JMS Topic Adapter**

To implement the Oracle AQ JMS Topic adapter, complete the following tasks:

- 1. Activate your license for the Oracle AQ JMS Topic adapter. For information, see *An Overview of Implementing Services*.
- 2. Verify that you have Sterling Integrator and Oracle installed.
- 3. If it is running, stop Sterling Integrator.
- 4. From the bin directory where Sterling Integrator is installed, install the necessary third party files (aqapi.jar and classes12.zip) using the install3rdParty script included with Sterling Integrator. Use the Oracle version number and the absolute path to the files to enter commands similar to the following examples:
	- On a UNIX or Linux system, enter:

```
./install3rdParty.sh Oracle 10_1 -d absolutePath/aqapi.jar
```

```
./install3rdParty.sh Oracle 10_1 -d absolutePath/classes12.zip
```
• On a Windows system, enter:

```
install3rdParty.cmd Oracle 10_1 -d absolutePath/aqapi.jar
install3rdParty.cmd Oracle 10_1 -d absolutePath/classes12.zip
```
- 5. Restart Sterling Integrator.
- 6. Set up a topic in Oracle AQ. For information, see your Oracle AQ documentation.
- 7. Create an Oracle AQ JMS Topic adapter configuration. For information, see *Managing Services and Adapters*.
- 8. Configure the Oracle AQ JMS Topic adapter. For information, see *Oracle AQ JMS Topic Adapter*.
- 9. Use the Oracle AQ JMS Topic adapter in a business process.

# **Configuring the Oracle AQ JMS Topic Adapter**

To configure the Oracle AQ JMS Topic adapter, you must specify settings for the following fields in Sterling Integrator:

**Note:** The field names in parentheses represent the corresponding field names in the GPM. This information is provided for your reference.

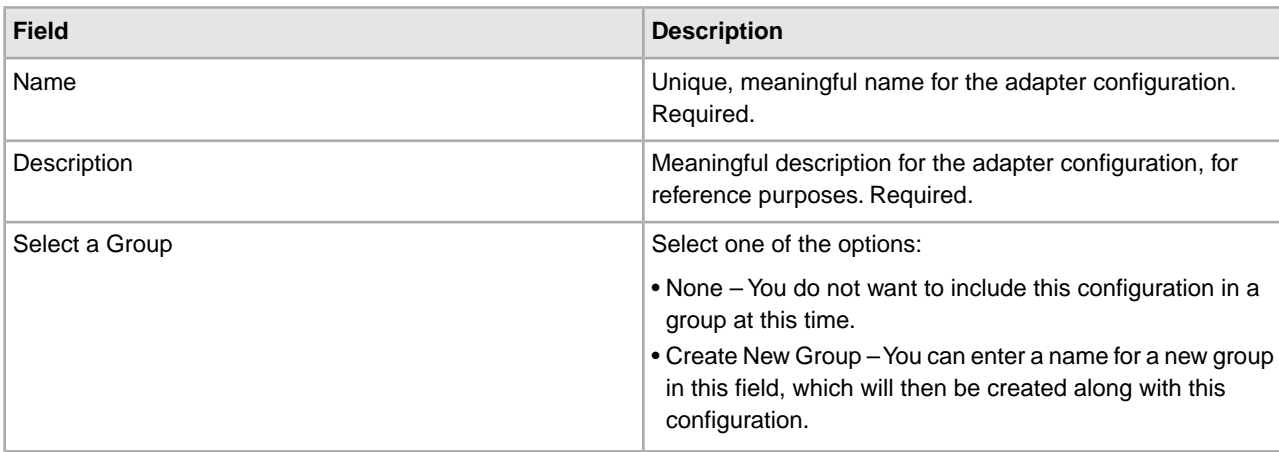

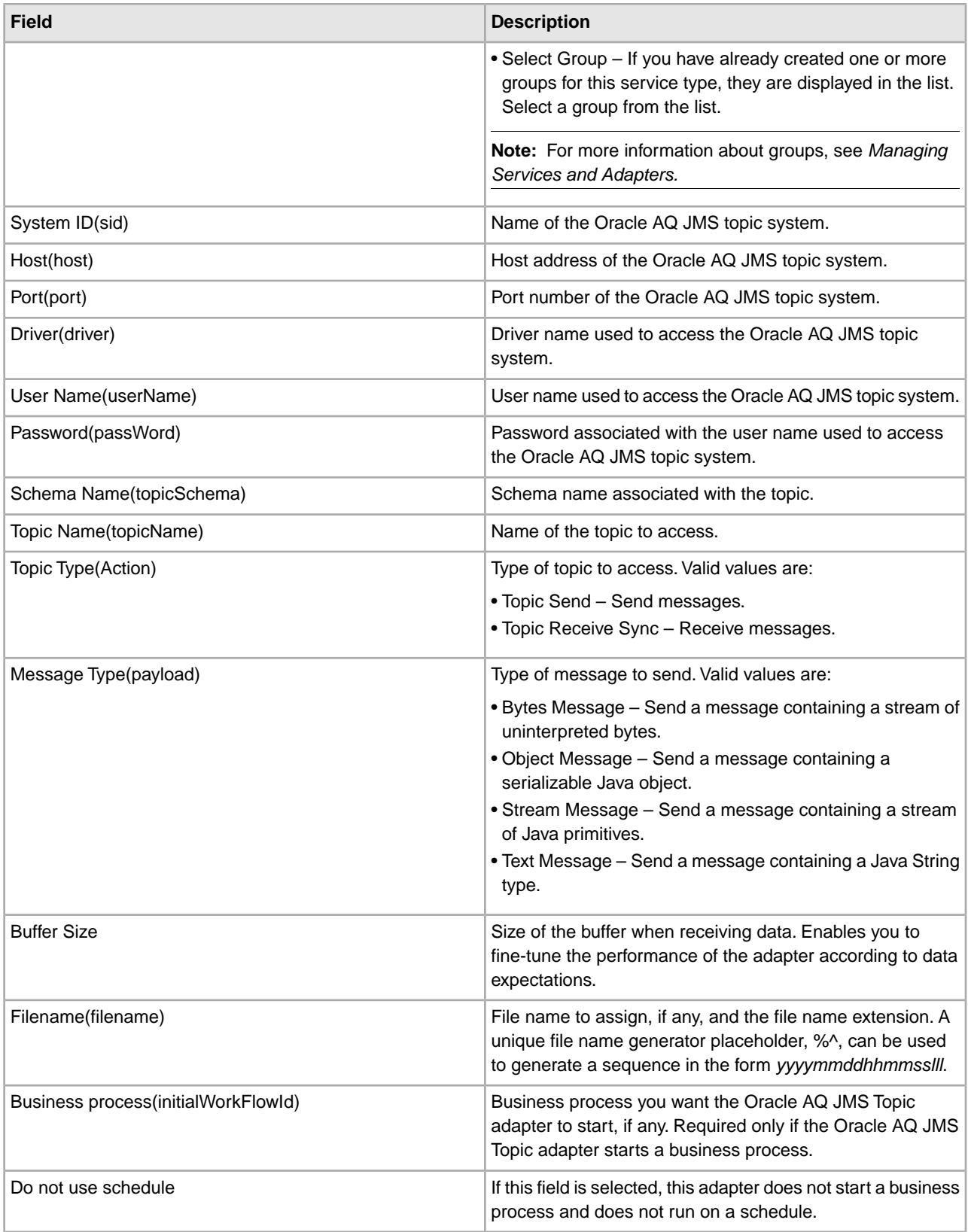

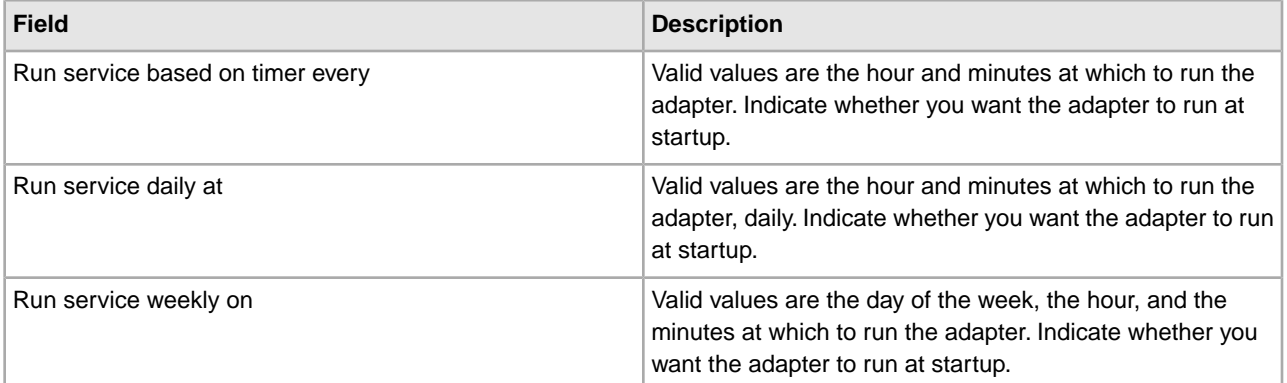

# **Oracle E-Business Suite Adapter Configuration Service**

The following table provides an overview of the Oracle® E-Business Suite Adapter Configuration service:

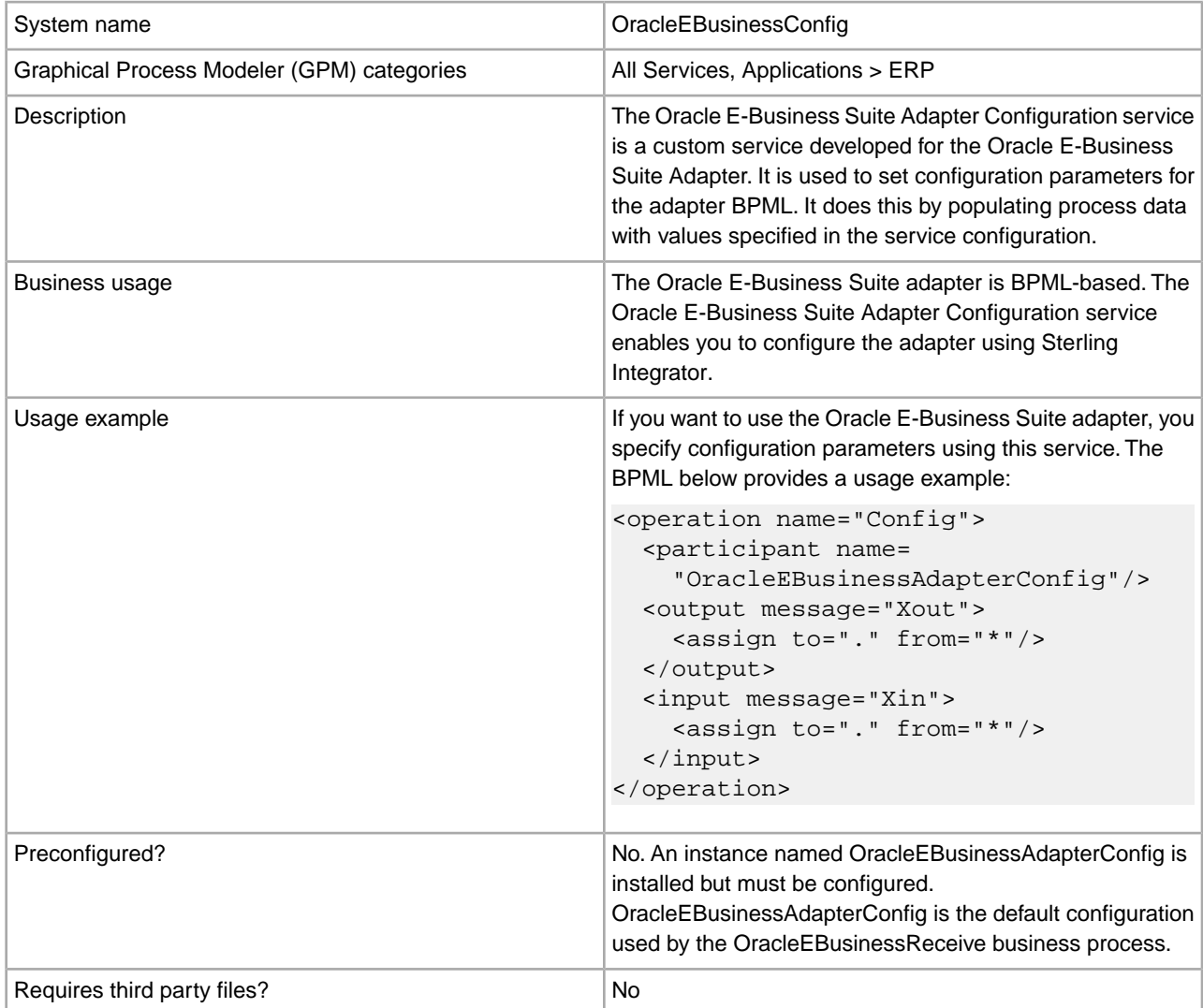

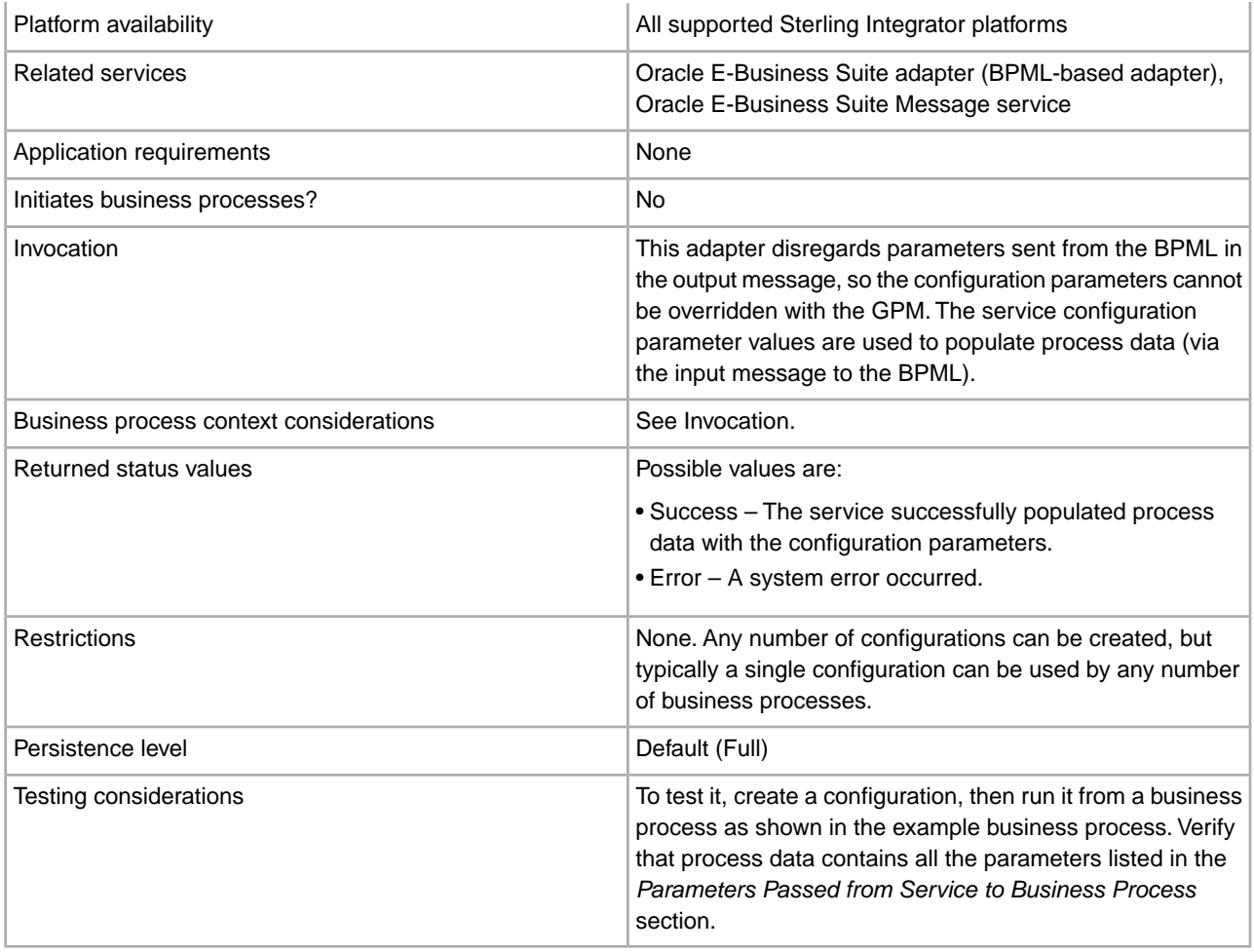

# **Implementing the Oracle E-Business Suite Adapter Configuration Service**

To implement the Oracle E-Business Suite Adapter Configuration service for use in a business process:

- 1. Create an Oracle E-Business Suite Adapter Configuration service configuration. For information, see *Managing Services and Adapters*.
- 2. Configure the Oracle E-Business Suite Adapter Configuration service. For information, see *Configuring the Oracle E-Business Suite Adapter Configuration Service*.
- 3. Use the Oracle E-Business Suite Adapter Configuration service in a business process.

# **Configuring the Oracle E-Business Suite Adapter Configuration Service**

This service uses only the parameter values configured for the service configuration through the Sterling Integrator Administration console. It disregards any parameters that are set using the GPM (in the output message) or in the BPML. Therefore, the service configuration parameters cannot be overridden using the GPM or BPML.

The Output Element column shows the element name populated in process data by the service at run time. They are output parameters only. Notice that all elements are contained within the parent element **OracleEBusiness** 

To configure the Oracle E-Business Suite Adapter Configuration service, you must specify settings for the following fields in Sterling Integrator:

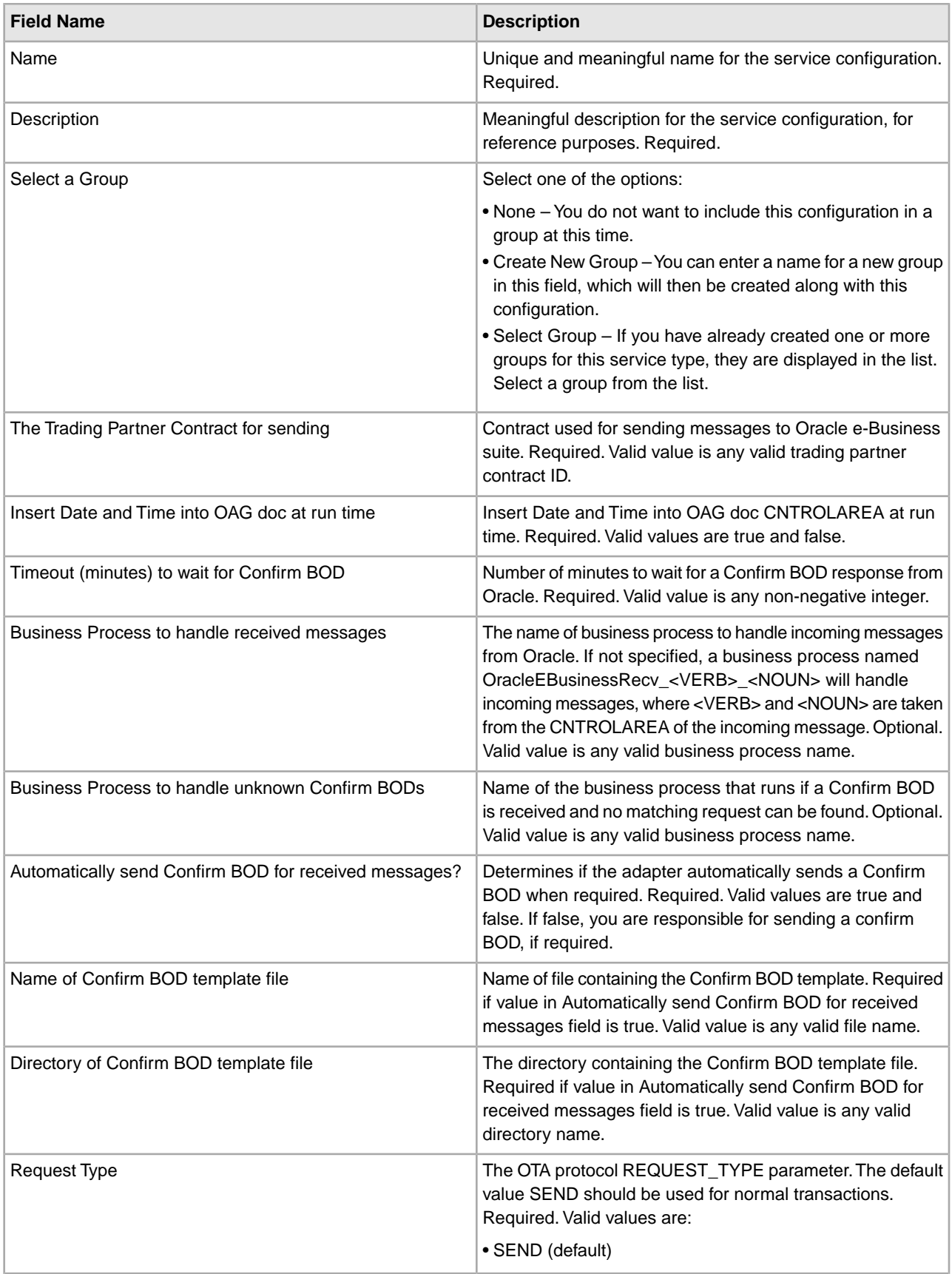

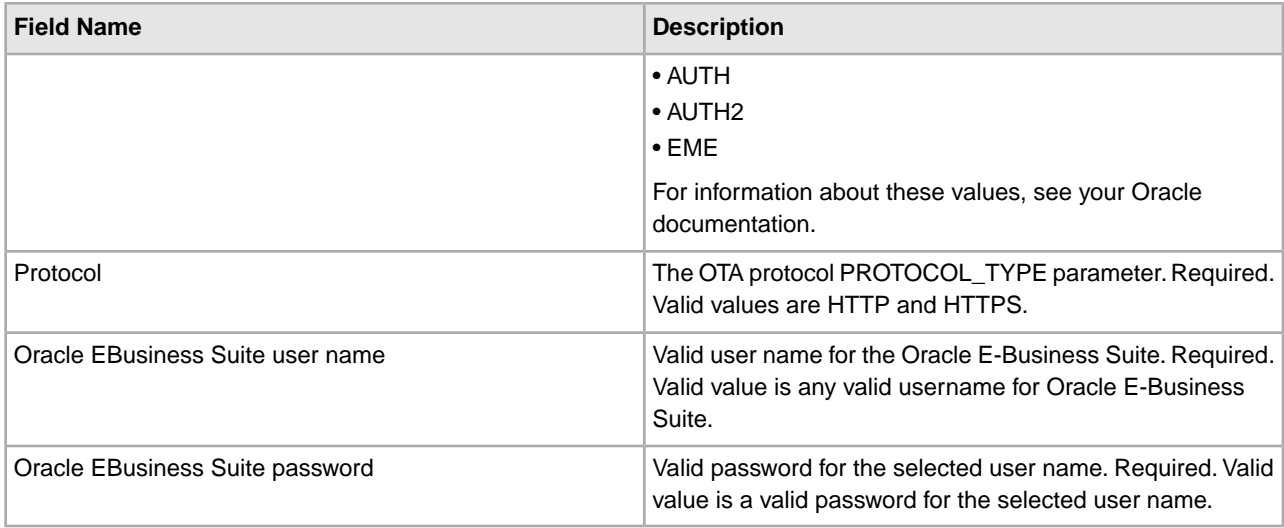

# **Parameters Passed from Business Process to Service**

No parameters are passed from the business process to the service; the service will ignore any parameters that are passed to it from a business process.

# **Output from Service to Business Process**

The following table contains the parameters passed from the Oracle E-Business Suite Adapter Configuration service to a business process:

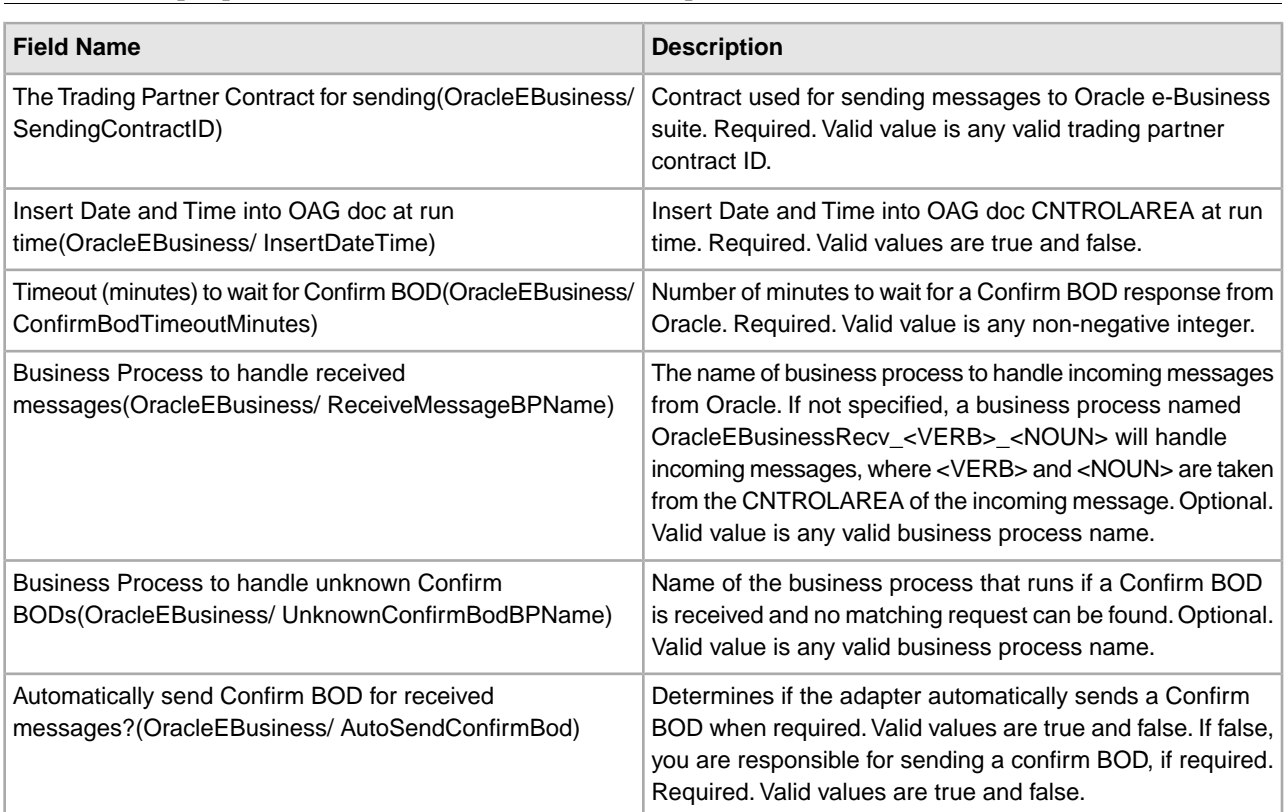

**Note:** The output parameters are all contained within the parent element OracleEBusiness.

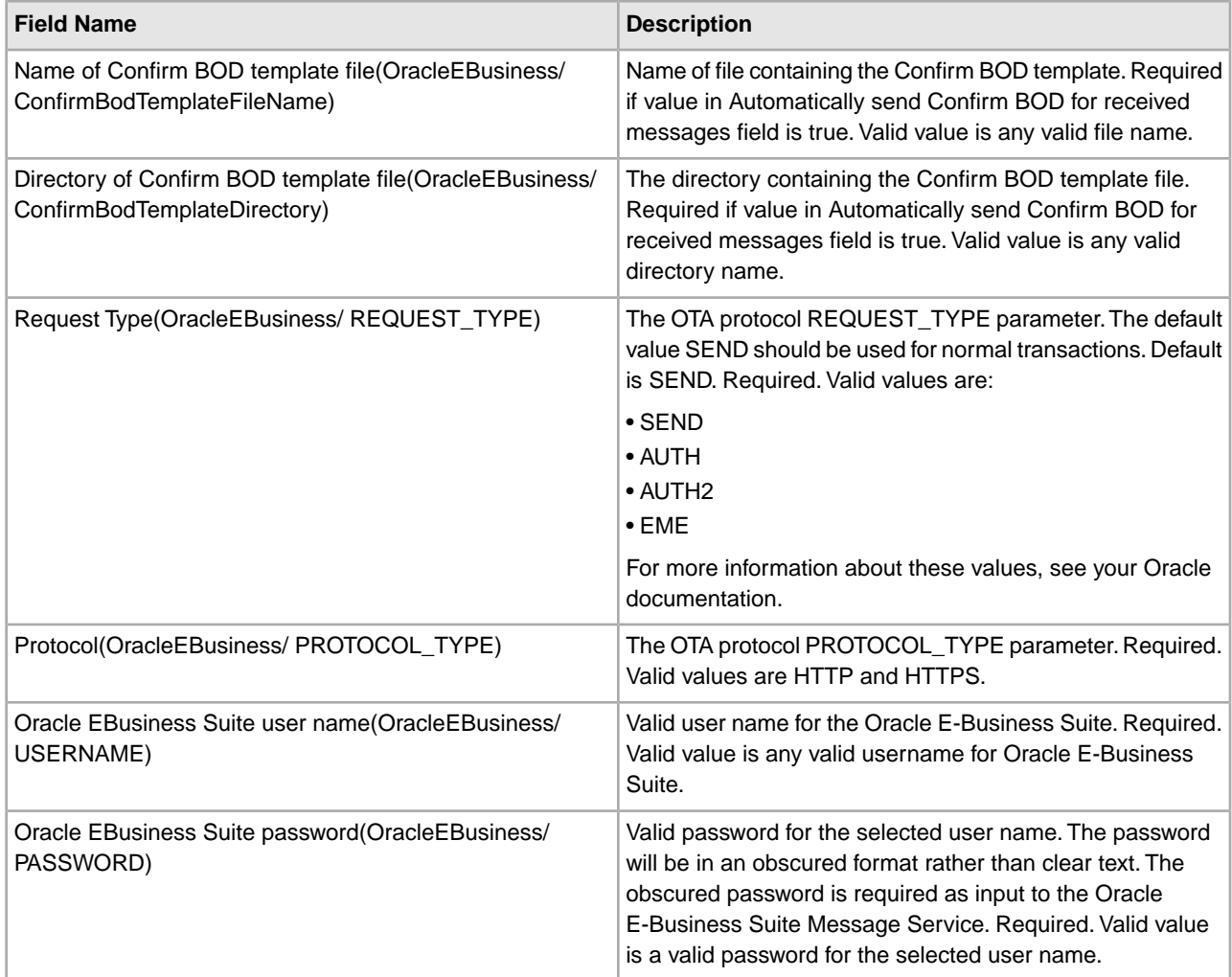

# **Oracle E-Business Suite Message Service**

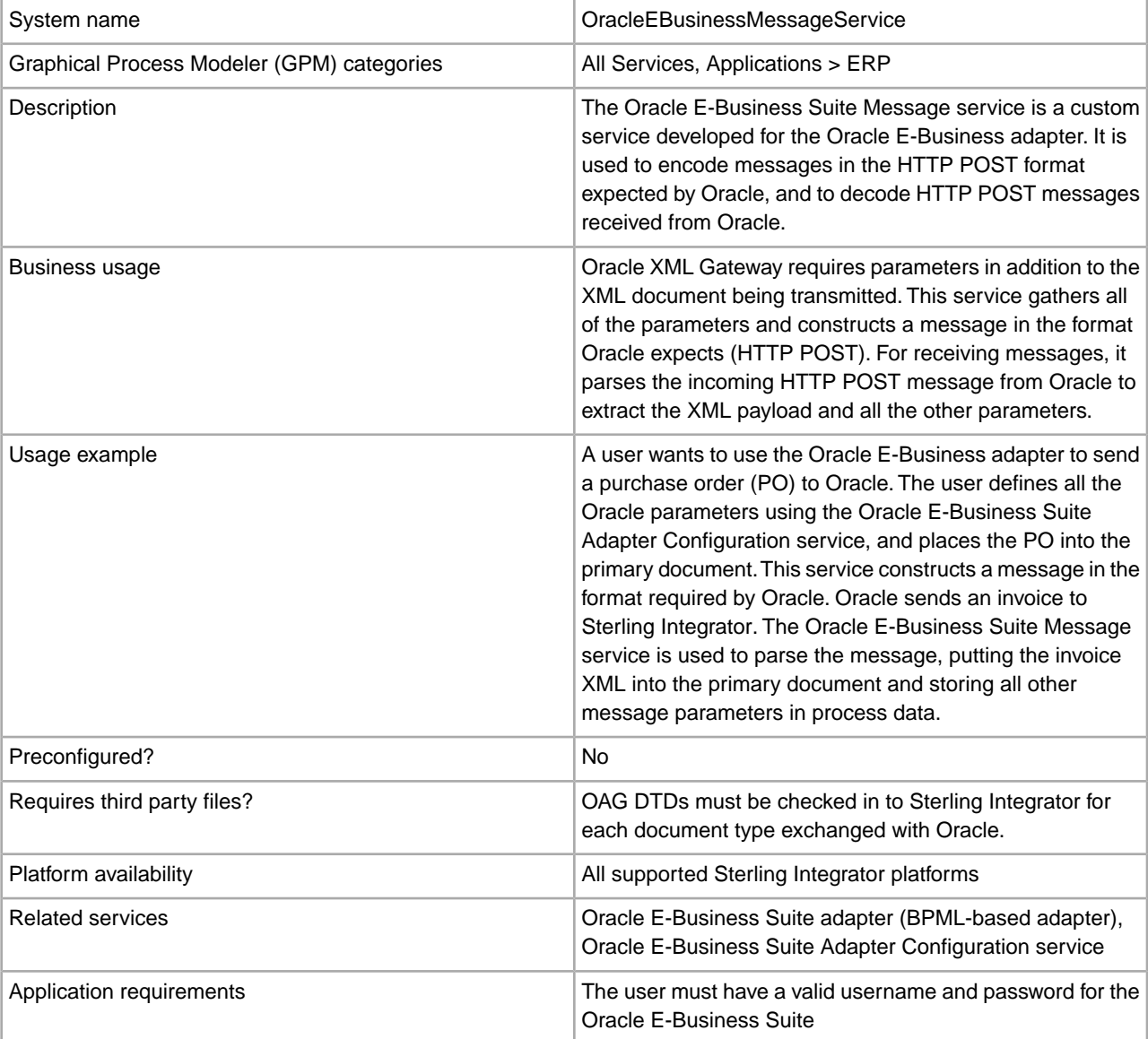

The following table provides an overview of the Oracle® E-Business Suite Message service:

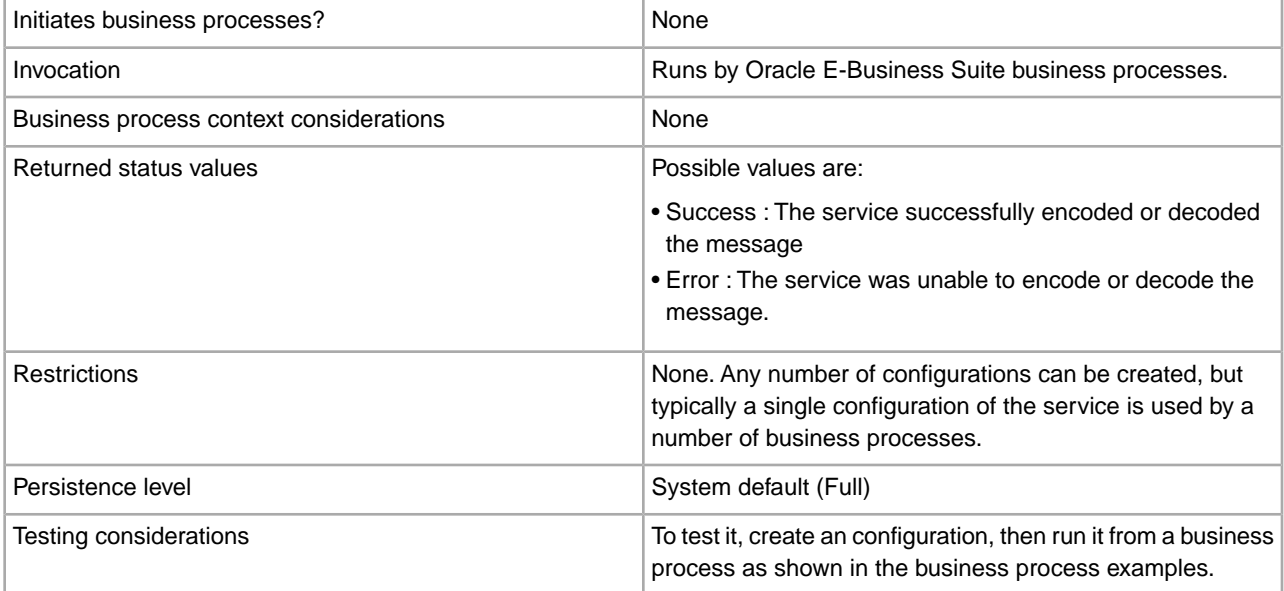

# **Implementing the Oracle E-Business Suite Message Service**

To implement the Oracle E-Business Suite Message service, complete the following tasks:

- 1. Create an Oracle E-Business Suite Message service configuration. For information, see *Managing Services and Adapters*.
- 2. Configure the Oracle E-Business Suite Message service. For information, see *Configuring the Oracle E-Business Suite Message Service*.
- 3. Use the Oracle E-Business Suite Message service in a business process.

# **Configuring the Oracle E-Business Suite Message Service**

To configure the Oracle E-Business Suite Message service, you must specify settings for the following fields in the GPM:

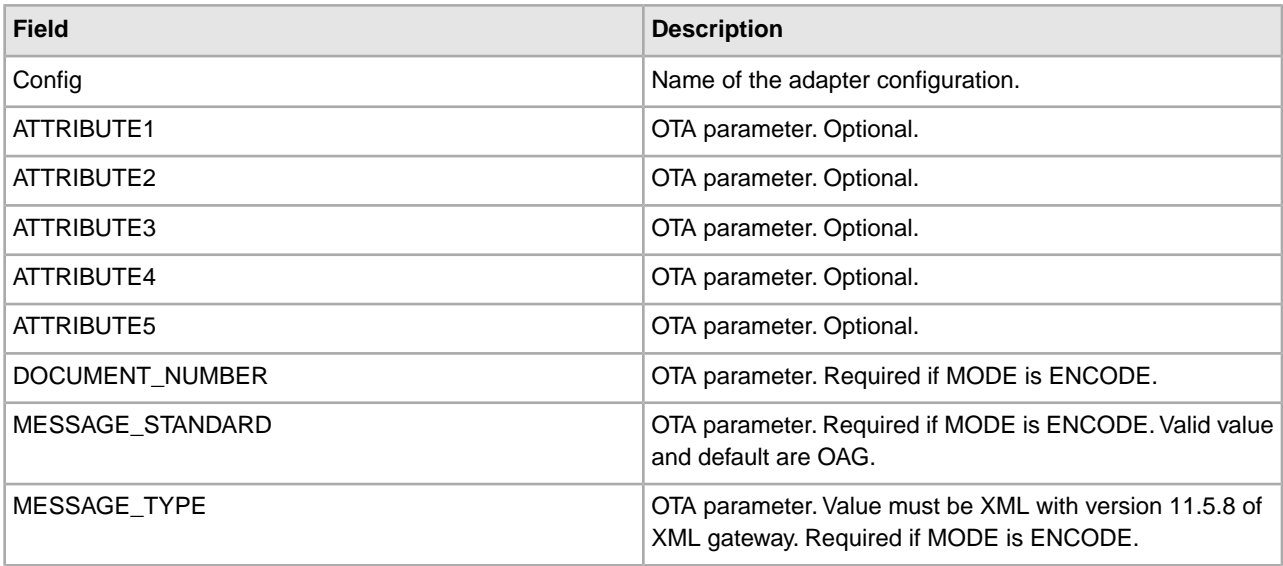

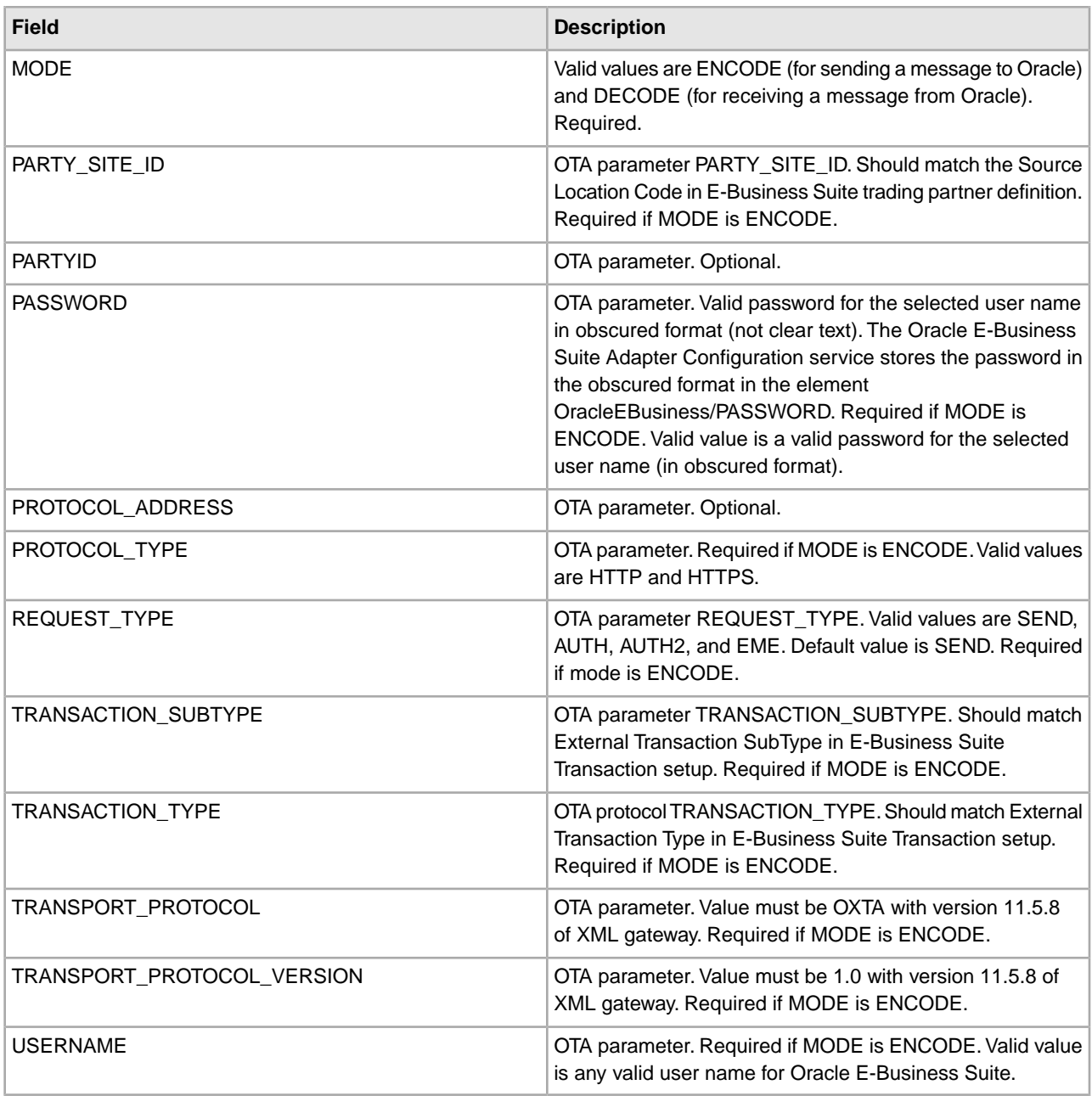

#### **Parameters Passed from Service to Business Process**

In ENCODE mode, the service will output a single parameter: PrimaryDocument. In DECODE mode, the service will output PrimaryDocument, and any other OTA parameters in the message (except PASSWORD) will be output within the parent element OracleEBusiness/Recv\_OTA\_Params. The OTA parameters will be output *only* if they are present in the message.

The following table describes the parameters passed from the service to a business process:

#### **PrimaryDocument:**

- ENCODE mode: an HTTP POST message to send to Oracle.
- DECODE mode: The XML payload from the incoming Oracle message.

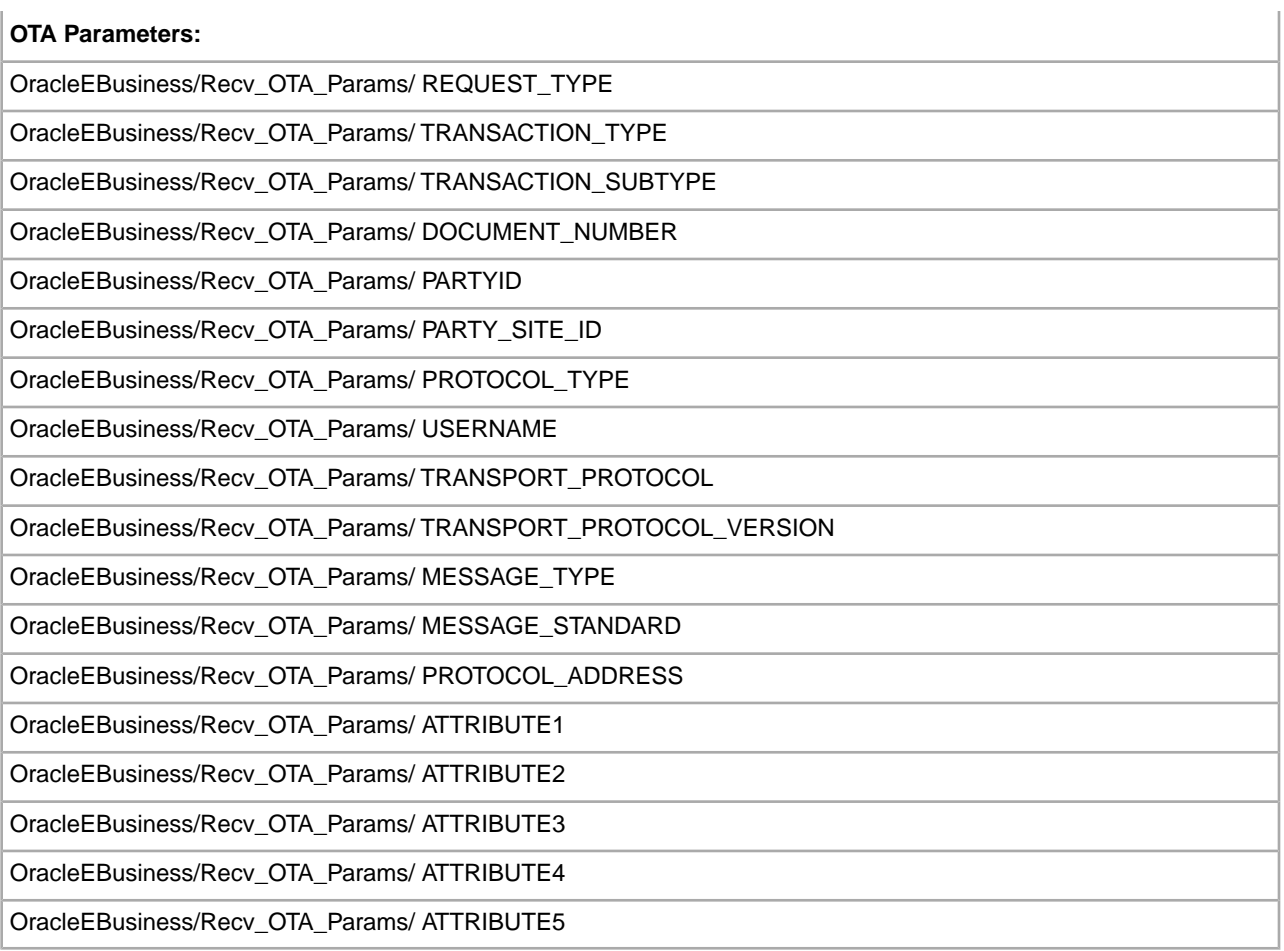

# **Business Process Examples**

The following examples illustrate using the Oracle E-Business Suite Message service in ENCODE and DECODE modes:

#### **ENCODE Mode**

```
<operation name="encode message"> 
   <participant name="OracleEBusinessMessageService"/> 
   <output message="outmsg"> 
     <assign to="OTAMessageServiceMode">ENCODE</assign> 
     <assign to="REQUEST_TYPE" from="OracleEBusiness/REQUEST_TYPE/text()"/> 
     <assign to="TRANSACTION_TYPE" from="OracleEBusiness/Noun/text()"/> 
     <assign to="TRANSACTION_SUBTYPE" from="OracleEBusiness/Verb/text()"/> 
     <assign to="DOCUMENT_NUMBER" from="OracleEBusiness/REFERENCEID/text()"/> 
     <assign to="PARTY_SITE_ID" from="DocToDOM(PrimaryDocument)//CNTROLAREA/
                 SENDER/LOGICALID/text()"/> 
     <assign to="PROTOCOL_TYPE" from="OracleEBusiness/PROTOCOL_TYPE/text()"/> 
     <assign to="USERNAME" from="OracleEBusiness/USERNAME/text()"/> 
     <assign to="PASSWORD" from="OracleEBusiness/PASSWORD/text()"/> 
     <assign to="ObscurePassword" from="OracleEBusiness/ObscurePassword/text()"/>
     <assign to="TRANSPORT_PROTOCOL">OXTA</assign> 
     <assign to="TRANSPORT_PROTOCOL_VERSION">1.0</assign>
```

```
 <assign to="MESSAGE_TYPE">XML</assign> 
     <assign to="MESSAGE_STANDARD">OAG</assign> 
     <assign to="." from="*"/> 
   </output> 
   <input message="inmsg"> 
     <assign to="." from="*"/> 
   </input> 
</operation>
```
# **DECODE Mode**

```
<operation name="decode message"> 
   <participant name="OracleEBusinessMessageService"/> 
   <output message="outmsg"> 
     <assign to="OTAMessageServiceMode">DECODE</assign> 
     <assign to="." from="*"/> 
   </output> 
  <input message="inmsg"> 
     <assign to="." from="*"/> 
   </input> 
</operation>
```
# **Oracle E-Business Suite Adapter**

The following table provides an overview of the Oracle® E-Business Suite adapter:

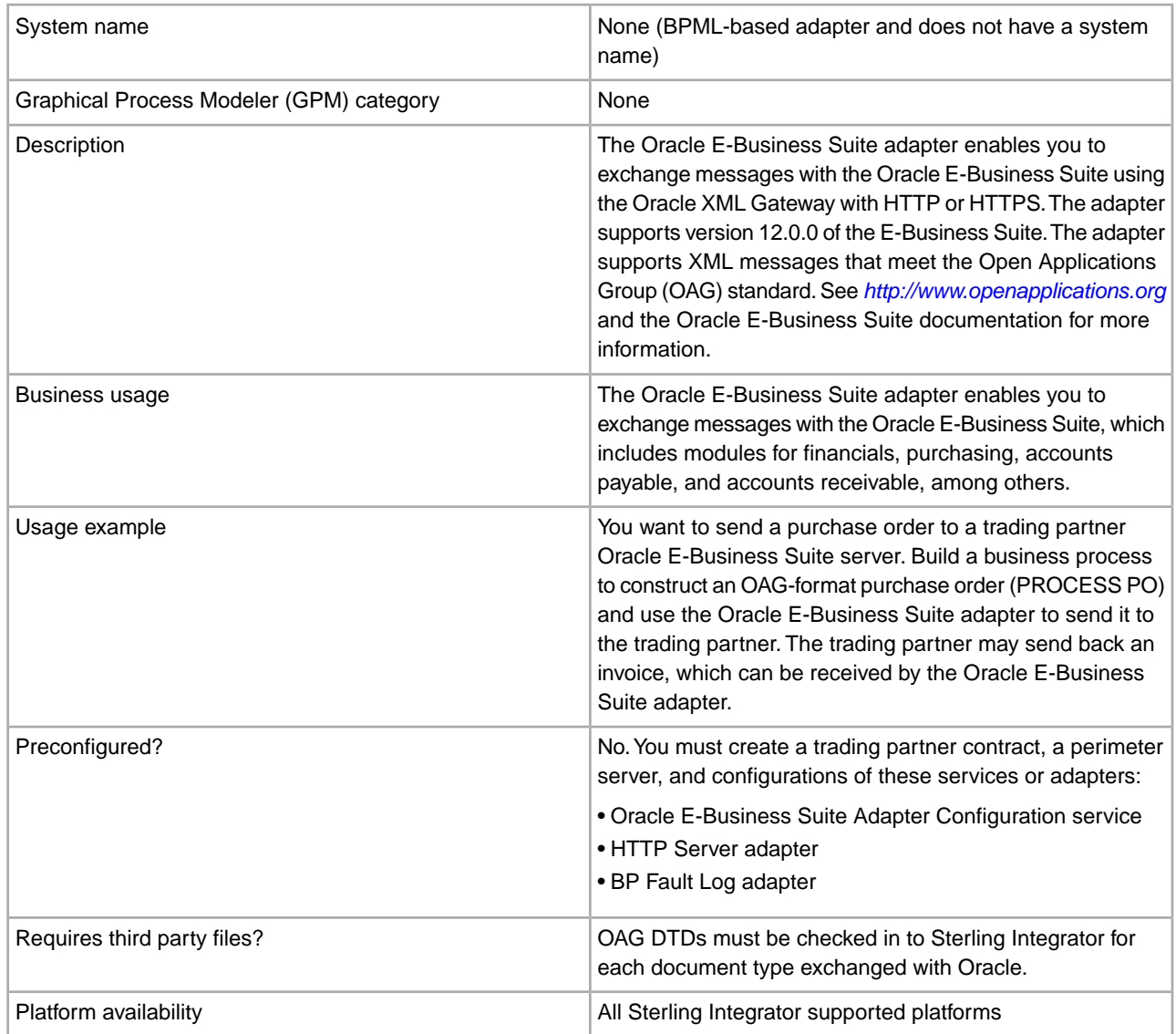

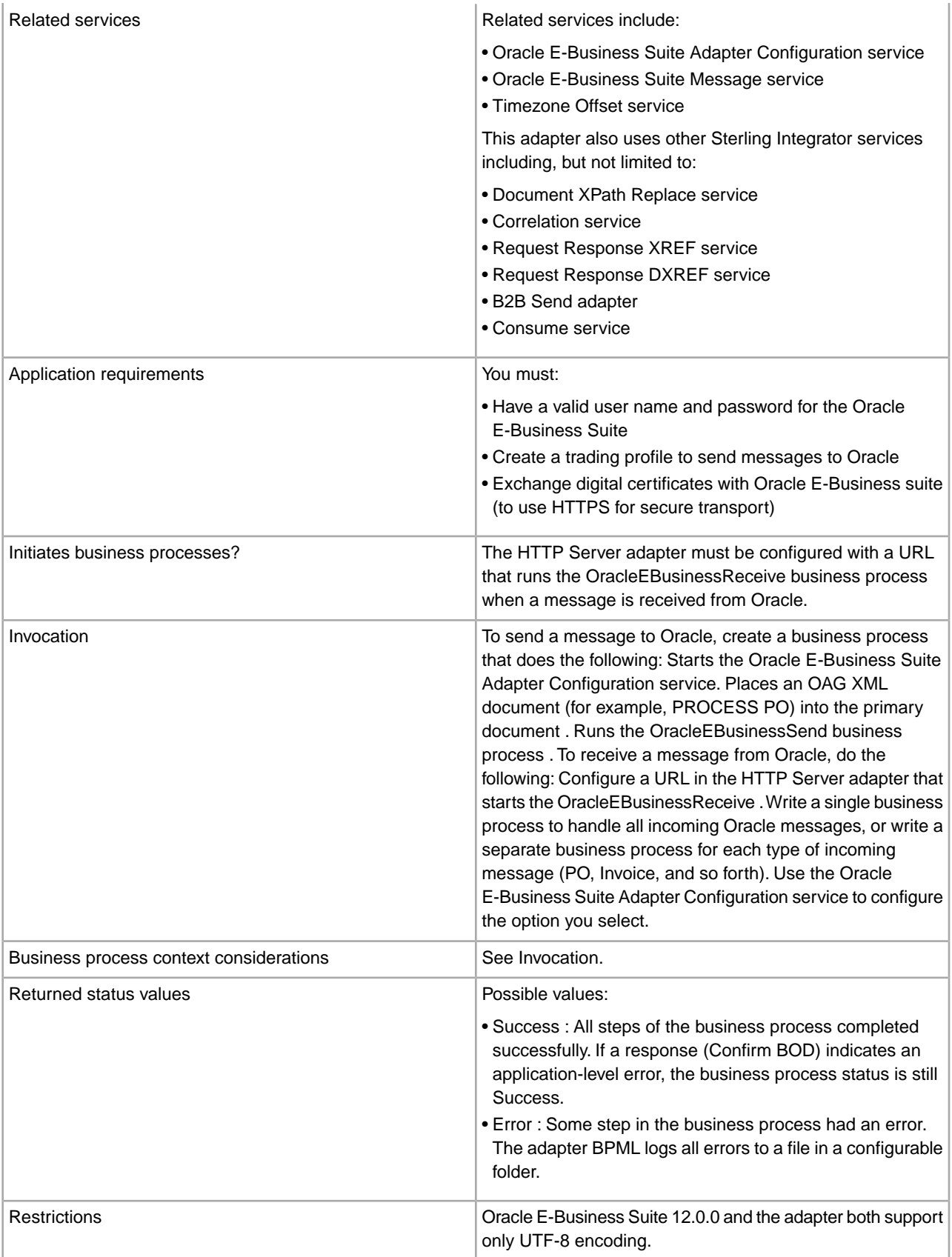

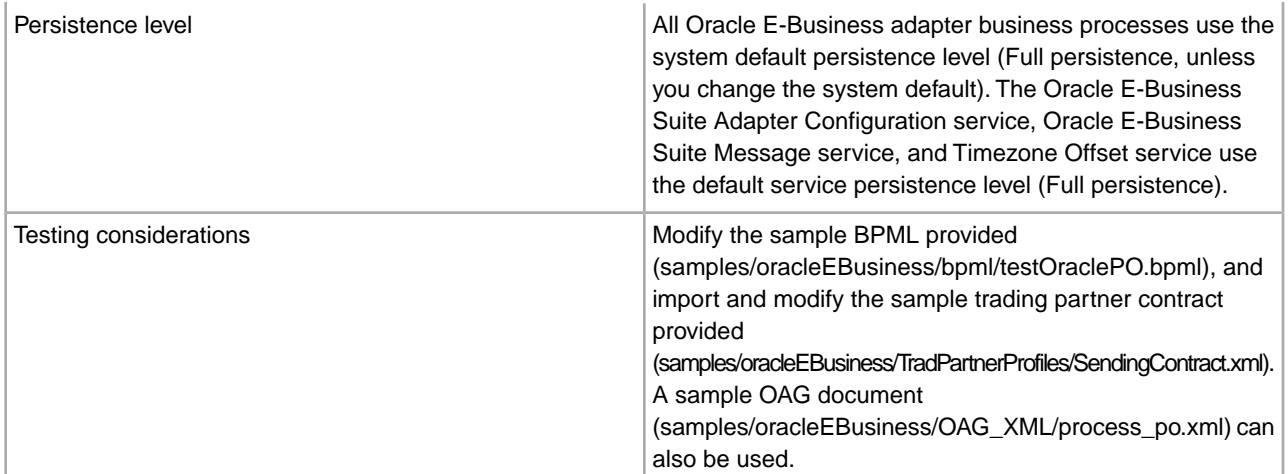

# **Requirements**

You must have a valid user name and password to log in to the Oracle E-Business Suite. To use HTTPS, you must exchange digital certificates with Oracle E-Business Suite.

**Note:** Modules within the Oracle E-Business Suite may use different versions of the OAG documents; be sure to use the correct version of the OAG documents for the module you use.

#### **How the Oracle E-Business Suite Adapter Works**

The adapter communicates with the Oracle E-Business Suite using the Oracle XML Gateway and Oracle Transport Agent (OTA). The OTA protocol sends and receives several parameters in addition to the OAG XML document. All of these parameters are transmitted in the form of a standard HTTP POST.

The adapter can be used to send OAG documents to Oracle and receive OAG documents from Oracle. The following topics describe how each mode works:

- *Sending Documents to Oracle*
- *Receiving Documents from Oracle*

The adapter uses a customized configuration of the BP Fault Log adapter called OracleEBusinessAdapterLogger to log all errors.

#### **Send Documents to Oracle**

To send documents to Oracle, you must create a configuration of the Oracle E-Business Suite Adapter Configuration service that will provide the necessary parameter settings to your business process.

- 1. Create a business process which does the following:
	- Generates an OAG document and stores it in the primary document.

The document must have a CONFIRMATION value of 0 (no confirmation requested) or 2 (confirmation always requested); the value 1 (confirmation only on error) is not permitted.

- Starts a configuration of the Oracle E-Business Suite Adapter Configuration service to access the configuration parameters for the adapter.
- Runs the business process OracleEBusinessSend.

If the REFERENCEID field in the CNTROLAREA of the document is blank, the Oracle E-Business Suite adapter will set a unique value for this field; otherwise, the adapter will leave the existing value in place. **Note:** This value is used to correlate responses with requests, so a unique value is required.

- 2. If the Oracle E-Business Suite Adapter Configuration service parameter Insert Date and Time into OAG doc at run time is set to true, the Oracle E-Business Suite adapter starts the business process OracleEBusinessInsertDate to insert the current date and time into the OAG DATETIME element within the CNTROLAREA. It will not insert the date/time into the DATETIME element within the DATAAREA of the document.
- 3. The Oracle E-Business Suite adapter uses the Correlation service to correlate the primary document using the names and values listed in the following table. This enables you to easily locate all Oracle OAG documents using the Correlation Search page in Sterling Integrator.

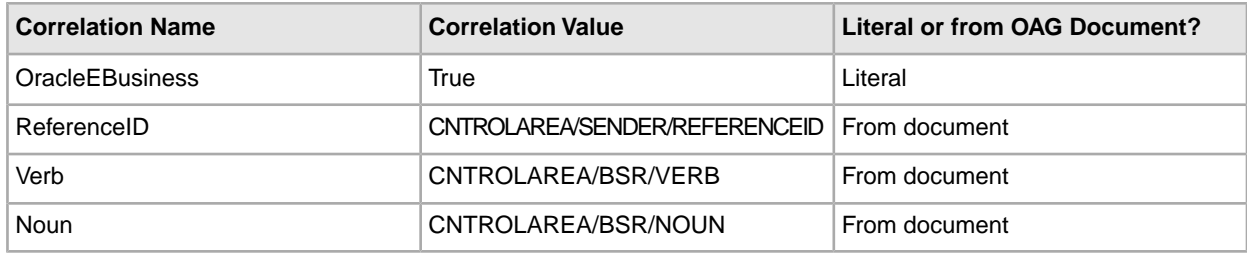

- 4. The Oracle E-Business Suite adapter constructs and encodes the message using the Oracle E-Business Suite Message service.
- 5. The Oracle E-Business Suite adapter sends the message to Oracle using the settings defined in the trading partner contract specified in the Oracle E-Business Suite Adapter Configuration service.
- 6. If the OAG document CONFIRMATION value is 2, the Oracle E-Business Suite adapter waits for Oracle to respond with a Confirm BOD message. The Confirm BOD is placed in the primary document.

# **Receive Documents from Oracle**

- 1. The Oracle E-Business Suite sends an OAG XML document to Sterling Integrator. The HTTP Server adapter must have a URI configured that matches the URI where the document was posted and runs the OracleEBusinessReceive business process.
- 2. The OracleEBusinessReceive business process sends back a synchronous HTTP response to Oracle to close the HTTP connection.
- 3. The OracleEBusinessReceive business process starts a configuration of the Oracle E-Business Suite Adapter Configuration service named OracleEBusinessAdapterConfig to get the configuration settings.

**Note:** If you create a configuration of this service with a different name, you must change the business process to point to the new configuration.

- 4. The adapter decodes the message using the Oracle E-Business Suite Message service and puts the OAG XML payload into the primary document.
- 5. The Oracle E-Business Suite adapter uses the Correlation service to correlate the primary document using the names/values listed in the previous table. This enables you to find Oracle OAG documents using the Correlation Search page in Sterling Integrator.

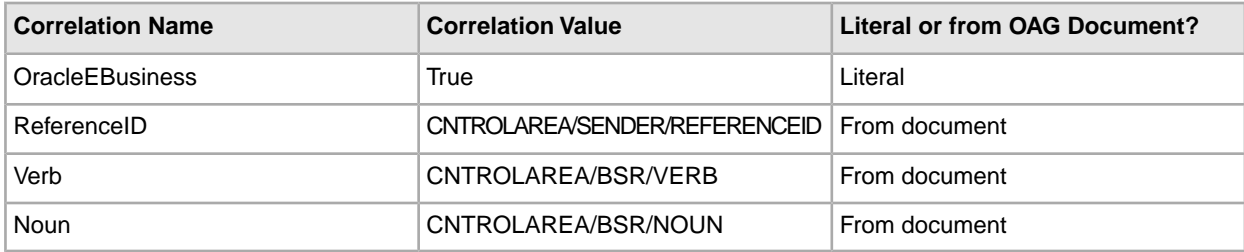

6. If the received message is a confirm BOD, the Oracle E-Business Suite adapter sends the confirm BOD to the configuration of the OracleEBusinessSend business process that is waiting for it.

In the Confirm BOD, the value in element DATAAREA/CONFIRM\_BOD/CONFIRM/CNTROLAREA/SENDER/REFERENCEID must match the value from the original request in element CNTROLAREA/SENDER/REFERENCEID

- 7. If the received message is not a confirm BOD, the adapter runs a business process to handle the message. The business process name is chosen as follows:
	- a. If the configuration option Business Process to handle received messages is specified, then this business process runs.
	- b. If this configuration option is left blank [Not applicable], the adapter starts a business process named OracleEBusinessRecv\_<VERB>\_<NOUN>, where <VERB> and <NOUN> are taken from the received OAG document CNTROLAREA. For example, a PROCESS PO would be handled by a business process named OracleEBusinessRecv\_PROCESS\_PO.
- 8. If the configuration service parameter Automatically send Confirm BOD for received messages is false, confirm BOD is returned to Oracle if required. If this parameter is true, the adapter will send back a confirm BOD using the business process OracleEBusinessSendConfirmBOD if either of the following conditions is met:
	- a. The CONFIRMATION value in the received document was 2.
	- b. The CONFIRMATION value in the received document was 1 and there was an error handling the received document, either in an adapter business process or a user-defined sub-process called to handle the received message.

# **Message Exchange**

The Oracle E-Business Suite adapter supports the OAG standard XML documents. The OAG provides DTDs (and XML schema, in OAG version 8.0) to define the documents which must be checked into Sterling Integrator.

The following DTDs are already checked in; you must check in any others (including different versions of these transactions).

- 002\_confirm\_bod\_004.dtd
- 003 process po 007.dtd
- 161 show shipment 005.dtd
- 171\_process\_invoice\_002.dtd
- oagis\_domains.dtd
- oagis\_entity\_extensions.dtd
- oagis\_extensions.dtd
- oagis\_fields.dtd
- oagis\_resources.dtd
- oagis\_segments.dtd

The adapter and Oracle XML Gateway support only UTF-8 encoding. For any other encoding, use the Encoding service to change encoding to UTF-8. See *Encoding Conversion Service* for information about this service.

# **Implement the Oracle E-Business Suite Adapter**

To implement the Oracle E-Business Suite adapter, complete the following tasks:

1. Activate your license for the Oracle E-Business Suite adapter. For information, see *An Overview of Implementing Services*.

- 2. Check in the DTDs or XML schema for the OAG documents you will exchange. Several OAG DTDs are pre-installed with the adapter. For information, see *Message Exchange* .
- 3. Configure the configuration of the BP Fault Log adapter named OracleEBusinessAdapterLogger. Set the path to the log file (for example, /home/sampleuser/logs/oracleEBusiness.log). See *BP Fault Log Adapter* for more information about the BP Fault Log adapter.
- 4. If using HTTPS for secure transport, exchange digital certificates between Sterling Integrator and Oracle E-Business Suite, and configure the web servers on both sides to use the certificates. The steps required will depend on the web server used on both sides and whether you use self-signed or CA-signed certificates.

For the Oracle configuration, see the following documents (152775.1 and 119873.1). You will need an Oracle Metalink account to view these documents.

- http://metalink.oracle.com/metalink/plsql/showdoc?db=Not&id=152775.1
- http://metalink.oracle.com/metalink/plsql/ml2\_documents.showNOT?p\_id=119873.1
- 5. Create and configure a perimeter server for use with the Oracle E-Business Suite adapter.
- 6. Create an HTTP Server adapter configuration called Oracle\_HTTPServerAdapter. For information about configuring the HTTP Server adapter, see *HTTP Server Adapter*. To set up this configuration, complete the following steps:
	- a. From the **Administration** menu, select **Deployment** > **Services** > **Configuration**.
	- b. Select **Create** > **New Service**.
	- c. For Service Type, choose **HTTP Server Adapter**, then click **Next**.
	- d. Complete the adapter configuration using the settings shown in the table below for the corresponding fields. Configure all other fields according to your requirements:

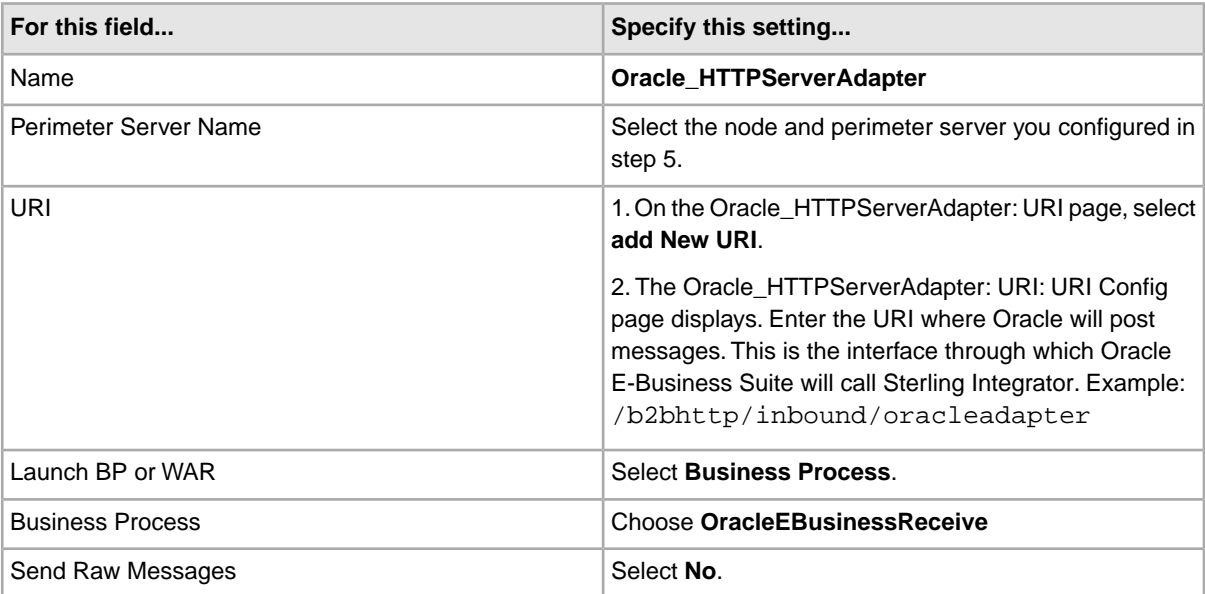

- e. Deploy the perimeter server on the host machine in the DMZ if required.
- 7. Create the following trading profiles for Sterling Integrator and Oracle:
	- a. Sterling Integrator consumption profile for receiving messages from Oracle E-Business Suite. This profile is not used; it is required only because a contract requires both a production and consumption profile.
	- b. Oracle E-Business Suite production profile for sending messages to Oracle E-Business Suite

You can configure the trading profiles by importing the SendingContract.xml file in the samples/oracleEBusiness/TradPartnerProfiles directory and modifying the trading partner profiles. For more information, see *Editing the Trading Profile Sample*.

8. Create one or more business processes to handle messages received from Oracle. You may create a single process to handle all incoming messages, or a separate business process for each type of message received, based on the NOUN/VERB combination in the received OAG document. This is done as part of the Oracle E-Business Suite Adapter Configuration service setup (option: Business Process to handle received messages). See *Receiving Documents from Oracle* for more information.

If you choose to use a different business process for each message type, the process names must be OracleEBusinessRecv\_<VERB>\_<NOUN>.

- 9. If you select the option Automatically send Confirm BOD for received messages, you must create a template Confirm BOD. A sample Confirm BOD is provided in the directory samples/oracleEBusiness/OAG\_XML/ConfirmBODtemplate.xml. For more information, see *Creating a Confirm BOD template* .
- 10. In Sterling Integrator, set up the configuration of the Oracle E-Business Suite Adapter Configuration service named OracleEBusinessAdapterConfig. Choose the trading partner contract created earlier in this process.
- 11. Create a business process that starts the OracleEBusinessSend business process. Your business process must include a call to your configuration of the Oracle E-Business Suite Adapter Configuration service, and it must put the OAG XML document into the primary document. See testOraclePO.bpml in the directory samples/oracleEBusiness/bpml for an example.

Oracle uses the following message parameters to match a message to a transaction defined in the XML Gateway. The adapter assigns these parameters based on values in the OAG document as shown in the table below. The assignments occur when the OracleEBusinessSend business process starts the Oracle E-Business Suite Message service.

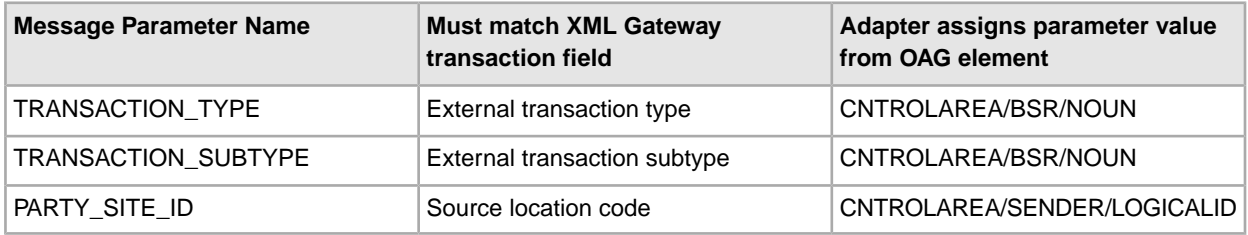

To assign different values to any of these fields, the user-defined business process must assign values to the fields. For example: <assign to="TRANSACTION\_TYPE">MyTransactionType</assign>

12. Run the business process.

# **Oracle E-Business Suite Custom Services**

The Oracle E-Business Suite adapter uses the following custom services, which are installed automatically with the adapter.

This section contains a brief overview of how each service is used, but specific information about each can be found on the pages listed below:

- Oracle E-Business Suite Adapter Configuration service : for more information, see *Oracle E-Business Suite Adapter Configuration Service* .
- Oracle E-Business Suite Message service : for more information, see *Oracle E-Business Suite Message Service* .
- Timezone Offset service: for more information, see *Timezone Offset Service* .

For general information about creating service configurations, see *Managing Services and Adapters*.

# **Oracle E-Business Suite Adapter Configuration Service**

Use the Oracle E-Business Suite Adapter Configuration service to set configuration parameters for the adapter.

You must create a configuration of the Oracle E-Business Suite Adapter Configuration service and start it from the business process which runs the OracleEBusinessSend business process to send messages. For receiving messages, the OracleEBusinessReceive business process starts an configuration of this service named OracleEBusinessAdapterConfig. In a typical situation, it is best to create a single configuration of this service and name it OracleEBusinessAdapterConfig.

At run time, this service simply inserts the configured parameters into process data. The configured parameter values cannot be overridden with the GPM.

#### **Oracle E-Business Suite Message Service**

This service encodes messages for sending to Oracle and decodes messages received from Oracle. The Oracle XML Gateway/Oracle Transport Agent (OTA) uses several parameters in addition to the XML payload, and it uses standard HTTP POST semantics for all parameters including the XML payload.

See the business process OracleEBusinessSend for an example of using this service to encode a message for sending. To encode a message, the XML payload must be in the primary document when this service runs. The resulting encoded message (in standard HTTP POST format) will be placed in the primary document as output.

See the business process OracleEBusinessReceive for an example of using this service to decode a received message. The XML payload will be placed in the primary document as output.

# **Service Output for ENCODE MODE**

With the MODE set to ENCODE, this service outputs to the primary document only. The primary document will contain an HTTP POST message ready to be sent to Oracle.

# **Service Output for DECODE MODE**

When this service runs with the MODE set to DECODE, the following output will be produced:

- The PAYLOAD (XML document) of the received message will be stored in the primary document.
- All other OTA parameters except the PASSWORD will be stored in process data within the element ProcessData/OracleEBusiness/Recv\_OTA\_Params, for example ProcessData/OracleEBusiness/Recv\_OTA\_Params/USERNAME.
- The OTA parameter PASSWORD will not be stored for security reasons.

#### **Timezone Offset Service**

This service computes the difference between the local time zone and Greenwich Mean Time (GMT), using the format +/-*HHMM*. For example, the value for U.S. Eastern time would be -0500 during standard time, or -0400 during daylight savings time.

#### **Output**

The output of this service is a single XML element named timezoneOffsetFromGMT.

#### **Predefined Business Processes**

The Oracle E-Business Suite adapter uses predefined business processes to handle communications with Oracle.

The following table describes each of the predefined business processes:

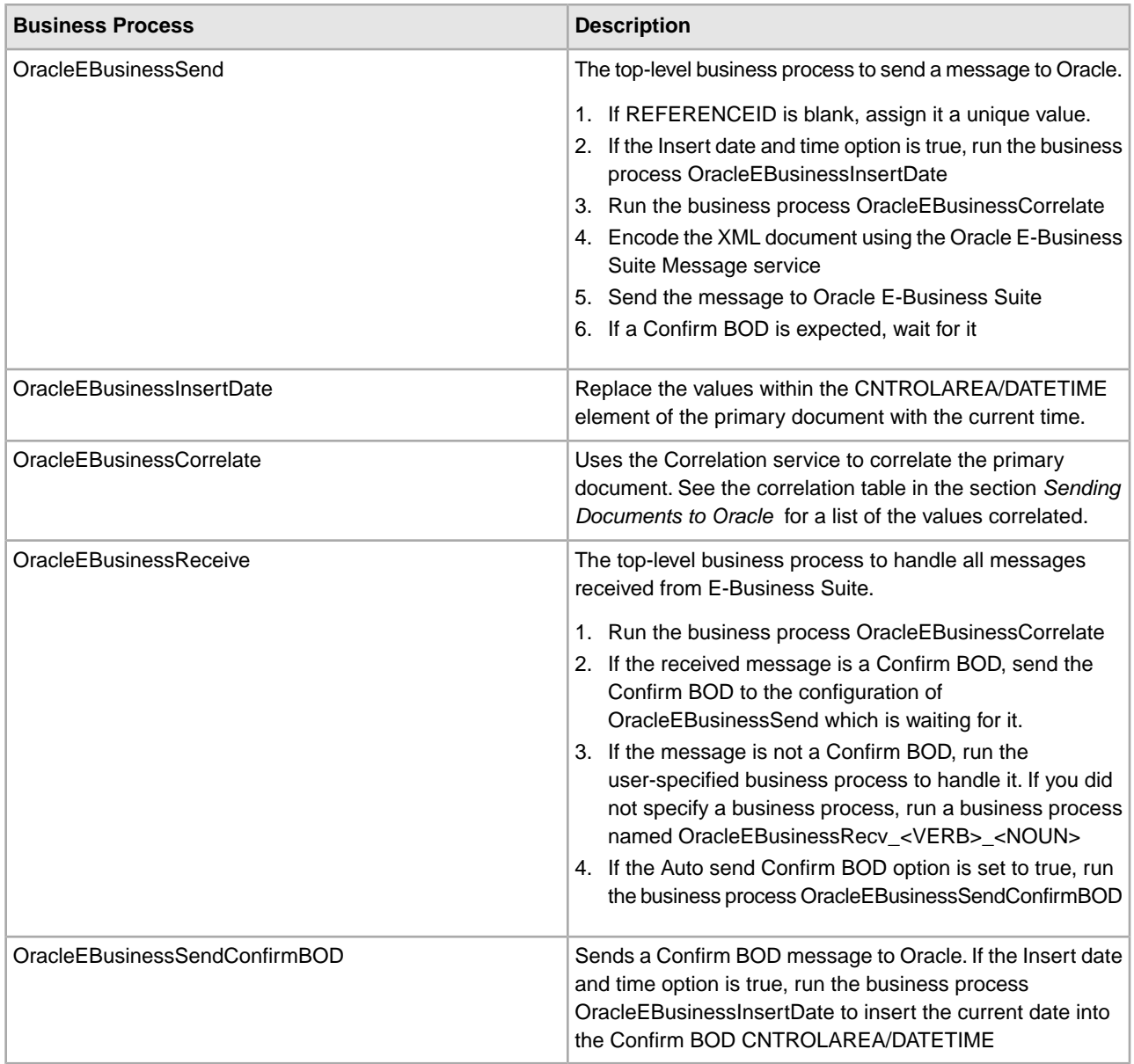

# **Edit the Trading Profile Sample**

You can configure the trading profiles by importing the profile XML file in the samples/oracleEBusiness/TradPartnerProfiles directory and then editing parts of the profile.

To edit the sample trading profile:

- 1. Import the sample trading profile, SendingContract.xml, into Sterling Integrator. At the prompt for the passphrase, enter password.
- 2. If you are using HTTPS, obtain the digital certificate used by the Oracle E-Business Suite. Check this certificate in to Sterling Integrator as both a trusted certificate and a CA certificate.
- 3. Edit the Oracle EBusiness Suite transport:

In the **End Point** field, enter the URL for the Oracle XML gateway.

Note: Note that the protocol part of the URL will be HTTP whether you use HTTP or HTTPS.

If you are using HTTPS:

- For **SSL**, select **MUST** .
- For **Cipher Strength**, select **STRONG** .
- In the **User Certificate** field, select the trusted certificate from Oracle E-Business Suite.
- In the **CA certificate** field, select the CA certificate from Oracle E-Business Suite.
- In the **Key Certificate** field, select the Sterling Integrator certificate (B2BHttp).

If you are using HTTP:

- For **SSL**, select **None**.
- All three certificate fields can be left blank.

# **Create a Confirm BOD template**

If you select Automatically send Confirm BOD for Received Messages, then you must create a template Confirm BOD file. A sample Confirm BOD is provided in the directory samples/oracleEBusiness/OAG\_XML/ConfirmBODtemplate.xml.

Consider the following when creating a Confirm BOD template:

- If the first REFERENCEID element (/CONFIRM\_BOD\_004/CNTROLAREA/SENDER/REFERENCEID) is left blank, the OracleEBusinessSendConfirmBOD business process will insert a unique value for this element. Typically, Oracle will expect a unique value here, so it is recommended to leave this element blank.
- The first CONFIRMATION value (/CONFIRM\_BOD\_004/CNTROLAREA/SENDER/CONFIRMATION) should be set to 0 (zero) or 1, but not 2. The value 2 indicates that a Confirm BOD is requested, but it does not make sense to request a Confirm BOD in response to a Confirm BOD.
- The OracleEBusinessSendConfirmBOD business process will replace all the confirm BOD elements within DATAAREA/CONFIRM\_BOD/CONFIRM with the CNTROLAREA from the original request document.

# **BPML Error Handling**

The adapter logs errors in a file specified by the OracleEBusinessAdapterLogger configuration. Errors are also passed to the user-defined business process that ran the OracleEBuinessSend business process. During error handling, the adapter cleans out any waiting consume services and unusable XREF information. This ensures that when you rerun the adapter nothing interferes with its operation.

# **Security**

The adapter supports HTTPS/SSL for secure transport. The adapter also hides the Oracle E-Business Suite password so the clear text password is not shown in process data.

#### **Internationalization**

The adapter supports internationalization using UTF-8 encoding. This is the only encoding supported by Oracle E-Business Suite and XML Gateway. If your documents use any other encoding, use the Encoding Conversion service to convert to UTF-8. See *Encoding Conversion Service* for information about this service.
# **Adapter for PeopleSoft**

The Adapter for PeopleSoft<sup>®</sup> interacts with the PeopleSoft system, either by requesting data or specifying an operation to be performed.

The Adapter for PeopleSoft uses three business processes to interact with the PeopleSoft system:

- PeopleSoft Send (PS Send) Sterling Integrator sends data to PeopleSoft. No response from PeopleSoft is necessary.
- PeopleSoft Send and Wait (PS Send and Wait) Sterling Integrator sends a request to PeopleSoft, receives a response from PeopleSoft, and ties the response back to the waiting business process.
- PeopleSoft Receive (PS Receive) Sterling Integrator receives asynchronous response messages from PeopleSoft and starts the PS Receive business process. The PS Receive process forwards the response to the PS Send and Wait business process that generated the request.

**Note:** This adapter is certified for use with PeopleSoft 8.1 and 8.4. It also works with Perimeter Services.

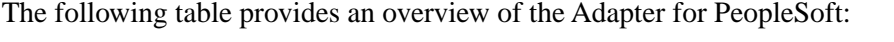

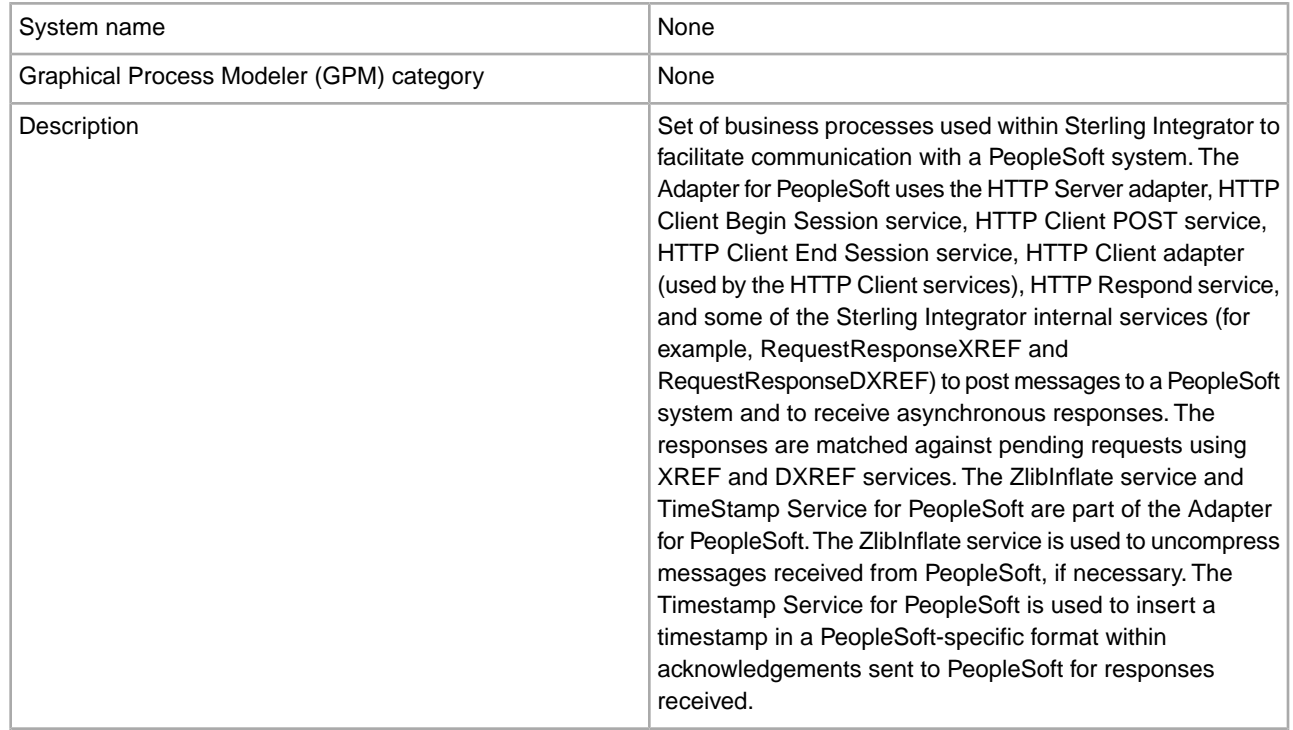

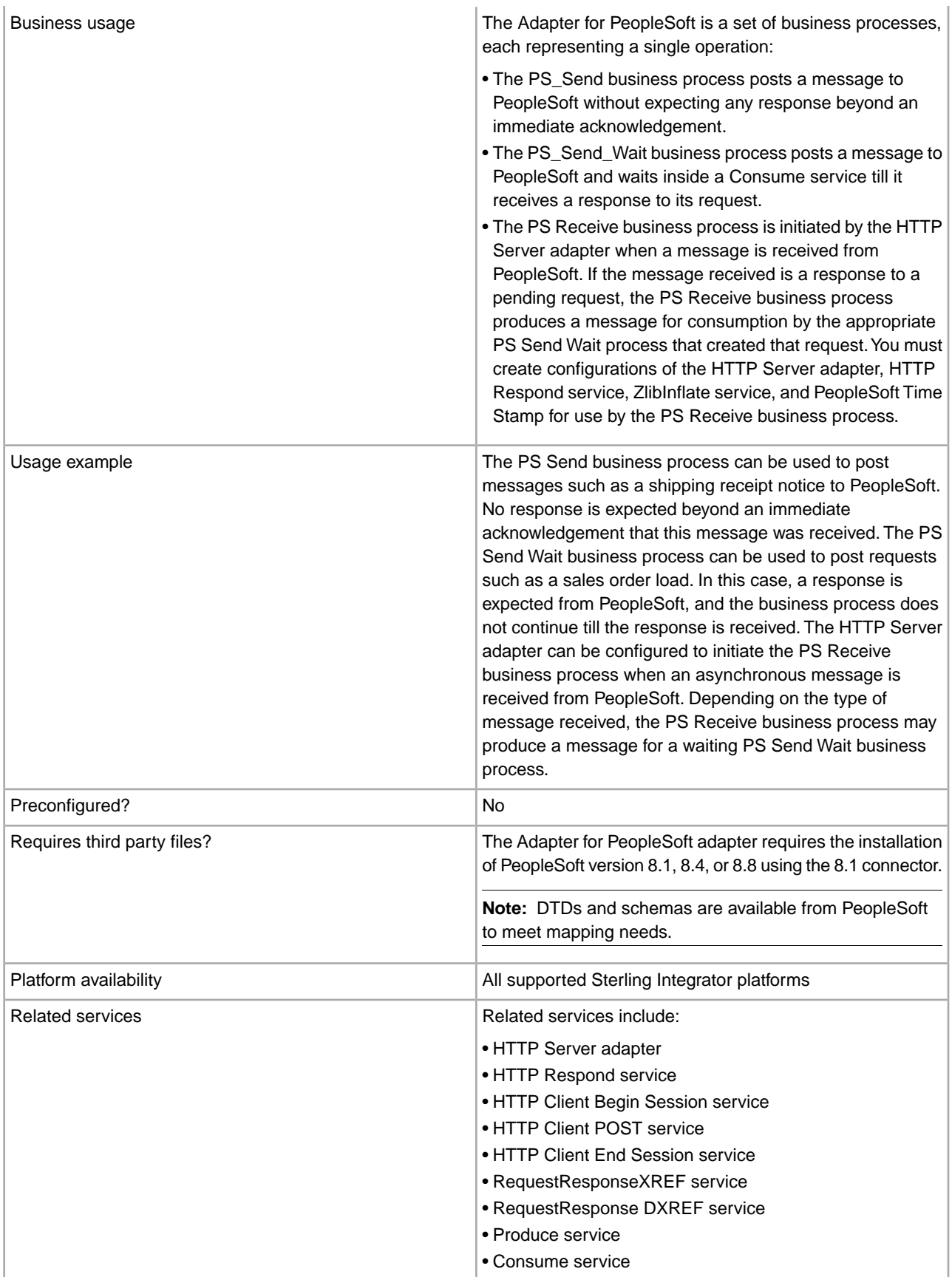

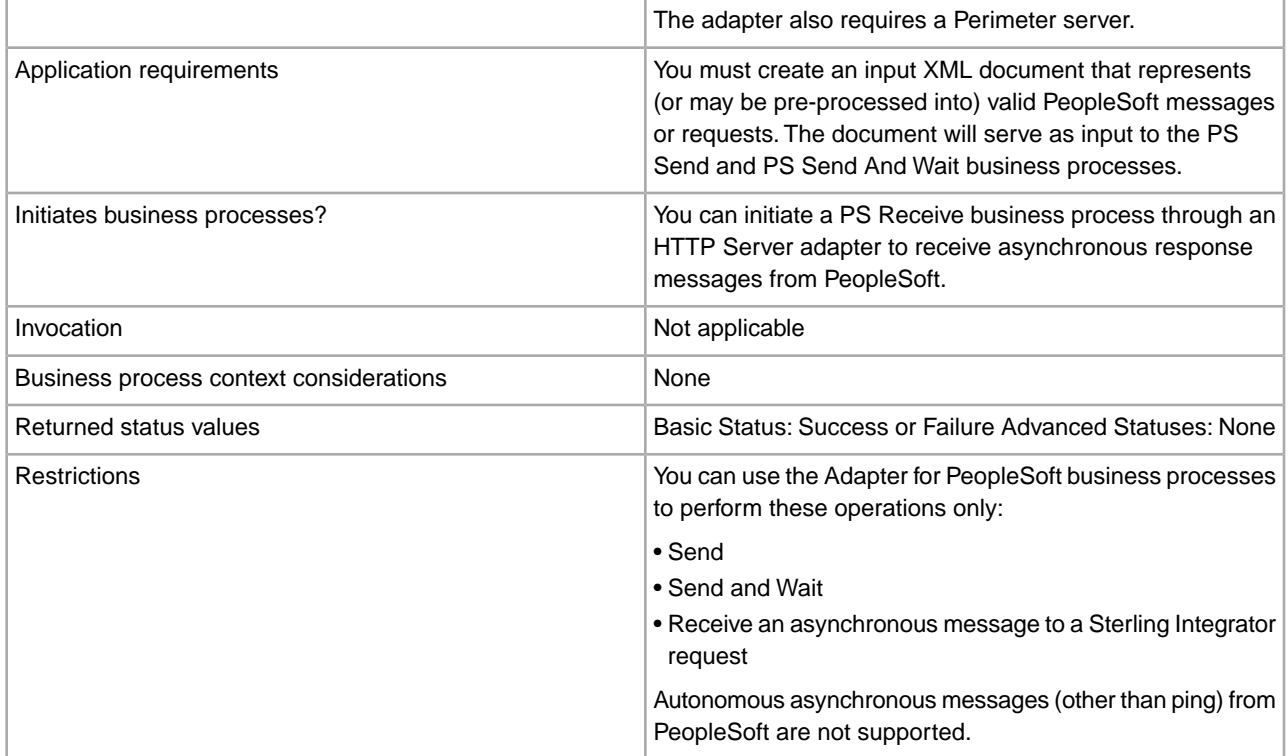

## **Requirements**

To configure and use the Adapter for PeopleSoft, you should know how to:

- Use the Sterling Integrator Map Editor.
- Create and edit a business process using the Sterling Integrator GPM.

For the Adapter for PeopleSoft to work correctly, you must establish an HTTP connection to PeopleSoft from Sterling Integrator at run time.

#### **How the Adapter for PeopleSoft Works**

To understand how the Adapter for PeopleSoft works, you need to understand how the business processes associated with the adapter interact with the PeopleSoft system.

#### **PeopleSoft Send Business Process (PS Send)**

You can run the PeopleSoft Send (PS Send) business process manually or from a parent business process. The PS Send business process sends an HTTP post to the PeopleSoft system.

The following components must be in place to connect a business process through HTTP:

- HTTP Begin Session service, which initiates the connection to PeopleSoft through the Perimeter Server
- Perimeter Server, which listens for connection requests
- HTTP Client adapter, which communicates with PeopleSoft
- HTTP Client POST service, which sends the HTTP POST request
- HTTP Client End Session service, which closes the session with PeopleSoft

The following figure shows how the PS Send business process works:

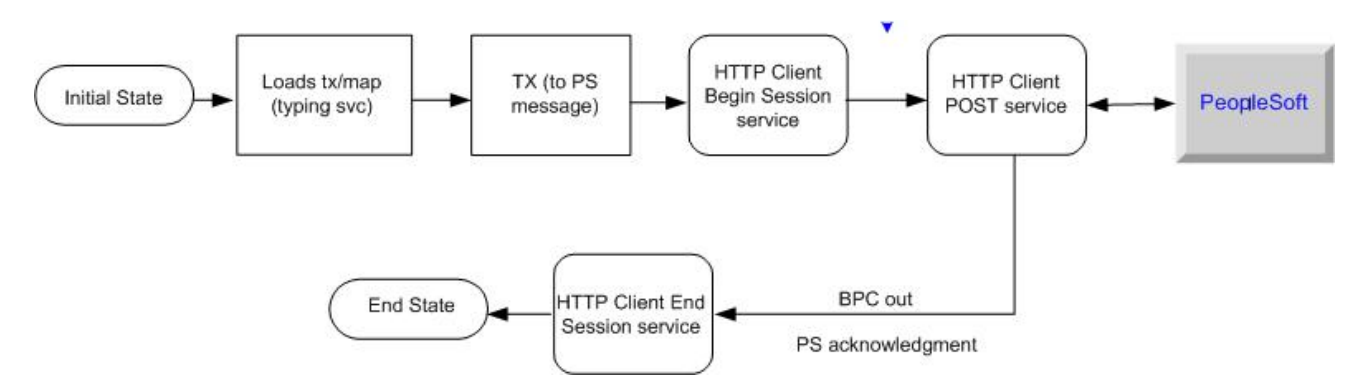

As it runs, the PS Send business process performs the following steps:

- 1. Determines the type of message being sent
- 2. Translates the input message to a PeopleSoft-supported message
- 3. Sends an HTTP post to the PeopleSoft system, using the HTTP Client services and adapter.

## **PeopleSoft Send and Wait Business Process (PS Send and Wait)**

The PeopleSoft (PS) Send and Wait business process works the same as the PS Send business process with an additional function: PS Send and Wait waits for an asynchronous notification from another business process.

The following figure shows how the PS Send and Wait business process works:

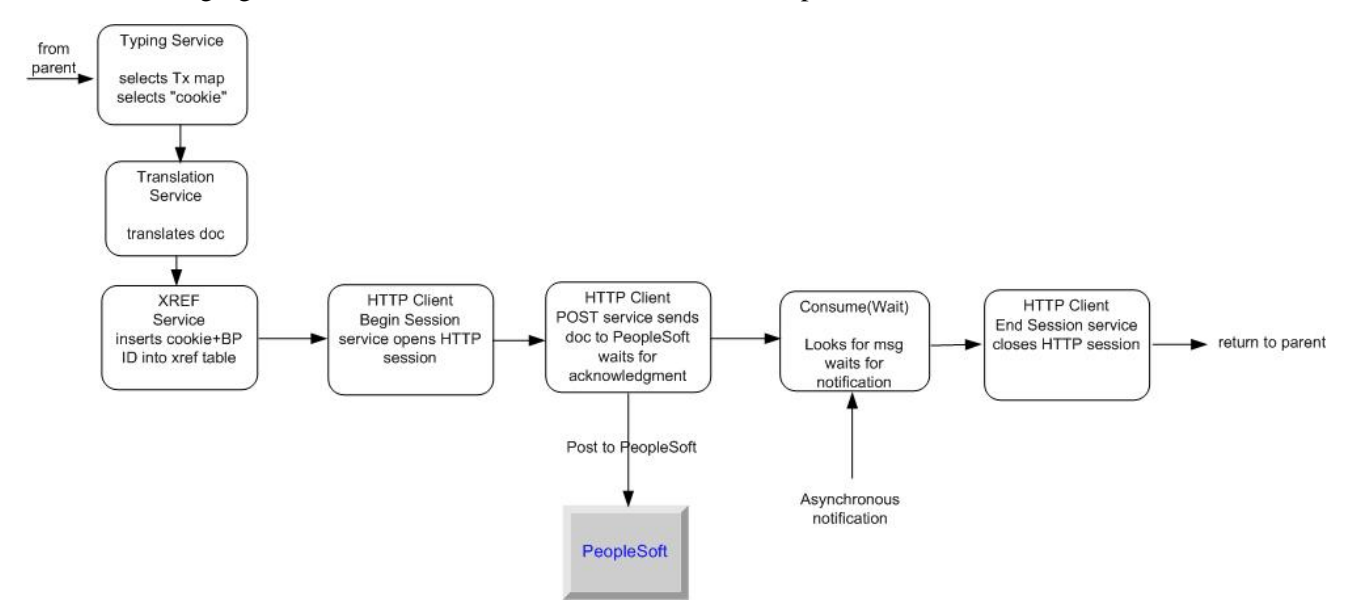

For information about how the PS Send and Wait business process uses Sterling Integrator services to perform its work, see *Implementing the PS Send and Wait Business Process*.

## **PeopleSoft Receive Business Process (PS Receive)**

The PeopleSoft Receive (PS Receive) business process uses the HTTP Server adapter and HTTP Respond service to perform its functions. PeopleSoft never communicates directly with the PeopleSoft Receive business process. The HTTP Server adapter receives the communication and passes the information to the business process. Responses to PeopleSoft, if required, are done using the HTTP Respond service.

**Note:** The HTTP Respond service and HTTP Server adapter are used together to receive messages from a trading partner and to send back a response on the same connection. See *HTTP Server Adapter* and *HTTP Respond Service*.

The following components must be in place to connect a business process through HTTP:

- Perimeter server, which listens for a message
- HTTP Server adapter, which initiates the business process
- HTTP Respond service, which sends back a response to PeopleSoft

The following figure shows how the PS Receive process works:

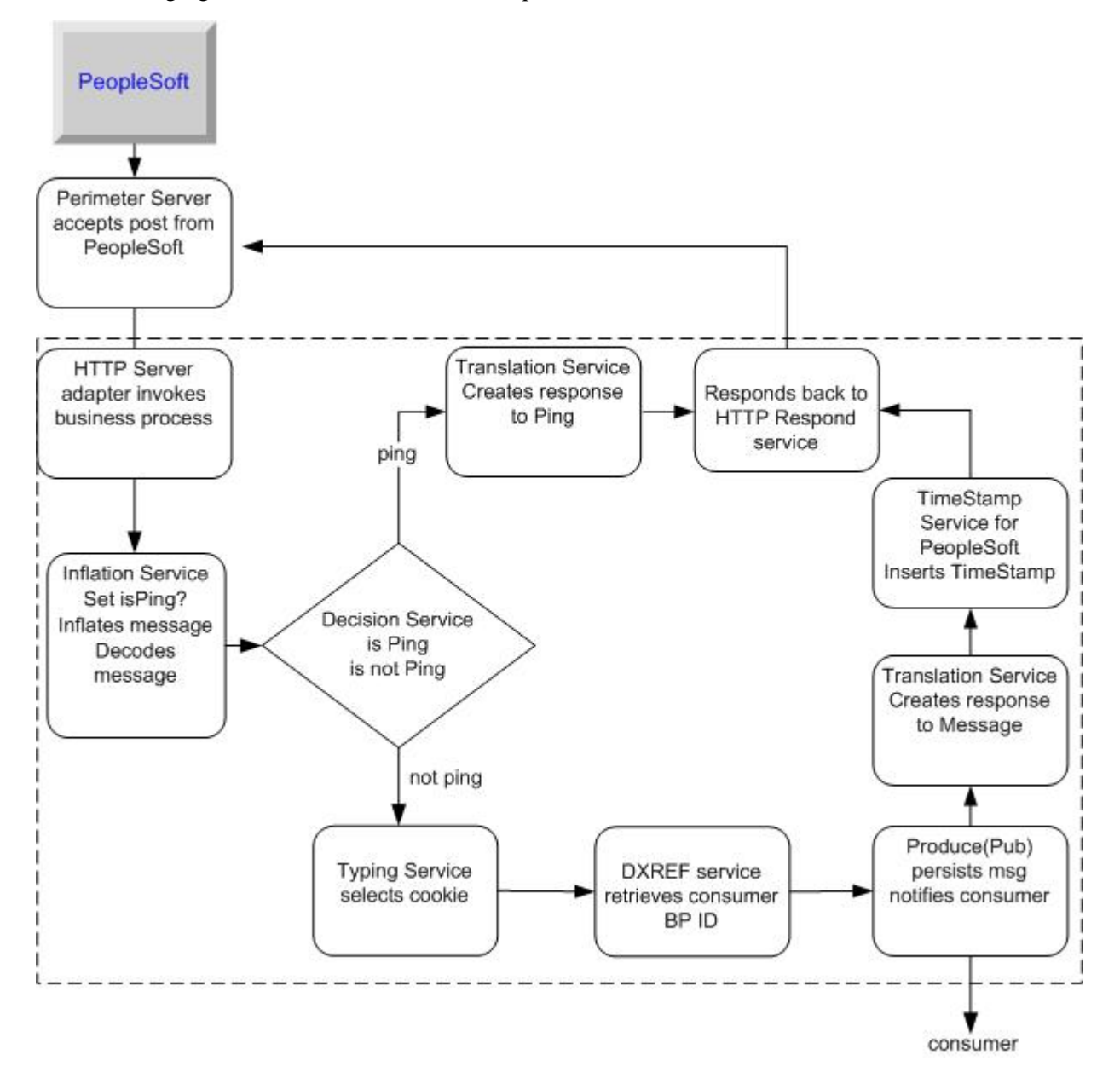

Upon receiving an HTTP post, the Perimeter server notifies the HTTP Server adapter, which starts the PS Receive business process. After it has started, PS Receive notifies a business process waiting for a response from PeopleSoft.

To complete the notification, PS Receive:

- 1. Decodes and inflates the incoming post
- 2. Determines which type of message was received
- 3. Makes a decision based upon the message type:

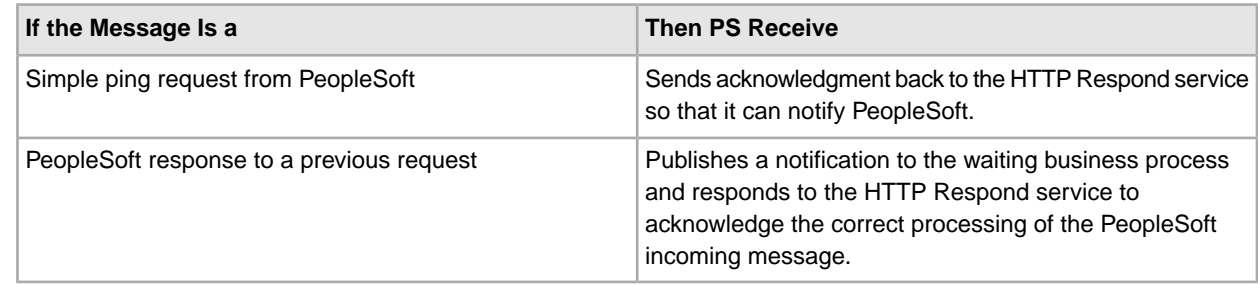

4. Creates a response and sends it to the HTTP Respond service so that it can update PeopleSoft.

For information about how the PS Receive business process uses Sterling Integrator services to perform its work, see *Implementing the PS Receive Business Process*.

## **Implementing the Adapter for PeopleSoft**

To implement the Adapter for PeopleSoft, complete the following tasks:

- 1. Activate your license for the Adapter for PeopleSoft. See *An Overview of Implementing Services*.
- 2. Implement the following business processes, as needed:
	- PS Send business process. See *Implementing the PS Send Business Process*.
	- PS Send and Wait business process. See *Implementing the PS Send and Wait Business Process*.
	- PS Receive business process. See *Implementing the PS Receive Business Process*.

## **Implementing the PS Send Business Process**

To implement the PS Send business process, you must set up the business process properly to work with the following Sterling Integrator services:

- Typing service
- Translation service
- HTTP Client Begin Session service
- HTTP Client POST service
- HTTP End Session service

# **Typing Service for PS Send**

The Typing service enables Sterling Integrator to determine, at run time, which translation to perform on the input document. The service determines the input document type and sets a business process parameter (map name) indicating which map to use to translate the document.

For the Typing service to work with PS Send, you need to set two parameters in the Typing service BPML:

- typing\_maplist This is a space-separated list of typing maps that the Typing service uses to determine the document type. In this list, include a typing map for each PeopleSoft-supported transaction.
- required parmlist This is a space-separated list of parameters that the Typing service sets in the business process. map\_name is a required parameter in this list.

# **How the Typing Service Works**

The following figure shows how the Typing service works:

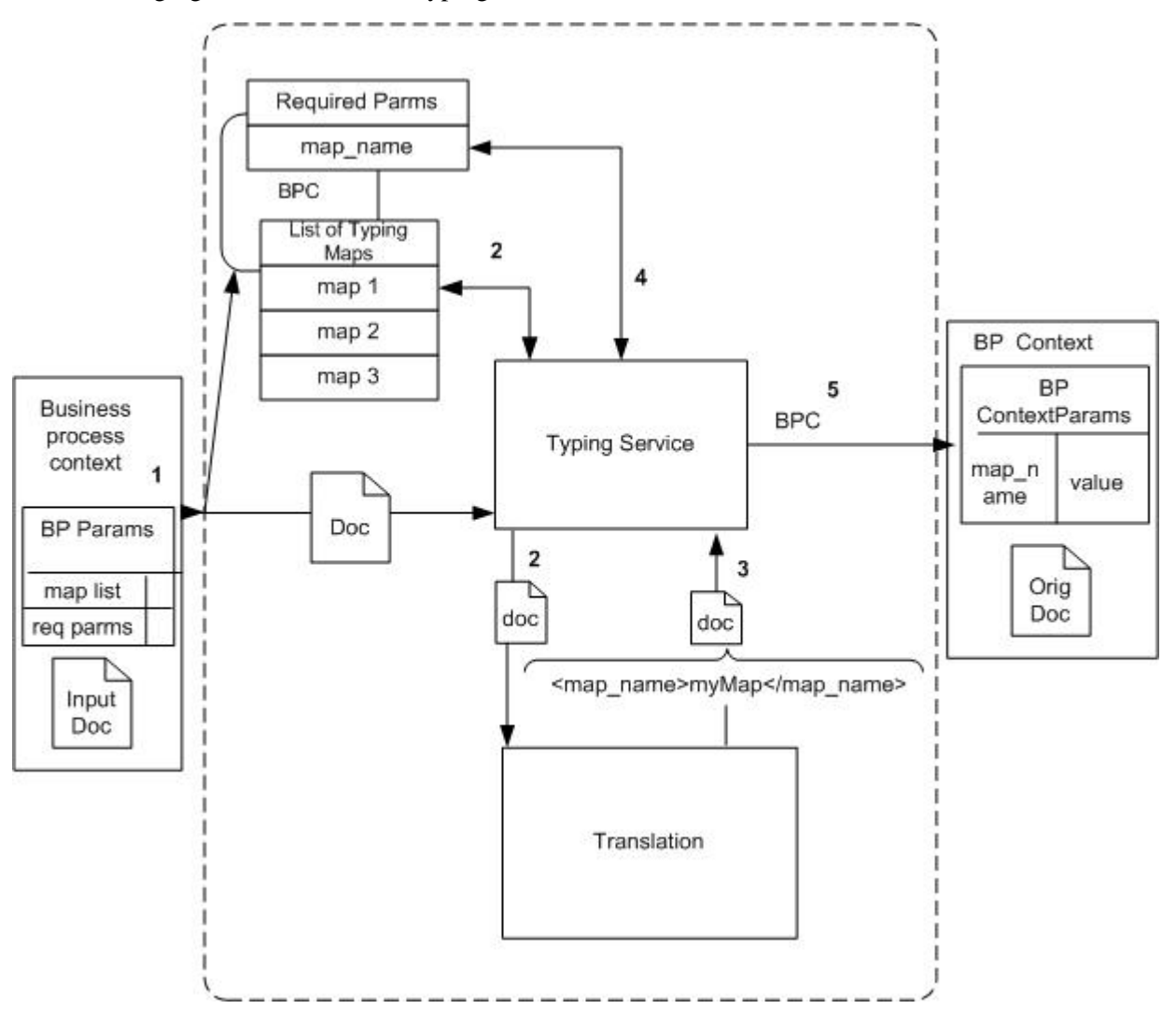

- 1. When the Typing service receives an input document, the Typing service takes the first map in the typing\_maplist parameter and attempts to translate the input document using that map.
- 2. If the input document matches the left side of the map, the Typing service uses the Translation service classes to perform the translation defined by the map.

If the input document does not match the left side of the map, the Typing service takes the next map in the typing\_maplist parameter and attempts a translation. This process continues until a match is found and a translation occurs.

3. At translation time the following extended rule executes:

#map name="fixed sales order load"

This rule sets the map\_name element value to fixed\_sales\_order\_load in the output of the translation.

1. The Typing service searches the output of the document translation for the map\_name element, which is specified in the required\_parmlist parameter.

2. The Typing service takes the value of the specified element and sets a business process parameter using the name from the required parmlist and the value found in the element. For example, param name  $=$ map\_name, value = fixed\_sales\_order\_load.

# **Creating a Typing Map for PS Send**

To determine the input document type, the Typing service uses a Sterling Integrator typing map.

Before using the PS Send business process, you must create a typing map in the Sterling Integrator Map Editor for each message supported by the business process.

The following procedure assumes that you have a working knowledge of the Sterling Integrator Map Editor.

- 1. Verify that:
	- a. The DTDs on the right side of the map have element tags corresponding to the business process parameters to be set.
	- b. The left side of the map corresponds to the DTD for the input message to be supported.
	- c. The right side of the map contains  $\langle \text{map\_name}\rangle$ .
- 2. Set an On Begin extended rule for the map\_name element on the right side. The rule should look like this:

#map\_name="fixed\_sales\_order\_load";

3. Link a required element on the left side to the map\_name on the right side. The left side input element, mapped to the right side output element (map\_name), must contain a value. If no value exists, the transaction process will not proceed correctly.

## **Configuring the Typing Service for PS Send**

To configure the Typing service for PS Send:

- 1. Create a typing map (left side = input message DTD, right side = map\_name DTD).
- 2. Check the map in to Sterling Integrator.
- 3. Create a Typing Service configuration. See *Creating a Service Configuration*.
- 4. Set the parameters typing\_maplist and required\_parmlist in the service configuration.

The following code is an example of the Typing service BPML for the PS Send business process:

```
 <operation name="Typing">
    <participant name="TypingService"/>
  <output message="Xout">
  <assign to="." from="*"/>
  <assign to="typing_maplist">SalesOrderLoadMapName SalesQuoteLoadMapName 
               ShippingNotificationMapName</assign>
  <assign to="required_parmlist">map_name</assign>
  <assign to="validate_input_against_dtd">yes</assign>
 </output>
 <input message="Xin">
  <assign to="." from="*"/>
 </input>
 </operation>
```
#### **Translation Service for PS Send**

The Translation service receives the input document from the Typing service. Using the map indicated by the map name business process parameter, the Translation service translates an Sterling Integrator-defined document to a PeopleSoft-supported message.

Typically, to use the Translation service, you would include the following rule in the BPML:

<assign to="map\_name">myMapName</assign>

Because the Typing service sets the business process parameter for you, an assign rule is not needed.

## **Creating a Translation Map for PS Send**

To translate the input document, the Translation service uses an Sterling Integrator map. Before using the business process, you must create a translation map in the Sterling Integrator Map Editor for each message supported by the business process. This map is created in much the same way as a typing map. For more information, see *Creating a Typing Map for PS Send*.

## **Configuring the Translation Service for PS Send**

To configure the Translation service for PS Send:

- 1. Create a translation map (left side = input message DTD, right side = PS supported msg DTD).
- 2. Check the map in to Sterling Integrator.
- 3. Create a Translation service configuration. See *Creating a Service Configuration*. No BPML parameters are required.

The following code is an example of the Translation service BPML for the PS Send business process.

```
<operation name="translate">
   <participant name="Translation"/>
   <output message="Xout">
     <assign to="." from="*"/>
  </output>
   <input message="Xin">
     <assign to="." from="*"/>
   </input> 
</operation>
```
## **HTTP Client Services and Adapter for PS Send**

The HTTP Client Begin Session service initiates an HTTP session with PeopleSoft through the HTTP Client adapter. After the session is initiated, the HTTP Client POST service takes the translated document and posts it to a PeopleSoft system through HTTP. The HTTP Client End Session service closes the HTTP session.

## **Configuring the HTTP Client Services for PS Send**

To configure the HTTP Client services for the PS Send business process:

Create configurations of the HTTP Client Begin Session service, HTTP Client POST service, and HTTP End Session service. See *Creating a Service Configuration*.

The following code is an example of the HTTP Client services BPML for PS Send:

```
<sequence name="send data">
   <operation name="HTTP Client Begin">
     <participant name="HTTPClientBeginSession"/>
    <output message="HttpClientBeginServiceInputMessage">
      <assign to="." from="PrimaryDocument"/>
      <assign to="RemoteURL">http://remote/url/to/peoplesoft</assign>
      <assign to="HTTPClientAdapter">HTTPClientAdapter</assign>
    </output>
     <input message="inmsg">
```

```
 <assign to="." from="*"/>
     </input>
 </operation>
   <operation name="HTTP Client Post">
     <participant name="HTTPClientPost"/>
    <output message="HttpClientPostServiceInputMessage">
      <assign to="." from="PrimaryDocument"/>
      <assign to="SessionToken" from="SessionToken/text()"/>
   </output>
     <input message="inmsg">
      <assign to="." from="*"/>
     </input>
  </operation>
   <operation name="HTTP Client End">
     <participant name="HTTPClientEndSession"/>
    <output message="HttpClientEndServiceInputMessage">
      <assign to="SessionToken" from="SessionToken/text()"/>
   </output>
     <input message="inmsg">
      <assign to="." from="*"/>
     </input>
  </operation>
  <onFault>
    <sequence>
       <operation name="HTTP Client End">
         <participant name="HTTPClientEndSession"/>
        <output message="HttpClientEndServiceInputMessage">
          <assign to="SessionToken" from="SessionToken/text()"/>
        </output>
         <input message="inmsg">
          <assign to="." from="*"/>
        </input>
       </operation>
   </sequence>
   </onFault> 
</sequence>
```
When it has been configured properly, the PS Send business process can support almost any PeopleSoft-supported XML message.

## **Implementing the PS Send and Wait Business Process**

To implement the PS Send and Wait business process, you must set up the business process properly to work with the following Sterling Integrator services:

- Typing service
- Translation service
- Request Response XREF service
- HTTP Client Begin Session service
- HTTP Client POST service
- HTTP Client End Session service
- Consume service

# **Typing Service for PS Send and Wait**

In the PS Send and Wait business process, the Typing service selects the correct translation map and the cross-reference (XREF) cookie information to correlate incoming PeopleSoft responses with Sterling Integrator requests. For example, the XREF cookie could be an invoice number or a contract number.

The Typing service extracts the XREF cookie information from the business process input document. The fields used for the XREF cookie are determined during the manual creation of the Typing map.

Follow these XREF cookie requirements:

- The business process parameter required\_parmlist must contain the XREF cookie element.
- The parameter required parmlist must exist as an element on the output (right side) of the typing map.
- The following rules enables the XREF cookie element to provide a value during translation of the typing map:

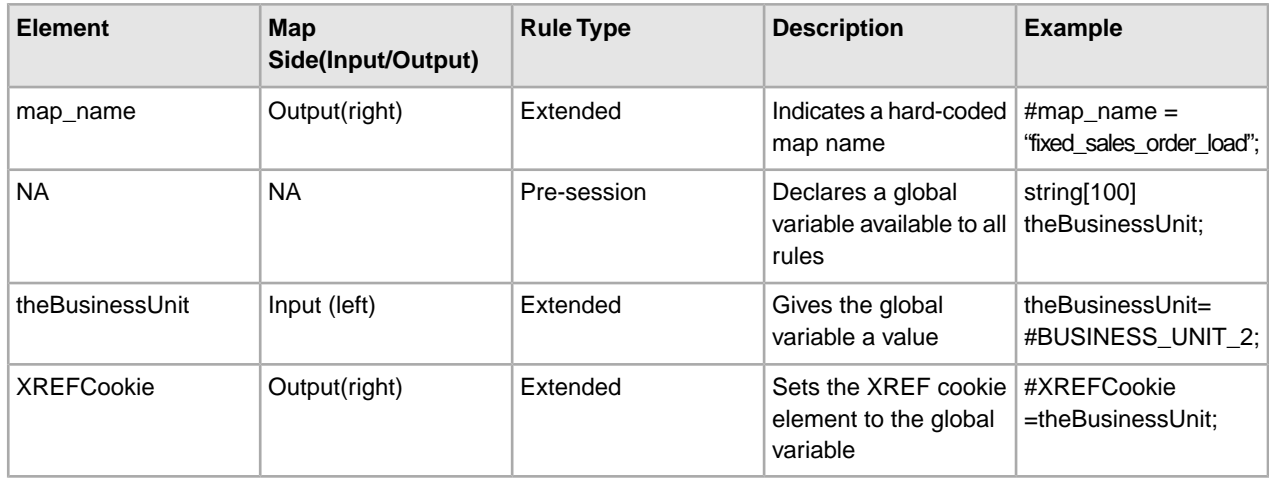

## **Configuring the Typing Service for PS Send and Wait**

To configure the Typing service for PS Send and Wait:

- 1. Create a typing map (left side  $=$  input message DTD, right side  $=$  map  $\alpha$  name and XREF cookie DTD).
- 2. Create a pre-session standard rule declaring a global variable. This variable holds the XREF cookie value.
- 3. Create an extended rule on an element on the left side of the map. Use this element to assign a value for the global variable declared in step 2.
- 4. Create an extended rule for the XREF cookie element on the right side of the map. Use the global variable to assign a value to the XREF cookie element.
- 5. Link the required element on the left to the XREF cookie element on the right.
- 6. Create an extended rule on the right side map\_name parameter. Assign a hard-coded value to the map\_name element.
- 7. Link a required element on the left to the map\_name element on the right.
- 8. Save and compile the maps.
- 9. Check the map in to Sterling Integrator.
- 10. Create a Typing service configuration. See *Creating a Service Configuration*.
- 11. Set the parameters typing\_maplist and required\_parmlist in the service configuration.

The following code is an example of Typing service BPML for the PS Send and Wait business process:

```
<operation name="Typing">
   <participant name="TypingService"/>
```

```
 <output message="Xout">
     <assign to="." from="*"/>
     <assign to="typing_maplist">SalesOrderLoad_Map_and_XREFCookie
                 SalesQuoteLoad_Map_and_XREFCookie 
                 ShippingNotification_Map_and_XREFCookie
     </assign>
     <assign to="required_parmlist">map_name XREFCookie</assign>
     <assign to="validate_input_against_dtd">yes</assign>
  </output>
  <input message="Xin">
     <assign to="." from="*"/>
  </input> 
</operation>
```
## **Translation Service for PS Send and Wait**

For the PS Send and Wait business process, the Translation service operates in the same manner as it does for the PS Send business process. For more information, see *Translation Service for PS Send*.

## **Request Response XREF Service for PS Send and Wait**

The Request Response XREF service, along with the Request Response DXREF service, provides the link between the PS Send and Wait and the PS Receive business processes.

- 1. The Request Response XREF service persists the PS Send and Wait business process ID, and the XREF cookie selected by the Typing service.
- 2. The Request Response DXREF service uses the XREF cookie to look up the business process ID of the corresponding PS Send and Wait business process.
- 3. When the PS Receive business process pings the PS Send and Wait business process, the PS Receive business process uses the business process ID.

#### **Configuring the Request Response XREF Service for PS Send and Wait**

To configure the Request Response XREF service for PS Send and Wait, create the service configuration.

The following code is an example of the Request Response XREF service BPML for the PS Send and Wait process.

```
<operation name="Cross Reference">
 <participant name="RequestResponseXREFService"/>
  <output message="Xout">
   <assign to="." from="*"/>
  </output>
  <input message="Xin">
   <assign to="." from="*"/>
   <input> 
</operation>
```
#### **HTTP Client Services and Adapter for PS Send and Wait**

The HTTP Client services and adapter operate in the same manner as they do for the PS Send business process. For more information, see *HTTP Client Services and Adapter for PS Send*.

## **Consume Service for PS Send and Wait**

The Consume service facilitates communication between the PS Send and Wait and the PS Receive business processes. The link created by the XREF and DXREF services enables this communication. To provide the consuming end of the communication, the Consume service performs the following steps:

- 1. The Consume service sends the business process ID to the database. This signifies to the producing business processes that the business process associated with the ID is a candidate for consuming messages.
- 2. The Consume service monitors existing messages and searches the database for any messages that correspond to its business process ID.
- 3. If there are no existing messages, the Consume service waits for notification to continue from an external business process.
- 4. When notified, the Consume service searches for a message in the database, and if found, submits the message into the process data.

## **Configuring the Consume Service for PS Send and Wait**

To configure the Consume service for PS Send and Wait:

- 1. Create a Consume service configuration. See *Creating a Service Configuration*.
- 2. Set the input message attribute to the name of the Produce service output message. This name is set in the PS Receive BPML. For more information about the Produce service, see *Configuring the Produce Service for PS Receive*.
- 3. Set a parameter corresponding to the Produce service parameter that holds the PeopleSoft message. This consume parameter enables the message passed to the Consume service to be placed in the process data. Additional business processes or services can also access the message.

The following code is an example of the Consume service BPML for the PS Send and Wait process:

```
<consume>
 <input message="anOutMsg">
   <assign to="." from="//aDocument"></assign>
 </input> 
</consume>
```
## **Implementing the PS Receive Business Process**

To implement the PS Receive business process, you must set up the business process properly to work with a Perimeter server and the following Sterling Integrator services:

- Inflation service
- Typing service
- Decision Engine service
- Request Response DXREF service
- Translation service
- Produce service
- HTTP Server adapter
- HTTP Respond service
- Timestamp Service for PeopleSoft

## **Inflation Service for PS Receive**

The incoming message sent by PeopleSoft is compressed and encoded. To process the data on the message, Sterling Integrator must decode and then uncompress (inflate) the data. The Inflation service performs this action. In addition, the Inflation service contains simple typing logic to determine whether the incoming

message is a ping message or a business request. The message type is used by the Decision service to handle the message appropriately.

# **Configuring the Inflation Service for PS Receive**

No configuration is required.

The following code is an example of the Inflation service BPML for the PS Receive process:

```
 <operation name="Inflate incoming PS message">
    <participant name="ExampleZlibInflateService"/>
  <output message="Xout">
   <assign to="." from="*"/>
 </output>
 <input message="Xin">
  <assign to="." from="*"/>
 </input>
 </operation>
```
# **Typing Service for PS Receive**

The PS Receive business process uses the Typing service to set the XREF cookie.

## **Setting the XREF Cookie**

The Typing service sets the business process parameters for the XREF cookie. For more information, see *Typing Service for PS Send and Wait*.

## **Configuring the Typing Service for PS Receive**

To configure the Typing service for PS Receive:

- 1. Create a typing map (left side = input message DTD, right side = map\_name and XREF cookie DTD).
- 2. Create a pre-session standard rule declaring a global variable. This variable holds the XREF cookie value.
- 3. Create an extended rule on the left side of the map to assign a value to the global variable declared in step 2.
- 4. Create an extended rule for the XREF cookie element on the right side of the map. Use the global variable to assign a value to the XREF cookie element.
- 5. Link the required element on the left to the XREF cookie element on the right.

The following code is an example of BPML for setting the XREF cookie:

```
<operation name="Typing">
     <participant name="TypingService"/> 
 <output message="Xout">
     <assign to="." from="*"/>
      <assign to="typing_maplist">SalesOrderAck_XREFCookie</assign>
      <assign to="required_parmlist">XREFCookie</assign>
      <assign to="validate_input_against_dtd">yes</assign>
     </output>
     <input message="Xin">
     <assign to="." from="*"/>
     </input>
    </operation>
```
If an unsolicited transaction is received by the PS\_Receive adapter, the Typing service fails. The BPML unencodes and decompresses the XML document and stores it as the primary document.

To handle unsolicited transactions, add an on-fault in the Respond To Message sequence. The sequence in the on-fault can further process the transaction received. For example, you could print the document out to the file system so that another business process can collect the file and start a different process.

## **Decision Engine Service for PS Receive**

The PS Receive business process receives two types of messages:

- Simple ping
- Business response to an Sterling Integrator-initiated request

The Decision Engine service enables the PS Receive business process to react differently to each message type. The service takes the output of the Inflation service and performs actions based on the document type. If the message is a ping, the Decision Engine service directs the process flow to create a response for a ping message.

If the message is a response to a request initiated by Sterling Integrator, the Decision Engine service directs the flow to:

- 1. Choose the XREF cookie information.
- 2. Publish the notification to the waiting business process.
- 3. Insert the PeopleSoft time stamp.
- 4. Reply to PeopleSoft.

To use this service, create a rule in the BPML:

```
<rule name="PingRule">
   <condition>isPing="ping"</condition>
</rule>
```
#### **Configuring the Decision Engine Service for PS Receive**

To configure the Decision Engine service:

- 1. Create a BPML rule and set the condition (for example, isPing= "ping").
- 2. Create a Decision Engine service configuration, setting the case reference and the associated activity. See *Creating a Service Configuration*..
- 3. Define the associated activities.

The following code is an example of Decision service BPML for the PS Receive business process:

```
<choice>
   <select>
      <case ref="PingRule" activity="RespondToPing"/>
      <case ref="PingRule" negative="true" activity="RespondToMessage"/>
    </select>
   <sequence name="RespondToPing">
     ... 
    </sequence>
   <sequence name="RespondToMessage">
 ... 
    </sequence>
</choice>
```
# **Request Response DXREF Service for PS Receive**

The Request Response DXREF service, along with the Request Response XREF service, provides the link between the PS Send and Wait and the PS Receive business processes.

- 1. The DXREF service checks the database for an entry matching the XREF cookie selected by the Typing service.
- 2. If the DXREF service finds a matching record, it retrieves the business process ID belonging to the consuming business process from the entry. The business process ID is set in the process data and passed to the Produce service, where it is used to notify the consuming business process.

## **Configuring the DXREF Service for PS Receive**

To configure the DXREF service, create a service configuration. See *Creating a Service Configuration*.

The following code is an example of the Request Response DXREF service BPML for the PS Receive business process:

```
<operation name="De-Cross Reference">
 <participant name="RequestResponseDXREFService"/>
 <output message="Xout">
 <assign to="." from="*"/>
 </output>
 <input message="Xin">
 <assign to="." from="*"/>
 </input> 
</operation>
```
## **Translation Service for PS Receive**

The Translation service creates two types of responses to incoming messages:

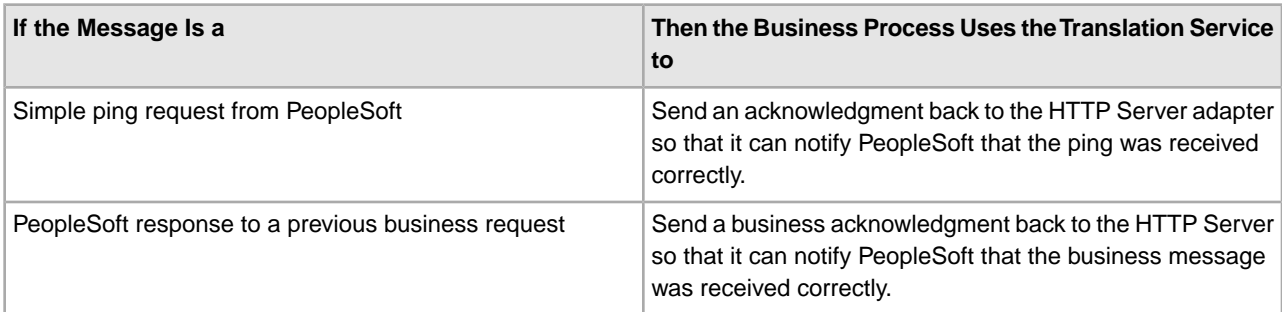

## **Configuring the PS Receive Translation Service for Ping Reply**

The Translation service uses the header information from the incoming PeopleSoft message and creates a PeopleSoft-accepted reply message. For this to happen, create a map that translates an incoming PeopleSoft message to the reply.

- 1. On the input side, define the ping message.
- 2. On the output side, define the ping reply message.
- 3. Map all common attributes and elements from the input side to the output side.

Common attributes include namespace, interface, and member type.

- 4. Hard code the opnum attribute to 1 (#opnum="1";).
- 5. Set the **return** field to "0"(#return="0";).
- 6. Check the map in to Sterling Integrator.

7. Create a PS Receive Translation service configuration. See *Creating a Service Configuration*. No BPML parameters are required.

## **Configuring the PS Receive Translation Service for Business Request Reply**

To configure the PS Receive Translation service for business request reply:

- 1. Create a translation map with the input side defined by the ping message and the output side defined by the ping-reply message.
- 2. Map all common attributes and elements from the input side to the output side.

Common attributes include namespace, interface, and member type. Common elements include publishingnode, channel, and publicationid.

- 3. Hard code the opnum attribute to  $1$  (#opnum="1";).
- 4. Set the type attribute to number (#type="number";)
- 5. Set the return field to "0"(#return="0";).
- 6. Check the map in to Sterling Integrator.
- 7. Create the PS Receive Translation service configuration. See *Creating a Service Configuration*. No BPML parameters are required.

## **Produce Service for PS Receive**

The Consume and Produce services facilitate communication between the PS Send and Wait and PS Receive business processes. The link created by the Request Response XREF and Request Response DXREF services enables this communication. The Produce service persists the PeopleSoft message in the database. The Produce service notifies the consuming business process associated with the business process ID received from the DXREF service. The notified business process retrieves the message from the database and continues.

#### **Configuring the Produce Service for PS Receive**

To configure the Produce service for PS Receive:

- 1. Create a Produce service configuration. See *Creating a Service Configuration*..
- 2. Set the INVOKE\_ID\_LIST parameter, using the following convention:

```
"consuming business process name"/"text()"
```
The DXREF service sets the consuming business process ID in the process data using the consuming business process name. This parameter extracts the ID from the process data.

- 3. Set the output message attribute to the name of the Consume service input message.
- 4. Set a parameter to send the PeopleSoft message to the consuming business process. The consuming business process accesses this parameter to get the message. Assign this parameter from //PrimaryDocument.

The following code is an example of Produce service BPML for the PS Receive business process:

```
<produce>
 <participant name="ConsumeWF"/>
 <output message="anOutMsg">
  <assign to="INVOKE_ID_LIST" from ="//PSSend_Wait/text()"/>
   <assign to="aDocument" from="//PrimaryDocument" append="true"/>
 </output> 
</produce>
```
## **HTTP Respond Service for PS Receive**

Use the HTTP Respond service to send a response to the Perimeter server, which responds to PeopleSoft. The HTTP Respond service notifies the Perimeter server that the response from PeopleSoft has been processed and that it can send an acknowledgment to PeopleSoft.

## **Configuring the HTTP Respond Service for PS Receive**

To configure the HTTP Respond service for the PS Receive process, include the service configuration provided with Sterling Integrator in your business process, and set the doc-has-headers parameter to False.

The following code is an example of HTTP Respond service BPML for the PS Receive business process:

```
<operation name="HttpResponse">
     <participant name="HttpRespond"/>
     <output message="Xout">
          <assign to="doc-has-headers">false</assign>
          <assign to=".">from="*"/>
     </output>
     <input message="Xin">
          <assign to="." from="*"/>
     </input> 
</operation>
```
## **Timestamp Service for PeopleSoft for PS Receive**

The Timestamp Service for PeopleSoft provides two modifications for the reply to PeopleSoft. The service inserts:

- 1. An ISO-8061 formatted time stamp into the <publishtimestamp> element of the reply.
- 2. An XML processing instruction at the beginning of the reply document.

# **Configuring the Timestamp Service for PeopleSoft**

To configure the Timestamp Service for PeopleSoft, create the service configuration. See *Creating a Service Configuration*. No BPML parameters are required.

The following code is an example of PS Time Stamp service BPML for the PS Receive business process:

```
<operation name="Insert ISO-8061 formatted TimeStamp for PeopleSoft">
 <participant name="ExamplePeopleSoftTimeStampService"/>
 <output message="Xout">
 <assign to="." from="*"/>
 </output>
 <input message="Xin">
 <assign to="." from="*"/>
 </input> 
</operation>
```
# **PGP Package Service**

*Pretty Good Privacy* (PGP) is an open standard data encryption and decryption tool. The PGP Package service, in conjunction with the PGP Server Manager, enables you to encrypt and digitally sign documents using PGP.

The following table provides an overview of the PGP Package service:

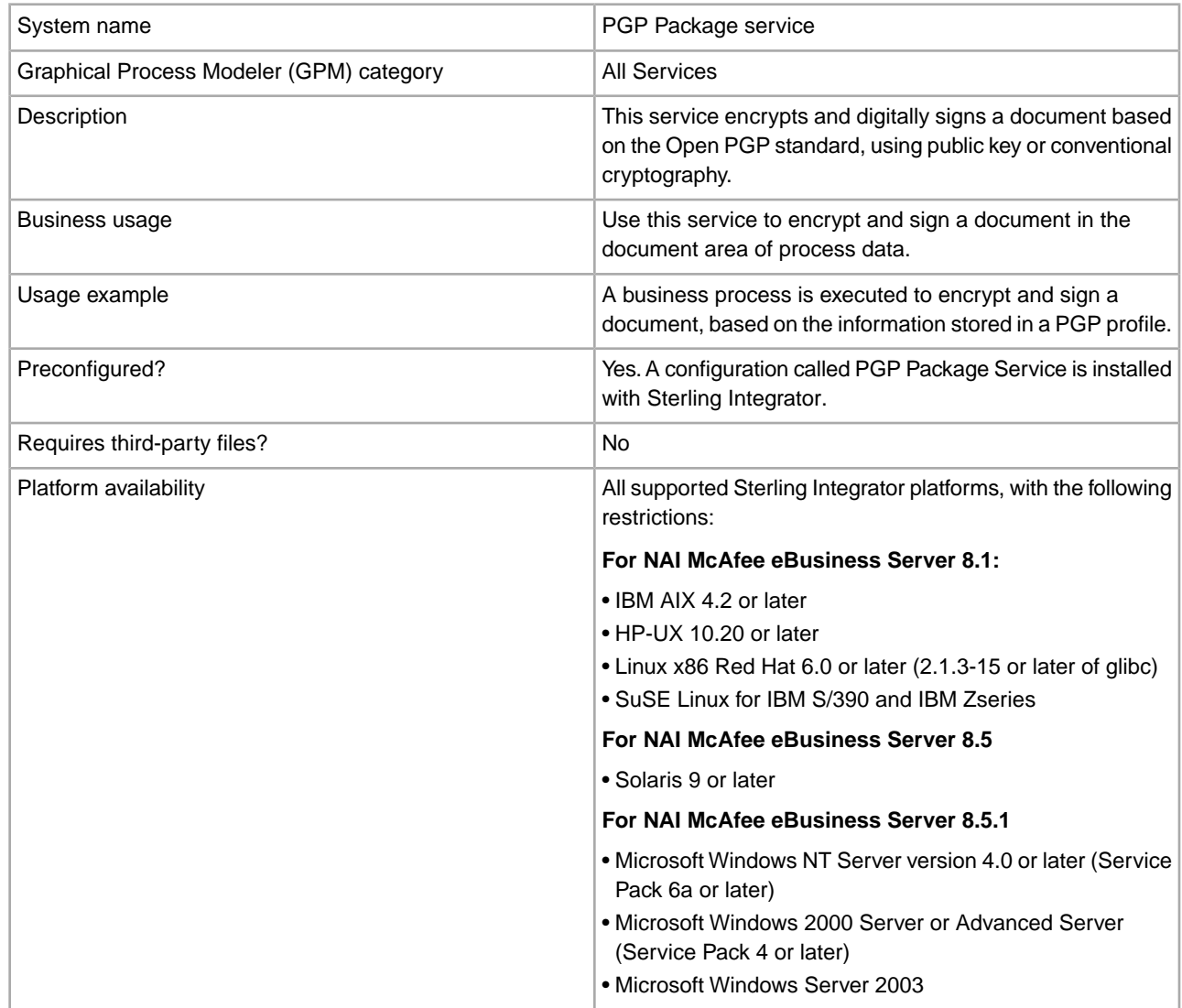

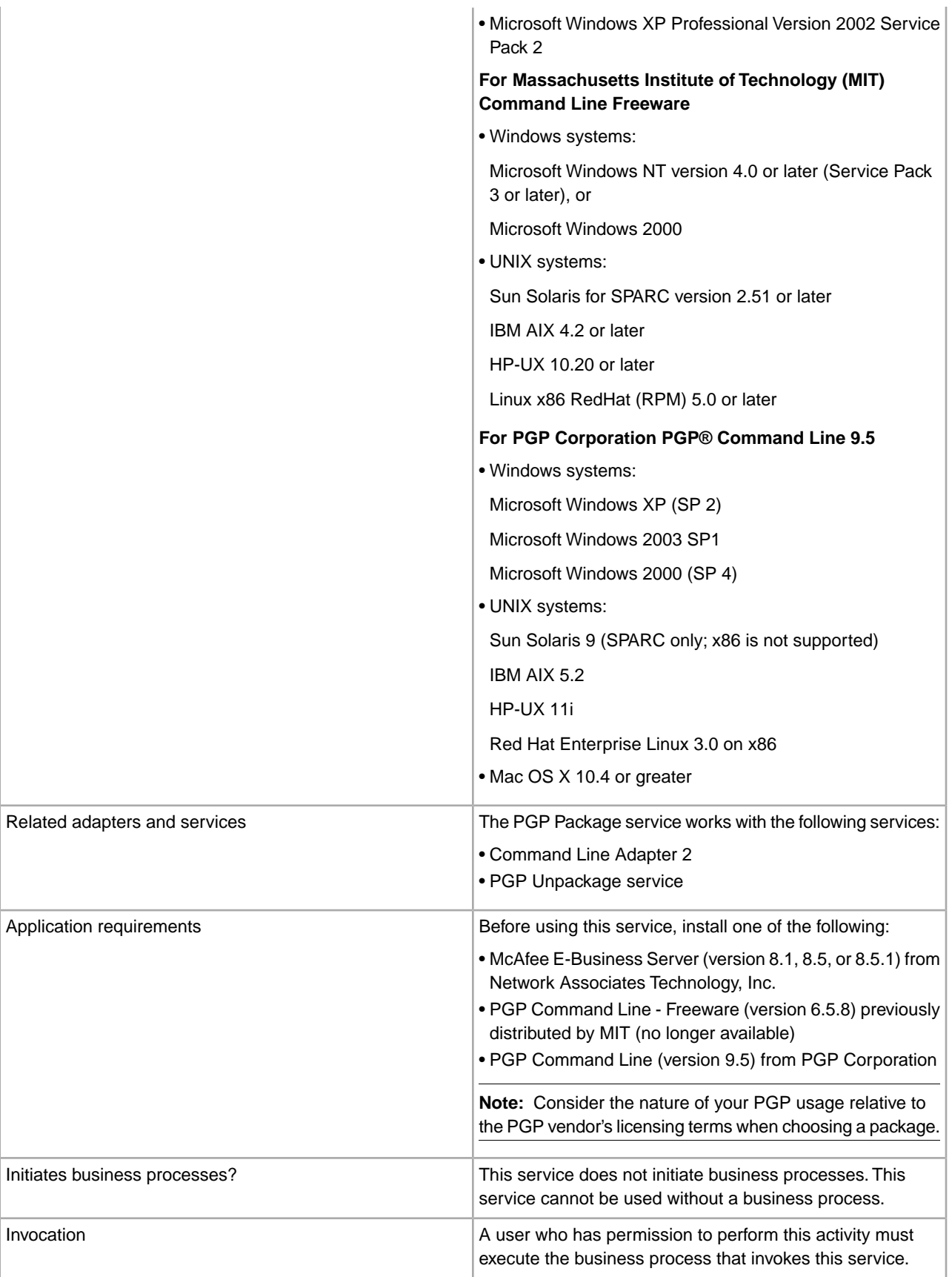

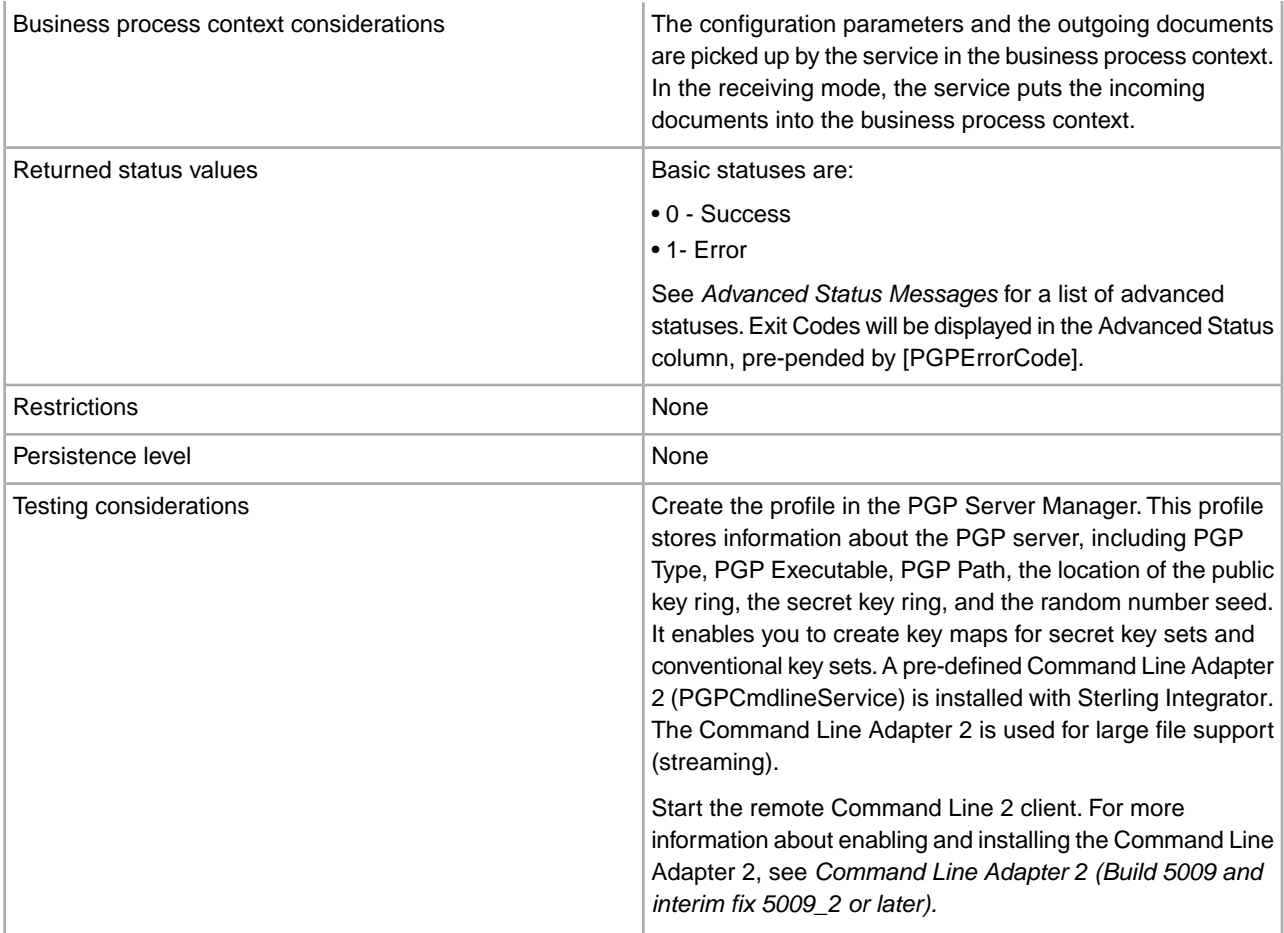

## **Implementing the PGP Package Service**

To implement the PGP Package service, complete the following tasks:

- 1. Activate your license for the PGP Package service. See *Managing Services and Adapters*.
- 2. Create a PGP profile, using the Sterling Integrator PGP Server Manager. See *PGP Server Manager*.
- 3. Create a PGP Package service configuration. See *Managing Services and Adapters*.
- 4. Configure the service. See *Configuring the PGP Package Service*.
- 5. Use the PGP Package service in a business process.

## **Configuring the PGP Package Service**

Before configuring, consider the following:

- public\_user (if using Public Key Cryptography) or conv\_keymap\_name (if using Conventional Cryptography) must be present for PGP Package service to perform encryption.
- secret\_keymap\_name must be present for PGP Package service to perform signing.
- To perform encryption and signing, a combination of both the previous statements applies.
- If public user and conv keymap name appear in the same business process, public key encryption will take precedence.

To configure the PGP Package service, specify settings specify the settings for the fields in the GPM. These fields are described in the following table:

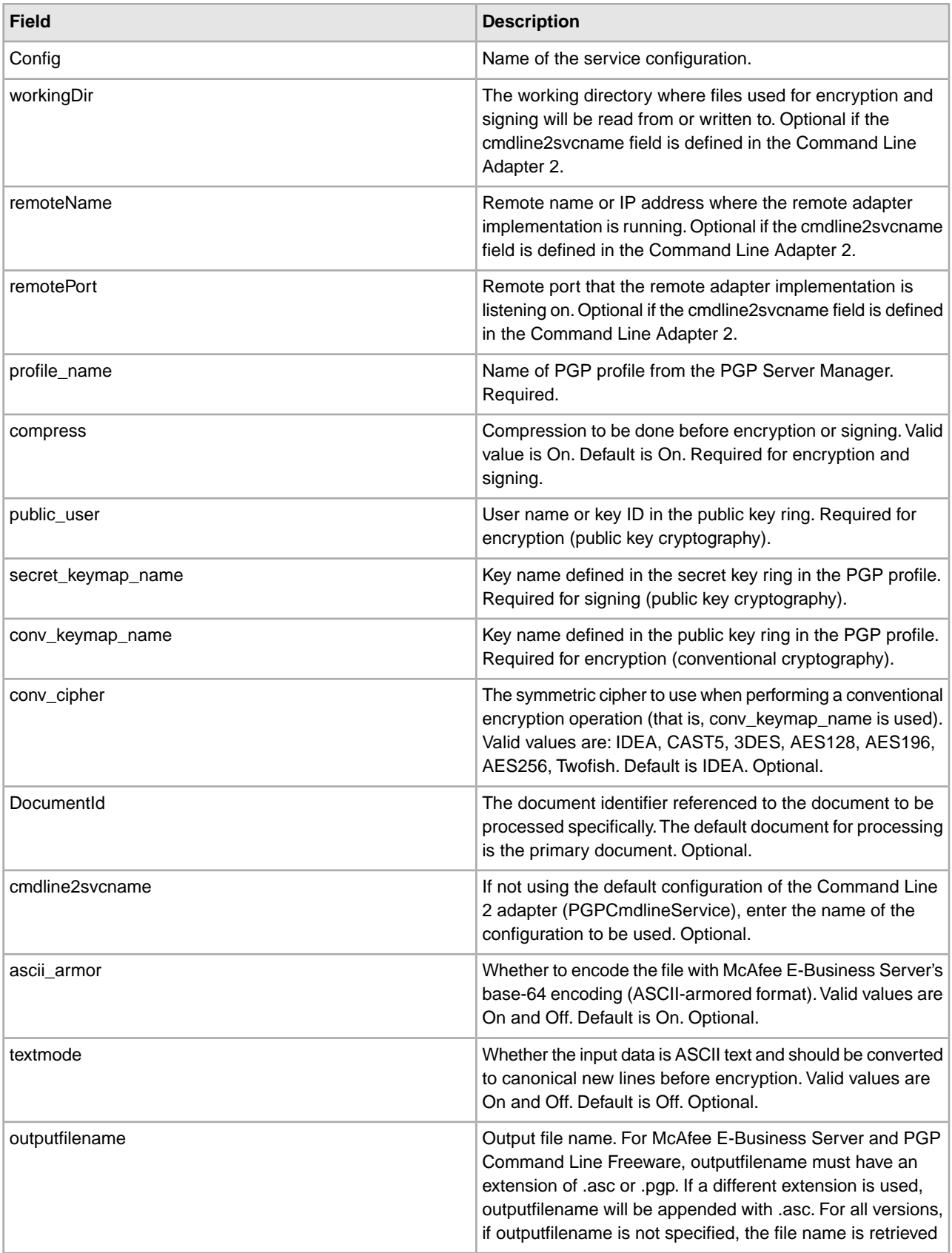

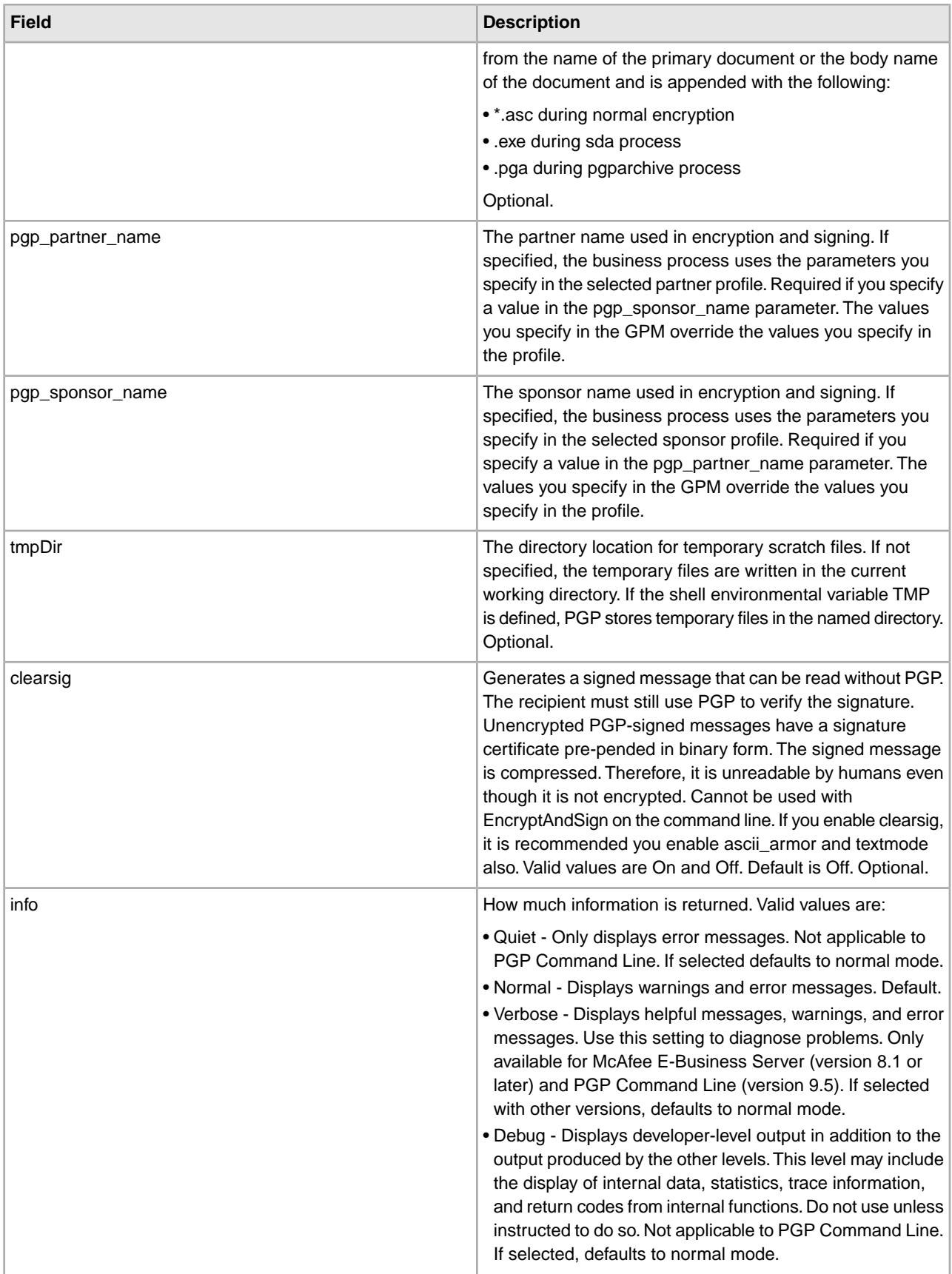

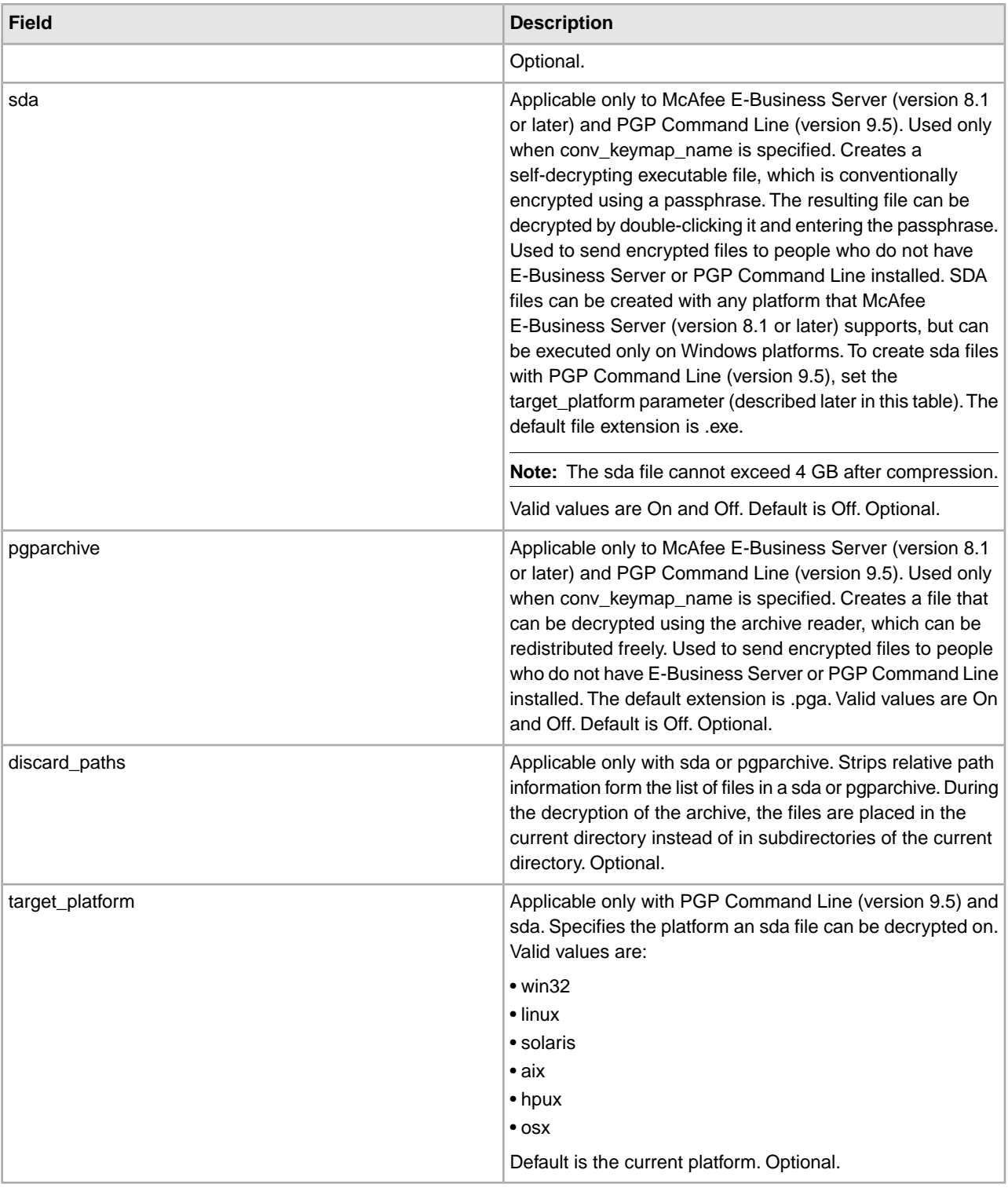

# **Parameters Passed from Service to BP**

The following table contains the parameters that are passed from the PGP Package service to the business process:

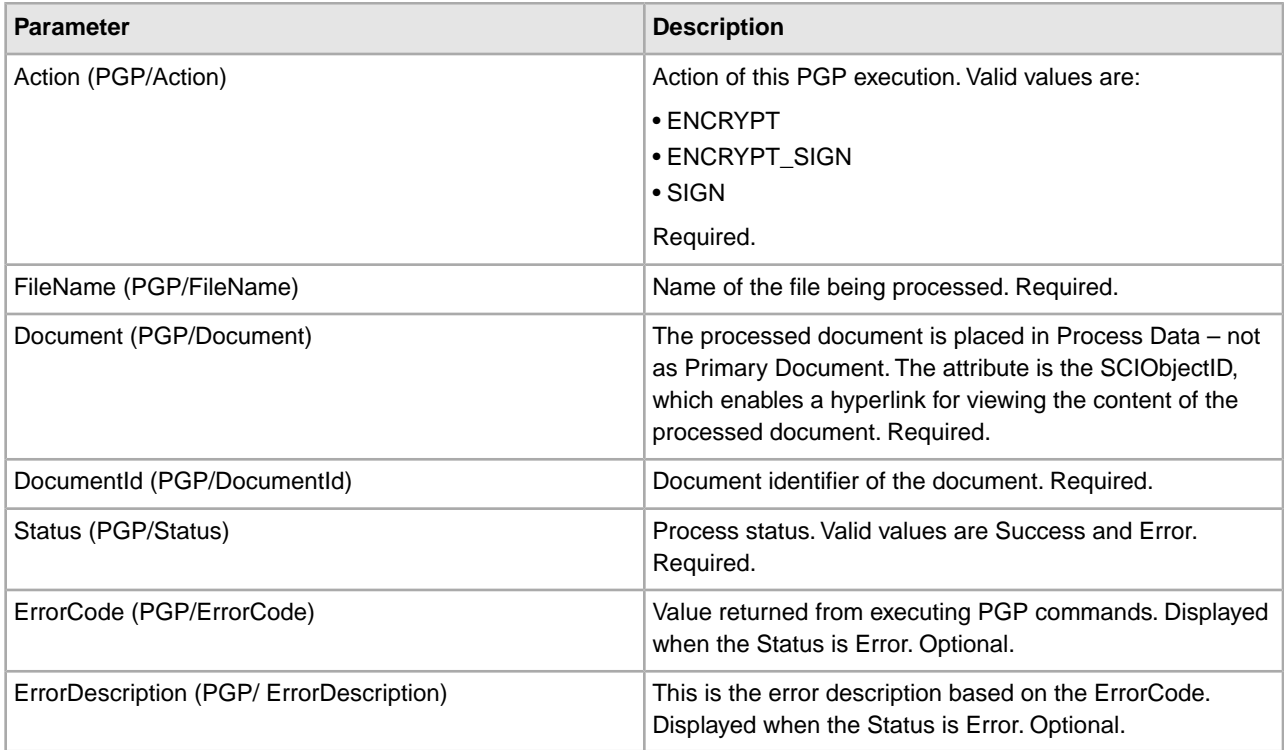

# **Business Process Example - Encrypt Operation (Public Key Encryption)**

This following business process uses the PGP Package service to encrypt the primary document in the document area. The profile is based on PGP107. In this example, you use the default Command Line2 adapter configuration, PGPCmdlineService, to execute the encrypt command. You want to use the working directory, remote name and port stated in the BPML. Therefore, these values override the pre-configured values in PGPCmdLineService. The public key ID, which must be in the public keyring file specified in the profile, PGP107, is used for encryption.

```
<process name="PGP_Encrypt ">
   <sequence name="optional">
    <operation name="One">
       <participant name="PGPPackageService"/>
       <output message="Xout">
               <assign to="." from="*"></assign>
               <assign to="profile_name">PGP107</assign>
               <assign to="compress">on</assign>
               <assign to="workingDir">/server1/tmp</assign>
               <assign to="remoteName">00.000.00.000</assign> 
               <assign to="remotePort">12345</assign> 
               <assign to="public_user">0x2343</assign> 
     </output>
      <input message="Xin">
               <assign to="." from="*"></assign>
      </input>
    </operation>
   </sequence> 
</process>
```
## **Business Process Example - Encrypt Operation (Conventional Encryption)**

This following business process uses the PGP Package service to encrypt the primary document in the document area of process data. The profile is based on PGP107. In this example, you use the Command Line2 adapter configuration, MyCLA2, to execute the commands. The remote name, port, and working directory are pre-configured in the service configuration. The value of conv\_keymap\_name, Conv\_abc\_tp, which must be in the profile's conventional key map, is used for conventional encryption:

```
<process name="PGP_Encrypt ">
   <sequence name="optional">
    <operation name="One">
       <participant name=" PGPPackageService "/>
       <output message="Xout">
         <assign to="." from="*"></assign>
               <assign to="profile_name">PGP107</assign>
               <assign to="compress">on</assign> 
               <assign to="conv_keymap_name">Conv_abc_tp</assign> 
               <assign to="conv_cipher">CAST5</assign>
               <assign to="cmdline2svcname">MyCLA2</assign> 
     </output>
      <input message="Xin">
               <assign to="." from="*"></assign>
      </input>
    </operation>
   </sequence> 
</process>
```
## **Business Process Example - Encrypt and Sign Operation (Public Key Encryption)**

The following business process uses the PGP Package service to encrypt and sign the primary document in the document area. For signing, you need to pass in the secret\_keymap\_name, which must be in the PGP107 profile's secret key map. The public key ID, which must be in the public keyring file specified in the profile, PGP107, is used for encryption. In this example, you choose not to compress the document before signing and encryption.

```
<process name="PGP_Encrypt_Sign">
   <sequence name="optional">
    <operation name="One">
       <participant name=" PGPPackageService "/>
       <output message="Xout">
         <assign to="." from="*"></assign>
               <assign to="profile_name">PGP107</assign>
               <assign to="compress">off</assign>
               <assign to="workingDir">/server1/tmp</assign>
               <assign to="remoteName">00.000.00.000</assign> 
               <assign to="remotePort">12345</assign> 
               <assign to="public_user">0x2343</assign>
               <assign to="secret_keymap_name">my_secret</assign> 
</output>
     <input message="Xin">
               <assign to="." from="*"></assign>
      </input>
    </operation>
   </sequence> 
</process>
```
## **Business Process Example - Encrypt and Sign Operation (Conventional Encryption)**

The following business process uses PGP Package Service to encrypt and sign the Primary Document in the document area. For signing, the user needs to pass in the secret keymap name, which must be present in the PGP107 profile's Secret Key Map. The value of conv\_keymap\_name, Conv\_abc\_tp, which must be present in the Profile's Conventional Key Map, is used for conventional encryption. The user chooses not to compress the document before signing and encryption.

```
<process name="PGP_Encrypt_Sign">
 <sequence name="optional">
     <operation name="One">
       <participant name=" PGPPackageService "/>
       <output message="Xout">
               <assign to="profile_name">PGP107</assign>
               <assign to="compress">off</assign>
               <assign to="workingDir">/localsvr/share/tmp</assign>
               <assign to="remoteName">nn.nnn.nn.nnn</assign> 
               <assign to="remotePort">xxxxx</assign> 
               <assign to="conv_keymap_name">Conv_abc_tp</assign> 
               <assign to="conv_cipher">CAST5</assign>
               <assign to="secret_keymap_name">si_secret</assign>
               <assign to="." from="*"></assign>
      </output>
     <input message="Xin">
         <assign to="." from="*"></assign>
      </input>
    </operation>
   </sequence> 
</process>
```
## **Business Process Example - Encrypt Operation (Public Key Encryption) Using a Specific Document ID**

The following business process uses the PGP Package service to encrypt a document, with the document ID columbia:1774b9b:feaea8ae12:-6ea8 in the document area.

```
<process name="PGP_Encrypt ">
 <sequence name="optional">
     <operation name="One"> PGPPackageService
       <participant name="PGPPackageService"/>
       <output message="Xout">
               <assign to="." from="*"></assign>
               <assign to="profile_name">PGP107</assign>
               <assign to="compress">on</assign>
               <assign to="workingDir">/server1/tmp</assign>
               <assign to="remoteName">00.000.00.000</assign> 
               <assign to="remotePort">12345</assign> 
               <assign to="public_user">0x2343</assign>
               <assign to="DocumentId">columbia:1774b9b:feaea8ae12:
                            -6ea8</assign>
     </output>
      <input message="Xin">
               <assign to="." from="*"></assign>
      </input>
    </operation>
```
 </sequence> </process>

## **Business Process Example - Sign Operation**

The following business process uses the PGP Package service to sign the primary document in the document area.

```
<process name="PGP_Sign ">
   <sequence name="optional">
    <operation name="One">
       <participant name="PGPPackageService"/>
       <output message="Xout">
         <assign to="." from="*"></assign>
               <assign to="profile_name">PGP107</assign>
               <assign to="compress">on</assign>
               <assign to="workingDir">/server1/tmp</assign>
               <assign to="remoteName">00.000.00.000</assign> 
               <assign to="remotePort">12345</assign> 
               <assign to="secret_keymap_name">my_secret</assign>
     </output>
      <input message="Xin">
               <assign to="." from="*"></assign>
      </input>
    </operation>
   </sequence> 
</process>
```
#### **Business Process Example - OnFault Handling**

The following business process shows the onFault handling for the PGP Package service.

```
<process name="PGP_Sign ">
 <sequence name="optional">
     <operation name="One">
       <participant name="PGPPackageService"/>
      <output message="Xout">
    <assign to="profile_name">PGP107</assign>
    <assign to="compress">on</assign>
   <assign to="workingDir">/localsvr/share/tmp</assign>
   <assign to="remoteName">nn.nnn.nn.nnn</assign> 
    <assign to="remotePort">12345</assign> 
   <assign to="secret_keymap_name">si_secret</assign>
    <assign to="." from="*"></assign>
      </output>
     <input message="Xin">
         <assign to="." from="*"></assign>
      </input>
    </operation>
     <assign to="Status">The file is signed successfully</assign>
    <onFault>
       <assign to="Status">General Error Occurred</assign>
     </onFault>
    <onFault code="[PGPErrorCode] Signature Check error">
      <assign to="Status">Incorrect signature</assign>
```

```
 </onFault>
   </sequence> 
</process>
```
## **Business Process Example - PGP Partner and PGP Sponsor**

The following business process uses the PGP Partner and PGP Sponsor services to encrypt and sign documents.

```
<process name="use_partner_sponsor">
   <operation name="PGP Package Service">
     <participant name="PGPPackageService"/>
         <output message="PGPPackageServiceTypeInputMessage">
      <assign to="pgp_partner_name">partner</assign>
      <assign to="pgp_sponsor_name">sponsor</assign>
      <assign to="profile_name">pgp</assign>
      <assign to="." from="*"></assign>
   </output>
    <input message="inmsg">
      <assign to="." from="*"></assign>
   </input>
   </operation> 
</process>
```
## **Advanced Status Messages**

The following table contains exit codes from the McAfee E-Business Server and PGP Command Line Freeware. The content of the Description field is displayed in the Advanced Status column, preceded by [PGPErrorCode]:

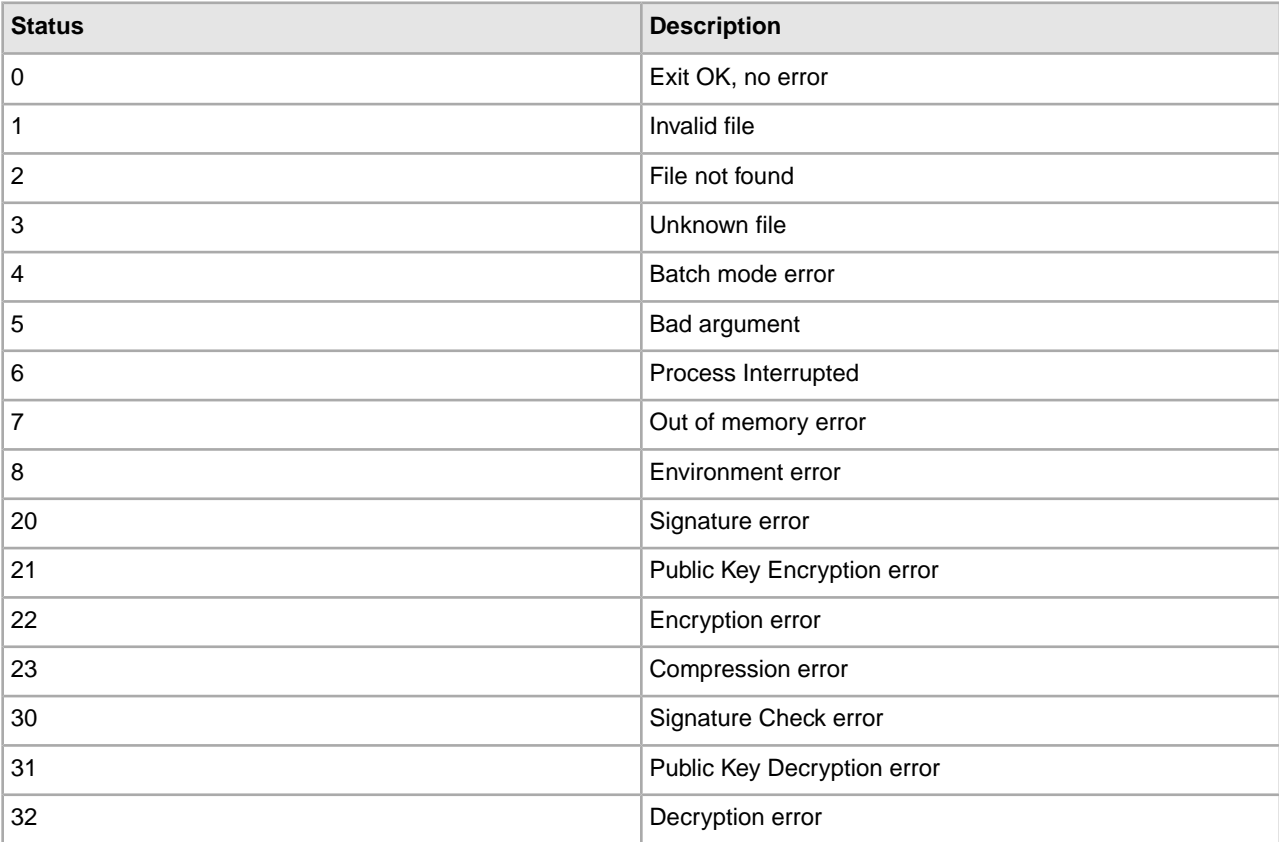

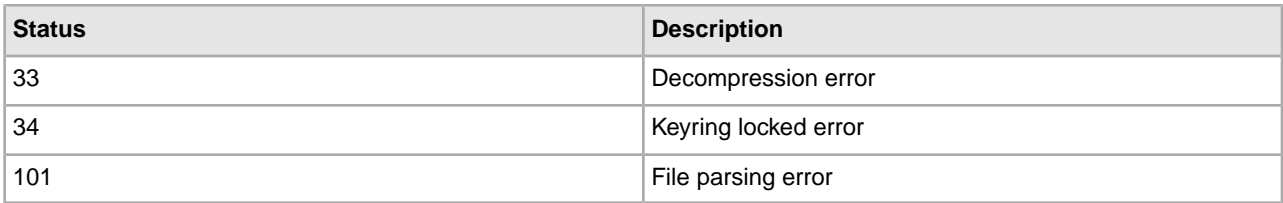

The following table contains exit codes from PGP Command Line (version 9.5) from PGP Corporation. The content of the Description field is displayed in the Advanced Status column, preceded by [PGPErrorCode]:

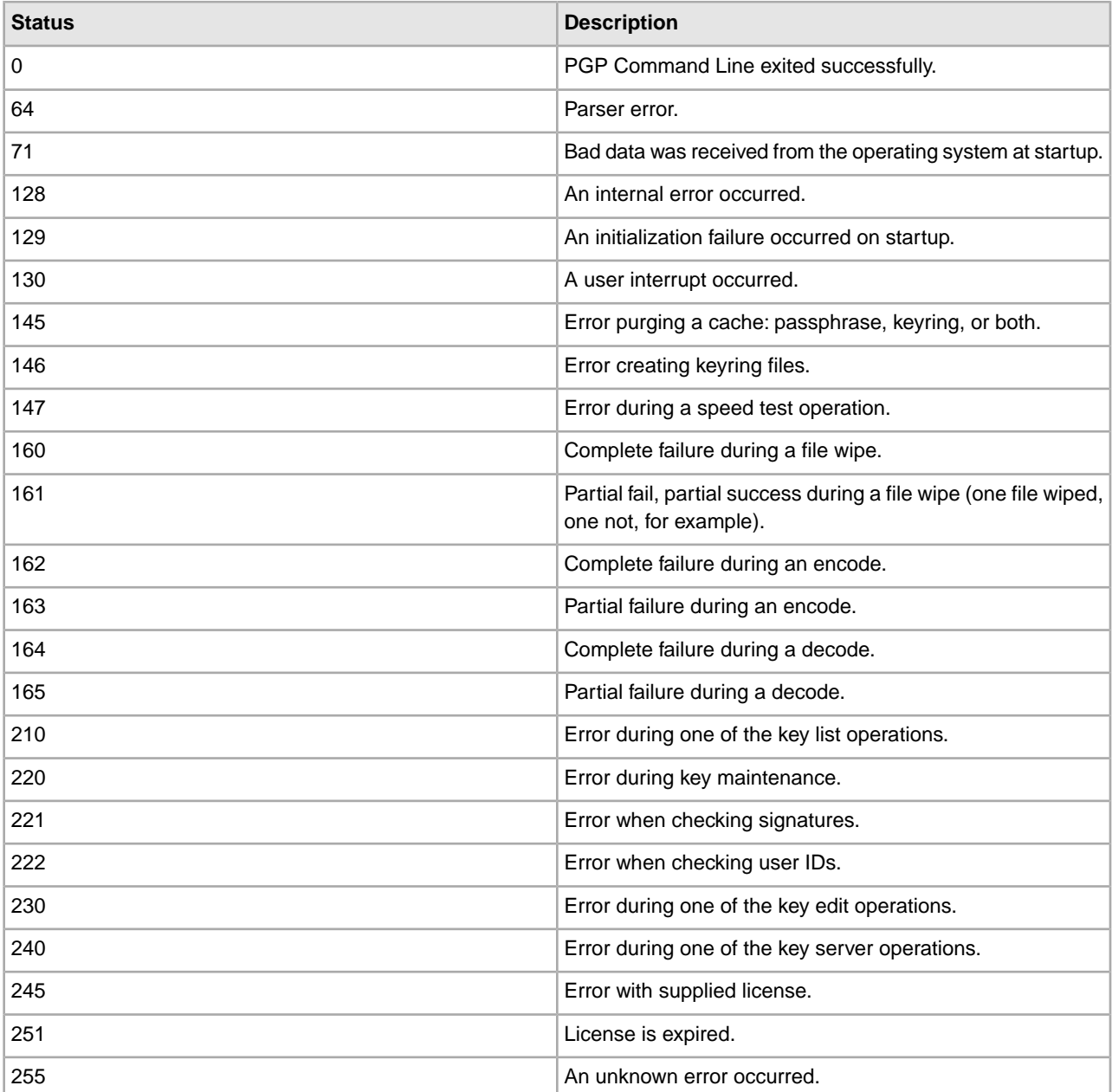

The following table contains errors that result from the PGP Package service when it validates information before executing PGP commands on the remote server. The content of the status field will be displayed in the Advanced Status column:

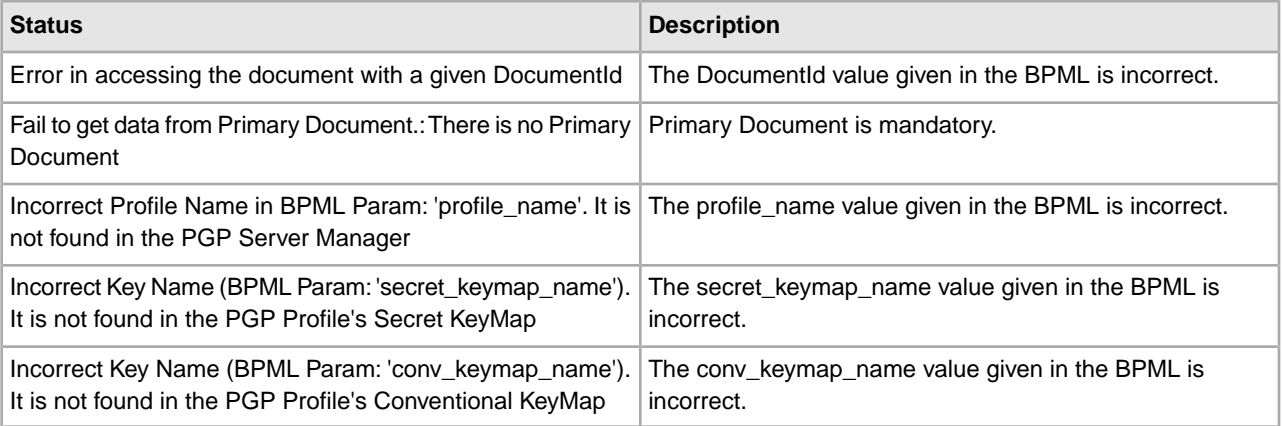

# **PGP Unpackage Service**

*Pretty Good Privacy* (PGP) is an open standard data encryption and decryption tool. The PGP Unpackage service, in conjunction with the PGP Server Manager, enables you to decrypt documents and verify their signatures.

The following table provides an overview of the PGP Unpackage service:

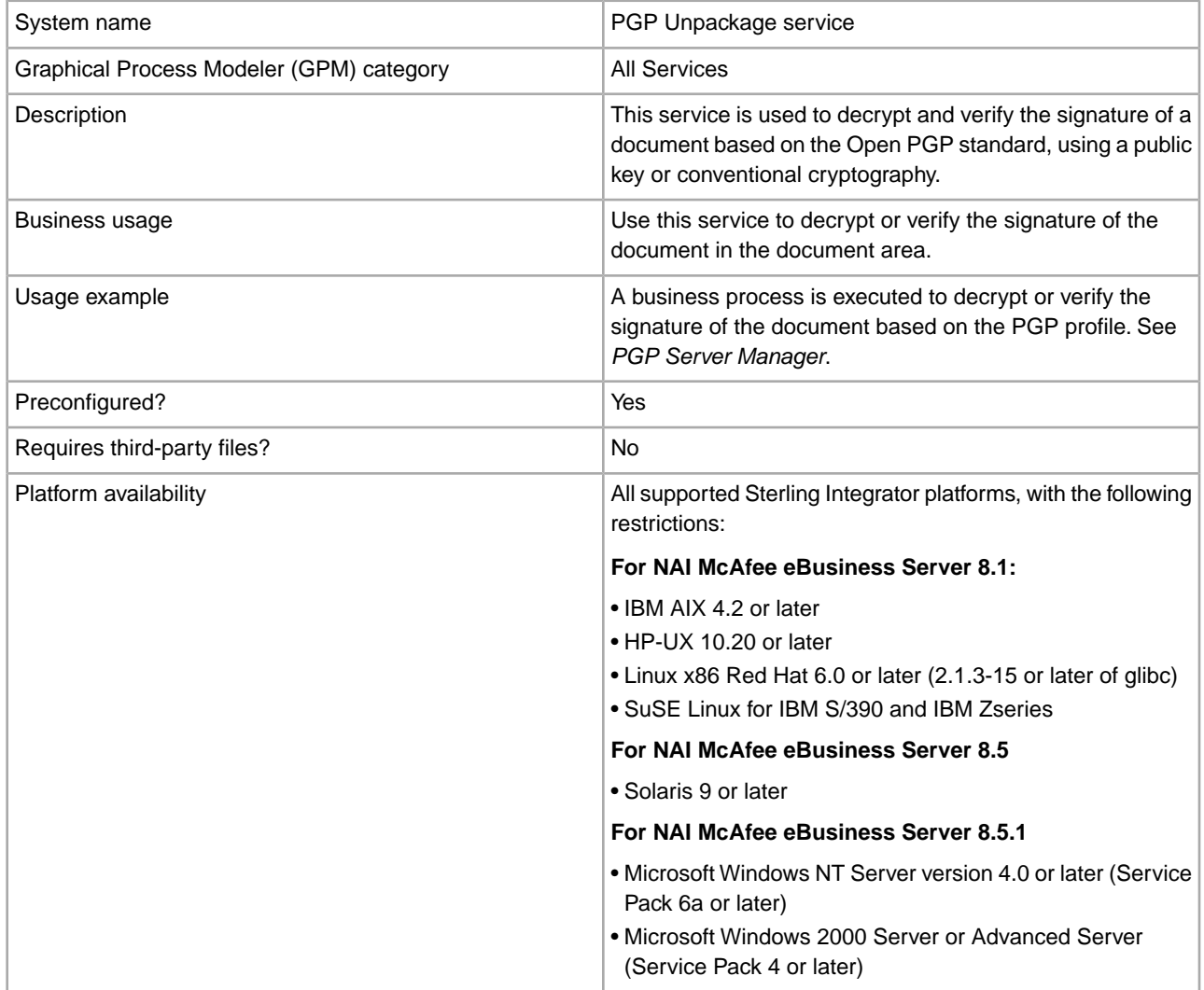

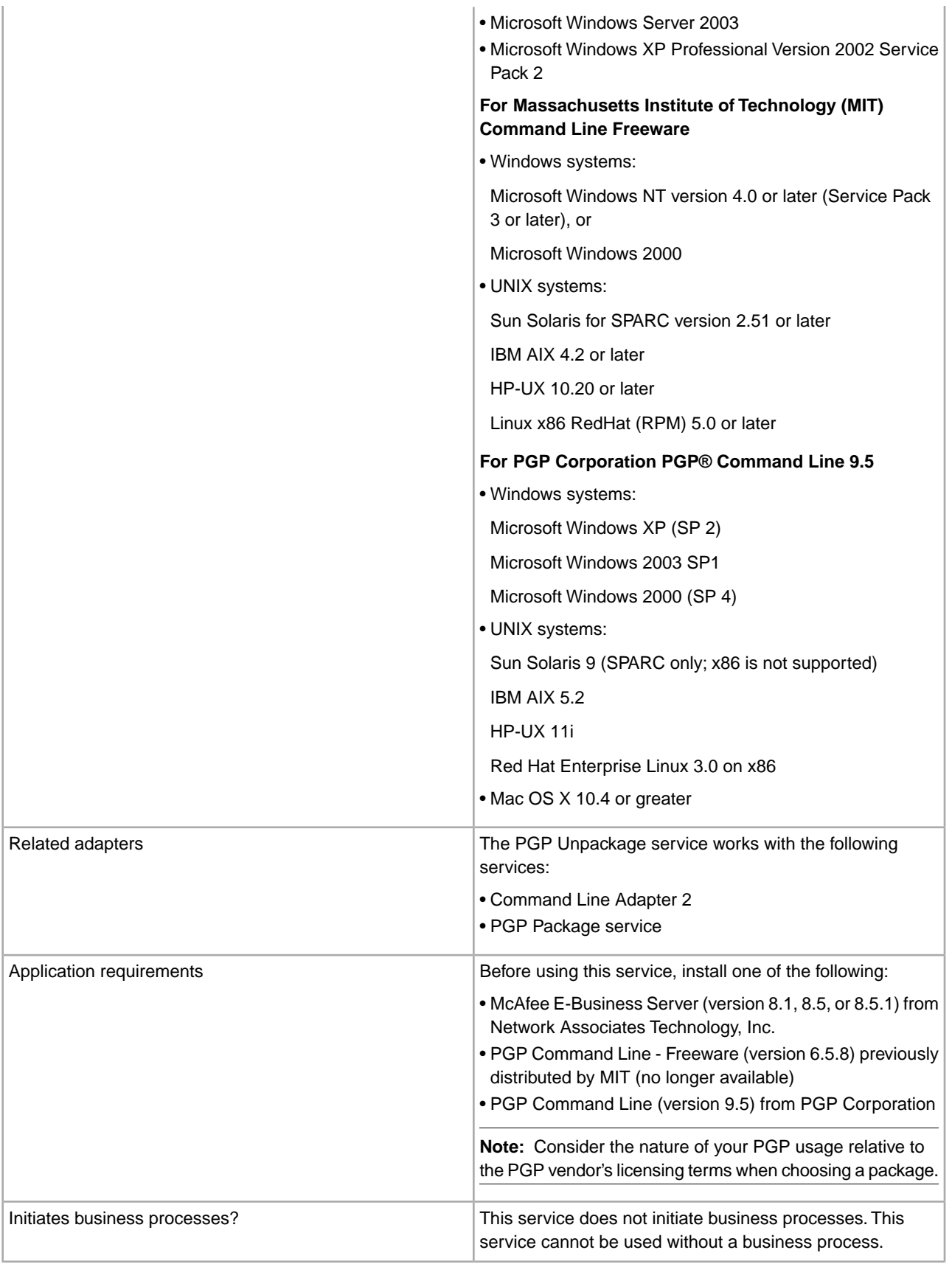

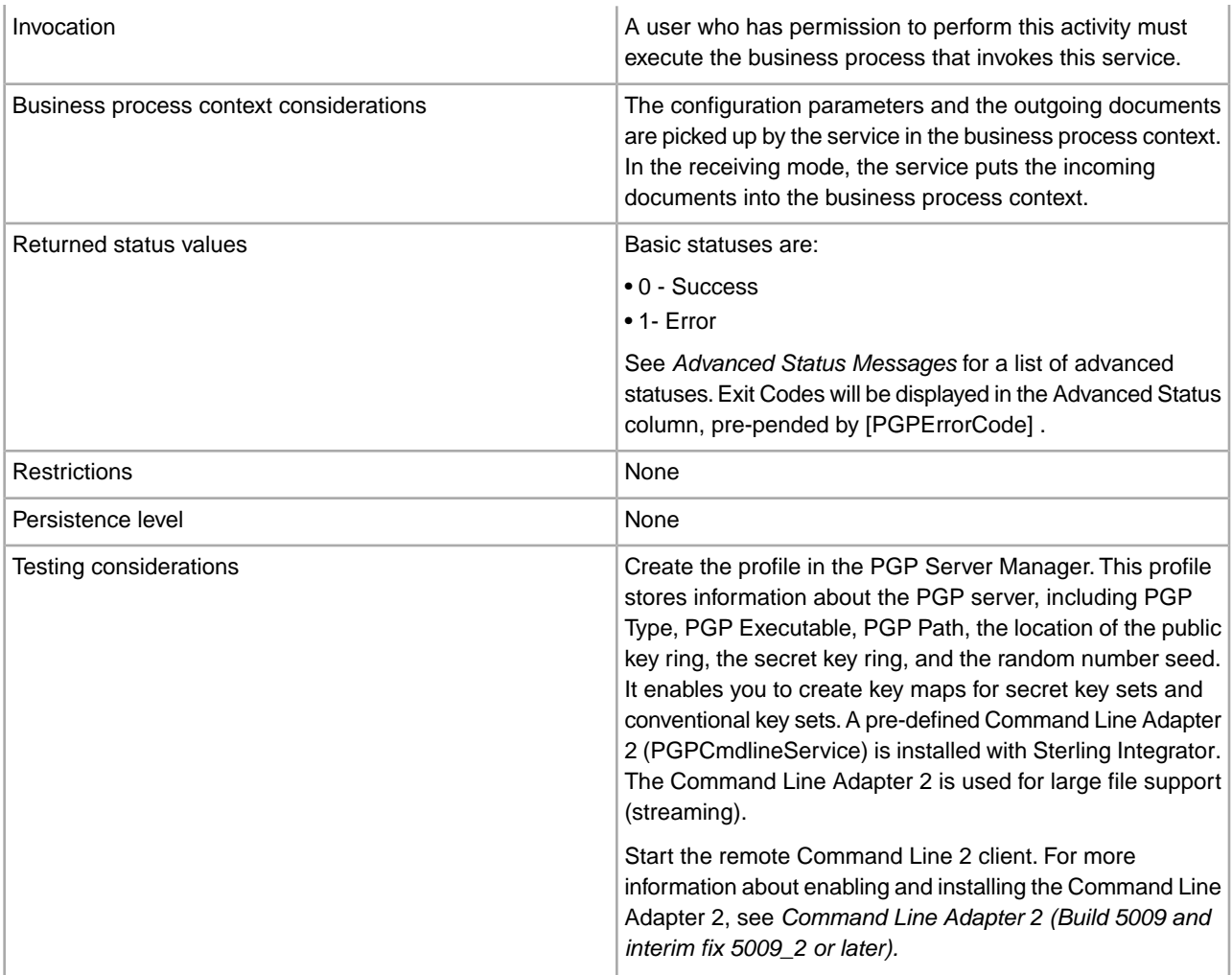

## **Implement the PGP Unpackage Service**

To implement the PGP Unpackage service, complete the following tasks:

- 1. Activate your license for the PGP Unpackage service.
- 2. Create a PGP profile, using the PGP Server Manager.
- 3. Create a PGP Unpackage service configuration.
- 4. Configure the PGP Unpackage service.
- 5. Use the PGP Unpackage service in a business process.

## **Configure the PGP Unpackage Service**

Before configuring the PGP Unpackage service, consider the following:

- If the secret\_keymap\_name and conv\_keymap\_name parameters are not present, the PGP Unpackage service will verify the signature of the document only.
- If one of the keymap\_name parameters is present, it will use the information of the keymap\_name to decrypt.
- If there is a signature in the document, the verification of the signature will be done automatically.

To configure the PGP Unpackage service, specify the settings for the fields in the GPM. These fields are described in the subsequent table.

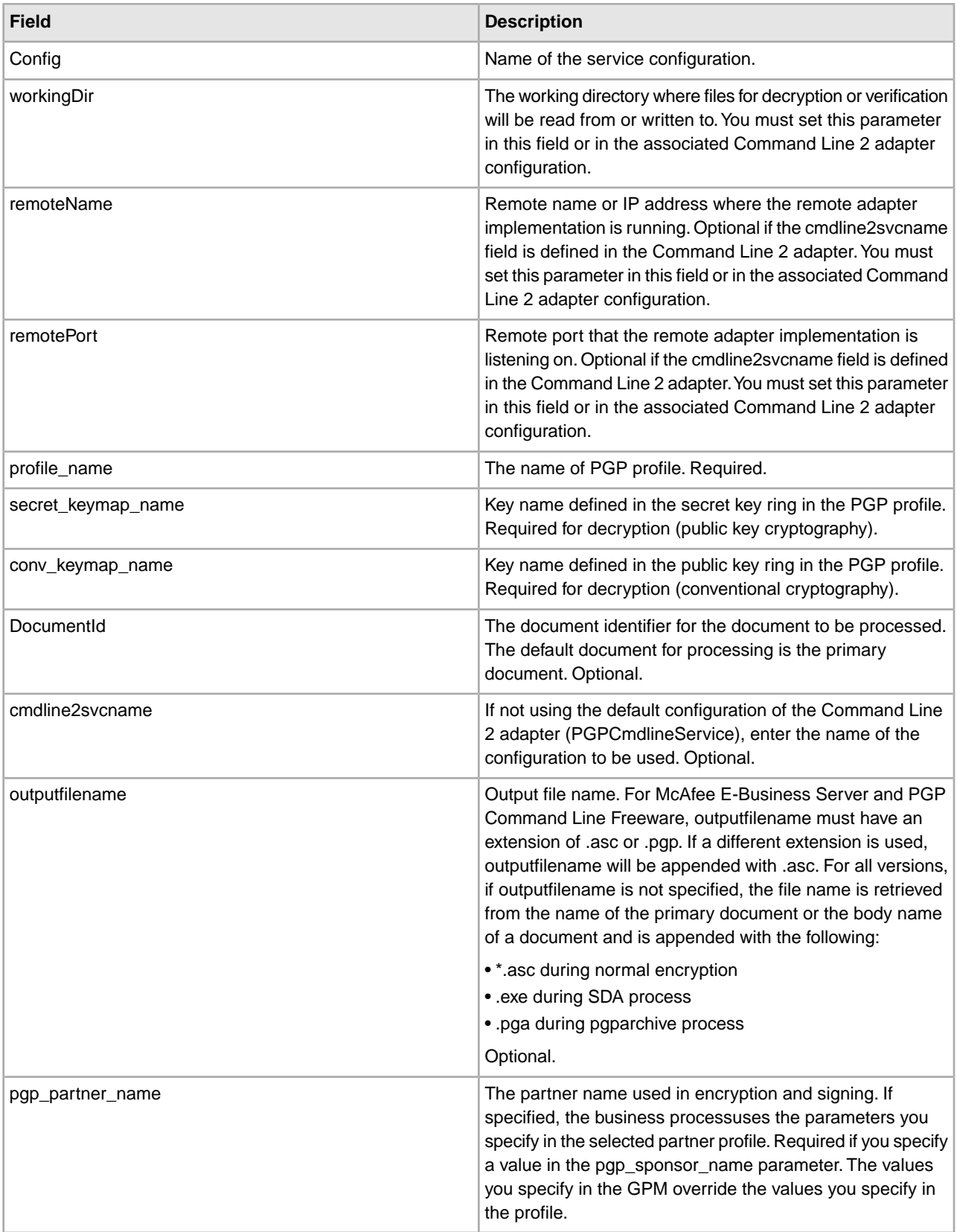

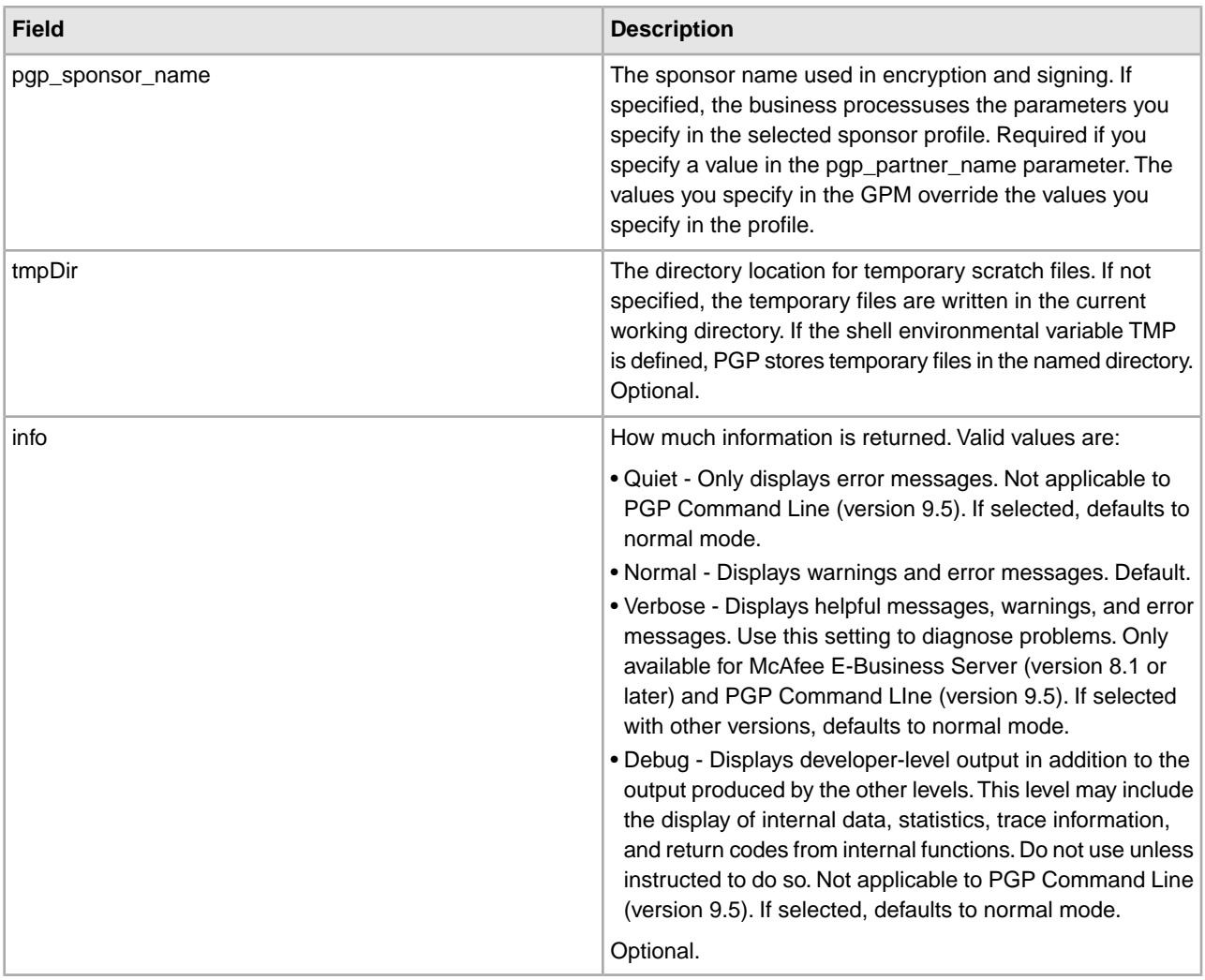

The following table contains the parameters that are passed from the PGP Unpackage service to the business process:

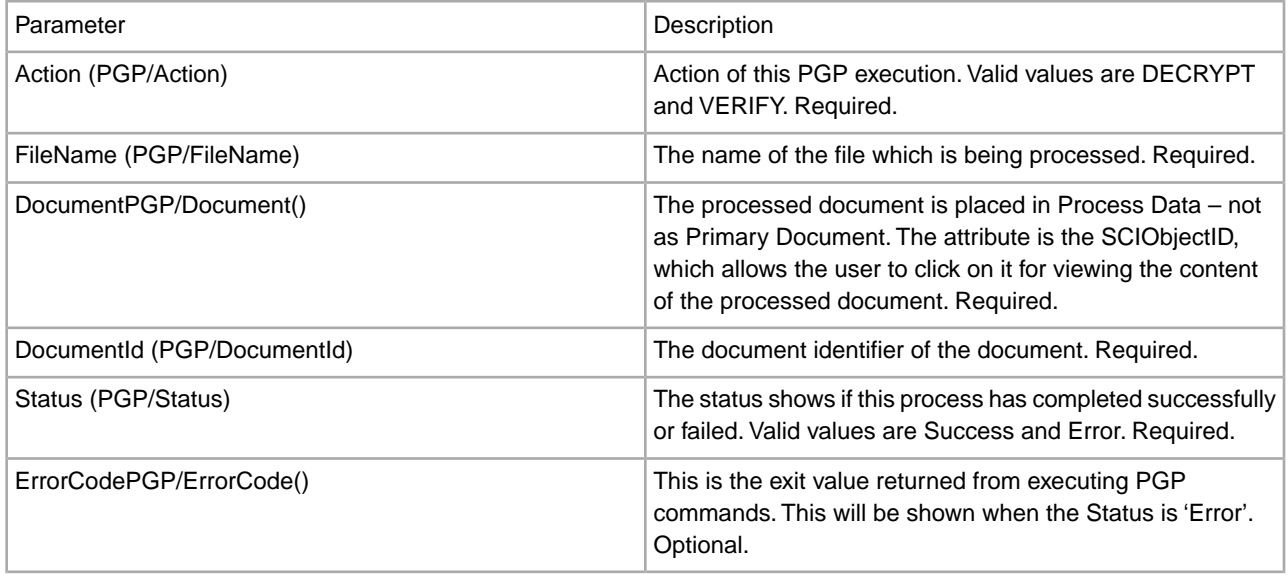
# **Business Process Example - Decrypt Operation (Public Key Decryption)**

The following business process uses the PGP Unpackage service to decrypt the primary document in the document area. The profile is based on PGP107. In this case, the default Command Line 2 adapter configuration, PGPCmdlineService, is used to execute the decrypt command. It uses the working directory, remote name and port stated in the business process. Therefore, these values will override any pre-configured values in PGPCmdlineService.

```
<process name="PGP_Decrypt "> 
   <sequence name="optional"> 
    <operation name="One"> 
       <participant name=" PGPUnPackageService "/> 
       <output message="Xout"> 
                 <assign to="." from="*"></assign> 
                 <assign to="profile_name">PGP107</assign> 
                 <assign to=" secret_keymap_name"> my_secret </assign>
                 <assign to="workingDir">/server1/tmp</assign> 
                 <assign to="remoteName">00.000.00.000</assign> 
                 <assign to="remotePort">12345</assign> 
     </output> 
      <input message="Xin"> 
                 <assign to="." from="*"></assign> 
      </input> 
    </operation> 
   </sequence> 
</process>
```
# **Business Process Example - Verify Operation**

The following business process uses the PGP Unpackage service to verify the primary document in the document area. The profile is based on PGP107. In this case, the Command Line 2 adapter configuration called MyCLA2 is used to execute the commands. The remote name, port and working directory have been pre-configured in the service configuration. Therefore, they are not required in the business process.

```
<process name="PGP_Verify"> 
 <sequence name="optional"> 
     <operation name="One"> 
       <participant name="PGPUnPackageService "/> 
       <output message="Xout"> 
                 <assign to="." from="*"></assign> 
                 <assign to="profile_name">PGP107</assign> 
                 <assign to="cmdline2svcname">MyCLA2</assign>
     </output> 
      <input message="Xin"> 
                 <assign to="." from="*"></assign> 
      </input> 
    </operation> 
   </sequence> 
</process>
```
# **Business Process Example - OnFault Handling**

The following business process shows onFault handling with the PGP Unpackage service.

```
 <process name="PGP_Decrypt"> 
  <sequence name="optional"> 
     <operation name="One"> 
       <participant name="PGPUnPackageService "/> 
       <output message="Xout"> 
                 <assign to="." from="*"></assign> 
                 <assign to="profile_name">PGP107</assign> 
                 <assign to=" secret_keymap_name"> si_secret </assign>
                 <assign to="workingDir">/server1/tmp</assign> 
                 <assign to="remoteName">00.000.00.000</assign>
                 <assign to="remotePort">12345</assign> 
     </output> 
      <input message="Xin"> 
                 <assign to="." from="*"></assign> 
      </input> 
    </operation> 
                 <assign to="Status">The file is decrypted successfully</assign> 
    <onFault>
                 <assign to="Status">General Error Occurred</assign>
            \langle /\capFault>
             <onFault code="[PGPErrorCode] Decryption error">
                 <assign to="Status">Decryption error</assign>
             </onFault> 
 </sequence> 
</process>
```
# **Business Process Example - PGP Partner and PGP Sponsor**

The following business process uses the PGP Partner and PGP Sponsor services to decrypt and verify documents.

```
<process name="use_partner_sponsor">
   <operation name="PGP Unpackage Service">
     <participant name="PGPUnpackageService"/>
        <output message="PGPUnpackageServiceTypeInputMessage">
      <assign to="pgp_partner_name">partner</assign>
      <assign to="pgp_sponsor_name">sponsor</assign>
      <assign to="profile_name">pgp</assign>
      <assign to="." from="*"></assign>
   </output>
     <input message="inmsg">
      <assign to="." from="*"></assign>
    </input>
   </operation> 
</process>
```
# **Advanced Status Messages**

Exit Codes from E-Business Server and PGP Command Line Freeware

The following table contains exit codes from E-Business Server and PGP Command Line Freeware. The content of the description field will be displayed in the Advanced Status column, preceded by [PGPErrorCode]:

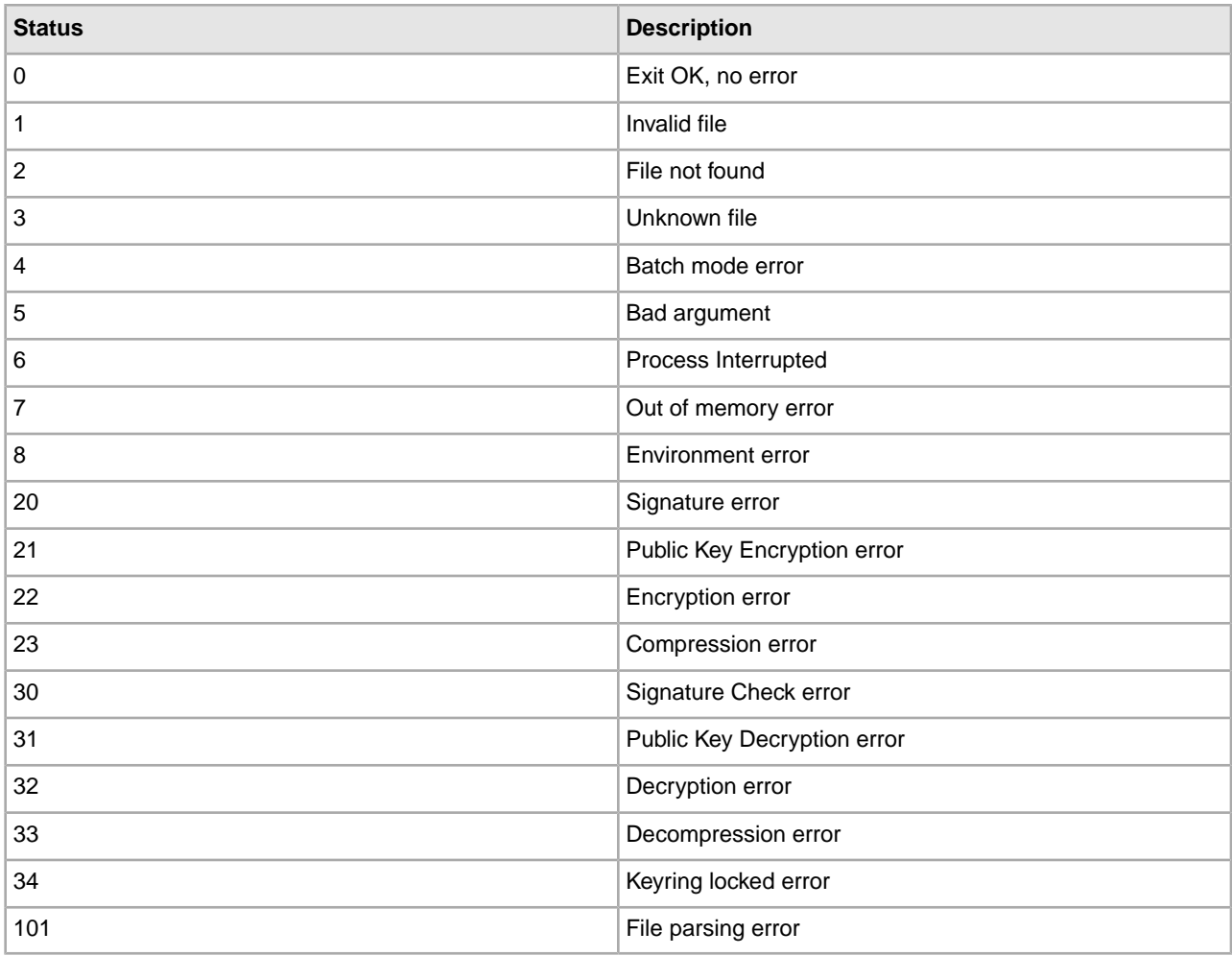

# **Exit Codes from PGP Command Line - PGP Corporation**

The following table contains exit codes from PGP Command Line (version 9.5) from PGP Corporation. The content of the description field will be displayed in the Advanced Status column, preceded by [PGPErrorCode]:

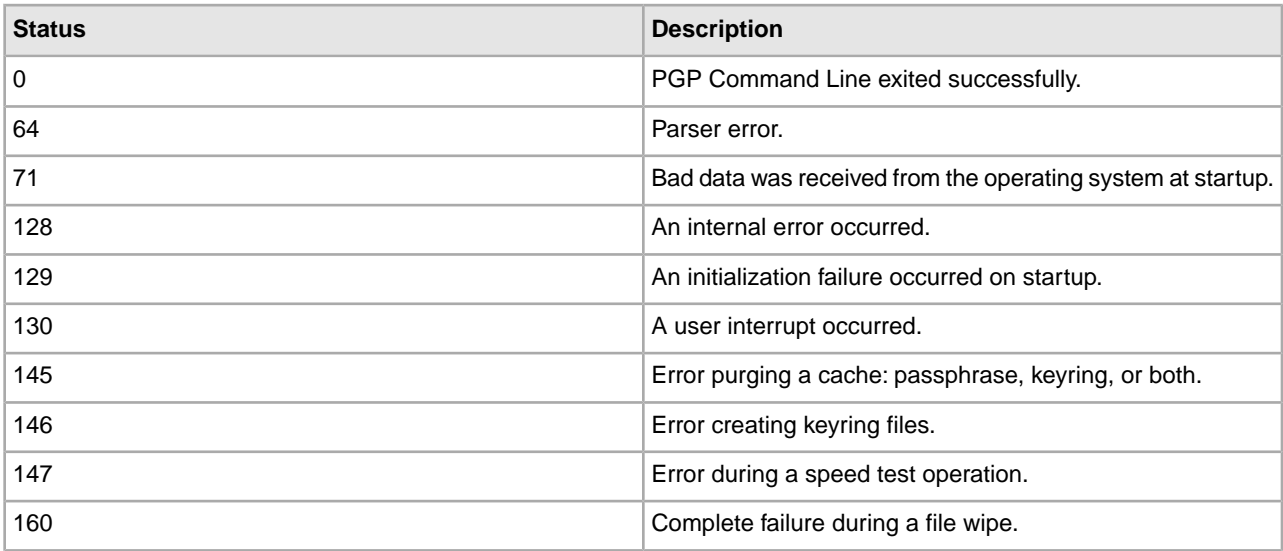

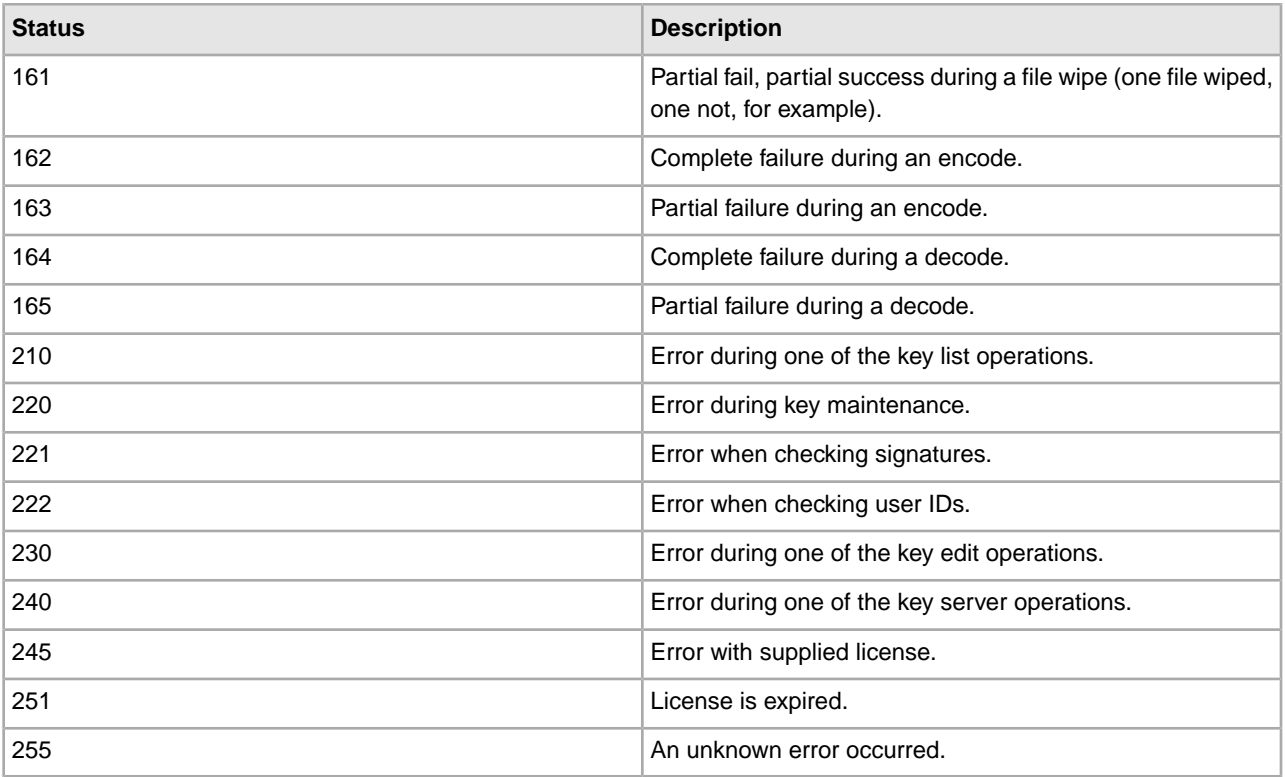

# **Errors During Validation**

The following table contains errors that result from the PGP Unpackage service when it validates information before executing PGP commands on the remote server. The content of the status field will be displayed in the Advanced Status column:

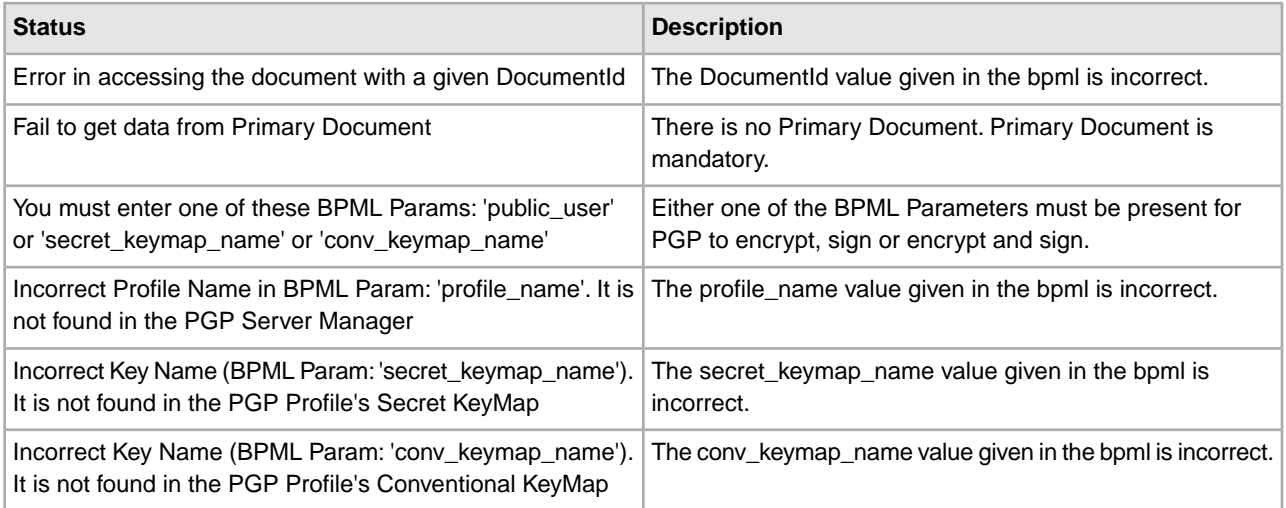

# **Adapter for PeopleSoft CRM CIC**

The Adapter for PeopleSoft CRM CIC (formerly the Vantive adapter) enables a Sterling Integrator business process to perform create, read, update, and delete operations on PeopleSoft CRM CIC system data.

The following table provides an overview of the Adapter for PeopleSoft CRM CIC:

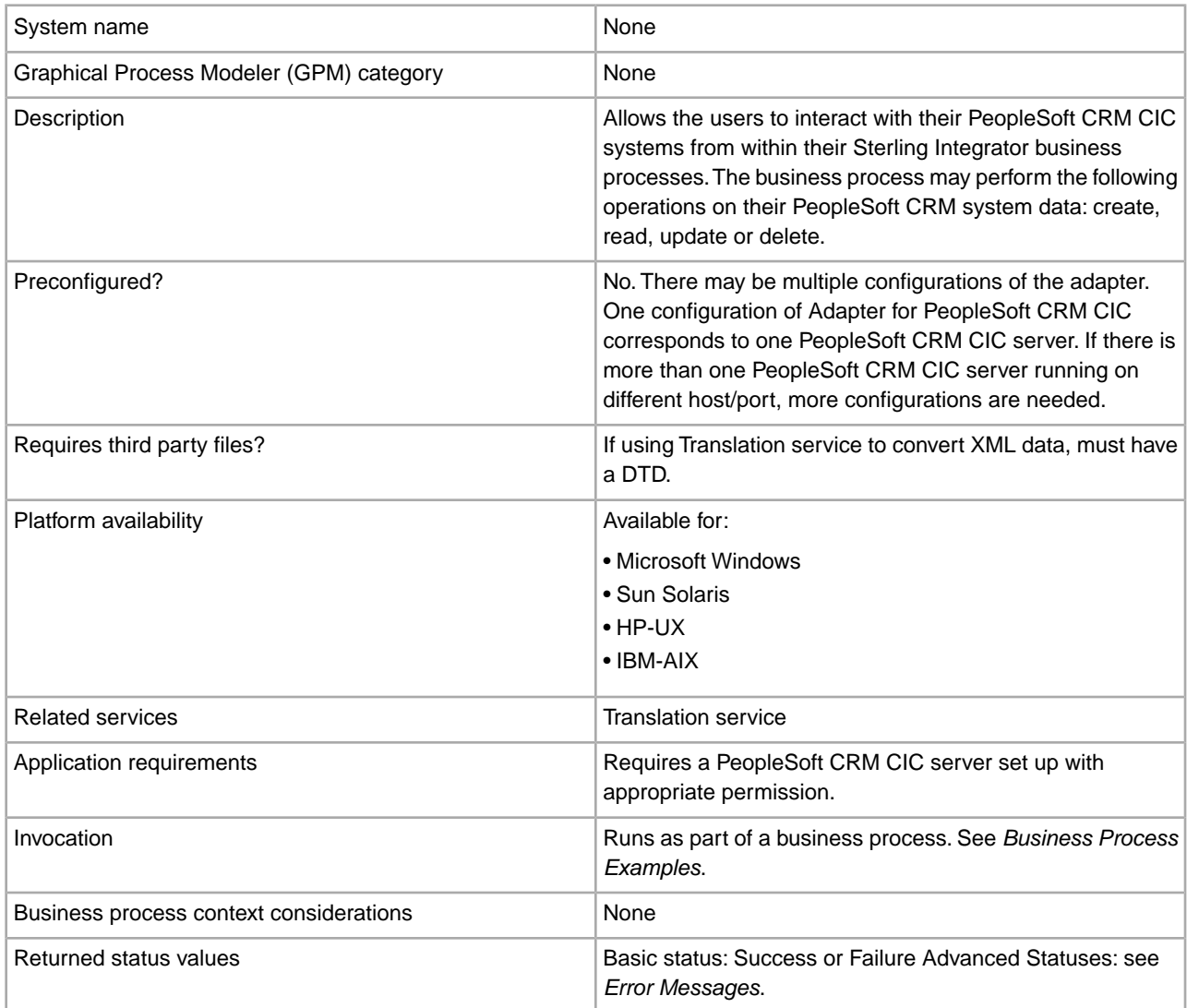

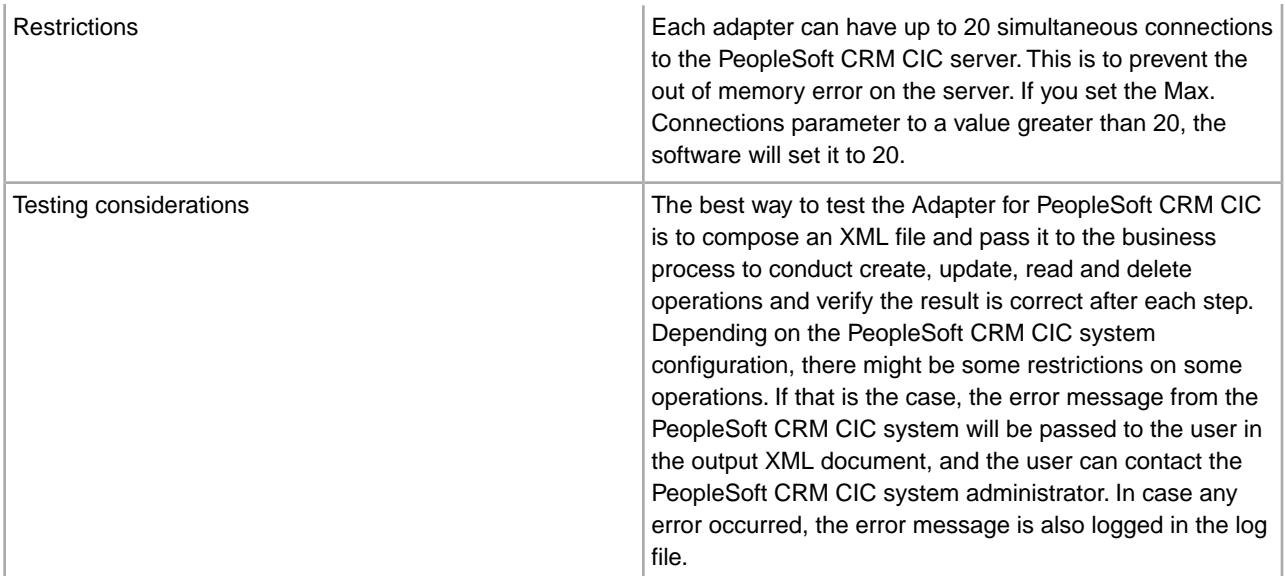

# **Requirements**

The Adapter for PeopleSoft CRM CIC has the following requirements and restrictions:

- HP-UX Platform
- If your system has a C run-time library patch PHSS\_22543 or PHSS\_24627 installed, make sure you use the VanAPI version 9.0.2.2 or later.
- Sterling Integrator does not support creating related objects from the PS CRM adapter on the HP-UX platform.
- AIX<sup>®</sup> Platform The PeopleSoft CRM CIC server requires the following components for the Oracle 8.1.7 on AIX 4.3.3 platform: Vantive API needs C run-time libraries with level 5.0.0.0 or later.
- Compatibility with Vantive 8 servers The VanAPI library version 8.5.4.20 does not work with Sterling Integrator. Do not use this version's shared libraries on any platform. Use VanAPI version 8.5.4.11 only.

# **How the Adapter for PeopleSoft CRM CIC Works**

Use the Adapter for PeopleSoft CRM CIC to read or write data to your PeopleSoft CRM CIC system. Your customer input XML document specifies the operation and the field or record on which you want to operate, and the Adapter for PeopleSoft CRM CIC translates this to PeopleSoft CRM CIC requests.

For example, you have customer information stored in PeopleSoft CRM CIC. To provide the marketing department with the customer address information from the PeopleSoft CRM CIC system, you can access the information within a business process in Sterling Integrator using the Adapter for PeopleSoft CRM CIC to read this information and return it in the form of an XML output file.

The following steps summarize how you might use the Adapter for PeopleSoft CRM CIC in a business process.

- 1. Sterling Integrator processes a file and passes it to the Adapter for PeopleSoft CRM CIC at run time.
- 2. The Adapter for PeopleSoft CRM CIC parses the file.
- 3. The Adapter for PeopleSoft CRM CIC performs the operation specified in the file on the PeopleSoft CRM CIC system.
- 4. The result is passed back to Sterling Integrator.
- 5. Sterling Integrator performs the next operation in the business process.

**Note:** Results from one environment may not be returned in the same order as the results from another environment.

### **Data Structure and the Adapter for PeopleSoft CRM CIC**

The Adapter for PeopleSoft CRM CIC operates on data and records contained in objects on a PeopleSoft CRM CIC server. Do not use the adapter to change the underlying structure of those objects.

The Adapter for PeopleSoft CRM CIC operates on the logical view of the PeopleSoft CRM CIC data as supplied by the VanAPI-Java Technology Edition (JTE). The VanAPI library contains public C-style functions that establish a connection to the PeopleSoft CRM CIC server and manipulate the data in a PeopleSoft CRM CIC application database.

In the PeopleSoft CRM CIC system, data has the following structure:

- Object hierarchy
- Object type
- Record set or record
- Field

### **Object Hierarchy**

The PeopleSoft CRM CIC system organizes data in a hierarchy:

- Main object Highest-level object. Can contain unlimited related (peer) objects and child objects.
- Related object Can contain unlimited related objects and child objects. A related object has to belong to a main object or another related object. A related object can be a main object if accessed directly.
- Child object Lowest-level object. Cannot contain related objects or child objects. A child object has to belong to either a main object or a related object. A child object cannot be a main object in another context.

The following figure shows an example of object relationships in the PeopleSoft CRM CIC client: One main object, company, contains one related object, contact. Company contains two child objects, address and territory coverage. In addition, contact contains one related object, opportunity, and two child objects, address and category. Opportunity contains one child object, note.

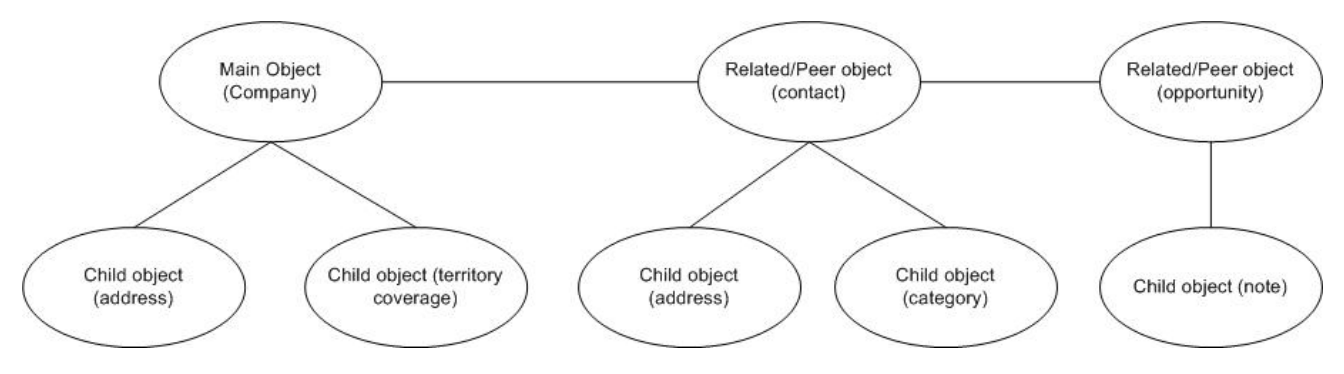

### **Object Type**

An object type represents a real world entity or logical concept that is essential for a business organization. An object type can be an account or company. All records in the PeopleSoft CRM CIC system have an associated object type.

# **Record Set or Record**

A record set contains instances of an object type. A record is accessed through a record set, and is one instance of an object type (main, related, or child). For example, an instance of the object type company is a record that could contain the data for Acme, Inc. The data contained by this record is in fields.

# **Field**

A field is the lowest container of data in the hierarchy, and represents a single element. A record can contain one or more fields. For example, in the Acme, Inc. record, one field might contain the number of employees. The Adapter for PeopleSoft CRM CIC enables creating, reading, updating, or deleting values in the fields.

### **Adapter for PeopleSoft CRM CIC Operations**

The operations supported by the Adapter for PeopleSoft CRM CIC are create, read, update, and delete (CRUD). To operate on an object type, you need to specify an object path. In the object path, specify all object types by their labels, which correspond to the labels in the PeopleSoft CRM CIC client interface. For example, if you want to update a customer address record, you must specify the customer object and the address object.

The object element maps to the model hierarchy. Element object.1 is always a main object, and the nested object elements can be either child or related objects. If an element represents a child object, then it cannot have an object element as its child.

The following tags are used in the Adapter for PeopleSoft CRM CIC XML:

- Request Tag Defines the operation being requested (create, read, update, delete). You can perform operations on multiple objects at one time, but they must have the same object type (for example, address).
- Object Tag Includes a label attribute, which is the display label in the PeopleSoft CRM CIC client GUI. This label is the name of any main, related, or child objects. An object can contain another object, which can contain another object, and so on. The highest-level object has to be a main object. Anything between the main object and the lowest-level object has to be a related object. The lowest-level object can either be a main, related, or child object.
- Search Tag Defines the field name on which to search; use the search element to represent the search criteria. Each search element is one search criterion. The field attribute is the display label of the column name in the table. The operator attribute is one of the following operators:  $=$ ,  $\lt$ ,  $\lt$ ,  $\lt$ ,  $\cdot$ , in,  $\land$  in, btwn, like, sndx, pat. You can perform searches on any object type.

The value of the search element is the value to compare against. You can specify search criteria for each level of object and all of them must be satisfied to get the read results. The search criteria are implicitly tied together with the AND statement. The PeopleSoft CRM CIC API does not support OR.

Field Tag – Defines the fields to be created, searched (read), updated, or deleted. Field tags are included on only the lowest-level object.

XML tags that occur multiple times in a document must be unique if they require fixed data from the DTD. To make the tags unique, append a period (.) and a number after the tag.

### **Create**

The create operation creates a record, which can be a main, related, or child object. The operation attribute of the request element must be Create. The create operation creates records on only one object type at a time. For example, in the following XML, although you can specify both Customer and Addresses, you can create records only on the lowest level object, in this case, Addresses. If you want to create a customer, which has customer addresses, you must perform separate operations for these object types.

The name attribute represents the display label of the columns to write data to. You can write more than one field from the lowest-level object in each create operation.

The following XML example shows a create operation for a Customer Address record. The Customer object has search criteria that specify on which customer object or objects the address record will be added. The Customer search criteria set the phone number to 799-4721.

The address record that is created sets the following values:

- Type is set to Ship To.
- City is set to Aspen.
- State/Province is set to CO.

```
<PS_CRMAdapter>
    <request operation="Create">
        <object.1 label="CUSTOMER">
      <search.1 field="Phone" operator="=">799-4721</search.1>
            <object.2 label="Addresses">
                <field.1 name="Type">Ship To</field.1>
             <field.2 name="City">Aspen</field.2>
           <field.3 name="State/Province">CO</field.3>
            </object.2>
          </object.1>
    </request> 
</PS_CRMAdapter>
```
The response for the create operation does not have result records. The status attribute indicates whether the operation succeeded or failed. The statusText attributes provide the number of records created if the operation succeeded or a detailed error message if the operation failed.

The following XML shows a create response:

```
<PS_CRMAdapter>
  <results status="success" statusText="2 Record(s) Created."/> 
</PS_CRMAdapter>
```
### **Read**

The operation attribute of the request element must be Read. The read operation reads data from the field level and one object type at a time. For example, in the following XML example, you cannot read data for both Customer and Addresses; you can read data only for the lowest-level object, which is Addresses.

The name attribute represents the display label of the columns to read data from. You can read more than one field from the lowest-level object in each read operation.

The following XML example shows a read operation for the city and state/province information of the Mail To address from the customer whose phone number is 555-1234.

```
<PS_CRMAdapter>
 <request operation="Read">
  <object.1 label="CUSTOMER">
    <search.1 field="Phone" operator="=">555-1234</search.1>
    <object.2 label="Addresses">
     <search.2 field="Type" operator="=">Mail To</search.2>
     <field.1 name="City"/>
     <field.2 name="State/Province"/>
    </object.2>
  </object.1>
 </request> 
</PS_CRMAdapter>
```
The following XML example shows the status attribute report for a successful read operation. Each of the result elements is a record returned from the read operation. The field elements are the same as those in the request XML, except the values are the data returned from the read operation.

```
<PS_CRMAdapter>
 <results status ="success" statusText="2 Record(s) Read.">
  r \approx r \approx r <field.1 name="City">Dublin</field.1>
    <field.2 name="State/Province">OH</field.2>
   </result>
   <result> 
    <field.1 name="City">Denver</field.1>
    <field.2 name="State/Province">CO</field.2>
  </result>
 </results> 
</PS_CRMAdapter>
```
# **Update**

The update operation enables you to modify fields in a record. The operation attribute of the request element must be Update. Provide search criteria to select the records on which you want to operate.

The update operation updates data for only one object type at a time. For example, in the following XML, although you can specify search criteria for both Customer and Addresses, you can update data on only the lowest-level object, which is Addresses.

The name attribute represents the display label of the columns to update data. The user can update more than one field from the lowest-level object in each update operation.

The following XML example shows an update operation for the city and state/province information of the Mail To address for the customer whose phone number is 555-1234 and who has an address type set to Mail To.

```
<PS_CRMAdapter>
 <request operation="Update">
  <object.1 label="CUSTOMER">
    <search.1 field="Phone" operator="=">555-1234</search.1>
    <object.2 label="Addresses">
      <search.2 field="Type" operator="=">Mail To</search.2>
     <field.1 name="City">Aspen<field.1>
     <field.2 name="State/Province">CO</field.2>
   </object.2>
  </object.1>
 </request> 
</PS_CRMAdapter>
```
The response for the update operation does not have any result records and is the same as a response from the create and delete operation.

# **Delete**

The delete operation enables you to delete PeopleSoft CRM CIC records. You provide the search criteria to select the records to delete. The operation attribute of the request element must be Delete.

The following XML example shows a delete operation for address records. Each address record is a child of a customer with the phone number 799-4721 and an address type set to Mail To. The address records are deleted in this operation.

```
<PS_CRMAdapter>
 <request operation="Delete">
 <object.1 label="CUSTOMER">
  <search.1 field="Phone" operator="=">799-4721</search.1>
  <object.2 label="Addresses">
   <search.2 field="Type" operator="=">Mail To</search.2>
 </object.2>
 </object.1>
 </request> 
</PS_CRMAdapter>
```
The response for the delete operation does not have any result records.

# **Building Adapter for PeopleSoft CRM CIC DTDs**

You must create DTDs for your operations if you want to use the Translation service. There are five different types of DTDs, one for each operation (create, read, update, and delete) and one for the response document. Create a DTD for each object type you want to operate on, because only one object type can be operated on at a time. For example, you might have one DTD for customer (main object), but if you want to operate on customer address (child object), you need to create a separate DTD.

# **Input DTDs**

A DTD is required for the Translation service to translate the Adapter for PeopleSoft CRM CIC input XML document to and from other documents.

The following XML example shows a DTD for reading fields on a related object. The related object type in this case is Customer Address. Read the DTD in the following way:

- The request operation is fixed and set to Read.
- The main object is fixed and set to CUSTOMER.
- Search criteria are specified for Customer, including Name =.
- The child object is fixed and set to ADDRESSES.
- The fields that are retrieved are Street1 and Street2 on the address objects.

```
<?xml version='1.0' encoding='UTF-8'?>
<!ELEMENT PS_CRMAdapter (request)> 
<!ELEMENT request (object.1)> 
<!ATTLIST request operation CDATA #FIXED "Read"> 
<!ELEMENT object.1 (search.1, object.2)> 
<!ATTLIST object.1 label CDATA #FIXED "CUSTOMER">
<!ELEMENT search.1 (#PCDATA)> 
<!ATTLIST search.1 field CDATA #FIXED "Name" operator CDATA #FIXED "=">
<!ELEMENT object.2 (field.1, field.2?)> 
<!ATTLIST object.2 label CDATA #FIXED "ADDRESSES">
<!ELEMENT field.1 EMPTY> 
<!ATTLIST field.1 name CDATA #FIXED "Street1">
<!ELEMENT field.2 EMPTY> 
<!ATTLIST field.2 name CDATA #FIXED "Street2"> 
Output DTDs 
The results tag contains the results for the operation being performed. For more
```

```
information, see Error Messages. The following XML example shows an output
DTD for reading fields on a child object, customer address. 
The result returns one to many records, each containing two fields, Street 1 and
Street 2. 
<?xml version='1.0' encoding='UTF-8' ?>
<!ELEMENT PS_CRMAdapter (results)> 
<!ELEMENT results (result*)> 
<!ATTLIST results status CDATA #IMPLIED
              statusText CDATA #IMPLIED > 
<!ELEMENT result (field.1, field.2)> 
<!ELEMENT field.1 (#PCDATA)> 
<!ATTLIST field.1 name CDATA #FIXED "Street1">
<!ELEMENT field.2 (#PCDATA)> 
<!ATTLIST field.2 name CDATA #FIXED "Street2">
```
### **Error Messages**

The PeopleSoft CRM CIC server returns an error status for the following conditions:

- Field The supplied field value does not match the list of valid values for the specified field.
- Data type The supplied field value has an invalid data type for the specified field.
- Object type/object path error An invalid object type or object path is specified.
- Privileges The user does not have appropriate permissions for the attempted operation.

The response XML returns a status message in the form of success or failure. In some cases, an advanced status message (called *statusText* in DTD) is returned. The following table describes the advanced status messages:

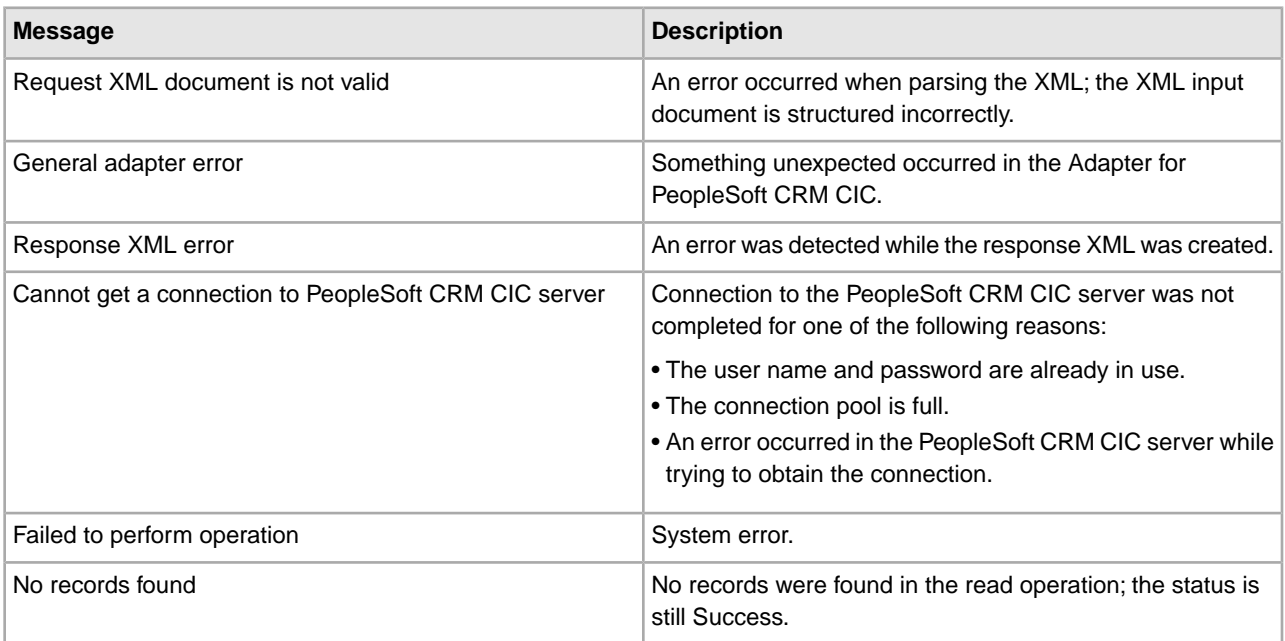

### **Implementing the Adapter for PeopleSoft CRM CIC**

To implement the Adapter for PeopleSoft CRM CIC for use in a business process:

- 1. Activate your license for the Adapter for PeopleSoft CRM CIC. See *An Overview of Implementing Services*.
- 2. Install the Adapter for PeopleSoft CRM CIC. See *Installing the Adapter for PeopleSoft CRM CIC*.
- 3. Create an Adapter for PeopleSoft CRM CIC configuration. See *Creating a Service Configuration*.

4. Configure the Adapter for PeopleSoft CRM CIC. See *Configuring the Adapter for PeopleSoft CRM CIC for Application*.

# **Installing the Adapter for PeopleSoft CRM CIC**

To install the Adapter for PeopleSoft CRM CIC, run the install3rdParty.sh script to install the required PeopleSoft CRM CIC .jar file (vanjavi.jar) and shared libraries.

The Adapter for PeopleSoft CRM CIC requires operating system-specific shared libraries. The supported operating systems are Solaris™, HP-UX, and AIX.

The following required library files are specified by platform:

- Solaris libvanjavi.so, libvanjavi\_g.so, vanapi.so, vanconv.so, libvanres.so.1
- HP-UX libvanjavi.sl, libvanjavi\_g.sl, libvanres.sl, vanapi.h, vanconv.h, vanapi.sl
- AIX libvanjavi.so, libvanjavi\_g.so, libvanres.a, vanapi.so, vanconv.a

Contact Sterling Commerce Customer Support for a custom installation of the Adapter for PeopleSoft CRM CIC for your platform version.

Pass the absolute path for the library files to the install3rdParty.sh script.

For the PeopleSoft CRM CIC .jar files, run the following script from the folder where you have Sterling Integrator installed:

./install3rdParty.sh <*Vendor*> <*Version*> -j <*location of the .jar*>

The following figure shows an example of the script for the PeopleSoft CRM CIC .jar files:

```
./install3rdParty.sh PeopleSoftCRM 9.0 -j /home/PeopleSoftCRM/vanjavi.jar
```
For the PeopleSoft CRM CIC shared libraries, run:

```
./install3rdParty.sh <Vendor> <Version> -l <location of 
          the lib>
```
The following figure shows an example of the script for the PeopleSoft CRM CIC shared libraries:

```
./install3rdParty.sh PeopleSoftCRM 9.0 -l /home/PeopleSoftCRM/solaris
                                                    /vanjavi.so
```
# **Configuring the Adapter for PeopleSoft CRM CIC for Sterling Integrator**

The following table describes the fields used to configure the Adapter for PeopleSoft CRM CIC in Sterling Integrator:

**Caution:** The values for PeopleSoft CRM CIC Host, PeopleSoft CRM CIC Port, Default Login, Default Password, Idle timeout, Connection wait timeout, and Max. connections are set up in the service configuration, and cannot be overridden in the business process parameters.

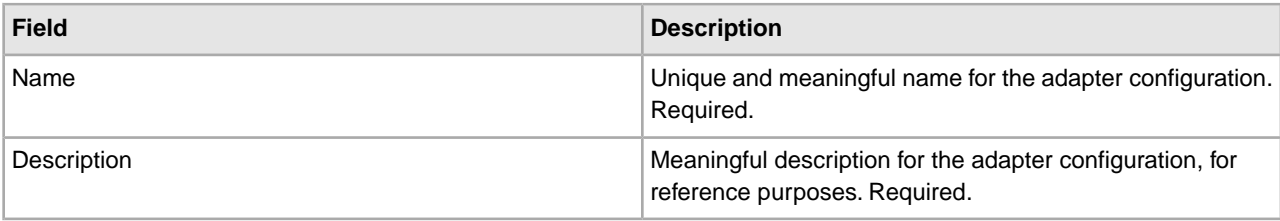

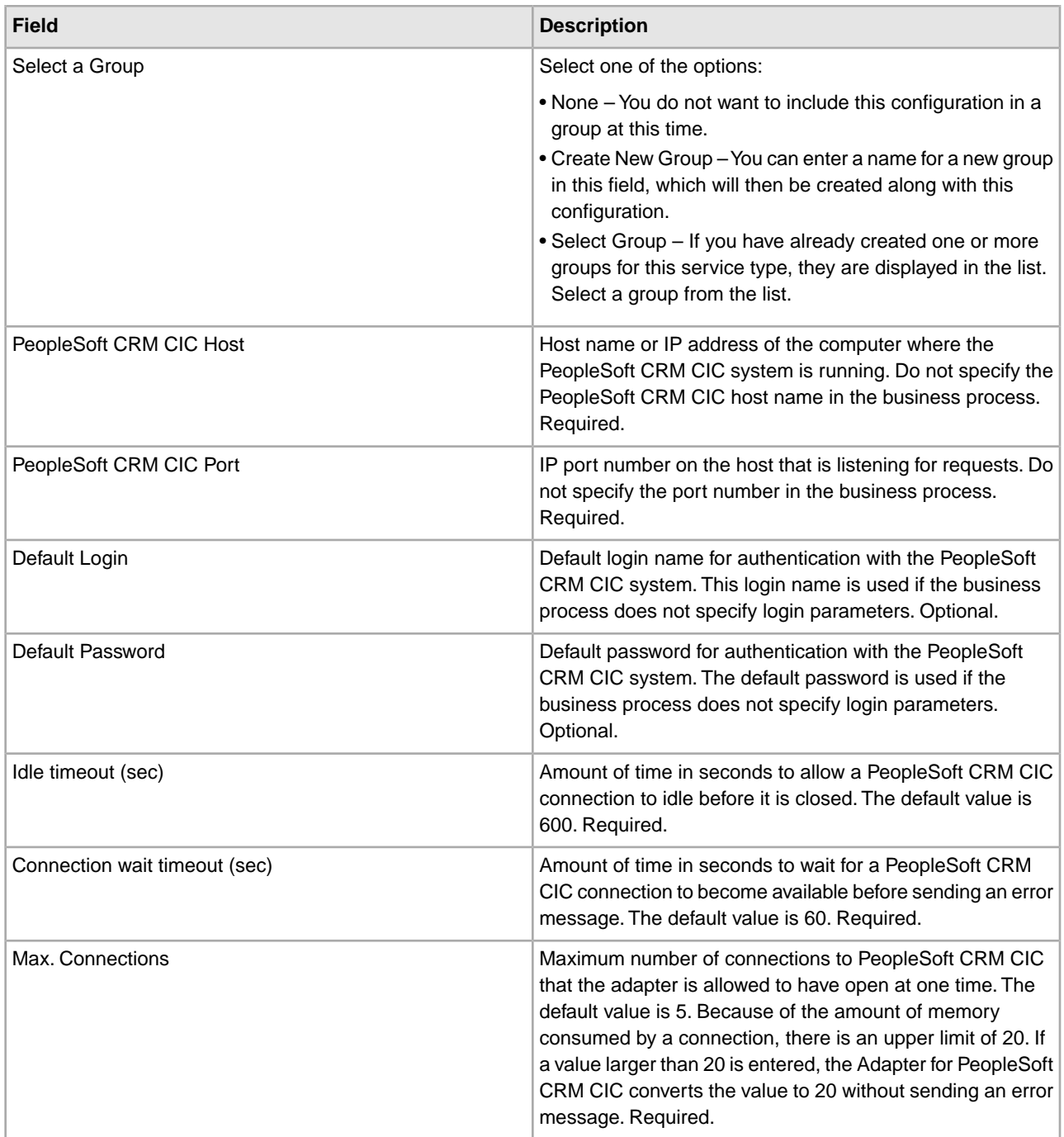

# **Connection Management**

The PeopleSoft CRM CIC system cannot handle multiple users with the same login parameters accessing PeopleSoft CRM CIC simultaneously. The Adapter for PeopleSoft CRM CIC uses a connection management component that operates on the premise that each Adapter for PeopleSoft CRM CIC should connect to a different PeopleSoft CRM CIC system. If a connection to PeopleSoft CRM CIC is in use for the specified login name and password combination, a new request is delayed until the business process using the existing connection is finished. The Adapter for PeopleSoft CRM CIC returns an error if the business process has not finished using the connection before the connection wait timeout period has expired.

The connection management component supports two types of PeopleSoft CRM CIC connections:

- Default Used if the business process does not specify login parameters. If the business process does not specify login parameters, the configuration login parameters are used. An error occurs if no login parameters are specified in either the business process or the adapter configuration.
- Trusted connections Used if login parameters are specified in the business process.

Both trusted and default connections are opened when requested, if not already open. An open connection is closed after the idle timeout period has expired, or when the connection is idle and a new connection needs to be opened.

### **Business Process Examples**

The Adapter for PeopleSoft CRM CIC can be invoked from a business process, as shown in the following example:

```
<operation name="PeopleSoft CRM "> 
       <participant name="PSCRMTestAdapter"/> 
      <output message="outputMessage"> 
          <assign to="." from="*"></assign> 
      </output> 
       <input message="inputMessage"> 
          <assign to="." from="*"></assign> 
      </input> 
</operation>
```
You can also pass in values for login and password to overwrite the default login and password to conduct operations that require more privileges. Following is an example of a business process document with user specified login and password:

```
<process name="PSCRMAdapter_Joe"> 
   <sequence> 
    <operation name=" PeopleSoft CRM "> 
      <participant name=" PSCRMTestAdapter "/> 
      <output message="outputMessage"> 
        <assign to="Login">Joe</assign> 
        <assign to="Password">12345</assign> 
        <assign to="." from="*"></assign> 
      </output> 
       <input message="inputMessage"> 
        <assign to="." from="*"></assign> 
      </input> 
     </operation> 
  </sequence> 
</process>
```
# **Purge Business Process Linkage Service**

**Caution:** This is an internal service that should not be used externally for steps in creating business processes because it is subject to change without notice, and may cause unpredictable results and loss of data. This section is intended for information purposes only.

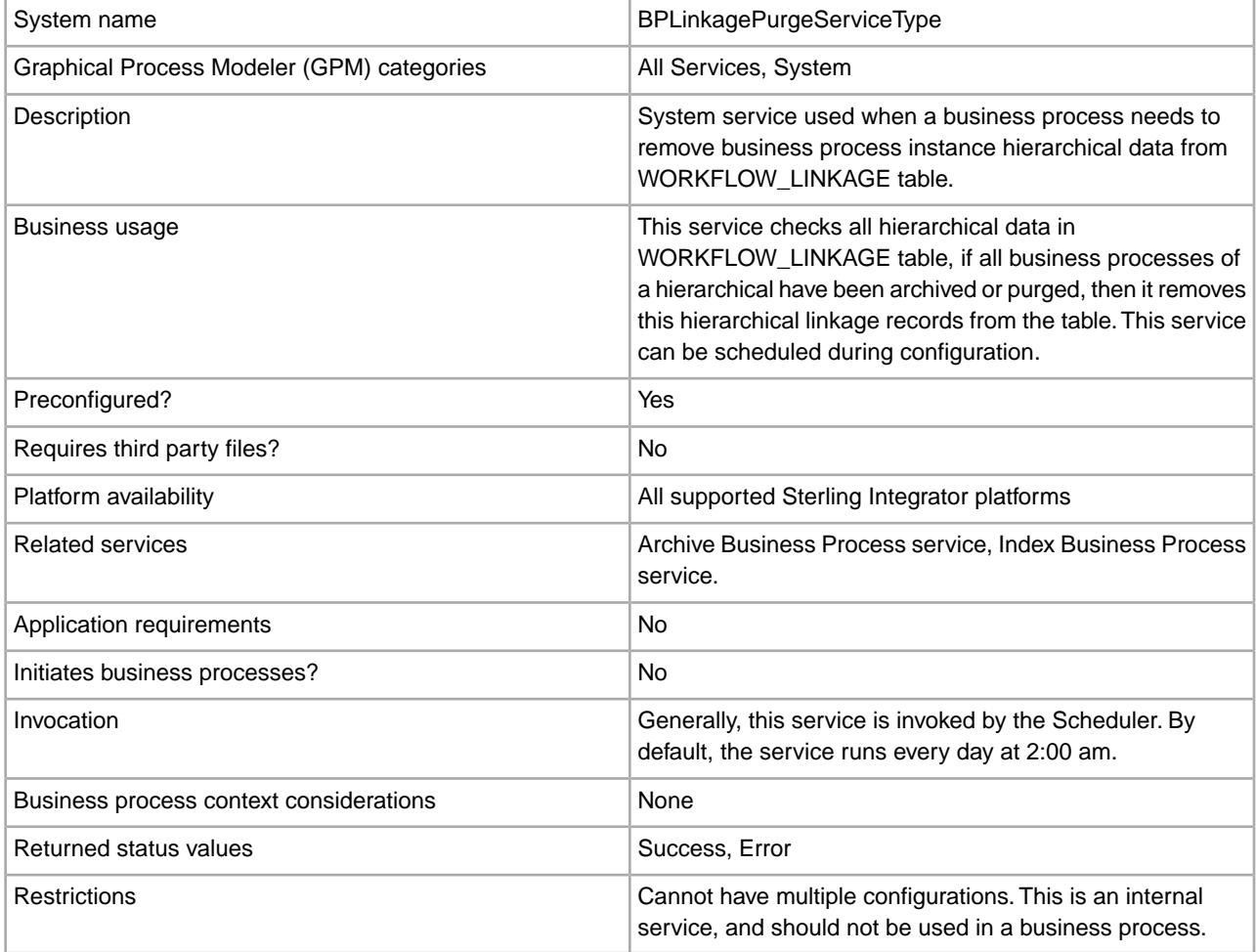

The following table provides an overview of the Purge Business Process Linkage service:

# **Purge Service**

The Purge service looks for eligible records to delete from the Live system databases. The following table provides an overview of the Purge service:

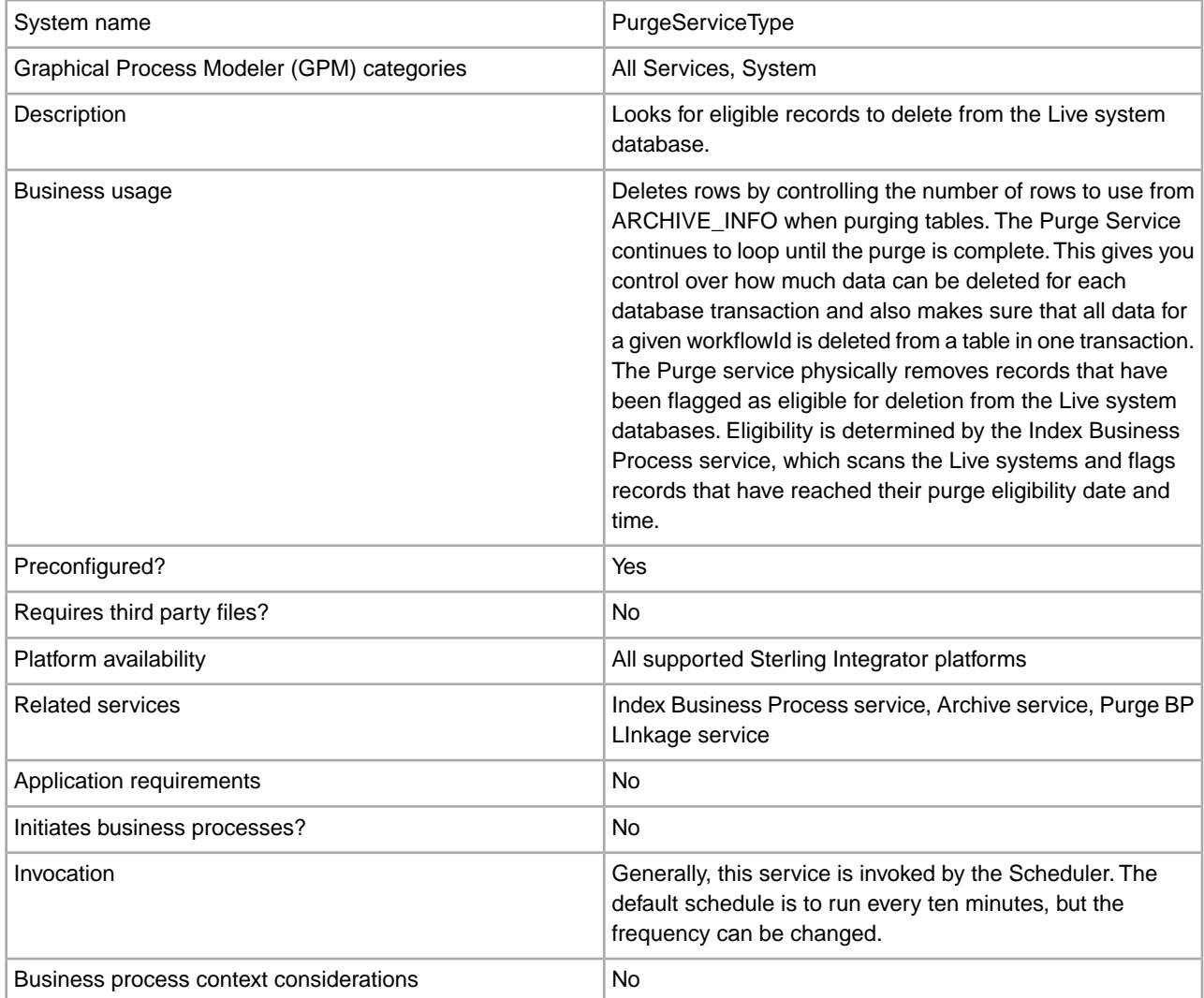

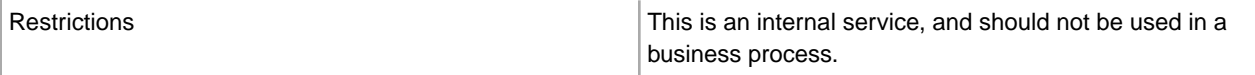

### **How the Scheduled Purge Works**

The purge process takes a specified number of rows from a table for purging, which enables more control over how much data is purged from a table in one transaction. The system takes the first 1000 business processes and deletes all of the data in a specific table for that business process ID. A "loop" is the complete purge of all the tables for those 1000 business processes.

If there is more data than can be deleted in one transaction, due to the row limitation, the purge process continues to loop until all eligible data has been purged. For most users, this setting will not need to be changed; however, if you have very high data loads, you may want to consult Sterling Commerce Customer Support for information about customizing this process.

There is no configuration necessary for the Purge service; the service is installed with Sterling Integrator, and scheduled to run every ten minutes. Unless you need to change the schedule, there is no setup required.

### **Purge All Business Process**

The Purge service includes the ability to run a Purge All command. Note that this functionality should only be used when requested by Sterling Commerce Customer Support. It enables you to purge all eligible records, regardless of date, on demand. The service uses a new BP, PurgeAll.bp, which contains two flags, Purge (set to ALL) and Max Loops (set by default to 100). You can change the Max Loops value. The Purge All and scheduled Purge functions cannot run at the same time, so if the regularly scheduled Purge service is running, the Purge All activity will not start until the scheduled purge is done. If the Purge All activity is running, the scheduled purge will not run until the Purge All is done. (In these cases, you do not need to take any action – this is just for your information. You may want to disable the purge schedule before starting a Purge All, but it is not required.)

**Caution:** The Purge All business process should not be used for ordinary production purposes. It is only for use, generally on the advice of Sterling Customer Support, to immediately remove data from the live system, regardless of its expiration date. This may be advisable, for example, if the Scheduled Purge business process has encountered some failure causing a back up of purge-eligible data. There is an additional flag (MAX\_LOOPS) available that will help limit the number of loops made by the Purge All business process, thereby helping to control how much data the system will handle in a single execution. If a large amount of data had accumulated, this limit will help the system continue with other processing. To contact Customer Support, go to www.sterlingcommerce.com and follow the links to Customer Support.

The following example shows the PurgeAll business process as delivered with Sterling Integrator. Sterling Integrator replaces the necessary entities with the correct values for your system when the business process is invoked.

```
<process name="PurgeAll">
      <rule name="obtainLock">
          <condition>controlLock ='true' </condition>
      </rule>
       <sequence>
      <assign to='controlLock'>false</assign>
   <operation name="SetLock">
       <participant name="SystemLockService"/>
       <output message="Xout">
         <assign to="LOCK_KEY">PURGE</assign>
        <assign to="DURATION">86400000</assign>
  <assign to="CLEAR_ON_START_UP">true</assign>
```

```
 <assign to="." from="*"></assign>
    </output>
     <input message="Xin">
      <assign to="." from="*"></assign>
    </input>
   </operation>
     <assign to='controlLock'>true</assign>
     <operation name="Purge Service">
        <participant name="PurgeService"/>
        <output message="Xout">
           <assign to="PURGE_MODE">ALL</assign>
           <assign to="MAX_LOOPS">100</assign>
           <assign to="." from="*"></assign>
        </output>
         <input message="Xin">
           <assign to="." from="*"></assign>
        </input>
      </operation>
 <operation name="unLock">
     <participant name="SystemLockService"/>
     <output message="Xout">
       <assign to="ACTION">unlock</assign>
      <assign to="LOCK_KEY">PURGE</assign>
      <assign to="." from="*"></assign>
    </output>
     <input message="Xin">
      <assign to="." from="*"></assign>
    </input>
   </operation>
 <onFault>
    <sequence name="LockFailed">
     <choice>
        <select>
         <case ref="obtainLock" activity="proceedWithLocking"/>
         <case ref="obtainLock" negative="true" activity=
                    "stopWithoutLocking"/>
       </select>
        <sequence name="proceedWithLocking">
          <operation>
           <participant name="SystemLockService"/>
           <output message="Xout">
             <assign to="ACTION">unlock</assign>
             <assign to="LOCK_KEY">PURGE</assign>
             <assign to="." from="*"></assign>
           </output>
            <input message="Xin">
              <assign to="." from="*"></assign>
            </input>
         </operation>
        </sequence>
       <sequence name="stopWithoutLocking">
         <assign to="Document/Msg" append="true">Failed to obtain a lock.!
         </assign>
        </sequence>
```

```
 </choice>
        <assign to="Document/Status" append="true">Failed!</assign>
        <assign to="Document/Msg" append="true">Purging failed!</assign>
       <assign to="Document/CurrentHost" append="true">&HOST_NAME;</assign>
       <assign to="Document/CurrentPort" append="true">&LIST_PORT;</assign>
       <assign to="Document/DetailMsg" from="/ProcessData/StatusRpt/text()" 
         append="true"></assign>
        <operation name="SMTP Send">
          <participant name="SMTP_SEND_ADAPTER"/>
          <output message="SMTP_SEND_ADAPTERInputMessage">
           <assign to="xport-smtp-mailfrom">&SI_ADMIN_MAIL_ADDR;</assign>
           <assign to="xport-smtp-mailhost">&SI_ADMIN_SMTP_HOST;</assign>
           <assign to="xport-smtp-mailport">25</assign> 
#:ifdef WOODSTOCK_DIR
             <assign to="xport-smtp-mailto">alert_test@stercomm.com</assign> 
#:else
            <assign to="xport-smtp-mailto">&SI_ADMIN_MAIL_ADDR;</assign> 
#:endif
           <assign to="xport-smtp-mailsubject">Automated Event Notification -
              Purging All Failed</assign>
           <assign to="PrimaryDocument" from="DOMToDoc(Document)/@*"></assign>
           <assign to="." from="*"></assign>
         </output>
          <input message="inmsg">
           <assign to="." from="*"></assign>
         </input>
        </operation>
     </sequence>
    </onFault>
  </sequence> 
</process>
```
# **Purge Business Process Chunk**

The purge service deletes the rows in a chunk instead of a single delete statement to prevent lock timeouts, excessive rollback, and so on. The chunk parameter in purge service is defined by the number of business processes (Workflow IDs) the process tries to delete in each iteration. The process will go through each table and deletes all rows associated with that group of business processes. The default value is 2000. The purge service finds all business processes that are currently marked as eligible for purging and whose date is less than the system time. It then deletes them in groups using the chunk parameter until they have all been deleted.

The following example shows the purge service defined to delete rows in groups using the chunk parameter:

```
<operation name="Purge Service">
             <participant name="PurgeService"/>
             <output message="Xout">
               <!-- Added for infinite loop chunk purge -->
              <assign to="CHUNK">50</assign>
              <assign to="." from="*"></assign>
            </output>
             <input message="Xin">
               <assign to="." from="*"></assign>
             </input>
          </operation>
```
# **Release Service**

The Release service is a system service used to remove elements from the process data of a business process. The following table provides an overview of the Release service:

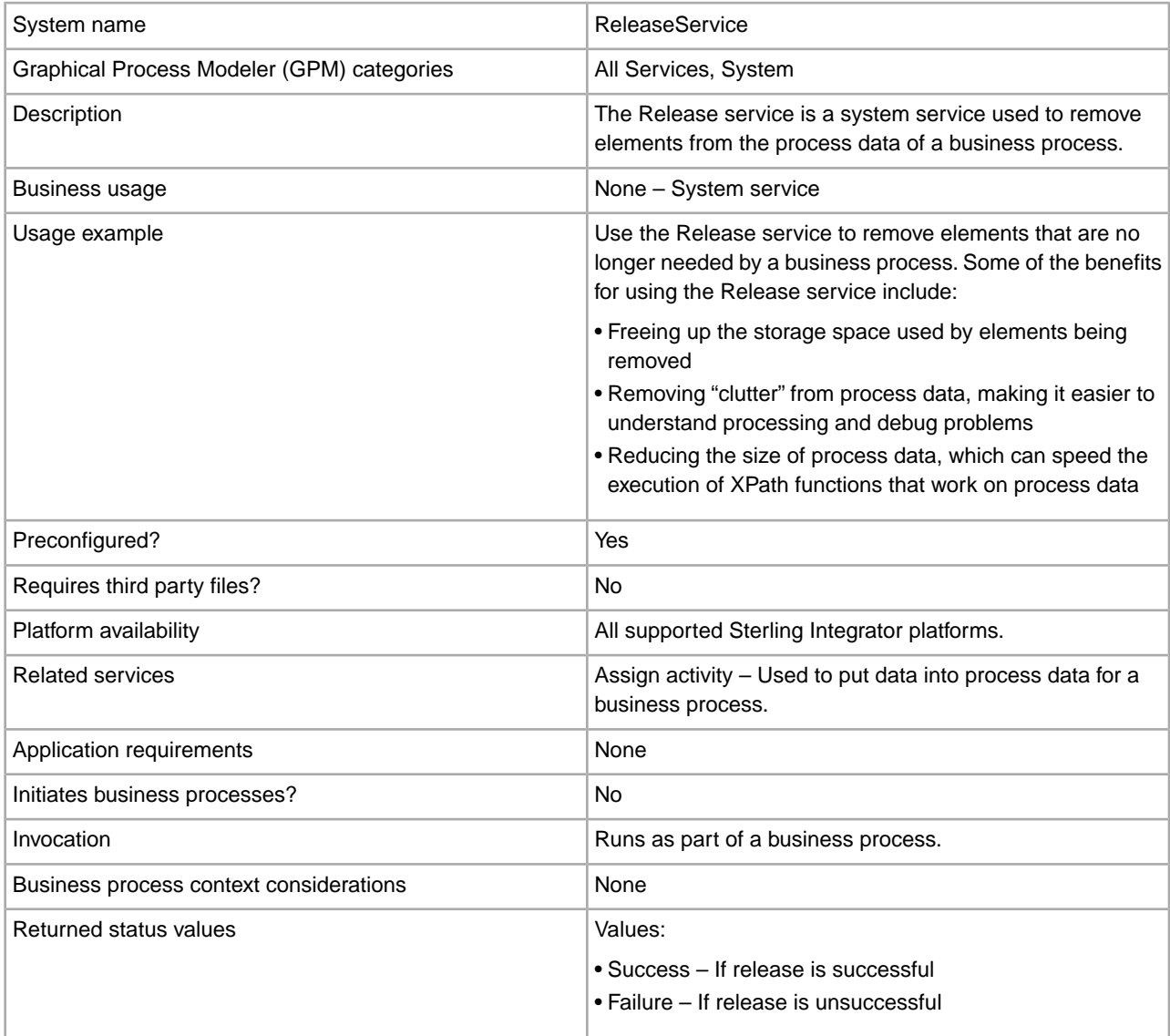

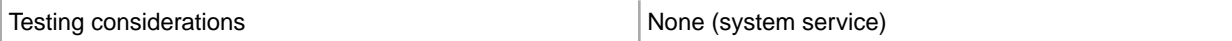

### **How the Release Service Works**

The Release service is a system service used to remove information from process data in business processes. See *Usage Examples* for examples using the Release service.

### **Implementing the Release Service**

Because the Release service is preconfigured, you only need to include the service in a business process and define the parameters for the Release service to operate on.

### **Release Service Parameters**

The following table describes the Release service parameter:

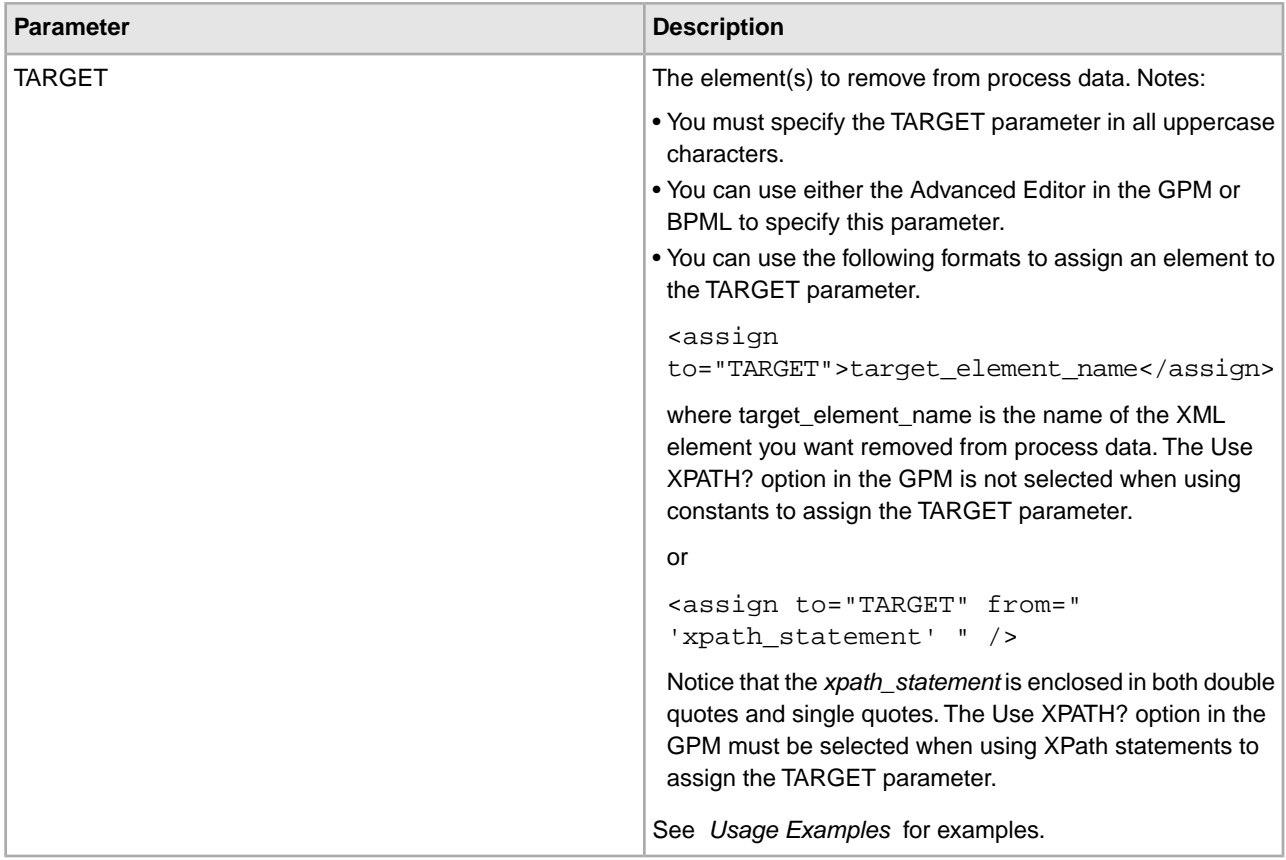

### **Usage Examples**

The following are examples using the Release service using both the GPM and BPML.

### **Removing Temporary Variables from Process Data**

The following example using BPML illustrates a business process that uses the Release service to remove temporary variables from process data.

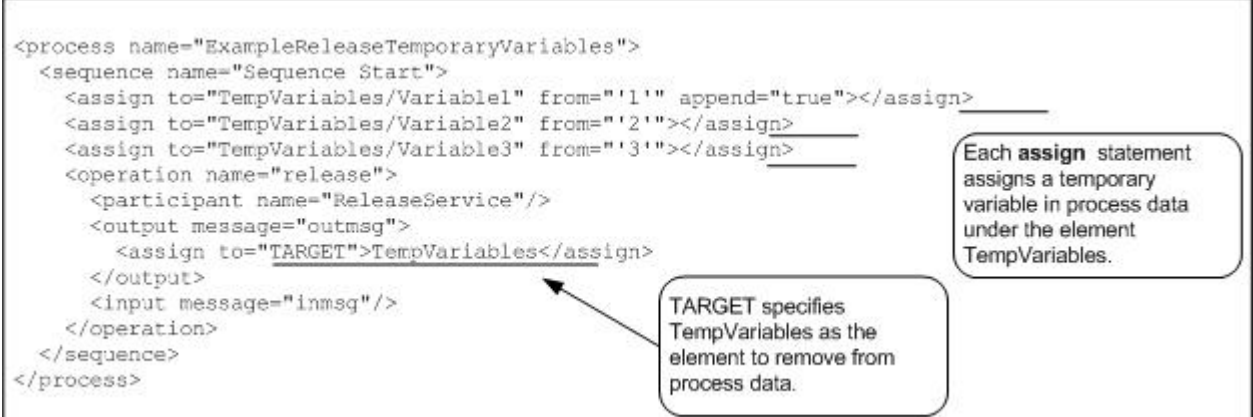

After the assigns are processed, the process data looks like the following:

```
<ProcessData> 
  <TempVariables> 
  <Variable1>1</Variable1> 
  <Variable2>2</Variable2> 
  <Variable3>3</Variable3> 
  </TempVariables> 
</ProcessData>
```
After the Release service is processed, the process data looks like the following, removing the temporary variables:

<ProcessData/>

The following example using the GPM illustrates the same business process.

ExampleReleaseTemporaryVariables.hp

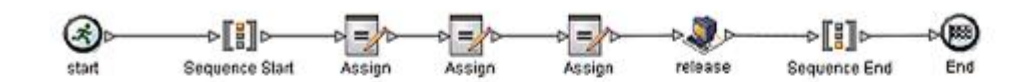

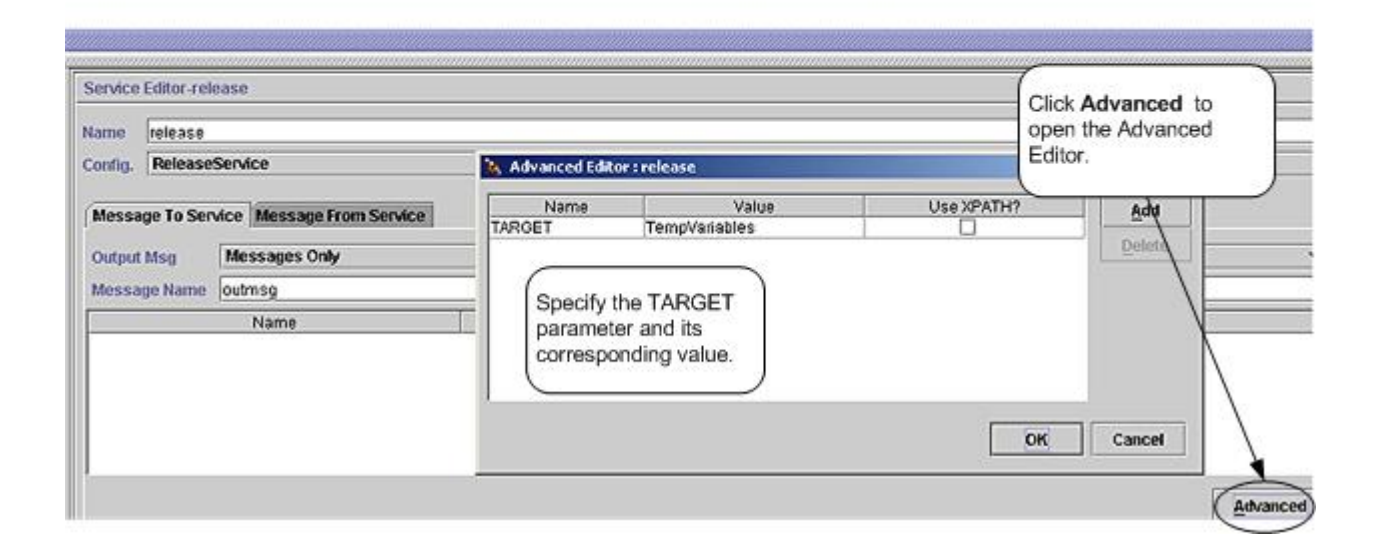

# **Removing a Primary Document Reference from Process Data**

The following example illustrates a business process that uses the Release service to remove the primary document reference from process data.

The following document is input to the business process and becomes the primary document:

```
<Order Id="200"> 
   <Customer Id="222"> 
     <Name>John Doe</Name> 
     <Address> 
       <Street>888 Cherry Street</Street> 
       <City>Denver</City> 
       <State>CO</State> 
       <Zip>80265</Zip> 
     </Address> 
     <Phone>303-629-5555</Phone> 
   </Customer> 
   <Account Id="800"> 
     <Customer_Id>555</Customer_Id> 
     <Name>XXX Account</Name> 
     <Type>Personal</Type> 
     <Contact> 
       <Name>Jane Doe</Name> 
       <Phone>720-555-1234</Phone> 
     </Contact> 
   </Account> 
   <Order_Item Id="400"> 
     <Order_Id>100</Order_Id> 
     <Name>XXX</Name> 
     <Quantity>1</Quantity> 
     <Price>39.99</Price> 
   </Order_Item> 
</Order>
```
The following example illustrates the business process using BPML.

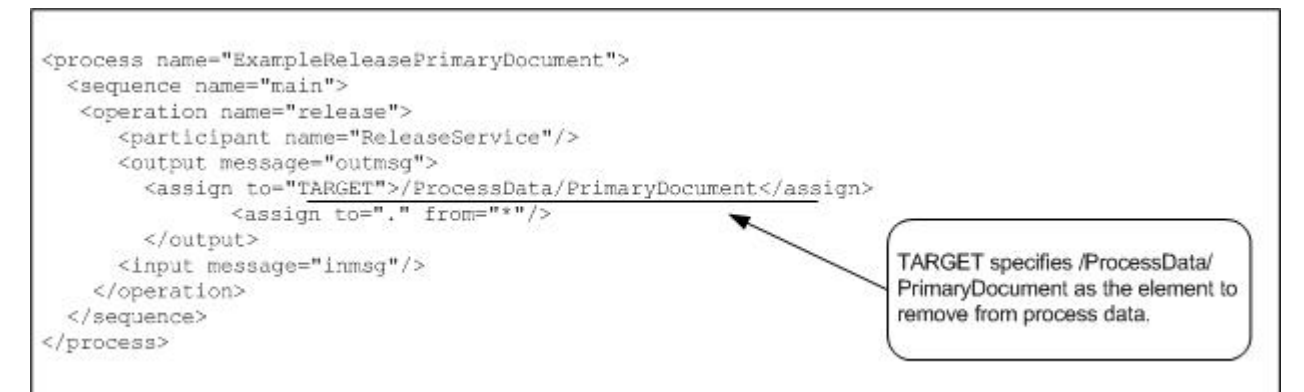

After the business process runs, the process data looks like the following, with a reference to the primary document:

```
<ProcessData> 
  <PrimaryDocument SCIObjectID="belushi:712b3a:fb0cd0a610:3255"/> 
</ProcessData>
```
### **Note:** If you click on the SCIObjectID, you see the actual primary document.

After the Release service is processed, the process data looks like the following, removing the reference to the primary document:

<ProcessData/>

The following example illustrates the business process using the GPM:

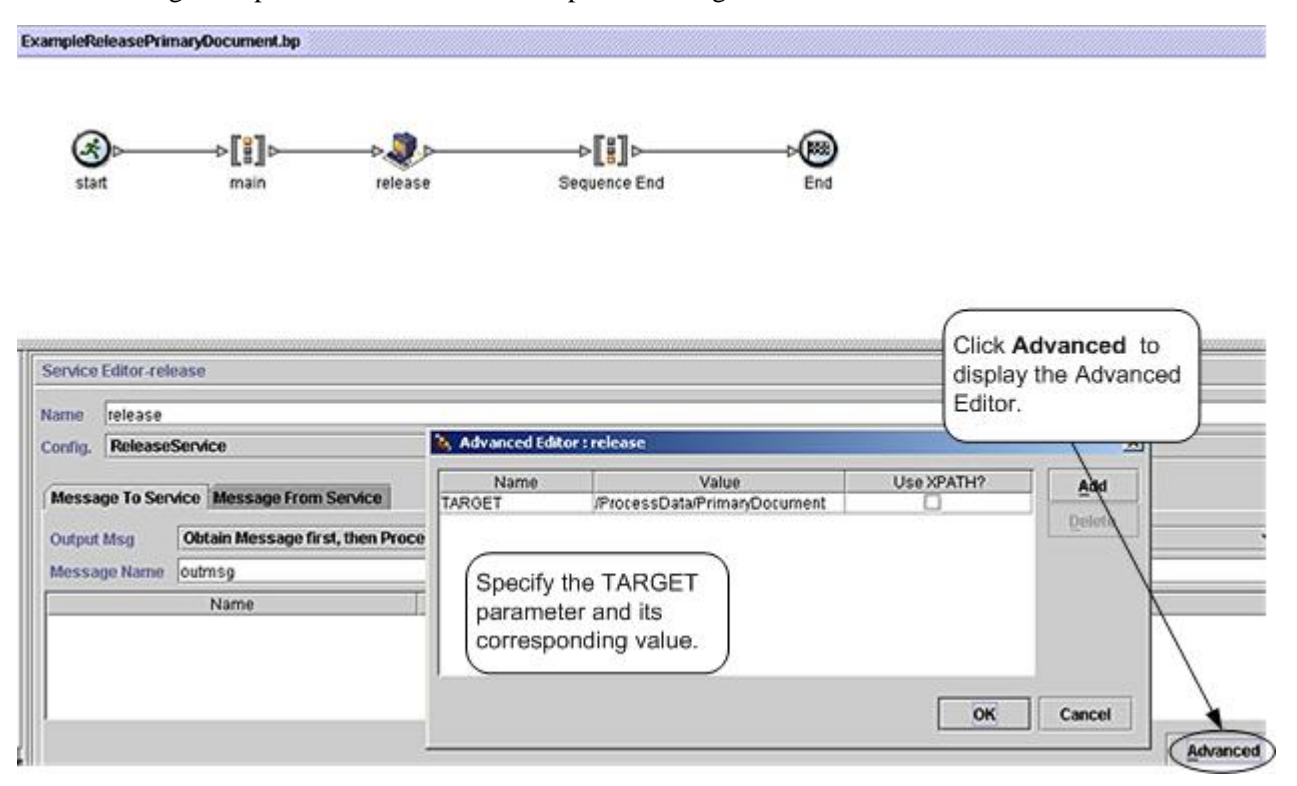

### **Removing a Temporary Document from Process Data**

The following example illustrates a business process that does the following:

- Loads a primary document into process data but maintains a reference to the original primary document.
- Removes the document from process data, keeping the original primary document reference in process data.

You might consider this approach when you want the business process to manipulate the data contained in the primary document and yet maintain the original primary document.

The document used in the previous example is input to the business process and becomes the primary document. See *Removing a Primary Document Reference from Process Data* for the input document.

The following example illustrates the business process using BPML:

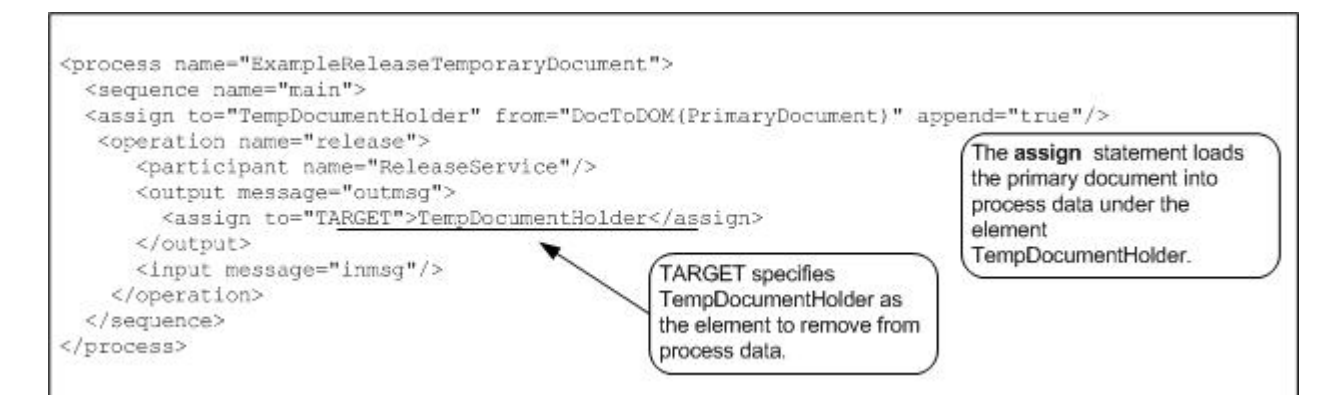

After the business process runs and the assign statement is processed, the process data looks like the following:

```
<ProcessData> 
   <PrimaryDocument SCIObjectID="server1:712b3a:fb0cd0a610:35bd"/> 
   <TempDocumentHolder> 
     <Order Id="200"> 
       <Customer Id="222"> 
         <Name>John Doe</Name> 
         <Address> 
            <Street>888 Cherry Street</Street> 
            <City>Denver</City> 
            <State>CO</State> 
            <Zip>80265</Zip> 
         </Address> 
         <Phone>303-629-5555</Phone> 
       </Customer> 
       <Account Id="800"> 
         <Customer_Id>555</Customer_Id> 
         <Name>XXX Account</Name> 
         <Type>Personal</Type> 
         <Contact> 
            <Name>Jane Doe</Name> 
            <Phone>720-555-1234</Phone> 
         </Contact> 
       </Account> 
       <Order_Item Id="400"> 
         <Order_Id>100</Order_Id> 
         <Name>XXX</Name> 
         <Quantity>1</Quantity> 
         <Price>39.99</Price> 
       </Order_Item> 
     </Order> 
   </TempDocumentHolder> 
</ProcessData>
```
After the Release service is processed, the process data looks like the following, with references to the original primary document and the temporary document removed:

```
<ProcessData> 
 <PrimaryDocument SCIObjectID="server1:712b3a:fb0cd0a610:35bd"/> 
</ProcessData>
```
The following example illustrates the business process using the GPM:

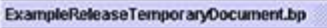

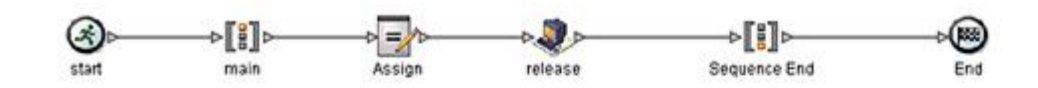

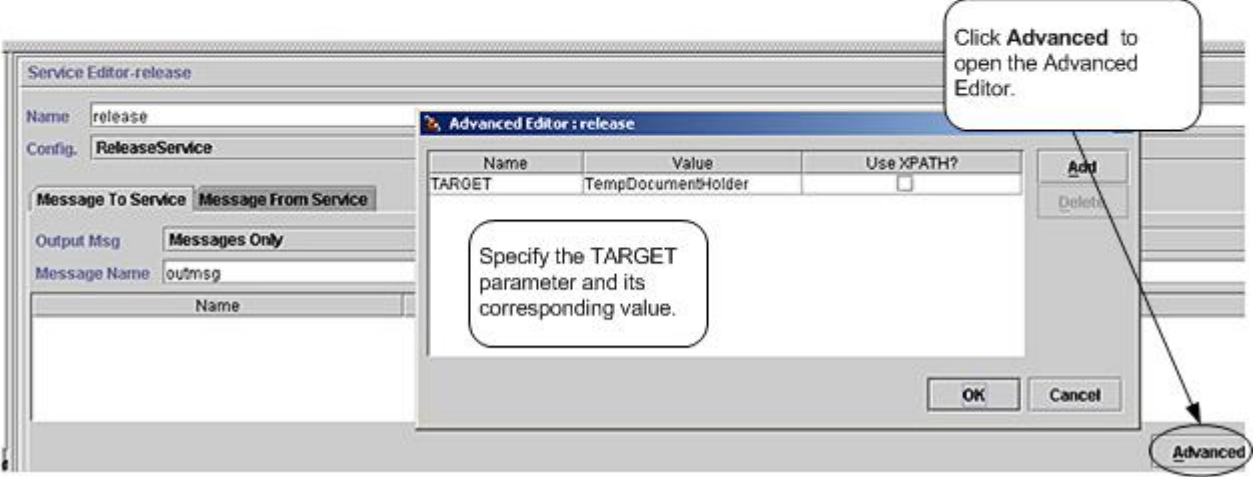

### **Best Practices**

This section lists some best practices to follow when using the Release service to increase the efficiency of your business process.

- Organize the creation of elements in process data in a way that simplifies their removal. For example, use a wrapper element to enclose the elements you add to process data.
- Use one Release service to release multiple elements in process data by setting the TARGET parameter using a function like name (). The following example removes the three named elements from process data:

```
<assign to="TARGET">/ProcessData/TempDocumentHolder/Order/*[name()= 'Customer'
or name()= 'Account' or name()= ' Order_Item']</assign>
```
# **Report Service**

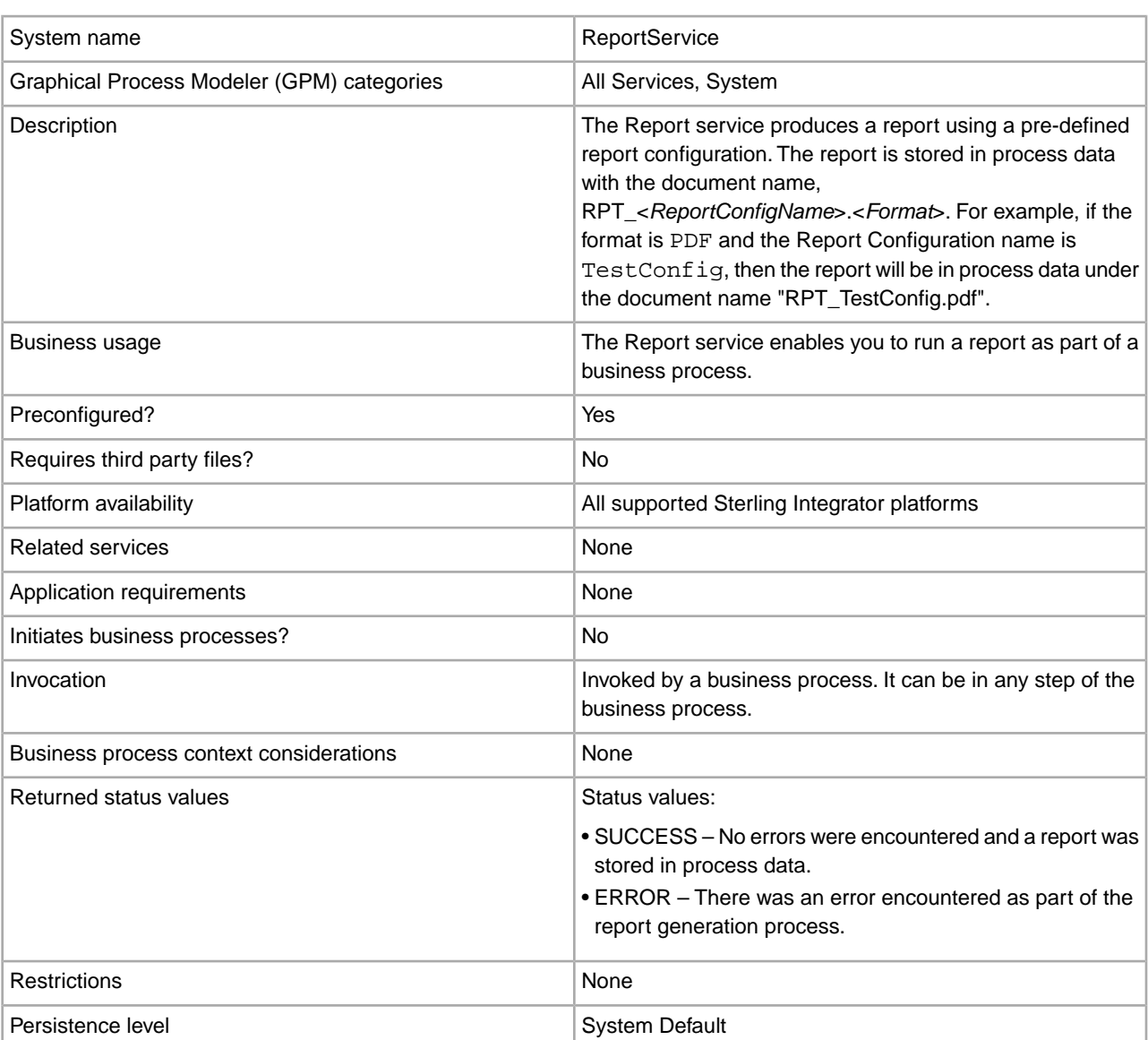

The following table describes the Report service:

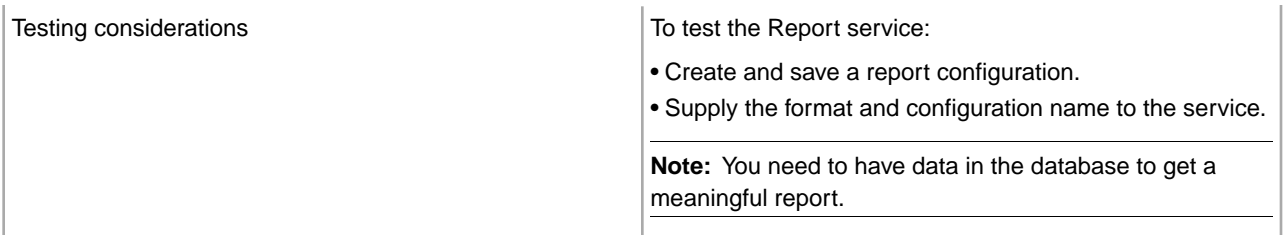

### **Implementing the Report Service**

To implement the Report service, complete the following tasks:

- 1. Create a Report service configuration. See *Creating a Service Configuration*.
- 2. Configure the Report service. See *Configuring the Report Service*.
- 3. Use the Report service in a business process.

### **Configuring the Report Service**

To configure the Report service, you must specify field settings in the Graphical Process Modeler (GPM):

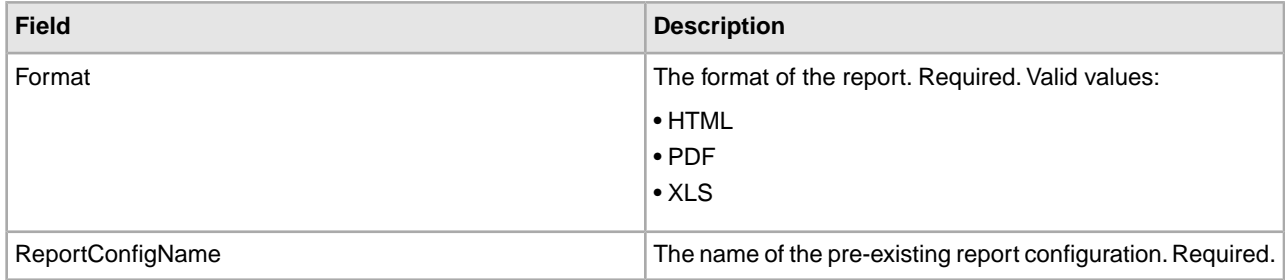

### **Business Process Example**

```
<Report_Svc_BP_Example>
  <sequence>
     <operation name="Report Service">
       <participant name="ReportService"/>
      <output message="Xout">
        <assign to="ConfigName">my_report_configuration</assign>
        <assign to="Format">HMTL</assign>
        <assign to="." from="*"></assign>
      </output>
       <input message="Xin">
        <assign to="." from="*"></assign>
      </input>
     </operation>
 </sequence> 
</Report_Svc_BP_Example>
```
# **Restore Business Process Service**

The Restore Business Process service restores business process data from physical media to a Sterling Integrator restored data location where it can be searched and viewed. The following table provides an overview of the Restore Business Process service:

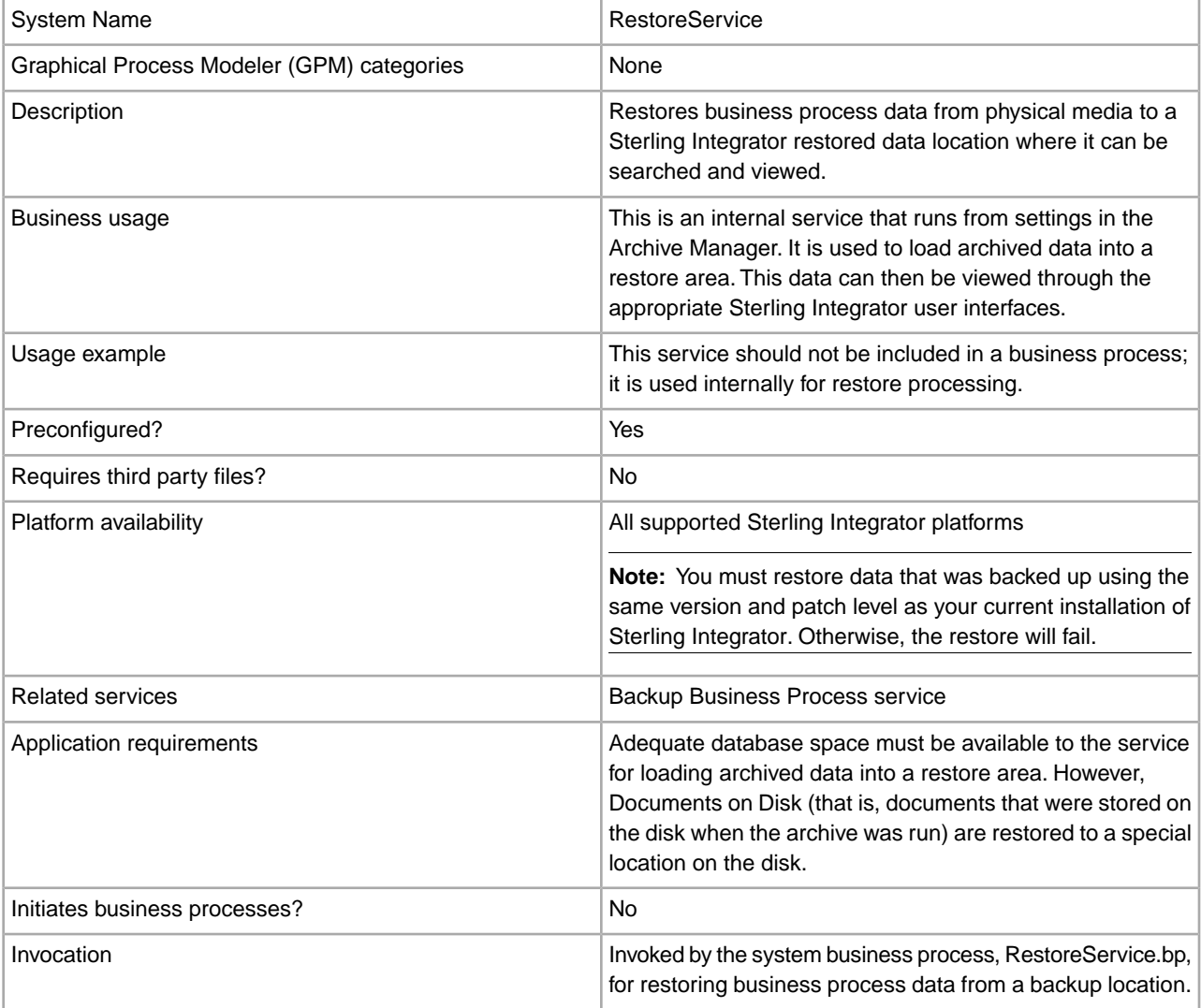

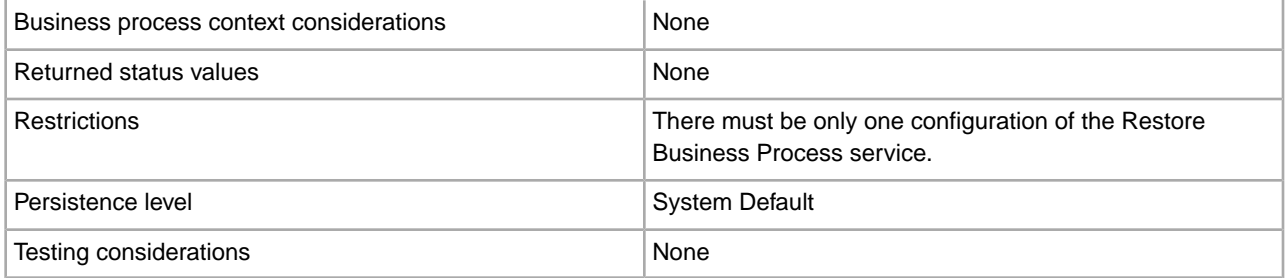

## **How the Restore Business Process Service Works**

The Restore Business Process service restores business process data that has been backed up and removed from the database and makes it available for viewing. The Restore Business Process service is normally run from the Archive Manager. When restoring archived data, the Restore Business Process service automatically detects if the backed up data is stored in the incremental backup format introduced in Sterling Integrator 4.1.1 or in the older format. It then restores the data to the restore tables accordingly.

Documents on disk that were backed up with their associated table data are restored to a specially created location on the disk. These documents are not restored to the location from where they were first archived. The specially created location keeps restored data out of the live system, and it also allows you to easily delete a restore.

### **Implementing the Restore Business Process Service**

The Restore Business Process service is preconfigured as RestoreService. Do not create additional configurations. If needed, you can edit the RestoreService configuration of the Restore Business Process service in the Sterling Integrator Admin Console. For basic information about editing service configurations, see Managing Services and Adapters.

# **Configuring the Restore Business Process Service**

You can specify field settings in Sterling Integrator, using the Admin Console.

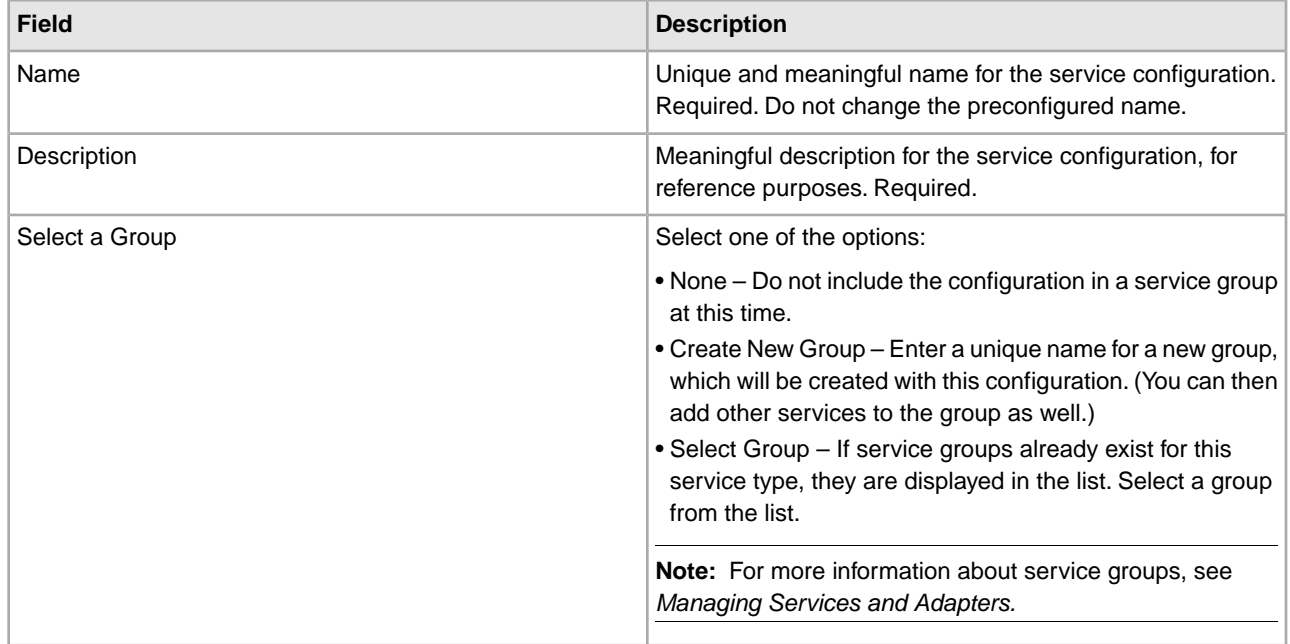

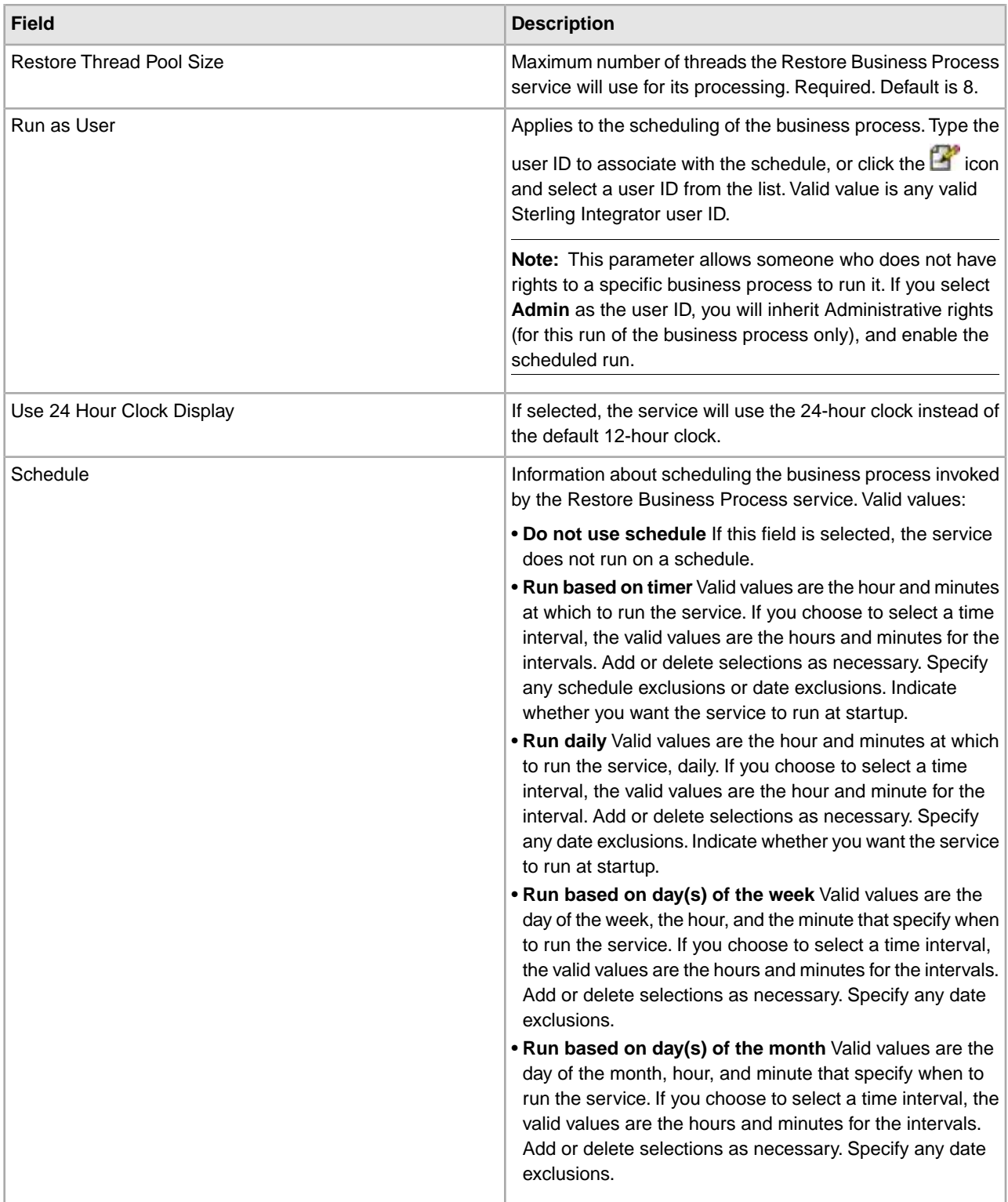

# **Remote Method Invocation (RMI) Adapter**

**Note:** In the Sterling Integrator interface, log files, BPML, service configuration, and in the class names of the code you write to use the adapter, this adapter is called the RMI IIOP adapter, or RMIIOPAdapter. This name is a reflection of its former use with Internet Inter-Orb Protocol (IIOP). IIOP is no longer supported.

System name None Graphical Process Modeler (GPM) category None Receives requests from remote RMI clients to start business processes.You can start a business process within Sterling **Description** Integrator from your remote system and get the results immediately or wait for the results. The RMI adapter also enables you to check the status of a business process. The RMI client can use the RMI adapter over the Java Remote Method Protocol (JRMP). Preconfigured? No Requires third party files? No Platform availability **All supported Sterling Integrator platforms** Related services No. 2006 No. 2016 The remote client can use RMI over JRMP to access this adapter. It must have the appropriate application server jar Application requirements file in its classpath (for example, weblogic.jar for WebLogic). It must also have in its classpath the jar file containing the RMI stub class. Typically, the system properties java.naming.factory.initial and java.naming.provider.url are configured to select JRMP. See your application server documentation for more information. Provides the remote RMI Client with the following two options for starting a business process: Initiates business processes? • Start a business process and wait for its completion • Start a business process and return immediately with its business process ID

The following table provides an overview of the RMI adapter:

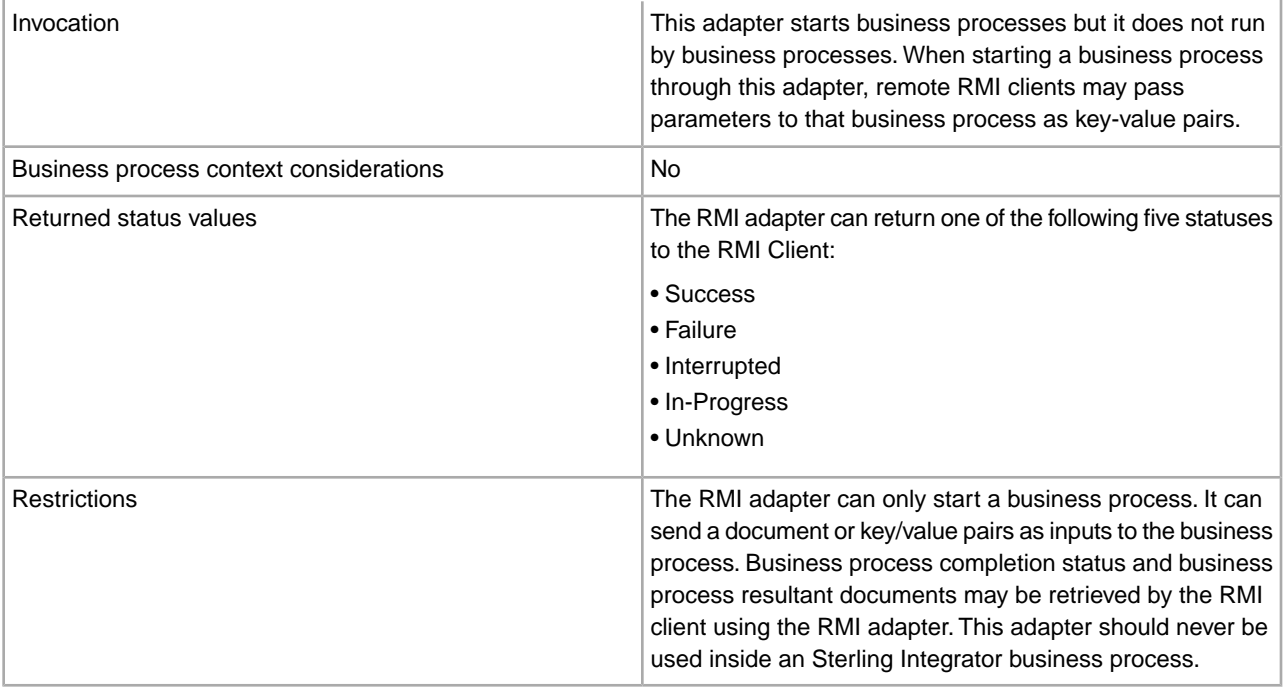

# **Requirements**

The RMI adapter has the following requirements and restrictions:

• For security reasons, the remote client should be in the same secured area as Sterling Integrator. There is no automatic secure channel associated with RMI.

If Sterling Integrator and the remote client are not in the same secured area, configure JRMP to run over SSL to provide a secure channel.

- The remote client can use RMI over JRMP to access the RMI adapter.
- The remote client must have the appropriate application server .jar file in its classpath, for example, weblogic.jar for WebLogic.
- The remote client must also have in its classpath the jar file containing the RMI stub class. Typically, the system properties *java.naming.factory.initial* and *java.naming.provider.url* are configured to select JRMP. See your application server documentation for more details. For more information about .jar files, see *Application Server .jar Files*.
- WebLogic and JBoss support only RMI over JRMP.

# **How the RMI Adapter Works**

The RMI adapter works with synchronous or asynchronous requests. This section explains how the RMI adapter functions for each type of request.

# **Asynchronous Requests**

The following procedure illustrates how the RMI adapter handles asynchronous requests:

- 1. The RMI adapter receives a request to start a business process from an RMI client, for example, runBPDocParmNoWait(). This request contains any business process parameters and documents that the business process might need.
- 2. The RMI adapter starts a user-defined business process, and passes any input documents and business process parameters that were received with the request.

3. The RMI adapter ends the business process and returns control to the RMI client. The RMI client can later poll the RMI adapter (using the business process ID) to check the completion of the business process, and to retrieve a resulting document, if applicable.

# **Synchronous Requests**

The following procedure illustrates how the RMI adapter handles synchronous requests:

- 1. The RMI adapter receives a request to start a business process from an RMI client, for example, runBPDocParmWait(). This request contains any business process parameters and documents that the business process might need.
- 2. The RMI adapter starts a user-defined business process, and passes any input documents or business process parameters that were received with the request.
- 3. The business process completes and returns to the RMI adapter. The RMI adapter now has the final status of the business process and any associated documents.
- 4. The RMI adapter returns to the RMI client an object (InvokedBusinessProcessDetails) containing the business process ID, business process status, and any resulting documents.

Not all business processes have documents associated with them. If a business process has multiple documents, only the primary document is returned.

The following figure shows the RMI adapter as it communicates with the external RMI client during a synchronous request:

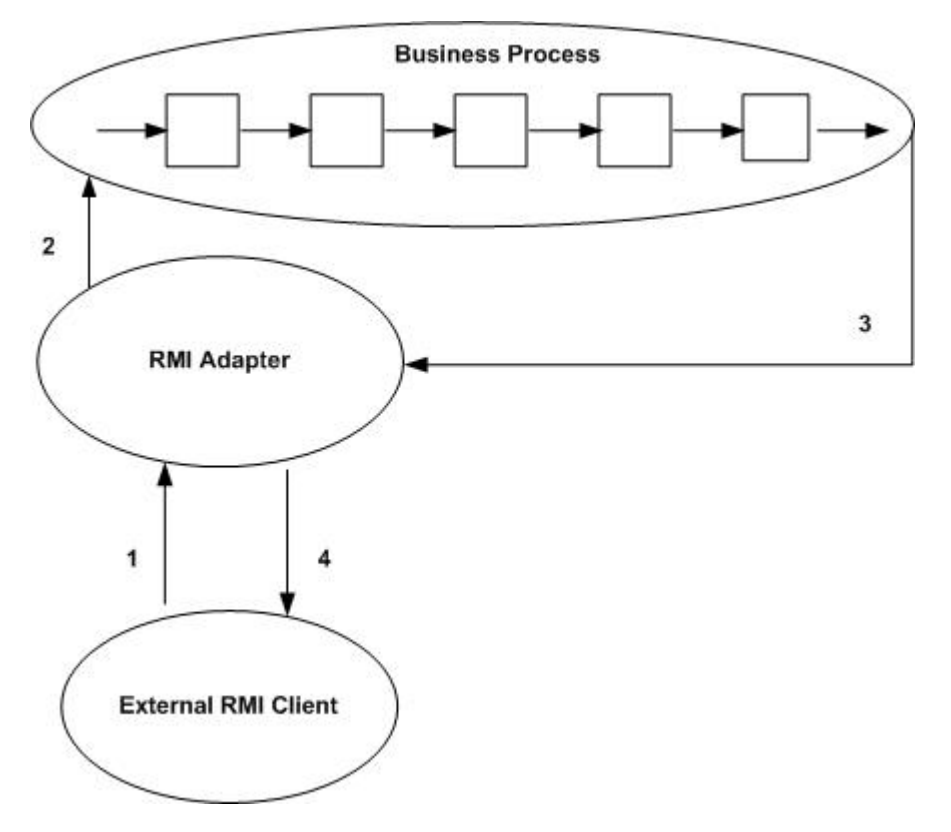

# **Implementing the RMI Adapter**

To implement the RMI adapter, complete the following tasks:

1. Create an RMI adapter configuration. For information, see *Managing Services and Adapters*.

- 2. Configuring the RMI adapter. For information, see *Configuring the RMI Adapter*.
- 3. Specify RMI method parameters. For information, see *Starting a Business Process*.
- 4. Set system properties to make connections to the RMI adapter. For information, see *Making Connections to the RMI Adapter*.
- 5. Use one of the provided RMI methods to connect to the RMI adapter and to complete a synchronous or asynchronous request. For information, see *Business Process Requests*.
- 6. Use the RMI adapter in a business process.

# **Configuring the RMI Adapter**

Because the RMI adapter is inbound and is not started by a business process, you need to configure the adapter one time only. This one configuration serves multiple clients. There are no configuration parameters other than providing a name and description for the RMI adapter.

**Caution:** Creating more than one configuration of the RMI adapter can cause unpredictable results.

# **Starting a Business Process**

The RMI adapter needs the following information to start a business process. You can supply this information as parameters to an RMI method.

- Business process name Unique name of an existing business process. Required.
- Business process document Document to be passed to the business process. Optional.
- Name-value pairs Name-value pairs placed at the top level of the process data for the business process being started. Optional.
- Time out value Length of time to wait for a business process to complete. Optional.
- Security credentials Data needed for authentication. Required.

# **Making Connections to the RMI Adapter**

On the client Java Virtual Machine (JVM), set the following system properties for WebLogic RMI over JRMP:

```
java.naming.factory.initial=org.jnp.interfaces.NamingContextFactory 
java.naming.provider.url=jnp://100.100.100.100:1000 
java.naming.factory.url.pkgs=org.jboss.naming:org.jnp.interfaces
```
The following code retrieves the interface for starting the RMI adapter methods:

```
//Get an Initial Naming Context 
Context initialNamingContext = new InitialContext();
//Find the RMI Adapter in the JNDI tree 
Object obj=initialNamingContext.lookup("IIOPBusinessProcessProxy"); 
//Narrow the retrieved object to the interface for Invoking Business Processes 
IBusinessProcessProxy proxy=(IBusinessProcessProxy)
  PortableRemoteObject.narrow(obj,IBusinessProcessProxy.class);
```
# **Business Process Requests**

The RMI adapter provides several RMI methods that the remote RMI client can use to start business processes and pass documents and business process parameters to those business processes.

The following code examples show how to connect to the RMI adapter and how to start a synchronous or asynchronous request.
• Invoke Business Process and Wait – The runBPDocWait() method call (synchronous request) runs on the server (or adapter). The call will not complete until the business process completes.

```
RMIIOPAdapterDocument doc=new RMIIOPAdapterDocument();
//Set up document to pass to business process
doc.setName(document name);
doc.setSubject(document subject);
doc.setContentType(document content type);
doc.setContentSubType(document content subtype);
doc.setBody("documentbodyishere".getBytes());
//Invoke the business process, giving it an initial document and 
    wait for completion. It will wait for the default timeout 
   period. See BusinessProcessProxy for the default timeout
   period.
InvokedBusinessProcessDetails bpDetails=null;
try {
   bpDetails=proxy.runBPDocWait(NameOfTheBPToInvoke,
doc, securityCredentials);
}
catch(Exception e) {
//If a Timeout occurs then a BusinessProcessException is returned
 with TIMEOUT EXCEEDED.
System.out.printIn("Security, Remote, or BusinessProcess exception 
  has occurred");
System.out.exit(-l);
}
//Get the returned document
String returnedDocument = null;
if(bpDetails.getBody()!=null) {
returnedDocument=new
String(bpDetails.getBody());
}
```
• Invoke Business Process and Return Immediately – The method call, runBPNoWait (asynchronous request), starts the business process and immediately returns the business process ID. It does not wait for the business process to complete. The user can request the status of the business process at a later time, using the getBPStatus() and getBPDocument() methods on the server and supplying the business process ID.

```
String bpID=null;
try {
bpID=proxy.runBPNoWait(NameOfTheBPToInvoke,securityCredentials);
}
catch(Exception e){
  System.out.printIn("Security, Remote or BusinessProcess exception
 has occurred");
System.out.exit(-l);
}
```
• Request Invoked Business Process Status – The getBPStatus() method retrieves the status of a business process that was started earlier. You must supply the business process ID. Note that a business process could run for a long time. Account for this when writing your client code.

```
//Get the current status of the invoked business process.
String status=null;
try {
status=proxy.getBusinessProcessStatus(bpID, securityCredentials);
```

```
}
catch(Exception e) {
  System.out.printIn("Security, Remote or BusinessProcess exception
                       has occurred");
System.out.exit(-l);
}
```
• Retrieve Resultant Document of the Invoked Business Process – The getBPDocument() method retrieves the resultant document from the business process. If the business process completes successfully, the resultant document is returned to the user as an RMIIOPAdapterDocument object; otherwise, null is returned.

```
RMIIOPAdapterDocument aDoc=null;
try {
aDoc=proxy.getBusinessProcessDocument(bpID, securityCredentials);
}
catch(Exception e) {
System.out.printIn("Security, Remote exception has occurred");
System.out.exit(-l);
}
if(abc == null) {
   //Business Process must not be complete or BP ID is invalid, etc..
}
else {
   //get the returned document as a string
  String
document = new String(aDoc.getBody());
}
```
# **Developing Client Code**

Note the following specifications when creating code for the RMI external client method calls.

## **RMI Adapter .jar Files**

The RMI adapter has a .jar file containing adapter class files for developing client code. This .jar file needs to be in the RMI client classpath.

#### **Application Server .jar Files**

Each application server has a supporting .jar file or files. Include these files in the client classpath. Each application server packages its .jar files differently. Therefore, the RMI client developer must locate the appropriate .jar file to support an RMI client application.

# **SAP XI Adapter**

The SAP XI adapter, in conjunction with the GIS Resource Adapter (GIS RA), provides integration capability between Sterling Integrator and SAP® NetWeaver™ through the SAP Exchange Infrastructure (XI) component of SAP NetWeaver.

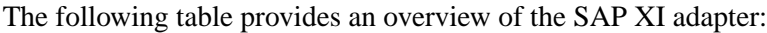

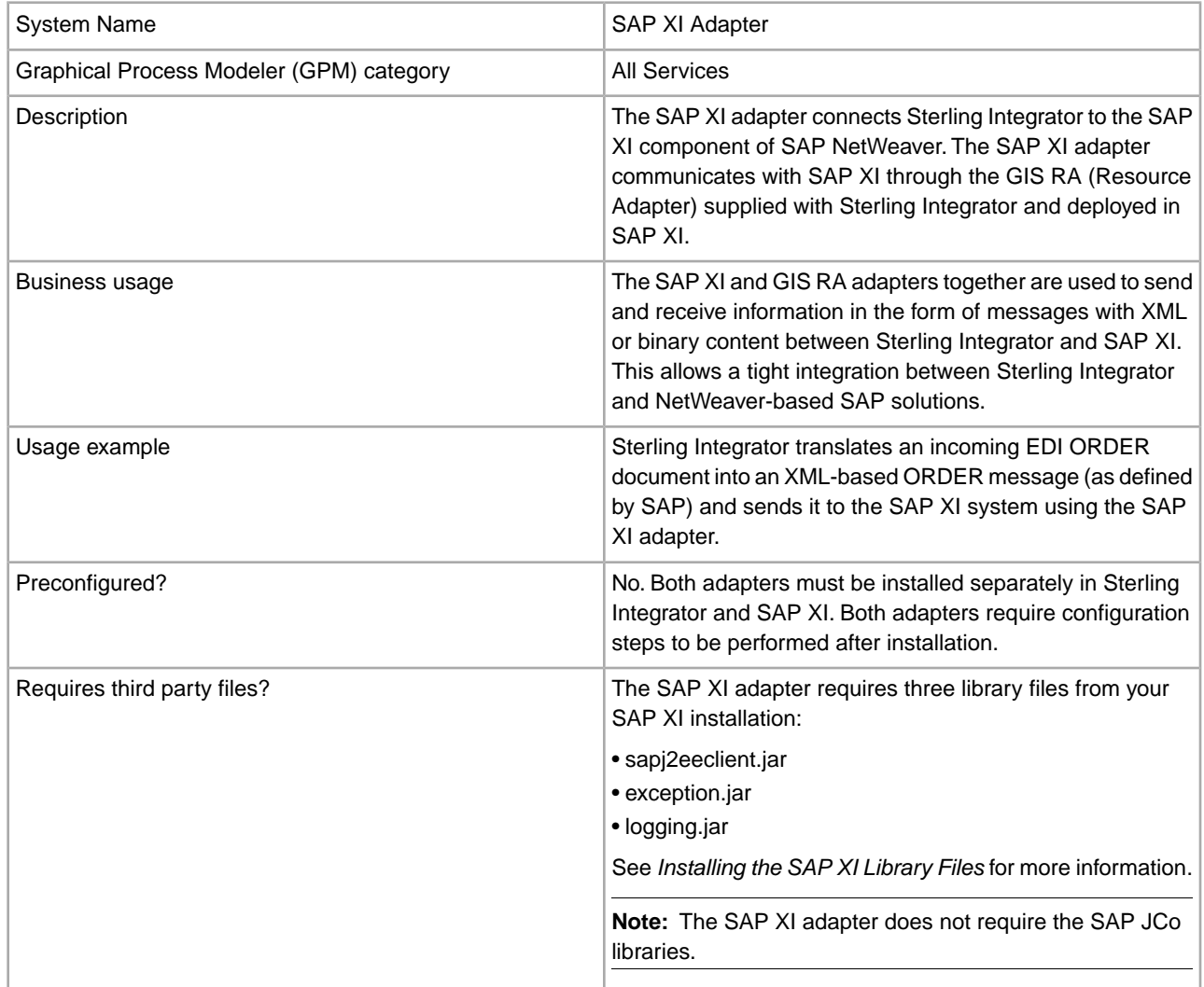

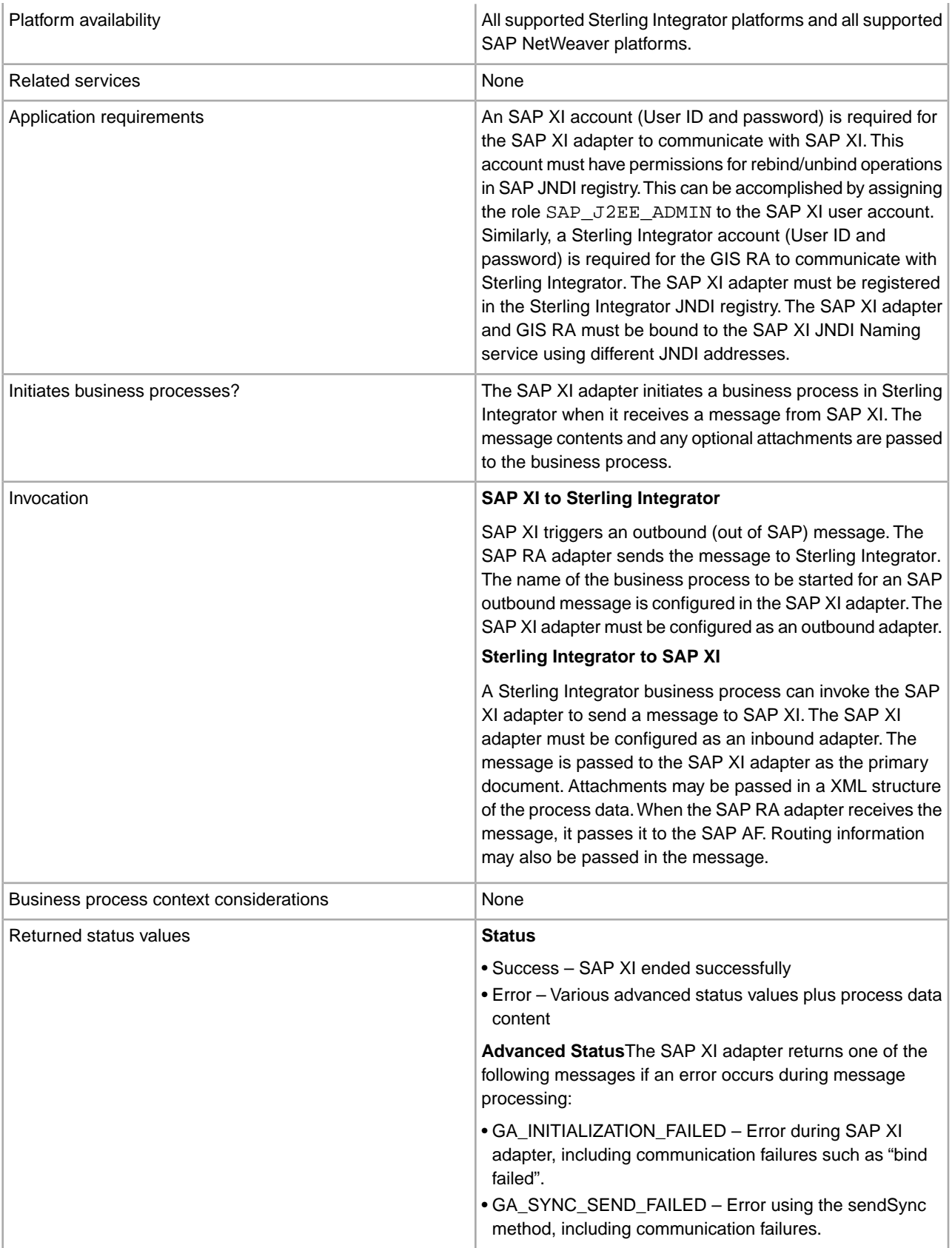

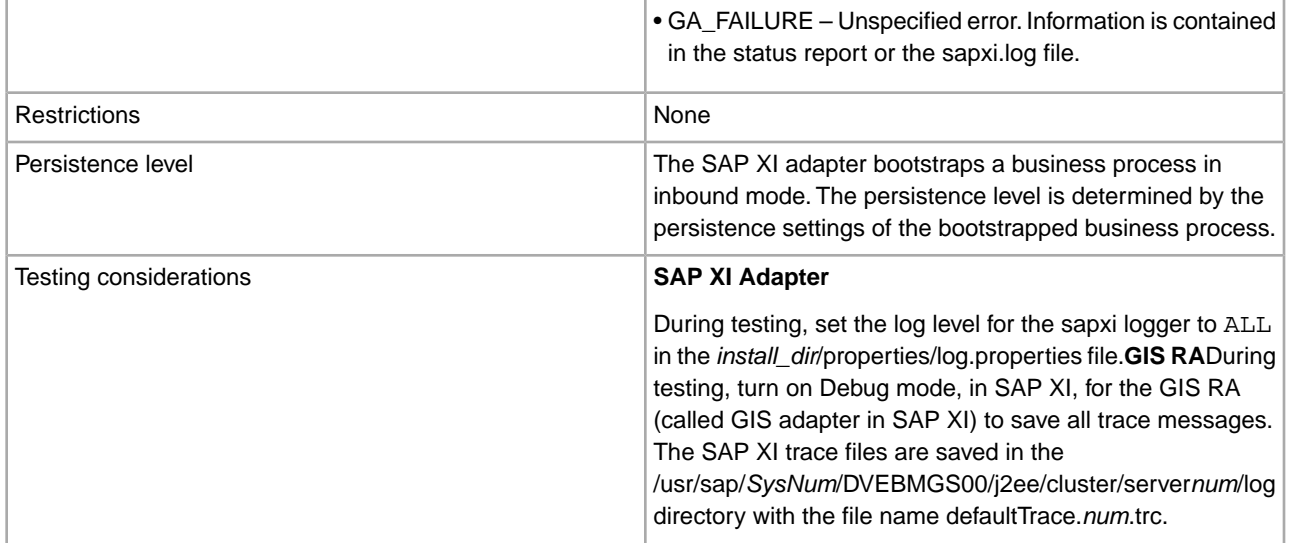

## **How the SAP XI Adapter Works**

The SAP XI adapter integrates Sterling Integrator with SAP NetWeaver through the XI Adapter Framework (AF) of the SAP XI 3.0 component of SAP NetWeaver. SAP recommends SAP XI as the component for exchanging data with external applications on either SAP or non-SAP systems.

The XI AF, specifically designed for adapter development and support, runs on the SAP J2EE Application Server (SAP WebAS) and inherits many of the advantages of the SAP WebAS platform, including:

- Scalability
- Reliability
- Persistence layer
- Transport and security mechanisms

The integration between Sterling Integrator and SAP NetWeaver is actually accomplished by two adapters:

- SAP XI adapter A stateful adapter which is deployed and runs in Sterling Integrator.
- GIS RA A JCA-compliant resource adapter that is deployed and runs in the SAP XI Adapter Framework (AF) of SAP NetWeaver.

The SAP XI adapter allows you to:

- Send messages from Sterling Integrator to SAP XI and receive synchronous responses from SAP XI. (Configured as an inbound adapter.)
- Receive messages from SAP XI, initiate business processes in Sterling Integrator, and, optionally, send synchronous responses back to SAP XI. (Configured as an outbound adapter.)

The GIS RA allows you to:

- Send messages from SAP XI to the Sterling Integrator SAP XI adapter and receive synchronous responses.
- Receive messages from the Sterling Integrator SAP XI adapter, pass them to the SAP XI AF, and send back synchronous responses.

SAP XI adapter configurations create a 1:1 connectivity to related GIS RA channels. SAP channels are similar to adapter configurations in Sterling Integrator. The connectivity depends on whether you are sending or receiving messages:

1. An inbound SAP XI adapter configuration in Sterling Integrator must be configured to connect to an outbound GIS RA Sender channel in SAP XI. A Sender channel sends messages into the SAP XI AF. 2. An outbound SAP XI adapter configuration in Sterling Integrator must be configured to connect to an inbound GIS RA Receiver channel in SAP XI. A Receiver channel receives messages from the SAP XI AF.

## **SAP XI Messages**

Messages consist of a message payload and, optionally, one or more attachments. The content of the message may be XML or binary. If the content is binary, the message cannot be routed dynamically within SAP XI. The content of the attachments is arbitrary. Attachments are passed to the receiving partner in SAP XI without being opened or parsed. Messages can be sent in synchronous mode only.

#### **Inbound Messages**

Messages sent from Sterling Integrator to SAP XI are called inbound messages. The message payload is passed as a primary document in the root of the process data. One or more attachments can also be sent with the message in an attachments structure.

#### **Input Message**

The BPML format for the message is:

<PrimaryDocument SCIObjectID=*id*/>

The optional attachments structure includes a list of attachment nodes:

```
<attachments>
   attachment_1
 ...
  attachment_n
</attachments>
```
This allows for multiple attachments. The attachment numbers increment by one for each attachment and *n* is the number of the final attachment.

The structure for a single attachment is:

```
<attachments>
  attachment_1 
</attachments>
```
Each attachment consists of a document node and an optional body property part. The document node contains a primary document with the attachment contents. You can specify an optional index attribute to define the order of attachments in the message. If the index attribute is omitted, attachments are processed in the specified order.

The structure for a basic document node without optional index attributes or body properties is:

```
<attachment_n>
   <document>
    PrimaryDocument
   </document> 
</attachment_n>
```
The structure for a document node with optional index attributes is:

```
<attachment_n>
   <document index=n>
    PrimaryDocument
   </document>
   <properties index=n>
```

```
BodyProperties
   </properties> 
</attachment_n>
```
Body properties describe details of a payload message or attachment message. The structure for body properties is:

```
<BodyName>name</BodyName> 
<BodyDescription>description</BodyDescription> 
<BodyVersion>version</BodyVersion> 
<BodySchema>schema</BodySchema> 
<BodyEncoding>encoding</BodyEncoding> 
<BodyContentType>type</BodyContentType> 
<IsXMLContent>true or false</IsXMLContent>
```
#### **Response Message**

The response message consists of the response payload in the primary document and the SAPXIResponse structure which contains header and body details of the payload and an optional attachments part.

```
PrimaryDocument
<SAPXIResponse>
  HeaderDetails
   <properties>
    BodyProperties
   </properties>
  Attachments (optional)
</SAPXIResponse>
```
Header Details

```
<Header>
   <ToService>detail</ToService>
   <FromService>detail</FromService>
   <ToParty>detail</ToParty>
   <FromParty>detail</FromParty>
   <MessageID>detail</MessageID>
   <Action>detail</Action>
   <ActionNS>detail</ActionNS> 
</Header>
```
## **Outbound Messages**

Messages sent from SAP XI to Sterling Integrator are called outbound messages. For outbound messages, a business process is specified in an SAP XI adapter configuration. This business process is bootstrapped when a message is received from SAP XI. The Output Message is returned in the process data of the business process.

#### **Output Message**

The output message consists of the contents of the primary document, an SAP XI outbound structure and an originator ID.

The BPML format for the message is:

```
PrimaryDocument
SAP XI Outbound Structure
<OriginatorID>id</OriginatorID>
```
The SAP XI Outbound structure is:

```
<SAPXIOutbound>
  Header
   <properties>
   BodyProperties
   </properties>
 Attachments (Optional) 
</SAPXIOutbound>
```
#### **Response Message**

The bootstrapped business process can return a synchronous response to the sender in the same call passing the Originator ID to the outbound adapter configuration.

To receive a synchronous response:

- 1. **Wait for synchronous response** must be selected. See *Creating or Setting Up an SAP XI Adapter Configuration in the Admin Console*.
- 2. **XICallType** must be set to **SYNCHRONOUS\_RESPONSE**. See *Setting Up the SAP XI Adapter in the GPM*.

The Response message consists of the contents of the primary document, and optionally, attachments.

See *Business Process Examples* for more information.

## **Implementing the SAP XI Adapter**

To implement the SAP XI adapter, complete the following tasks:

- 1. Install the third party files. See *Installing the SAP XI Library Files*.
- 2. Create a configuration of the SAP XI adapter in Sterling Integrator. See *Managing Services and Adapters*. For information about the fields specific to this adapter, see *Configuring the SAP XI Adapter*.
- 3. Specify field settings for the adapter configuration in the Sterling Integrator Admin Console and in the GPM as necessary.
- 4. Implement the SAP RA adapter in SAP XI. See *Installing and Configuring the GIS Resource Adapter within SAP XI*.

#### **Installing the SAP XI Library Files**

The SAP XI adapter requires three third-party libraries. Obtain the necessary .jar files from your SAP XI installation and install them on your Sterling Integrator system.

Perform the following steps:

- 1. On your SAP XI system, change to one of the following directories:
	- /usr/sap/*systemNumber*/DVEBMGS00 /j2ee/j2eeclient/signed (recommended)
	- /usr/sap/*systemNumber*/DVEBMGS00/j2ee/j2eeclient
- 2. Copy the following files to your Sterling Integrator system:
	- sapj2eeclient.jar
	- exception.jar
	- logging.jar

Note the location where you save the files.

3. Stop Sterling Integrator.

4. Install the libraries by running commands similar to the following from the Sterling Integrator installation directory:

## **UNIX or Linux**

```
• cd install_dir/bin
```
- ./install3rdParty.sh sapxi 30 -j *path*/sapj2eeclient.jar
- ./install3rdParty.sh sapxi 30 -j *path*/exception.jar
- ./install3rdParty.sh sapxi 30 -j *path*/logging.jar

## **Windows**

- cd *install\_dir*\bin
- install3rdParty.cmd sapxi 30 -j *path*\sapj2eeclient.jar
- install3rdParty.cmd sapxi 30 -j *path*\exception.jar
- install3rdParty.cmd sapxi 30 -j *path*\logging.jar
- 5. Start Sterling Integrator.

## **Configuring the SAP XI Adapter**

You must specify field settings in Sterling Integrator, using the Admin Console, and in the GPM.

## **Creating or Setting Up an SAP XI Adapter Configuration in the Admin Console**

Use the field definitions in the following table to create a new configuration of the SAP XI adapter, or to set up the configuration provided with Sterling Integrator. Some fields are available in both the Admin Console and in the GPM. For the fields that are available in both, the GPM field name is shown in parentheses in the table below.

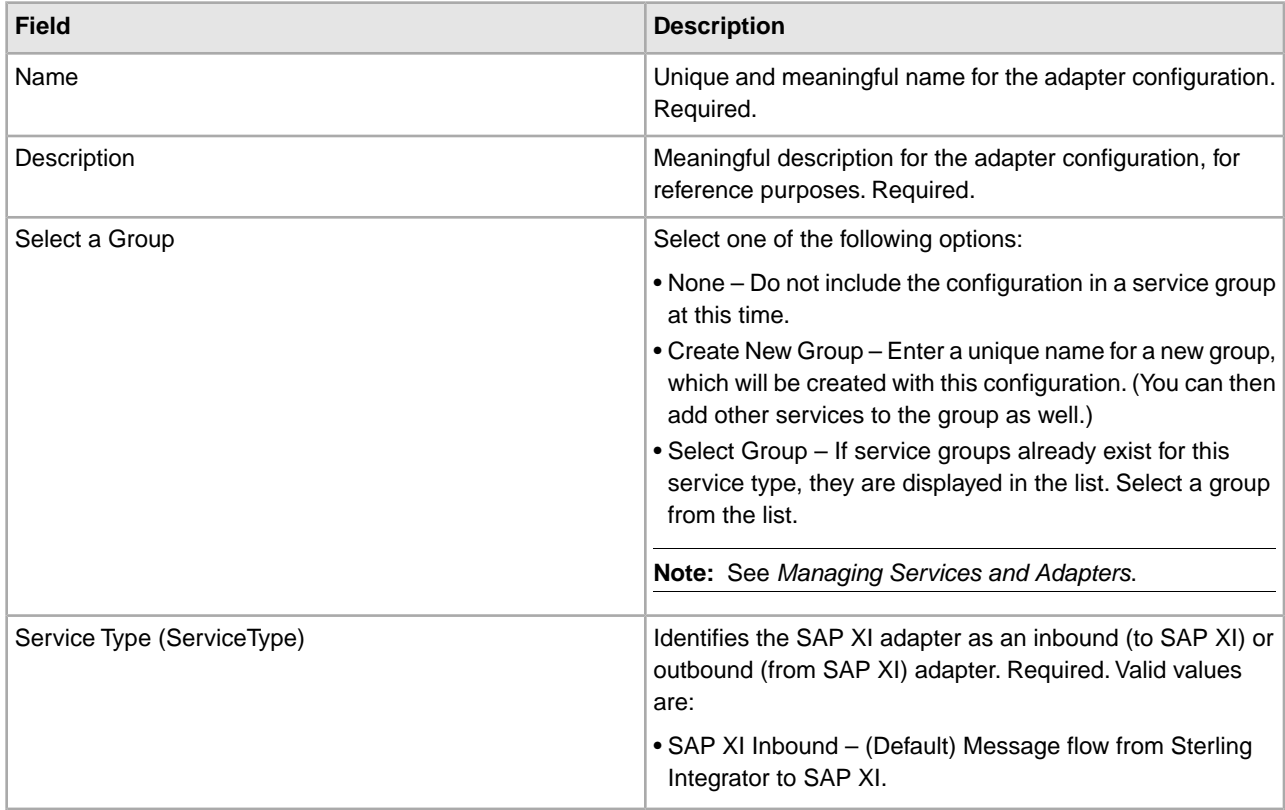

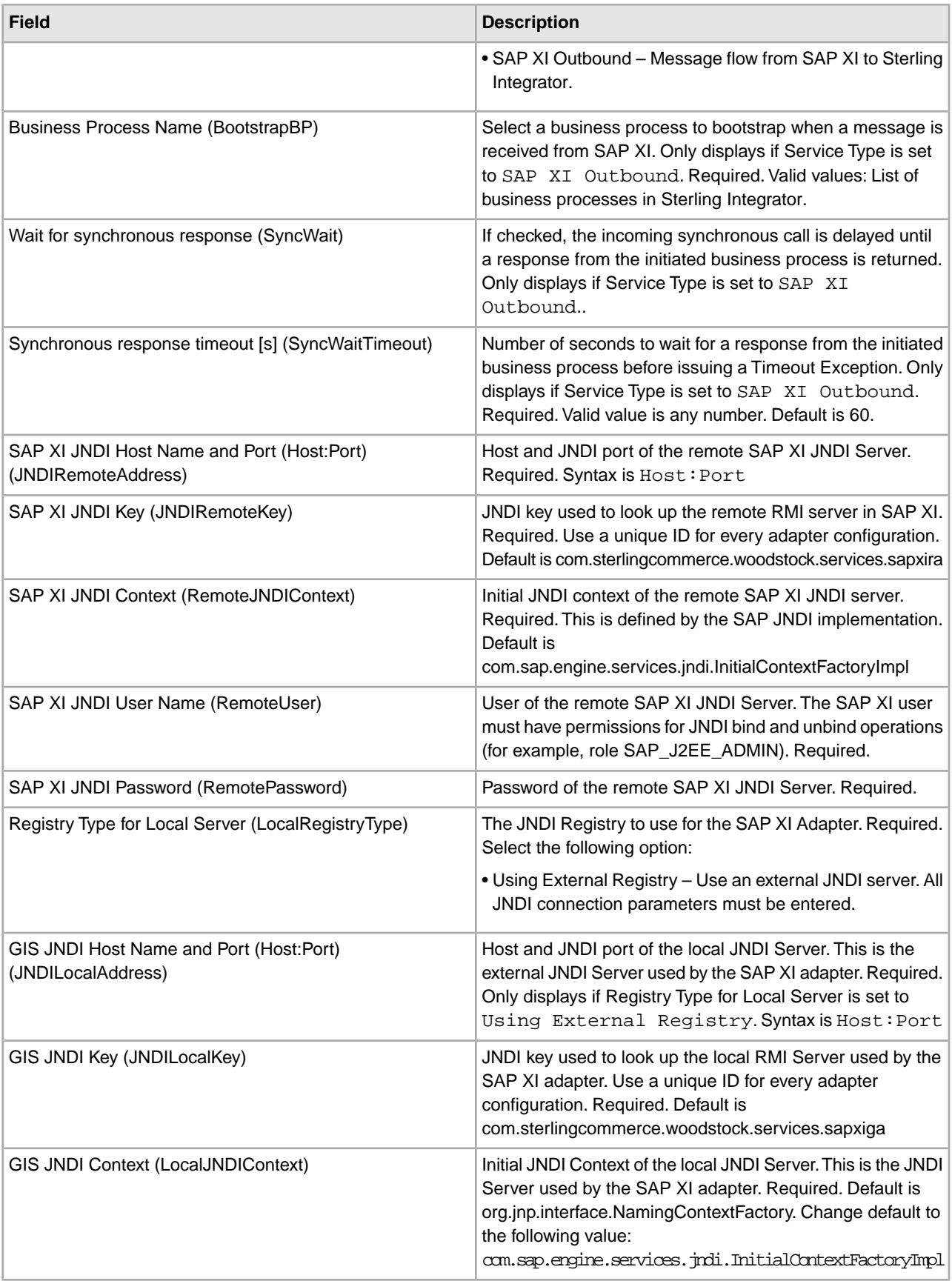

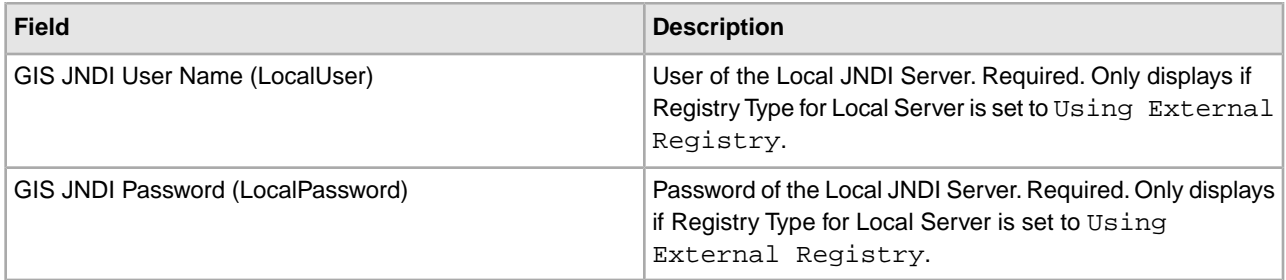

# **Setting Up the SAP XI Adapter in the GPM**

Use the field definitions in the following table to set up the adapter configuration in the GPM:

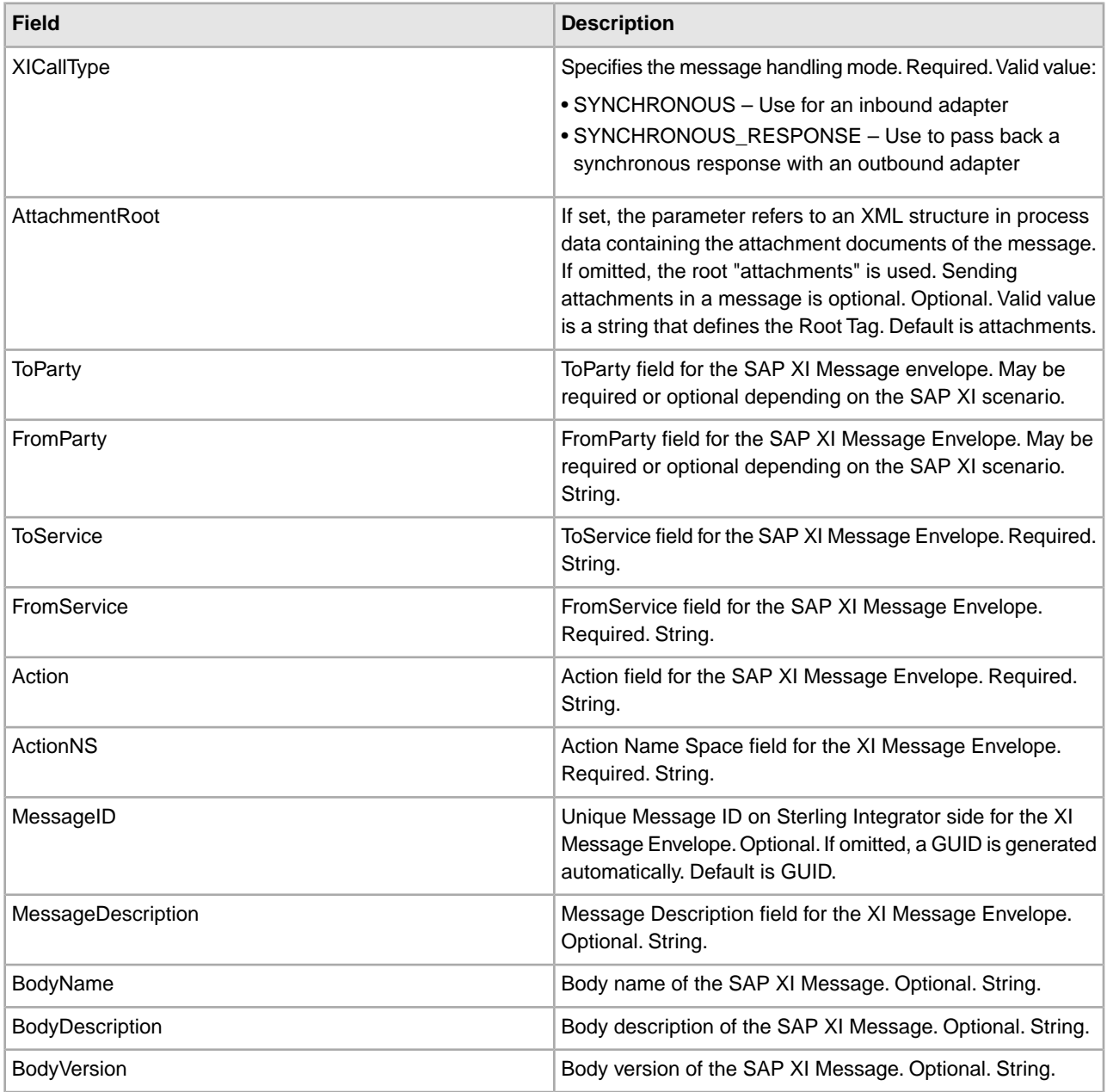

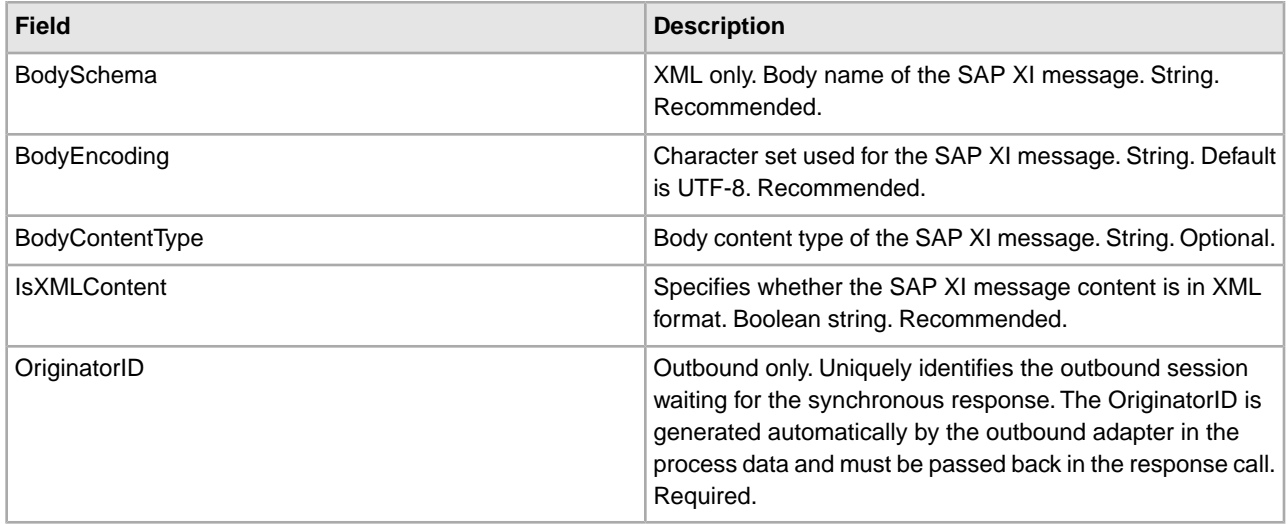

# **Global Properties for the SAP XI Adapter**

There are optional global properties that can be configured for the SAP XI adapter. See *sapxi.properties* in the Sterling Integrator Documentation Library for information.

## **Installing and Configuring the GIS Resource Adapter within SAP XI**

The SAP XI Resource Adapter (GIS RA) is packaged in an SAP-specific installation called a Software Delivery Archive (SDA). This single SDA file (gis\_xi\_adapter\_*version*.sda) contains all the files necessary to deploy the GIS RA in SAP NetWeaver using the Software Deployment Manager (SDM) tool.

Installing and configuring the GIS RA in SAP XI requires the following procedures:

- *Copying the SDA to SAP NetWeaver*
- *Deploying the SDA in SAP NetWeaver*
- *Adding the RA to the System Landscape Directory*
- *Creating a Repository Namespace*
- *Creating an Adapter Object*

#### **Copying the SDA to SAP NetWeaver**

To copy the SDA to SAP NetWeaver:

1. Locate the following SDA file on the machine where Sterling Integrator is installed:

*install\_dir*/packages/gis\_xi\_adapter\_*version*.sda

2. Copy the SDA file to the machine where the Adapter Framework (AF) of the SAP XI system is running.

## **Deploying the SDA in SAP NetWeaver**

To deploy the SDA in SAP NetWeaver:

- 1. Open the SDM GUI in SAP NetWeaver.
- 2. Click the **Deployment** tab.
- 3. On the **Step 1 Choose SCA's/SDA's to be deployed** page, click **+**.
- 4. Add the GIS RA into the list of adapters to prepare for deployment.
- 5. Click **Next**.
- 6. On the **Step 2 Show deployment Proposal for SCA's/SDA's to be deployed** page, click **Next**.
- 7. On the **Step 3 SDM is ready to deploy, Start deployment** page, click **Start Deployment**.
- 8. Wait for the deployment to complete, this may take some time depending on the performance of your SAP XI system.
- 9. Click **Commit**.
- 10. Close the SDM.

#### **Adding the RA to the System Landscape Directory**

After the SDA is deployed, the GIS RA must be added to the System Landscape Directory (SLD). You must define the RA as a software unit in SAP NetWeaver.

To add the GIS RA to the SLD, perform the following steps:

- 1. Open the SLD in SAP NetWeaver.
- 2. Select **Home** > **Products** to display the Software Catalog.
- 3. Select the **Products** tab.
- 4. Under **Software Type**, select **Products**.
- 5. Click **New Product**.
- 6. On the Define Product screen, complete the following fields:
	- Vendor
	- Name
	- Version
- 7. Click **Create**.
- 8. Under **Software Type**, select **Software Components**.
- 9. Click **New Component**.

10. On the Define Software Component screen, complete the following fields:

- Vendor
- Name
- Version
- 11. Click **Create**.

#### **Creating a Repository Namespace**

After creating the product and software component, you must create a namespace in the integration repository using the SAP Integration Builder.

To create a repository namespace, perform the following steps:

- 1. From the Design screen of the Integration Builder, select the Product Version that you created in the step above from the tree on the left side of the screen. If it does not appear, select **Environment** > **Clear SLD Data Cache** to refresh the SLD cache.
- 2. Right-click the product version and click **New Namespace** to access the Namespace editor.
- 3. In the **Namespaces** table, create a new namespace named http://stercomm.com/adapter/gis.

#### **Creating an Adapter Object**

After creating the repository namespace, you must create an adapter object that defines an adapter type for the GIS RA. An adapter object is comprised of adapter metadata that defines configuration data for the adapter type and one or more communication channels. The adapter metadata defines the portion of a communication channel that is unique to the adapter type. A communication channel defines the rules for handling messages during inbound or outbound processing.

## **Setting Up the Adapter Metadata**

To set up the adapter metadata, perform the following steps:

- 1. From the Objects tab in the Integration Builder, locate the namespace http://stercomm.com/adapter/gis inside your product version.
- 2. Click the arrow adjacent to the namespace to display the subheadings.
- 3. Click the arrow adjacent to **Adapter Objects**.
- 4. Right-click **Adapter Metadata** and click **New**.
- 5. In the Name box, type GIS.
- 6. Click **Create**.
- 7. From the Adapter Metadata editor, click **Upload XML Description from File** in the top speedbutton line.
- 8. Provide the complete path to the GISAdapter.xml file provided with Sterling Integrator.
- 9. Select **Adapter Metadata** > **Save** to save and activate the adapter metadata.

#### **Creating Communication Channel Templates**

Communication channels define rules for handling messages during inbound or outbound processing. Depending on the direction of message processing, you require either a sender or a receiver channel. Therefore, you must create two communication channel templates, one for sending and one for receiving.

To create the templates, perform the following steps:

- 1. From the Objects tab in the Integration Builder, locate the namespace http://stercomm.com/adapter/gis.
- 2. Click the arrow adjacent to the namespace to display the subheadings.
- 3. Click the arrow adjacent to **Adapter Objects**.
- 4. Right-click **Communication Channel Templates** and click **New**.
- 5. From the Parameters tab, specify the following settings:

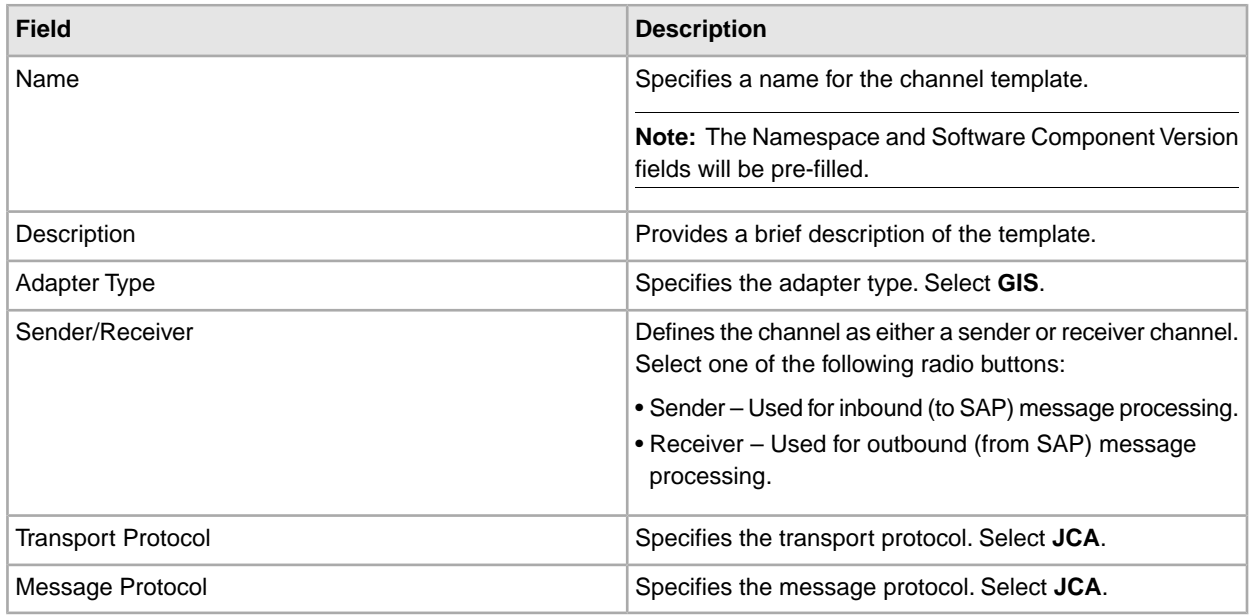

- <sup>6.</sup> Click the Select Attributes button  $\frac{d}{dt}$ .
- 7. Add the following attributes by highlighting each field name in the **Available Fields** column and clicking **Add** to move it to the **Show These fields in This Order** column:
	- SAP XI JNDI Host Name and Port (Host:Port)
	- SAP XI JNDI Key
- SAP XI JNDI Context
- SAP XI JNDI User Name
- SAP XI JNDI Password
- GIS JNDI Host Name and Port (Host:Port)
- GIS JNDI Key
- GIS JNDI Context
- GIS JNDI User Name
- GIS JNDI Password
- Quality of Service
- Channel Address Mode
- 8. After all fields have been moved to the **Show These fields in This Order** column, click **Apply**.
- 9. Configure the channel attributes. Specify the following field settings:

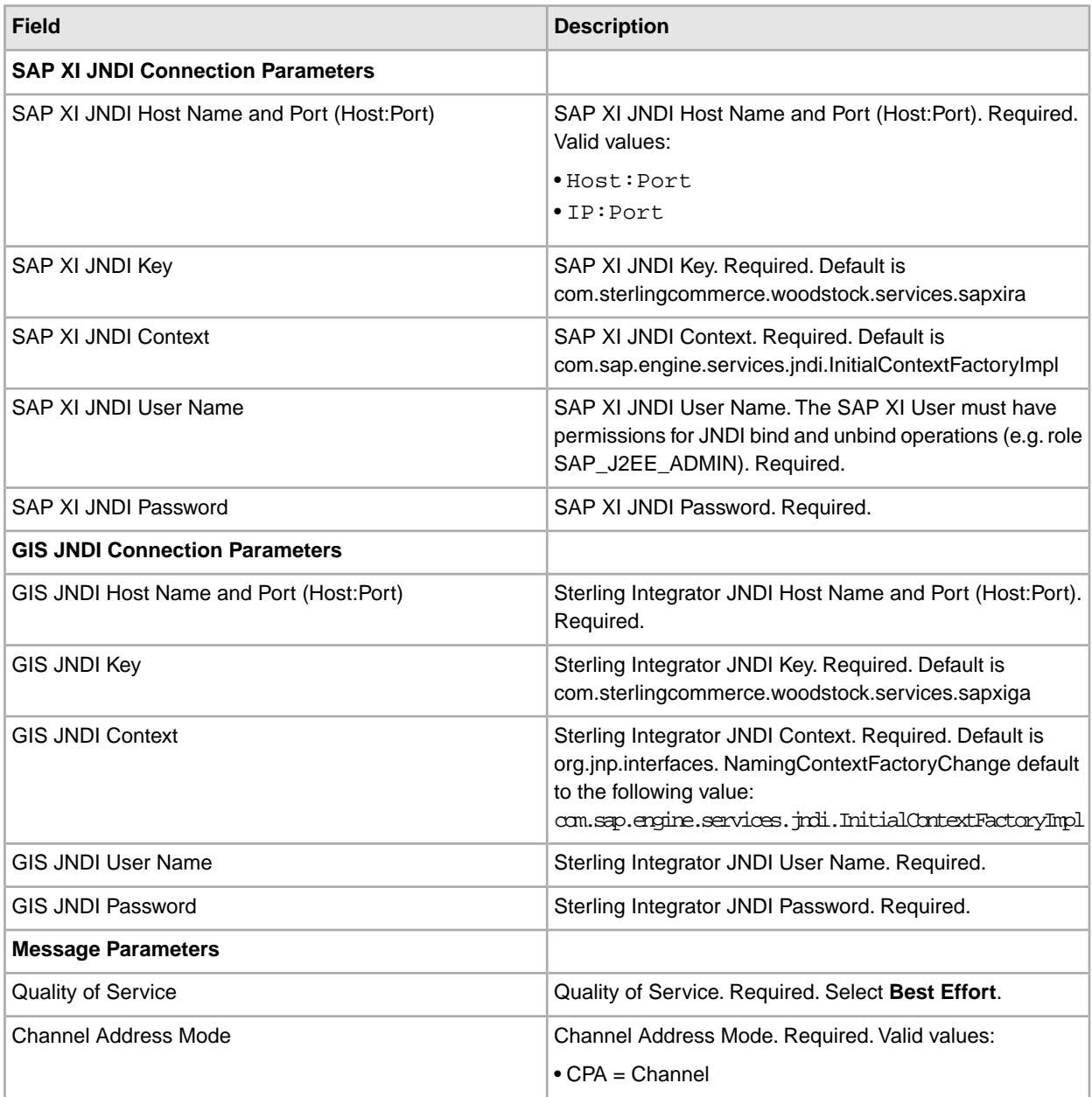

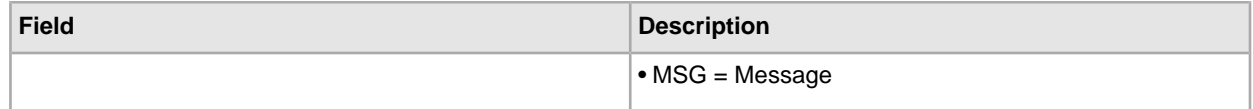

10. Repeat the above steps to create the second communication channel. If you created a sender channel, create a receiver channel.

The GIS RA is now set up as a standard SAP XI resource adapter and can be used with the communication channel templates in SAP integration scenarios. See the SAP documentation for more information.

## **Business Process Examples**

The following examples illustrate how the SAP XI adapter can be used in a business process for both inbound and outbound message processing:

## **Inbound Message Processing (Sterling Integrator to SAP XI):**

In this example, the input is the primary document containing the message. The sapxiinbound process sends a message to SAP XI. The message consists of the content from the primary document, the header from workflow parameters, and two attachments.

#### **Process data contents before call**

```
<ProcessData>
 <PrimaryDocument SCIObjectID="serverNode:169ca65:109f0bef19c:2f04"/>
 satt1 <message>This is my attachment 1 message</message>
  </att1>
 <doc1>
     <PrimaryDocument SCIObjectID="serverNode:169ca65:109f0bef19c:2f25"/>
  </doc1>
  <att2>
   <message>This is my attachment 2 message</message>
 \langleatt2>
  <doc2>
   <PrimaryDocument SCIObjectID="serverNode:169ca65:109f0bef19c:2f47"/>
  </doc2>
  <attachments>
    <attachment_1>
       <document index="1">
        <PrimaryDocument SCIObjectID="serverNode:169ca65:109f0bef19c:2f25"/>
      </document>
       <properties>
        <BodyName>BodyName1</BodyName>
        <BodyDescription>BodyDescription1</BodyDescription>
        <BodyVersion>BodyVersion1</BodyVersion>
        <BodySchema>BodySchema1</BodySchema>
        <BodyEncoding>UTF-8</BodyEncoding>
        <BodyContentType>text/xml</BodyContentType>
        <IsXMLContent>true</IsXMLContent>
      </properties>
     </attachment_1>
    <attachment_2>
       <document index="2">
        <PrimaryDocument SCIObjectID="serverNode:169ca65:109f0bef19c:2f47"/>
```

```
 </document>
       <properties>
        <BodyName>BodyName2</BodyName>
        <BodyDescription>BodyDescription2</BodyDescription>
        <BodyVersion>BodyVersion2</BodyVersion>
        <BodySchema>BodySchema2</BodySchema>
        <BodyEncoding>UTF-8</BodyEncoding>
        <BodyContentType>text/xml</BodyContentType>
        <IsXMLContent>true</IsXMLContent>
      </properties>
     </attachment_2>
 </attachments> 
</ProcessData>
```
## **Message To Service**

```
<SAPXIOut>
  <LocalPassword>********</LocalPassword>
 <RemotePassword>********</RemotePassword>
<JNDILocalAddress>serverNode:50004</JNDILocalAddress>
 <RemoteJNDIContext>com.sap.engine.services.jndi.InitialContextFactoryImpl
 </RemoteJNDIContext>
 <ServiceType>Inbound</ServiceType>
  <LocalJNDIContext>com.sap.engine.services.jndi.InitialContextFactoryImpl
 </LocalJNDIContext>
 <JNDIRemoteAddress>serverNode:50004</JNDIRemoteAddress>
 <LocalRegistryType>EXTERNAL_REG</LocalRegistryType>
  <RemoteUser>userName</RemoteUser>
 <LocalUser>userName</LocalUser>
  <JNDILocalKey>com.sterlingcommerce.woodstock.services.sapxiga</JNDILocalKey>
  <XMLVersion>1.0</XMLVersion>
  <JNDIRemoteKey>com.sterlingcommerce.woodstock.services.sapxira
  </JNDIRemoteKey>
 <XICallType>SYNCHRONOUS</XICallType>
  <AttachmentRoot>attachments</AttachmentRoot>
 <ToParty/>
  <FromParty/>
 <ToService>I03_OutboundToGIS</ToService>
  <FromService>I03_InboundFromGIS</FromService>
 <Action>CarstensMessageInterfaceSync</Action>
 <ActionNS>http://stercomm.com/adapter/gis</ActionNS>
  <MessageID>MSG_DV_001</MessageID>
 <MessageDescription>This is a test message description</MessageDescription>
 <BodyName>BodyName</BodyName>
  <BodyDescription>BodyDescription</BodyDescription>
  <BodyVersion>BodyVersion</BodyVersion>
 <BodySchema>BodySchema</BodySchema>
 <BodyEncoding>UTF-8</BodyEncoding>
 <BodyContentType>text/xml</BodyContentType>
 <IsXMLContent>true</IsXMLContent> 
</SAPXIOut>
```
#### **BPML Business Process (Inbound)**

```
<process name="callXI">
  <sequence name="sap">
     <!-- create two attachments -->
     <assign to="att1/message" from="'This is my attachment 1 message'">
     </assign>
    <operation name="XML Encoder">
     <participant name="XMLEncoder"/>
      <output message="XMLEncoderTypeInputMessage">
        <assign to="mode">process_data_to_document</assign>
        <assign to="root_element">att1</assign>
        <assign to="xPath" from="'att1/node()'"></assign>
        <assign to="att1" from="att1/node()"></assign>
      </output>
       <input message="inmsg">
        <assign to="doc1" from="*"></assign>
      </input>
     </operation>
    <assign to="att2/message" from="'This is my attachment 2 message'"></assign>
    <operation name="XML Encoder">
      <participant name="XMLEncoder"/>
      <output message="XMLEncoderTypeInputMessage">
        <assign to="mode">process_data_to_document</assign>
        <assign to="root_element">att2</assign>
        <assign to="xPath" from="'att2/node()'"></assign>
        <assign to="att2" from="att2/node()"></assign>
      </output>
       <input message="inmsg">
        <assign to="doc2" from="*"></assign>
      </input>
     </operation>
     <!-Create attachment structure with two attachments -->
     <assign to="attachments/attachment_1/document" from="doc1/node()"></assign>
    <assign to="attachments/attachment_1/document/@index" from="'1'"></assign>
    <assign to="attachments/attachment_1/properties/BodyName"
          from="'BodyName1'"></assign>
    <assign to="attachments/attachment_1/properties/BodyDescription" 
          from="'BodyDescription1'"></assign>
    <assign to="attachments/attachment_1/properties/BodyVersion" 
          from="'BodyVersion1'"></assign>
     <assign to="attachments/attachment_1/properties/BodySchema" 
          from="'BodySchema1'"></assign>
    <assign to="attachments/attachment_1/properties/BodyEncoding" 
          from="'UTF-8'"></assign>
     <assign to="attachments/attachment_1/properties/BodyContentType" 
           from="'text/xml'"></assign>
   <assign to="attachments/attachment_1/properties/IsXMLContent"
          from="'true'"></assign>
    <assign to="attachments/attachment_2/document" from="doc2/node()"></assign>
    <assign to="attachments/attachment_2/document/@index" from="'2'"></assign>
   <assign to="attachments/attachment_2/properties/BodyName" from="'BodyName2'">
```
</assign>

```
 <assign to="attachments/attachment_2/properties/BodyDescription" 
          from="'BodyDescription2'"></assign>
    <assign to="attachments/attachment_2/properties/BodyVersion" 
          from="'BodyVersion2'"></assign>
     <assign to="attachments/attachment_2/properties/BodySchema" 
           from="'BodySchema2'"></assign>
    <assign to="attachments/attachment_2/properties/BodyEncoding" 
          from="'UTF-8'"></assign>
    <assign to="attachments/attachment_2/properties/BodyContentType" 
           from="'text/xml'"></assign>
    <assign to="attachments/attachment_2/properties/IsXMLContent" 
          from="'true'"></assign>
    <!-- Now send message to SAP XI system -->
    <operation name="callsapxi">
       <participant name="SendToXI"/>
       <output message="SAPXIOut">
        <assign to="XICallType" from="'SYNCHRONOUS'"></assign>
        <assign to="AttachmentRoot" from="'attachments'"></assign>
        <assign to="ToParty" from="''"></assign>
        <assign to="FromParty" from="''"></assign>
        <assign to="ToService" from="'I03_OutboundToGIS'"></assign>
        <assign to="FromService" from="'I03_InboundFromGIS'"></assign>
        <assign to="Action" from="'CarstensMessageInterfaceSync'"></assign>
        <assign to="ActionNS" from="'http://stercomm.com/adapter/gis'"></assign>
        <assign to="MessageID" from="'MSG_DV_001'"></assign>
        <assign to="MessageDescription" 
              from="'This is a test message description'"></assign>
         <assign to="BodyName" from="'BodyName'"></assign>
        <assign to="BodyDescription" from="'BodyDescription'"></assign>
        <assign to="BodyVersion" from="'BodyVersion'"></assign>
        <assign to="BodySchema" from="'BodySchema'"></assign>
        <assign to="BodyEncoding" from="'UTF-8'"></assign>
        <assign to="BodyContentType" from="'text/xml'"></assign>
        <assign to="IsXMLContent" from="'true'"></assign>
        <assign to="." from="*"></assign>
      </output>
       <input message="SAPXIIn">
        <assign to="." from="*"></assign>
      </input>
     </operation>
 </sequence> 
</process>
```
#### **Outbound Message Processing (SAP XI to Sterling Integrator):**

In this example, the input is an SAP XI message with two attachments and the output is a response message with one attachment. The sapxiout\_response process receives a message from SAP XI. The message consists of the message content and two attachments. Within the business process, a response message is created and passed back synchronously to the SAP XI system in the same call.

#### **Process data directly after the business process is bootstrapped:**

```
<?xml version="1.0" encoding="UTF-8"?> 
<ProcessData>
 <PrimaryDocument SCIObjectID="serverNode:169ca65:109de7de0fd:-5612"/>
```

```
 <SAPXIOutbound>
     <Header>
      <ToService>I03_OutboundToGIS</ToService>
      <FromService>I03_InboundFromGIS</FromService>
      <FromParty/>
       <MessageID>c41268c0-af56-11da-b4bc-0003ba783746</MessageID>
      <ToParty/>
     </Header>
    <attachments>
       <attachment_1>
        <document index="1">
           <PrimaryDocument SCIObjectID=
            "serverNode:169ca65:109de7de0fd:-560c"/>
        </document>
         <properties index="1">
           <BodyVersion>undef</BodyVersion>
          <BodyEncoding>UTF-8</BodyEncoding>
          <BodyName>BodyName1</BodyName>
          <IsXMLContent>false</IsXMLContent>
          <BodyDescription>BodyDescription1</BodyDescription>
          <BodyContentType>text/xml</BodyContentType>
        </properties>
       </attachment_1>
      <attachment_2>
         <properties index="2">
           <BodyDescription>BodyDescription2</BodyDescription>
           <BodyContentType>text/xml</BodyContentType>
           <BodyEncoding>UTF-8</BodyEncoding>
           <BodyName>BodyName2</BodyName>
           <IsXMLContent>false</IsXMLContent>
           <BodyVersion>undef</BodyVersion>
         </properties>
         <document index="2">
           <PrimaryDocument SCIObjectID=
            "serverNode:169ca65:109de7de0fd:-560a"/>
        </document>
       </attachment_2>
    </attachments>
     <properties>
      <BodyVersion/>
       <BodyName>BodyName</BodyName>
      <BodyDescription>BodyDescription</BodyDescription>
      <IsXMLContent>true</IsXMLContent>
      <BodyContentType>text/xml</BodyContentType>
      <BodyEncoding>utf-8</BodyEncoding>
      <BodySchema/>
     </properties>
  </SAPXIOutbound>
   <OriginatorID>serverNode.169ca65.109de7de0fd.F5647</OriginatorID> 
</ProcessData>
```
#### **Additional Process data before response call:**

... following process data is added by the business process to prepare the response…

```
<ResponseAttach>
    <Result>This is my response attachment message</Result>
 </ResponseAttach>
  <doc1>
    <PrimaryDocument SCIObjectID="serverNode:169ca65:109de7de0fd:-26e9"/>
  </doc1>
  <attachments>
    <attachment_1>
       <document index="1">
        <PrimaryDocument SCIObjectID="serverNode:169ca65:109de7de0fd:-26e9"/>
      </document>
       <properties>
        <BodyName>BodyName1</BodyName>
        <BodyDescription>BodyDescription1</BodyDescription>
        <BodyVersion>BodyVersion1</BodyVersion>
        <BodySchema>BodySchema1</BodySchema>
        <BodyEncoding>UTF-8</BodyEncoding>
        <BodyContentType>text/xml</BodyContentType>
        <IsXMLContent>true</IsXMLContent>
      </properties>
     </attachment_1>
```

```
 </attachments>
```
#### **Message To Service:**

```
<SAPXIOut>
 <SyncWaitTimeout>60</SyncWaitTimeout>
 <BootstrapBP>sapxiout_response</BootstrapBP>
 <LocalPassword>********</LocalPassword>
 <RemotePassword>********</RemotePassword>
 <JNDILocalAddress>serverNode:50004</JNDILocalAddress>
  <RemoteJNDIContext>com.sap.engine.services.jndi.InitialContextFactoryImpl
 </RemoteJNDIContext>
 <ServiceType>Outbound</ServiceType>
 <LocalJNDIContext>com.sap.engine.services.jndi.InitialContextFactoryImpl
  </LocalJNDIContext>
 <JNDIRemoteAddress>serverNode:50004</JNDIRemoteAddress>
  <LocalRegistryType>EXTERNAL_REG</LocalRegistryType>
 <RemoteUser>userName</RemoteUser>
 <SyncWait>Yes</SyncWait>
  <LocalUser>userName</LocalUser>
 <JNDILocalKey>com.sterlingcommerce.woodstock.services.sapxigareturn
  </JNDILocalKey>
 <XMLVersion>1.0</XMLVersion>
  <JNDIRemoteKey>com.sterlingcommerce.woodstock.services.sapxirareturn
  </JNDIRemoteKey>
  <XICallType>SYNCHRONOUS_RESPONSE</XICallType>
 <OriginatorID>serverNode.169ca65.109de7de0fd.F5647</OriginatorID>
  <AttachmentRoot>attachments</AttachmentRoot>
 <FromParty/>
  <FromService>I03_OutboundToGIS</FromService>
 <ToParty/>
  <ToService>I03_InboundFromGIS</ToService>
 <Action>CarstensMessageInterfaceSync</Action>
 <ActionNS>http://stercomm.com/adapter/gis</ActionNS>
```

```
 <BodyName>BodyName</BodyName>
   <BodyDescription>BodyDescription</BodyDescription>
 <BodyVersion/>
  <BodySchema/>
 <BodyEncoding>utf-8</BodyEncoding>
 <BodyContentType>text/xml</BodyContentType>
 <IsXMLContent>true</IsXMLContent> 
</SAPXIOut>
```
#### **BPML Business Process (Outbound):**

```
<process name="sapxiout_response">
 <sequence name="sap">
     <assign to="ResponseAttach/Result" 
           from="'This is my response attachment message'" />
    <operation name="XML Encoder">
       <participant name="XMLEncoder" />
       <output message="XMLEncoderTypeInputMessage">
          <assign to="mode">process_data_to_document</assign>
          <assign to="root_element">ResponseAttach</assign>
          <assign to="xPath" from="'ResponseAttach/node()'"/>
          <assign to="ResponseAttach" from="ResponseAttach/node()"/>
       </output>
        <input message="inmsg">
          <assign to="doc1" from="*" />
       </input>
     </operation>
    <!-- Create Response Payload (overwrite Prim. Doc.) -->
    <assign to="ResponsePay/Result" from="'This is my response payload 
                                            message'" />
    <operation name="XML Encoder">
       <participant name="XMLEncoder" />
       <output message="XMLEncoderTypeInputMessage">
          <assign to="mode">process_data_to_document</assign>
          <assign to="root_element">ResponsePay</assign>
          <assign to="xPath" from="'ResponsePay/node()'"/>
          <assign to="ResponsePay" from="ResponsePay/node()"/>
       </output>
        <input message="inmsg">
          <assign to="." from="*" />
       </input>
    </operation>
    <!-- Create Response Attachment structure -->
    <assign to="attachments/attachment_1/document" from="doc1/node()"></assign>
    <assign to="attachments/attachment_1/document/@index" from="'1'"></assign>
    <assign to="attachments/attachment_1/properties/BodyName"
          from="'BodyName1'"></assign>
    <assign to="attachments/attachment_1/properties/BodyDescription" 
          from="'BodyDescription1'"></assign>
    <assign to="attachments/attachment_1/properties/BodyVersion" 
          from="'BodyVersion1'"></assign>
     <assign to="attachments/attachment_1/properties/BodySchema" 
           from="'BodySchema1'"></assign>
    <assign to="attachments/attachment_1/properties/BodyEncoding" 
          from="'UTF-8'"></assign>
```

```
 <assign to="attachments/attachment_1/properties/BodyContentType" 
           from="'text/xml'"></assign>
    <assign to="attachments/attachment_1/properties/IsXMLContent" from="'true'">
    </assign>
     <!-Now send back response with outbound adapter -->
    <operation name="SAPXI_DeliveryResponse">
      <participant name="GetFromXI"/>
      <output message="SAPXIOut">
        <assign to="XICallType" from="'SYNCHRONOUS_RESPONSE'"></assign>
       <assign to="OriginatorID" from="OriginatorID/text()"></assign>
       <assign to="AttachmentRoot" from="'attachments'"></assign>
       <assign to="FromParty" from="SAPXIOutbound/Header/ToParty/text()"/> 
        <assign to="FromService" from="SAPXIOutbound/Header/ToService/text()"/>
        <assign to="ToParty" from="SAPXIOutbound/Header/FromParty/text()"/>
        <assign to="ToService" from="SAPXIOutbound/Header/FromService/text()"/>
         <assign to="Action" from="'CarstensMessageInterfaceSync'"></assign>
        <assign to="ActionNS" from="'http://stercomm.com/adapter/gis'"></assign>
        <assign to="BodyName" from="SAPXIOutbound/properties/BodyName/text()">
        </assign>
        <assign to="BodyDescription" 
              from="SAPXIOutbound/properties/BodyDescription/text()"></assign>
        <assign to="BodyVersion" 
              from="SAPXIOutbound/properties/BodyVersion/text()"></assign>
        <assign to="BodySchema" 
              from="SAPXIOutbound/properties/BodySchema/text()"></assign>
        <assign to="BodyEncoding" 
              from="SAPXIOutbound/properties/BodyEncoding/text()"></assign>
        <assign to="BodyContentType" 
              from="SAPXIOutbound/properties/BodyContentType/text()"></assign>
        <assign to="IsXMLContent" 
              from="SAPXIOutbound/properties/IsXMLContent/text()"></assign>
        <assign to="IsXMLContent" from="'true'"></assign>
        <assign to="AttachmentRoot" from="'attachments'"></assign>
       <assign to="." from="*"></assign>
   </output>
       <input message="SAPXIResponse">
        <assign to="." from="*"></assign>
      </input>
     </operation>
 </sequence> 
</process>
```
#### **Parameters Passed From Business Process to Adapter**

The following table contains the parameters passed from the business process to the SAP XI adapter:

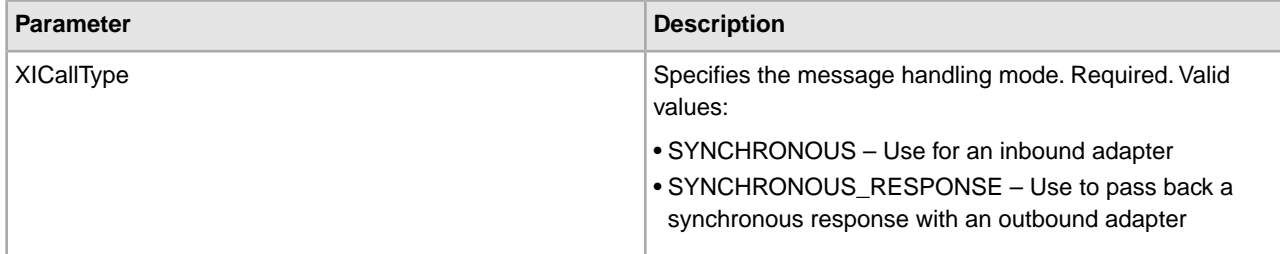

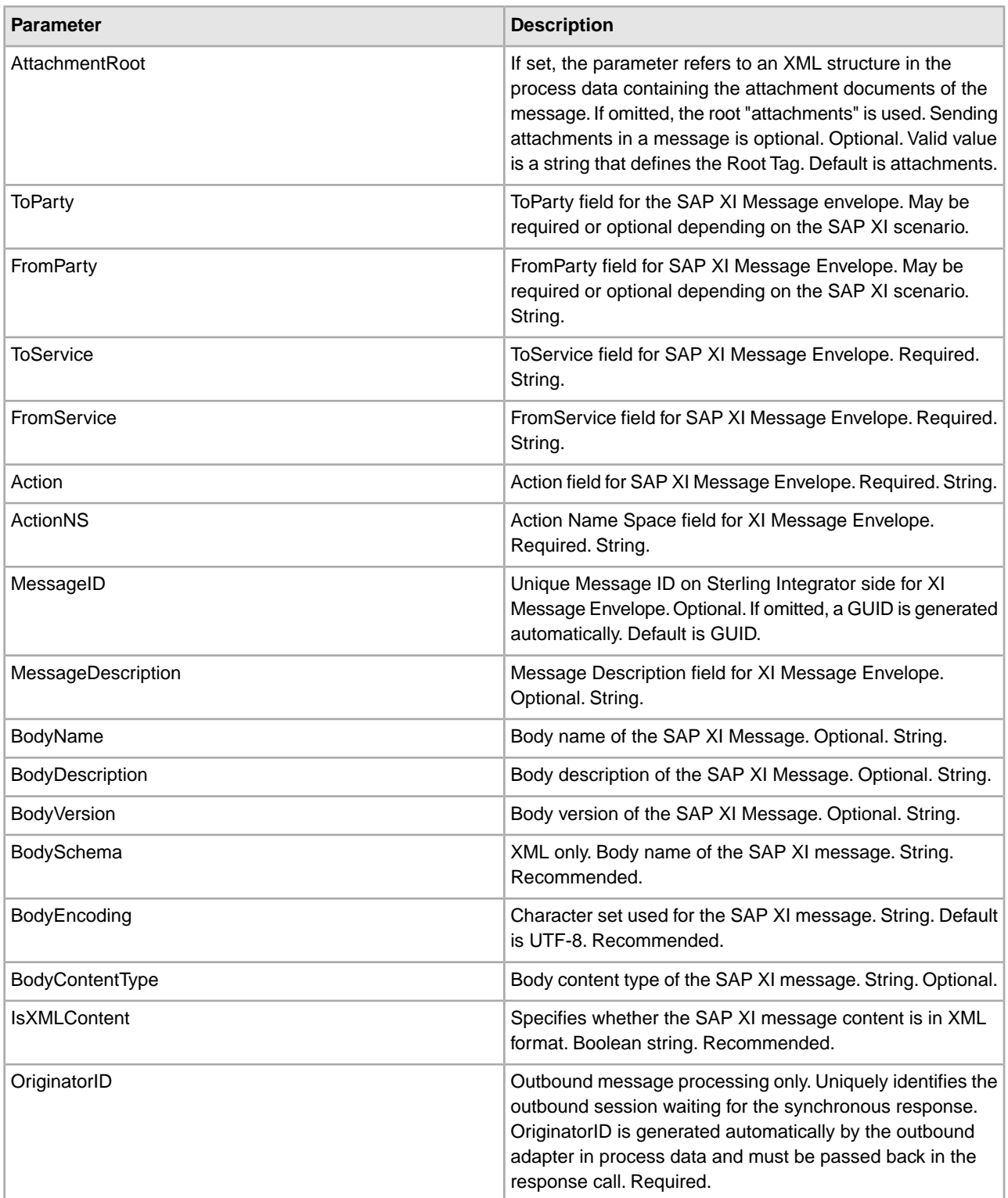

# **SAP Suite Adapter**

The SAP Suite adapter for SAP R/3 enables you to integrate SAP R/3 versions 3.1i and later with non-SAP applications from vendors, such as PeopleSoft and Oracle, to conduct e-business with trading partners.

The SAP-certified (CA-ALE) SAP Suite adapter enables Sterling Integrator to support platform, data, process, and B2B integration for SAP R/3 by offering the following features:

- SAP inbound and outbound communications processing (ALE (Application Linking and Enabling) and IDOC (Intermediate Documents) )
- Synchronous Remote Function Calls (RFCs) and responses
- Synchronous Business Application Programming Interface (BAPI) calls, including transaction handling
- Load balancing for SAP R/3 clusters
- Connection pooling and authentication

The following table provides an overview of the SAP Suite adapter:

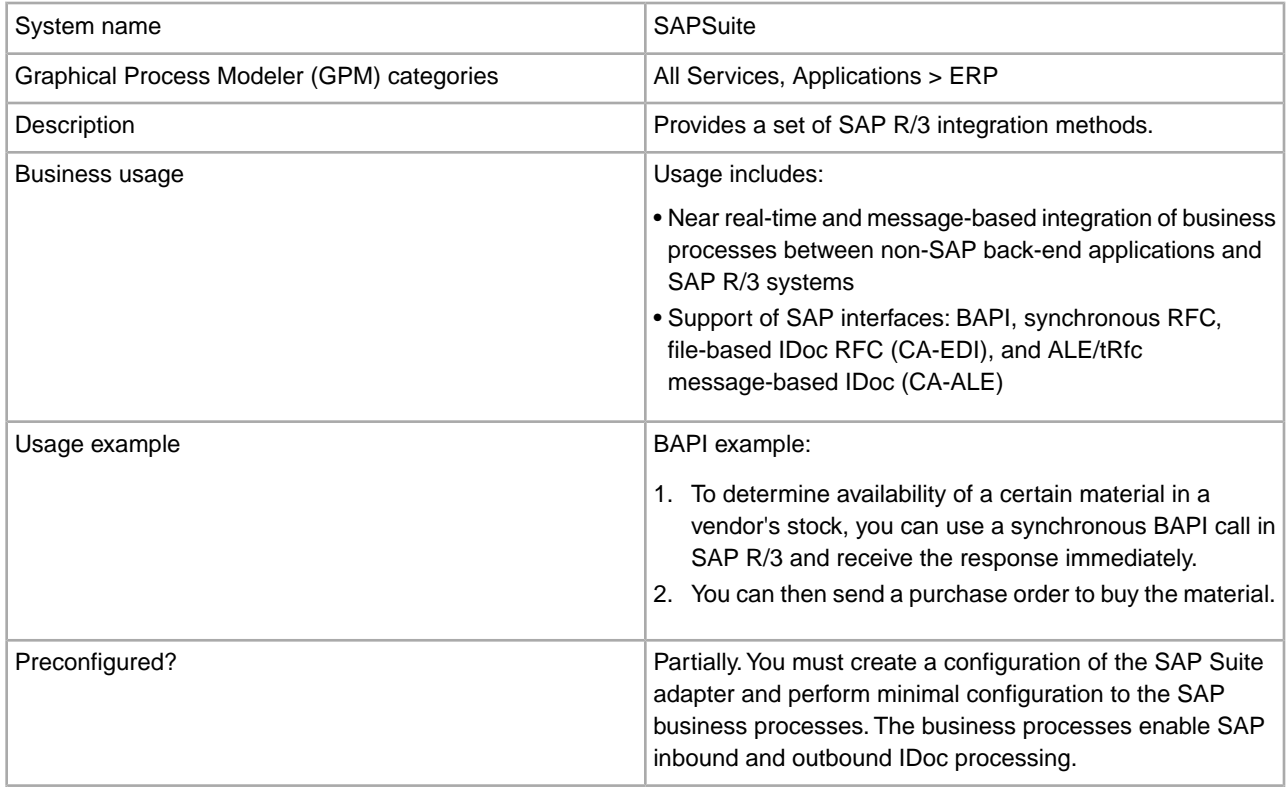

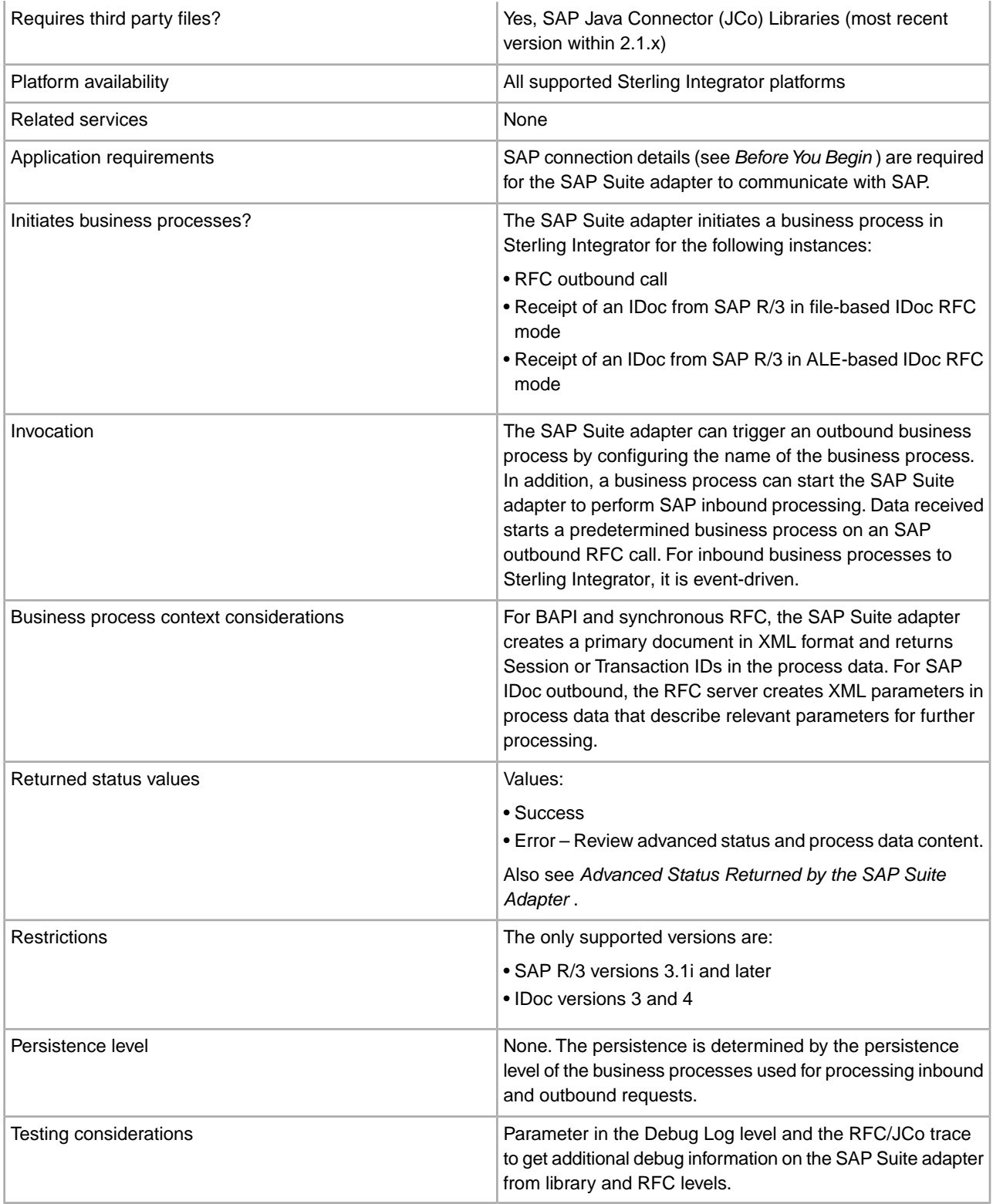

# **How the SAP Suite Adapter Works**

To enable a connection to SAP from Sterling Integrator, SAP provides SAP Java™ Connector® (SAP JCo), a free software product for SAP customers which supports connections for the following platforms:

- IBM<sup>®</sup> AIX<sup>®</sup>
- $\bullet$  HP-UX11
- $\bullet$  Linux<sup>®</sup>
- Sun™ Solaris™
- Microsoft<sup>®</sup> Windows<sup>®</sup>
- IBM iSeries

**Note:** For many platforms, SAP offers 32-bit and 64-bit versions of the JCo libraries, depending on the operating system and the JVM (Java Virtual Machine). Make sure that you install the correct version.

## **Communicating and Processing IDocs**

After installing SAP JCo and the SAP Suite adapter, you configure the adapter and use it in business processes. To communicate with SAP R/3 and your trading partners, and to process IDocs, Sterling Integrator provides several business processes that work together. These business processes use BPML activities, services, and adapters to retrieve documents, perform EDI and IDoc translation, and send documents. These business processes *must* be used together. To implement the business processes, you must perform minimal configuration.

There are two types of IDoc processing: file-based and ALE-based.

For file-based IDoc processing, Sterling Integrator provides the following business processes:

- SAP Inbound IDoc
- SAP Outbound IDoc
- SAP Inbound Delivery

For ALE/IDoc processing, Sterling Integrator provides the following business processes:

- SAP Outbound ALE
- SAP Delivery ALE

## **SAP Inbound IDoc (SAPInboundIDoc.bp)**

SAPInboundIDoc runs after the translation of inbound EDI data to IDoc. Sterling Integrator envelope definitions are associated with SAP routes using the SAP cross-reference configuration. SAP Inbound IDoc inserts the proper routing information into the IDoc control record and transfers the completed IDoc to SAP using the SAP Inbound Delivery business process.

## **SAP Outbound IDoc (SAPOutboundIDoc.bp)**

The SAP Suite adapter retrieves IDocs from SAP R/3. After retrieving IDocs, the SAP Outbound IDoc business process provides end-to-end processing of IDocs. The SAP Outbound IDoc business process enables IDocs to be grouped based on the user-provided EDI envelope definitions. While processing IDocs and preparing them for translation, the SAP Outbound IDoc business process generates status messages that describe processing results. After translation, the SAP Outbound IDocs business process calls the SAP Inbound Delivery business process, which uses FTP to send the status messages back to SAP R/3.

## **SAP Inbound Delivery (SAPinbDelivery.bp)**

Both the SAP Inbound IDoc and SAP Outbound IDoc business processes use the SAP Inbound Delivery business process to send documents. That is:

• After the SAP Inbound IDoc business process performs the final translation on the IDoc (such as adding the routing information to the IDoc control record), the SAP Inbound Delivery business process uses FTP to send the IDocs to SAP R/3.

• After the SAP Outbound IDoc business process translates an IDoc received from SAP R/3 to EDI, the SAP Inbound Delivery business process uses FTP to send status messages to SAP R/3.

## **SAP Outbound ALE (SAPOutboundALE.bp)**

The SAP Suite adapter receives IDocs from SAP R/3 using ALE technology. After receiving IDocs, the SAP Outbound ALE business process provides end-to-end processing of IDocs. The SAP Outbound ALE business process enables IDocs to be grouped based on the user-provided EDI envelope definitions. While processing IDocs and preparing them for translation, the SAP Outbound ALE business process generates status messages that describe processing results. After translation, the SAP Outbound ALE business process calls the SAP Delivery ALE business process to send the status messages back to SAP R/3.

## **SAP Delivery ALE (SAPALEDelivery.bp)**

The SAP Outbound ALE business process uses the SAP Delivery ALE business process to send status messages back to SAP R/3 after IDoc to EDI translation is complete.

For more information, see *Implementing the SAP R/3 Business Processes* .

## **Business Scenario**

Your company receives a purchase order from a trading partner in EDI format. You need to translate the EDI file to IDoc format and send it using file-based RFC to your back-end SAP system for further processing.

## **Business Solution Example**

The approaches used to solve this business scenario includes the following tasks:

- Configure EDI inbound envelopes for the purchase order. You need to define the following information in the appropriate envelopes:
- The map used to translate the EDI file to IDoc format
- The predefined SAPInboundIDoc business process as the business process to run after the EDI to IDoc translation is complete
- Configure the SAP inbound route that contains the SAP ports and SAP client number of the SAP system that will receive the IDoc. See *Configuring an Inbound Route* .
- Configure the SAP inbound route cross-reference entry to link the SAP inbound route and EDI inbound envelope for routing the IDoc to the appropriate SAP system. See *Configuring an Inbound Cross-Reference*
- Create a business process that includes the EDI Deenvelope service for deenveloping the EDI document.
- Configure an instance of the SAP Suite adapter that uses file-based IDoc RFC (see *Example SAP Suite Adapter Configuration*).
- Update the predefined SAPinbDelivery business process with the appropriate values for sending the IDoc to the SAP system. See *SAP Inbound Delivery (SAPinbDelivery.bp)* for the required updates.
- Create an FTP login authentication file required by the FTP server and place the file in the directory where Sterling Integrator is installed. See *Before You Begin* .

This business solution example focuses only on the SAP Suite adapter configuration and the SAP Inbound IDoc business process.

## **Example SAP Suite Adapter Configuration**

A sample configuration might look like the following:

.

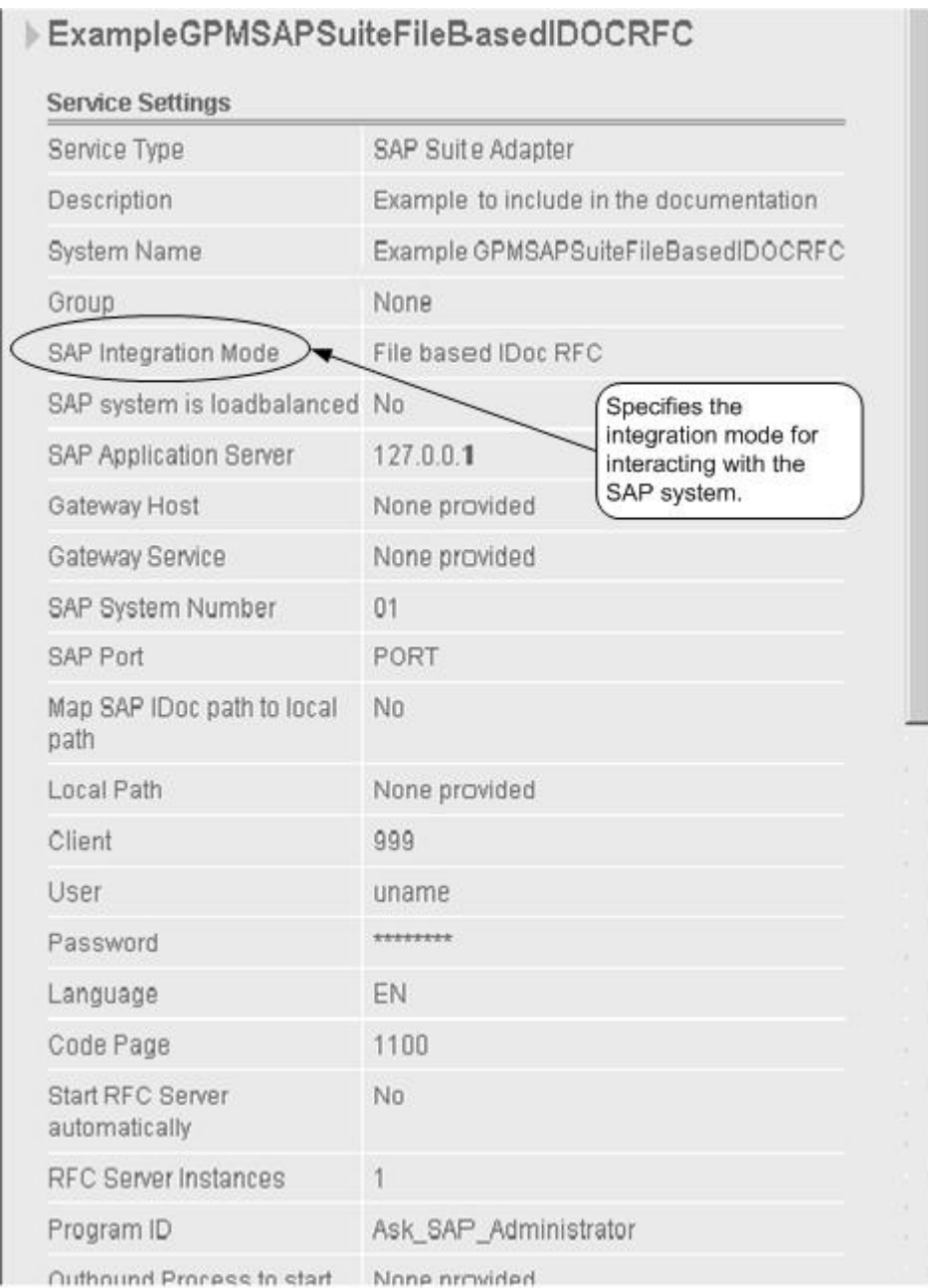

(Screen 1 of 2)

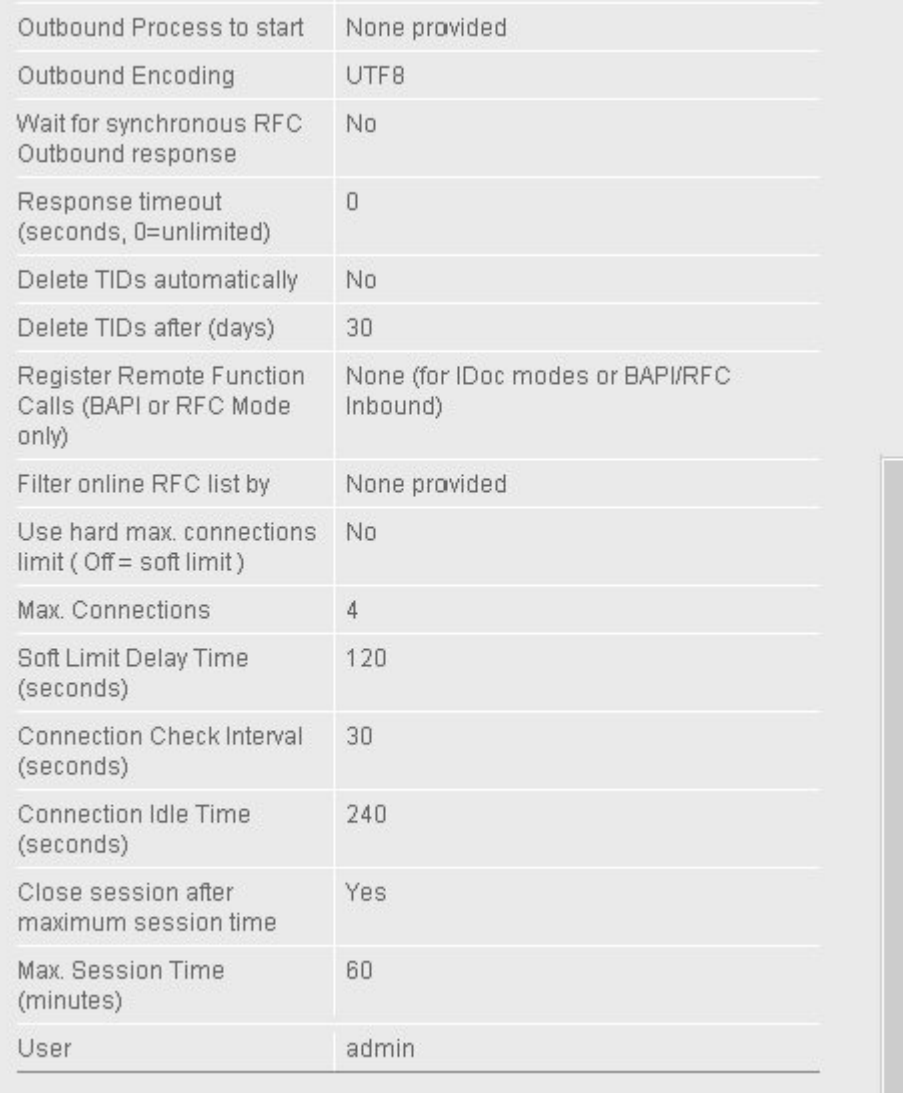

## (Screen 2 of 2)

# **Business Solution Example Business Processes**

The following example shows the predefined SAPInboundIDoc business process in the GPM. This business process is specified on the EDI inbound envelope and runs after EDI Deenveloping and after the EDI to IDoc translation is complete. The translated IDoc is input to the business process and becomes the primary document.

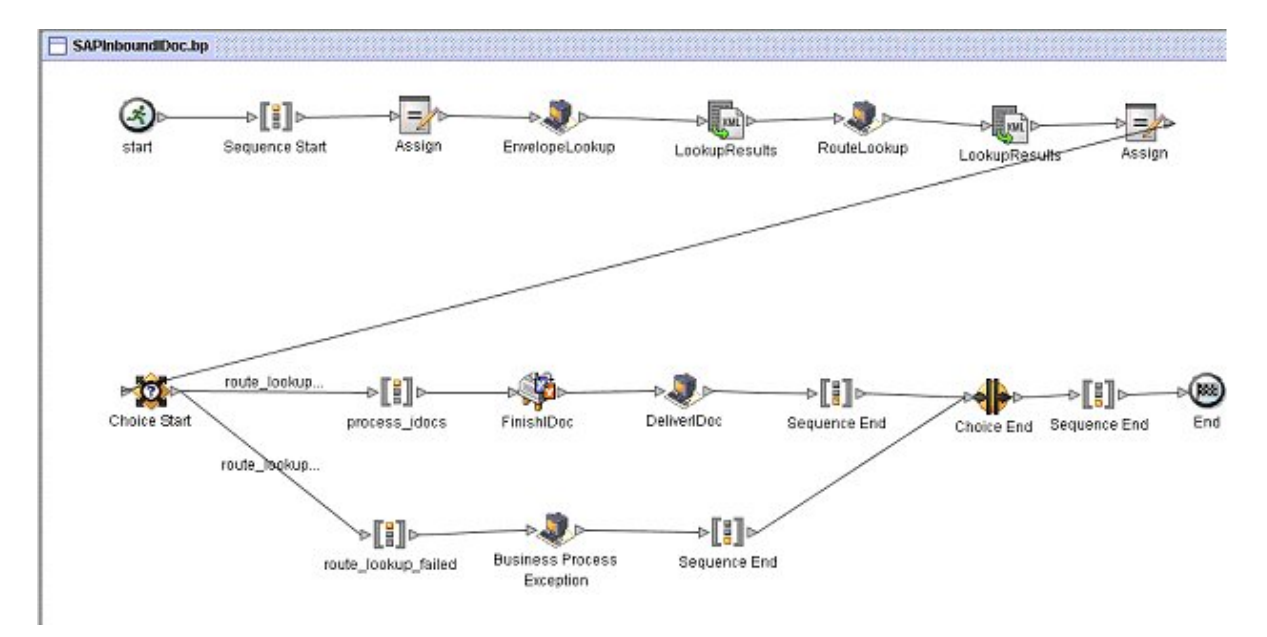

The following example shows the corresponding business process solution using BPML.

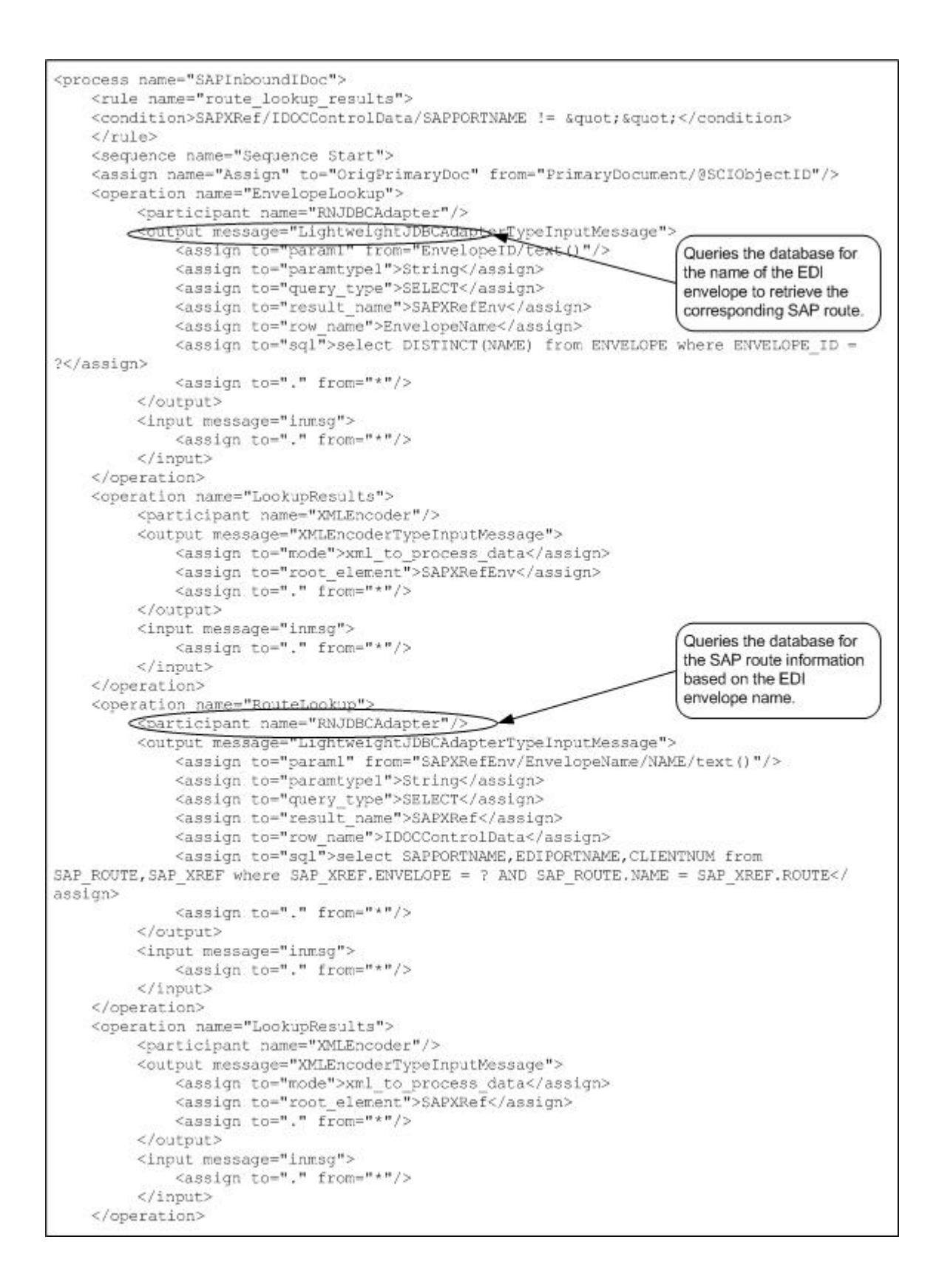

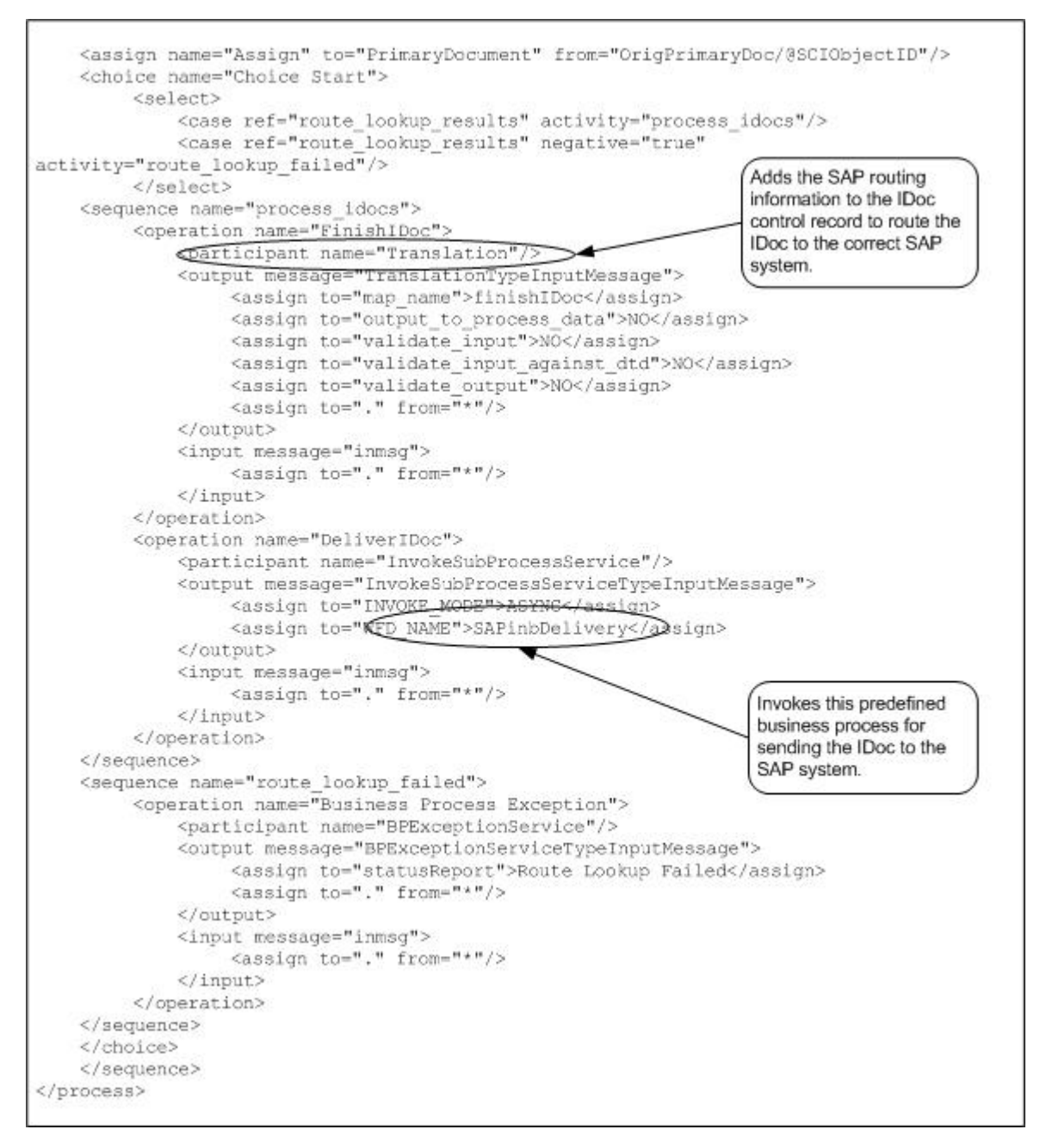

The following example shows the predefined SAPinbDelivery business process used to send the IDoc to the SAP system.

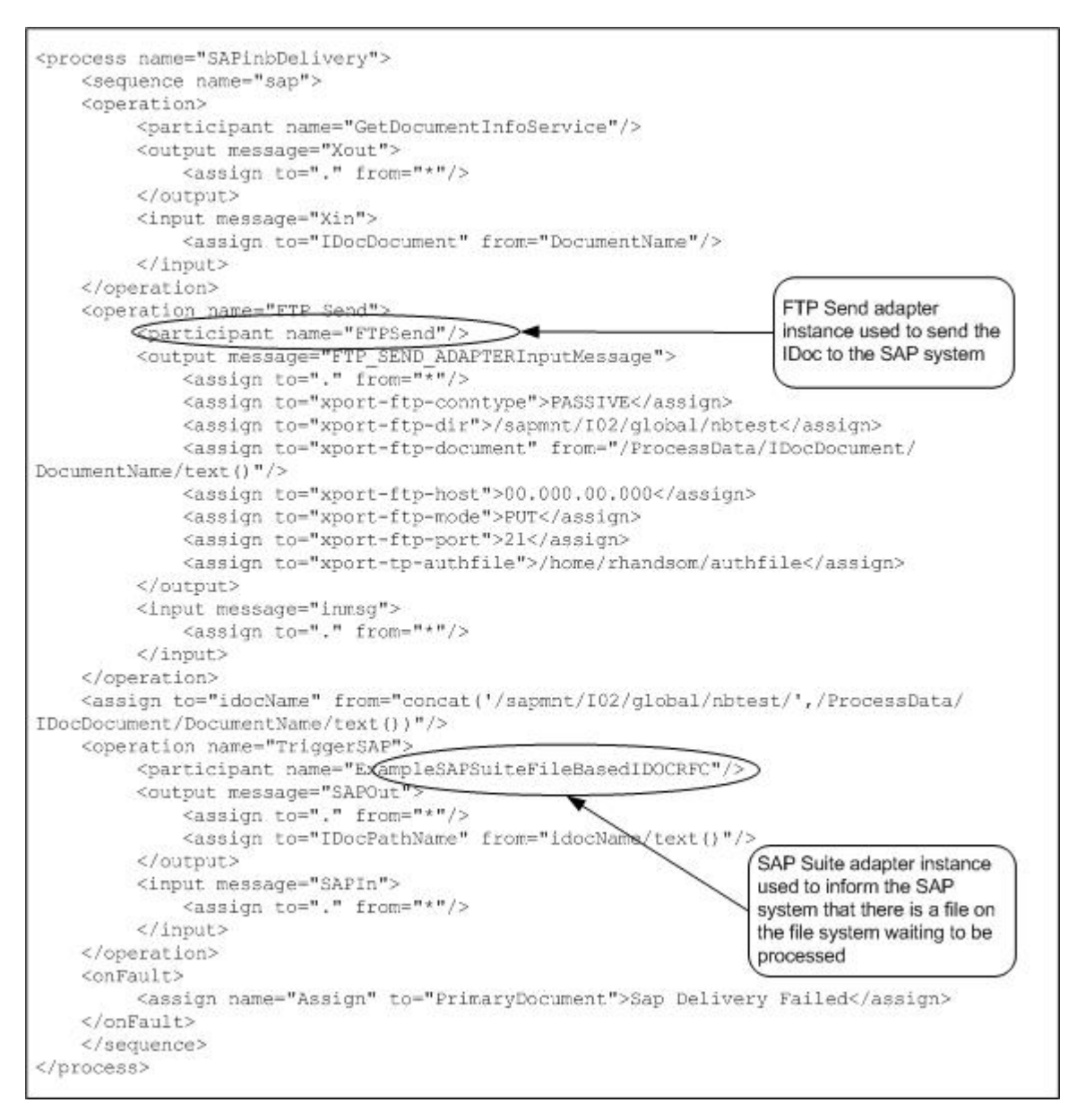

The following example shows sample output returned to the business process when the IDoc has been successfully received by the SAP system.

```
<EDI_DATA_INCOMING>
<PATHNAME>/sapmnt/I02/directory/orders.dat</PATHNAME>
<PORT>EDIPORT</PORT>
</EDI_DATA_INCOMING>
```
The EDI\_DATA\_INCOMING element represents the SAP Remote Function Call (RFC) that started. The PATHNAME and PORT elements are the input parameters that were passed into the SAP RFC.

A Basic Status of "Success" and Advanced Status of "None" in the Business Process Modeler indicate that the SAP Suite adapter successfully executed the RFC and that the SAP system has verified the EDI\_DC header segment of the IDoc.

# **Running the Business Solution Example**

Assuming that you have completed all the prerequisite requirements for EDI to IDoc document exchanges, you need to perform the following steps to run the business solution example:

- 1. Run a business process that includes the EDI Envelope service and pass in the EDI file.
- 2. Verify the results in the Business Process Monitor.

See *Usage Examples* for additional examples of using the SAP Suite adapter.

## **Implementing the SAP Suite Adapter**

To implement the SAP Suite adapter, complete the following tasks:

- 1. Activate your license for the SAP Suite adapter. For information, see *An Overview of Implementing Services*.
- 2. Install the SAP Java Connector. For information, see *Installing the SAP Java Connector* .
- 3. Create all of the maps that will be used to translate the IDocs that you are enveloping, and check them into Sterling Integrator.
- 4. Set up your trading partner information, including EDI interchange, group, and transaction envelopes.
- 5. Create an SAP Suite adapter configuration. For information, see *Creating an SAP Suite Adapter Configuration*
- 6. Create business processes or configure/use the following predefined business processes to communicate and implement document processing:

For file-based IDoc processing:

• SAPInboundIDoc.bp

.

- SAPOutboundIDoc.bp
- SAPinbDelivery.bp

For ALE IDoc processing:

- SAPOutboundALE.bp
- SAPALEDelivery.bp

**Note:** Before you can use your business process, you must check the predefined business processes out of Sterling Integrator. After implementing the predefined business processes, you must check in your business process back to Sterling Integrator.

For more information about implementing SAP business processes, see *Implementing the SAP R/3 Business Processes* .

- 7. Create inbound and outbound routes that describe the key fields in the IDoc that enable Sterling Integrator to route the IDoc to the appropriate trading partner. For information, see *Configuring an SAP R/3 Cross-Reference* .
- 8. Create inbound and outbound cross-references to the routes that enable Sterling Integrator to tie EDI envelopes to their corresponding SAP routes (and vice versa) for routing documents to and from the external trading partners. For information, see *Configuring an SAP R/3 Cross-Reference* .

## **Installing the SAP Java Connector**

You must download and install the most recent version within 2.1.x of the SAP Java Connector (SAP JCo) before installing the SAP Suite adapter. The SAP JCo contains libraries and packages that support various platforms and enable the SAP Suite adapter to communicate with an SAP system and with Sterling Integrator. After obtaining the SAP JCo, you must make the files available to the host system where Sterling Integrator is installed.

## **Downloading the SAP Java Connector**

To download the SAP Java Connector:

- 1. Create a user account to access the SAP Service Marketplace offerings.
- 2. On the same computer where you have installed Sterling Integrator and activated a license for the SAP Suite adapter, download the free SAP JCo from the SAP Service Marketplace Web site at *<https://websmp101.sap-ag.de/>*.
	- a. Log in to SAP Service Marketplace and access the SAP JCo download software from *<http://service.sap.com/connectors>*. If necessary, select the **Tools & Services** page to display the download page.
	- b. Download the most recent version within 2.1.x of the SAP JCo for your specific platform. The following table lists the specific files for each platform (included in the .tgz file on UNIX or the .zip file on Windows) that the SAP Suite adapter uses in Sterling Integrator:

**Note:** When transferring files from Windows to UNIX, make sure that you transfer the files in binary mode.

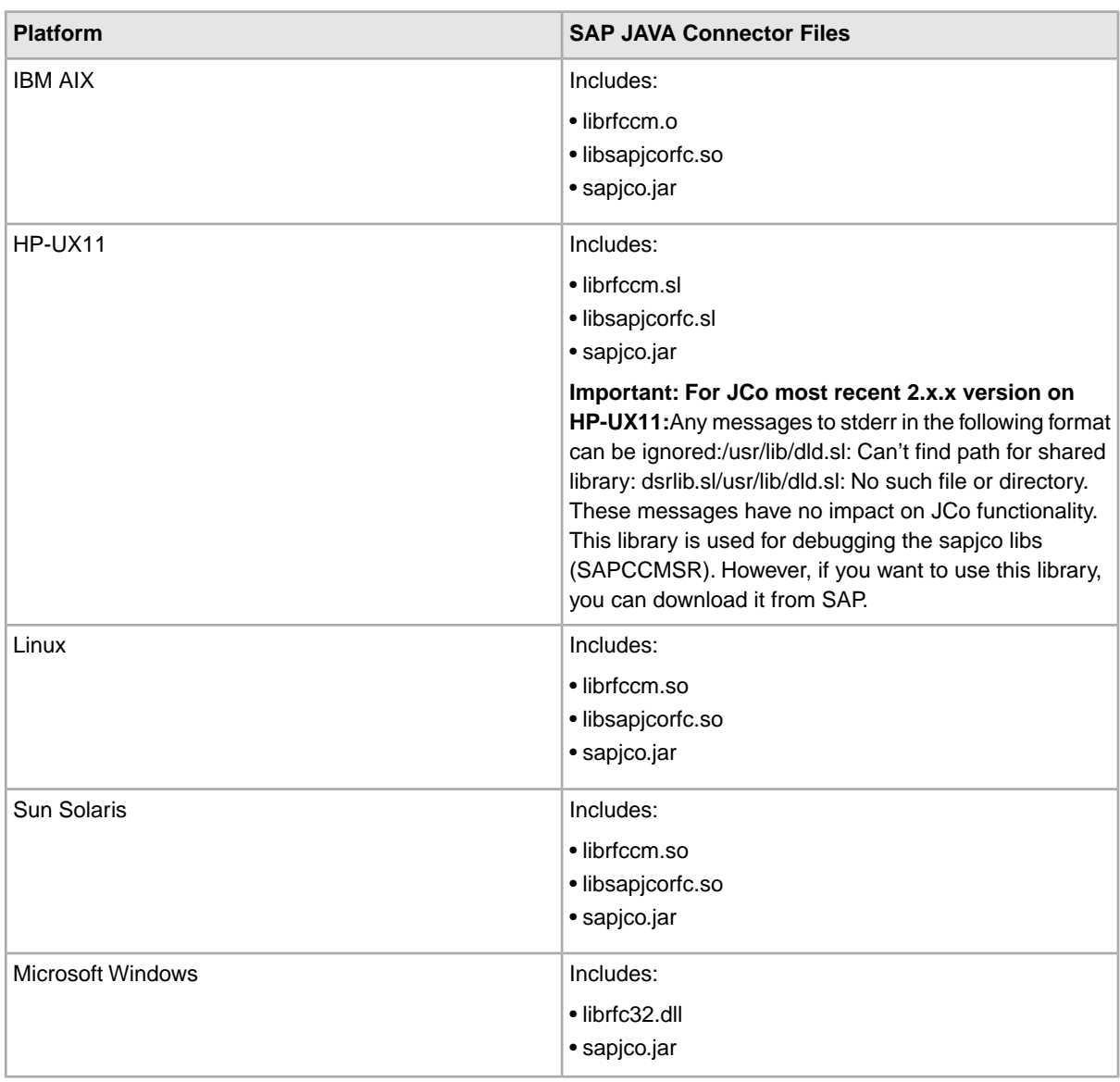
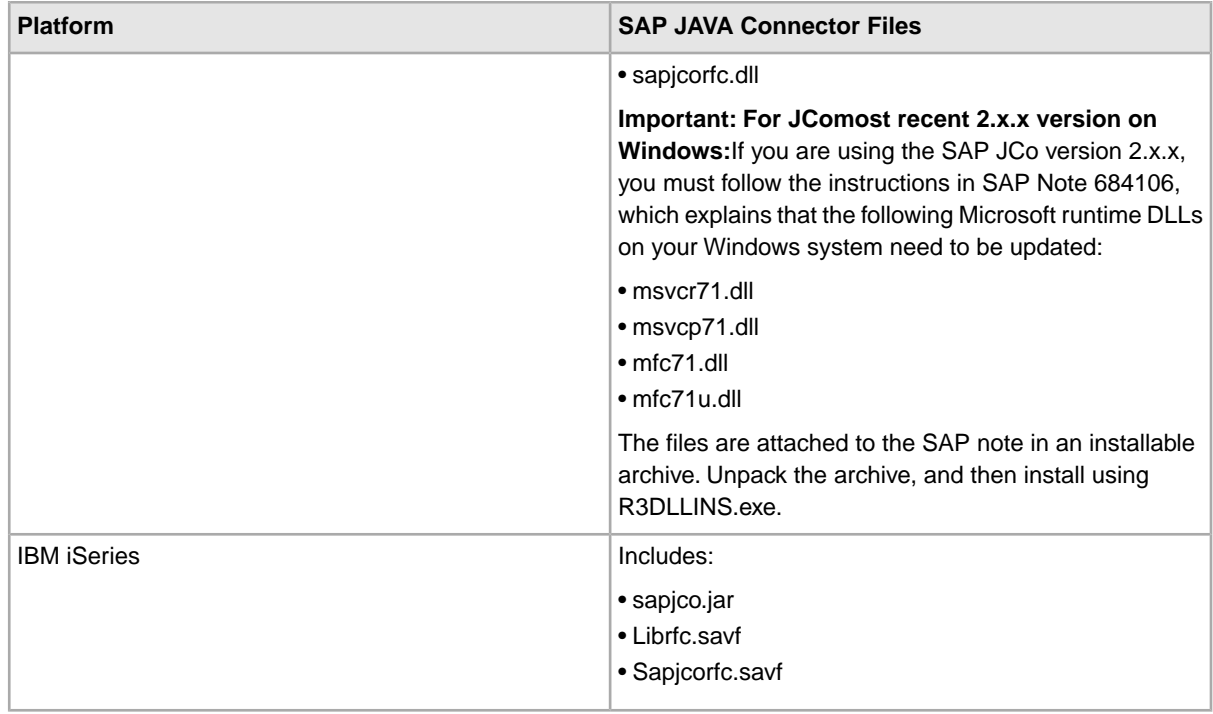

## **Installing on UNIX**

To install the SAP Java Connector on UNIX:

- 1. Complete the procedure *Downloading the SAP Java Connector* .
- 2. Shut down Sterling Integrator if it is running.
- 3. To set the CLASSPATH and LIBPATH/LD\_LIBRARY\_PATH, complete the following steps:
	- a. For the operating system-specific libraries, type:

install3rdParty.sh sapjco  $2_x x$  (the most recent 2.x.x version) -j directory/\*.jar

b. For the native libraries, type:

install3rdParty.sh sapjco  $2_x x$  (the most recent 2.x.x version) -1 directory/\*.so

**Notes:**

- Two different switches are used in the previous commands (-j and -l). Make sure you use the correct switch, as shown in the command.
- lib-extension depends on the operating system you are using. For Sun Solaris, it would be .so, for example. See the table that lists *SAP JAVA Connector Files*.
- If you are using the MySQL database, ensure that the database is stopped after running install3rdParty.sh.
- 4. Restart Sterling Integrator.

#### **Installing on Windows**

To install the SAP Java Connector on Windows:

1. Complete the procedure described in *Downloading the SAP Java Connector* .

- 2. Shut down Sterling Integrator if it is running.
- 3. To add the sapjco.jar and the native libraries to the Windows registry, complete the following steps:

#### **Notes:**

- Two different switches are used in these commands (-j and -l). Make sure that you use the correct switch.
- If you are using the MySQL database, ensure that the database is stopped after running install3rdParty.cmd.
- a. For the operating system-specific libraries, type:

install3rdParty.cmd sapjco  $2_x x ($  the most recent 2.x.x version) -j directory\\*.jar

b. For the native libraries, type:

install3rdParty.cmd sapjco  $2_x x ($  the most recent 2.x.x version) -1 directory\\*.dll

After typing this command, complete the following steps:

- 1) Run stopWindowsService.cmd.
- 2) Run uninstallWindowsService.cmd.
- 3) Close the Command window and re-open it.
- 4) Run InstallWindowsService.cmd.
- c. If you receive a database connection test failure error, in the \bin directory, start MySQL<sup>™</sup> using the following command:

control\_mysql.cmd start

4. Restart Sterling Integrator.

#### **Installing on iSeries**

To install the SAP Java Connector on iSeries, complete the following steps:

- 1. Complete the procedure descibed in *Downloading the SAP Java Connector* .
- 2. From the jar directory for your Sterling Integrator installation, copy sapjco. jar into a working directory on your iSeries.

**Note:** If you use FTP to copy the files, make sure that you transfer the files in binary mode.

- 3. From the lib directory for your Sterling Integrator installation, copy LIBRFC.SAVF and SAPJCORFC.SAVF into a working directory on your iSeries.
- 4. Create a library to store the SAP service programs. From an iSeries command line, type CRTLIB SAPJCOLIB. If this library already exists, you can choose another name.
- 5. Prepare the service programs for the restore by copying them from the IFS to the QSYS side of your iSeries:

```
CPYFRMSTMF FROMSTMF('/copytodirectory/SAPJCORFC.SAVF')
TOMBR('/QSYS.LIB/SAPJCOLIB.LIB/SAPJCORFC.FILE') MBROPT(*REPLACE)
```
and

```
CPYFRMSTMF FROMSTMF('/copytodirectory/LIBRFC.SAVF')
TOMBR('/QSYS.LIB/SAPJCOLIB.LIB/LIBRFC.FILE') MBROPT(*REPLACE)
```
6. Restore the service programs to library SAPJCOLIB by typing:

```
RSTOBJ OBJ(*ALL) SAVLIB(M630SPREL) DEV(*SAVF) SAVF(SAPJCOLIB/SAPJCORFC)
RSTLIB(SAPJCOLIB)
```
and:

```
RSTOBJ OBJ(*ALL) SAVLIB(M630SPREL) DEV(*SAVF) SAVF(SAPJCOLIB/SAPJCORFC)
RSTLIB(SAPJCOLIB)
```
These two commands place the service programs LIBRFC and SAPJCORFC in the library SAPJCOLIB.

- 7. Edit the job description that you use to start your Sterling Integrator instance. Add the library SAPJCOLIB to the initial library list of that job description.
- 8. Add SAPJCOLIB (or a new name, as described in step 4) to the LIBPATH environment variable. Type the following command:

ADDENVVAR ENVVAR(LIBPATH) VALUE('/QSYS.LIB/SAPJCOLIB.LIB') LEVEL(\*SYS)

- 9. Ensure that your Sterling Integrator instance is not running.
- 10. From an iSeries command line, type QSH and press **Return** to get into Qshell.
- 11. Change to the bin directory of your Sterling Integrator instance.
- 12. Type the following command:

```
install3rdParty.sh sapjco lz –j /locationofthesapjco.jarfile/sapjco.jar
```
-nodeploy > i3p.log 2> i3p.log

13. Upon completion, type:

```
deployer.sh > deployer.log 2> deployer.log
```
- 14. Once that has completed, verify that the passphrase=password has not been removed from the Sterling Integrator *install\_dir*/properties/security.properties file. If it has, add it back.
- 15. Restart Sterling Integrator.

# **Creating an SAP Suite Adapter Configuration**

## **Before You Begin**

Before you begin to configure the SAP Suite adapter, collect the following information:

- SAP Application Server IP address (non-load balanced SAP R/3 system)
- SAP Message Server (load balanced SAP R/3 system only)
- R/3 Name (load balanced SAP R/3 system only)
- SAP Group (load balanced SAP R/3 system only)
- SAP Gateway Host IP address (if applicable, required for SAP outbound processing)
- SAP Gateway Service (if applicable, required for SAP outbound processing)
- SAP System Number
- SAP Port (Mode File based IDoc RFC only)
- SAP Client Number
- SAP Program ID (SAP outbound processing only)
- Username for logging into the SAP Application Server
- Password for logging into the SAP Application Server
- Name of the business process to start (SAP outbound processing only)
- Name of the Remote Function Call(s) to register (SAP RFC synchronous requests and BAPI only. Required for SAP outbound processing only.)

See *Configuring the SAP Suite Adapter* for a description of the parameters used to define this information.

In addition, for file-based IDoc processing, you need to create an FTP login authentication file (required by the FTP server) and place the file in the directory where Sterling Integrator is installed. The file must contain the following values:

- username=sapusername
- password=sappassword

#### **Configuring the SAP Suite Adapter**

Whether you plan to create a business process that includes the SAP Suite adapter or use the predefined business processes, you must create a service configuration of the SAP Suite adapter. For more information, see *Managing Services and Adapters*.

To create and enable a configuration of the SAP Suite adapter, use the following table to configure the parameters:

**Note:** The field names in parentheses represent the corresponding field names in the GPM. This information is provided for your reference.

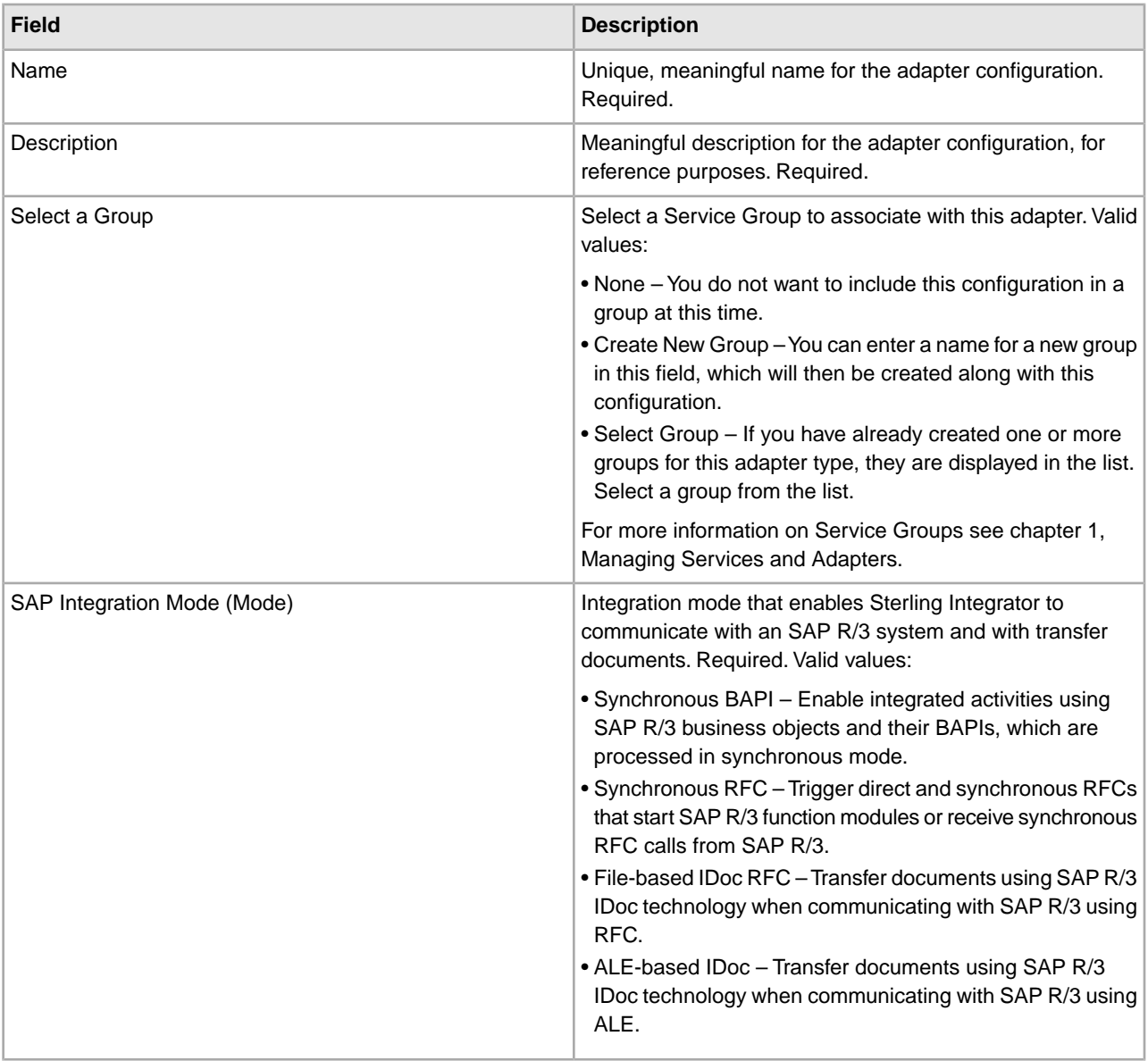

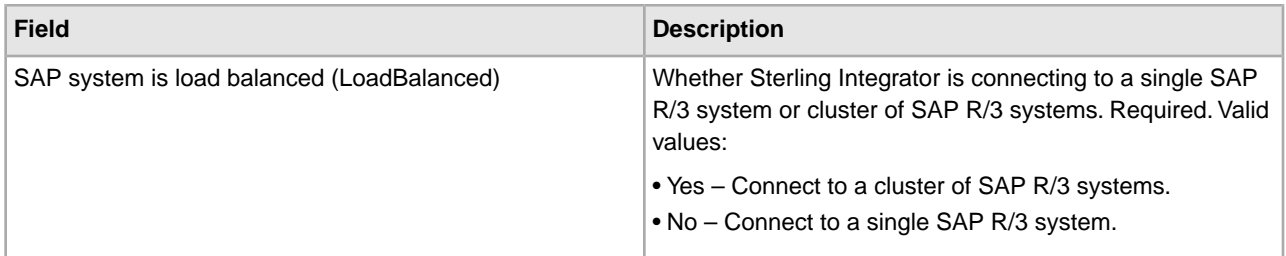

The integration mode and load-balancing determine which of the following parameters display for configuration. Refer to the following sections to determine the information that you must provide to continue creating the SAP Suite adapter service configuration:

- Synchronous BAPI
- Synchronous RFC
- File-based IDoc RFC
- ALE-based IDoc RFC
- User Properties
- RFC Server Configuration (Outbound)
- Connection Pool Settings
- Application User Settings

#### **Synchronous BAPI**

The following table describes the fields to configure for synchronous BAPI:

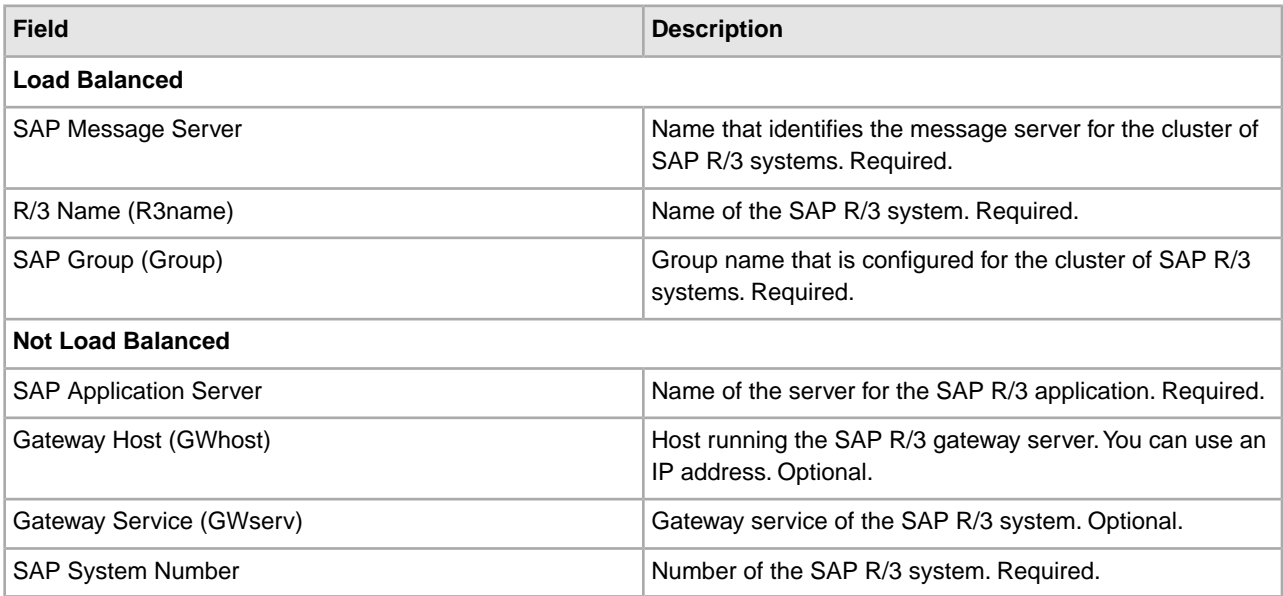

#### **Synchronous RFC**

The following table describes the fields to configure for synchronous RFC:

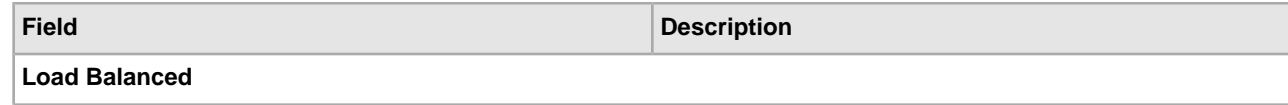

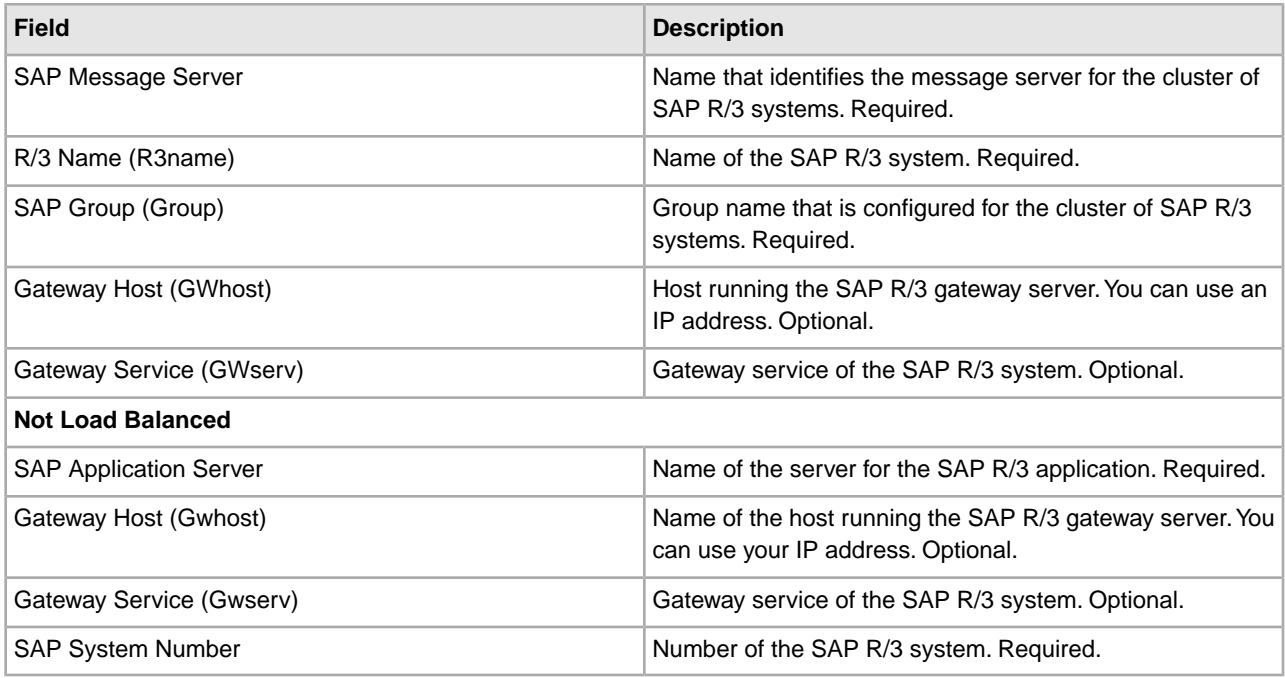

# **File-based IDoc RFC**

The following table describes the fields to configure for file-based IDoc RFC:

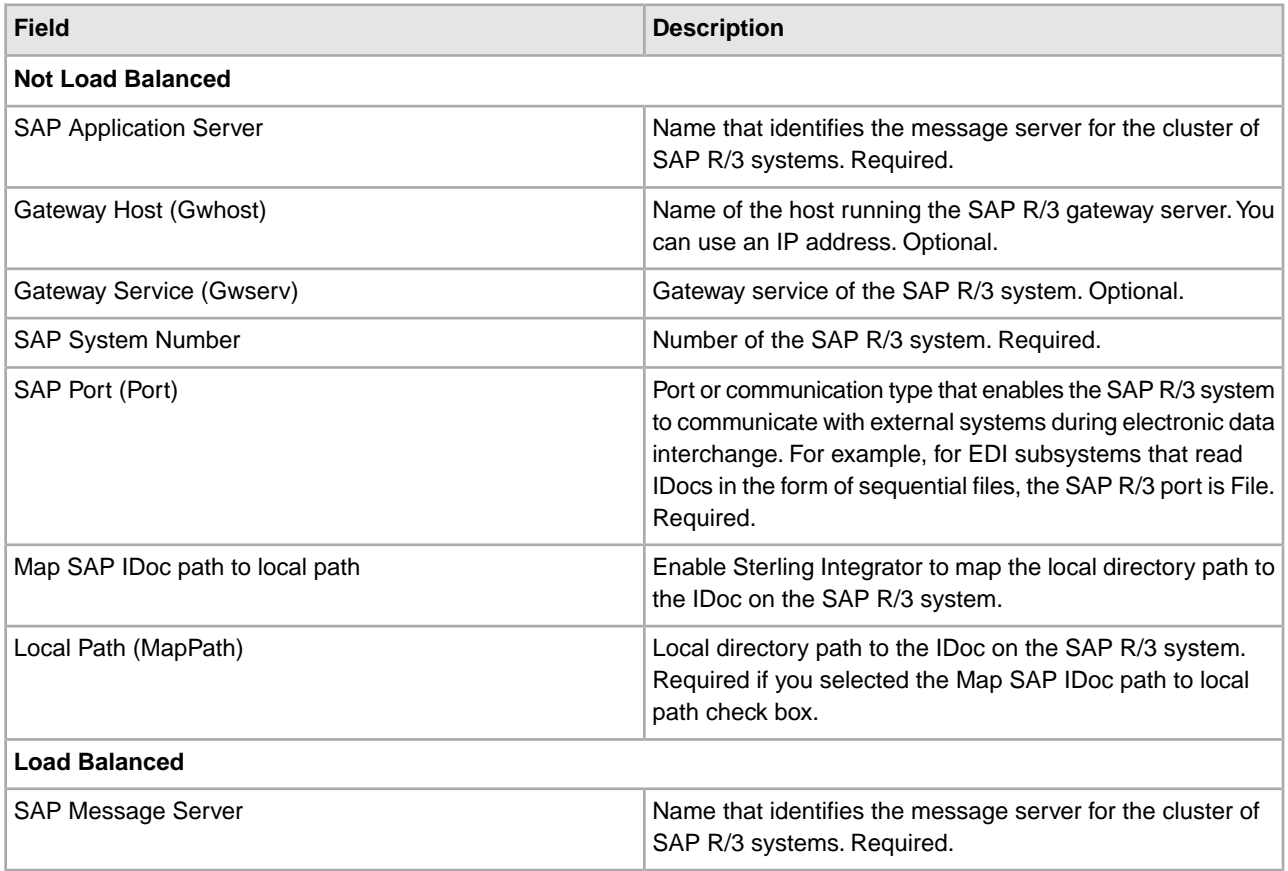

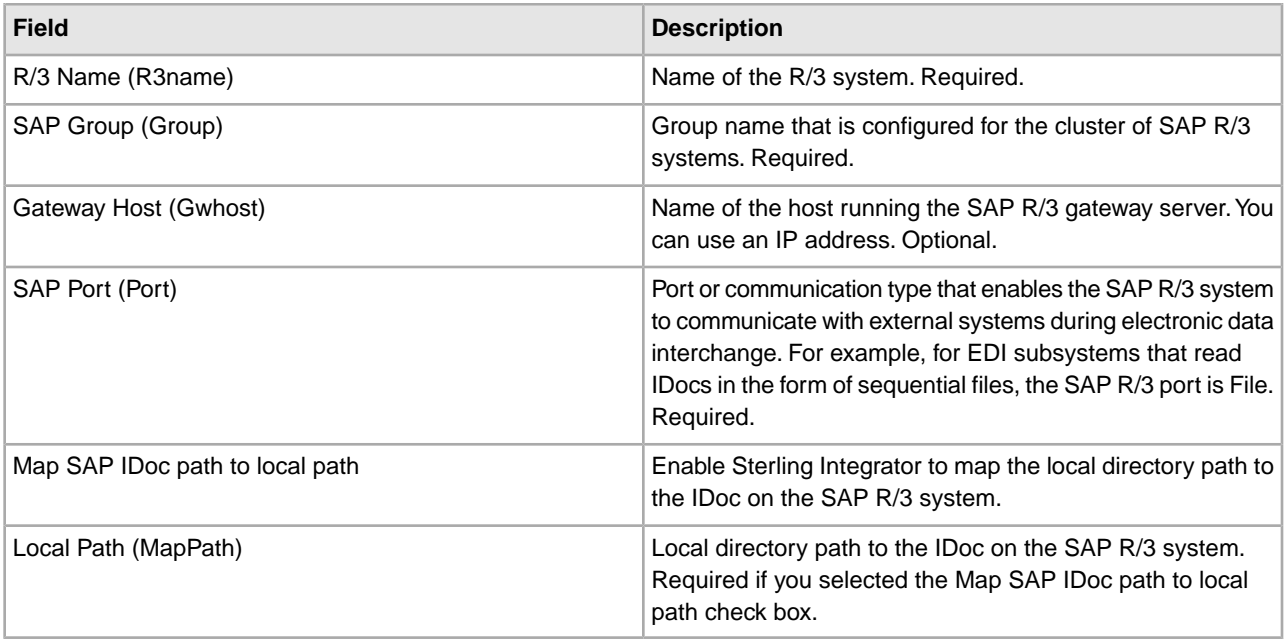

# **ALE-based IDoc RFC**

The following table describes the fields to configure for ALE-based IDoc RFC:

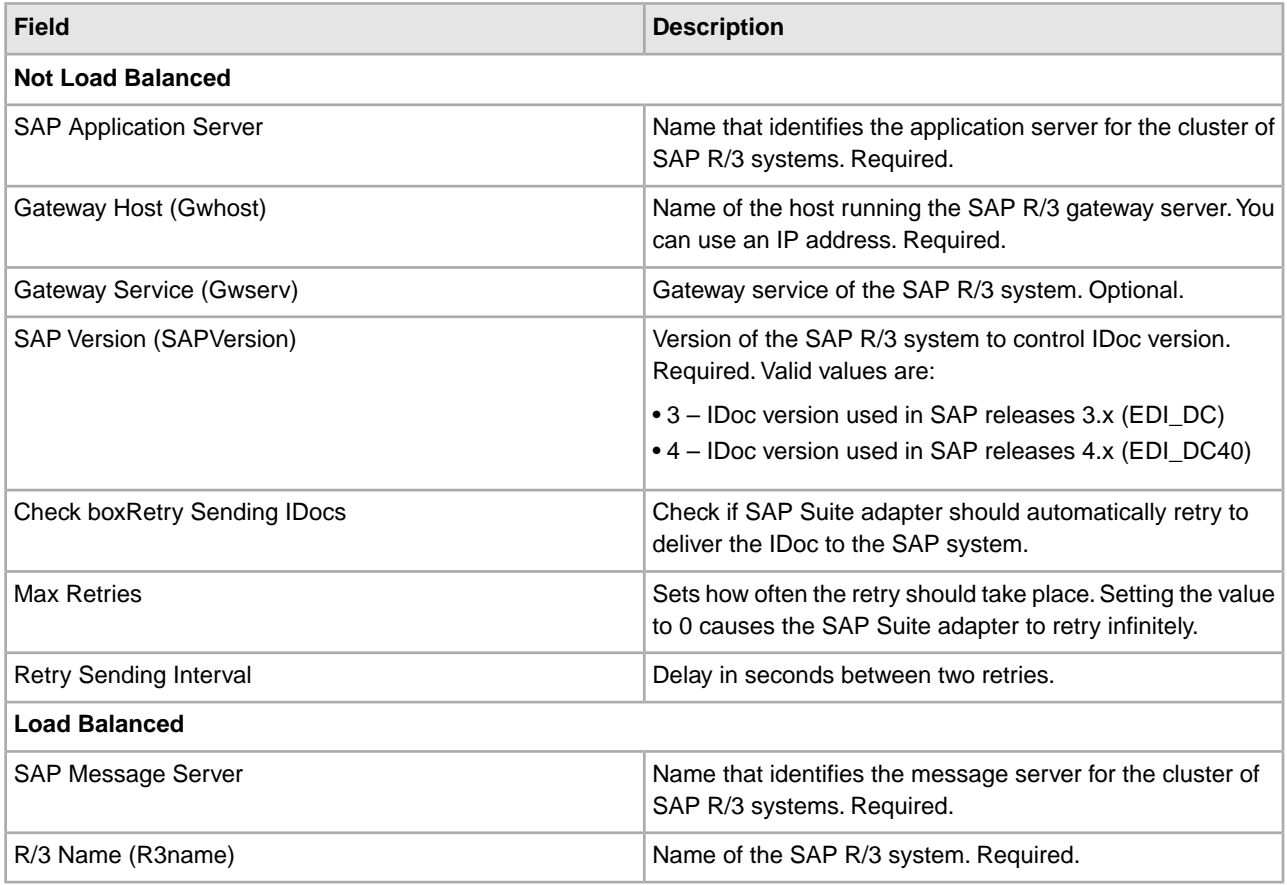

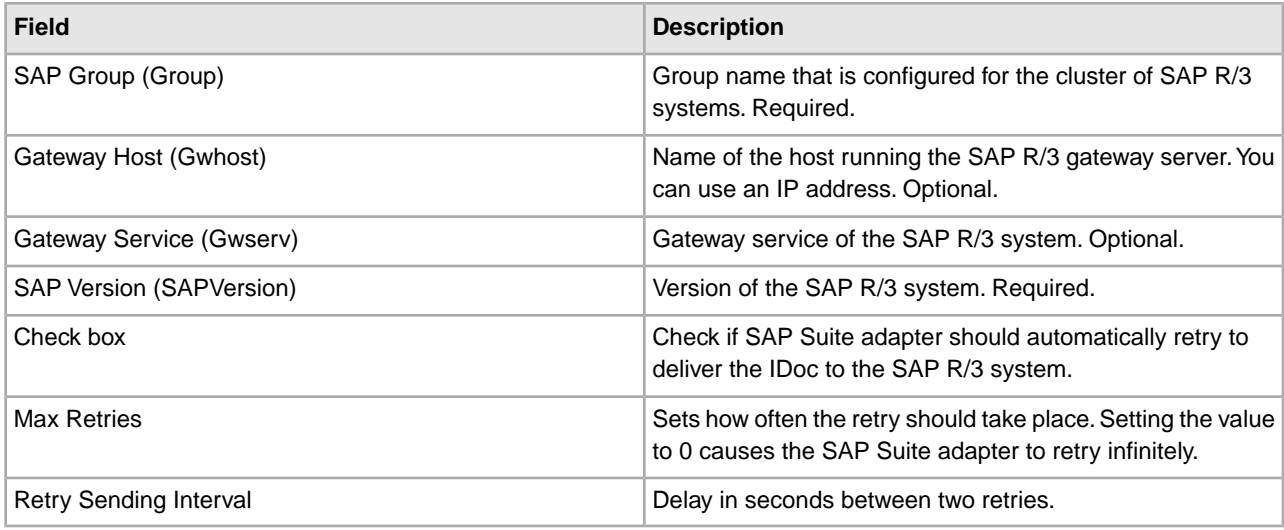

# **User Properties**

The following table describes the fields to configure user properties:

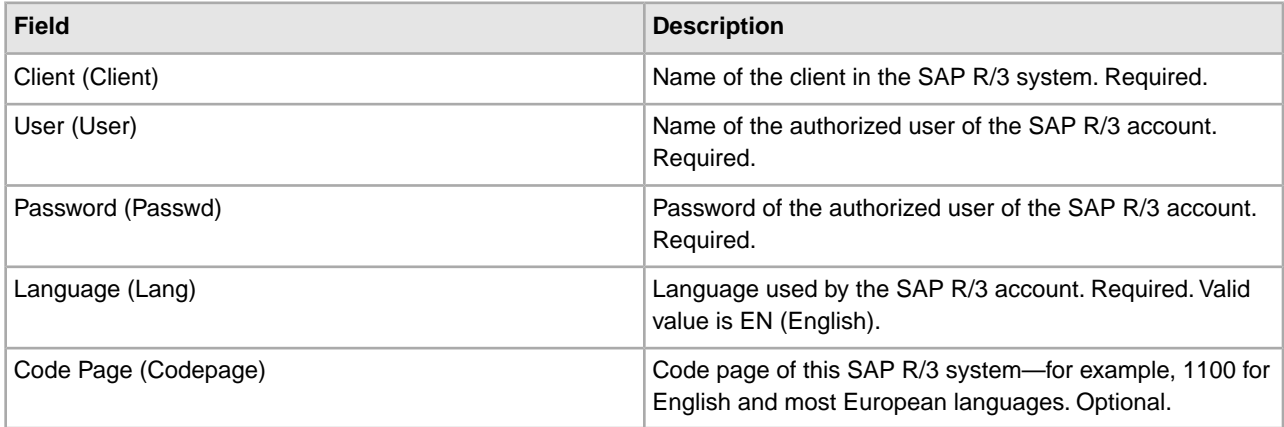

# **RFC Server Configuration (Outbound)**

The following table describes the fields to configure RFC properties:

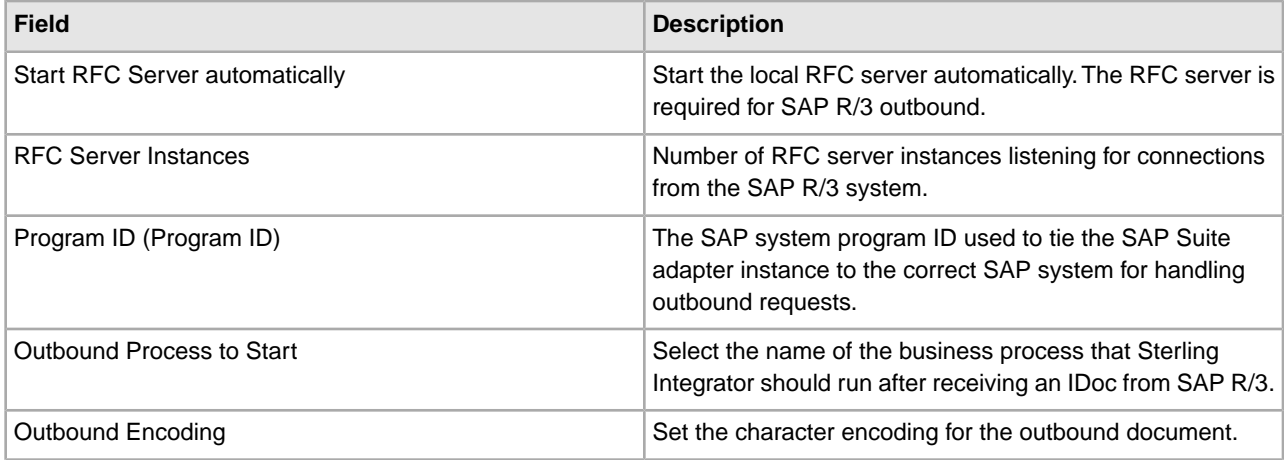

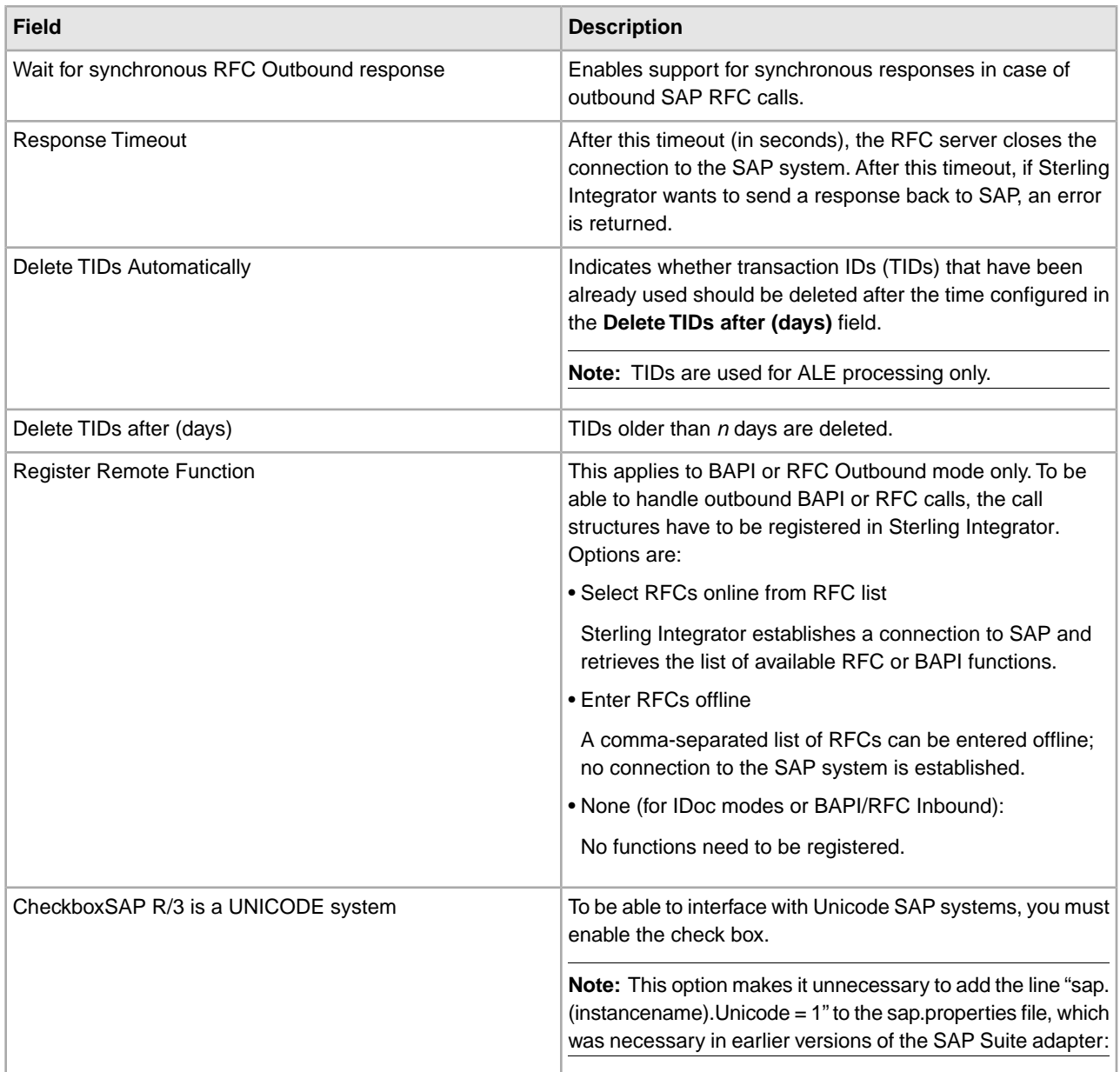

**Note: For Unicode SAP systems:** To be able to interface with Unicode SAP systems, you must set the Unicode option for your RFC destination in transaction SM59 on the SAP system (please contact the SAP system administrator for more information). You can find this option on the **Special Options** tab, in the **Character Width in Target System** section.

## **Connection Pool Settings**

There are two types of connections to an SAP system: connections (physical) and sessions (logical).

- Connections: Physical connections to an SAP system. Connections can be in either closed or open status.
- Sessions: Logical connections to an SAP system. Each session object contains a connection object. A session can be in either used, unused, or called status.

The following table contains the settings used to configure a connection pool:

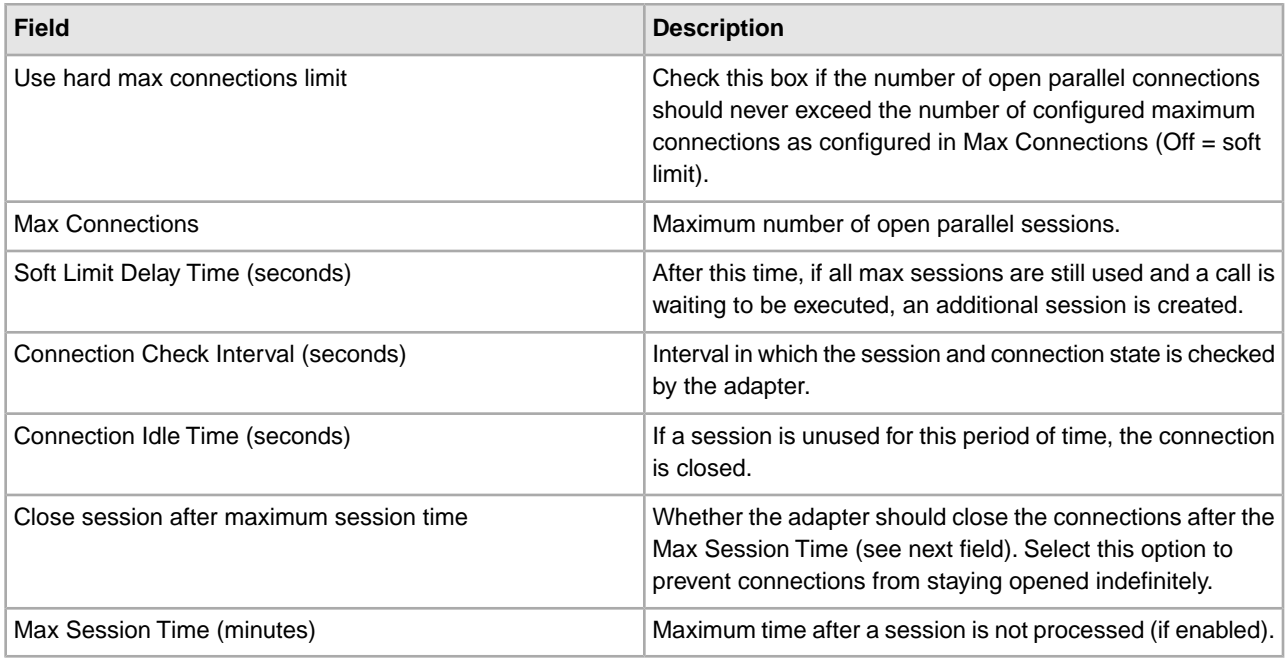

**Note:** If invalid data (like ABC or 13.45) is entered in a pool setting, the setting uses its default value.

# **Application User Settings**

The following table contains the user setting for the service configuration:

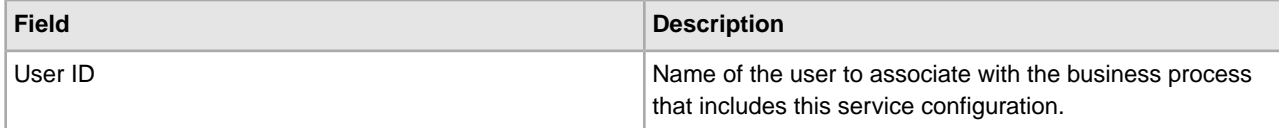

You are now ready to complete either of the following tasks:

- Create a business process that includes the SAP Suite adapter.
- Configure SAP R/3 business processes for implementation (see the next section).

## **Editing the SAP Suite Adapter Configuration Parameters**

Upon installation, the connection pool, RFC server, and trace parameters that enable connection to an SAP system are preconfigured.

To edit these parameters:

- 1. From the **Administration** menu, select **Deployment** > **Services** > **Installation/Setup**.
- 2. Under List, select **S** next to Alphabetically and click **Go!**

**Note:** Under List for Service Status, Installed (default value) should display.

- 3. From the list of services, select **edit** next to SAP Suite adapter.
- 4. Using the following table, edit the fields as appropriate:

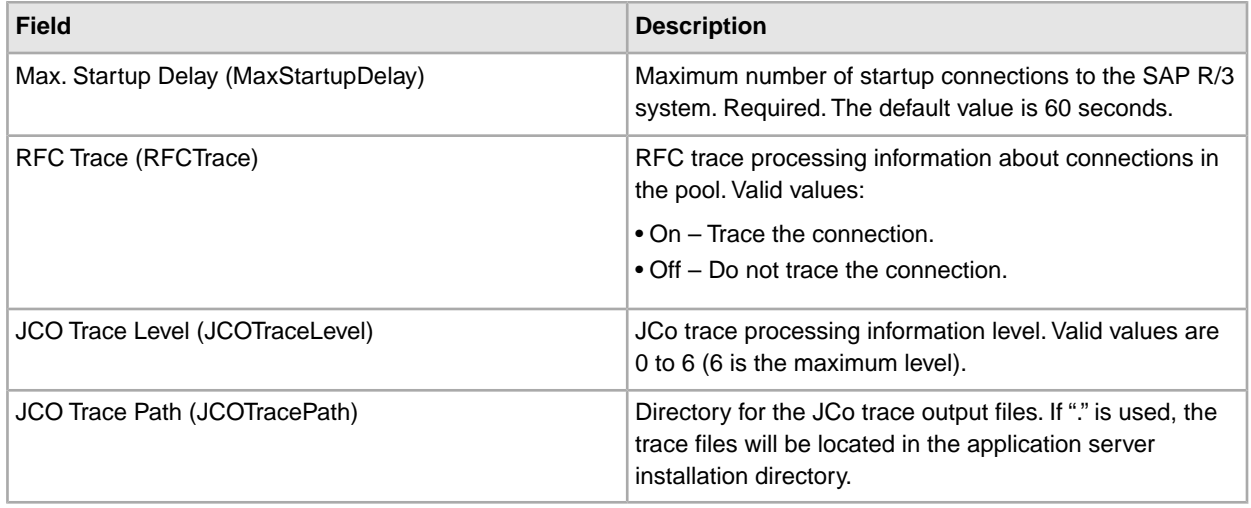

- 5. Click **Next** and review the parameters that you edited.
- 6. Click **Finish** to update Sterling Integrator.

## **Implementing the SAP R/3 Business Processes**

To implement the business processes for SAP R/3, you need to perform the minimal configurations for the SAP Outbound IDoc, SAP Inbound Delivery, and SAP Delivery ALE business processes. The SAP Inbound IDoc and SAP Outbound ALE business processes require no additional setup.

To implement the business processes:

- 1. Check out the following predefined business processes (.bp files) from Sterling Integrator:
	- SAPinbDelivery.bp (for file-based IDoc)
	- SAPOutboundIDoc.bp (for file-based IDoc)
	- SAP Delivery ALE (for ALE IDoc)
- 2. After checking out the business processes, use the element editors in the GPM to display the configuration parameters within each business process.

Refer to the following sections to determine the information that you must provide to implement the business processes.

#### **SAP Outbound IDoc (SAPOutboundIDoc.bp)**

The following table provides the parameters to define for the preconfigured services, as appropriate:

**Note:** Because of our continuing efforts to improve services and adapters to align with new technology and capabilities, the FTP Send adapter has entered the retirement process in Sterling Integrator and will be replaced with the FTP Client Adapter with related services. For more information about the retirement process, see *Retiring and Removed Services and Adapters* .

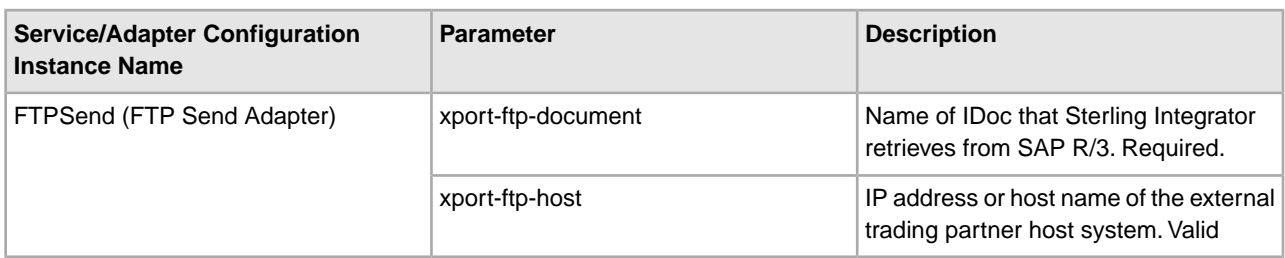

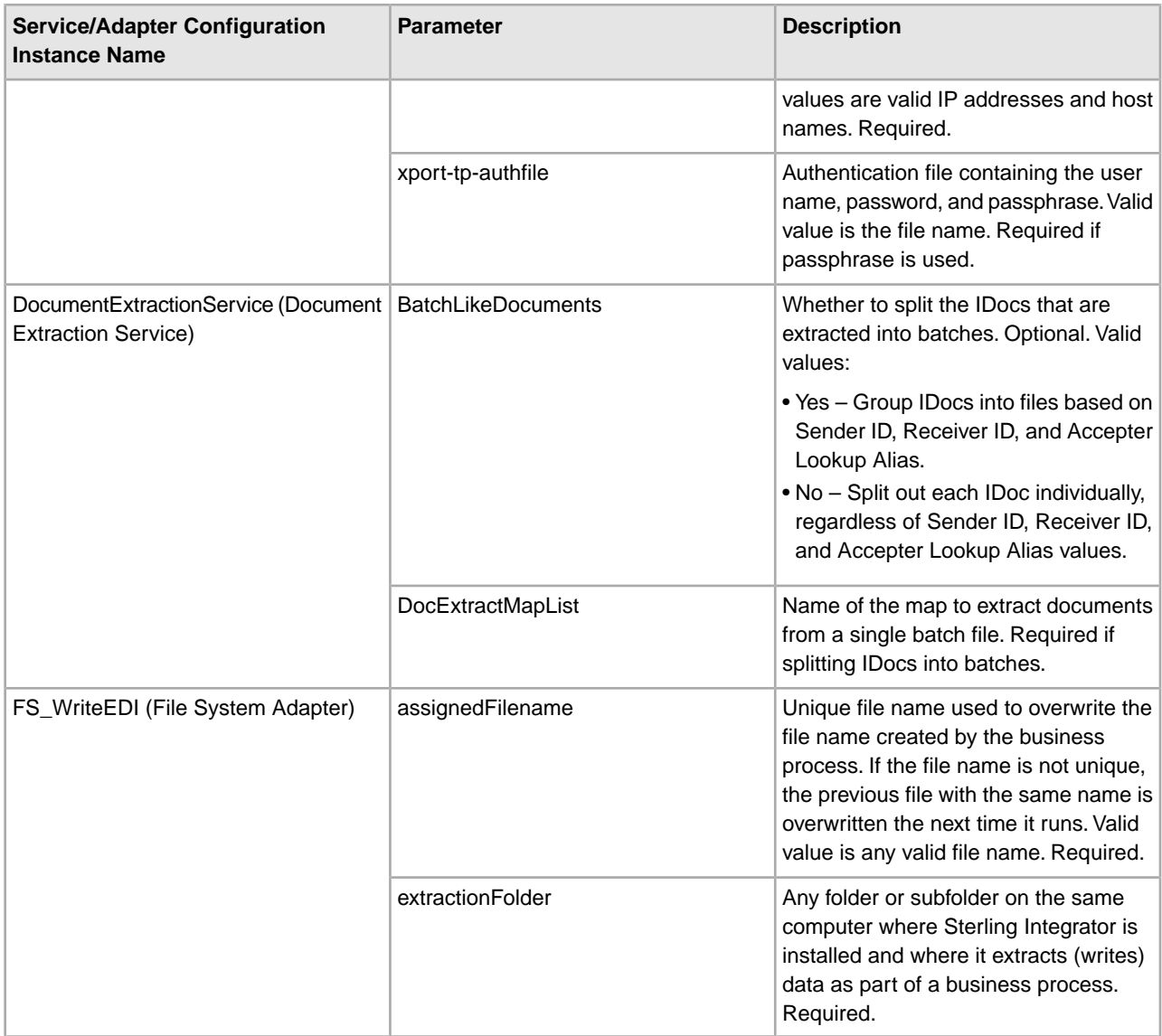

# **SAP Inbound Delivery (SAPinbDelivery.bp)**

The following table provides the parameters to define for the preconfigured services, as appropriate:

**Note:** Because of our continuing efforts to improve services and adapters to align with new technology and capabilities, the FTP Send adapter has entered the retirement process in Sterling Integrator and will be replaced with the FTP Client Adapter with related services. For more information about the retirement process, see *Retiring and Removed Services and Adapters* .

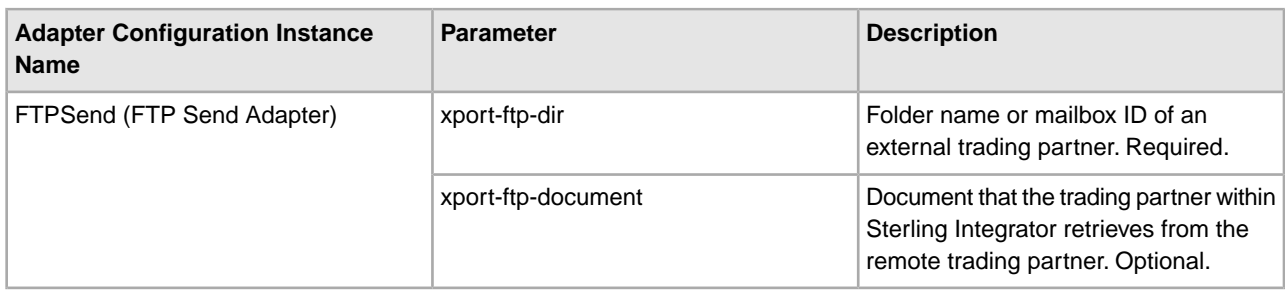

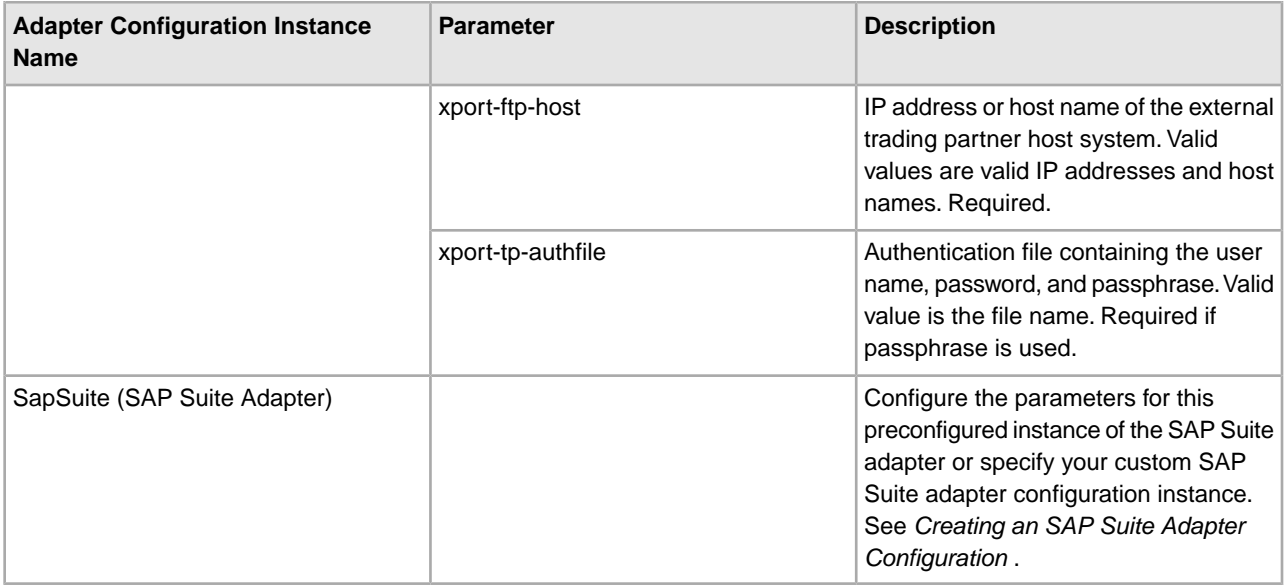

# **SAP Delivery ALE (SAPALEDelivery.bp)**

The following table provides the parameters to define for the preconfigured services, as appropriate:

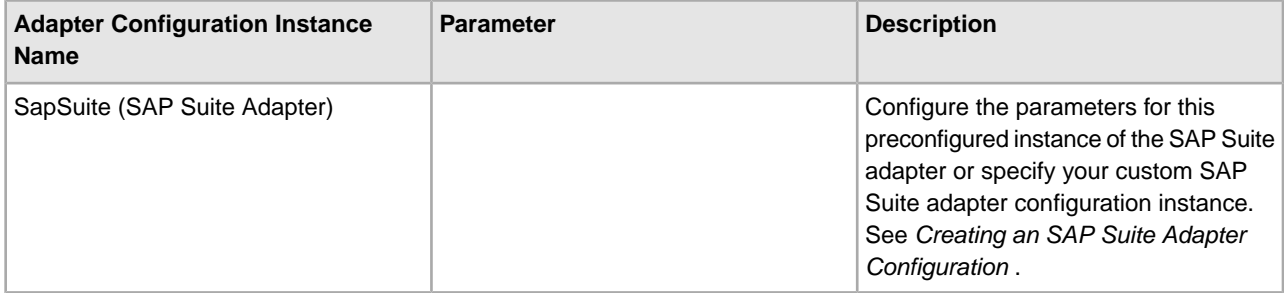

You are now ready to check in the business processes to Sterling Integrator.

#### **Configuring an SAP R/3 Route**

Sterling Integrator uses SAP routes to determine how to route IDocs to and from external trading partners. When creating the inbound routes, indicate which key fields in the IDoc EDI\_DC control record are used to identify the IDoc.

#### **Configuring an Inbound Route**

To configure an inbound route:

- 1. From the **Administration** menu, select **Deployment** > **Adapter Utilities** > **SAP Routes** > **SAP Routes**.
- 2. Under **Create**, next to **New Inbound Route**, click **Go!**
- 3. Complete the fields in the following table, as appropriate:

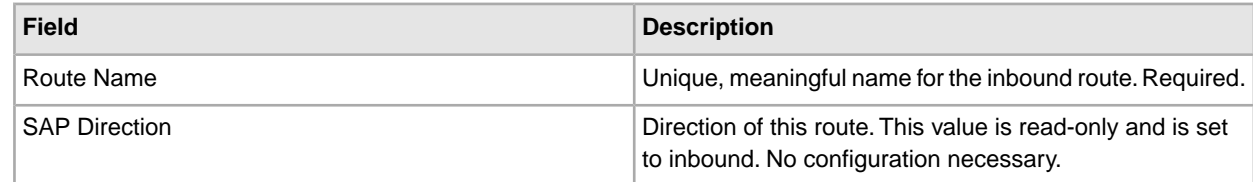

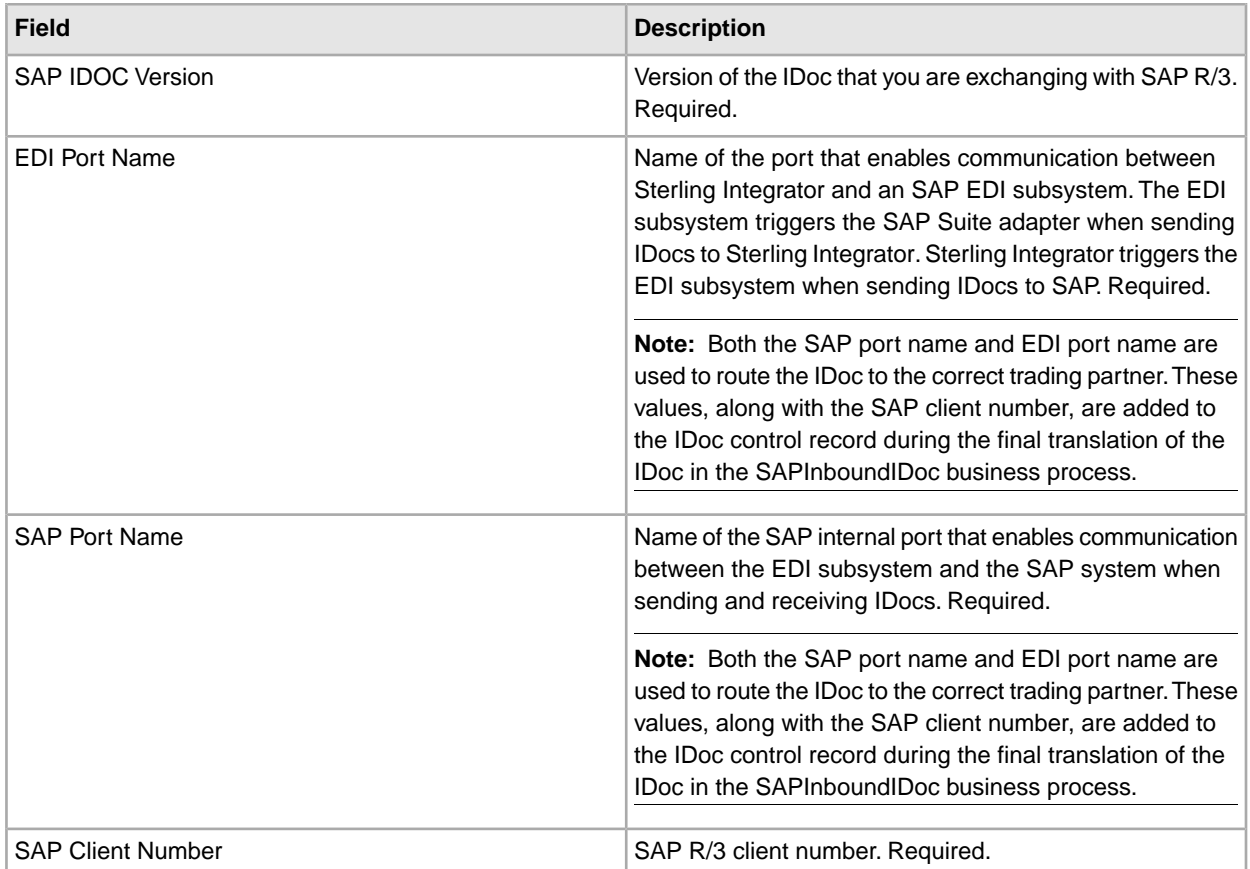

- 4. Click **Next** and review your configuration settings.
- 5. Click **Finish** to add the inbound SAP R/3 route to Sterling Integrator.

# **Configuring an Outbound Route**

To configure an outbound route:

- 1. From the **Administration** menu, select **Deployment** > **Adapter Utilities** > **SAP Routes** > **SAP Routes**.
- 2. Under **Create**, next to **New Outbound Route**, click **Go!**
- 3. Complete the fields in the following table, as appropriate:

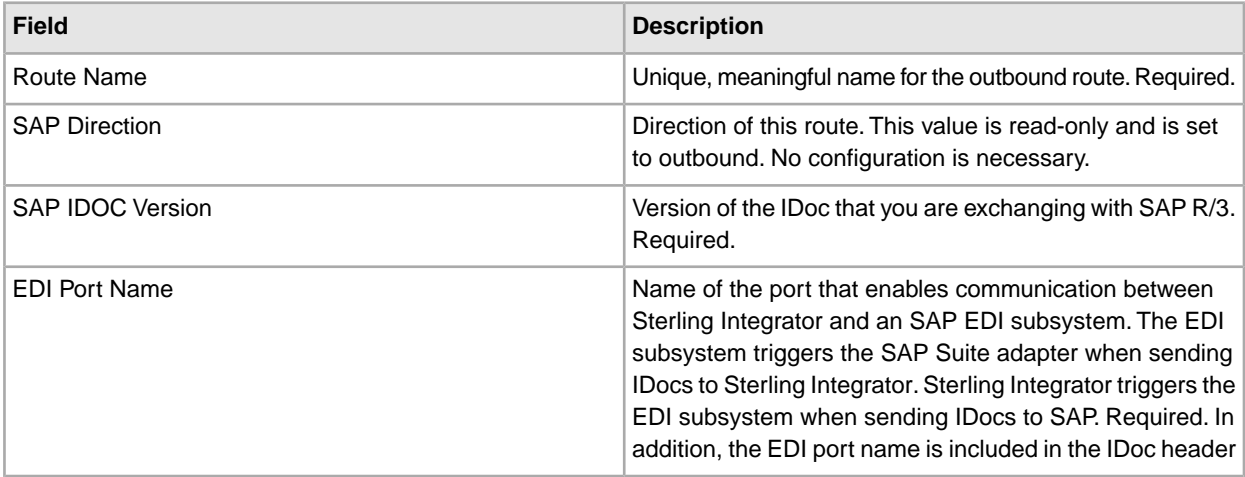

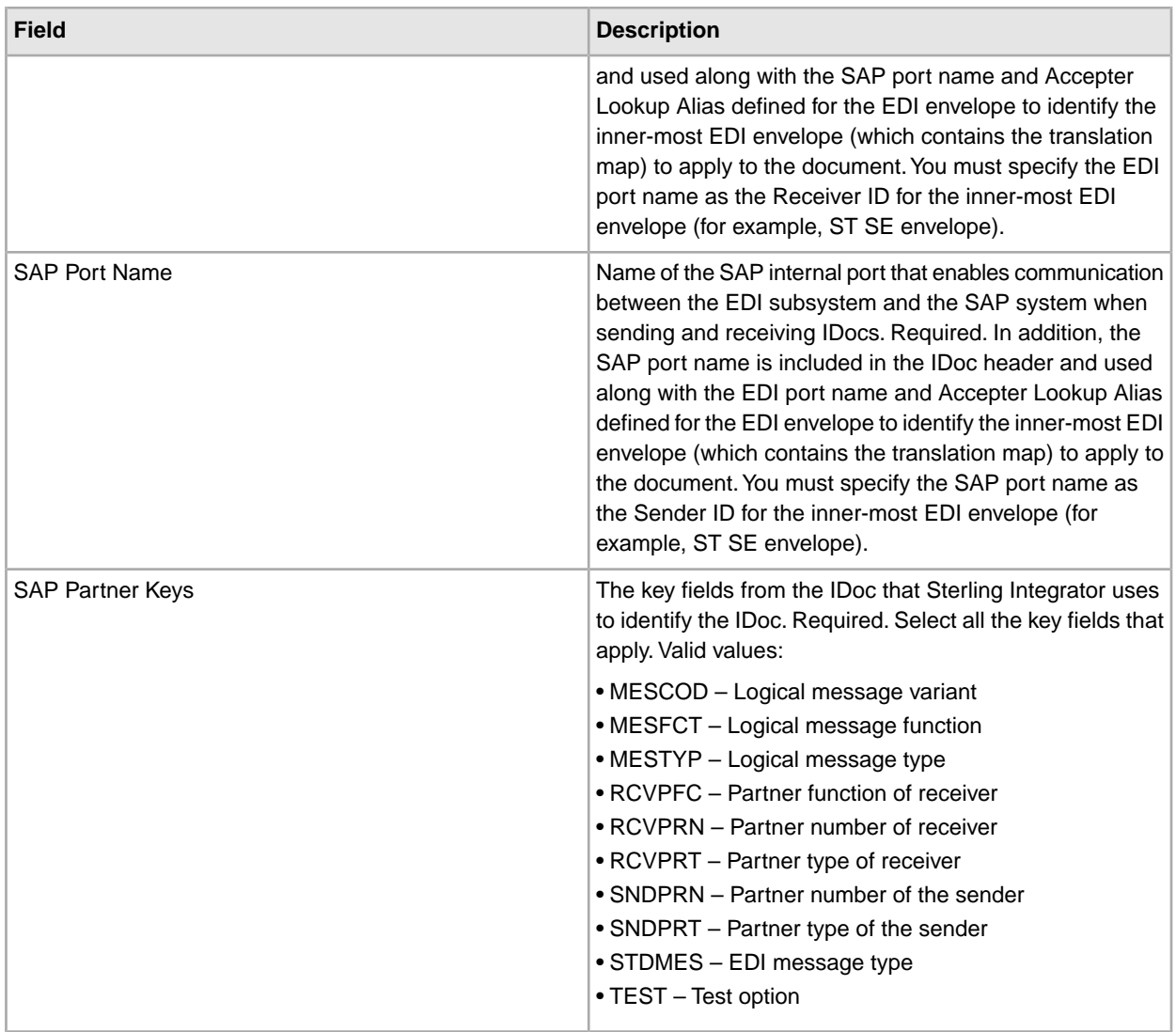

- 4. Click **Next** and review your configuration settings.
- 5. Click **Finish** to add the outbound cross-reference to Sterling Integrator.

# **Configuring an SAP R/3 Cross-Reference**

To enable Sterling Integrator to process inbound and outbound IDocs and translate them to and from EDI, you must specify SAP cross-references to look up the EDI envelope associated with the SAP route defined for the IDoc.

**Note:** The Sterling Integrator supports only one-to-one ratio of SAP cross-references to EDI envelopes.

#### **Configuring an Inbound Cross-Reference**

To configure an inbound cross-reference:

- 1. From the **Administration** menu, select **Deployment** > **Adapter Utilities** > **SAP Routes** > **SAP Route X-REF.**
- 2. Under Create, next to New Inbound X-REF, click **Go!**
- 3. Complete the fields in the following table, as appropriate:

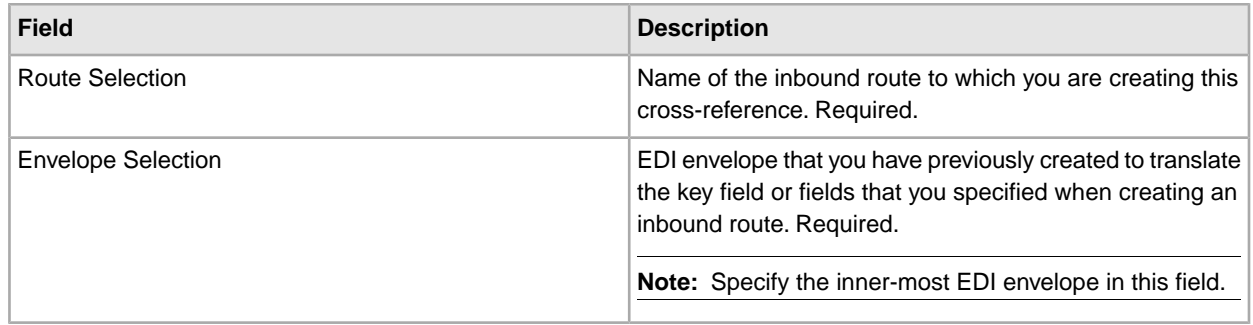

- 4. Click **Next** and review your configuration settings.
- 5. Click **Finish** to add the inbound cross-reference to Sterling Integrator.

## **Configuring an Outbound Cross-reference**

To configure an outbound cross-reference:

- 1. From the **Administration** menu, select **Deployment** > **Adapter Utilities** > **SAP Routes** > **SAP Route X-REF.**
- 2. Under Create, next to New Outbound X-REF, click **Go!**
- 3. Complete the fields in the following table, as appropriate:

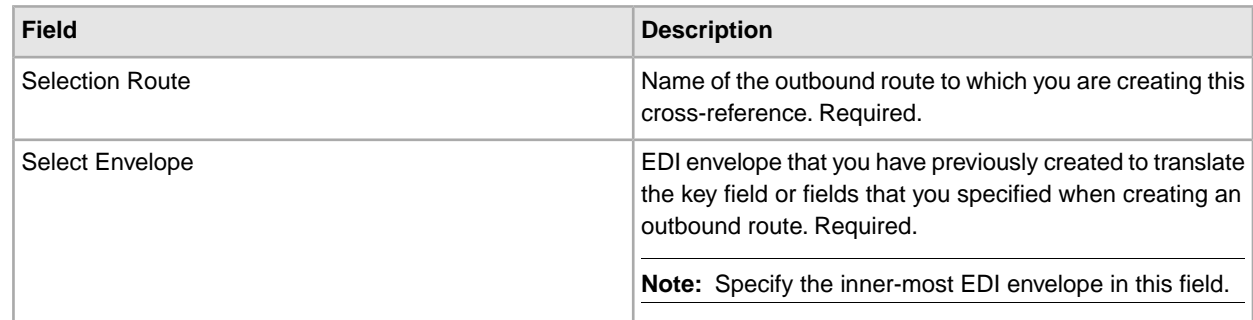

4. Click **Next** and review your configuration settings, and then click **Finish** to add the outbound cross-reference to Sterling Integrator.

## **Configuring for Load Balancing**

If the SAP system is load-balanced ("SAP system is loadbalanced" = Yes in the SAP Suite adapter configuration), you must configure the /etc/services file as shown in the following table. The /etc/services file is used to map port numbers to service names.

The location of this file depends on your host system (UNIX/Linux, Windows, or iSeries). In UNIX, the file is at /etc/services. In Windows, the file is at c:\WINDOWS\system32\drivers\etc\services. In iSeries, use the iSeries Transaction WRKSRVTBLE to edit this information.

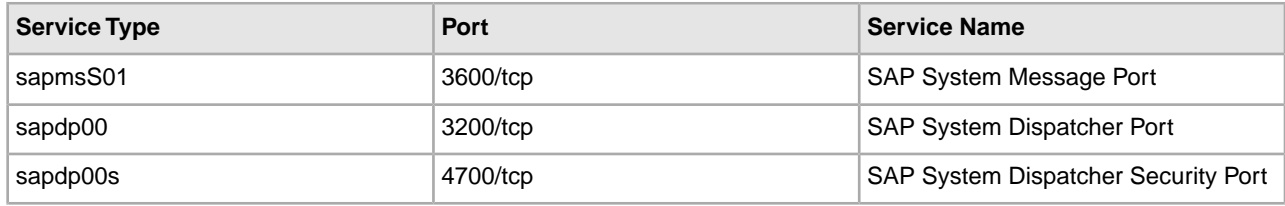

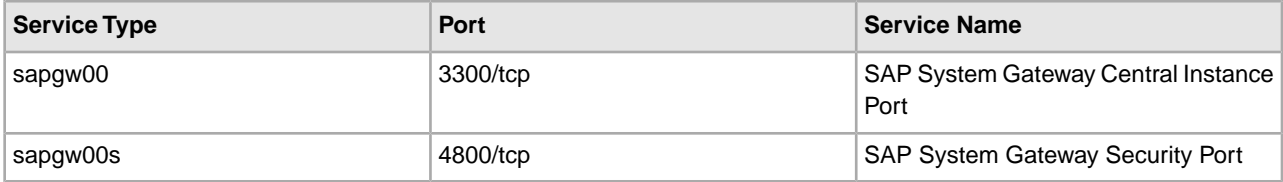

For the sapmsXXX service type, XXX is the SAP System ID. For example, if the SAP System ID is E01, the entry should read as follows:

sapmsE01 35YY/tcp #SAP System Message Port

**YY** is the SAP System Number.

#### **Retrieving IDoc and Schema Format Descriptions**

IDoc and schema format descriptions can be obtained either by using the new SapSuiteBuilder interface or with the command line-based tool, CmdlineSAPSuiteBuilder.

#### **Retrieving Descriptions Using the SAP Suite Builder Interface**

To retrieve IDoc and schema format descriptions using the SAP Suite Builder interface:

- 1. From the **Administration** menu, select **Deployment** > **Adapter Utilities** > **SAP Suite Builder**.
- 2. Enter the parameters required to access and log in to the SAP system.

Sterling Integrator connects to the SAP system and retrieves a list of available IDocs, BAPIs (objects and methods), or RFCs.

- 3. Select the required format descriptions.
- 4. Click **Finish** on the summary screen.
- 5. Download the formats as .ddf or .xsd files.
- 6. Import these format descriptions into the Sterling Integrator Map Editor.

**Note:** The **IDoc Meta Data Builder** > **Generation Parameters** page now includes the parameter Generate IDoc version in records. If enabled, the generated IDoc Record tag includes the segment definition name (*SEGMENTDEF*, <*segment\_type*><*segment\_version*>). If not enabled, the generated IDoc Record tag includes the segment type name only (*SEGMENTTYP*, <*segment\_type*>). This was the default in earlier versions of the SAP Suite Builder.

## **Retrieving Descriptions Using the SAP Command Line Interface**

This section contains information about retrieving IDoc and schema format descriptions using the SAP Command Line interface. The CmdlineSAPSuiteBuilder is a command line-based tool that is installed when the SAP Suite adapter is installed. The CmdlineSAPSuiteBuilder enables a connection to an SAP R/3 system and delivers a particular IDoctype or schema (or its extension) in the form of a data definition format (.ddf) or schema (.xsd) file (see *DDF in create mode* or *XSD in create mode* ). In List mode, the CMDLineSAPSuiteBuilder delivers a list of either IDocs or schemas from the SAP R/3 system to which it is connected. You can then use the .ddf and the .xsd in the Sterling Integrator Map Editor to define your mapping requirements.

To use the utility, you should have a basic knowledge of:

- Types of IDocs (and their extensions) and RFCs (RFMs) in an SAP R/3 system
- Data formats (.ddf and .xsd)
- Data mapping concepts
- Sterling Integrator Map Editor

#### **Requirements**

Based on SAP R/3 requirements for retrieving IDocs, the CMDlineSAPSuiteBuilder utility needs particular RFC function calls, including IDOCTYPE\_READ\_COMPLETE and IDOC\_RECORD\_READ. Before running the utility, confirm that the necessary RFC function calls are available.

**Note:** The IDOCTYPE\_READ\_COMPLETE and IDOC\_RECORD\_READ RFC function calls are available in SAP release 4.5A (as standard) or 4.0B (with the additional support packages SAPKH40B42 and SAPKH40B48).

#### **Running the CmdlineSAPSuiteBuilder Utility**

To run the CmdlineSAPSuiteBuilder utility, type one of the following commands:

• UNIX:

bin/runSAPClass.sh schemaGenerator.CmdlineSAPSuiteBuilder <*arguments*>

• Windows:

bin\runSAPClass.cmd schemaGenerator.CmdlineSAPSuiteBuilder <*arguments*>

The bin/runSAPClass.sh or bin\runSAPClass.cmd script is a generic script that enables you to call any class (that has a main method) inside the SAP-related Sterling Integrator environment (that is, the path begins with com.sterlingcommerce.Woodstock.services.sapsuite). Therefore, the script expects, as a first parameter, the name of the Javaclass call (in this case, schemaGenerator.CmdlineSAPSuiteBuilder). The script may also call another external class file inside the sapsuite environment.

To see the syntax and usage information, type the command without <*arguments*>, with the following result:

```
CmdlineSAPSuiteBuilder (Version 1.3)
Usage:
CmdlineSAPSuiteBuilder DDF <mode> <DDFBuilder-options> or
CmdlineSAPSuiteBuilder XSD <mode> <SchemaBuilder-options>
<mode> ::= -c create a DDF or XSD file (default)
|| -l list IDOCs or RFCs.
<DDFBuilder-options> - M)andatory or O)ptional - in create mode are:
-e <Extension> O (CIMtype, e.g. ZORDERS01)
-i <IDOCType> M (Basictype e.g. ORDERS01)
-n O (no IDoc version in records will be generated
-o <outputfilename> O (name of DDF-file to be generated
-p <propertyfilename> M (file with SAP specific properties)
-s <Segment Release> O (SAP Release (3 alphanum. chars, e.g. 40B) )
-v <Record Type Vers> O (allowed values: 2 or 3 (default) )
<DDFBuilder-options> - M)andatory or O)ptional - in list mode are:
-f <Filterargument> M (search for a list of IDCOS e.g. ORDERS*)
-o <outputfilename> O (name of listfile that keeps the found elements
-p <propertyfilename> M (file with SAP specific properties)
-s <Segment_Release> O (SAP Release (3 alphanum. chars, e.g. 40B) )
<SchemaBuilder-options> - M)andatory or O)ptional - in create mode are:
-o <outputfilename> O (name of xsd-file to be generated
-p <propertyfilename> M (file with SAP specific properties)
-r <RFCname> M (RFCname whose Schema will be extracted)
<SchemaBuilder-options> - M)andatory or O)ptional - in list mode are:
-p <propertyfilename> M (file with SAP specific properties)
-f <Filterargument> M (search for a list of BO's, BAPI's or RFC's 
                       depending on searchtype)
-o <outputfilename> O (name of listfile that keeps the found elements)
```
-t <searchtype> M (allowed values: BO or BAPI or RFC) -a <additional arg> O (used in case of BAPI (M) or RFC (O) )

There is always a create mode or a list mode for DDF and for XSD. The following examples illustrate how to use the different modes of the CmdlineSAPSuiteBuilder utility:

#### **DDF in create mode**

 $\langle$  arguments $\rangle$  = DDF -c -i ORDERS01 -s 45A -v 3 -p SAPreadIdoc.properties -o orders01.ddf

Create the ddf file orders01.ddf that contains the IDoc structure of the IDOCtype ORDERS01 of segment release 45A and record type version 3. The corresponding SAP-related host and user information are read from the file SAPreadIdoc.properties.

The CmdlineSAPSuiteBuilder utility requests the password for the SAP username (field User) as configured in the property file (this is the case in every mode).

In addition, the CmdlineSAPSuiteBuilder program writes to a log file whose name is specified with the token saplogger.logfilename in the property file log.properties. Its amount of output ranges from only fatal messages to all messages (NONE, FATAL, ERROR, WARN, TIMING, INFO, DEBUG, ALL). Its value depends on the token saplogger.loglevel in the same property file log.properties that is common to the SAP Suite adapter package. This logging mechanism is in every mode.

#### **DDF in list mode**

 $\langle$ arguments $\rangle$  =

```
DDF -l -f ORDERS -s 45A -p SAPreadIdoc.properties
```
Deliver to stdout a list of all IDoctypes (and/or extensions) beginning with the string ORDERS.

#### **XSD in create mode**

 $\langle$ arguments $\rangle$  =

```
XSD -c -r BAPI_MATERIAL_AVAILABILITY-p SAPreadIdoc.properties -o
BAPI Material Availibility.xsd
```
Create an XML schema from the RFC BAPI\_MATERIAL\_AVAILABILITY that, in this case, stands for a particular BAPI of the BusinessObject MATERIAL in the file BAPI\_Material\_Availibility.xsd. SAP-related properties are read from the file SAPreadIdoc.properties.

#### **XSD in list mode**

Using this, it is possible to filter for RFCs, BAPIs, or BOs, depending on the search type used:

• Listing of RFCs

```
\langlearguments\rangle =
 XSD -l -t RFC -f BAPI_SALESORDER_CREATEFROMDAT -p SAPreadIdoc.properties
 List all RFCs beginning with BAPI_SALESORDER_CREATEFROMDAT.
• Listing of BOs
 \langle arguments\rangle =
```
XSD -l -t BO -f Mat -p SAPreadIdoc.properties

List all BusinessObjects beginning with the string "Mat."

• Listing of BAPIs

```
\langlearguments\rangle =
```
XSD -l -t BAPI -a MATERIAL -f Get -p SAPreadIdoc.properties

List all BAPIs beginning with the string "Get" of the particular BusinessObject Material. Note that BAPIs can only be listed for one particular BusinessObject.

# **Property File Used by CmdlineSAPSuiteBuilder**

The property file must be customized before using the utility. Each line in this file should have the following format:

<fieldname> = <value>

The following table describes the possible field names and their default values in the property file:

**Note:** All mandatory fields have no default value and therefore have to be set with the correct value. The range for the JCoTraceLevel is undocumented but the lowest level is 0 (no tracing).

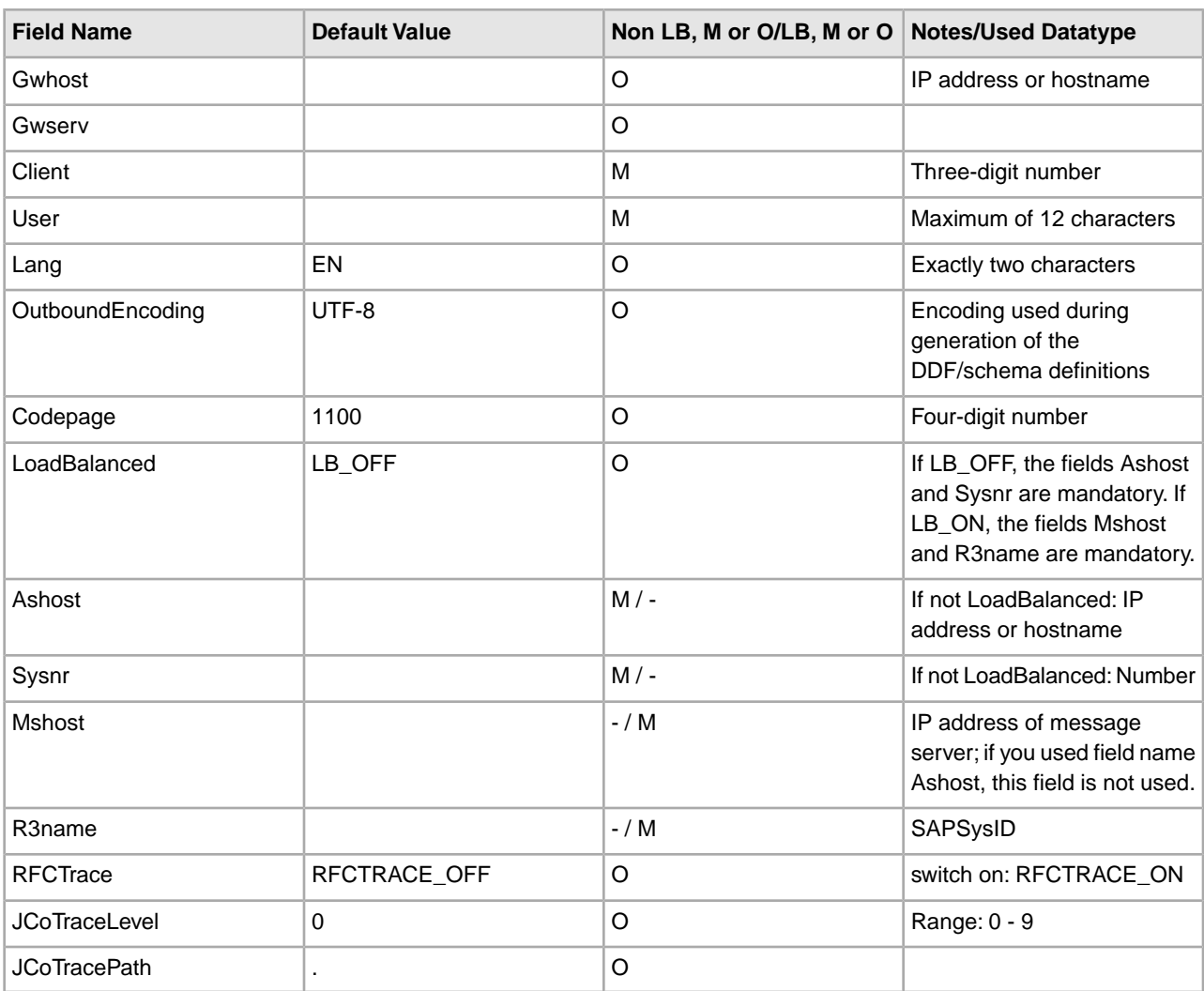

# **Error Messages**

When the CmdlineSAPSuiteBuilder utility detects errors, the utility writes the errors to either stdout or to the logfile associated with saplogger.logfilename. Typically, errors are written to stdout only if during command-line parsing something was wrong. At this stage, the name of the logfile is still not known.

## **Business Process Definition Parameters –Transactions**

The following table describes the business process parameters for transactions:

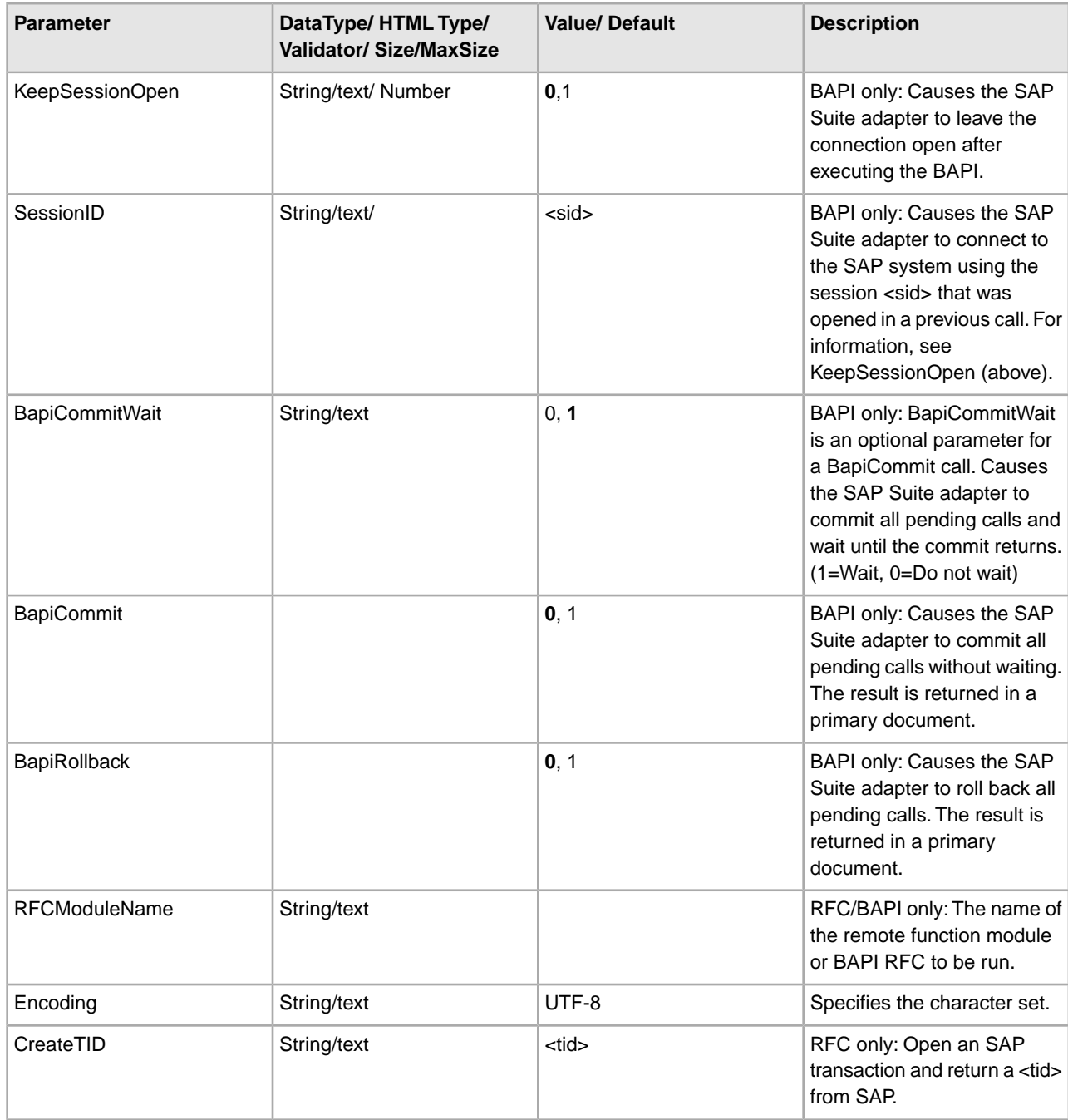

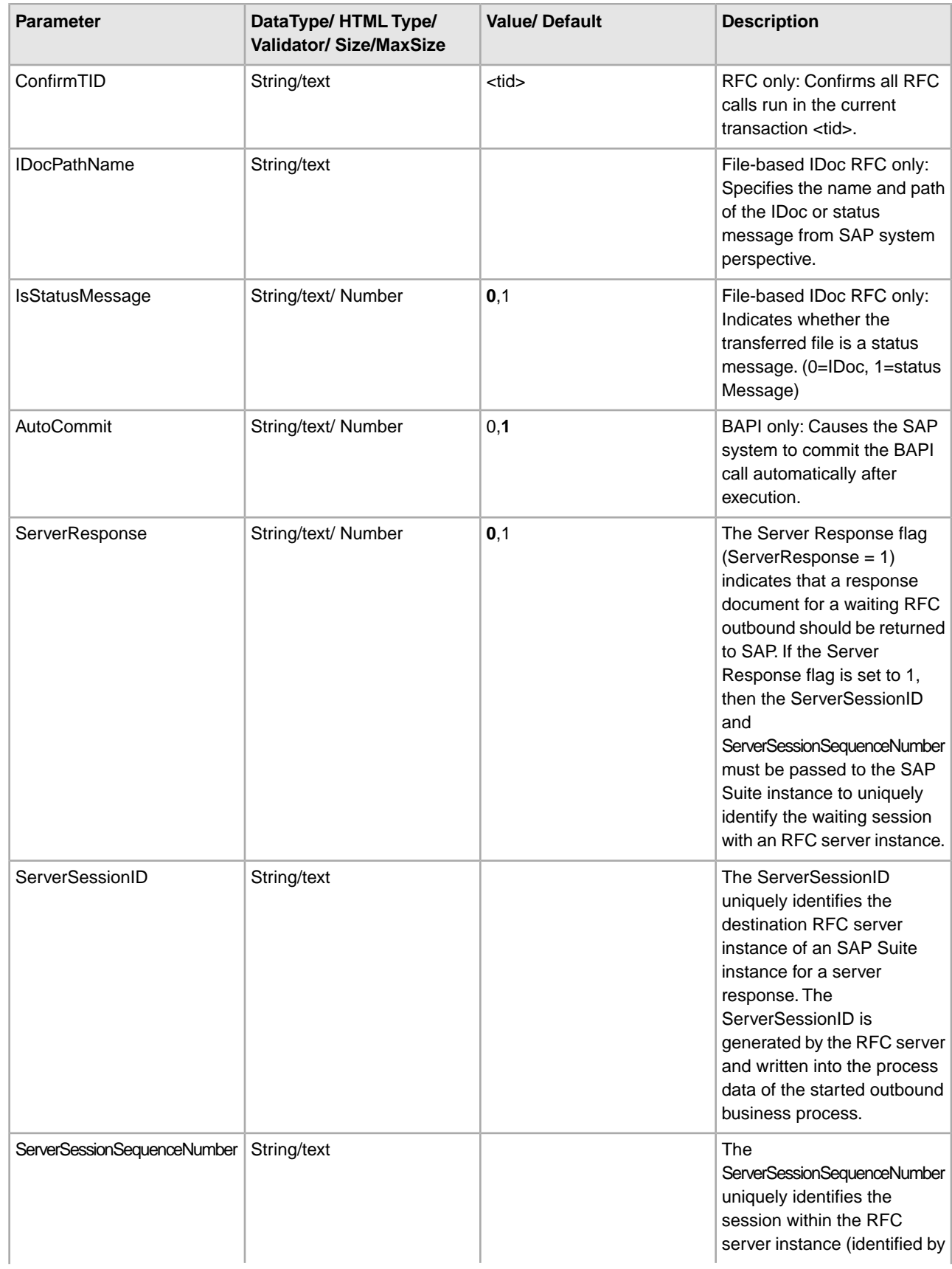

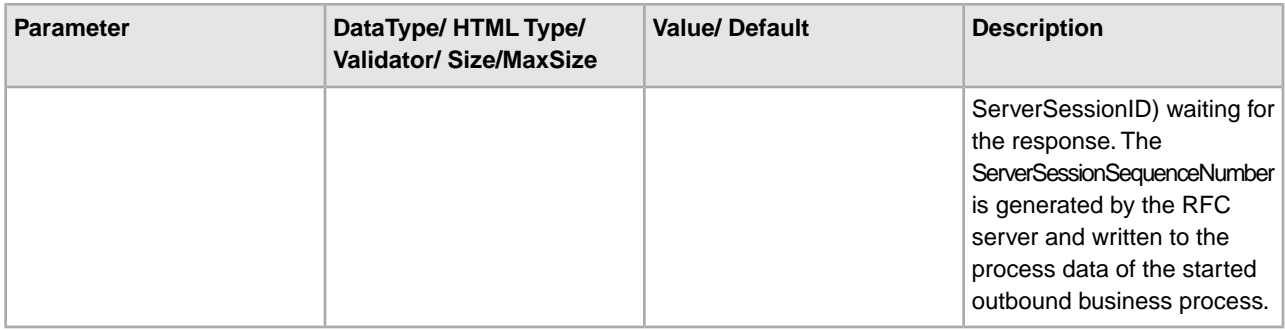

# **Business Process Definition Parameters**

The following table describes the usage options of the business process parameters ( $IP =$  Instance Parameter,  $WP = Workflow Parameter)$ :

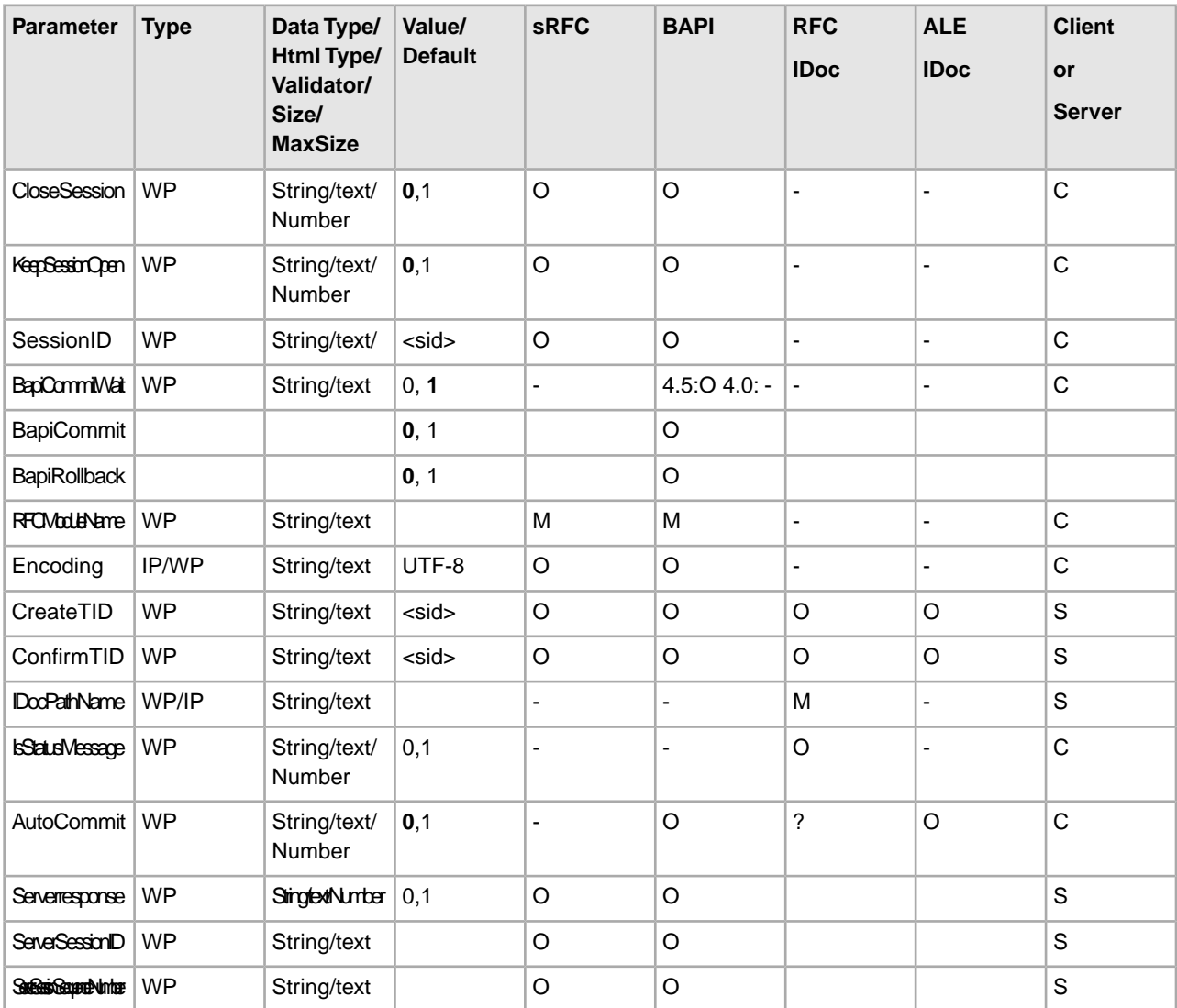

# **Export Parameters**

The following table describes the business process parameters when exporting parameters:

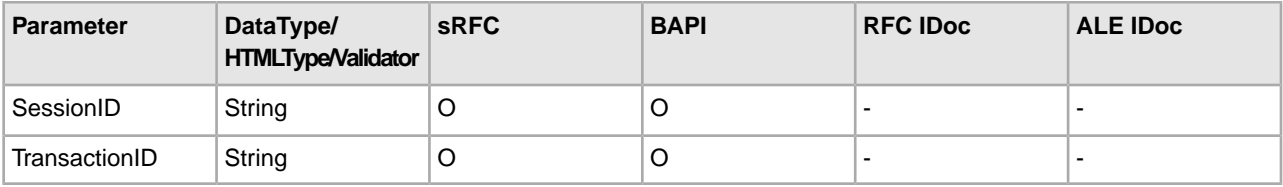

## **TID Management for SAP Outbound**

The SAP Suite adapter manages transactional integrity for SAP outbound to confirm that an IDoc packet has been successfully processed once. The SAP R/3 system assigns a transaction ID (TID) for every IDoc packet. The SAP Suite adapter stores the TID in the Sterling Integrator database in the SAP\_TID table. Each row in the following table represents a separate IDoc packet and contains the following rows:

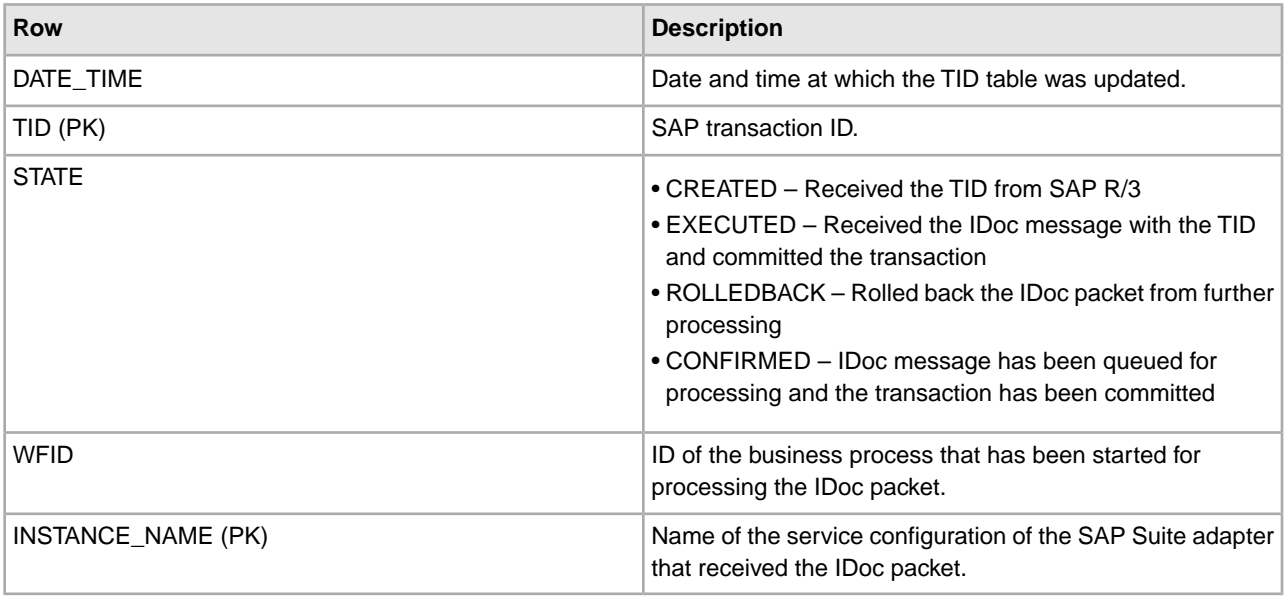

It is important that entries in the TID table can only be modified by the service configuration of the SAP Suite adapter that created the entry. This includes the following guidelines:

- Multiple RFC servers connected to the same Program ID can share the same TID management .
- RFC servers from different configurations of the SAP Suite adapter (and different Program IDs) *cannot* share the same TID management.

## **The Outbound Flow Process**

The outbound flow proceeds as follows:

- 1. SAP R/3 sends a TID to the service configuration of the SAP Suite adapter to which the RFC server is registered on the matching program ID.
- 2. The RFC server receives the TID and checks the TID table to determine whether it has previously received this TID from SAP R/3 or not. If the TID is not found in the TID table, then the SAP Suite adapter appends an entry to the TID file, specifying the date-time stamp, TID, and the state (CREATED). The SAP Suite adapter returns a code to SAP R/3 indicating whether the TID was found, and the TID state determines whether SAP R/3 continues processing.
- 3. If SAP R/3 continues processing, the SAP Suite adapter starts a new transaction.
- 4. SAP R/3 sends the IDoc packet associated with the TID to the same service configuration of the SAP Suite adapter for this RFC server.
- 5. The SAP Suite adapter receives the IDoc packet and processes the data according to the way that is defined in the outbound business process, such as splitting IDoc packets or making routing decisions based on a map file.
- 6. After processing the data, the SAP Suite adapter returns success or an SAP exception (for example, if the target queue is full) to SAP R/3.
- 7. Based on the status returned from the SAP Suite adapter, SAP R/3 instructs the same service configuration to commit or roll back the transaction and performs one of the following actions:
	- The SAP Suite adapter commits the transaction and updates the date-time stamp and state (EXECUTED) in the TID file.
	- The SAP Suite adapter call rolls back the transaction and updates the date-time stamp and state (ROLLBACK) in the TID file.
	- If the transaction is successfully committed, the SAP Suite adapter updates the date-time stamp and state (CONFIRMED) in the TID file.

## **Advanced Status Returned by the SAP Suite Adapter**

The following table includes the advanced status that may be returned by the SAP Suite adapter:

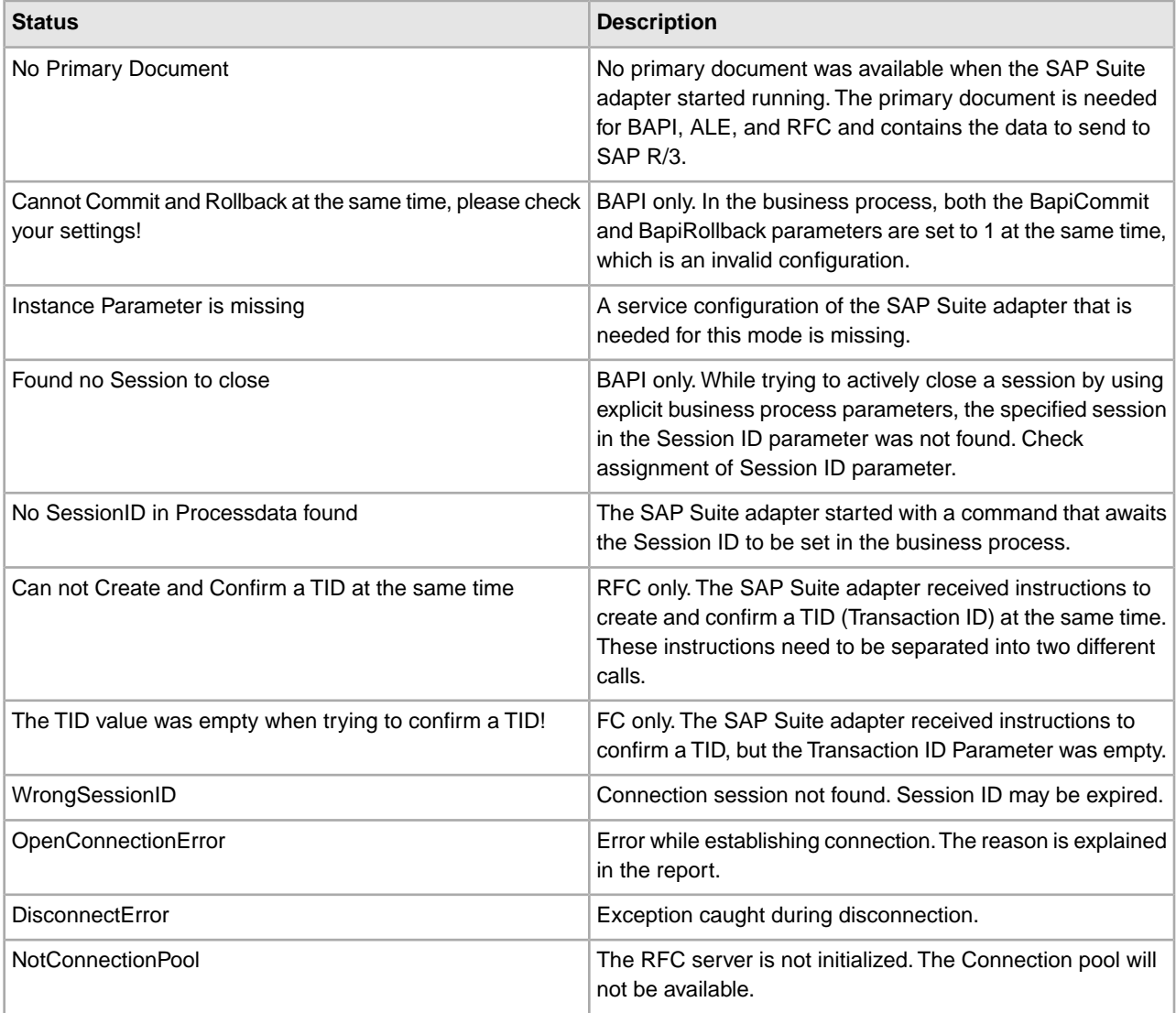

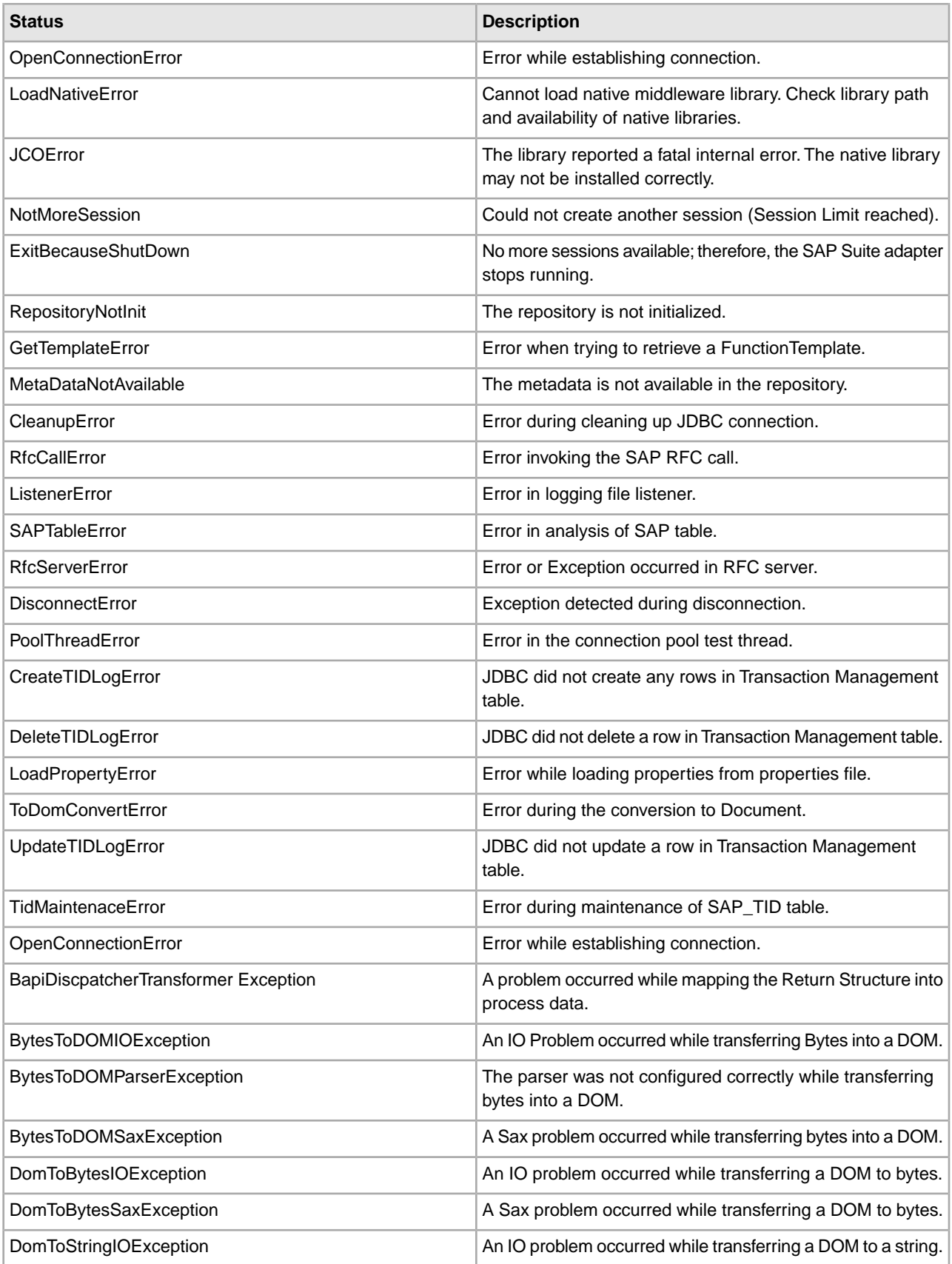

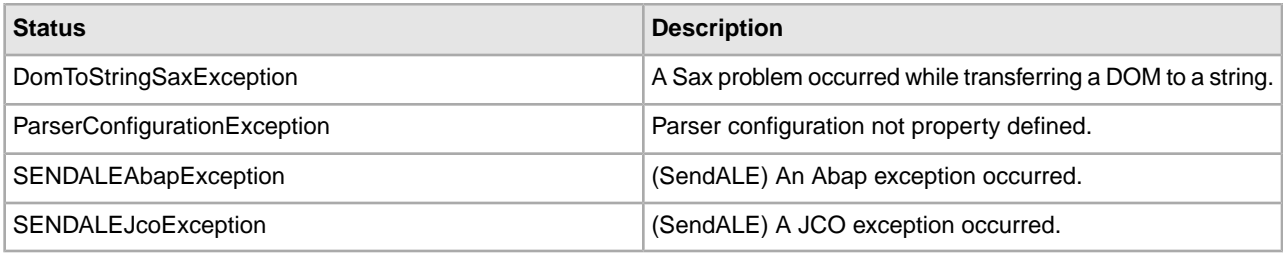

## **Running SAP Suite Adapter in an External JVM**

The SAP Suite Adapter allows you to decide for each instance whether it should run within the Sterling Integrator JVM (standard behavior for all adapters) or in an external Java Virtual Machine (JVM) managed by an SAP Controller Server.

When you run SAP Suite Adapter instances external to Sterling Integrator, it provides stability to instance server and increases the critical IDoc size limit. For example, it does not affect the stability of Sterling Integrator, when large IDoc files are received. We recommend you to configure SAP Suite Adapter instances to run in an external JVM if you receive IDocs more than 2 MB (or 4000 IDoc segments) frequently in Sterling Integrator.

# **Configuring an SAP Suite Adapter in an External JVM**

## **Adding SAP Controller Property**

To setup SAP Suite Adapter instances to run in an external JVM, perform the following steps:

1. Add SAPController property to SAP Suite property file for each instance run externally. For example, SAP.<sapsuite\_instance\_name>.SAPController=External

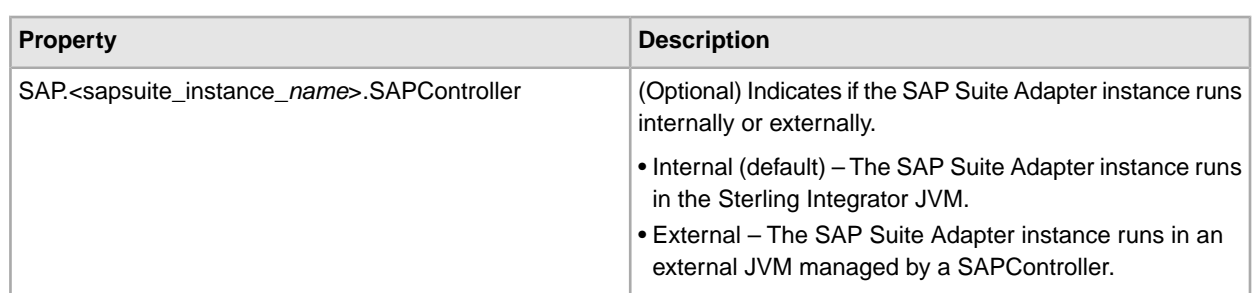

#### **Note:** Make sure that there are no spaces before and after "=" as shown in the example.

- 2. Install SAP Controller Windows Service for Windows.
- 3. Restart Sterling Integrator.

#### **Installing SAP Controller Windows Service (Windows only)**

You have to install SAP Controller once as a Windows service if you want to run SAP Suite Adapter instances in an external JVM. The SAP Controller is not installed automatically with installWindowsService.cmd, as it is an optional service.

**Note:** Install SAP JCo libraries before you install SAP Controller Service.

To install SAP Controller Windows service, perform the following steps:

- 1. Open command prompt.
- 2. Navigate to <siroot>\bin directory.

3. Type <*siroot*>\bin\InstallSAPControllerWindowsService.cmd and press Enter. The SAP Controller starts automatically after the installation is complete.

## **Starting the SAP Controller Server**

The SAP Controller server should be started and registered to the Sterling Integrator JNDI context to start external SAP Suite instances in an external JVM.

Before starting the SAP Controller server, make sure that:

- The SAP JCo libraries are installed on the SAP Controller server.
- The SAP Controller server is started on the same machine where Sterling Integrator is installed.
- If Sterling Integrator uses a 64-bit JVM, follow the steps described in *Modifying SAP Controller JVM Settings for 64-Bit Platforms* before starting SAP Controller (add -d64 JVM option).
- Modify the security.properties file as described in *Modifying Security Properties* to make sure that Sterling Integrator passphrase is recognized when the SAP Controller starts.

If you have configured SAP Suite instances as external in sap.properties property file and required for Windows only, the SAP Controller Windows service is installed and then the server starts automatically by the standard Sterling Integrator scripts run.sh (UNIX) or startWindowsService.cmd (Windows). However, if you remove the external properties from sap.properties file and uninstall the SAP Controller Windows service on Windows, the SAP Controller will no longer start automatically with the Sterling Integrator scripts run.sh (UNIX) and startWindowsService.cmd (Windows).

When the SAP Controller is starting, it automatically starts all external SAP Suite instances configured as external with status as active. After the SAP Controller is started, the external SAP Suite instances are ready for inbound and outbound communication.

A file sapcontroller.pid is created in <*siroot*> directory indicating that SAP Controller is running. This file contains the process ID of the SAP Controller.

When the Sterling Integrator is started and SAP Suite instances are enabled, you can see the registered SAP Controller and one or more external SAP Suite instances with JNDI name suffix SapSuite <node>.ext in the Sterling Integrator JNDI tree.

To view SAP Suite instances:

- 1. Login to Sterling Integrator.
- 2. Select **Operations** > **System** > **Troubleshooter**. The System Troubleshooting screen appears.
- 3. Select **JNDI Tree**. The SAP Suite instances appear along with other instances running in the system.

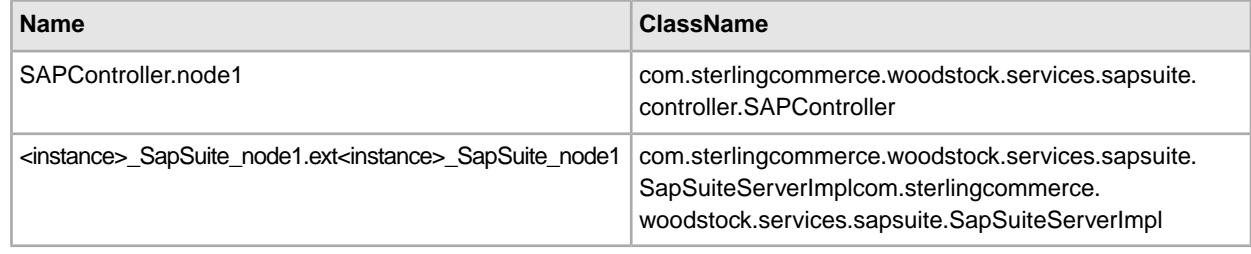

**Note:** SAP Suite internal instances are also registered along with external instances.

#### **Starting the SAP Controller Server Manually**

To start the SAP Controller Server manually, perform the following steps:

- 1. Open command prompt.
- 2. Navigate to <siroot>\bin directory.
- 3. Type the following command and press Enter.
	- For UNIX: <*siroot*>/bin/startSAPController.sh
	- For Windows: <*siroot*>\bin\startSAPControllerWindowsService.cmd

The SAP Controller Server starts and displays the following output:

SAP Controller started [PID=1958290], Log=<siroot>/logs/sapcontroller.log]

You can view the SAP Controller Service in the Windows Services dialog with the status Started as shown in the following figure. The port number may be different on your system.

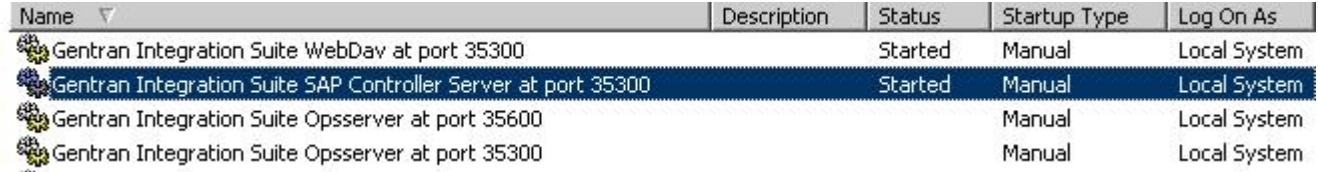

# **Stopping the SAP Controller Server**

The SAP Controller Server can be stopped by executing the following scripts:

• UNIX: <*siroot*>/bin/stopSAPController.sh

The file, sapcontroller.pid is deleted from the <*siroot*> directory indicating that SAP Controller Server is stopped.

• Windows: <*siroot*>\bin\stopSAPControllerWindowsService.cmd

You can also stop the SAP Controller service from the Windows Services dialog.Sterling Integrator

# **Enabling, Disabling, or Reconfiguring External SAP Suite Adapter Instances**

The SAP Suite adapter instances running externally on an SAP Controller Server can be created, enabled, disabled, or reconfigured in the Sterling Integrator administration interface similar to the instances that run internally.

# **Enabling or disabling External SAP Suite Adapter Instances**

The **System Troubleshooting** > **Adapters** screen displays both internal and external SAP Suite Adapter instances. If you disable an external SAP Suite adapter instance, the SAP Controller shuts down the instance and you will not be able to send or receive transmissions from the connected SAP system.

However, if you enable a previously disabled external SAP Suite adapter instance, the SAP Controller starts the instance again and reestablishes the connection to the SAP system.

## **Reconfiguring External SAP Suite Adapter Instances**

If you change one or more global or instance properties of an external SAP Suite Adapter instance in the SAP Suite Adapter configuration menu and save the changes, the external adapter instance restarts with the new configuration properties automatically.

# **SAP Controller Logs**

The SAP Controller creates a log file sapcontroller.log in the startup phase under <*siroot*>/logs directory. After you register the SAP Controller in Sterling Integrator, it uses the standard SAP Suite log file sap.log. The SAP Controller log level is similar to the log level configured for SAP Suite Adapter.

# **Uninstalling the SAP Controller Windows Service (Windows only)**

To uninstall SAP Controller Windows service, perform the following steps:

- 1. Open command prompt.
- 2. Navigate to <*siroot*>\bin directory.
- 3. Type uninstallSAPControllerWindowsService.cmd and press **Enter**. The SAP Controller is uninstalled.

The SAP Controller is not uninstalled automatically with uninstallWindowsService.cmd as it an optional service.

## **Restarting SAP Controller Service**

You can restart the SAP Controller Service by following the stop script steps as mentioned in Stopping the SAP Controller Server and start as mentioned in Starting the SAP Controller Server section.

When the SAP Controller is starting, it automatically starts all external SAP Suite instances configured as external with status as active. After the SAP Controller is started, the external SAP Suite instances are ready for inbound and outbound communication.

## **Checking SAP Controller Service Failover**

The script startSAPIsAliveChecker[.cmd|.sh] is a diagnosis tool to check for the SAP Controller Server state and the SAP Suite instances running in the controller.

You can call this script from the command line for the following purposes:

- Check if the SAP Controller server has started successfully and registered in the Sterling Integrator JNDI context (default). The exit code of the script is 0 if the SAP Controller server is running and registered in the Sterling Integrator JNDI server or it is positive number if the SAP Controller has not started successfully.
- List all SAP Suite Adapter instances started on SAP Controller Server (-1 option).
- Build a script to check the SAP Controller status and restart the SAP Controller automatically in situations when the SAP Controller JVM is terminated in an exception situation. For example, see the following script:

**Unix:**

```
<siroot>/bin/startSAPIsAliveChecker.sh [-l [<count>]] 
         [-w <loop wait period>]
          startSAPIsAliveChecker.sh -s
```
#### **Windows:**

```
siroot>\bin\startSAPIsAliveChecker.cmd [-l [<count>]] 
[-w <loop wait period>]
startSAPIsAliveChecker.sh –s
```
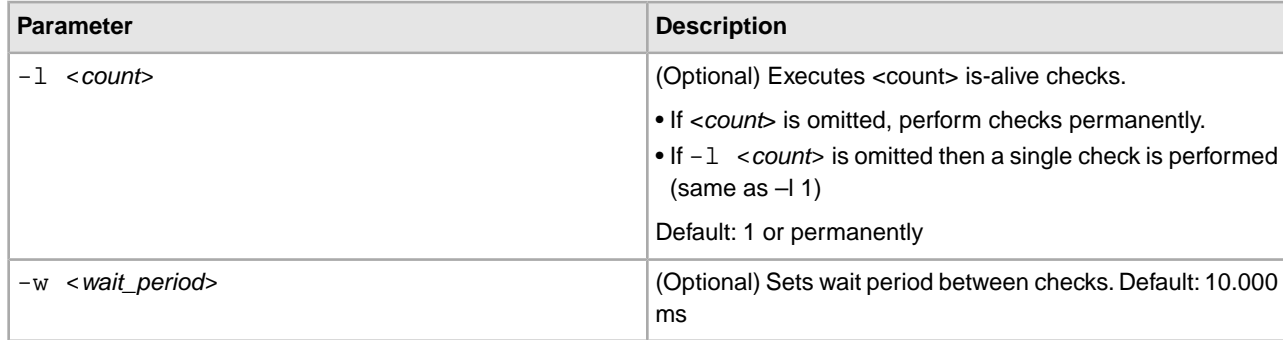

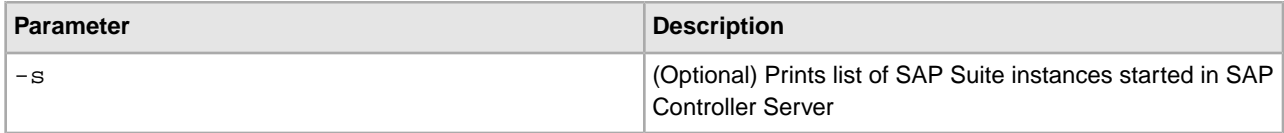

#### **Restarting SAP Controller Server Example**

The following scripts check the status of the SAP Controller and restart it if it is not active.

#### **UNIX Example**

The following script starts the SAP Controller server automatically if it is not active. It executes periodically by the standard UNIX scheduling mechanism crontab. The following crontab file checks the SAP Controller in an interval of 15 minutes each:

```
(15 * * * * <si_root>/install/bin/checkSAPController.sh)
#!/bin/sh 
# Restart SAP Controller Service if it is not active
cd <si_root>/install/bin 
startSAPIsAliveChecker.sh 
rc=$? 
if [ $rc -ne 0 ]; then
   echo "The SAP Controller Server needs to be restarted [rc=$rc]"
   stopSAPController.sh
 startSAPController.sh
   exit 1 
fi
```
#### **Windows Example**

The following script starts the SAP Controller server automatically if it is not active:

```
Windows, CheckSAPController.cmd 
@echo off 
setlocal 
cd <si_root>\install\bin
call startSAPIsAliveChecker.cmd 
set rc=%errorlevel% 
if %rc% NEQ 0 (
  echo The SAP Controller Server needs to be restarted (rc=%rc%)"
  stopSAPControllerWindowsService.cmd
 startSAPControllerWindowsService.cmd
   exit /B %rc% 
)
```
## **Modifying SAP Controller JVM Settings**

You should never change the SAP Controller parameter default values unless you experience unusual situations like out-of-memory exceptions during operation. You can change values if you are asked to by Sterling Commerce support.

#### **Modifying SAP Controller JVM Settings for 32-Bit Platforms**

To change the JVM heap memory settings:

**UNIX script** - startSAPController.sh.in

1. Open startSAPController.sh.in in an Editor. For example, vi.

2. Search for the lines -

```
# Java heap memory settings
```
SAPCONTROLLER\_JVMARGS="-Xms256m -Xmx1024m"

- 3. Change the heap size at startup (option –Xms<*min\_size*>) or the maximum heap size (option –Xmx<*max\_size*>) as instructed by Sterling Commerce Support.
- 4. Save the file and run setupfiles.sh.

**Windows script** - InstallSAPControllerWindowsService.cmd

- 1. Open command prompt.
- 2. Type uninstallSAPControllerWindowsService.cmd and press **Enter**.
- 3. Open InstallSAPControllerWindowsService.cmd.in in an Editor. For example, notepad.
- 4. Search for the lines -

```
REM Java heap memory settings
echo -Xms256m >> %PARAM_FILE%
echo -Xmx1024m >> %PARAM_FILE%
```
- 5. Change the heap size at startup (option –Xms<*min\_size*>) or the maximum heap size (option –Xmx<*max\_size*>) as instructed by Sterling Commerce Support.
- 6. Save the file and run setupfiles.cmd
- 7. Run installSAPControllerWindowsService.cmd to install the service with the modified JVM settings.

# **Modifying SAP Controller JVM Settings for 64-Bit Platforms**

To change the JVM heap memory settings:

**UNIX script** - startSAPController.sh.in

- 1. Open startSAPController.sh.in in an Editor. For example, vi.
- 2. Search for the lines -

```
# Java heap memory settings
```
SAPCONTROLLER\_JVMARGS="-Xms256m -Xmx1024m"

3. Add Java 64-Bit-Option "-d64" as follows -

SAPCONTROLLER JVMARGS="-d64 -Xms256m -Xmx1024m"

4. Save the file and run setupfiles.sh.

**Windows script** - InstallSAPControllerWindowsService.cmd

- 1. Open command prompt.
- 2. Type uninstallSAPControllerWindowsService.cmd and press **Enter**.
- 3. Open InstallSAPControllerWindowsService.cmd.in in an Editor. For example, notepad.
- 4. Search for the lines -

REM Java heap memory settings echo -Xms256m >> %PARAM FILE% echo -Xmx1024m >> %PARAM\_FILE%

5. Add the following line before these lines -

```
echo -d64 >> %PARAM_FILE%
```
- 6. Save the file and run setupfiles.cmd.
- 7. Run installSAPControllerWindowsService.cmd to install the service with the modified JVM settings.

#### **Heap Memory Consumption Example**

The RFC call parameters are transferred over the network and collected in the RFC server component of the SAP Suite Adapter in heap memory. The RFC server component is part of the SAP JCo libraries, which consist of a Java layer and an underlying native code layer. The RFC Server allocates Heap Memory to store the actual RFC parameters transferred in the RFC call. This data size may be considerably higher than the sum of the used data in all RFC parameters ("raw" data size). The SAP Suite adapter always transfers the complete data structure with fixed maximum length records including the unused fields independent of whether the parameter is filled with data or not.

The following section analyses an example with an IDoc of 20 MB "raw" data size:

A MATMAS IDoc with 71300 lines (100 IDocs with 713 lines per Idoc) is transferred with the standard SAP outbound RFC call. Each line represents one IDOC\_DATA\_REC40 structure in SAP, which is 1063 bytes. You can compute the IDoc size in Java heap memory as follows:

71,300 lines x 1,063 byte/line x 2 bytes/char = 151,583,800 bytes

In the RFC native layer, 75,791,900 bytes will be temporary allocated by "libRFC" outside of the Java heap additionally. Therefore, a total of 227,375,700 bytes are allocated by the SAP JCo libraries. Additionally, the heap space allocated by the SAP Suite Adapter has to be added: The SAP JCo libraries pass the IDoc data to the SAP Suite Adapter in a data structure that does not contain unused data any more. While processing the IDoc data, the SAP Suite Adapter allocates about 3x raw data size heap memory, which is  $3 \times 20MB = 60MB$ . In the example a total of  $227 \text{ MB} + 60 \text{ MB} = 287 \text{ MB}$  is allocated on the heap for a "raw" 20 MB IDoc.

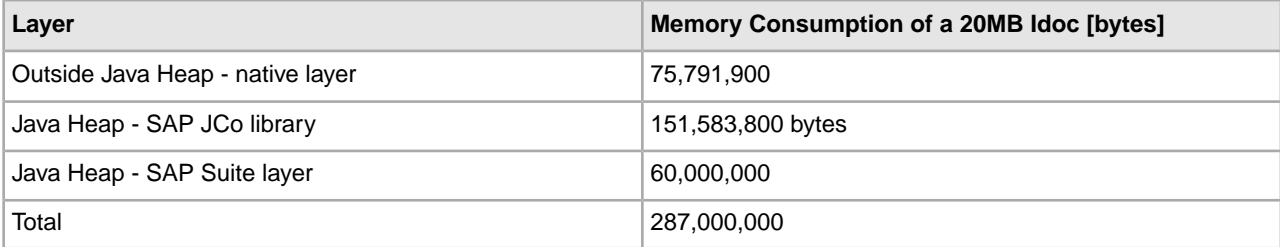

The following general formula computes the allocated heap space in bytes for an IDoc with "#idoc\_lines" and a raw data size of "idoc\_raw\_size" bytes:

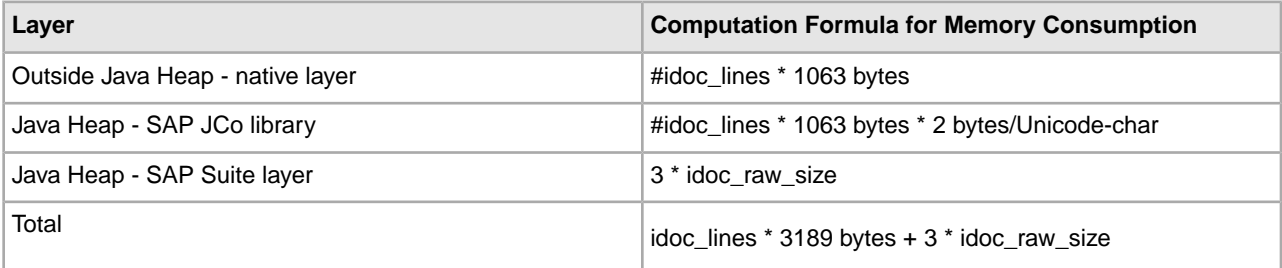

#### **Modifying Security Properties**

You can modify the security.properties file to make sure that Sterling Integrator pass phrase is recognized when the SAP Controller starts.

To modify the security.properties file:

- 1. Open the properties/security.properties file.
- 2. At the end of the file, add the following line -

```
enc_pass=<encrypted_gis_passphrase>
```
where  $\leq$  encrypted\_gis\_passphrase> is the encrypted pass phrase of Sterling Integrator.

3. Save and close the file.

**Note:** Use the encrypt string.sh tool to get the encrypted version of your Sterling Integrator pass phrase.

# **Usage Examples**

The following sections contain examples using the SAP Suite adapter for inbound and outbound processing.

## **Inbound and Outbound IDoc Processing Preconditions**

The inbound and outbound IDoc examples in the following sections focus only on the SAP Suite adapter configuration and the SAP inbound and outbound business processes for sending and receiving IDocs.

To use the SAP inbound and outbound business processes to process EDI files, you need to perform the following additional steps:

- 1. Create maps that translate EDI to IDoc format (inbound processing) and IDoc format to EDI (outbound processing).
- 2. Create a business process for sending the translated IDoc to EDI file to the trading partner (outbound processing).
- 3. Define inbound and outbound EDI envelopes based on the EDI type (such as EDIFACT and X12) and:
	- Specify the translation maps for inbound and outbound processing .
	- Specify the SAP inbound business process for sending IDocs to SAP, and the business process for sending translated IDoc to EDI files to the trading partner.
- 4. Configure SAP inbound and outbound routes for the inbound and outbound IDocs. See *Configuring an Inbound Route* and *Configuring an Outbound Route* .
- 5. Configure SAP inbound and outbound cross-references to tie the SAP inbound route and SAP outbound route to the appropriate trading partner EDI envelopes. See *Configuring an Inbound Cross-Reference* and *Configuring an Outbound Cross-reference* .

## **Inbound Processing Examples**

This section contains examples for the following inbound processing scenarios:

- Sending an IDoc using Application Linking and Enabling (ALE) to an SAP system
- Starting an SAP Business Application Programming Interface (BAPI) module to retrieve and return company information to Sterling Integrator

## **Sending an IDoc Using ALE**

The following example illustrates an SAP Suite adapter configuration used for sending an IDoc document using ALE technology:

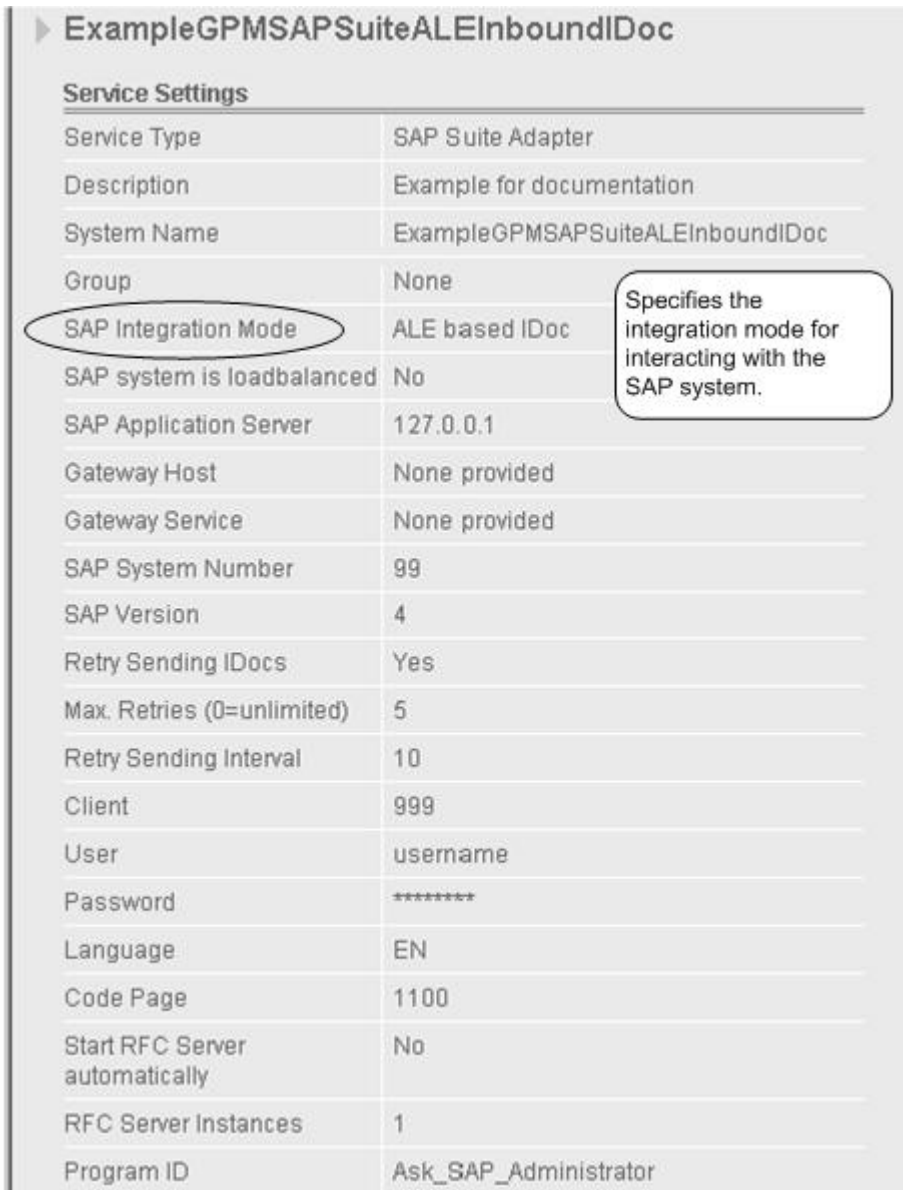

(Screen 1 of 2)

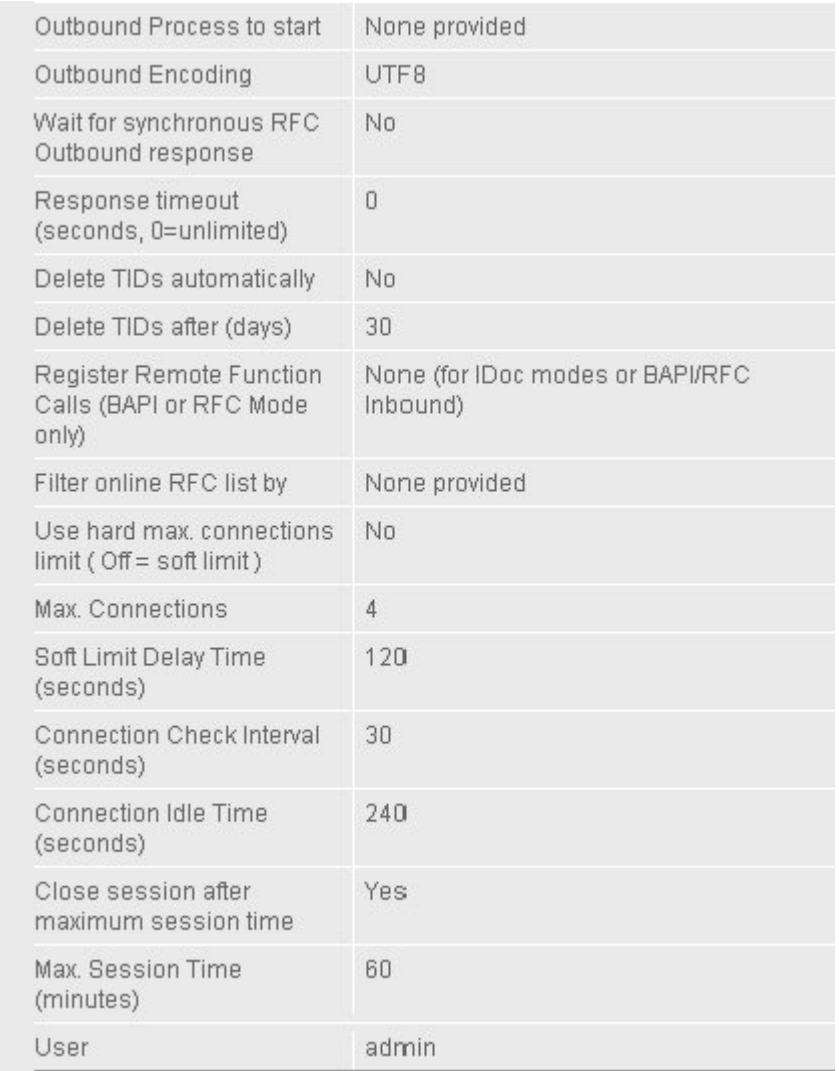

## (Screen 2 of 2)

The following example using the GPM illustrates a business process that uses the SAP Suite adapter to send an IDoc using ALE technology to an SAP system. The dimmed values were specified on the SAP Suite adapter configuration instance.
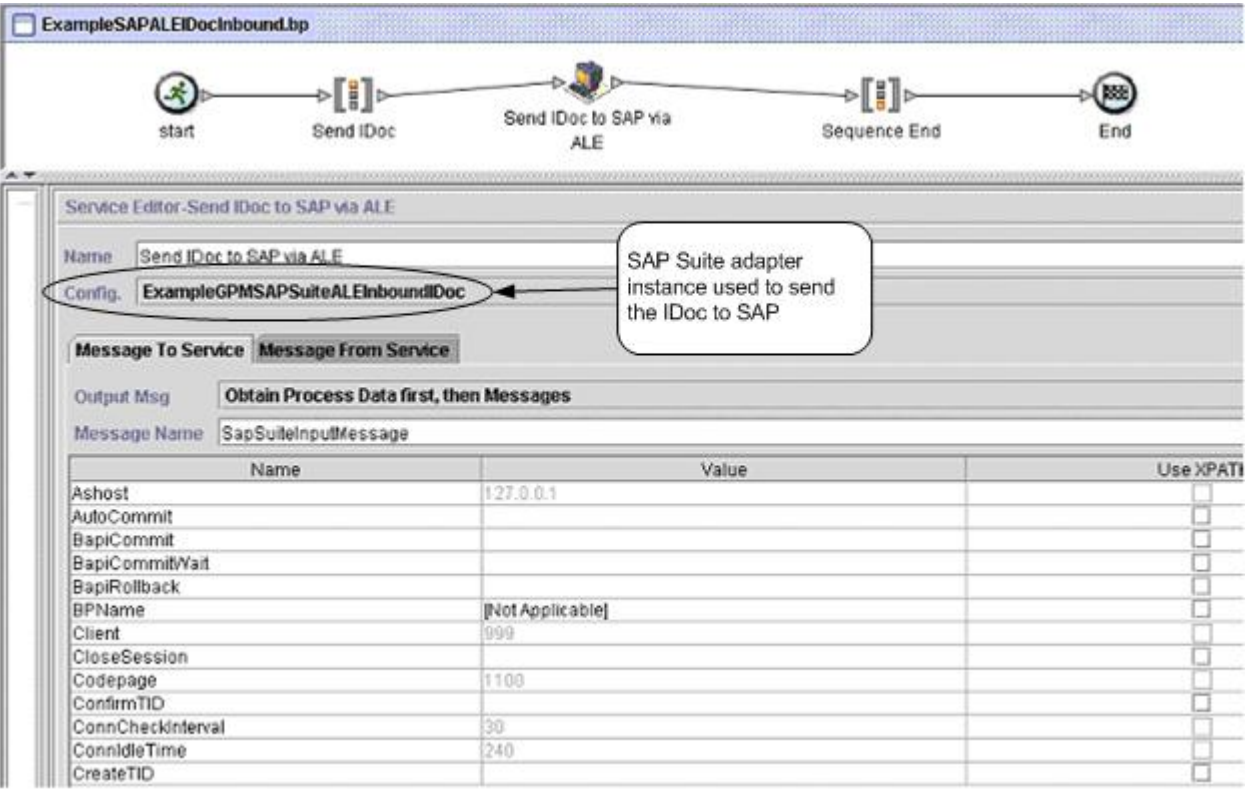

# (Screen 1 of 4)

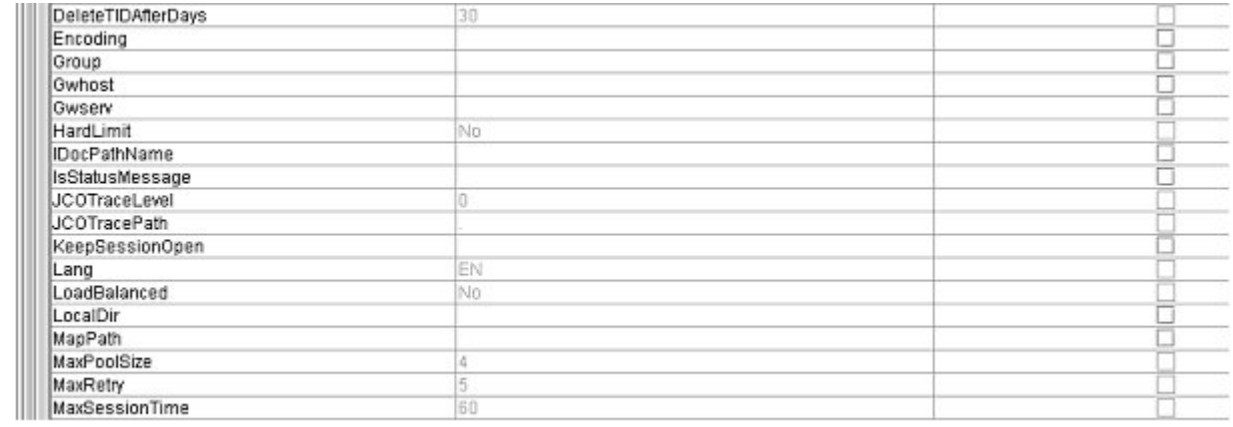

(Screen 2 of 4)

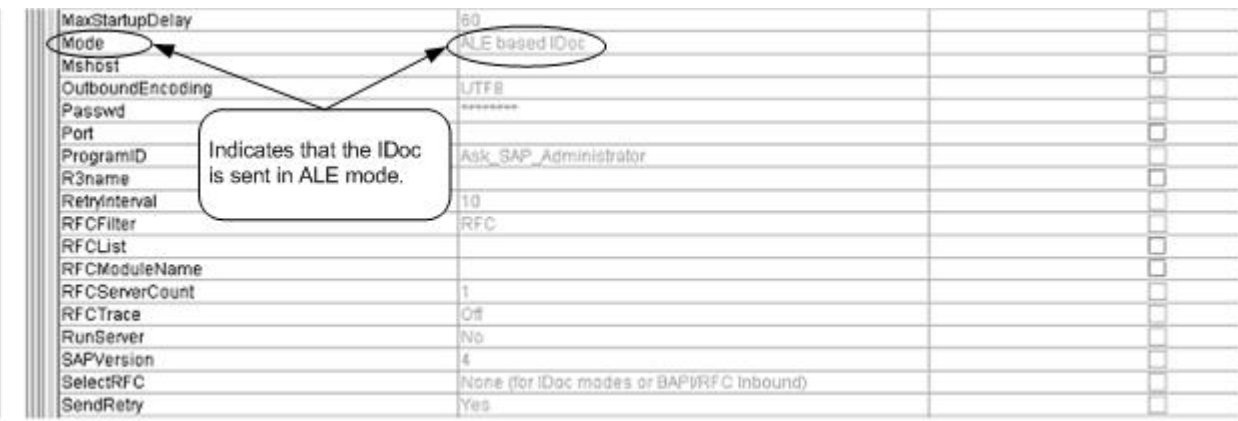

#### (Screen 3 of 4)

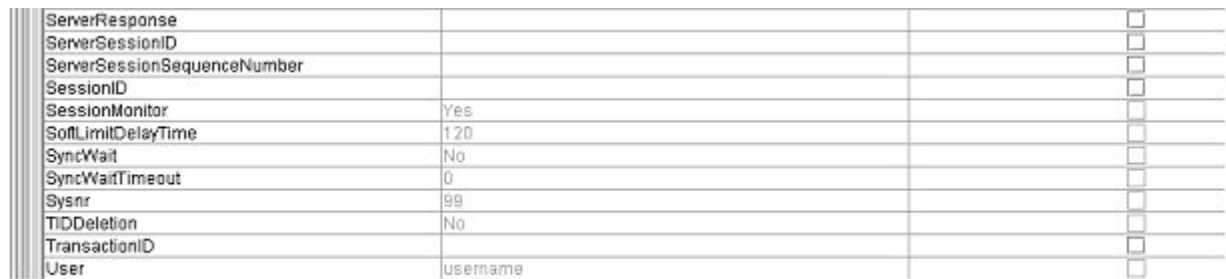

#### (Screen 4 of 4)

The following example illustrates the same business process using BPML. The IDoc file orders.dat is the input passed to the business process and becomes the primary document. The primary document is input to the SAP Suite adapter.

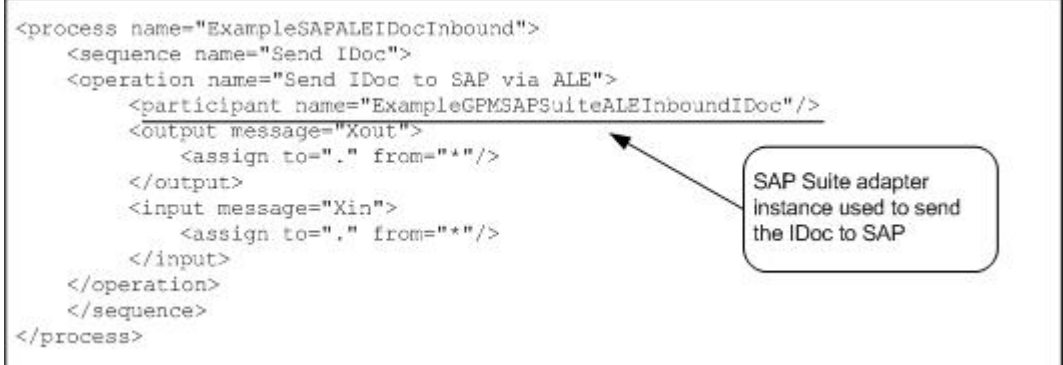

The following example illustrates information returned from SAP to the business process, indicating that the SAP system transaction manager allowed Sterling Integrator to open a transaction:

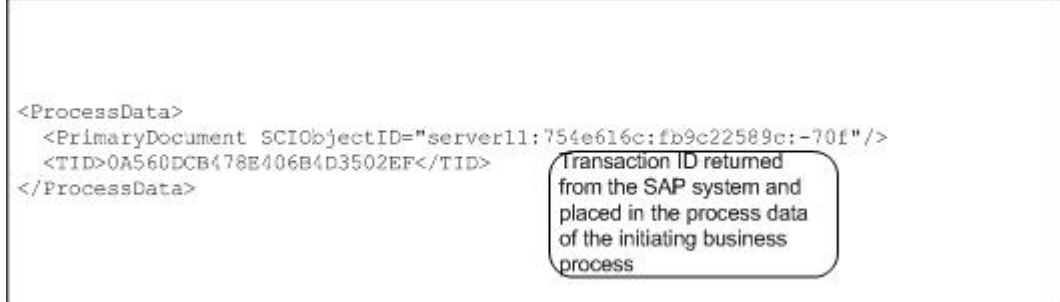

# **Starting an SAP BAPI Module**

The following example illustrates an SAP Suite adapter configuration used for starting a BAPI in an SAP system to retrieve company information.

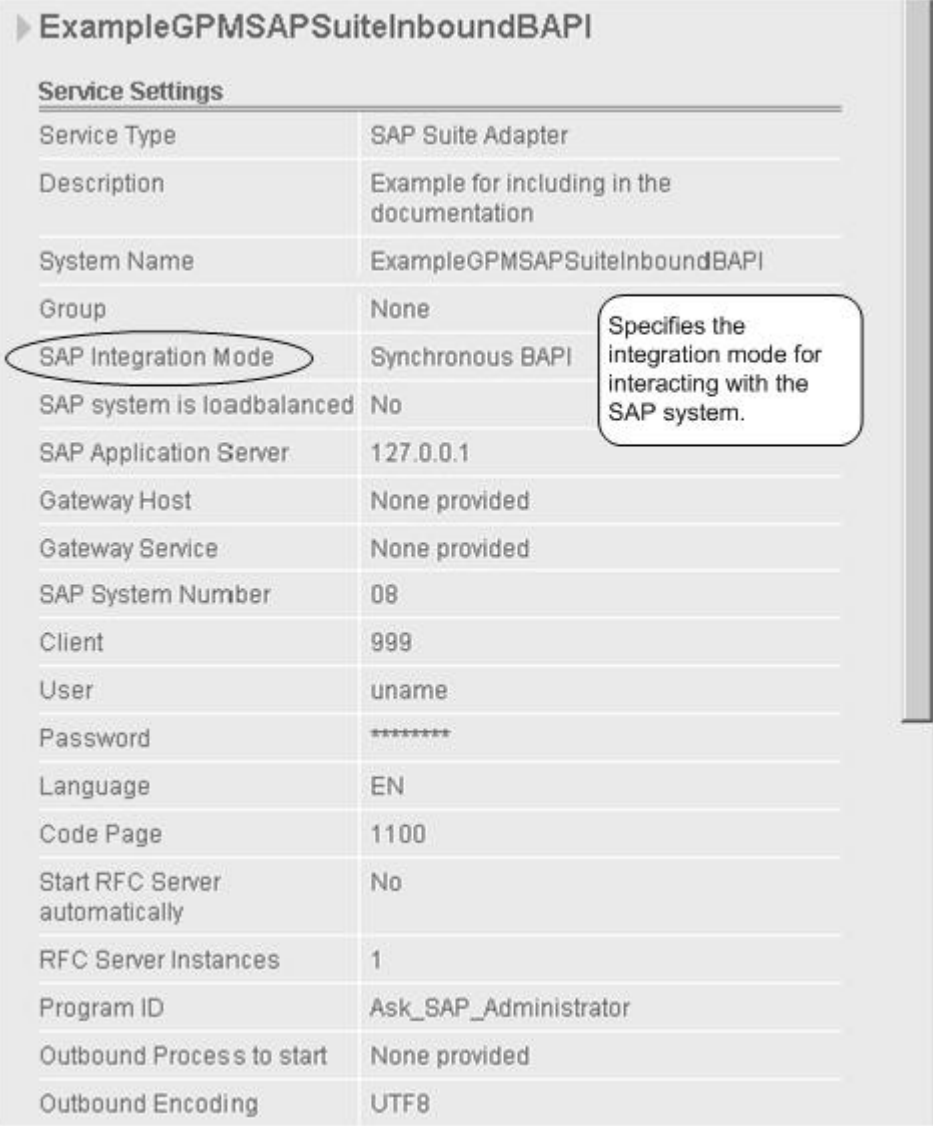

(Screen 1 of 2)

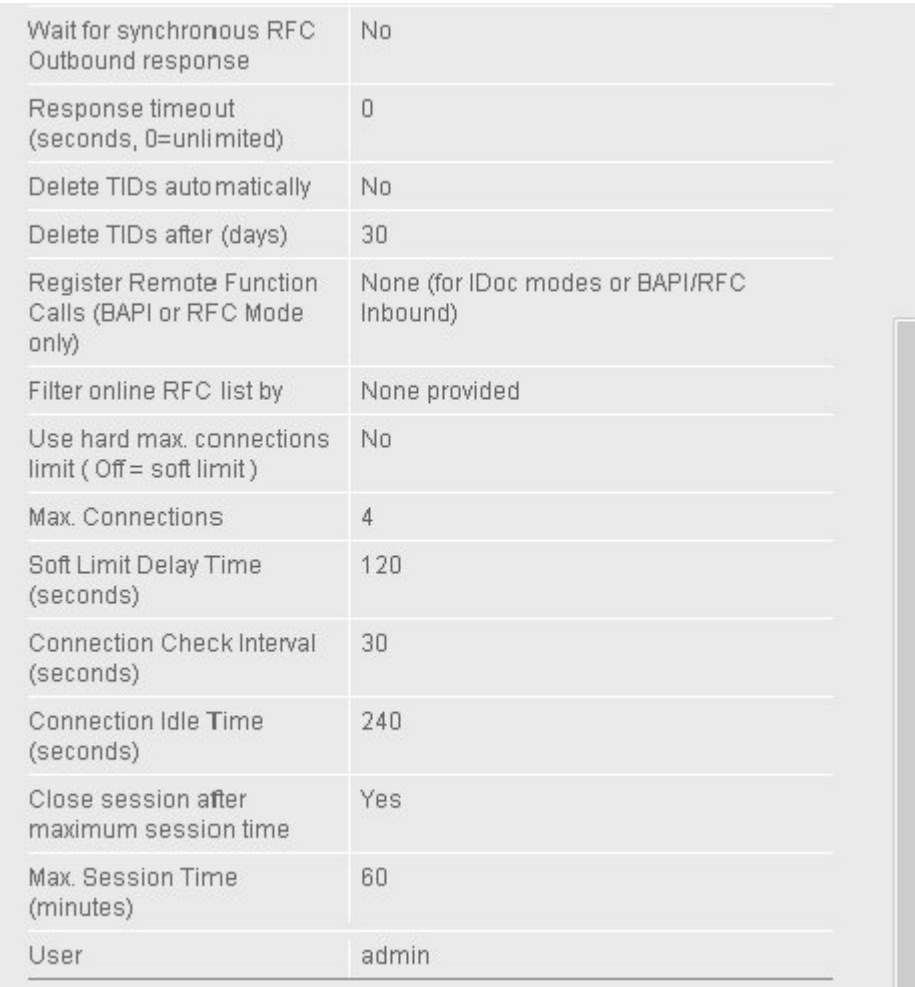

## (Screen 2 of 2)

The following example illustrates the input passed to the business process.

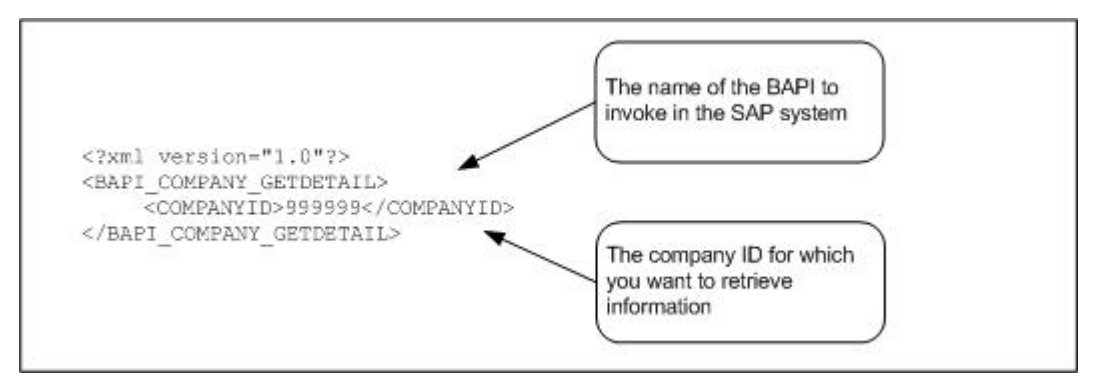

The following example using the GPM illustrates a business process that uses the SAP Suite adapter to start the BAPI\_COMPANY\_GETDETAIL BAPI. The dimmed values were specified in the SAP Suite adapter configuration instance.

 $\Box$  ExampleCompanyGetDetail.bp  $\Box$  .  $\Box$  .  $\Box$  .  $\Box$  .  $\Box$  .  $\Box$  .  $\Box$  .  $\Box$  .  $\Box$  .  $\Box$  .  $\Box$  .  $\Box$  .  $\Box$  .  $\Box$  .  $\Box$  .  $\Box$  .  $\Box$  .  $\Box$  .  $\Box$  .  $\Box$  .  $\Box$  .  $\Box$  .  $\Box$  .  $\Box$  .  $\Box$  .  $\Box$  .  $\Box$  .

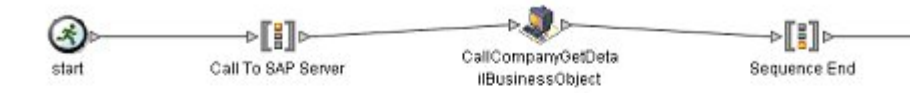

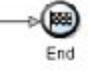

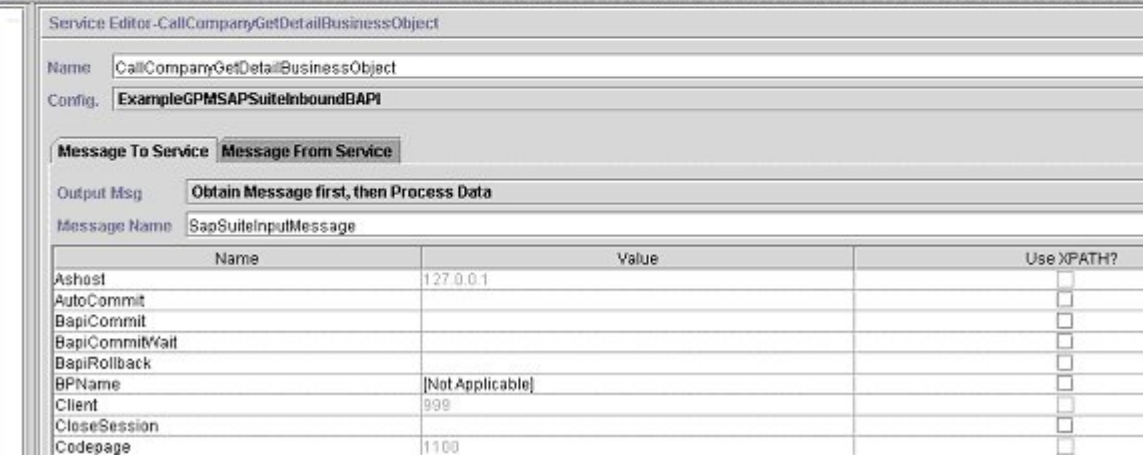

# (Screen 1 of 5)

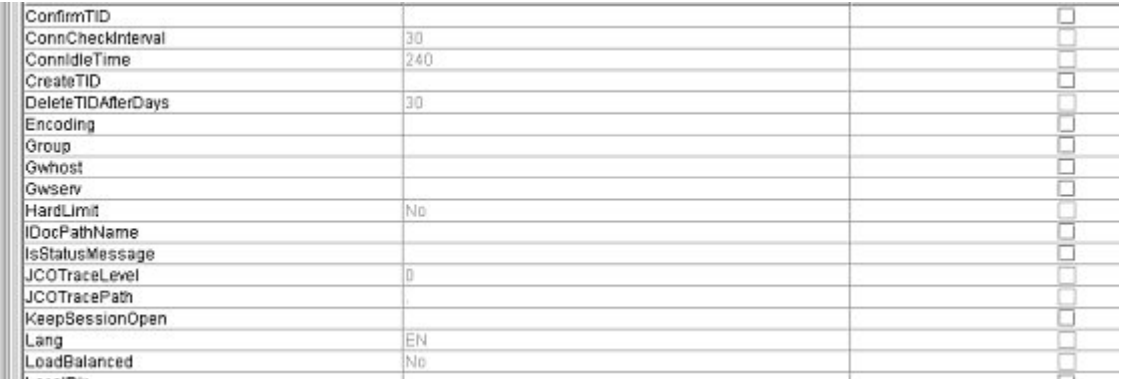

# (Screen 2 of 5)

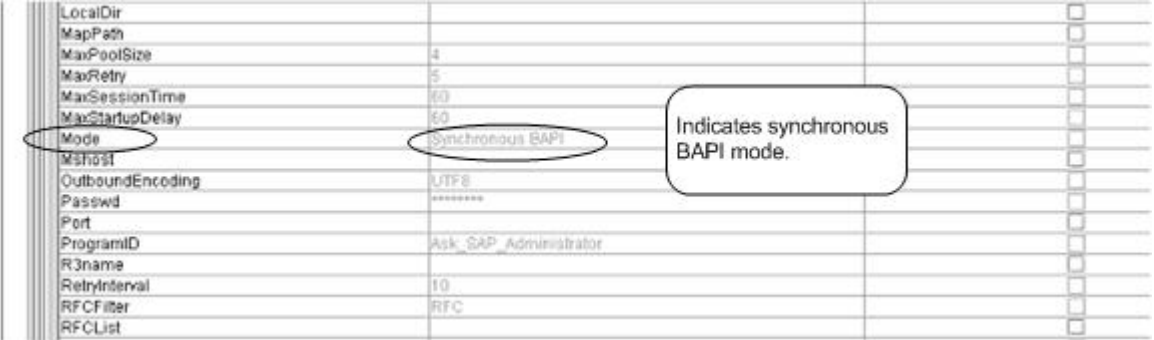

(Screen 3 of 5)

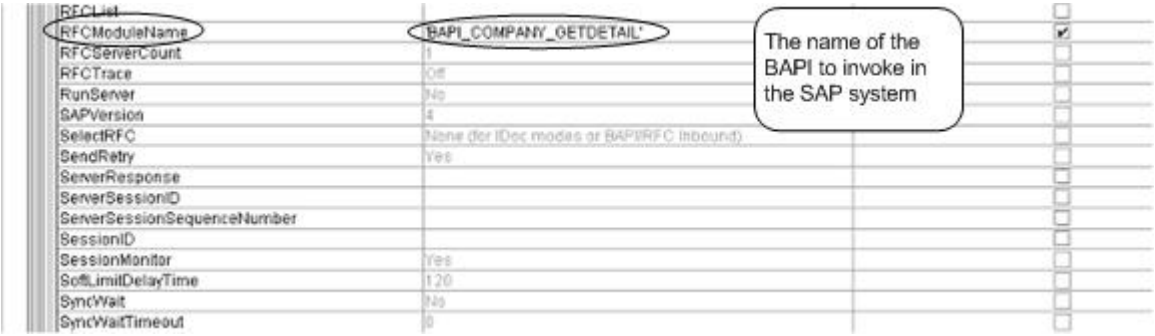

#### (Screen 4 of 5)

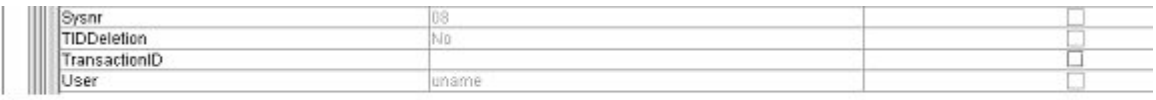

#### (Screen 5 of 5)

The following example illustrates the same business process using BPML.

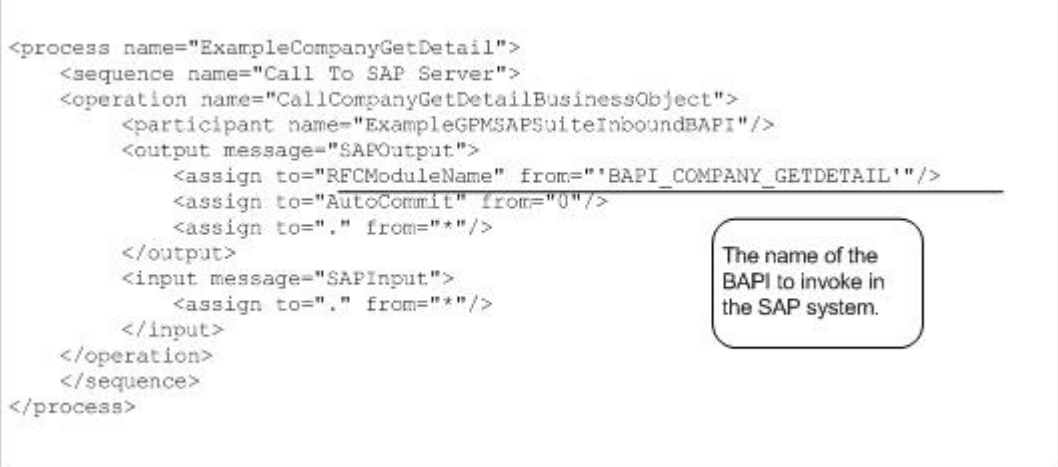

The following example illustrates the company information returned from SAP to the business process as a primary document. The information is returned in XML format.

```
 <BAPI_COMPANY_GETDETAIL> 
 <COMPANYID>999999</COMPANYID> 
 <COMPANY_DETAIL> 
 <COMPANY>999999</COMPANY> 
 <NAME1>HANDSOME, INC</NAME1> 
<NAME2/>
 <COUNTRY>USA</COUNTRY> 
 <LANGU>E</LANGU> 
 <STREET>5555 EAST MARTIN AVE</STREET> 
<PO_BOX/>
 <POSTL_COD1>80220</POSTL_COD1> 
 <CITY>DENVER</CITY> 
  <CURRENCY>DOLLAR</CURRENCY>
```

```
 <COUNTRY_ISO>USA</COUNTRY_ISO> 
   <CURRENCY_ISO>DOLLAR</CURRENCY_ISO> 
   <LANGU_ISO>USA</LANGU_ISO> 
  </COMPANY_DETAIL> 
  <RETURN> 
  <TYPE/>
  <CODE/ <MESSAGE/> 
  <LOG_NO/>
   <LOG_MSG_NO>000000</LOG_MSG_NO> 
   <MESSAGE_V1/> 
   <MESSAGE_V2/> 
   <MESSAGE_V3/> 
   <MESSAGE_V4/> 
  </RETURN> 
</BAPI_COMPANY_GETDETAIL>
```
In addition, the SAP Suite returns session information from the SAP system and puts it in the process data of the initiating business process. For example:

```
 <?xml version="1.0" encoding="UTF-8"?> 
<ProcessData> 
 <PrimaryDocument SCIObjectID="server1:252e596c:fb4e22589c:-76b0"/> 
 <BapiCallReturnStructure> 
     <RETURN> 
     <TYPE/>
     <CODE/ <MESSAGE/> 
      <LOG_NO/>
      <LOG_MSG_NO>000000</LOG_MSG_NO> 
      <MESSAGE_V1/> 
       <MESSAGE_V2/> 
      <MESSAGE_V3/> 
       <MESSAGE_V4/> 
    </RETURN> 
   </BapiCallReturnStructure> 
</ProcessData>
```
#### **Outbound Processing Examples**

This section contains examples for the following outbound processing scenarios:

- Receiving a file-based IDoc from an SAP system using RFC
- Receiving an ALE/IDoc from an SAP system using RFC
- Receiving a request from SAP and returning a synchronous response using RFC

## **Receiving a File-based IDoc from SAP Using RFC**

This section includes an example SAP Suite adapter configuration and the predefined SAPOutboundIDoc business process that runs when a file-based IDoc is received from an SAP system.

The following example illustrates an SAP Suite adapter configuration used for receiving a file-based IDoc from an SAP system.

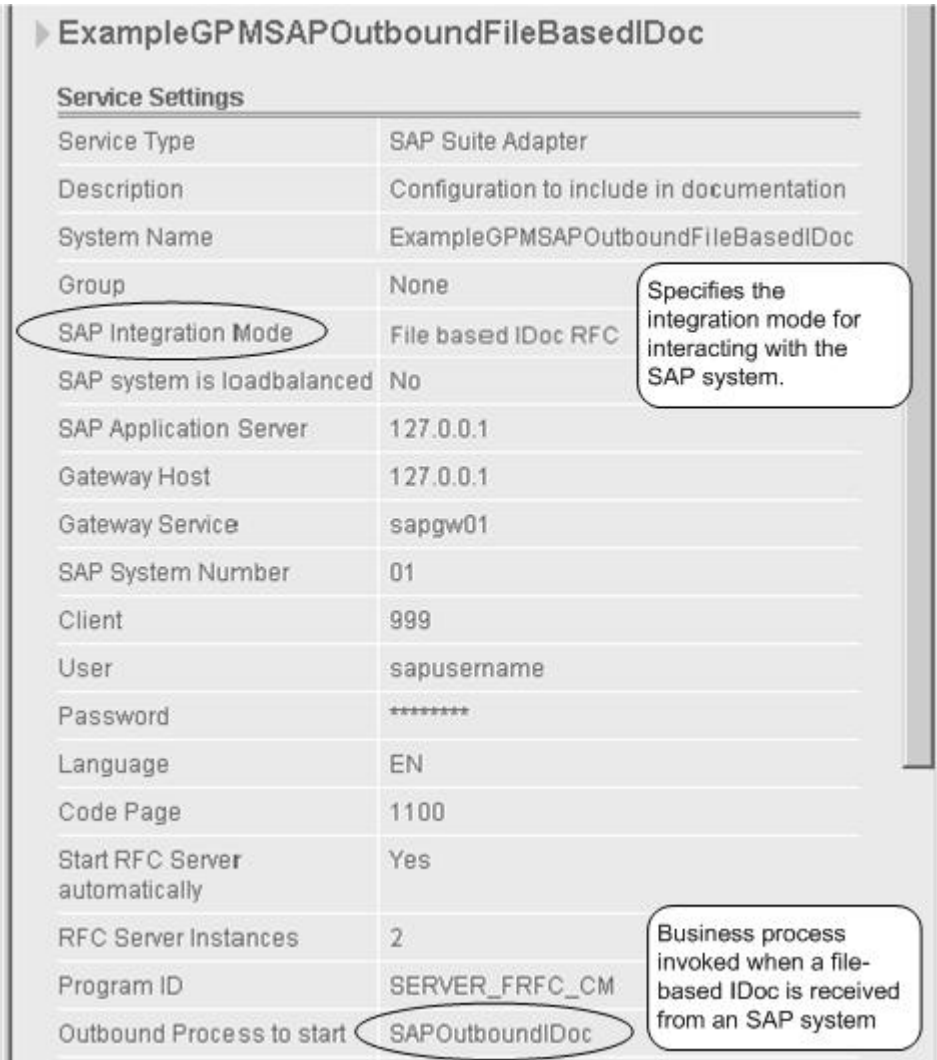

The following example using the GPM illustrates the SAPOutboundIDoc business process that runs by the SAP Suite adapter for an outbound file-based IDoc. This business process retrieves the filed-based IDoc from a directory on the SAP system and processes the file (translates the IDoc to EDI format and sends it to a trading partner). In addition, the business process starts a subprocess that uses an instance of the SAP Suite adapter to send a status message back to the SAP system.

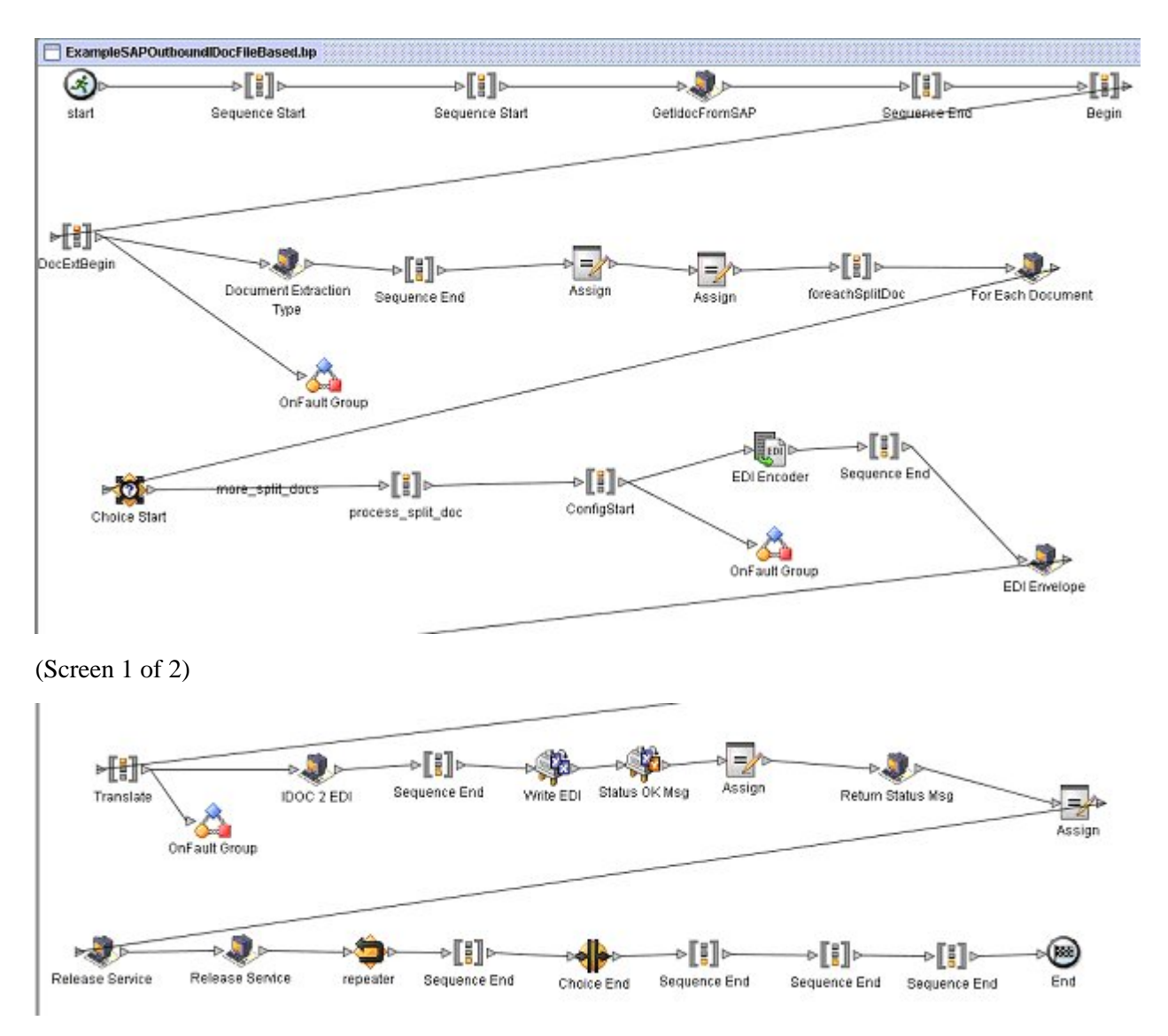

(Screen 2 of 2)

The following example illustrates the same business process using BPML.

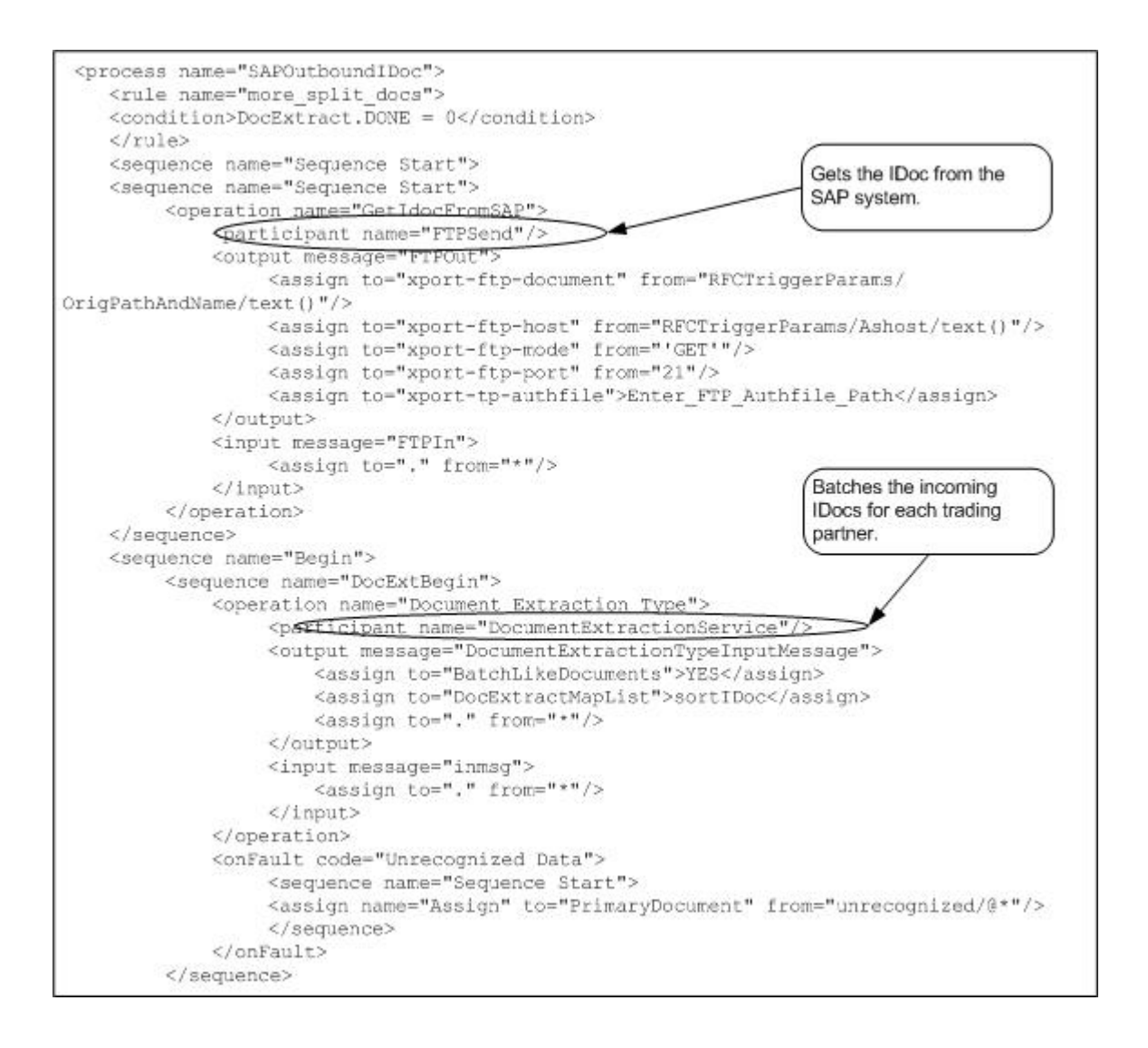

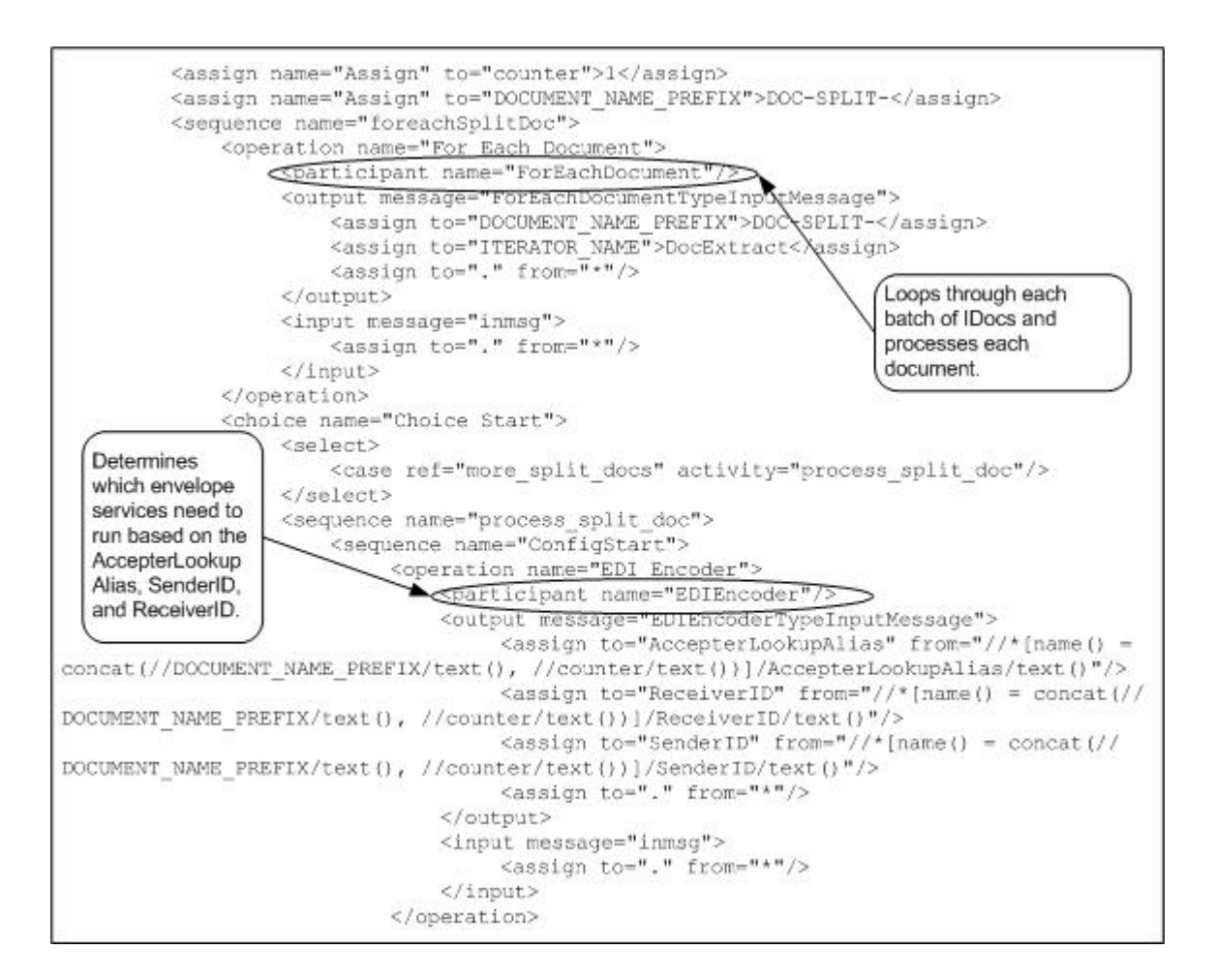

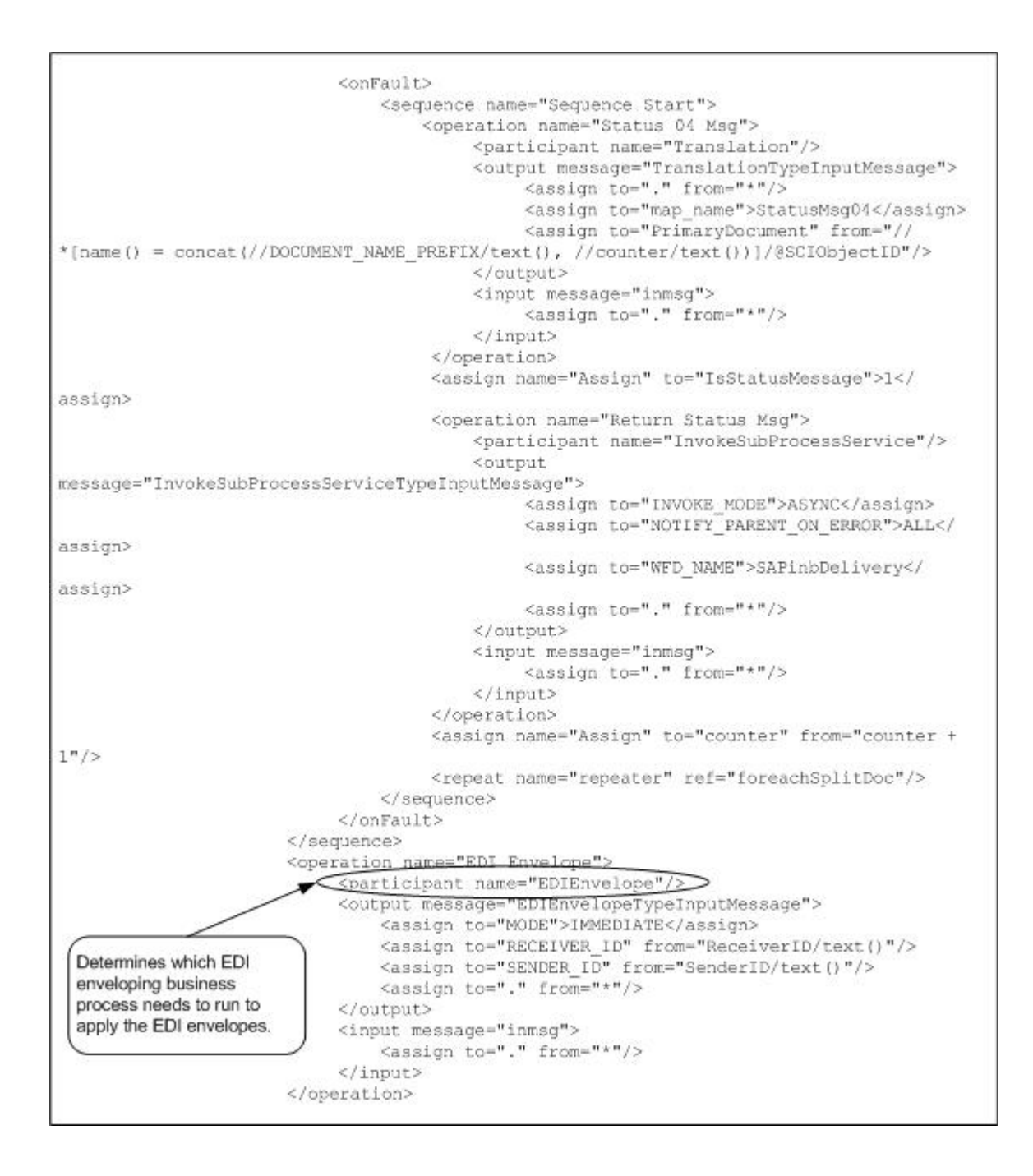

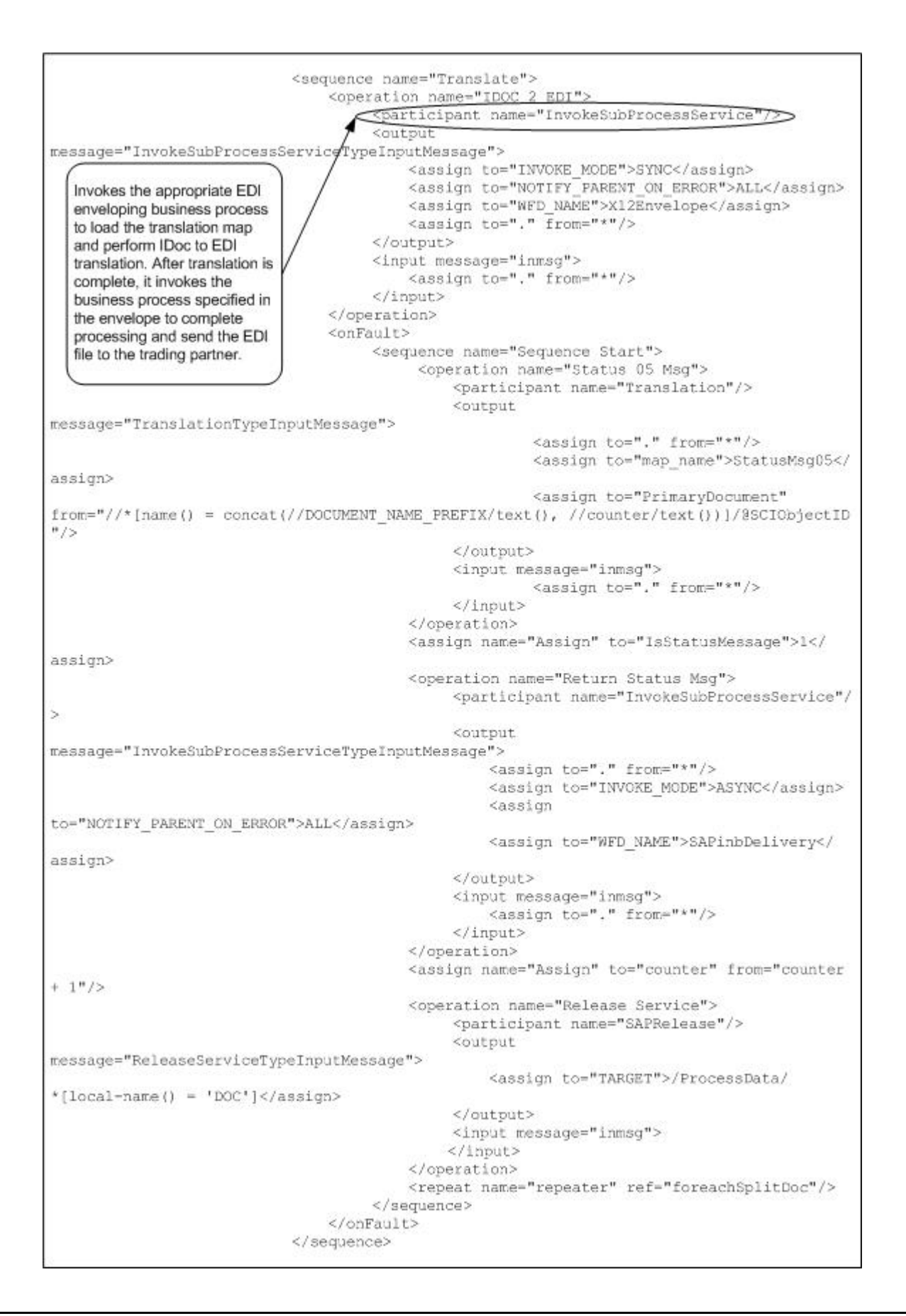

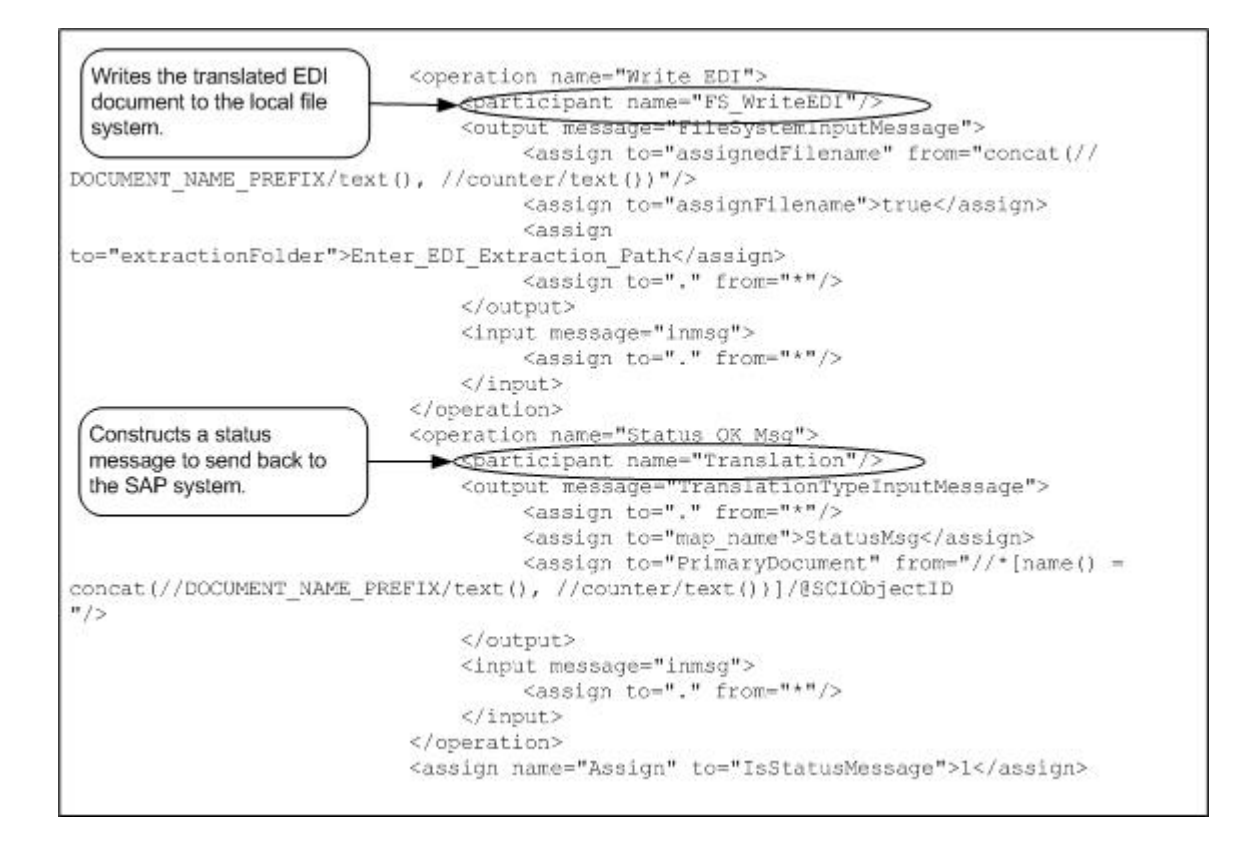

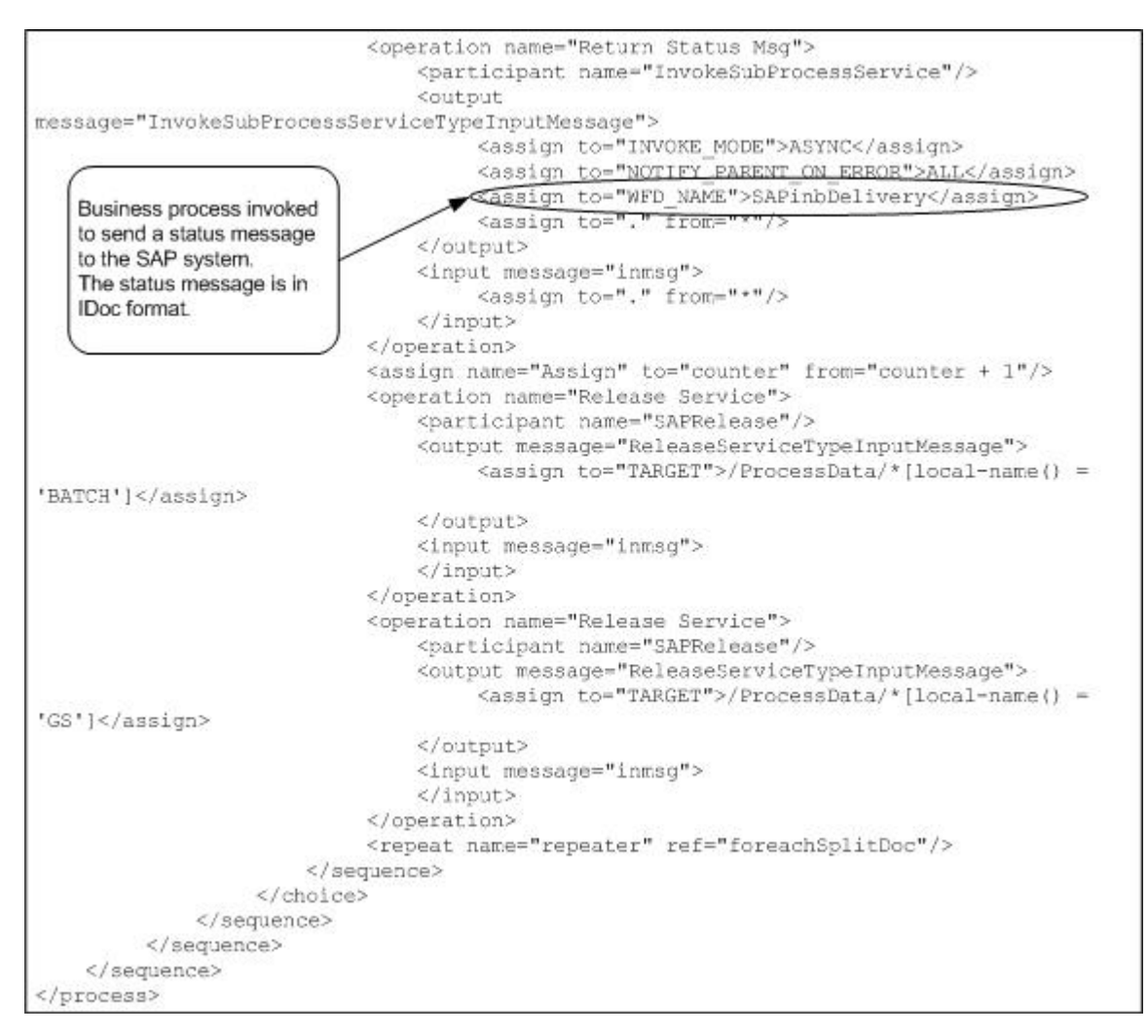

The following example illustrates the status message sent to the SAP system upon successful completion of the outbound business process that ran.

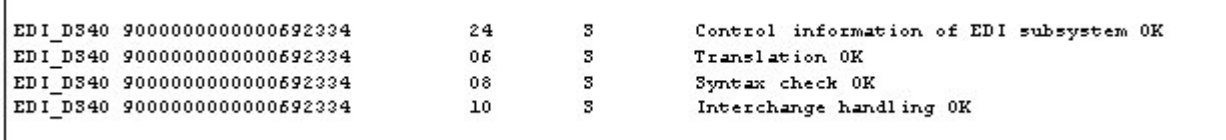

An SAP administrator can then view the status messages in the SAP system.

#### **Receiving an ALE IDoc from SAP Using RFC**

This section includes an example SAP Suite adapter configuration and the predefined SAPOutboundALE business process that runs when an IDoc is received from an SAP system using ALE technology.

The following example illustrates an SAP Suite adapter configuration used for receiving an IDoc from an SAP system using ALE Technology.

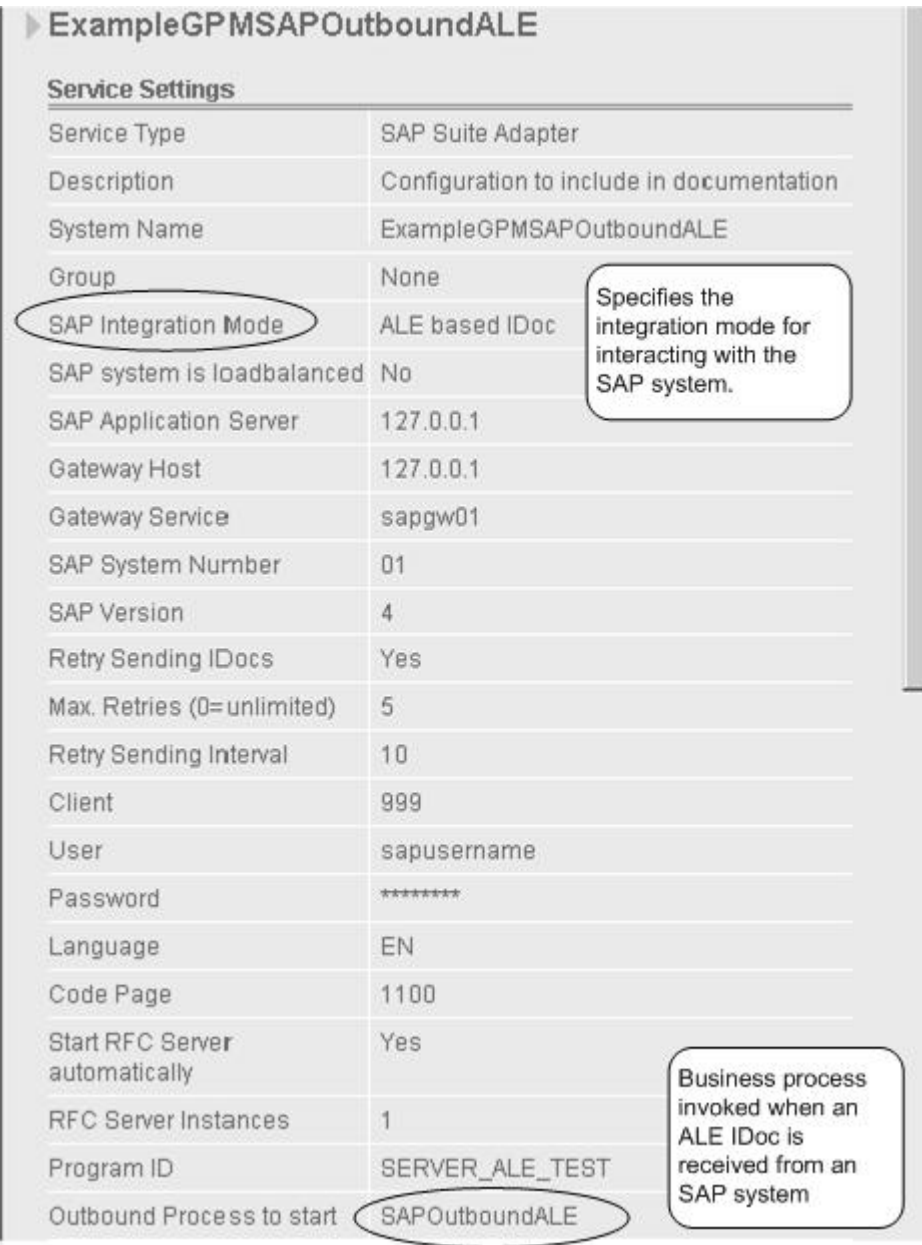

The following example using the GPM illustrates the SAPOutboundALE business process that runs by the SAP Suite adapter for an outbound ALE IDoc. With ALE technology, the IDoc is included in the outbound request and becomes the primary document for the outbound business process that ran. The business process processes the IDoc (translates the IDoc to EDI format and sends it to a trading partner). In addition, the business process starts a subprocess that uses an instance of the SAP Suite adapter to send a status message back to the SAP system.

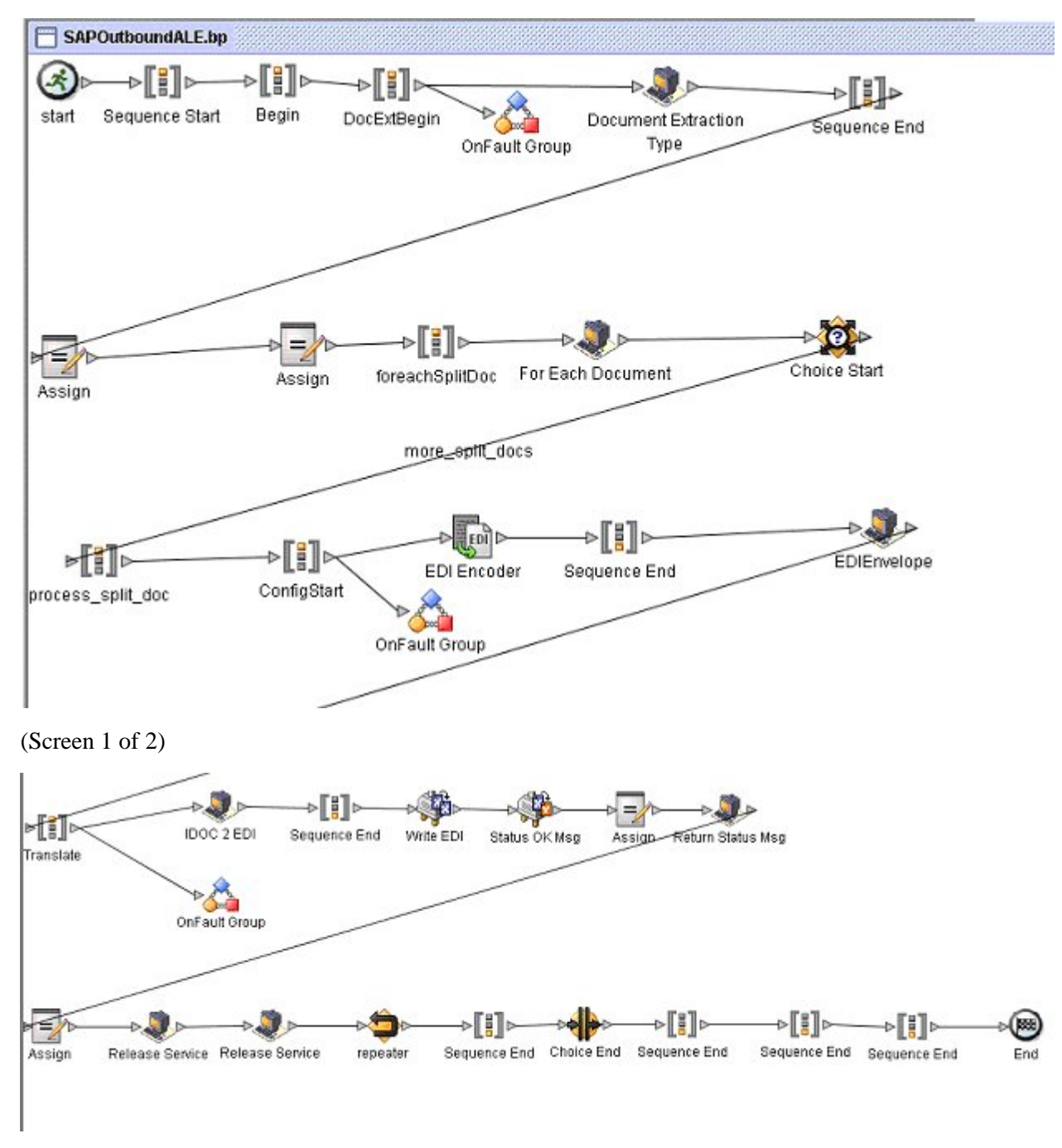

(Screen 2 of 2)

The following example illustrates the same business process using BPML.

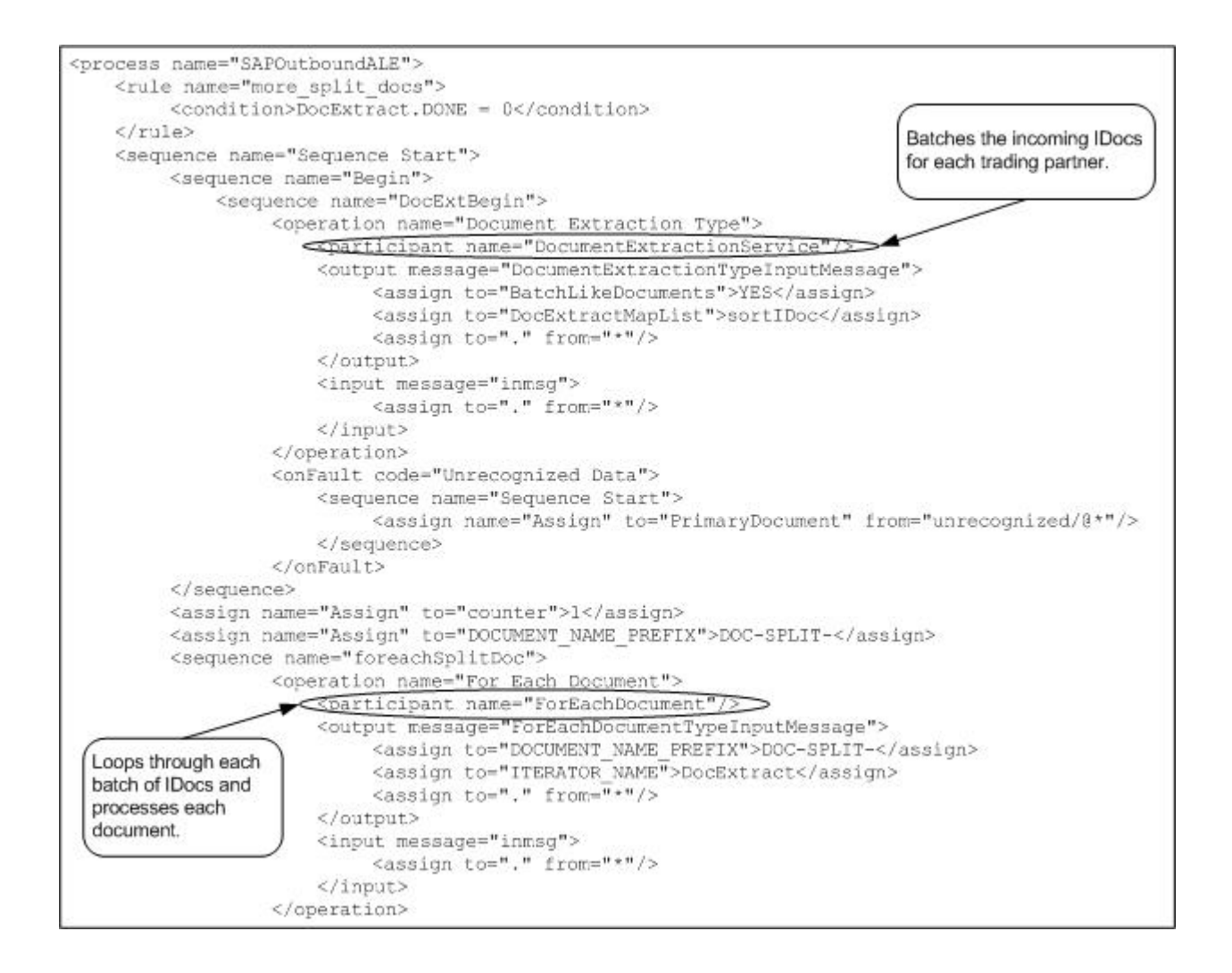

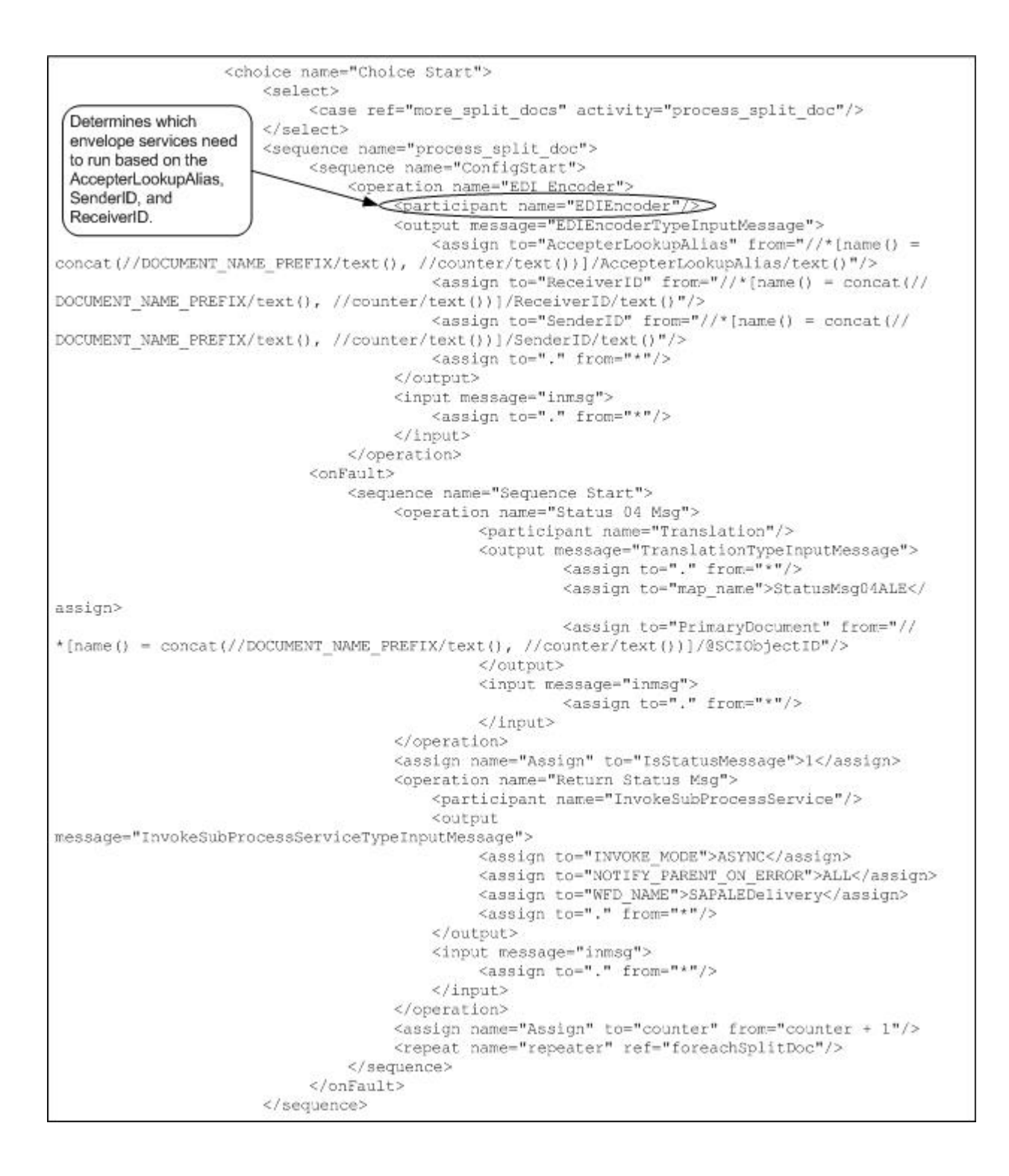

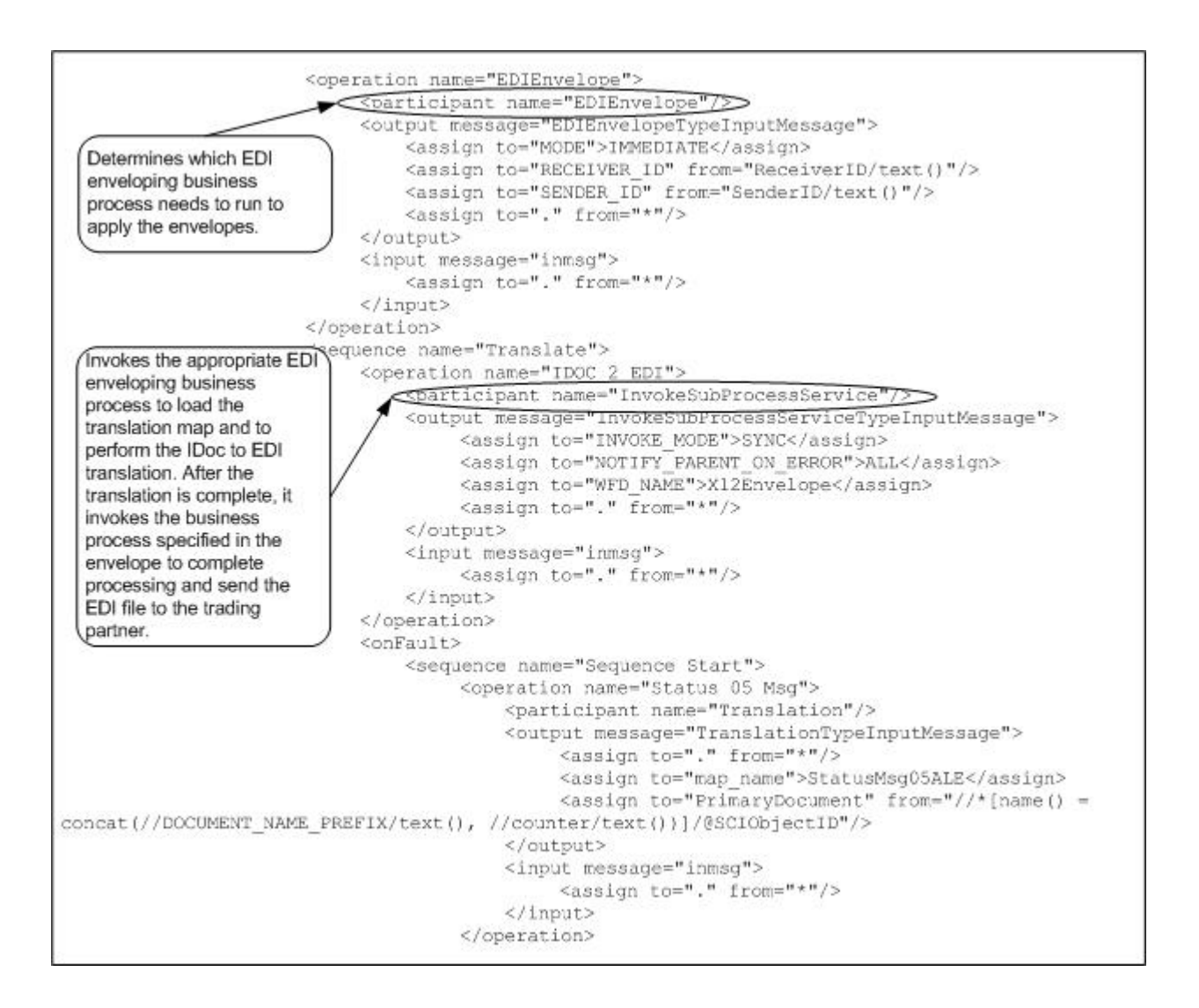

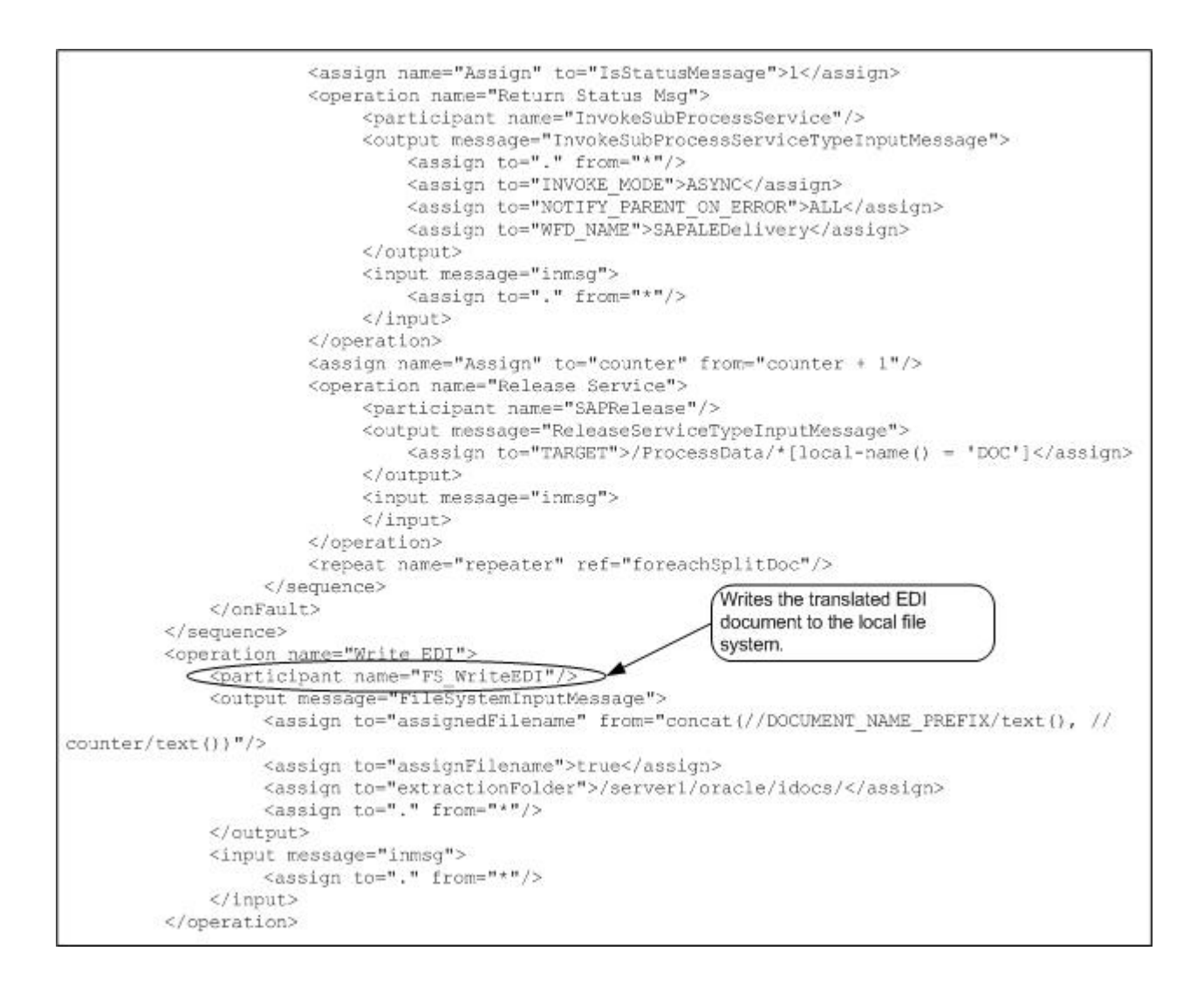

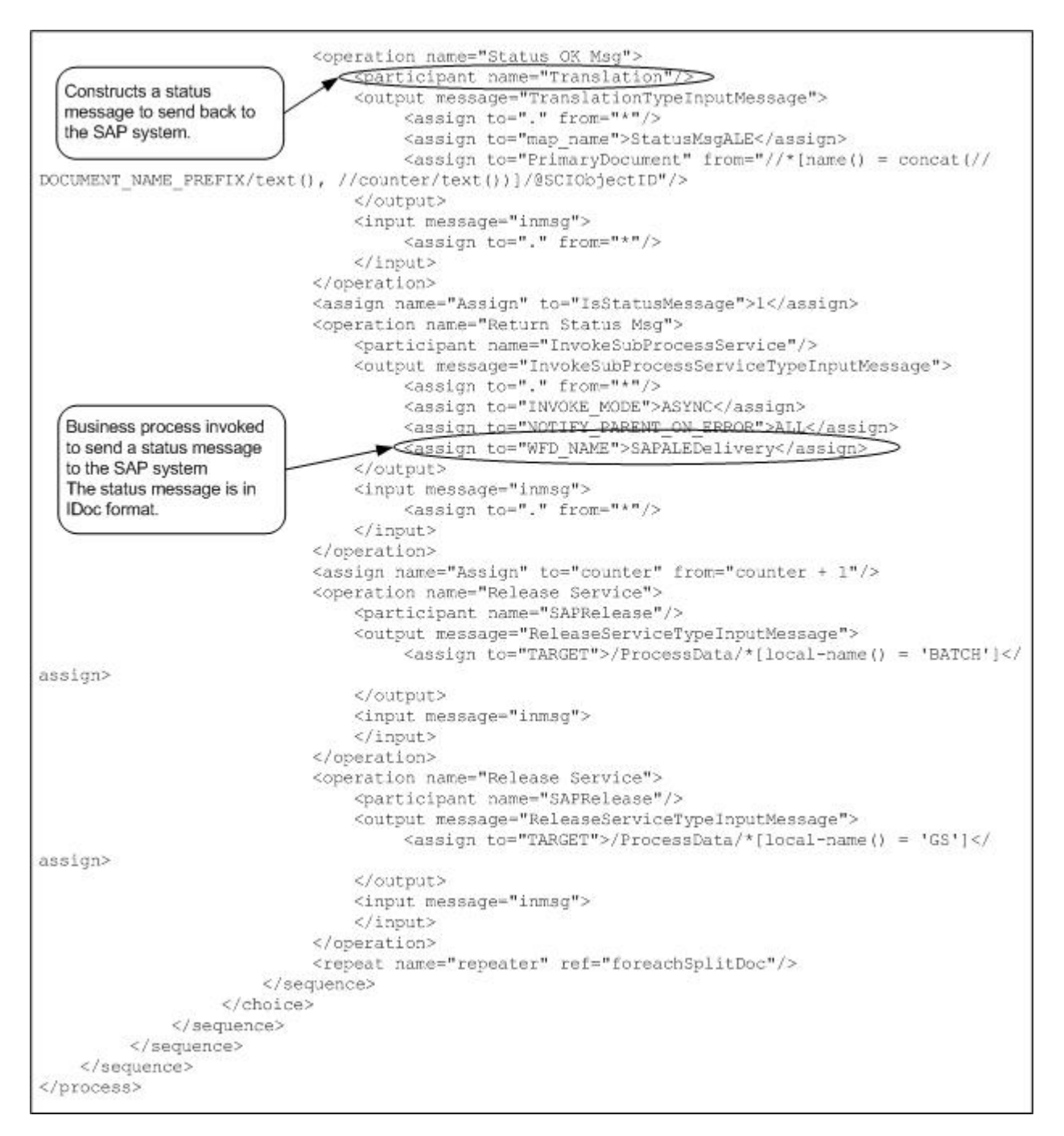

The following example illustrates the status message sent to the SAP system upon successful completion of the outbound business process that ran.

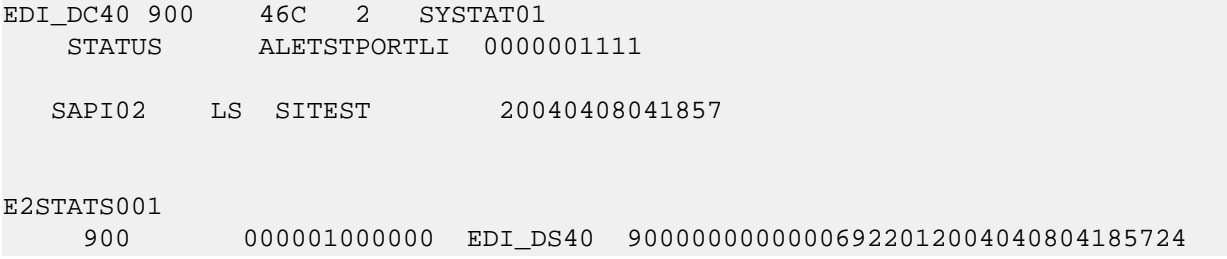

```
 Sterling SAPSuite Control information of EDI
subsystem OK 
Service and the service of the service of the Service of the Service of the Service of the Service of the Service of the Service of the Service of the Service of the Service of the Service of the Service of the Service of 
E2STATS001
       900 000002000000 EDI_DS40 90000000000006922012004040804185706
             Sterling SAPSuite Translation OK
S STEERINGS
E2STATS001 
900 000003000000 EDI_DS40 90000000000006922012004040804185708
             Sterling SAPSuite Syntax check OK
           S 
E2STATS001 900
        000004000000 EDI_DS40 90000000000006922012004040804185710
              Sterling SAPSuite Interchange handling OK
    S
```
An SAP administrator can then view the status messages in the SAP system.

# **Receiving a Request from SAP and Returning a Synchronous Response Using RFC**

This section includes an example SAP Suite adapter configuration and an example business process that runs when a request is received from an SAP system that requires a synchronous response. For example, a trading partner might need a price list for a particular order item before fulfilling the order.

Preconditions :

- The RFC must exist in the SAP system so the SAP Suite adapter can retrieve the RFC metadata description for it.
- The RFC must be registered in the RFC server of the SAP Suite adapter so the RFC server can listen for the selected RFC call.

You register an RFC in the SAP Suite adapter configuration instance that receives outbound RFC requests.

Examples:

The following example illustrates a simple custom RFC module Z\_TRIGGERSI that starts by the SAP system. This RFC module has two import parameters – PARAM and VALUE – and one export parameter – RES.

FUNCTION Z\_TRIGGERSI. \*"---------------------------------------------------------------------- \*"\*"Locale Interface: \*" IMPORTING \*" VALUE(PARAM) TYPE STRING OPTIONAL \*" VALUE(VALUE) TYPE STRING OPTIONAL \*" EXPORTING \*" VALUE(RES) TYPE STRING \*"--------------------------------------------------------------------- write 'test'.

ENDFUNCTION.

The following example illustrates an SAP Suite adapter configuration used for receiving the RFC request.

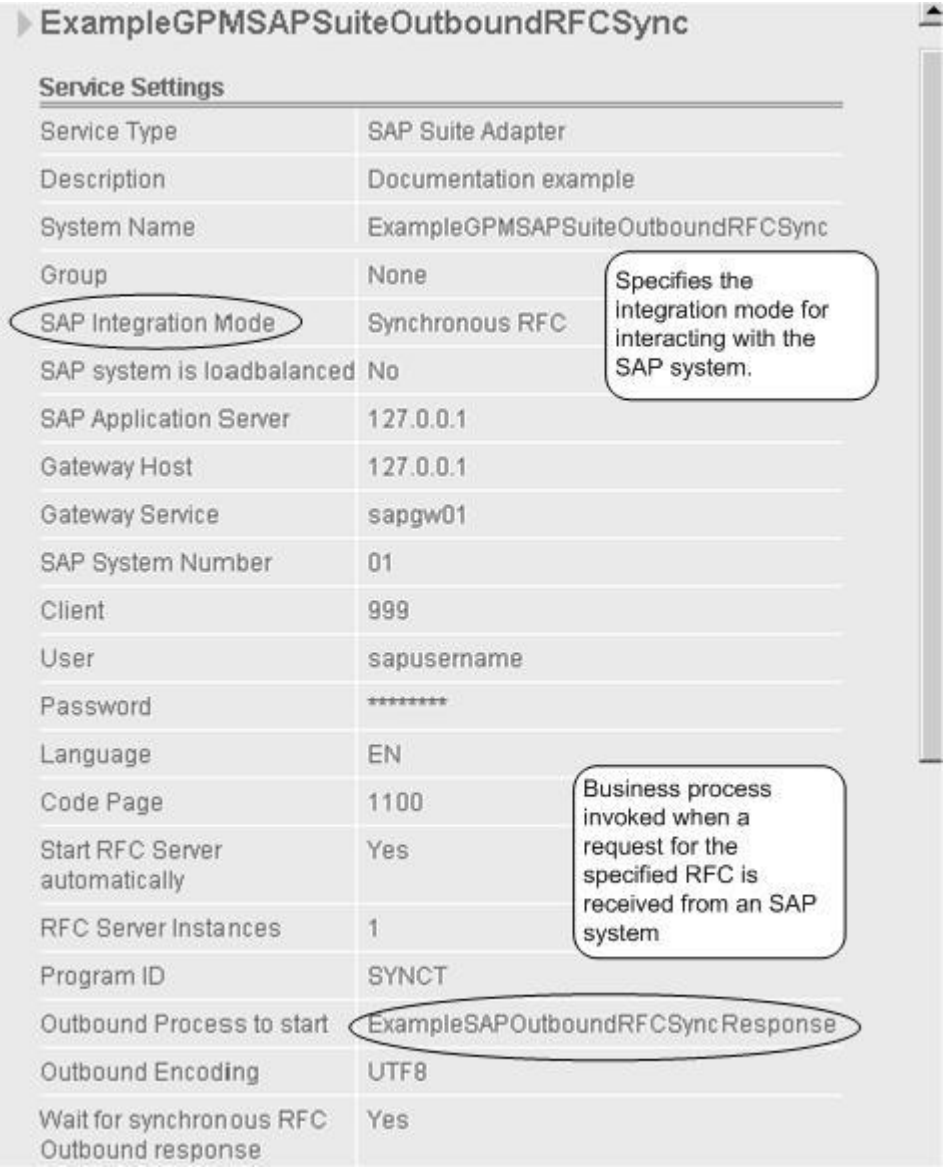

#### (Screen 1 of 2)

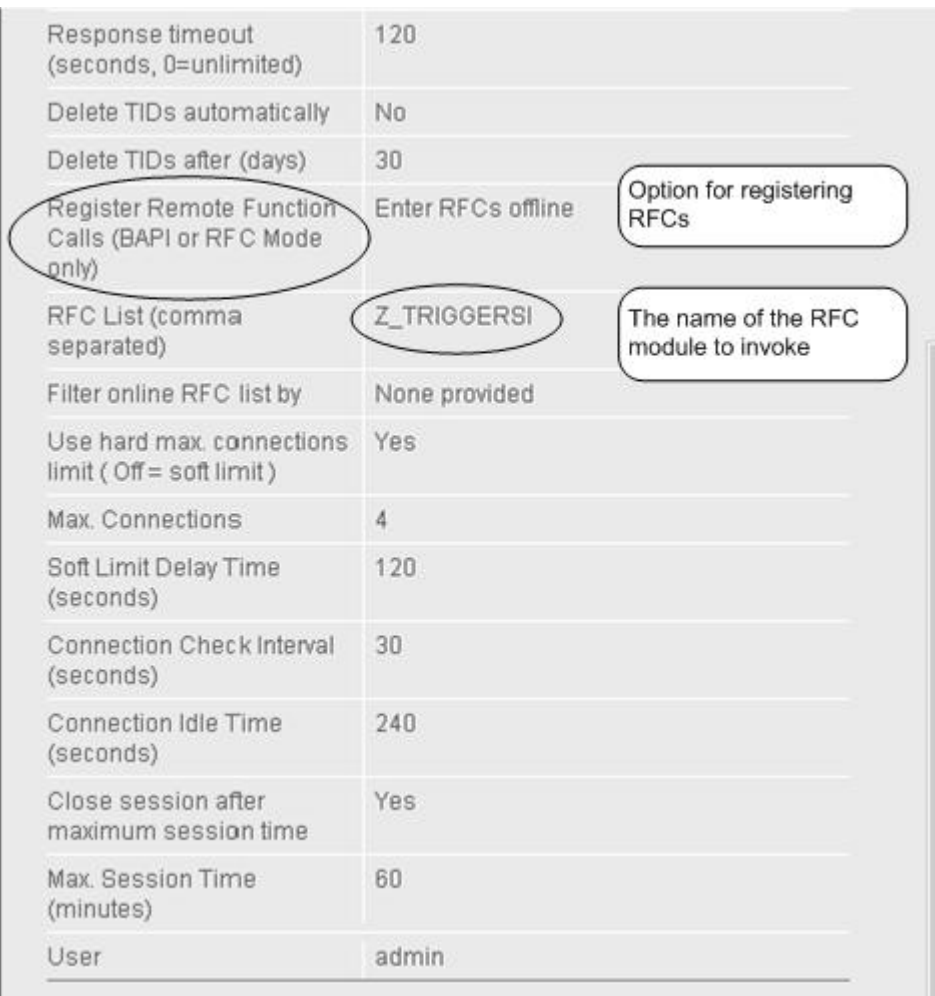

(Screen 2 of 2)

When an outbound RFC is detected by the SAP Suite adapter, the RFC server runs the business process specified on the SAP Suite adapter configuration. The RFC parameters are input to the business process and become the primary document. For example:

```
<?xml version="1.0" encoding="UTF-8"?> 
<Z_TRIGGERSI> 
<PARAM>AAA</PARAM> 
<VALUE>BBB</VALUE> 
<RES></RES> 
</Z_TRIGGERSI>
```
The following example using the GPM illustrates an example business process that starts by the SAP Suite adapter for an outbound RFC request. This business process creates and returns a response to the RFC back to SAP.

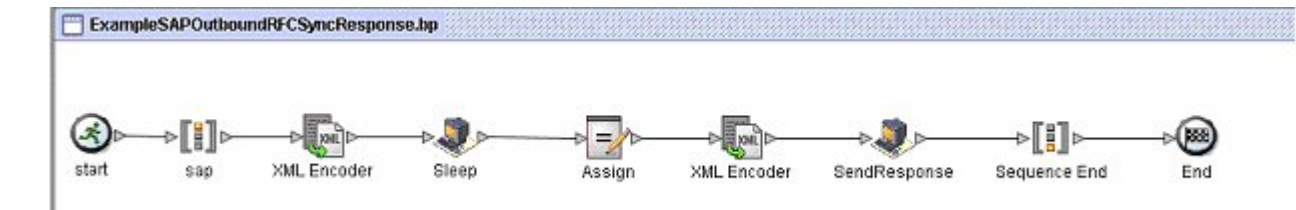

The following example illustrates the same business process using BPML.

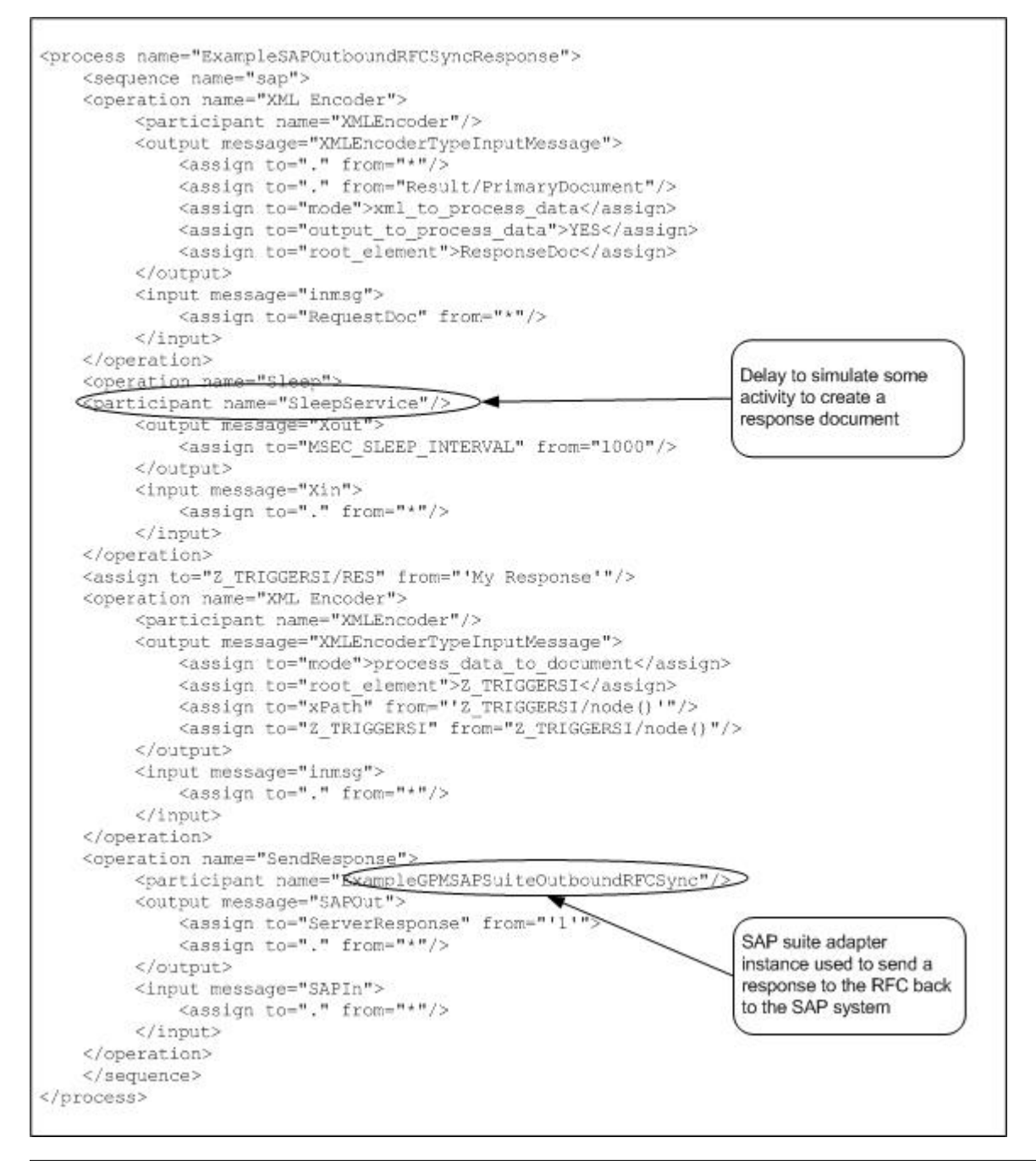

**Note:** You must set the ServerResponse parameter to 1 and pass it to the SAP Suite adapter used for sending a response back to SAP. Additionally, you must pass the ServerSessionID and ServerSessionSequenceNumber

parameters to the SAP Suite adapter. Both ServerSessionID and ServerSessionSequenceNumber parameters are passed using process data in the previous example. See *Business Process Definition Parameters* for a description of these parameters.

The following example illustrates the response sent back to the SAP system:

<Z\_TRIGGERSI> <RES>*My Response*</RES> </Z\_TRIGGERSI>

#### **Connection Retry**

When the SAP Suite adapter is started during the application startup, the RFC Server tries to establish a connection to the SAP System configured in the adapter instance. The default behavior of the RFC Server component is to keep trying to establish a connection until it successfully opens a connection.

However, for some permanent login error types, no retry is performed. For example, if the configuration has a wrong SAP user password, then no retry is performed because the error has to be resolved manually (by entering the correct password). Also, no retry is performed if a login fails because of a locked SAP user, which requires the SAP Administrator to manually unlock the user.

Sometimes, the SAP user that is used to login by the SAP Suite adapter is locked during SAP maintenance, and then unlocked after the maintenance. In this case, the User locked error must be treated as a temporary error condition and a connection retry is required so that the RFC Server can reconnect automatically after the SAP user is unlocked.

Performe the following steps to enable the connection retry in case of a locked SAP user for a SAP Suite adapter instance:

1. In the *install\_dir*/properties directory, add the following line at the end of the sap.properties file:

SAP.*instance\_name*.UnconditionalConnectionRetry = Yes

*instance name* must be replaced by the name of the SAP Suite adapter instance.

- 2. Save the file.
- 3. Restart the application.

#### **Troubleshooting Tips**

This section contains troubleshooting tips for using the SAP Suite adapter.

#### **Java Error in the SAP Outbound Business Process**

For the SAPOutboundIDoc.bp, if the FS WriteEDI service (which is a instance of the File System adapter) is not configured properly to extract data, the Advanced Status column in the Business Process Monitor page displays the following Java error message:

java.io.FileNotFoundException

In addition, the Status Report column does not provide a report. In this circumstance, the FS\_WriteEDI service is working as designed. However, the Advance Status Details will show that a file was not found occurs if the FS\_WriteEDI service is not configured correctly.

# **Script Adapter**

The following table provides an overview of the Script adapter:

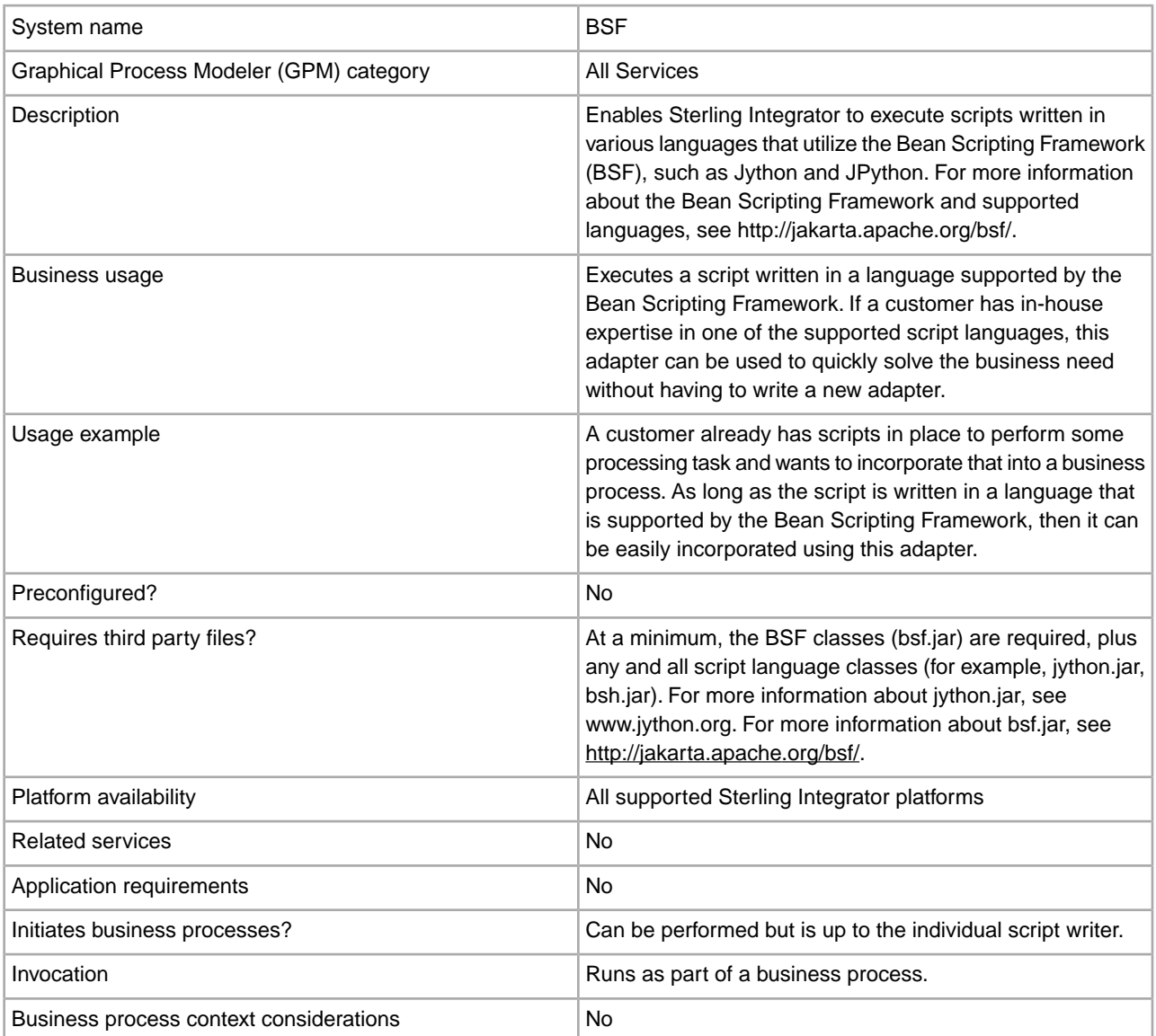

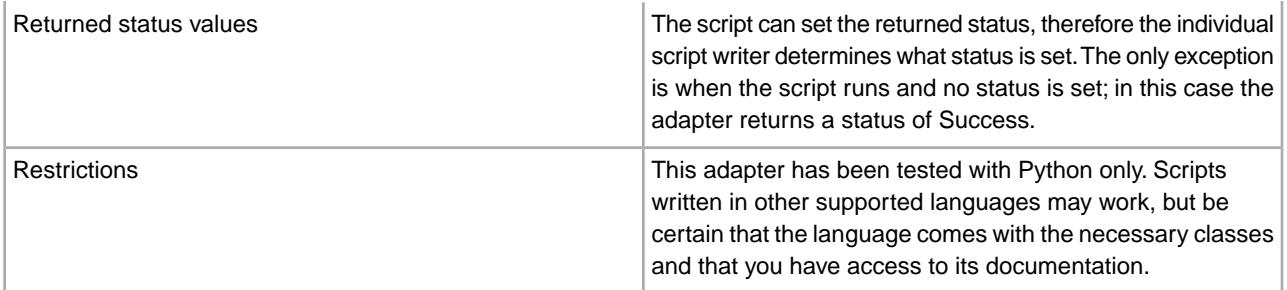

## **How the Script Adapter Works**

The Script adapter gives users a way to incorporate scripts into Sterling Integrator business processes without having to write a new adapter to handle the business need.

The Script adapter executes scripts written in languages supported by the Bean Scripting Framework. The Script adapter provides tight coupling between BSF user scripts and Sterling Integrator by allowing scripts to access java objects that are normally only available to Sterling Integrator adapters, thus providing a solution to complex business problems.

#### **Example**

Your company uses a Python script to generate midday inventory reports from a legacy tracking system residing on a mainframe. Sterling Integrator runs under UNIX, receiving and processing incoming orders and producing midday order reports. Rather than using two systems to produce the midday status reports, you use the Script adapter to import inventory data into the order reporting business process, allowing for easier tracking of orders against existing inventory.

## **Business Process Example**

The following example uses the Script adapter:

```
<process name = "BSF"> 
   <operation name="Script Adapter">
    <participant name="ScriptAdapter"/>
    <output message="ScriptAdapterInputMessage">
      <assign to="scriptFileName">/somepath/test.py</assign>
      <assign to="." from="*"></assign>
    </output>
     <input message="inmsg">
      <assign to="." from="*"></assign>
    </input>
   </operation> 
</process>
```
#### **Script Adapter Restrictions**

The only scripts this adapter can execute have to be supported by the Bean Scripting Framework. If and when new script languages develop script engines that work with the Bean Scripting Framework, no code changes need to occur in the adapter code, as new script languages can be registered and used at any time.

**Note:** Most of this technology is open source, which brings with it certain caveats. Refer to the appropriate open source site for support.

# **Third-Party Adapters**

For some adapters used with third-party software, you must install specific .jar files or drivers before you can use the adapter with Sterling Integrator. These third-party .jar files are available from the applicable third-party software vendors. Often, you can download the files from the vendor's Web site. If an adapter requires any third-party files, the specific information about the files is included in the documentation for that adapter.

To install a third party .jar file:

- 1. Copy the .jar file to a directory on the host computer where Sterling Integrator is installed. Record the path and name of the directory.
- 2. Shut down Sterling Integrator if it is running.
- 3. Install the .jar file by running the install3rdParty script located in the *installdir*/bin directory. You can access the following instructions for using the command by typing in "install3rdParty" at the command line:

```
Usage: ./install3rdParty.sh vendorName vendorVersion 
                  \left\{ \left. \begin{array}{c|c|c|c|c} \hline -j & -1 & -p & -r & -d & >f\end{array} \right\} [-nodeploy]
using:
-j for jar/zip files
-l for shared libraries
-p for properties files
-r for resource properties files
-d for database jar/zip files
./install3rdParty.sh ibm_sap 3_5 -j /usr/local/lib/sap/*.jar
./install3rdParty.sh ibm_sap 3_5 -j /usr/local/lib/sap/infobus.jar
./install3rdParty.sh oracle 1_2 -d /usr/local/lib/jar/*.jar
./install3rdParty.sh oracle 1_2 -d /usr/local/lib/jar/classes12.zip
./install3rdParty.sh ibm_sap 3_5 -j /usr/local/lib/sap/infobus.jar
./install3rdParty.sh ibm_sap 3_5 -l /usr/local/lib/sap/*.so
./install3rdParty.sh ibm_sap 3_5 -l /usr/local/lib/sap/libivjsid35.so
./install3rdParty.sh ibm_sap 3_5 -p /usr/local/lib/sap/*.properties
./install3rdParty.sh ibm_sap 3_5 -p /usr/local/lib/sap/some.properties
./install3rdParty.sh mqseris 2_0 -r /usr/local/lib/mqs/service.properties
```
4. Restart Sterling Integrator. You can now use this adapter in Sterling Integrator.

## **Implementing the Script Adapter**

To implement the Script adapter, complete the following tasks:

- 1. Write a script in a language supported by the Bean Scripting Framework.
- 2. Configure the predefined Script adapter, or create a new Script adapter configuration. For information, see *Managing Services and Adapters*.
- 3. Configure the Script adapter. For information, see *Configuring the Script Adapter*.
- 4. Test the Script adapter configuration. For information, see *Testing the Script Adapter Configuration*.
- 5. Use the Script adapter in a business process.

## **Configuring the Script Adapter**

To configure the Script adapter, you must specify settings for the following fields in the GPM:

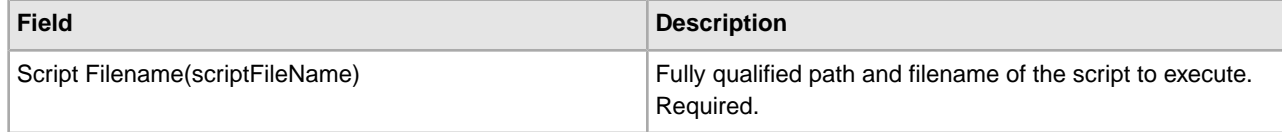

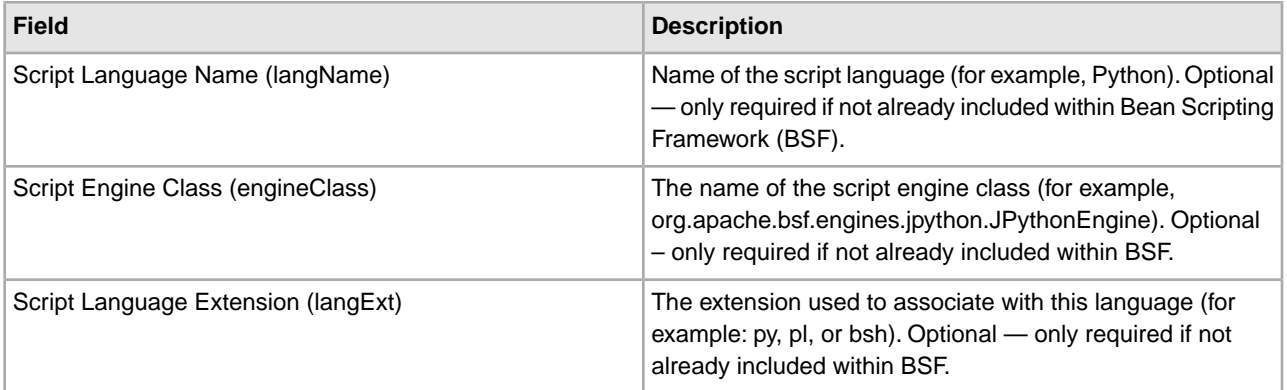

## **Objects Exposed for Use By a Script (Object Name – Class Exposed)**

The following objects are available for a script to use:

- siWfc WorkFlowContext
- siIwf InitialWorkFlowContext
- siWfd WorkFlowDef
- siRmi BSFServer (the "little-a" RMI class for doing I/O)
- siDoc Document
- siLog XLogger

Keep the following in mind when using these objects:

- The javadocs for the WorkFlowContext, InitialWorkFlowContext, Document Objects are available from the install\_dir/studiodocs/asi\_javadocs folder.
- WorkFlowDef is not an object you need to work with directly. The following example below illustrates what is needed for this object.
- XLogger has the same methods as any of the other loggers in Sterling Integrator. Below are the methods available for XLogger and BSFSever objects:

```
public class com.sterlingcommerce.woodstock.services.XLogger extends 
java.lang.Object{
     public com.sterlingcommerce.woodstock.services.XLogger(java.lang.String);
     public com.sterlingcommerce.woodstock.services.XLogger(java.lang.String, 
java.lang.String);
     public com.sterlingcommerce.woodstock.services.XLogger(java.lang.String, 
java.lang.String, java.lang.String);
     public void log(java.lang.String);
     public void logError(java.lang.String);
     public void logWarn(java.lang.String);
     public void logTiming(java.lang.String);
     public void logException(java.lang.String, java.lang.Exception);
     public void logException(java.lang.String, java.lang.Throwable);
     public void logDebug(java.lang.String);
     public void log(java.lang.String, java.lang.String);
     public void logError(java.lang.String, java.lang.String);
     public void logWarn(java.lang.String, java.lang.String);
     public void logTiming(java.lang.String, java.lang.String);
     public void logException(java.lang.String, java.lang.String, 
java.lang.Exception);
     public void logException(java.lang.String, java.lang.String, 
java.lang.Throwable);
```

```
 public void logDebug(java.lang.String, java.lang.String);
     public void logError(java.lang.String, java.lang.String, java.lang.String);
     public void logError(java.lang.String, java.lang.String, java.lang.String, 
java.lang.Object[]);
     public void logWarn(java.lang.String, java.lang.String, java.lang.String);
     public void logWarn(java.lang.String, java.lang.String, java.lang.String, 
java.lang.Object[]);
    public void logException(java.lang.String, java.lang.String, java.lang.String,
  java.lang.Throwable);
    public void logException(java.lang.String, java.lang.String, java.lang.String,
  java.lang.Object[], java.lang.Throwable);
     public boolean isDebug();
}
public interface com.sterlingcommerce.woodstock.services.bsf.BSFServer extends 
IAdapterRMI
{
     public String readFile(java.lang.String) throws AdapterException, 
RemoteException;
     public void writeFile(java.lang.String, java.lang.String) throws 
AdapterException, RemoteException;
     public void deleteFile(java.lang.String) throws AdapterException, 
RemoteException;
}
```
#### **Testing the Script Adapter Configuration**

After you have a script written that you want to test, create an instance of the Script adapter and create a business process that runs that instance.

## **Python Script Example**

The following example (Test.py) illustrates a script written in Python:

```
# This script expects an input file with the workflow context 
# This script expects a bp called zze (FS Extract) to exist 
siboc = siWfc.getPrimaryDocument();
name = siDoc.getBodyName();
body = silDoc.getBody();
siLog.logError(name); 
stuff = siRmi.readFile("/home/test.txt"); 
id1 = siWfd.getIDForName("zze"); 
siIwf.setWorkFlowDefId(id1); 
siIwf.setDocumentName("junk.txt"); 
siIwf.setDocumentBody(body); 
sintk = siIwf.start();
id2 = siWfk.getWorkFlowId(); 
siLog.logError(str(id2)); 
siWfc.addBootStrapWorkFlows(str(id2)); 
siDoc = siWfc.createDocument(); 
siDoc.setBody("this is a test"); 
siDoc.setBodyName("test.txt"); 
siWfc.putPrimaryDocument(siDoc); 
siWfc.setWFContent("TestVal", "Hello"); 
siWfc.setWFStatusRpt("Status_Report", "hello");
```
siWfc.setAdvancedStatus("worked"); siWfc.setBasicStatus(siWfc.SUCCESS);

# **Set User Token Service**

This service is to set the user token at the BPML level.

#### **Parameters that must be added in the BPML**

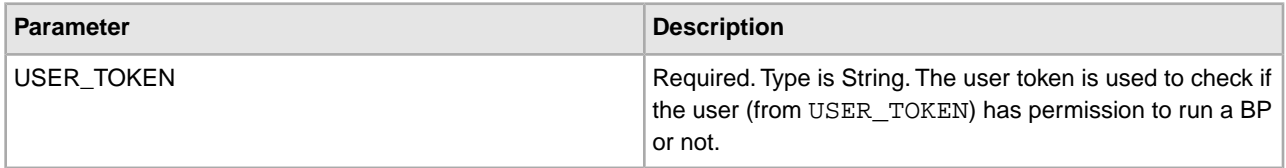

#### **Business Process Example**

The following example illustrates how the setUserTokenService could be used in a business process.

- 1. The business process B is configured to run with the permission
- 2. Within the business process A, there is the service x which will start business process B.

**Note:** Service x could be Deenvelope service, Filesystem adapter, etc.

3. The setUserTokenService needs to run before service x in business process A with the user which has permission to run business process B.

# **SFTP Client Adapter**

The SFTP Client adapter has the following major features:

- Uses perimeter services
- Commands are scriptable through BPML
- Works easily with most SFTP servers
- Accessible through the following services in a business process:
- SFTP Client Begin Session service
- SFTP Client CD service
- SFTP Client DELETE service
- SFTP Client End Session service
- SFTP Client GET service
- SFTP Client LIST service
- SFTP Client MOVE service
- SFTP Client PUT service
- SFTP Client PWD service

The following table provides an overview of the SFTP Client adapter:

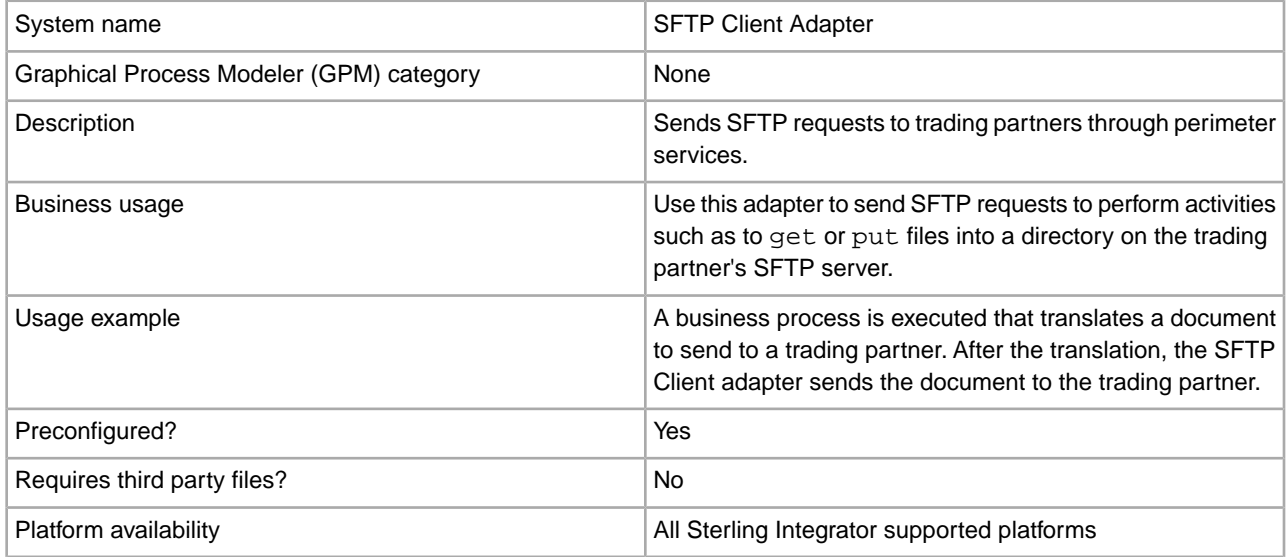

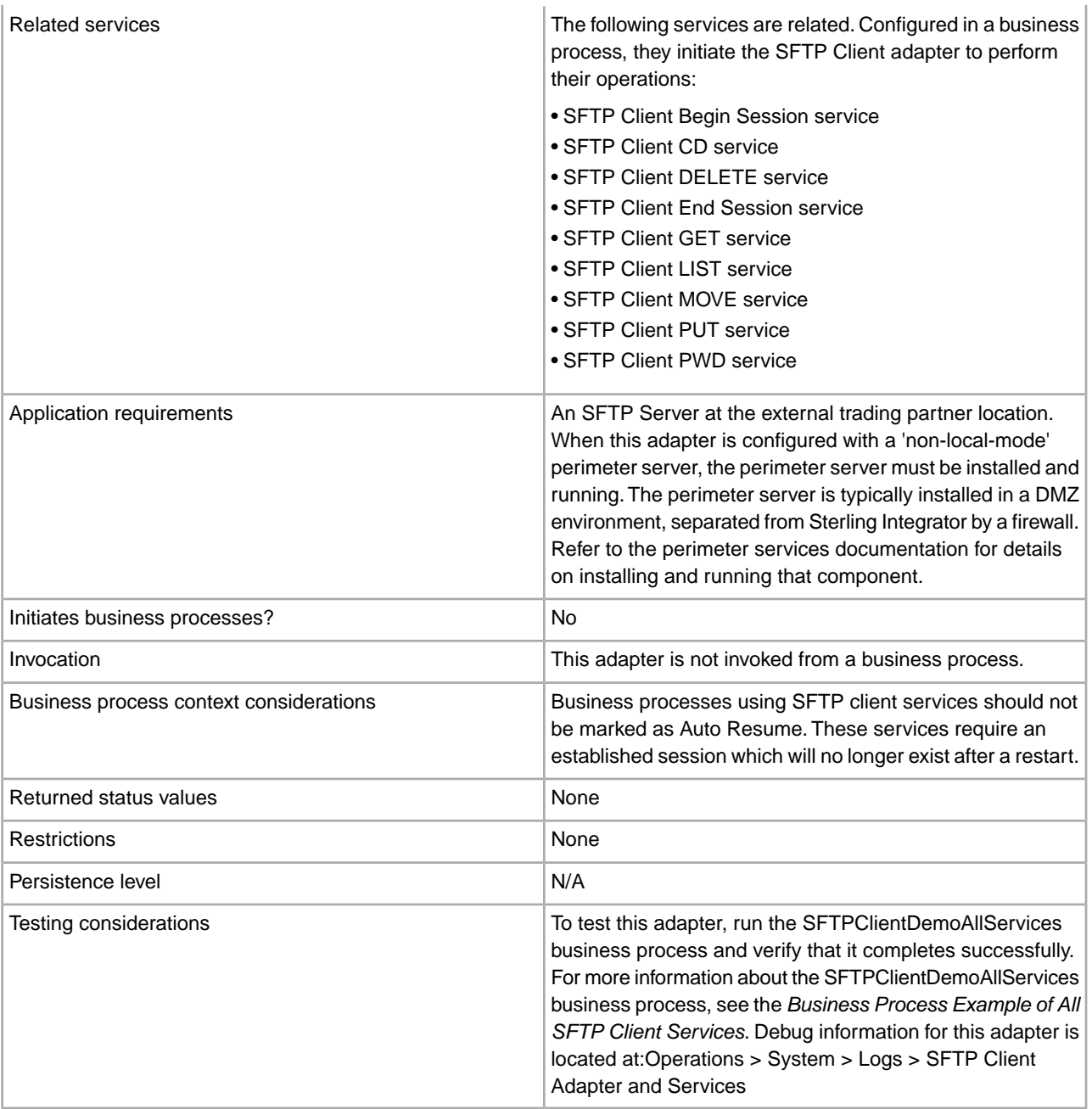

# **Implementing the SFTP Client Adapter**

To implement the SFTP Client adapter, complete the following tasks:

- 1. Create an SFTP Client adapter configuration. See *Managing Services and Adapters*.
- 2. Configure the SFTP Client adapter. See *Configuring the SFTP Client Adapter*.

## **Configuring the SFTP Client Adapter**

To configure the SFTP Client adapter:

- 1. Select **Deployment** > **Services** > **Configuration**.
- 2. Search for SFTP Client adapter or select it from the list.
#### 3. Click **Edit**.

4. Specify field settings:

**Note:** (Sterling Integrator 5009 and higher) If you do not want to use CBC ciphers, set the supportCBCCiphers property in security.properties to **false**. The default value is **true**.

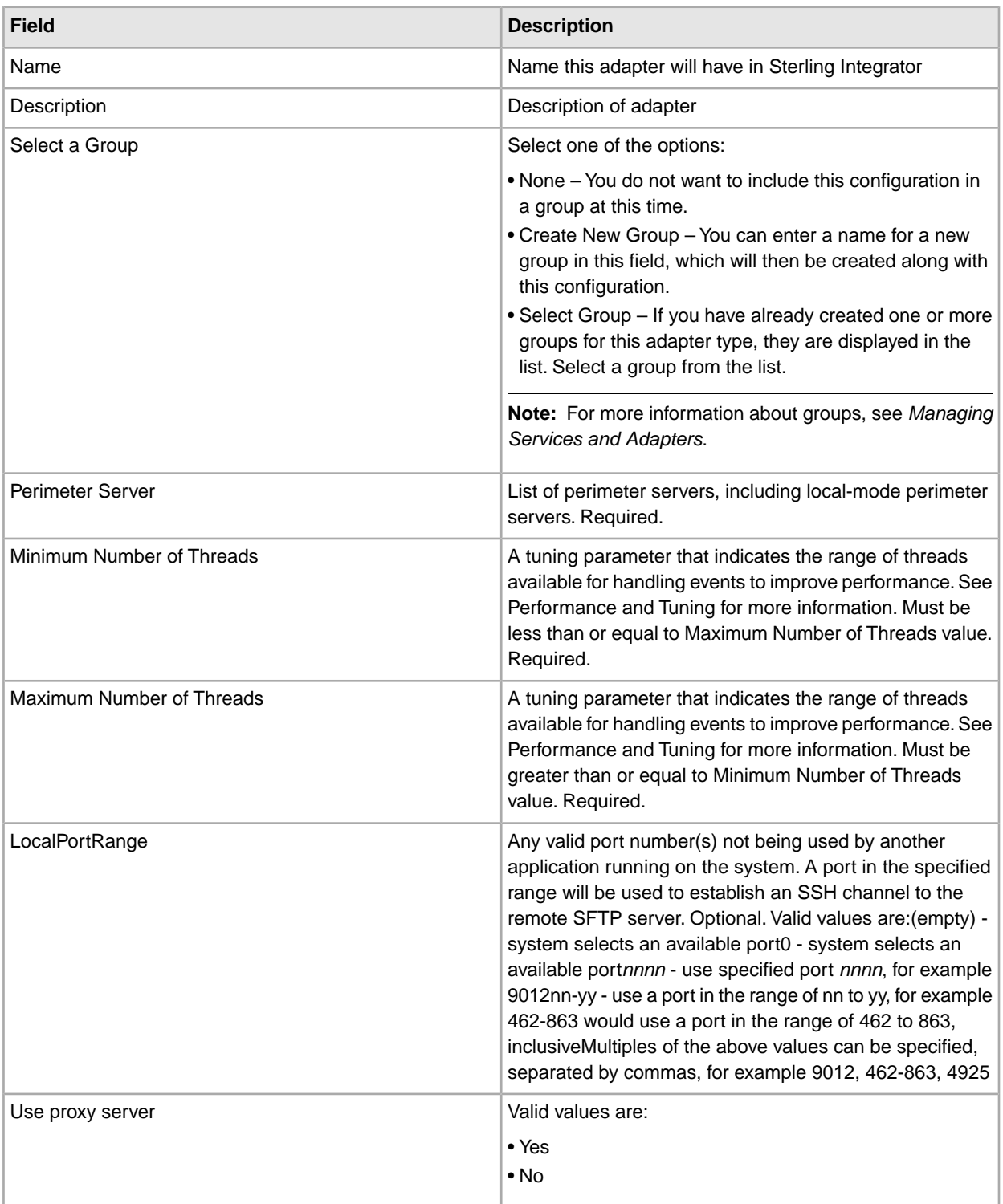

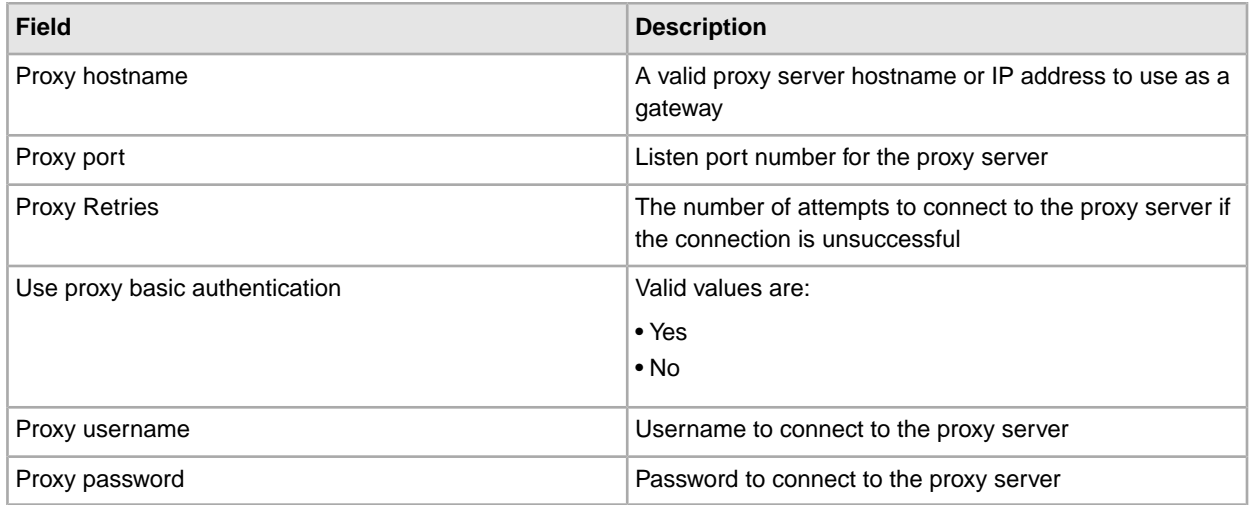

## **Business Process Example of All SFTP Client Services**

To help you get started using the SFTP Client adapter and SFTP Server adapter, Sterling Integrator includes a demo that provides an example of all the services. The demo transfers a file from the SFTP Client adapter to the SFTP Server adapter. The following graphic is the business process model of SFTPClientDemoAllServices:

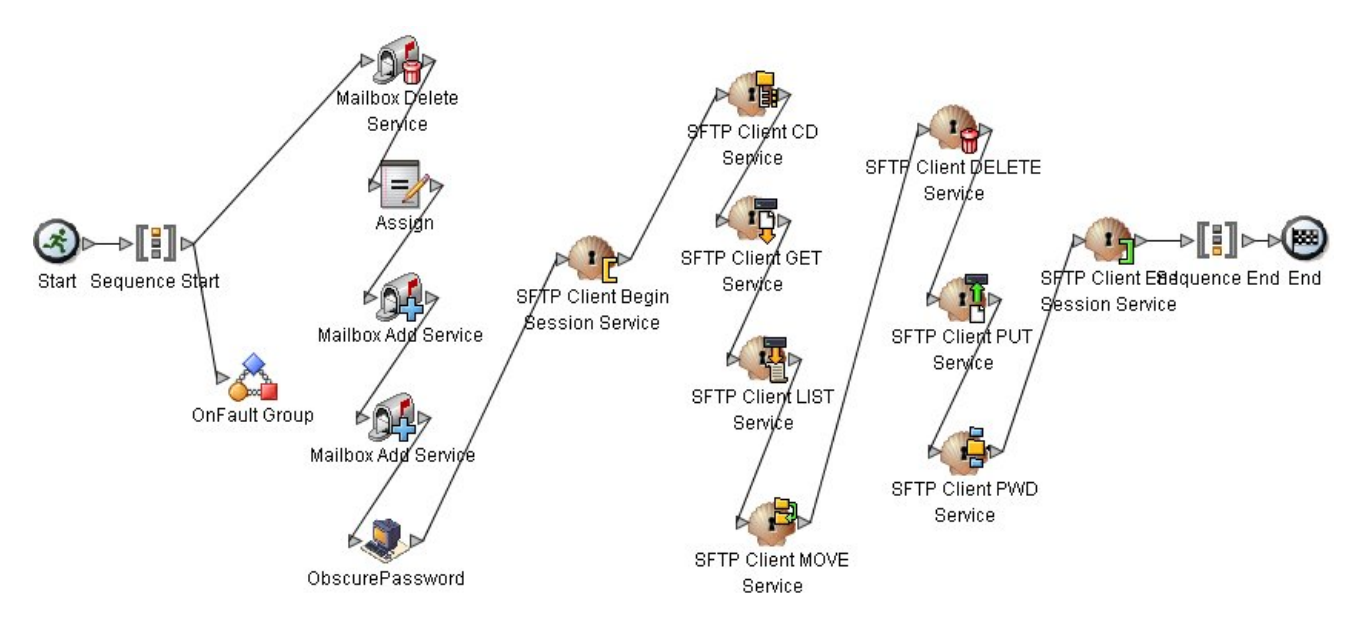

The BPML code associated with SFTPClientDemoAllServices is shown below:

```
<!-- Import service initializes mailboxes. Creating mailboxes, 
       permissions and Virtual Root if they do not exist.-->
    <operation name="Import Service">
       <participant name="ImportService"/>
      <output message="ImportTypeInputMessage">
        <assign to="." from="*"></assign>
      </output>
       <input message="inmsg">
        <assign to="ImportServiceResults" from="*"></assign>
```

```
 </input>
```

```
 </operation>
<!-- Mailbox Delete Service deletes messages in all mailboxes below virtual
       root mailbox. MailboxPath is commented out but could be used to
       delete messages in a specific mailbox. -->
<operation name="Mailbox Delete Service">
       <participant name="MailboxDelete"/>
       <output message="MailboxDeleteServiceTypeInputMessage">
        <assign to="MessageNamePattern">message*</assign>
        <assign to="UserId">admin</assign>
        <assign to="." from="*"></assign>
      </output>
       <input message="inmsg">
        <assign to="MailboxDeleteServiceResults" from="*"></assign>
      </input>
     </operation>
<!-- Mailbox Add Service adds Primary Document as message1 in mailbox sub1 -->
     <operation name="Mailbox Add Service">
       <participant name="MailboxAdd"/>
      <output message="MailboxAddServiceTypeInputMessage">
        <assign to="MailboxPath">/sub1</assign>
        <assign to="MessageName">message1</assign>
        <assign to="." from="*"></assign>
      </output>
       <input message="inmsg">
        <assign to="MailboxAddServiceResults" from="*"></assign>
      </input>
     </operation>
<!-- Mailbox Add Service adds Primary Document as message2 in mailbox sub1 -->
     <operation name="Mailbox Add Service">
       <participant name="MailboxAdd"/>
      <output message="MailboxAddServiceTypeInputMessage">
        <assign to="MailboxPath">/sub1</assign>
        <assign to="MessageName">message2</assign>
        <assign to="." from="*"></assign>
      </output>
       <input message="inmsg">
        <assign to="MailboxAddServiceResults" from="*"></assign>
      </input>
     </operation>
    <!-- Get obscured password -->
     <operation name="Obscure Password">
       <participant name="FTPClientObscureParameter"/>
       <output message="outmsg">
         <assign to="." from="*"></assign>
       </output>
      <input message="inmsg">
         <assign to="." from="*"></assign>
       </input>
    </operation>
    <!-- Begin Session -->
     <operation name="SFTP Client Begin Session Service">
      <participant name="SFTPClientBeginSession"/>
      <output message="SFTPClientBeginSessionServiceTypeInputMessage">
```

```
 <assign to="SFTPClientAdapter">SFTPClientAdapter</assign>
        <assign to="RemoteHost">carvey</assign>
        <assign to="RemotePasswd" from="admin/text()"></assign>
        <assign to="RemotePort">60849</assign>
        <assign to="RemoteUserId">ftpdemo</assign>
        <assign to="." from="*"></assign>
      </output>
       <input message="inmsg">
        <assign to="SFTPClientBeginSessionServiceResults" from="*"></assign>
      </input>
     </operation>
    <!-- SFTP Client PWD Service returns current directory -->
    <operation name="SFTP Client PWD Service">
      <participant name="SFTPClientPwd"/>
      <output message="SFTPClientPwdServiceTypeInputMessage">
        <assign to="SessionToken" 
              from="SFTPClientBeginSessionServiceResults/SessionToken/text()">
        </assign>
        <assign to="." from="*"></assign>
      </output>
       <input message="inmsg">
        <assign to="SFTPClientPwdServiceResults" from="*"></assign>
      </input>
     </operation>
<!-- SFTP Client LIST Service returns directories and files under tag 
     ListNames -->
    <operation name="SFTP Client LIST Service">
       <participant name="SFTPClientList"/>
       <output message="SFTPClientListServiceTypeInputMessage">
        <assign to="SessionToken" 
              from="SFTPClientBeginSessionServiceResults/SessionToken/text()">
        </assign>
        <assign to="." from="*"></assign>
      </output>
       <input message="inmsg">
        <assign to="SFTPClientListServiceResults" from="*"></assign>
      </input>
     </operation>
<!-- SFTP Client SFTP CD SERVICE changes to directory assigned to tag 
     Directory -->
     <operation name="SFTP Client SFTP CD SERVICE">
       <participant name="SFTPClientCd"/>
       <output message="CdRequest1">
        <assign to="SessionToken" 
              from="SFTPClientBeginSessionServiceResults/SessionToken/text()">
        </assign>
        <!--<assign to="Directory" 
                  from="SFTPClientListServiceResults/ListNames/Name[1]/text()">
            </assign>-->
      <assign to="Directory" 
            from="SFTPClientListServiceResults/Files/File[1]/Name/text()">
      </assign>
      </output>
       <input message="inmsg">
```

```
 <assign to="SFTPClientCdServiceResults" from="*"></assign>
      </input>
     </operation>
<!-- SFTP Client LIST Service returns directories and files under tag
     ListNames -->
     <operation name="SFTP Client LIST Service">
       <participant name="SFTPClientList"/>
       <output message="SFTPClientListServiceTypeInputMessage">
        <assign to="SessionToken" 
              from="SFTPClientBeginSessionServiceResults/SessionToken/text()">
        </assign>
        <assign to="." from="*"></assign>
      </output>
       <input message="inmsg">
        <assign to="SFTPClientListServiceResults2" from="*"></assign>
      </input>
     </operation>
<!-- SFTP Client GET Service retrieves files specified by RemoteFilePattern or 
      RemoteFileName from current directory or from value identified by tag 
      RemoteDirectory if specified. -->
    <operation name="SFTP Client GET Service">
      <participant name="SFTPClientGet"/>
      <output message="SFTPClientGetServiceTypeInputMessage">
        <assign to="RemoteFileName" 
              from="SFTPClientListServiceResults2/Files/File[Name/text()=
                   'message2']/Name/text()">
        </assign>
        <assign to="SessionToken" 
              from="SFTPClientBeginSessionServiceResults/SessionToken/text()">
        </assign>
      </output>
       <input message="inmsg">
        <assign to="SFTPClientGetServiceResults" from="*"></assign>
      </input>
     </operation>
<!-- SFTP Client SFTP CD SERVICE changes to directory assigned to tag
     Directory -->
     <operation name="SFTP Client SFTP CD SERVICE">
       <participant name="SFTPClientCd"/>
       <output message="CdRequest1">
  <assign to="Directory">../sub2</assign>
        <assign to="SessionToken" 
              from="SFTPClientBeginSessionServiceResults/SessionToken/text()">
        </assign>
      </output>
       <input message="inmsg">
        <assign to="SFTPClientCdServiceResults2" from="*"></assign>
      </input>
     </operation>
<!-- SFTP Client PUT Service performs the ftp command put. The Primary
     Document contains the files to be put. RemoteFileDirectory is 
     omitted. The files are placed in the current remote directory. -->
    <operation name="SFTP Client PUT Service">
      <participant name="SFTPClientPut"/>
```

```
 <output message="SFTPClientPutServiceTypeInputMessage">
        <assign to="SessionToken" 
              from="SFTPClientBeginSessionServiceResults/SessionToken/text()">
        </assign>
        <assign to="." from="SFTPClientGetServiceResults/DocumentId" append=
          "true"/>
       </output>
      <input message="inmsg">
         <assign to="SFTPClientPutServiceResults" from="*"></assign>
      </input>
     </operation>
<!-- SFTP Client Move Service performs the ftp move command renaming
      message1 to message1_renamed in the same directory. -->
    <operation name="SFTP Client MOVE Service">
      <participant name="SFTPClientMove"/>
      <output message="SFTPClientMoveServiceTypeInputMessage">
        <assign to="RemoteFromFileName">message2</assign>
        <assign to="RemoteToFileName">message2_renamed</assign>
        <assign to="SessionToken" 
              from="SFTPClientBeginSessionServiceResults/SessionToken/text()">
        </assign>
        <assign to="." 
              from="SFTPClientGetServiceResults/DocumentList" append="true"/>
       </output>
      <input message="inmsg">
         <assign to="SFTPClientMoveServiceResults" from="*"></assign>
      </input>
     </operation>
<!-- SFTP Client SFTP CD SERVICE changes to directory assigned to tag
     Directory -->
     <operation name="SFTP Client SFTP CD SERVICE">
       <participant name="SFTPClientCd"/>
       <output message="CdRequest1">
        <assign to="SessionToken" 
              from="SFTPClientBeginSessionServiceResults/SessionToken/text()">
        </assign>
        <assign to="Directory">..</assign>
      </output>
       <input message="inmsg">
        <assign to="SFTPClientCdServiceResults3" from="*"></assign>
      </input>
     </operation>
<!-- SFTP Client Move Service performs the ftp move command moving message
      from mailbox sub1 to mailbox sub2. -->
    <operation name="SFTP Client MOVE Service">
      <participant name="SFTPClientMove"/>
      <output message="SFTPClientMoveServiceTypeInputMessage">
        <assign to="RemoteFromFileName">sub2/message2_renamed</assign>
        <assign to="RemoteToFileName">sub3/message2</assign>
        <assign to="SessionToken" 
              from="SFTPClientBeginSessionServiceResults/SessionToken/text()">
        </assign>
      </output>
       <input message="inmsg">
```

```
 <assign to="SFTPClientMoveServiceResults2" from="*"></assign>
      </input>
     </operation>
<!-- SFTP Client Delete Service removes files from directories. In this
     case removes message1 from sub1 -->
     <operation name="SFTP Client DELETE Service">
     <participant name="SFTPClientDelete"/>
       <output message="DeleteRequest">
         <assign to="SessionToken" 
               from="SFTPClientBeginSessionServiceResults/SessionToken/text()">
         </assign>
        <assign to="RemoteFileName">sub3/message2</assign>
      </output>
       <input message="inmsg">
        <assign to="SFTPClientDeleteServiceResults" from="*"></assign>
      </input>
     </operation>
<!-- SFTP Client LIST Service returns directories and files under tag
     ListNames -->
     <operation name="SFTP Client LIST Service">
       <participant name="SFTPClientList"/>
       <output message="SFTPClientListServiceTypeInputMessage">
        <assign to="RemoteFileName">sub2/*</assign>
        <assign to="SessionToken" 
              from="SFTPClientBeginSessionServiceResults/SessionToken/text()">
        </assign>
        <assign to="." from="*"></assign>
      </output>
       <input message="inmsg">
        <assign to="SFTPClientListServiceResults3" from="*"></assign>
      </input>
     </operation>
<!-- SFTP Client End Session Service, ends session specified by SessionToken.-->
    <operation name="SFTP Client End Session Service">
      <participant name="SFTPClientEndSession"/>
      <output message="SFTPClientEndSessionServiceTypeInputMessage">
        <assign to="SessionToken" 
              from="SFTPClientBeginSessionServiceResults/SessionToken/text()">
        </assign>
        <assign to="." from="*"></assign>
      </output>
       <input message="inmsg">
        <assign to="SFTPClientEndSessionServiceResults" from="*"></assign>
      </input>
     </operation>
<!-- To catch all onFault handling to log an error to PsSftpClient -->
     conFault> <sequence name="End Session">
           <operation name="SFTP Client End Session Service">
             <participant name="SFTPClientEndSession"/>
            <output message="SFTPClientEndSessionServiceTypeInputMessage">
              <assign to="SessionToken" 
                 from="SFTPClientBeginSessionServiceResults/SessionToken/text()">
```

```
 </assign>
       <assign to="." from="*"></assign>
     </output>
      <input message="inmsg">
        <assign to="SFTPClientEndSessionServiceOnFaultResults" from="*">
        </assign>
     </input>
    </operation>
 </sequence>
 </onFault>
```
### **Activity Monitoring for the SFTP Client Adapter**

The SFTP Client adapter creates activity monitoring records for the following activities:

- Active sessions
- In progress PUTs display the data transferred in kbps with a progress indicator
- In progress GETs display the data transferred in kbps

Select **Business Processes** > **Current Activities** > **SFTP Client Adapter**.

## **SFTP Client Begin Session Service**

The following table provides an overview of the SFTP Client Begin Session service:

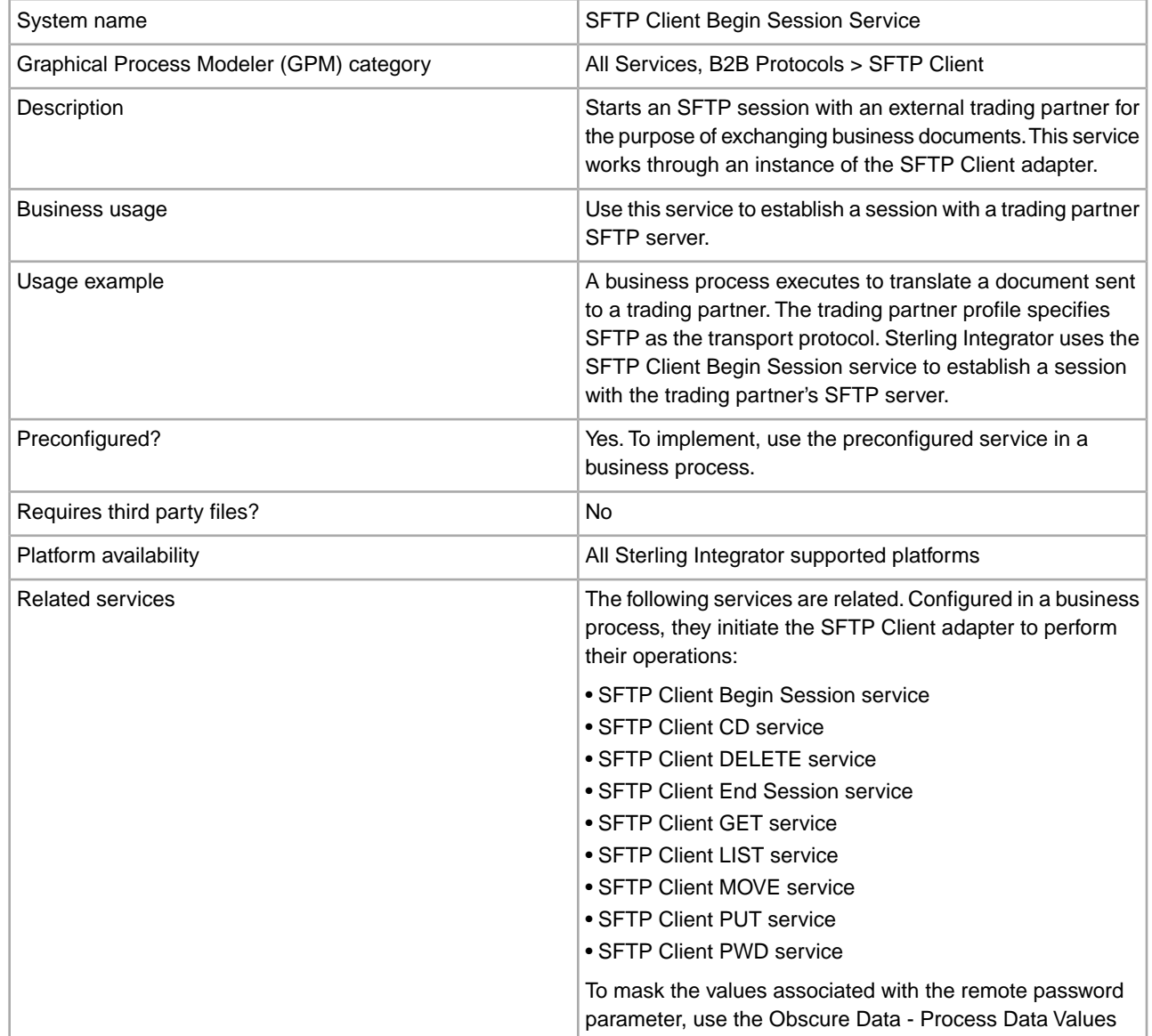

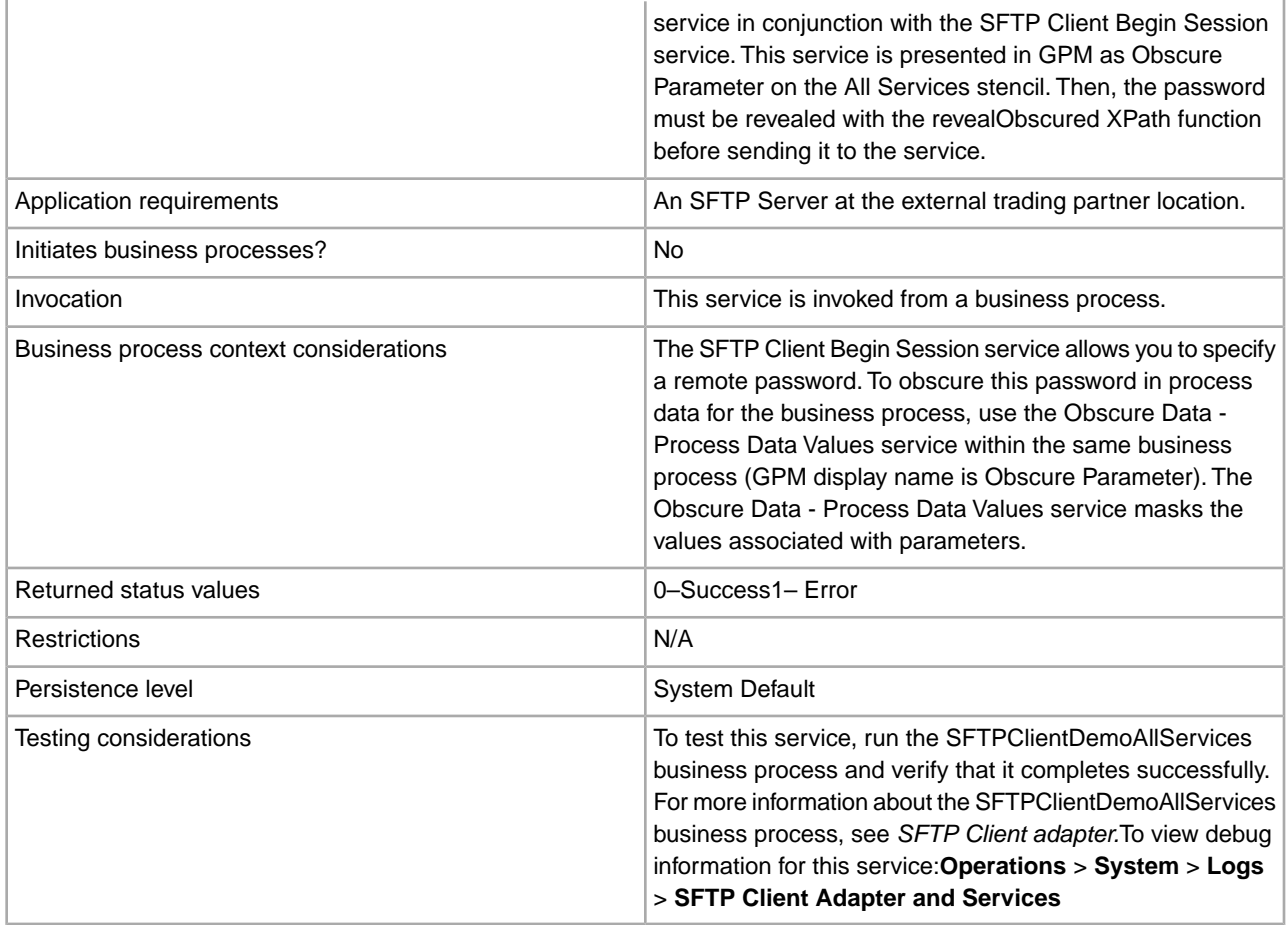

The values for many of the parameters for the Begin Session service can be specified from multiple sources. The source for each parameter is determined by answering the following questions:

Is the parameter specified in the business process?

- Yes Sterling Integrator uses those values.
- No Is ProfileId specified?
	- Yes Sterling Integrator uses values from the profile associated with that ProfileId.
- No Parameters noted in the following table take their value from the configuration of the selected SFTP Client adapter.

The following table contains the parameters passed from the business process to the SFTP Client Begin Session service:

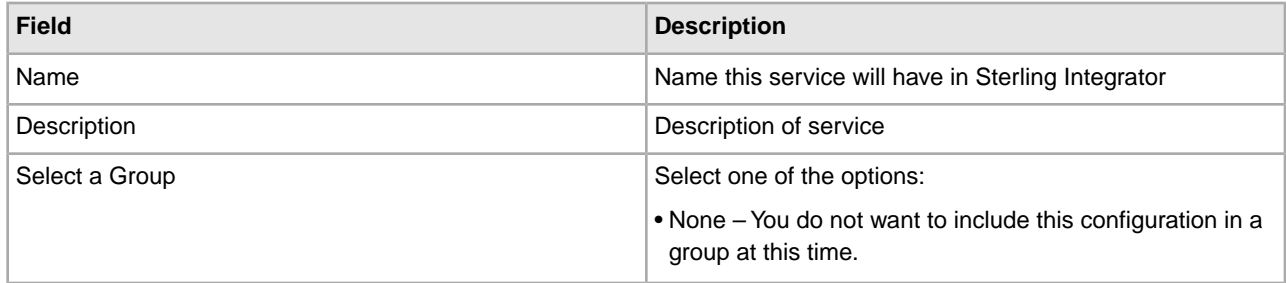

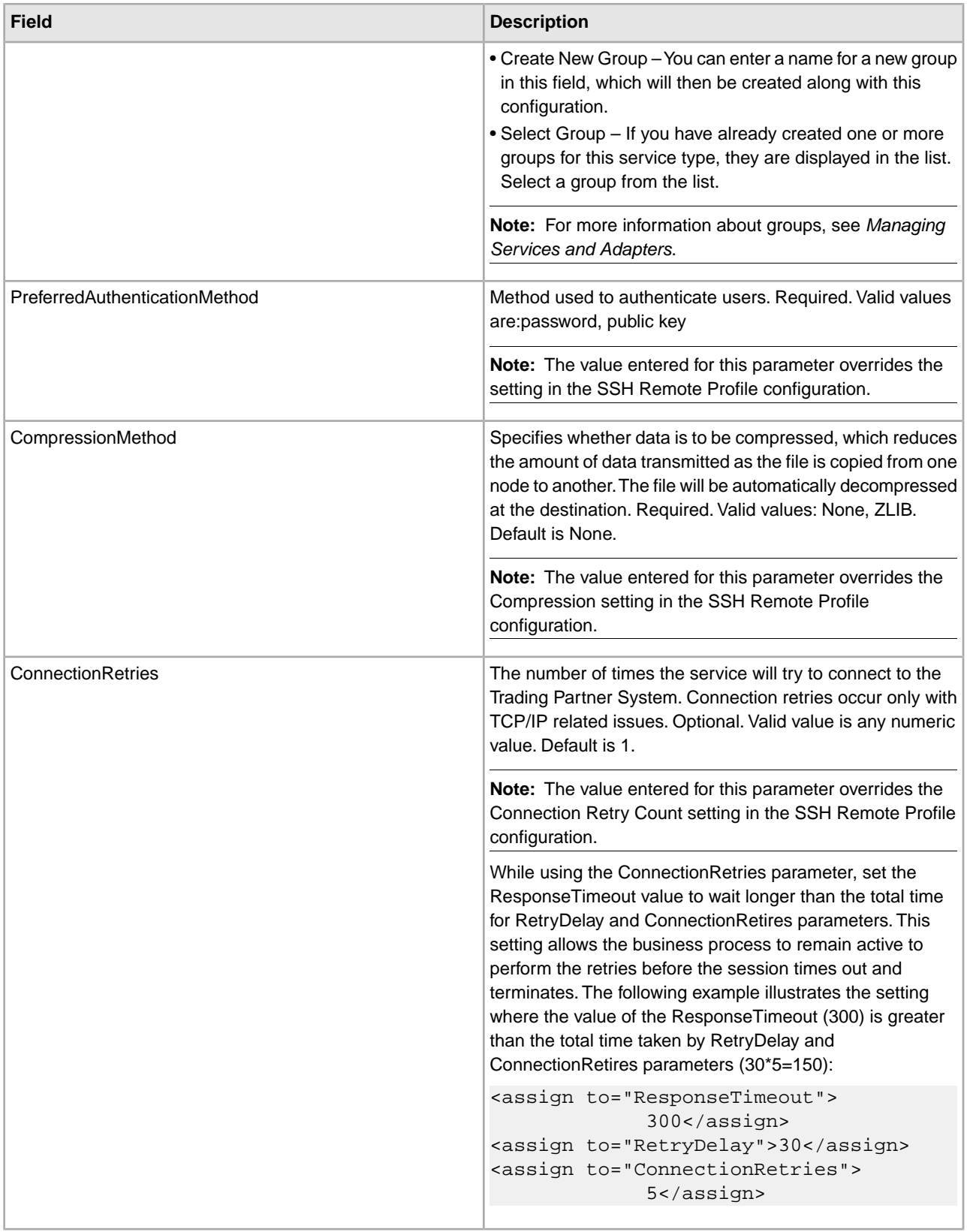

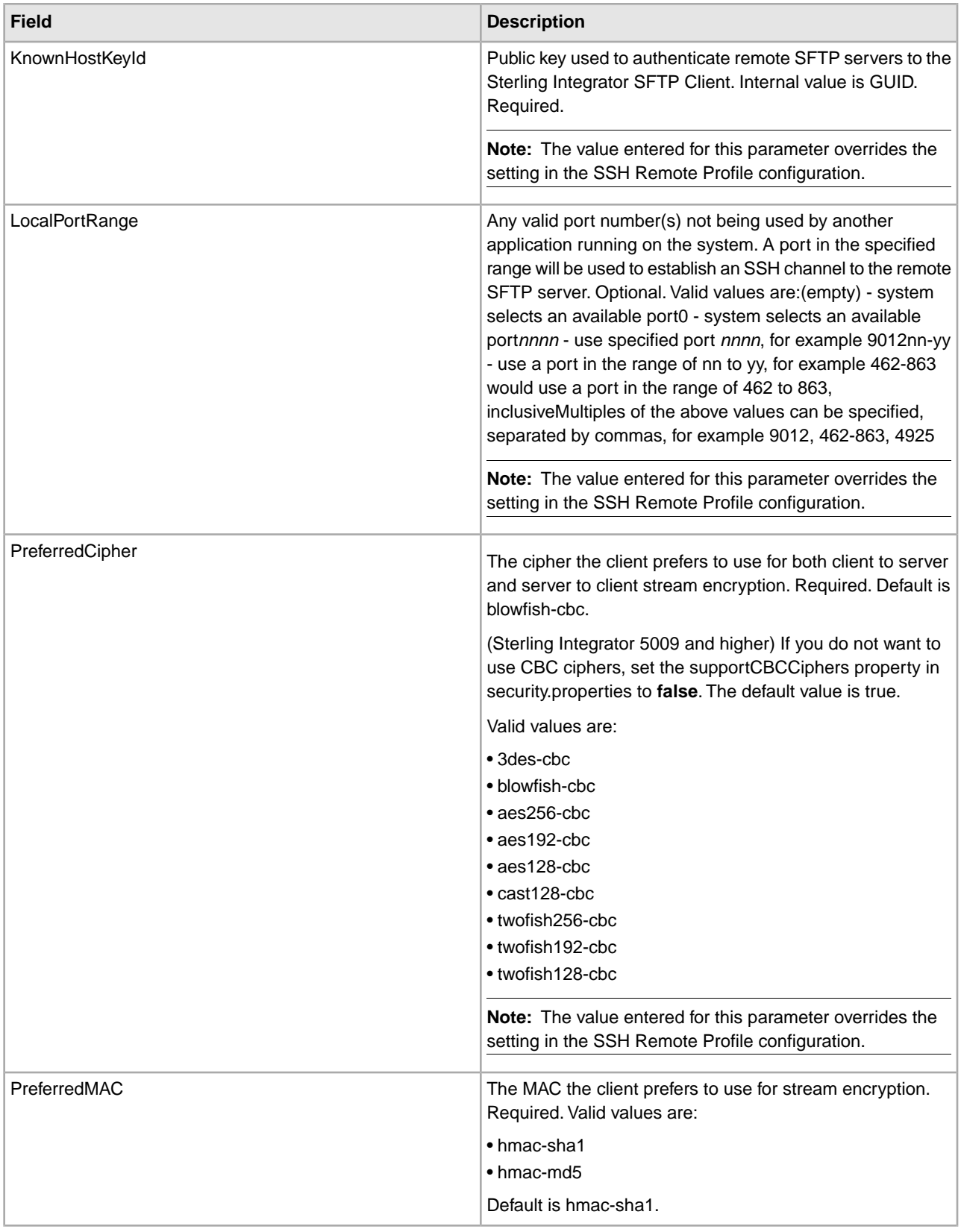

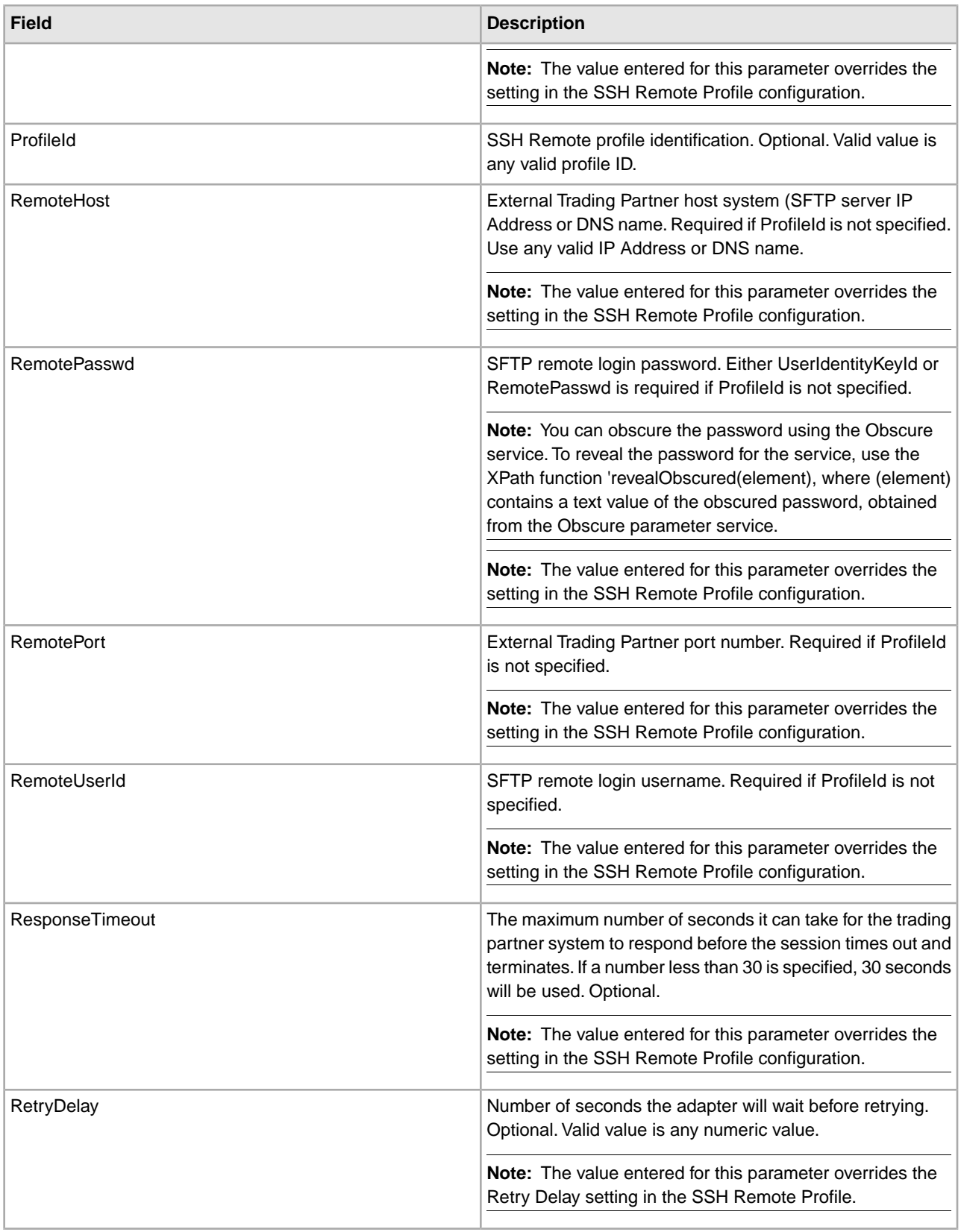

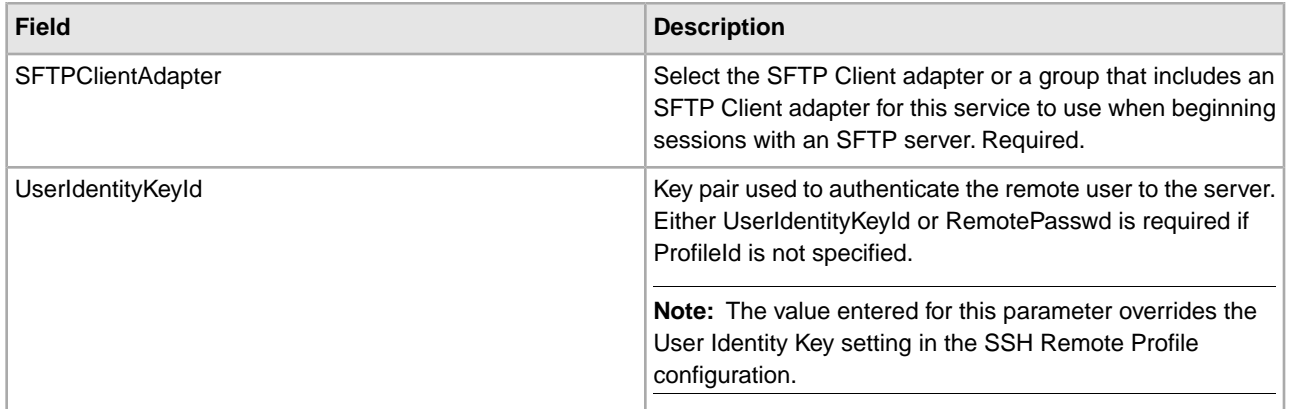

### **Output from Service to Business Process**

If you provided a ProfileId in the Input from Business Process to Service, the SFTP Client Begin Session service uses the profile information you configured in the SSH Remote Profile to output the profile information to the process data. The following example illustrates the elements of an SSH remote profile in an XML ProcessData:

```
<ProcessData> 
... 
<TPProfile>
    <ProfileName>...</ProfileName>
    <RemoteHost>...</RemoteHost>
     <RemotePort>...</RemotePort>
    <KnownHostKey>...</KnownHostKey>
    <RemoteUser>...</RemoteUser>
  <PreferredAuthenticationType>...</PreferredAuthenticationType>
    <UserIdentityKey>...</UserIdentityKey>
    <Compression>...</Compression >
    <ConnectionRetryCount >...</ConnectionRetryCount>
    <RetryDelay>...</RetryDelay>
     <ResponseTimeout>...</ResponseTimeout>
    <PreferredCipher>...</PreferredCipher>
    <PreferredMAC>...</PreferredMAC>
    <LocalPortRange>...</LocalPortRange>
    <Directory>...</Directory> 
</TPProfile> 
... 
<ProcessData>
```
A Business Process can also use the ProcessData element <Directory> in the SFTP Client CD Service to change the configured directory.

The following table contains the parameters passed from the SFTP Client Begin Session service to the business process:

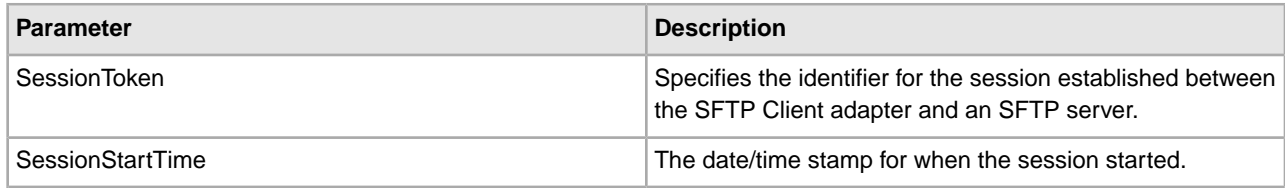

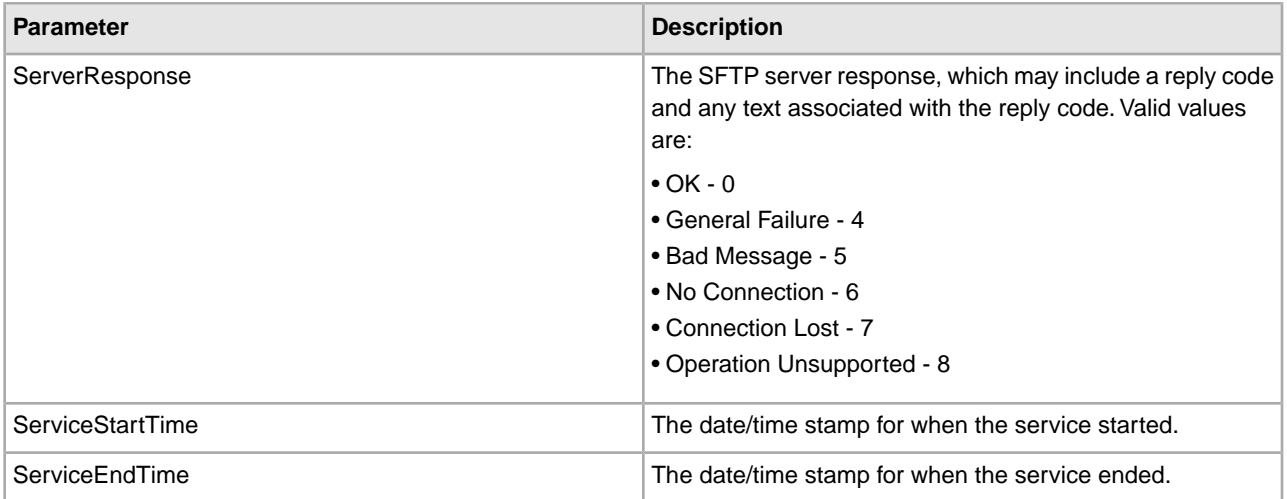

The following example business process excerpt illustrates using the SFTP Client Begin Session service:

```
<operation name="Obscure Password">
       <participant name="FTPClientObscureParameter"/>
       <output message="outmsg">
         <assign to="." from="*"></assign>
       </output>
      <input message="inmsg">
         <assign to="." from="*"></assign>
       </input>
    </operation> 
<operation name="SFTP Client Begin Session Service">
       <participant name="SFTPClientBeginSession"/>
       <output message="SFTPClientBeginSessionServiceTypeInputMessage">
        <assign to="SFTPClientAdapter">SFTPClientAdapter</assign>
        <assign to="RemoteHost">myhost</assign>
  <!-- Using the revealObscured XPath function ‡
        <assign to="RemotePasswd" from="revealObscured(admin)"></assign>
    <assign to="PreferredAuthenticationMethod">password</assign>
        <assign to="RemotePort">21</assign>
        <assign to="RemoteUserId">myname</assign>
        <assign to="." from="*"></assign>
      </output>
       <input message="inmsg">
        <assign to="SFTPClientBeginSessionServiceResults" from="*"></assign>
     </input>
     </operation> 
[[Insert SFTP Client End Session]]
```
## **SFTP Client CD Service**

The following table provides an overview of the SFTP Client CD service:

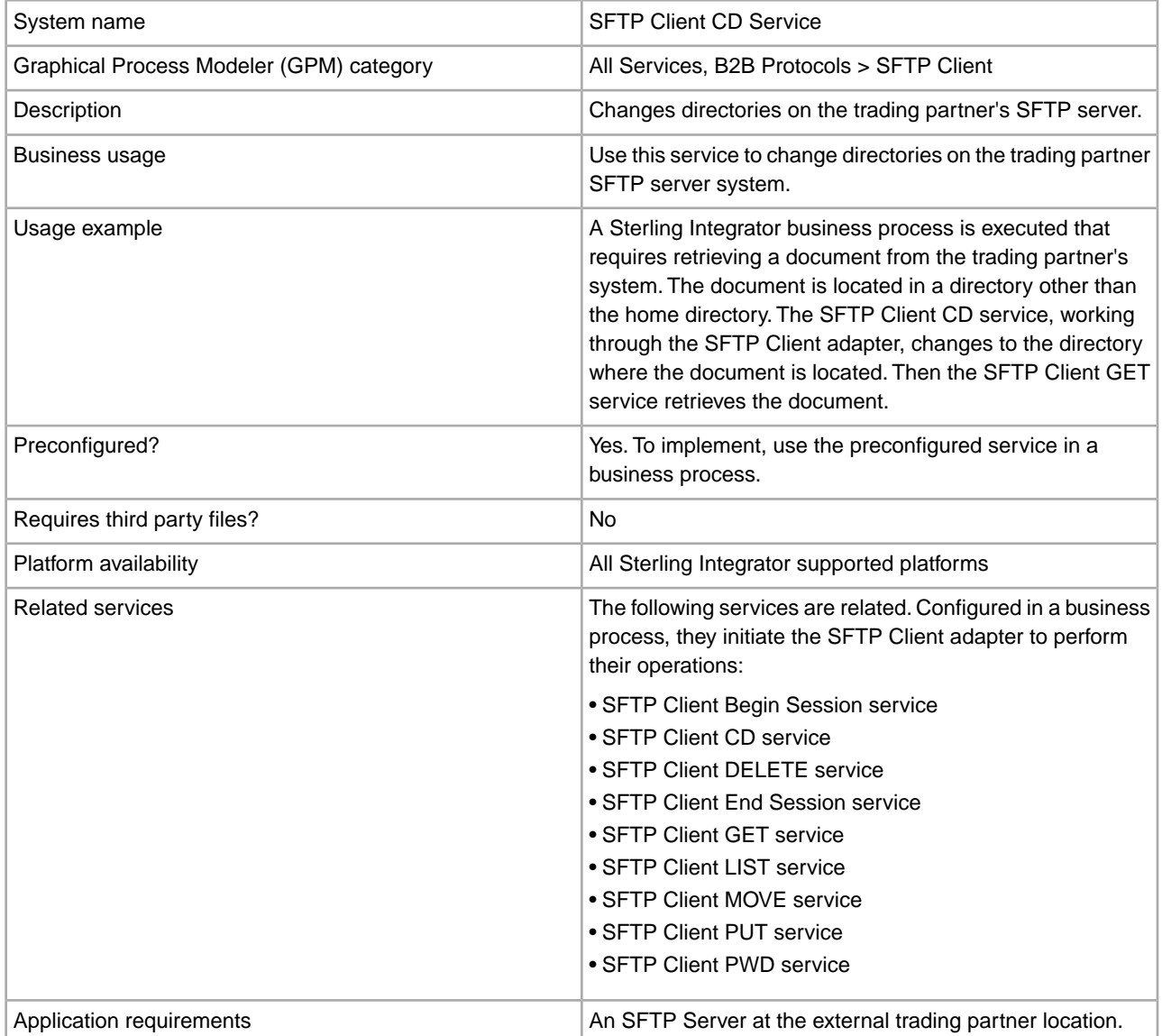

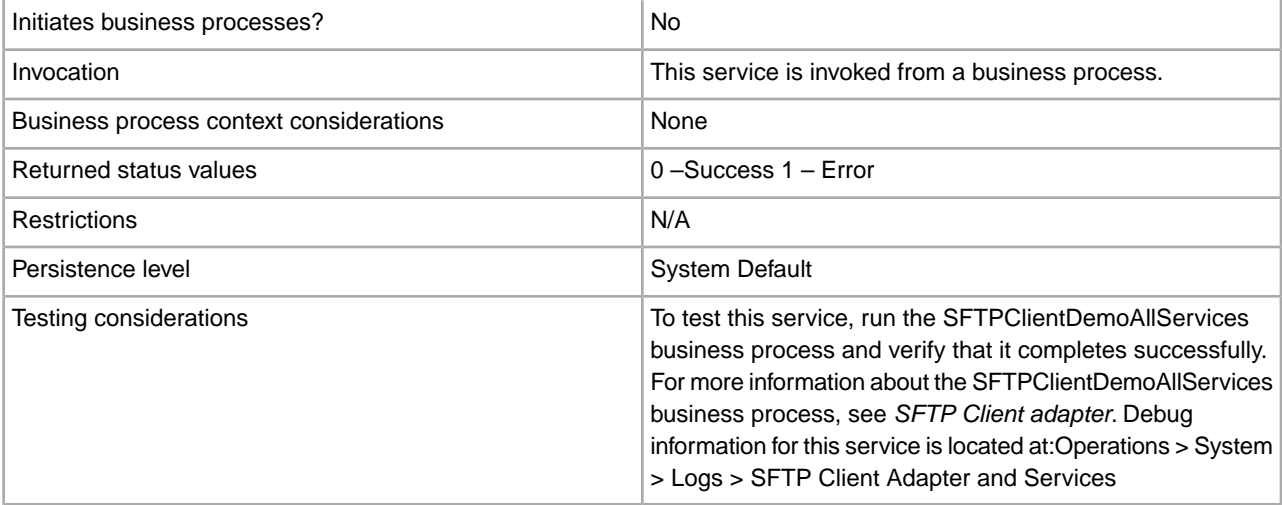

The following table contains the parameters passed from the business process to the SFTP Client CD service:

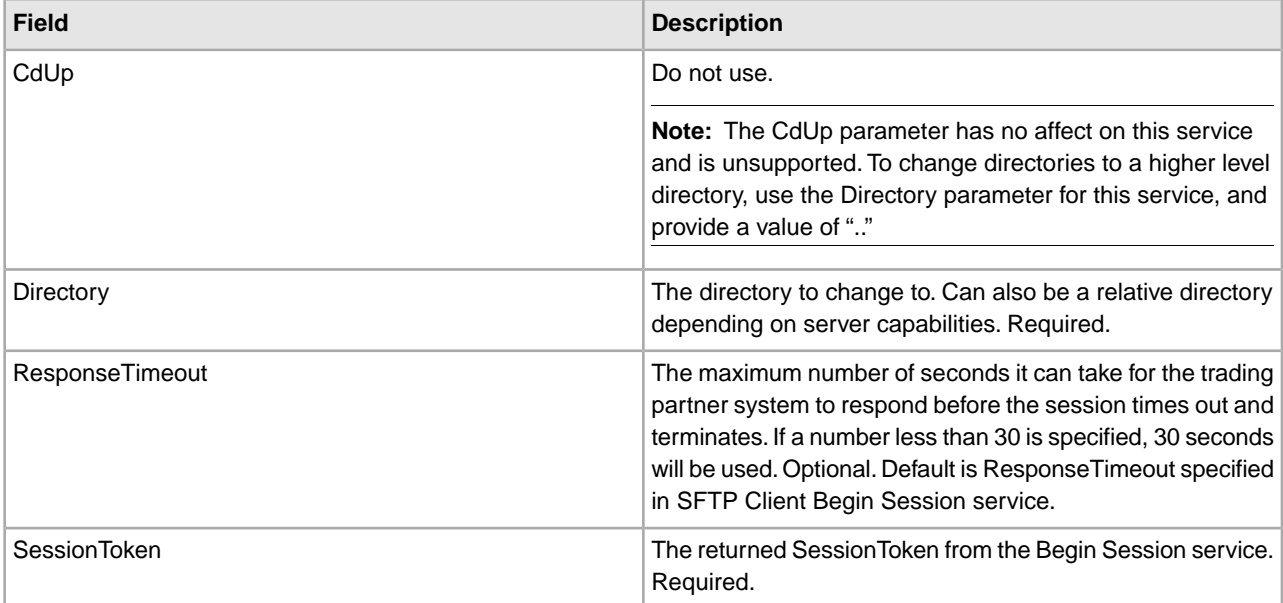

### **Output from Service to Business Process**

The following table contains the parameters passed from the SFTP Client CD service to the business process:

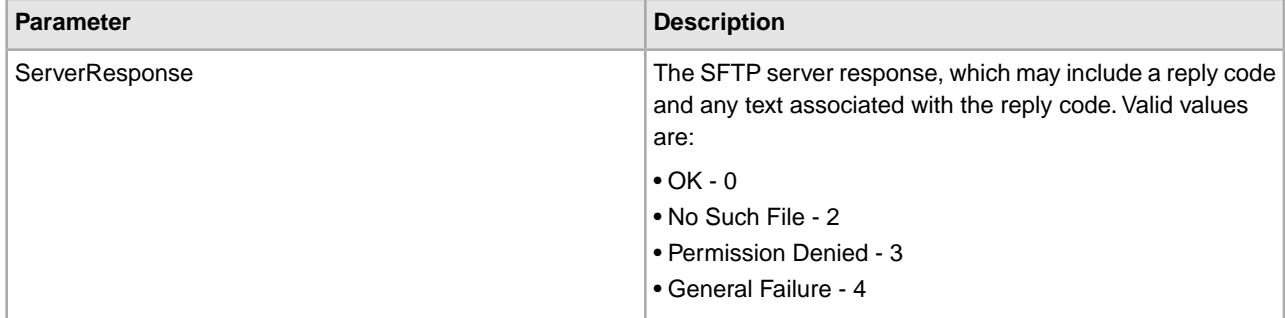

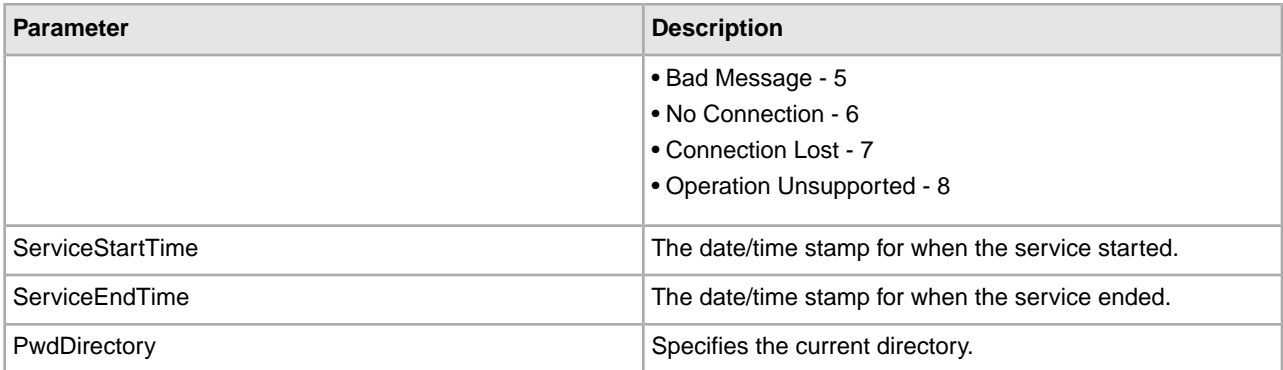

The following example business process excerpt illustrates using the SFTP Client CD service:

```
[[Insert SFTP Client Begin Session]]
<operation name="SFTP Client SFTP CD SERVICE">
      <participant name="SFTPClientCd"/>
      <output message="CdRequest1">
        <assign to="SessionToken" 
              from="SFTPClientBeginSessionServiceResults/SessionToken/text()">
        </assign>
        <assign to="Directory">My Directory</assign>
      </output>
       <input message="inmsg">
        <assign to="SFTPClientCdServiceResults" from="*"></assign>
      </input>
     </operation>
[[Insert SFTP Client End Session]]
```
# **SFTP Client DELETE Service**

The following table provides an overview of the SFTP Client DELETE service:

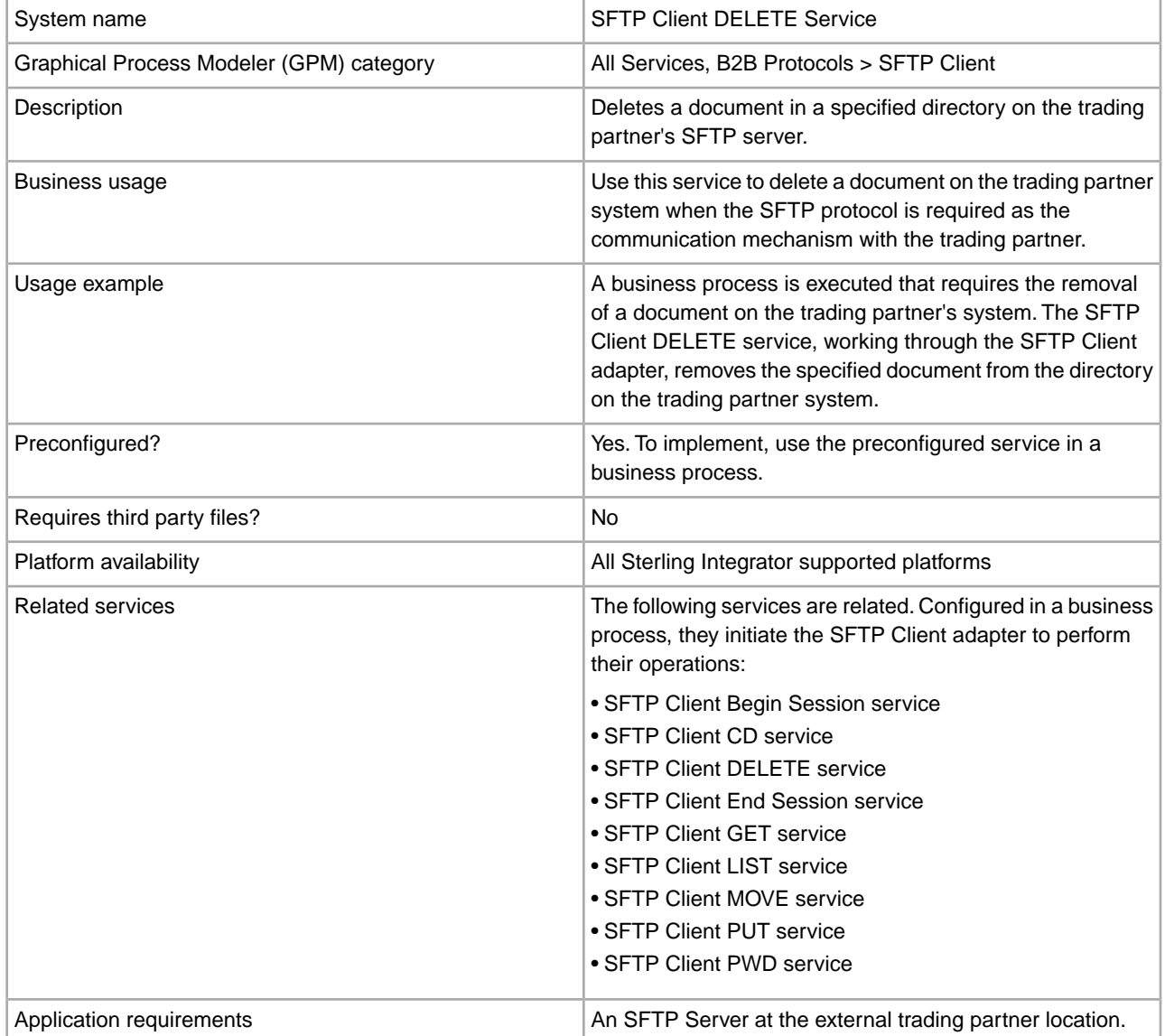

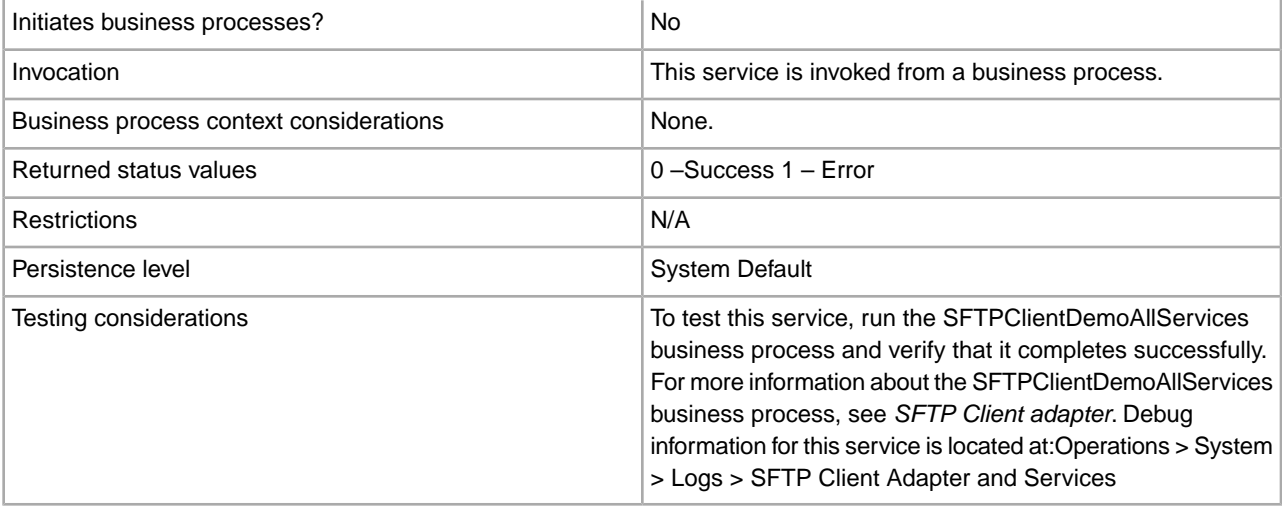

The following table contains the parameters passed from the business process to the SFTP Client DELETE service:

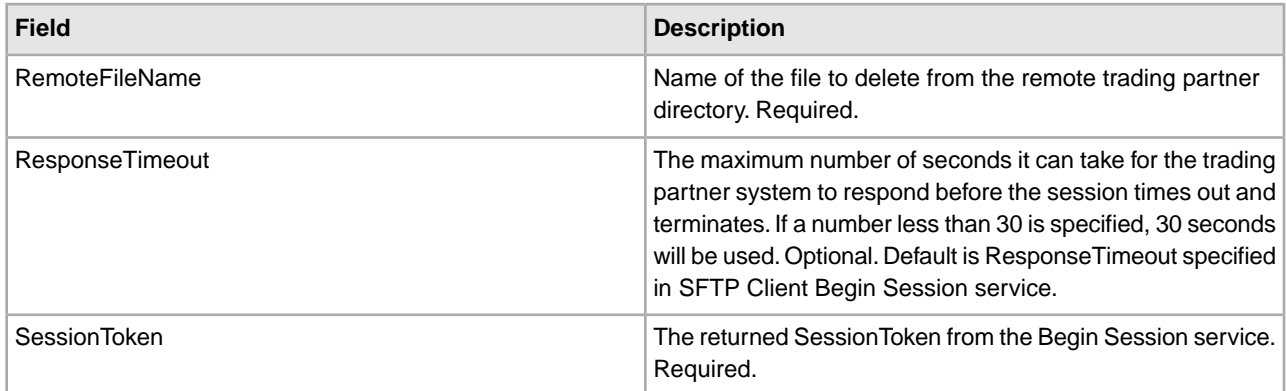

### **Output from Service to Business Process**

The following table contains the parameters passed from the SFTP Client DELETE service to the business process:

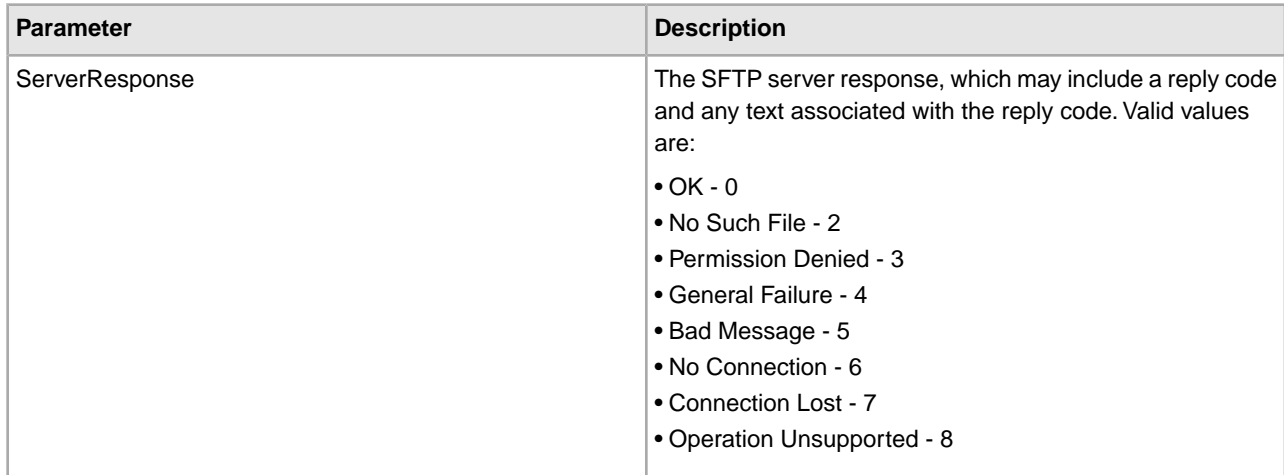

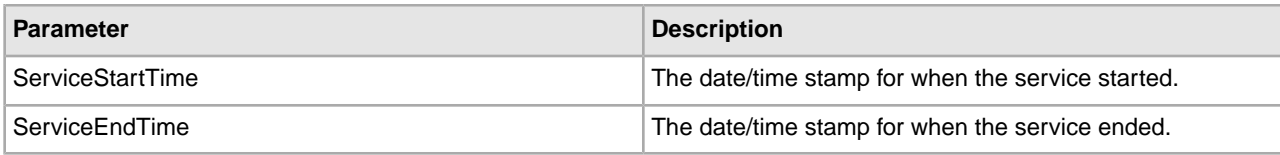

The following example business process excerpt illustrates using the SFTP Client DELETE service:

```
 [[Insert Begin Session]]
<operation name="SFTP Client DELETE Service">
     <participant name="SFTPClientDelete"/>
       <output message="DeleteRequest">
         <assign to="SessionToken" 
               from="SFTPClientBeginSessionServiceResults/SessionToken/text()">
         </assign>
        <assign to="RemoteFileName">FilenameToDelete</assign>
      </output>
       <input message="inmsg">
       <assign to="SFTPClientDeleteServiceResults" from="*"></assign>
      </input>
     </operation>
[[Insert End Session]]
```
## **SFTP Client End Session Service**

The following table provides an overview of the SFTP Client End Session service:

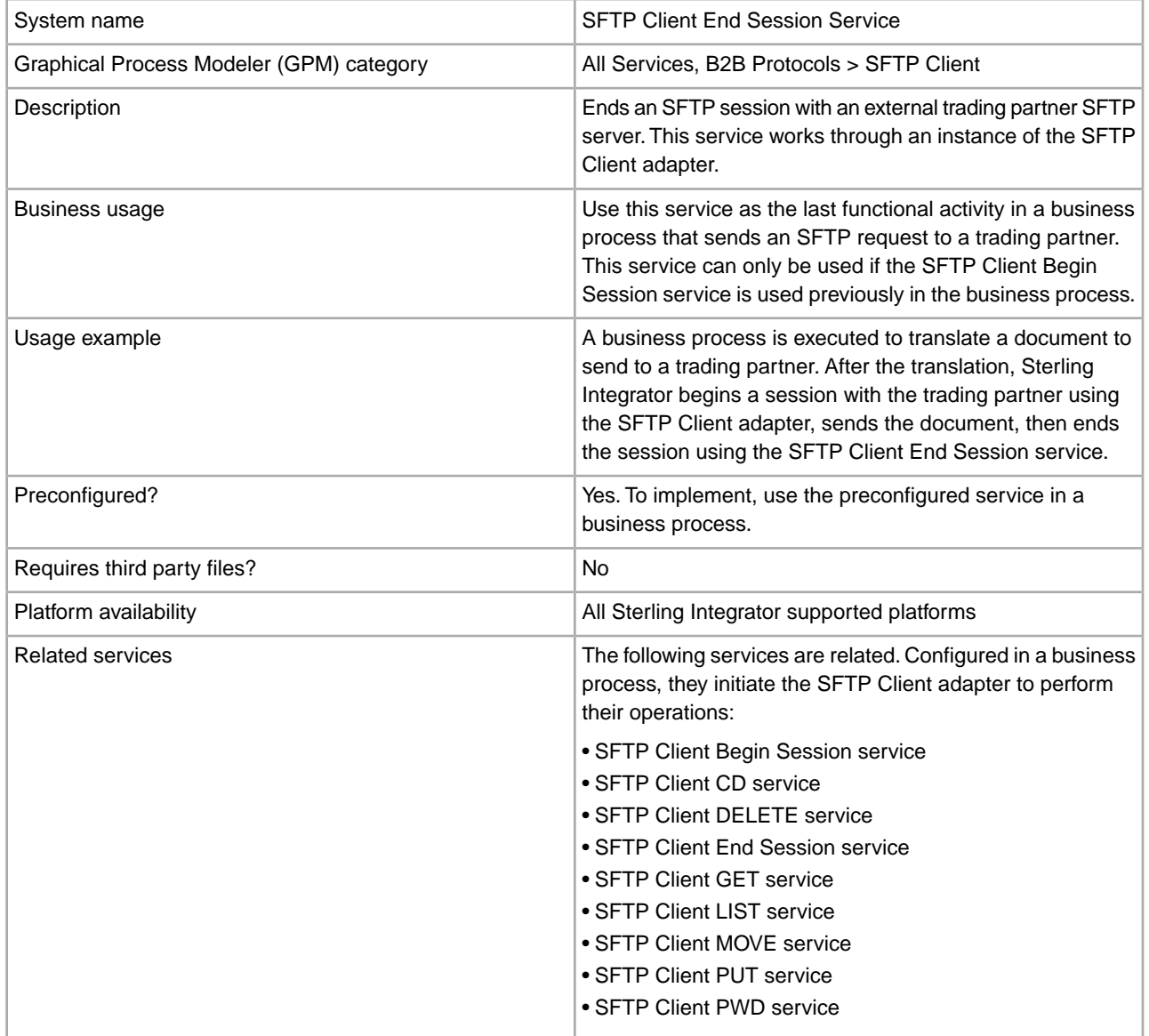

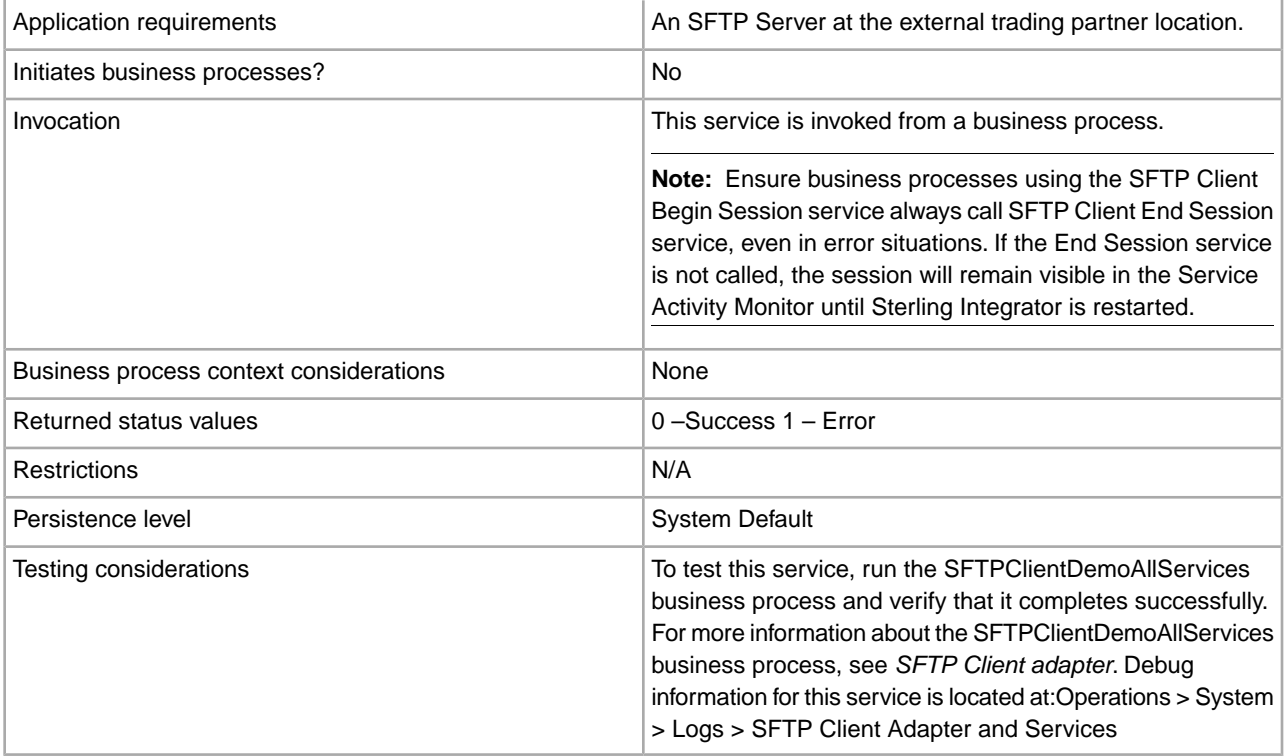

The following table contains the parameters passed from the business process to the SFTP Client End Session service:

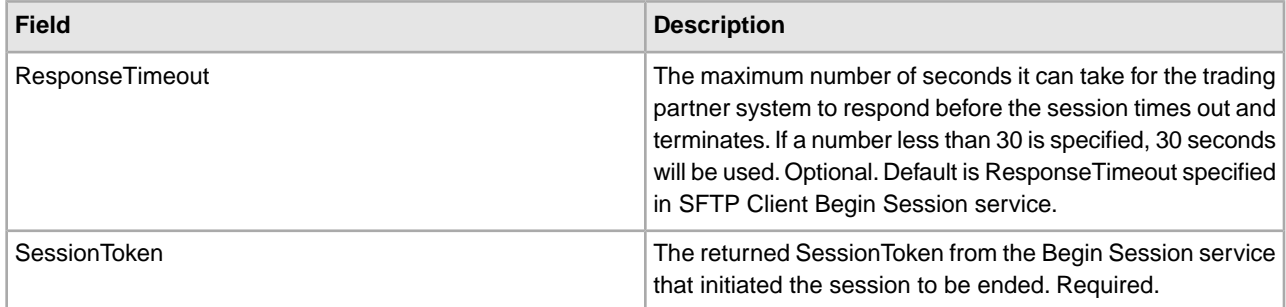

### **Output from Service to Business Process**

The following table contains the parameters passed from the SFTP Client End Session service to the business process:

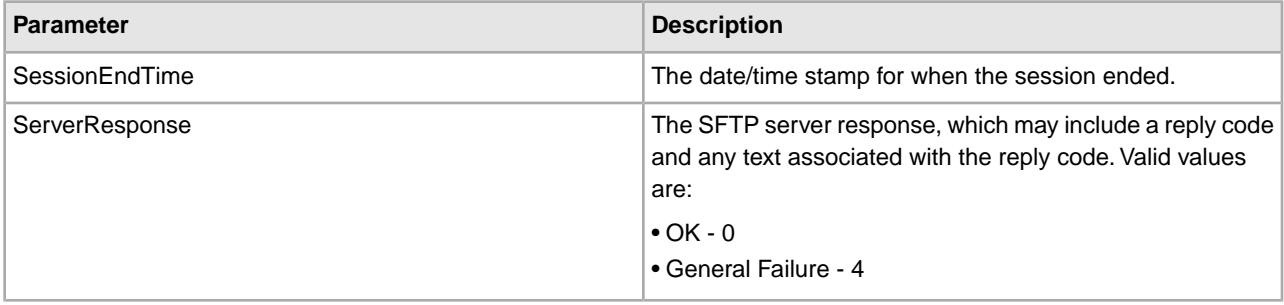

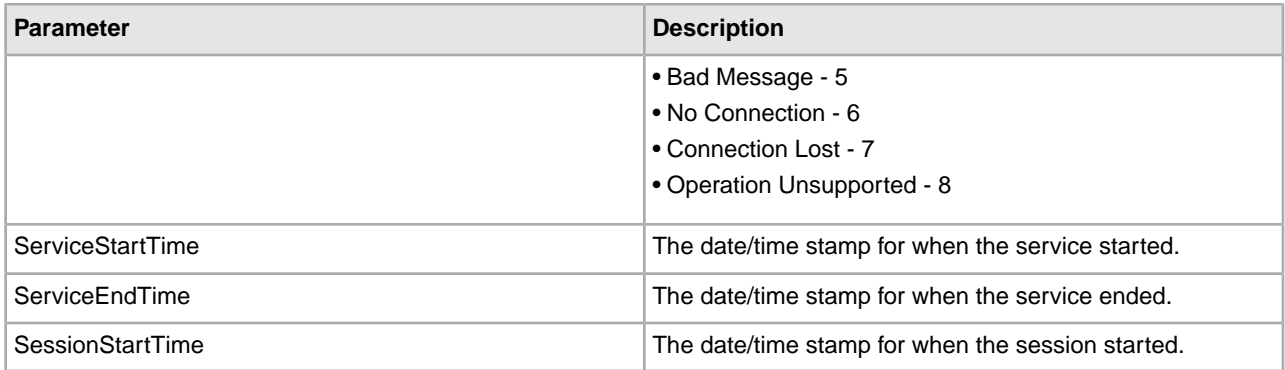

The following example business process excerpt illustrates using the SFTP Client End Session service:

```
[[Insert Begin Session]]
<operation name="SFTP Client End Session Service">
      <participant name="SFTPClientEndSession"/>
      <output message="SFTPClientEndSessionServiceTypeInputMessage">
        <assign to="SessionToken" 
              from="SFTPClientBeginSessionServiceResults/SessionToken/text()">
        </assign>
        <assign to="." from="*"></assign>
      </output>
       <input message="inmsg">
        <assign to="SFTPClientEndSessionServiceResults" from="*"></assign>
      </input>
     </operation>
```
# **SFTP Client GET Service**

The following table provides an overview of the SFTP Client GET service:

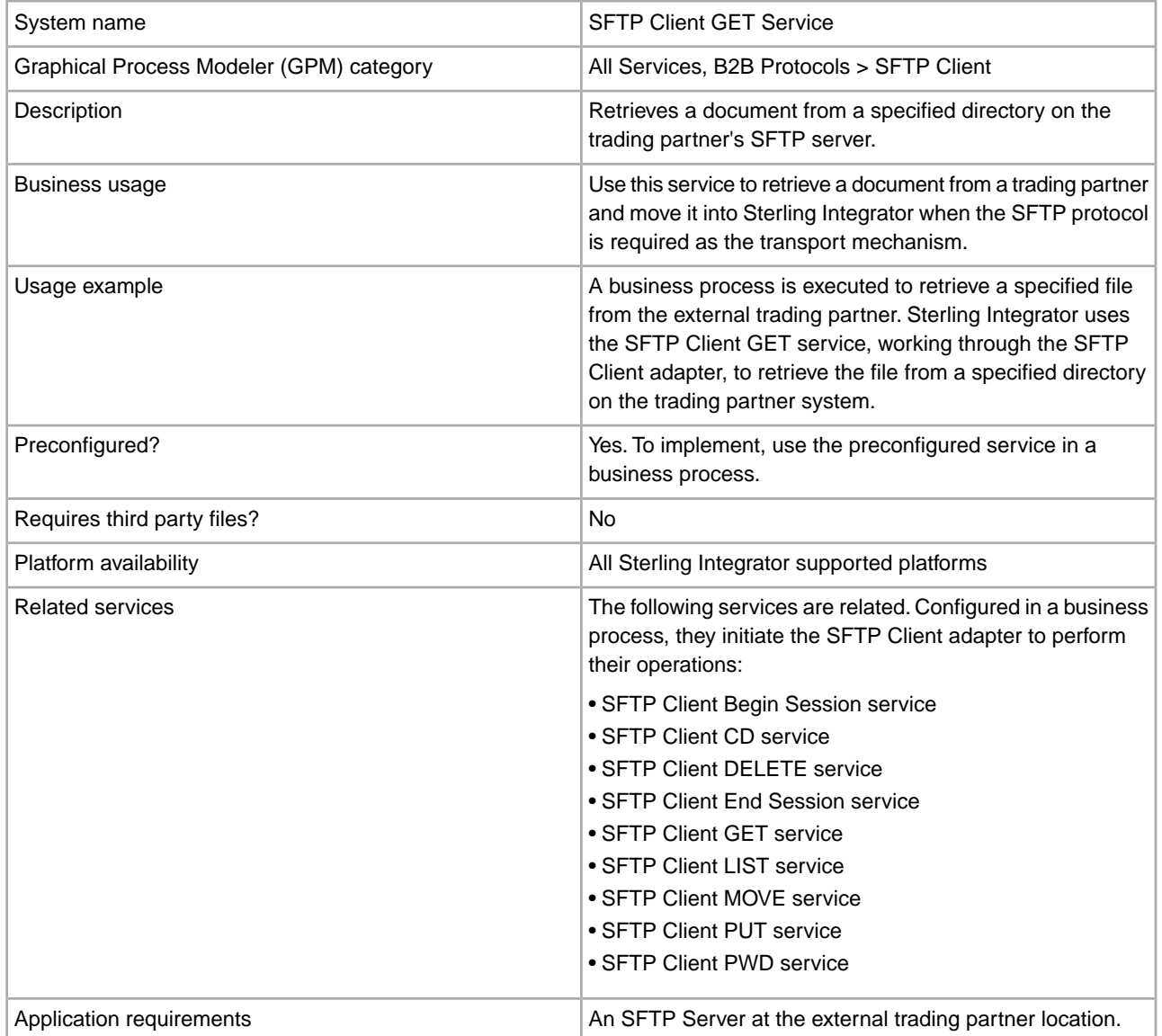

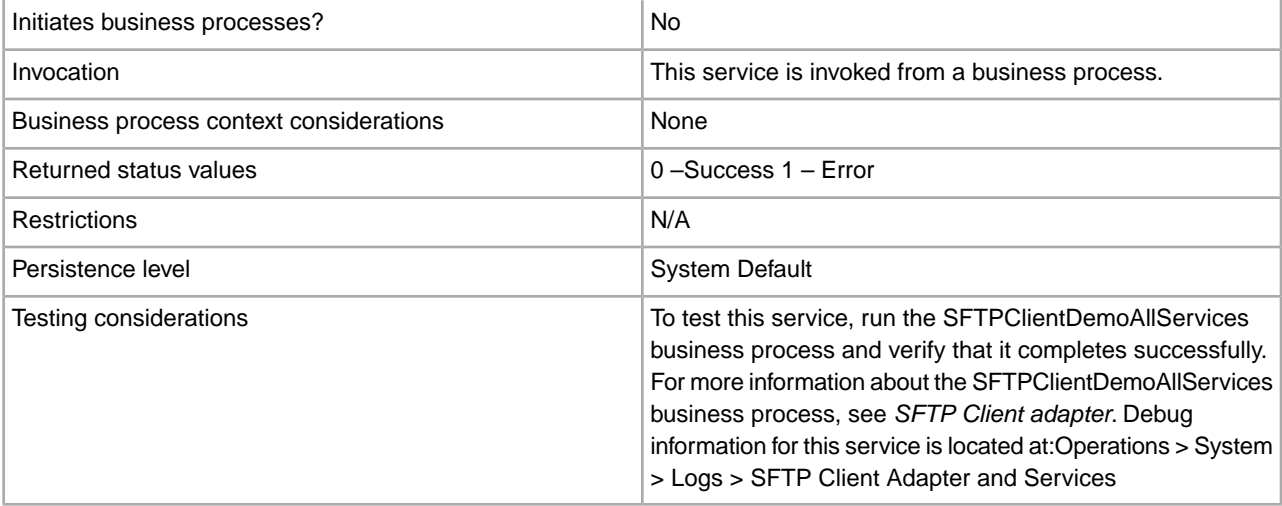

The following table contains the parameters passed from the business process to the SFTP Client GET service:

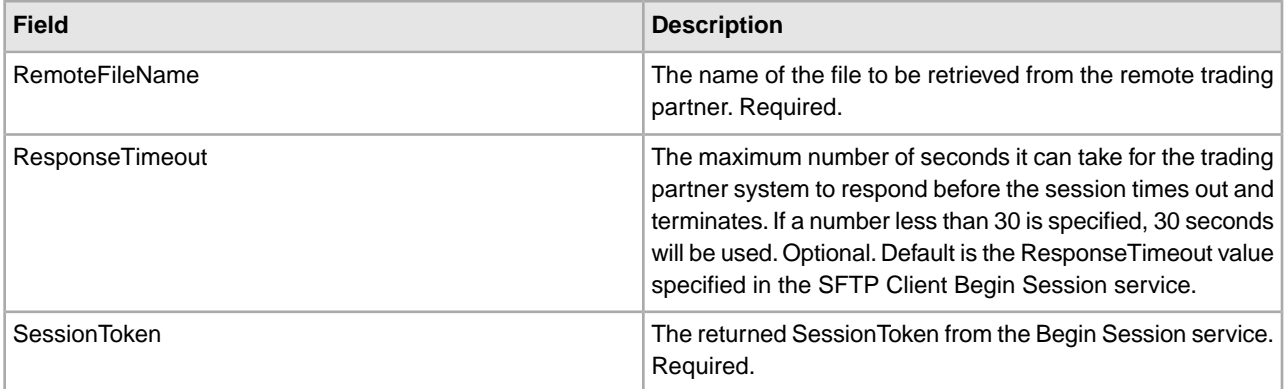

## **Output from Service to Business Process**

The following table contains the parameters passed from the SFTP Client GET service to the business process:

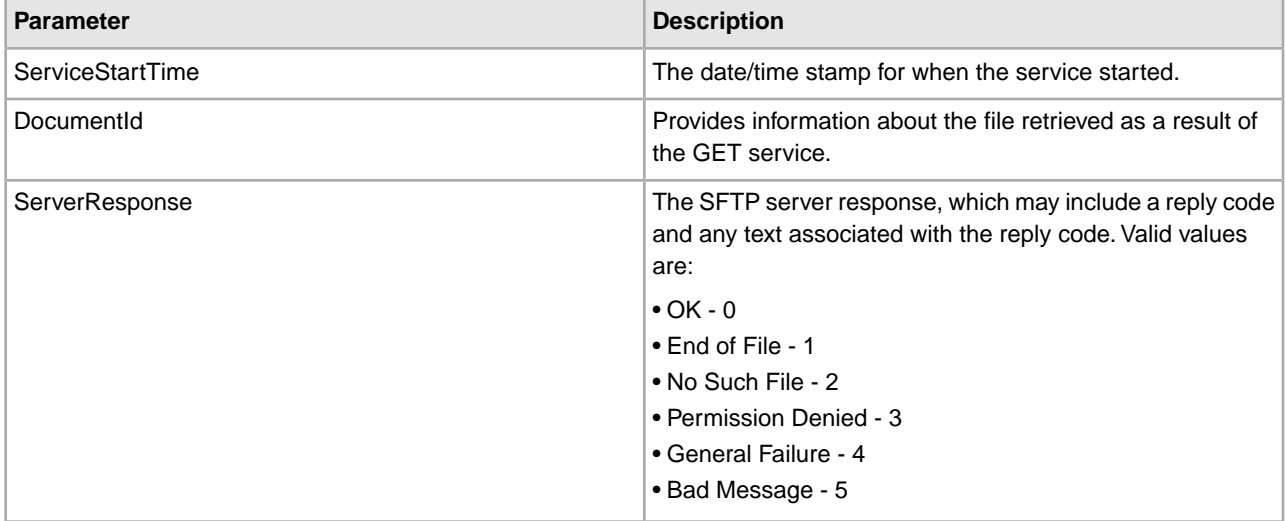

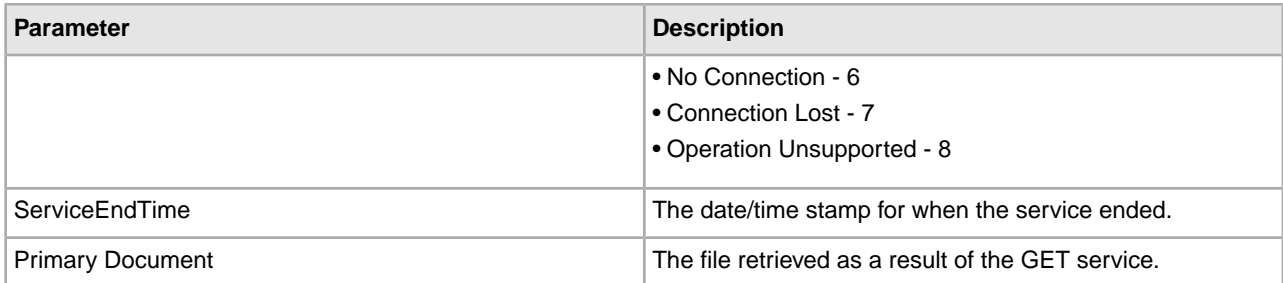

The following example business process excerpt illustrates using the SFTP Client GET service:

```
[[Insert begin session here]]
<operation name="SFTP Client GET Service">
       <participant name="SFTPClientGet"/>
       <output message="SFTPClientGetServiceTypeInputMessage">
  <assign to="RemoteFileName" >FilenameToGet</assign>
        <assign to="SessionToken" 
from="SFTPClientBeginSessionServiceResults/SessionToken/text()"></assign>
     </output>
      <input message="inmsg">
        <assign to="SFTPClientGetServiceResults" from="*"></assign>
      </input>
     </operation>
[[Insert end session here]]
```
### **Correlations and Document Tracking**

The following table details the correlations available from the SFTP Client GET service for document tracking:

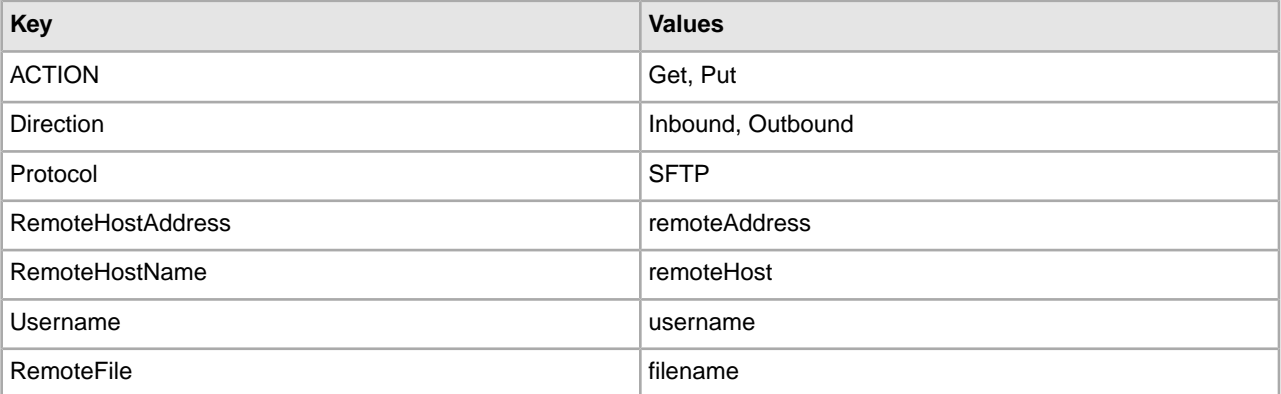

# **SFTP Client LIST Service**

The following table provides an overview of the SFTP Client LIST service:

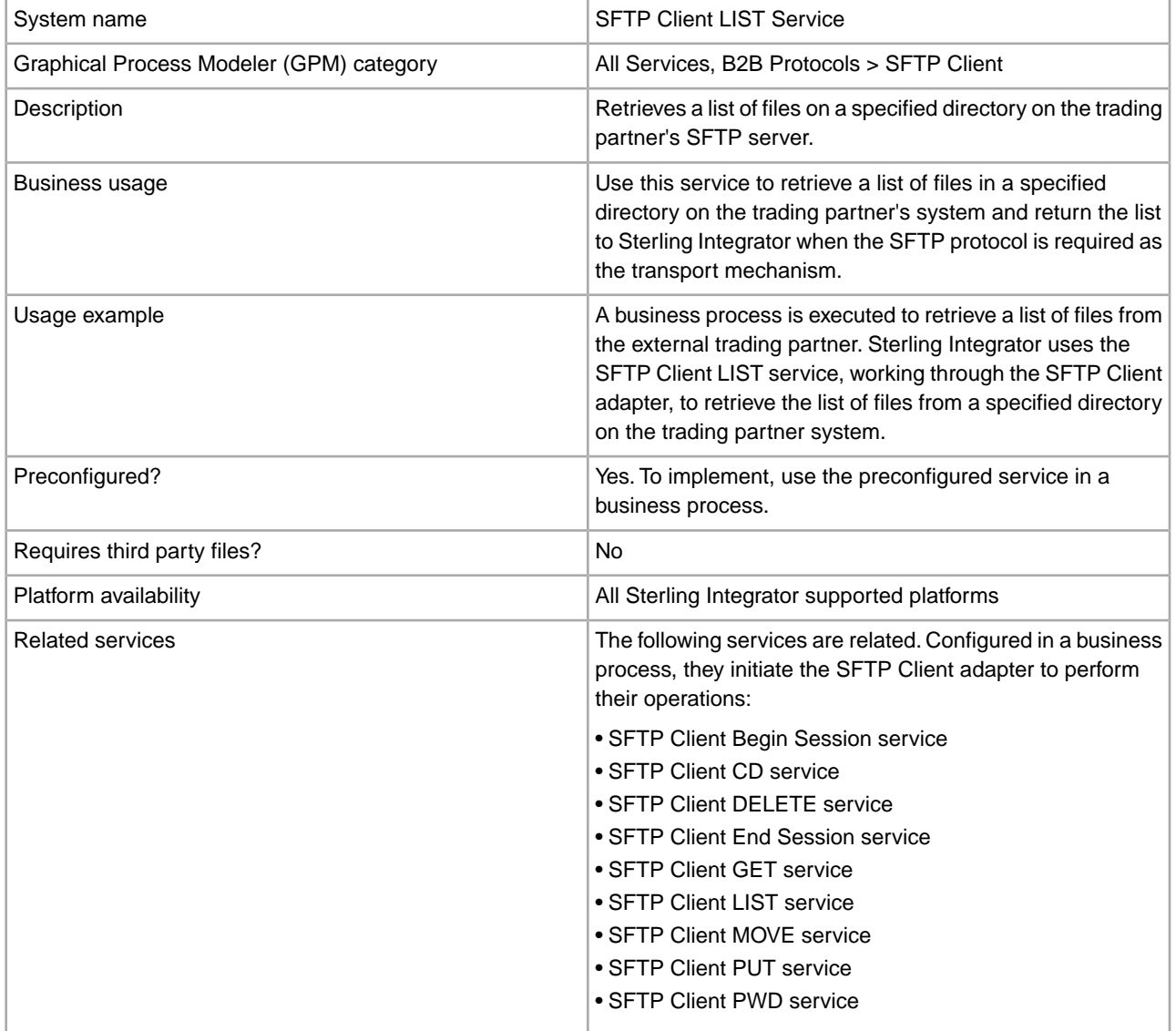

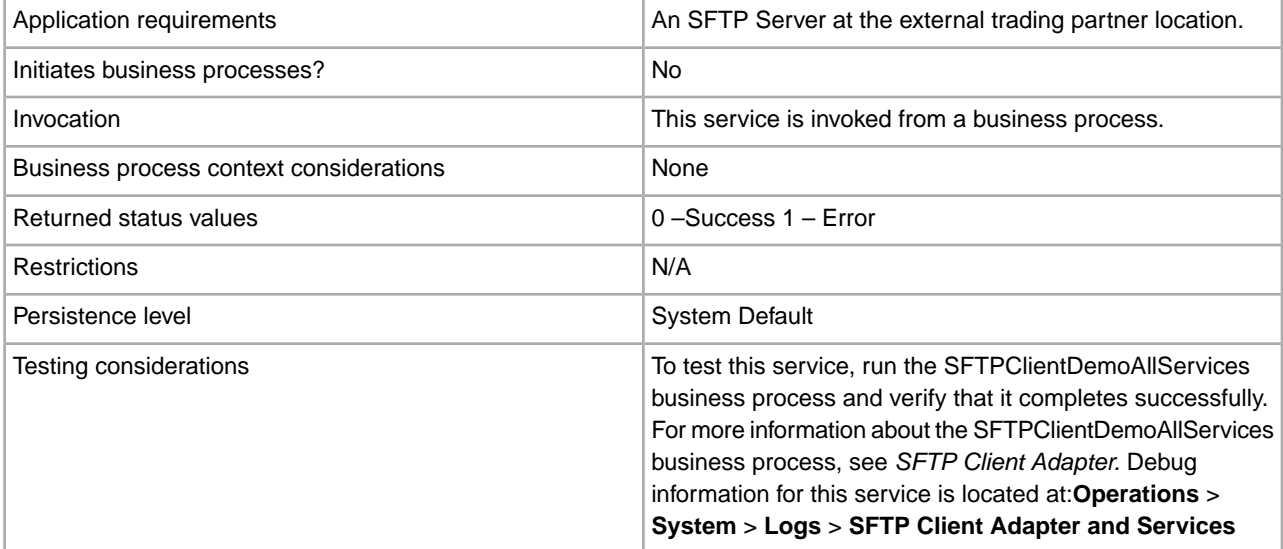

The following table contains the parameters passed from the business process to the SFTP Client LIST service:

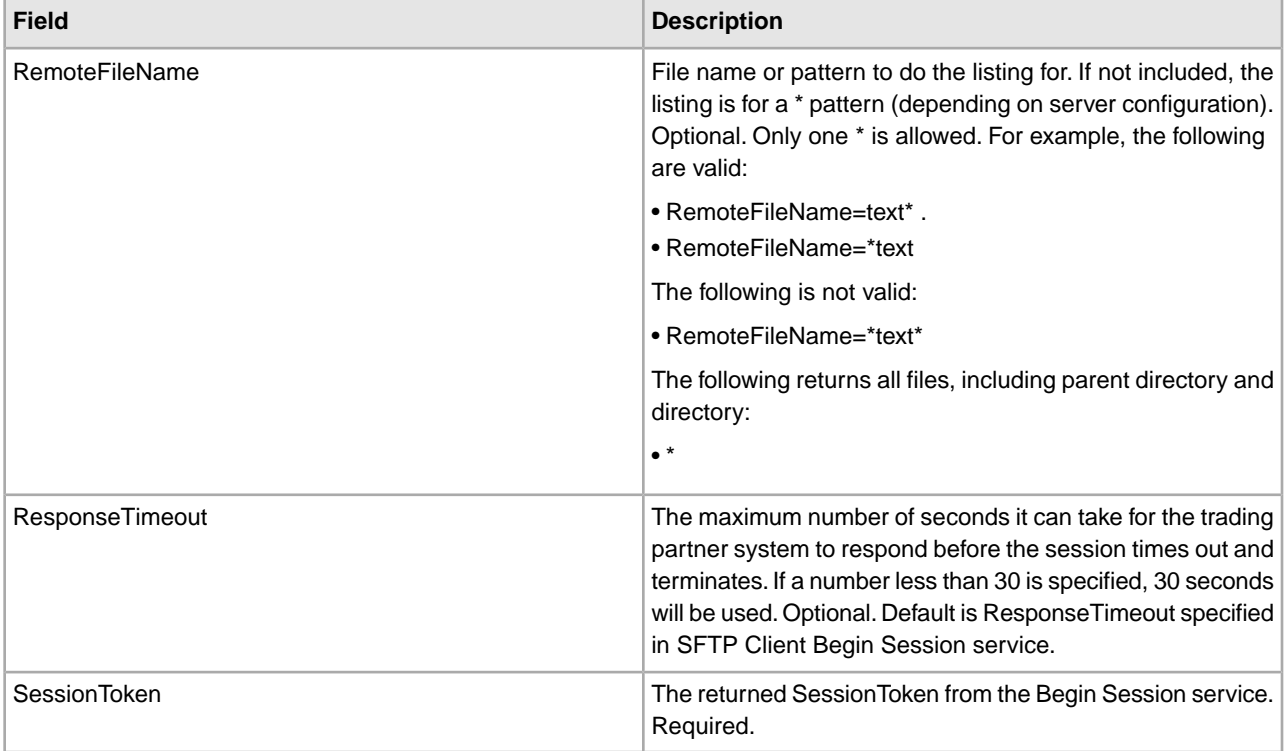

## **Output from Service to Business Process**

The following table contains the parameters passed from the SFTP Client LIST service to the business process:

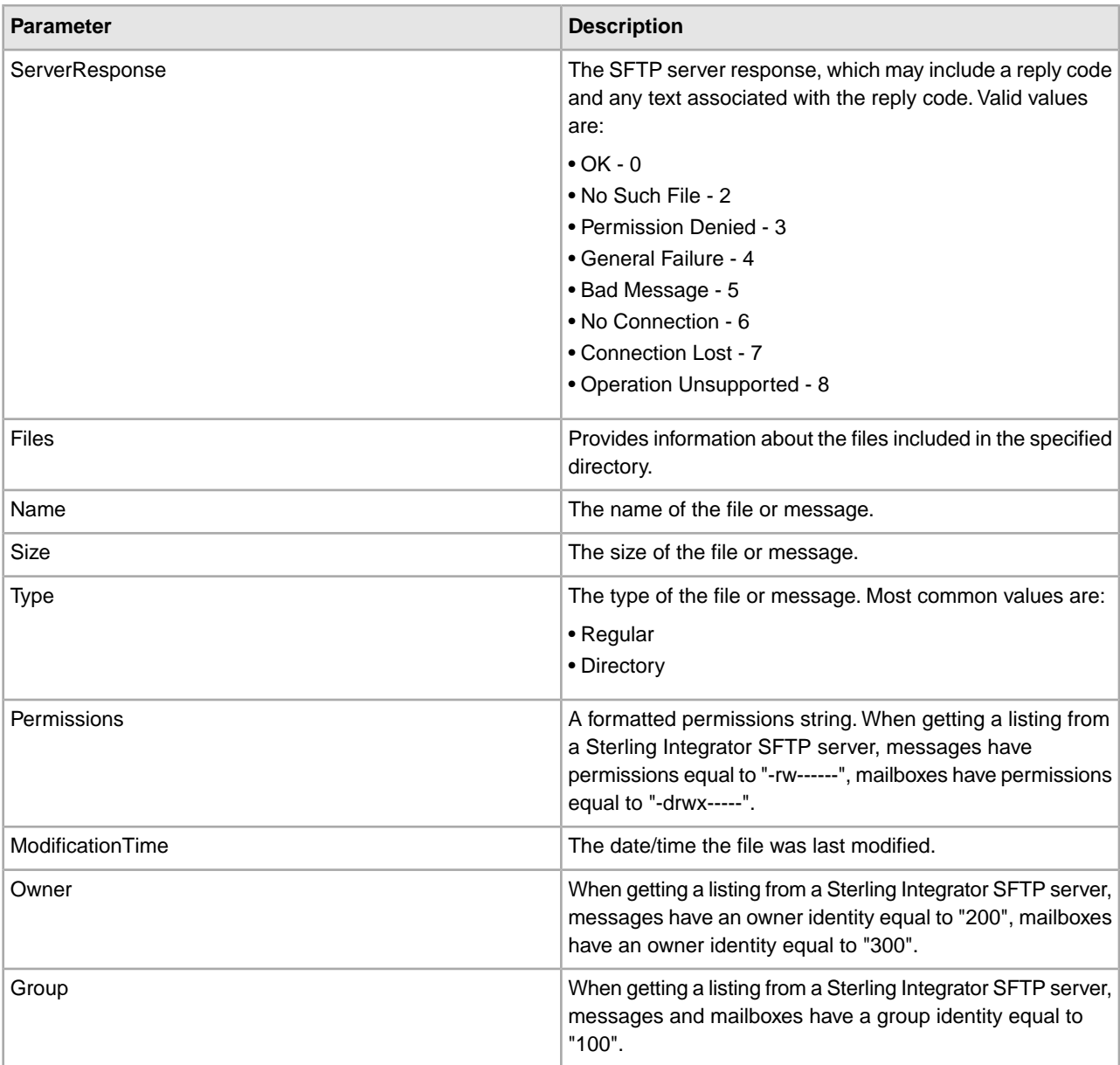

The following example business process excerpt illustrates using the SFTP Client LIST service:

```
[[Insert Begin Session]]
    <operation name="SFTP Client LIST Service">
      <participant name="SFTPClientList"/>
      <output message="SFTPClientListServiceTypeInputMessage">
        <assign to="SessionToken" 
from="/SFTPClientBeginSessionServiceResults/SessionToken/text()"></assign>
        <assign to="." from="*"></assign>
      </output>
      <input message="inmsg">
        <assign to="SFTPClientListServiceResults" from="*"></assign>
      </input>
```
 </operation> [[Insert End Session]]

## **SFTP Client MOVE Service**

The following table provides an overview of the SFTP Client MOVE service:

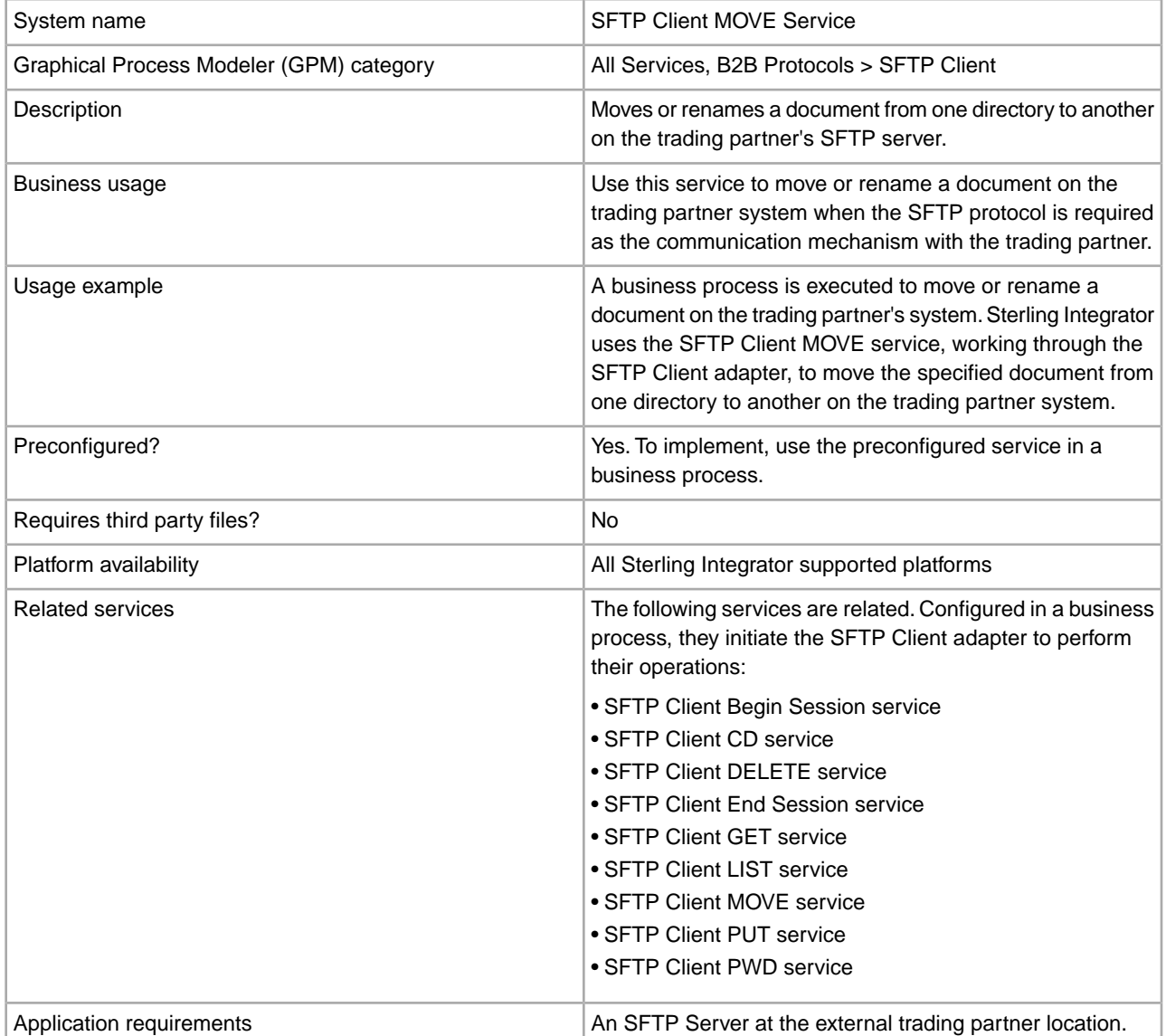

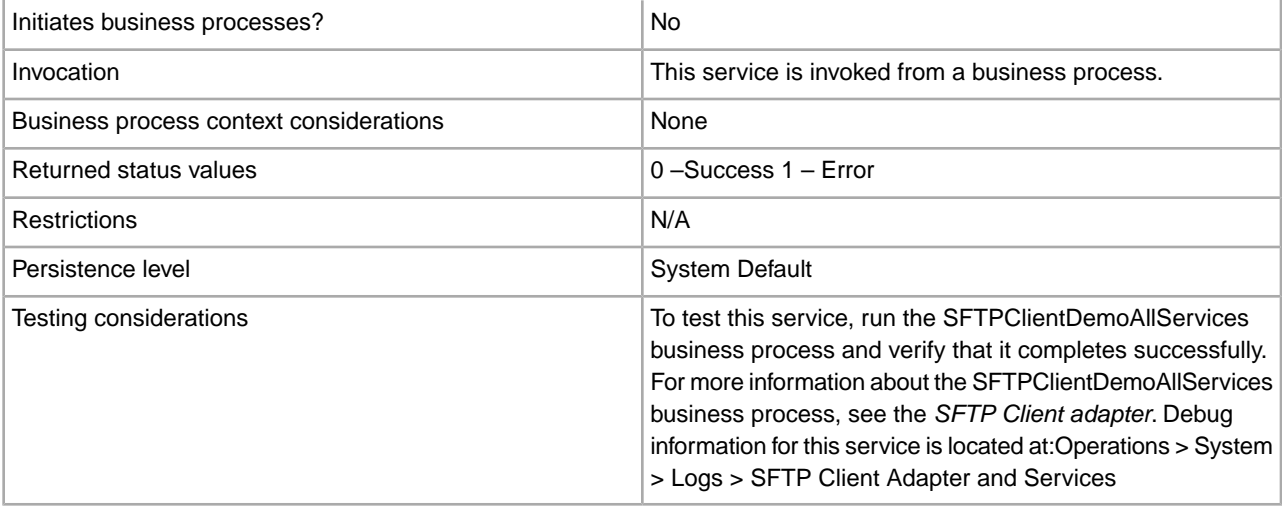

The following table contains the parameters passed from the business process to the SFTP Client MOVE service:

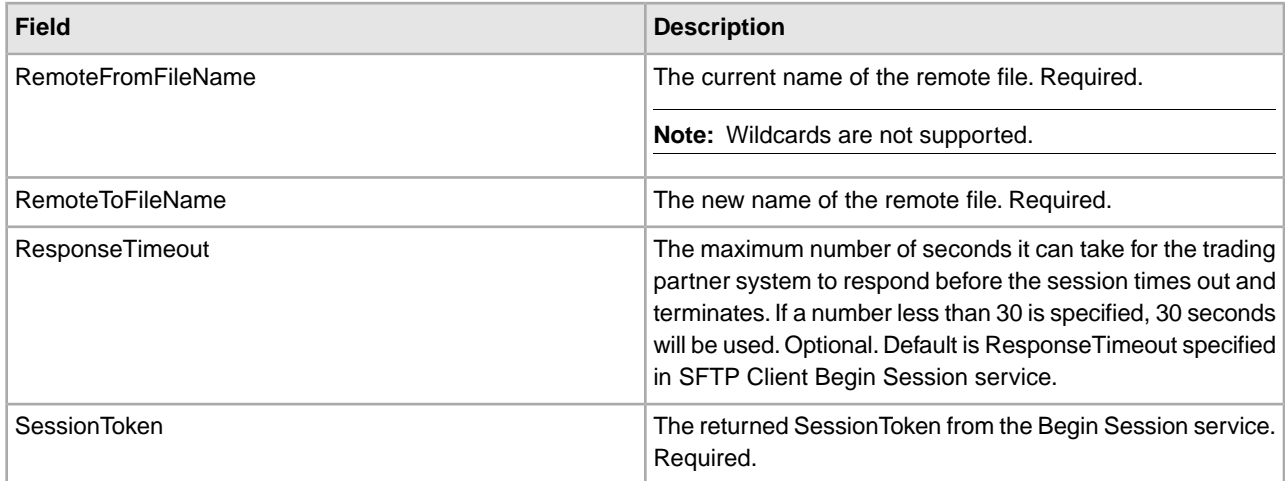

### **Output from Service to Business Process**

The following table contains the parameters passed from the SFTP Client MOVE service to the business process:

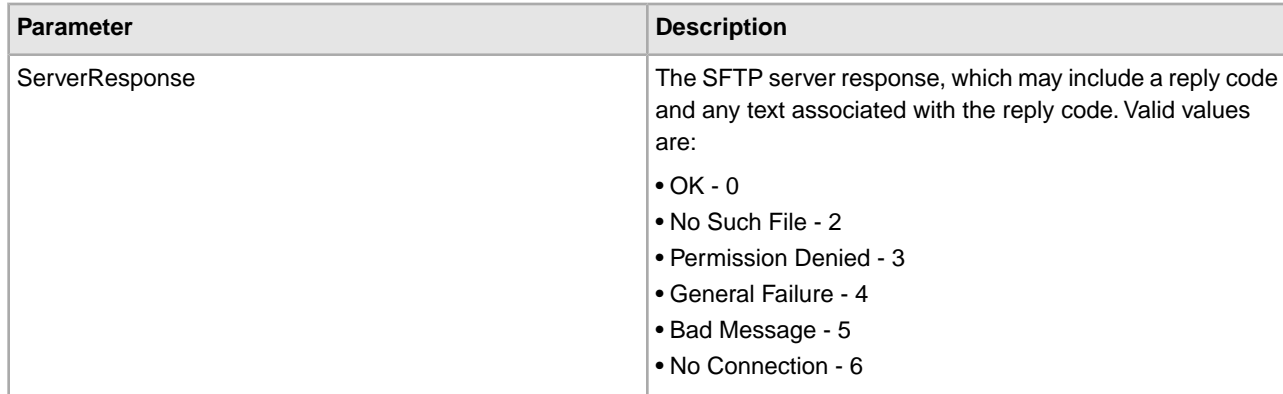

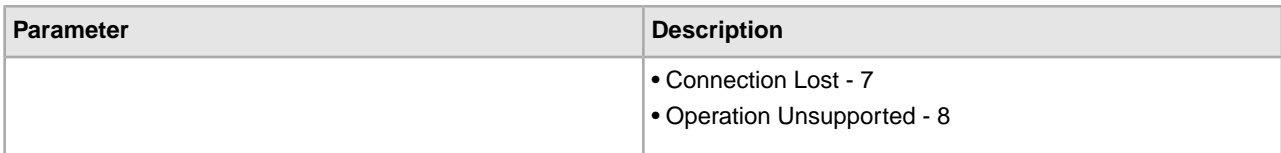

The following example business process excerpt illustrates using the SFTP Client MOVE service:

```
[[Insert Begin Session]]
<operation name="SFTP MOVE SERVICE">
       <participant name="SFTPClientMove"/>
       <output message="MoveRequest1">
        <assign to="SessionToken" 
          from="/ProcessData/SftpBeginSessionServiceResults/SessionToken/text()">
        </assign>
        <assign to="RemoteFromFileName">OldFilename</assign>
        <assign to="RemoteToFileName">NewFilename</assign>
      </output>
       <input message="inmsg">
        <assign to="SftpMoveResults" from="*"></assign>
      </input>
     </operation>
[[Insert End Session]]
```
# **SFTP Client PUT Service**

The following table provides an overview of the SFTP Client PUT service:

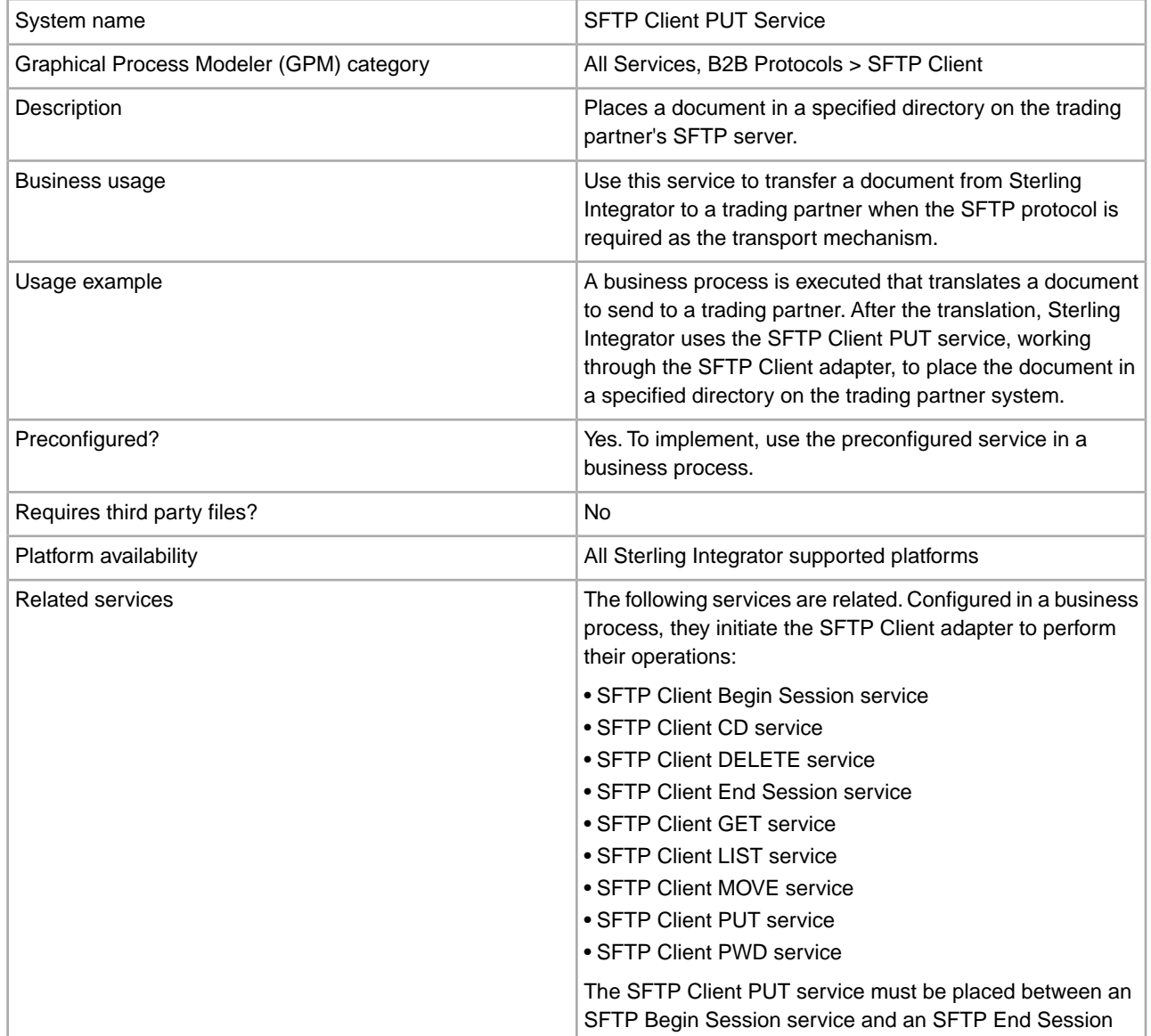

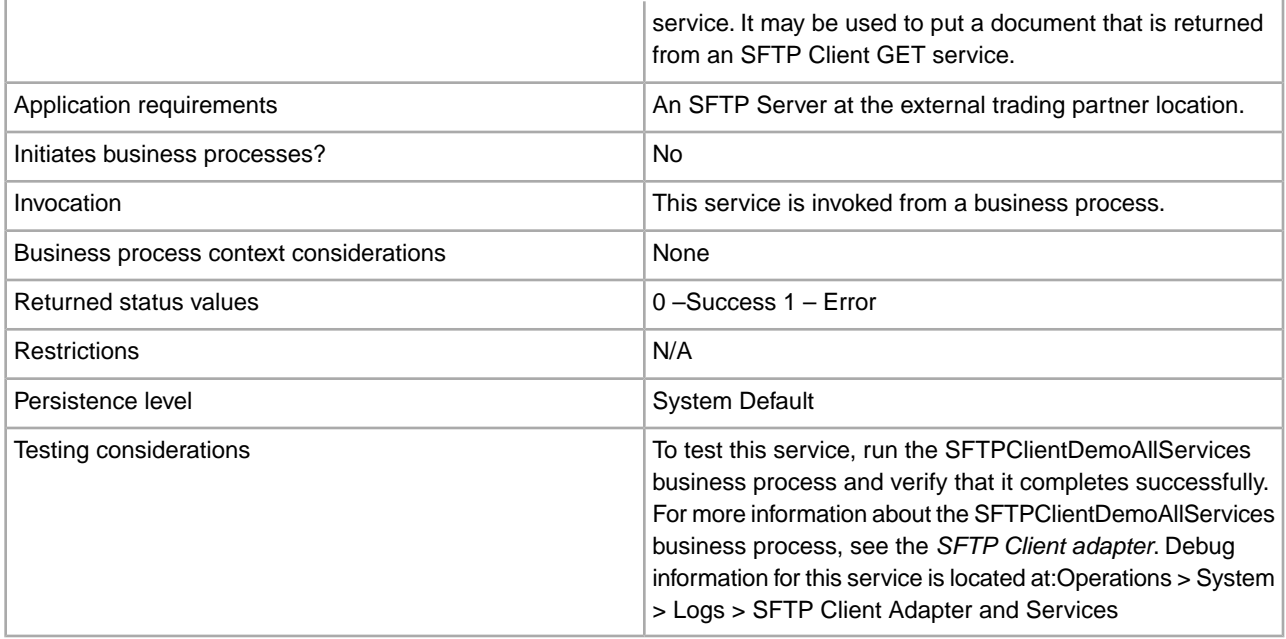

The following table contains the parameters passed from the business process to the SFTP Client PUT service:

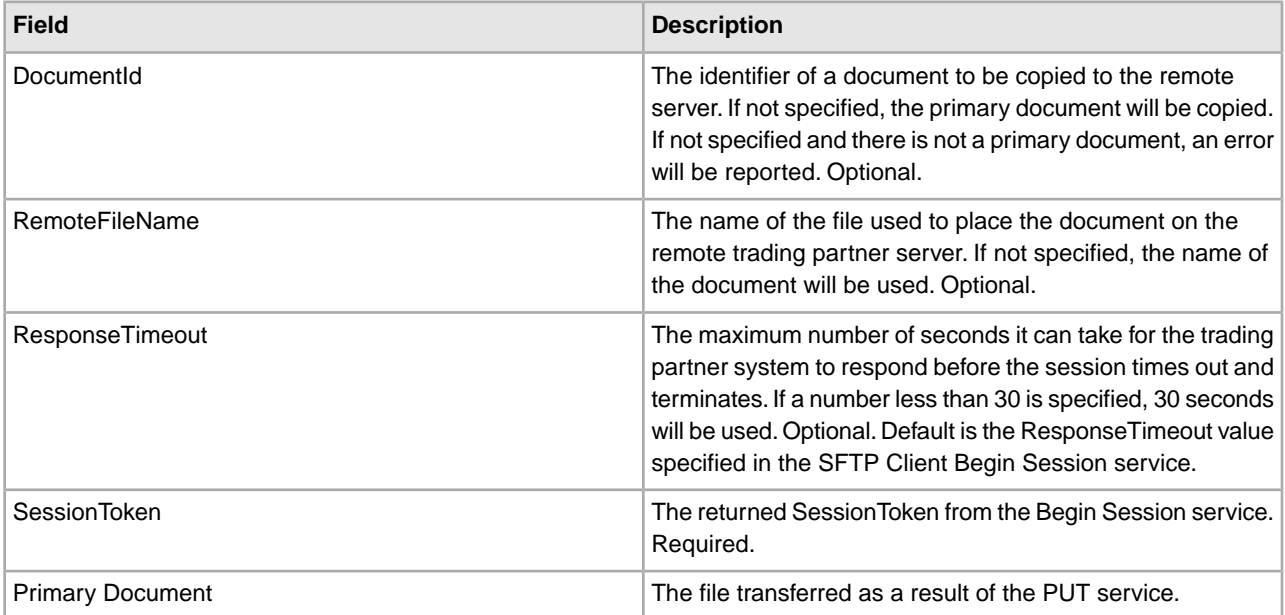

## **Output from Service to Business Process**

The following table contains the parameters passed from the SFTP Client PUT service to the business process:
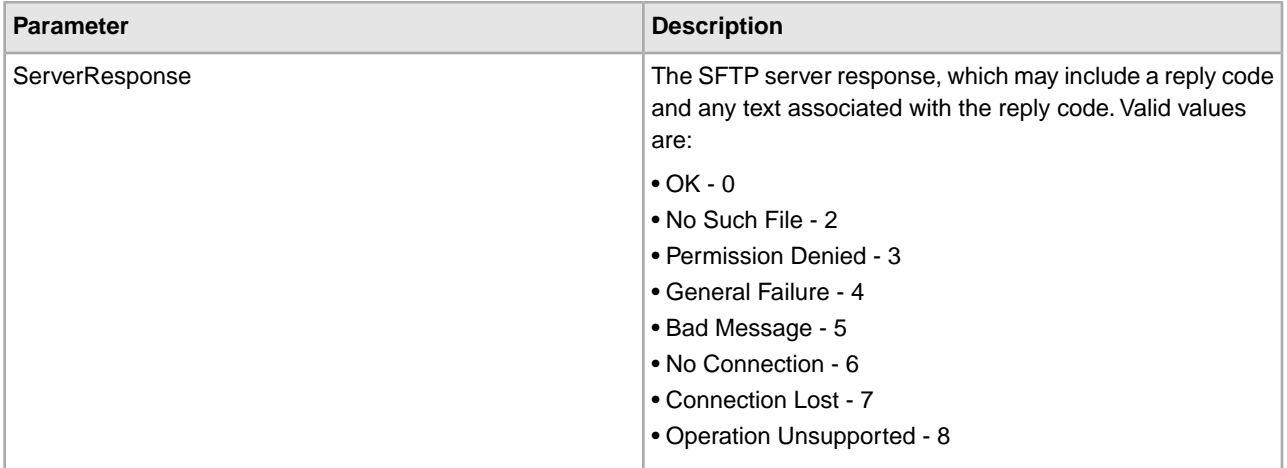

### **Business Process Example**

The following business process excerpt uses the SFTP Client Adapter to send the primary document from Sterling Integrator to the remote SFTP server using the SFTP Client PUT service:

```
[[Insert Begin Session]]
     <operation name="SFTP PUT SERVICE">
     <participant name="SFTPClientPut"/>
       <output message="PutRequest">
        <assign to="SessionToken" 
          from="/ProcessData/SftpBeginSessionServiceResults/SessionToken/text()">
        </assign>
        <assign to="RemoteFileName">FilenameToPut</assign>
        <assign to="." From="PrimaryDocument"></assign>
      </output>
       <input message="inmsg">
        <assign to="SftpPutServiceResults" from="*"></assign>
      </input>
     </operation>
[[Insert End Session]]
```
The following business process excerpt uses the SFTP Client Adapter to send a document received from a GET from Sterling Integrator to the remote SFTP server:

```
[[Insert Begin Session]]
    <operation name="Get">
       <participant name="SFTPClientGet"/>
       <output message="GetRequest">
        <assign to="SessionToken" 
              from="/ProcessData/SftpBeginSessionResults/SessionToken/text()">
        </assign>
        <assign to="RemoteFileName">FilenameToGet</assign>
      </output>
       <input message="GetResults">
        <assign to="GetResults" from="DocumentId"/>
      </input>
  </operation> 
     <operation name="Put">
```

```
 <participant name="SFTPClientPut"/>
      <output message="PutRequest">
        <assign to="SessionToken" 
              from="/ProcessData/SftpBeginSessionResults/SessionToken/text()">
        </assign>
        <assign to="." From="/ProcessData/GetResults/DocumentId"/>
     <input message="SFtpPutResults">
        <assign to="PutResults" from="*"></assign>
     </input>
     </operation>
[[Insert End Session]]
```
### **Correlations and Document Tracking**

The following table details the correlations available from the SFTP Client PUT service for document tracking:

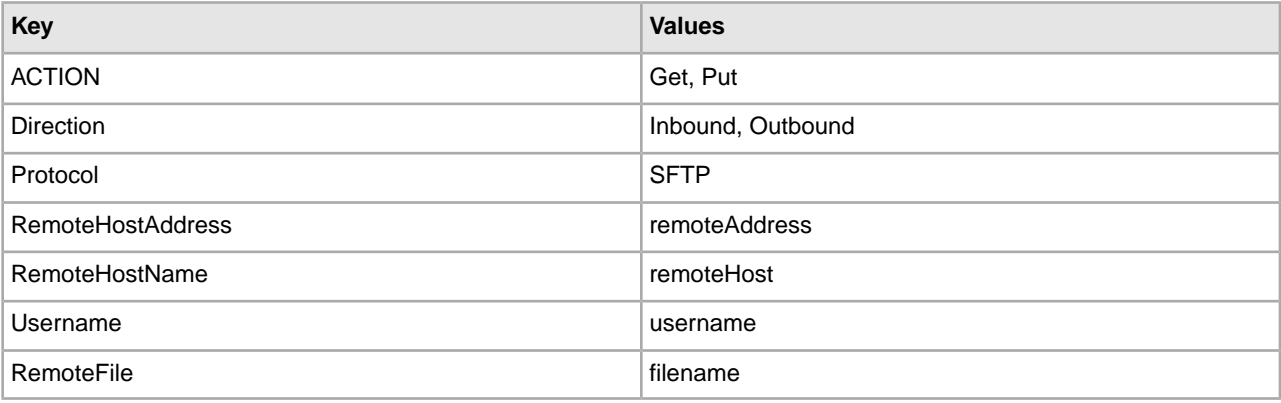

# **SFTP Client PWD Service**

The following table provides an overview of the SFTP Client PWD service:

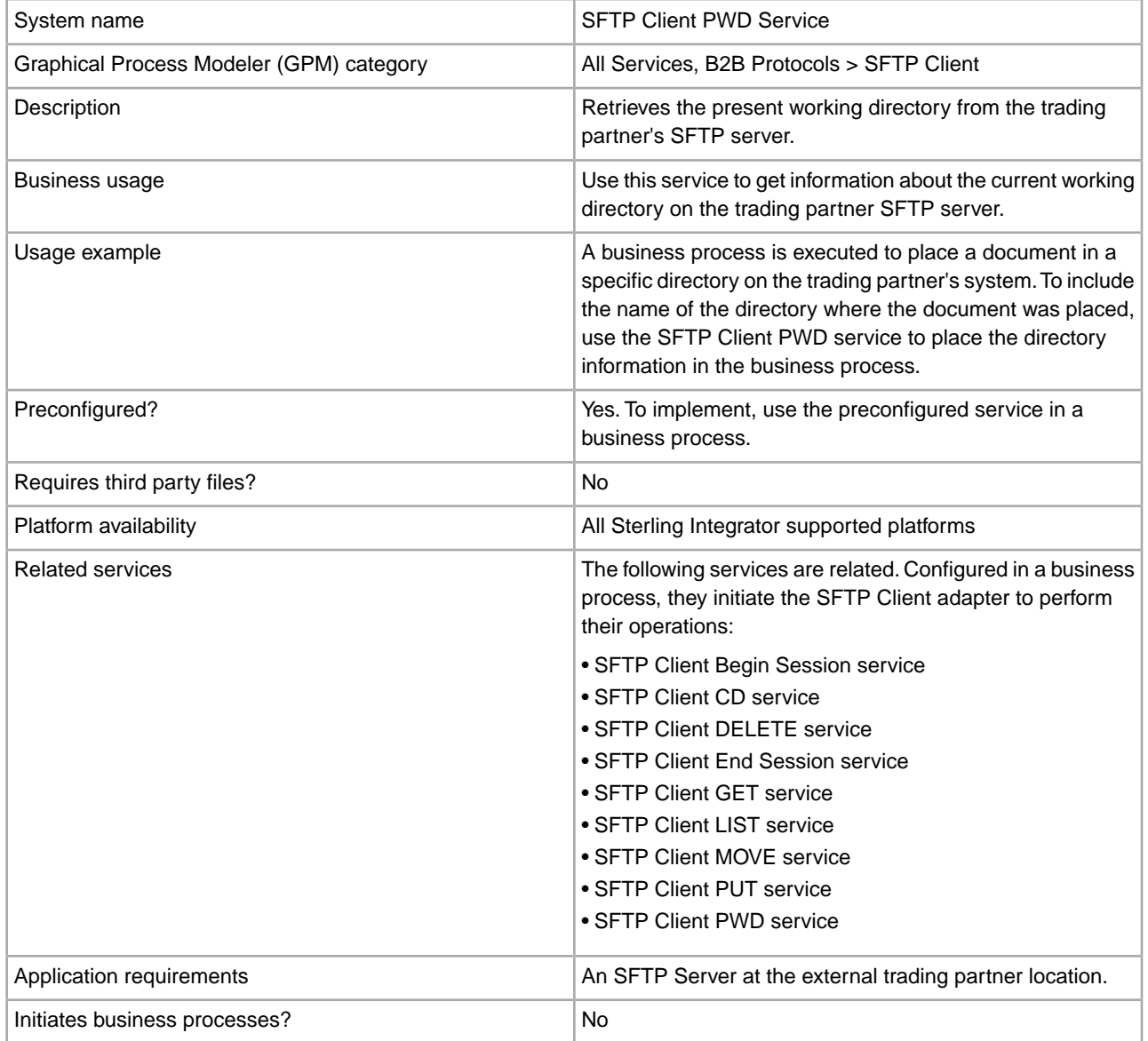

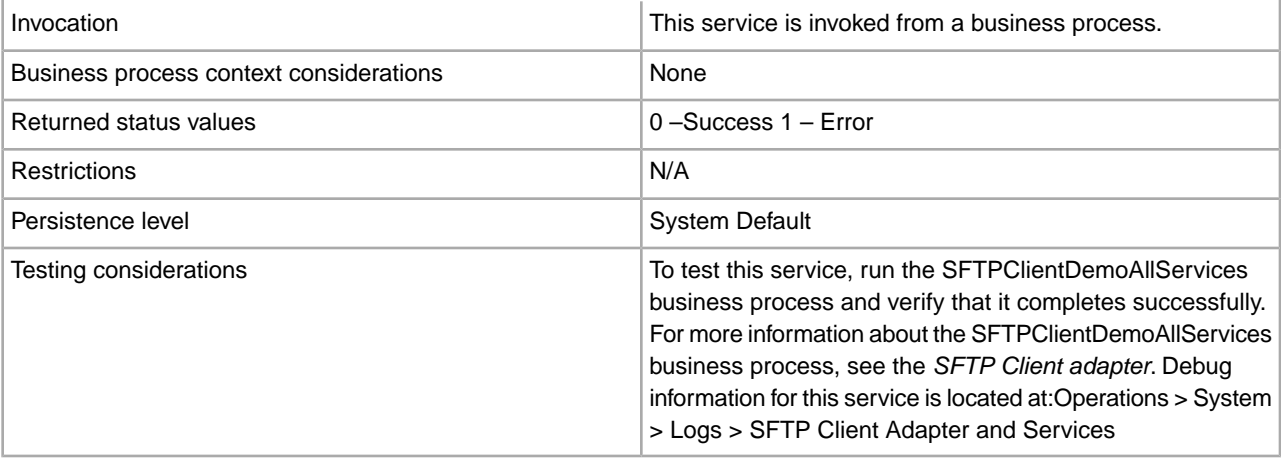

### **Input from Business Process to Service**

The following table contains the parameters passed from the business process to the SFTP Client PWD service:

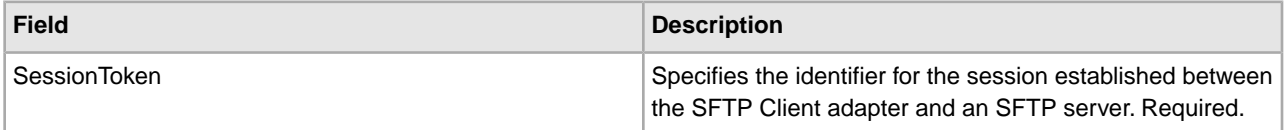

### **Output from Service to Business Process**

The following table contains the parameters passed from the SFTP Client PWD service to the business process:

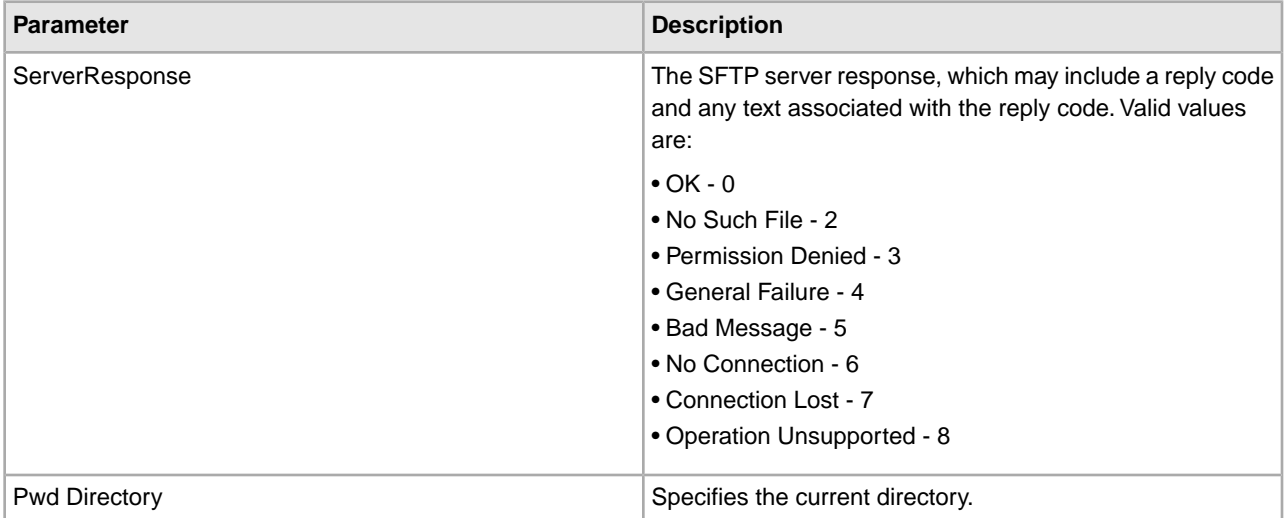

### **Business Process Example**

The following example business process excerpt illustrates using the SFTP Client PWD service:

```
[[Insert Begin Session]]
<operation name="SFTP PWD SERVICE">
   <participant name="SFTPClientPwd"/>
     <output message="PwdRequest">
       <assign to="SessionToken" 
         from="/ProcessData/sftpBeginSessionServiceResults/SessionToken/text()">
```

```
 </assign>
     </output>
     <input message="inmsg">
       <assign to="SFTPClientPwdResults" from="*"></assign>
     </input>
</operation>
[[Insert End Session]]
```
## **SFTP Server Adapter**

The SFTP Server adapter has the following major features:

- Uses perimeter services
- Uses Mailbox subsystem as its repository (virtual roots)
- Routing rules for items placed in Mailbox can be used to trigger a business process
- Supports SSH2 with SFTP version 3 or lower
- Supports inbound SSH/SFTP and SSH/SCP protocols

The following table provides an overview of the SFTP Server adapter:

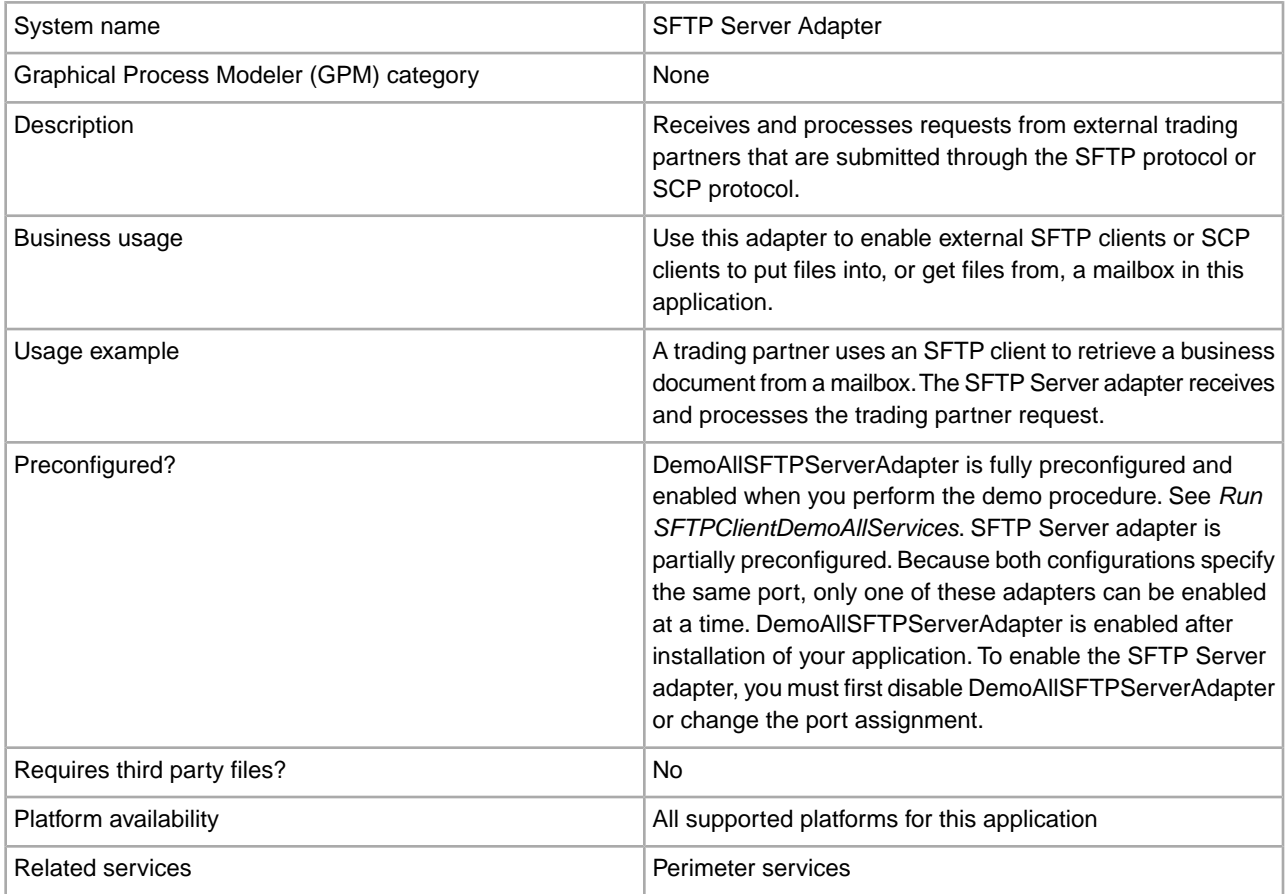

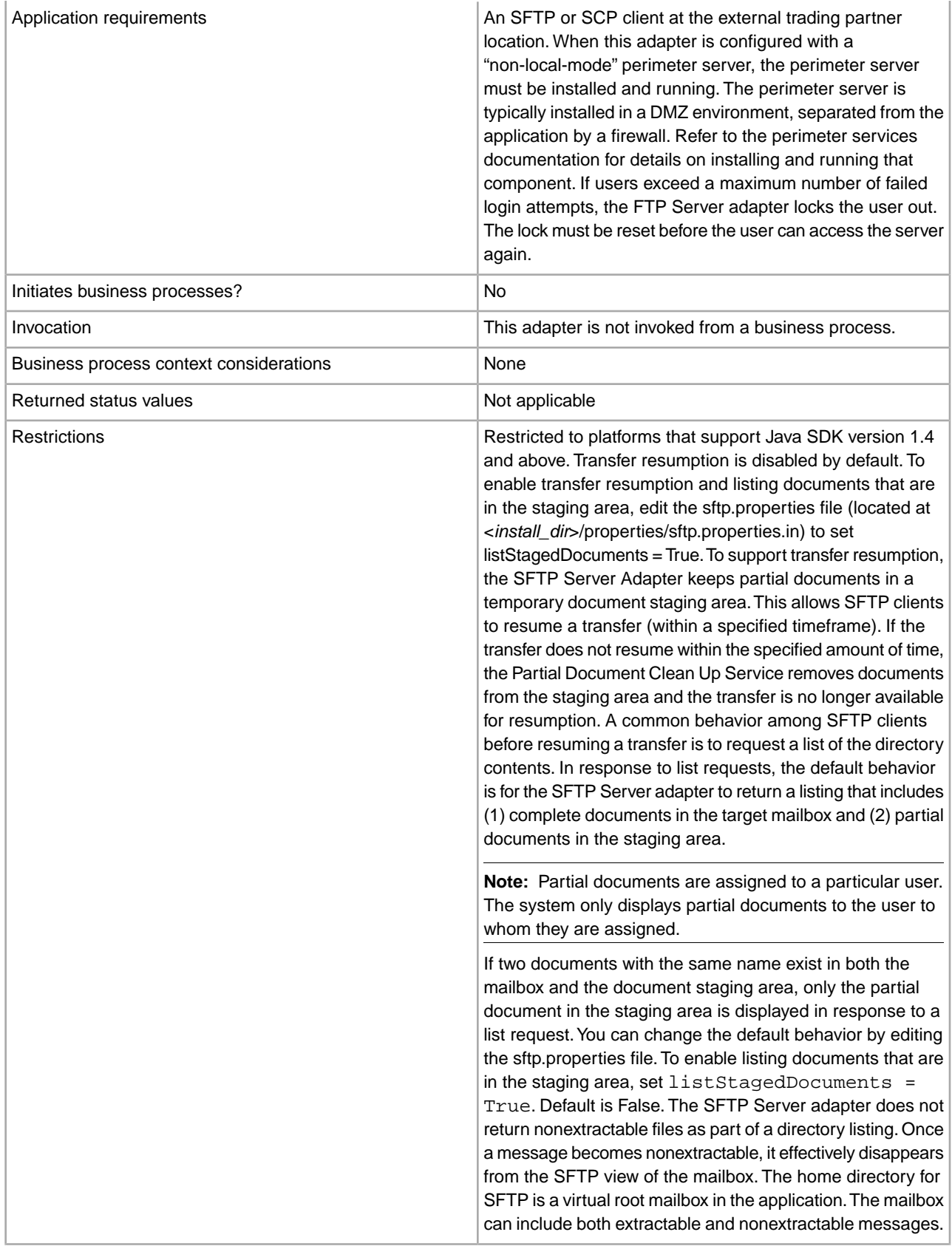

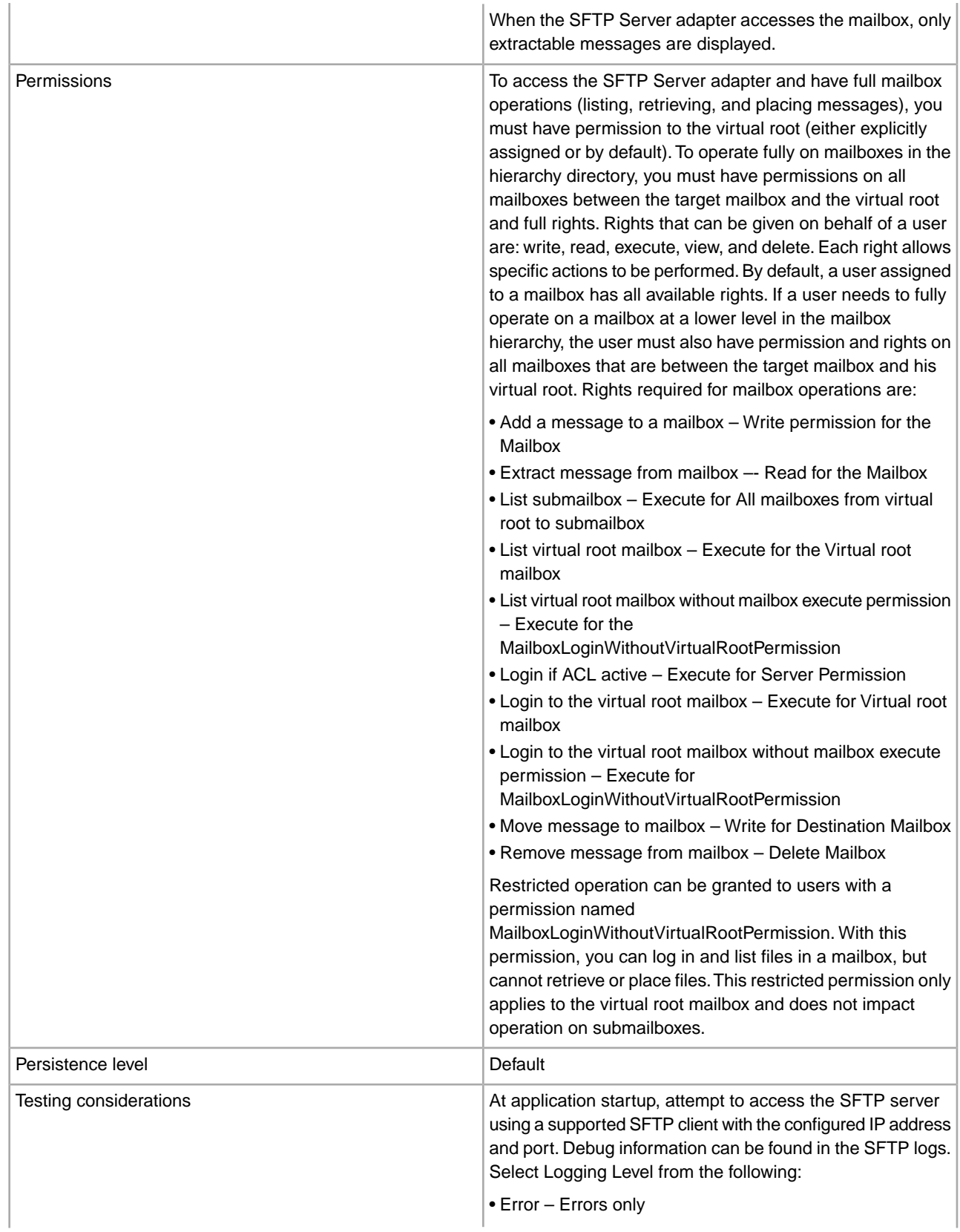

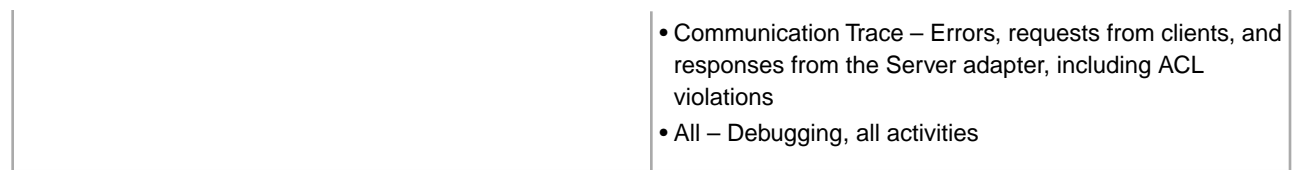

### **Implementing the SFTP Server Adapter**

To implement the SFTP Server adapter, complete the following tasks:

- 1. Create a configuration of the SFTP Server adapter (or enable the configuration installed with the application and edit parameters as needed).
- 2. Configure the SFTP Server adapter.

### **Configuring the SFTP Server Adapter**

To configure the SFTP Server adapter:

- 1. Select **Deployment** > **Services** > **Configuration**.
- 2. Next to New Service, click **Go!**
- 3. Select the List View icon, then select the **SFTP Server adapter** from the list. Click **Save**.
- 4. Click **Next**.
- 5. Specify field settings:

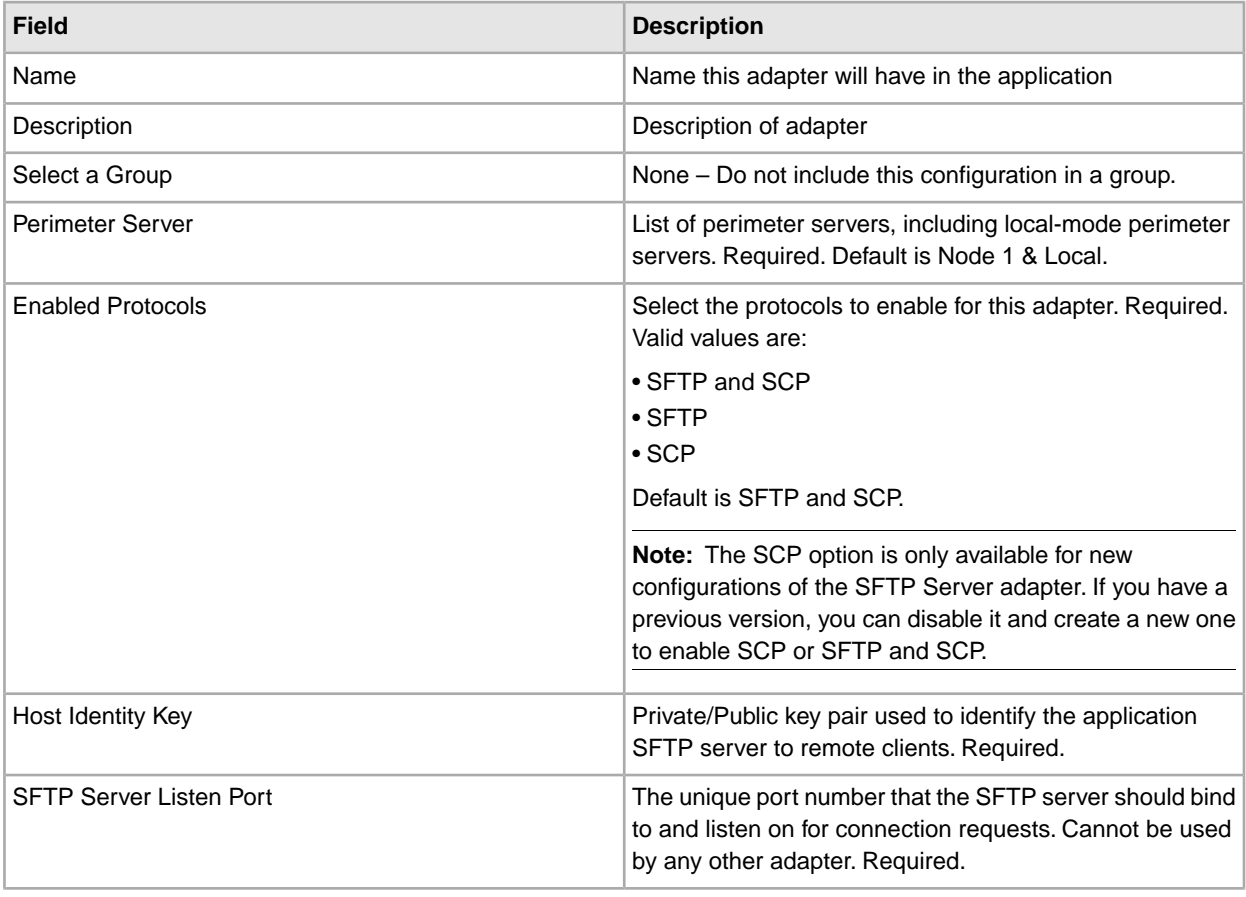

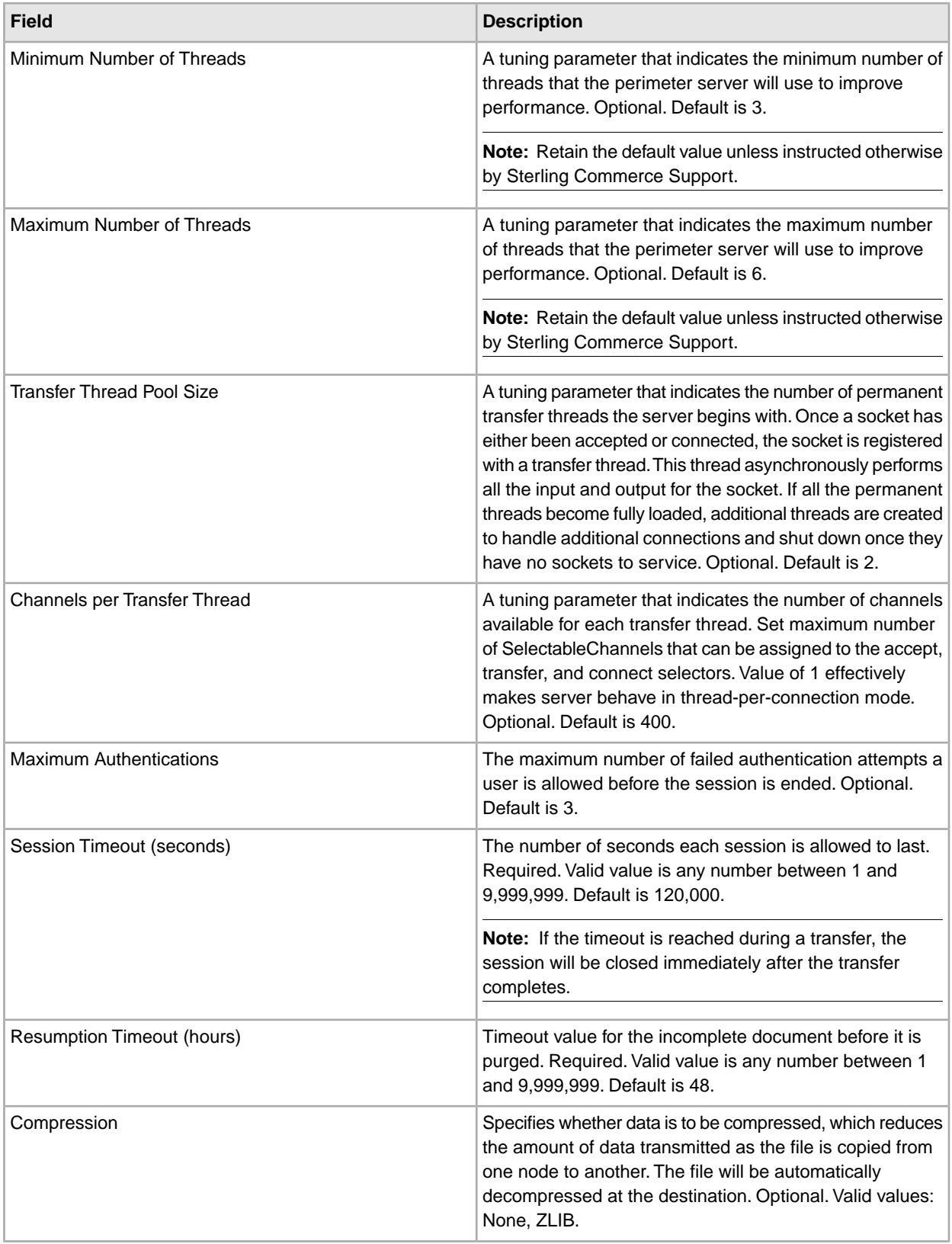

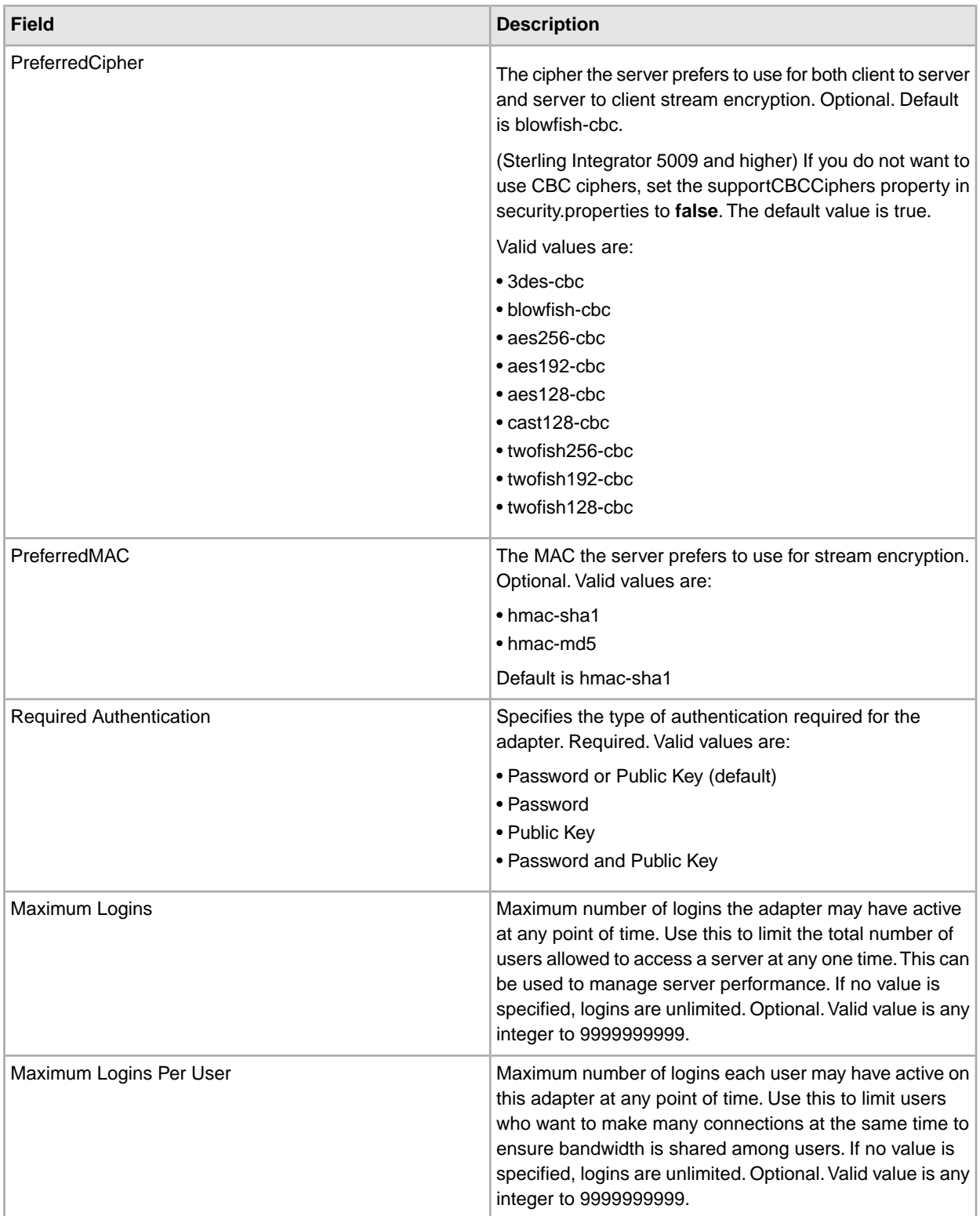

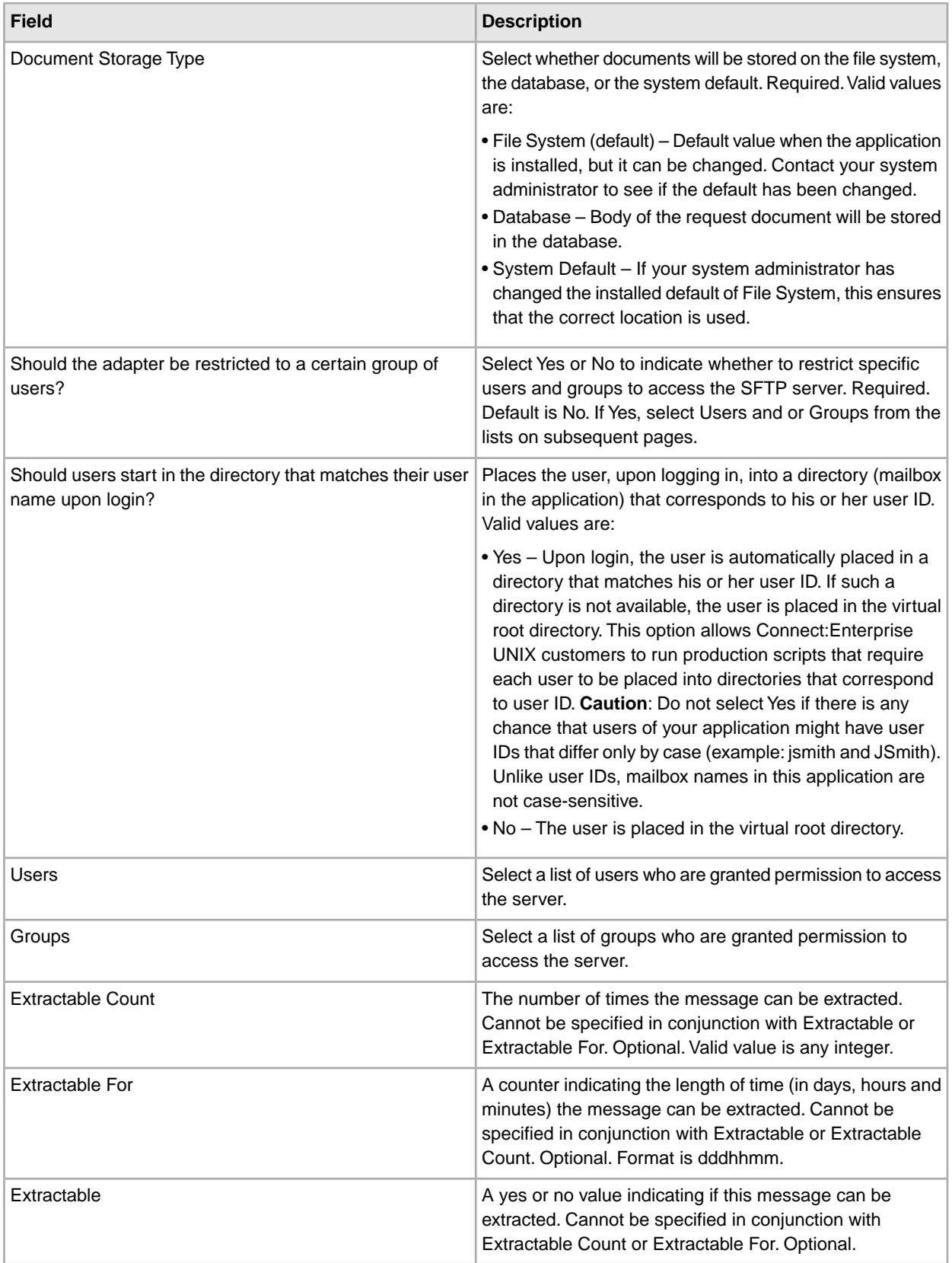

6. On the Confirm screen, ensure that **Enable service for Business Process** is selected. Click **Finish**.

### **Correlations and Document Tracking**

The following table details the correlations available from the SFTP Server adapter for document tracking:

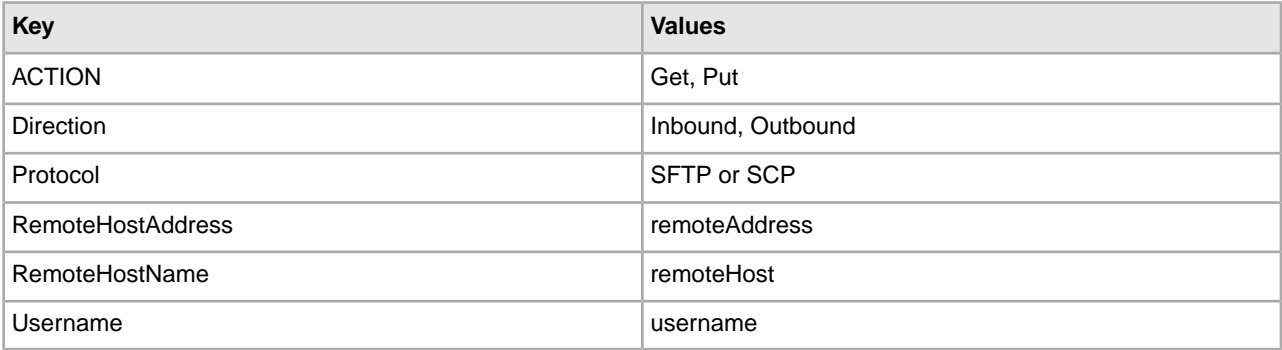

### **Activity Monitoring for the SFTP Server Adapter**

The SFTP Server adapter creates activity monitoring records for the following activities:

- Active sessions (connections to clients)
- In progress PUTs display the data transferred in kbps with a progress indicator
- In progress GETs display the data transferred in kbps

To view the records, select **Business Processes** > **Current Activities** > **SFTP Server Adapter**.

# **Sterling Information Broker Adapter**

The following table provides an overview of the Sterling Information Broker adapter:

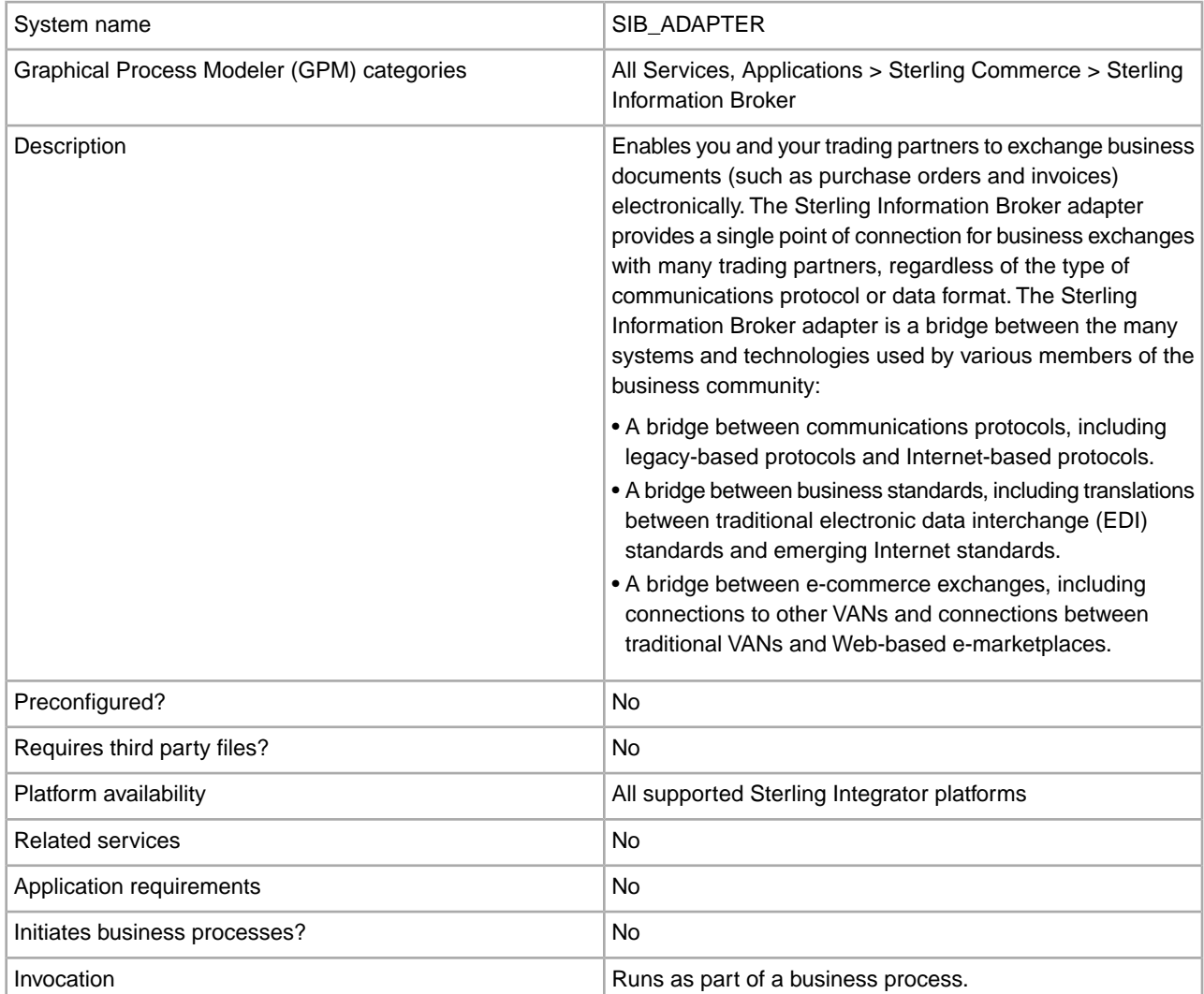

### **How the Sterling Information Broker Adapter Works**

For example, consider the following scenario. A buyer uses FTP protocol and wants to send purchase orders to two suppliers. One supplier resides on XYZ VAN and uses bisynchronous protocol. The other supplier resides on the Internet and uses AS1. The buyer connects once to the Sterling Information Broker, transmits the documents through FTP protocol, and the Sterling Information Broker takes care of the rest. One document is routed to XYZ VAN using bisynchronous protocol. The other document is delivered over the Internet using AS1. The process happens in reverse when the two suppliers return purchase order acknowledgments to the buyer.

The Sterling Information Broker adapter enables Sterling Integrator to communicate with the Sterling Information Broker network using the File Transfer Protocol (FTP). The Sterling Information Broker adapter issues a PUT request to the Sterling Information Broker network to send the document.

The Sterling Information Broker adapter can send documents to and receive documents from the Sterling Information Broker network, and can start from only a business process.

### **Implementing the Sterling Information Broker Adapter**

To implement the Sterling Information Broker adapter, complete the following tasks:

- 1. Activate your license for the Sterling Information Broker adapter.
- 2. Create a Sterling Information Broker adapter configuration.
- 3. Configure the adapter.
- 4. Set CACert or Keycert in the GPM. For information, see *Before Using the Sterling Information Broker Adapter in a Business Process*.
- 5. Create and enable a business process that includes the Sterling Information Broker adapter.
- 6. Test the business process and the adapter.
- 7. Run the business process.

### **Configuring the Sterling Information Broker Adapter**

To configure the Sterling Information Broker Adapter, you must specify field settings in Sterling Integrator and in the Graphical Process Modeler (GPM).

### **Sterling Integrator Configuration**

The following table describes the fields used to configure the Sterling Information Broker adapter in Sterling Integrator:

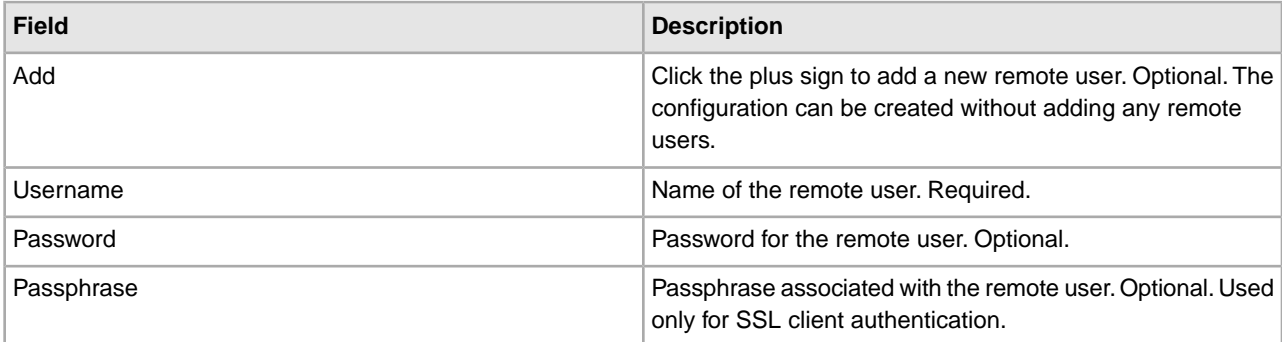

### **GPM Configuration**

The following table describes the fields used to configure the Sterling Information Broker adapter in the GPM:

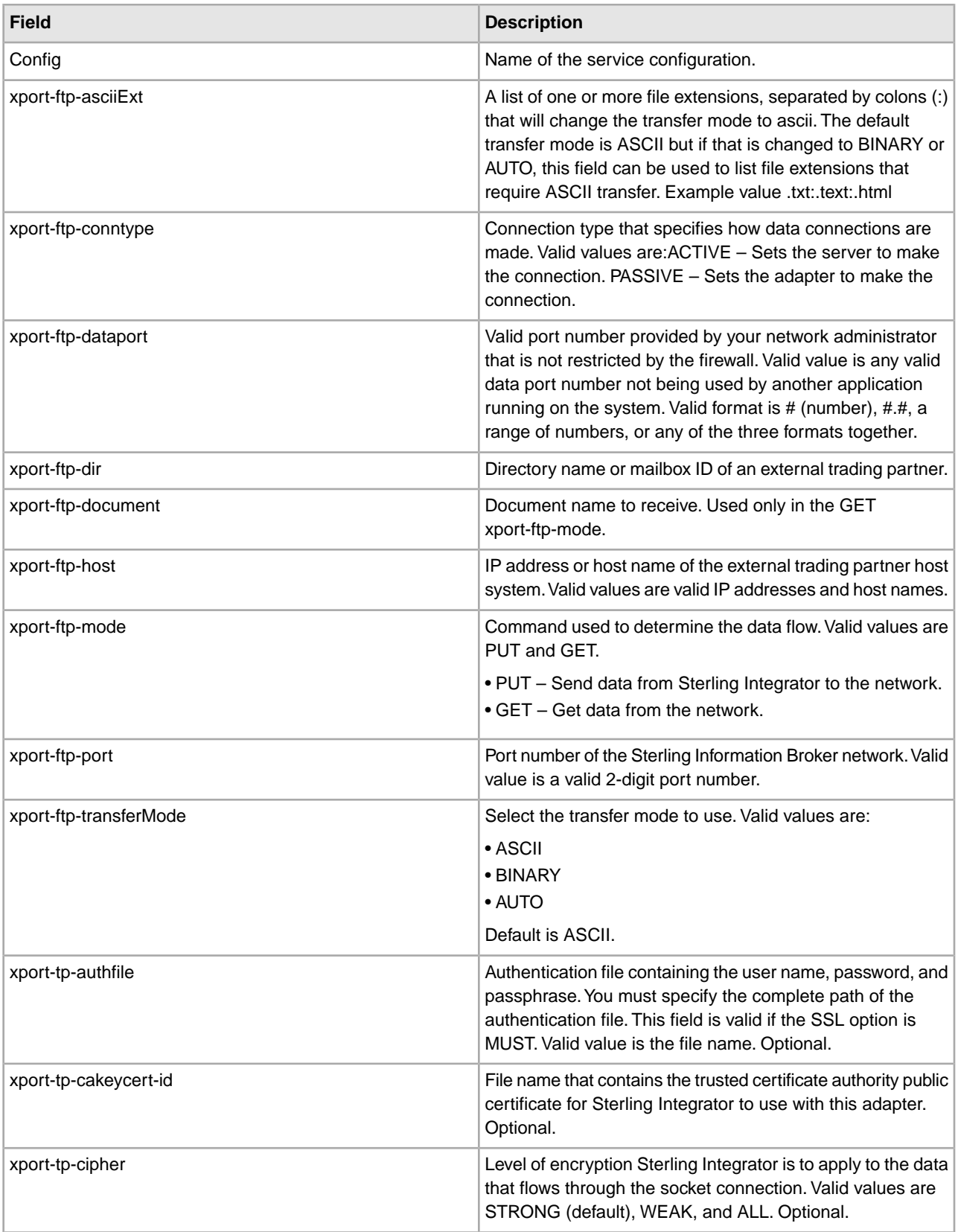

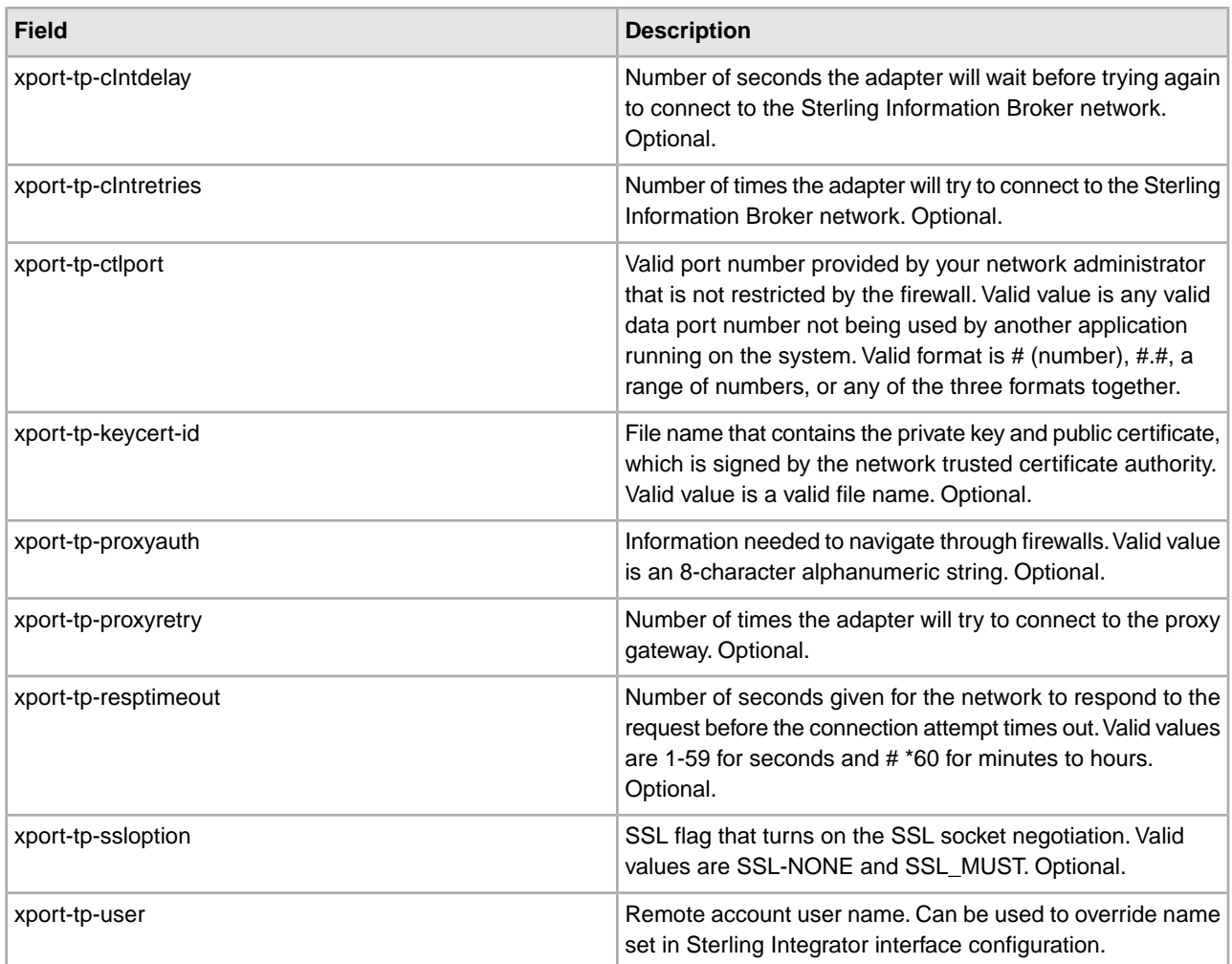

## **Before Using the Sterling Information Broker Adapter in a Business Process**

If the FTP server that is communicating with Sterling Integrator uses Secure Socket Layer (SSL) communication, the CA certificate object ID or system certificate object ID (CACert or Keycert) must be saved before the Sterling Information Broker adapter can be used in a business process.

To set CACert or Keycert in the GPM:

- 1. Do you want to set CACert or Keycert?
	- To set CACert, from the **Trading Partner** menu, select **Digital Certificates** > **CA**.
	- To set Keycert, from the **Trading Partner** menu, select **Digital Certificates** > **System**.
- 2. Search for the appropriate certificate name, using the Search or List function.
- 3. In the Digital Certificates page, right-click anywhere in the gray area, and select **View Source** from the menu.

Notepad opens. If notepad does not open, right-click again, select **refresh**, and repeat step 3.

- 4. From the **Search** menu, select **Find**.
- 5. In the **Find what** field, type the name of the certificate as it appears in the list of search results returned in Sterling Integrator.

The certificate name is highlighted.

6. One or two lines above the certificate name, look for a value similar to this:

&id=*host*:4695a6:eca597dbfd:-8000&

Between the two ampersands  $(\&)$  is the object ID.

- 7. Copy the object ID.
- 8. Open the GPM, and select the appropriate adapter configuration.
- 9. Right-click the adapter icon, and select **Properties**.

10. In the Service Editor, specify whether you are setting CACert or Keycert:

- If you are setting CACert, paste the object ID in the **xport-tp-cakeycert-id** field.
- If you are setting Keycert, paste the object ID in the **xport-tp-keycert-id** field.

**Note:** Separate multiple certificates with a comma ( , ).

### **Example Business Processes**

The following example retrieves information from a Sterling Information Broker mailbox:

```
<process name = "SibGet">
 <operation name="SIB_ADAPTER">
     <participant name="SIBTest"/>
     <output message="SIB_ADAPTERInputMessage">
      <assign to="xport-ftp-host">ftp.host.companyx.com</assign>
      <assign to="xport-ftp-mode">GET</assign>
      <assign to="xport-ftp-port">21</assign>
      <assign to="xport-ftp-document">Document.Name</assign>
      <assign to="." from="*"></assign>
   </output>
     <input message="inmsg">
      <assign to="." from="*"></assign>
   </input>
   </operation> 
</process>
```
The following example sends information to a Sterling Information Broker mailbox:

```
<process name = "SibPut"> 
    <operation name="SIB_ADAPTER">
      <participant name="SIBTest"/>
       <output message="SIB_ADAPTERInputMessage">
        <assign to="xport-ftp-host">ftp.host.companyx.com</assign>
        <assign to="xport-ftp-mode">PUT</assign>
        <assign to="xport-ftp-port">21</assign>
        <assign to="." from="*"></assign>
      </output>
       <input message="inmsg">
        <assign to="." from="*"></assign>
      </input>
     </operation> 
</process>
```
## **Sleep Service**

The Sleep service pauses a business process for the amount of time specified in its configuration. The following table provides an overview of the Sleep service:

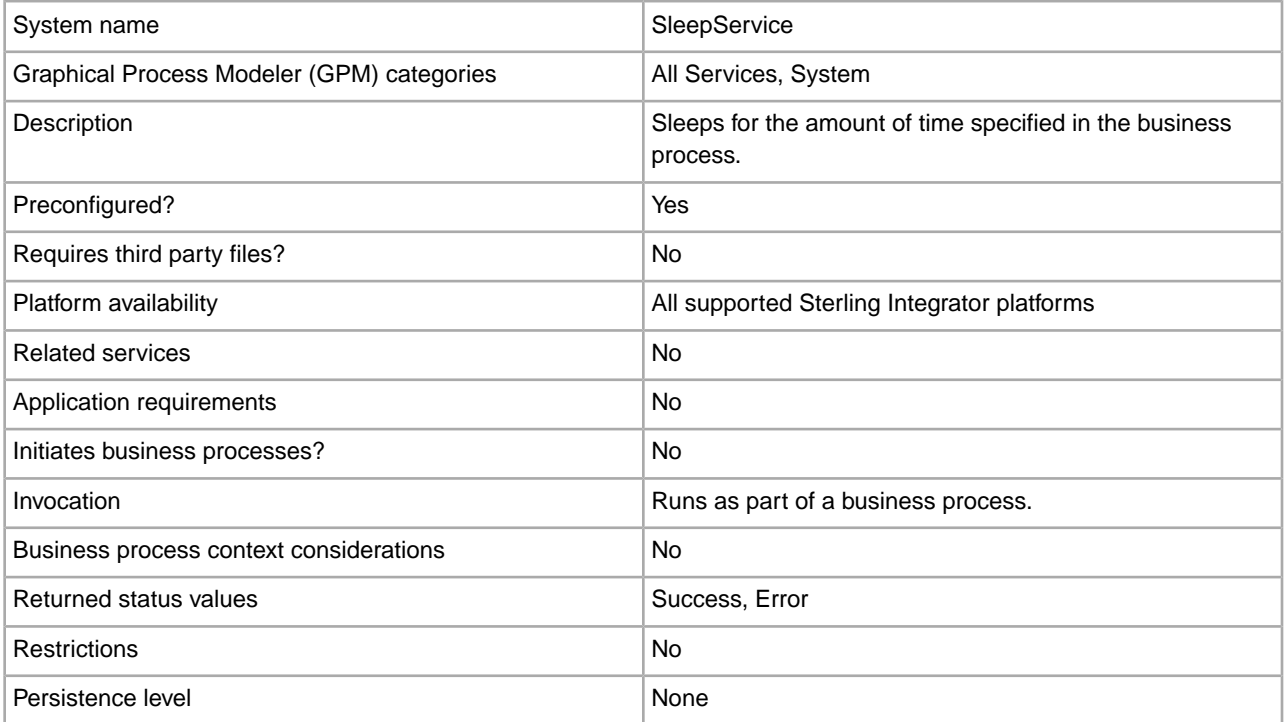

### **Configuring the Sleep Service**

Use the field definitions in the following table to set up the service configuration in the GPM:

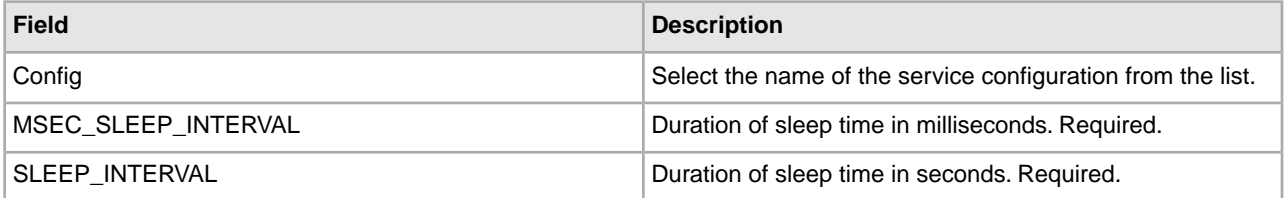

### **Business Process Example**

The following example illustrates how the Sleep service can be used in a business process. The first service in the business process is the Sleep service, which causes the business process to pause for 60 seconds, then uses the File System adapter to collect a file from a folder called "Test" on the local drive:

This is how the business process looks in the GPM:

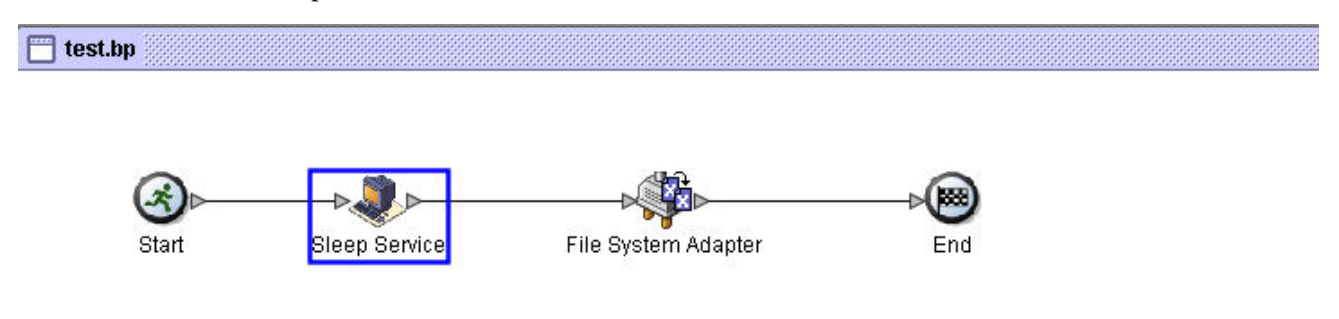

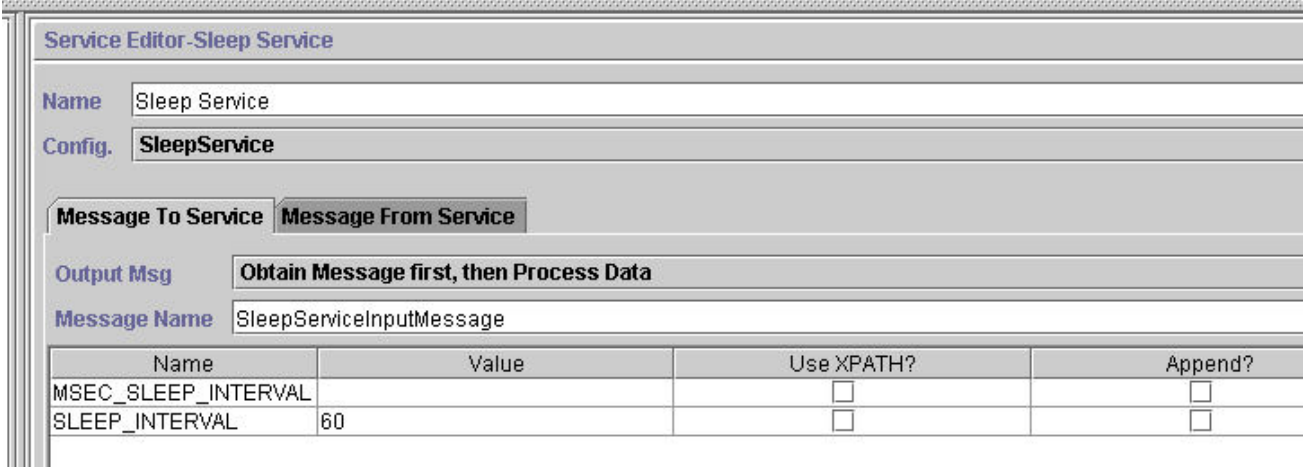

This is the BPML for the business process:

```
<process name="default">
 <sequence>
     <operation name="Sleep Service">
       <participant name="SleepService"/>
      <output message="SleepServiceInputMessage">
        <assign to="SLEEP_INTERVAL">60</assign>
        <assign to="." from="*"></assign>
      </output>
       <input message="inmsg">
        <assign to="." from="*"></assign>
      </input>
     </operation>
    <operation name="File System Adapter">
      <participant name="Test"/>
       <output message="FileSystemInputMessage">
        <assign to="Action">FS_COLLECT</assign>
        <assign to="." from="*"></assign>
      </output>
```

```
 <input message="inmsg">
        <assign to="." from="*"></assign>
      </input>
     </operation>
 </sequence> 
</process>
```
This is the status message for the Sleep service step, which you can view from the Execution Manager after the business process completes:

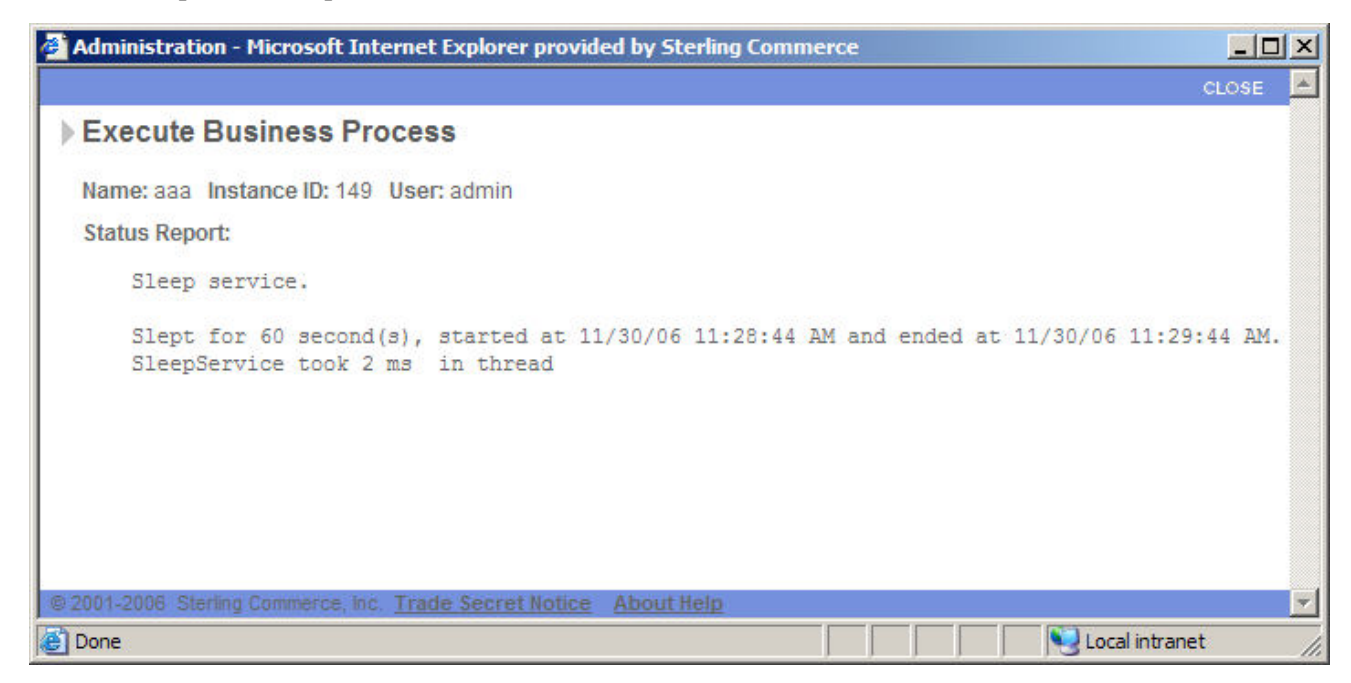

### **Parameters Passed From Business Process to Service**

The following table contains the parameters passed from the business process to the Sleep service:

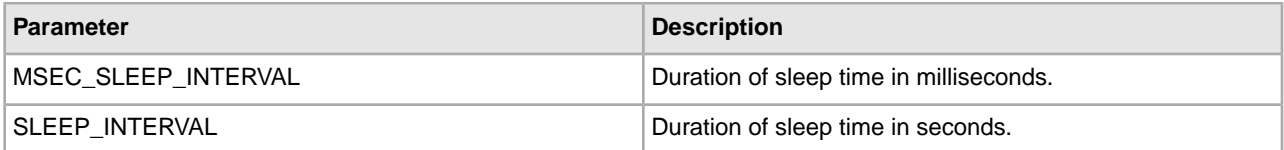

## **SMTP Send Adapter**

The SMTP Send adapter allows documents to be sent to any valid e-mail address using an accessible (SMTP-aware) mail server, usually the mail server of the trading partner that is running Sterling Integrator. It does this by enabling Sterling Integrator to mail (send) documents using SMTP, within Sterling Integrator, to the designated mail server. The back-end mail server system examines the document and does further processing, including the actual sending of the e-mail.

This adapter can be used when messages and documents need to be sent during the execution of a business process.

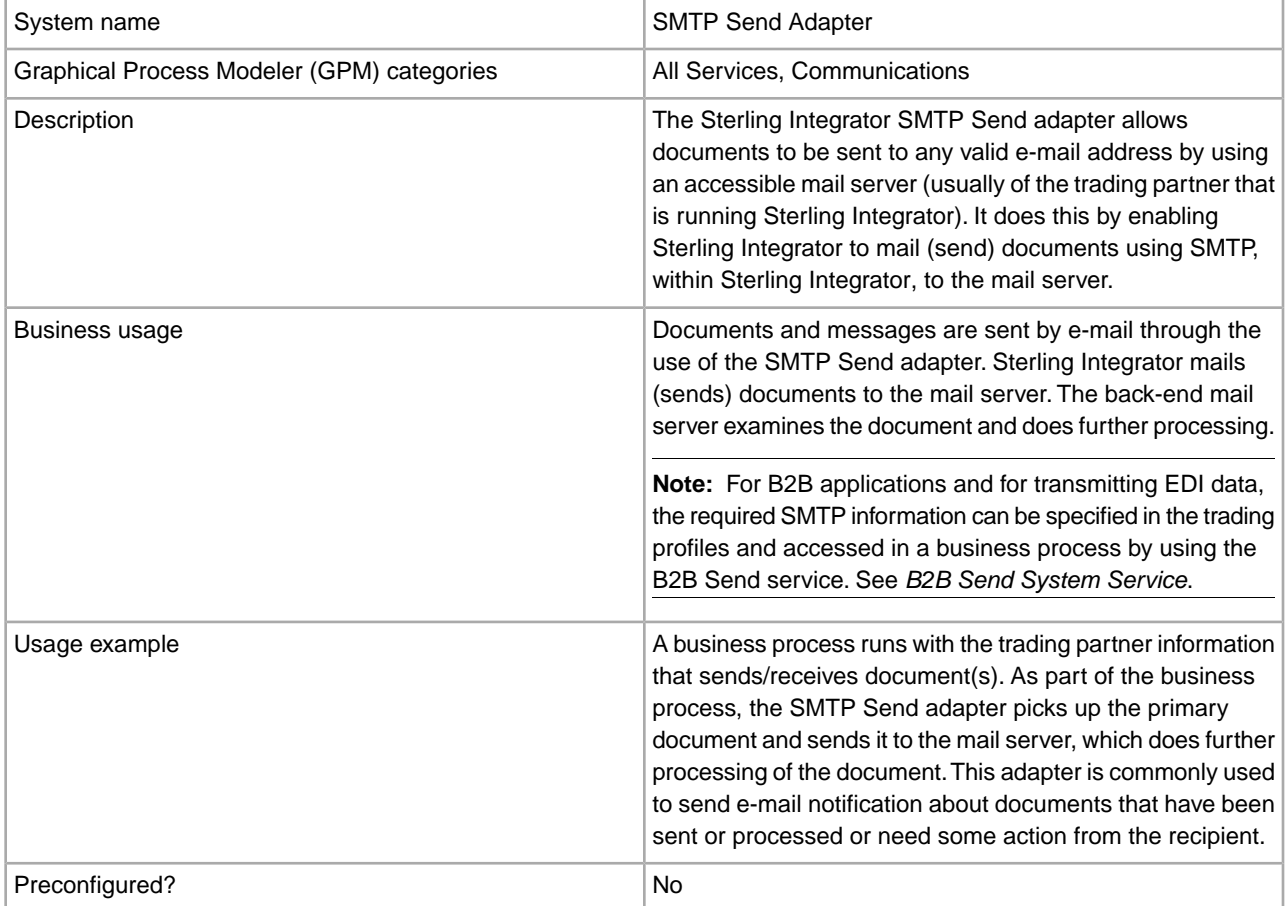

The following table provides an overview of the SMTP Send adapter:

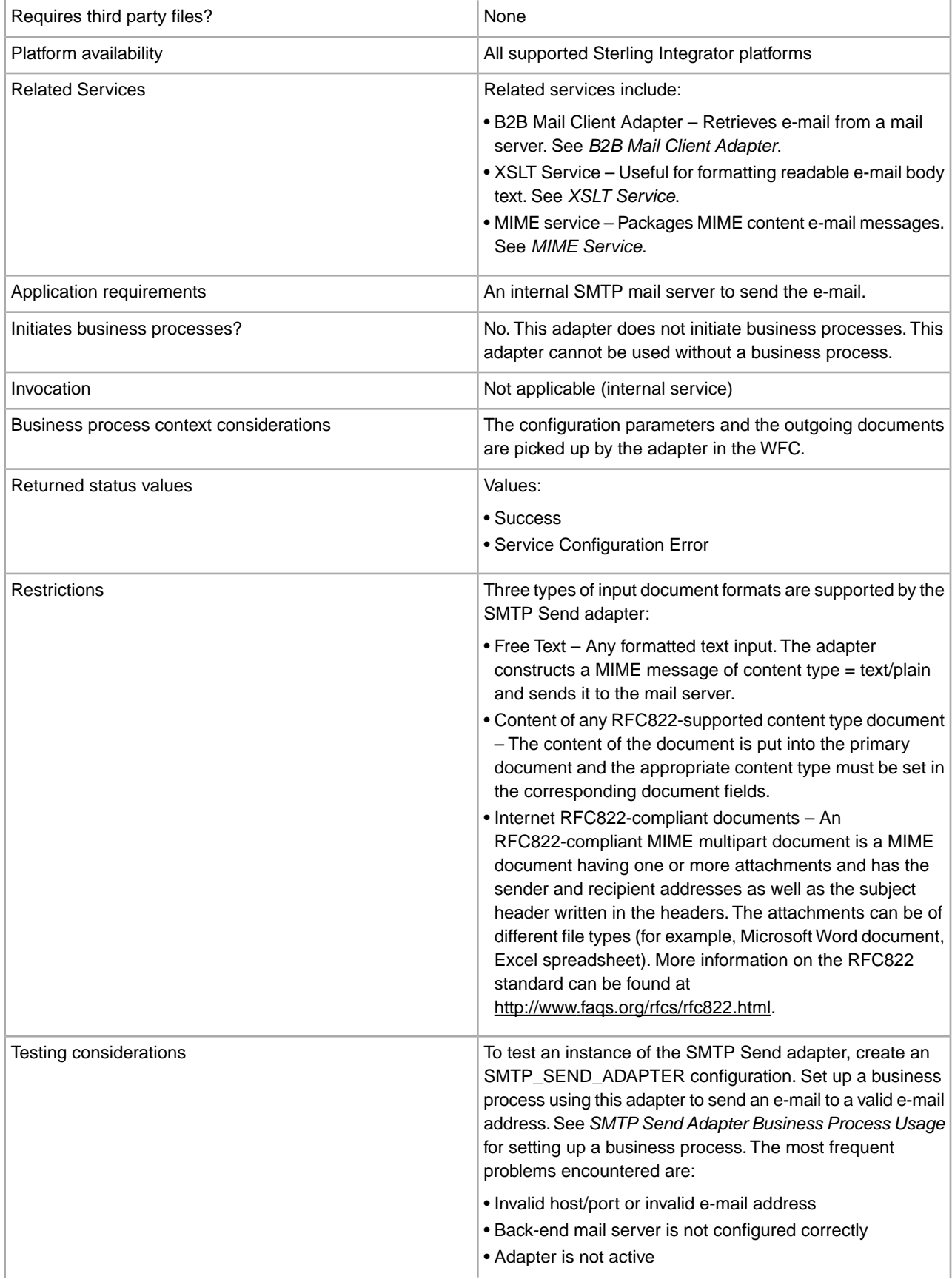

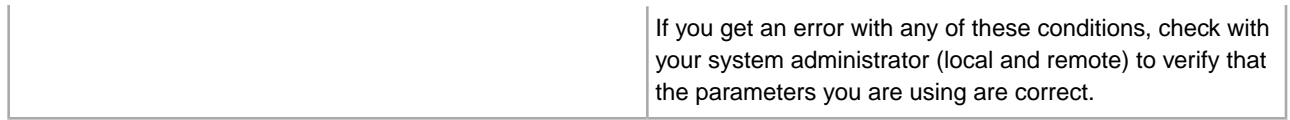

**Note:** The Sterling Integrator Mailbox services are separate services not associated with the SMTP Send adapter.

### **How the SMTP Send Adapter Works**

The SMTP Send adapter can mail (send) documents to the back-end mail server of trading partners. The document is then e-mailed to the recipient designated in the To field of the configuration. This adapter picks up the document sent from the primary document in the business process.

The following section describes a business scenario and a sample solution using the SMTP Send adapter.

### **Business Scenario**

A document has been sent to your trading partner for processing and you want to send an e-mail notifying them that the document has been sent and needs action. The message that you are sending is a standard text message telling the recipient that a document has been processed and what action is needed from them.

### **Business Solution Example**

The following example shows a simple solution to this business scenario using the GPM. This example uses a File System adapter to pick up the text document containing the message to be sent. This document becomes the primary document. Since the b2b-raw-message value is set to false, this document is sent as the body of the e-mail.

**Note:** This document will be sent as a plain text document, so it must be either a text document or one that is readable as plain text. If the document contents are in XML, the XSLT service can be used to apply a style sheet to the XML to reformat it and make it more readable. See *XSLT Service*.

The message has the following properties:

FROM: sender@company1.com

TO: receiver@company2.com

SUBJECT: Document Notification

The mail host address for the mail server is 000.000.1.103.

The mail port for the mail server is 25.

### **GPM Example**

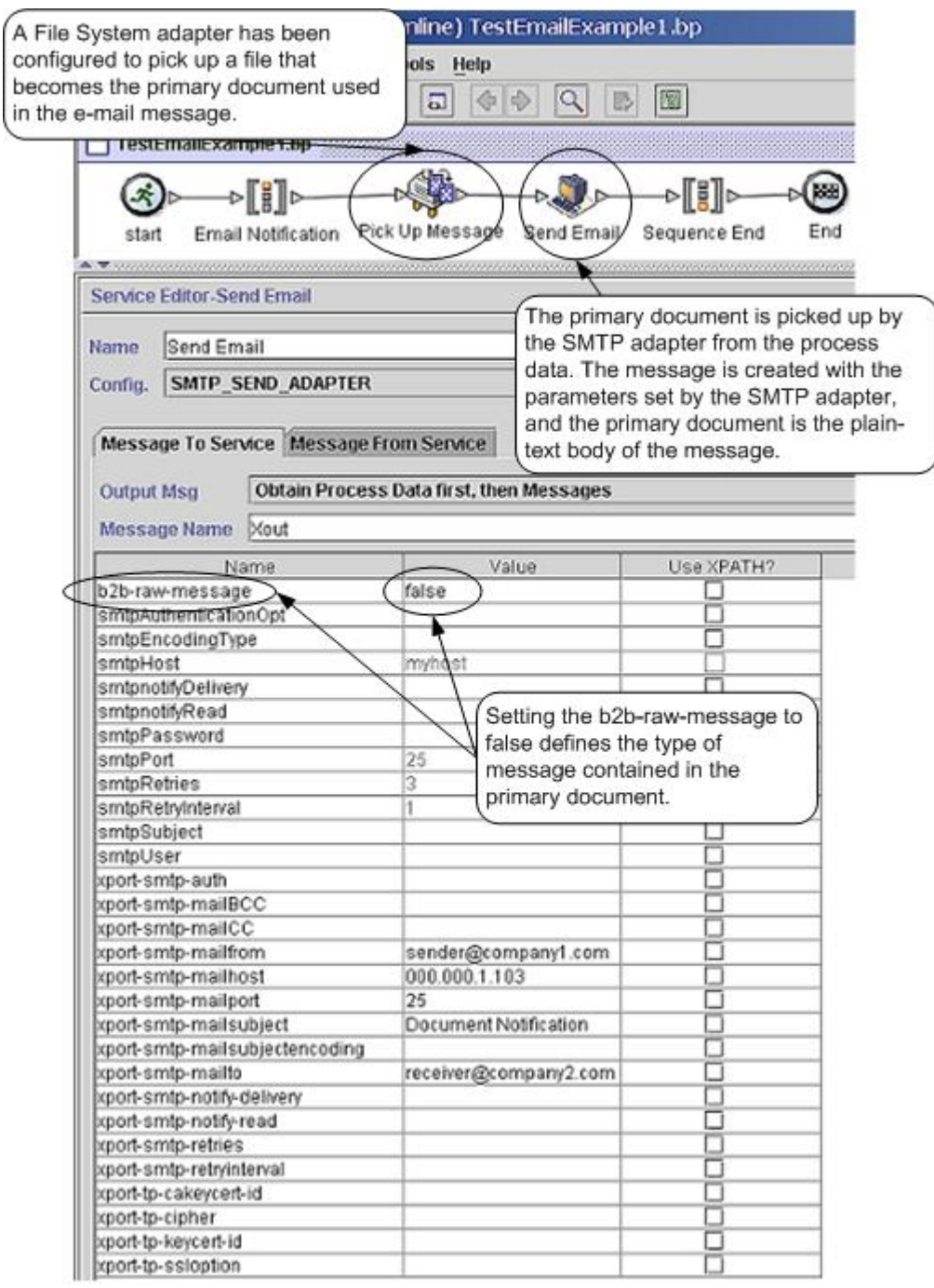

## **Business Process Modeling Language (BPML) Example**

The following example shows the corresponding business process solution using BPML.

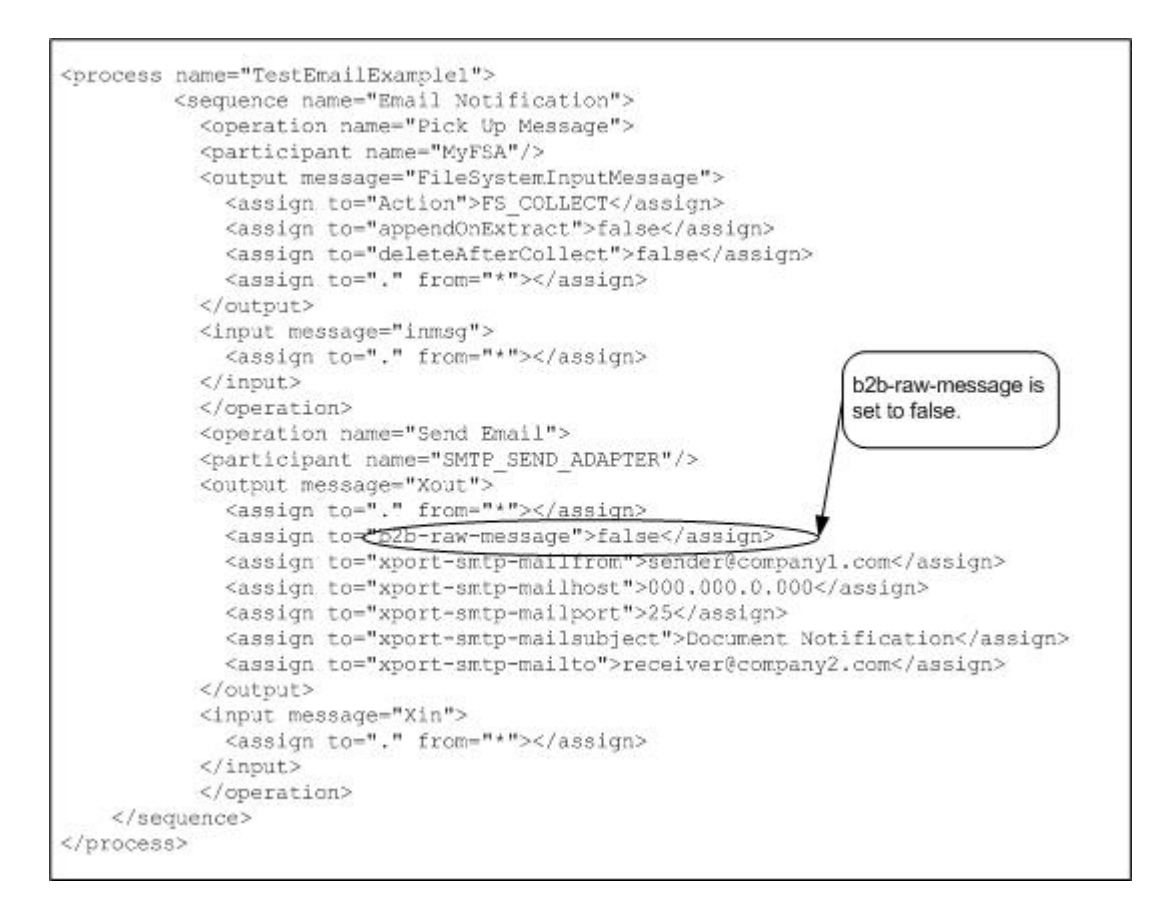

### **Implementing the SMTP Send Adapter**

To implement the SMTP Send adapter for use in a business process:

- 1. Collect the following information:
	- The IP address or hostname of the mail server that you will be using to send your e-mail
	- The port for the mail server (usually this is 25)
	- Valid e-mail account(s) for the host mail server
	- If SMTP authorization is required to access the mail server
		- Valid username
		- Valid password
- 2. Verify this information with the system administrator to make sure that the parameters are correct and that Sterling Integrator is able to access the mail server.
- 3. Create a SMTP Send adapter configuration. For information, see *Managing Services and Adapters*.
- 4. Configure the SMTP Send adapter. For information, see *Configuring the SMTP Send Adapter*.
- 5. Use the SMTP Send adapter in a business process.

### **Configuring the SMTP Send Adapter**

To configure the SMTP Send adapter, you must specify field settings in Sterling Integrator and in the GPM.

### **Sterling Integrator Configuration**

The following table describes the fields used to configure the SMTP Send adapter in Sterling Integrator:

**Note:** Most of the fields are optional when configuring an SMTP Send adapter. In most applications, it is only necessary to enter the name and description for the service configuration and set other fields in the business process.

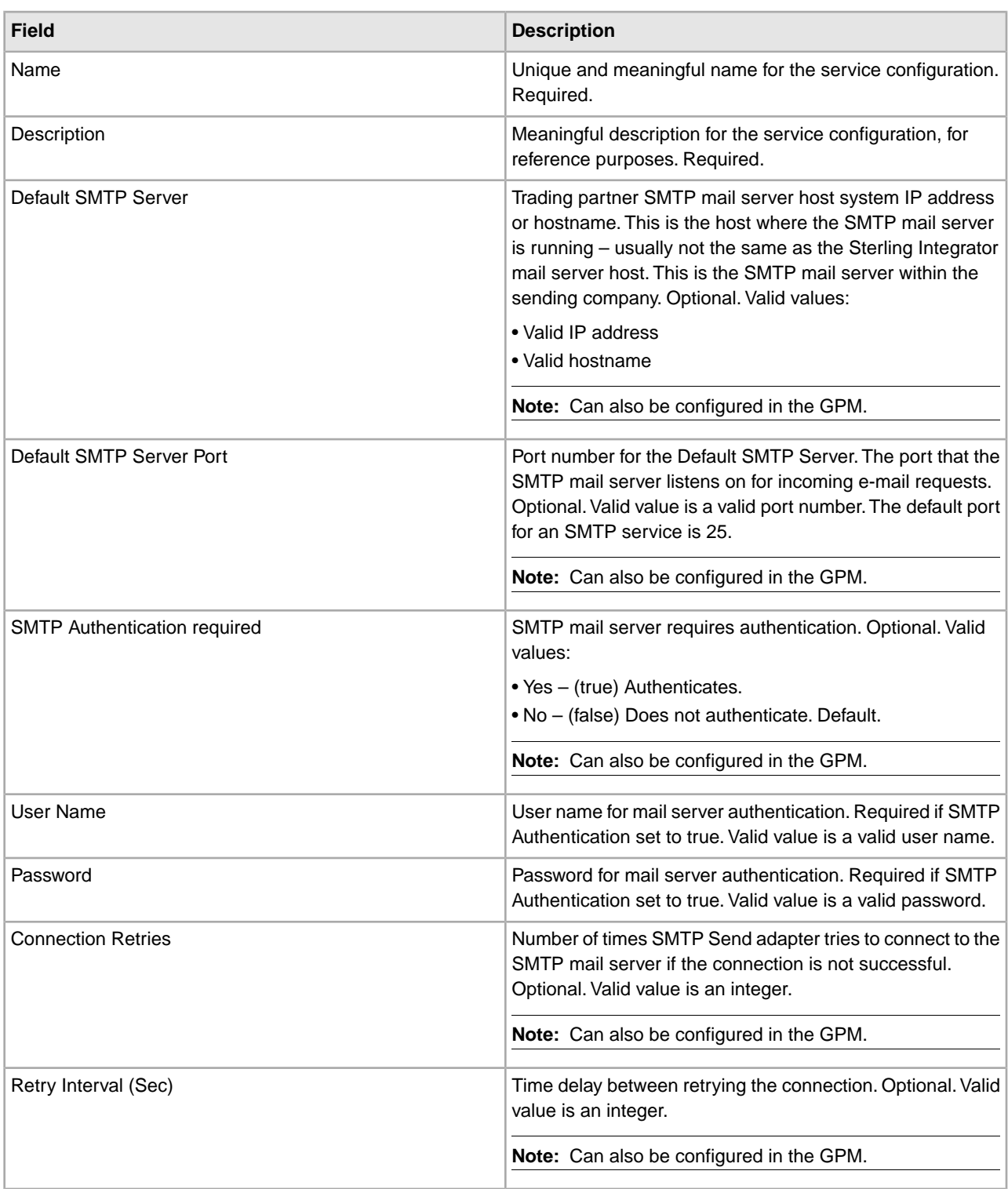

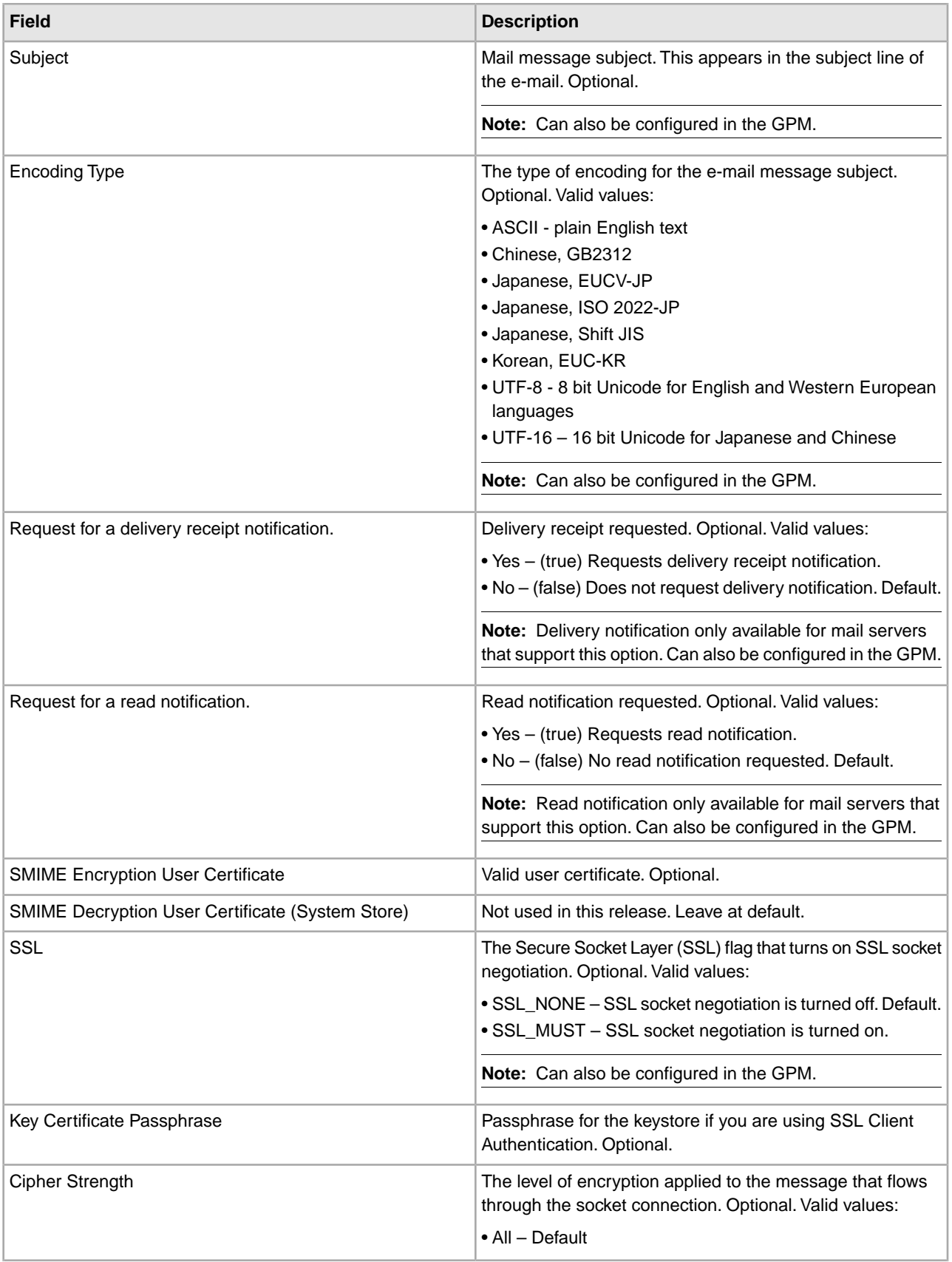

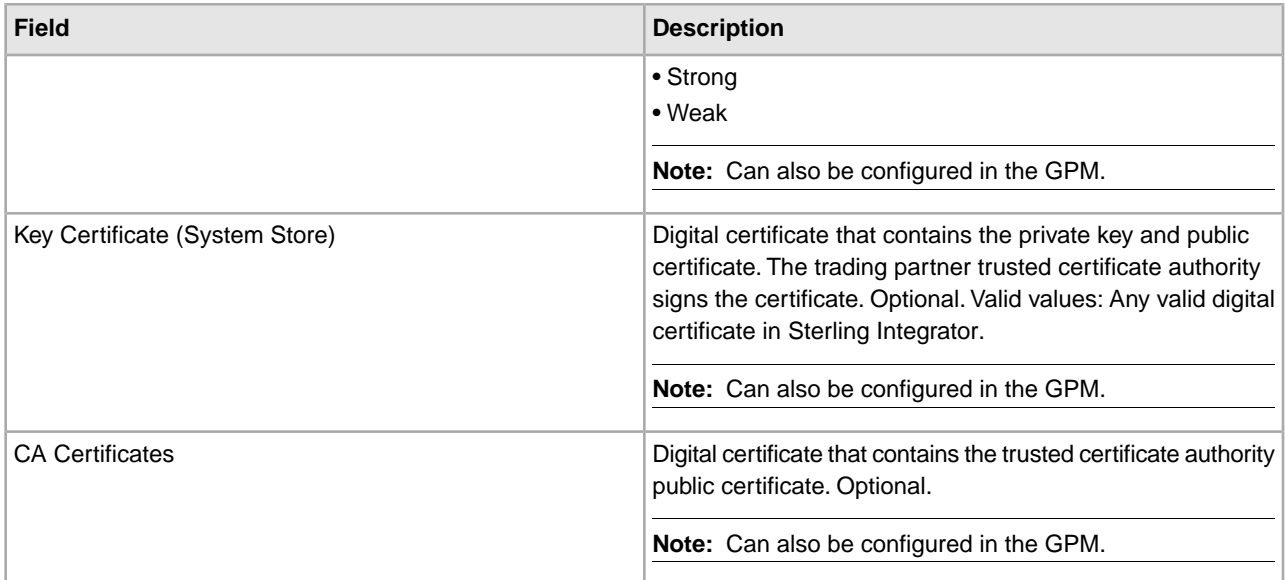

## **GPM Configuration**

The following screen shows the graphical view of the GPM parameters for the SMTP Send adapter. The dimmed values were generated from the SMTP Send adapter configuration. All parameters are set on the Message To Service tab. No entries are required on the Message From Service tab.

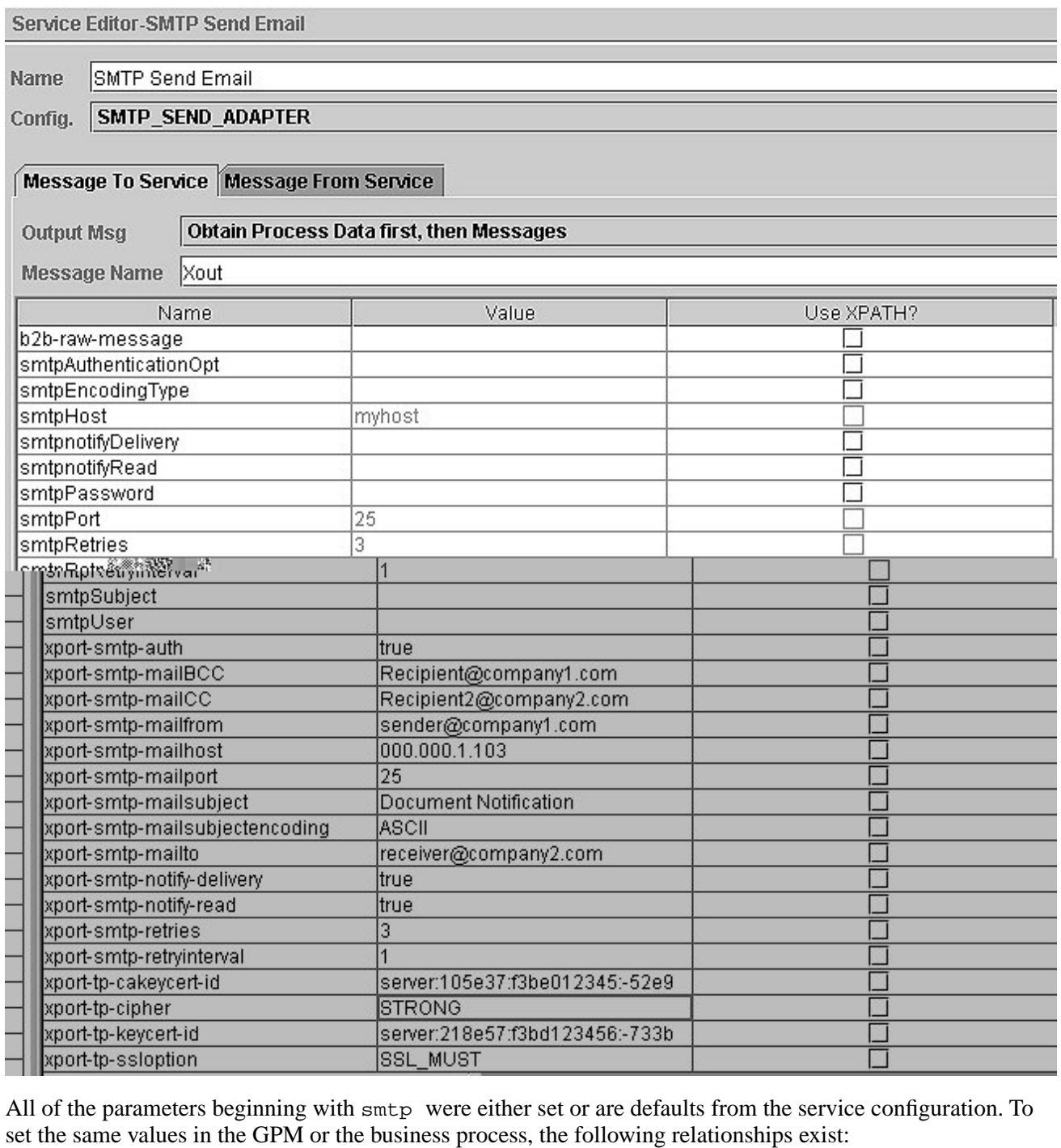

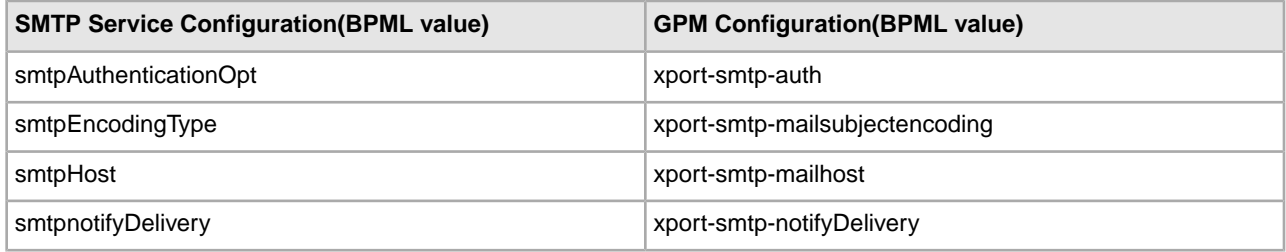

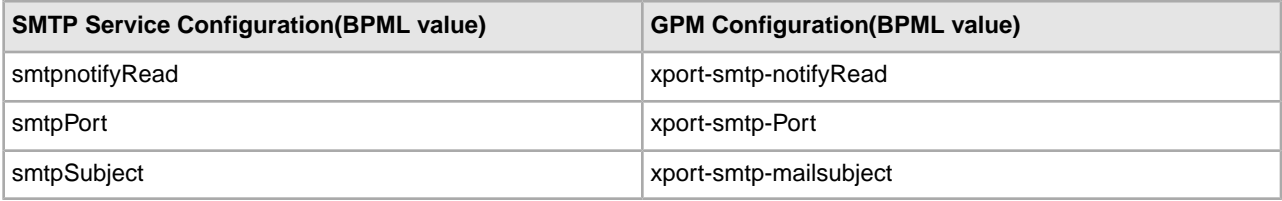

The following example shows the corresponding BPML parameters for the SMTP Send adapter as configured above.

```
<operation name="SMTP Send Email">
       <participant name="SMTP_SEND_ADAPTER"/>
       <output message="Xout">
        <assign to="." from="*"></assign>
        <assign to="xport-smtp-auth">true</assign>
        <assign to="xport-smtp-mailBCC">Recipient@company1.com</assign>
        <assign to="xport-smtp-mailCC">Recipient2@company2.com</assign>
        <assign to="xport-smtp-mailfrom">sender@company1.com</assign>
        <assign to="xport-smtp-mailhost">000.000.1.103</assign>
        <assign to="xport-smtp-mailport">25</assign>
        <assign to="xport-smtp-mailsubject">Document Notification</assign>
        <assign to="xport-smtp-mailsubjectencoding">ASCII</assign>
        <assign to="xport-smtp-mailto">receiver@company2.com</assign>
        <assign to="xport-smtp-notify-delivery">true</assign>
        <assign to="xport-smtp-notify-read">true</assign>
        <assign to="xport-smtp-retries">3</assign>
        <assign to="xport-smtp-retryinterval">1</assign>
       <assign to="xport-tp-cakeycert-id">server:105e37:f3be012345:-52e9</assign>
        <assign to="xport-tp-cipher">STRONG</assign>
        <assign to="xport-tp-keycert-id">server:218e57:f3bd123456:-733b</assign>
        <assign to="xport-tp-ssloption">SSL_MUST</assign> 
      </output>
      <input message="Xin">
         <assign to="." from="*"></assign>
      </input>
    </operation>
```
The following table describes the fields used to configure the SMTP Send adapter in the GPM. This lists the fields that are only set in the GPM.

| Parameter Name  | Description                                                                                                    |
|-----------------|----------------------------------------------------------------------------------------------------|
| Config          | Name of the adapter configuration. Required.                                                                                                    |
| xport-smtp-host | Trading partner host system IP address or host name.<br>Required if not set in the Service Configuration. Valid<br>values: The IP address or hostname of the mail server that<br>will be sending the e-mail. |
| xport-smtp-port | Trading partner port number. Required if not set in the<br>Service Configuration. Valid values: The port number used<br>by the mail server sending the e-mail. The most commonly<br>used port is 25.         |

**Note:** The parameter names listed are also the corresponding BPML field names in the GPM.

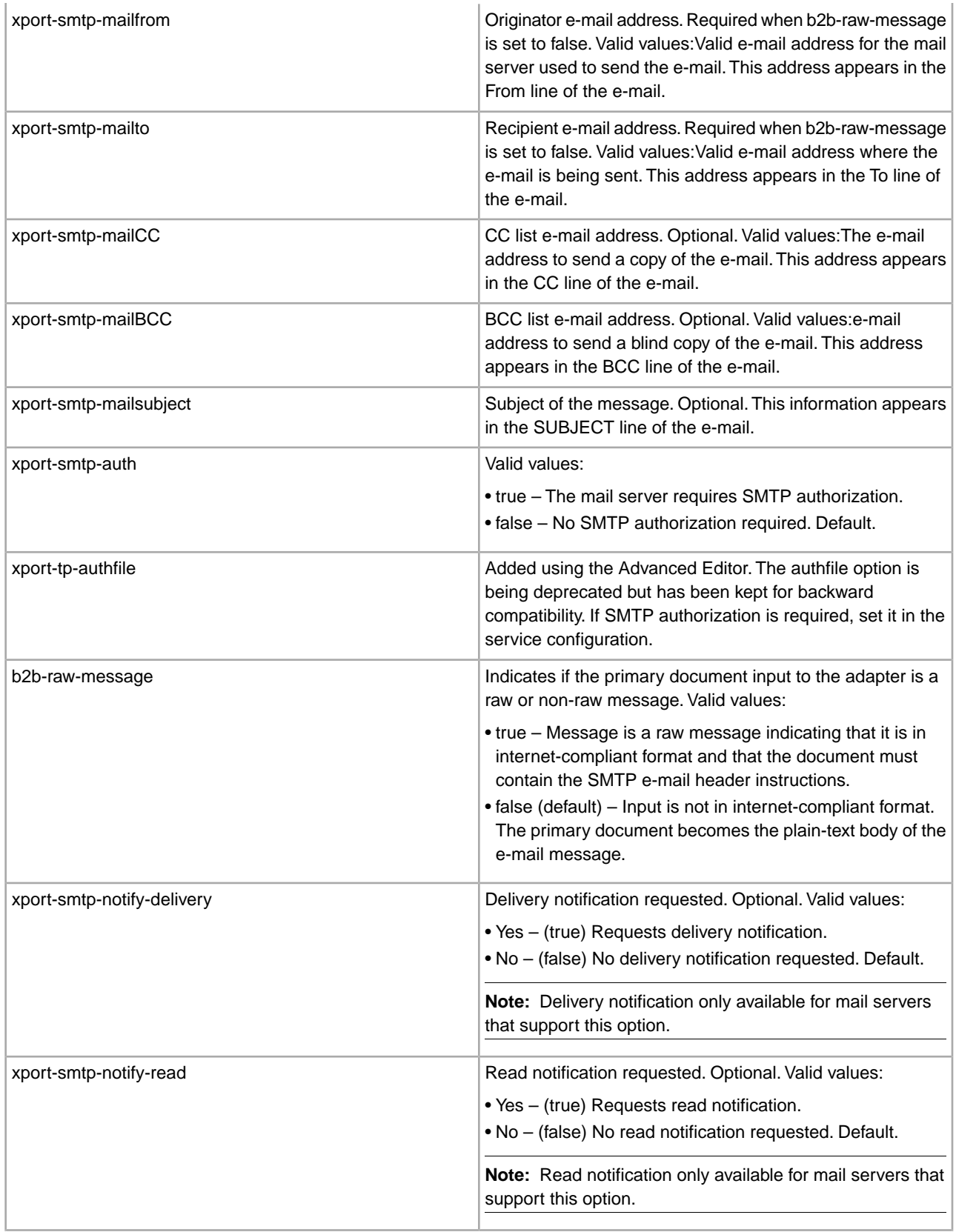

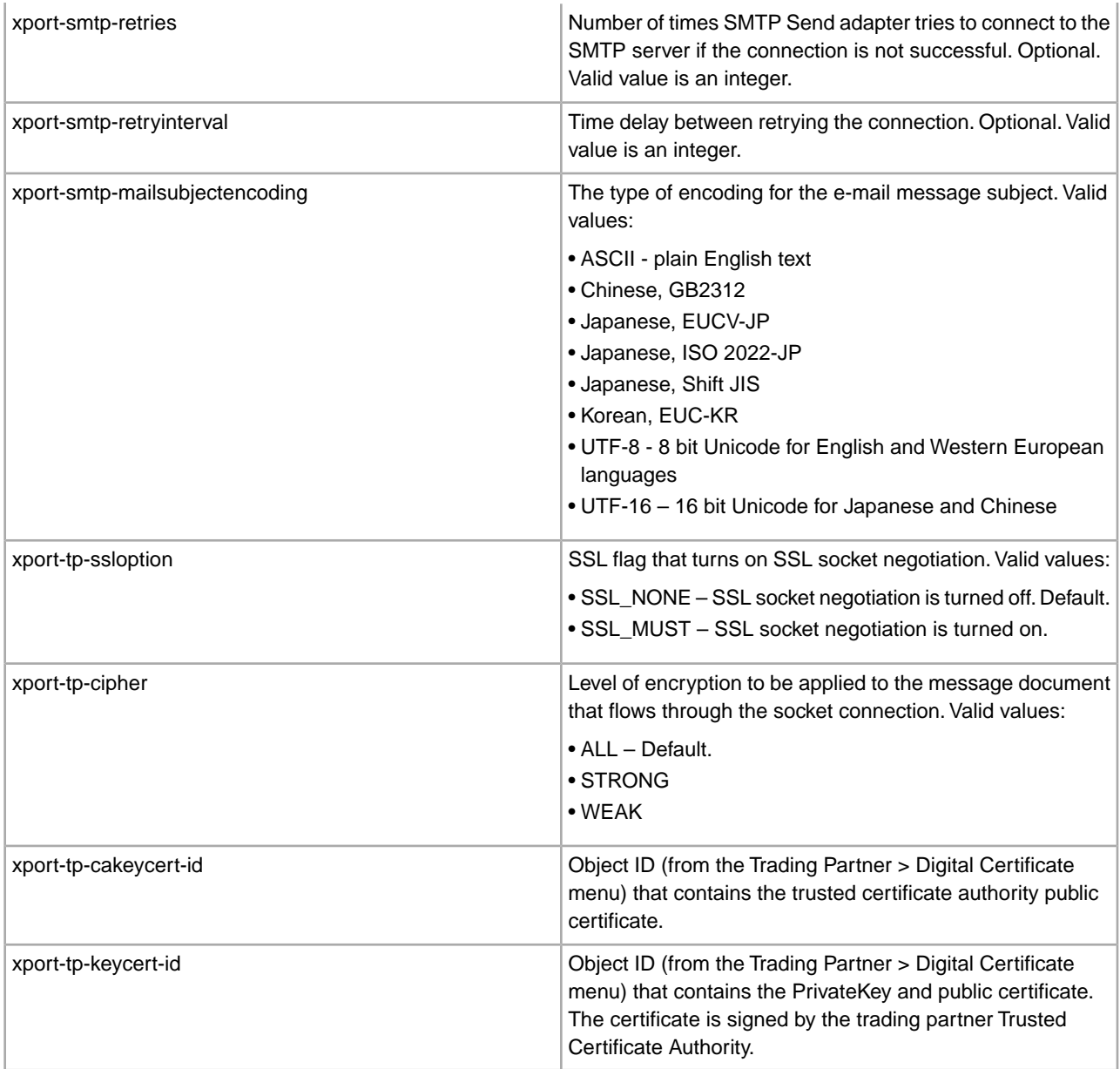

### **SMTP Send Adapter Business Process Usage**

This section contains additional examples using the SMTP Send adapter for sending e-mail. Examples are included both in the GPM and in BPML. The following business process examples illustrate various modes of operation for the SMTP Send adapter.

### **Non-raw Message Mode with SMTP authentication**

The following example demonstrates using the SMTP Send adapter with a primary document that is not in raw message format. This document needs to be either a plain text document or one that is readable as a plain text document. The adapter creates an RFC822 compliant document to send with the primary document as the plain text body of the e-mail.

This example (using the GPM) illustrates a business process that performs an SMTP operation when the business process is started. The example illustrates the following:

- The primary document is not in raw message format.
- You are sending e-mail messages using mail host 00.000.00.00 on port 25.
- The e-mail subject is set to "This is the subject."
- The originator is stest1@co.com.
- The recipient is stest2@co.com.
- The cc is set to stest3@co.com.
- The bcc is set to stest4@co.com.
- The connection to the mail host server is established over an SSL session, using client authentication.
- The certificates are retrieved from the system using Key cert-id = server:105e37:f3be012345:-52e9.

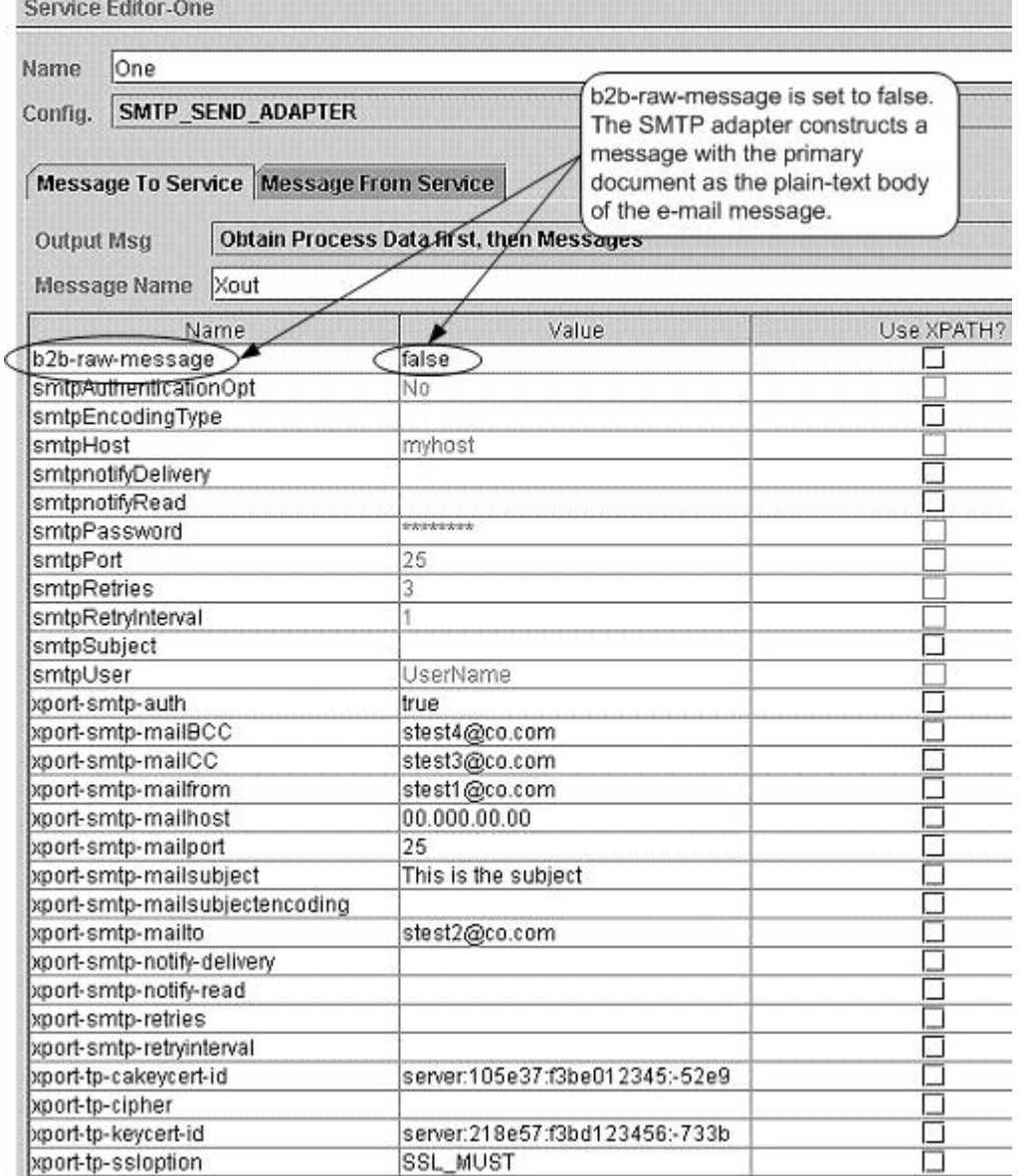

The following example shows the corresponding business process solution using BPML.

```
<process name="Test_SMTP_SSL">
   <sequence name="e-mail sequence">
     <operation name="Send with copies">
```

```
 <participant name="SMTP_SEND_ADAPTER"/>
       <output message="Xout">
         <assign to="." from="*"></assign>
         <assign to="b2b-raw-message">false</assign>
         <assign to="xport-smtp-auth">true</assign>
         <assign to="xport-smtp-mailBCC">stest4@co.com</assign>
         <assign to="xport-smtp-mailCC">stest3@co.com</assign>
         <assign to="xport-smtp-mailfrom">stest1@co.com</assign>
         <assign to="xport-smtp-mailhost">00.000.00.00</assign>
         <assign to="xport-smtp-mailport">25</assign>
         <assign to="xport-smtp-mailsubject">This is the subject</assign>
         <assign to="xport-smtp-mailto">stest2@co.com</assign>
         <assign to="xport-tp-cakeycert-id">server:105e37:f3be012345:-52e9
         </assign>
         <assign to="xport-tp-keycert-id">server:218e57:f3bd123456:-733b
         </assign>
         <assign to="xport-tp-ssloption">SSL_MUST</assign>
       </output>
       <input message="Xin">
         <assign to="." from="*"></assign>
       </input>
     </operation>
   </sequence> 
</process>
```
The following example shows a sample text message sent in the non-raw message format. It is the primary document and becomes the body of the message.

This is a simple example of a text message. This message is used to test the SMTP Send adapter configuration with the non raw message format. This entire text appears in the body of the e-mail.

#### **Raw Message Format**

"Raw Message" refers to an Internet RFC822-compliant message as described in the parameter table. This message contains a message envelope and message content. The message envelope contains all the information needed to accomplish transmission and delivery of the message.

When the Raw Message Format option is selected, the primary document must be in Internet RFC822-compliant format. This message can be passed to or picked up by the business process in this format, or the message can be constructed dynamically by the business process. A common way to construct a simple dynamic message is through the use of XSLT (see XSLT Service page 713). This allows the message as well as the header (envelope) information to change as needed.

The following is an example of raw message format:

```
From: "John, Doe" <john_doe@e-mailaddress.com> 
To: "Jane, Jones" <jane_jones@e-mailaddress.com> 
Subject: Testing Raw Message 
Date: Mon, 16 Feb 2004 15:51:44 
MIME-Version: 1.0 
Content-Type: text/plain charset="iso-8859-1";
This is a simple RFC822 compliance message. 
The message envelope consists of the originator
```
and recipient fields, and this is the content of the message.

The following business process sends e-mail using mail host 00.000.00.00 on port 25. This configuration takes a raw document of the type described above or a multipart MIME document that is Internet RFC822-compliant (see *Multiple Documents (e-mail with multiple attachments)*).

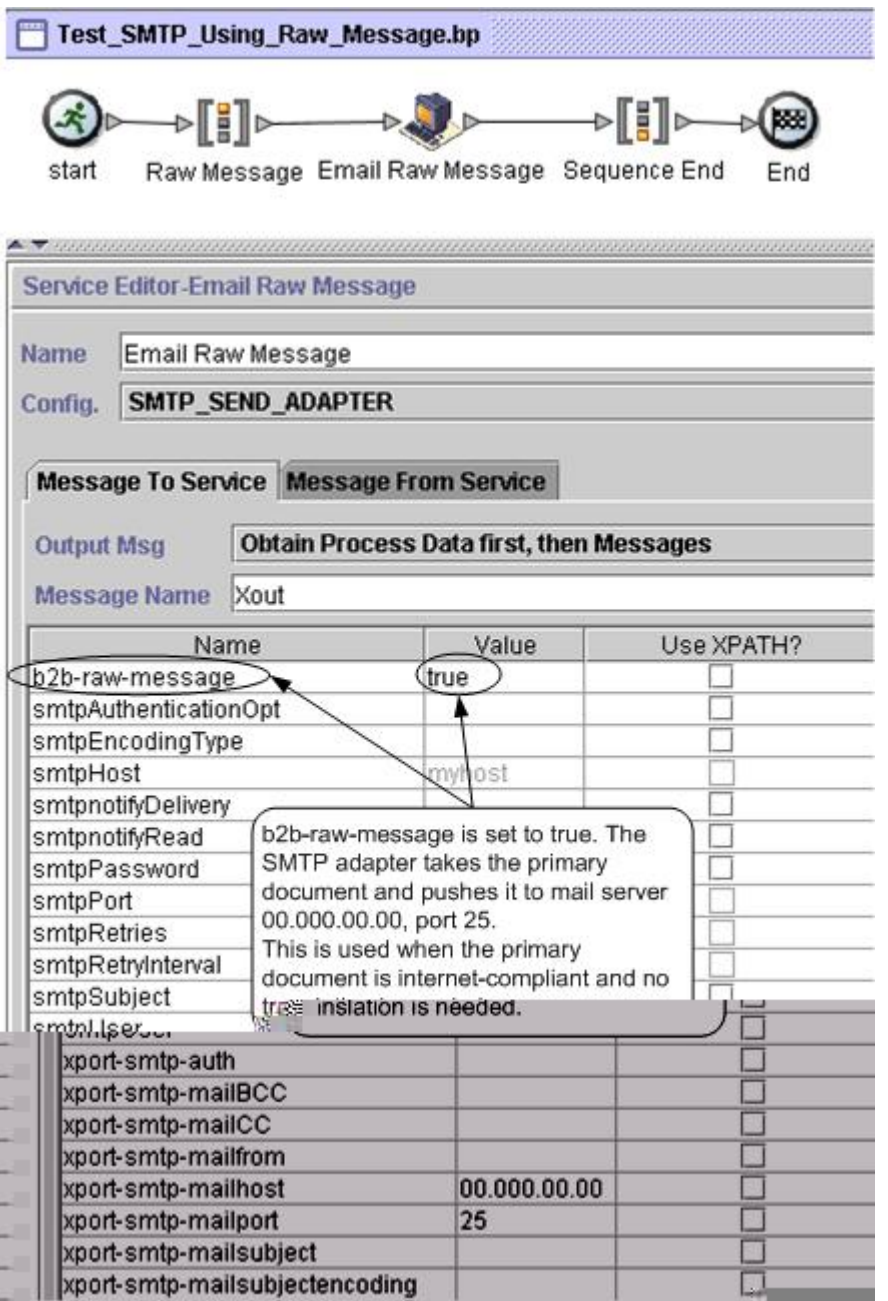

The following example shows the corresponding business process solution using BPML.

```
<process name="Test_SMTP_Using_Raw_Message">
  <sequence name="Raw Message">
  <operation name="e-mail Raw Message">
  <participant name="SMTP_SEND_ADAPTER"/>
  <output message="Xout">
```
```
 <assign to="." from="*"></assign>
  <assign to="xport-smtp-mailhost">00.000.00.00</assign>
 <assign to="xport-smtp-mailport">25</assign>
  <assign to="b2b-raw-message">true</assign>
 </output>
 <input message="Xin">
 <assign to="." from="*"></assign>
  </input>
 </operation>
 </sequence> 
</process>
```
#### **Multiple Documents (e-mail with multiple attachments)**

To send multiple documents in a single e-mail message, an RFC822-compliant MIME message must be constructed with all the documents included. This MIME message is sent by the SMTP Send adapter using raw message mode. Please refer to MIME Service document, Appendix A, for how to construct a RFC822 compliant MIME message.

In the event that a message of this type is used, the SMTP Send adapter is configured as in *Raw Message Format*.

#### **B2B Mode**

B2B mode is used when trading partner information is required as part of the application. There is a specialized application of the SMTP Send adapter that is available for use when working with B2B applications. See *B2B SMTP Client Adapter* for information on how to use this application.

For B2B applications and for transmitting EDI data, the required SMTP information can be specified in the trading profiles and accessed in a business process by using the B2B Send service. See *B2B Send System Service* for more information about the B2B Send service.

# **Simple Network Management Protocol (SNMP) Trap Adapter**

The following table provides an overview of the SNMP Trap adapter:

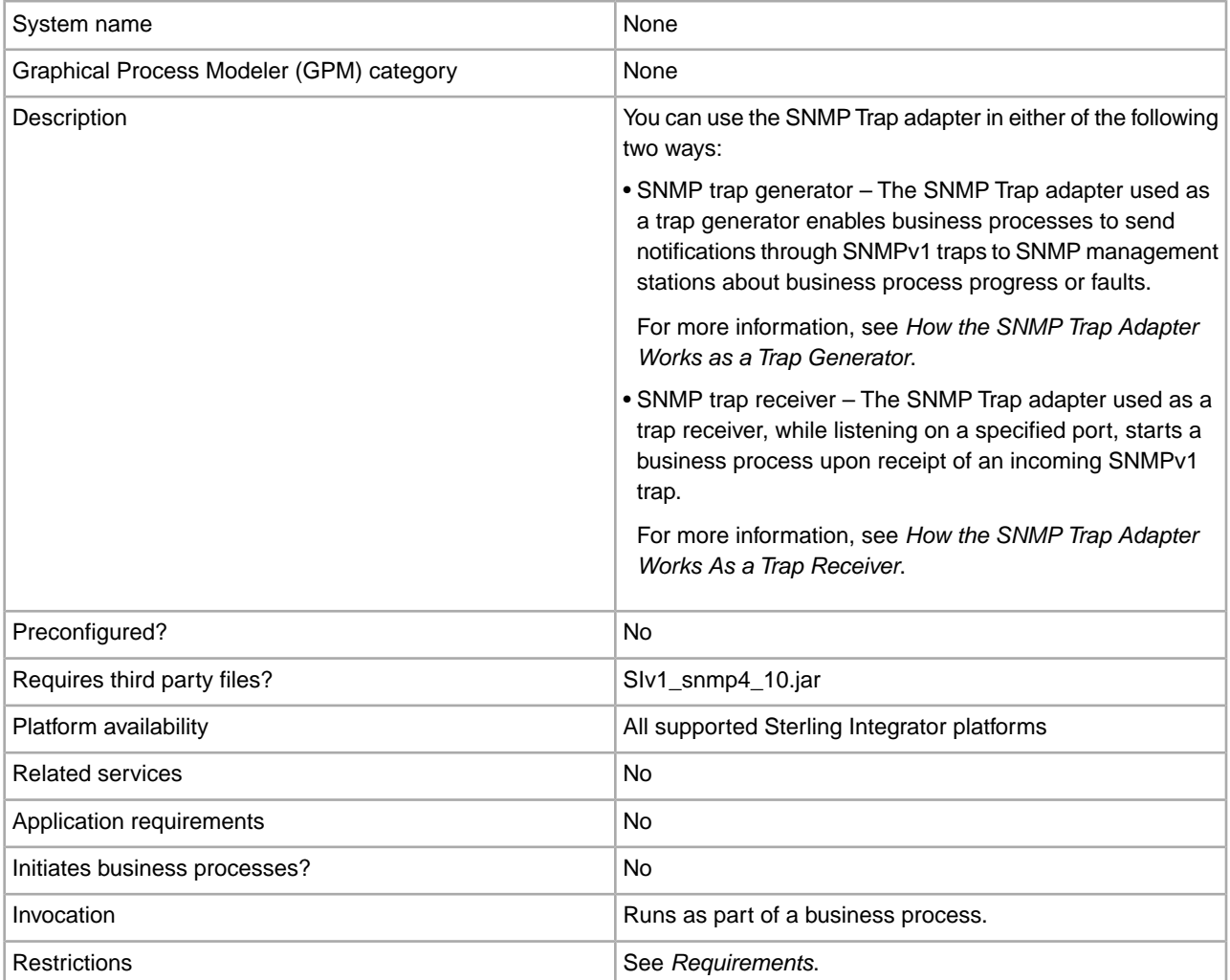

# **Requirements**

To set up and use the SNMP Trap adapter, you should understand SNMP concepts, such as how to generate and receive traps, especially enterprise trap definitions.

The SNMP Trap adapter has the following limitations:

- Supports the receipt and generation of SNMPv1 traps only
- Does not support polling by an SNMP manager, because the SNMP Trap adapter is not a full SNMP agent
- Does not support SNMP Get or Set commands
- If you want to generate a custom trap, you may need to create a Management Information Base (MIB) definition for the custom trap, if one is not already defined in the SNMP manager
- When using the SNMP Trap adapter as a trap generator, there is no guarantee that the SNMPv1 trap will be received, and there is no way to confirm that the trap has been received
- To verify that traps generated by the SNMP Trap adapter are being received, use the SNMP Trap adapter as a trap receiver

#### **How the SNMP Trap Adapter Works as a Trap Generator**

SNMP was designed to be an application-level protocol that is part of the TCP/IP suite and runs over the User Datagram Protocol (UDP). Because SNMP relies on UDP, which is a connectionless protocol, SNMP is connectionless. Therefore, no ongoing connections are maintained between a management station and its agents. Each exchange is a separate transaction.

Because UDP is connectionless, there is no guarantee of delivery. SNMPv1 does not acknowledge traps; the SNMP trap generator reports success to the business process even when the trap is not received by the SNMP management stations. This condition prevents a business process from halting in the event the SNMP trap generator fails.

**Note:** To increase the chances of delivery, you can configure the SNMP trap generator to send multiple traps to the same SNMP management station.

The SNMP trap generator does not require a document for input; the adapter obtains all inputs through business process parameters that are set either during adapter configuration, business process definition, or at run time.

The following steps summarize how the trap generator works:

- 1. The business process starts the trap generator, using the following business process parameters:
	- SNMP generic trap type
	- Specific trap code
	- Associated trap data
	- One or more SNMP management station addresses (IP address and port number)
- 2. The trap generator creates the trap and sends it to each SNMP management station address specified in step 1.
- 3. The trap generator returns the status of Success to the business process, regardless of whether the trap was generated and received successfully. When trap generation fails, the status report indicates the cause of the failure.

View the status report in Sterling Integrator by selecting **Business Process** > **Monitor** > **Current Processes** and then clicking the ID of the appropriate business process.

The following figure shows how the SNMP Trap adapter as a trap generator communicates with an SNMP manager or trap receiver during a business process:

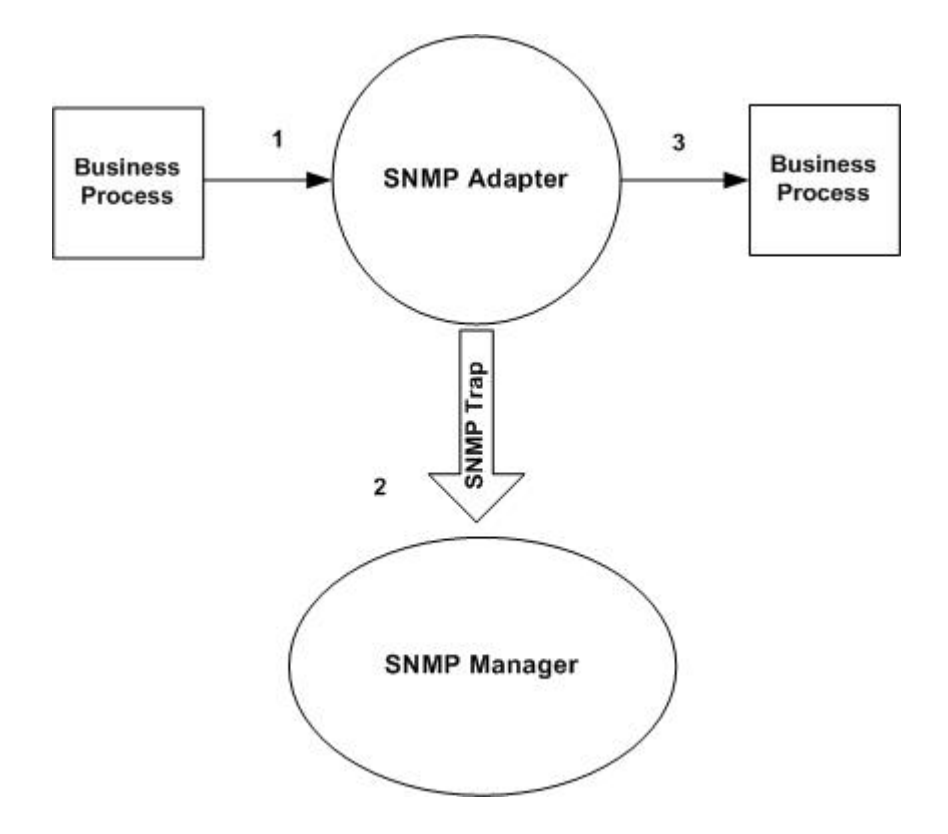

# **Example**

For example, you can use an SNMP management station to monitor your network. To monitor the progress of a business process running inside Sterling Integrator, configure a trap generator with your SNMP management station as a trap receiver. Configure the trap generator to send an SNMP trap message when specific events occur.

The following steps summarize how the trap generator works in the context of this example:

1. Configure the trap generator within Sterling Integrator.

You can also specify the needed information just before starting the business process. If you specify the information before starting the business process, you will override any values specified in the adapter configuration.

- 2. When the business process needs to inform an SNMP management station of an event, it starts the trap generator.
- 3. The trap generator takes the trap information, generates an SNMP trap message, and sends it to all the specified trap receivers.
- 4. The trap generator creates a status report and returns a status of Success to Sterling Integrator.
- 5. Sterling Integrator performs the next step in the business process.

# **Implementing the SNMP Trap Adapter as a Trap Generator**

To implement the SNMP Trap adapter as a trap generator, complete the following tasks:

- 1. Create an SNMP Trap adapter configuration. For information, see *Managing Services and Adapters*.
- 2. Configure the SNMP Trap adapter. For information, see *Configuring the SNMP Trap Adapter as a Trap Generator*.
- 3. Use the SNMP Trap adapter in a business process.

# **Configuring the SNMP Trap Adapter as a Trap Generator**

When configuring the SNMP Trap adapter, you are defining the SNMP management stations to which the trap has to be sent and the type of trap.

Because this is a stateless adapter, you can use a single configuration of the adapter to send different types of traps to different management stations in multiple business processes.

When including trap-related information, use multiple configurations of the SNMP trap generator. The configuration of trap-related variables must include a named process data parameter that contains the value to be sent for that variable. This parameter can be different between business processes.

**Caution:** Because the SNMP Trap adapter always returns a status of Success, it can be easy to overlook errors in trap configuration. Remember to check the status report of the adapter to verify whether the trap generation was successful. The SNMP Trap adapter always generates a status report, even when the trap generation is successful. When trap generation fails, the status report indicates the cause of the failure.

To configure the SNMP Trap adapter, you must specify settings for the following fields in Sterling Integrator:

**Note:** The field names in parentheses represent the corresponding field names in the GPM. This information is provided for your reference.

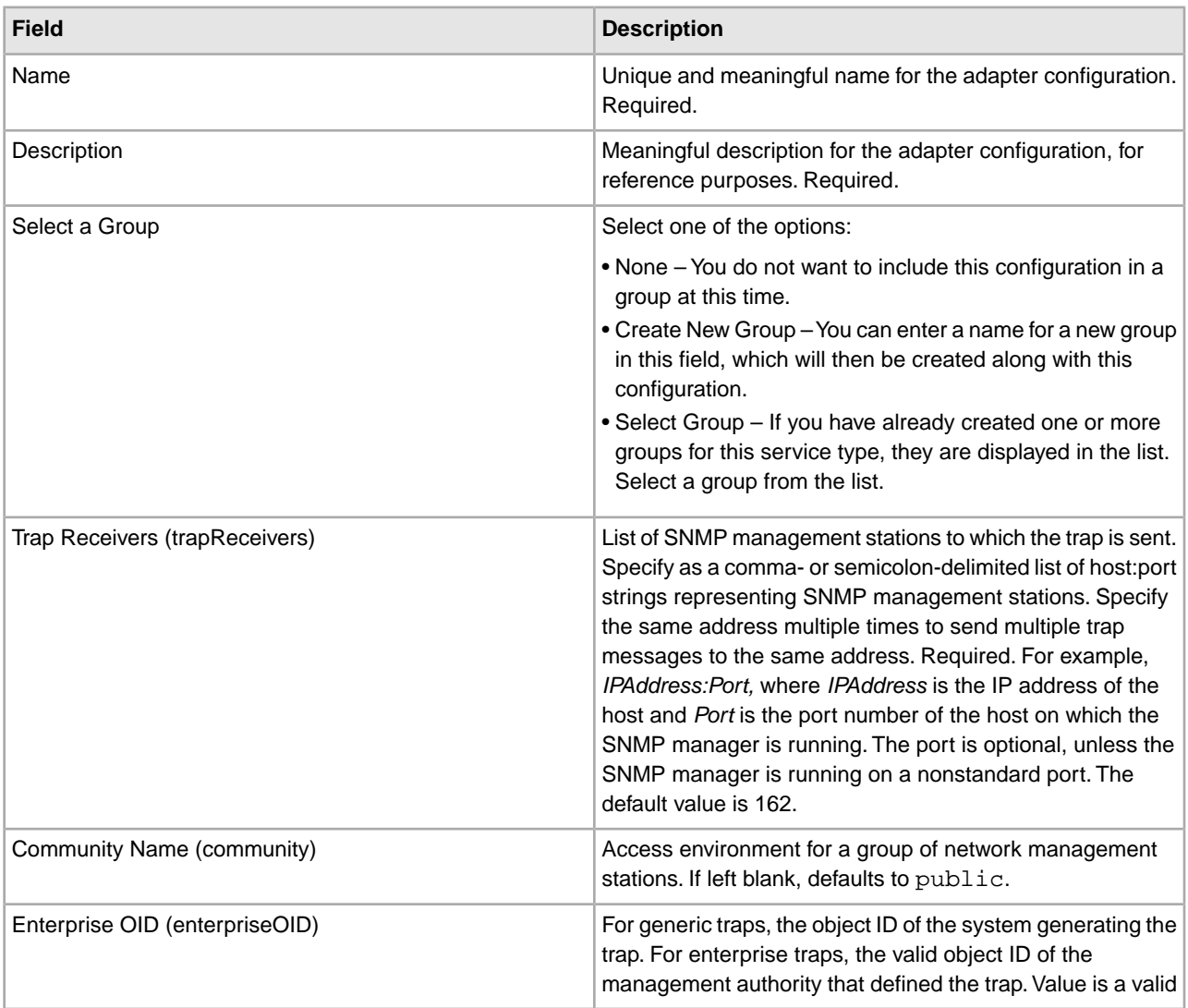

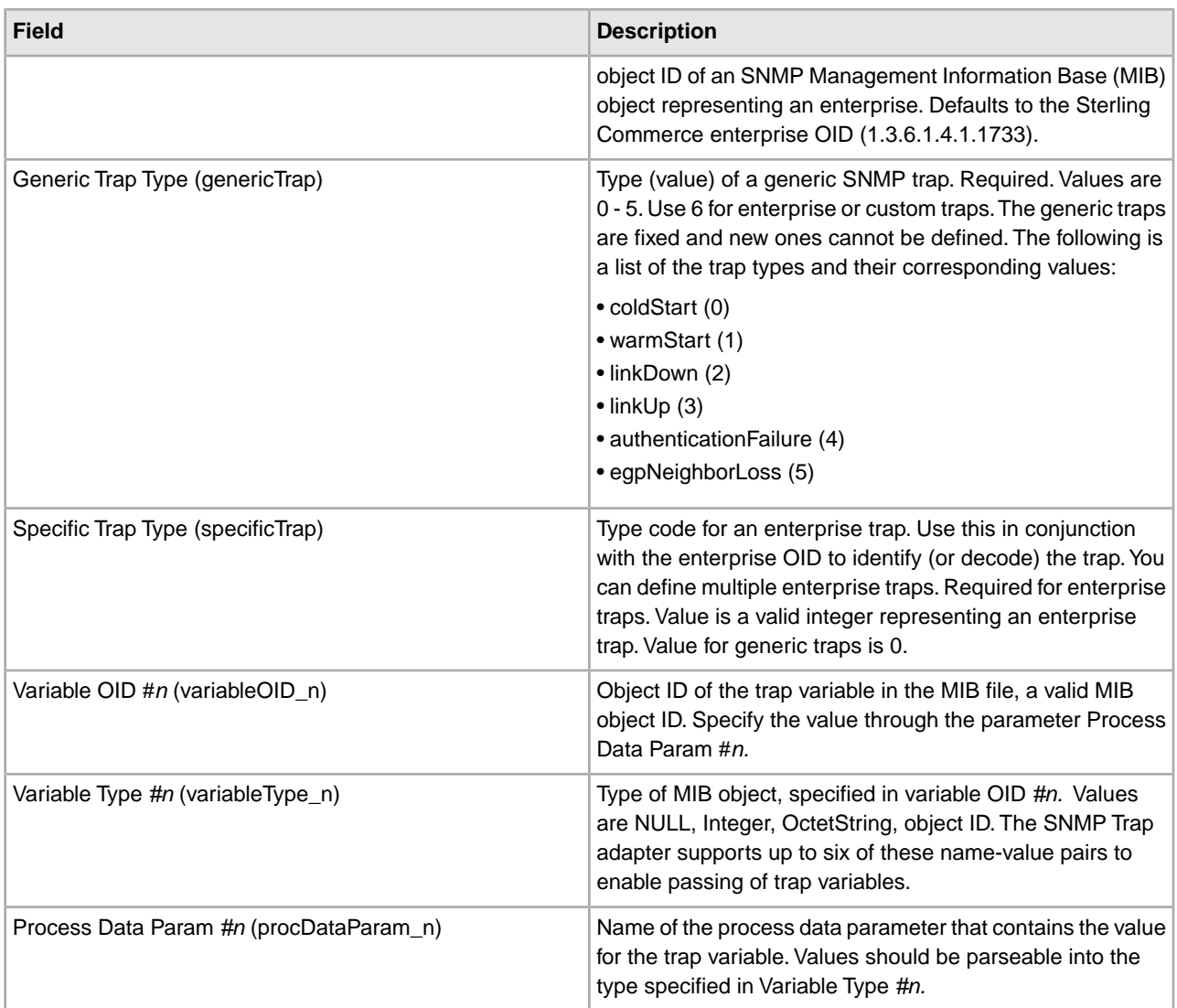

# **How the SNMP Trap Adapter Works As a Trap Receiver**

The SNMPv1 trap receiver enables Sterling Integrator to receive an SNMPv1 trap and start a business process to handle the trap. The trap receiver converts all the information in the SNMPv1 trap message into business process parameters and passes these to the designated business process. The SNMP Trap adapter, working as a trap receiver, is inbound only and does not respond to the SNMP agent or trap generator.

The SNMP trap receiver is not started inside a business process; therefore it does not support input data from Sterling Integrator. The only input to the trap receiver is the incoming SNMPv1 trap message. The SNMP trap receiver sends no document to the business process that is running.

You can configure multiple configurations of the SNMP trap receiver to listen on different ports, and a different business process can be associated with each configuration. You can use the SNMP trap receiver to receive generic as well as custom traps. There is no limit on how many variable bindings the incoming trap can contain.

**Note:** Because the configuration for an SNMP trap receiver is not started within a business process, the configuration cannot be overridden.

The SNMP trap receiver operates over UDP; there is no guarantee that a trap will be received by Sterling Integrator. SNMPv1 traps are not acknowledged, so there is no confirmation message sent to the SNMP agent from which the trap was received.

The following steps summarize how the trap receiver works:

- 1. The SNMP trap receiver receives an incoming SNMPv1 trap.
- 2. The trap receiver passes trap parameters as business process parameters to Sterling Integrator and starts a related business process with the business process parameters for the trap.
- 3. The trap receiver continues to start business processes as it receives requests.

The following figure shows how the SNMP Trap adapter works as a trap receiver:

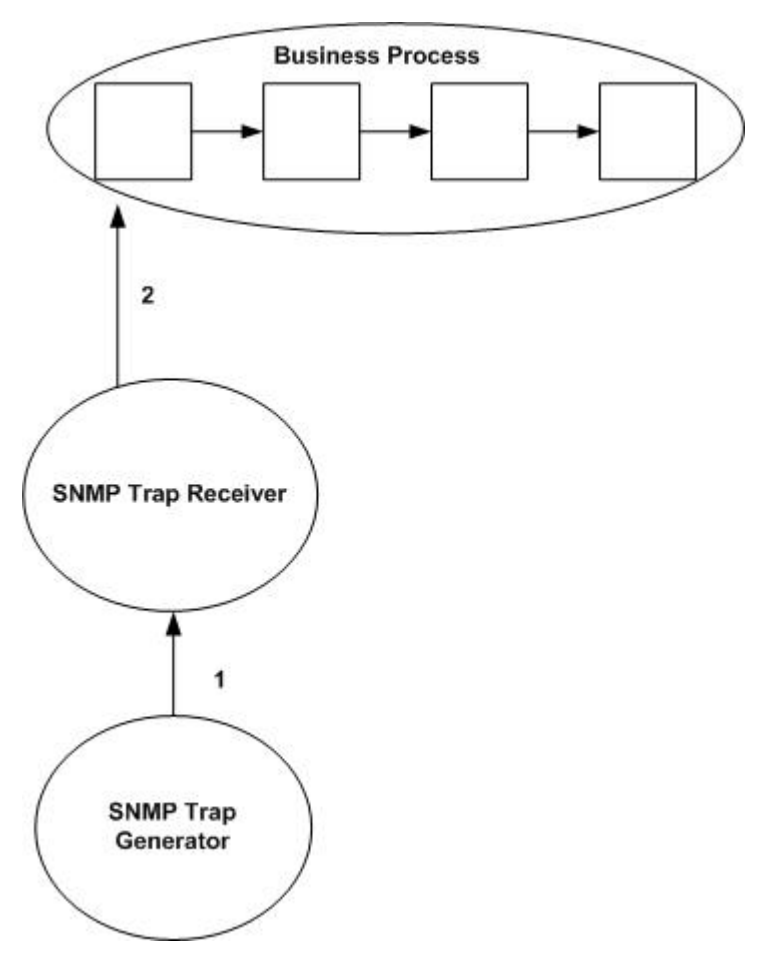

# **Example**

You can use the SNMP trap receiver to receive SNMPv1 traps that have been generated from either an SNMP trap generator or an external SNMP manager. The SNMP trap generator in one installation of Sterling Integrator may generate a trap message to an SNMP Trap receiver in another installation of Sterling Integrator.

The following steps explain how the SNMP Trap adapter works as a trap receiver:

- 1. Configure the SNMP trap receiver.
- 2. The trap receiver starts listening for SNMPv1 traps on the specified port.
- 3. When receiving a trap message, the trap receiver checks the community name in the incoming trap message against any included/excluded communities specified in the trap receiver configuration.

4. After the filter rules have been applied, and the incoming trap message meets the criteria, the trap receiver starts the specified business process.

# **Business Process Variables**

The following table contains process data variables for business processes started from the trap receiver. Multiple variables may be passed with any SNMP trap. The Name/Value process data variables always come in pairs.

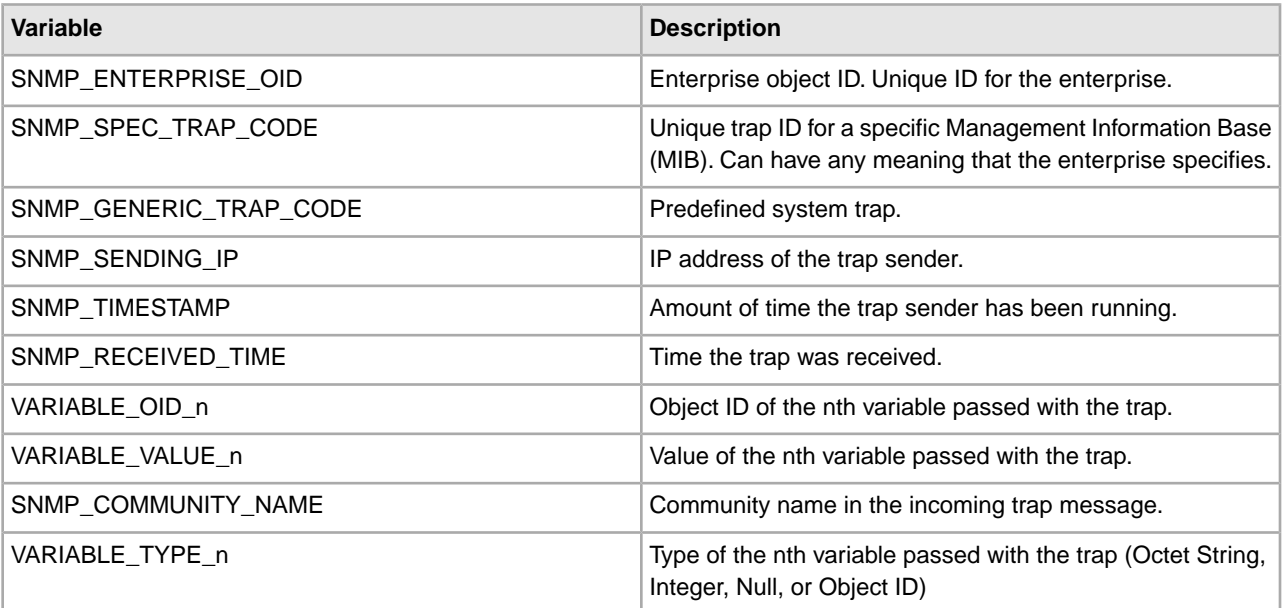

# **Implementing the SNMP Trap Adapter As a Trap Receiver**

To implement the SNMP Trap adapter as a trap receiver, complete the following tasks:

- 1. Create an SNMP Trap adapter configuration. For information, see *Managing Services and Adapters*.
- 2. Configure the SNMP Trap adapter. For information, see *Configuring the SNMP Trap Adapter As a Trap Receiver*.
- 3. Use the SNMP Trap adapter in a business process.

#### **Configuring the SNMP Trap Adapter As a Trap Receiver**

To configure the SNMP Trap adapter, you must specify settings for the following fields in the Sterling Integrator:

**Note:** The field names in parentheses represent the corresponding field names in the GPM. This information is provided for your reference.

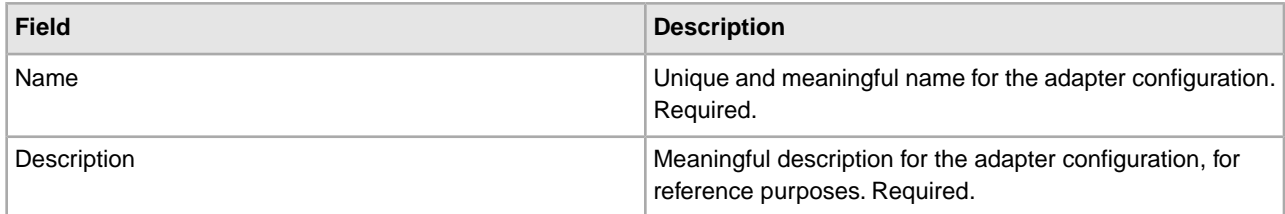

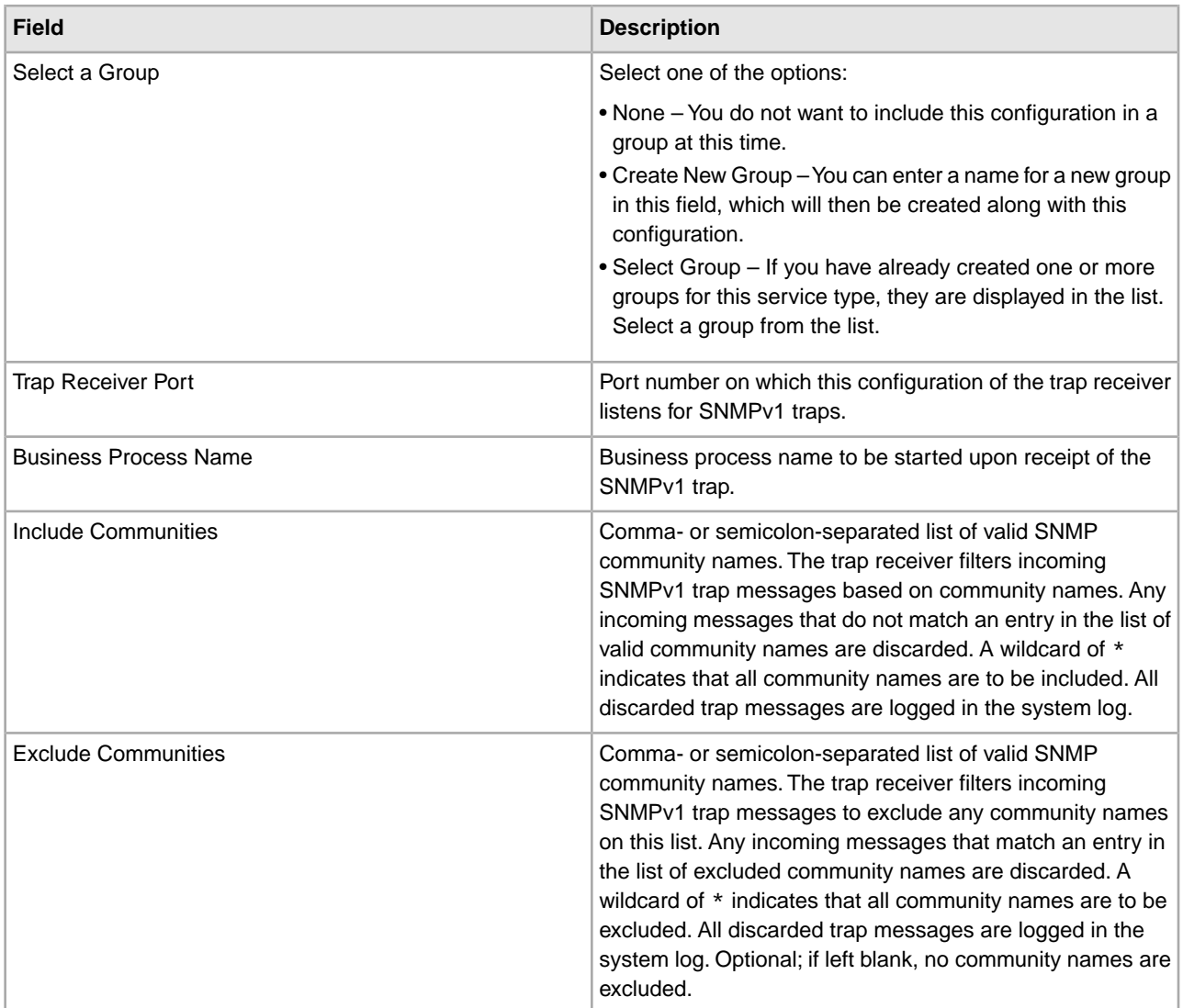

# **Precedence Rules**

You must specify a list of valid community names when configuring the trap receiver. If a community name contained within a trap message does not match the list of included names, or matches an excluded name, the designated business process does not start. The trap receiver logs a message containing the unauthorized community name and the associated trap message.

The following rules of precedence apply to the list of included and excluded community names:

- Excluded community names take precedence over included names.
- If the same name appears in both lists, incoming traps with this name are discarded.
- If the included list is set to a wildcard and the excluded list has a community name, all community names are allowed except for the one in the excluded list.

# **SOA Inbound Message Processing Service**

The SOA Inbound Message Processing service removes HTTP headers from the incoming SOAP request for both the provider and the consumer. It also removes attachments from MIME type messages in the case of consumers, and separates attachments from MIME messages in the case of providers. The following table provides an overview of the SOA Inbound Message Processing service:

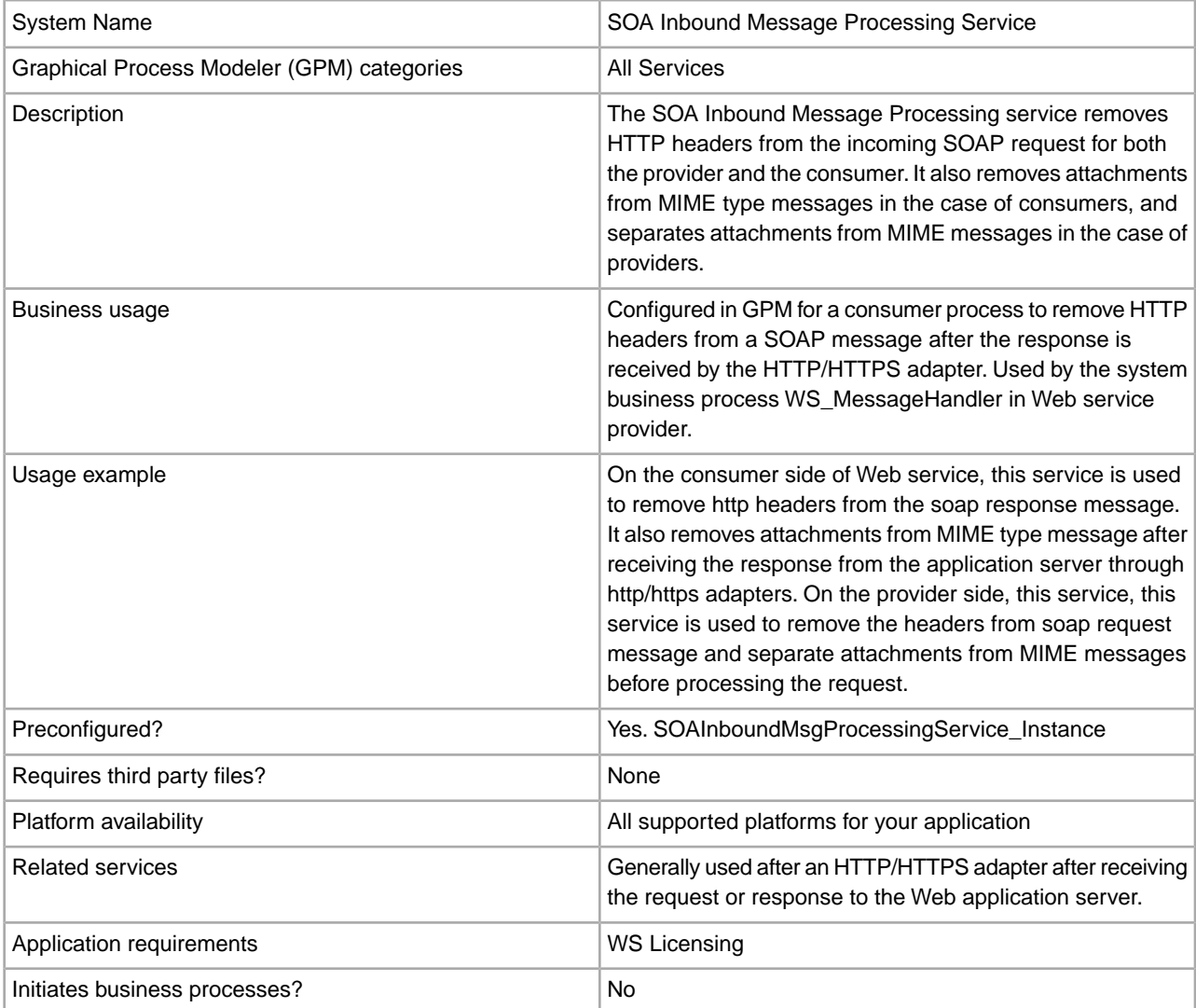

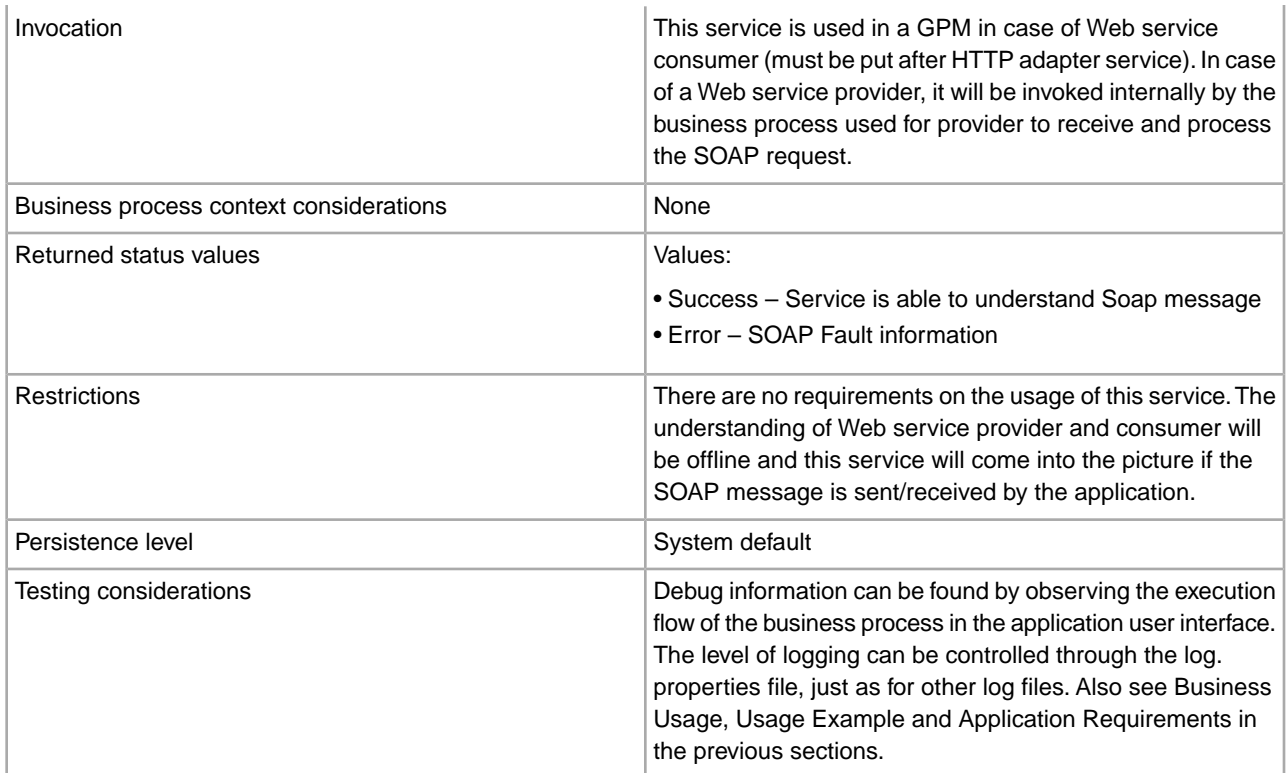

# **Implementing the SOA Inbound Message Processing Service**

To implement the SOA Inbound Message Processing service, complete the following tasks:

- 1. Create a configuration of the SOA Inbound Message Processing service. See *Managing Services and Adapters*. For information about the fields specific to this service, see *Configuring the SOA Inbound Message Processing Service*.
- 2. Specify field settings for the service configuration in the application Admin Console and in the GPM as necessary.

# **Configuring the SOA Inbound Message Processing Service**

You must specify field settings in the application, using the Admin Console, and in the GPM.

# **Creating or Setting Up a Service Configuration in the Admin Console**

Use the field definitions in the following table to create a new configuration of the SOA Inbound Message Processing service, or to set up the configuration provided with the application. Some fields are available in both the Admin Console and in the GPM. For the fields that are available in both, the GPM field name is shown in parentheses in the table below.

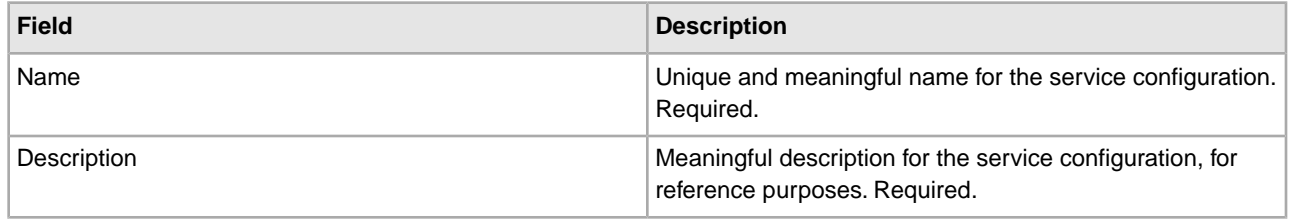

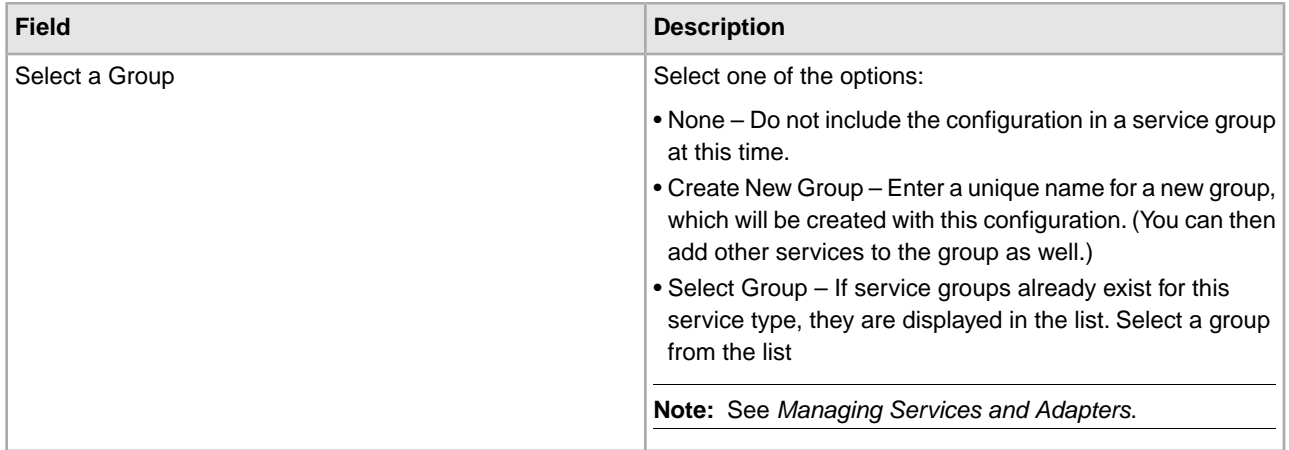

# **Setting Up the Service in the GPM**

Use the field definitions in the following table to set up the service configuration in the GPM:

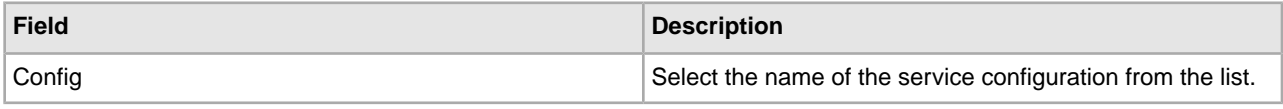

#### **Business Process Example**

The following example illustrates how the SOA Inbound Message Processing service can be used in a business process.

#### **Example Business Process as Web Service Provider**

The following business process uses a dynamic service created in an application for sending a SOAP message through HTTP to an endpoint configured in the application itself (where the application is the consumer as well as provider). The SOA Inbound Message Processing Service is used after the WS Config Info service.

```
<!-- New BP for the Web Service layer --> 
<process name = "WS_MessageHandler"> 
 <rule name="NonRMBranch">
    <condition>messageMode=1</condition>
 </rule>
   <rule name="RMBranch">
   <condition>messageMode=0</condition>
  </rule>
  <rule name="RMFaultBranch">
      <condition>reliableMode=0</condition>
    </rule>
     <rule name="NonRMFaultBranch">
      <condition>reliableMode=1</condition>
 </rule>
  <sequence name="Sequence Start">
  <assign to="incomingSOAPTransportMode">http</assign>
   <assign to="incomingSOAPTransportMode/@attr1">/assign>
    <operation name="WSConfigInfoService">
      <participant name="WSConfigInfoService_Instance"/>
      <output message="WSConfigInfoServiceInputMessage">
        <assign to="." from="*"></assign>
```

```
 </output>
       <input message="inmsg">
        <assign to="." from="*"></assign>
      </input>
     </operation>
<!-- New SOA Inbound Service Hnadle only MIME part now -->
    <operation name="SOAInboundMsgProcessingService">
      <participant name="SOAInboundMsgProcessingService_Instance"/>
      <output message="SOANewInboundTypeInputMessage">
        <assign to="." from="*"></assign>
      </output>
       <input message="inmsg">
        <assign to="." from="*"></assign>
      </input>
     </operation>
<!-- New RM Decision Service -->
     <operation name="SOAInboundRMDecisionService">
      <participant name="SOAInboundRMDecisionService_Instance"/>
      <output message="RMDecisionServiceTypeInputMessage">
        <assign to="." from="*"></assign>
      </output>
      <input message="inmsg">
        <assign to="." from="*"></assign>
      </input>
     </operation>
    <choice name="RM Choice">
     <select>
            <case ref="RMBranch" activity="ProcessRMPart"/>
            <case ref="NonRMBranch" activity="ProcessNonRMPart"/>
     </select>
      <sequence name="ProcessRMPart">
           <operation name="Reliable Service Handler">
             <participant name="RMServiceHandler_Instance"/>
             <output message="RMSHServiceTypeInputMessage">
               <assign to="." from="*"></assign>
             </output>
              <input message="inmsg">
                <assign to="." from="*"></assign>
             </input>
            </operation>
           <operation name="Reliable Service Manager">
                 <participant name="RMServiceManager_Instance"/>
                 <output message="RMSMServiceTypeInputMessage">
                   <assign to="." from="*"></assign>
                 </output>
                 <input message="inmsg">
                   <assign to="." from="*"></assign>
                 </input>
            </operation>
          <choice name="Choice Start">
  <select>
    <case ref="RMFaultBranch" activity="ProcessRMFaultPart"/>
      <case ref="NonRMFaultBranch" activity="ProcessNonRMFaultPart"/>
```

```
 </select>
      <operation name="ProcessRMFaultPart"> 
<participant name="HttpRespond"/> 
<output message="HttpRespondServiceInputMessage"> 
<assign to="." from="*"></assign> 
<assign to="doc-has-headers">false</assign> 
</output> 
<input message="inmsg"> 
<assign to="." from="*"></assign>
   </input> 
</operation>
<operation name="ProcessNonRMFaultPart"> 
<participant name="InlineInvokeSubProcessService"/> 
<output message="InvokeSubProcessServiceSOATypeInputMessage"> 
<assign to="WFD_NAME">WS_RequestHandler</assign> 
<assign to="NOTIFY_PARENT_ON_ERROR">SERVICE_ERRORS_ONLY</assign>
         <assign to="." from="*"></assign> 
</output> 
<input message="inmsg"> 
<assign to="." from="*"></assign> 
</input> 
</operation>
          </choice>
          </sequence> 
<operation name="ProcessNonRMPart"> 
<participant name="InlineInvokeSubProcessService"/> 
<output message="InvokeSubProcessServiceSOATypeInputMessage"> 
<assign to="WFD_NAME">WS_RequestHandler</assign>
 <assign to="NOTIFY_PARENT_ON_ERROR">SERVICE_ERRORS_ONLY</assign> 
<assign to="." from="*"></assign> 
<input message="inmsg">
  <assign to="." from="*"></assign> 
</input> 
</operation>
    </choice>
    <onFault>
       <sequence name="Sequence Start">
         <operation name="SOAFaultService">
          <participant name="SOAFaultService_Instance"/>
          <output message="SOAFaultServiceInputMessage">
            <assign to="faultCode">Receiver</assign>
            <assign to="faultString">Error Processing Request</assign>
            <assign to="faultType">SOAP</assign>
            <assign to="." from="*"></assign>
          </output>
           <input message="inmsg">
            <assign to="." from="*"></assign>
          </input>
         </operation>
        <operation name="HTTP Respond Service">
          <participant name="HttpRespond"/>
          <output message="HttpRespondServiceInputMessage">
            <assign to="." from="*"></assign>
     <assign to="doc-has-headers">false</assign>
```

```
 </output>
            <input message="inmsg">
             <assign to="." from="*"></assign>
           </input>
         </operation>
      </sequence>
     </onFault>
  </sequence> 
</process>
```
# **Example Business Process as Web Service Consumer**

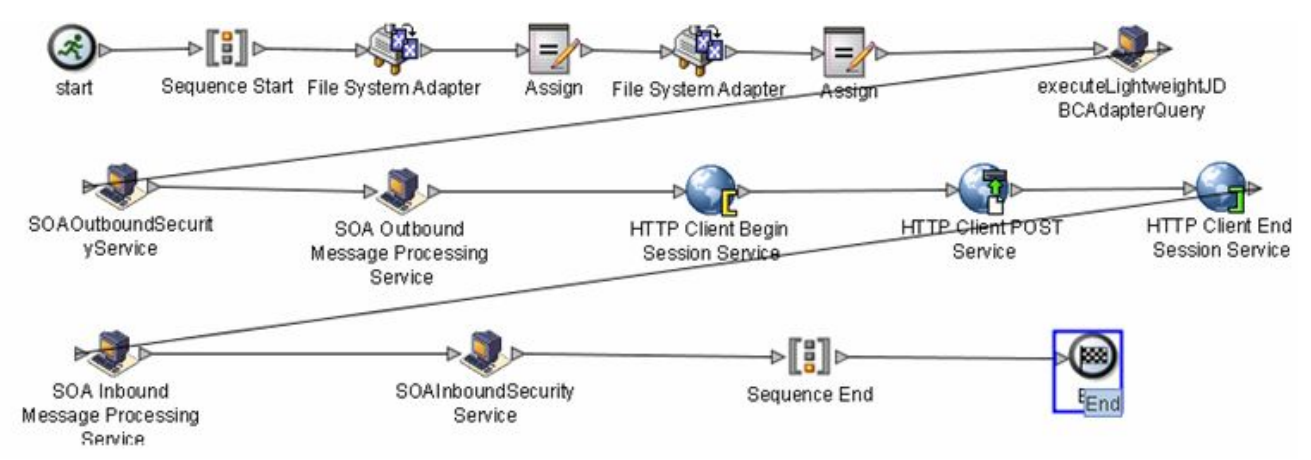

# **Parameters Passed From Service to Business Process**

The following table contains the parameters passed from the SOA Inbound Message Processing service to the business process:

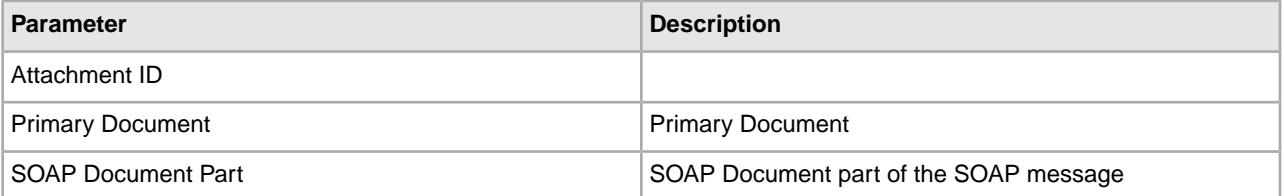

# **SOA Inbound Security Service**

This service is used by the Web services provider as well as Web services consumer to process the security part of incoming SOAP message. This can be a request as well as response for provider and consumer, respectively. The processing involves decryption, signature verification, and security token validation. although it is not necessary that all be present.

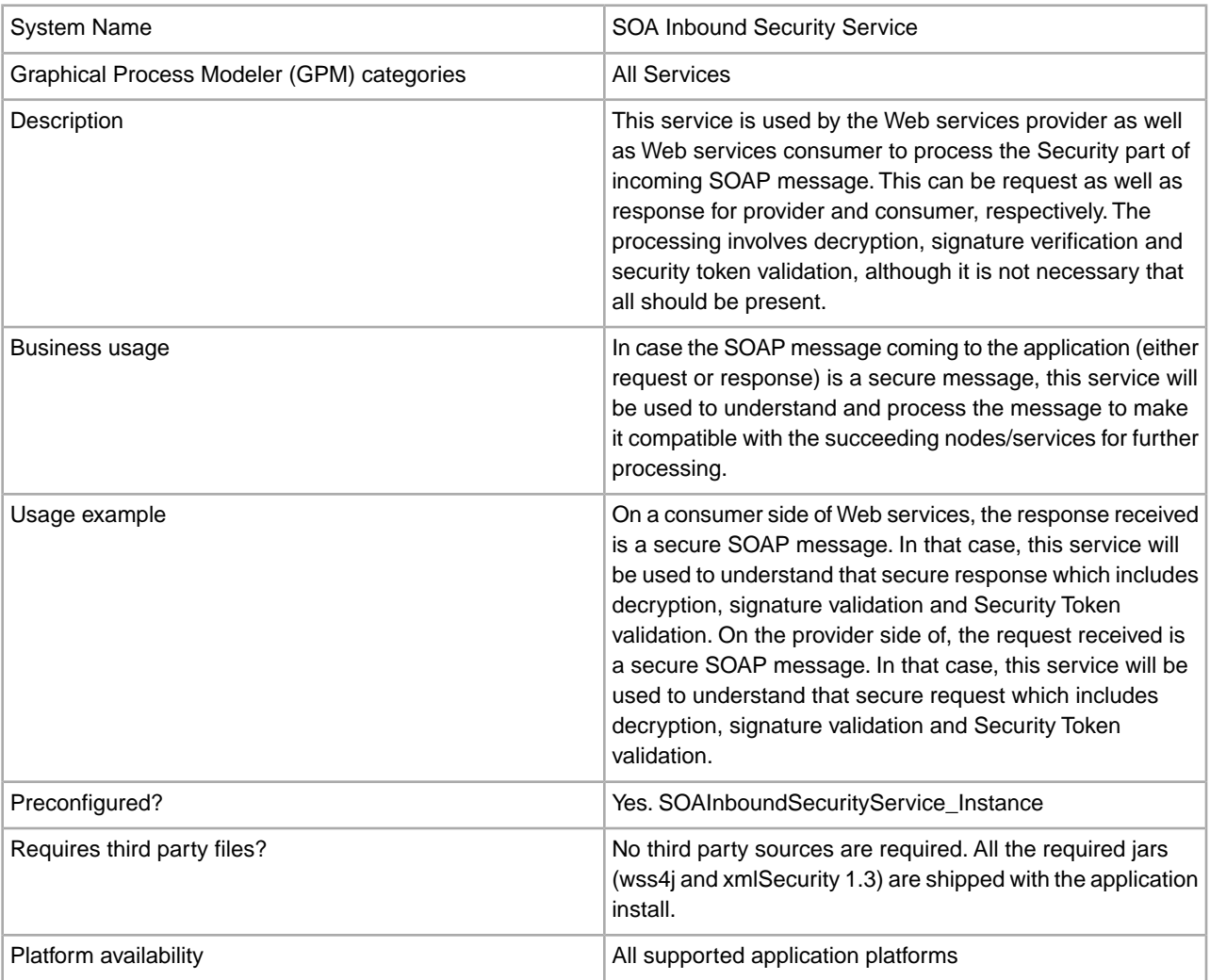

The following table provides an overview of the SOA Inbound Security service:

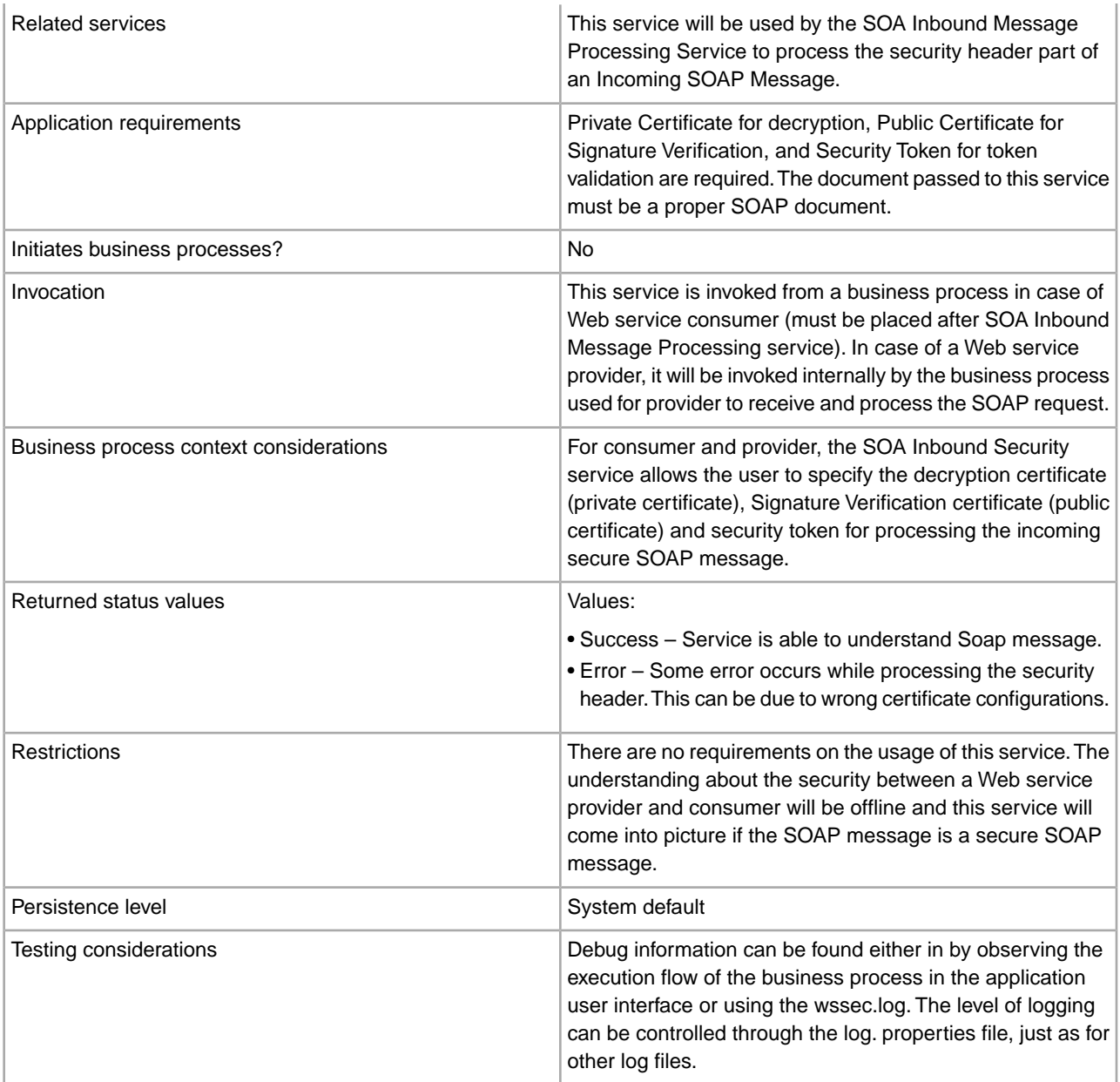

# **Implementing the SOA Inbound Security Service**

To implement the SOA Inbound Security service, complete the following tasks:

- 1. Create a configuration of the SOA Inbound Security service. See *Managing Services and Adapters*. For information about the fields specific to this service, see *Configuring the SOA Inbound Security Service*.
- 2. Specify field settings for the service configuration in the application Admin Console and in the GPM as necessary.

#### **Configuring the SOA Inbound Security Service**

You must specify field settings in the application, using the Admin Console, and in the GPM.

# **Creating or Setting Up a Service Configuration in the Admin Console**

Use the field definitions in the following table to create a new configuration of the SOA Inbound Security service, or to set up the configuration provided with the application. Some fields are available in both the Admin Console and in the GPM. For the fields that are available in both, the GPM field name is shown in parentheses in the table below.

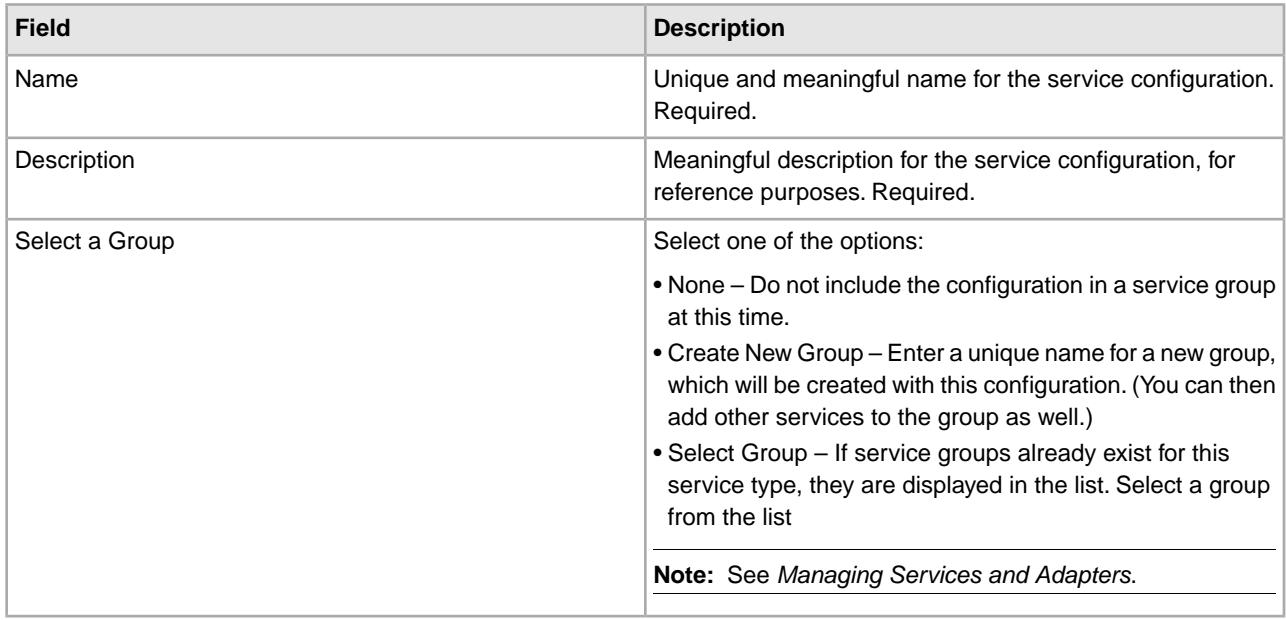

# **Setting Up the Service in the GPM**

Use the field definitions in the following table to set up the service configuration in the GPM:

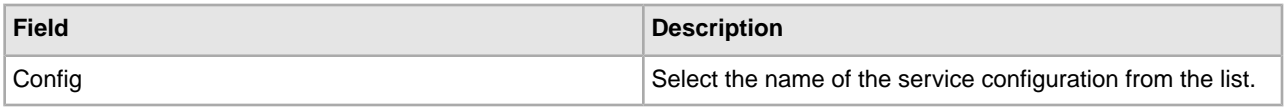

# **Configuration Parameters (Consumer)**

Following are the parameters that can be configured in SOA Outbound Message Processing Service for adding various Security headers to the SOAP message. For detailed information about what the possible values mean, please refer to the WS-Security specification:

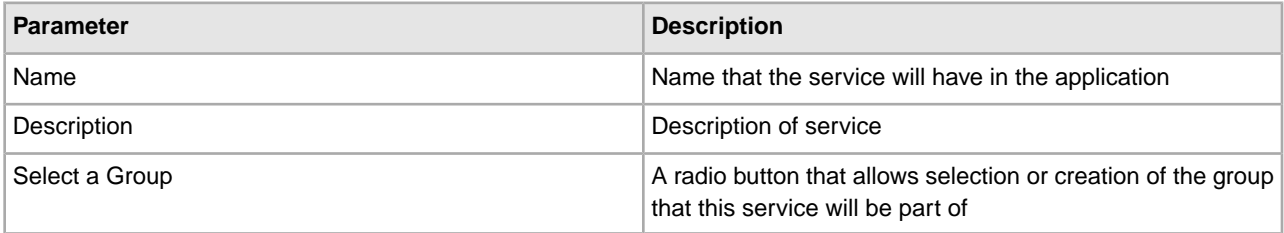

#### **Parameters Provided in Request Security Settings (Provider)**

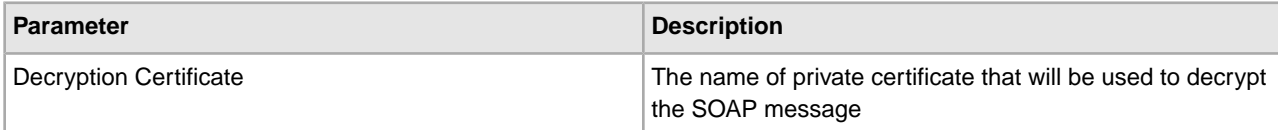

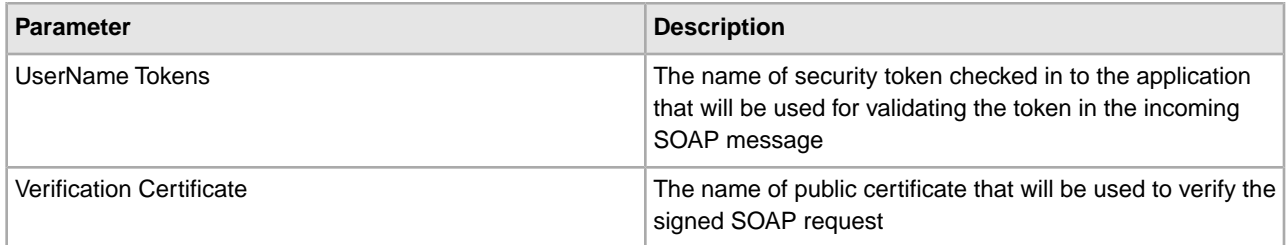

# **Parameters Passed From Business Process to Service**

The following table contains the parameters passed from the business process to the SOA Inbound Security service:

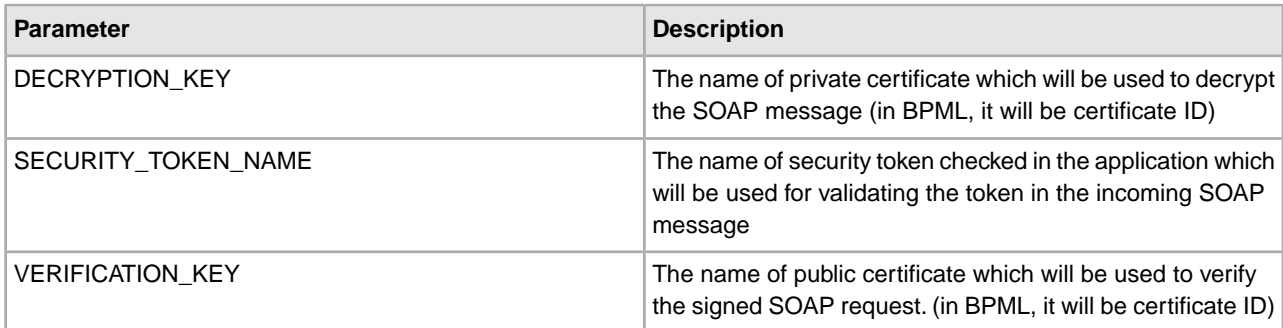

# **Parameters Passed From Service to Business Process**

The output will be a Soap Message with the security header processed and the decrypted body in case the original SOAP message was an encrypted one.

#### **Business Process Example**

```
Application consumer:
```

```
<process name="WS_BP2">
   <sequence name="First Seq">
     <operation name="File System Adapter">
       <participant name="WS_FSA1"/>
      <output message="FileSystemInputMessage">
        <assign to="Action">FS_EXTRACT</assign>
        <assign to="attachFile">/ais_local/share/henry/collect/helloWorld.txt
        </assign>
        <assign to="." from="*"></assign>
      </output>
       <input message="inmsg">
        <assign to="." from="*"></assign>
      </input>
     </operation>
    <assign name="Assign" to="HelloWorld_mod" 
            from="//PrimaryDocument/@SCIObjectID"></assign>
    <operation name="File System Adapter">
      <participant name="WS_FSA1"/>
      <output message="FileSystemInputMessage">
        <assign to="Action">FS_EXTRACT</assign>
       <assign to="attachFile">/ais_local/share/henry/collect/mesaAuth.txt</assign>
```

```
 <assign to="." from="*"></assign>
      </output>
       <input message="inmsg">
        <assign to="." from="*"></assign>
      </input>
     </operation>
<assign name="Assign" to="mesaAuth" from="//PrimaryDocument/@SCIObjectID"></assign>
    <operation name="executeHelloWorld_mod">
      <participant name="DS_TEST_WS4GSICLIENT_DEC_PORT1_OPE1_Instance"/>
      <output message="DS_TEST_WS4GSICLIENT_DEC_PORT1_OPE1InputMessage">
        <assign to="." from="*"></assign>
      </output>
       <input message="inmsg">
        <assign to="." from="*"></assign>
      </input>
     </operation>
    <operation name="SOA Outbound Message Processing Service">
      <participant name="SOAOutboundMsgProcessingService_Instance"/>
      <output message="SOAOutboundMsgProcessingTypeInputMessage">
        <assign to="." from="*"></assign>
      </output>
       <input message="inmsg">
        <assign to="." from="*"></assign>
      </input>
     </operation>
     <operation name="HTTP Client Begin Session Service">
      <participant name="HTTPClientBeginSession"/>
      <output message="HTTPClientBeginSessionServiceTypeInputMessage">
        <assign to="HTTPClientAdapter">HttpClientAdapter_DynamicService</assign>
        <assign to="RemoteHost">henry-edwin</assign>
        <assign to="RemotePort">38240</assign>
        <assign to="." from="*"></assign>
      </output>
       <input message="inmsg">
        <assign to="." from="*"></assign>
      </input>
     </operation>
    <operation name="HTTP Client POST Service">
      <participant name="HTTPClientPost"/>
      <output message="HTTPClientPostServiceTypeInputMessage">
        <assign to="RawRequest">true</assign>
        <assign to="RawResponse">true</assign>
        <assign to="ResponseTimeout">300</assign>
        <assign to="URI">/soap-new?service=WS4GISClient </assign>
        <assign to="." from="*"></assign>
      </output>
       <input message="inmsg">
        <assign to="." from="*"></assign>
      </input>
     </operation>
     <operation name="HTTP Client End Session Service">
      <participant name="HTTPClientEndSession"/>
```

```
 <output message="HTTPClientEndSessionServiceTypeInputMessage">
        <assign to="." from="*"></assign>
      </output>
       <input message="inmsg">
        <assign to="." from="*"></assign>
      </input>
     </operation>
    <operation name="SOA Inbound Message Processing Service">
      <participant name="SOAInboundMsgProcessingService_Instance"/>
      <output message="SOAInboundMsgProcessingServiceInputMessage">
        <assign to="." from="*"></assign>
      </output>
       <input message="inmsg">
        <assign to="." from="*"></assign>
      </input>
     </operation>
    <operation name="SOAInboundSecurityService">
      <participant name="SOAOutboundSecurity_dec1"/>
      <output message="SOAInboundSecurityServiceInputMessage">
        <assign to="DECRYPTION_KEY">henry:12:10.14.15</assign>
        <assign to="VERIFICATION_KEY">henry:45.66.99</assign>
        <assign to="." from="*"></assign>
      </output> 
<input message="inmsg">
        <assign to="." from="*"></assign>
      </input>
     </operation>
 </sequence> 
</process>
```
# **SOA Outbound Message Processing Service**

The SOA Outbound Message Processing service adds required HTTP headers to the SOAP message, which can then be processed by HTTP/HTTPS adapters before sending request or response by Web service consumer or provider, respectively. It also converts the attachments to MIME type. The following table provides an overview of the SOA Outbound Message Processing service:

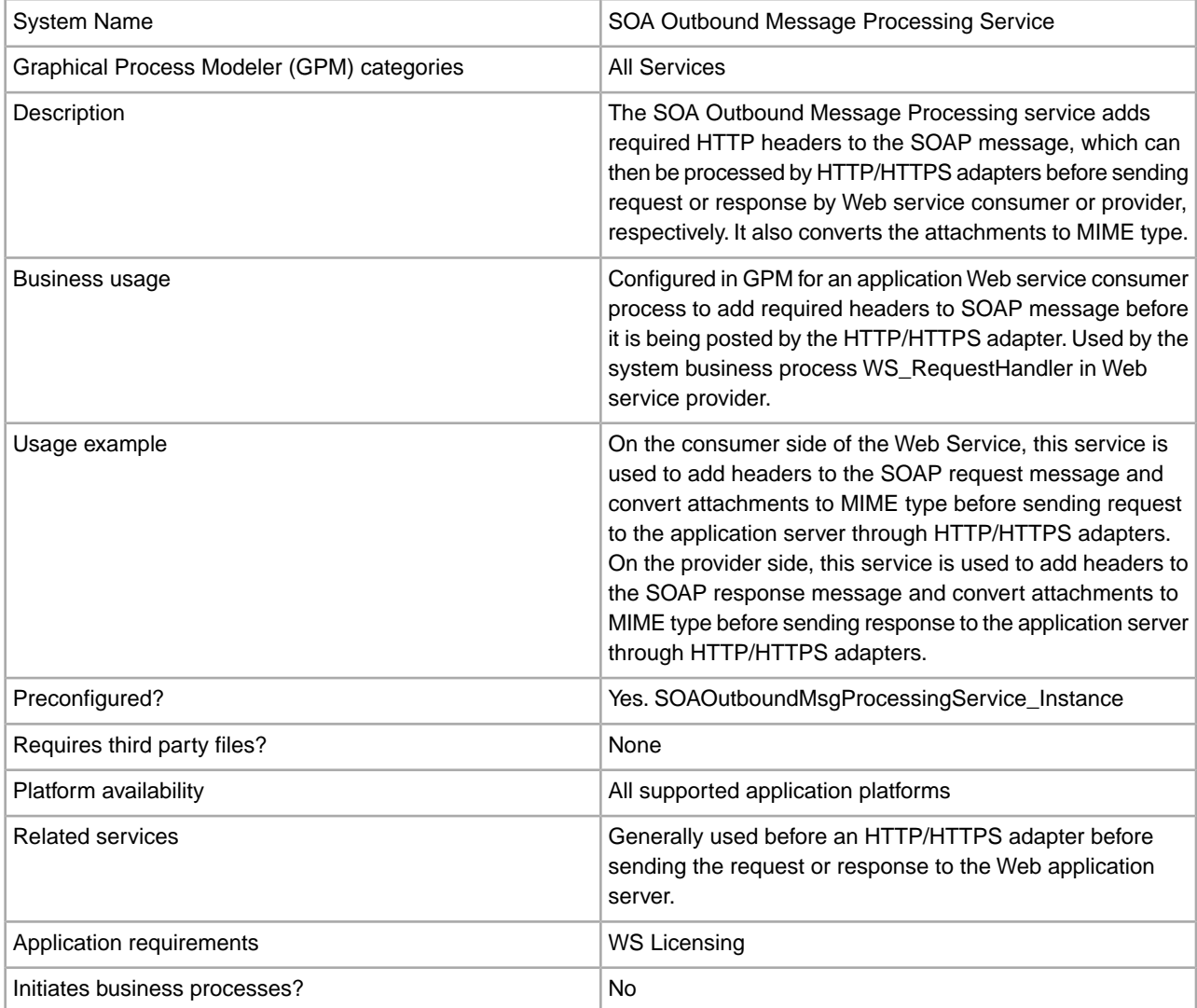

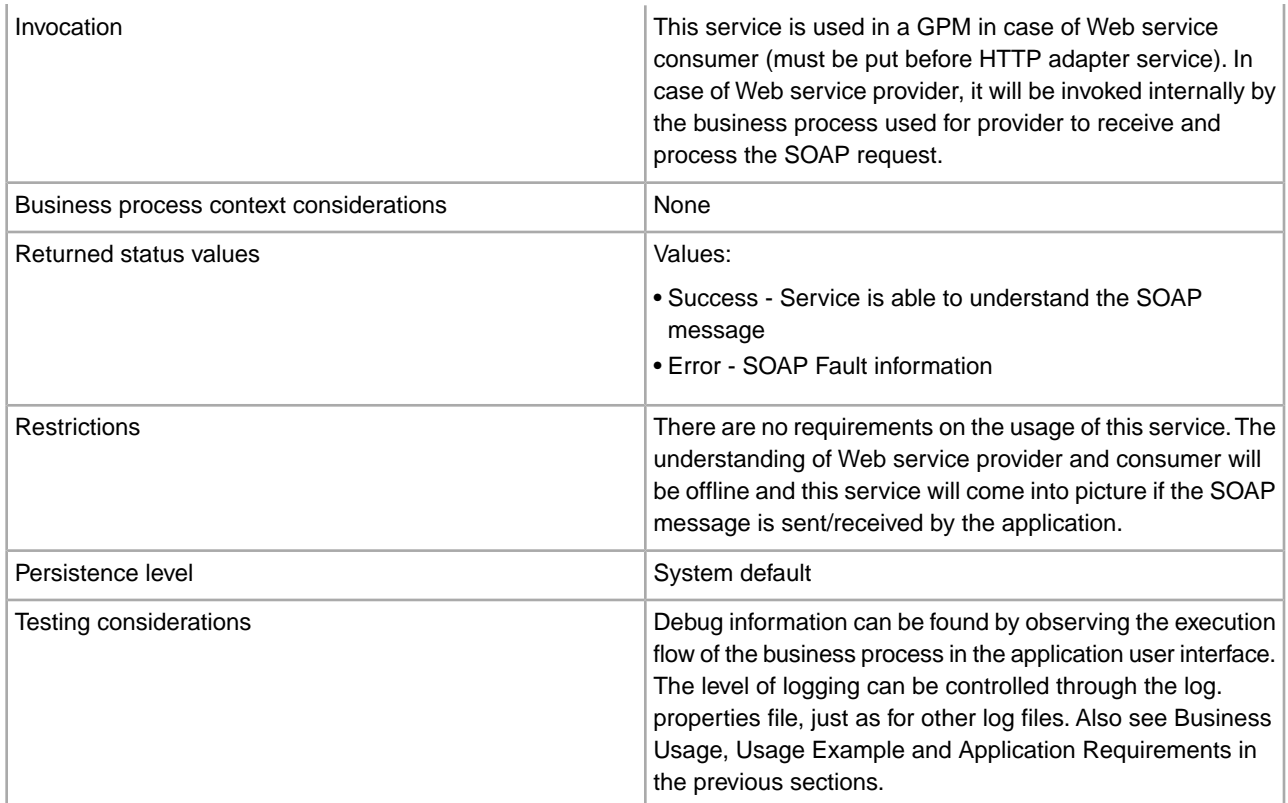

#### **Implementing the SOA Outbound Message Processing Service**

To implement the SOA Outbound Message Processing service, complete the following tasks:

- 1. Create a configuration of the SOA Outbound Message Processing service. See *Managing Services and Adapters*. For information about the fields specific to this service, see *Configuring the SOA Outbound Message Processing Service*.
- 2. Specify field settings for the service configuration in the application Admin Console and in the GPM as necessary.

#### **Configuring the SOA Outbound Message Processing Service**

You must specify field settings in the application, using the Admin Console, and in the GPM.

#### **Creating or Setting Up a Service Configuration in the Admin Console**

Use the field definitions in the following table to create a new configuration of the SOA Outbound Message Processing service, or to set up the configuration provided with the application. Some fields are available in both the Admin Console and in the GPM. For the fields that are available in both, the GPM field name is shown in parentheses in the table below.

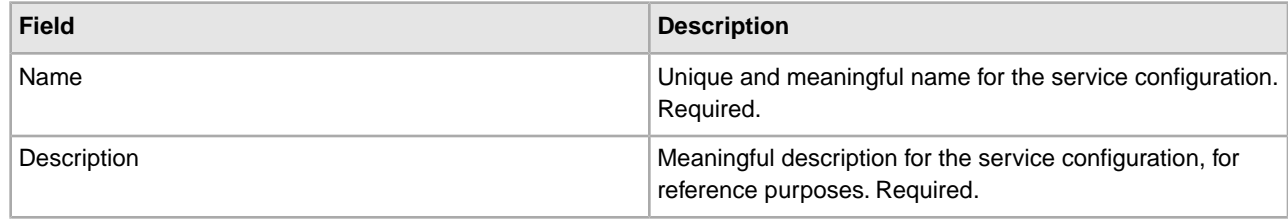

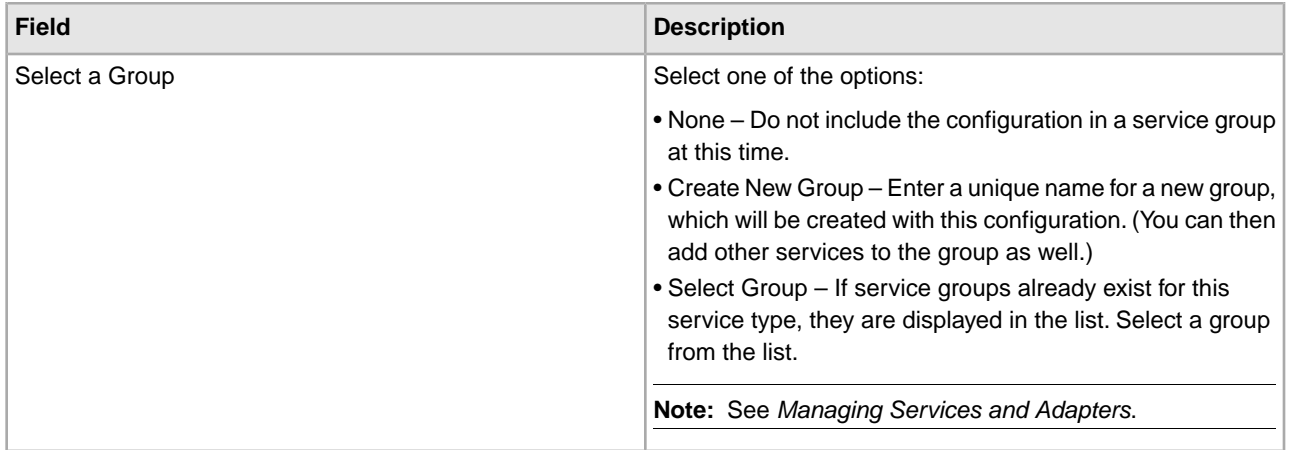

# **Setting Up the Service in the GPM**

Use the field definitions in the following table to set up the service configuration in the GPM:

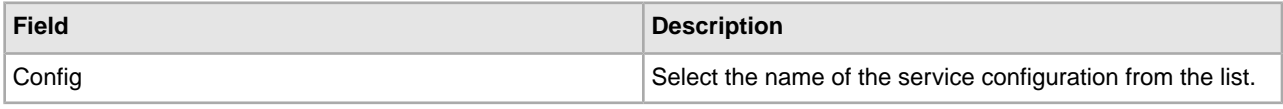

#### **Business Process Example**

The following example illustrates how the SOA Outbound Message Processing service can be used in a business process:

#### **Example Business Process as Web Service Provider**

The following business process uses a dynamic service created in the application for sending a SOAP message through HTTP to an endpoint configured in the application itself (where the application is the consumer as well as provider). The SOA Outbound Message Processing service is used before the HTTP service.

```
<! -- New BP for the Web Service Layer --> 
<process name = "WS_RequestHandler"> 
   <rule name="ServiceBranch">
   <condition>serviceMode=1</condition>
\epsilon/rule>
   <rule name="BPBranch">
     <condition>serviceMode=0</condition>
  </rule>
   <sequence name="ProcessNonRMPart">
      <!-- New SOA Inbound Security Service Handle signature 
           verification/decryption part -->
    <operation name="SOAInboundSecurityService">
      <participant name="SOAInboundSecurityService_Instance"/>
      <output message="SOAInboundSecurityServiceInputMessage">
      <assign to="." from="*"></assign>
      </output>
       <input message="inmsg">
     <assign to="." from="*"></assign>
      </input>
     </operation>
```

```
<!-- Updated SOA Request Handler -->
     <operation name="SOARequestHandler">
       <participant name="SOARequestHandler_Instance"/>
      <output message="SOARequestHandlerInputMessage">
     <assign to="." from="*"></assign>
     </output>
      <input message="inmsg">
    <assign to="." from="*"></assign>
     </input>
     </operation>
  <choice name="Choice Start">
  <select> 
<case ref="ServiceBranch" activity="DynamicServiceInvoker"/> 
<case ref="BPBranch" activity="Invoke Sub-Process"/>
  </select>
  <operation name="DynamicServiceInvoker"> 
<participant name="SOAServiceInvoker_Instance"/> 
<output message="DynamicServiceInvokerInputMessage"> 
<assign to="SVC_NAME" from="string(/ProcessData/typeName)"></assign> 
<assign to="." from="*"></assign> 
</output> 
<input message="inmsg"> 
<assign to="." from="*"></assign> 
</input>
   </operation>
<operation name="Invoke Sub-Process"> 
participant name="InlineInvokeSubProcessService"/> 
<output message="InvokeSubProcessServiceTypeInputMessage"> 
<assign to="WFD_NAME" from="string(/ProcessData/typeName)"></assign>
<assign to="." from="*"></assign> 
</output> 
<input message="inmsg"> 
<assign to="." from="*"></assign> 
</input>
 </operation>
    </choice>
    <operation name="SOAResponseBuilder">
      <participant name="SOAResponseBuilder_Instance"/>
      <output message="SOAResponseBuilderInputMessage">
   <assign to="." from="*"></assign>
      </output>
       <input message="inmsg">
   <assign to="." from="*"></assign>
      </input>
     </operation>
    <operation name="SOAOutboundSecurityService">
      <participant name="SOAOutboundSecurityService_Instance"/>
      <output message="SOAOutboundSecurityServiceInputMessage">
      <assign to="." from="*"></assign>
      </output>
       <input message="inmsg"> 
       <assign to="." from="*"></assign>
      </input>
```

```
 </operation>
   <!-- SOAOutbound Service is required to add SOAPAction Header in the 
        Primary Document -->
   <operation name="SOAOutboundMsgProcessingService"> 
<participant name="SOAOutboundMsgProcessingService_Instance"/> 
<output message="SOAOutboundInputMessage"> 
<assign to="." from="*"></assign> 
<assign to="ADD_SOAP_ENVELOPING">false</assign> 
</output> 
<input message="inmsg"> 
<assign to="." from="*"></assign> 
</input>
  </operation>
 <operation name="HTTP Respond Service">
  <participant name="HttpRespond"/>
  <output message="HttpRespondServiceInputMessage"> 
<assign to="." from="*"></assign> 
<assign to="doc-has-headers">true</assign>
  </output>
  <input message="inmessage"> 
<assign to="." from="*"></assign>
    </input>
  </operation>
    <onFault>
       <sequence name="Sequence Start">
       <operation name="SOAFaultService">
         <participant name="SOAFaultService_Instance"/>
          <output message="SOAFaultServiceInputMessage">
            <assign to="faultCode">Receiver</assign>
            <assign to="faultString">Error Processing Request</assign>
            <assign to="faultType">SOAP</assign>
            <assign to="." from="*"></assign>
          </output>
           <input message="inmsg">
            <assign to="." from="*"></assign>
          </input>
         </operation>
        <operation name="HTTP Respond Service">
          <participant name="HttpRespond"/>
          <output message="HttpRespondServiceInputMessage">
            <assign to="." from="*"></assign>
          <assign to="doc-has-headers">false</assign>
          </output>
           <input message="inmsg">
            <assign to="." from="*"></assign>
          </input>
         </operation>
      </sequence>
     </onFault>
  </sequence> 
</process>
```
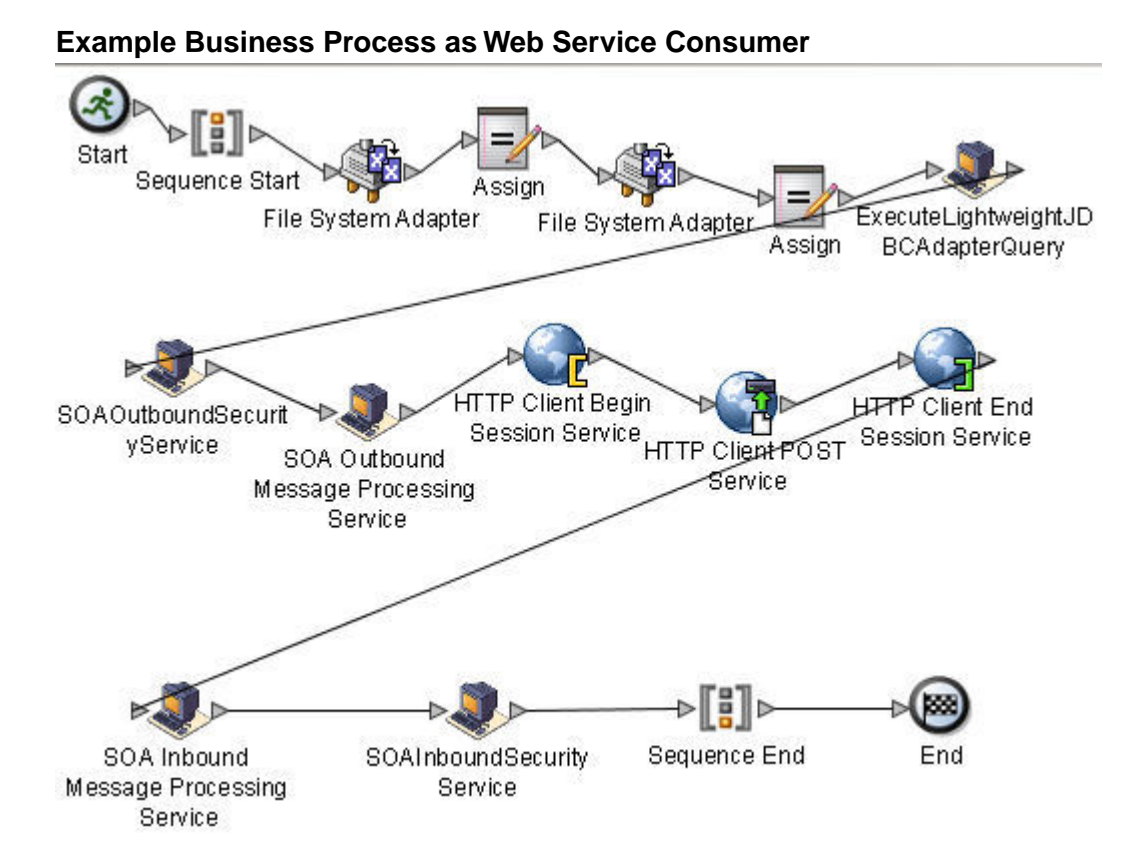

# **Parameters Passed From Service to Business Process**

The following table contains the parameters passed from the SOA Outbound Message Processing service to the business process:

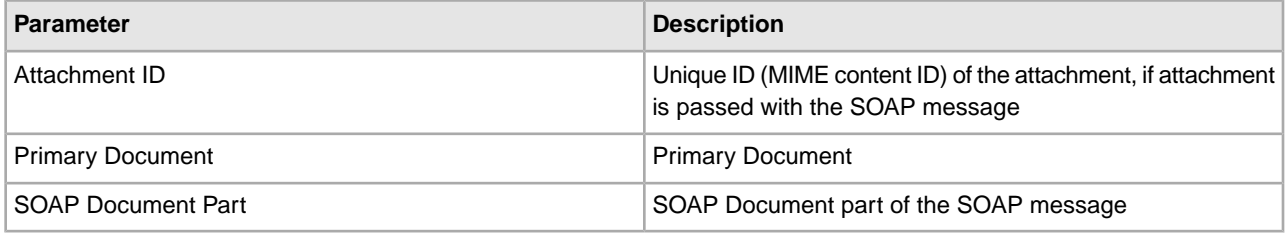

# **SOA Outbound Security Service**

This service adds security headers to a SOAP envelope as configured in the Graphical Process Modeler (GPM). The following table provides an overview of the SOA Outbound Security service:

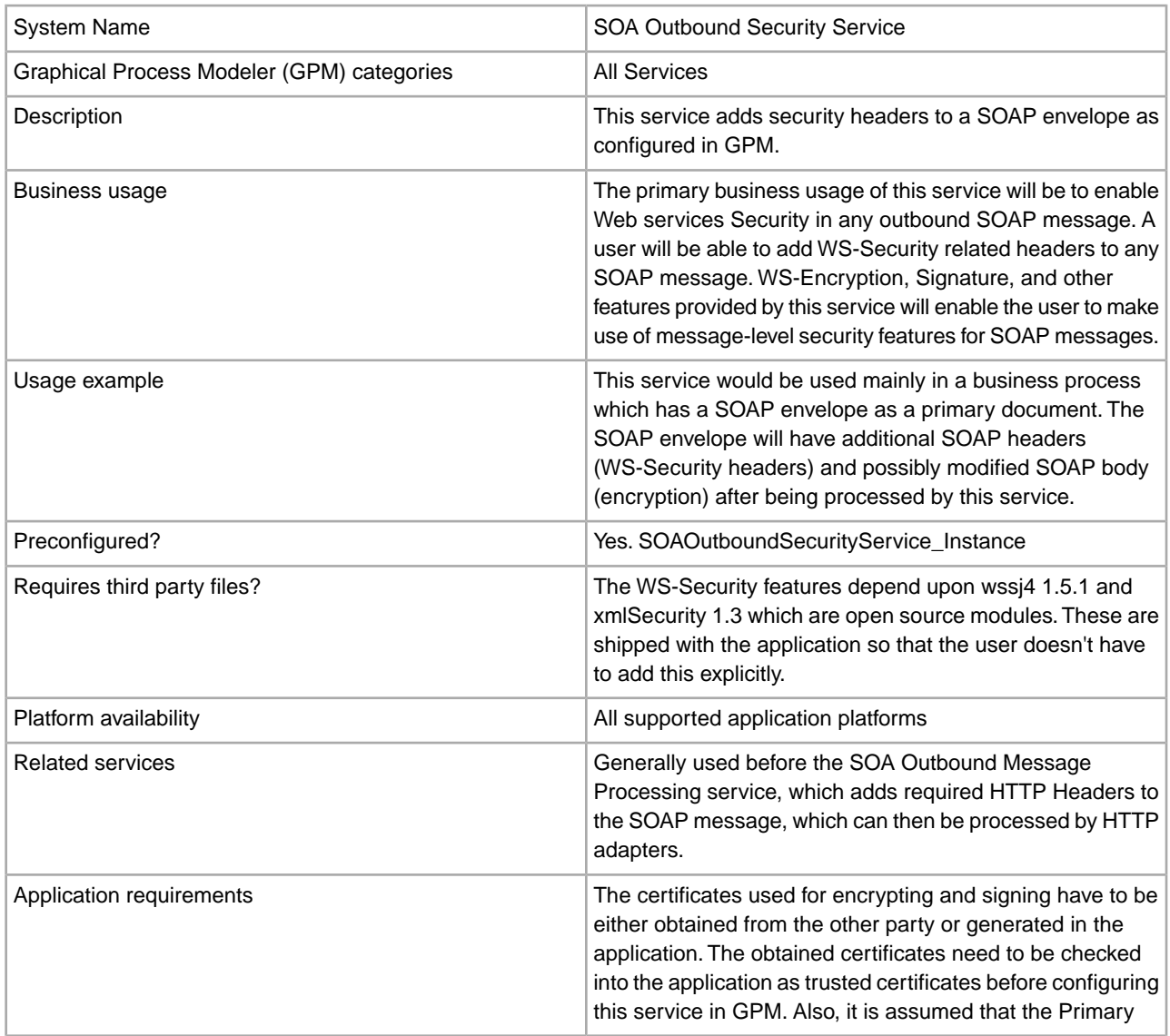

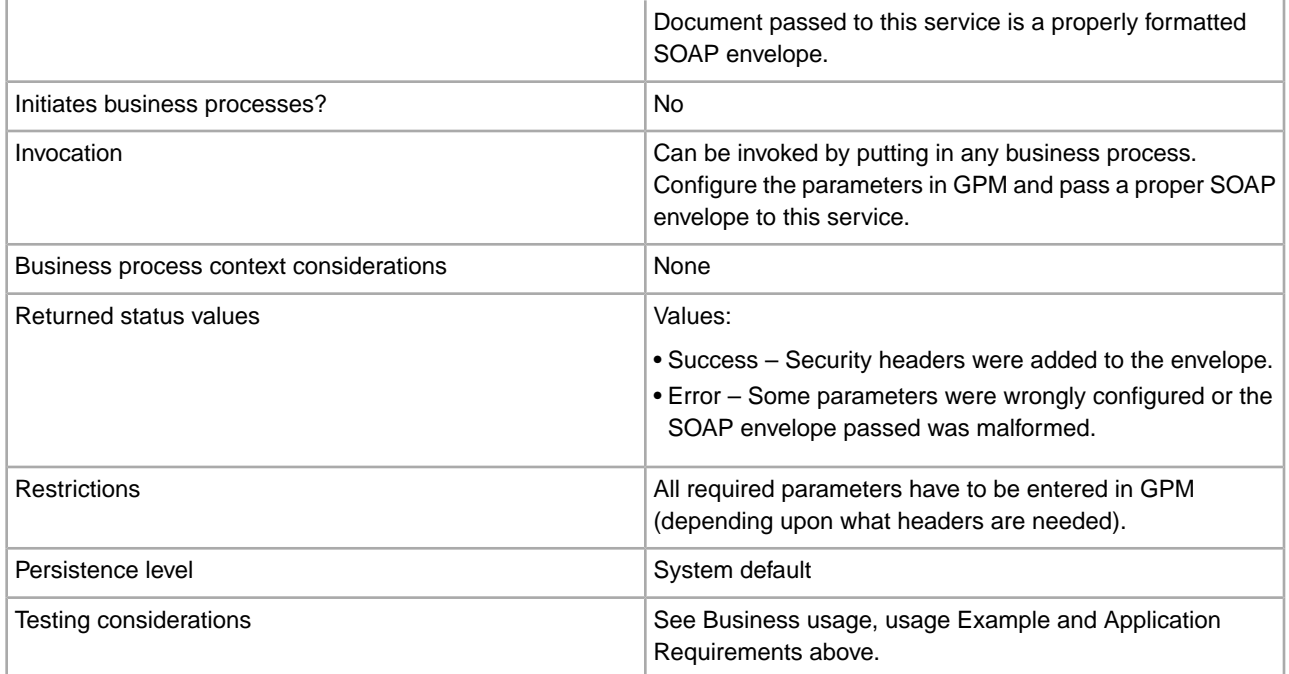

# **Implementing the SOA Outbound Security Service**

To implement the SOA Outbound Security service, complete the following tasks:

- 1. Create a configuration of the SOA Outbound Security service. See *Managing Services and Adapters*. For information about the fields specific to this service, see *Configuring the SOA Outbound Security Service*.
- 2. Specify field settings for the service configuration in the application Admin Console and in the GPM as necessary.

# **Configuring the SOA Outbound Security Service**

You must specify field settings in the application, using the Admin Console, and in the GPM.

# **Creating or Setting Up a Service Configuration in the Admin Console**

Use the field definitions in the following table to create a new configuration of the SOA Outbound Security service, or to set up the configuration provided with the application. Some fields are available in both the Admin Console and in the GPM. For the fields that are available in both, the GPM field name is shown in parentheses in the table below.

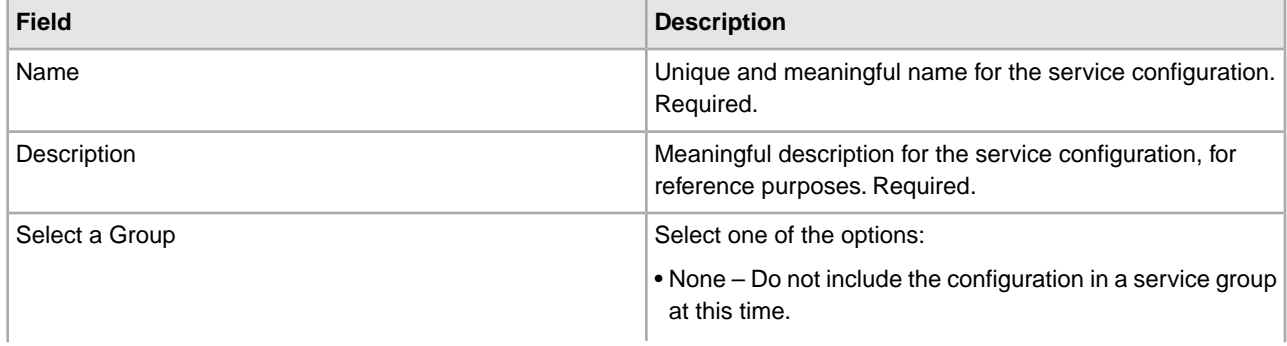

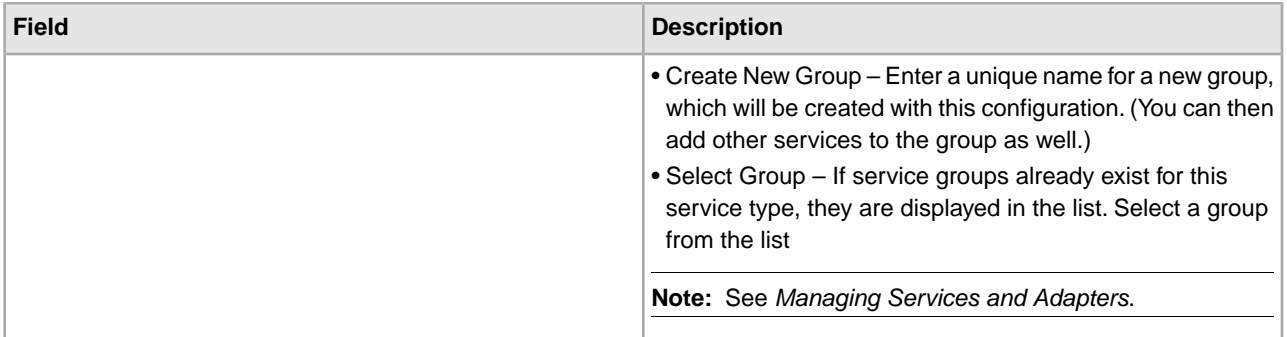

# **Setting Up the Service in the GPM**

Use the field definitions in the following table to set up the service configuration in the GPM:

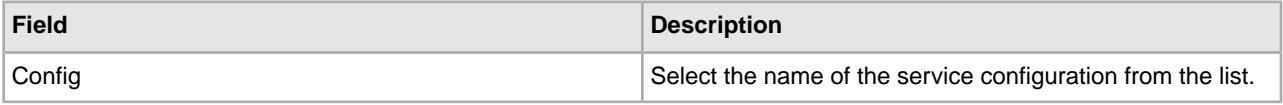

#### **GPM Parameters**

Following are the parameters that can be configured in SOA Outbound Security Service for adding various Security headers to the SOAP message. For detailed information about values for these parameters, please refer to the WS-Security specification.

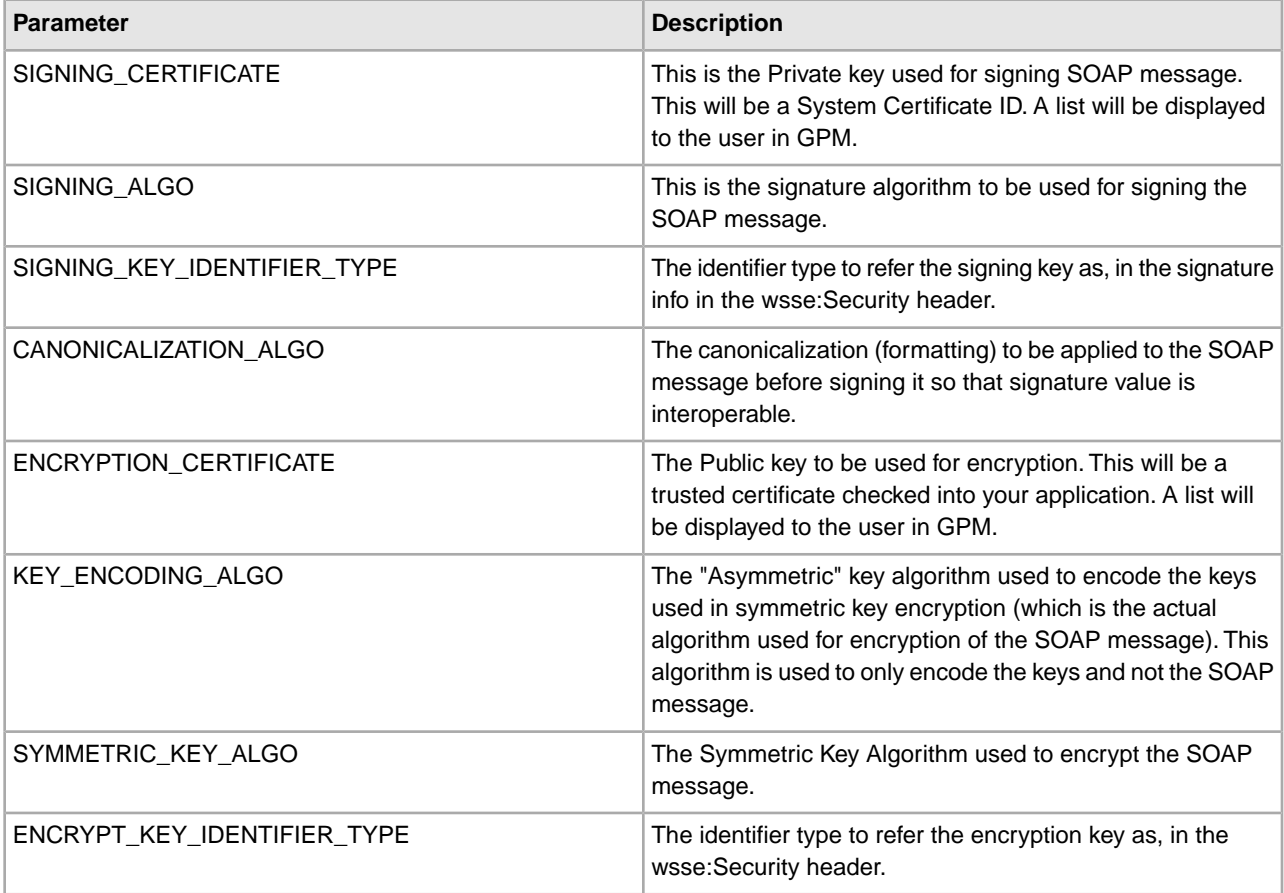

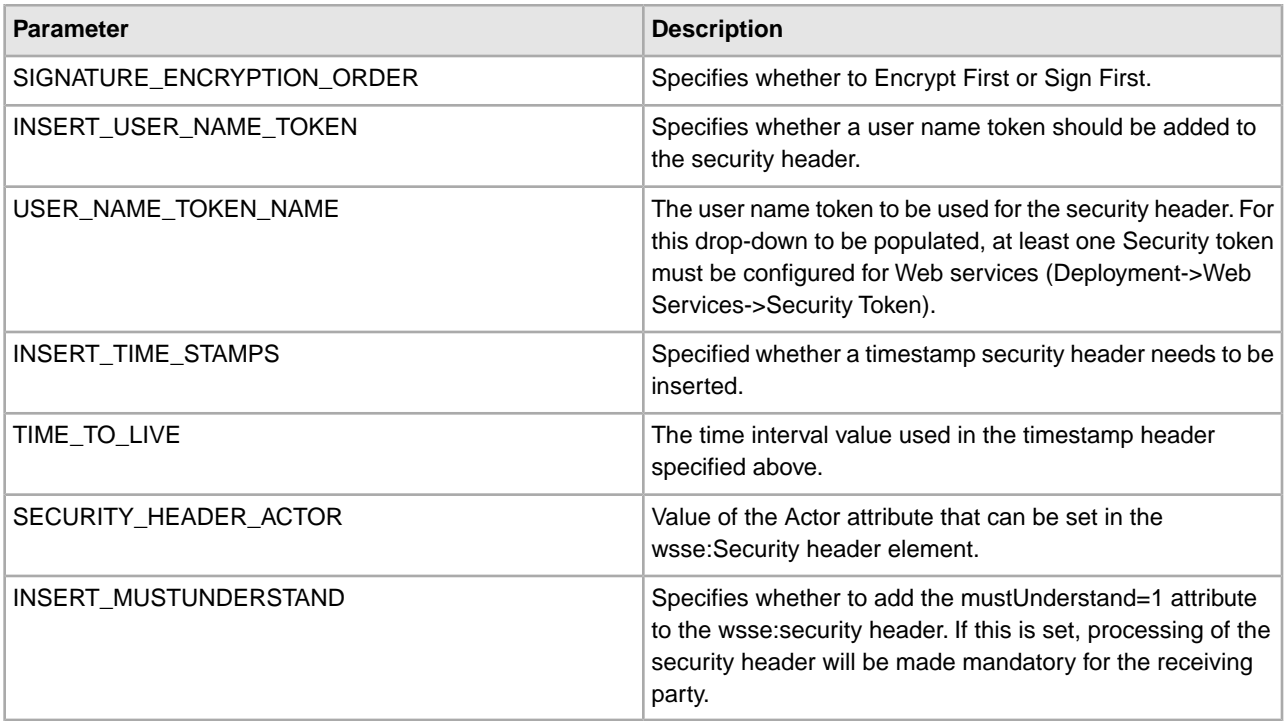

#### **Parameters Passed From Service to Business Process**

The following table contains the parameters passed from the SOA Outbound Security service to the business process:

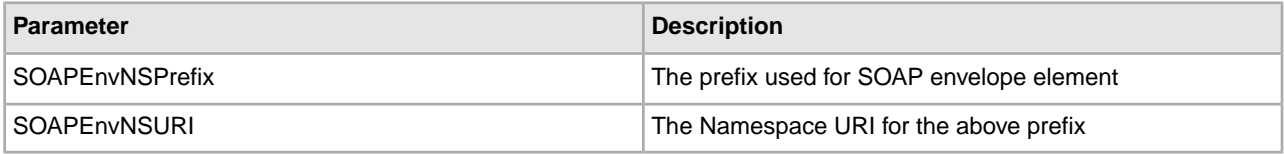

#### **Business Process Example**

The following business process uses a dynamic service created in the application for sending a SOAP message through HTTP to an endpoint configured in the application itself (the application is the consumer as well as provider). The parameters in the business process in SOA Outbound Security Service can be configured using GPM.

```
<process name="Dynamic_Service_SOAP_BP">
   <sequence>
   <operation name="File System Adapter">
      <participant name="test_fsa"/>
      <output message="FileSystemInputMessage">
        <assign to="Action">FS_COLLECT</assign>
        <assign to="attachFile">soapMessage.txt</assign>
        <assign to="deleteAfterCollect">false</assign>
        <assign to="." from="*"></assign>
      </output>
       <input message="inmsg">
        <assign to="." from="*"></assign>
      </input>
     </operation>
```

```
 <assign to="LightweightJDBCAdapterQuery" from="//PrimaryDocument/@SCIObjectID">
  </assign>
  <operation name="File System Adapter">
     <participant name="test_fsa"/>
     <output message="FileSystemInputMessage">
       <assign to="Action">FS_COLLECT</assign>
       <assign to="attachFile">mesaAuth.txt</assign>
       <assign to="deleteAfterCollect">false</assign>
       <assign to="." from="*"></assign>
     </output>
      <input message="inmsg">
       <assign to="." from="*"></assign>
    </input>
    </operation>
   <assign to="mesaAuth" from="//PrimaryDocument/@SCIObjectID"></assign>
 <operation name="executeLightweightJDBCAdapterQuery">
     <participant name="DS_MYTEST5_HTTPS_PORT1_OPE1_Instance"/>
     <output message="DS_MYTEST5_HTTPS_PORT1_OPE1InputMessage">
       <assign to="." from="*"></assign>
    </output>
     <input message="inmsg">
       <assign to="." from="*"></assign>
     </input>
    </operation>
   <operation name="SOAOutboundSecurityService">
     <participant name="outbsec_11sec"/>
     <output message="SOAOutboundSecurityServiceInputMessage">
     <assign to="CANONICALIZATION_ALGO">http://www.w3.org/2001/10/xml-exc-c14n#
       </assign>
      <assign to="ENCRYPT KEY IDENTIFIER TYPE">2</assign>
      <assign to="ENCRYPTION_CERTIFICATE">blrgislin29:10.11.23.53:114f8acc4f3:13
       </assign>
       <assign to="INSERT_MUSTUNDERSTAND">0</assign>
       <assign to="INSERT_TIME_STAMPS">1</assign>
       <assign to="INSERT_USER_NAME_TOKEN">1</assign>
       <assign to="KEY_ENCODING_ALGO">http://www.w3.org/2001/04/xmlenc#rsa-1_5
       </assign>
       <assign to="SECURITY_HEADER_ACTOR">actor1</assign>
       <assign to="SIGNATURE_ENCRYPTION_ORDER">0</assign>
       <assign to="SIGNING_ALGO">http://www.w3.org/2000/09/xmldsig#rsa-sha1
       </assign>
       <assign to="SIGNING_CERTIFICATE">blrgislin29:10.11.23.53:114cef6bda9:1363
       </assign>
      <assign to="SIGNING KEY IDENTIFIER TYPE">1</assign>
      <assign to="SYMMETRIC_KEY_ALGO">http://www.w3.org/2001/04/xmlenc#aes128-cbc
       </assign>
       <assign to="TIME_TO_LIVE">0</assign>
       <assign to="USER_NAME_TOKEN_NAME">admin</assign>
       <assign to="." from="*"></assign>
```

```
 </output>
       <input message="inmsg">
         <assign to="." from="*"></assign>
       </input>
    </operation>
    <operation name="SOA Outbound Message Processing Service">
      <participant name="SOAOutboundMsgProcessingService_Instance"/>
      <output message="SOAOutboundMsgProcessingTypeInputMessage">
        <assign to="." from="*"></assign>
      </output>
       <input message="inmsg">
        <assign to="." from="*"></assign>
      </input>
     </operation>
    <operation name="HTTP Client Begin Session Service">
      <participant name="HTTPClientBeginSession"/>
      <output message="HTTPClientBeginSessionServiceTypeInputMessage"> 
         <assign to="HTTPClientAdapter">HttpClientAdapter_DynamicService</assign>
        <assign to="RemoteHost">10.11.23.53</assign>
        <assign to="RemotePort">9541</assign> 
        <assign to="." from="*"></assign>
      </output>
       <input message="inmsg">
        <assign to="." from="*"></assign>
      </input>
     </operation>
    <operation name="HTTP Client POST Service">
      <participant name="HTTPClientPost"/>
      <output message="HTTPClientPostServiceTypeInputMessage">
        <assign to="RawRequest">true</assign>
        <assign to="RawResponse">true</assign>
        <assign to="URI">/soap-new?service=Webservice_Test</assign>
        <assign to="." from="*"></assign>
      </output>
       <input message="inmsg">
        <assign to="." from="*"></assign>
      </input> 
</operation>
    <operation name="HTTP Client End Session Service">
      <participant name="HTTPClientEndSession"/>
      <output message="HTTPClientEndSessionServiceTypeInputMessage">
        <assign to="." from="*"></assign>
      </output>
       <input message="inmsg">
        <assign to="." from="*"></assign>
      </input>
     </operation>
    <operation name="SOA Inbound Message Processing Service">
      <participant name="SOAInboundMsgProcessingService_Instance"/>
      <output message="SOAInboundMsgProcessingServiceInputMessage">
        <assign to="." from="*"></assign>
      </output>
       <input message="inmsg">
```

```
 <assign to="." from="*"></assign>
      </input>
     </operation>
    <operation name="SOAInboundSecurityService">
      <participant name="inbsec_11sec"/>
      <output message="SOAInboundSecurityServiceInputMessage">
      <assign to="DECRYPTION_KEY">blrgislin29:10.11.23.53:114cef6bda9:770</assign>
       <assign to="SECURITY_TOKEN_NAME">admin</assign>
      <assign to="VERIFICATION_KEY">blrgislin29:10.11.23.53:114f8acc4f3:8</assign>
       <assign to="." from="*"></assign>
     </output>
       <input message="inmsg">
        <assign to="." from="*"></assign>
      </input>
    </operation>
 </sequence> 
</process>
```
# **SOAP Inbound Service**

The following table provides an overview of the Simple Object Access Protocol (SOAP) Inbound service:

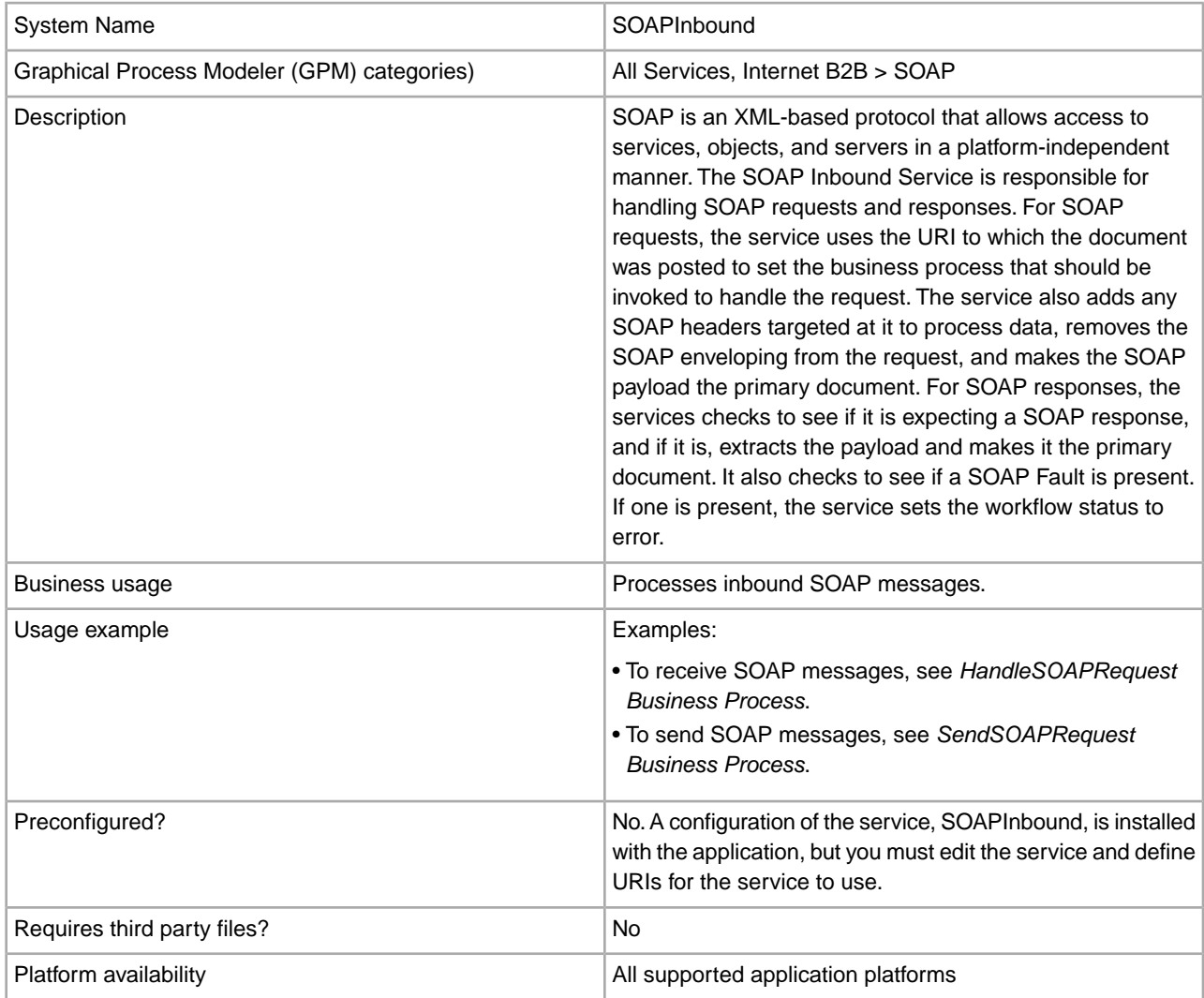

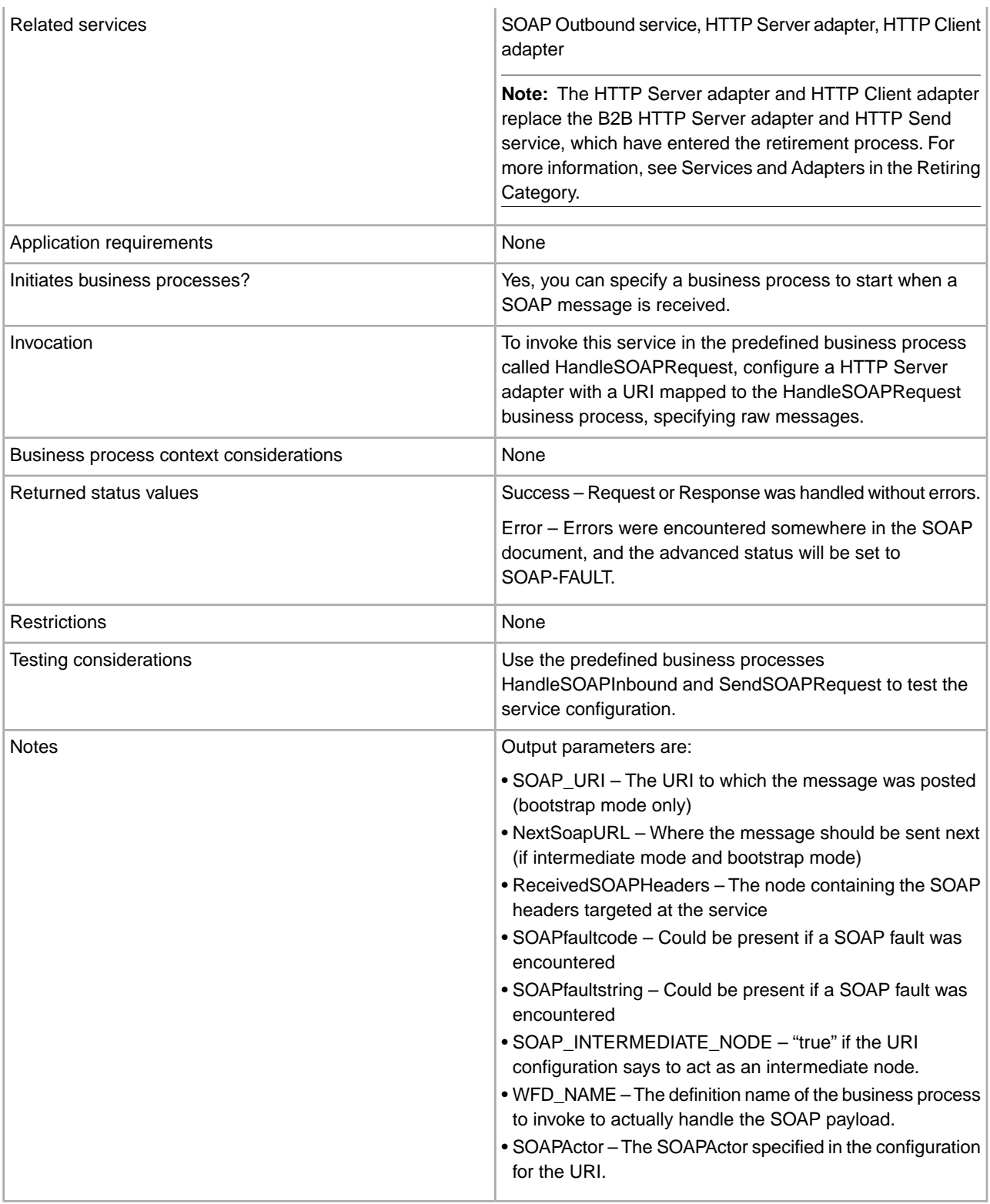

# **Implementing the SOAP Inbound Service**

To implement the SOAP Inbound service:
- 1. Before you configure the SOAP Inbound service, configure a corresponding HTTP Server adapter. When you configure the HTTP Server adapter:
	- Use the same Uniform Resource Indicator (URI) that you will use in the SOAP Inbound service.
	- Specify Raw Messages
	- For the business process, specify HandleSOAPRequest.

**Note:** The HTTP Server adapter and HTTP Client adapter replace the B2B HTTP Server adapter and HTTP Send service, which have entered the retirement process. For more information, see Services and Adapters in the Retiring Category.

2. Create a SOAP Inbound service configuration, or edit the SOAP Inbound service configuration supplied with the application.

**Note:** If you create a new configuration, you must also create new copies of the predefined business processes, HandleSOAPRequest.bp and SendSOAPRequest.bp, and edit them to use the new service configuration.

- 3. Configure the SOAP Inbound service. See *Configuring the SOAP Inbound Service*.
- 4. Configure one or more of the predefined SOAP business processes to enable the application to receive or send SOAP messages.
	- To receive SOAP messages, see *HandleSOAPRequest Business Process*.
	- To send SOAP messages, see *SendSOAPRequest Business Process*.

### **Configuring the SOAP Inbound Service**

To configure the SOAP Inbound service, you must specify settings for the following fields in the application:

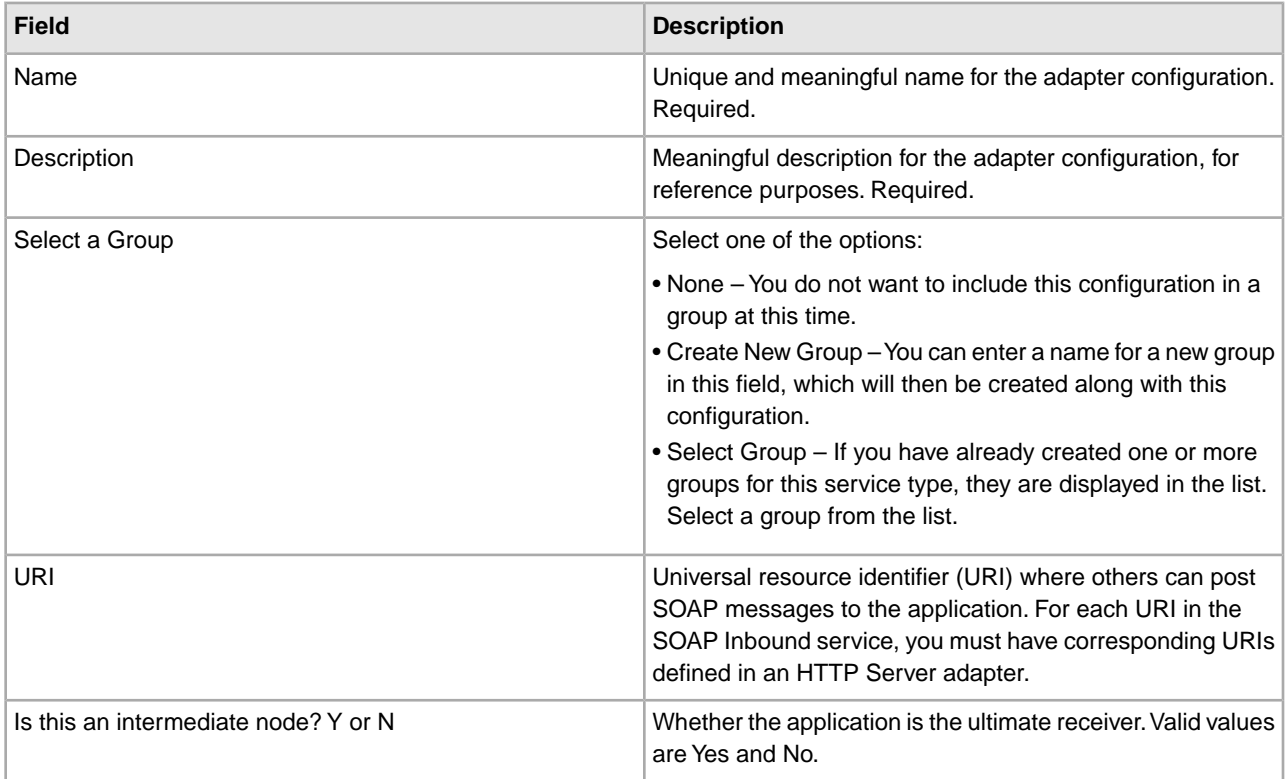

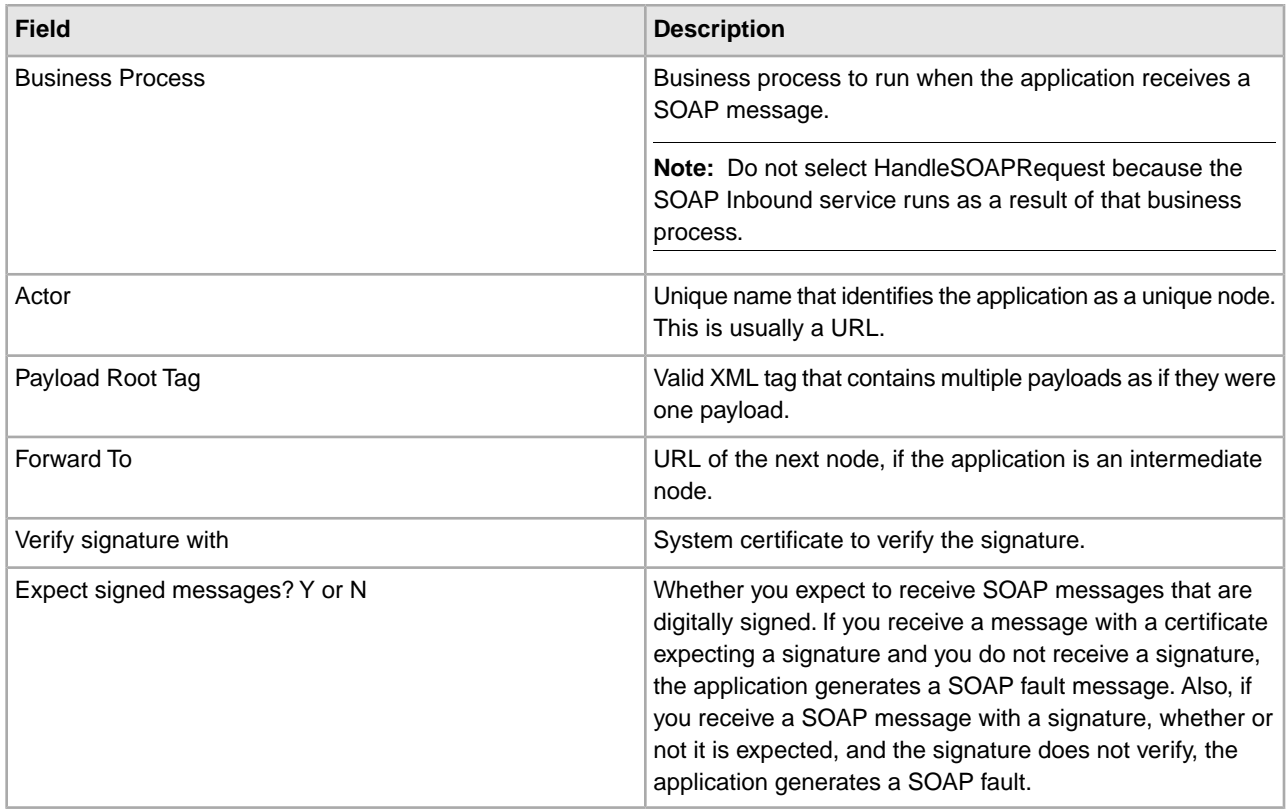

The following table describes the fields used to configure a header for the SOAP Inbound service in the application:

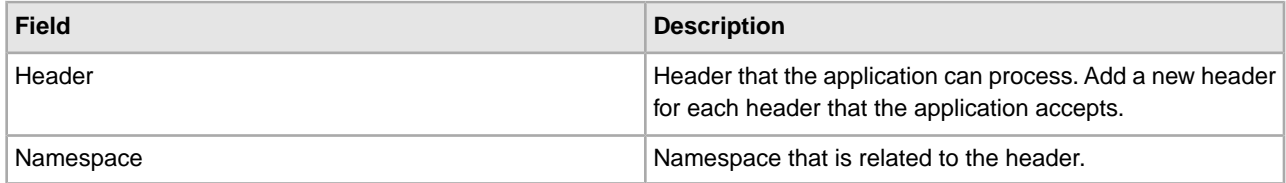

## **HandleSOAPRequest Business Process**

The HandleSOAPRequest business process enables the application to receive SOAP messages.

When HandleSOAPRequest receives a SOAP message, it validates and reads the message to determine the receiver of the message. If the application is the receiver of the message, HandleSOAPRequest completes the following process:

- 1. Verifies the digital signature.
- 2. Removes the SOAP envelope and puts any attachments and SOAP header blocks into process data. The application puts inbound SOAP message attachments in process data under the node SOAPRequestAttachments. The attachments follow this naming convention: SOAPAttachment1, SOAPAttachment2, and so on. The application sets the content ID attribute to what was specified in the SOAP message. For details, see *Handling Multiple Incoming Attachments*.
- 3. Starts subprocesses associated with the URI to which the inbound message was sent (configured in the SOAP Inbound service).
- 4. Applies a SOAP envelope, if necessary, and HTTP headers to the document.
- 5. Returns a response to the requester.

If the application is not the receiver of the message, HandleSOAPRequest completes the following process:

- 1. Verifies the digital signature.
- 2. Removes SOAP header blocks that are specific to the application and puts them into process data.
- 3. Forwards a document to the next receiver.
- 4. Receives a response from the receiver.
- 5. Returns a response to the requester.

Before you use the HandleSOAPRequest business process, you must complete the following tasks:

- Configure the SOAP Inbound service.
- Configure a related B2B HTTP Server adapter so that it:
- Uses raw messages
- Specifies the same URI as the SOAP Inbound service
- Specifies the HandleSOAPRequest business process

• Create the business process that processes the SOAP message where the application is the receiver of the message. Depending on your needs, you may need to assign values to several parameters in this business process before using the HandleSOAPRequest business process.

The following table identifies parameters for various SOAP functions and the values you may need to specify:

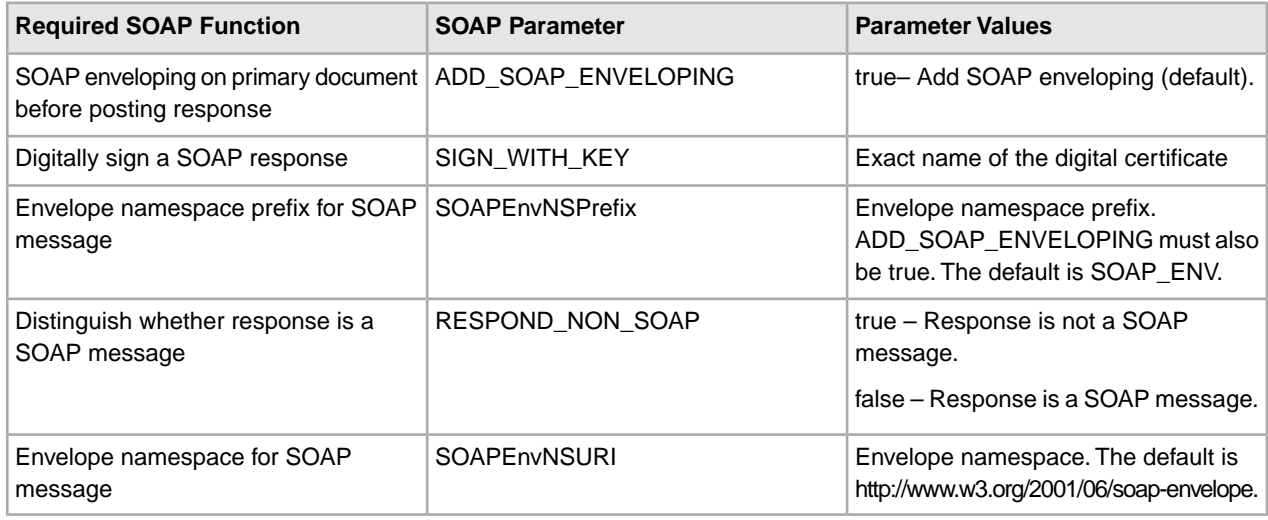

### **Business Process Example – HandleSOAPRequest**

The following is the predefined HandleSOAPRequest business process, as delivered with the application:

```
<process name="HandleSOAPRequest">
 <rule name="acting_as_intermediate">
    <condition>SOAP_INTERMEDIATE_NODE = "true"</condition>
 </rule>
  <rule name="acting_as_endpoint">
    <condition>SOAP_INTERMEDIATE_NODE = "false"</condition>
 </rule>
  <sequence>
    <sequence>
       <operation name="SoapIn">
        <participant name="SOAPInbound"/>
        <output message="output">
```

```
 <assign to="." from="*"></assign>
   </output>
    <input message="input">
     <assign to="." from="*"></assign>
   </input>
  </operation>
 <onFault code="SOAP-FAULT">
   <assign to="InvokeSubBP">false</assign>
 </onFault>
 <choice>
    <select>
     <case ref="acting_as_intermediate" activity="act_as_intermediate"/>
   </select>
   <sequence name="act_as_intermediate">
     <assign to="xport-http-url" from="NextSoapURL/text()"></assign>
     <assign to="b2b-message-mode">send</assign>
     <sequence>
        <operation name="HTTPSend">
          <participant name="SOAP_HTTP_Send"/>
          <output message="Xout">
            <assign to="b2b-raw-response">true</assign>
           <assign to="." from="*"></assign>
         </output>
          <input message="Xin">
            <assign to="." from="*"></assign>
         </input>
        </operation>
       <onFault>
          <sequence>
           <assign to="SOAPfaultcode">Server</assign>
           <assign to="SOAPfaultstring">There was an error processing the 
                        SOAP request.</assign>
           <assign to="SOAPdetail">An error occurred trying to send SOAP 
                        request to next node.</assign>
         </sequence>
        </onFault>
     </sequence>
     <operation name="SoapIn">
     <participant name="SOAPInbound"/>
       <output message="output">
         <assign to="." from="*"></assign>
         <assign to="bootstrap">false</assign>
       </output>
        <input message="input">
          <assign to="." from="*"></assign>
        </input>
     </operation>
     <assign to="SOAPOutboundAttachments" from="SOAPResponseAttachments/*"/>
    </sequence>
 </choice>
 <choice>
    <select>
     <case ref="acting_as_endpoint" activity="act_as_endpoint"/>
```

```
 </select>
        <sequence name="act_as_endpoint">
          <operation>
             <participant name="InvokeBusinessProcessService"/>
            <output message="Xout">
              <assign to="." from="*"></assign>
              <assign to="INVOKE_MODE">SYNC</assign>
            </output>
             <input message="Xin" >
               <assign to="." from="*"></assign>
             </input>
          </operation>
          <onFault>
             <sequence>
              <assign to="SOAPfaultcode">Server</assign>
              <assign to="SOAPfaultstring">There was an error processing the 
                          SOAP request.</assign>
              <assign to="SOAPdetail">An error occurred while processing the 
                          SOAP request.</assign>
            </sequence>
           </onFault>
        </sequence>
       </choice>
    </sequence>
    <operation name="SoapOut">
       <participant name="SOAPOutbound"/>
       <output message="output">
        <assign to="." from="*"></assign>
        <assign to="SOAP_MODE">respond</assign>
      </output>
       <input message="input">
        <assign to="." from="*"></assign>
      </input>
     </operation>
    <assign to="doc-has-headers">true</assign>
     <operation name="HttpResponse">
      <participant name="HttpRespond"/>
      <output message="Xout">
         <assign to="." from="*"></assign>
       </output>
      <input message="Xin">
         <assign to="." from="*"></assign>
       </input>
    </operation>
 </sequence> 
</process>
```
The following illustrations show the business process as it appears in the GPM:

```
HandleSOAPRequest Screen 1 of 4
```
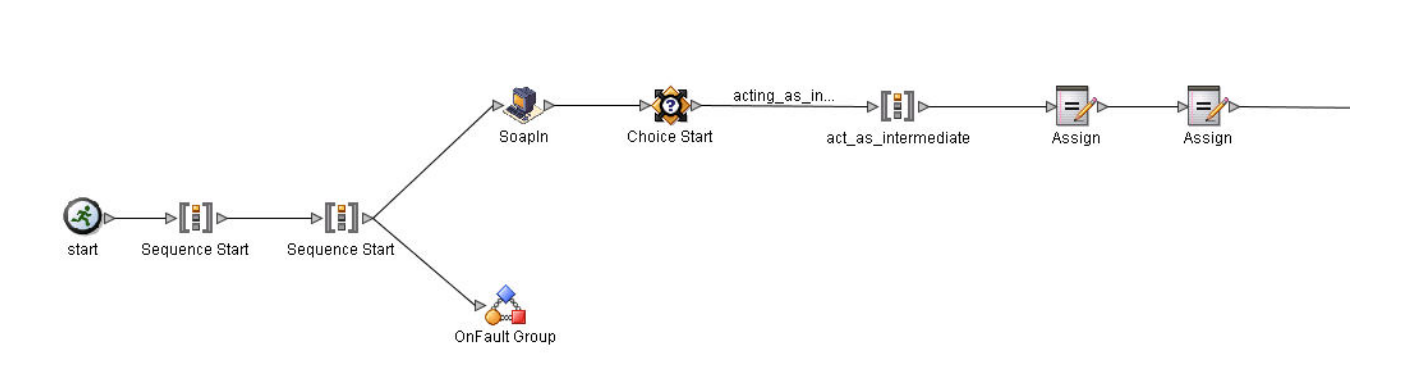

### HandleSOAPRequest Screen 2 of 4

HandleSOAPRequest.bp

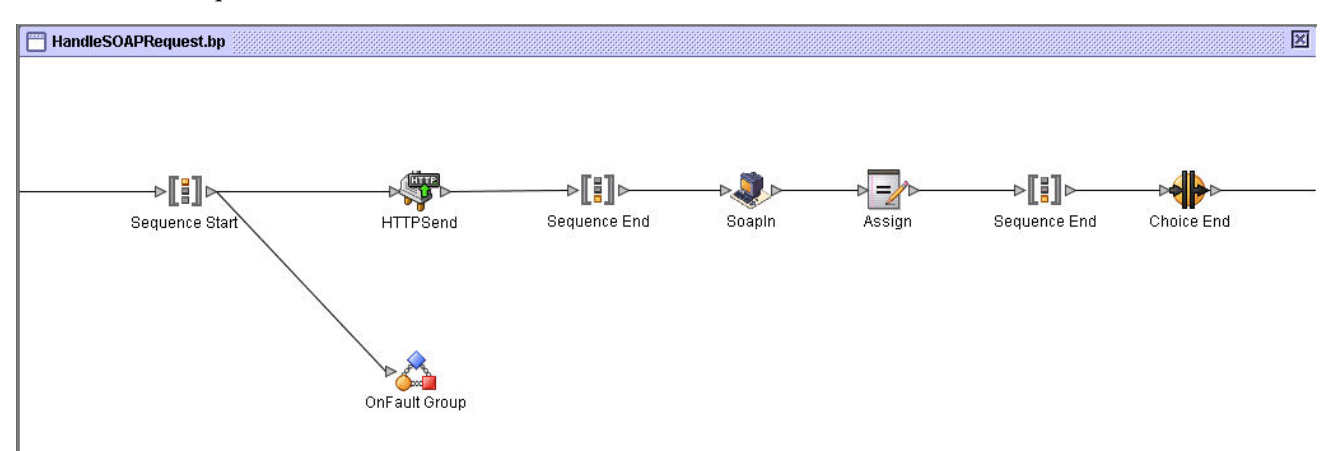

## HandleSOAPRequest Screen 3 of 4

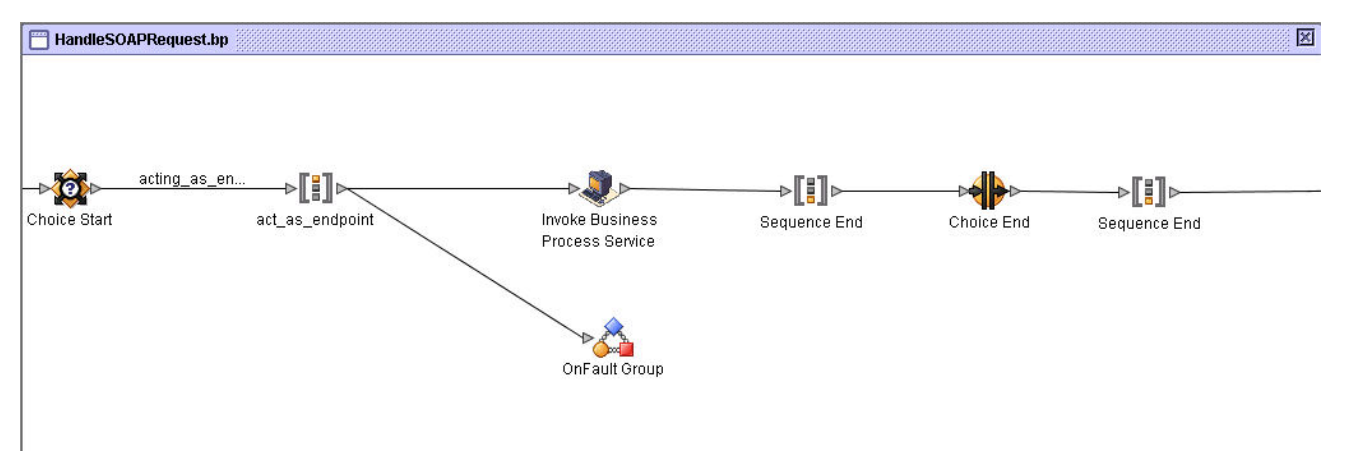

HandleSOAPRequest Screen 4 of 4

図

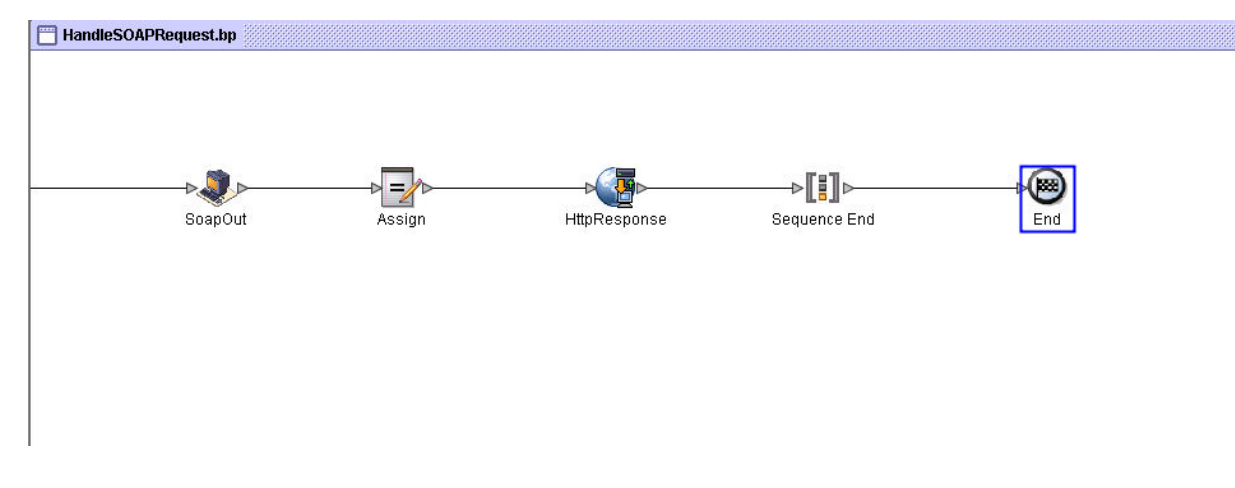

## **SendSOAPRequest Business Process**

The SendSOAPRequest business process enables the application to send SOAP messages.

When the application sends a SOAP message, SendSOAPRequest completes the following process:

- 1. Applies a SOAP envelope to the data, if requested.
- 2. Adds SOAP headers to an outbound request if the process data contains SOAP headers. The business process takes all subordinate nodes under the SOAPHeaders node in process data and adds them as SOAP header blocks.
- 3. Adds SOAP attachments to an outbound request if the process data contains SOAP outbound attachments. The business process takes all subordinate nodes under the SOAPAttachments node, which are named SOAPAttachment1, SOAPAttachment2, and so on. These nodes must have a ContentID attribute specified, as well.
- 4. Sends the SOAP message to a receiver using HTTP.
- 5. Receives a response.
- 6. Acknowledges a response.
- 7. Provides a response to another business process in the application.

Before you use the SendSOAPRequest business process, you must complete the following tasks:

- Create a SOAP Outbound service configuration with a name and description.
- Create a separate business process for each SOAP service you want the application to call.

The business process must complete the following tasks:

- Assign a value to SOAPRequestURL. The value is the URL to which the application should post the SOAP request.
- Perform an operation with InvokeBusinessProcessService as the participant, assigning SendSOAPRequest to the WDF\_NAME parameter.
- Depending on your needs, assign values to other parameters before using the SendSOAPRequest business process.

The following table identifies parameters for various SendSOAP functions and the values you may need to specify in your business process:

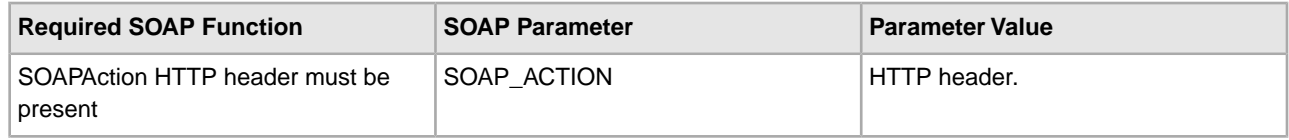

図

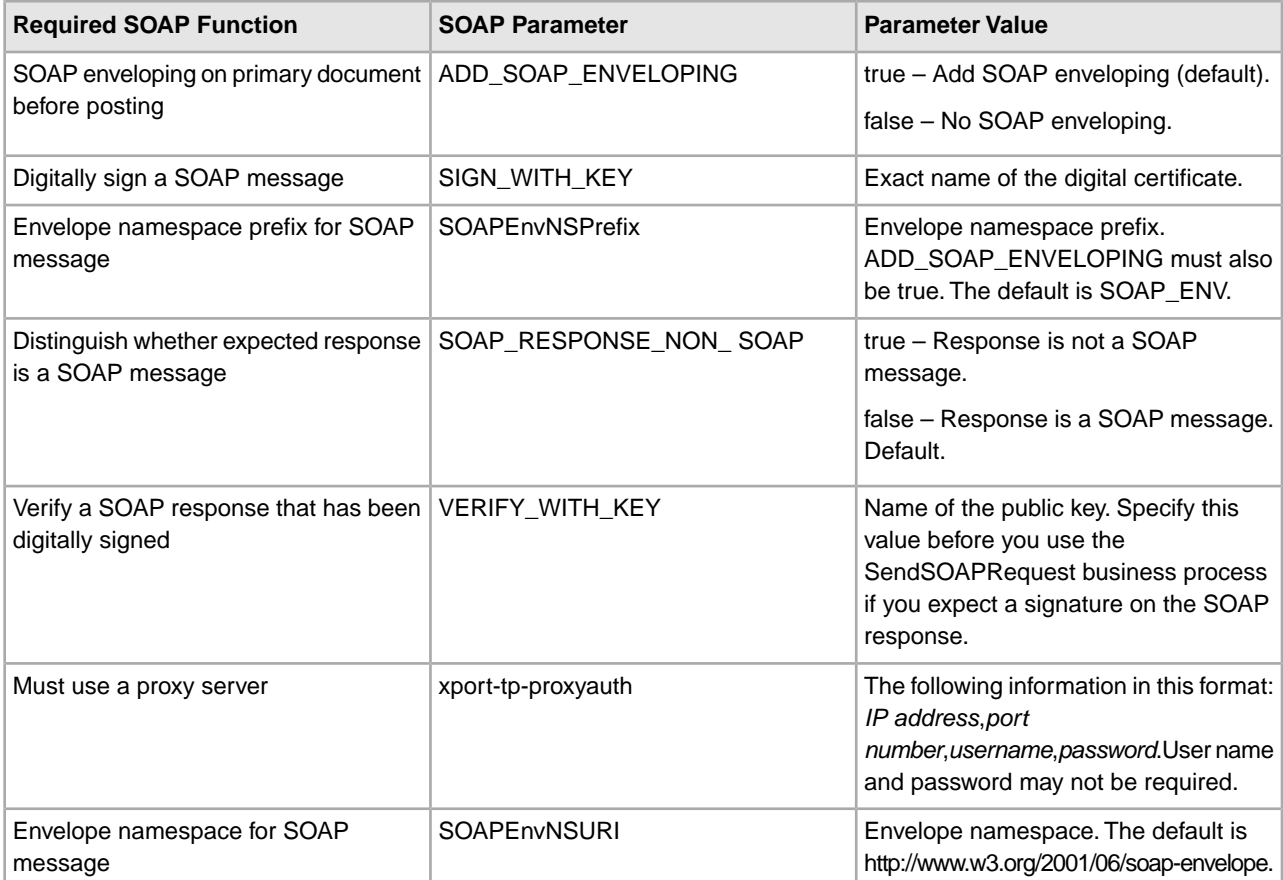

## **Business Process Example – SendSOAPRequest**

The following is the predefined SendSOAPRequest business process, as delivered with the application:

```
<process name="SendSOAPRequest">
 <sequence>
    <operation name="SoapOut">
       <participant name="SOAPOutbound"/>
      <output message="BPML:output">
        <assign to="." from="*"></assign>
      </output>
      <input message="input">
        <assign to="." from="*"></assign>
      </input>
     </operation>
    <operation name="HTTPSend">
       <participant name="SOAP_HTTP_Send"/>
       <output message="Xout">
        <assign to="b2b-raw-response">true</assign>
        <assign to="." from="*"></assign>
      </output>
       <input message="Xin">
        <assign to="." from="*"></assign>
      </input>
     </operation>
    <operation name="SoapIn">
```

```
 <participant name="SOAPInbound"/>
       <output message="BPML:output">
        <assign to="." from="*"></assign>
        <assign to="bootstrap">false</assign>
      </output>
       <input message="input">
        <assign to="." from="*"></assign>
      </input>
     </operation>
 </sequence> 
</process>
```
The following illustration shows the business process as it appears in the GPM:

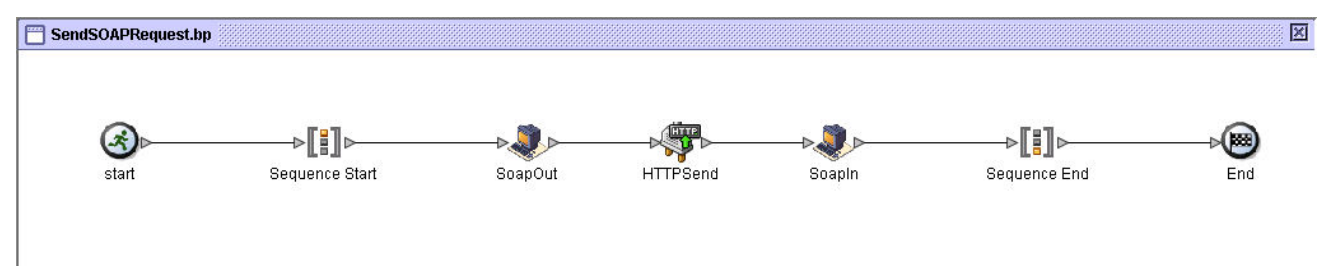

## **Handling Multiple Incoming Attachments**

When the SOAP Inbound Service handles a SOAP request containing attachments, the message package is opened and the SOAP payload and all attachments are placed in Process Data. The SOAP payload becomes the primary documeent, and the attachments are added with keys being SOAPAttachment1 . . . SOAPAttachment*n*. These attachments are located under a SOAPAttachments tag in process data, and their nodes will contain attributes for Content Location and/or Content ID, if these values exist in the SOAP message package. An example Process Data section is shown below for a SOAP message containing two attachments:

```
<ProcessData> 
... 
<SOAP_URI>/ws/soap/testattachments </SOAP_URI> 
<SOAP_INTERMEDIATE_NODE>false</SOAP_INTERMEDIATE_NODE> 
<WFD_NAME>ExtractSOAPAttachments</WFD_NAME> 
<SOAPAttachments>
     <SOAPAttachment1 Content-ID='cid:http://productheaven.com/234sdaim3324.xml'
       Content-Location='http://productheaven.com/234sdaim3324.xml'
       SCIObjectID='neith:4aedaa:eb9e01efbe:-7d3e'/>
    <SOAPAttachment2 Content-ID='cid:http://productheaven.com/3874923874.xml'
      Content-Location='http://productheaven.com/3874923874.xml' 
      SCIObjectID='neith:4aedaa:eb9e01efbe:-7d3c'/> 
</SOAPAttachments> 
<SOAP-ENV:ReceivedSOAPHeaders>
     <abc:Extension2 s:mustUnderstand='0' 
xmlns:abc='http://example.org/2001/06/ext'/> 
</SOAP-ENV:ReceivedSOAPHeaders> 
<PrimaryDocument SCIObjectID='neith:4aedaa:eb9e01efbe:-7d3a'/> 
</ProcessData>
```
## **Accessing the SOAP Payload and Attachments in Process Data.**

The SOAP payload is the primary document, but to work on an attached document that is referenced by the primary document, additional steps must be taken. Essentially, we want to make the referenced attachment the new primary document. See the following example SOAP payload:

```
<Products>
    <product href="cid:http://productheaven.com/234sdaim3324.xml"/>
    <product href="cid:http://productheaven.com/3874923874.xml"/> 
</Products>
```
First, use the XML Encoder service to put the actual contents of the soap payload into process data. Then use an assign statement to make a referenced attachment the new primary document.

**Note:** You may also want to save the existing primary document for later access. That can be done with an assign such as <assign to="OldPrimary" from="/ProcessData/PrimaryDocument" />)

The xpath expression would be:

```
<assign to="PrimaryDocument" 
               from="SOAPAttachments/*[@Content-ID=//product[1]/ 
                      @href/text()]/@SCIObjectID"
         />
```
This xpath expression says to set the primary document to the node under SOAPAttachments having a content ID attribute value that matches the href attribute value of the first occurrence of "product" in process data. You can perform whatever operations are needed on that attachment.

To make the old primary document the current primary document again, use a statement such as:

```
<assign to="." from="/ProcessData/OldPrimary/PrimaryDocument" 
            append="false"/>
```
# **SOAP Outbound Service**

The following table provides an overview of the Simple Object Access Protocol (SOAP) Outbound service:

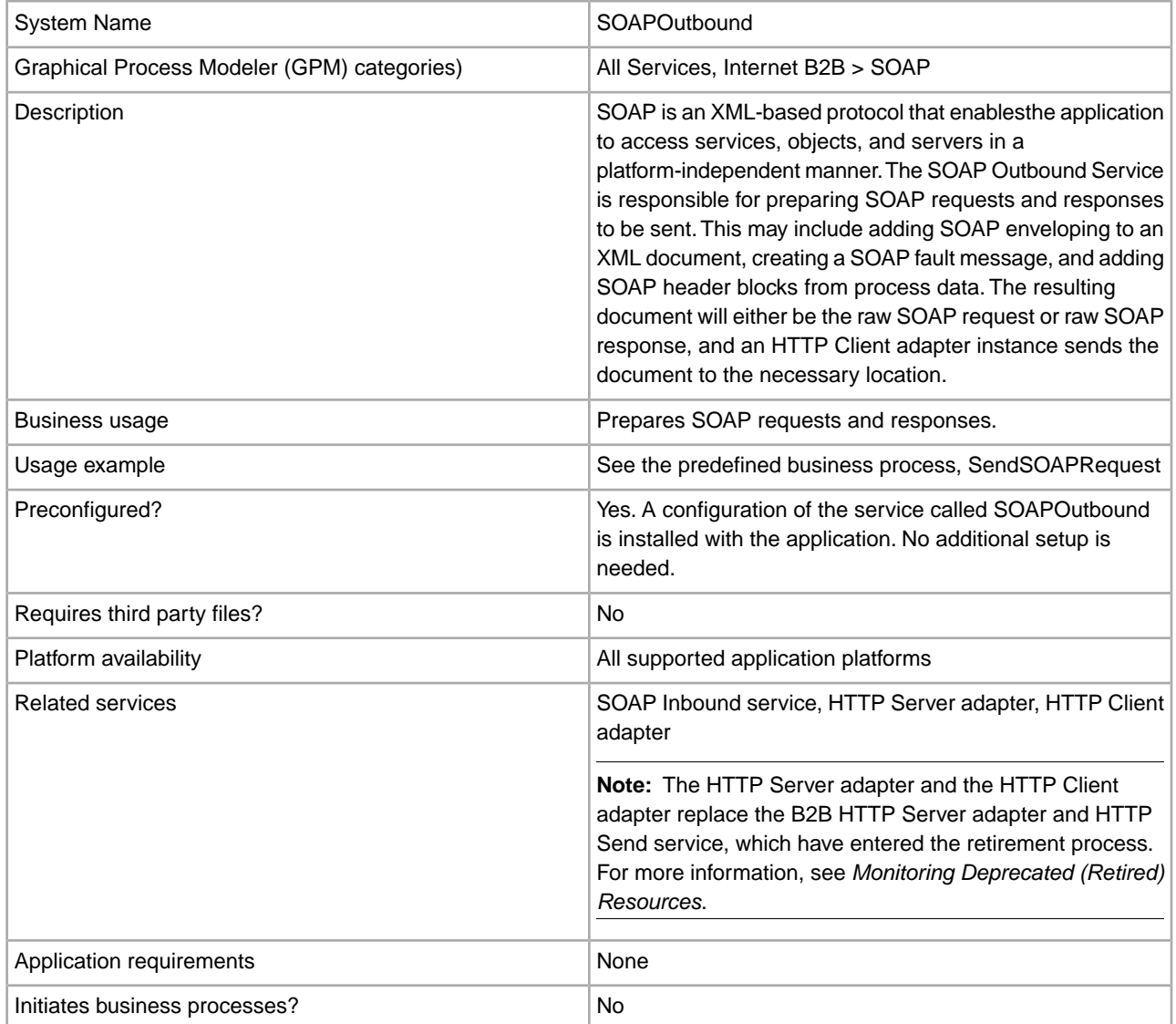

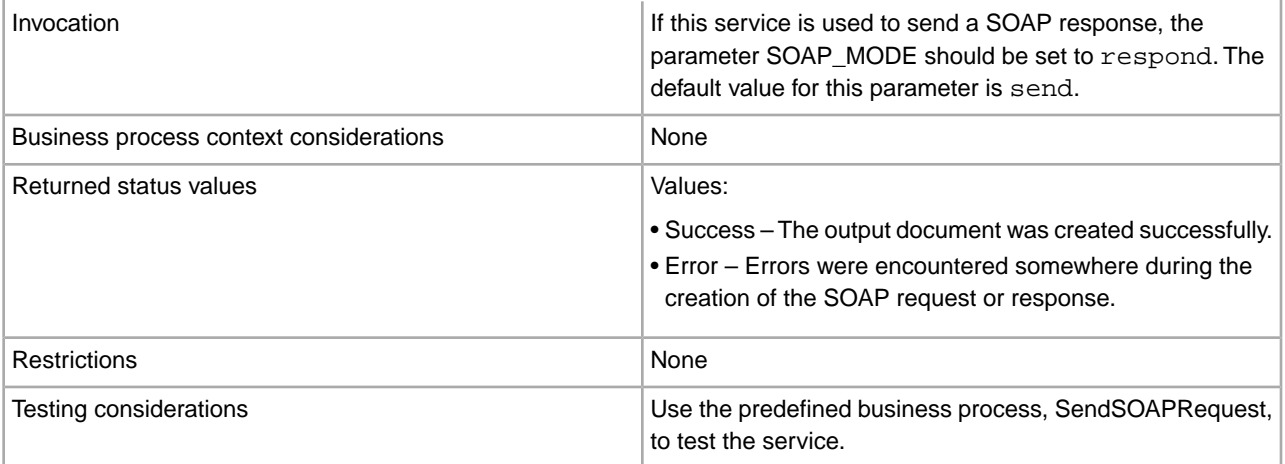

## **How the SOAP Outbound Service Works**

The application determines whether the SOAP Outbound service should be run in send or respond mode. The default mode is send.

When the service runs in send mode, the application does the following:

- Adds SOAP enveloping, including header blocks, if necessary
- Generates the necessary HTTP headers
- Sets some values to be used by the HTTP Client adapter

When the service runs in respond mode, the application does the following:

- Checks for the presence SOAPFault in process data, and if it exists, uses the SOAP fault data to generate a SOAP fault.
- If there is no fault and the application is not in intermediate mode, it adds SOAP enveloping, including header blocks, to the primary document.
- Generates the HTTP response code header.

### **Additional Functions**

The SOAP Outbound service supports two additional, optional parameters: SOAPEnvAttribute and SOAPAddXMLDeclaration. Both can be passed to the service in an XML business process. The parameters are described in the following table:

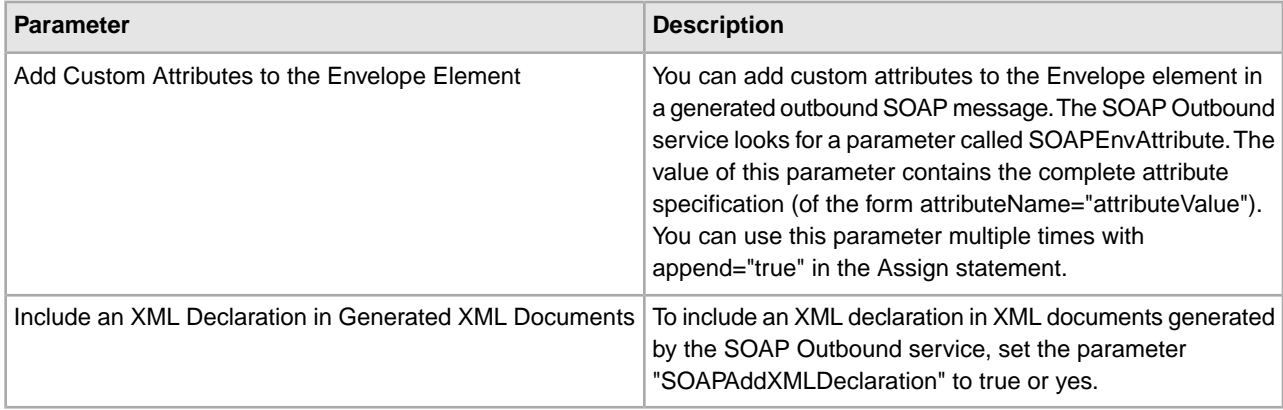

## **SendSOAPRequest Business Process**

The SendSOAPRequest business process enables the application to send SOAP messages.

When the application sends a SOAP message, SendSOAPRequest completes the following process:

- 1. Applies a SOAP envelope to the data, if requested.
- 2. Adds SOAP headers to an outbound request if the process data contains SOAP headers. The business process takes all subordinate nodes under the SOAPHeaders node in process data and adds them as SOAP header blocks.
- 3. Adds SOAP attachments to an outbound request if the process data contains SOAP outbound attachments. See Sending Multiple Attachments
- 4. Sends the SOAP message to a receiver using HTTP.
- 5. Receives a response.
- 6. Acknowledges a response.
- 7. Provides a response to another business process in the application.

Before you use the SendSOAPRequest business process, you must complete the following tasks:

- Create a SOAP Outbound service configuration with a name and description.
- Create a separate business process for each SOAP service you want the application to call.

The business process must complete the following tasks:

- Assign a value to SOAPRequestURL. The value is the URL to which the pplication should post the SOAP request.
- Perform an operation with InvokeBusinessProcessService as the participant, assigning SendSOAPRequest to the WDF\_NAME parameter.
- Depending on your needs, assign values to other parameters before using the SendSOAPRequest business process.

The following table identifies parameters for various SendSOAP functions and the values you may need to specify in your business process:

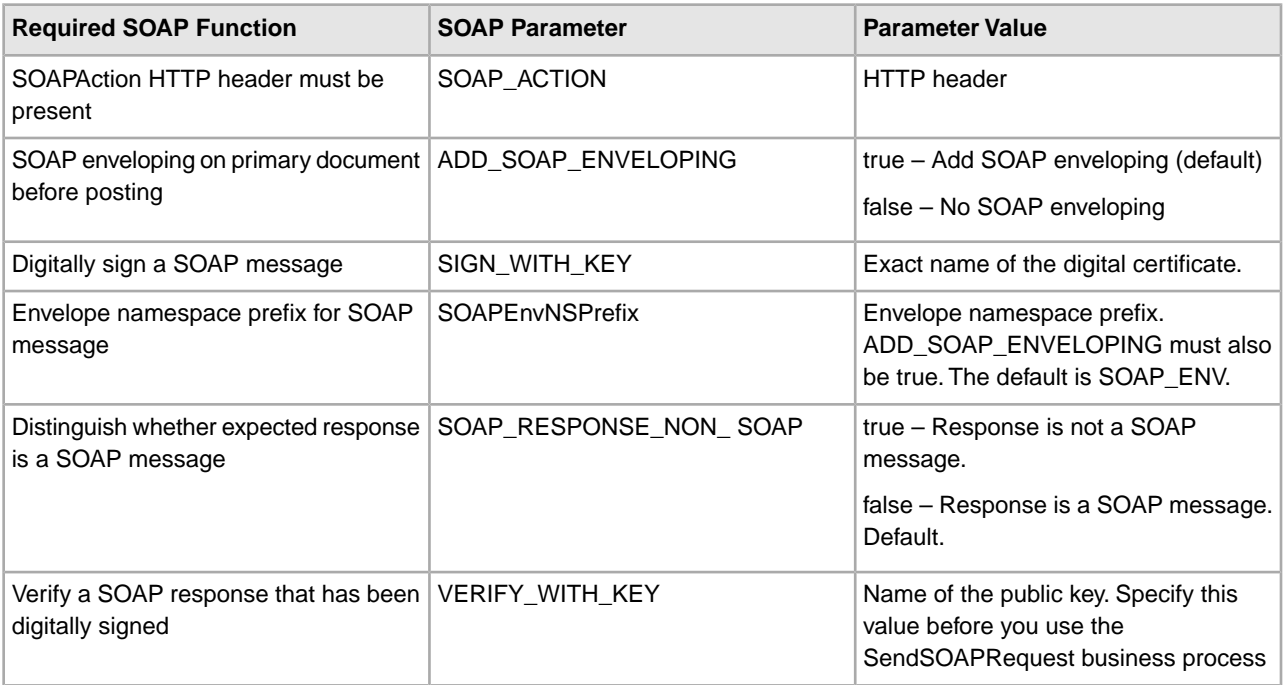

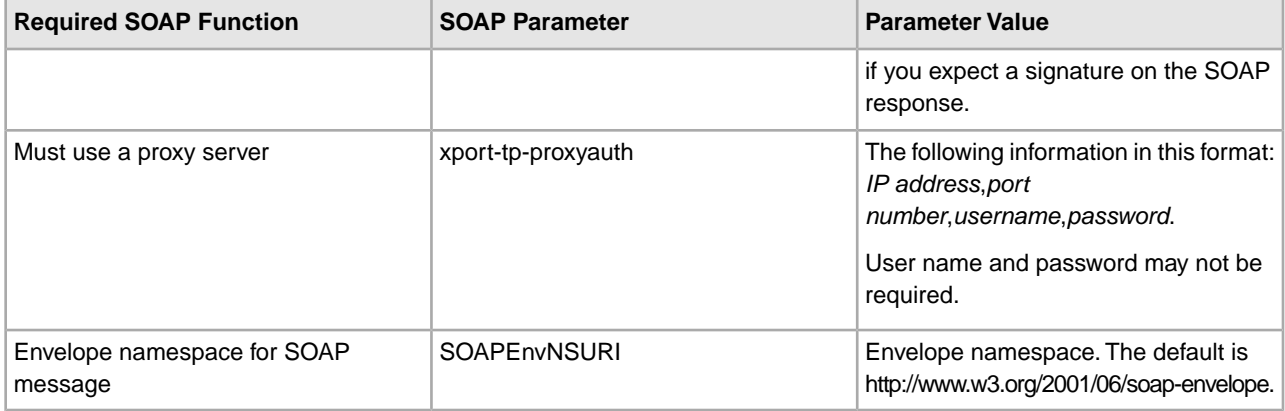

## **Business Process Example – SendSOAPRequest**

The following is the predefined SendSOAPRequest business process, as delivered with the application:

```
<process name="SendSOAPRequest">
  <sequence>
     <operation name="SoapOut">
       <participant name="SOAPOutbound"/>
      <output message="BPML:output">
        <assign to="." from="*"></assign>
      </output>
       <input message="input">
        <assign to="." from="*"></assign>
      </input>
     </operation>
    <operation name="HTTPSend">
       <participant name="SOAP_HTTP_Send"/>
       <output message="Xout">
        <assign to="b2b-raw-response">true</assign>
        <assign to="." from="*"></assign>
      </output>
       <input message="Xin">
        <assign to="." from="*"></assign>
      </input>
     </operation>
    <operation name="SoapIn">
       <participant name="SOAPInbound"/>
       <output message="BPML:output">
        <assign to="." from="*"></assign>
        <assign to="bootstrap">false</assign>
      </output>
       <input message="input">
        <assign to="." from="*"></assign>
      </input>
     </operation>
  </sequence> 
</process>
```
The following illustration shows the business process as it appears in the GPM:

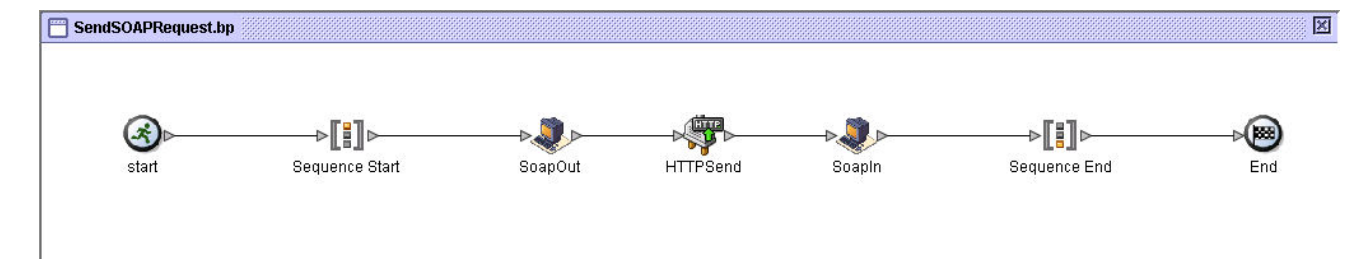

### **Sending Multiple Attachments**

The SOAP Outbound service will prepare a SOAP message package (SOAP document with attachments(s)), if desired. It uses the primary document (or the entire SOAP message, depending on configuration) and looks for attachments in the SOAP payload in process data in Pro-cessData under SOAPOutboundAttachments.

The following are required:

- Documents 1 through *n* must be named SOAPOutboundAttachments/SOAPAttachment1 through SOAPOutboundAttachments/ SOAPAttachment*n*
- A unique Content-ID must be set for any attachments. This can be done with an assign statement such as the following:

<assign to="SOAPOutboundAttachments/SOAPAttachment1/ @Content-ID">http://www.stercomm.com/myattachment1.txt</assign>

### **Sending SOAP Fault Messages**

The Web Services Interoperability Organization (WS-I) requires all SOAP faults be sent with a 500 HTTP error status. Sterling Integrator sends SOAP faults with a 200 HTTP error status.

**Note:** If you force a 500 HTTP error status to be returned, a default Jetty error message is returned instead of the SOAP fault document.

To enable Sterling Integrator to send SOAP faults with 500 HTTP error status, add the following assignment to all the SOAP Outbound services used in the business process workflow:

```
<assign
to=""></assign>
```
To communicate automatically the parameters with the HTTP Client adapter, direct access to the process data must be provided in the 'MessageFromService' configuration of SOAP Outbound service. The HTTP Client adapter must be able to access the process data in the 'MessageToService' configuration of SOAP Outbound service to enable the HTTP Client adapter to read the parameters passed from the SOAP Outbound service.

If direct access is not provided to the HTTP Client adapter, you must manually pass the following parameters to the HTTP Client adapter:

```
<doc-has-headers>true</doc-has-headers> 
<status-code>500</status-code> 
<xport-raw-xresponse>true</assign> 
<xport-doc-on-error>true</assign>
```
# **Sterling Control Center Service**

The following table provides an overview of the Sterling Control Center service:

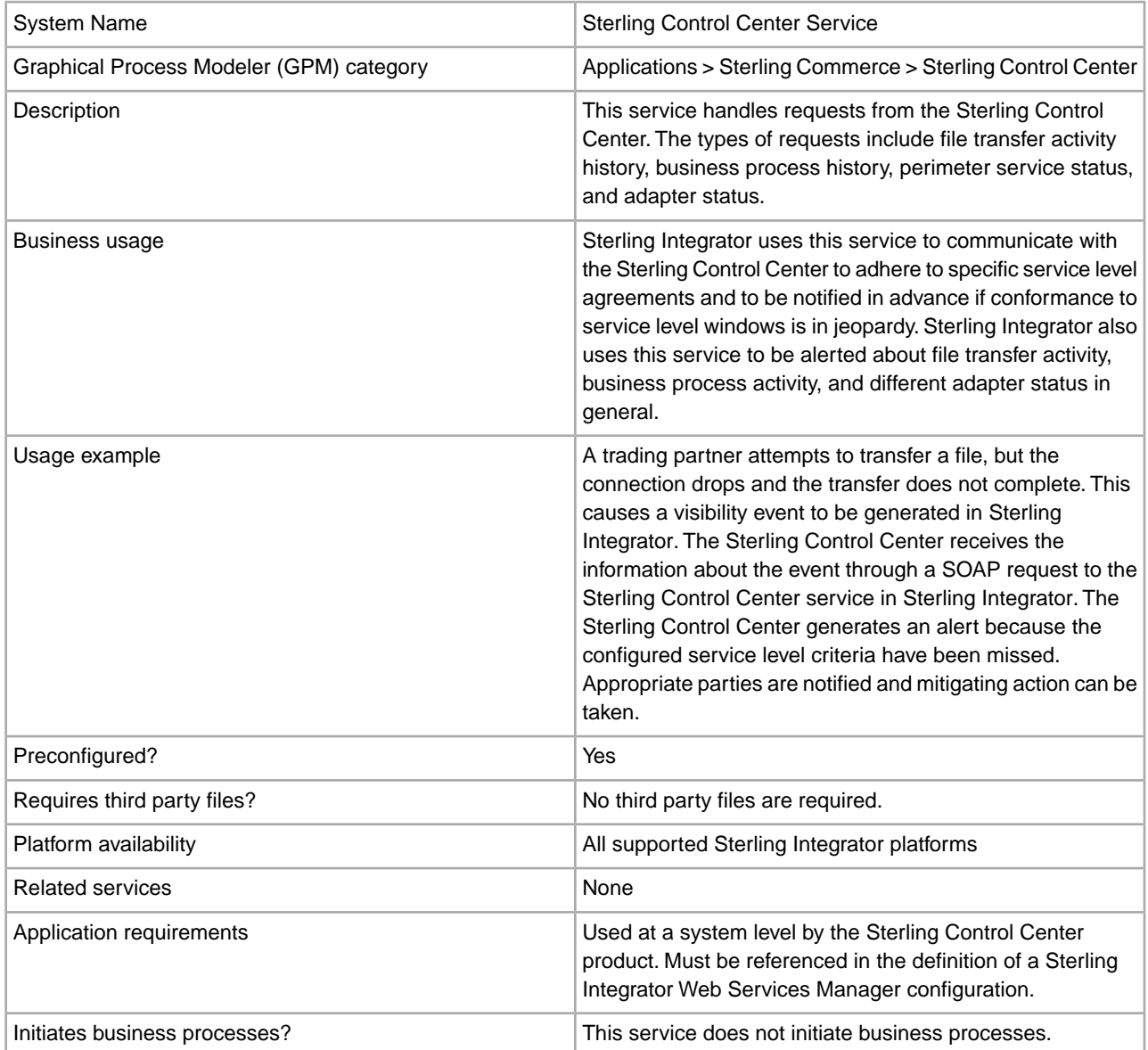

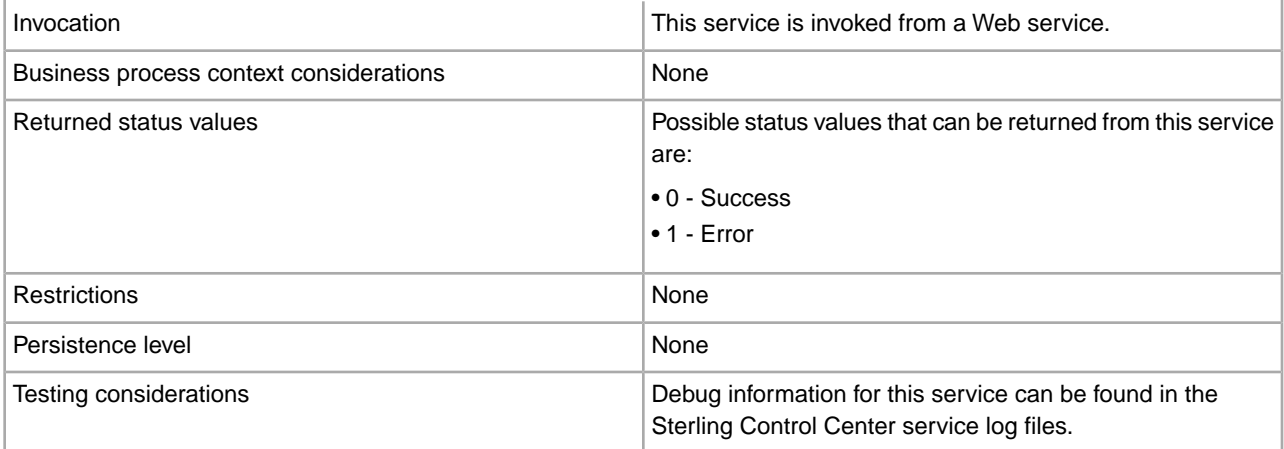

# **Implementing the Sterling Control Center Service**

This service is used at a system level by the Sterling Control Center product. It must be referenced in the definition of a Sterling Integrator Web Services Manager configuration.

## **Configuring the Sterling Control Center Service**

The Sterling Control Center service is configured upon installation of Sterling Integrator. Settings for the following fields are provided for reference:

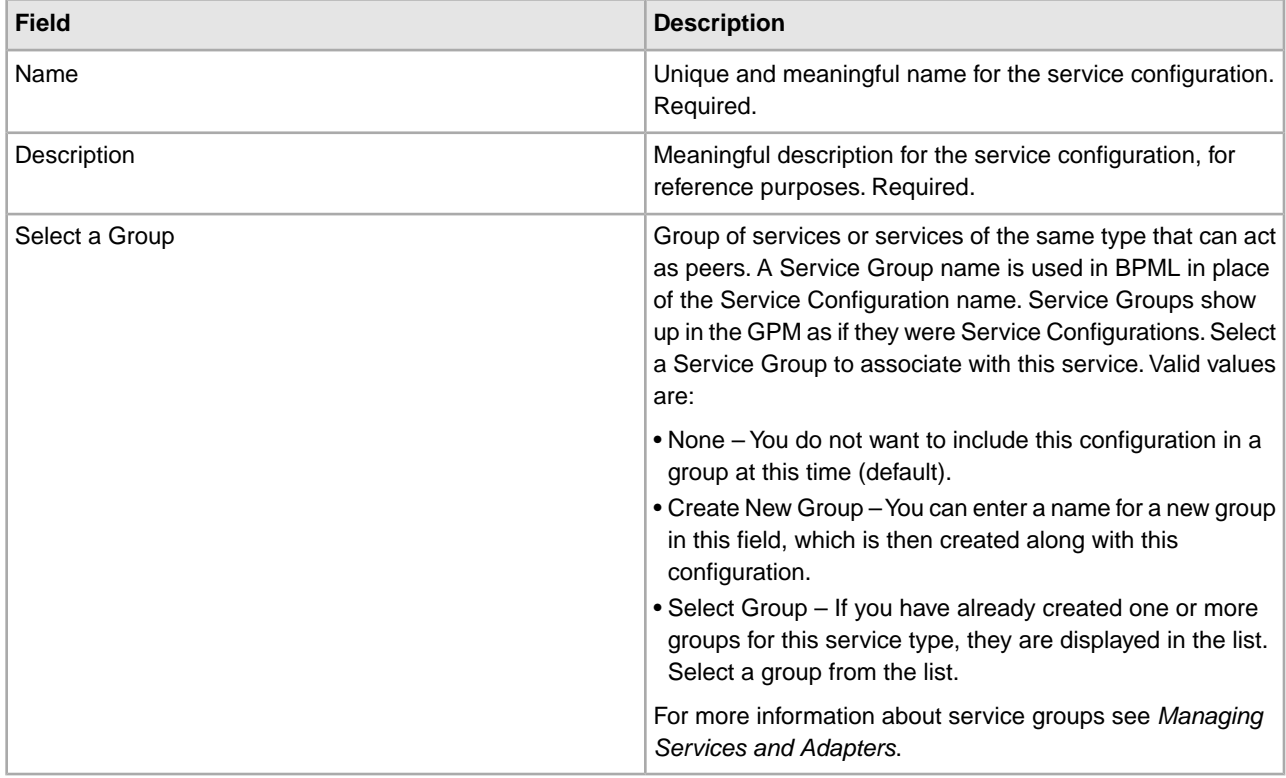

## **Parameters Passed from the Business Process to Service**

The following table describes the parameters passed from the business process to the Sterling Control Center service:

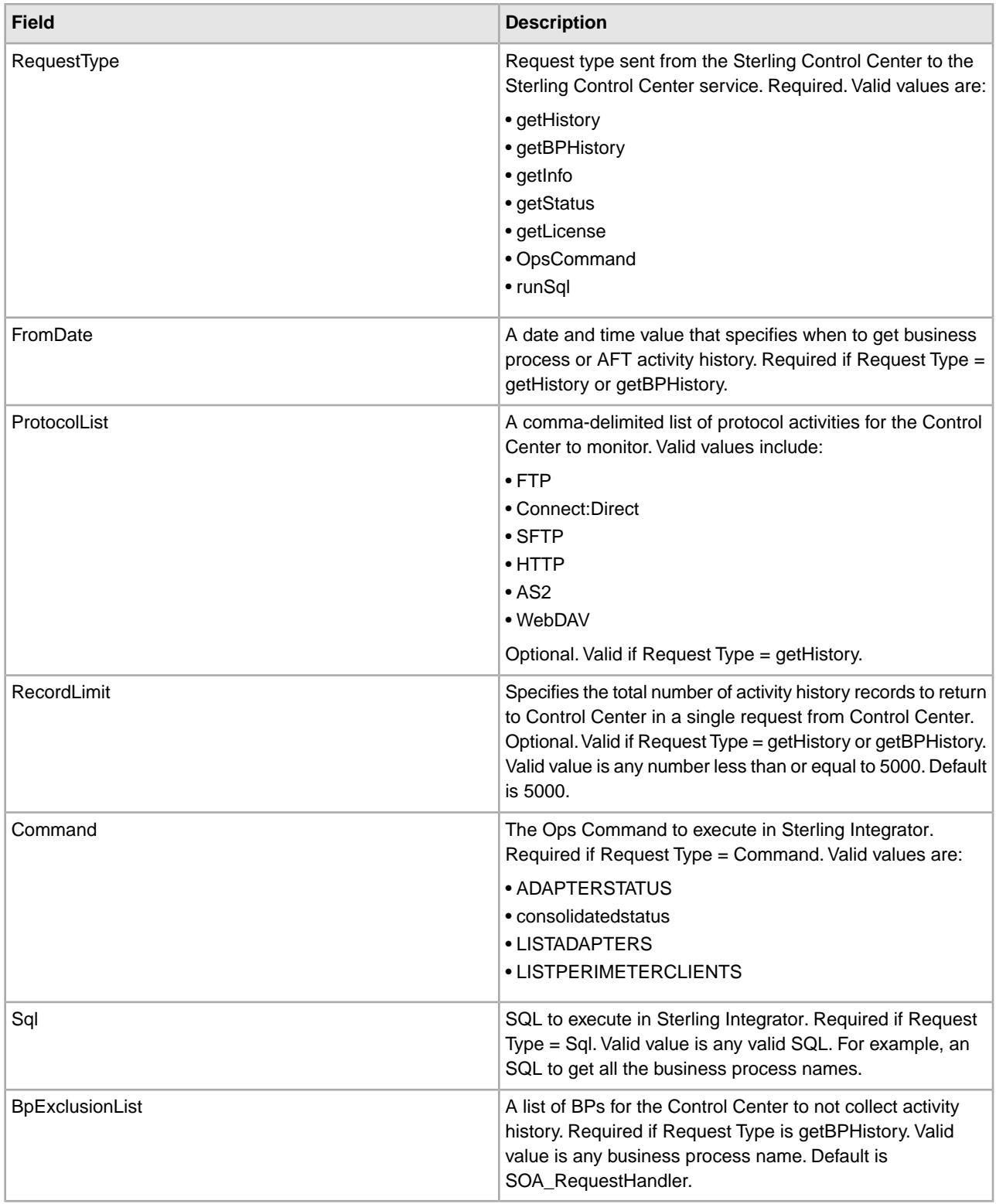

## **Parameters Passed from Service to Business Process**

The following table describes the parameters passed from the Sterling Control Center service to the business process:

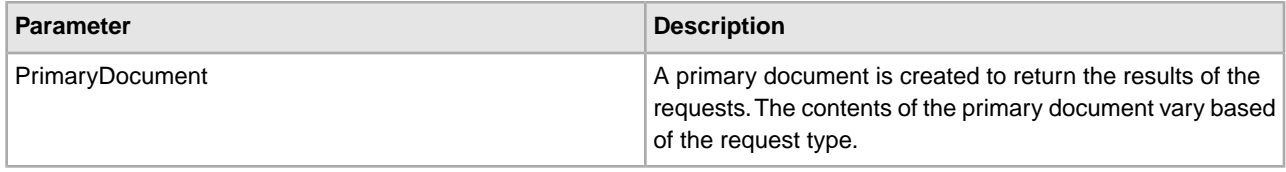

# **Straight Through Extraction Service**

The Straight Through Extraction Service is used in a business process to specify what data used during process execution should be saved to the Visibility Services fact repository. The following table provides an overview of the Straight Through Extraction service:

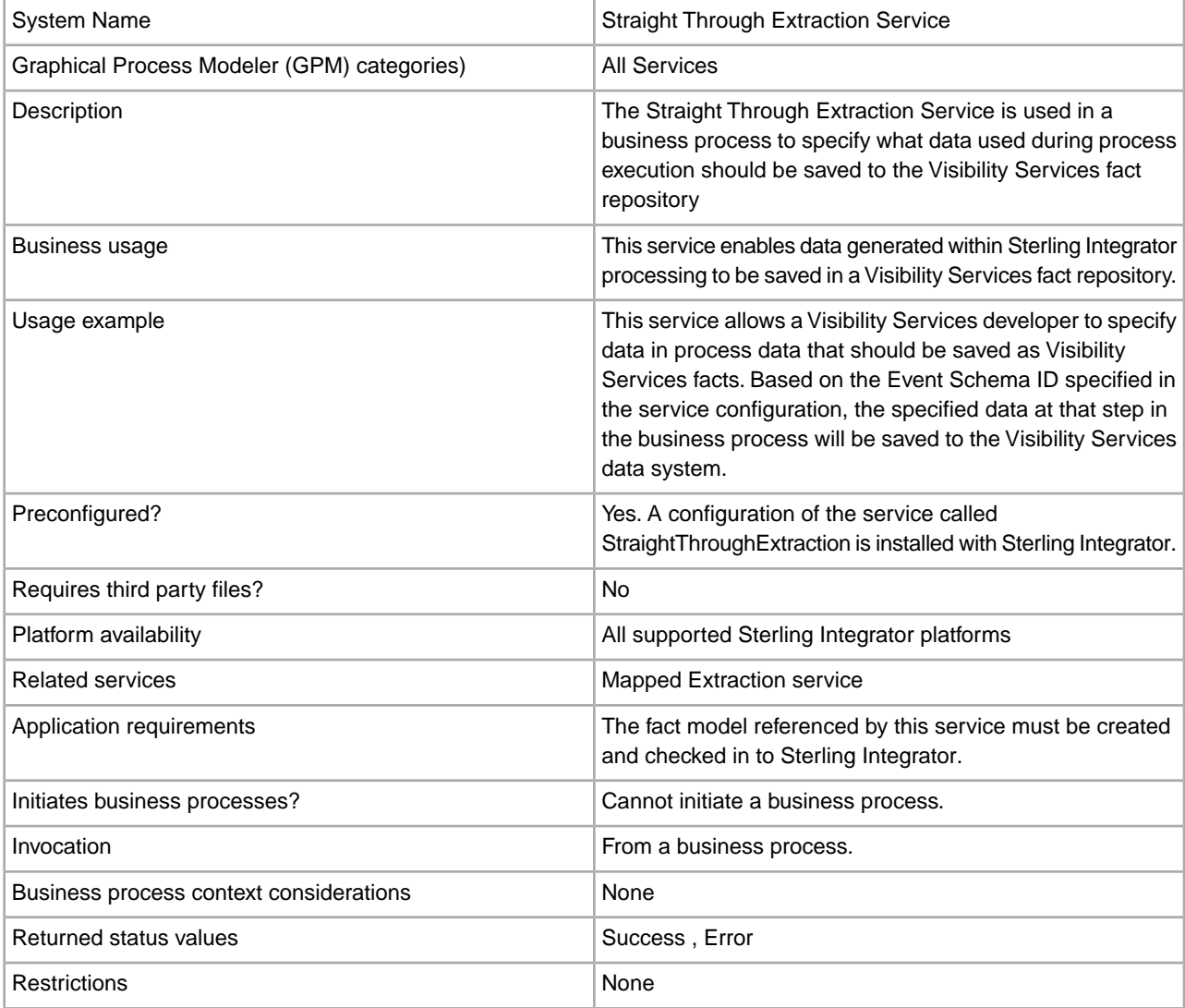

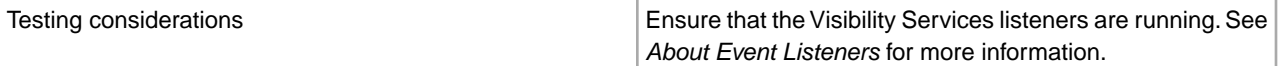

### **How the Straight Through Extraction Service Works**

- 1. The Visibility Services developer specifies data in process data that should be extracted for Visibility Services use.
- 2. Based on the Event Schema ID specified in the service configuration, the specified data at that step in the business process will be saved to the Visibility Services fact repository.

#### **Implementing the Straight Through Extraction Service**

Use the supplied configuration of the service, StraightThroughExtraction, in your business processes.

The only configuration required for the service is specifying the Event Schema ID to be used for your business process. You specify this in the GPM.

### **Configuring the Straight Through Extraction Service**

You must specify field settings in the GPM.

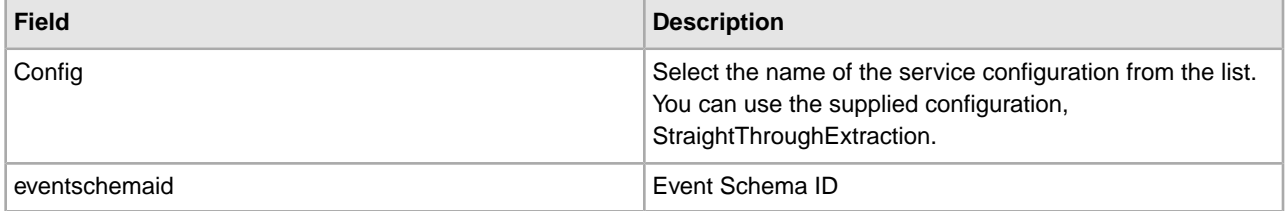

#### **Business Process Example**

This sample calls the service configuration StraightThroughExtraction with eventschemaid "bi.system.logs". The service will create an event using the value of eventschemaid as event schema key and all process data under /Processdata/EventAttributes as the event attributes and fire the event. The names under /Processdata/EventAttributes must satisfy the event schema specification.

```
<process name="sampleStraightThroughExtraction"> 
 <sequence name="main seq"> 
     <assign to="EventAttributes/message">this is message</assign> 
    <assign to="EventAttributes/throwable">this is throwable</assign> 
    <operation name="StraightThroughExtraction"> 
      <participant name="StraightThroughExtraction"/> 
      <output message="StraightThroughExtractionInputMessage"> 
        <assign to="eventschemaid">bi.system.logs</assign> 
        <assign to="." from="*"></assign> 
      </output> 
       <input message="inmsg"> 
        <assign to="." from="*"></assign> 
       </input> 
    </operation> 
    </sequence> 
</process>
```
# **Text Document Appender Service**

The following table provides an overview of the Text Document Appender service:

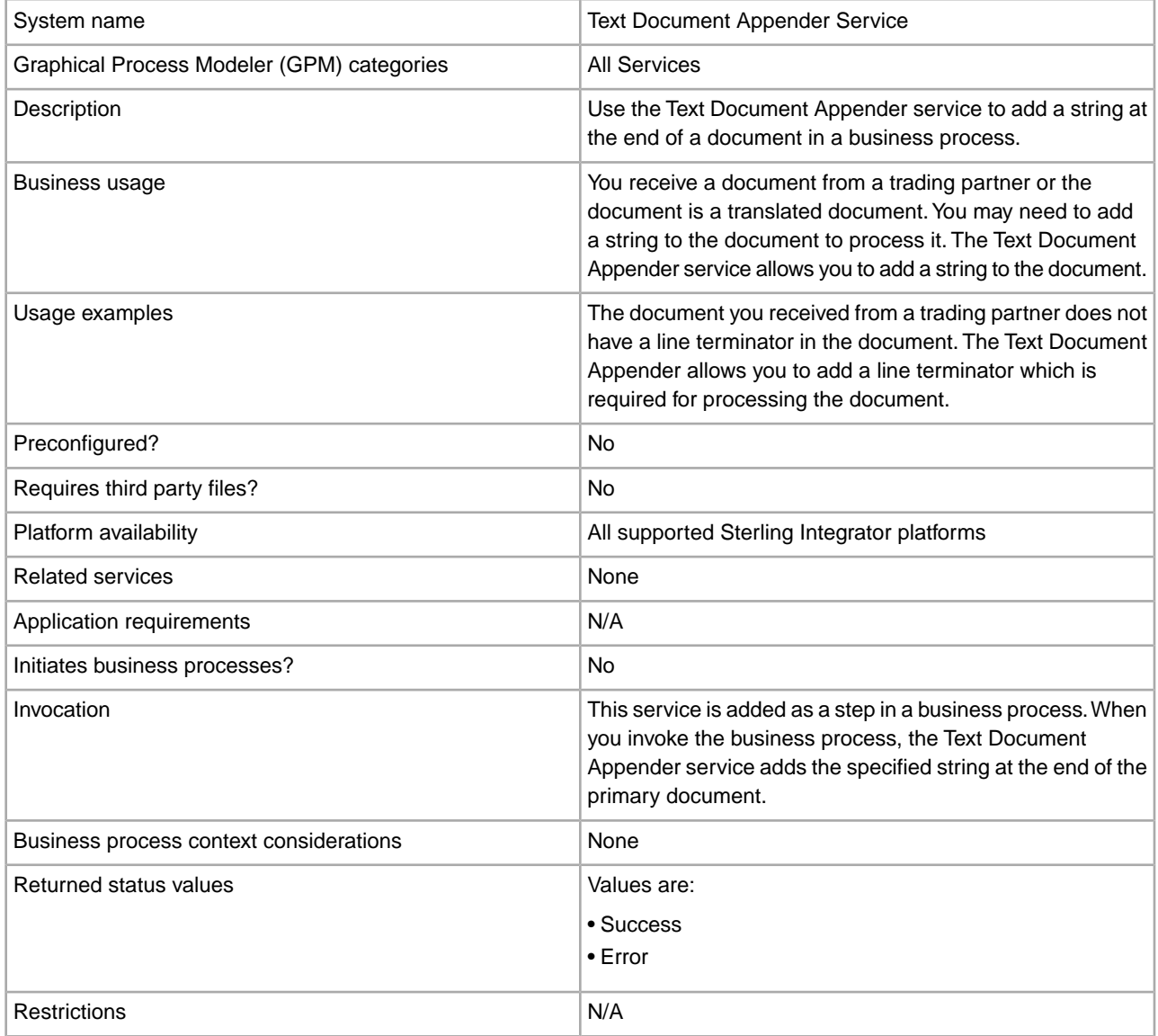

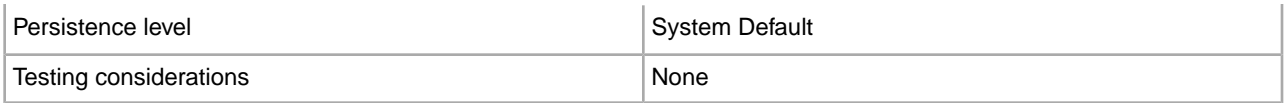

### **Configuring the Text Document Appender Service**

To configure the Text Document Appender service, you must specify settings for the following fields in the GPM:

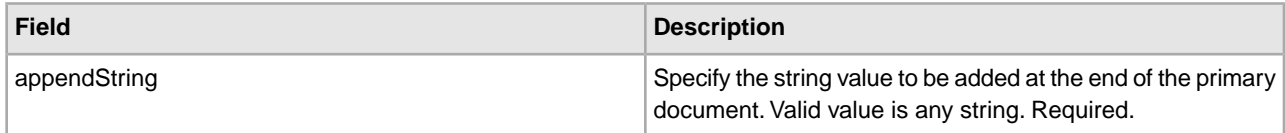

### **Output from Service to Business Process**

The following table contains the parameter passed from the Text Document Appender service to the business process:

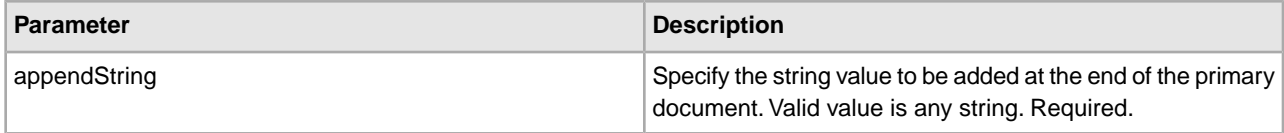

### **Output from Business Process to Service**

The Text Document Appender service adds the string value you specify in the appendString paramater at the end of the primary document. If no primary document is available, the Text Document Appender service creates a primary document and adds the string value you specify in the appendString parameter to the primary document.

## **Business Process Example**

The following example business process illustrates using the Text Document Appender service:

```
<process name="default">
  <operation name="Text Document Appender">
    <participant name="TextAppender"/>
    <output message="DocAppendInputMessage">
      <assign to="appendString">Append String</assign>
      <assign to="." from="*"></assign>
    </output>
     <input message="inmsg">
      <assign to="." from="*"></assign>
    </input>
   </operation> 
</process>
```
# **This Service**

The This service is a multi-purpose utility service with the following functions:

- Obtain different types of information from a business process and its documents.
- Make this information available to the user in process data.
- Assign and release (remove) items from process data.

**Note:** The functionality of the This service is being replaced with other adapters and services designed more specifically to perform the services. The This service will be retired in the future.

### **Replacement Services**

If you are developing a new application, you are strongly encouraged to select one of the replacement services as they are more easily integrated into a business process and provide additional functionality. The following services provide the functionality of the This service, plus additional features:

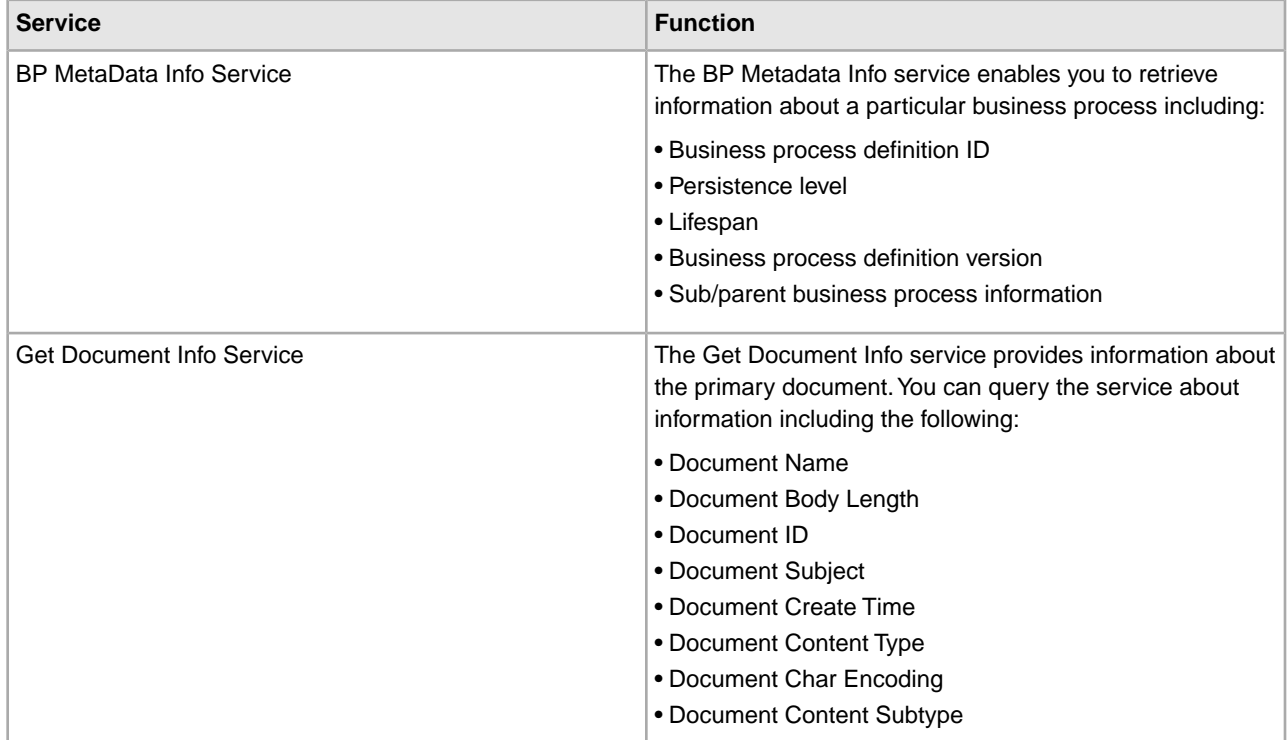

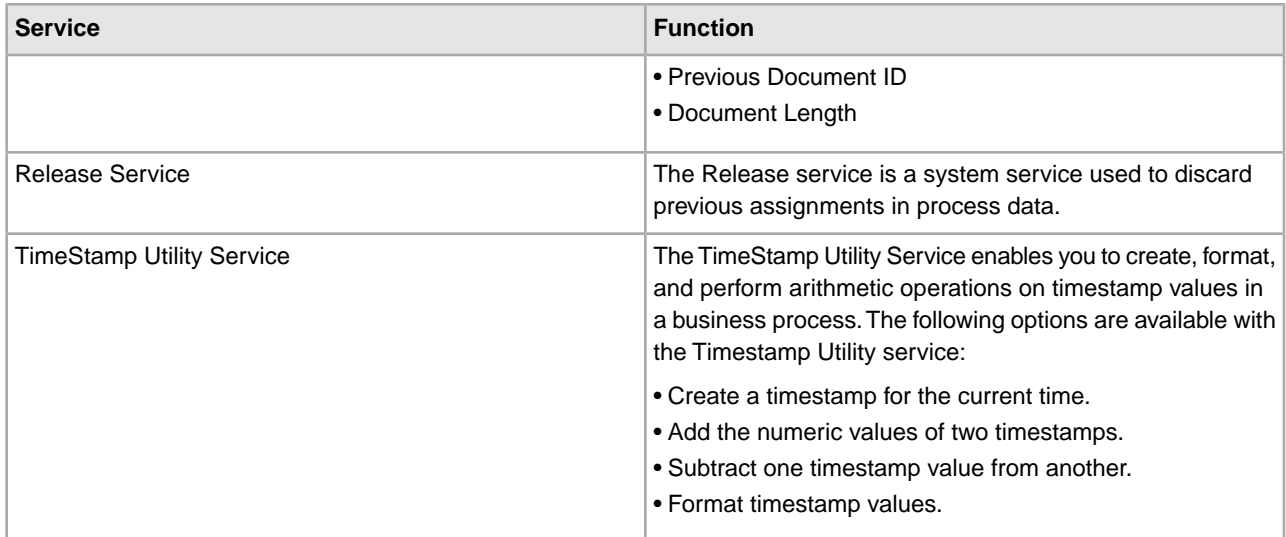

## **This Service Overview**

The following table provides a high-level overview of the This service:

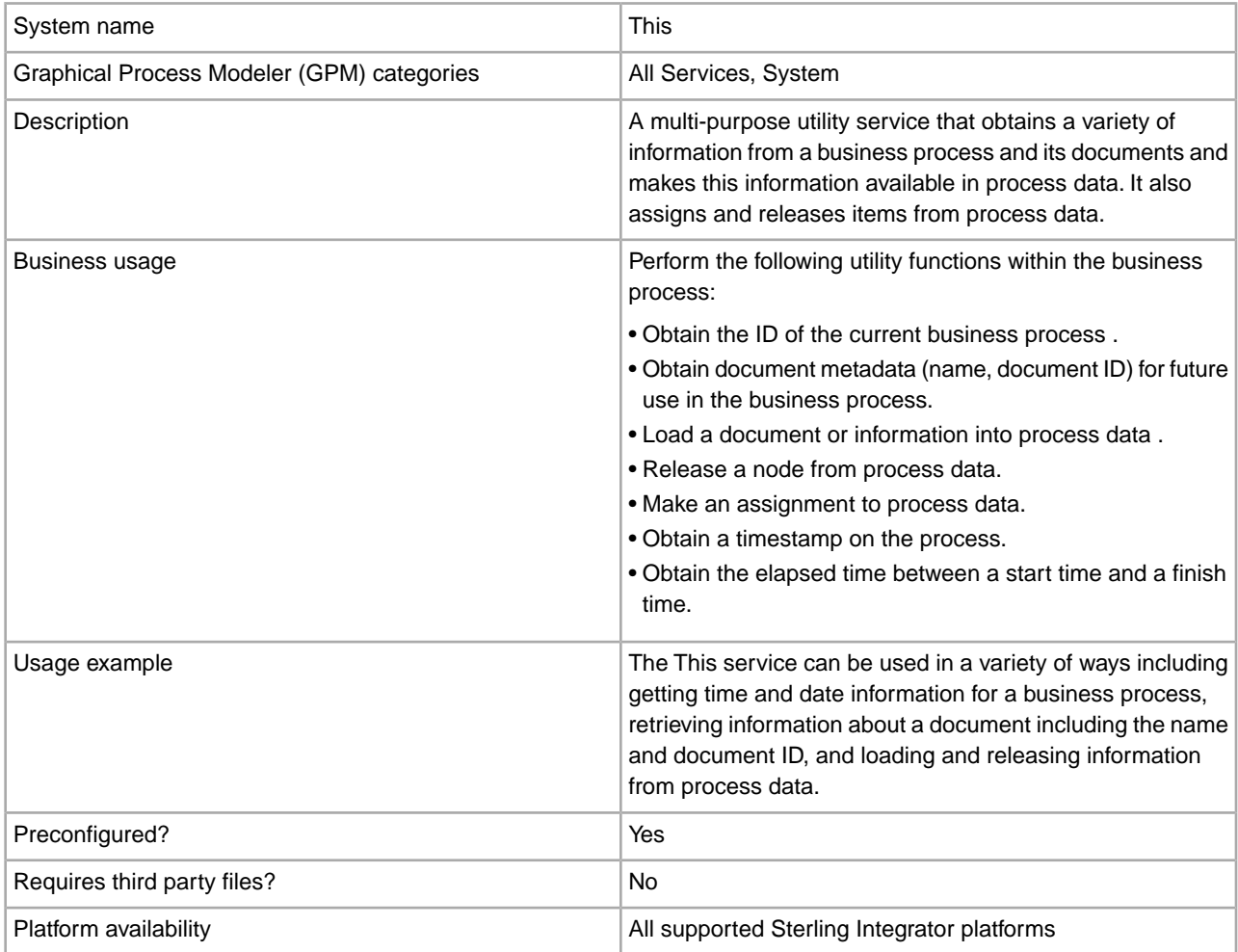

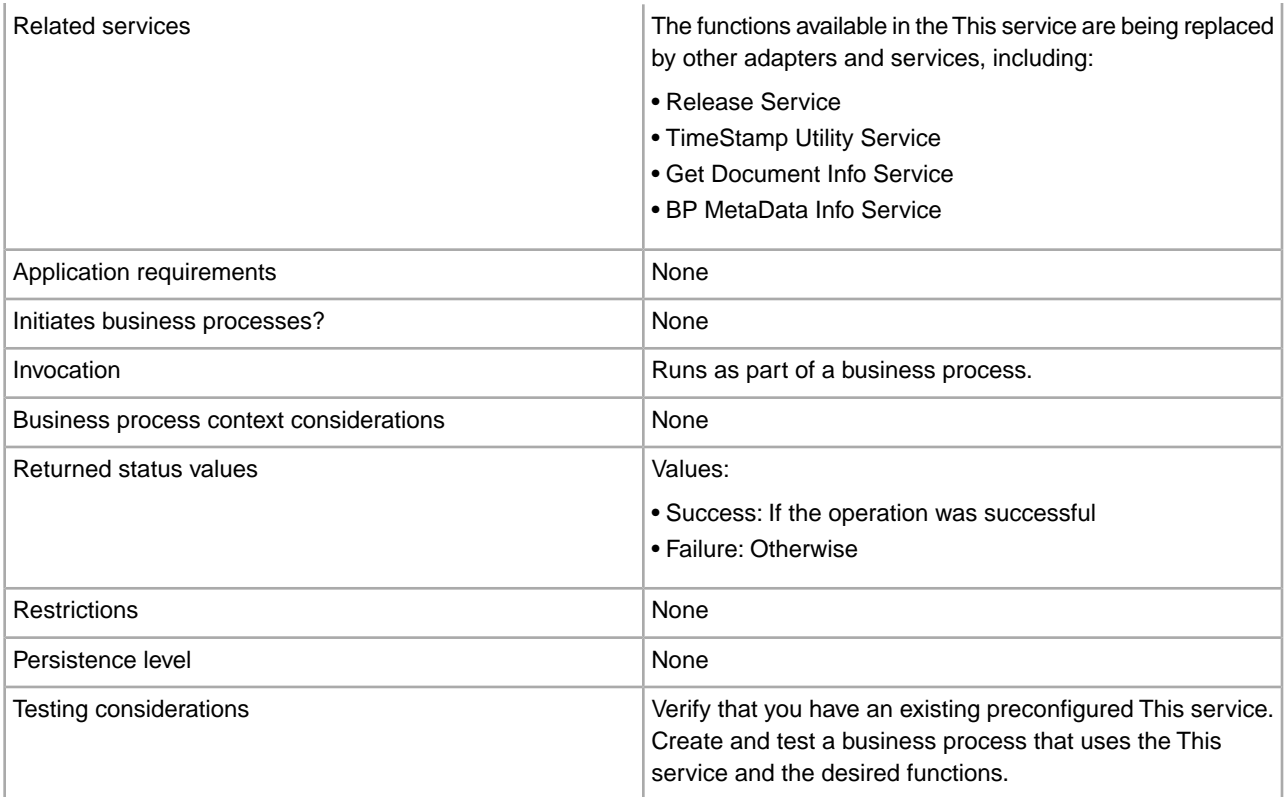

## **How the This Service Works**

The This service can be used to access information and make it available to a business process in the process data and to remove specific items from process data.

Examples of all functions are included in *Usage Examples* .

### **Implementing the This Service**

When implementing the This service for use in a business process, This service is normally preconfigured and available after Sterling Integrator installation. If there is not an existing service configuration, then create a service configuration.

### **GPM Configuration and BPML Parameters**

All Message To Service parameters for the This service are entered in the GPM using the Advanced Editor on the Message To tab. Message From Service parameters are entered by clicking Add on the Message From tab.

### **Input Parameters to the This Service**

The following table describes the parameters input from the business process to the This service. These values are either coded in the BPML or set in the GPM configuration of the service. The BPML element values are provided in parentheses for reference.

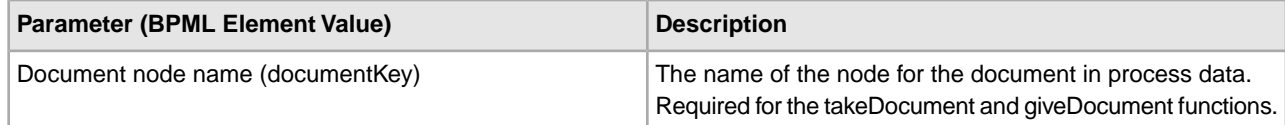

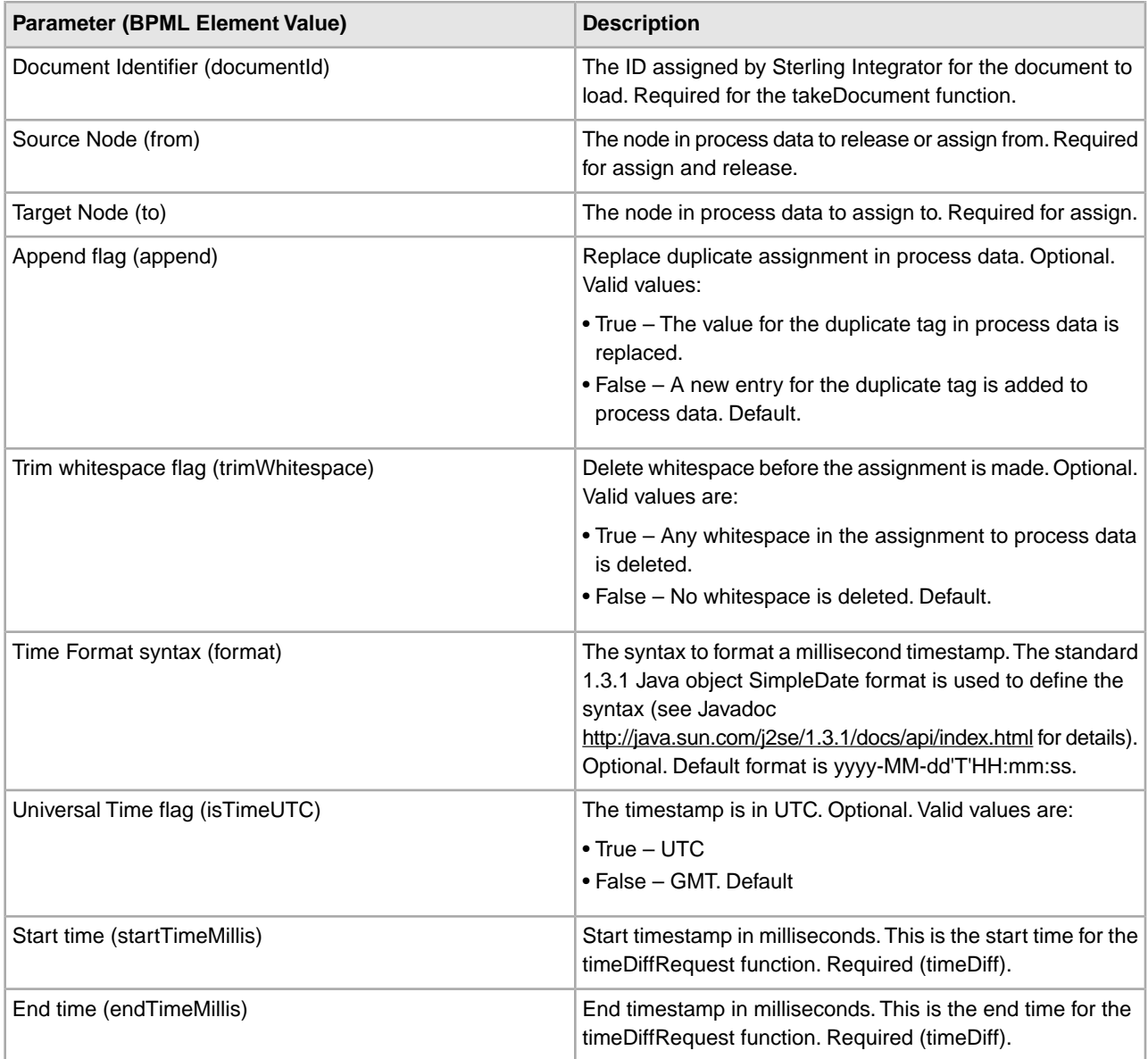

## **Output Parameters to the Business Process/Process Data**

The following table describes the parameters that are output from the This service to the business process. The term *document* in the table refers to the document that the This service is evaluating, either the primary document or another document in process data. The BPML element values are provided in parentheses for reference.

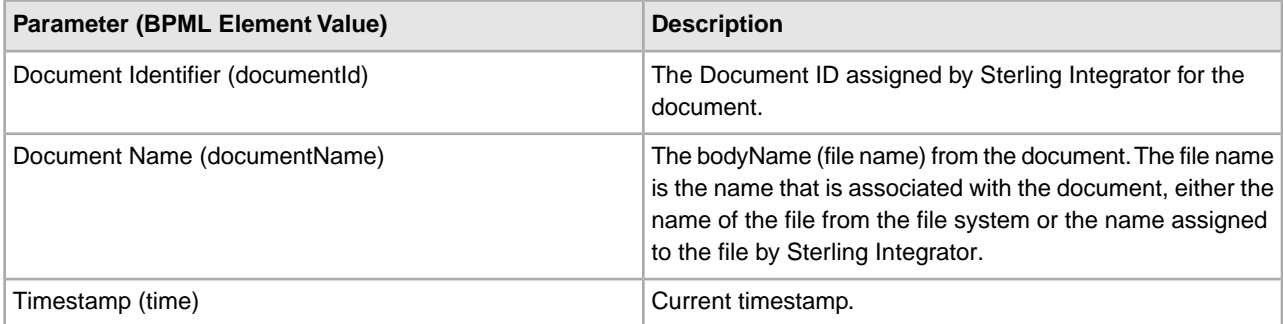

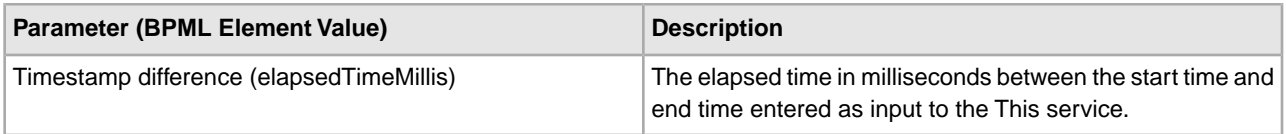

## **Output Messages**

The name of the output message on Message To Service (message input to the This service) defines the functional behavior for the service. The function name is either typed in the Message Name field of the Message To tab in the Service Editor of the GPM or is coded in BPML as the output message (<output message="*functionname*">).

The following message types are supported:

- thisRequest Obtains the business process ID .
- giveDocumentRequest Obtains the doc ID for the input document.
- takeDocumentRequest Adds the document to process data .
- getDocumentName Obtains the name of the document .
- releaseRequest Releases the selected node from process data .
- assignRequest Adds the requested item to process data .
- timeRequest Obtains the current timestamp .
- timeDiffRequest Obtains the elapsed time in milliseconds between two timestamps.

### **Usage Examples**

The following examples illustrate how the different functions available in the This service might be implemented in a business process.

This business process does the following:

- 1. Gets the current (start) time and assigns it to tag <time1> in process data.
- 2. Gets the current time and formats it in process data.
- 3. Gets the document ID of the primary document and places it in process data.
- 4. Gets the business process ID and places it in process data.
- 5. Gets the name of the primary document and places it in process data.
- 6. Takes the primary document, assigns it to Document1 and makes a reference to it available in process data.
- 7. Gets the current time and assigns it to tag <time2> in process data.
- 8. Gets the time difference in milliseconds between time2 and time1 and assigns it to a variable in process data.
- 9. Releases the primary document from process data.

This is the business process as shown in the GPM:

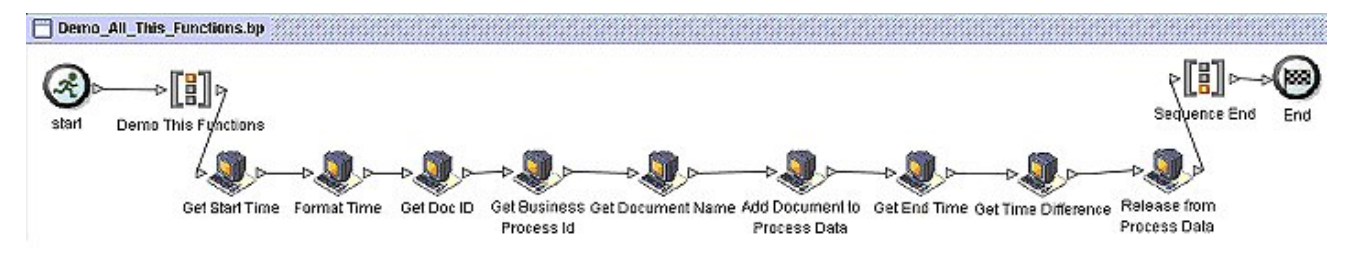

Each of the icons is a configuration of the This service configured to perform the actions that the name describes.

The following demonstrates the configuration for each of the This service functions in the GPM and the corresponding BPML. Process data is also shown for each example to demonstrate what is output to process data from the service.

**Note:** All GPM parameters are assigned using either the Advanced Editor for the Message From Service tab or the Add button for the Message To Service tab.

### **Get Start Time and Get End Time (timeRequest function)**

The Get Start Time and Get End Time configurations put the current time in process data. The Get Start Time and Get End Time configurations are the same except that the parameter name assigned to process data is time1 for the start time and time2 for the end time.

Set the following parameters in the GPM Message From Service tab:

- 1. Select **Allow message write** from the Input Msg drop-down list and click **Add**.
- 2. In the Advanced Editor, assign \* (asterisk) to time1, select the Use XPATH? check box, and click **OK**.

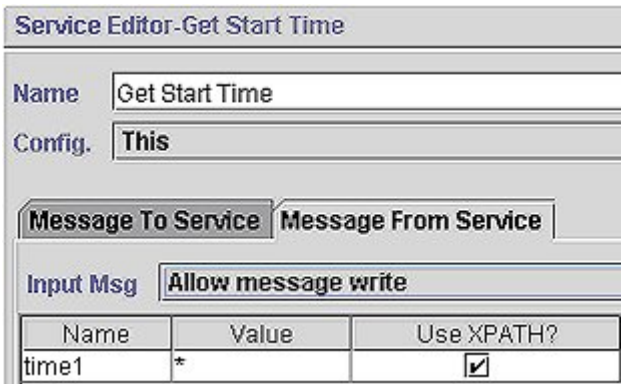

Set the following parameters in the GPM Message To Service tab:

- 1. Select **Messages Only** from the Output Msg drop-down list.
- 2. Set Message Name to timeRequest.

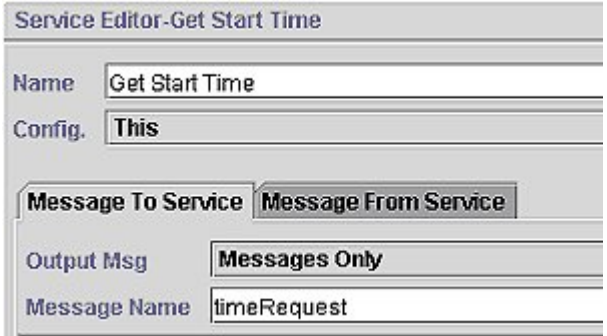

The following illustration shows the BPML:

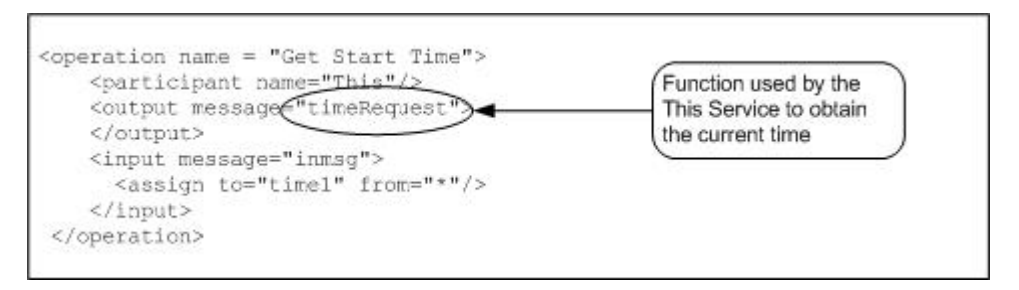

The time Request output is placed in process data within the  $\langle$ time $|$  tags. The  $\langle$ time $\rangle$  tag contains the time stamp that can be formatted. The <currentTimeMillis> tag always contains the time in milliseconds:

```
<time1> 
 <currentTimeMillis>1077632480082</currentTimeMillis> 
 <time>1077632480082</time>
</time1>
```
## **Format Time (timeRequest function)**

The Format Time Configurations of the This service uses the timeRequest function and puts the formatted current time in process data. The format of the date is specified in the Message To Service format parameter. Format values used are the Java Simple Date Formats.

**Note:** For more information about the SimpleDateFormat, see http://java.sun.com/j2se/1.3/docs/api/java/text/SimpleDateFormat.html.

Set the following parameters in the GPM Message To Service tab:

- 1. Select **Messages Only** from the Output Message drop-down list.
- 2. Set Message Name to timeRequest and click **Add**.
- 3. In the Advanced Editor, assign yyyy-MM-dd:HH:mm:ss to **format** and click **OK**.

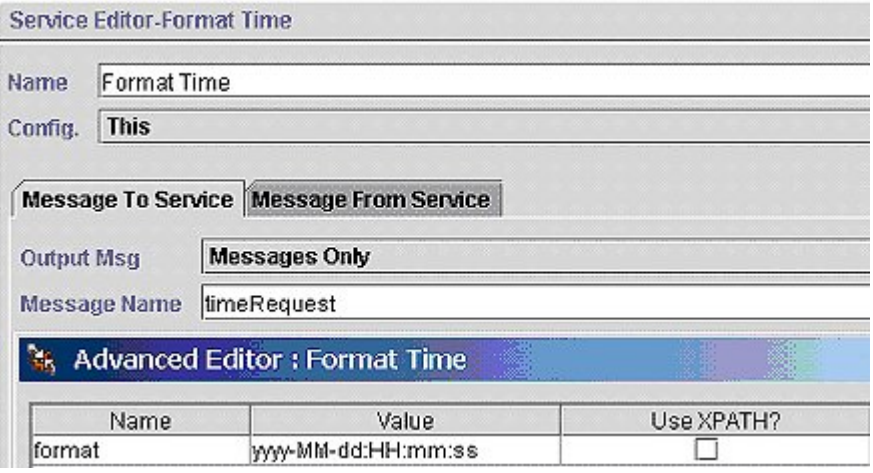

Set the following parameters in the GPM Message From Service tab:

- 1. Select **Allow message write** from the Input Msg drop-down list and click **Add**.
- 2. In the Advanced Editor, assign \* (asterisk) to **time1** and click **OK**.

The following illustration shows the BPML:

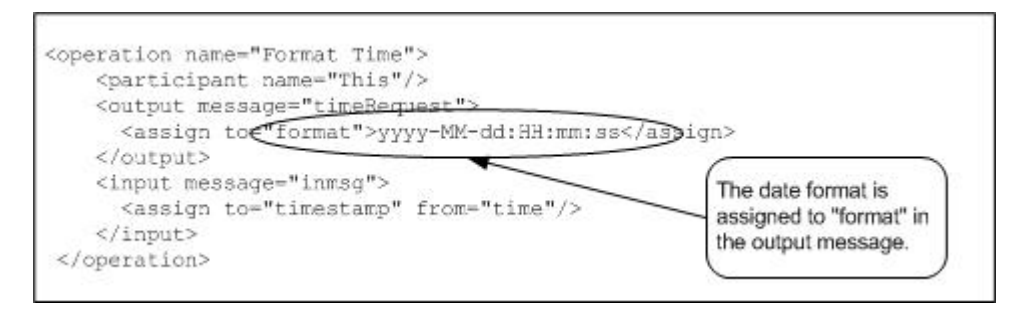

The formatted time output is placed in process data within the  $\triangleleft$ timestamp $>$  tags:

```
<timestamp> 
   <time>2004-02-24:07:21:20</time> 
 </timestamp>
```
### **Get Doc ID (giveDocumentRequest function)**

The Get Doc ID Configuration of the This service uses the giveDocumentRequest function. It gets the ID of the document (in this case the primary document) and puts it in process data.

Set following parameter in the GPM Message From Service tab:

• Select **Allow Process Data write** from the Input Msg drop-down list.

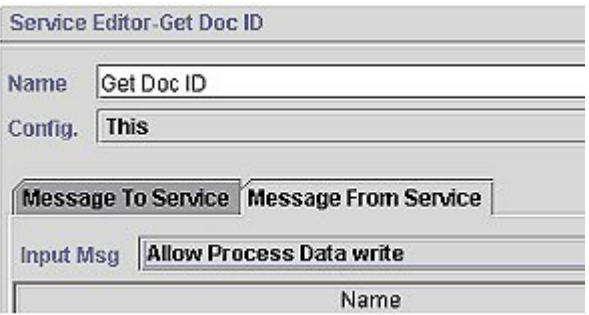

Set the following parameters in the GPM Message To Service tab:

- 1. Select **Obtain process Data first, then Messages** from the Output Msg drop-down list.
- 2. Set Message Name to giveDocumentRequest and click **Add**.
- 3. In the Advanced Editor, assign PrimaryDocument to **documentKey**, select the **Use XPATH?** check box, and click **OK**.

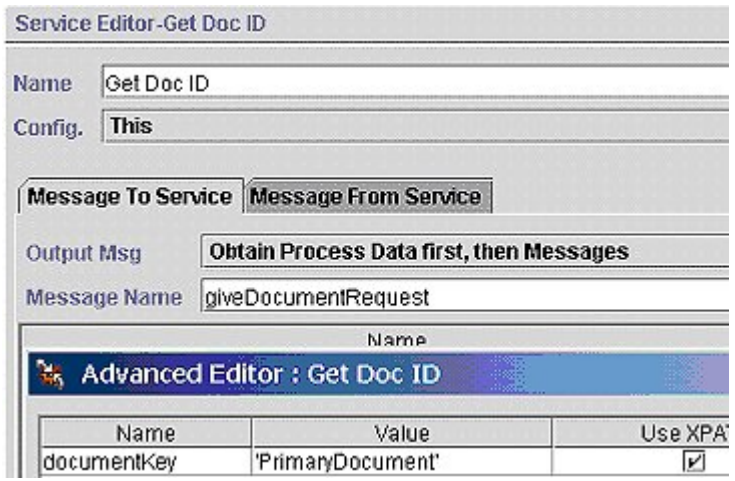

The following illustration shows the BPML:

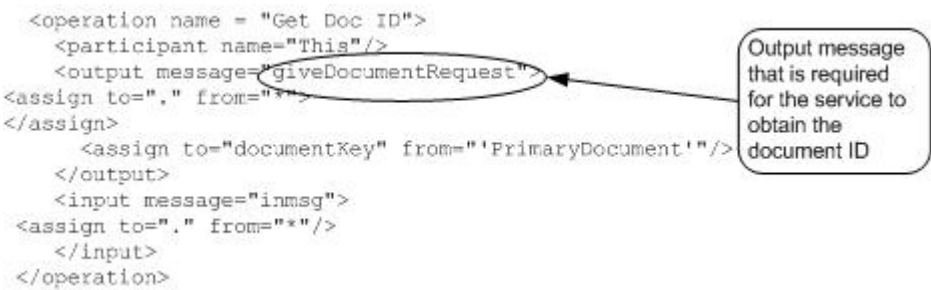

The document ID output is placed in the process data within the <documentId> tags:

<documentId>L2000-000248:f96c:fae7d336aa:-784c</documentId>

## **Get Business Process ID (thisRequest function)**

The Get Business Process ID configuration of the This service uses the thisRequest function. It gets the process ID for the business process and places it in process data.

Set the following parameters in the GPM Message From Service tab:

- 1. Select **Allow message write** from the Input Msg drop-down list and click **Add**.
- 2. In the Advanced Editor, assign this/node() to **thisProcessInstance**, select the **Use XPATH?** check box, and click **OK**.

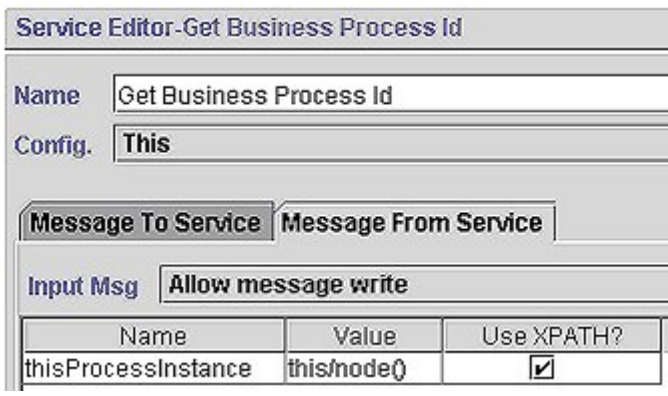

Set the following parameters in the GPM Message To Service tab:

- 1. Select **Messages only** from the Output Msg drop-down list.
- 2. Set Message Name to thisRequest.

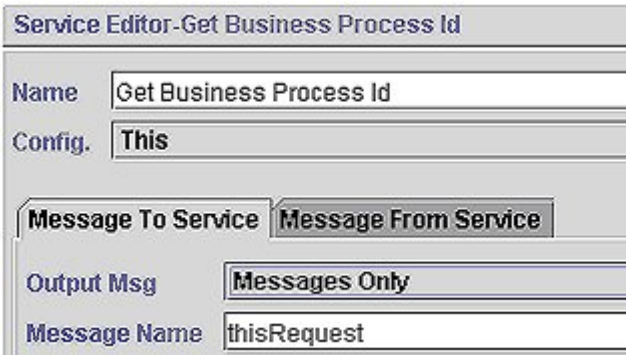

The following illustration shows the BPML:

```
<operation name="Get Business Process Id"> 
  <participant name="This"/> 
  <output message="thisRequest"/> 
 <input message="inmsg"> 
    <assign to="thisProcessInstance" from="this/node()"/> 
 </input> 
 </operation>
```
The business process ID output is placed in process data within the <thisProcessInstance><INVOKE\_ID\_LIST> tags.

```
<thisProcessInstance> 
  <INVOKE_ID_LIST>27031</INVOKE_ID_LIST> 
  </thisProcessInstance>
```
## **Get Document Name (getDocumentName)**

The Get Document Name configuration of the This service gets the name of the primary document and places it in process data.

Set the following parameter in the GPM Message From Service tab:

• Select **Allow Process Data write** from the Input Msg drop-down list.

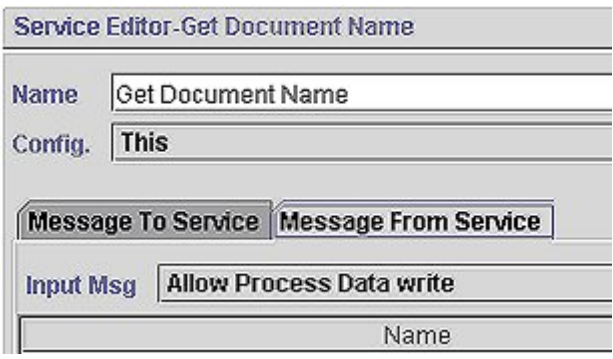

Set the following parameters in the GPM Message To Service tab:

- 1. Set Message Name to getDocumentName.
- 2. Select **Obtain Process Data** first, then **Messages** from the Output Msg drop-down list and click **Add**.
- 3. In the Advanced Editor, assign PrimaryDocument to **documentName**, select the **Use XPATH?** check box, and click **OK**.

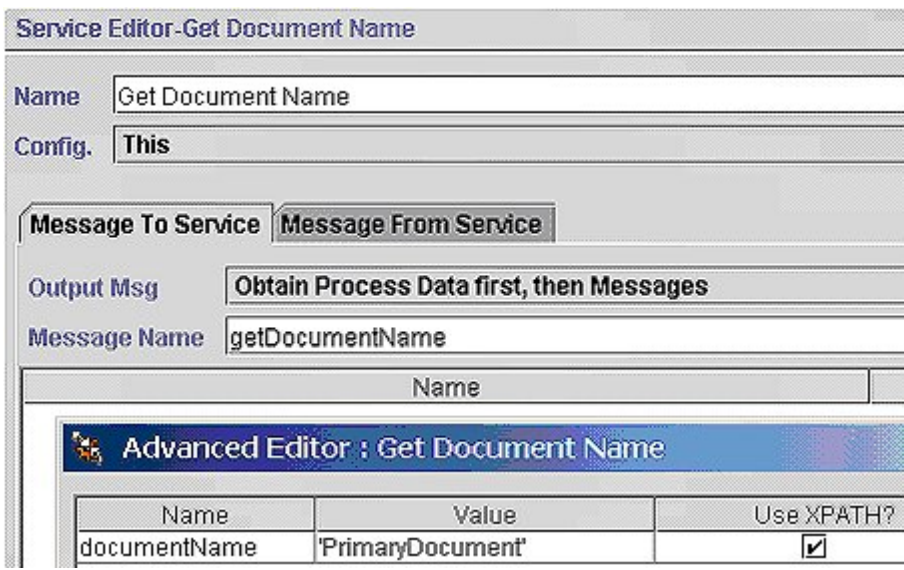

### The following illustration shows the BPML:

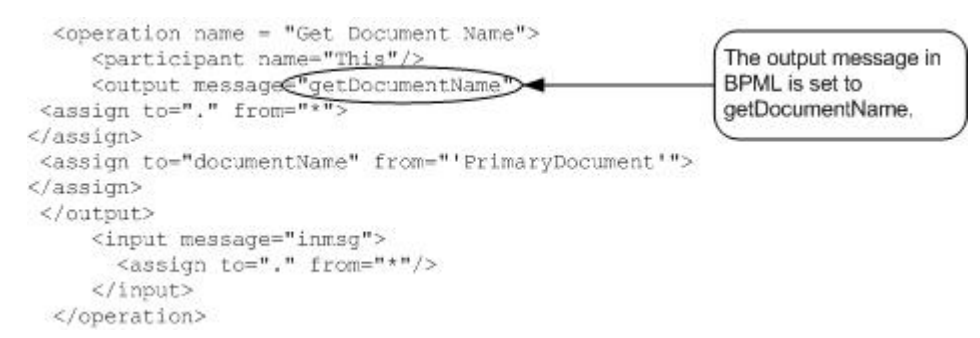

The name of the document is placed in process data within the <documentName> tags. In this case the document being processed was named SampleDocument.xml :

<documentName>SampleDocument.xml</documentName>

## **Add Document to Process Data (takeDocumentRequest)**

The Add Document to Process Data configuration of the This service adds a document to process data.

Set the following parameter in the GPM Message From Service tab:

• Select Allow Process Data write from the Input Message drop-down list.

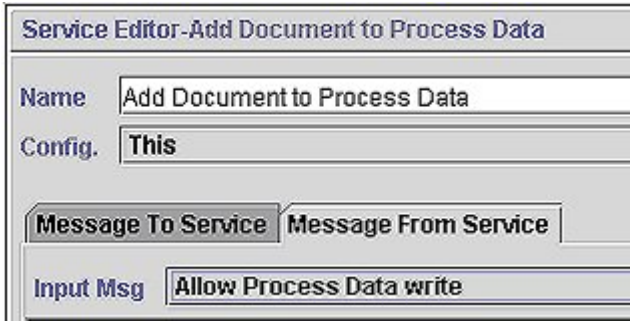

Set the following parameters in the GPM Message To Service tab:

- 1. Set Message Name to takeDocumentRequest.
- 2. Select **Messages Only** from the Output Msg drop-down list and click **Add**.
- 3. In the Advanced Editor, assign documentId/text() to **documentId** and select the **Use XPATH?** check box. This gets the documentId previously entered in the process data using XPath. See *Get Doc ID (giveDocumentRequest function)* .
- 4. Assign Document1 to **documentKey** in the Advanced Editor, select the **Use XPATH?** check box, and click **OK**.

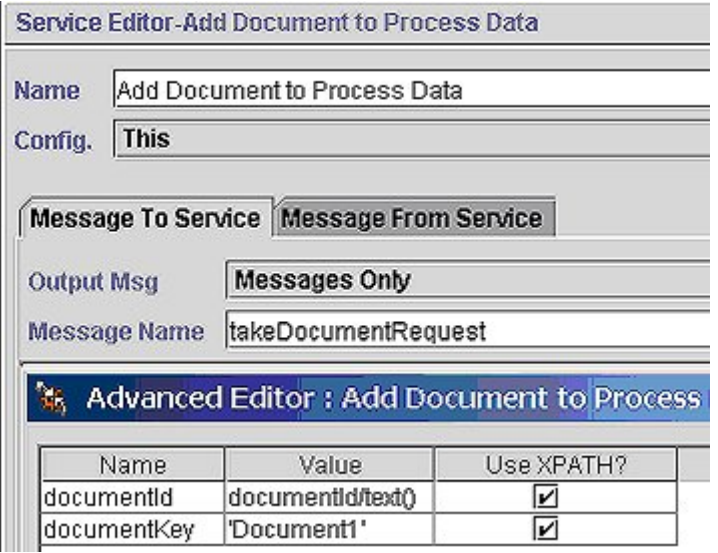

The following illustration shows the BPML:

```
<operation name ="Add Document to Process Data"> 
   <participant name="This"/> 
   <output message="takeDocumentRequest"> 
   <assign to="documentKey" from="'Document1'"/> 
   <assign to="documentId" from="documentId/text()"/> 
  </output> 
   <input message="inmsg"> 
   <assign to="." from="*"/> 
   </input> 
 </operation>
```
The document with the specified documentId is placed in process data in the Document1 node:

<Document1 SCIObjectID="L2000-000248:f96c:fae7d336aa:-7820"/>

## **Get Time Difference (takeDocumentRequest)**

The Get Time Difference configuration of the This service takes two timestamps (a start time and an end time) as input and outputs the difference in milliseconds to process data.

Set the following parameters in the GPM Message From Service tab:

- 1. Select **Allow message write** from the Input Msg drop-down list and click **Add**.
- 2. In the Advanced Editor, assign elapsedTimeMillis to **diffTimestamp**, select the **Use XPATH?** check box, and click **OK**.

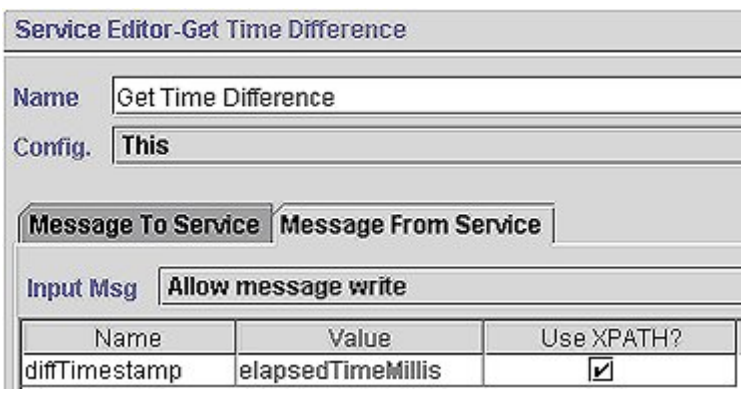

Set the following parameters in the GPM Message To Service tab:

- 1. Select **Messages Only** from the Output Msg drop-down list.
- 2. Set Message Name to timeDiffRequest and click **Add**.
- 3. In the Advanced Editor, assign time1/currentTimeMillis/text() (the start time previously placed in process data) to **startTimeMillis** and select the **Use XPATH?** check box.
- 4. Assign time2/currentTimeMillis/text() (the end time previously placed in process data) to **endTimeMillis**, select the **Use XPATH?** check box, and click **OK**.

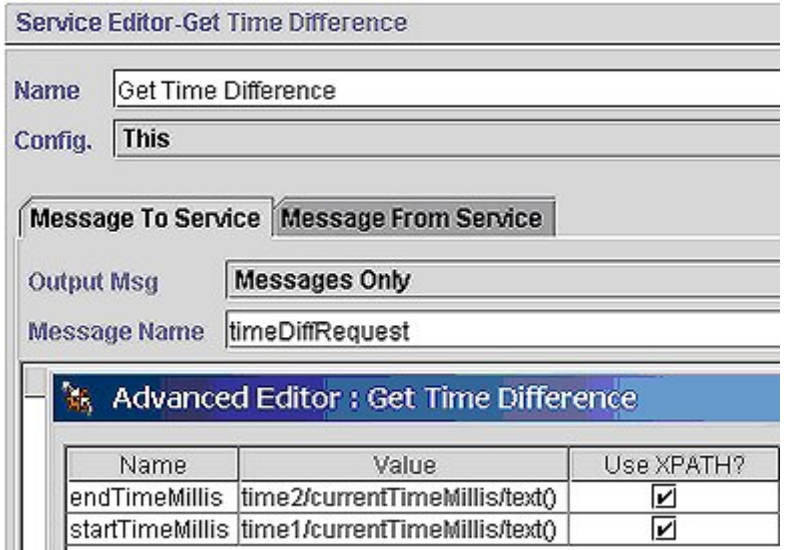

The following illustration shows the BPML:
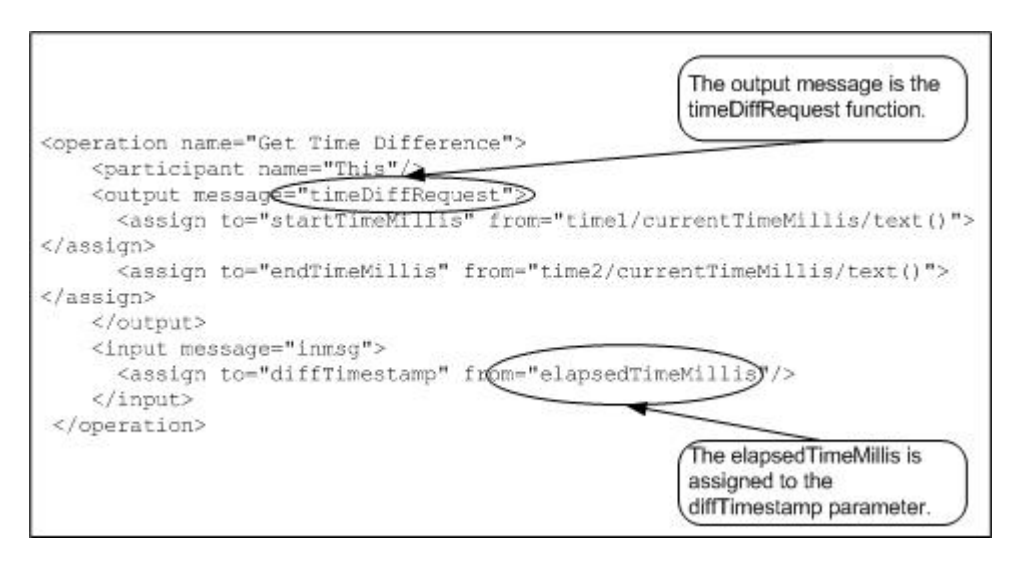

The elapsed time in milliseconds is placed in process data in the <diffTimestamp> tags:

```
<diffTimestamp>
<elapsedTimeMillis>1543</elapsedTimeMillis>
</diffTimestamp>
```
## **Release From Process Data (releaseRequest)**

This releases the selected node (in this example the primary document) from process data.

Set the following parameter in the GPM Message From Service tab:

• Select **Allow Process Data Write** from the Input Msg drop-down list.

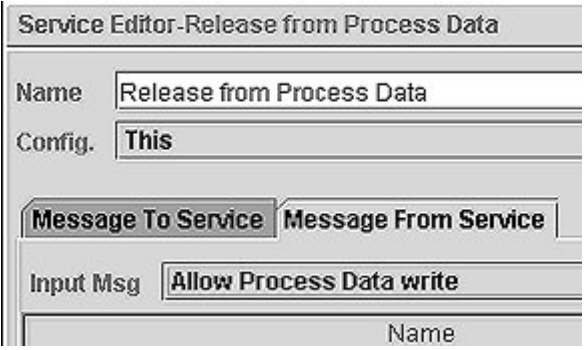

Set the following parameters in the GPM Message To Service tab:

- 1. Select **Messages Only** from the Output Msg drop-down list.
- 2. Set Message Name to releaseRequest and click **Add**.
- 3. In the Advanced Editor, assign PrimaryDocument to **from**, select the **Use XPATH?** check box, and click **OK**.

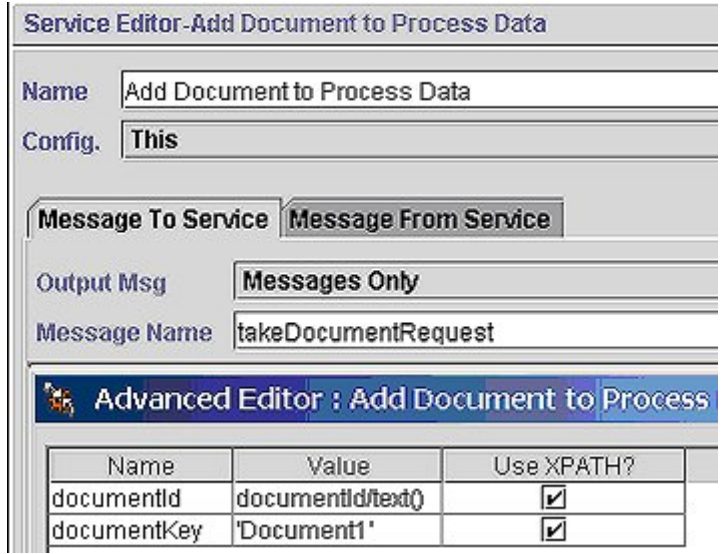

The following illustration shows the BPML:

```
<operation name = "Release from Process Data"> 
   <participant name="This"/> 
   <output message="releaseRequest"> 
   <assign to="from" from="'PrimaryDocument'"/> 
  </output> 
   <input message="releaseResponse"> 
   <assign to="." from="*"/> 
   </input> 
  </operation>
```
### **Process Data – Before Release**

Before the This service is called, the process data contains the primary document in the PrimaryDocument node:

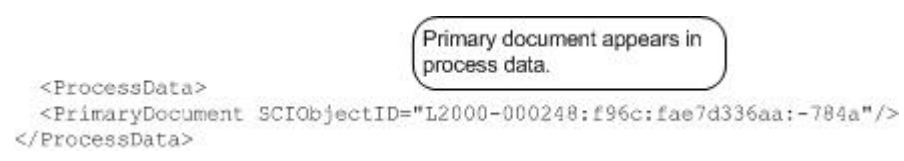

### **Process Data – After Release**

After the This service has completed, the process data no longer contains the primary document:

<ProcessData> </ProcessData>

```
Primary document is removed
from process data.
```
# **TIBCO Rendezvous Adapter**

The following table provides an overview of the TIBCO Rendezvous™ adapter:

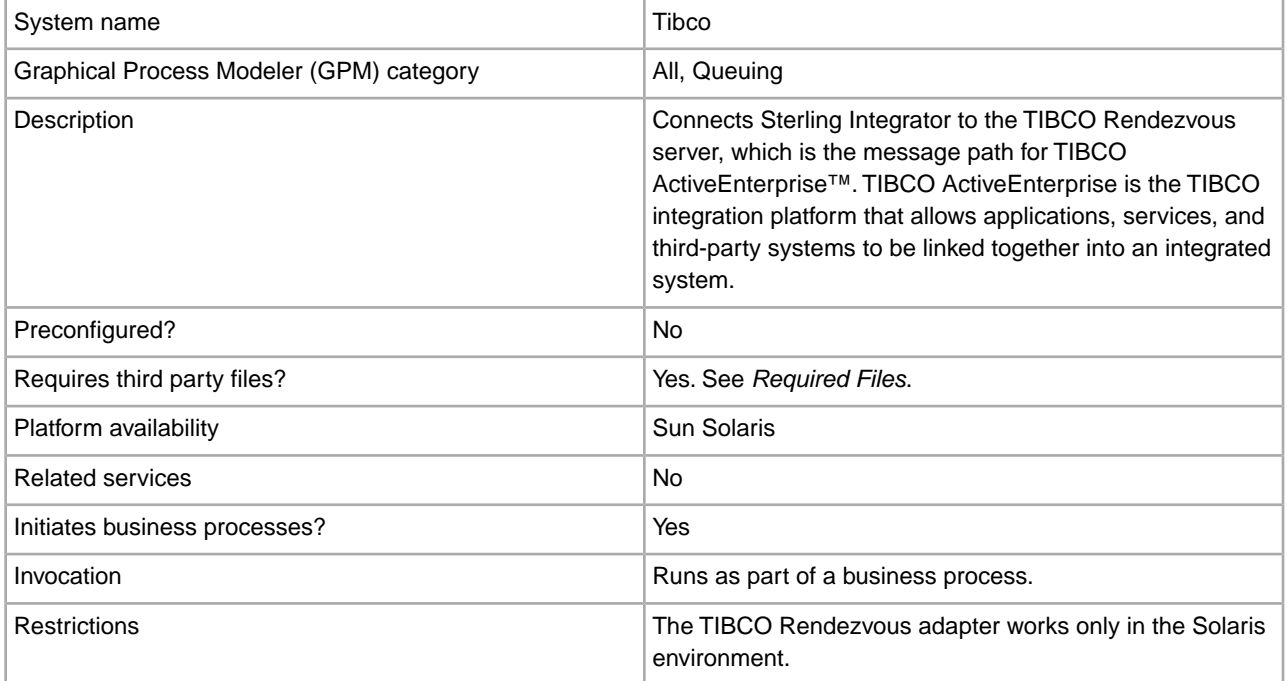

### **Requirements**

The TIBCO Rendezvous adapter works only in the Solaris environment.

### **How the TIBCO Rendezvous Adapter Works**

The TIBCO adapter supports publish (send) and subscribe (receive) transactions. These transactions are linked using the subject, which is a TIBCO Rendezvous server location where publisher applications can publish messages and subscriber applications can subscribe to messages. Publishers are decoupled from subscribers. That is, they do not coordinate data transmission with each other, except by using the subject.

When used as an outbound adapter, the TIBCO adapter publishes transactions to the subject that the TIBCO Rendezvous applications use for subscribe transactions.

When used as an inbound adapter, the TIBCO adapter subscribes to transactions for the subject that the TIBCO Rendezvous applications use for publish transactions.

The TIBCO Rendezvous daemon supports efficient network communications by acting as the pathway for the TIBCO Rendezvous business processes running across the network. The TIBCO Rendezvous daemon arranges the details of data transport, packet ordering, receipt acknowledgment, retransmission requests, and data dispatching for the appropriate business processes.

### **Data Flow of an Outbound Adapter**

Following is the data flow for the TIBCO Rendezvous adapter when it functions as an outbound adapter:

- 1. The TIBCO adapter outputs data in XML format which is encoded in a TibrvMsg\_XML wire format. A wire format is a universal format independent of hardware, operating system, and programming language architecture that provides a common language to connect diverse programs.
- 2. After the data is encoded in a TibrvMsg\_XML wire format, it is sent to the TIBCO Rendezvous server and processed by the TIBCO API.
- 3. The TIBCO API provides the TibrvXML object, which accepts the XML message as a byte array and compresses it, reducing the number of bytes sent over the network.
- 4. The TibrvXML object is stored in the TibrvMsgField data field object.
- 5. The TibrvMsgField data field object is added to the TibrvMsg object, which is transmitted to the TIBCO Rendezvous server.

### **Data Flow of an Inbound Adapter**

Following is the data flow for the TIBCO Rendezvous adapter when it functions as an inbound adapter:

- 1. The TIBCO Rendezvous adapter accepts the TibrvMsg object. The TibrvMsg object contains the TibrvMsgField, which contains the compressed TibrvXML.
- 2. The incoming XML data is converted into a byte array and is passed to the business process context, which is passed to Sterling Integrator.

### **Implementing the TIBCO Rendezvous Adapter**

To implement the TIBCO Rendezvous adapter, complete the following tasks:

- 1. Activate your license for the TIBCO Rendezvous adapter. For information, see *An Overview of Implementing Services*.
- 2. Create a TIBCO Rendezvous adapter configuration. For information, see *Managing Services and Adapters*.
- 3. Configuring the TIBCO Rendezvous adapter. For information, see *Configuring the TIBCO Rendezvous Adapter*.
- 4. Use the TIBCO Rendezvous adapter in a business process.

### **Configuring the TIBCO Rendezvous Adapter**

To configure the TIBCO Rendezvous adapter, you must specify settings for the following fields in Sterling Integrator:

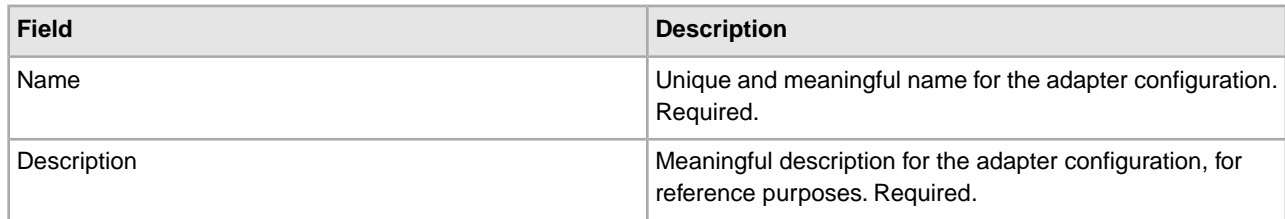

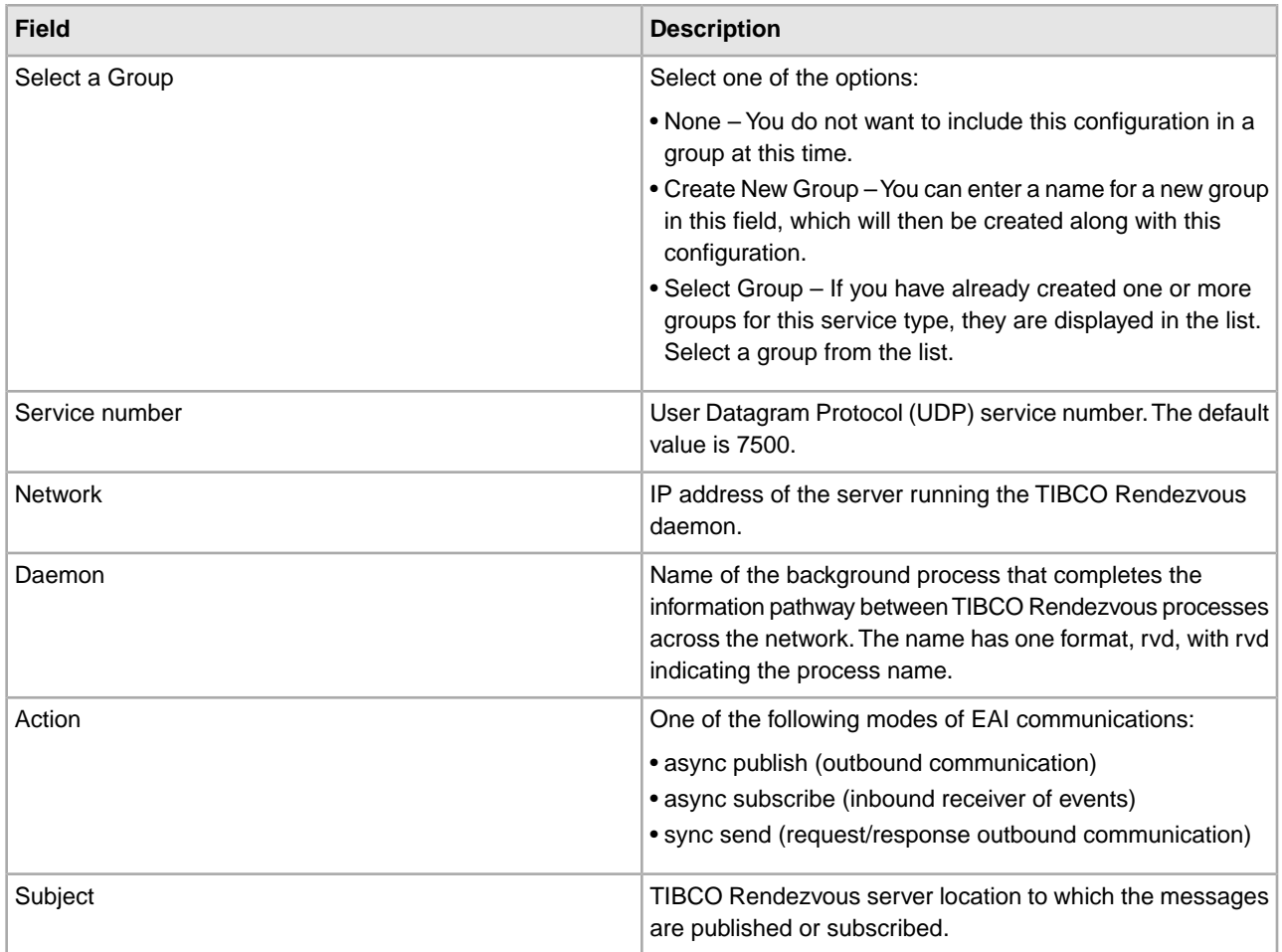

## **Required Files**

The following table identifies required files for the TIBCO Rendezvous adapter. These files must be located on the server where the TIBCO Rendezvous applications reside.

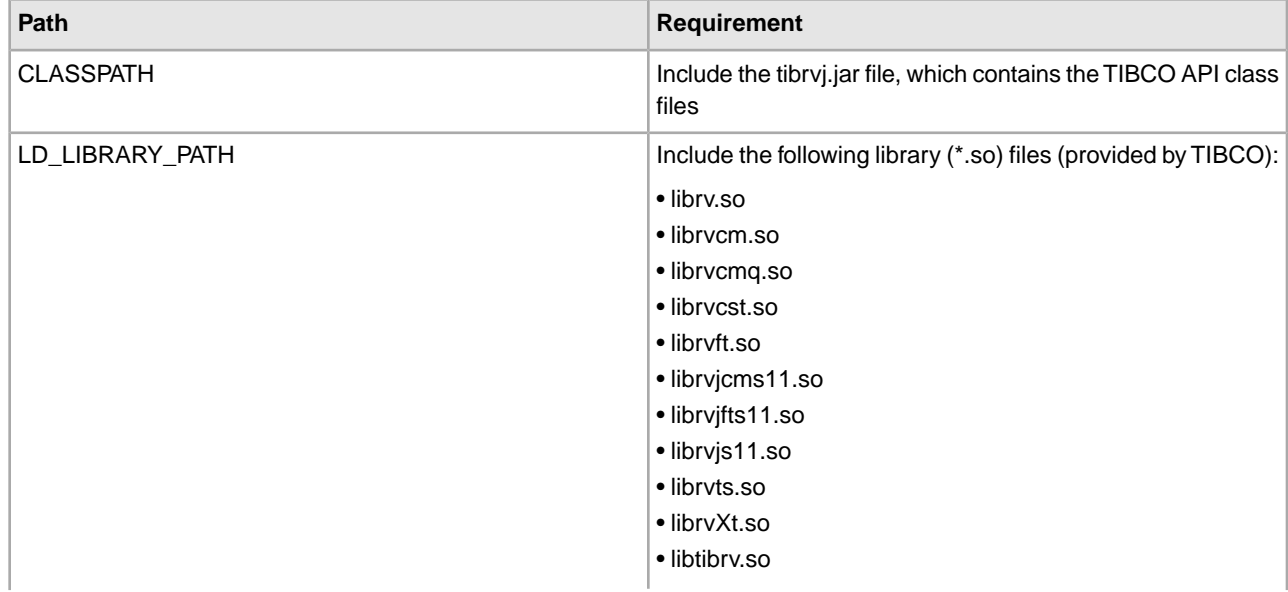

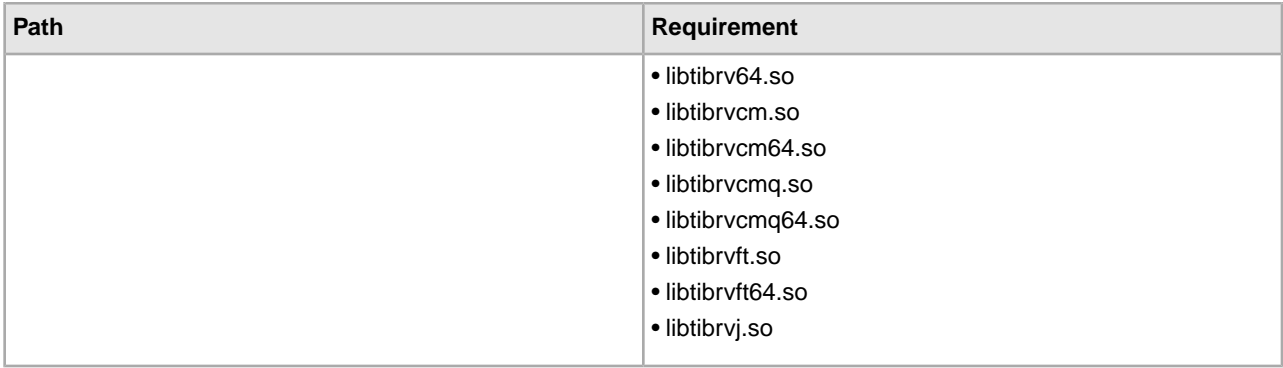

### **TIBCO Rendezvous Publisher Transaction**

To publish messages to the TIBCO Rendezvous server, you must configure the adapter to the appropriate subject.

## **Publisher Configuration**

The following table describes the configuration required to run a TIBCO Rendezvous publisher transaction:

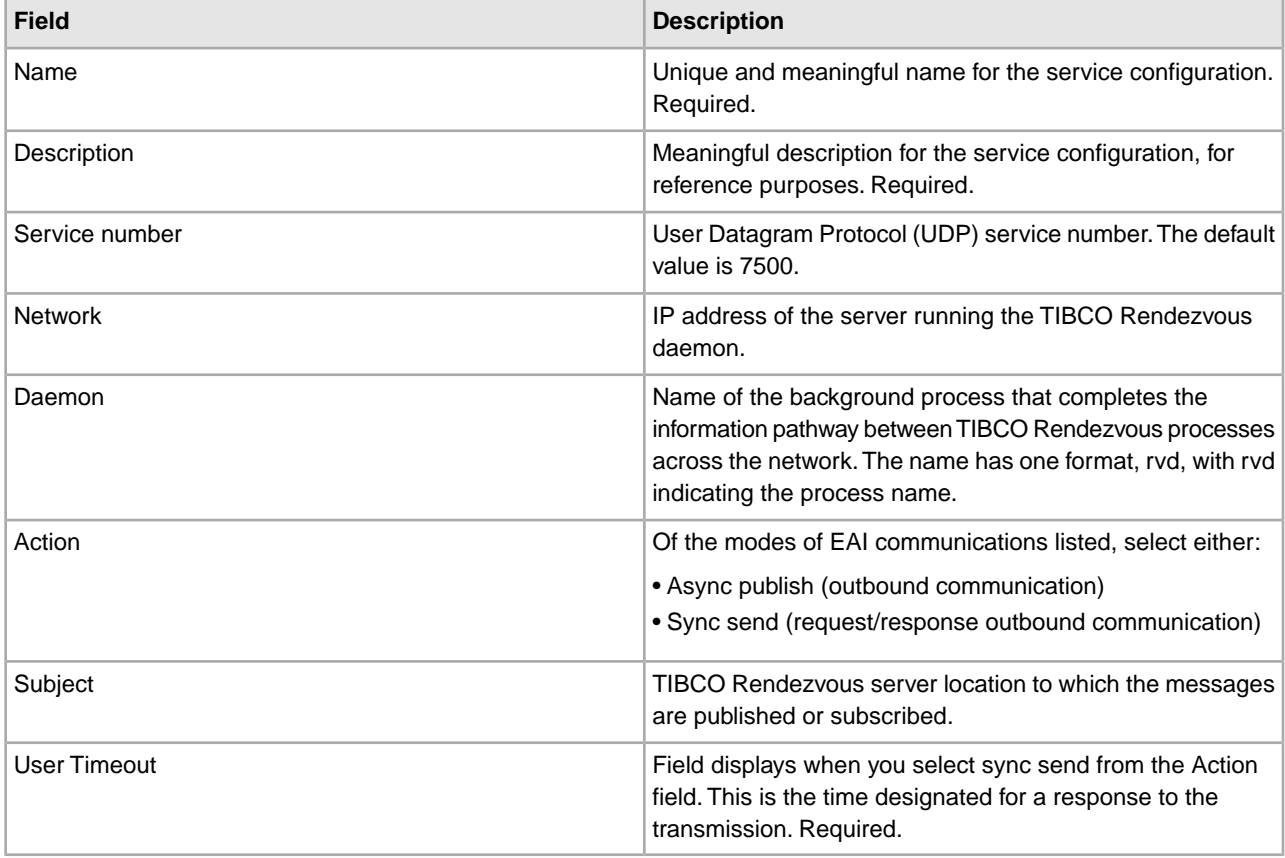

### **Publisher Transaction Process**

Following is the publisher transaction process for the TIBCO Rendezvous adapter:

1. When run as part of a business process, the TIBCO Rendezvous publisher extracts the document from the business process context and converts it into a message.

- 2. The publisher uses the adapter to publish (send) the message to the specified TIBCO Rendezvous server.
- 3. If the transmission is synchronous, the adapter waits for a document from the TIBCO Rendezvous server. The document is returned as the primary document. If the transmission is asynchronous, the adapter does not wait for a document but does receive a status indicating whether the transmission was a success or failure.
- 4. The publisher returns the status of the TIBCO Rendezvous message generation to the business process.

### **TIBCO Rendezvous Subscriber Transaction**

To subscribe to messages from the TIBCO Rendezvous server, you must configure the adapter to the appropriate subject:

### **Subscriber Configuration**

The following table describes the fields used to configure the TIBCO Rendezvous server for a subscriber transaction:

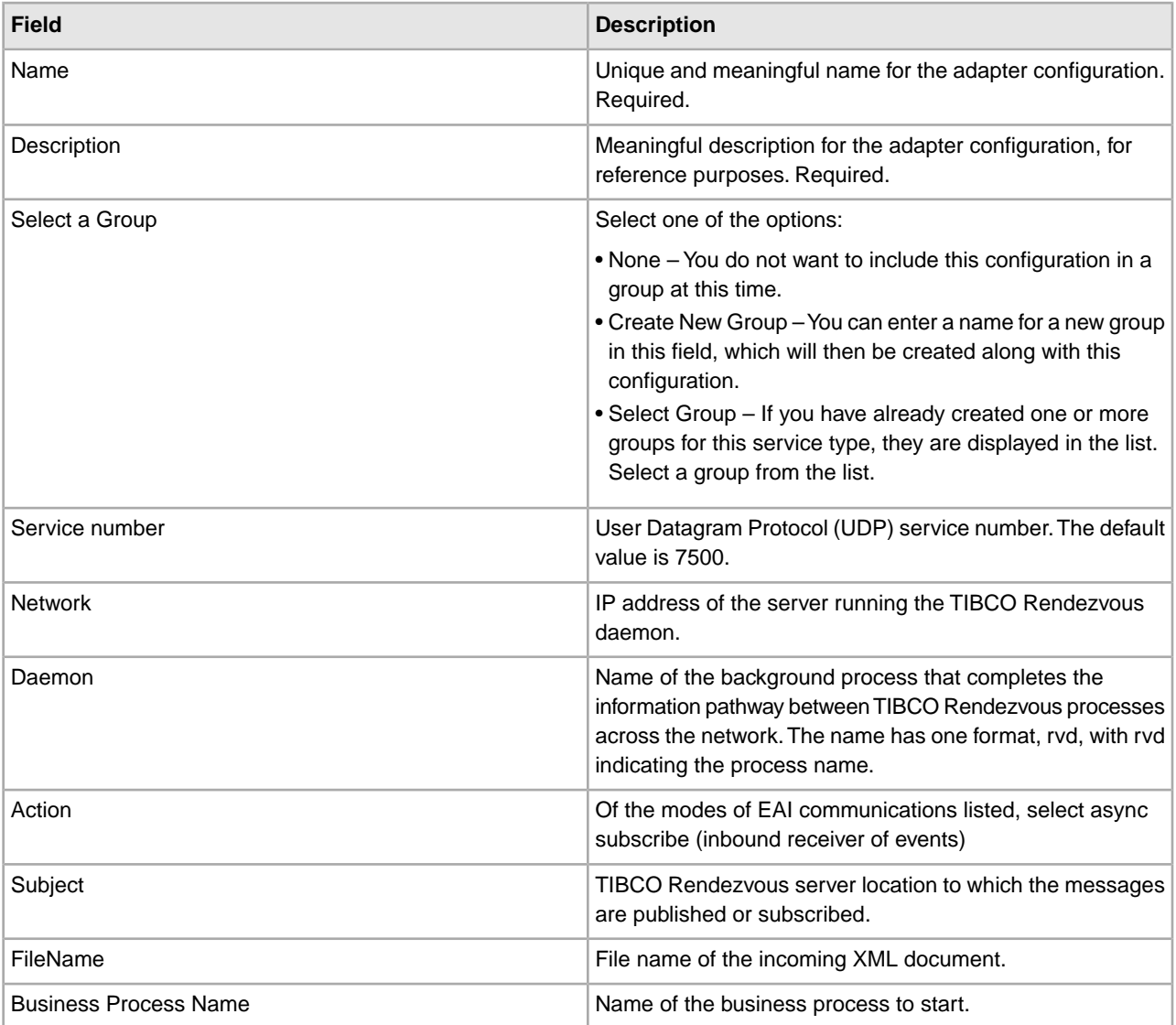

# **Subscriber Transaction Process**

Following is the subscriber transaction process for an asynchronous transaction:

- 1. The subscriber subscribes to a particular TIBCO Rendezvous message.
- 2. When the subscription operation is complete, the TIBCO Rendezvous server sends the subscriber an instance of the message.
- 3. The subscriber passes the incoming XML document to the initial business process context and runs the specified business process.
- 4. In the case of an asynchronous subscriber, the subscriber sends an acknowledgment to the TIBCO Rendezvous application that sent the response.
- 5. The subscriber listens for additional TIBCO Rendezvous messages.

# **Timestamp Service for PeopleSoft**

The following table provides an overview of the Timestamp Service for PeopleSoft:

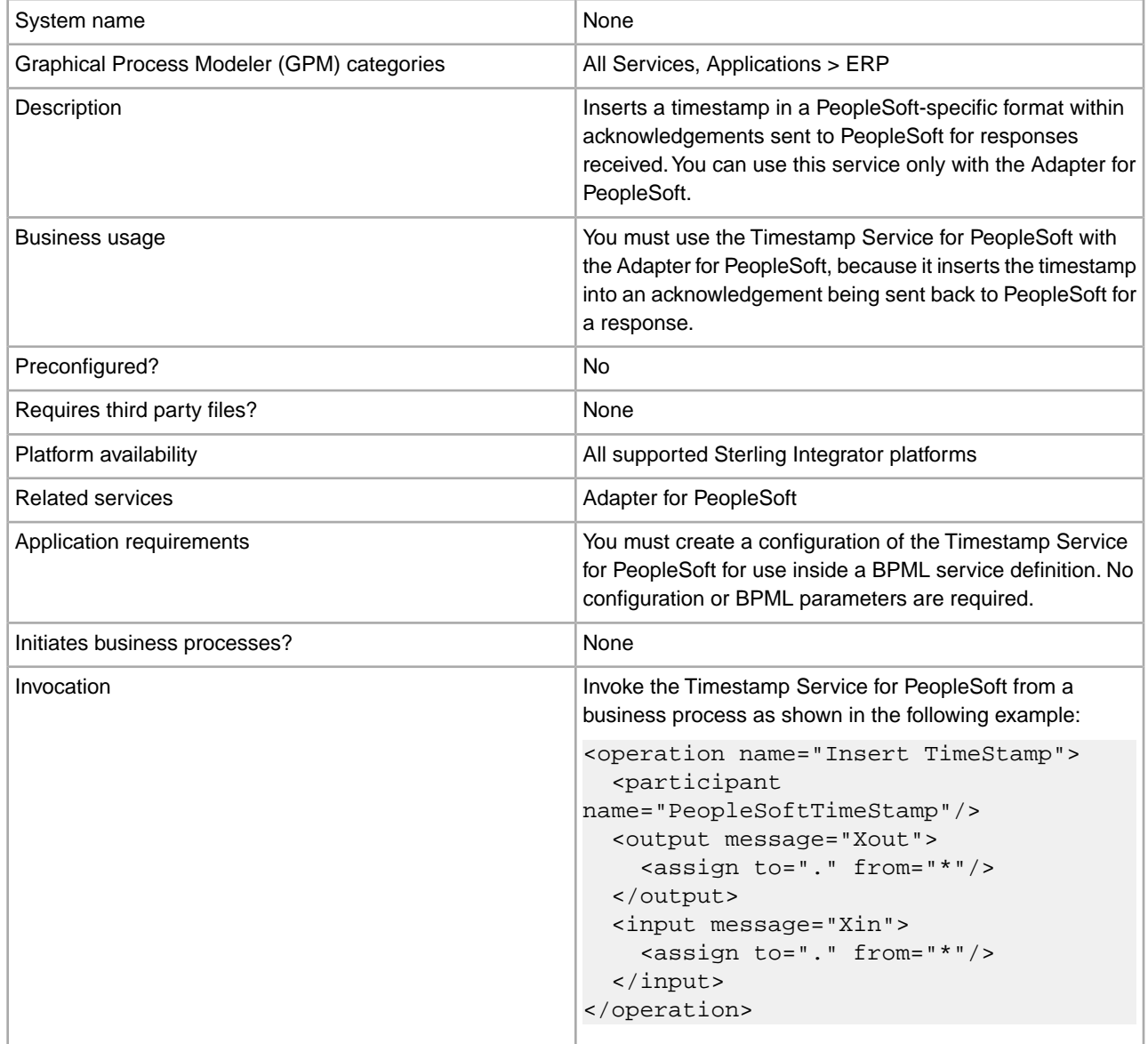

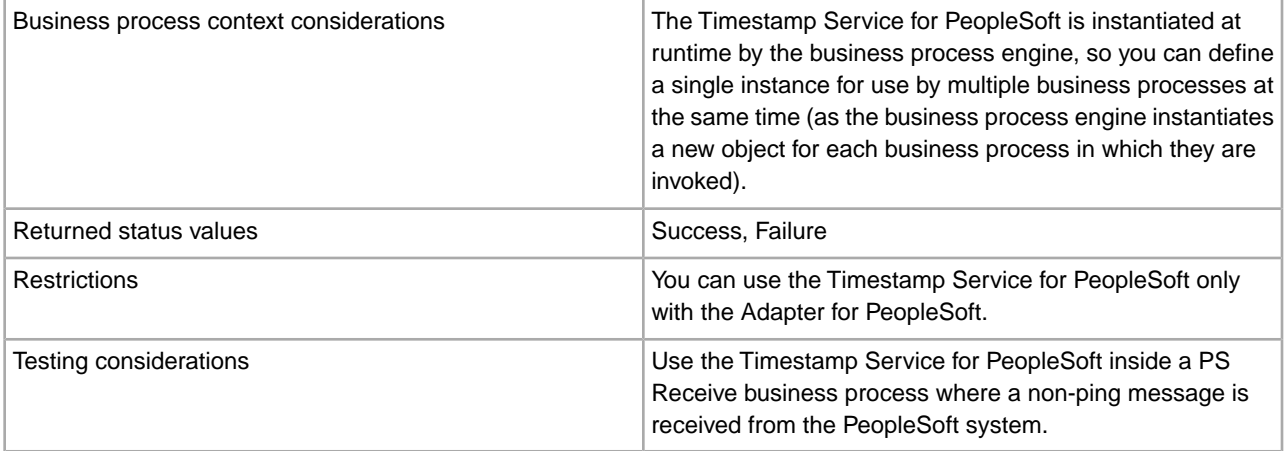

# **Timestamp Utility Service**

The Timestamp Utility service enables you to create, format, and perform arithmetic operations on timestamp values in a business process. The following table provides an overview of the Timestamp Utility service:

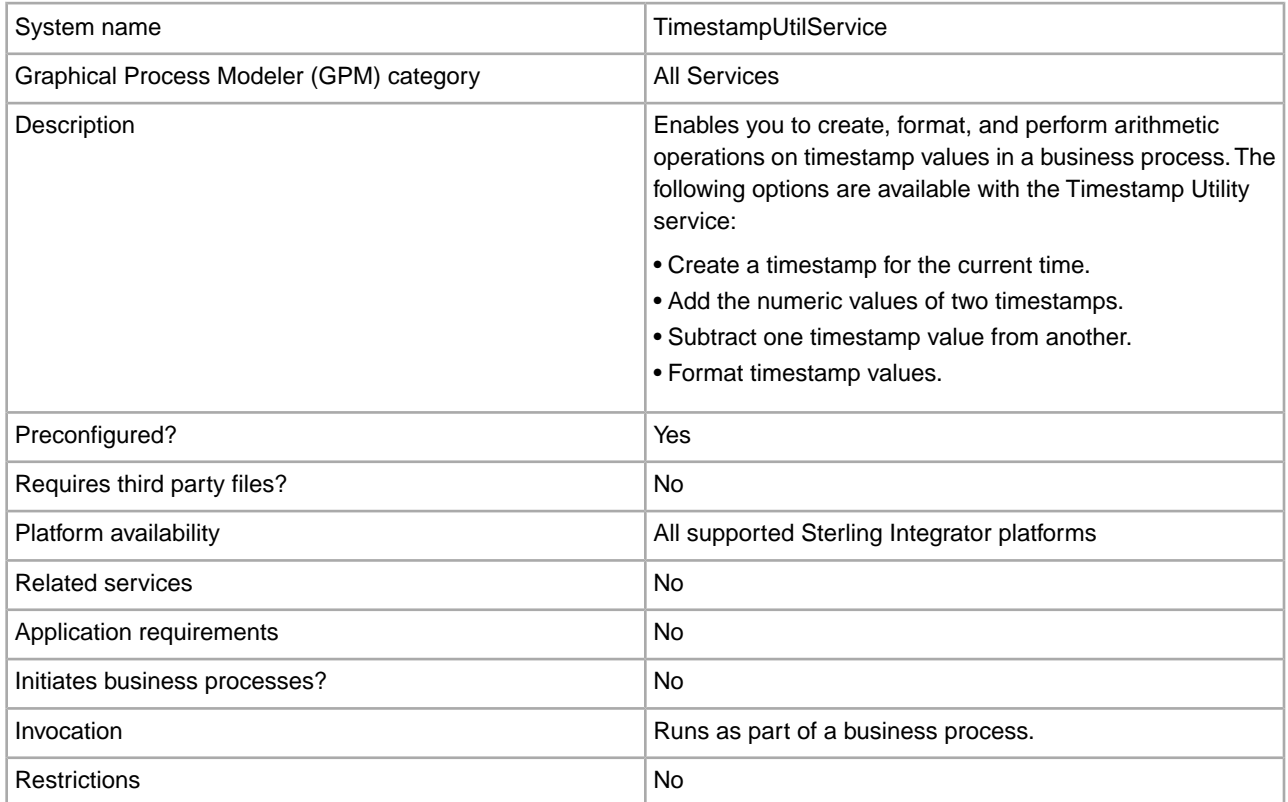

### **How the Timestamp Utility Service Works**

The Timestamp Utility service enables you to use and manipulate timestamps as part of a business process. One example of how this service could be used would be to calculate the expiration time for incoming documents. If a document had to be acted upon within a two-hour time frame, you could use the service to get the timestamp for when the document arrives, and then calculate the time (two hours later), when an error should be generated if no action has been taken on that document. You could also use the service to generate a timestamp when errors occur in a business process, and use the timestamp as part of the information delivered in an e-mail message about the error, or send the information to a report.

The Timestamp Utility service calculates the time difference using the UNIX time stamp. The time difference is the number of seconds between the particular date and time and the UNIX epoch time.

**Note:** Although the Timestamp Utility service converts the UNIX time stamp to a calendar or clock time stamp, it does not convert a calendar or clock time stamp to a UNIX time stamp.

## **Business Process Examples**

The following figure shows process data that uses the Timestamp Utility service to format a timestamp:

```
<operation>
    <participant name="TimestampUtilService"/>
    <output message="xout">
        <assign to="action" from="'format'"/>
        <assign to="baseTime" from="'now'"/>
        <assign to="format">yyyy.MM.dd G 'at' hh:mm:ss z</assign>
    </output>
     <input message="in">
      <assign to="." from="*"/>
     </input>
 </operation>
```
For examples of timestamp format patterns and results, see *<http://java.sun.com>* and see the information about the SimpleDateFormat class.

### **Implementing the Timestamp Utility Service**

To implement the Timestamp Utility service, complete the following process:

- 1. Create a Timestamp Utility service configuration. See *Creating a Service Configuration*.
- 2. Configure the Timestamp Utility service. See *Configuring the Timestamp Utility Service*.
- 3. Use the Timestamp Utility in a business process.

### **Configuring the Timestamp Utility Service**

The following table describes the fields used to configure the Timestamp Utility service in the GPM:

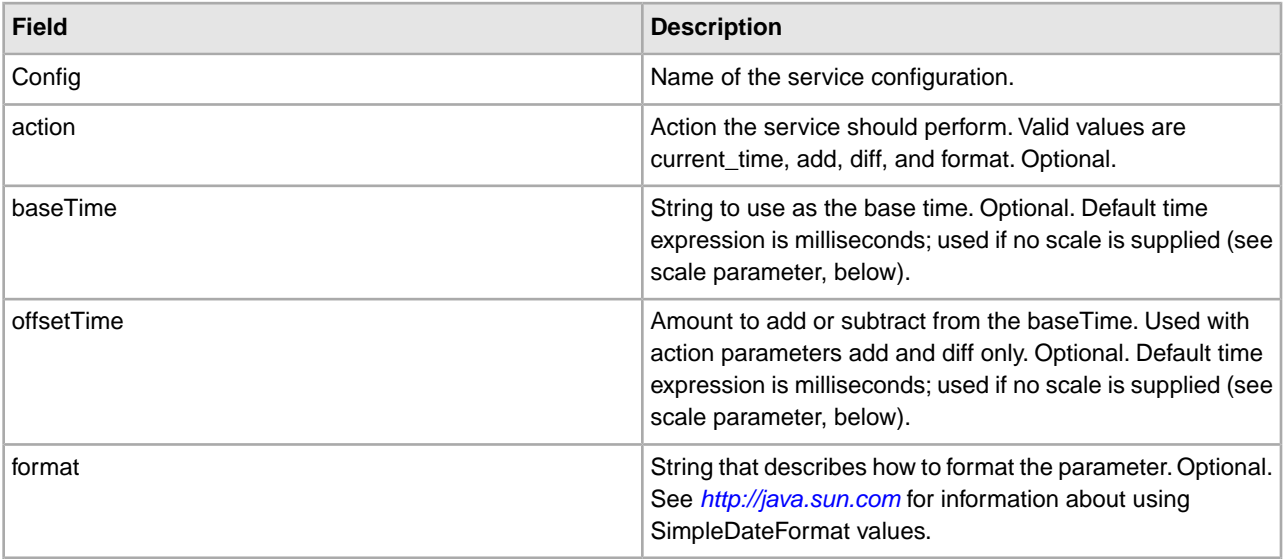

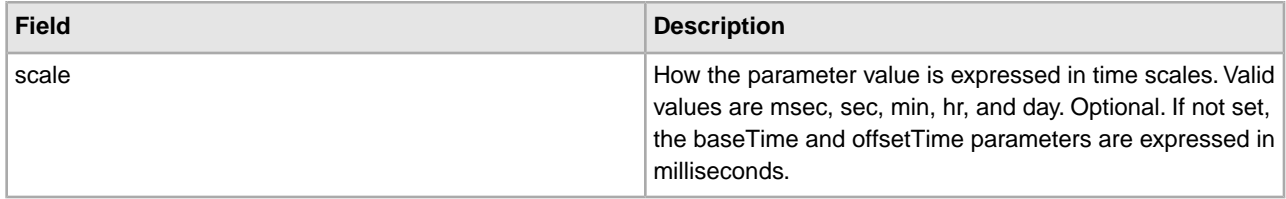

# **Timezone Offset Service**

The following table provides an overview of the Timezone Offset service, which is used with the Oracle E-Business Suite adapter:

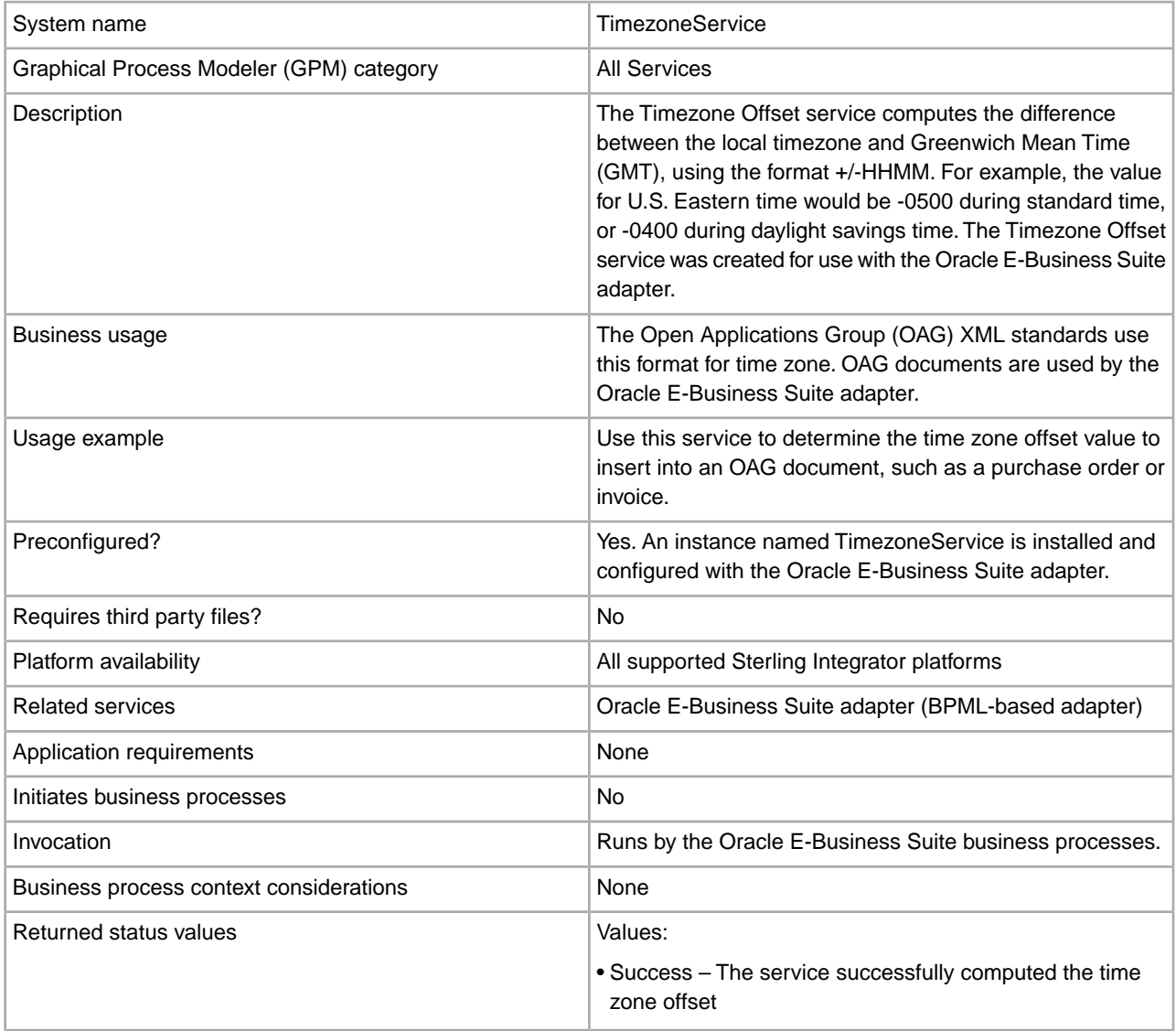

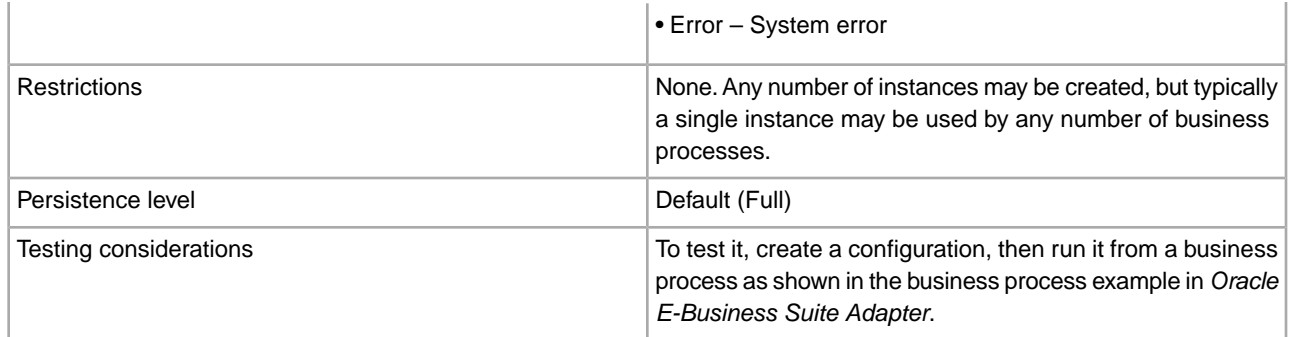

# **Implementing the Timezone Offset Service**

The Timezone Offset service is implemented as part of the Oracle E-Business Suite adapter configuration; no separate implementation or configuration is required.

### **Parameters Passed from Service to Business Process**

The parameter passed from the Timezone Offset service to the business process is shown in the following table:

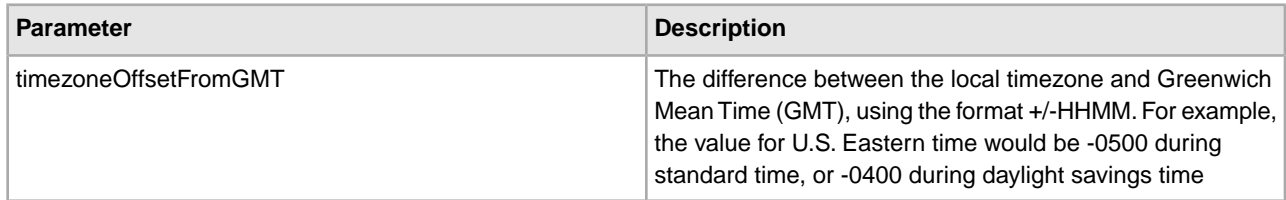

For more information about using the Timezone Offset service, see *Oracle E-Business Suite Adapter*.

# **Typing Service**

The following table provides an overview of the Typing service:

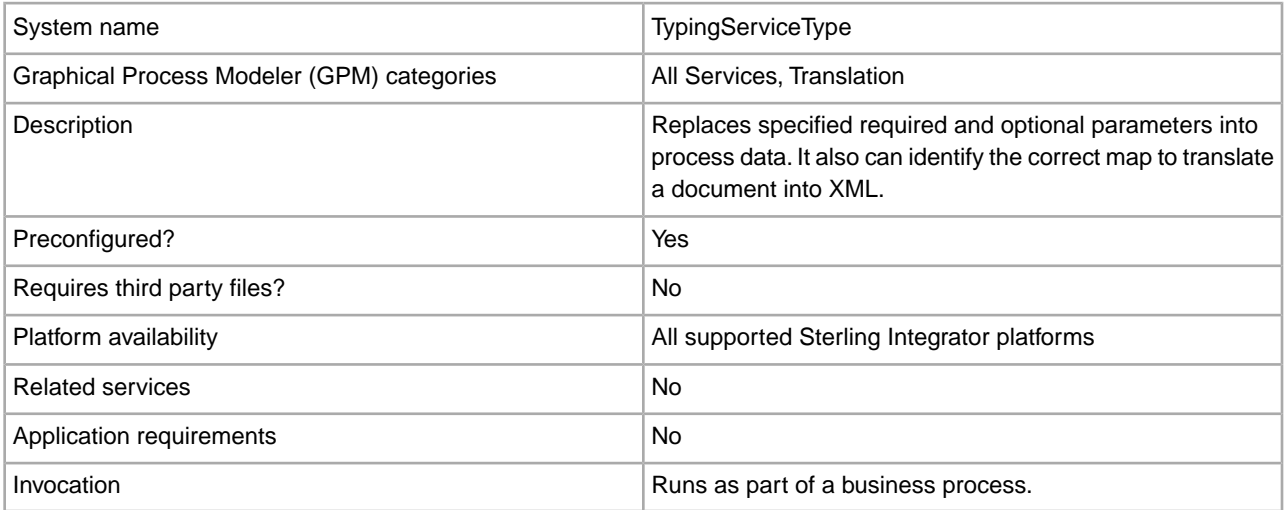

# **How the Typing Service Works**

The Typing service uses the first map from a set of maps that:

- Are valid translation objects (end with .txo)
- Have an XML output side
- Are checked in to Sterling Integrator
- Are enabled in Sterling Integrator

The Typing service has a list of required and optional parameters that it searches for in the translated document. If all required parameters are present, the service is complete. If all required parameters are not present, the Typing service uses the next map in the list and translates the primary document. The service uses each map until one of them produces a translation that provides all the required parameters from the primary document. When the service has all of the required parameters, it places the values of the parameters into process data for use by other services.

The following steps summarize how the Typing service works in a business process:

1. The Typing service runs the translator to find pertinent pieces of data from an input file (used for routing and decisions later in the process).

2. The translator loads this data into a Document Object Model (DOM), and the Typing service harness takes the data from the DOM and places it into the business process context.

**Note:** If the input document character encoding is specified in Sterling Integrator, it overrides the encoding specified in the map. The output document content type and character encoding are set according to the information in the map.

### **Implementing the Typing Service**

To implement the Typing service, complete the following tasks:

- 1. Activate your license for the Typing service. For information, see *Managing Services and Adapters*.
- 2. Create a Typing service configuration. For information, see *Managing Services and Adapters*.
- 3. Configuring the Typing service. For information, see *Configuring the Typing Service*.
- 4. Use the Typing service in a business process.

### **Configuring the Typing Service**

To configure the Typing service, you must specify settings for the following fields in the GPM:

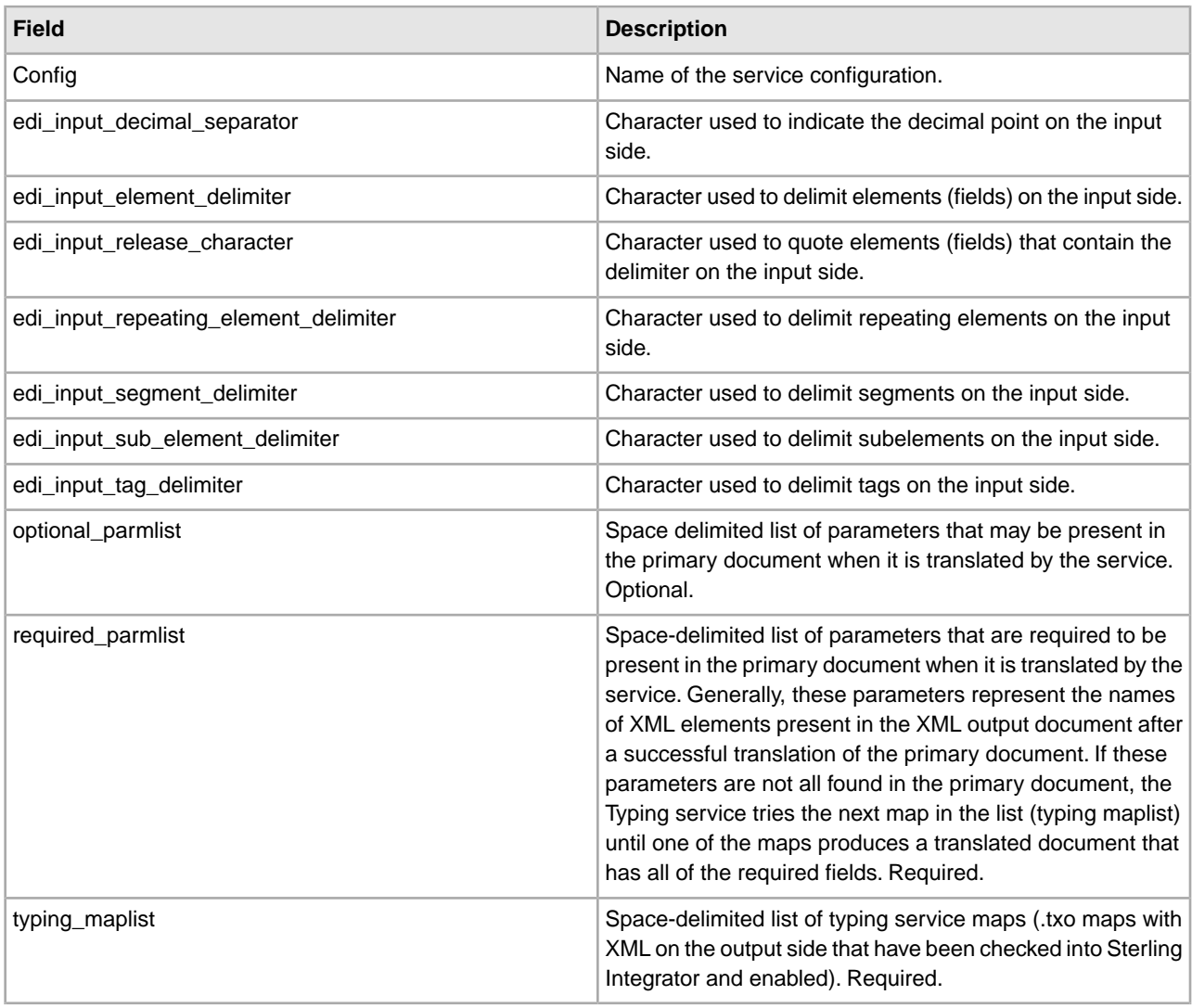

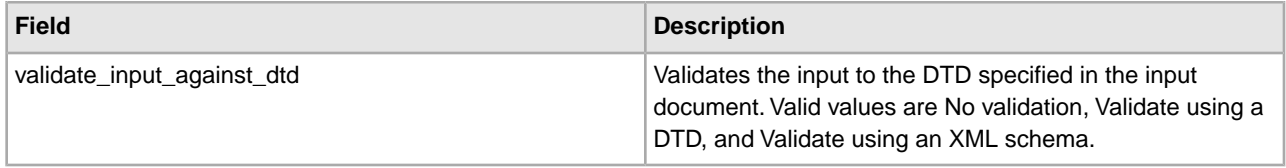

# **User Service**

The following table provides an overview of the User service:

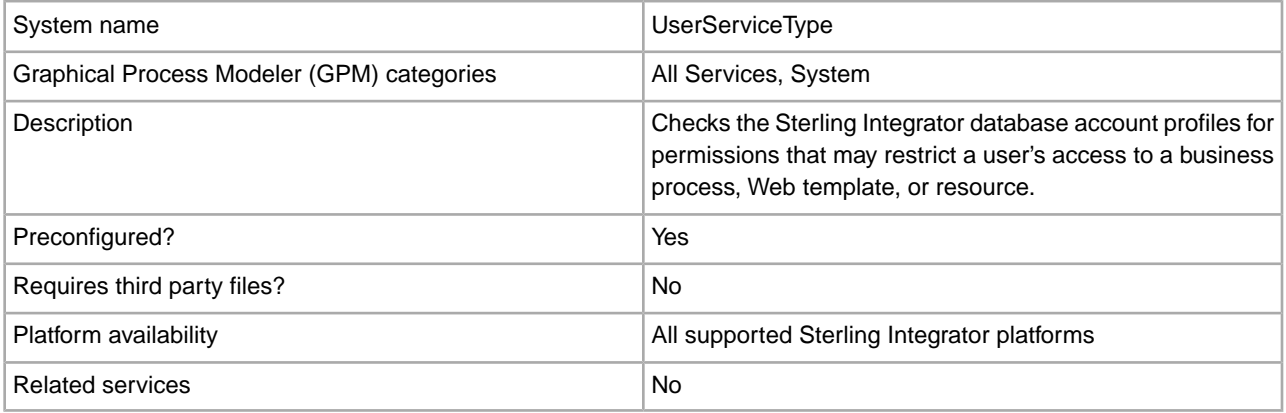

### **How the User Service Works**

The User service is used by both Sterling Integrator and by business processes that reference a User service:

- For Sterling Integrator, the User service provides security by verifying permissions set for a user when the user is attempting to run a restricted business process.
- A business process uses the User service to extract user data from the Sterling Integrator database for use within the business process as it runs. The user data can be as little as a last name or as much as all the data in the user profile set up by the system administrator. A business process can also reference the User service to help route documents from person to person.

### **Implementing the User Service**

To implement the User service, complete the following tasks:

- 1. Create a User service configuration. See *Managing Services and Adapters*.
- 2. Configure the User service. See *Configuring the User Service*.
- 3. Use the User service in a business process.

### **Configuring the User Service**

To configure the User service, you must specify settings for the following fields in the GPM:

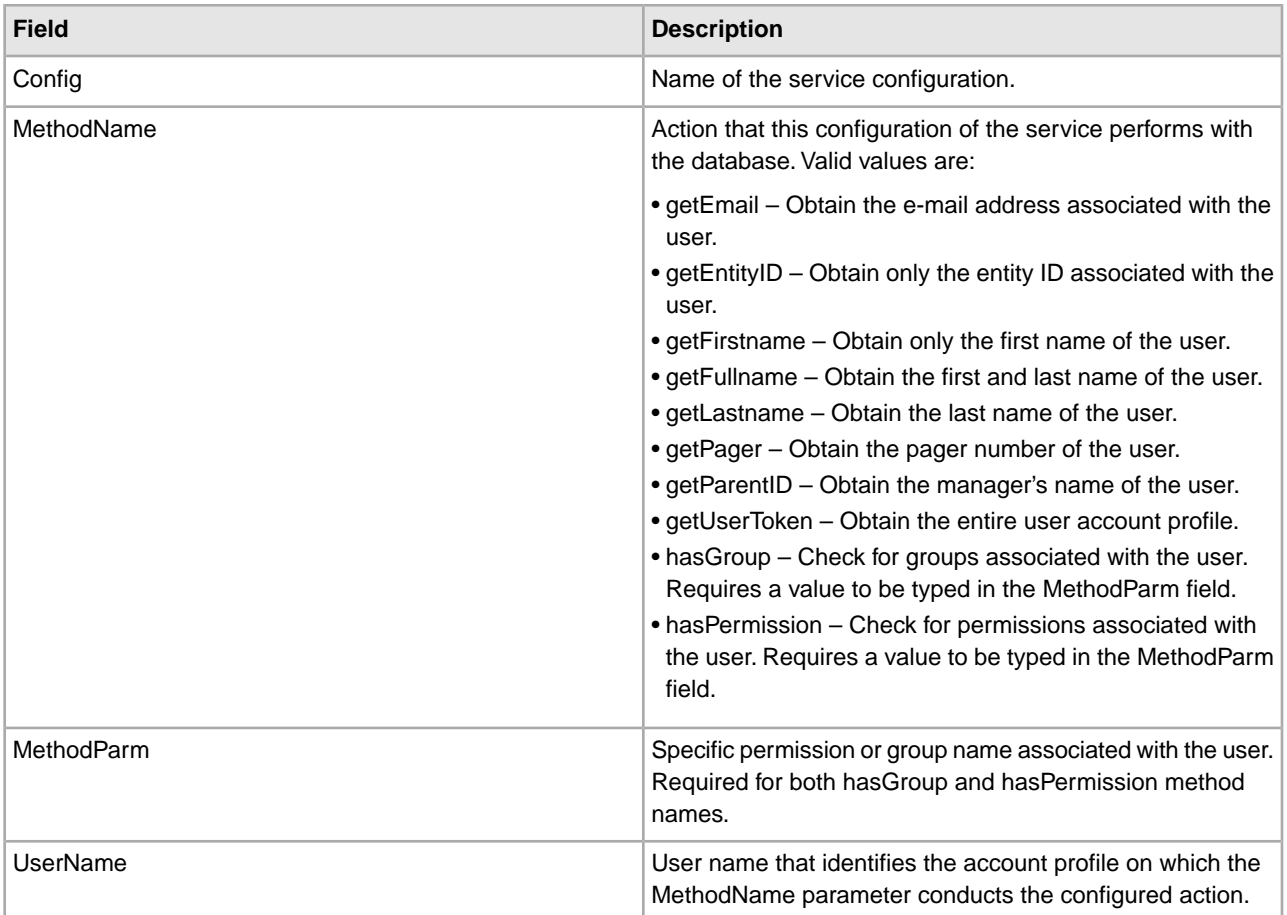

### **Output Results**

The following are examples of output results after the User service runs.

• Single MethodName return:

```
<UserService>
      <methodName>return value</methodName> 
</UserService>
```
• User service returning the MethodName *getEmail*:

```
<UserService>
      <getEmail>janedoe@company.com</getEmail> 
</UserService>
```
The getUserToken method is the only method that returns a node structure within the method. The following is an example of a User service returning the MethodName *getUserToken,* which includes the user token node structure:

```
<UserService> 
         <getUserToken> 
               <usertoken> 
                  <username> </username> 
                  <firstname> </firstname>
                  <lastname></lastname>
                  <fullname></fullname>
```
 <email></email> <parentid></parentid> <groups> <group></group> </groups> <permissions> <perm></perm> </permissions> </usertoken> </getUserToken> </UserService>

# **Vitria (Businessware) Adapter**

The following table provides an overview of the Vitria® BusinessWare® 3.x adapter:

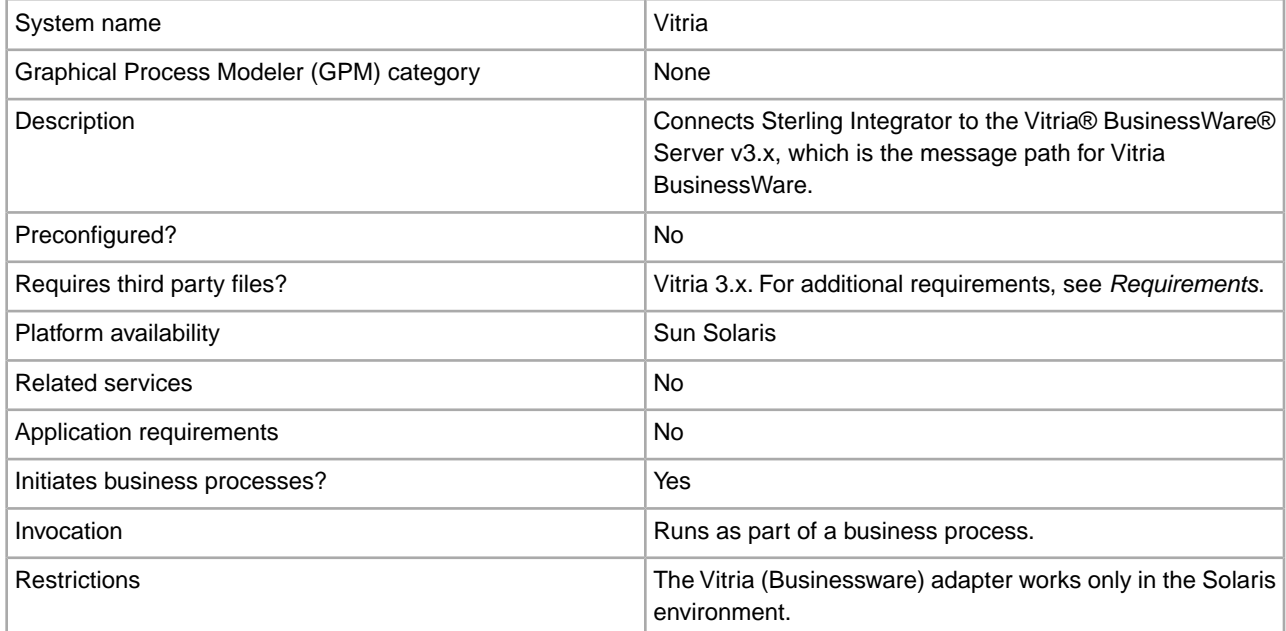

# **Requirements**

The following table identifies files that are required for the Vitria (Businessware) adapter. These files must be located on the server where the Vitria BusinessWare applications reside.

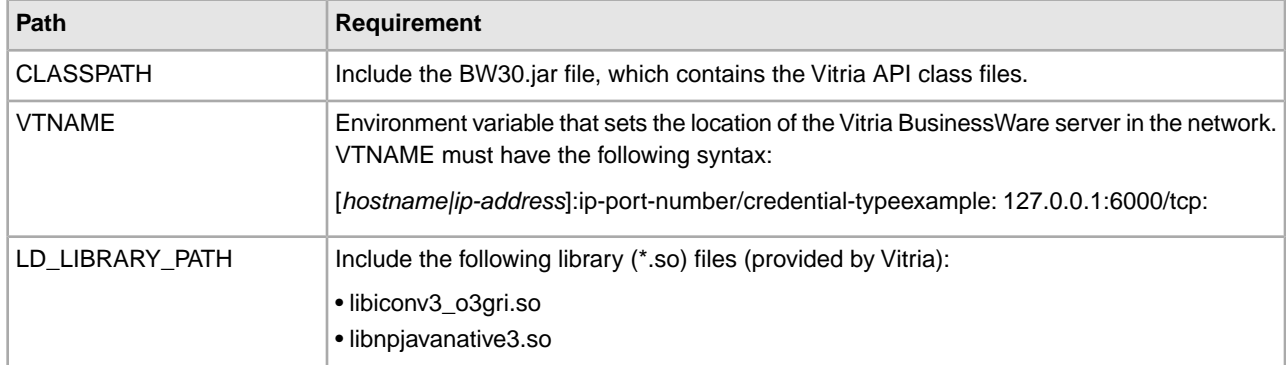

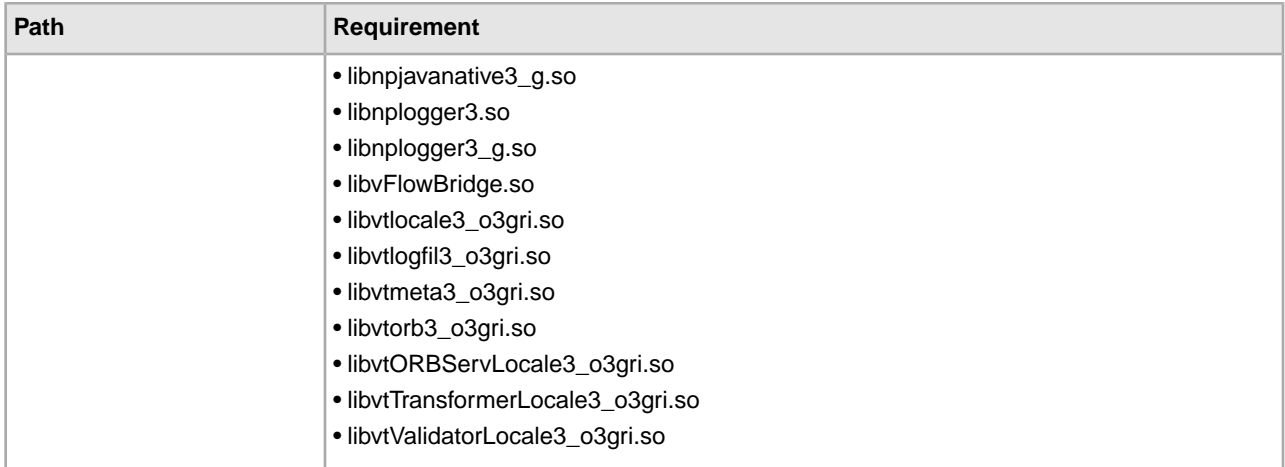

### **How the Vitria (Businessware) Adapter Works**

The Vitria adapter supports publish (send) and subscribe (receive) transactions. These transactions are linked using the subject, which is a Vitria BusinessWare server location where publisher applications can publish messages and subscriber applications can subscribe to messages. Publishers are *decoupled* from subscribers: that is, they do not coordinate data transmission with each other, except by using the subject.

When used as an outbound adapter, the Vitria adapter publishes transactions to the subject that the Vitria BusinessWare applications use for subscribe transactions.

When used as an inbound adapter, the Vitria adapter subscribes to transactions for the subject that the Vitria BusinessWare applications use for publish transactions.

The Vitria BusinessWare daemon supports efficient network communications by acting as the pathway for the Vitria BusinessWare business processes running across the network. The Vitria BusinessWare daemon arranges the details of data transport, packet ordering, receipt acknowledgment, retransmission requests, and data dispatching for the appropriate business processes.

### **Data Flow of an Outbound Adapter**

Following is the data flow for the Vitria (Businessware) adapter when it functions as an outbound adapter:

- 1. The Vitria adapter outputs data in XML format which is encoded in an XML wire format. A *wire format* is a universal format independent of hardware, operating system, and programming language architecture that provides a common language to connect diverse programs.
- 2. After the data is encoded in an XML wire format, it is sent to the Vitria BusinessWare server and processed by the Vitria API.
- 3. The Vitria API provides the XML object, which accepts the XML message as a byte array and compresses it, reducing the number of bytes sent over the network.
- 4. The XML object is stored in the message field data field object.
- 5. The message field data field object is added to the message object, which is transmitted to the Vitria BusinessWare server.

### **Data Flow of an Inbound Adapter**

Following is the data flow for the Vitria (Businessware) adapter when it functions as an inbound adapter:

1. The Vitria (Businessware) adapter continuously receives Vitria BusinessWare objects. The objects contain the message fields, which contain the compressed XML data.

- 2. The Vitria (Businessware) adapter converts the incoming XML data into a byte array and passes the data to the business process context, which passes the data to Sterling Integrator.
	- a. If the object is a synchronous request, it contains the data and business process that must run in response to the request.
	- b. The adapter spawns a separate worker thread and passes the data to this thread.
	- c. The worker thread runs the started business process, which polls the business process engine until the business process completes.

### **Implementing the Vitria (Businessware) Adapter**

To implement the Vitria (Businessware) adapter, complete the following tasks:

- 1. Activate your license for the Vitria (Businessware) adapter. See *An Overview of Implementing Services*.
- 2. Create a Vitria (Businessware) adapter configuration. See *Creating a Service Configuration*.
- 3. Configure the Vitria (Businessware) adapter. See *Configuring the Vitria (Businessware) Adapter*.
- 4. Use the Vitria (Businessware) adapter in a business process.

### **Configuring the Vitria (Businessware) Adapter**

To configure the Vitria (Businessware) adapter, you must specify settings for the following fields in Sterling Integrator:

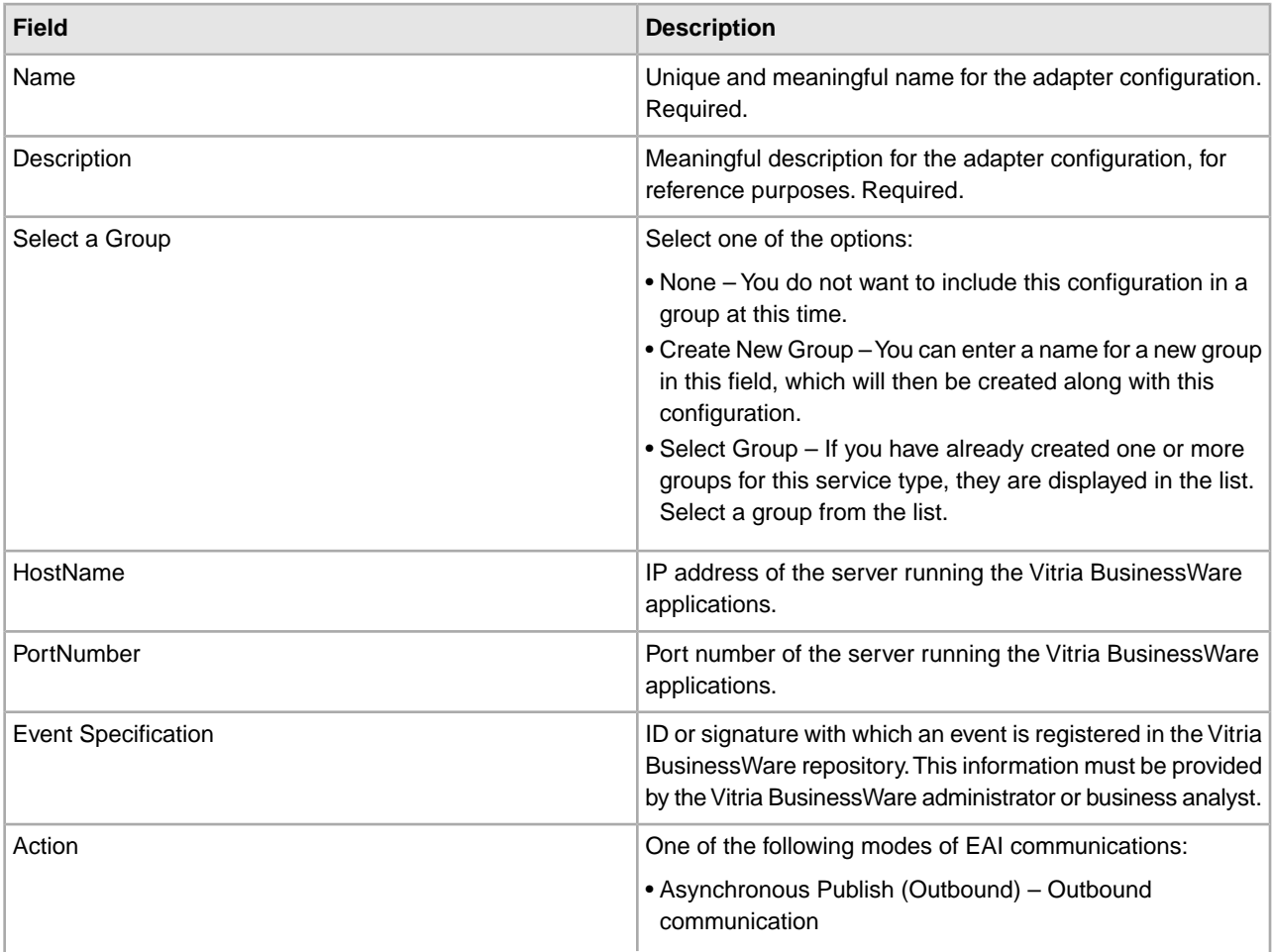

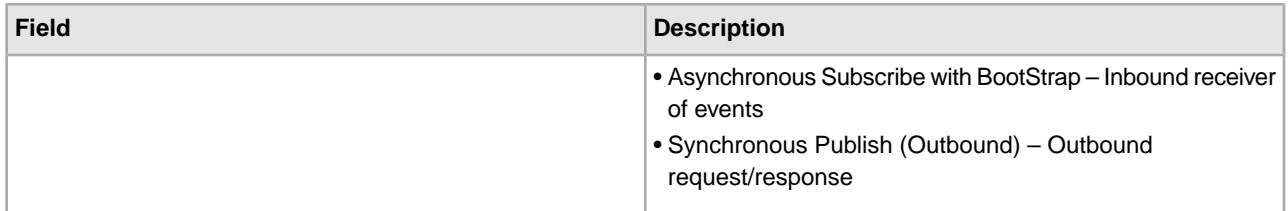

### **Vitria BusinessWare Publisher Transaction**

To publish messages to the Vitria BusinessWare server, the adapter must be configured to the appropriate event specification.

### **Publisher Configuration**

The following table describes the configuration required to run a Vitria BusinessWare publisher transaction.

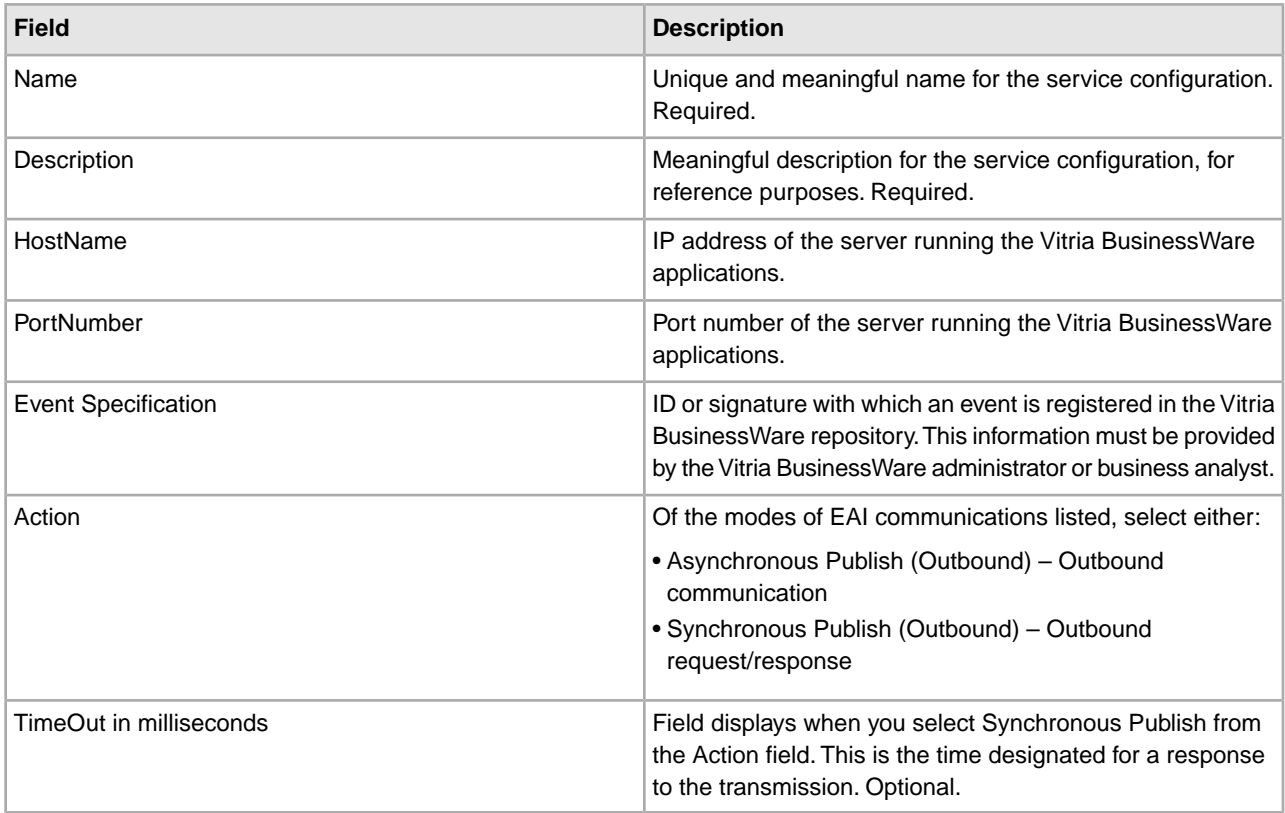

### **Publisher Transaction Process**

Following is the publisher transaction process for the Vitria (Businessware) adapter:

- 1. When runs as part of a business process, the Vitria BusinessWare publisher extracts the document from the business process context and converts it into a message.
- 2. The publisher uses the adapter to publish (send) the message to the specified Vitria BusinessWare server.
- 3. If the transmission is synchronous, the adapter waits for a returned document from the Vitria BusinessWare server. This document is returned as the primary document. If the transmission is asynchronous, the Vitria adapter does not wait for a document but does receive a status indicating the success or failure of the transmission.
- 4. The publisher returns the status of the Vitria BusinessWare message generation to the business process.

# **Vitria BusinessWare Subscriber Transaction**

To subscribe to messages from the Vitria BusinessWare server, the adapter must be configured to the appropriate event specification.

### **Subscriber Configuration**

The following table describes the fields used to configure the Vitria BusinessWare server for a subscriber transaction.

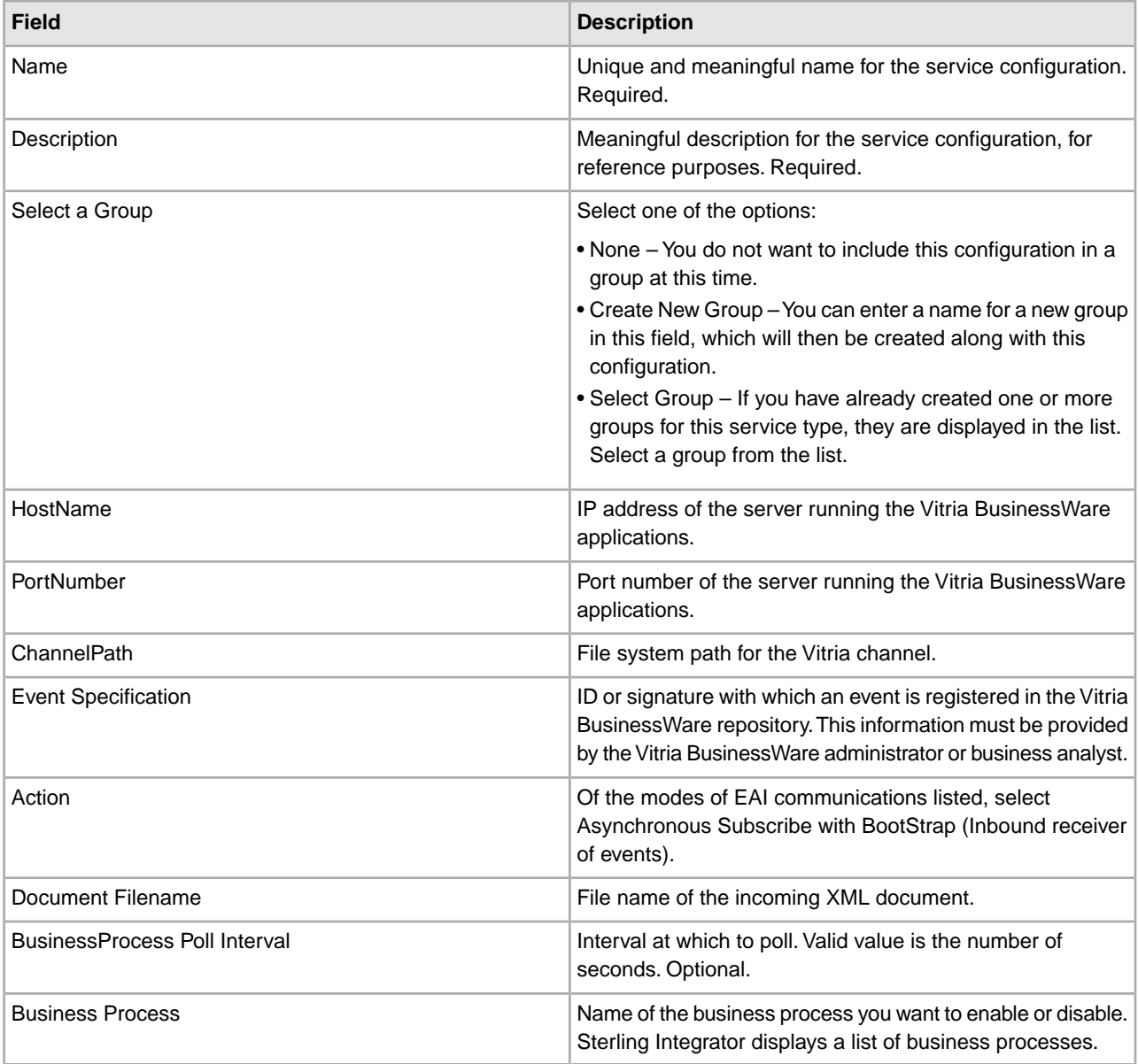

### **Subscriber Transaction Process**

Following is the subscriber transaction process for the Vitria (Businessware) adapter:

1. The subscriber subscribes to a particular Vitria BusinessWare message.

- 2. When the subscription operation is complete, the Vitria BusinessWare server sends the subscriber an instance of the message.
- 3. The subscriber passes the incoming XML document to the initial business process context and runs the specified business process.
- 4. In the case of an asynchronous subscriber, the subscriber sends an acknowledgment to the Vitria BusinessWare application that sent the response.
- 5. The subscriber listens for additional Vitria Businessware messages.

# **Wait Notify Service**

The following table provides an overview of the Wait Notify service:

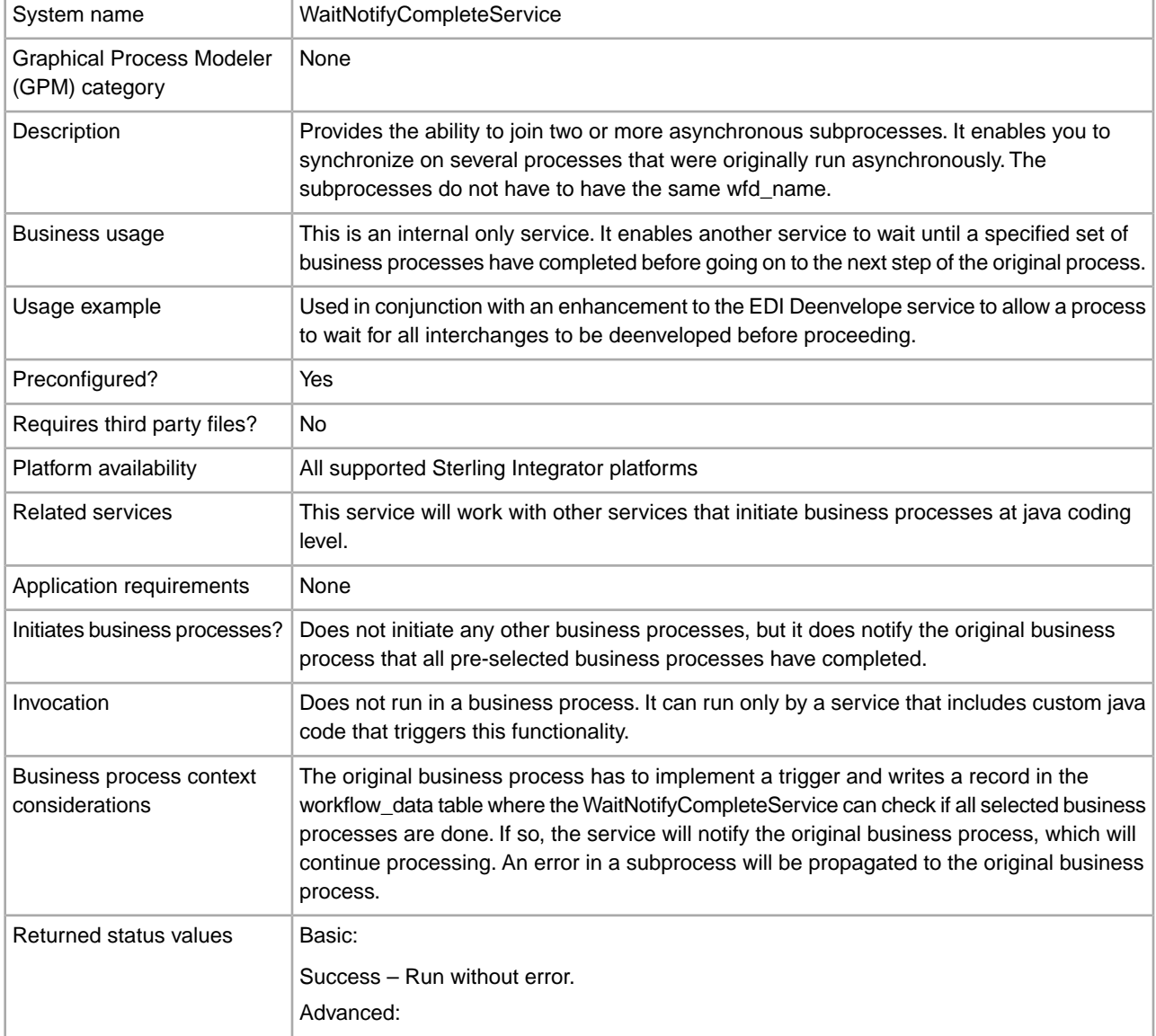

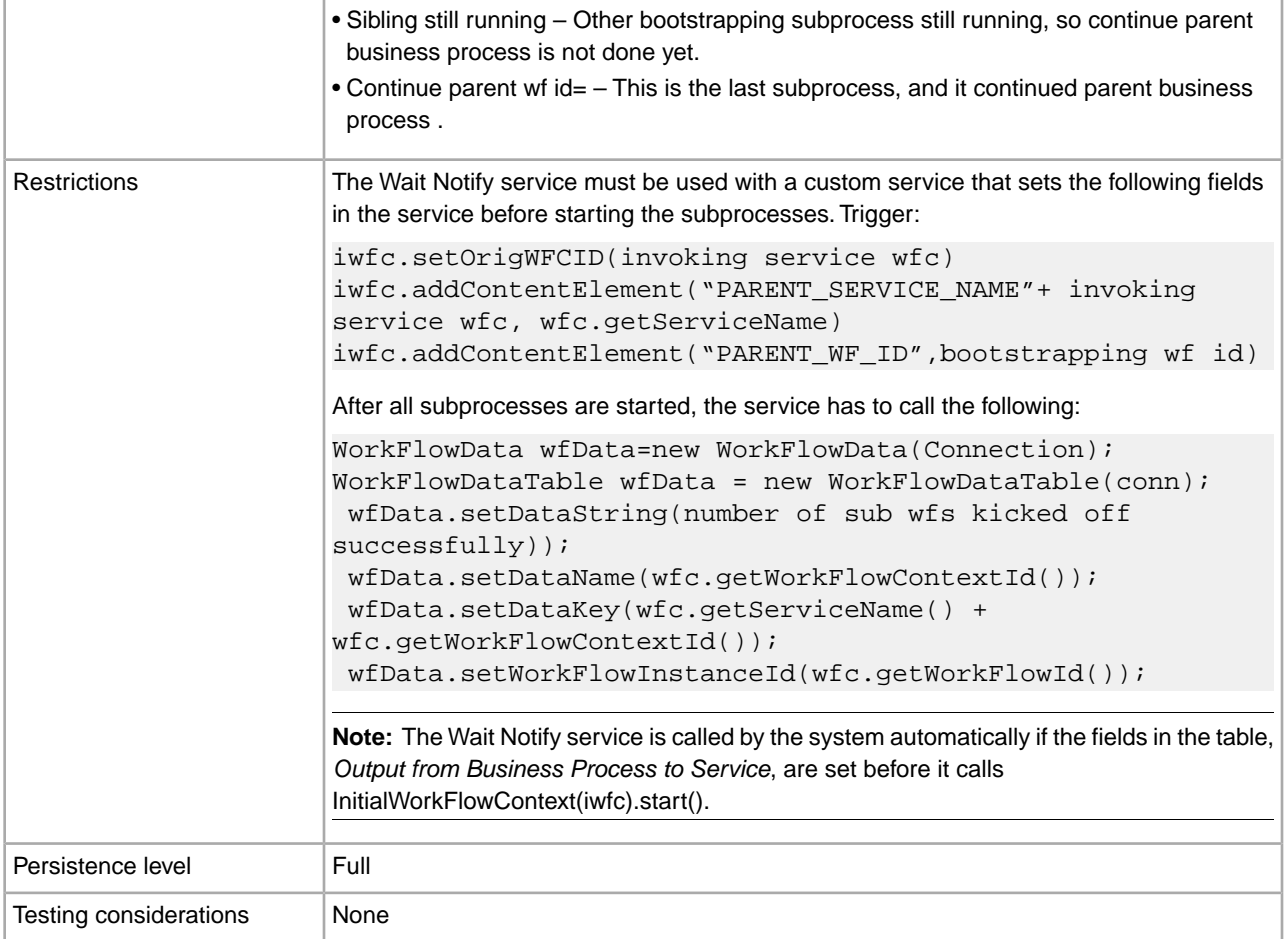

# **Output from Business Process to Service**

The following table describes the fields that must be included in the custom service code to use the Wait Notify service:

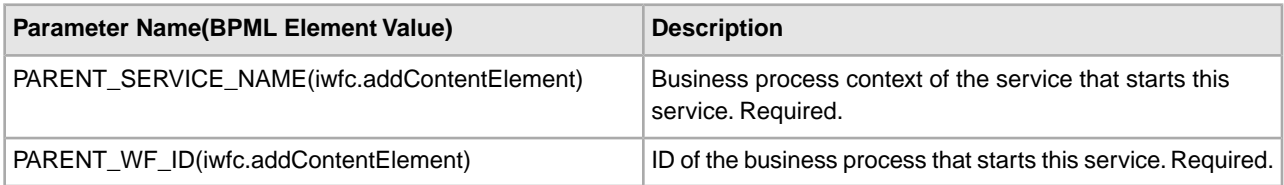

# **Wait Service**

The following table provides an overview of the Wait service:

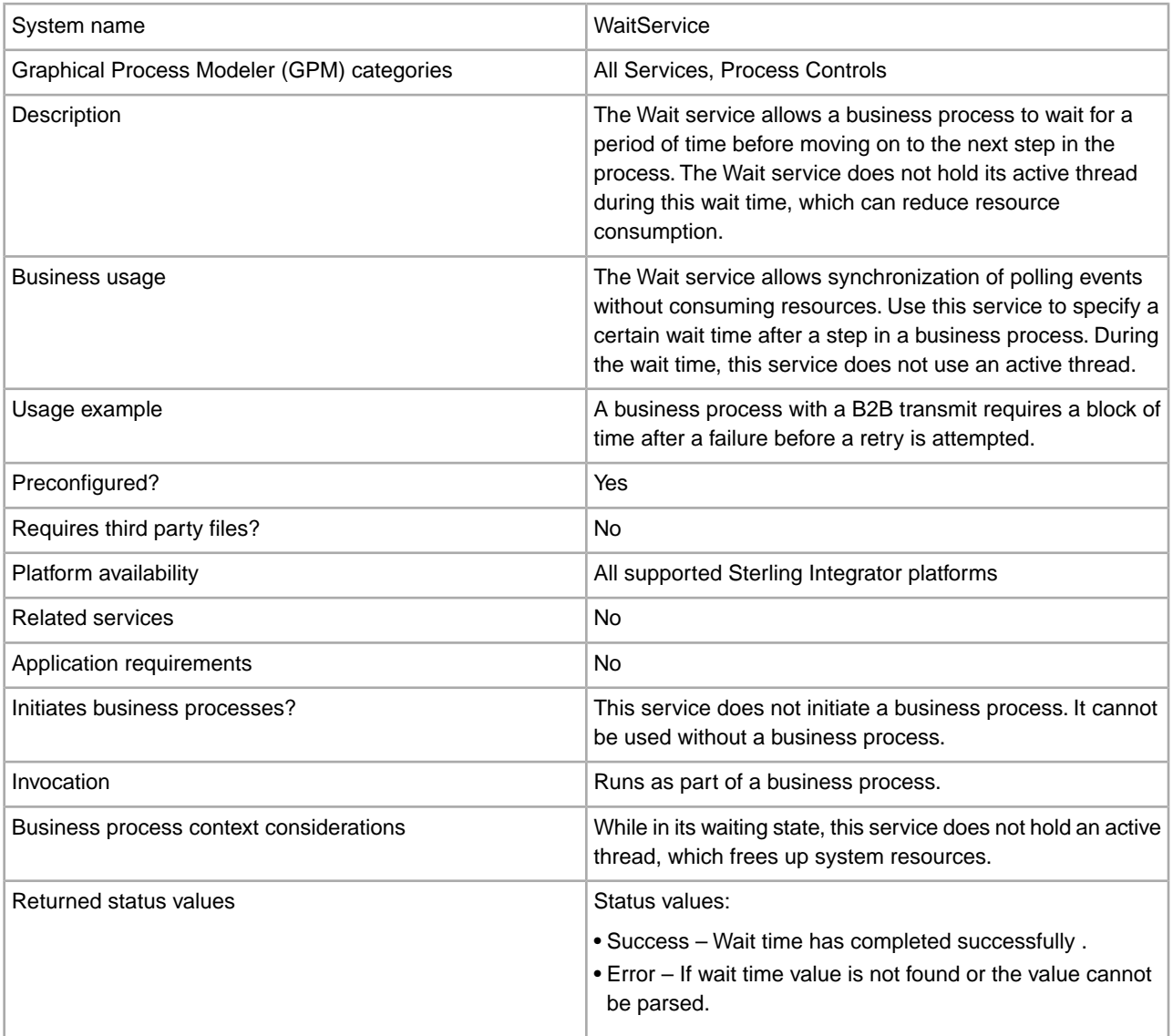

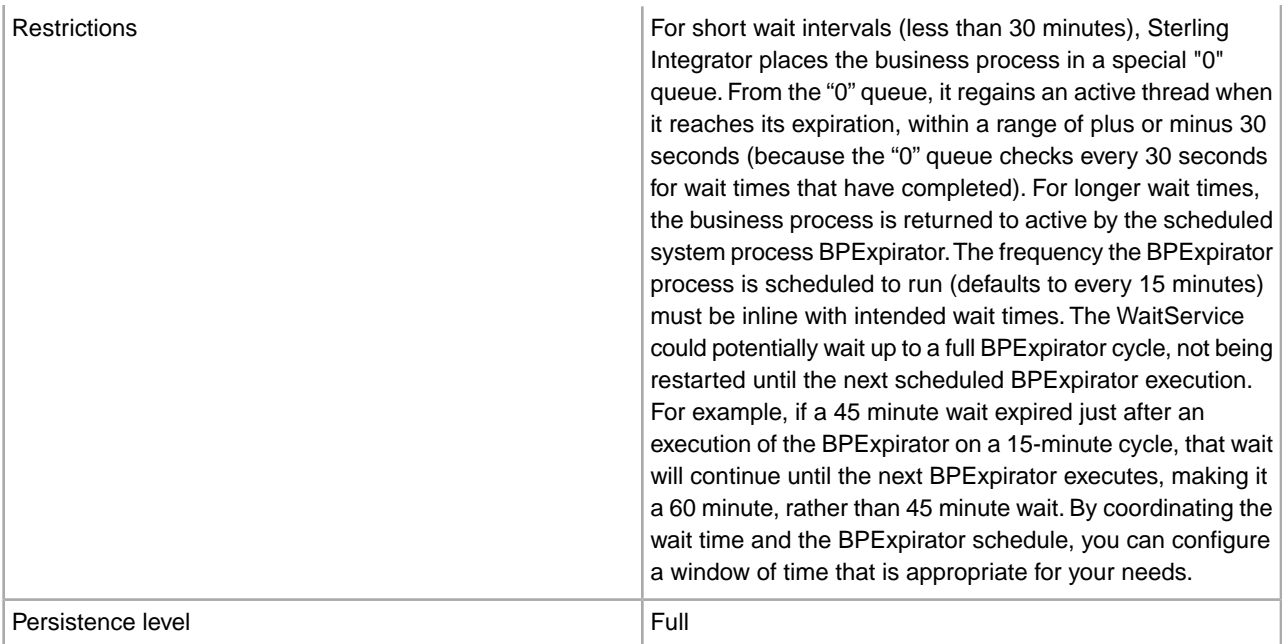

### **How the Wait Service Works**

The Wait service performs a function similar to the Sleep service: it allows you to pause a business process for a set length of time. However, unlike the Sleep service, the Wait service does not retain an active processing thread, which frees the thread for other processing jobs. Use the Wait service when you need to put a business process in a Wait state for at least one minute. If you need to put a business process in a wait state for less than a minute, use the Sleep service.

### **Implementing the Wait Service**

Because a configuration of the Wait service is installed with Sterling Integrator, no configuration is necessary.

### **Output from Business Process to Service**

The following table describes the output from the business process to the Wait service:

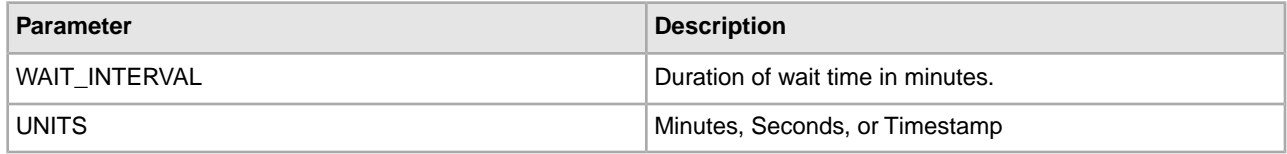

# **webMethods Adapter**

The following table provides an overview of the webMethods<sup>®</sup> adapter:

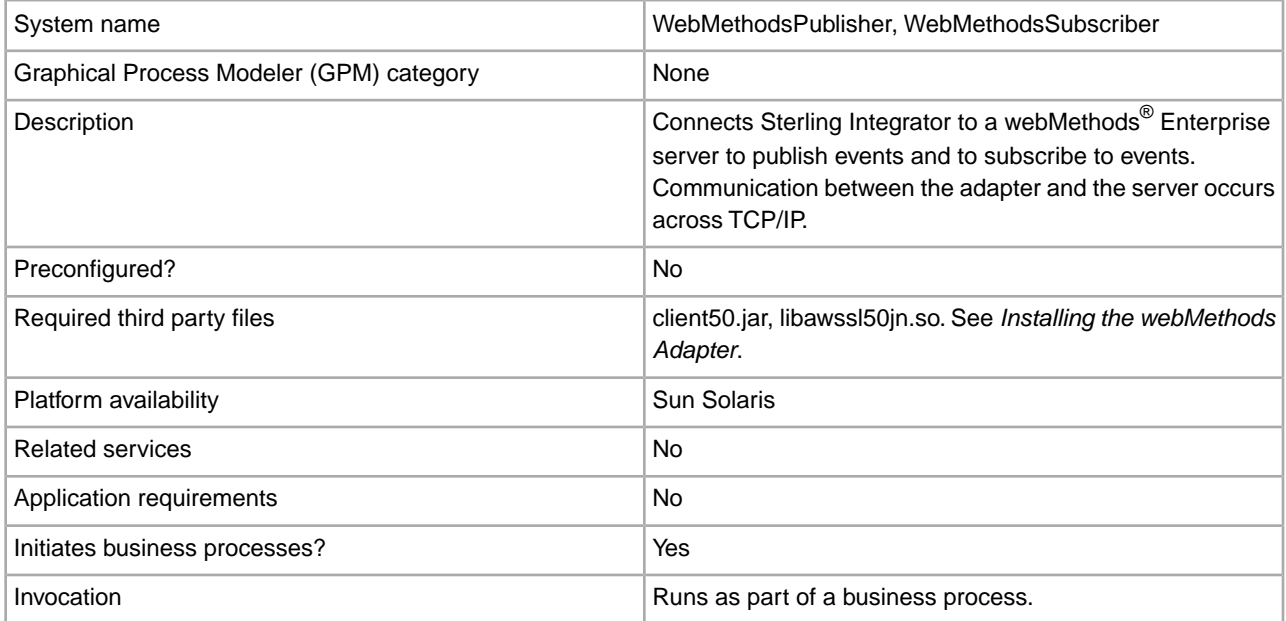

## **How the webMethods Adapter Works**

The webMethods adapter has two parts and supports four basic operations.

### **Adapter Components**

The webMethods adapter has separate components to publish and subscribe to events:

- webMethods Publisher adapter The webMethods Publisher adapter enables business processes running in Sterling Integrator to publish events to the webMethods Enterprise server. For more information about the webMethods Publisher adapter, see *Implementing the webMethods Publisher Adapter*.
- webMethods Subscriber adapter The webMethods Subscriber adapter enables users of Sterling Integrator to subscribe to webMethods events. After receiving an event from the webMethods Enterprise server, the webMethods Subscriber adapter starts a user-specified business process in Sterling Integrator. For more information about the webMethods Subscriber adapter, see *Implementing the webMethods Subscriber Adapter*.

# **Basic Operations**

The webMethods adapter supports four basic operations:

- Synchronous request/response
- Runs a business process asynchronously
- Fire and forget
- Asynchronous with transactionality

These operations enable you to perform basic webMethods transactions. The following sections provide details.

### **Synchronous Request/Response Operation**

The following figure shows the synchronous request/response operation for communicating with the webMethods Enterprise server. Only a webMethods Publisher adapter runs in this operation.

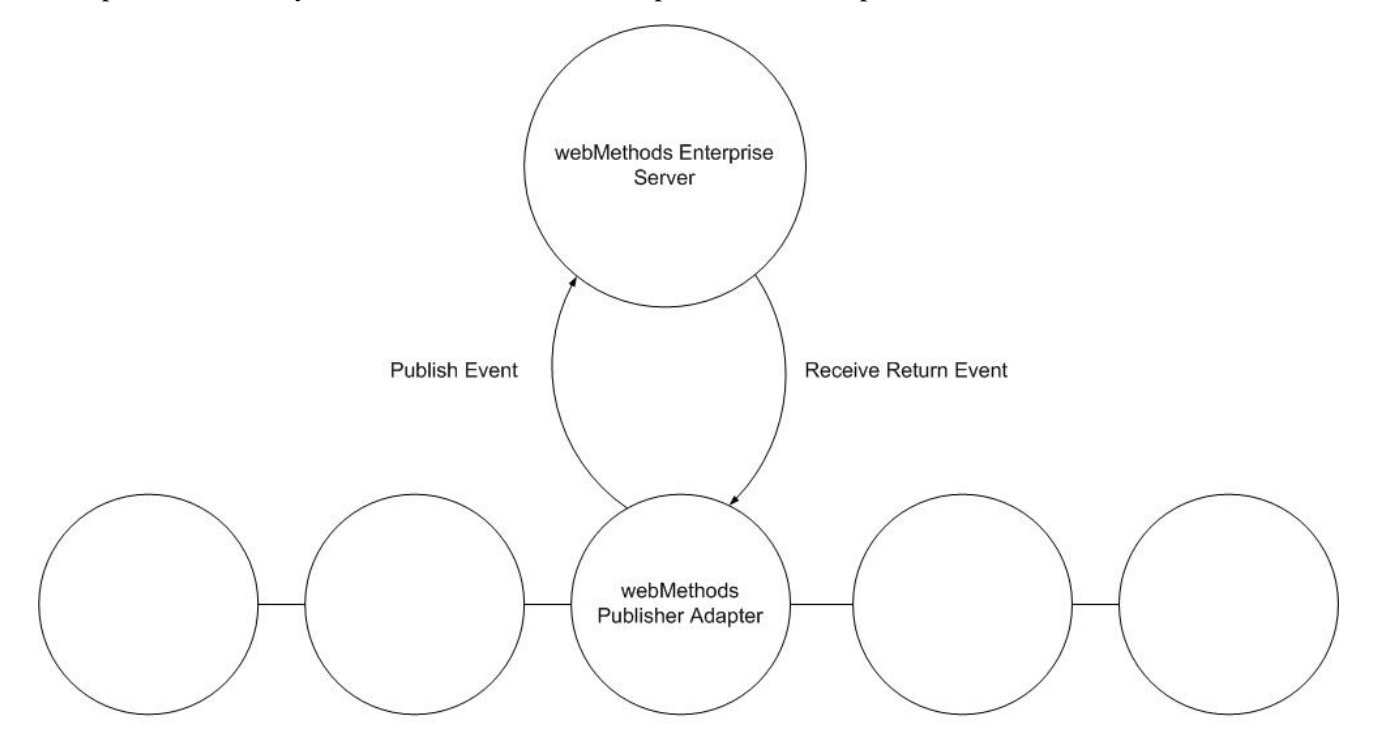

### **Business Process**

The following steps describe the synchronous request/response operation:

- 1. The webMethods Publisher adapter translates the primary document from the business process into a webMethods event and publishes the event to the webMethods Enterprise server.
- 2. The webMethods Publisher adapter waits for a reply event from the webMethods Enterprise server. If the adapter receives a reply event, it translates the webMethods event to an XML document and stores the document as the primary document of the business process. If the adapter does not receive a reply event within the timeout period, it reports the timeout period elapsed before the reply event was received.

### **Invoke Business Process Asynchronously Operation**

The following figure shows starting a business process asynchronously to communicate with the webMethods Enterprise server. Only a webMethods Subscriber adapter runs in this operation.

**Note:** If successfully configured, a webMethods Subscriber adapter starts automatically when Sterling Integrator starts.

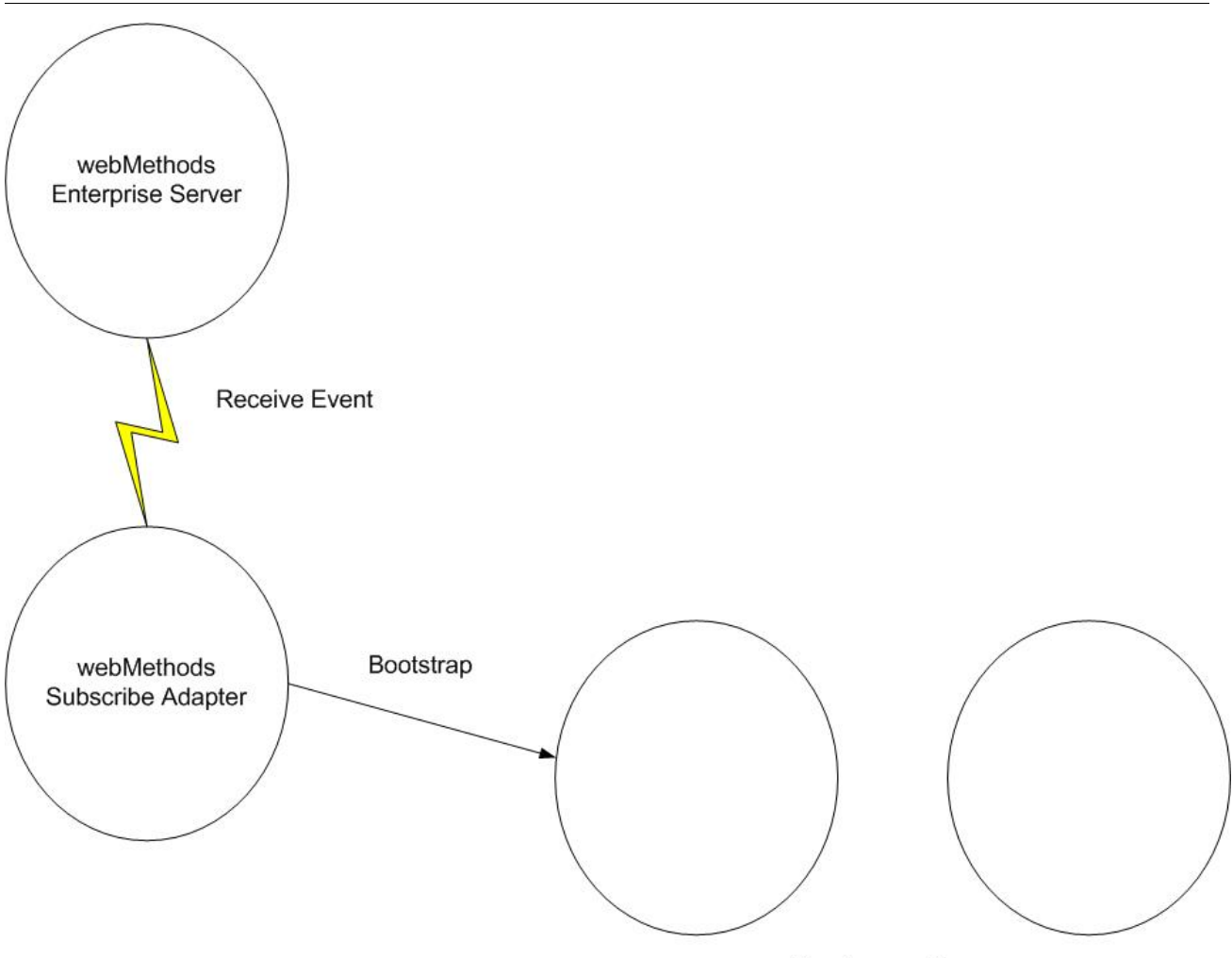

**Business Process** 

The following steps describe the asynchronous business process start operation:

- 1. The webMethods Subscriber adapter receives an event to which it has subscribed from the webMethods Enterprise server.
- 2. The webMethods Subscriber adapter checks its configuration data. If a business process is specified for the received event, the adapter starts that business process. If a business process is not specified for the event, the event is discarded.

### **Fire-and-Forget Operation**

The following figure shows the fire-and-forget operation for communicating with the webMethods Enterprise server. Only a webMethods Publisher adapter runs in this operation.

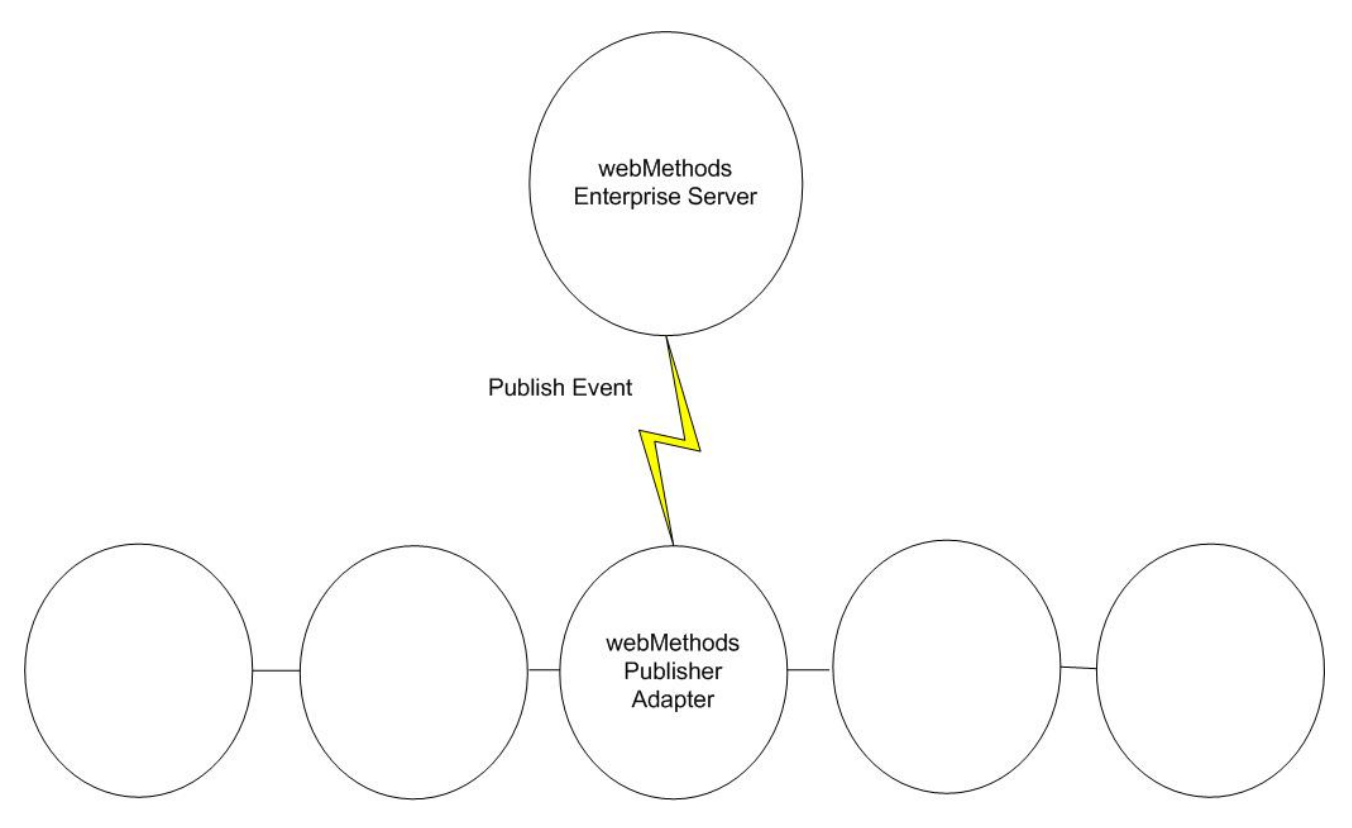

### **Business Process**

The following steps describe the fire-and-forget operation:

- 1. The webMethods Publisher adapter translates the primary document from the business process into a webMethods event and publishes the event to the webMethods Enterprise server.
- 2. The webMethods Publisher adapter waits for an acknowledgment from the webMethods Enterprise server. If the adapter receives an acknowledgment within the timeout period, it reports in the status header of the business process that a subscriber received the event. Otherwise, the adapter reports that no subscriber received the event.

### **Asynchronous with Transactionality Operation**

The asynchronous with transactionality operation runs both a webMethods Publisher adapter and a webMethods Subscriber adapter that connect to the same webMethods Enterprise server. Each transaction is associated with a unique transaction ID.

The following figure shows the asynchronous with transactionality operation:

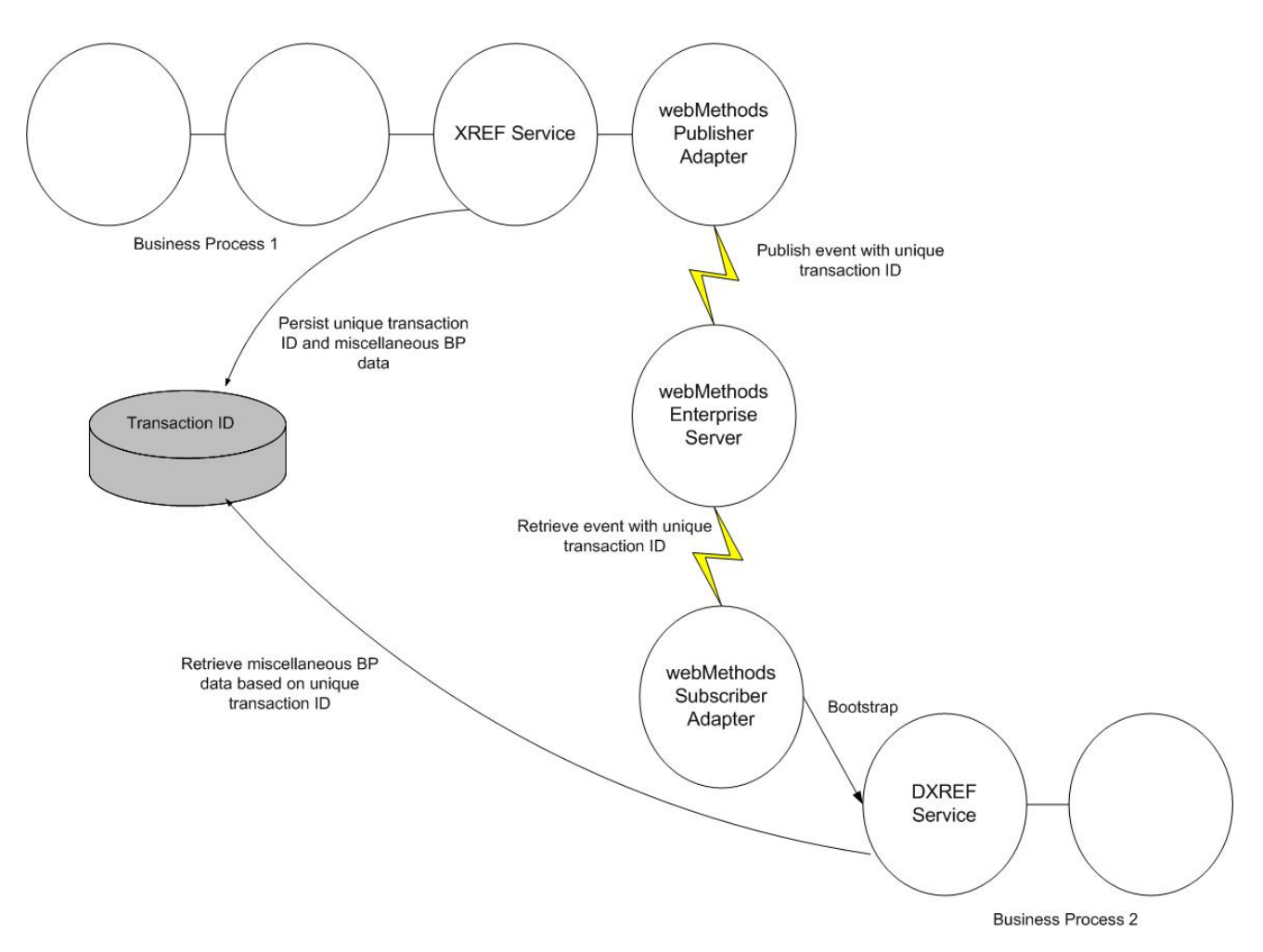

The asynchronous with transactionality operation has the following steps:

- 1. The XREF service persists a unique transaction ID as well as miscellaneous business process data in Sterling Integrator.
- 2. The webMethods Publisher adapter translates the primary document into a webMethods event, puts the transaction ID into the event envelope, and then publishes the event to the webMethods Enterprise server.
- 3. The webMethods Subscriber adapter receives the event from the webMethods Enterprise server, parses the event body to an XML string, puts the string into the primary document, and gets the transaction ID and puts it in the process data.
- 4. The DXREF service uses the transaction ID to read the business process data from the Sterling Integrator database and puts it in the process data.

### **Structure of Input and Output Data**

To publish an event to the webMethods Enterprise server, a webMethods Publisher adapter reads the primary document, which is an XML document, from the business process and translates the primary document to a webMethods event. When the webMethods Publisher adapter receives a reply event or the webMethods Subscriber adapter receives an event from the webMethods Enterprise server, the adapter translates that event to an XML document and sets that document as the primary document of the business process.

The following sections describe the translation between the webMethods event and the XML primary document. Find all the examples in the samples directory.
#### **Basic Structure**

The following sample XML document must be translated to an event and published to the webMethods Enterprise server:

```
<WebmethodsAdapter>
 <event name="Sample::GetCustomerAllFields">
 <customerId>14621</customerId>
 <customerFirstName>Joe</customerFirstName>
 <customerLastName>Smith</customerLastName>
 </event> 
</WebmethodsAdapter>
```
The root element must always be WebmethodsAdapter.

The event information is wrapped in the event element, which has an attribute named name. The value of the name attribute is the event type name. The tag name for the event element and its name attribute varies depending on your locale. For more information about locale settings, see *Internationalization*.

The fields of the event element are its child elements. The element name is the field name, and the content text is the field value.

The following sample code shows the translation of the XML document to a webMethods event:

```
eventtype Sample::GetCustomerAllFields {
 int customerId;
unicode string customerFirstName;
 unicode_string customerLastName; 
}
```
## **Structure Data Field**

In a webMethods event, a structure data field is an event field with a user-defined type. It can contain simple data types, arrays, or other structures. When a structure data field is translated to an XML element, the structure name translates as the element tag, and the members of the structure data field translate as the child elements.

The following sample code shows a structure data field in a webMethods event:

```
eventtype Sample::GetCustomerAllFieldsStruct {
 struct {
 int customerId;
 struct {
unicode string customerFirstName;
unicode string customerLastName;
  } customerName;
  } customer;
 boolean current;
 byte document;
string socSecNumber;
unicode char billPaid;
}
```
The following sample code shows the translation of the structure data field to XML:

```
<WebmethodsAdapter>
 <event name="Sample::GetCustomerAllFieldsStruct">
  <customer>
  <customerName>
  <customerFirstName>Joe</customerFirstName>
```

```
 <customerLastName>Smith</customerLastName>
  </customerName>
 <customerId>14621</customerId>
 </customer>
 <current>true</current>
  <document>0</document>
 <socSecNumber>123-45-6789</socSecNumber>
 <billPaid>Y</billPaid>
 </event> 
</WebmethodsAdapter>
```
## **Sequence Field**

When a field of an event is a sequence field, add the attribute type="seq" to the element for this field and expand each member of the sequence into an element with the same name as the sequence field. The tag name for the type attribute varies depending on your locale. For more information about locale settings, see *Internationalization*.

The following sample code shows a sequence field in a webMethods event:

```
eventtype Sample::GetCustomerAllFieldsSeq {
 string depts[]; 
}
```
The following sample code shows the translation of the sequence field to XML:

```
<WebmethodsAdapter>
 <event name="Sample::GetCustomerAllFieldsSeq">
 <depts type="seq">
 <depts>sales</depts>
 <depts>marketing</depts>
 </depts>
 </event> 
</WebmethodsAdapter>
```
# **Sequence of Structures Field**

When a field of an event is a sequence of structures, the element for this field has two attributes:

- One attribute is named element, and its value is struct.
- The other attribute is named type, and its value is seq.

The tag names for the element and type attributes vary depending on your locale. For more information about locale settings, see *Internationalization*.

The following sample code shows a sequence of structures field in a webMethods event:

```
eventtype Sample::GetCustomerAllFieldsSeqOfStructs {
 struct {
unicode string name;
 unicode_string industry;
 } company[]; 
}
```
The following sample code shows the translation of the sequence of structures field to XML:

<WebmethodsAdapter>

```
 <event name="Sample::GetCustomerAllFieldsSeqOfStructs">
 <company element="struct" type="seq">
```

```
 <company>
  <name>ACME</name>
 <industry>food</industry>
 </company>
 <company>
 <name>Computer World</name>
 <industry>computer</industry>
 </company>
 <company>
 <name>Bob's Convenience Store</name>
 <industry>retail</industry>
 </company>
 </company>
 </event> 
</WebmethodsAdapter>
```
#### **Sequence of Sequences Field**

When a sequence field in an event is a multidimensional array, the element for that field has two attributes:

- One attribute is named element, and its value is seq.
- The other attribute is named type, and its value is seq.

The tag names for the element and type attributes vary depending on your locale. For more information about locale settings, see *Internationalization*.

The following sample code shows a sequence of sequences field in a webMethods event:

```
eventtype Sample::GetCustomerAllFieldsSeqOfSeqs {
  string depts[][][]; 
}
```
The following sample code shows the translation of the sequence of sequences field to XML:

```
<WebmethodsAdapter>
 <event name="Sample::GetCustomerAllFieldsSeqOfSeqs">
 <!-- sales & marketing depts -->
 <depts element="seq" type="seq">
\leftarrow :-- sales -->
 <depts element="seq" type="seq">
 <!-- sales America -->
 <depts type="seq">
 <depts>sales America East</depts>
 <depts>sales America Central</depts>
 <depts>sales America West</depts>
 </depts>
 <!-- sales Europe -->
 <depts type="seq">
 <depts>sales Europe East</depts>
 <depts>sales Europe Central</depts>
 <depts>sales Europe West</depts>
 </depts>
 </depts>
 <!-- Marketing -->
 <depts element="seq" type="seq">
 <!-- marketing America -->
 <depts type="seq">
```

```
 <depts>mktg America East</depts>
  <depts>mktg America Central</depts>
 <depts>mktg America West</depts>
 </depts>
 <!-- marketing Europe -->
 <depts type="seq">
 <depts>mktg Europe East</depts>
  <depts>mktg Europe Central</depts>
  <depts>mktg Europe West</depts>
 </depts>
 </depts>
 </depts>
 </event> 
</WebmethodsAdapter>
```
#### **Installing the webMethods Adapter**

To install the webMethods adapter, perform the following steps:

- 1. Change to the *install\_dir*/bin directory.
- 2. Install the webMethods java API library version 5.0.1 file ( client50.jar) using the following command:

```
./install3rdpParty.sh webmethods version -j absolutePath/filename
```
For example:

./install3rdParty.sh webmethods 5.0 -j /home/webmethods/client50.jar

3. If you want the webMethods adapter to support secured socket layer (SSL), install the webMethods SSL shared library file (libawssl50jn.so) using the following command:

```
./install3rdParty.sh webmethods version -l absolutePath/filename
```
For example:

./install3rdParty.sh webmethods 5.0 -l /home/webmethods/libawssl50jn.so

#### **Implementing the webMethods Publisher Adapter**

The webMethods Publisher adapter enables business processes that run in Sterling Integrator to publish events to a webMethods Enterprise server.

You can create multiple configurations of the webMethods Publisher adapter. Because the client group defines which events a webMethods Publisher adapter has permission to publish, you must configure a separate instance of the adapter for each client group.

To implement the webMethods Publisher adapter for use in a business process:

- 1. Create webMethods Publisher adapter configuration. For information, see *Managing Services and Adapters*.
- 2. Configure the webMethods Publisher adapter. For information, see *Configuring the webMethods Publisher Adapter*.
- 3. Use the webMethods Publisher adapter in a business process.

#### **Configuring the webMethods Publisher Adapter**

#### **Sterling Integrator Configuration**

The following table describes the fields used to configure a webMethods Publisher adapter in Sterling Integrator:

**Note:** The names in parentheses represent the corresponding field names in the GPM. This information is provided for your reference.

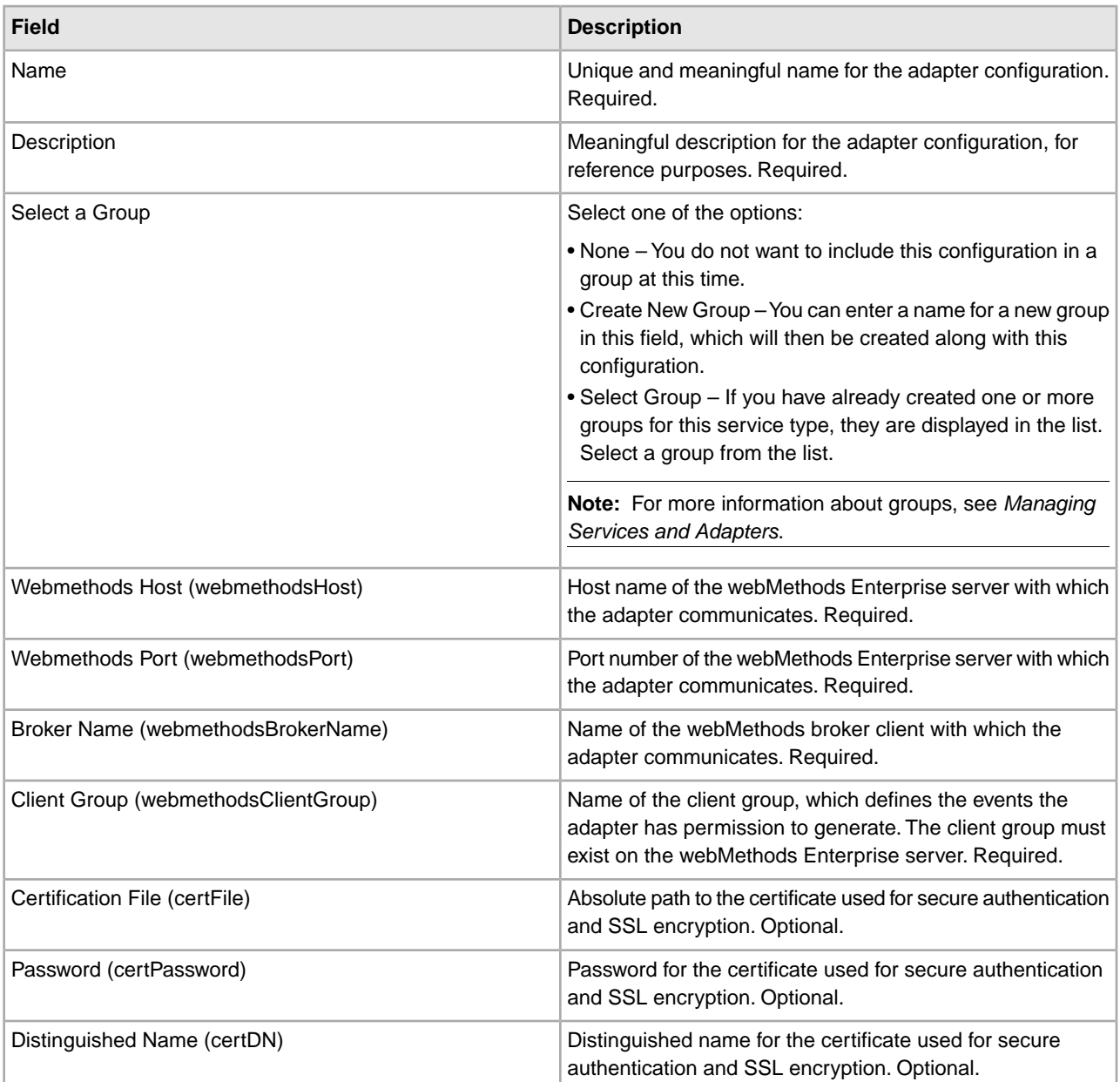

# **GPM Configuration**

The following table describes the fields used to configure a webMethods Publisher adapter in the GPM:

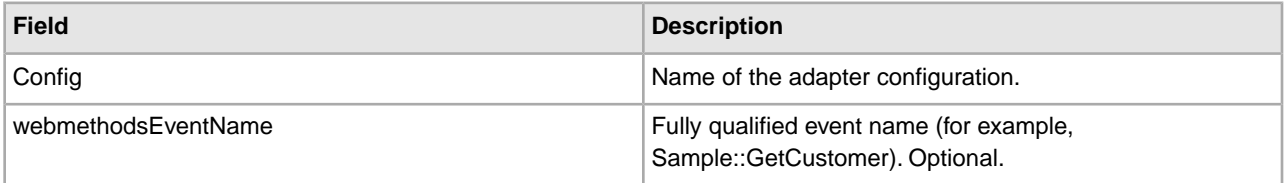

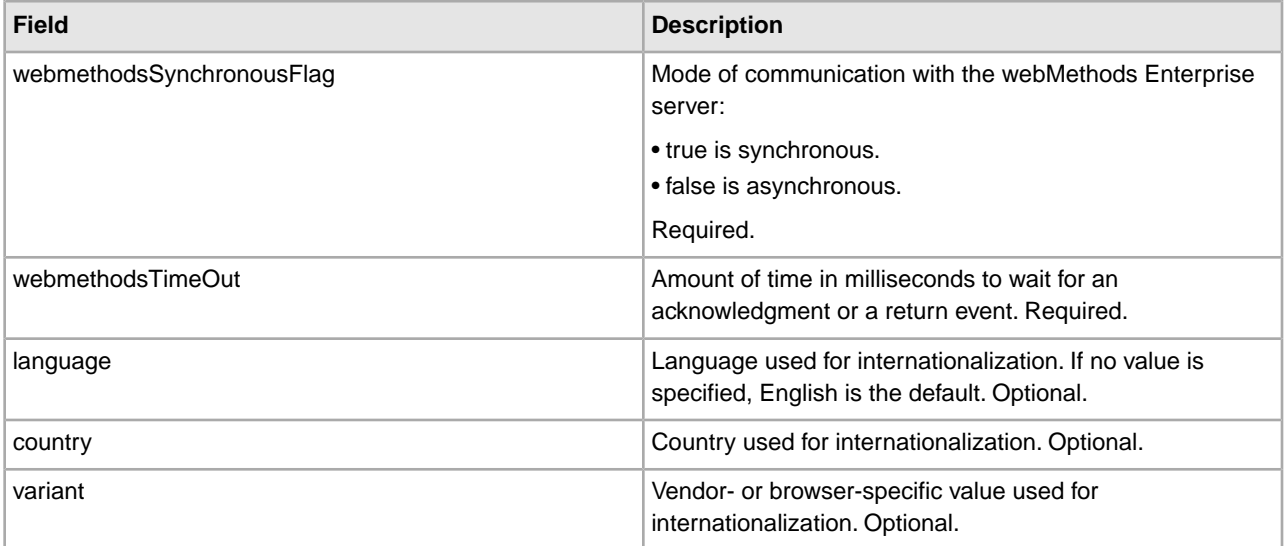

## **Sample BPML**

The following sample BPML is for a webMethods Publisher adapter:

```
...
 <operation name="Webmethods Publisher">
 <participant name="Webmethods Publisher"/>
 <output message="WebmethodsInputMessage">
 <assign to="." from="*"</assign>
 <assign to="webmethodsTimeOut">5000</assign>
 <assign to="webmethodsSynchronousFlag">true</assign>
 <assign to="language">fr</assign>
 <assign to="country">FR</assign>
 </output>
 <input message="inmsg">
 <assign to="." from="*"></assign>
  </input>
 </operation> 
...
```
This sample BPML:

- Specifies webmethodsTimeOut and webmethodsSynchronousFlag, because they are required. If they are not specified, you receive an error when the business process runs.
- Does not specify webmethodsEventName because it is not required by the webMethods adapter.
- Does not specify webmethodsHost, webmethodsPort, webmethodsBrokerName, and webmethodsClientGroup. The webMethods adapter assumes these parameters are configured in Sterling Integrator. If they are not specified in Sterling Integrator, you receive an error when the business process runs.
- Does not specify certFile, certPassword, and certDN, because they are not required by the webMethods adapter. They may or may not be configured in Sterling Integrator. If they are not specified in Sterling Integrator, no security is used.
- Specifies language and country, in this case, French as the language and France as the country. The adapter assumes the tags in the incoming document are in French.

Find this sample BPML in the samples directory.

# **Data Flow**

The following description of the process to publish an event with the webMethods Publisher adapter assumes the adapter is already configured in Sterling Integrator:

- 1. When a business process needs to publish an event to the webMethods Enterprise server, it starts a webMethods Publisher adapter.
- 2. The webMethods Publisher adapter converts the incoming primary document to a webMethods event and publishes the event to the webMethods Enterprise server.
- 3. If the configured mode of communication is synchronous, an output document contains the information returned to the webMethods Publisher adapter from the webMethods Enterprise server.

If the configured mode of communication is asynchronous, no output document is returned.

- 4. When the event is published successfully, the webMethods Publisher adapter returns a status of Success to Sterling Integrator.
- 5. Sterling Integrator performs the next step in the business process.

#### **Error Messages**

When a business process runs a webMethods Publisher adapter, the adapter can return the following error messages in the Advance Status field. The adapter logs more detailed error information in the log files.

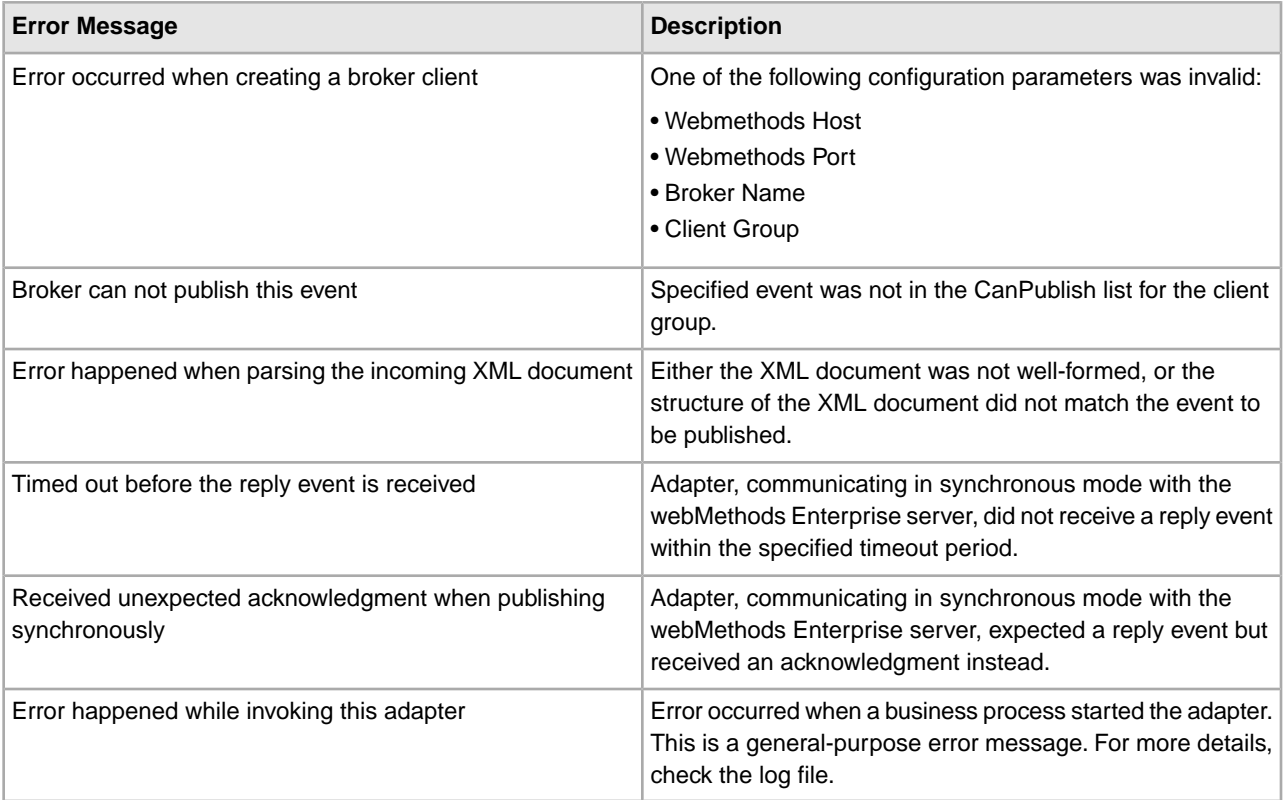

#### **Implementing the webMethods Subscriber Adapter**

The webMethods Subscriber adapter enables Sterling Integrator users to subscribe to webMethods events. When an event is received from the webMethods Enterprise server, a user-specified business process is started in Sterling Integrator.

When you create and save a configuration of the webMethods Subscriber adapter, the adapter starts and subscribes to all events specified in Sterling Integrator. No business process can explicitly run this adapter. You must specify a business process related to each event. This is the business process Sterling Integrator starts when it receives the specified event from the webMethods Enterprise server.

To implement the webMethods Subscriber adapter for use in a business process:

- 1. Create a webMethods Subscriber adapter configuration. For information, see *Managing Services and Adapters*.
- 2. Configure the webMethods Subscriber adapter. For information, see *Creating a webMethods Subscriber Adapter Configuration*.
- 3. Use the webMethod Subscriber adapter in a business process.

#### **Creating a webMethods Subscriber Adapter Configuration**

The following tables describe the fields used to configure a webMethods Subscriber adapter in Sterling Integrator and connections for the webMethods Subscriber adapter in a property file.

## **Sterling Integrator Configuration**

The following table describes the fields used to configure the webMethods Subscriber adapter in Sterling Integrator:

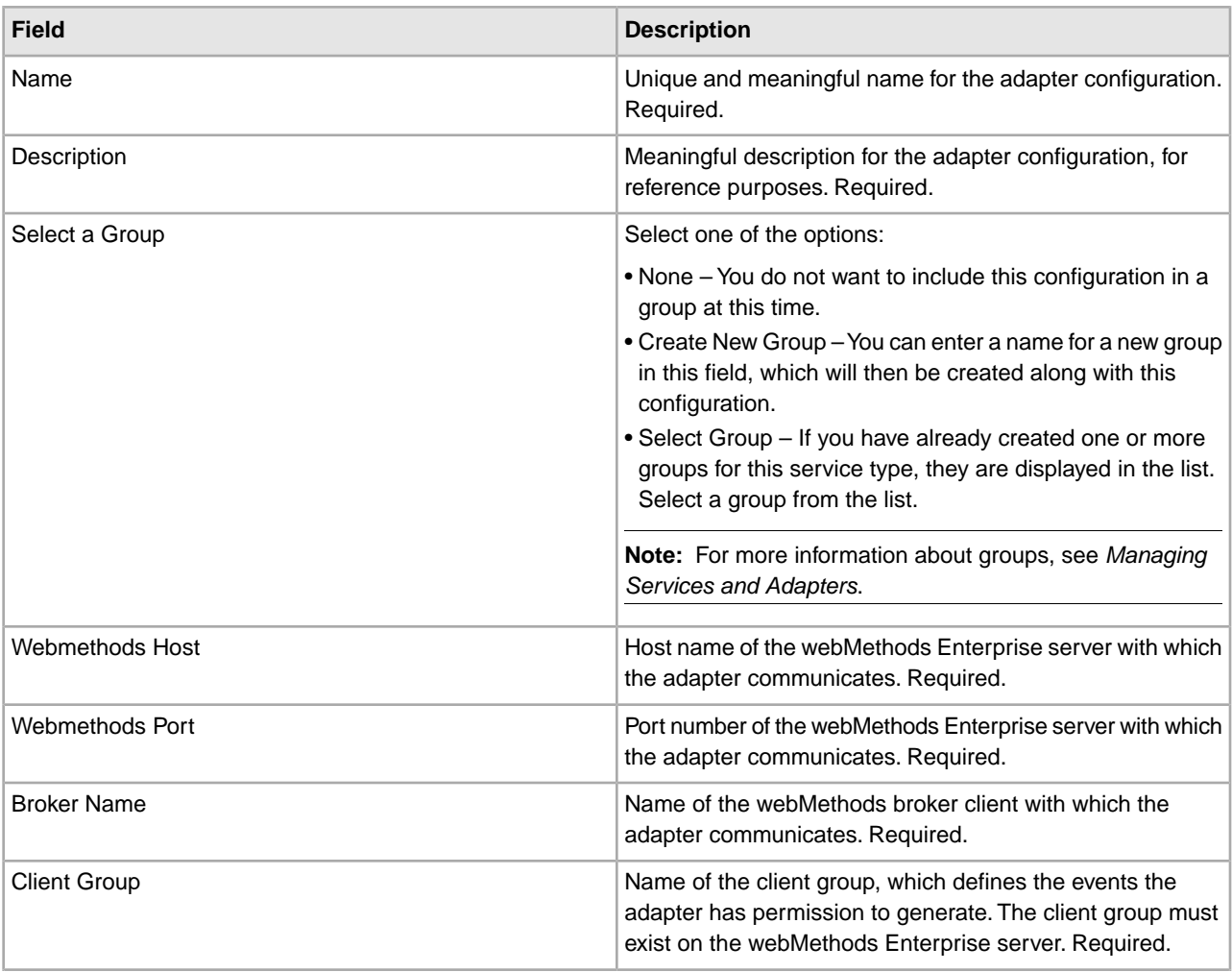

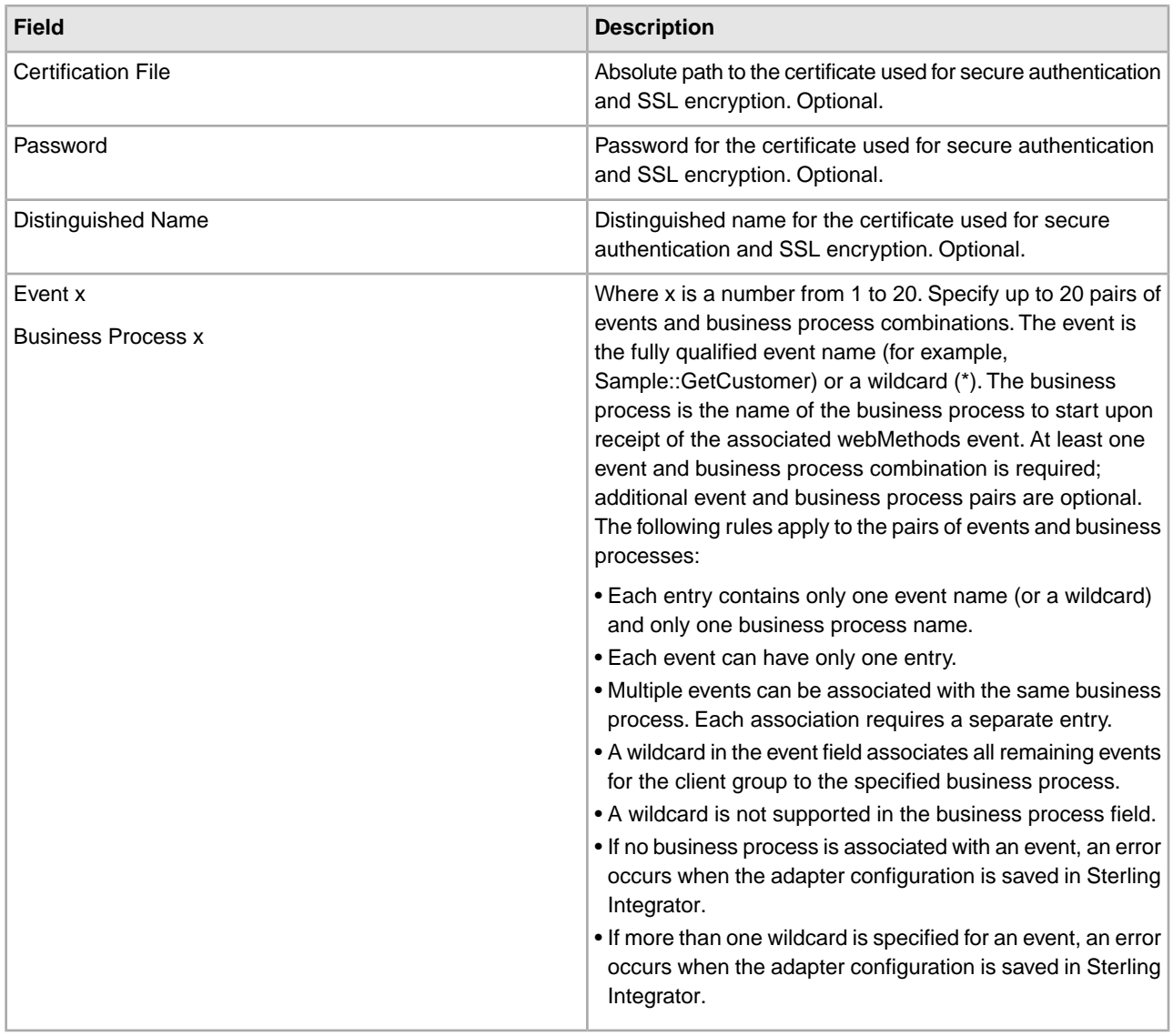

To create a webMethods Subscriber adapter with different hosts, ports, broker names, client groups, or security parameters, you must create multiple configurations of the adapter. Each configuration defines a unique set of parameters.

# **Configuring the Property File**

The webMethods Subscriber adapter polls the webMethods Enterprise server periodically to determine whether the adapter is still connected to the server. You must configure connection management parameters in the property file. The webmethods.properties file is located in *install\_dir*/properties/adapter\_conf, where *install\_dir* is your Sterling Integrator installation directory.

The following table describes the fields used to configure the connection management parameters in the property file:

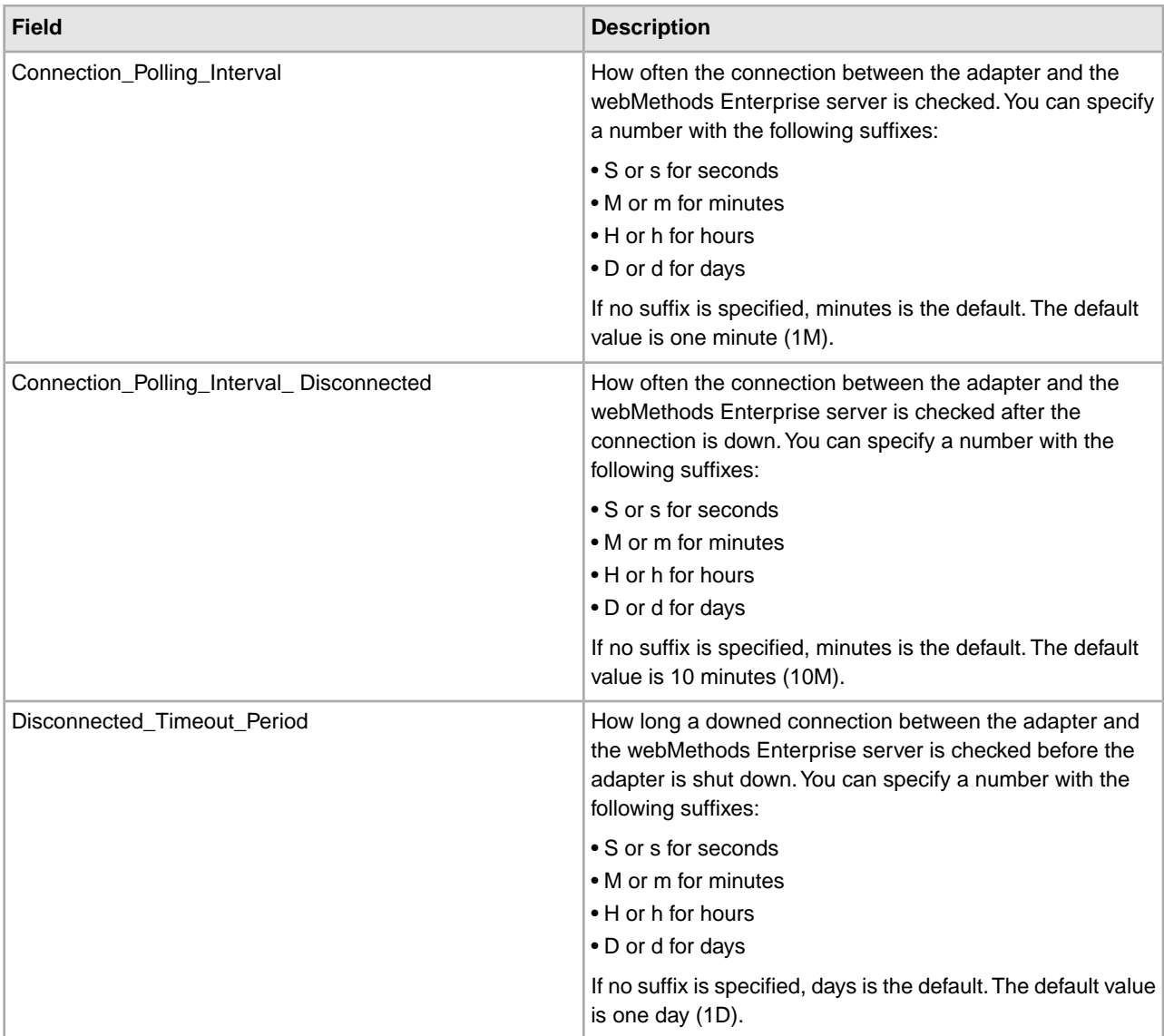

## **Data Flow**

The webMethods Subscriber adapter follows this process to subscribe to events:

- 1. The user specifies all the required parameters in Sterling Integrator as well as all the events to subscribe to and the business processes to start, and then saves the adapter configuration.
- 2. The webMethods Subscriber adapter validates the configuration parameters. If the parameters are valid, the webMethods Subscriber adapter starts and subscribes to all the events in the webMethods Enterprise server that were specified in Sterling Integrator.

If any of the parameters are invalid, an error is logged.

3. The webMethods Enterprise server publishes the events the webMethods Subscriber adapter subscribes to, and the adapter starts the associated business processes in Sterling Integrator.

The adapter runs until one of the following events occurs:

- You stop the webMethods Subscriber adapter from Sterling Integrator.
- You update and save the adapter configuration in Sterling Integrator, and it contains invalid parameters.

• The connection to the webMethods Enterprise server goes down and is not reestablished.

When you update the configuration of a webMethods Subscriber adapter—change the Webmethods Host, Webmethods Port, Broker Name, Client Group, Certification File, Password, or Distinguished Name parameter—the connection to the webMethods Enterprise server ends, and a new connection is made.

#### **Error Messages**

The webMethods Subscriber adapter starts when you save its configuration, either new or updated, in Sterling Integrator. If the adapter starts successfully, no error logs are created. If the adapter does not start successfully, errors are logged and the adapter does not run.

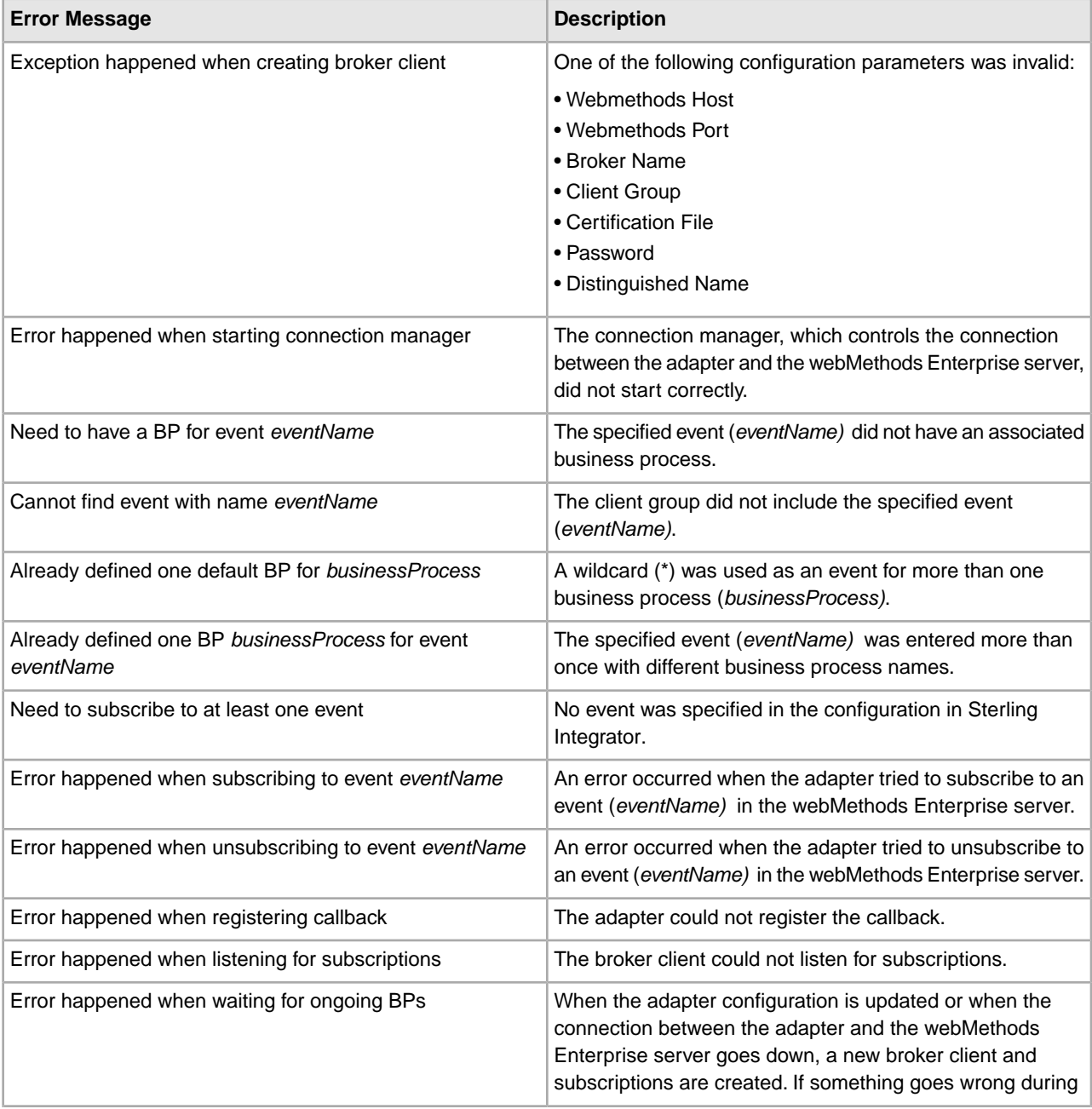

The webMethods Subscriber adapter can log the following error messages:

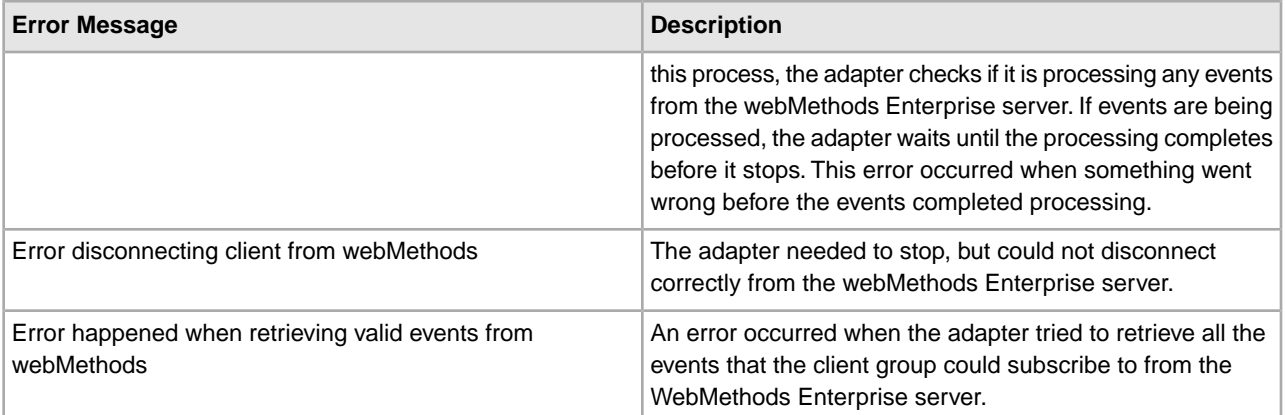

## **DTD Generator**

The webMethods DTD generator is a tool that enables you to:

- Create a DTD to validate incoming XML for a webMethods event.
- Retrieve a list of events from webMethods for a client group.

Use the DTD generator from a computer that has an instance of Sterling Integrator with the DTD generator and can communicate with the webMethods Enterprise server.

To use the DTD generator, run the following command under your \${INSTALL\_DIR}/bin directory:

```
run WMDtdGenerator.sh
```
The DTD generator provides both a command line interface and an interactive interface. Use the following syntax for the command line interface:

```
run WMDtdGenerator.sh
-h <host> -p <port> -c <client group> -b <br/> <br/> <br/> <br/>name>
-e <event name> -f <output file name> -l -noDTD
```
The following table describes the options you can define on the command line:

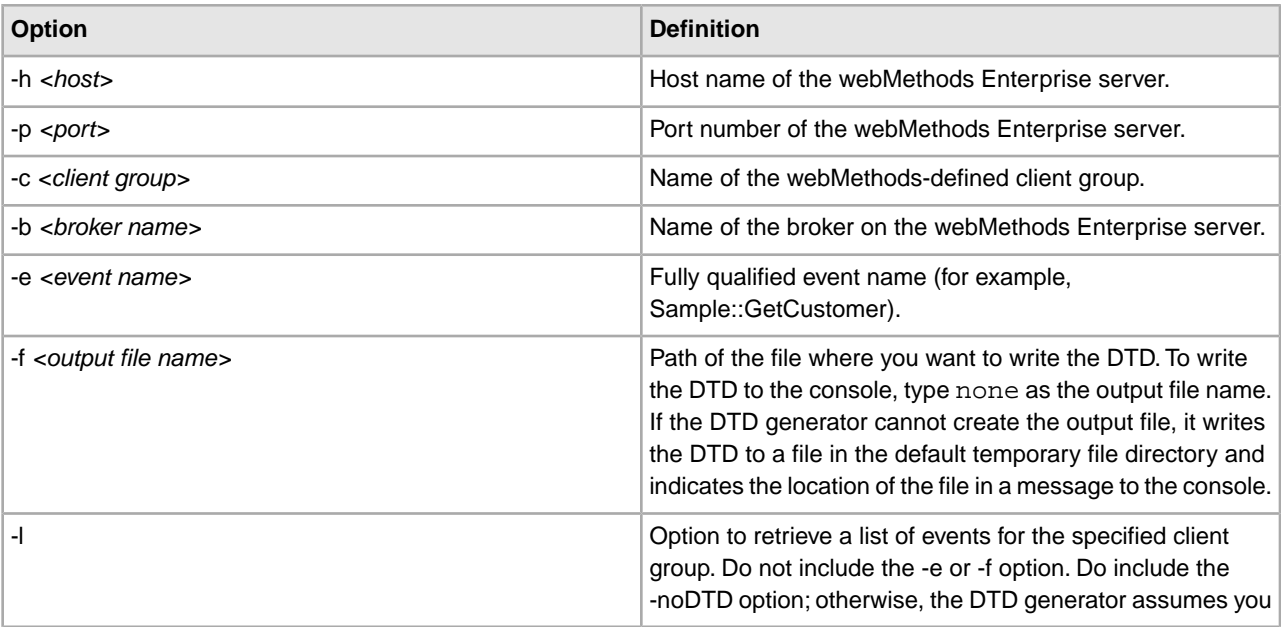

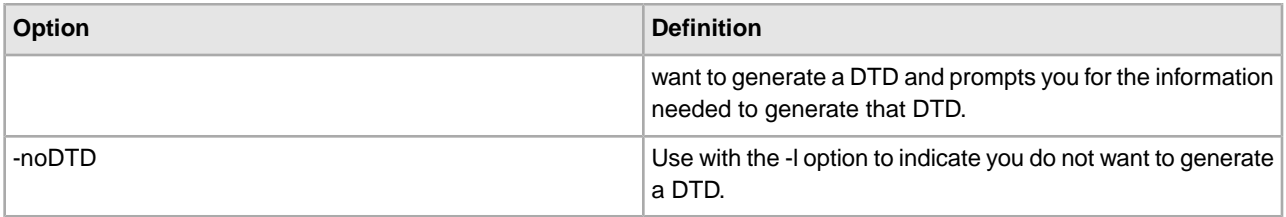

The DTD generator prompts for any information it needs that you do not provide on the command line. To run the DTD generator in interactive mode, do not include any options and it will prompt you for them.

**Note:** To pass a value that contains spaces, enclose the value in double quotes, for example, runWMDtdGenerator.sh -h 10.10.10.10 -p 9999 -b "Broker #1"

#### **Security**

The webMethods software provides support for authentication using digital certificates. The webMethods adapter supports communicating with the webMethods Enterprise server through SSL and certificates. Authentication is optional depending on how you configure the webMethods adapter and the webMethods Enterprise server to meet user security requirements. For information about SSL support of the webMethods Enterprise server as well as how to obtain a certificate, see the webMethods documentation.

The webMethods adapter supports the following security options:

- Server-side authentication with encryption –You must configure the certificate file and password. The default distinguished name is used.
- Server and client-side authentication with encryption You must configure the certificate file, password, and distinguished name.
- No authentication or encryption If the client group that owns the adapter does not require authentication, no configuration is required.

For information about configuring the security parameters (certificate file, password, distinguished name), see *Configuring the webMethods Publisher Adapter* and *Creating a webMethods Subscriber Adapter Configuration*.

For the webMethods adapter to use SSL to communicate with the webMethods Enterprise server, you must also specify the SSL shared library file. For information about installing the SSL shared library, see *Installing the webMethods Adapter*.

#### **Internationalization**

You can specify language, country, and variant in the GPM. These parameters define the internationalization rules the webMethods Publisher adapter uses when translating the input and output documents. If you do not specify language, country, or variant, the adapter uses English.

The following tags in the input and output documents are affected by internationalization:

- event
- name
- element
- type

For information about how the adapter translates input and output documents, see *Structure of Input and Output Data*.

# **WebSphere MQ Adapter**

The WebSphere MQ adapter communicates with WebSphere MQ to send and receive messages. The WebSphere MQ adapter is most useful for simple communications done in one session. Sterling Integrator also provides the WebSphereMQ Suite, which is a set of services that provide maximum flexibility and functionality by enabling you to script a complete MQ session using a business process. The suite also includes a new adapter that you can use for asynchronous receiving, the WebSphereMQ Async Receiver adapter. The WebSphereMQ Suite and the WebSphere adapter now support SSL. For additional information about configuring SSL for WebSphere MQ, see *Configuring the WebSphere MQ Adapter*.

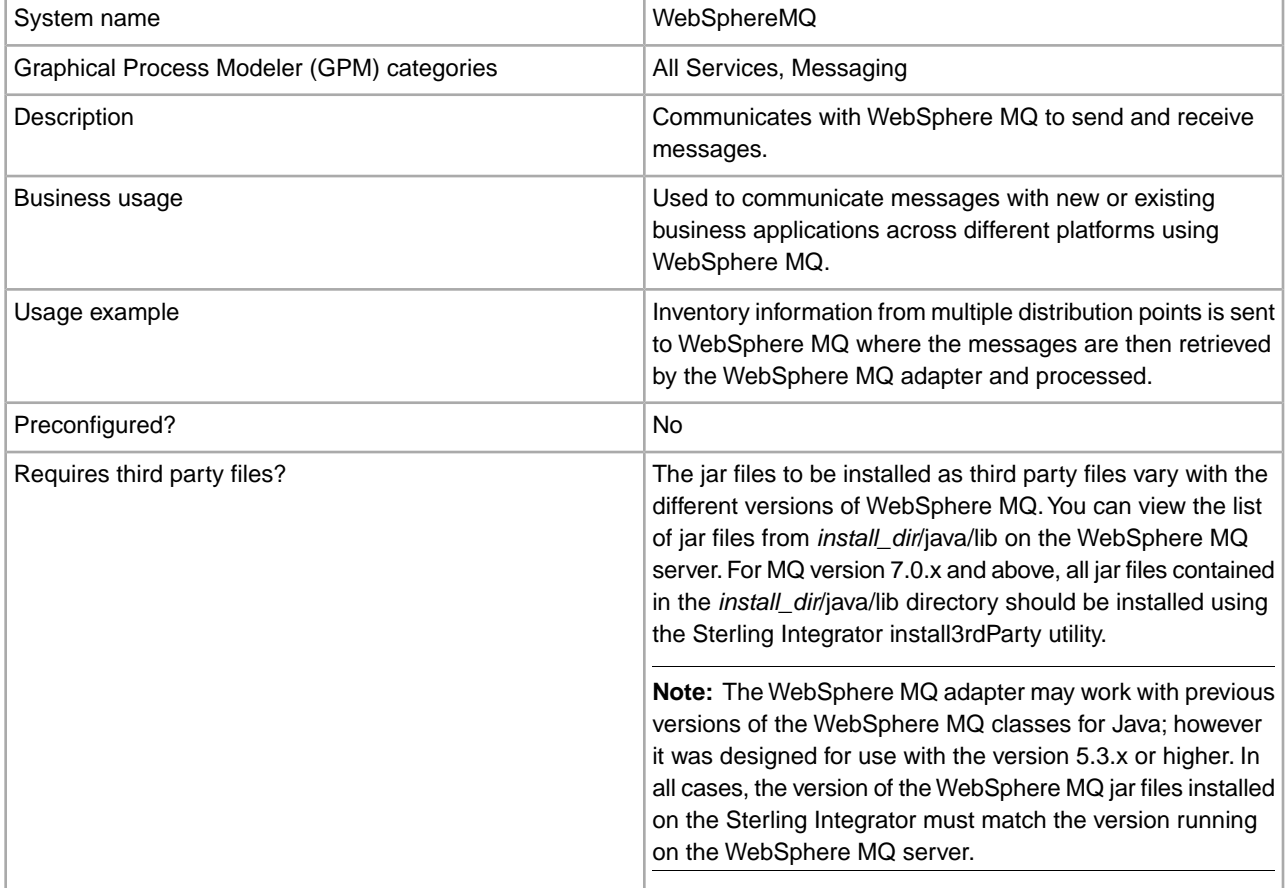

The following table provides an overview of the WebSphere® MQ adapter:

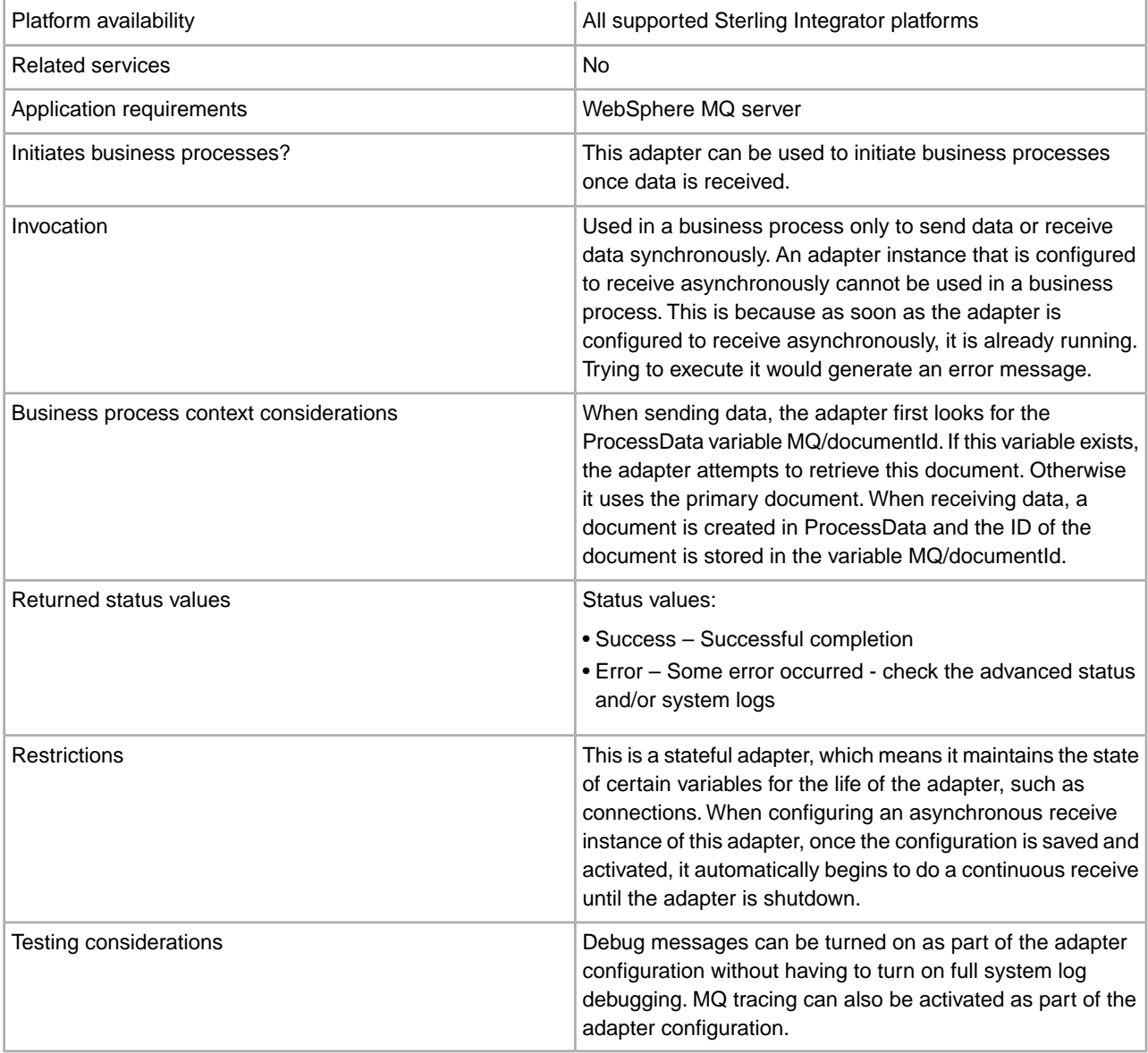

## **How the WebSphere MQ Adapter Works**

The WebSphere MQ adapter exchanges messages with a WebSphere MQ server by means of the IBM WebSphere MQ classes for Java API (com.ibm.mq.jar). This API gives the WebSphere MQ adapter the full range of features available for exchanging messages appropriate for your needs. For best performance, the adapter is stateful so that it can connect and maintain the connections for the life of the adapter even when no messages are being exchanged with the server.

## **Business Process Example**

The following example business process illustrates performing a synchronous receive with a correlation identifier match option from the previous send. Since the default action of the send is to copy the message identifier to the correlation identifier, we use the MQ/sentMsgId variable from the send and set the correlation identifier match option so that it only receives messages relevant to the message just sent – which in this case should be the confirmation-on-arrival report.

```
<process name = "MQSndRcv"> 
   <sequence> 
    <!-- This operation sends data to MQ and requests confirmation-on-arrival 
         reports to be generated with partial data --> 
    <operation name="WebSphere MQ Adapter"> 
      <participant name="MqSnd"/> 
      <output message="WebsphereMQInputMessage"> 
        <assign to="." from="*"></assign> 
        <assign to="snd_MQMD_msgType">DATAGRAM</assign> 
        <assign to="snd_MQRO_coa">WITH_DATA</assign> 
        <assign to="snd_MQMD_replyToQ">Queue_reports</assign> 
        <assign to="snd_MQMD_replyToQM">QueueManager</assign> 
      </output> 
       <input message="inmsg"> 
        <assign to="." from="*"></assign> 
      </input> 
     </operation>
```

```
<!- This operation performs a synchronous receive with a correlation
identifier match option from the previous send. Since the default
action of the send is to copy the message identifier to the correlation
identifier, we use the MQ/sentMsgId variable from the send and
set the correlation identifier match option so that it only receives
messages relevant to the message just sent – which in this case 
should be the confirmation-on-arrival report. Since MQ/sentMsgId
is a hex string, rcv_HexToByte_corId is used to convert the hex
back to a byte array. --> 
     <operation name="WebSphere MQ Adapter"> 
       <participant name="MqRcvSync"/> 
       <output message="WebsphereMQInputMessage"> 
        <assign to="." from="*"></assign> 
        <assign to="rcv_MQGMO_wait">Yes</assign> 
        <assign to="rcv_MQGMO_waitInterval">10000</assign> 
        <assign to="rcv_MQMO_corId" from="MQ/sentMsgId"/> 
        <assign to="rcv_HexToByte_corId">Yes</assign> 
      </output> 
       <input message="inmsg"> 
        <assign to="." from="*"></assign> 
      </input> 
     </operation> 
  </sequence> 
</process>
```
#### **Implementing the WebSphere MQ Adapter**

To implement the WebSphere MQ adapter, complete the following tasks:

- 1. Install the WebSphere MQ adapter. For information, see *Installing the WebSphere MQ Adapter*.
- 2. Create a WebSphere MQ adapter configuration. For information, see *Managing Services and Adapters*.
- 3. Configure the WebSphere MQ adapter. For information, see *Configuring the WebSphere MQ Adapter*.
- 4. Use the WebSphere MQ adapter service in a business process.

#### **Installing the WebSphere MQ Adapter**

Before you can install the WebSphere MQ adapter, you must obtain a vendor library package. The WebSphere MQ Classes for Java (com.ibm.mq.jar) file must be installed on the host computer where Sterling Integrator is installed.

**Note:** For more information about the WebSphere MQ Classes for Java, go to the IBM WebSphere MQ site at *<http://www-01.ibm.com/software/integration/wmq/>*.

To install the WebSphere MQ adapter (6.x or lower version):

- 1. From the computer where the WebSphere MQ server is installed, copy the com.ibm.mq.jar file to a directory on your local server.
- 2. From the directory on your local server, copy the com.ibm.mq.jar file to a directory on the host computer where Sterling Integrator is installed. In the space below, record the path and name of the directory.

Path: \_\_\_\_\_\_\_\_\_\_\_\_\_\_\_\_\_\_\_\_\_\_\_\_\_\_\_\_\_\_\_\_\_\_\_\_\_\_\_\_\_\_\_

- 3. Shut down Sterling Integrator if it is running.
- 4. From the bin directory where Sterling Integrator is installed, install the vendor library package (com.ibm.mq.jar) by running the install3rdParty script included with Sterling Integrator. Use the WebSphere MQ server version number and the path and name of the directory that you documented in step 2 to enter commands similar to the following examples:

**Note:** The exact names and version numbers of the vendor's filenames listed in the following examples may vary.

• On a Unix system, enter:

install3rdParty.sh ibm 5\_3 -j directory/com.ibm.mq.jar

• On a Windows system, enter:

install3rdParty.cmd ibm 5\_3 -j directory/com.ibm.mq.jar

5. Restart Sterling Integrator.

To install the WebSphere MQ adapter (7.0.x or higher version):

- 1. From the computer where the WebSphere MQ server is installed, copy all the jar files in the *install\_dir/java/lib directory to a directory on your local server. No files located in the subdirectories under* the WebSphere *install\_dir*/java/lib directory need to be copied to the directory on your local server.
- 2. From the directory on your local server, copy the jar files to a directory on the host computer where Sterling Integrator is installed. In the space below, record the path and name of the directory.

Path: \_\_\_\_\_\_\_\_\_\_\_\_\_\_\_\_\_\_\_\_\_\_\_\_\_\_\_\_\_\_\_\_\_\_\_\_\_\_\_\_\_\_\_

- 3. Shut down Sterling Integrator if it is running.
- 4. From the bin directory where Sterling Integrator is installed, install all the vendor library packages by running the install3rdParty script included with Sterling Integrator. Use the WebSphere MQ server version number and the path and name of the directory that you documented in step 2 to enter commands similar to the following examples:

**Note:** The exact names and version numbers of the vendor's filenames listed in the following examples may vary.

• On a Unix system, enter:

install3rdParty.sh ibm 7\_0 -j directory/com.ibm.mq.commonservices.jar

```
install3rdParty.sh ibm 7_0 -j directory/com.ibm.mq.defaultconfig.jar
 install3rdParty.sh ibm 7_0 -j directory/com.ibm.mq.fta.jar
 install3rdParty.sh ibm 7_0 -j directory/com.ibm.mq.headers.jar
 install3rdParty.sh ibm 7_0 -j directory/com.ibm.mq.jar
 install3rdParty.sh ibm 7_0 -j directory/com.ibm.mq.jmqi.jar
 install3rdParty.sh ibm 7_0 -j directory/com.ibm.mq.jms.Nojndi.jar
 install3rdParty.sh ibm 7_0 -j directory/com.ibm.mq.pcf.jar
 install3rdParty.sh ibm 7_0 -j directory/com.ibm.mq.postcard.jar
 install3rdParty.sh ibm 7_0 -j directory/com.ibm.mq.soap.jar
 install3rdParty.sh ibm 7_0 -j directory/com.ibm.mq.tools.ras.jar
 install3rdParty.sh ibm 7_0 -j directory/com.ibm.mqetclient.jar
• On a Windows system, enter:
 install3rdParty.cmd ibm 7_0 -j directory/com.ibm.mq.commonservices.jar
 install3rdParty.cmd ibm 7_0 -j directory/com.ibm.mq.defaultconfig.jar
 install3rdParty.cmd ibm 7_0 -j directory/com.ibm.mq.fta.jar
 install3rdParty.cmd ibm 7_0 -j directory/com.ibm.mq.headers.jar
 install3rdParty.cmd ibm 7_0 -j directory/com.ibm.mq.jar
 install3rdParty.cmd ibm 7_0 -j directory/com.ibm.mq.jmqi.jar
 install3rdParty.cmd ibm 7_0 -j directory/com.ibm.mq.jms.Nojndi.jar
 install3rdParty.cmd ibm 7_0 -j directory/com.ibm.mq.pcf.jar
 install3rdParty.cmd ibm 7_0 -j directory/com.ibm.mq.postcard.jar
 install3rdParty.cmd ibm 7_0 -j directory/com.ibm.mq.soap.jar
 install3rdParty.cmd ibm 7_0 -j directory/com.ibm.mq.tools.ras.jar
 install3rdParty.cmd ibm 7_0 -j directory/com.ibm.mqetclient.jar
```
5. Restart Sterling Integrator.

# **Configuring the WebSphere MQ Adapter**

To configure the WebSphere MQ adapter, you must specify field settings in Sterling Integrator and in the Graphical Process Modeler (GPM). For general information about service and adapter configurations, see *Managing Services and Adapters*.

## **Sterling Integrator Configuration**

The following table describes the fields used to configure the WebSphere MQ adapter in Sterling Integrator:

**Note:** The field names in parentheses represent the corresponding field names in the GPM. This information is provided for your reference.

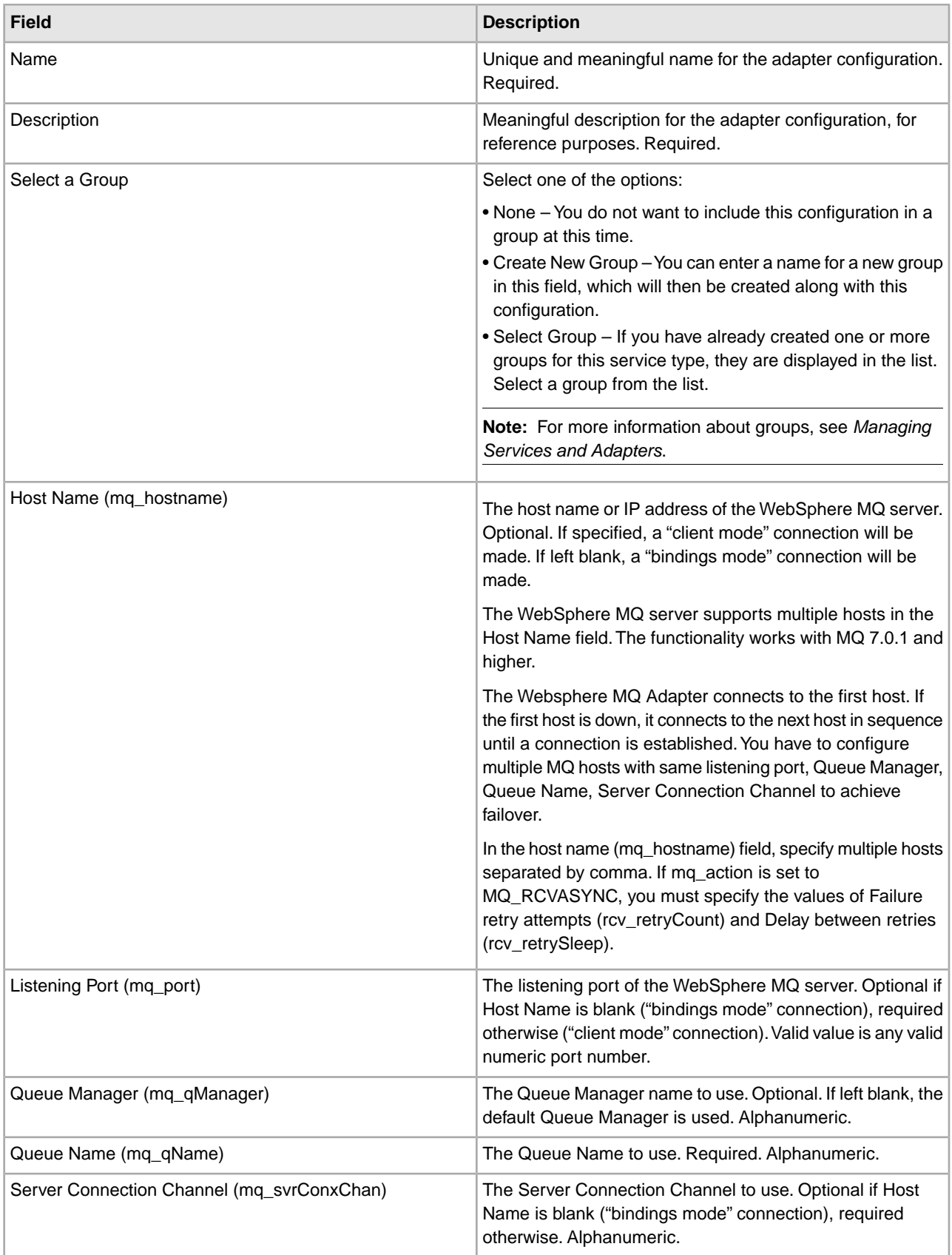

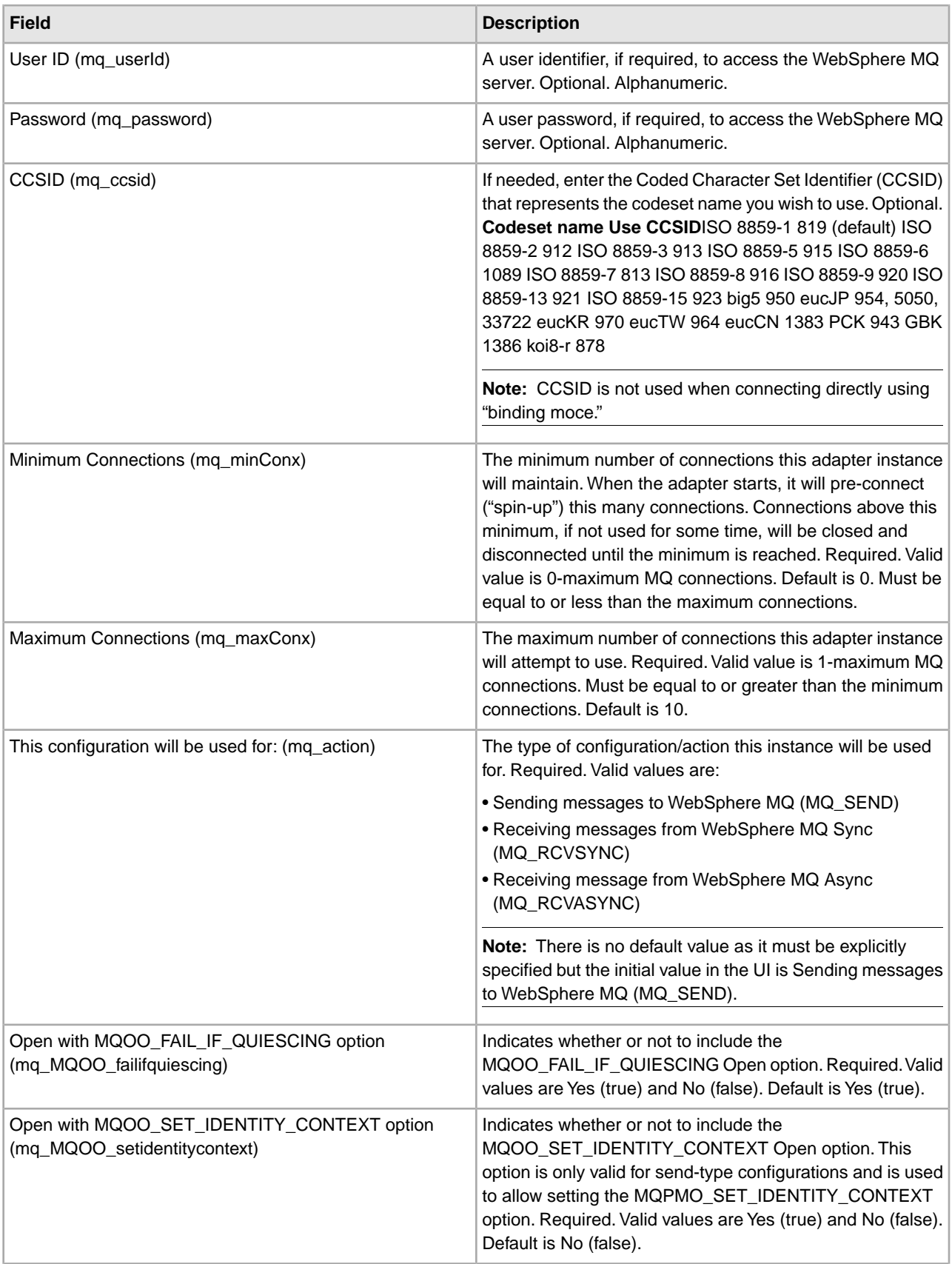

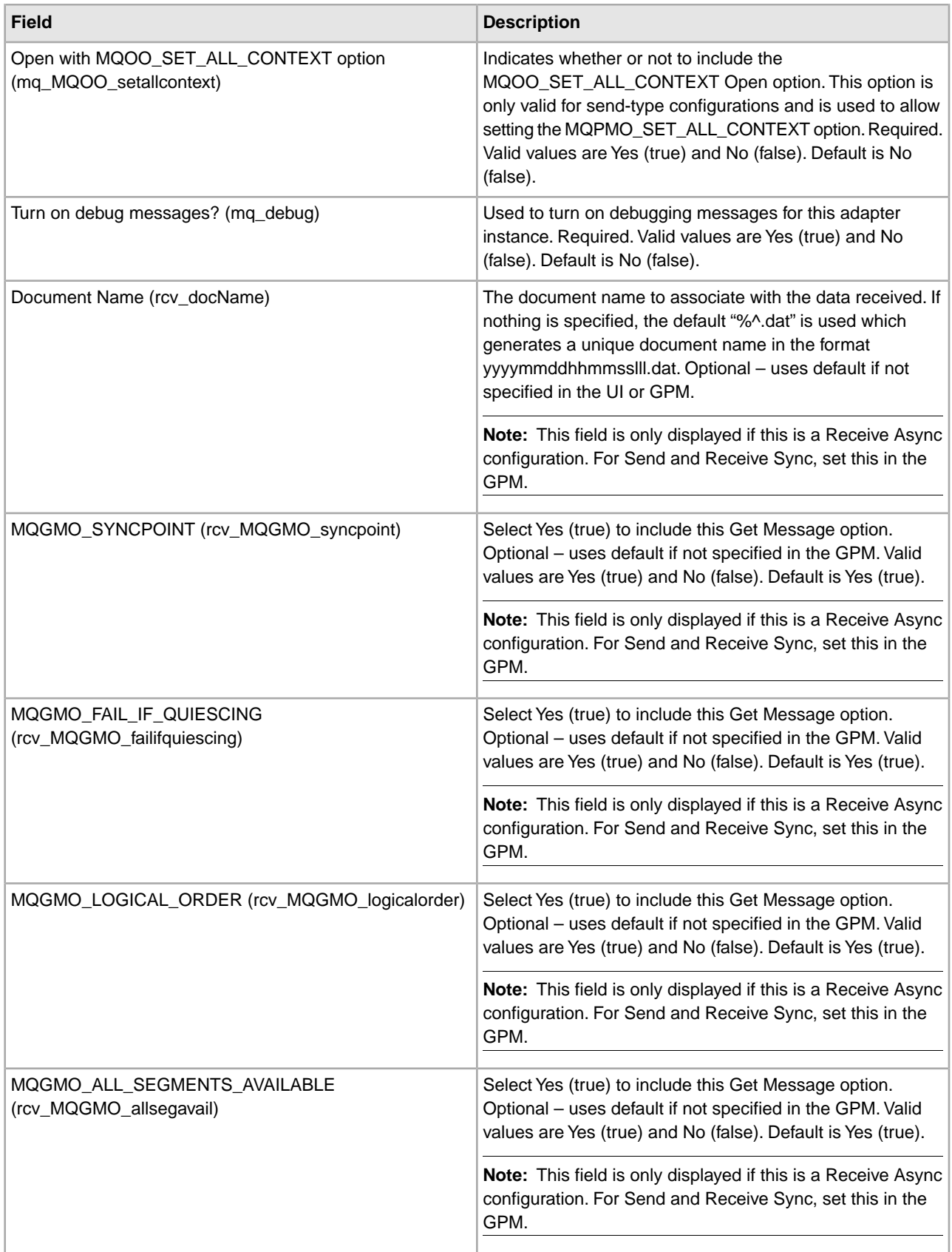

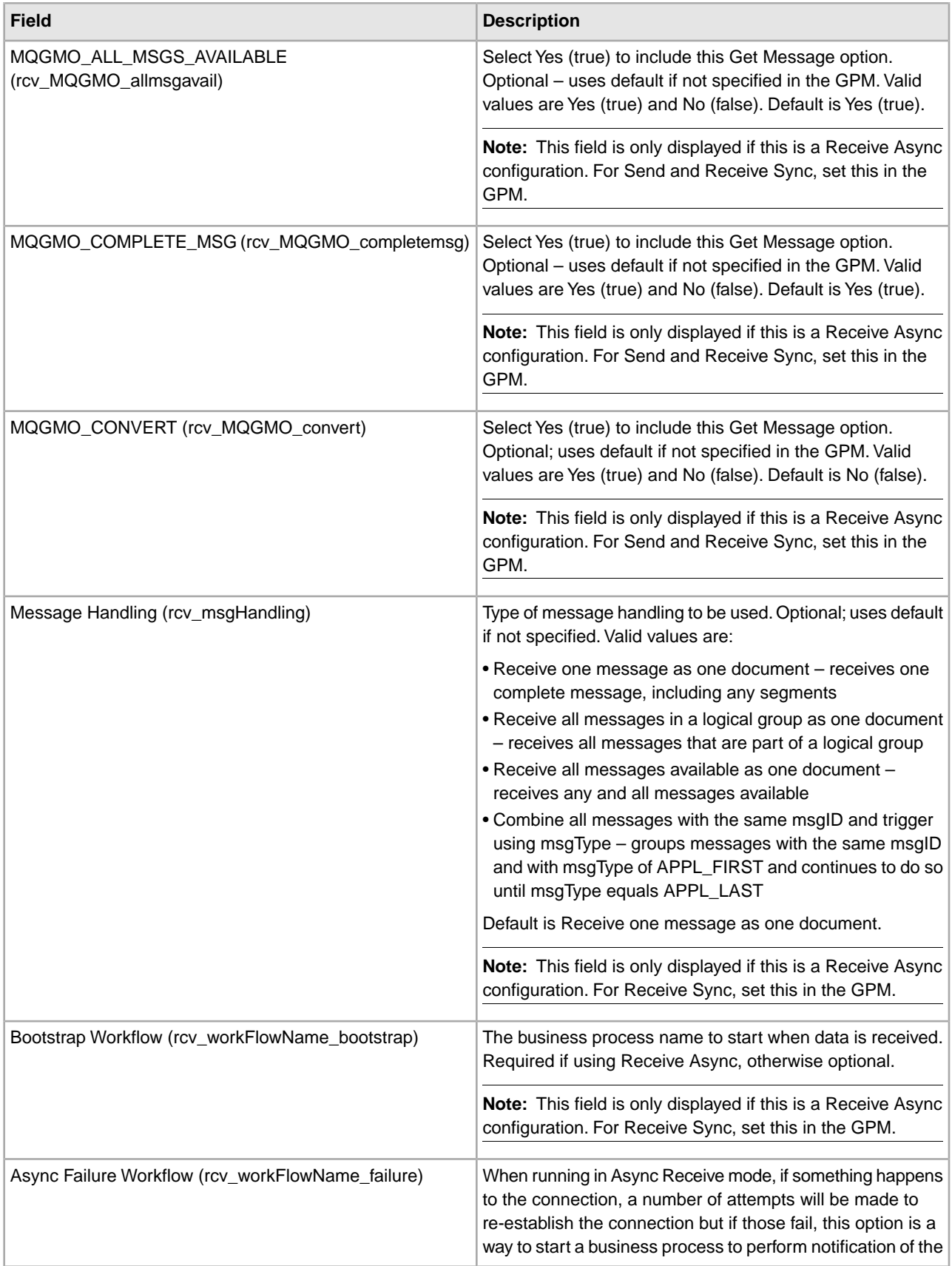

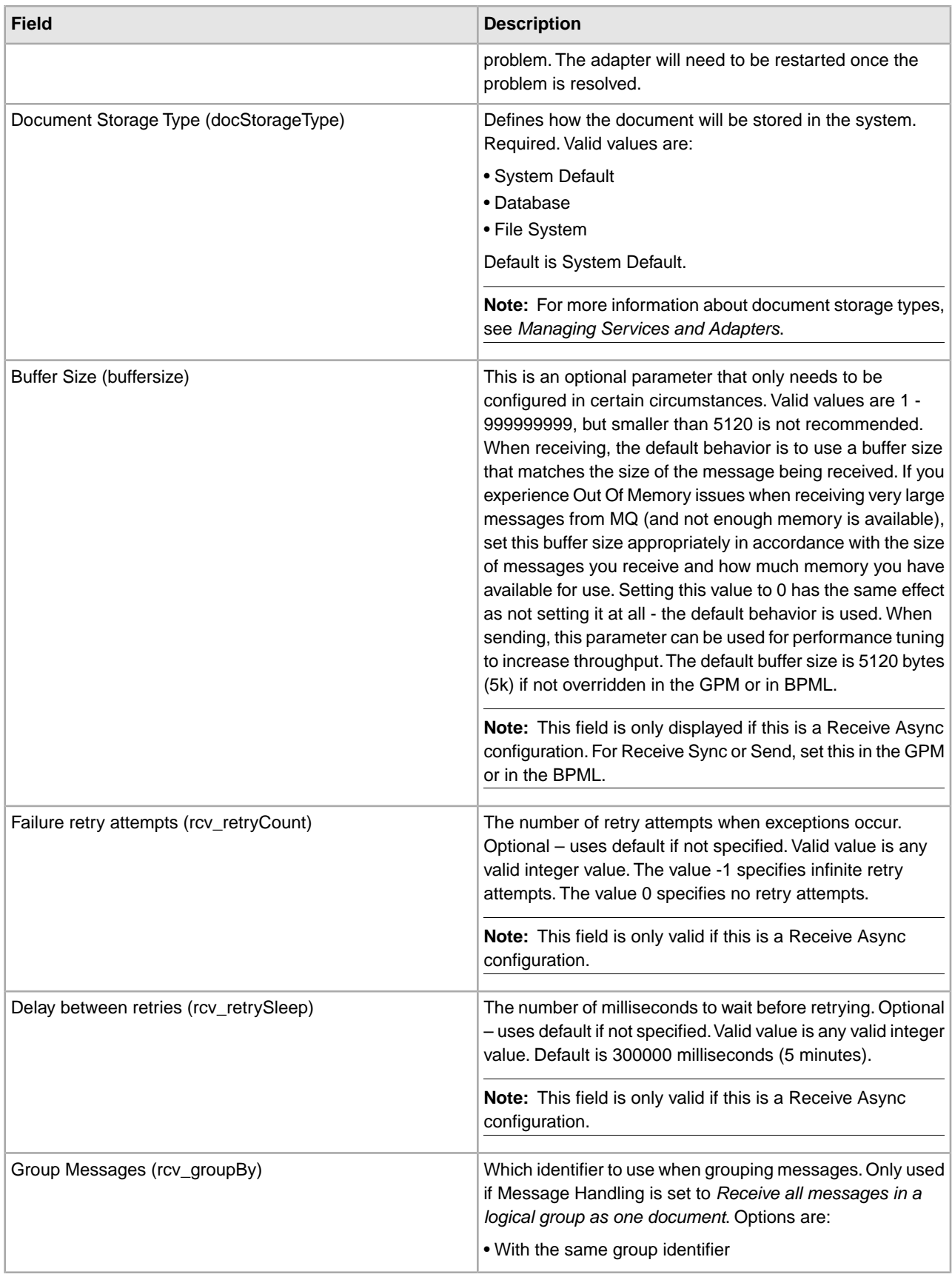

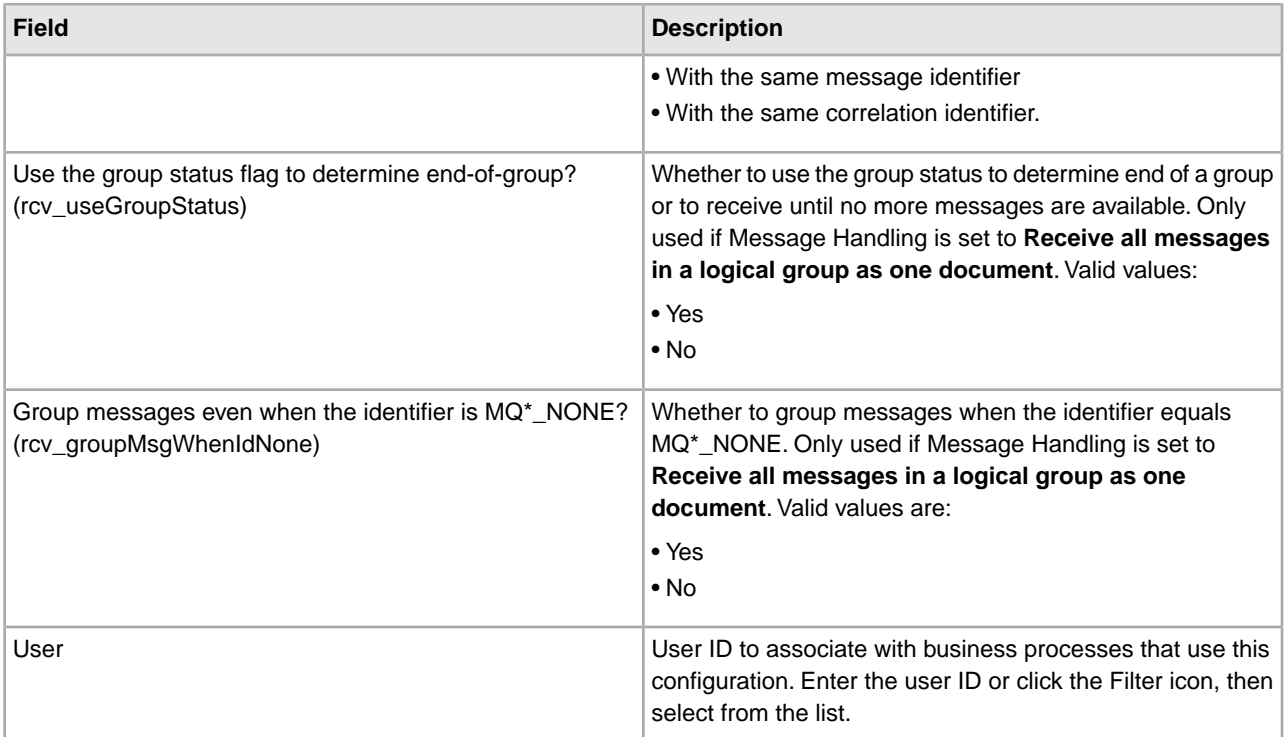

# **GPM Configuration**

The following table describes the fields used to configure the WebSphere MQ adapter in the GPM only. Fields that must be set in the Sterling Integrator configuration are not included in this table:

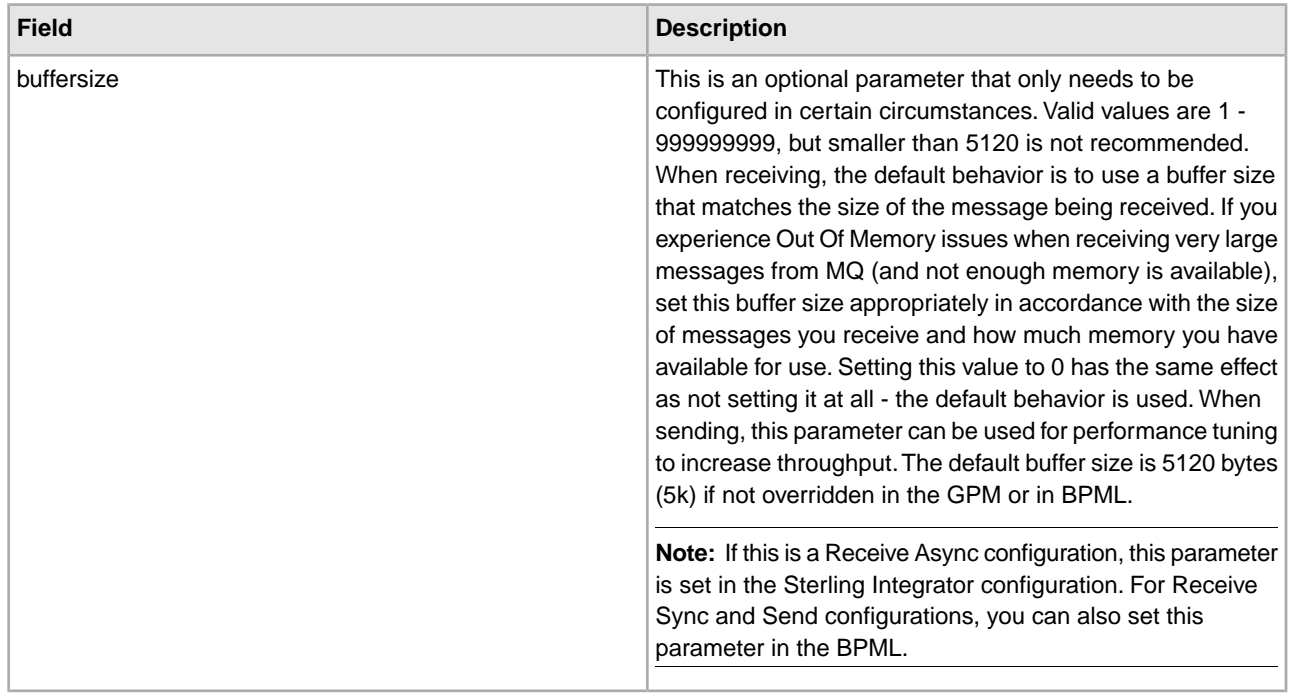

**Note:** Where the GPM values differ from the BPML values, the BPML values are shown in parentheses.

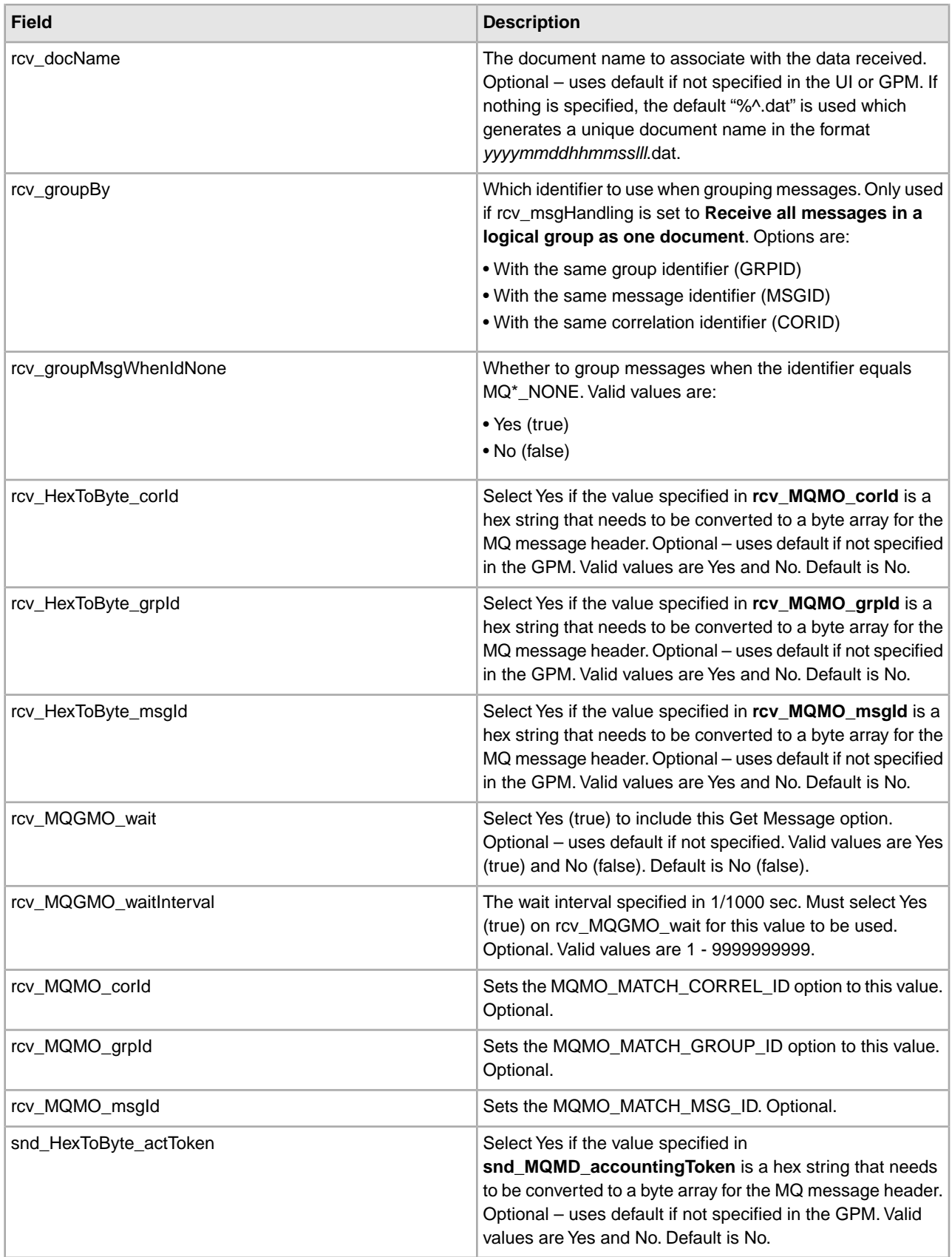

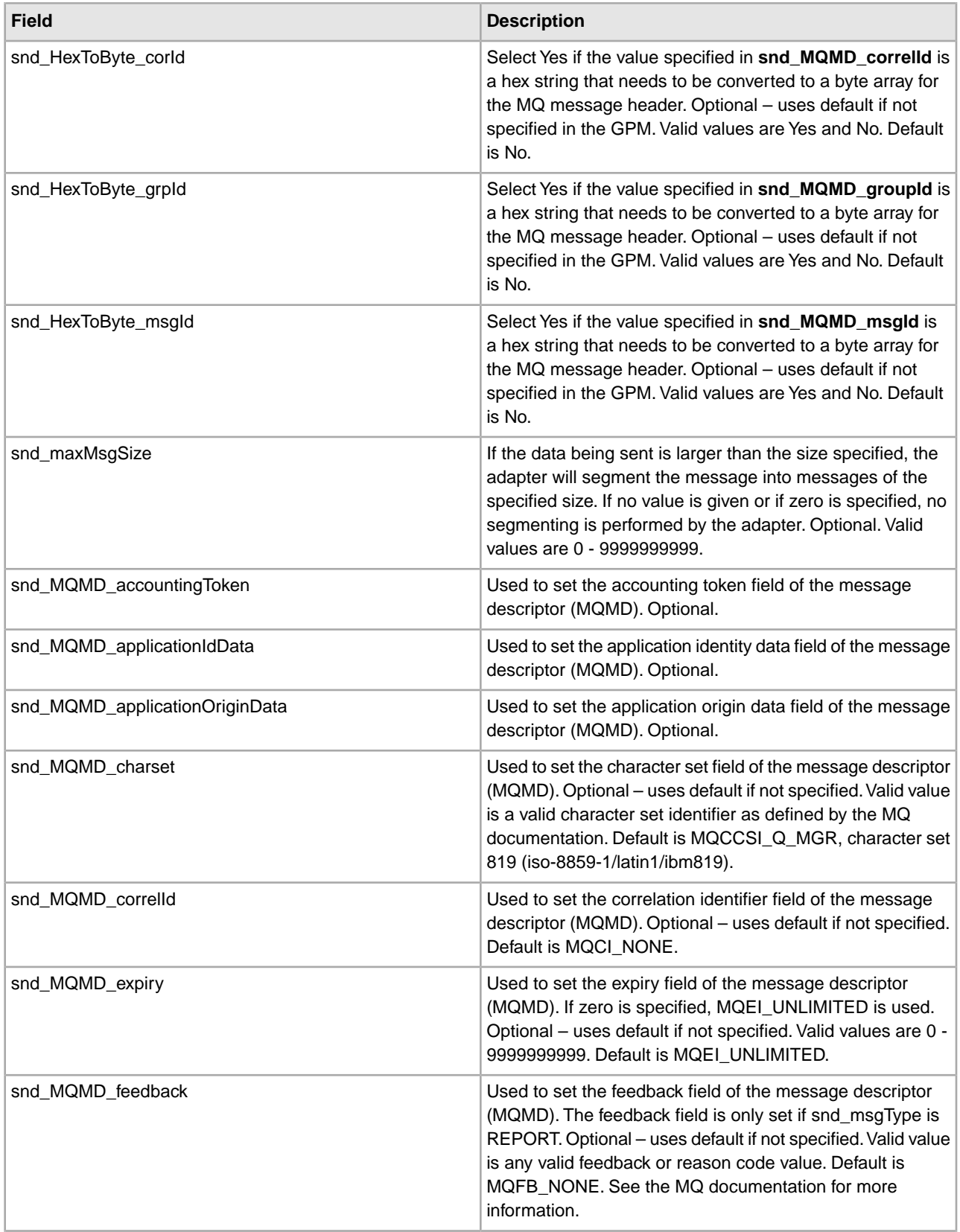

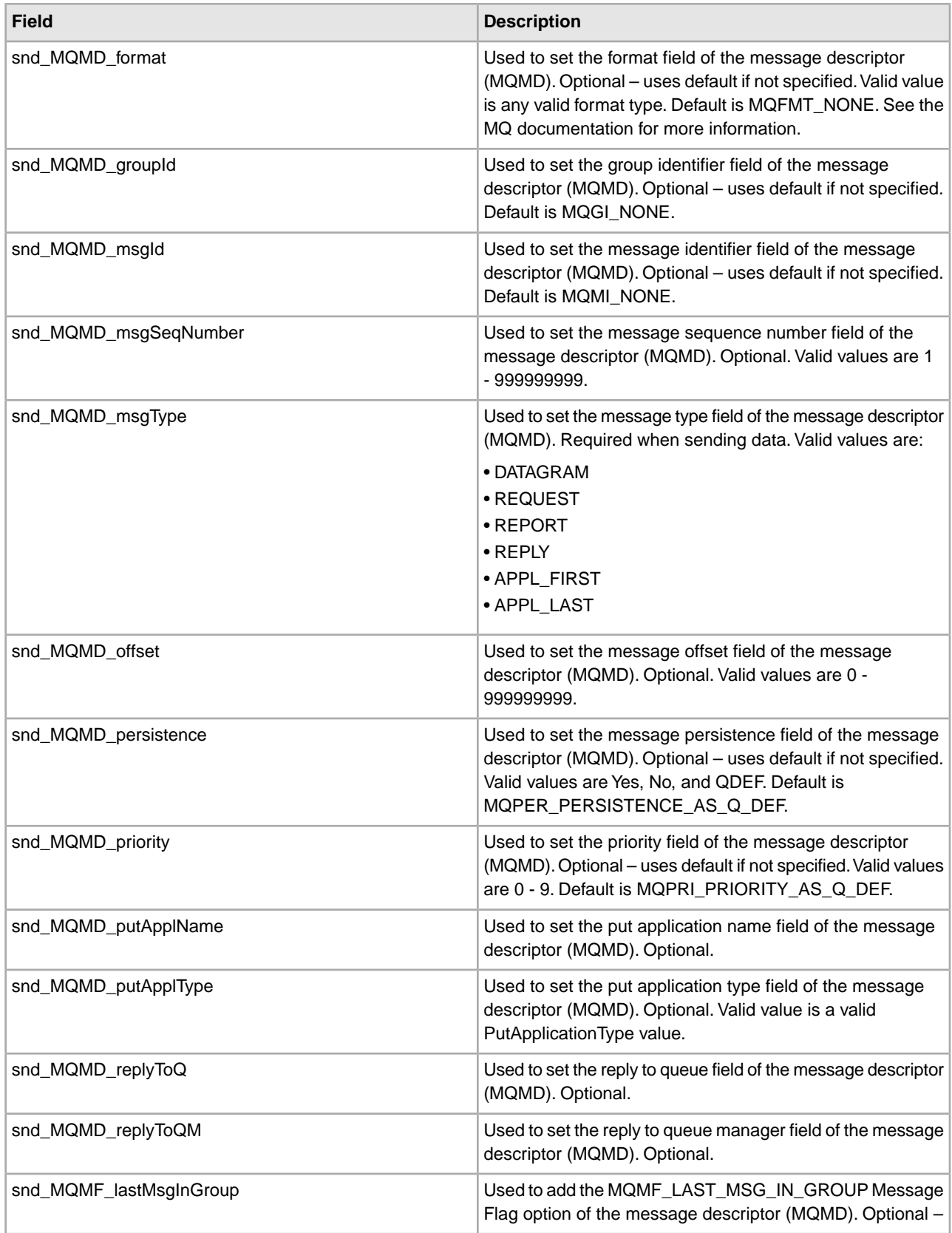

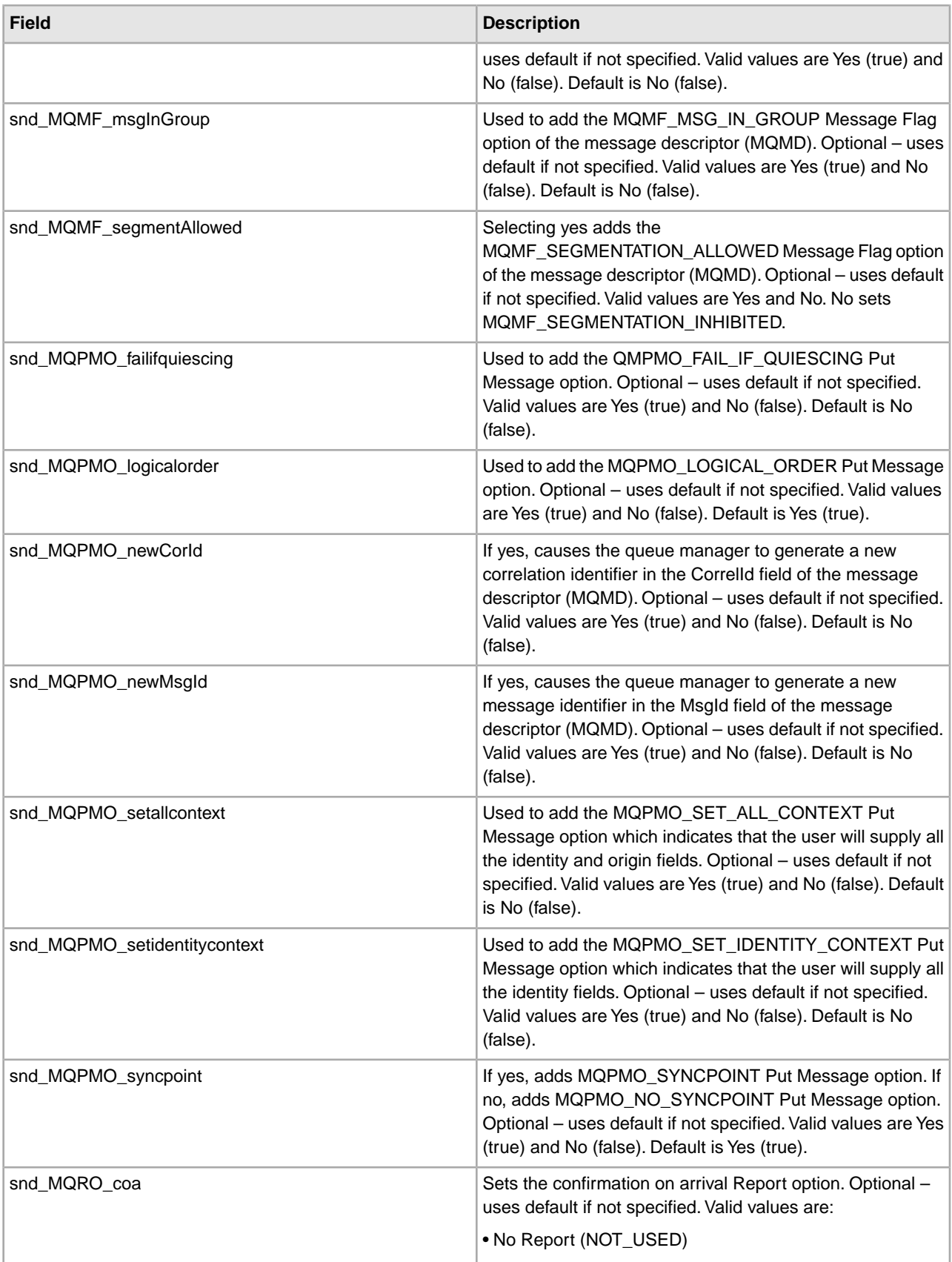

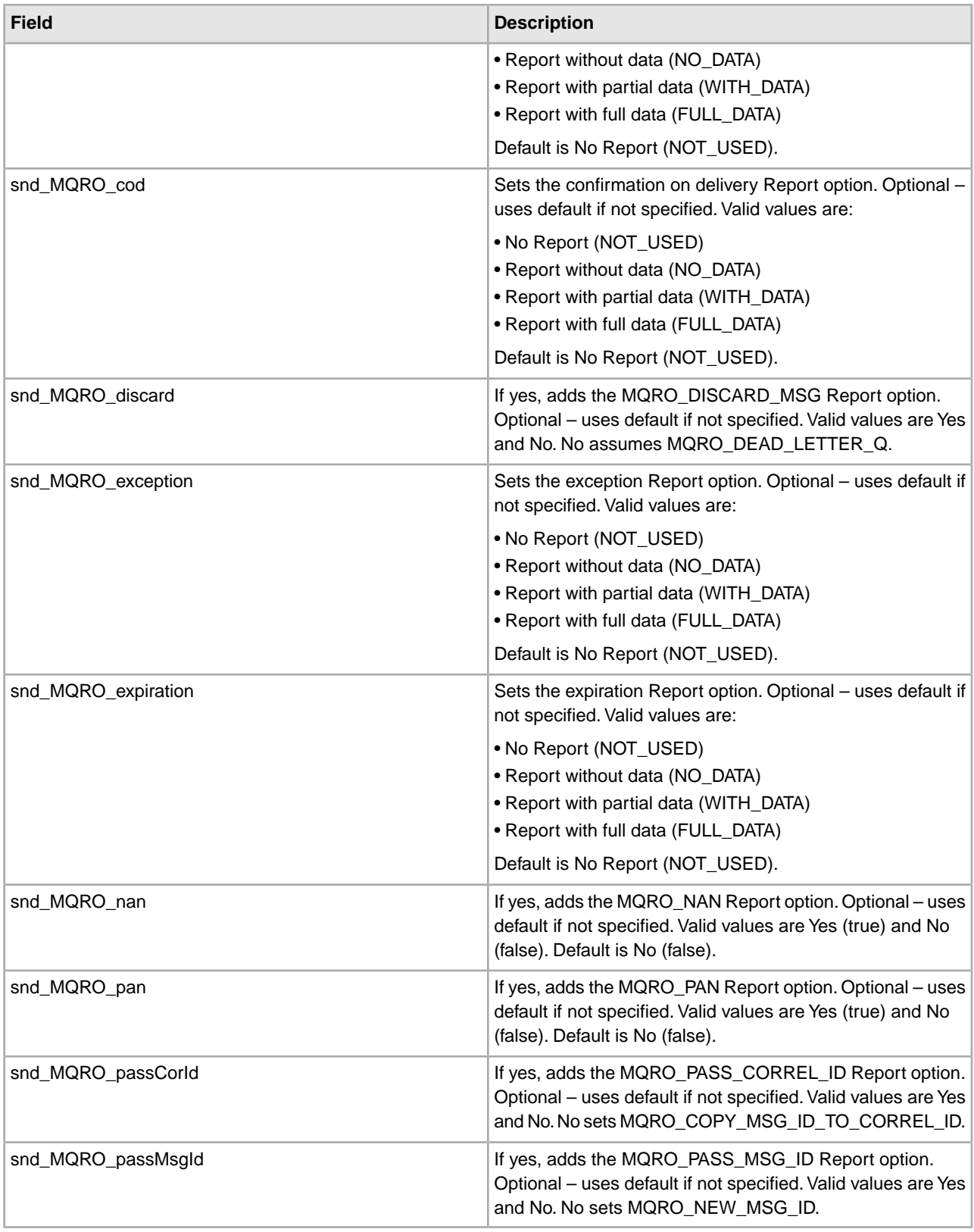

# **Configuring SSL Enhancements for WebSphere MQ**

The WebSphereMQ Suite and the WebSphere adapter now support SSL with these enhancements:

- SSL cipher specification at channel level for the WebsphereMQ Suite Async Receive adapter
- Parameters for server and client authentication

Configuration to support SSL consists of two steps:

- Configure server for authentication
- Configure client for authentication

## **Plan for Configuration**

The cipher suites and specifications in the following table are supported by IBM WebSphere MQ. However, not all are supported on WebSphere MQ versions below 6.0.

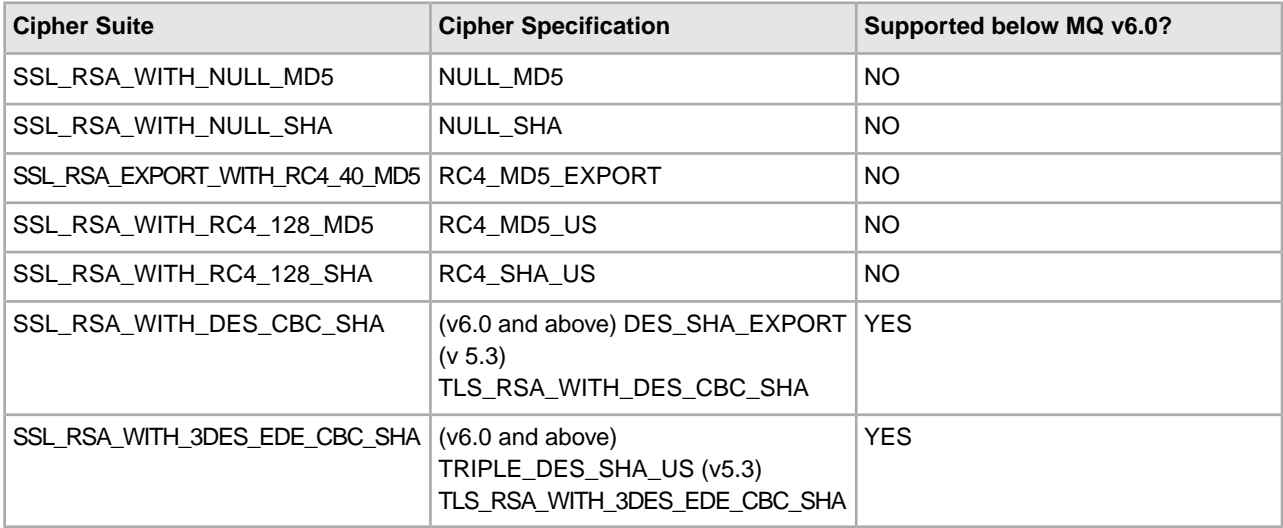

## **Configure Your Server for Server Authentication**

Server authentication is configured in the IBM Key Manager Tool.

- 1. Open the IBM Key Manager Tool. To create the key Database for the queue manager, go to **Key Database** > **New** > **key.kdb**
- 2. Select CMS for the Key database type.
- 3. Create and save an SSL key store file for the queue manager. Example: For a queue manager named MyQueueManager, the SSL key store would be located at C:/ProgramFiles/IBMwebsphereMQ/qmgrs/MyQueueManager/ssl/key.kdb
- 4. Enter the password for this key database file and stash the password to a file.
- 5. Select **Personal Certificate Requests** from the pulldown. Click on **New**.
- 6. Enter the information required to get the csr request file. This file will be sent to the CA to get the signed certificate for this queue manager. Alternately, you can create a self-signed certificate instead of using CA signed certificate.

**Note:** While generating the csr, make sure that the title for the certificate is ibmwebspheremq*queuemanagername* in lowercase letters. Example: ibmwebspheremqmyqueuemanager.

7. Before Checking in the certificate received from the CA, make sure the root certificate of the CA should be checked in as the Signer Certificate.

- 8. Select **Personal Certificates** from the pulldown. Click on **Receive** to add the certificate received from the CA for this queue manager. Example: cert.der
- 9. Open the IBM MQ Explorer. Right-click on the *Queue manager in use* > **Properties** > **SSL**.
- 10. Set the key repository to the path of the key.kdb file generated above. Example:  $\circ$ : /ProgramFiles/IBM/WebSphereMQ/Qmgrs/MyQueueManager/ssl/key

**Note:** No file extension is required for a kdb file.

- 11. Select **Queue Manager** > **Advanced** > **Channels**. Navigate to the server Connection Channel that is being used on the application side in the configuration of our adapter, and right-click it. Example: SYSTEM\_ADMIN\_SVRCONN
- 12. Right-click this channel, go to **SSL**, and select the correct SSL CipherSpec from the dropdown.
- 13. For Server Authentication, set **Authentication of parties initiating connections** to **Optional**. This completes the SSL settings for server authentication on the server side.
- 14. Use the IBM Key Management Tool to extract the certificate we created above from the **Personal Certificates** > **extract**. Example: The certificate is extracted as myqueuemanager.der)
- 15. To import this certificate into our application (to use the certificate for the authentication of this queue manager, go to **Trading Partner** > **Digital Certificates** > **CA** in your application.
- 16. Add the certificate extracted above here.
- 17. Configure the WebSphereMQ Adapter, WsmqSuite Aysnc Adapter to set this certificate as the CA certificate. Using wsmqSuite to send the messages, this can be chosen from the pulldown menu using GPM.

#### **Client Authentication**

In client authentication, not only does the client authenticate the server, but the server also authenticates the client. To do this, repeat the above steps to create a platform for server authentication.

For client authentication, follow these steps:

- 1. On your application, go to **Digital Certificates** > **System Certificates**. Create a self-signed certificate, or run the certificate wizard to create a CA signed certificate.
- 2. Send the csr to the CA and get the client certificate.

**Note:** In this case, there is no restriction on the label name as it there was for server authentication.

- 3. The generated certificate can be viewed in the text format under System Certificates. Extract this file and import inside the key repository key.kdb you created above for the queuemanager. Import it bychoosing the Signer Certificates in the IBM Key Management Tool.
- 4. Under **MQ Explorer** > *MyQueueManager* > **Advanced** > **Channels** > **Properties** > **SSL**, set **Authentication of parties initiating connections** to **Required**.
- 5. Shutdown and restart it to initiate some security updates.
- 6. On the SSL page in the services configuration of WebSphereMQ adapters in your application, choose the trusted certificates and Key Certificates for the client authentication.

## **Input from Business Process to Adapter**

In addition to the parameters listed in the GPM configuration table, an optional document identifier can be passed to the WebSphere MQ adapter through the *MQ/documentId* parameter. The *MQ/documentId* parameter identifies a document to use instead of the primary document.

Another parameter that does not appear in the GPM but can be passed to the adapter, *snd\_noSegSplit*, enables you to specify that a document should be broken into separate messages without segmentation. To turn this parameter on, specify the following in your BPML file: <assign to="snd\_noSegSplit">Yes</assign>.

# **Output from Adapter to Business Process**

The following tables identify parameters that are passed from the WebSphere MQ adapter to the business process.

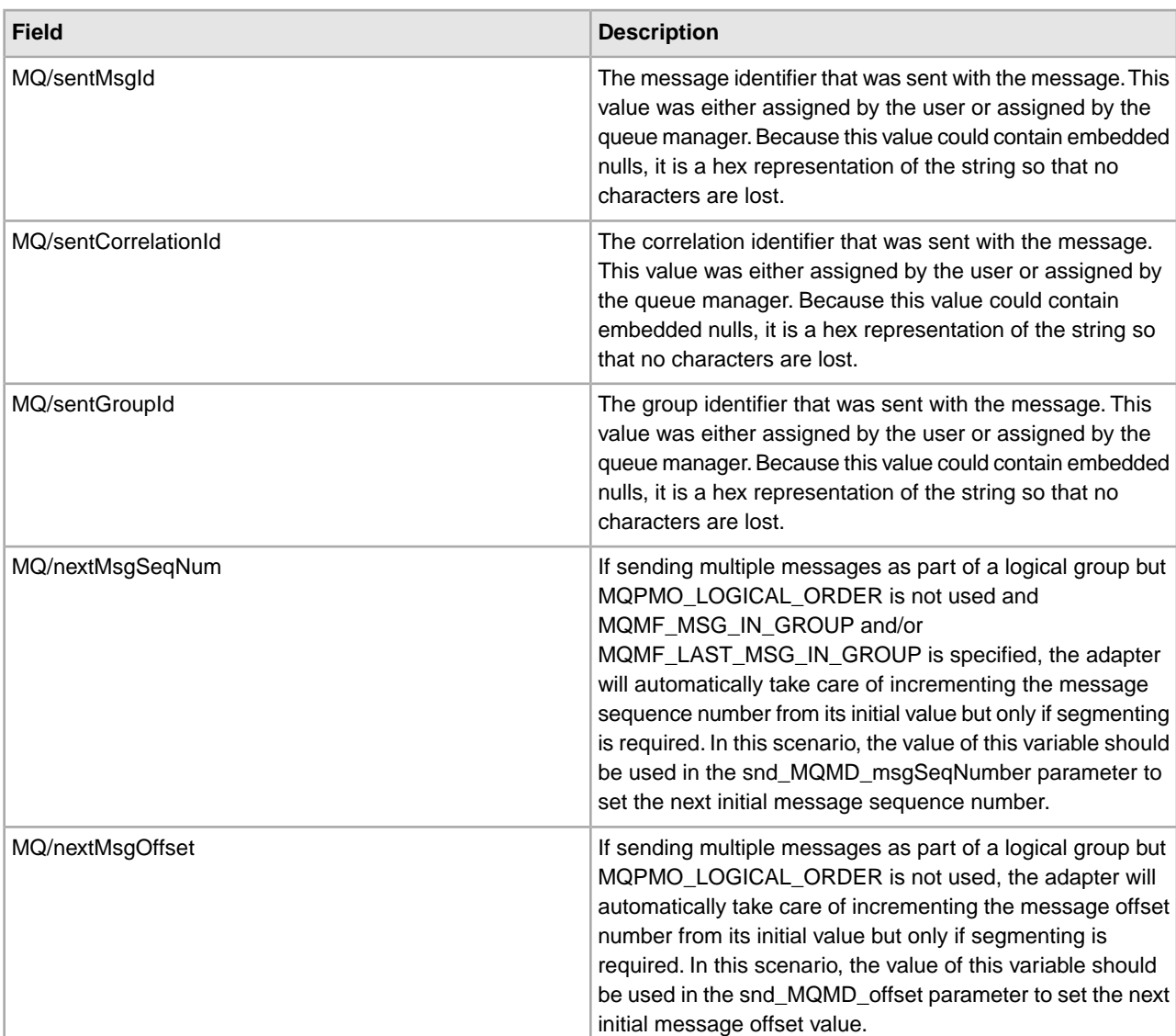

## **After Sending**

# **After Receiving**

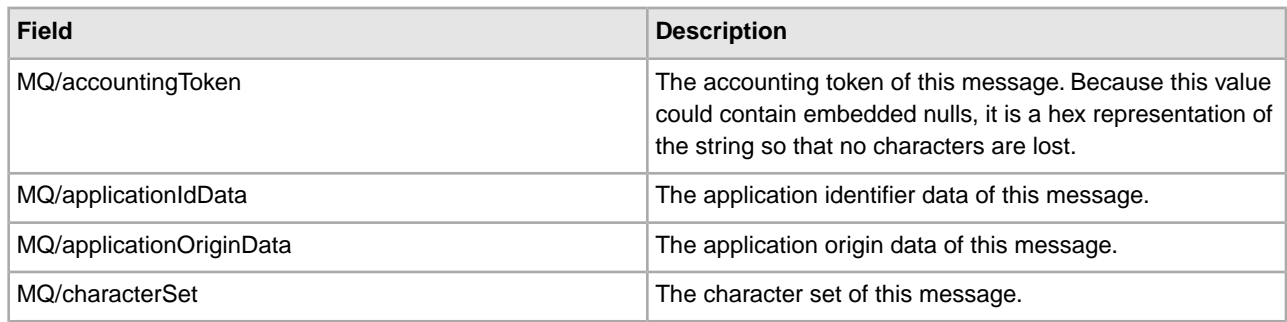

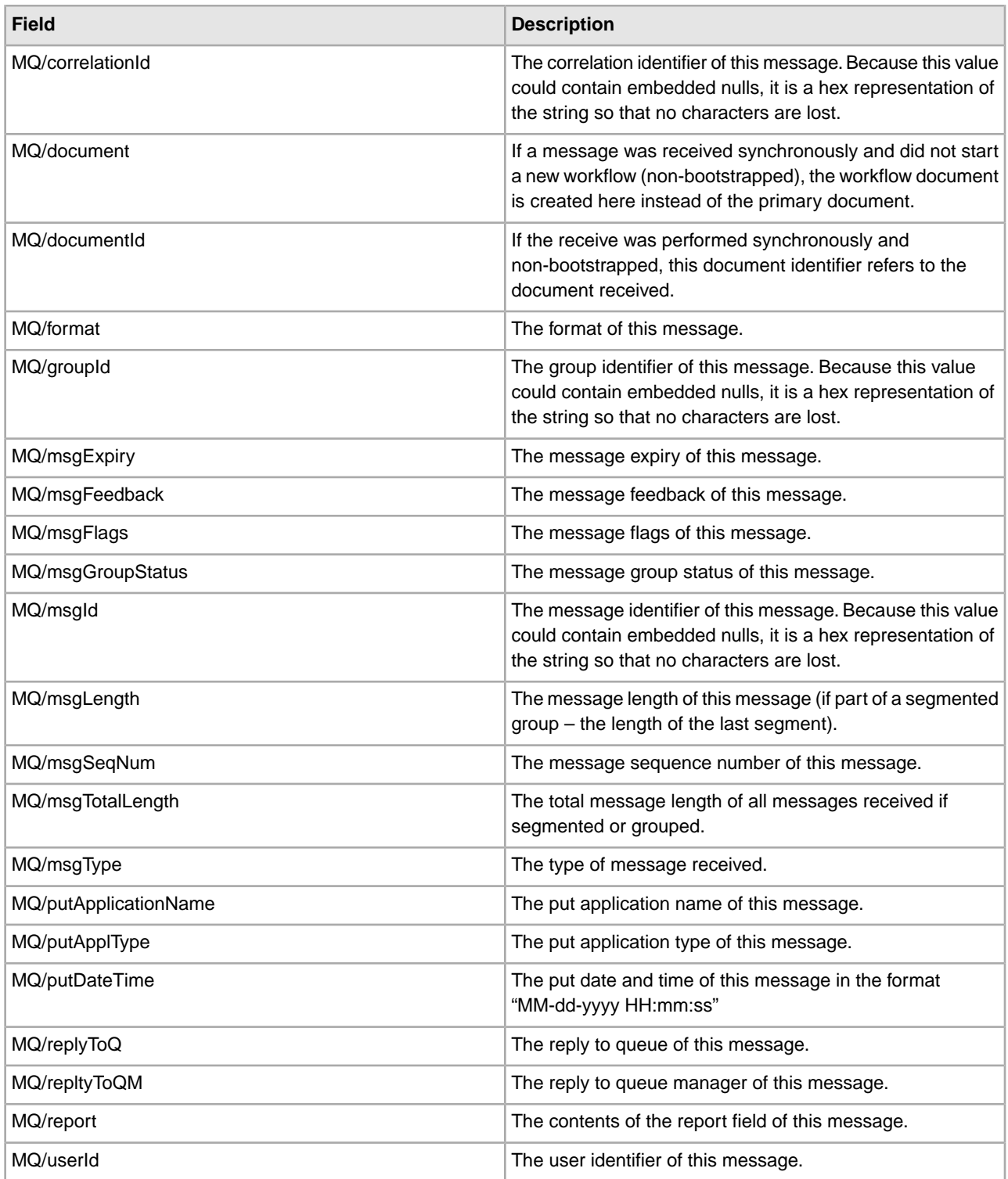

# **WSDL Service**

The following table provides an overview of the WSDL service:

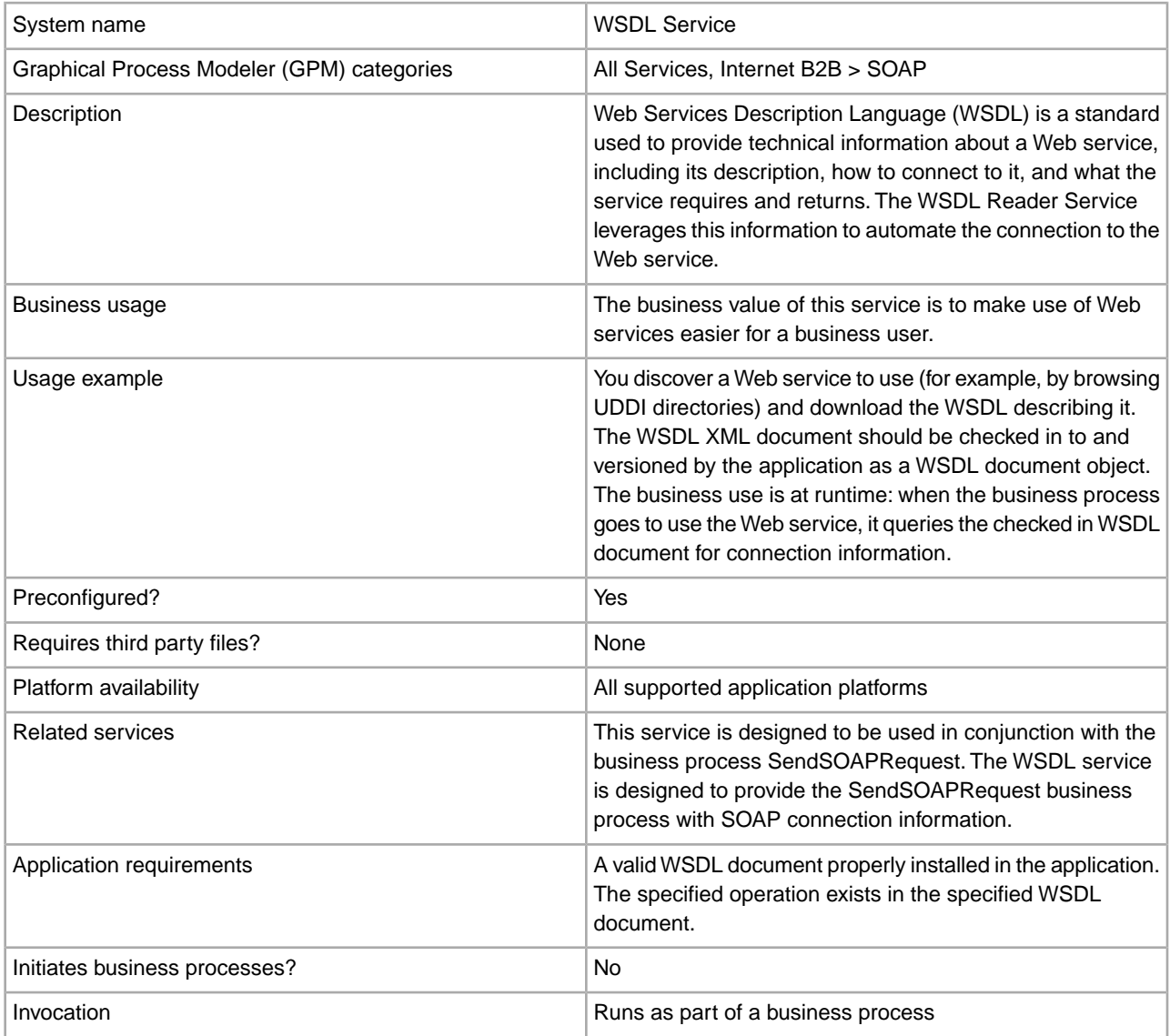

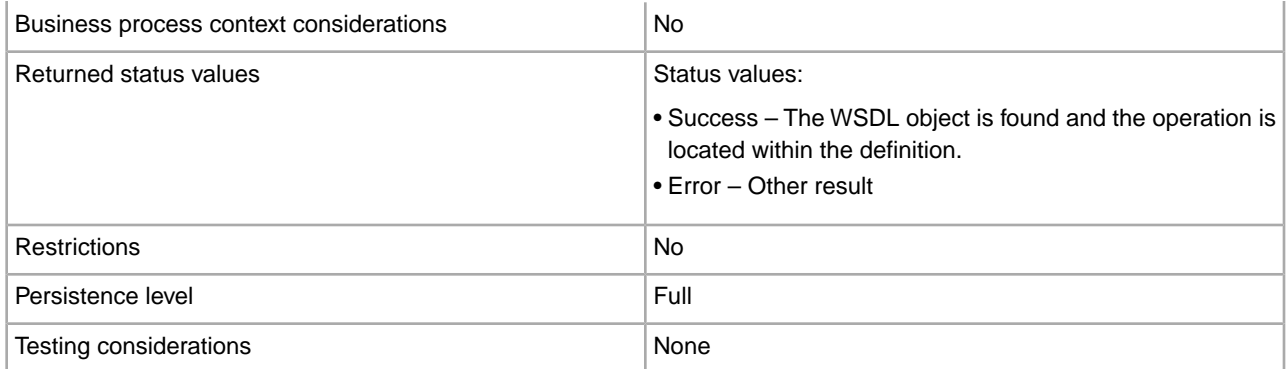

## **How the WSDL Service Works**

The WSDL service queries WSDL documents that have been checked in to the application for connection information during a business process. Before you can use the WSDL service, you need to check in the WSDL documents that you will use in your business process. WSDL documents can be checked in or created manually using the **Deployment** > **Web Services** > **WSDL Check In** menu option in the application.

#### **Implementing the WSDL Service**

To implement the WSDL service, complete the following process:

- 1. Create a WSDL service configuration.
- 2. Configure the WSDL service.
- 3. Use the WSDL service in a business process.

#### **Configuring the WSDL Service**

The following table describes the fields used to configure the WSDL service in the GPM:

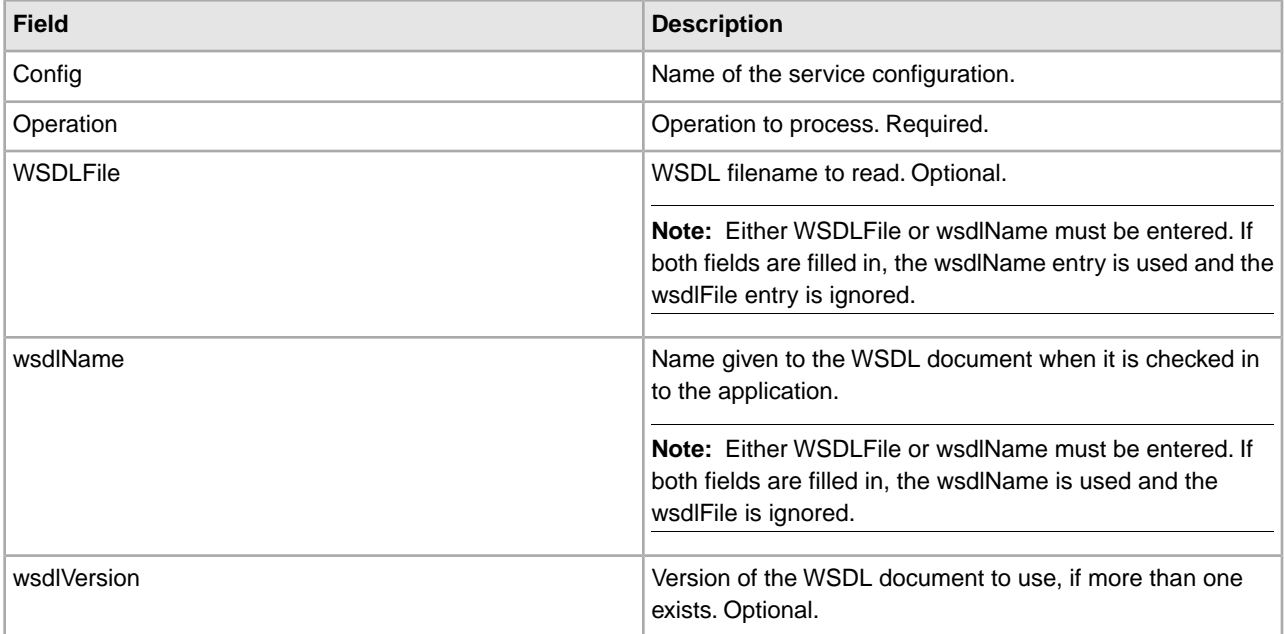

# **Output from Service to Business Process**

The following table describes the output from the WSDL service to the business process:

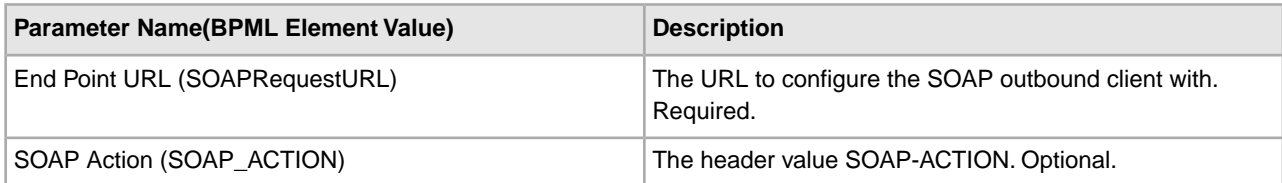

# **Output from Business Process to Service**

The following table describes the output from the business process to the WSDL service:

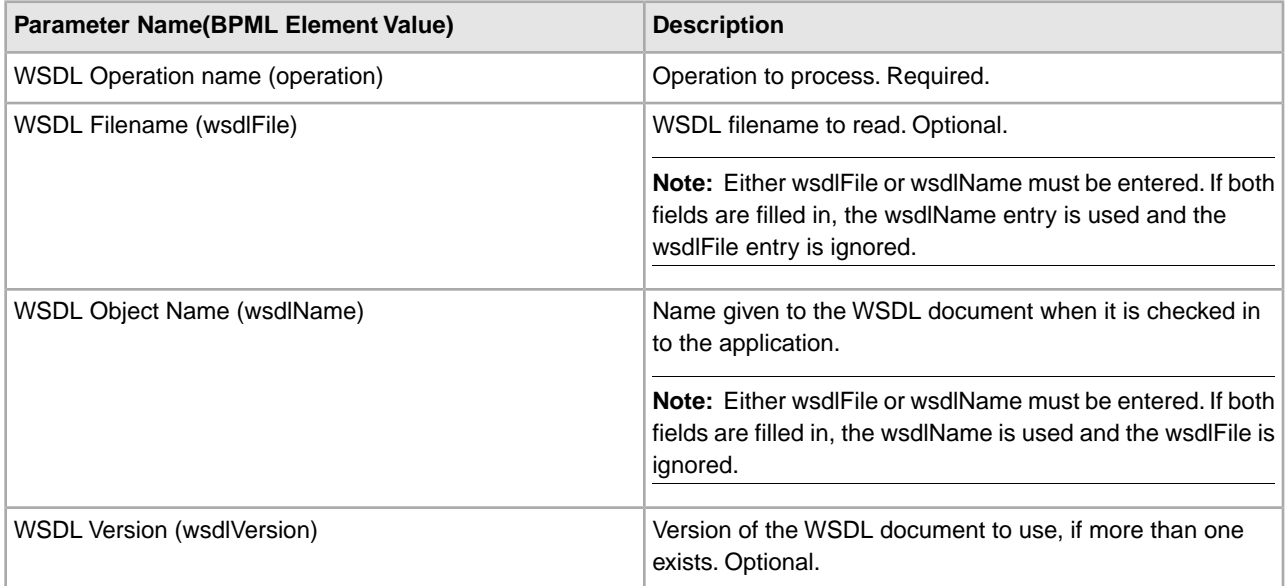
# **WebSphereMQ Suite Async Receiver Adapter**

The WebSphereMQ Suite Async Receiver adapter enables you to receive messages as soon as they are available on the queue instead of waiting for a scheduled job to poll the queue. The following table provides an overview of the WebSphereMQ Suite Async Receiver adapter:

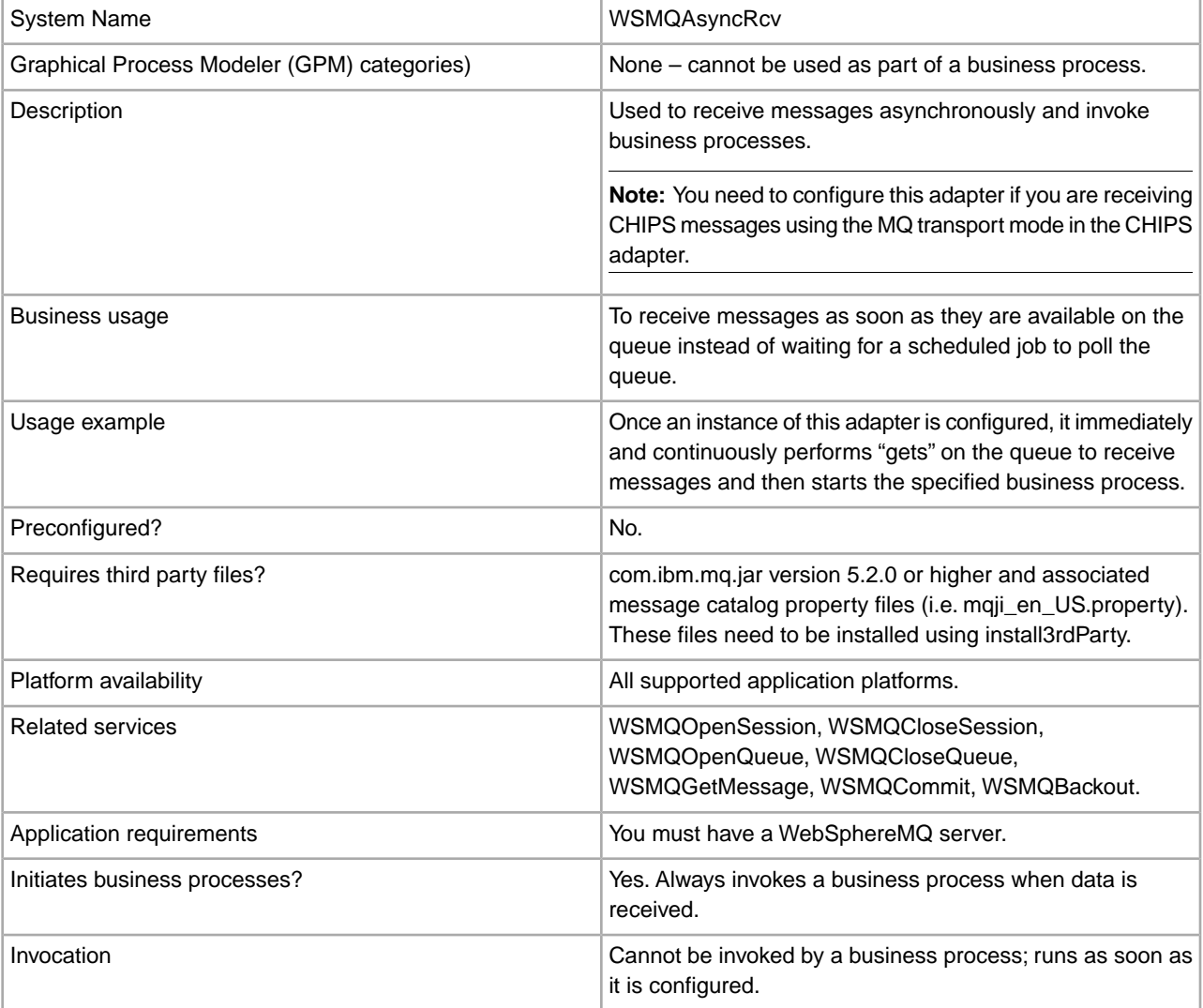

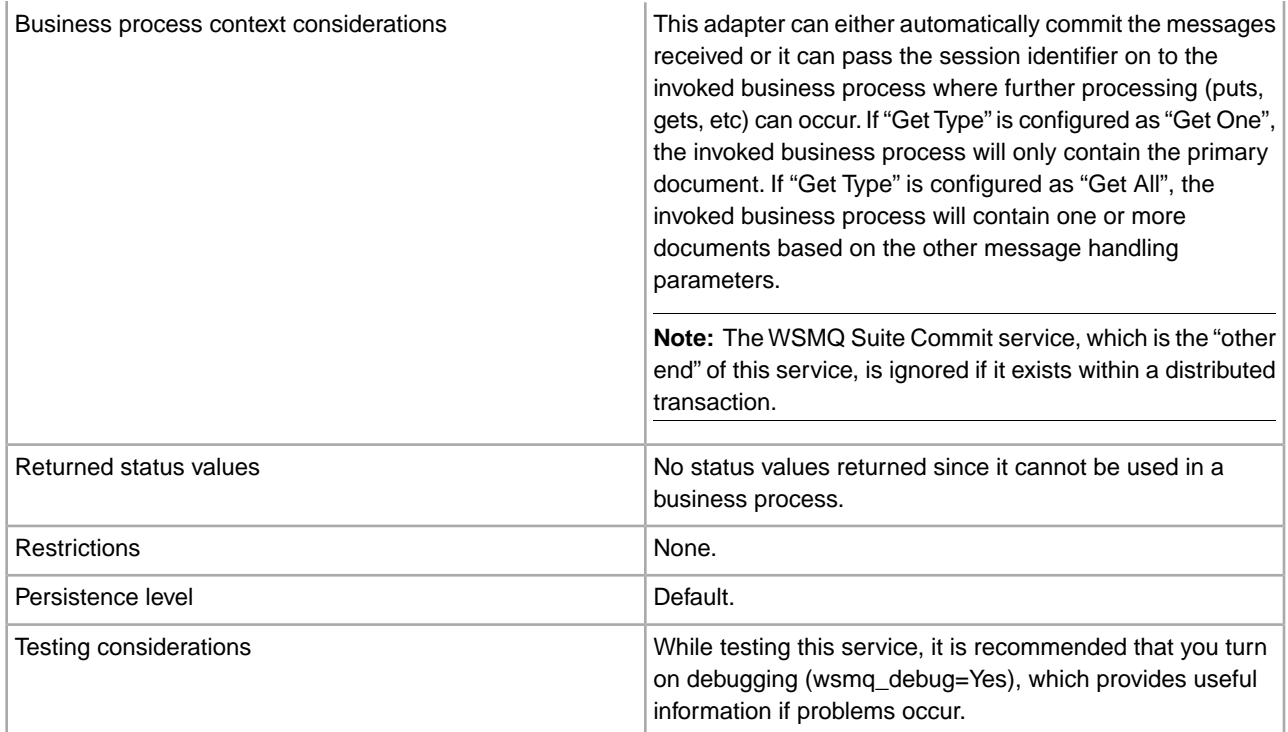

### **Implementing the WebSphereMQ Suite Async Receiver Adapter**

To implement the WebSphereMQ Suite Async Receiver adapter, complete the following tasks:

- 1. Create a configuration of the WebSphereMQ Suite Async Receiver adapter.
- 2. Specify field settings for the adapter configuration in the application Admin Console as necessary.

### **Configuring the WebSphereMQ Suite Async Receiver Adapter**

You must specify field settings in the application, using the Admin Console.

### **Creating or Setting Up a Service Configuration in the Admin Console**

Use the field definitions in the following table to create a new configuration of the WebSphereMQ Suite Async Receiver adapter, or to set up the configuration provided with the application:

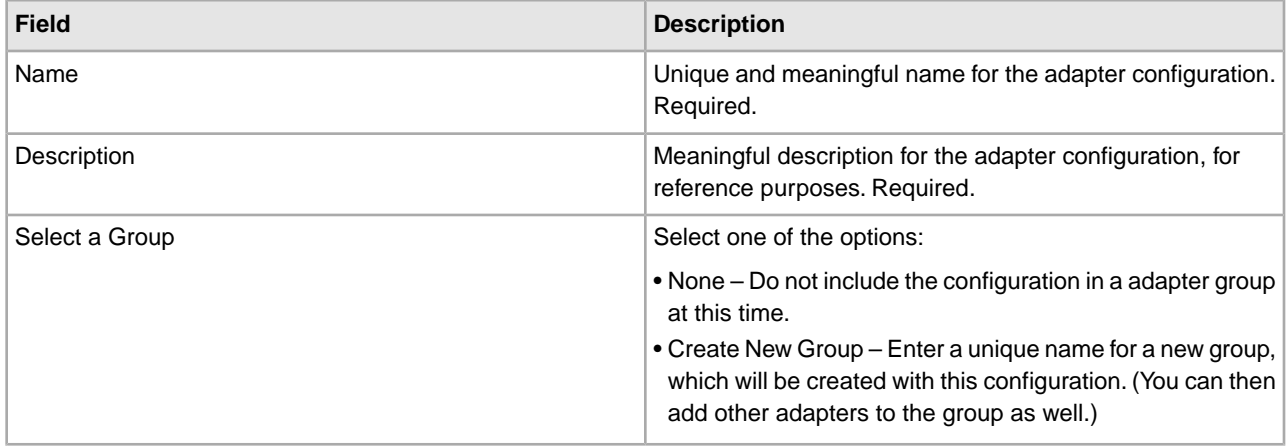

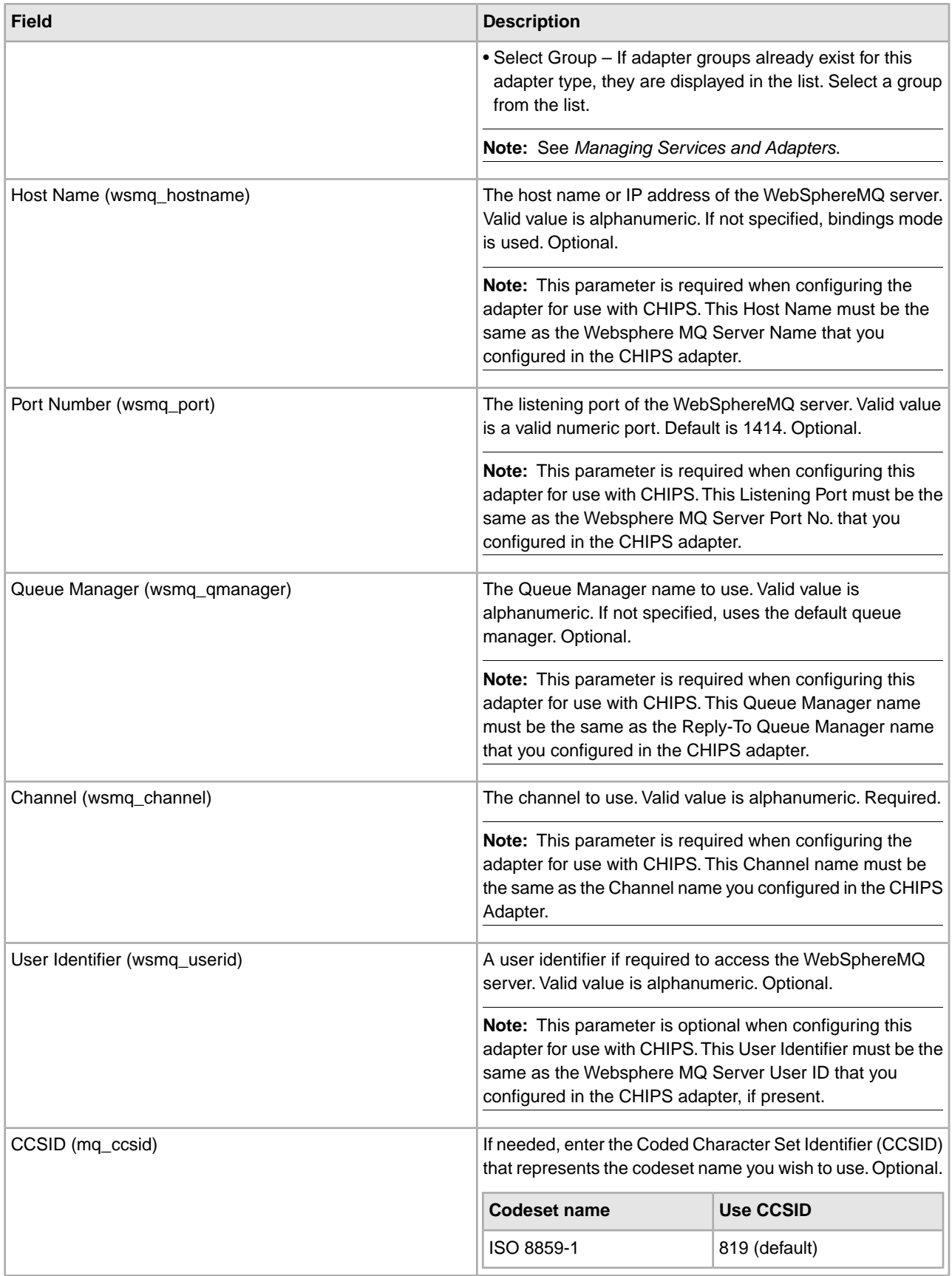

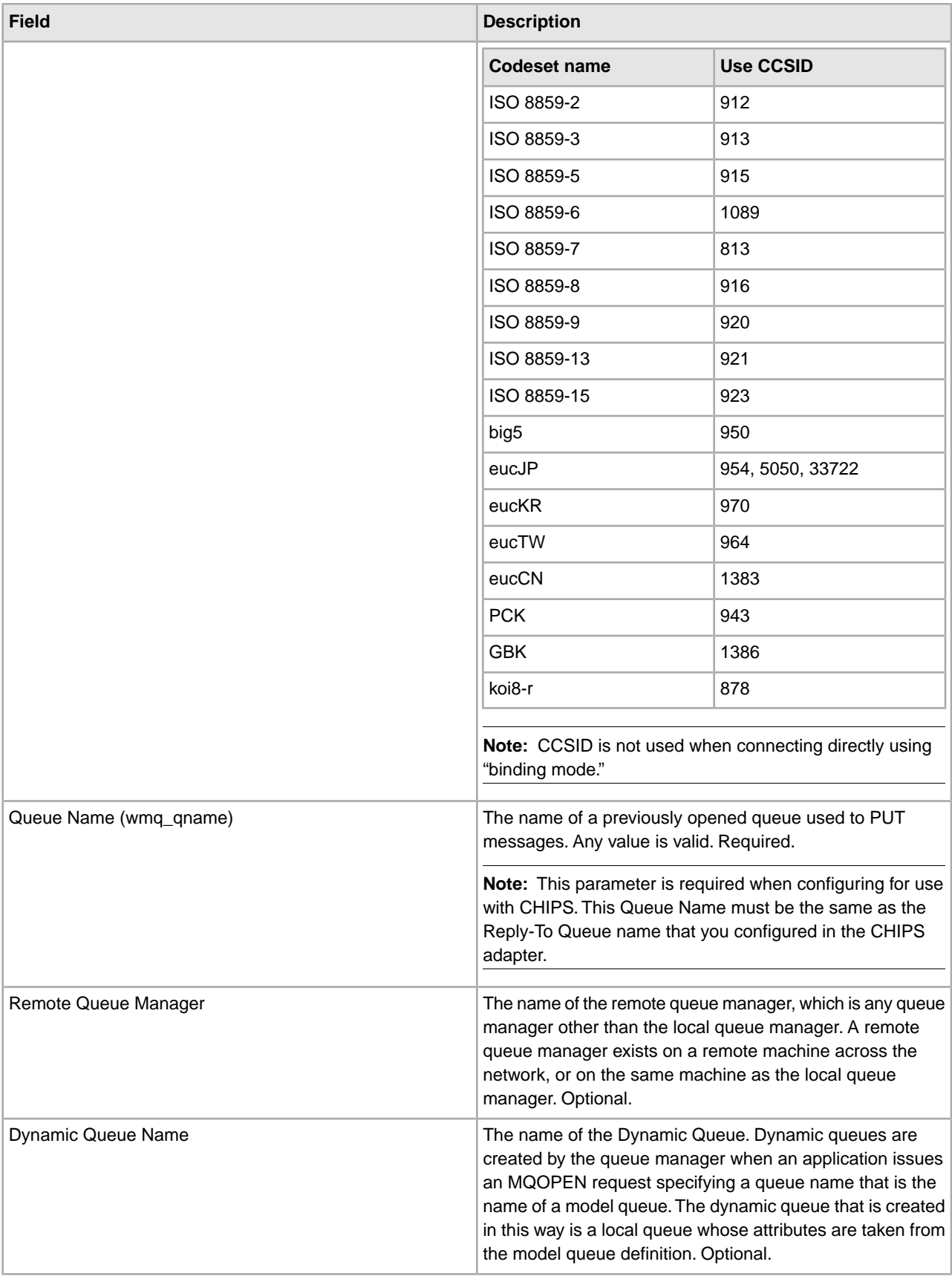

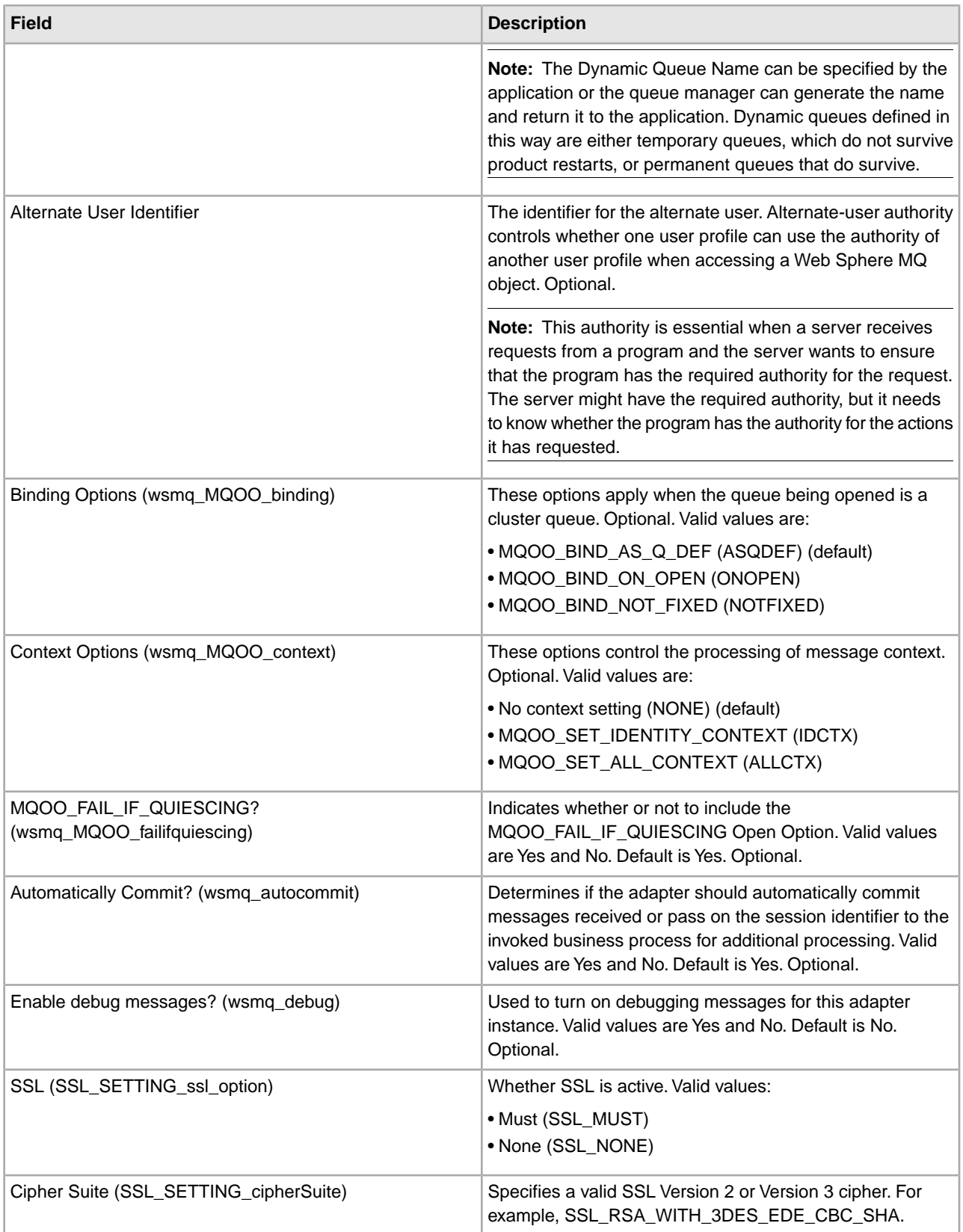

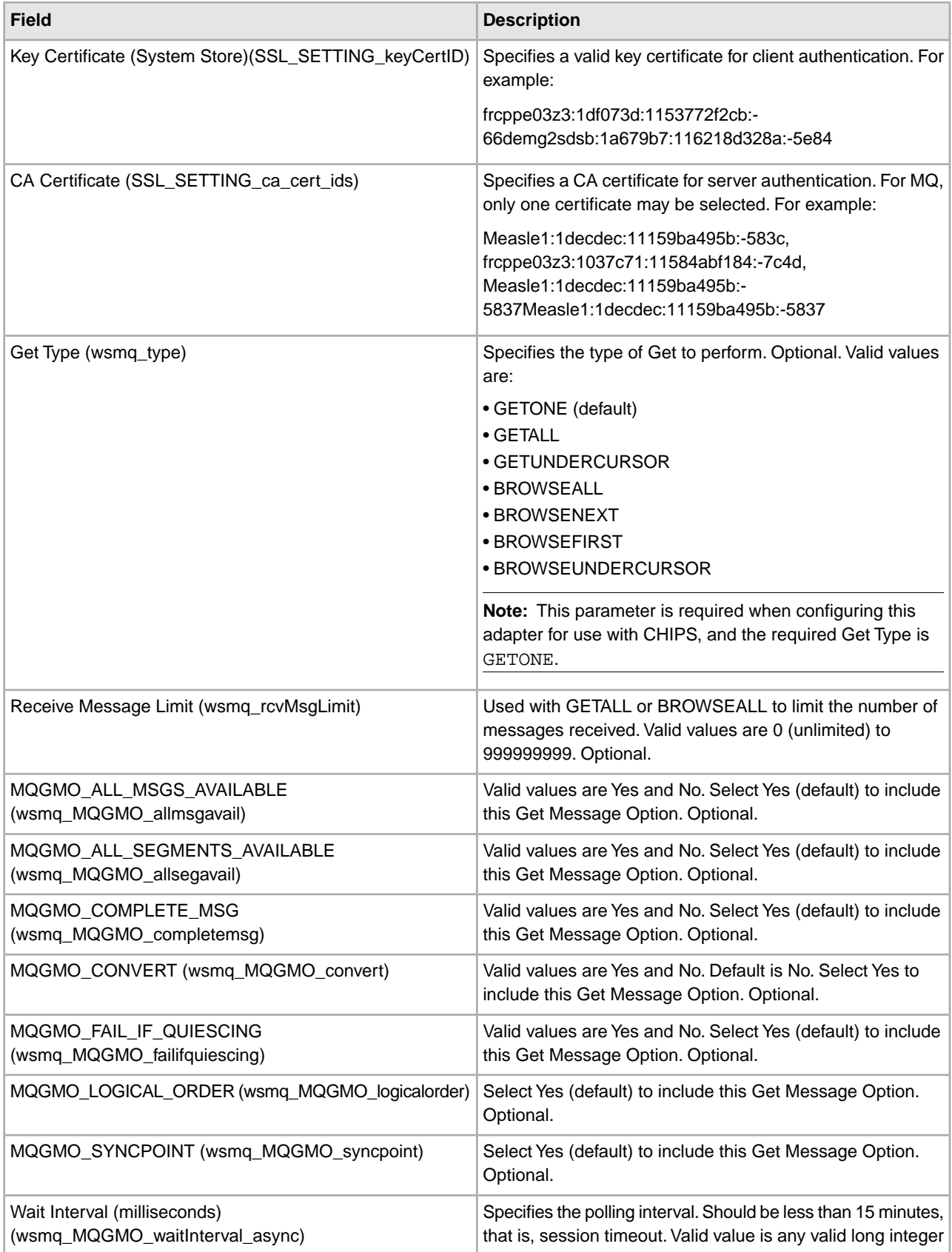

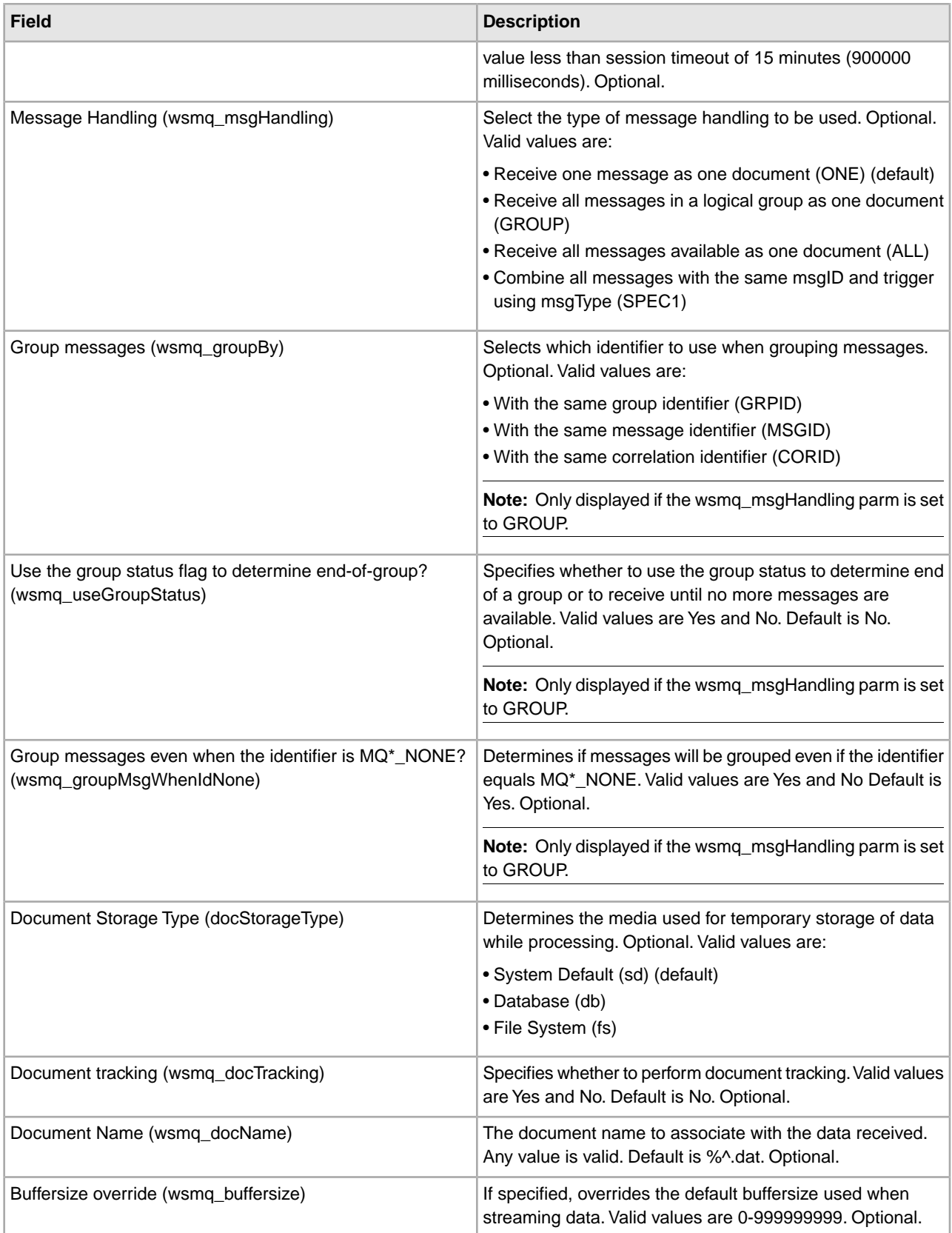

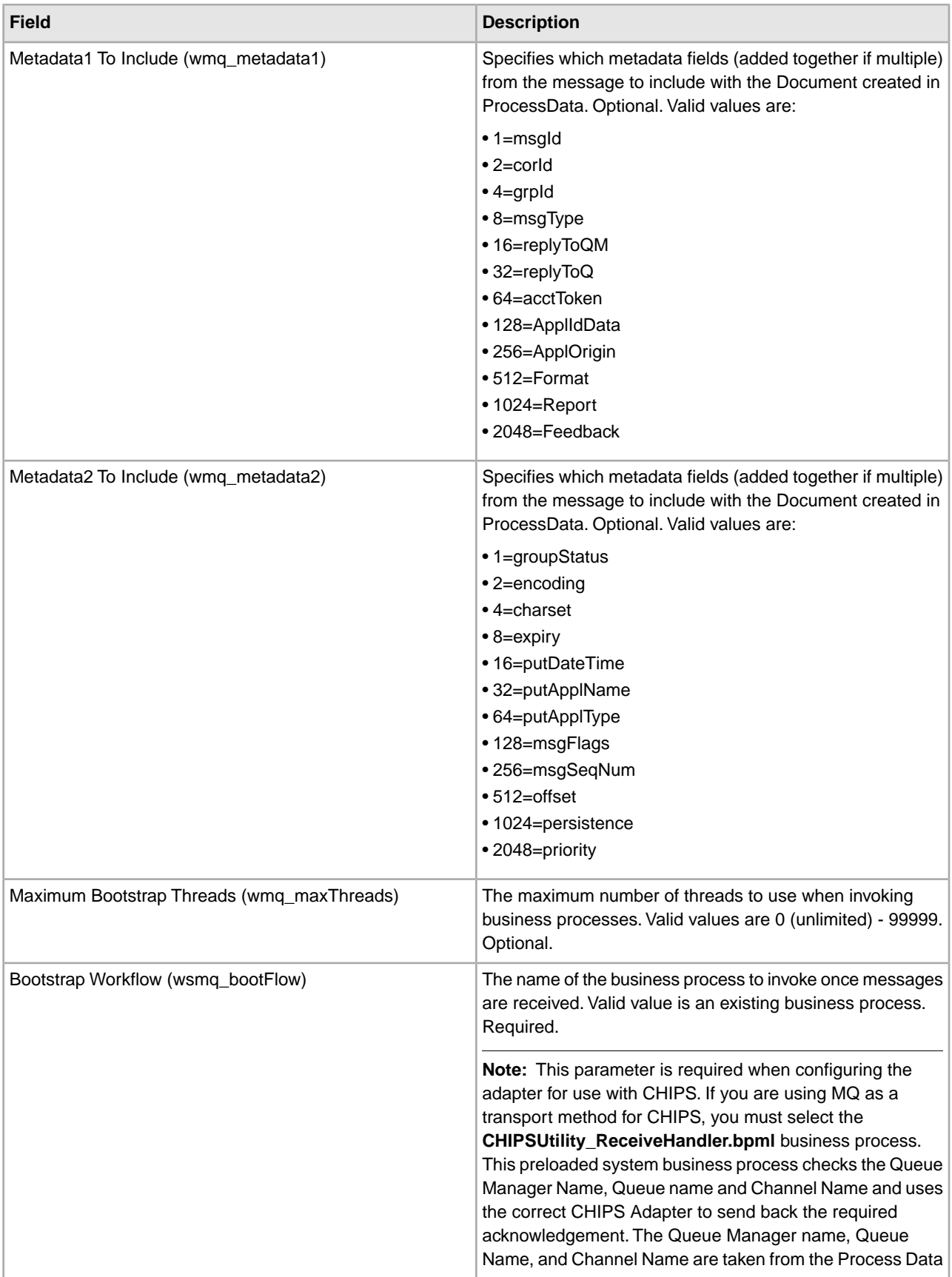

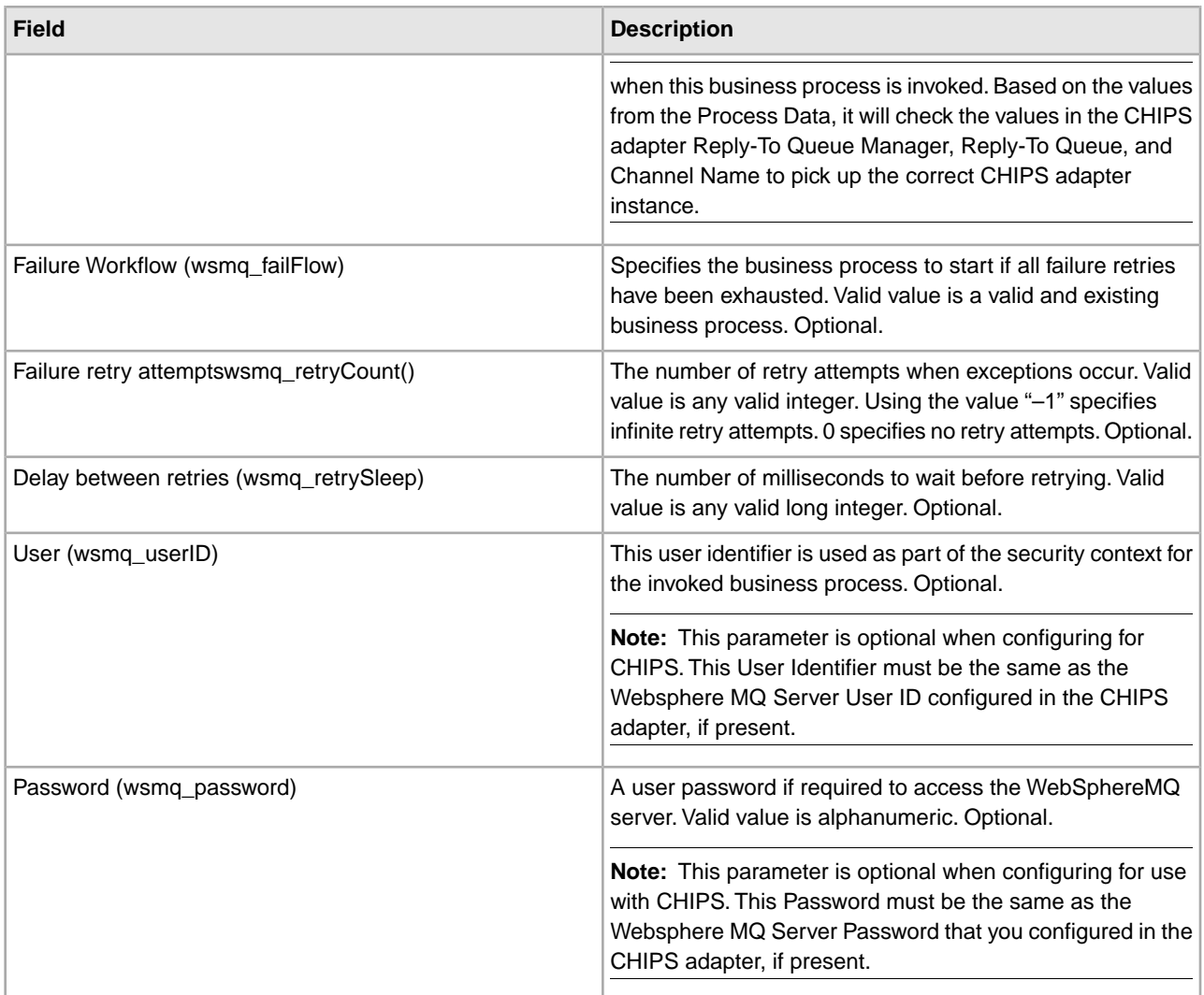

## **Parameters Passed From Adapter to Invoked Business Process**

The following table contains the parameters passed from the WebSphereMQ Suite Async Receiver adapter to the business process it invokes:

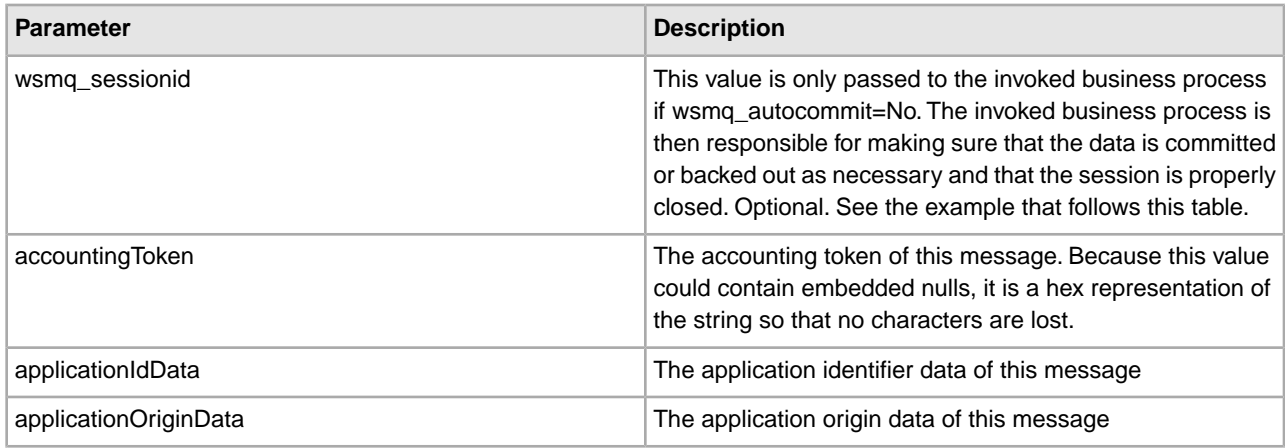

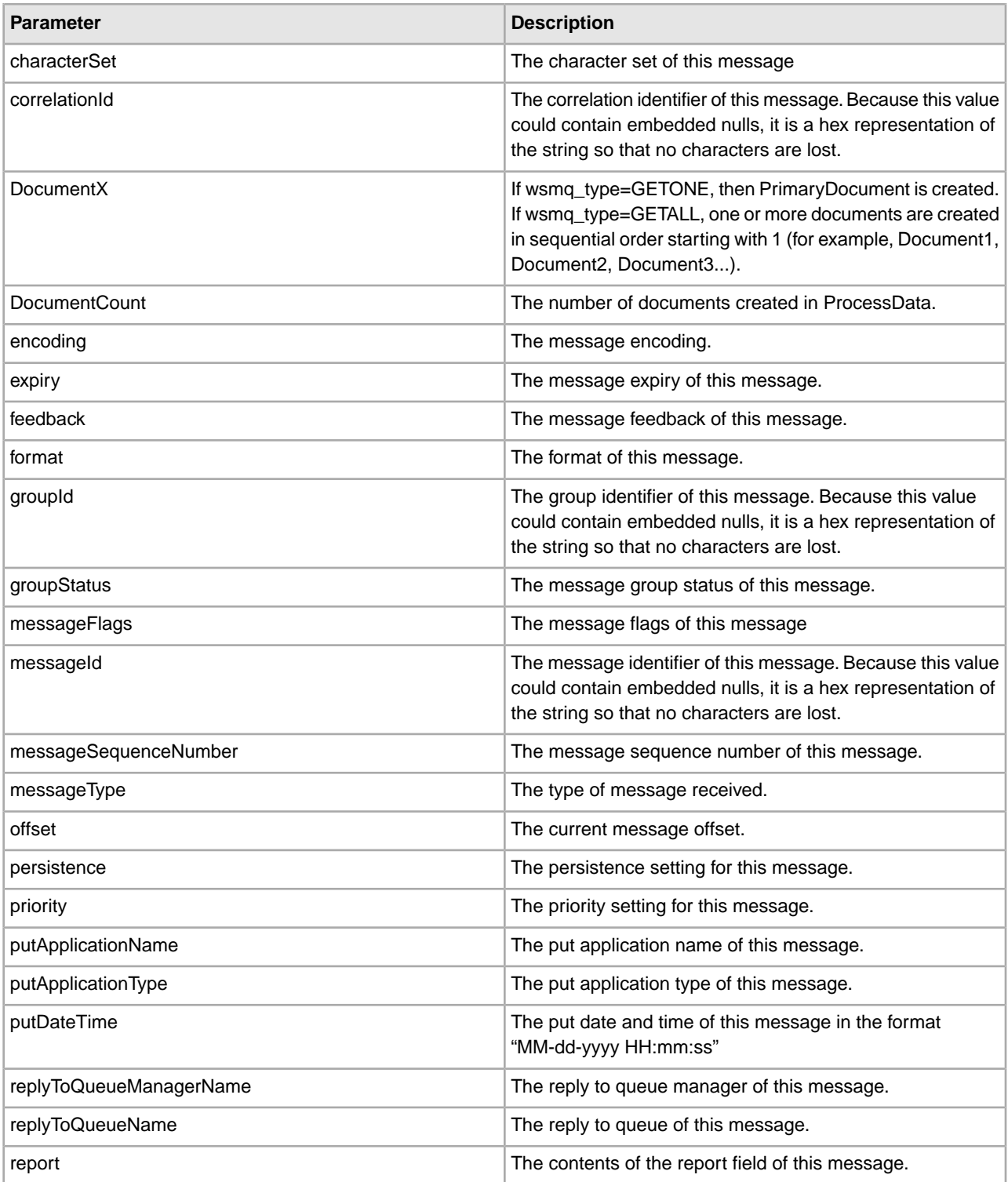

## **Examples**

### **Example 1 – Process Data**

The values specified for wsmq\_metadata1 and wsmq\_metadata2 determine which metadata fields are included with each document. The following example is what process data would look like as a result of specifying 4095 for both wsmq\_metadata1 and wsmq\_metadata2:

```
<ProcessData> 
  <WSMQ> 
     <DocumentCount>1</documentCount> 
    <Document1 SCIObjectID="df8f5e:102fa5a6c8f:-7414"> 
      <messageId>414D5120514D5F6761727931303030205D624C4220000502</messageId> 
      <correlationId>000000000000000000000000000000000000000000000000
      </correlationId> 
      <groupId>000000000000000000000000000000000000000000000000</groupId> 
      <accountingToken>16010515000000B5E512BBA14EC030000000000000000B
      </accountingToken> 
      <replyToQueueManagerName>QM_gary1000</replyToQueueManagerName> 
       <replyToQueueName/> 
      <applicationIdData/> 
       <applicationOriginData/> 
      <messageType verbose="Datagram">8</messageType> 
      <format>MQSTR </format> 
      <report>0</report> 
       <feedback>0</feedback> 
      <groupStatus/> 
       <encoding>273</encoding> 
      <characterSet>819</characterSet> 
      <expiry>-1</expiry> 
       <putDateTime>03-31-2005 15:58:18</putDateTime> 
       <putApplicationName>MQSeries Client for Java </putApplicationName> 
      <putApplicationType>28</putApplicationType> 
      <messageFlags>0</messageFlags> 
      <messageSequenceNumber>1</messageSequenceNumber> 
      <offset>0</offset> 
       <persistence>0</persistence> 
      <priority>0</priority> 
     </Document1> 
 </WSMQ> 
</ProcessData>
```
## **Example 2 – Processing Batch Documents Using GETALL**

The following is an example of how to process batch documents received from a WebSphereMQ server. The following example could be used as the bootstrap workflow defined in the WebSphereMQ Suite Async Rcv adapter. This example iterates through all batch documents received and extracts each of them using the File System adapter:

```
<process name="(MyBusinessProcess)">
 <rule name="has more docs">
     <condition>number(/ProcessData/index/text()) &lt; number(
                        /ProcessData/WSMQ/DocumentCount/text())</condition>
  </rule>
   <sequence>
```

```
 <assign to="index">0</assign>
    <choice name="for each doc">
       <select>
        <case ref="has more docs" activity="process doc"/>
      </select>
      <sequence name="process doc">
        <assign to="index" from="number(number(index) + 1)"></assign>
        <operation name="File System Adapter">
          <participant name=" (My_File_System_Adapter)"/>
          <output message="FileSystemInputMessage">
            <assign to="." from="*"></assign>
            <assign to="Action">FS_EXTRACT</assign>
            <assign to="PrimaryDocument" from="/ProcessData/WSMQ/*[number(
              /ProcessData/index/text())]/@SCIObjectID"></assign>
          </output>
           <input message="inmsg">
            <assign to="." from="*"></assign>
          </input>
         </operation>
        <repeat name="next doc" ref="for each doc"/>
      </sequence>
     </choice>
  </sequence> 
</process>
```
### **Example 3 – Sending Messages Using the Adapter**

To send messages using the WebSphere MQ Suite adapter, set the parameters in a business process, as follows:

```
<PARM> 
<name>SSL_SETTING_ca_cert_ids</name> 
<value>Measle1:1decdec:11159ba495b:-583c,frcppe03z3:1037c71:11584abf184:-7c4d,
        MBradley1:1decdec:11159ba495b:-5837</value> 
</PARM> 
<PARM> 
<name>SSL_SETTING_cipherSuite</name> 
<value>SSL_RSA_WITH_3DES_EDE_CBC_SHA</value> 
</PARM> 
<PARM><name>SSL_SETTING_keyCertID</name> 
<value>frcppe03z3:1df073d:1153772f2cb:-66de</value> 
</PARM> 
<PARM> 
<name>SSL_SETTING_ssl_option</name> 
<value>SSL_MUST</value> 
</PARM>
```
# **WebSphereMQ Suite Backout Service**

The WebSphereMQ Suite Backout service is used in conjunction with the other WebSphereMQ Suite services to send and receive messages from a WebSphereMQ server. The following table provides an overview of the WebSphereMQ Suite Backout service:

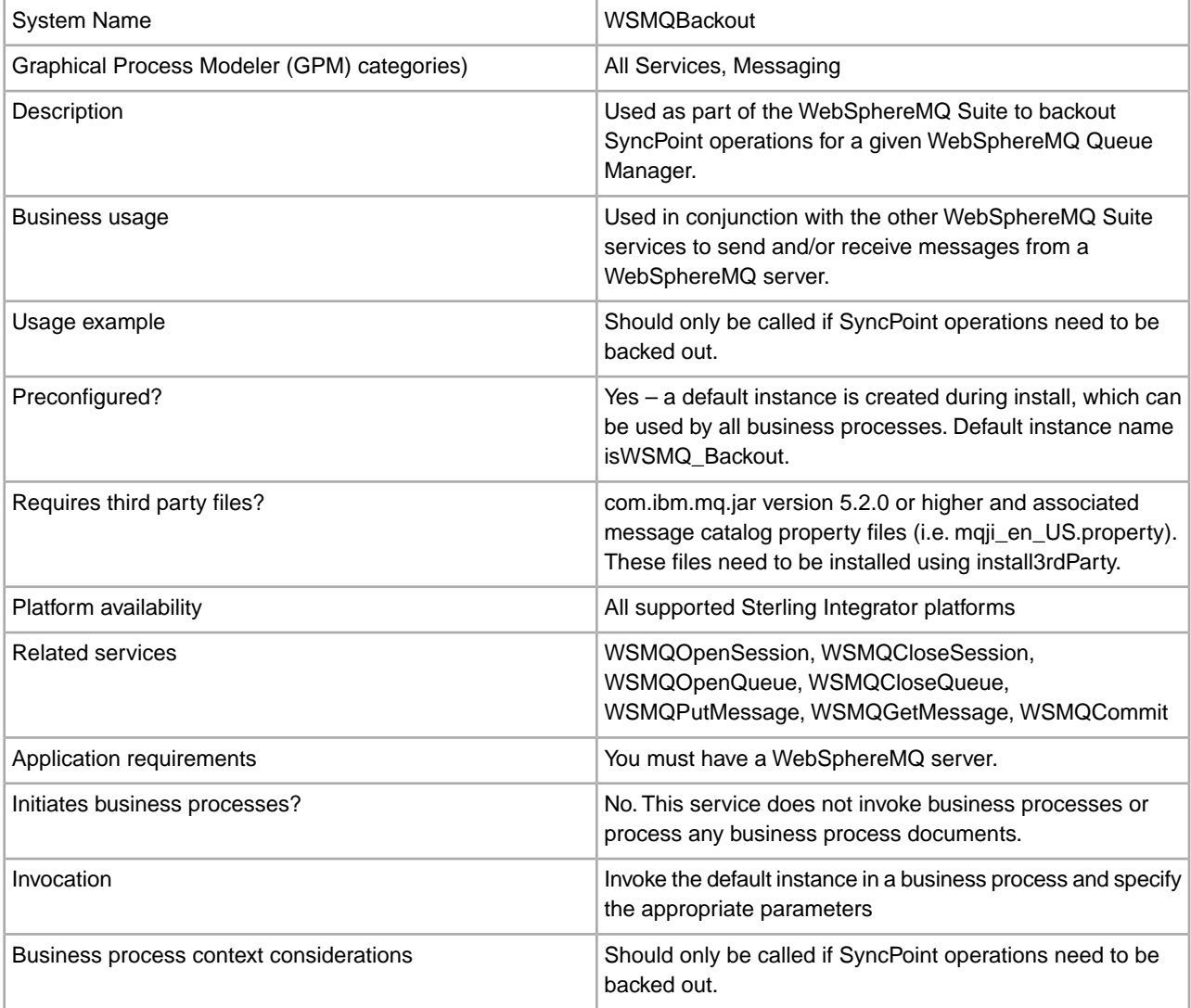

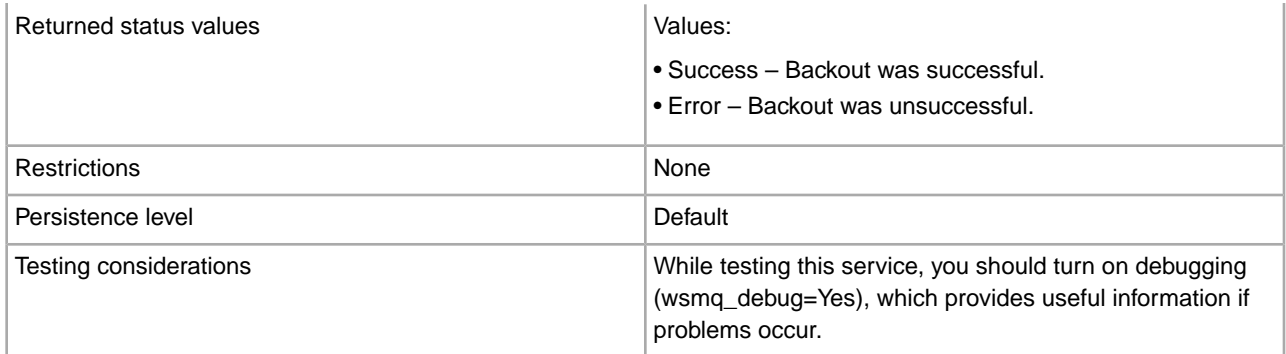

### **Implementing the WebSphereMQ Suite Backout Service**

There are no steps required for implementing this service. The default configuration, WSMQ\_Backout, is ready for use as soon as Sterling Integrator is installed.

### **Configuring the WebSphereMQ Suite Backout Service**

This service has no configurable parameters.

#### **Parameters Passed From Business Process to Service**

The following table contains the parameters passed from the business process to the WebSphereMQ Suite Backout service:

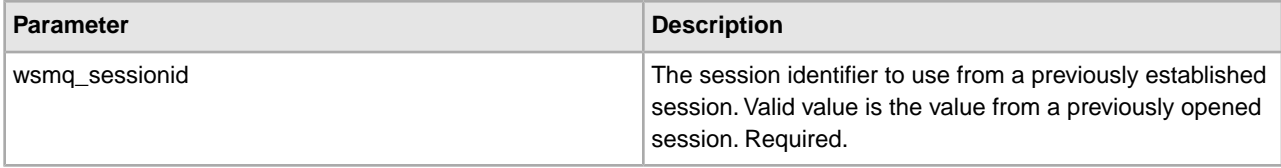

### **Parameters Passed From Service to Business Process**

The following table contains the parameters passed from the WebSphereMQ Suite Backout service to the business process:

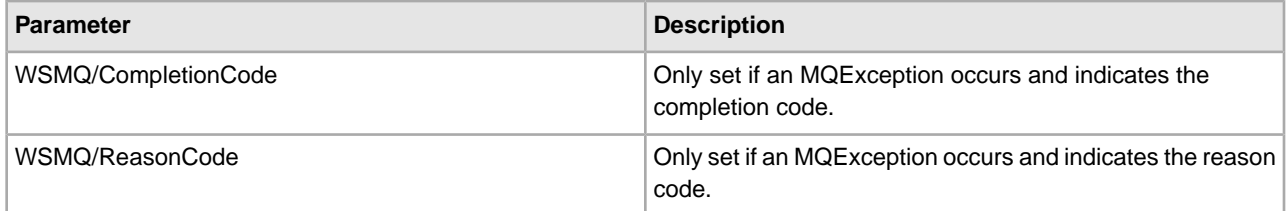

### **Business Process Example**

The following example illustrates how the WebSphereMQ Suite Backout service can be used in a business process:

```
<process name = "PUTexample"> 
   <sequence name="OpenSession"> 
    <operation name="Open Session"> 
      <participant name="WSMQ_OpenSession"/> 
      <output message="toService"> 
        <assign to="." from="*"/>
```

```
 <assign to="wsmq_hostname">some_host_name</assign> 
     <assign to="wsmq_channel">some_channel_name</assign> 
     <!-- <assign to="wsmq_debug">Yes</assign> --> 
   </output> 
    <input message="fromService"> 
     <assign to="." from="*"/> 
   </input> 
 </operation> 
 <sequence name="SessionOpened"> 
   <operation name="Open Queue"> 
     <participant name="WSMQ_OpenQueue"/> 
     <output message="toService"> 
       <assign to="wsmq_sessionid" from="string(wsmq_sessionid)"/> 
       <assign to="wsmq_qname">some_queue_name</assign> 
       <assign to="wsmq_MQOO_type">PUT</assign> 
       <assign to="wsmq_MQOO_failifquiescing">Yes</assign> 
     </output> 
      <input message="fromService"/> 
   </operation> 
   <sequence name="PUTgroup"> 
     <sequence name="PUTsequence"> 
       <operation name="PUT message(s)"> 
         <participant name="WSMQ_PutMessage"/> 
         <output message="toService"> 
           <assign to="." from="*"/> 
           <assign to="wsmq_qname">some_queue_name</assign> 
         </output> 
          <input message="fromService"> 
            <assign to="." from="*"/> 
          </input> 
       </operation> 
      </sequence> <!-- end of PUTsequence --> 
      <onFault> 
       <operation name="Backout"> 
         <participant name="WSMQ_Backout"/> 
         <output message="toService"> 
           <assign to="wsmq_sessionid" from="string(wsmq_sessionid)"/> 
         </output> 
          <input message="fromService"/> 
        </operation> 
     </onFault> 
      <operation name="Commit the PUT"> 
        <participant name="WSMQ_Commit"/> 
        <output message="toService"> 
          <assign to="wsmq_sessionid" from="string(wsmq_sessionid)"/> 
       </output> 
        <input message="fromService"/> 
      </operation> 
   </sequence> <!-- end of PUTgroup --> 
   <operation name="Close Queue"> 
     <participant name="WSMQ_CloseQueue"/>
```

```
 <output message="toService"> 
          <assign to="wsmq_sessionid" from="string(wsmq_sessionid)"/> 
          <assign to="wsmq_qname">some_queue_name</assign> 
        </output> 
         <input message="fromService"/> 
      </operation> 
      <sequence name="CloseSession"> 
        <operation name="Close Session"> 
          <participant name="WSMQ_CloseSession"/> 
          <output message="toService"> 
            <assign to="." from="*"/> <!—wsmq_sessionid passed by default --> 
           </output> 
          <input message="fromService"/> 
        </operation> 
       </sequence> 
      <onFault> 
         <operation name="Make sure session is closed"> 
           <participant name="WSMQ_CloseSession"/> 
           <output message="toService"> 
             <assign to="wsmq_sessionid" from="string(wsmq_sessionid)"/> 
          </output> 
           <input message="fromService"/> 
         </operation> 
      </onFault> 
     </sequence> <!-- end of SessionOpened sequence --> 
   </sequence> <!-- end of OpenSession sequence --> 
</process>
```
# **WebSphereMQ Suite Close Queue Service**

The WebSphereMQ Suite Close Queue service is used in conjunction with the other WebSphereMQ Suite services to send and receive messages from a WebSphereMQ server. The following table provides an overview of the WebSphereMQ Suite Close Queue service:

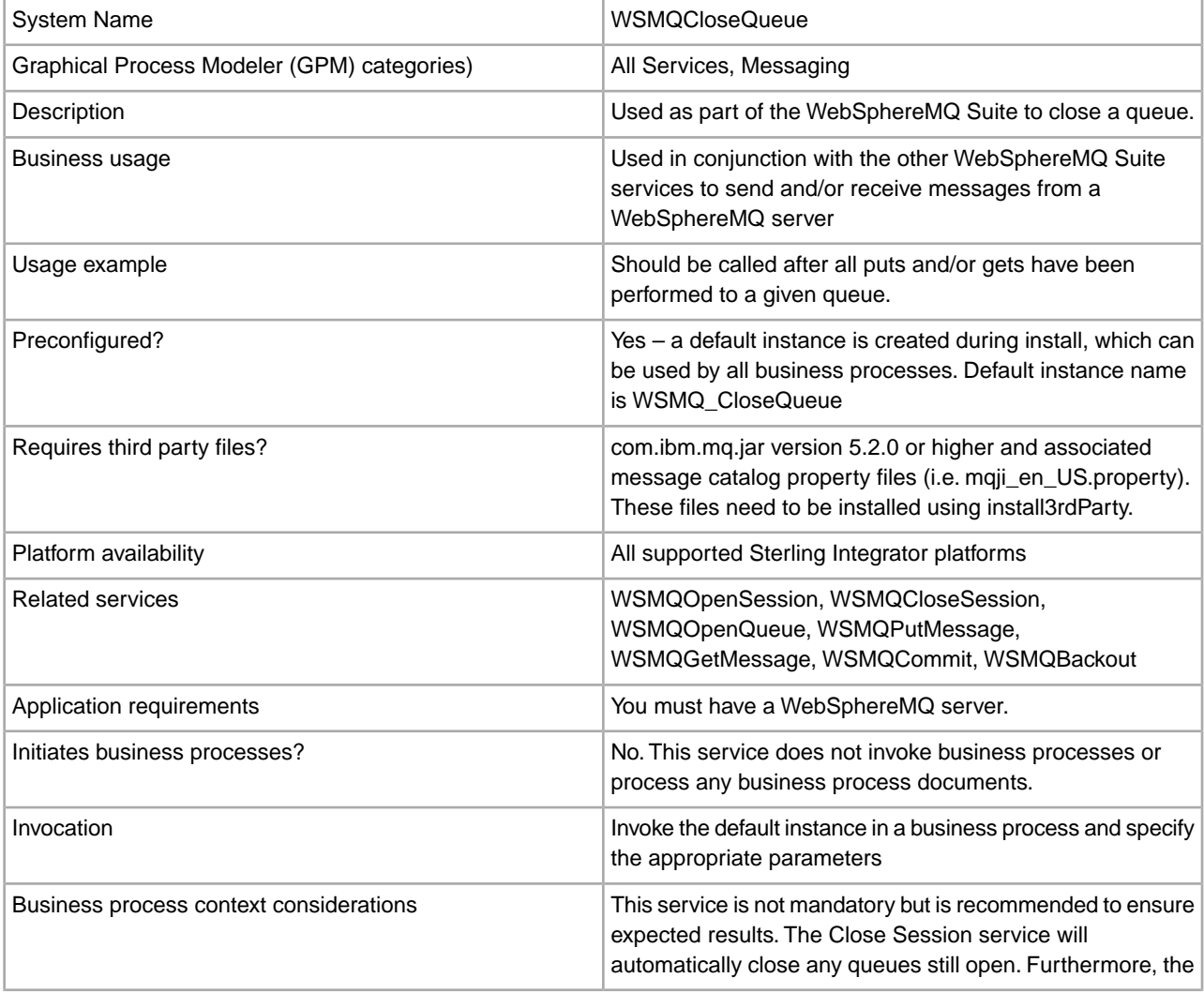

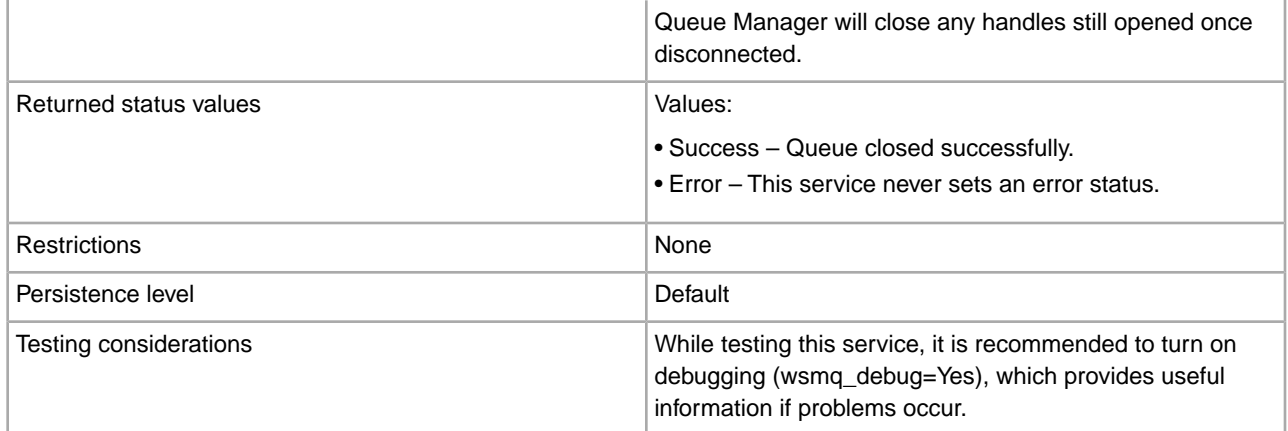

### **Implementing the WebSphereMQ Suite Close Queue Service**

There are no steps required for implementing this service. The default configuration, WSMQ\_CloseQueue, is ready for use as soon as Sterling Integrator is installed. However, you can edit the service's parameter settings for specific business processes in the GPM.

### **Setting Up the Service in the GPM**

Use the field definitions in the following table to set up the service configuration in the GPM:

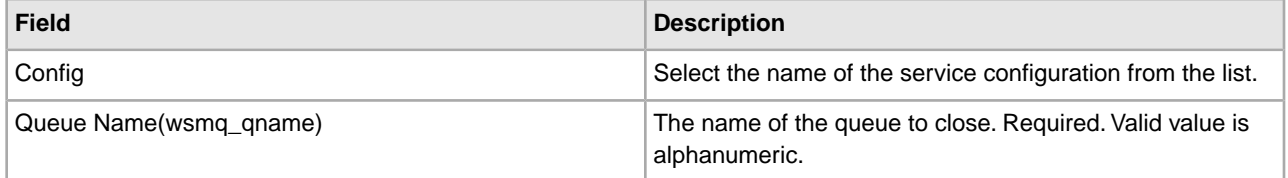

### **Parameters Passed From Business Process to Service**

The following table contains the parameters passed from the business process to the WebSphereMQ Suite Close Queue service:

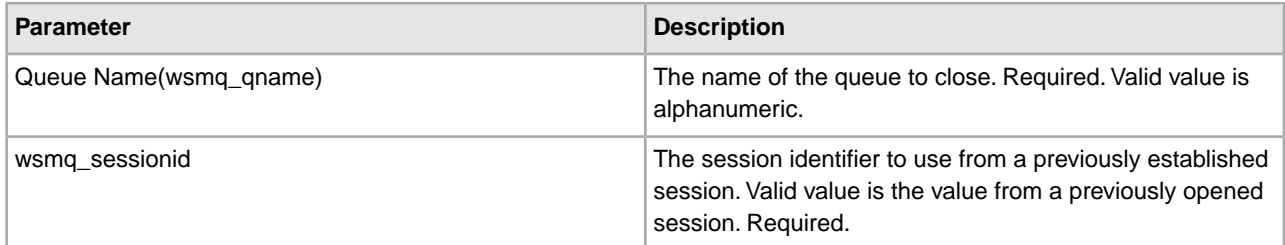

### **Business Process Example**

The following example illustrates how the WebSphereMQ Suite Close Queue service can be used in a business process:

```
<process name = "PUTexample"> 
   <sequence name="OpenSession"> 
    <operation name="Open Session"> 
      <participant name="WSMQ_OpenSession"/> 
      <output message="toService"> 
        <assign to="." from="*"/>
```

```
 <assign to="wsmq_hostname">some_host_name</assign> 
     <assign to="wsmq_channel">some_channel_name</assign> 
     <!-- <assign to="wsmq_debug">Yes</assign> --> 
   </output> 
    <input message="fromService"> 
     <assign to="." from="*"/> 
   </input> 
 </operation> 
 <sequence name="SessionOpened"> 
   <operation name="Open Queue"> 
     <participant name="WSMQ_OpenQueue"/> 
     <output message="toService"> 
       <assign to="wsmq_sessionid" from="string(wsmq_sessionid)"/> 
       <assign to="wsmq_qname">some_queue_name</assign> 
       <assign to="wsmq_MQOO_type">PUT</assign> 
       <assign to="wsmq_MQOO_failifquiescing">Yes</assign> 
     </output> 
      <input message="fromService"/> 
   </operation> 
   <operation name="PUT message(s)"> 
     <participant name="WSMQ_PutMessage"/> 
     <output message="toService"> 
       <assign to="." from="*"/> 
       <assign to="wsmq_qname">some_queue_name</assign> 
     </output> 
      <input message="fromService"> 
       <assign to="." from="*"/> 
     </input> 
    </operation> 
   <operation name="Commit the PUT"> 
     <participant name="WSMQ_Commit"/> 
     <output message="toService"> 
       <assign to="wsmq_sessionid" from="string(wsmq_sessionid)"/> 
     </output> 
      <input message="fromService"/> 
   </operation> 
   <operation name="Close Queue"> 
     <participant name="WSMQ_CloseQueue"/> 
     <output message="toService"> 
       <assign to="wsmq_sessionid" from="string(wsmq_sessionid)"/> 
       <assign to="wsmq_qname">some_queue_name</assign> 
     </output> 
      <input message="fromService"/> 
   </operation> 
   <sequence name="CloseSession"> 
     <operation name="Close Session"> 
       <participant name="WSMQ_CloseSession"/> 
       <output message="toService"> 
         <assign to="." from="*"/> <!—wsmq_sessionid passed by default -->
```

```
 </output> 
          <input message="fromService"/> 
        </operation> 
       </sequence> 
      <onFault> 
         <operation name="Make sure session is closed"> 
           <participant name="WSMQ_CloseSession"/> 
           <output message="toService"> 
             <assign to="wsmq_sessionid" from="string(wsmq_sessionid)"/> 
          </output> 
           <input message="fromService"/> 
         </operation> 
      </onFault> 
     </sequence> <!-- end of SessionOpened sequence --> 
   </sequence> <!-- end of OpenSession sequence --> 
</process>
```
# **WebSphereMQ Suite Close Session Service**

The WebSphereMQ Suite Close Session service is used in conjunction with the other WebSphereMQ Suite services to send and receive messages from a WebSphereMQ server. The following table provides an overview of the WebSphereMQ Suite Close Session service:

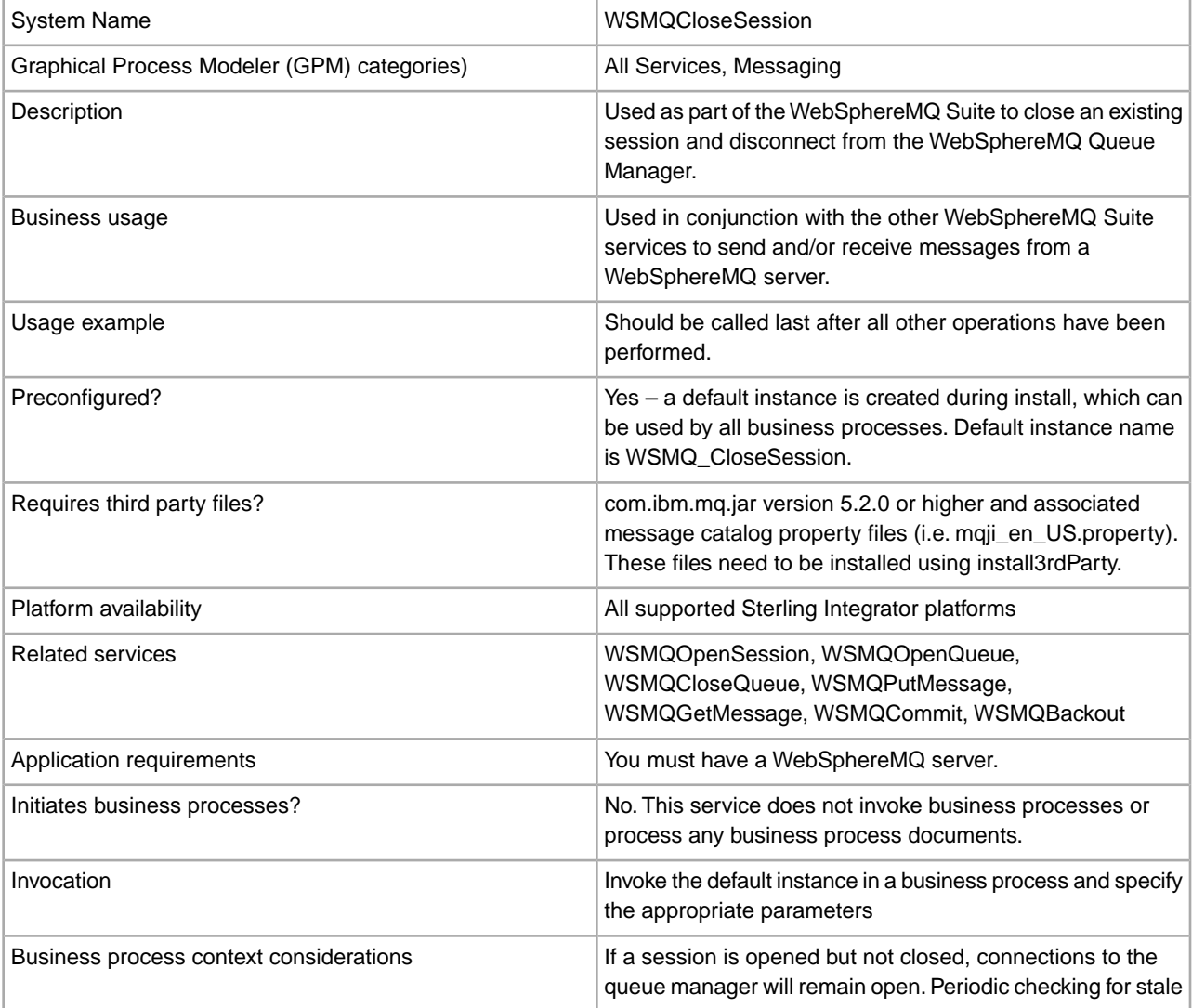

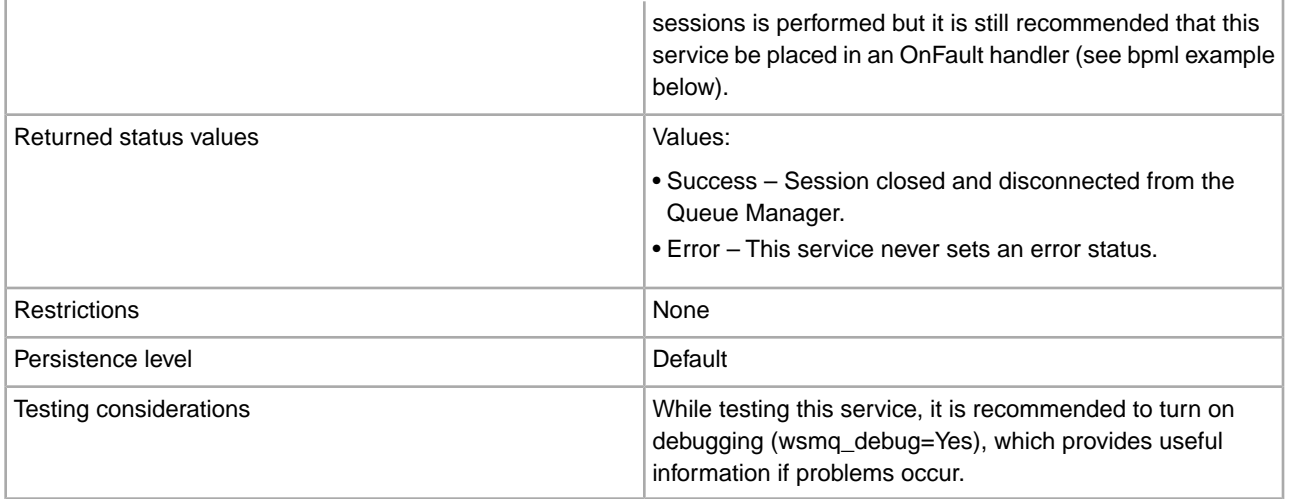

### **Implementing the WebSphereMQ Suite Close Session Service**

There are no steps required for implementing this service. The default configuration, WSMQ\_CloseSession, is ready for use as soon as Sterling Integrator is installed.

### **Configuring the WebSphereMQ Suite Close Session Service**

This service has no configurable parameters.

### **Parameters Passed From Business Process to Service**

The following table contains the parameters passed from the business process to the WebSphereMQ Suite Close Session service:

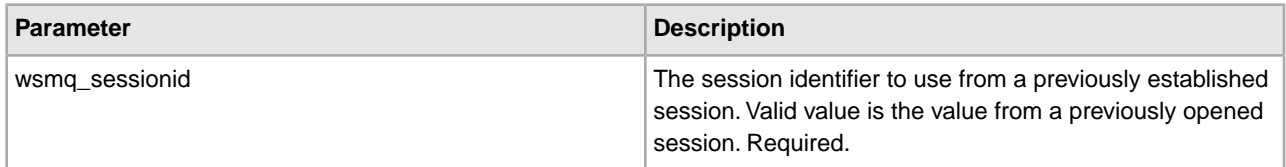

### **Business Process Example**

The following example illustrates how the WebSphereMQ Suite Close Session service can be used in a business process:

```
<process name = "PUTexample"> 
   <sequence name="OpenSession"> 
    <operation name="Open Session"> 
      <participant name="WSMQ_OpenSession"/> 
      <output message="toService"> 
        <assign to="." from="*"/> 
         <assign to="wsmq_hostname">some_host_name</assign> 
        <assign to="wsmq_channel">some_channel_name</assign> 
        <!-- <assign to="wsmq_debug">Yes</assign> --> 
      </output> 
       <input message="fromService"> 
        <assign to="." from="*"/> 
      </input> 
     </operation>
```

```
 <sequence name="SessionOpened"> 
      <operation name="Open Queue"> 
        <participant name="WSMQ_OpenQueue"/> 
        <output message="toService"> 
          <assign to="wsmq_sessionid" from="string(wsmq_sessionid)"/> 
          <assign to="wsmq_qname">some_queue_name</assign> 
          <assign to="wsmq_MQOO_type">PUT</assign> 
          <assign to="wsmq_MQOO_failifquiescing">Yes</assign> 
        </output> 
         <input message="fromService"/> 
      </operation> 
      <operation name="PUT message(s)"> 
        <participant name="WSMQ_PutMessage"/> 
        <output message="toService"> 
          <assign to="." from="*"/> 
          <assign to="wsmq_qname">some_queue_name</assign> 
<!-- If neither two following assign's are specified, 
      the PrimaryDocument will be sent 
OR to perform batch sending, use the following assign: 
           <assign to="wsmq_batchFilter">*</assign> 
OR to send some other single document, use the following assign: 
          <assign to="wsmq_document" from="SomeDocumentName/@*"/> 
--> 
        </output> 
         <input message="fromService"> 
          <assign to="." from="*"/> 
        </input> 
       </operation> 
      <operation name="Commit the PUT"> 
        <participant name="WSMQ_Commit"/> 
        <output message="toService"> 
          <assign to="wsmq_sessionid" from="string(wsmq_sessionid)"/> 
        </output> 
         <input message="fromService"/> 
      </operation> 
      <operation name="Close Queue"> 
        <participant name="WSMQ_CloseQueue"/> 
        <output message="toService"> 
          <assign to="wsmq_sessionid" from="string(wsmq_sessionid)"/> 
          <assign to="wsmq_qname">some_queue_name</assign> 
        </output> 
         <input message="fromService"/> 
      </operation> 
      <sequence name="CloseSession"> 
        <operation name="Close Session"> 
          <participant name="WSMQ_CloseSession"/> 
          <output message="toService"> 
            <assign to="." from="*"/> <!—wsmq_sessionid passed by default --> 
           </output>
```

```
 <input message="fromService"/> 
        </operation> 
       </sequence> 
      <onFault> 
         <operation name="Make sure session is closed"> 
           <participant name="WSMQ_CloseSession"/> 
           <output message="toService"> 
             <assign to="wsmq_sessionid" from="string(wsmq_sessionid)"/> 
          </output> 
           <input message="fromService"/> 
         </operation> 
      </onFault> 
     </sequence> <!-- end of SessionOpened sequence --> 
   </sequence> <!-- end of OpenSession sequence --> 
</process>
```
# **WebSphereMQ Suite Commit Service**

The WebSphereMQ Suite Commit service is used in conjunction with the other WebSphereMQ Suite services to send and receive messages from a WebSphereMQ server. The following table provides an overview of the WebSphereMQ Suite Commit service:

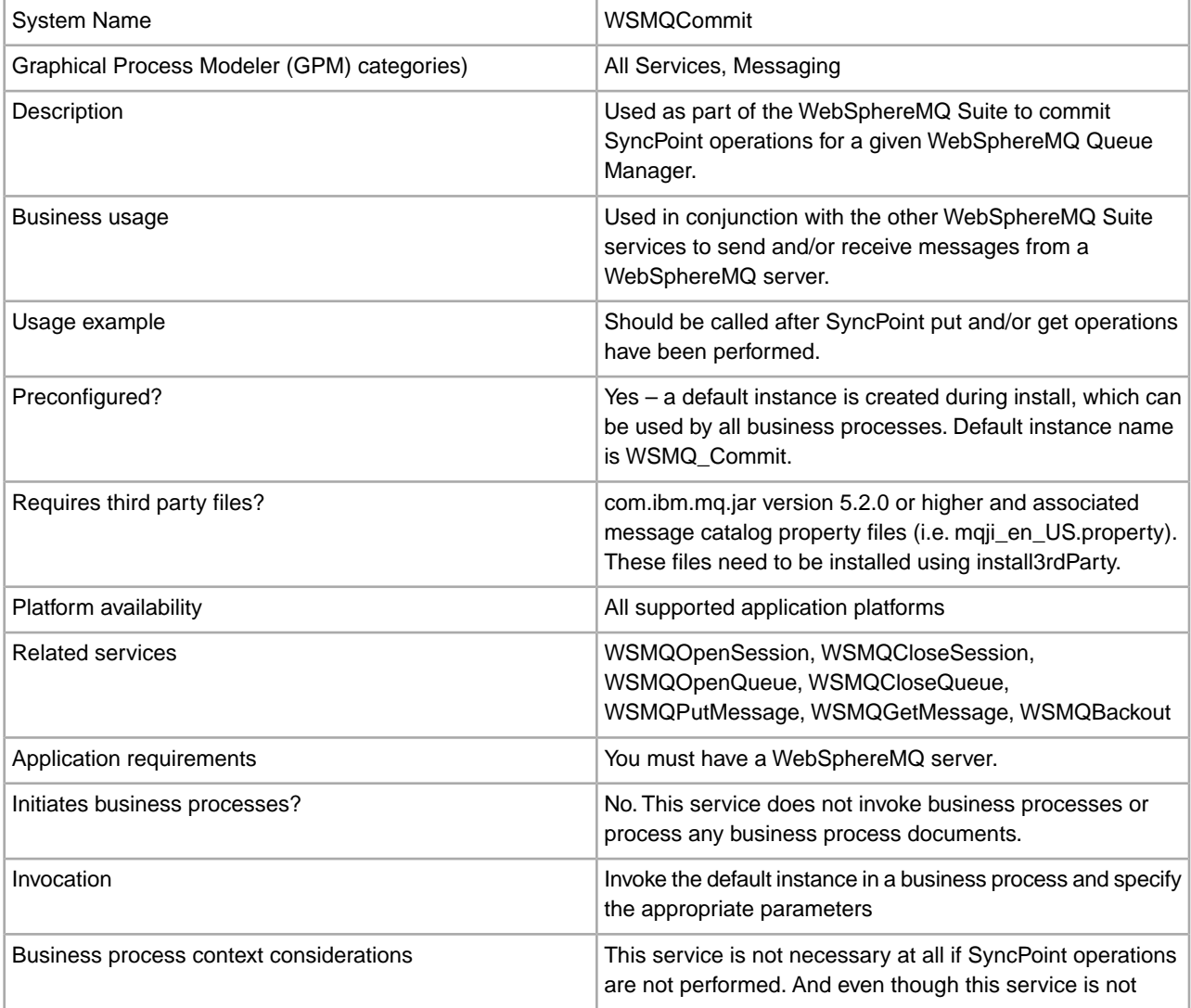

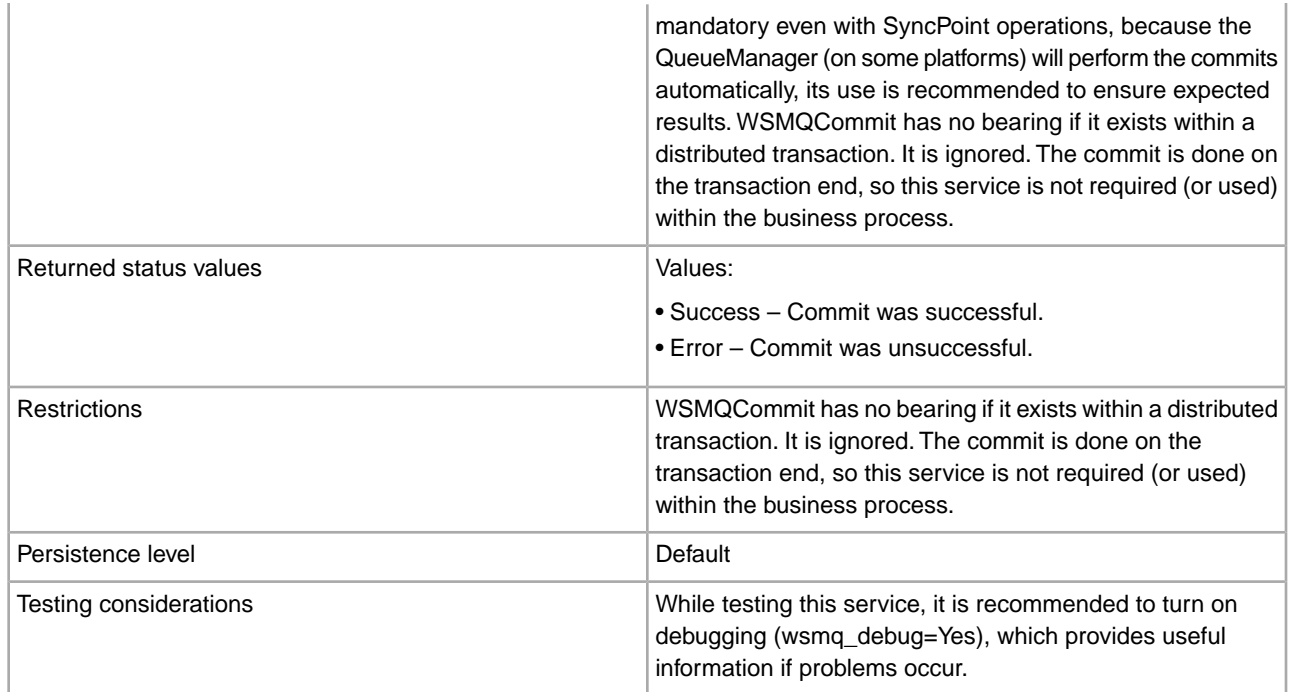

### **Implementing the WebSphereMQ Suite Commit Service**

There are no steps required for implementing this service. The default configuration, WSMQ\_Commit, is ready for use as soon as the application is installed.

### **Configuring the WebSphereMQ Suite Commit Service**

This service has no configurable parameters.

## **Parameters Passed From Business Process to Service**

The following table contains the parameters passed from the business process to the WebSphereMQ Suite Commit service:

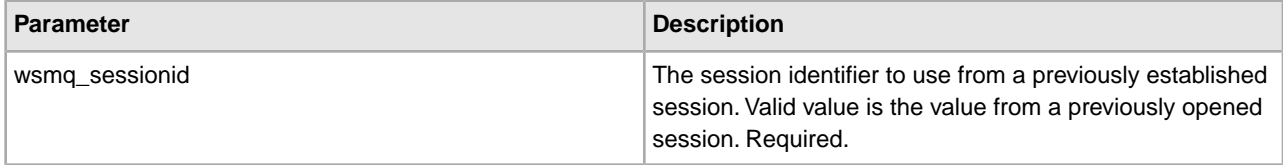

### **Parameters Passed From Service to Business Process**

The following table contains the parameters passed from the WebSphereMQ Suite Commit service to the business process:

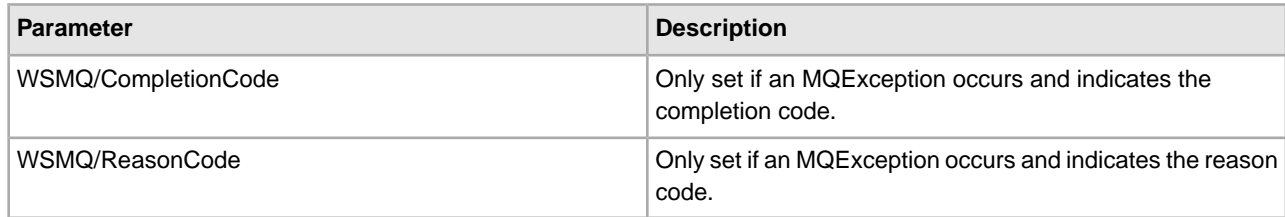

## **Business Process Example**

The following example illustrates how the WebSphereMQ Suite Commit service can be used in a business process:

```
<process name = "PUTexample"> 
   <sequence name="OpenSession"> 
    <operation name="Open Session"> 
      <participant name="WSMQ_OpenSession"/> 
      <output message="toService"> 
        <assign to="." from="*"/> 
         <assign to="wsmq_hostname">some_host_name</assign> 
        <assign to="wsmq_channel">some_channel_name</assign> 
        <!-- <assign to="wsmq_debug">Yes</assign> --> 
      </output> 
       <input message="fromService"> 
        <assign to="." from="*"/> 
      </input> 
     </operation> 
    <sequence name="SessionOpened"> 
      <operation name="Open Queue"> 
        <participant name="WSMQ_OpenQueue"/> 
        <output message="toService"> 
          <assign to="wsmq_sessionid" from="string(wsmq_sessionid)"/> 
          <assign to="wsmq_qname">some_queue_name</assign> 
          <assign to="wsmq_MQOO_type">PUT</assign> 
          <assign to="wsmq_MQOO_failifquiescing">Yes</assign> 
        </output> 
         <input message="fromService"/> 
      </operation> 
      <operation name="PUT message(s)"> 
        <participant name="WSMQ_PutMessage"/> 
        <output message="toService"> 
          <assign to="." from="*"/> 
          <assign to="wsmq_qname">some_queue_name</assign> 
<!-- If neither two following assign's are specified, 
      the PrimaryDocument will be sent 
OR to perform batch sending, use the following assign: 
           <assign to="wsmq_batchFilter">*</assign> 
OR to send some other single document, use the following assign: 
          <assign to="wsmq_document" from="SomeDocumentName/@*"/> 
--> 
        </output> 
         <input message="fromService"> 
          <assign to="." from="*"/> 
        </input> 
       </operation> 
      <operation name="Commit the PUT"> 
        <participant name="WSMQ_Commit"/> 
        <output message="toService"> 
          <assign to="wsmq_sessionid" from="string(wsmq_sessionid)"/> 
        </output>
```

```
 <input message="fromService"/> 
      </operation> 
      <operation name="Close Queue"> 
        <participant name="WSMQ_CloseQueue"/> 
        <output message="toService"> 
          <assign to="wsmq_sessionid" from="string(wsmq_sessionid)"/> 
          <assign to="wsmq_qname">some_queue_name</assign> 
        </output> 
         <input message="fromService"/> 
      </operation> 
      <sequence name="CloseSession"> 
        <operation name="Close Session"> 
          <participant name="WSMQ_CloseSession"/> 
          <output message="toService"> 
            <assign to="." from="*"/> <!—wsmq_sessionid passed by default --> 
           </output> 
          <input message="fromService"/> 
        </operation> 
       </sequence> 
      <onFault> 
         <operation name="Make sure session is closed"> 
           <participant name="WSMQ_CloseSession"/> 
           <output message="toService"> 
             <assign to="wsmq_sessionid" from="string(wsmq_sessionid)"/> 
          </output> 
           <input message="fromService"/> 
         </operation> 
      </onFault> 
     </sequence> <!-- end of SessionOpened sequence --> 
   </sequence> <!-- end of OpenSession sequence --> 
</process>
```
# **WebSphereMQ Suite Get Message Service**

The WebSphereMQ Suite Get Message service is used as part of the WebSphereMQ Suite to open a queue. The following table provides an overview of the WebSphereMQ Suite Get Message service:

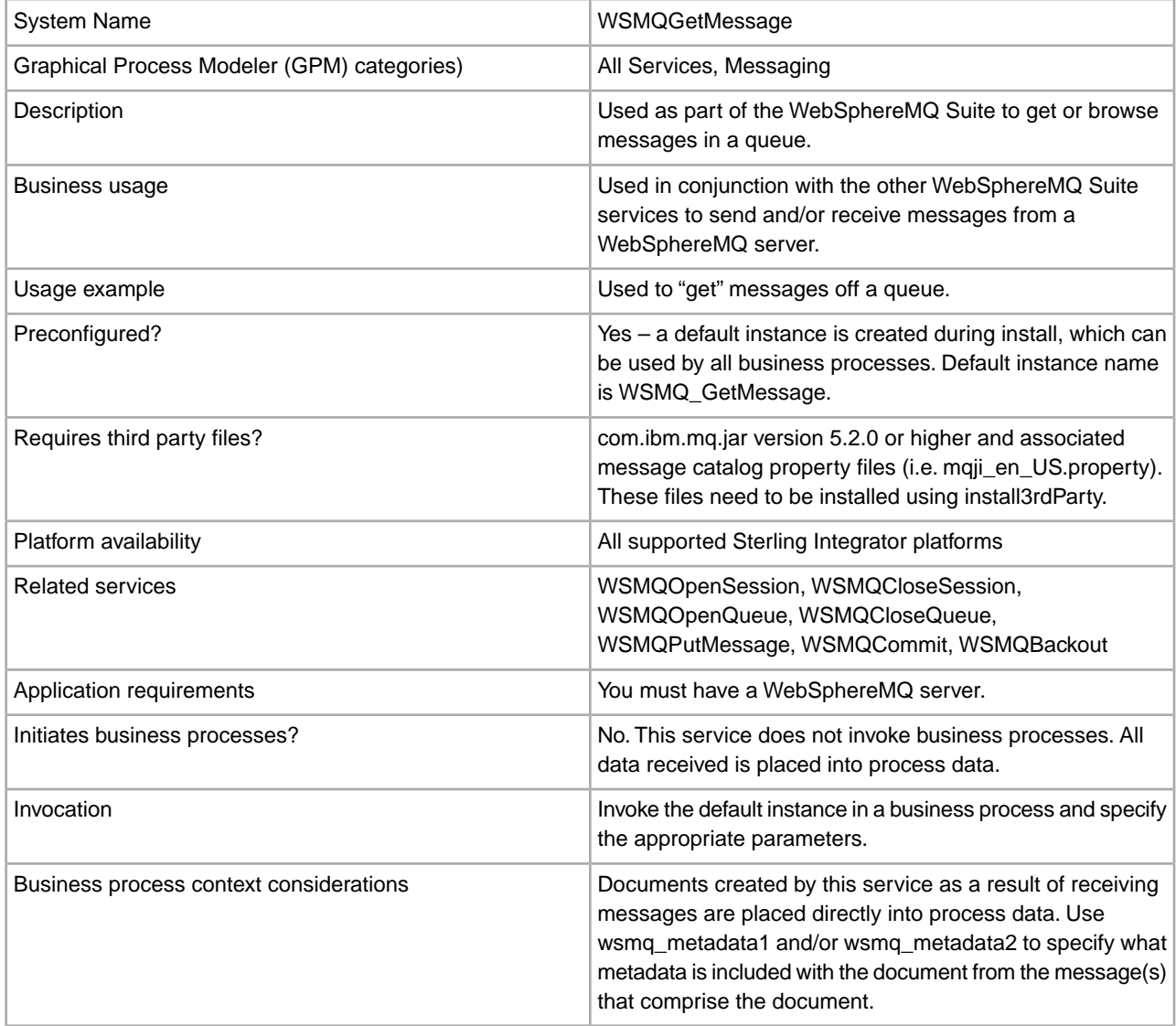

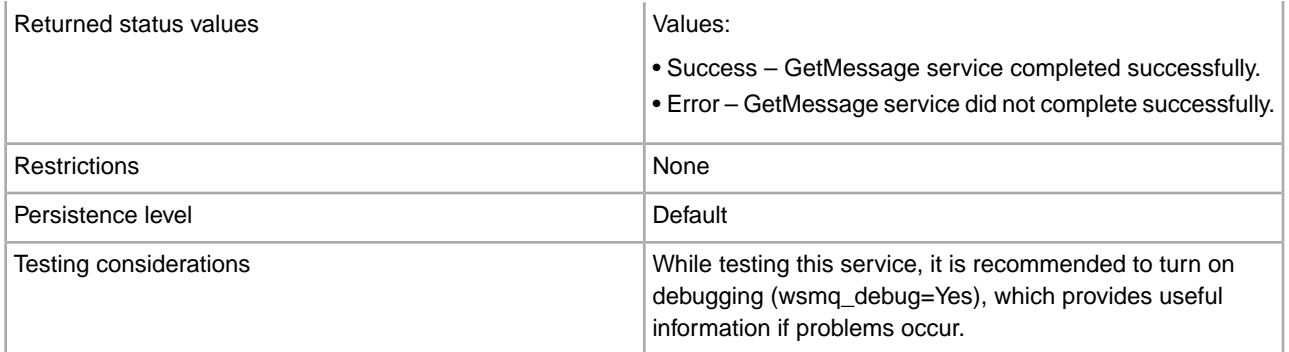

## **Implementing the WebSphereMQ Suite Get Message Service**

There are no steps required for implementing this service. The default configuration, WSMQ\_GetMessage, is ready for use as soon as Sterling Integrator is installed. However, you can edit the service's parameter settings for specific business processes in the GPM.

## **Setting Up the Service in the GPM**

Use the field definitions in the following table to set up the service configuration in the GPM:

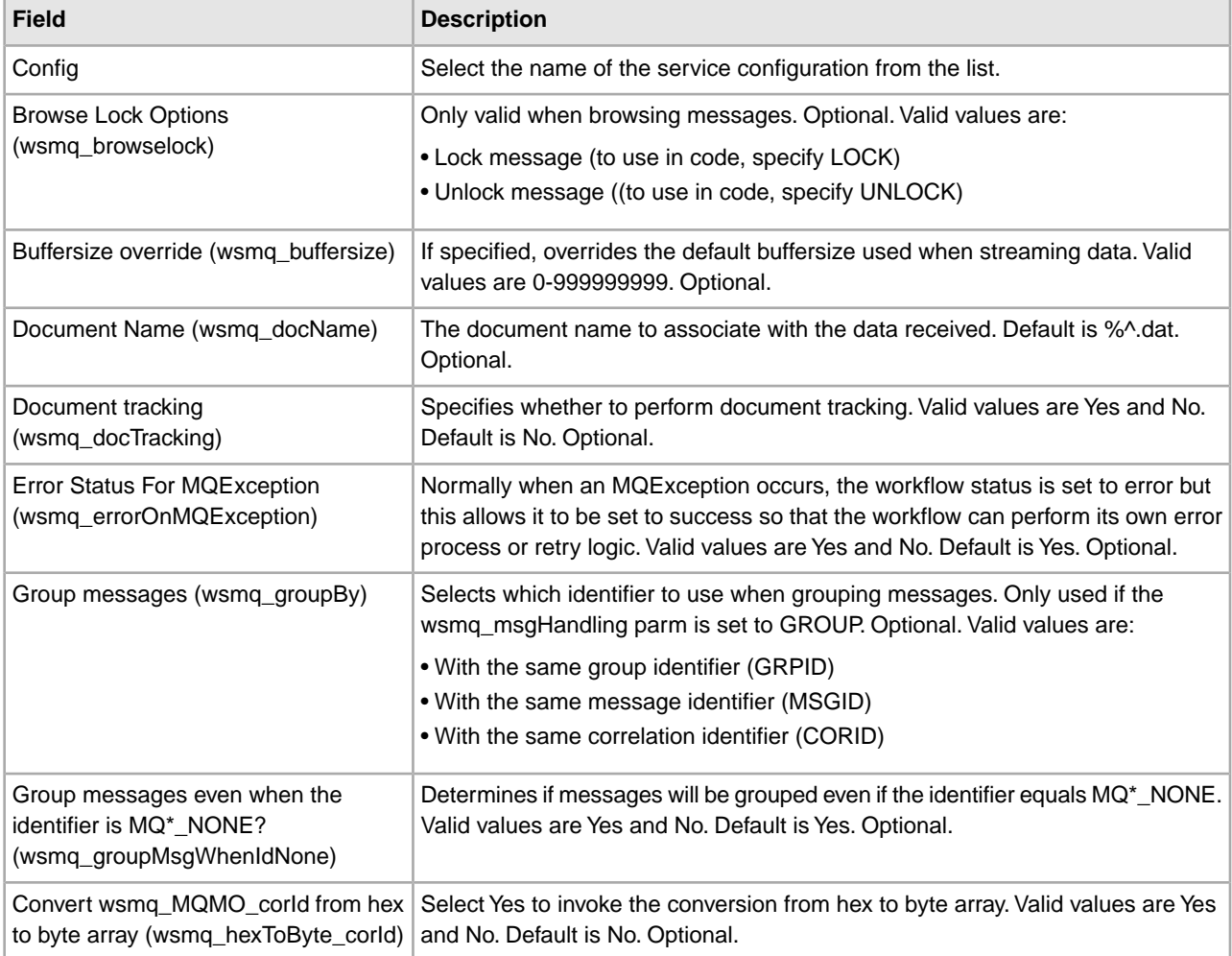

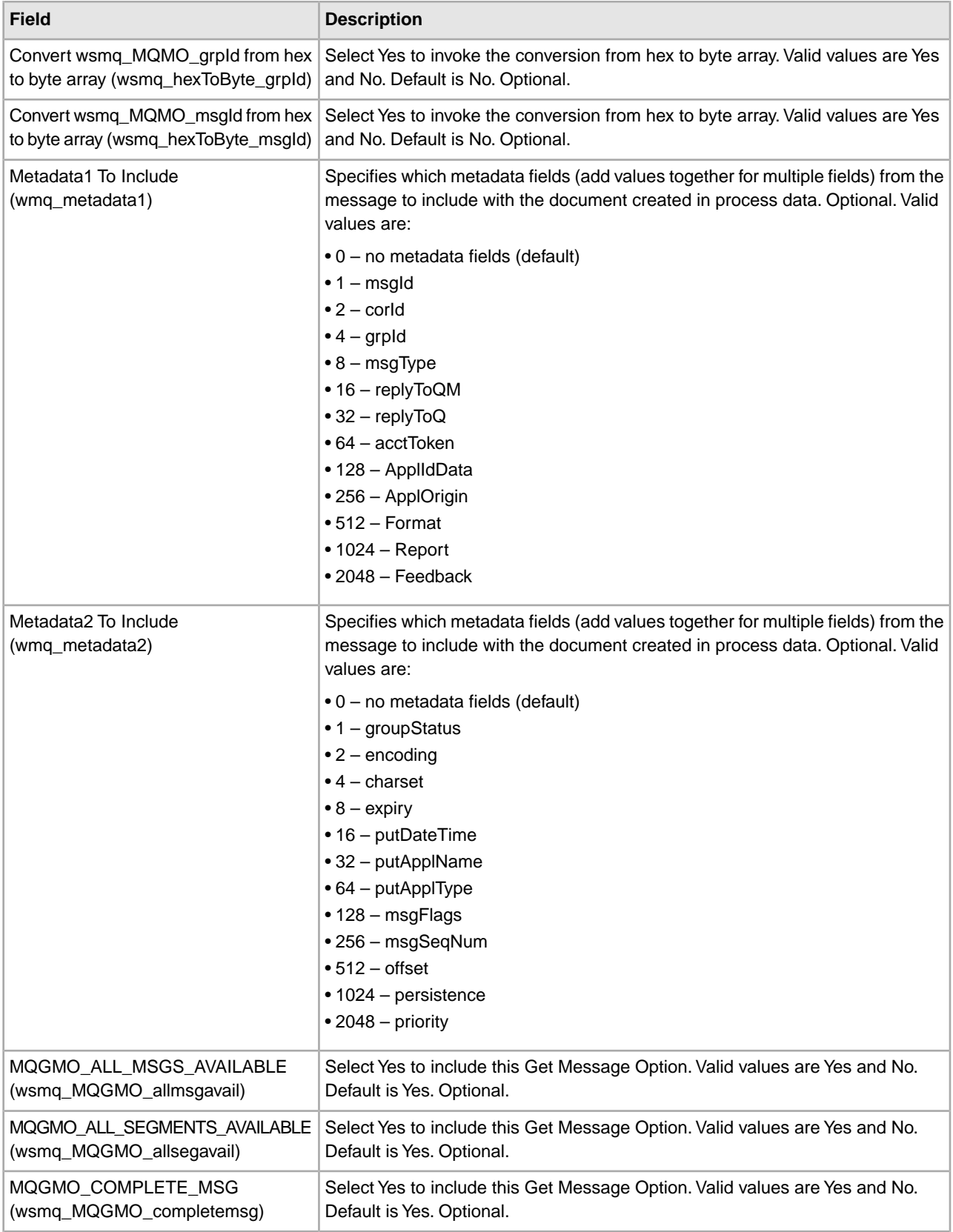

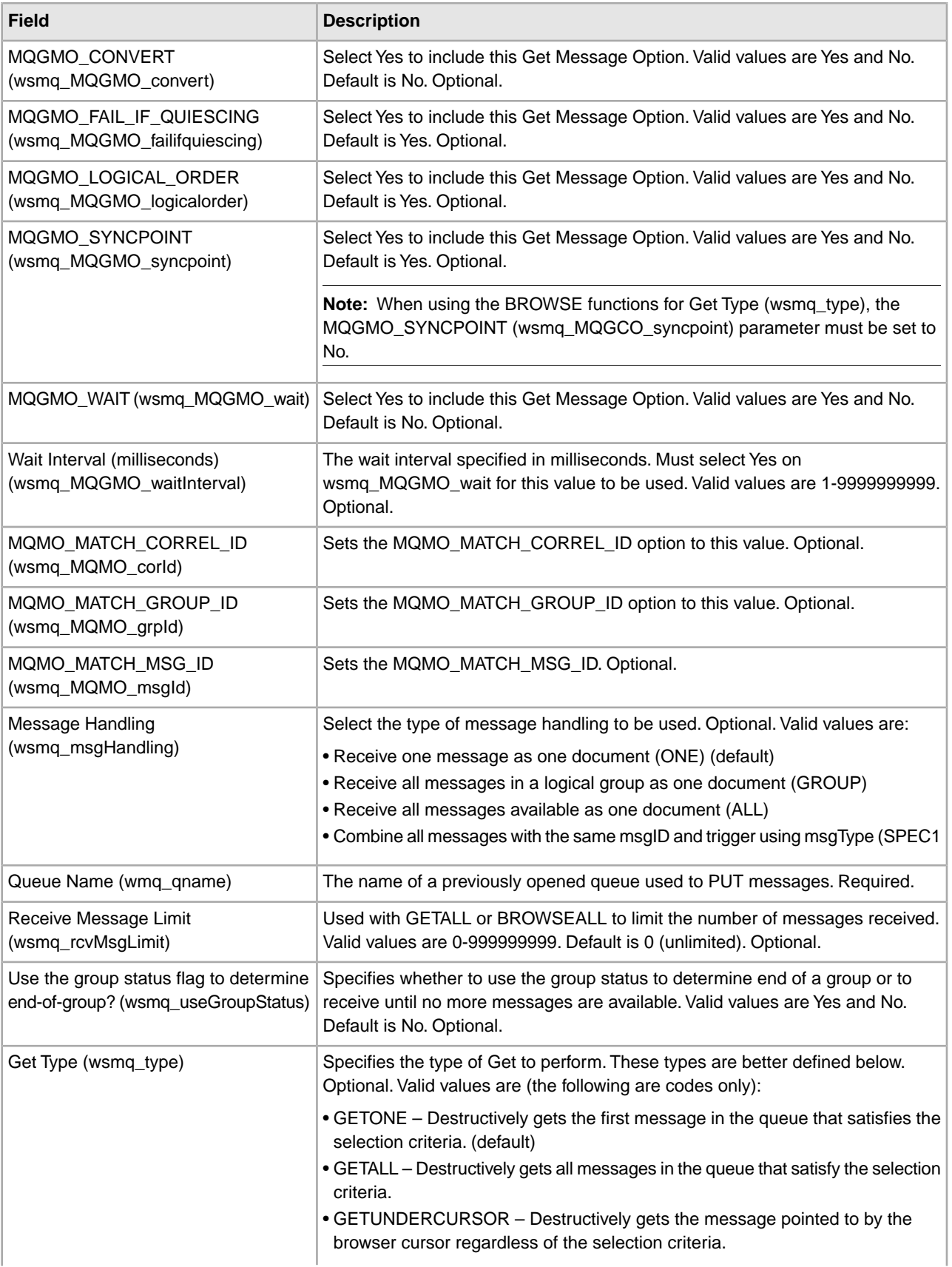

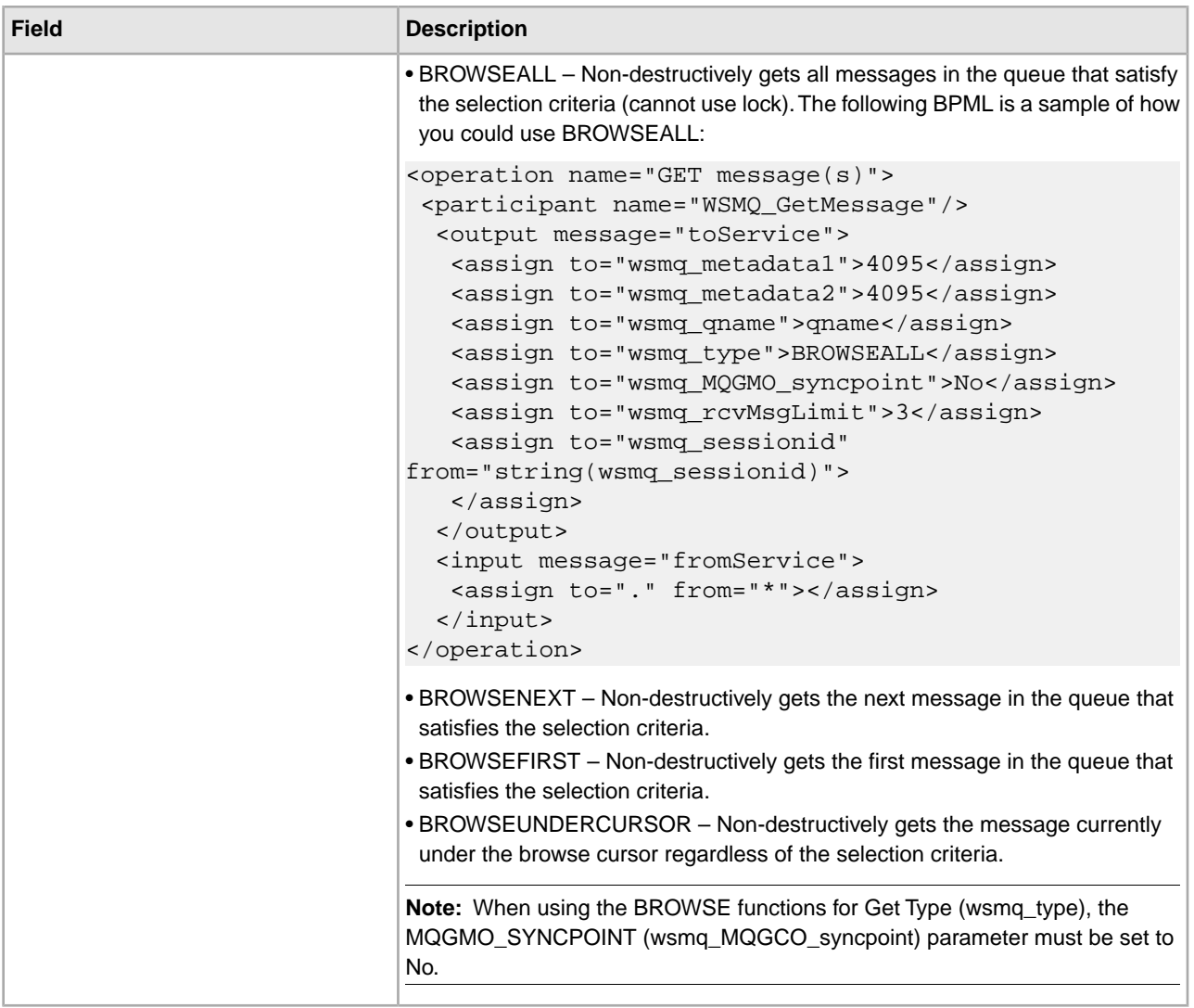

## **Process Data Example**

The following example illustrates how process data would look if you specified the value 4095 for the parameters wsmq\_metadata1 and wsmq\_metadata2. (4095 is the sum of all the available values for the metadata fields:  $1+2+4+8+16+32+64+128+256+512+1024+2048 = 4095$ :

```
<ProcessData> 
 <WSMQ> 
     <DocumentCount>1</documentCount> 
    <Document1 SCIObjectID="df8f5e:102fa5a6c8f:-7414"> 
      <messageId>414D5120514D5F6761727931303030205D624C4220000502</messageId> 
      <correlationId>000000000000000000000000000000000000000000000000
      </correlationId> 
      <groupId>000000000000000000000000000000000000000000000000</groupId> 
      <accountingToken>16010515000000B5E512BBA14EC030000000000000000B
      </accountingToken> 
      <replyToQueueManagerName>QM_test1000</replyToQueueManagerName>
       <replyToQueueName/> 
      <applicationIdData/> 
       <applicationOriginData/>
```

```
 <messageType verbose="Datagram">8</messageType> 
      <format>MQSTR </format> 
      <report>0</report> 
       <feedback>0</feedback> 
      <groupStatus/> 
       <encoding>273</encoding> 
      <characterSet>819</characterSet> 
      <expiry>-1</expiry> 
       <putDateTime>03-31-2005 15:58:18</putDateTime> 
       <putApplicationName>MQSeries Client for Java </putApplicationName> 
      <putApplicationType>28</putApplicationType> 
      <messageFlags>0</messageFlags> 
      <messageSequenceNumber>1</messageSequenceNumber> 
      <offset>0</offset> 
       <persistence>0</persistence> 
      <priority>0</priority> 
     </Document1> 
 </WSMQ></ProcessData>
```
### **Parameters Passed From Service to Business Process**

The following table contains the parameters passed from the WebSphereMQ Suite Get Message service to the business process:

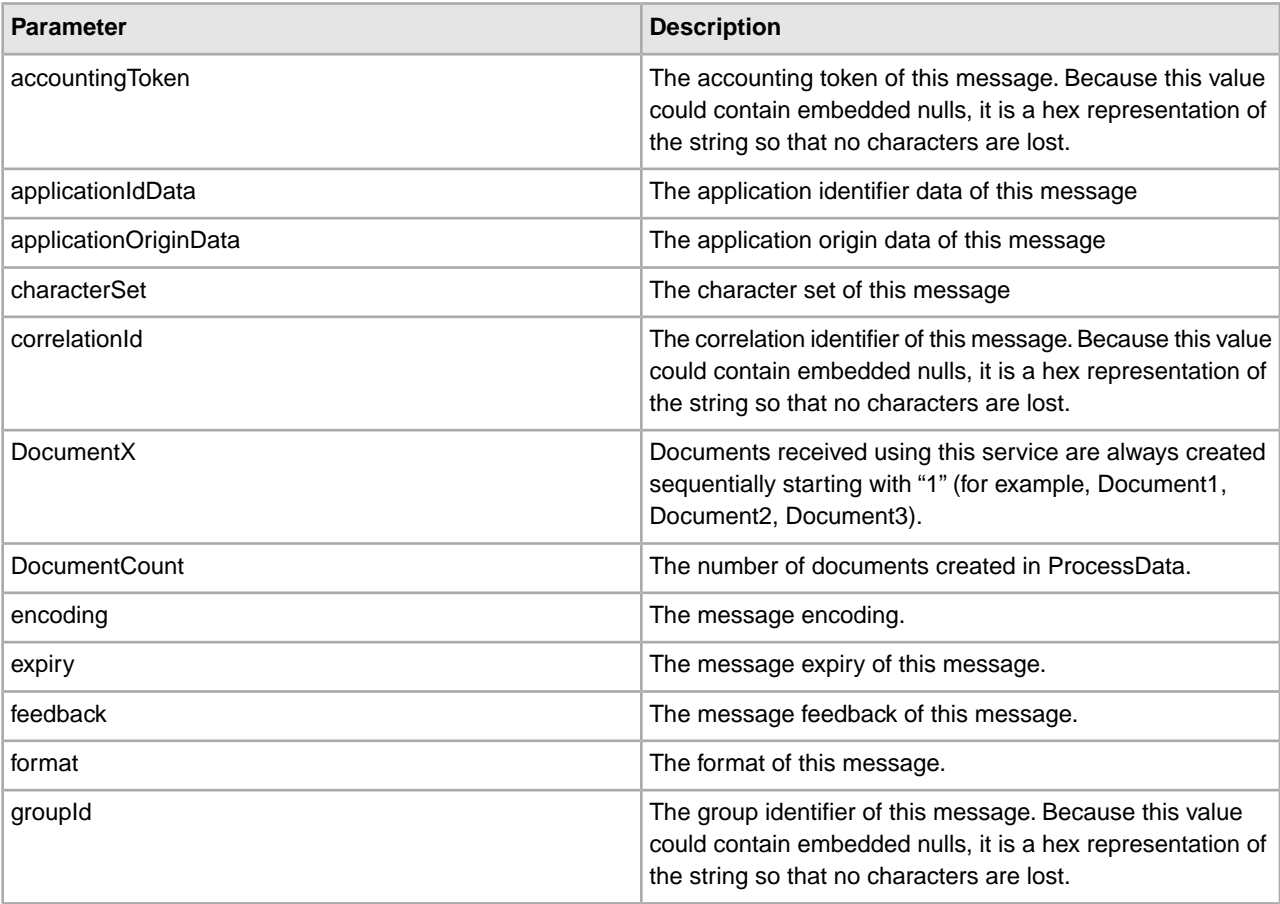

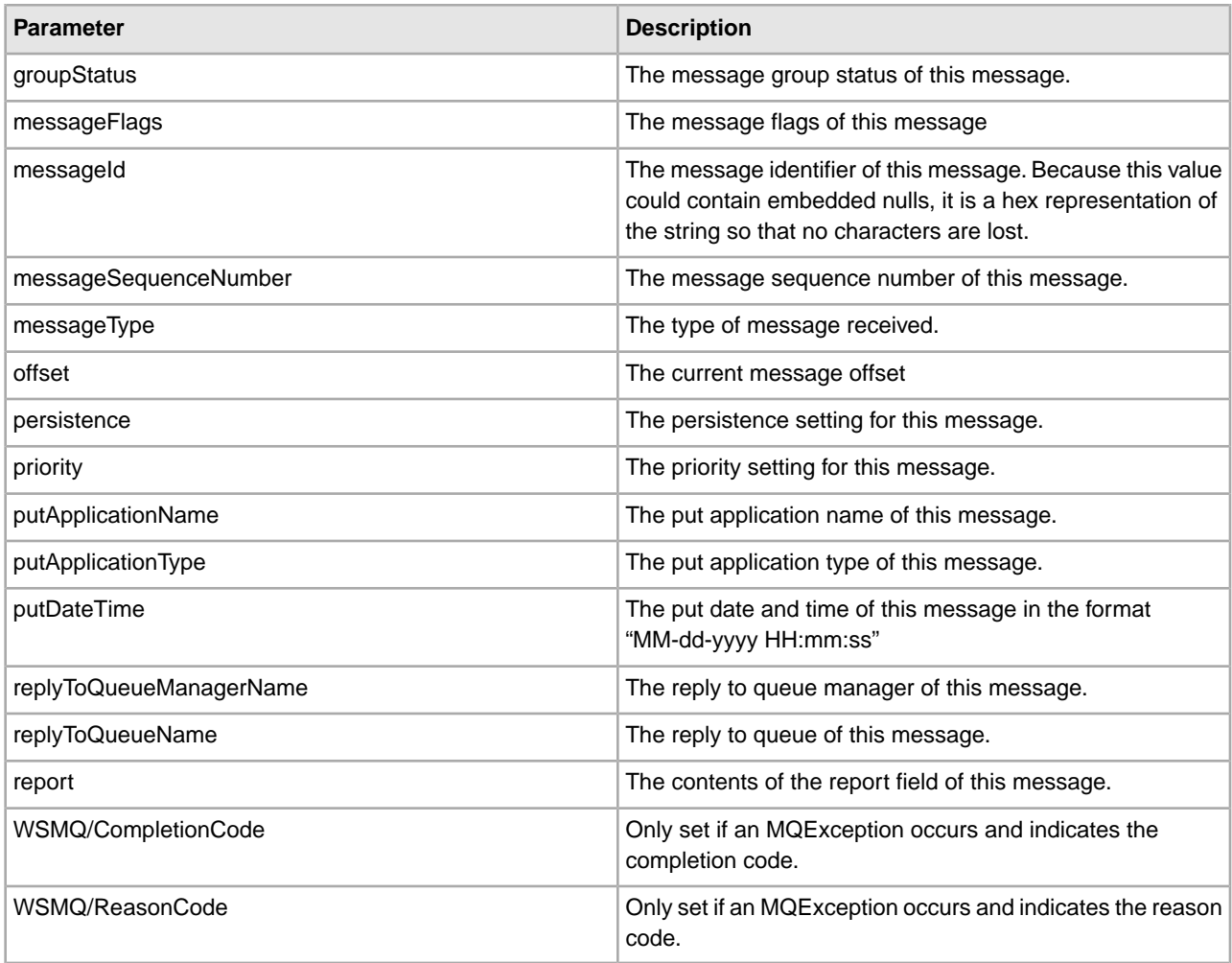

### **Parameters Passed From Business Process to Service**

The following table contains the parameters passed from the business process to the WebSphereMQ Suite Get Message service:

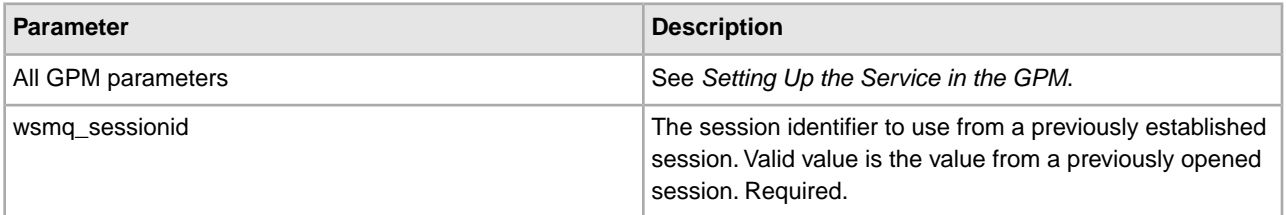

### **Business Process Example**

The following example illustrates how the WebSphereMQ Suite Get Message service can be used in a business process:

```
<process name = "GETexample"> 
   <sequence name="OpenSession"> 
    <operation name="Open Session"> 
      <participant name="WSMQ_OpenSession"/> 
      <output message="toService">
```

```
 <assign to="." from="*"/> 
      <assign to="wsmq_hostname">some_host_name</assign> 
     <assign to="wsmq_channel">some_channel_name</assign> 
     <!-- <assign to="wsmq_debug">Yes</assign> --> 
   </output> 
    <input message="fromService"> 
     <assign to="." from="*"/> 
   </input> 
 </operation> 
 <sequence name="SessionOpened"> 
   <operation name="Open Queue"> 
     <participant name="WSMQ_OpenQueue"/> 
     <output message="toService"> 
       <assign to="wsmq_sessionid" from="string(wsmq_sessionid)"/> 
       <assign to="wsmq_qname">some_queue_name</assign> 
       <assign to="wsmq_MQOO_type">PUT</assign> 
       <assign to="wsmq_MQOO_failifquiescing">Yes</assign> 
     </output> 
      <input message="fromService"/> 
   </operation> 
   <operation name="GET message(s)"> 
     <participant name="WSMQ_GetMessage"/> 
     <output message="toService"> 
       <assign to="wsmq_sessionid" from="string(wsmq_sessionid)"/> 
       <assign to="wsmq_qname" from="some_queue_name"/> 
       <assign to="wsmq_metadata1">4095</assign> 
       <assign to="wsmq_metadata2">4095</assign> 
       <assign to="wsmq_type">GETALL</assign> 
     </output> 
      <input message="fromService"> 
       <assign to="." from="*"/> 
     </input> 
    </operation> 
   <operation name="Commit the GET"> 
     <participant name="WSMQ_Commit"/> 
     <output message="toService"> 
       <assign to="wsmq_sessionid" from="string(wsmq_sessionid)"/> 
     </output> 
      <input message="fromService"/> 
   </operation> 
   <operation name="Close Queue"> 
     <participant name="WSMQ_CloseQueue"/> 
     <output message="toService"> 
       <assign to="wsmq_sessionid" from="string(wsmq_sessionid)"/> 
       <assign to="wsmq_qname">some_queue_name</assign> 
     </output> 
      <input message="fromService"/> 
   </operation> 
   <sequence name="CloseSession">
```
```
 <operation name="Close Session"> 
          <participant name="WSMQ_CloseSession"/> 
          <output message="toService"> 
            <assign to="." from="*"/> <!—wsmq_sessionid passed by default --> 
           </output> 
          <input message="fromService"/> 
        </operation> 
       </sequence> 
      <onFault> 
         <operation name="Make sure session is closed"> 
           <participant name="WSMQ_CloseSession"/> 
           <output message="toService"> 
             <assign to="wsmq_sessionid" from="string(wsmq_sessionid)"/> 
          </output> 
           <input message="fromService"/> 
         </operation> 
      </onFault> 
     </sequence> <!-- end of SessionOpened sequence --> 
   </sequence> <!-- end of OpenSession sequence --> 
</process>
```
# **WebSphereMQ Suite Open Queue Service**

The WebSphereMQ Suite Open Queue service is used as part of the WebSphereMQ Suite to open a queue. The following table provides an overview of the WebSphereMQ Suite Open Queue service:

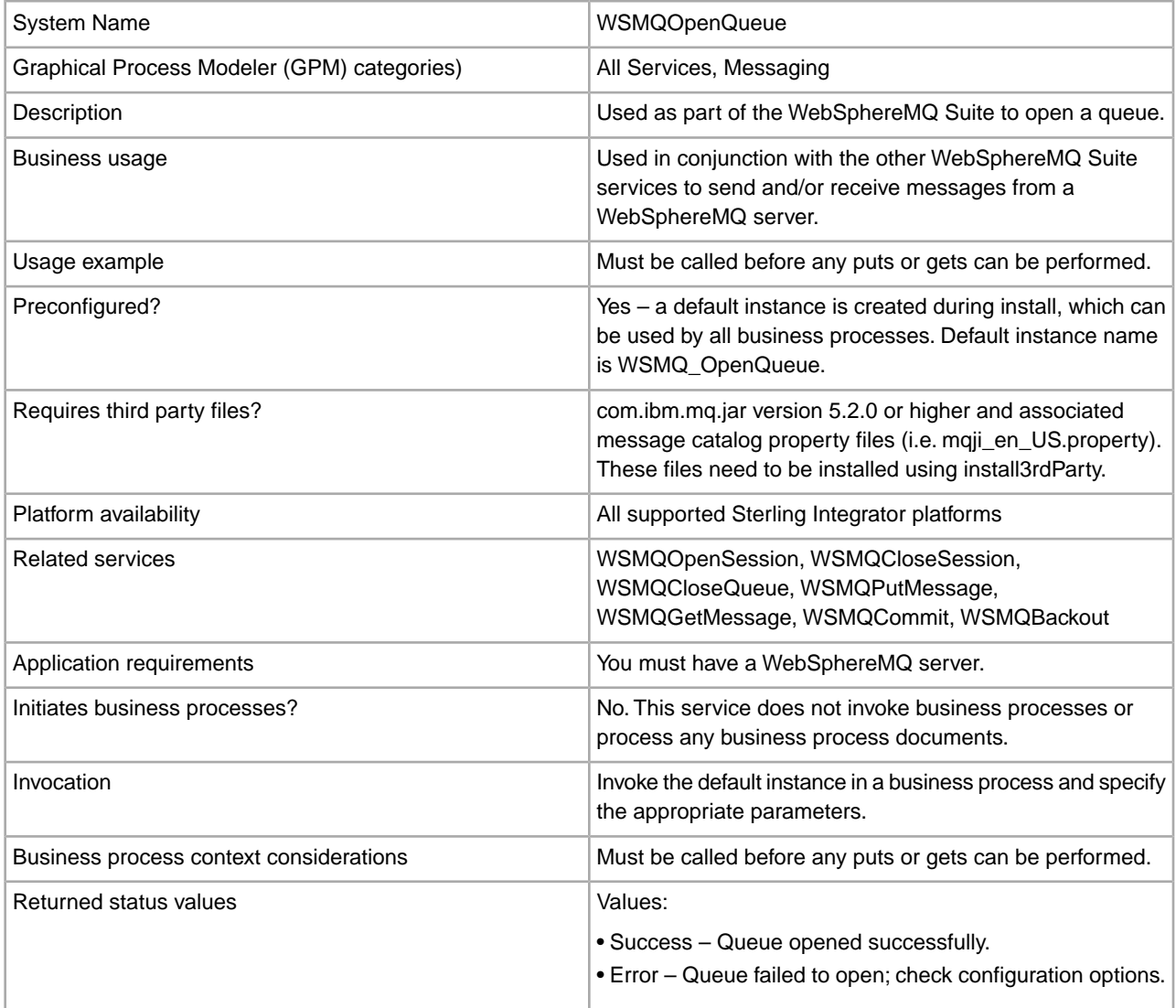

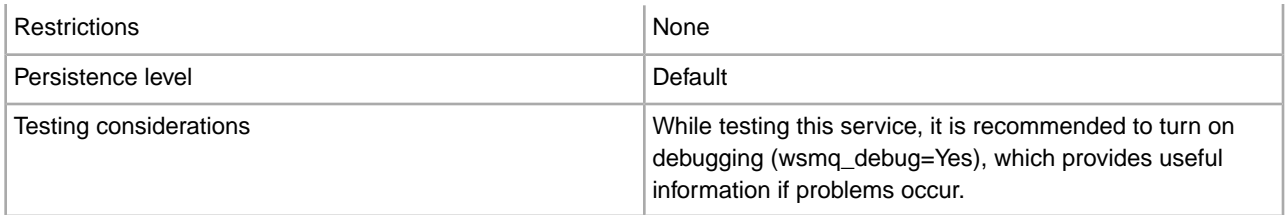

## **Implementing the WebSphereMQ Suite Open Queue Service**

There are no steps required for implementing this service. The default configuration, WSMQ\_OpenQueue, is ready for use as soon as Sterling Integrator is installed. However, you can edit the service's parameter settings for specific business processes in the GPM.

## **Setting Up the Service in the GPM**

Use the field definitions in the following table to set up the service configuration in the GPM:

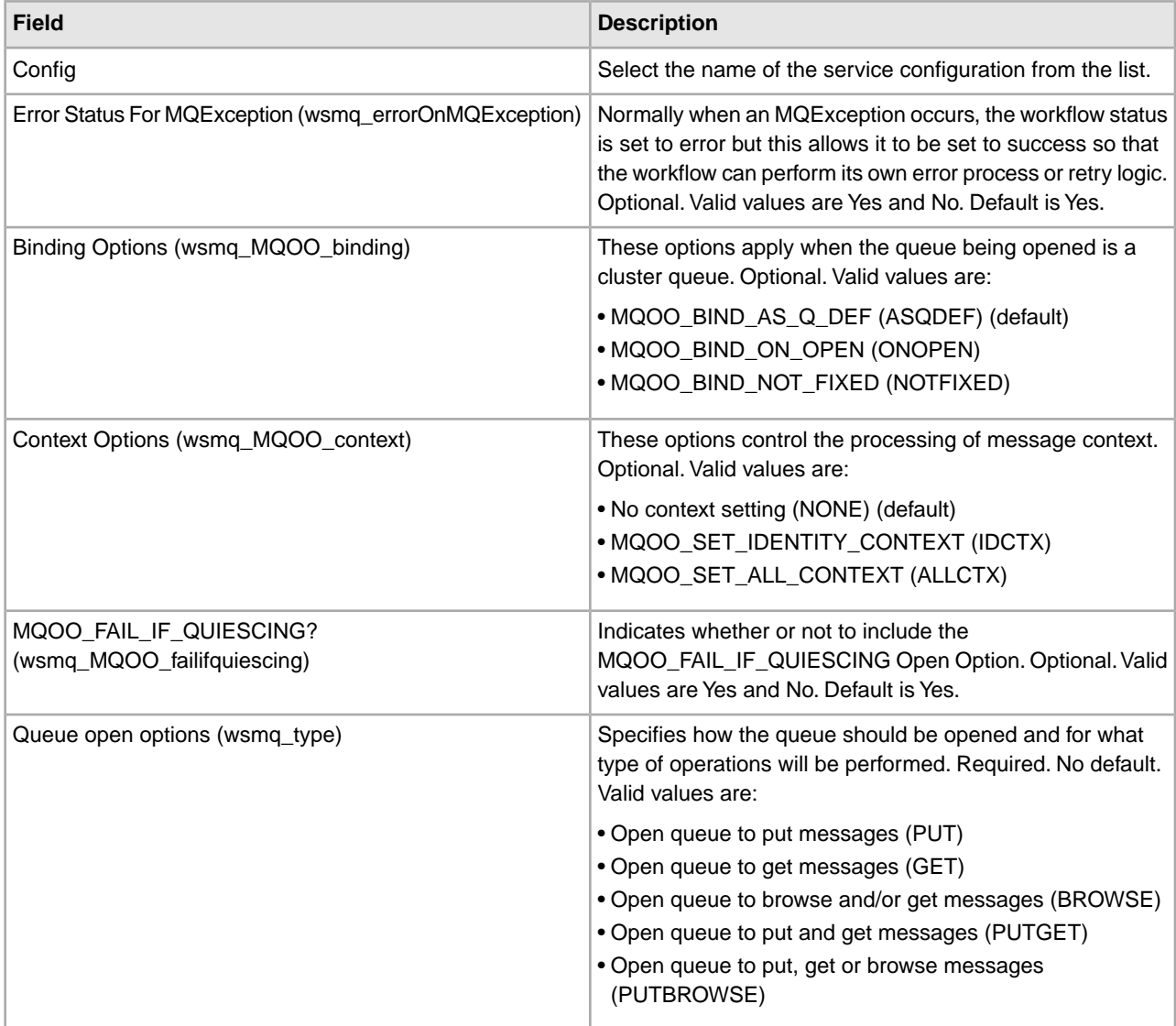

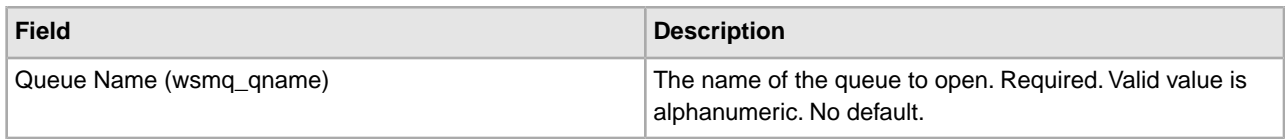

#### **Parameters Passed From Business Process to Service**

The following table contains the parameters passed from the business process to the WebSphereMQ Suite Open Queue service:

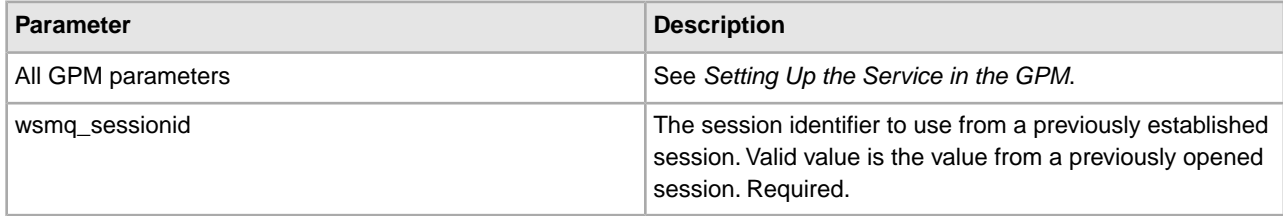

#### **Parameters Passed From Service to Business Process**

The following table contains the parameters passed from the WebSphereMQ Suite Open Queue service to the business process:

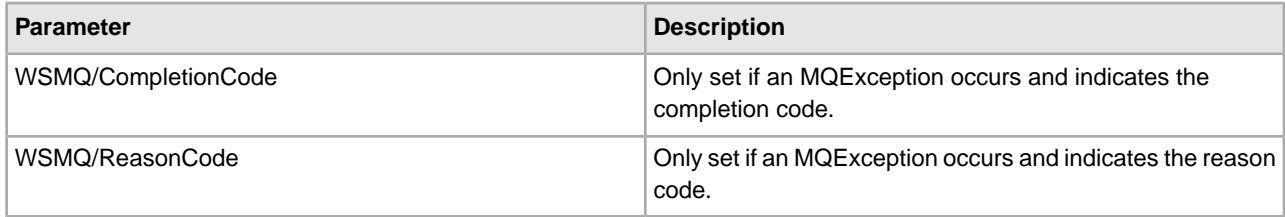

#### **Business Process Example**

The following example illustrates how the WebSphereMQ Suite Open Queue service can be used in a business process:

```
<process name = "PUTexample"> 
   <sequence name="OpenSession"> 
   <operation name="Open Session"> 
      <participant name="WSMQ_OpenSession"/> 
      <output message="toService"> 
        <assign to="." from="*"/> 
         <assign to="wsmq_hostname">some_host_name</assign> 
        <assign to="wsmq_channel">some_channel_name</assign> 
        <!-- <assign to="wsmq_debug">Yes</assign> --> 
      </output> 
       <input message="fromService"> 
        <assign to="." from="*"/> 
      </input> 
     </operation> 
    <sequence name="SessionOpened"> 
      <operation name="Open Queue"> 
        <participant name="WSMQ_OpenQueue"/> 
        <output message="toService"> 
          <assign to="wsmq_sessionid" from="string(wsmq_sessionid)"/>
```

```
 <assign to="wsmq_qname">some_queue_name</assign> 
     <assign to="wsmq_MQOO_type">PUT</assign> 
     <assign to="wsmq_MQOO_failifquiescing">Yes</assign> 
   </output> 
    <input message="fromService"/> 
 </operation> 
 <operation name="PUT message(s)"> 
   <participant name="WSMQ_PutMessage"/> 
   <output message="toService"> 
     <assign to="." from="*"/> 
     <assign to="wsmq_qname">some_queue_name</assign> 
   </output> 
    <input message="fromService"> 
     <assign to="." from="*"/> 
   </input> 
  </operation> 
 <operation name="Commit the PUT"> 
   <participant name="WSMQ_Commit"/> 
   <output message="toService"> 
     <assign to="wsmq_sessionid" from="string(wsmq_sessionid)"/> 
   </output> 
    <input message="fromService"/> 
 </operation> 
 <operation name="Close Queue"> 
   <participant name="WSMQ_CloseQueue"/> 
   <output message="toService"> 
     <assign to="wsmq_sessionid" from="string(wsmq_sessionid)"/> 
     <assign to="wsmq_qname">some_queue_name</assign> 
   </output> 
    <input message="fromService"/> 
 </operation> 
 <sequence name="CloseSession"> 
   <operation name="Close Session"> 
     <participant name="WSMQ_CloseSession"/> 
     <output message="toService"> 
       <assign to="." from="*"/> <!—wsmq_sessionid passed by default --> 
      </output> 
     <input message="fromService"/> 
   </operation> 
  </sequence> 
 <onFault> 
    <operation name="Make sure session is closed"> 
      <participant name="WSMQ_CloseSession"/> 
      <output message="toService"> 
        <assign to="wsmq_sessionid" from="string(wsmq_sessionid)"/> 
     </output> 
      <input message="fromService"/> 
    </operation> 
 </onFault>
```

```
 </sequence> <!-- end of SessionOpened sequence --> 
  </sequence> <!-- end of OpenSession sequence --> 
</process>
```
## **WebSphere MQ Suite Open Session Service**

The WebSphere MQ Suite Open Session service is used in conjunction with the other WebSphereMQ Suite services to send and receive messages from a WebSphereMQ server. The following table provides an overview of the WebSphere MQ Suite Open Session service:

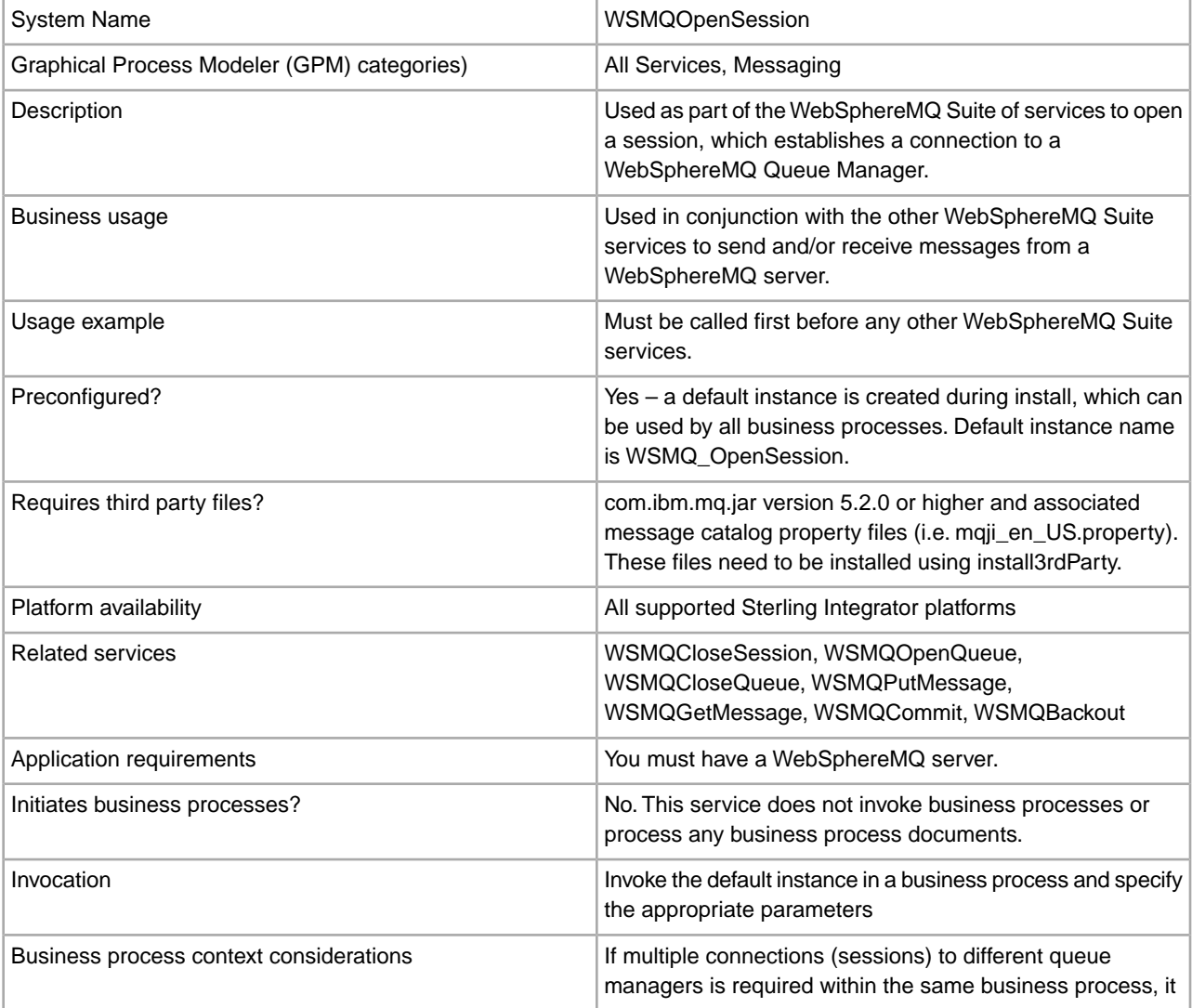

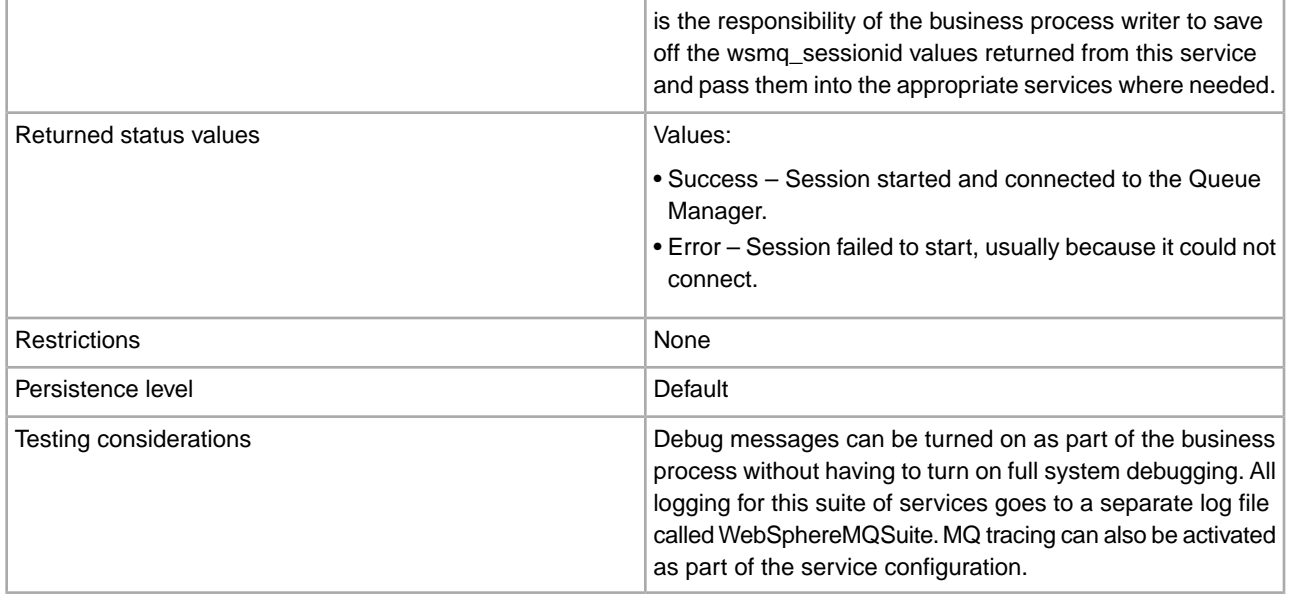

## **Implementing the WebSphere MQ Suite Open Session Service**

There are no steps required for implementing this service. The default configuration, WSMQ\_OpenSession, is ready for use as soon as Sterling Integrator is installed. However, you can edit the service's parameter settings for specific business processes in the GPM.

## **Setting Up the Service in the GPM**

Use the field definitions in the following table to set up the service configuration in the GPM:

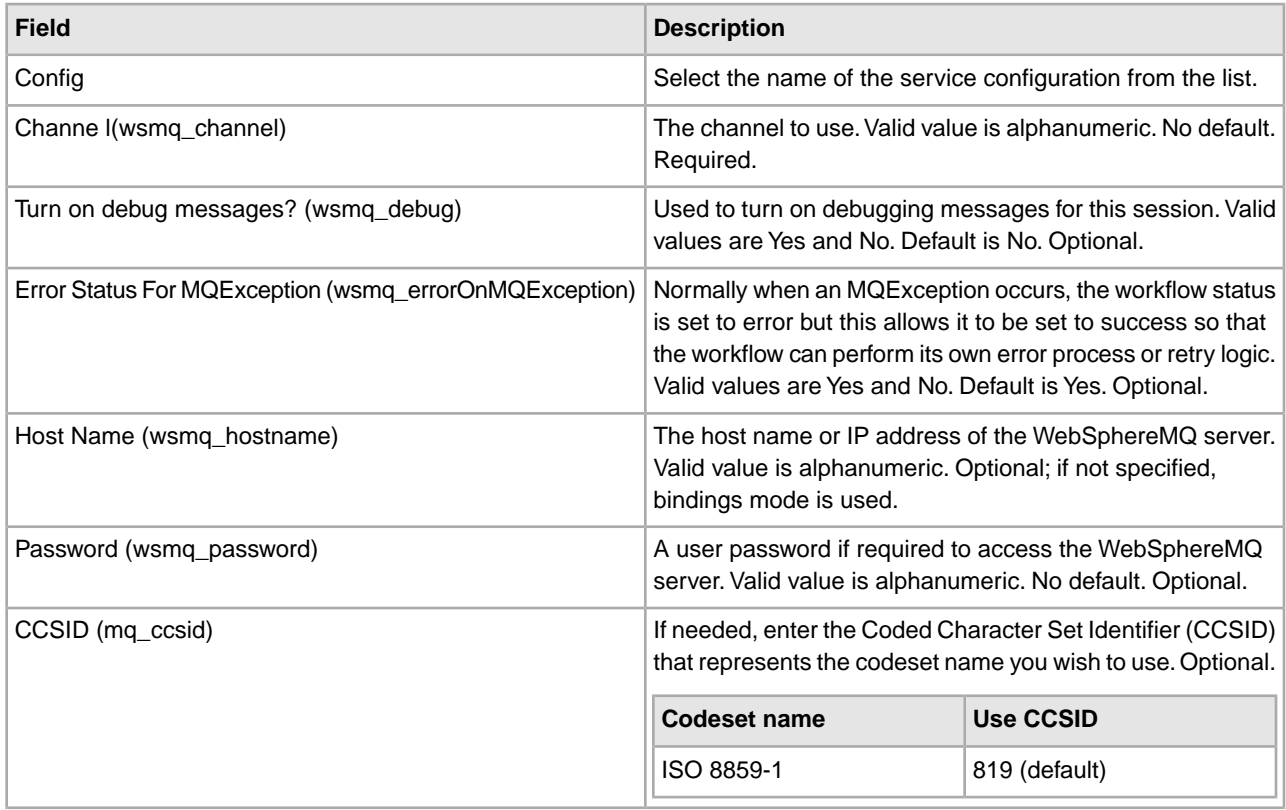

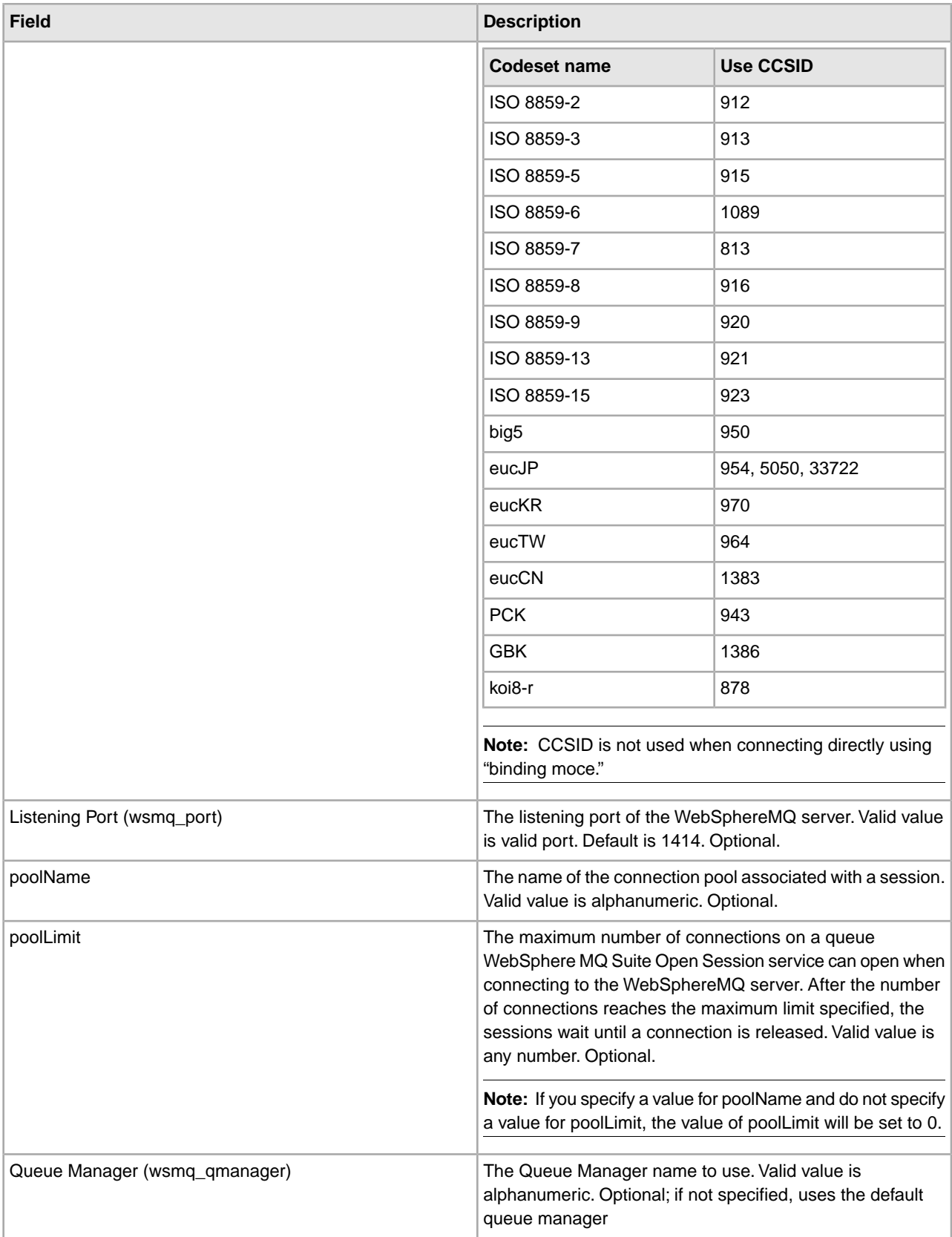

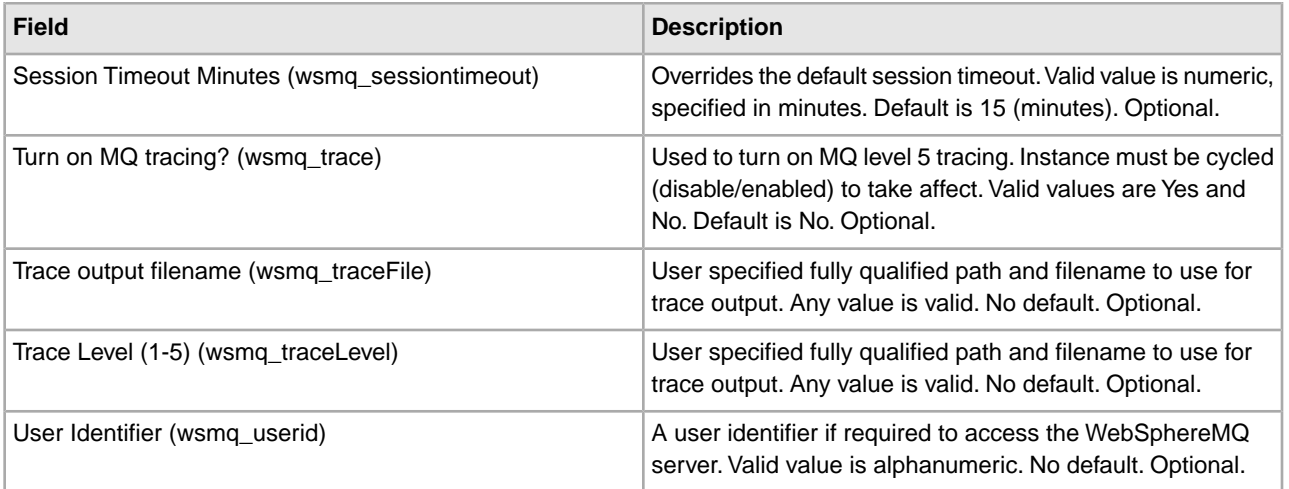

## **Parameters Passed From Business Process to Service**

The parameters passed from the business process to the WebSphere MQ Suite Open Session service are the same as those configurable in the GPM, listed in *Setting Up the Service in the GPM*.

#### **Parameters Passed From Service to Business Process**

The following table contains the parameters passed from the WebSphere MQ Suite Open Session service to the business process:

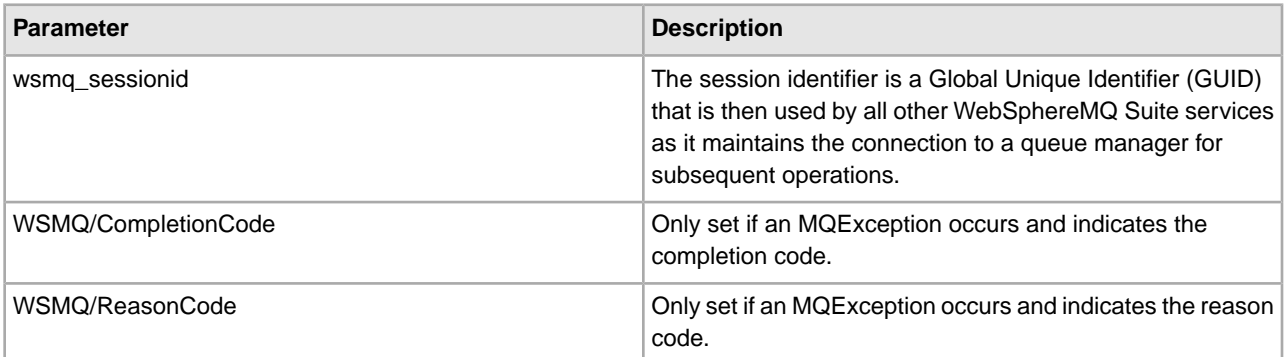

#### **Business Process Example**

The following example illustrates how the WebSphere MQ Suite Open Session service can be used in a business process:

```
<process name = "PUTexample"> 
   <sequence name="OpenSession"> 
    <operation name="Open Session"> 
      <participant name="WSMQ_OpenSession"/> 
      <output message="toService"> 
        <assign to="." from="*"/> 
         <assign to="wsmq_hostname">some_host_name</assign> 
        <assign to="wsmq_channel">some_channel_name</assign> 
        <!-- <assign to="wsmq_debug">Yes</assign> --> 
      </output> 
       <input message="fromService"> 
        <assign to="." from="*"/>
```

```
 </input> 
     </operation> 
    <sequence name="SessionOpened"> 
      <operation name="Open Queue"> 
        <participant name="WSMQ_OpenQueue"/> 
        <output message="toService"> 
          <assign to="wsmq_sessionid" from="string(wsmq_sessionid)"/> 
          <assign to="wsmq_qname">some_queue_name</assign> 
          <assign to="wsmq_MQOO_type">PUT</assign> 
          <assign to="wsmq_MQOO_failifquiescing">Yes</assign> 
        </output> 
         <input message="fromService"/> 
      </operation> 
      <operation name="PUT message(s)"> 
        <participant name="WSMQ_PutMessage"/> 
        <output message="toService"> 
          <assign to="." from="*"/> 
          <assign to="wsmq_qname">some_queue_name</assign> 
<!-- If neither two following assign's are specified, 
      the PrimaryDocument will be sent 
OR to perform batch sending, use the following assign: 
           <assign to="wsmq_batchFilter">*</assign> 
OR to send some other single document, use the following assign: 
          <assign to="wsmq_document" from="SomeDocumentName/@*"/> 
--> 
        </output> 
         <input message="fromService"> 
          <assign to="." from="*"/> 
        </input> 
       </operation> 
      <operation name="Commit the PUT"> 
        <participant name="WSMQ_Commit"/> 
        <output message="toService"> 
          <assign to="wsmq_sessionid" from="string(wsmq_sessionid)"/> 
        </output> 
         <input message="fromService"/> 
      </operation> 
      <operation name="Close Queue"> 
        <participant name="WSMQ_CloseQueue"/> 
        <output message="toService"> 
          <assign to="wsmq_sessionid" from="string(wsmq_sessionid)"/> 
          <assign to="wsmq_qname">some_queue_name</assign> 
        </output> 
         <input message="fromService"/> 
      </operation> 
      <sequence name="CloseSession"> 
        <operation name="Close Session"> 
          <participant name="WSMQ_CloseSession"/> 
          <output message="toService">
```

```
 <assign to="wsmq_sessionid" from="string(wsmq_sessionid)"/> 
          </output> 
           <input message="fromService"/> 
         </operation> 
      </sequence> 
      <onFault> 
         <operation name="Make sure session is closed"> 
           <participant name="WSMQ_CloseSession"/> 
           <output message="toService"> 
             <assign to="wsmq_sessionid" from="string(wsmq_sessionid)"/> 
          </output> 
           <input message="fromService"/> 
         </operation> 
      </onFault> 
     </sequence> <!-- end of SessionOpened sequence --> 
   </sequence> <!-- end of OpenSession sequence --> 
</process>
```
## **Business Process Example - poolName and poolLimit**

The following example illustrates how the poolName and poolLimit parameters in the WebSphere MQ Suite Open Session service can be used in a business process:

```
 <operation name="WebSphereMQ Suite Open Session"> 
        <participant name="WSMQ_OpenSession"/> 
        <output message="WSMQOpenSessionInputMessage"> 
         <assign to="wsmq_channel">channel</assign>
         <assign to="wsmq_hostname">xx.xx.xx.xxx</assign> 
         <assign to="wsmq_port">1419</assign> 
         <assign to="wsmq_qmanager">NewQManager</assign>
              <assign to="poolName">BPool</assign>
              <assign to="poolLimit">3</assign>
              <assign to="." from="*"/></assign>
       </output> 
        <input message="inmsg"/>
              <assign to="." from="*"/></assign>
              </input> 
      </operation>
```
# **WebSphereMQ Suite Put Message Service**

The WebSphereMQ Suite Put Message service is used as part of the WebSphereMQ Suite to open a queue. The following table provides an overview of the WebSphereMQ Suite Put Message service:

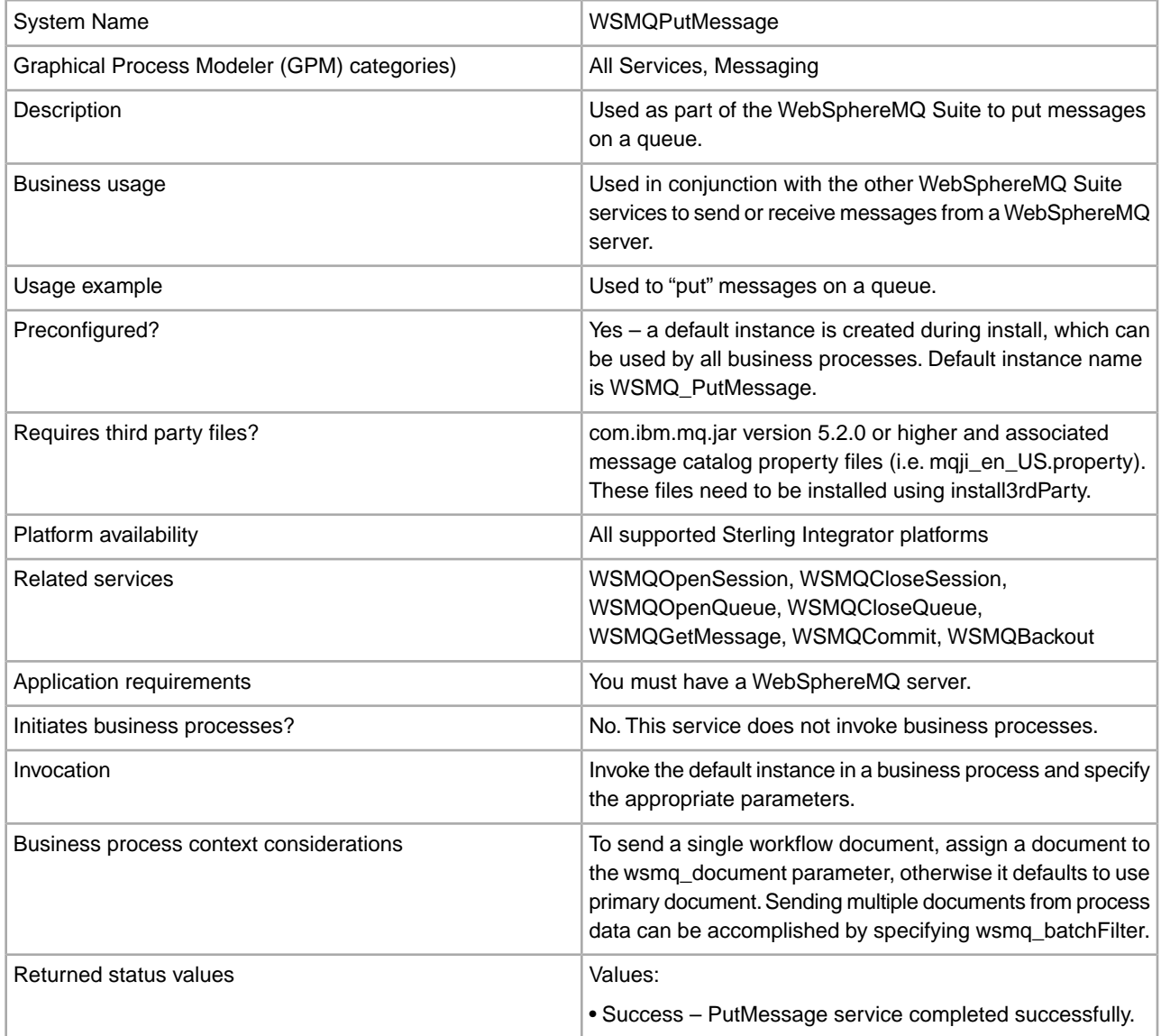

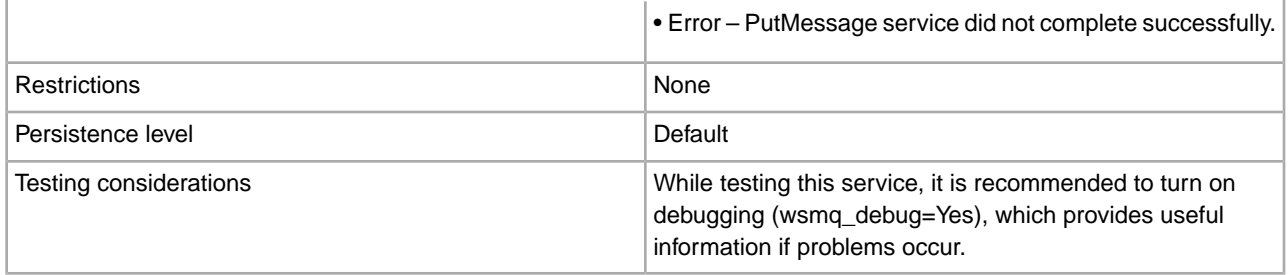

## **Implementing the WebSphereMQ Suite Put Message Service**

There are no steps required for implementing this service. The default configuration, WSMQ\_PutMessage, is ready for use as soon as Sterling Integrator is installed. However, you can edit the service's parameter settings for specific business processes in the GPM.

## **Setting Up the Service in the GPM**

Use the field definitions in the following table to set up the service configuration in the GPM:

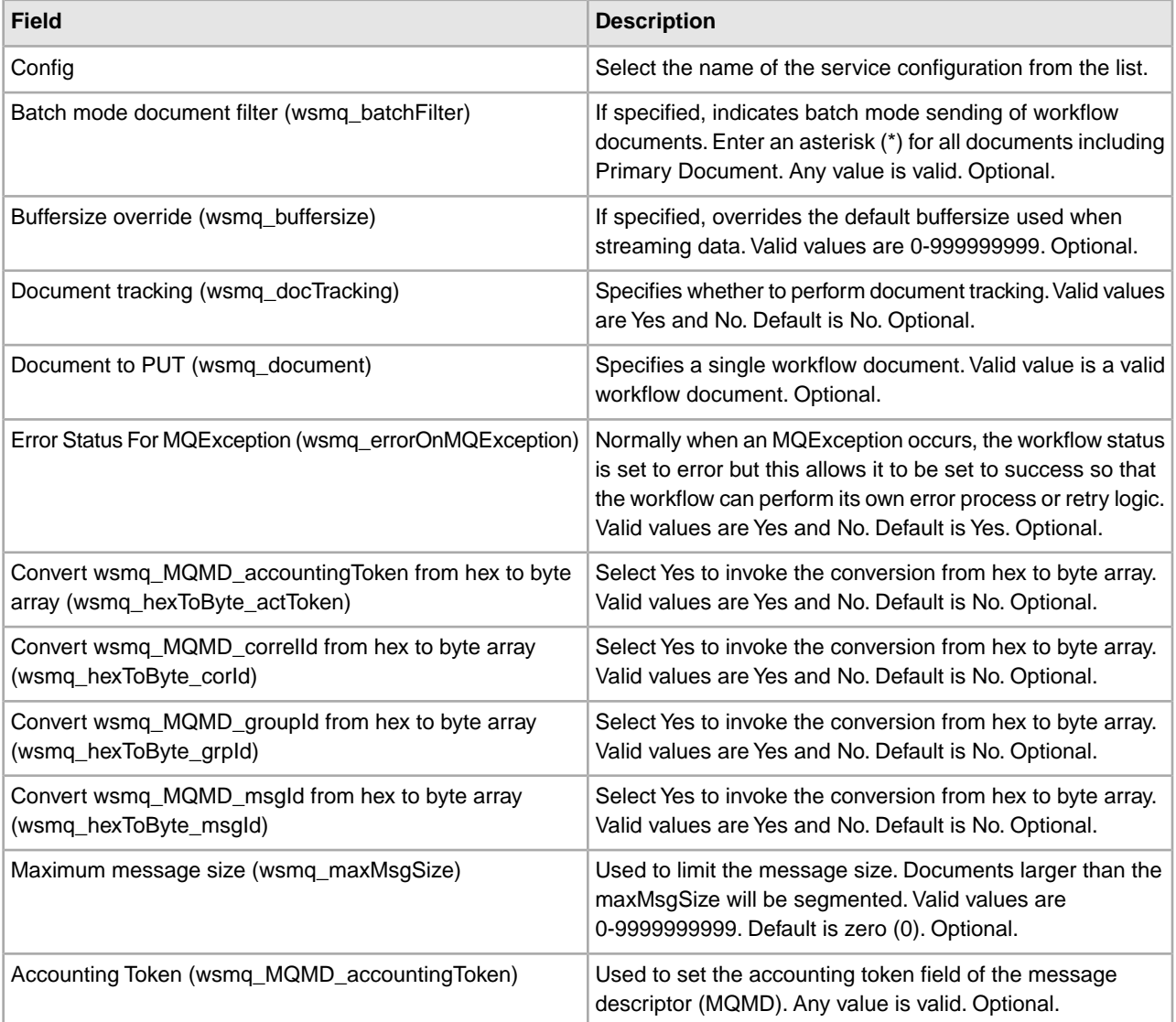

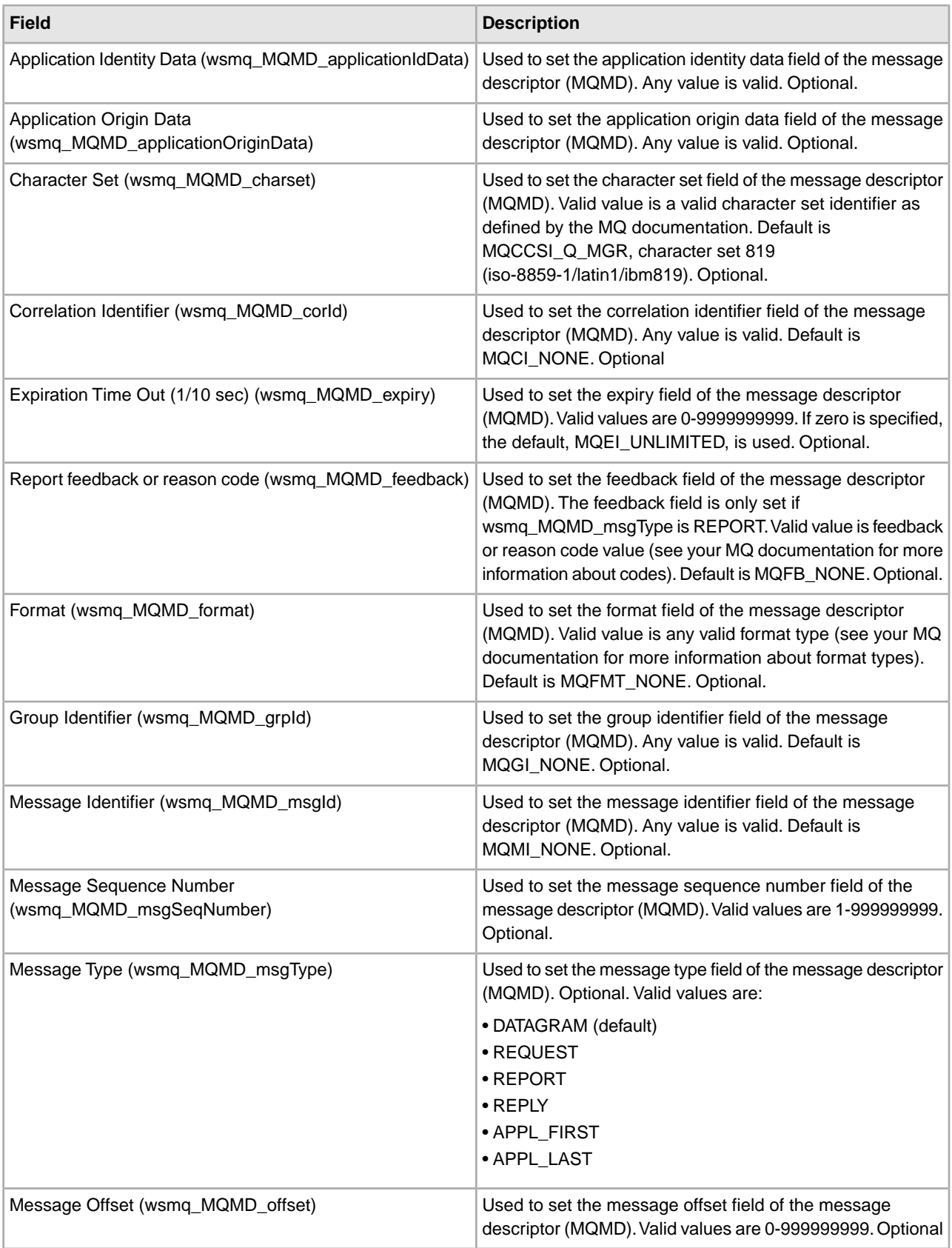

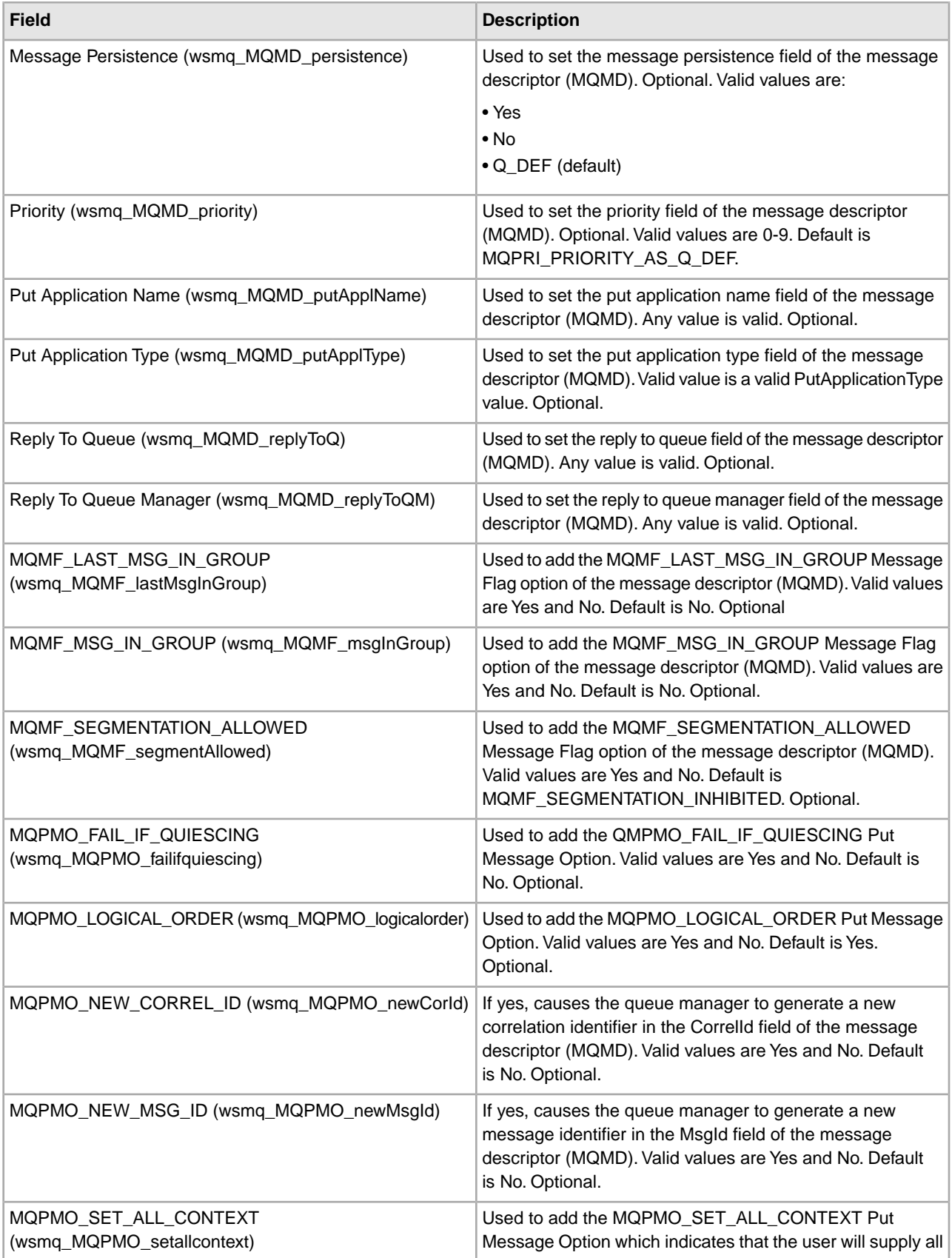

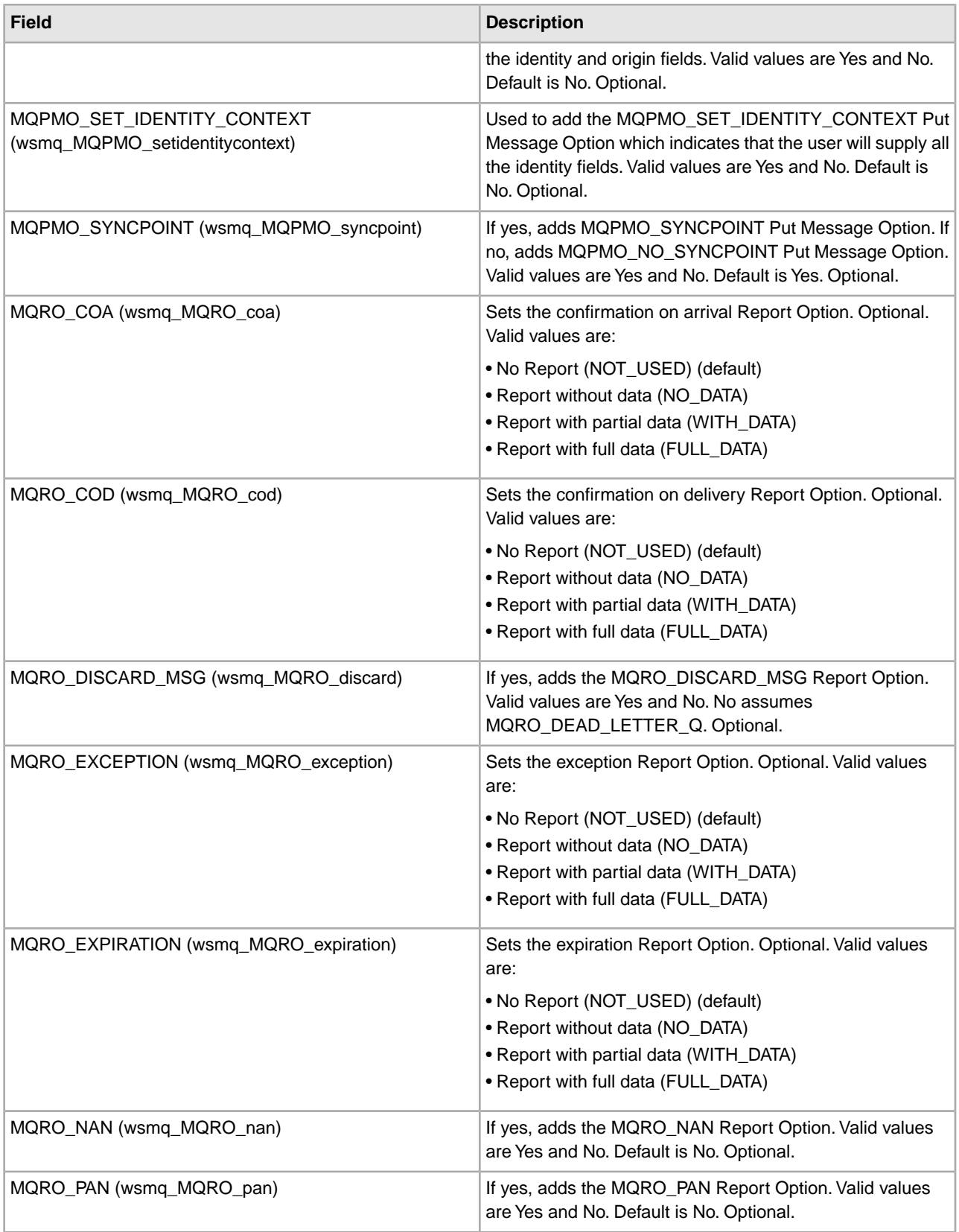

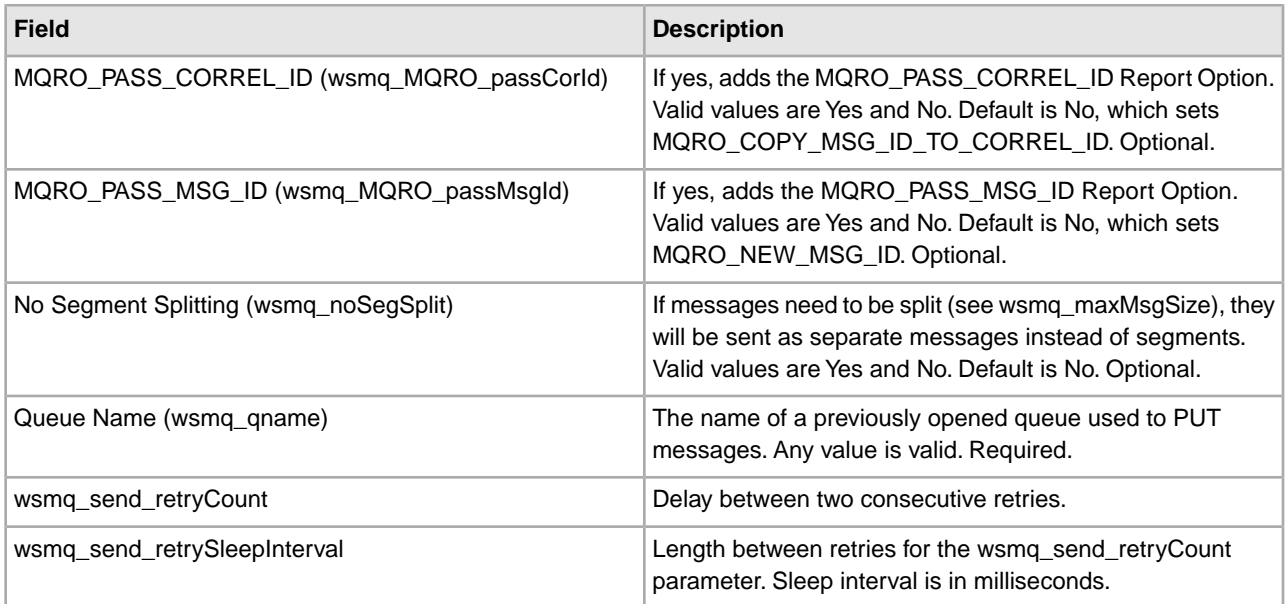

## **Parameters Passed From Business Process to Service**

The following table contains the parameters passed from the business process to the WebSphereMQ Suite Put Message service:

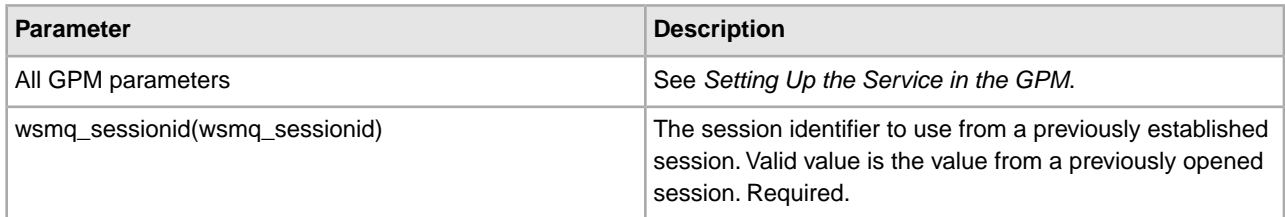

## **Parameters Passed From Service to Business Process**

The following table contains the parameters passed from the WebSphereMQ Suite Put Message service to the business process.

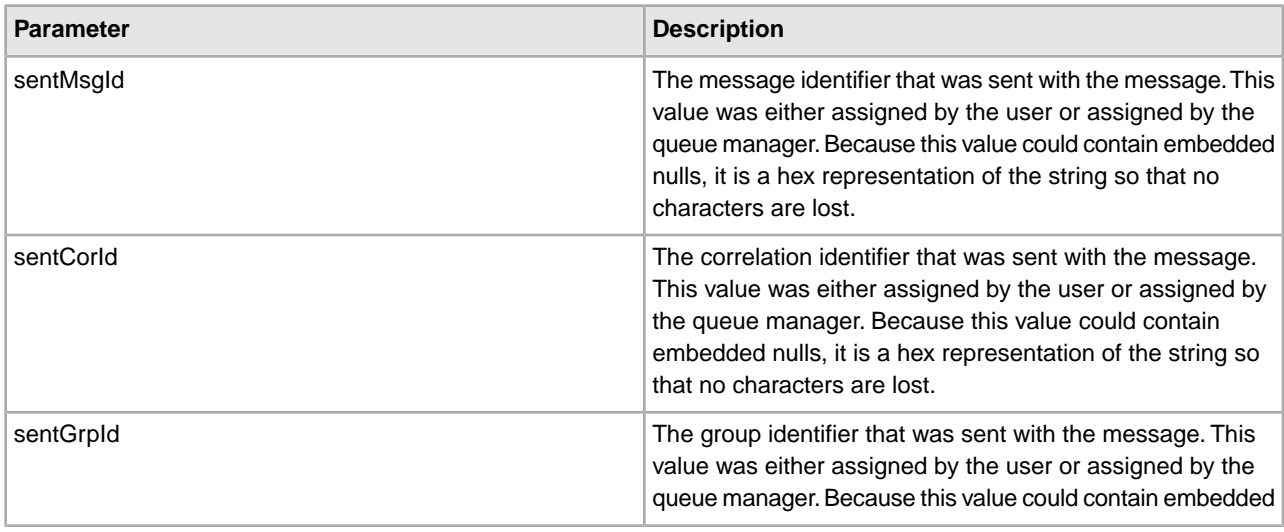

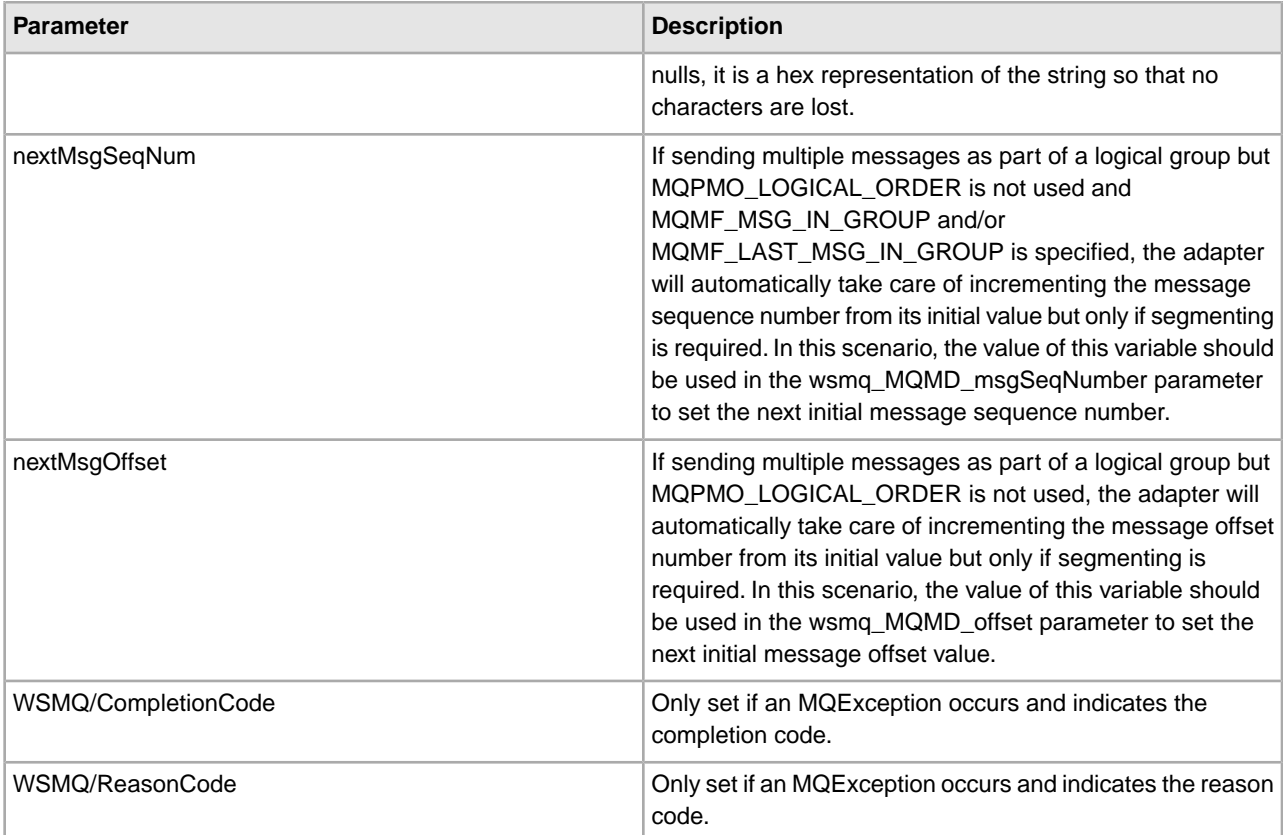

The values of the parameters are added to the original document tag where necessary, as shown in this example that uses the sentMsgId parameter:

```
<ProcessData> <!-- before PUT -->
   <PrimaryDocument SCIObjectID="1893rje:1231cc1ed55:-7c55"/> 
</ProcessData> 
<ProcessData> <!-- after PUT -->
   <PrimaryDocument SCIObjectID="1893rje:1231cc1ed55:-7c55"> 
    <sentMsgId>414D51204D515F47495321402102020204242ACF000009013
    </sentMsgId> 
  </PrimaryDocument> 
</ProcessData>
```
#### **Business Process Example**

The following example illustrates how the WebSphereMQ Suite Put Message service can be used in a business process:

```
<process name = "PUTexample"> 
   <sequence name="OpenSession"> 
    <operation name="Open Session"> 
      <participant name="WSMQ_OpenSession"/> 
      <output message="toService"> 
        <assign to="." from="*"/> 
         <assign to="wsmq_hostname">some_host_name</assign> 
        <assign to="wsmq_channel">some_channel_name</assign> 
        <!-- <assign to="wsmq_debug">Yes</assign> -->
```

```
 </output> 
       <input message="fromService"> 
        <assign to="." from="*"/> 
      </input> 
     </operation> 
    <sequence name="SessionOpened"> 
      <operation name="Open Queue"> 
        <participant name="WSMQ_OpenQueue"/> 
        <output message="toService"> 
          <assign to="wsmq_sessionid" from="string(wsmq_sessionid)"/> 
          <assign to="wsmq_qname">some_queue_name</assign> 
          <assign to="wsmq_MQOO_type">PUT</assign> 
          <assign to="wsmq_MQOO_failifquiescing">Yes</assign> 
        </output> 
         <input message="fromService"/> 
      </operation> 
      <operation name="PUT message(s)"> 
        <participant name="WSMQ_PutMessage"/> 
        <output message="toService"> 
          <assign to="." from="*"/> 
          <assign to="wsmq_qname">some_queue_name</assign> 
<!-- If neither two following assign's are specified, 
      the PrimaryDocument will be sent 
OR to perform batch sending, use the following assign: 
           <assign to="wsmq_batchFilter">*</assign> 
OR to send some other single document, use the following assign: 
          <assign to="wsmq_document" from="SomeDocumentName/@*"/> 
--> 
        </output> 
         <input message="fromService"> 
          <assign to="." from="*"/> 
        </input> 
       </operation> 
      <operation name="Commit the PUT"> 
        <participant name="WSMQ_Commit"/> 
        <output message="toService"> 
          <assign to="wsmq_sessionid" from="string(wsmq_sessionid)"/> 
        </output> 
         <input message="fromService"/> 
      </operation> 
      <operation name="Close Queue"> 
        <participant name="WSMQ_CloseQueue"/> 
        <output message="toService"> 
          <assign to="wsmq_sessionid" from="string(wsmq_sessionid)"/> 
          <assign to="wsmq_qname">some_queue_name</assign> 
        </output> 
         <input message="fromService"/> 
      </operation> 
      <sequence name="CloseSession">
```

```
 <operation name="Close Session"> 
          <participant name="WSMQ_CloseSession"/> 
          <output message="toService"> 
            <assign to="." from="*"/> <!—wsmq_sessionid passed by default --> 
           </output> 
          <input message="fromService"/> 
        </operation> 
       </sequence> 
      <onFault> 
         <operation name="Make sure session is closed"> 
           <participant name="WSMQ_CloseSession"/> 
           <output message="toService"> 
             <assign to="wsmq_sessionid" from="string(wsmq_sessionid)"/> 
          </output> 
           <input message="fromService"/> 
         </operation> 
      </onFault> 
     </sequence> <!-- end of SessionOpened sequence --> 
   </sequence> <!-- end of OpenSession sequence --> 
</process>
```
## **XAPI Service**

The XAPI service enables you to use any XAPI provided with the application in a business process. The following table provides an overview of the XAPI service:

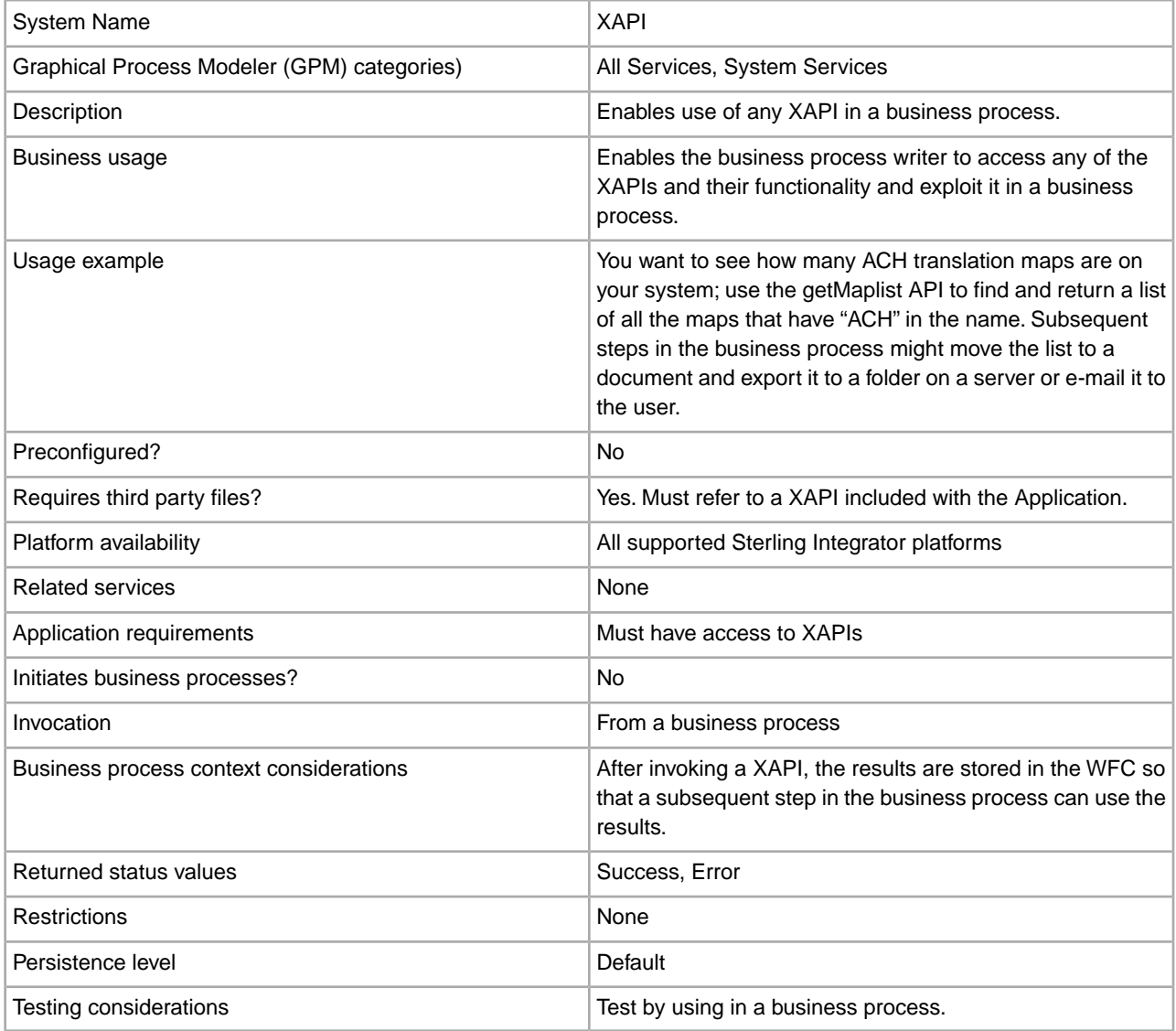

## **How the XAPI Service Works**

The XAPI service enables you to call any of the application XAPIs and return results which can then be used by a later step in the business process.

## **Implementing the XAPI Service**

To implement the XAPI service, complete the following tasks:

- 1. Create a configuration of the XAPI service. See *Managing Services and Adapters*. For information about the fields specific to this service, see *Configuring the XAPI Service*.
- 2. Specify field settings in the GPM as necessary.

## **Configuring the XAPI Service**

You must specify field settings at the business process level, using the GPM. Use the field definitions in the following table to set up the service configuration in the GPM:

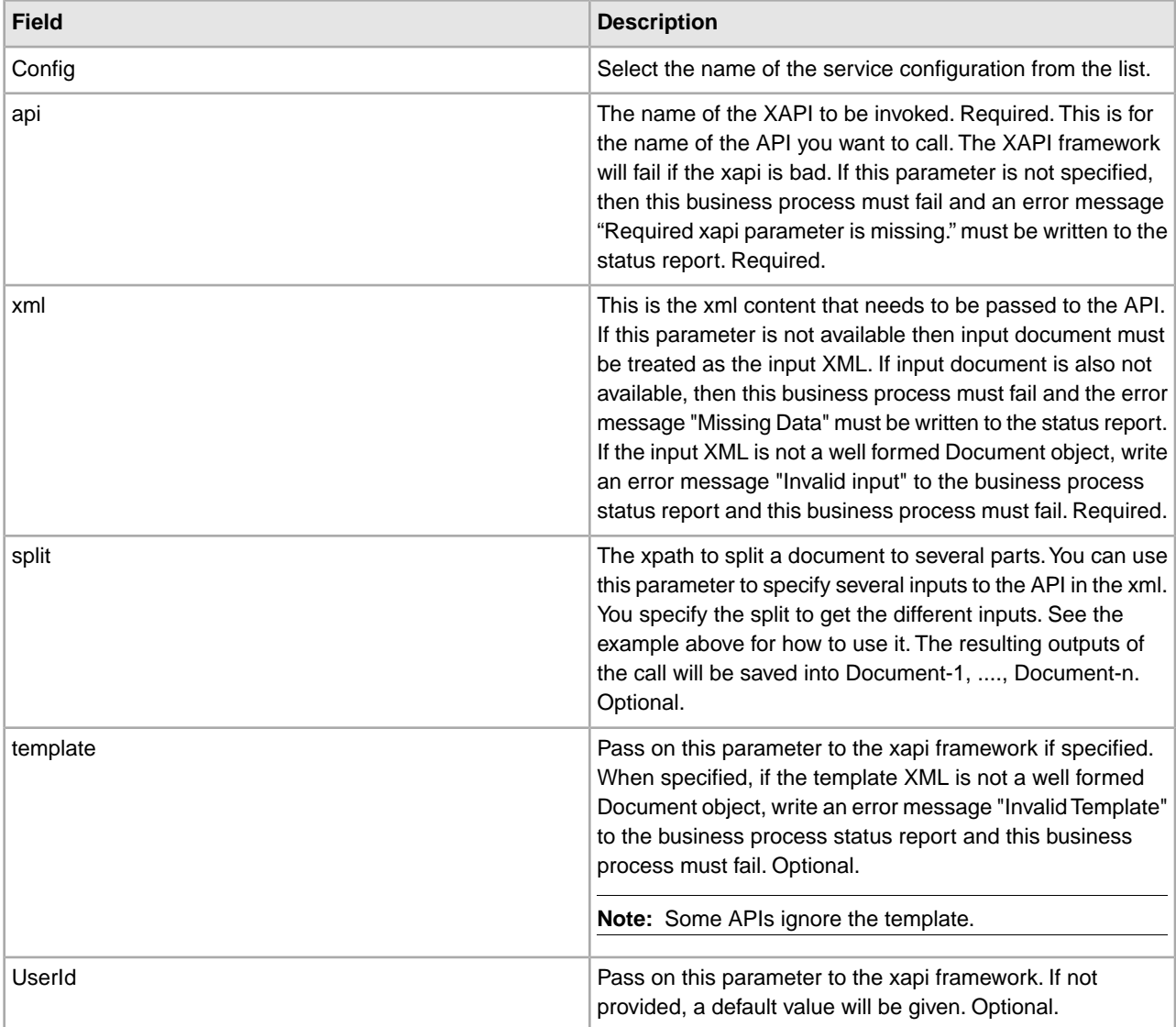

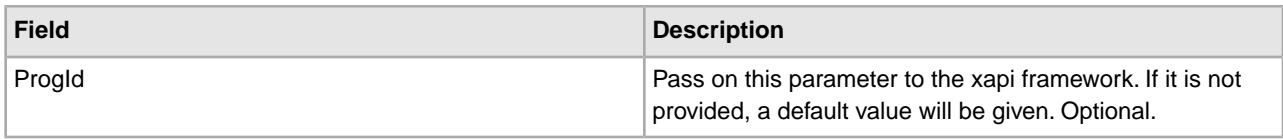

## **Business Process Example**

The following example illustrates how the XAPI service can be used in a business process:

```
<process name="XAPITest">
   <sequence>
     <operation> 
       <participant name="XAPIService"/> 
       <output message="XAPIServiceInputMesage">
         <assign to="api">getServiceInstanceDetails</assign>
         <assign to="xml"><![CDATA[<root>
           <test>
             <ServiceInstance OrgKey="" ServiceName="AssignService"/>
           </test>
           <test>
             <ServiceInstance OrgKey="" ServiceName="AssociateBPsToDocs"/>
           </test></root>]>
         </assign> 
         <assign to="split">/root/test/ServiceInstance</assign> 
         <assign to="UserId">admin</assign>
         <assign to="ProgId">foo</assign> 
       </output>
       <input message="XAPIServiceOutputMessage"> 
         <assign to="." from="*"></assign> 
       </input>
     </operation> 
   </sequence>
</process>
```
## **Parameters Passed From Service to Business Process**

The following table contains the parameters passed from the XAPI service to the business process:

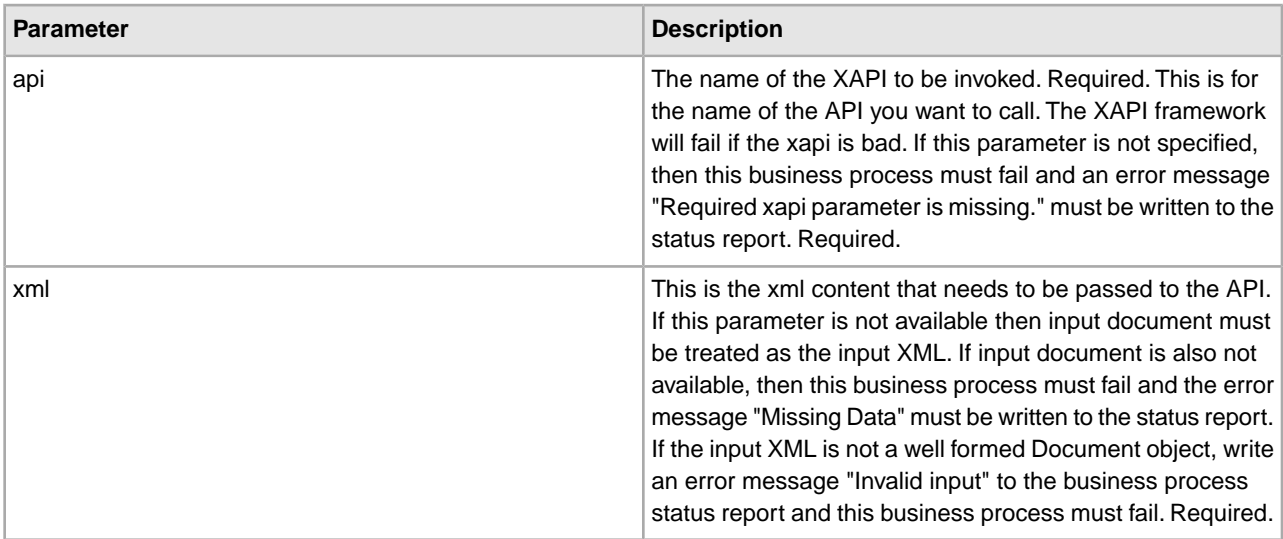

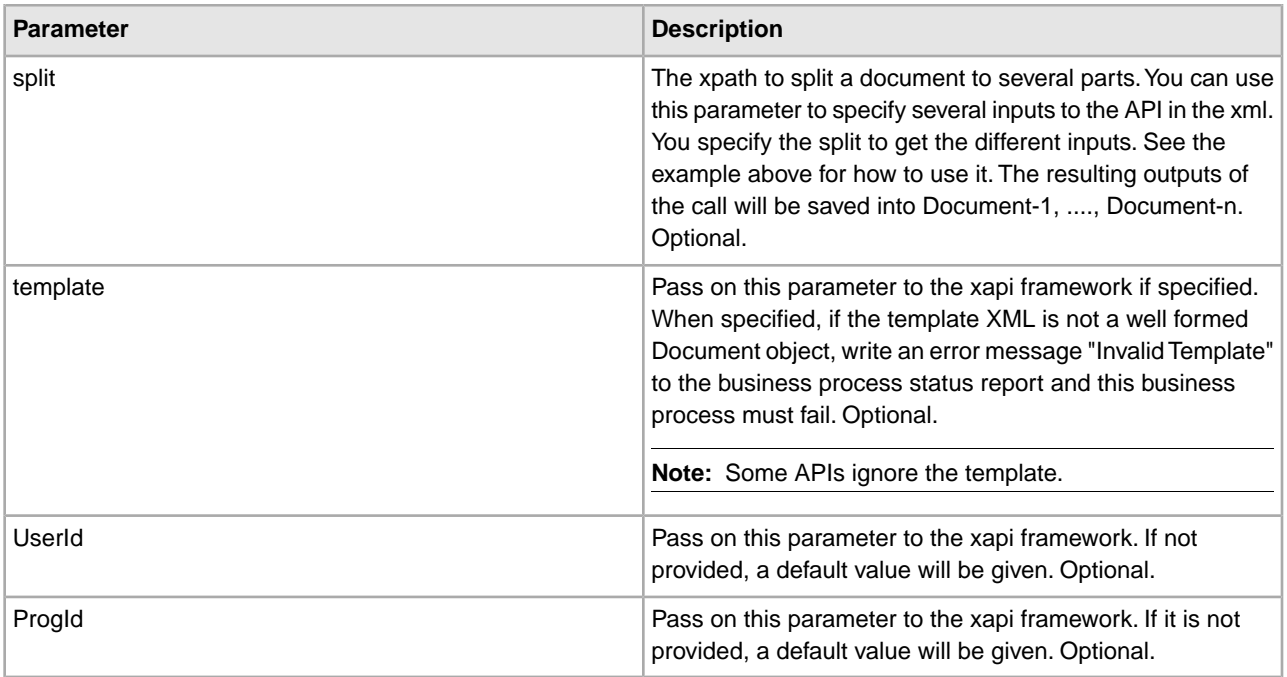

## **Parameters Passed From Business Process to Service**

The following table contains the parameters passed from the business process to the XAPI service:

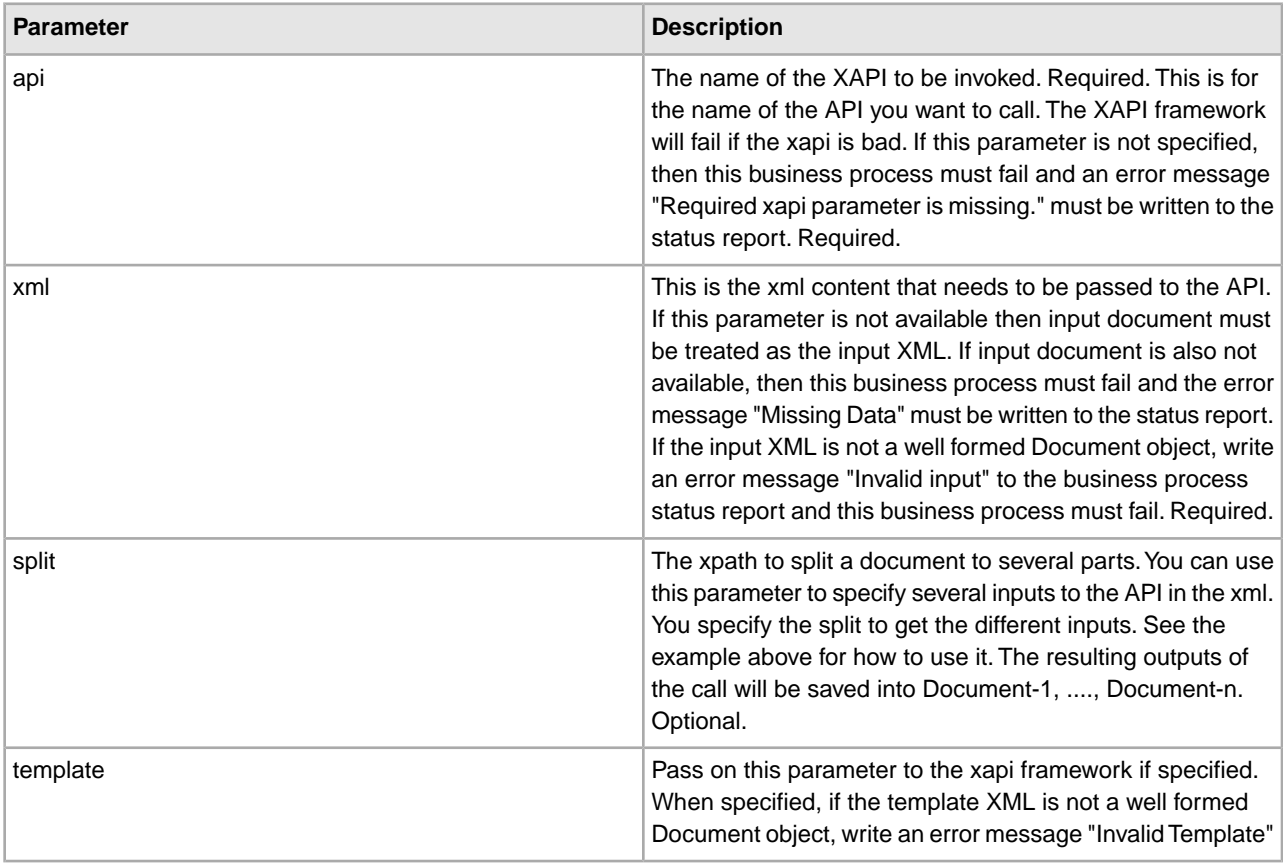

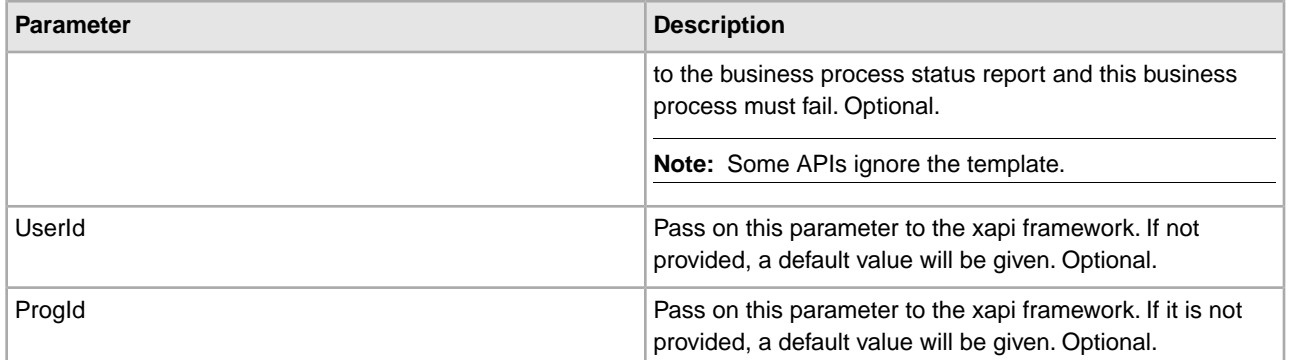

## **XML Encoder Service**

**Note:** If the input document character encoding is specified in Sterling Integrator, it overrides the encoding specified in the map. The output document content type and character encoding are set according to the information in the map.

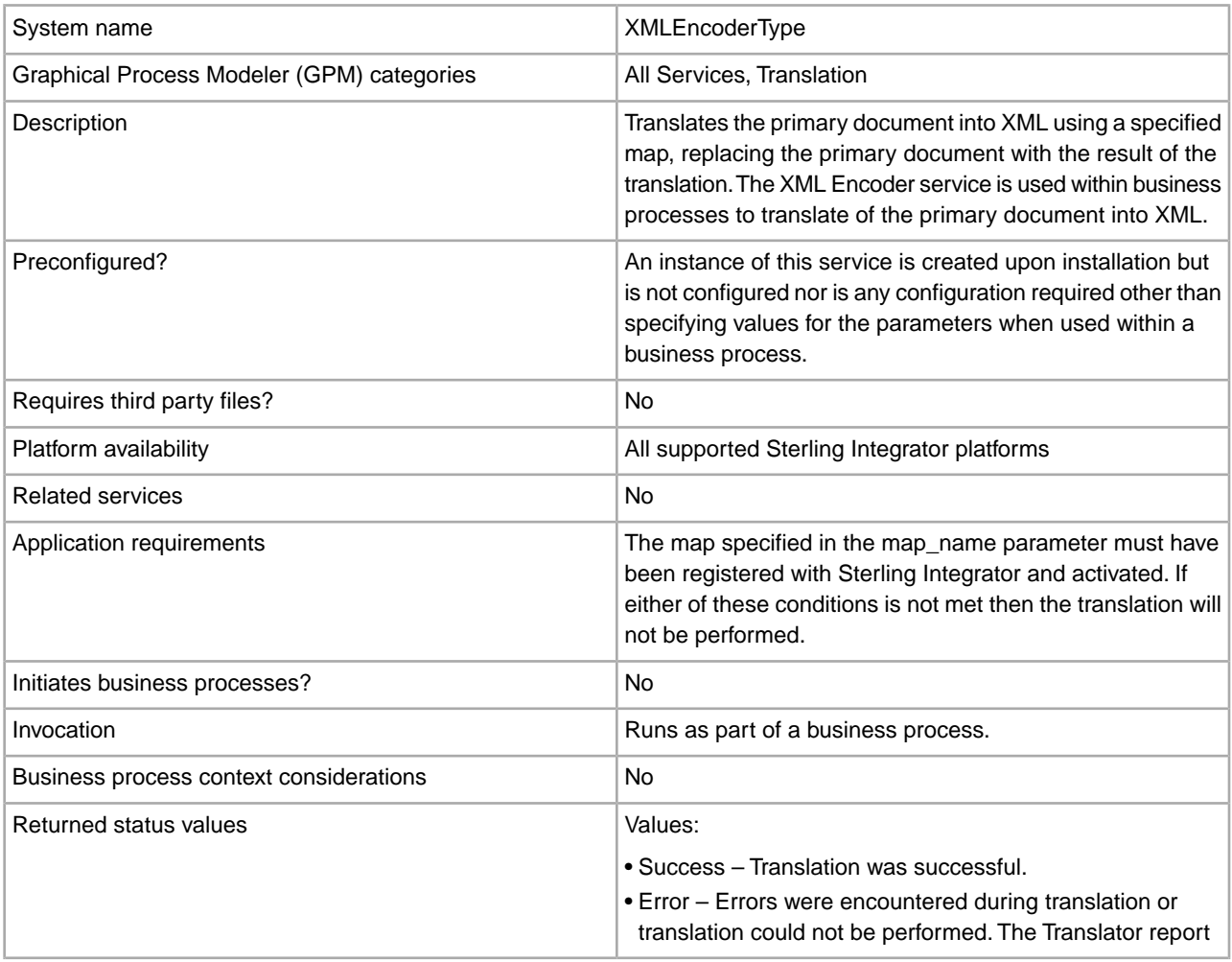

The following table provides an overview of the XML Encoder service:

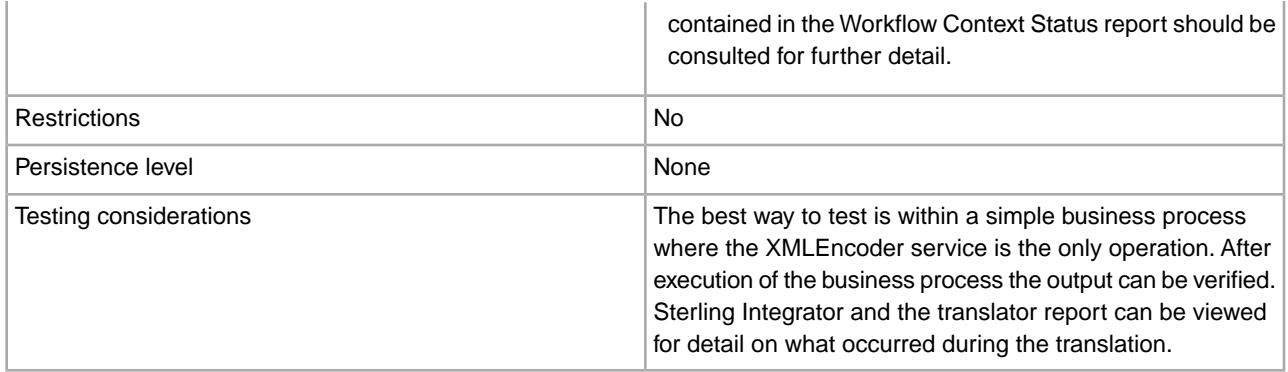

### **Implementing the XML Encoder Service**

To implement the XML Encoder service, complete the following tasks:

- 1. Activate your license for the XML Encoder service. See *An Overview of Implementing Services*.
- 2. Create an XML Encoder service configuration. See *Creating a Service Configuration*.
- 3. Configure the XML Encoder service. See *Configuring the XML Encoder Service*.
- 4. Use the XML Encoder service in a business process.

### **Configuring the XML Encoder Service**

To configure the XML Encoder service, you must specify settings for the following fields in the GPM:

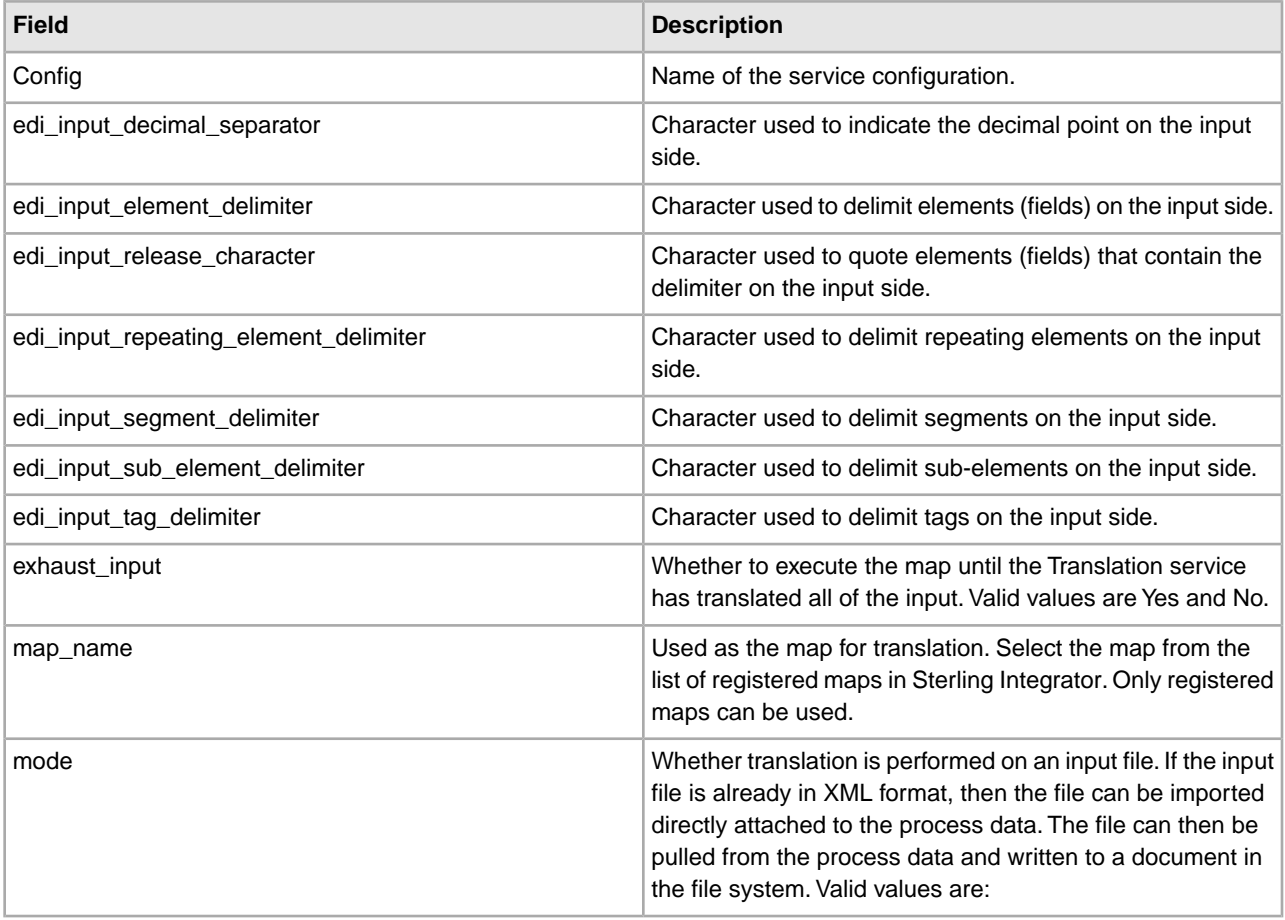

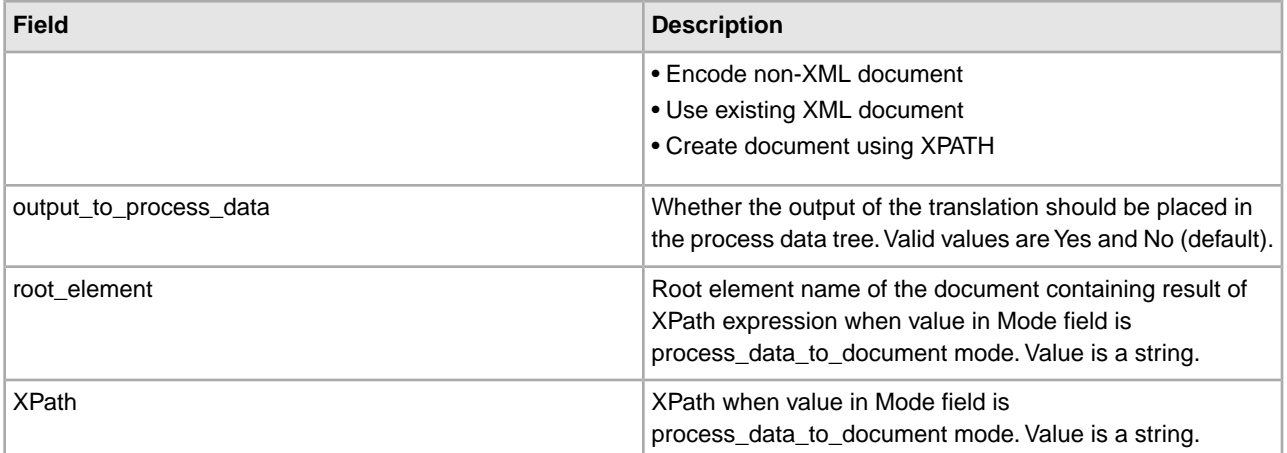

# **XML Encryption Service**

The following table provides an overview of the XML Encryption service:

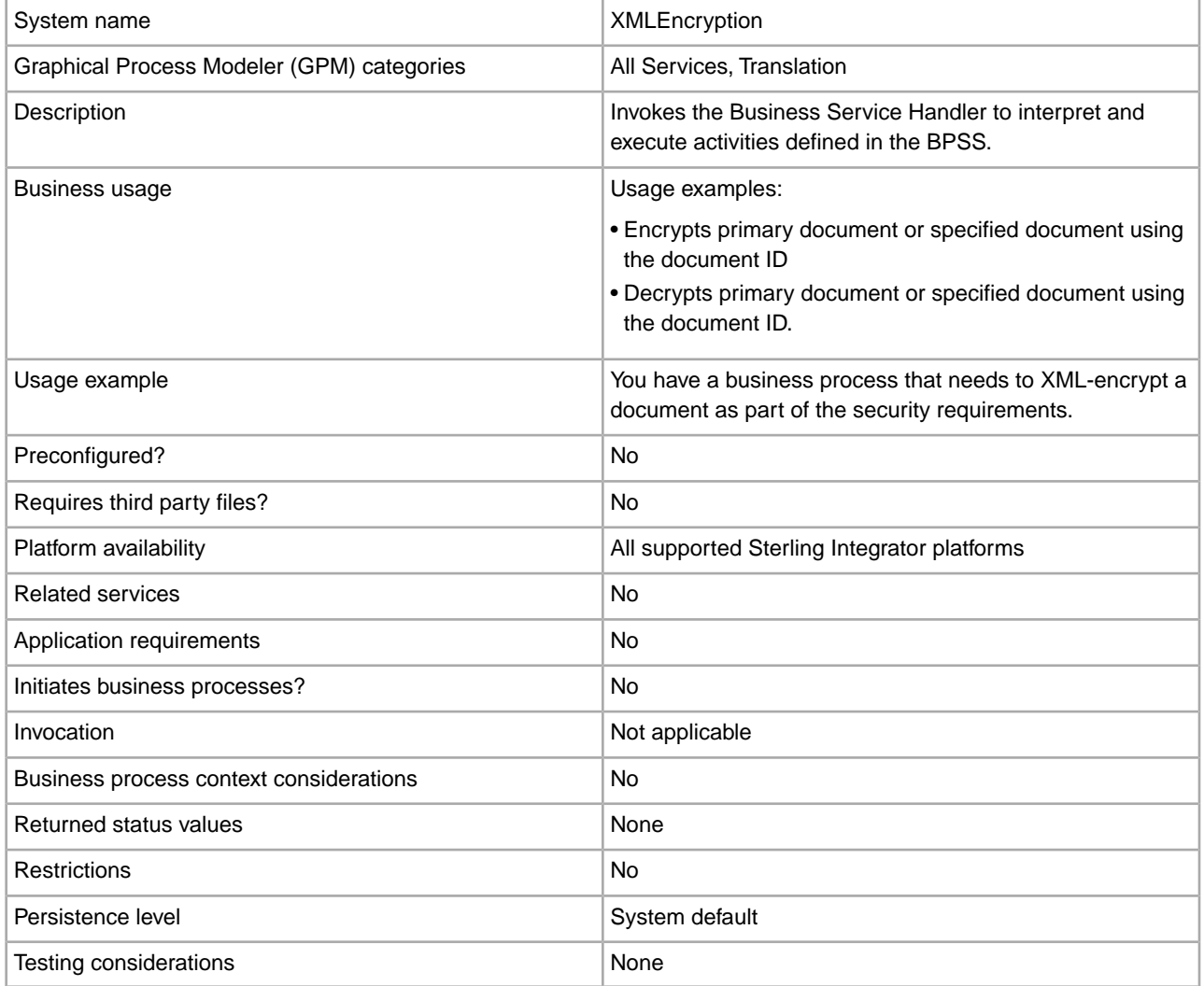

## **Output from Service to Business Process**

The following table describes the output from the XML Encryption service to the business process:

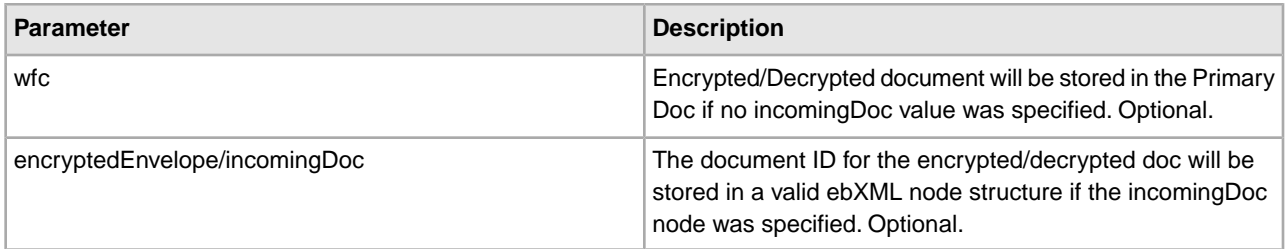

## **Output from Business Process to Service**

The following table describes the output from the business process to the XML Encryption service:

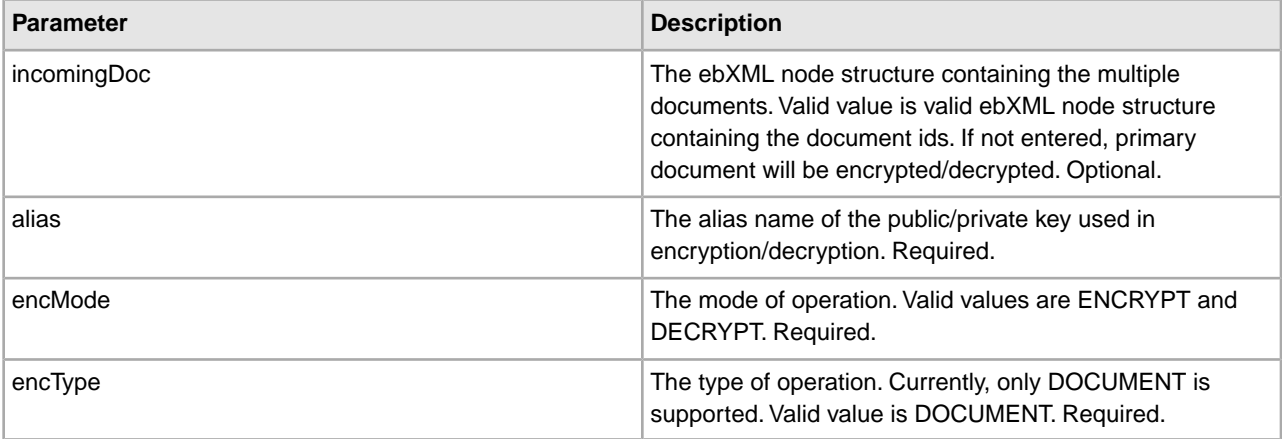

## **Output Parameters**

This section contains examples of using output parameters for the XML Encryption service.

#### **Output Parameters – Encryption of multiple documents**

Encryption of multiple documents can only be done if the input node follows the ebXML MIME node structure. The following is an example of how you would invoke the service:

```
<operation name="ValidateDoc"> 
    <participant name="XMLEncryption"/> 
    <output message="validateDoc"> 
      <assign to="incomingDoc" from="ebXMLMessage/mime:message"/> 
      <assign to="alias"from="string(cpa/tp:CollaborationProtocolAgreement/tp:
               PartyInfo[1]/tp:Certificate[@tp:certId=//EncryptCertId/text()]/
               ds:KeyInfo/ds:KeyName)"/> 
      <assign to="encMode" from="'ENCRYPT'"/> 
      <assign to="encType" from="'DOCUMENT'"/> 
   </output> 
    <input message="validateDocResponse"> 
      <assign to="ebXMLMessage" from="encryptedEnvelope/incomingDoc/node()"/> 
    </input> 
</operation>
```
#### **Output Parameters – Encryption using the Primary Document**

The following example illustrates how to invoke the service for encryption using the primary document :

```
<operation name="ValidateDoc"> 
    <participant name="XMLEncryption"/>
```

```
 <output message="validateDoc"> 
       <assign to="alias" from="'SomePublicKeyName'"/> 
       <assign to="encMode" from="'ENCRYPT'"/> 
       <assign to="encType" from="'DOCUMENT'"/> 
    </output> 
    <input message="validateDocResponse"> 
       <assign to="." from="*"/> 
    </input> 
</operation>
```
### **Output Parameters – Decryption of Multiple Documents**

Decryption of multiple documents can only be done if the input node follows the ebXML mime node structure. The following example shows how you would invoke the service:

```
<operation name="ValidateDoc"> 
    <participant name="XMLEncryption"/> 
    <output message="validateDoc"> 
       <assign to="incomingDoc" from="InboundMIME/mime:message"/> 
       <assign to="alias" from="string(cpa/tp:CollaborationProtocolAgreement/
                              tp:PartyInfo[1]/tp:Certificate[@tp:certId=
                              //DecryptCertId/text()]/ds:KeyInfo/ds:KeyName)"/> 
       <assign to="encMode" from="'DECRYPT'"/> 
       <assign to="encType" from="'DOCUMENT'"/> 
    </output> 
    <input message="validateDocResponse"> 
       <assign to="InboundMIME" from="encryptedEnvelope/incomingDoc/node()"/> 
    </input> 
</operation>
```
#### **Output Parameters – Decryption using the Primary Document**

For decryption using the primary document, the following is an example of how you would invoke the service:

```
<operation name="ValidateDoc"> 
    <participant name="XMLEncryption"/> 
    <output message="validateDoc"> 
       <assign to="alias" from="'SomePrivateKeyName'"/> 
       <assign to="encMode" from="'DECRYPT'"/> 
       <assign to="encType" from="'DOCUMENT'"/> 
    </output> 
    <input message="validateDocResponse"> 
       <assign to="." from="*"/> 
    </input> 
</operation>
```
## **Implementing the XML Encryption Service**

To implement the XML Encryption service for use in a business process:

- 1. Create an XML Encryption service configuration. For information, see *Managing Services and Adapters*.
- 2. Use the XML Encryption service in a business process.

# **XML Validation Service**

The following table provides an overview of the XML Validation service:

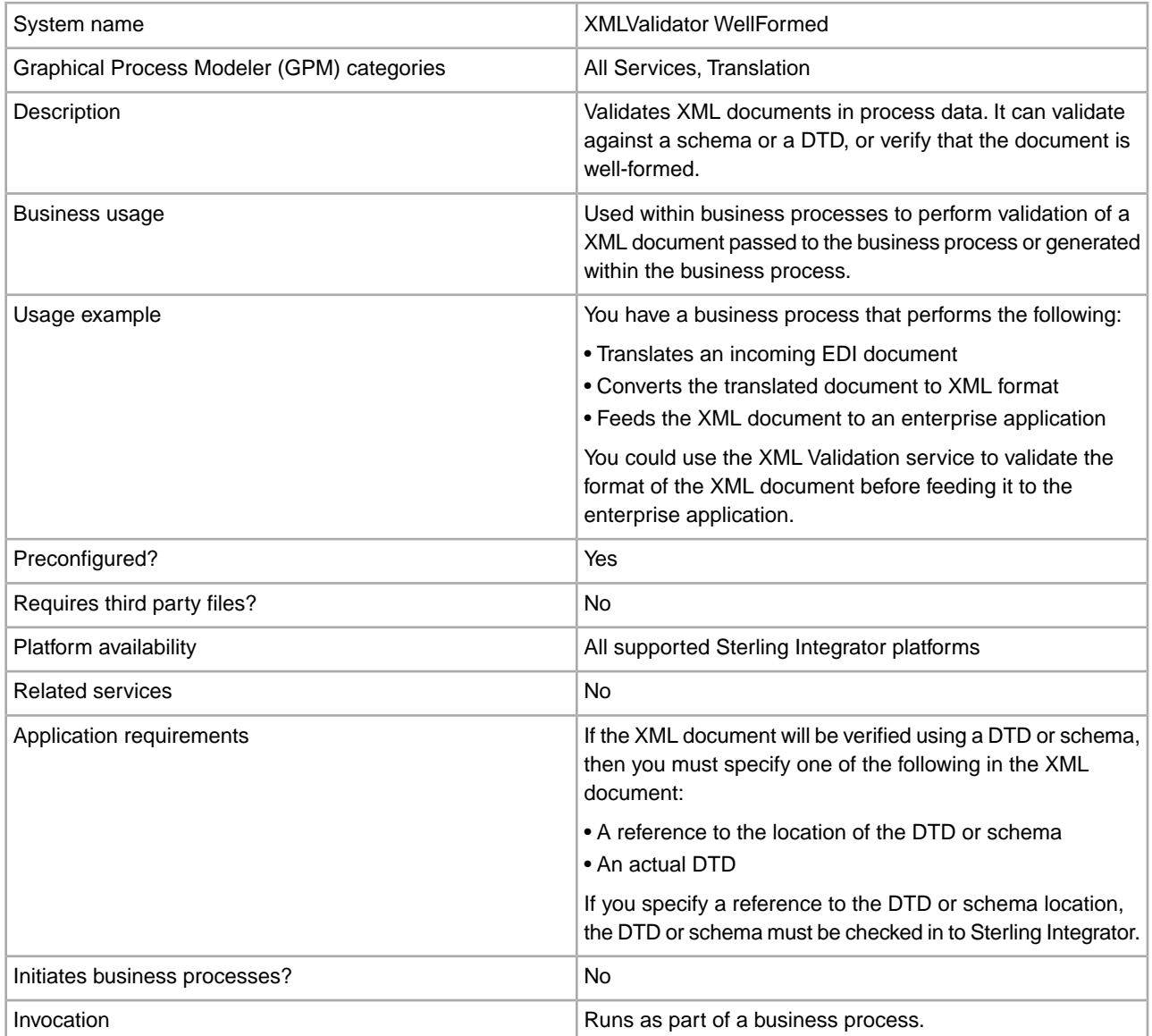

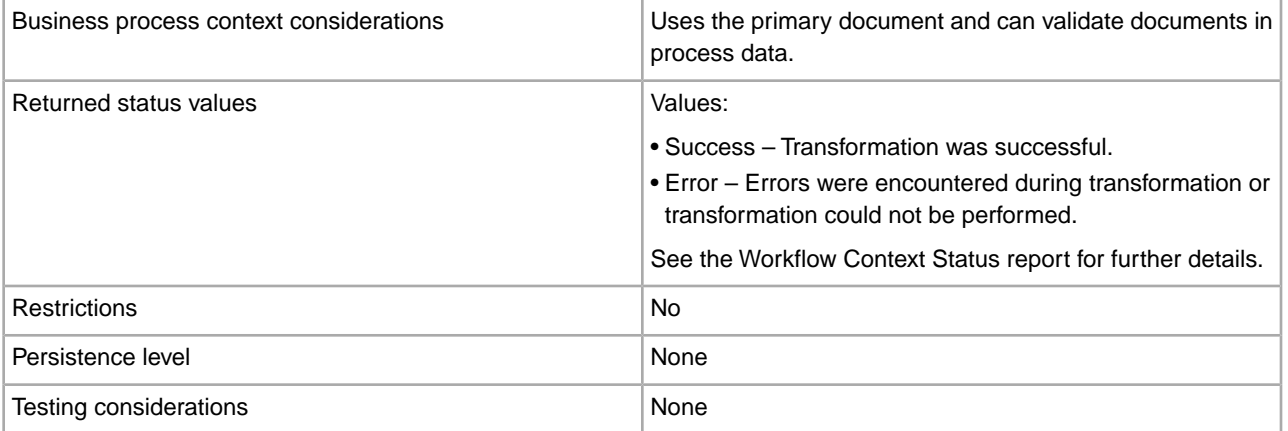

## **Requirements**

The DTDs and schemas are checked in Sterling Integrator. If you want to validate using a schema or DTD, you must specify either the location and name of the schema or DTD, or the actual DTD, in the XML document (which is the primary document of the BPML).

### **How the XML Validation Service Works**

If you have a business process that uses the translation service to create XML, you can use the XML Validation service to check the output of that service to verify its credibility before operating on it.

## **Business Process Example**

The illustration shows an example business process that uses the XML Validation service:

```
<process name="XMLVal_WellFrmd">
   <sequence>
    <operation name="Validate">
       <participant name="XMLValidator"/>
       <output message="outputMessage">
        <assign to="." from="*"></assign>
        <assign to ="xml_input_validation">WELLFORMED</assign>
      </output>
       <input message="inputMessage">
        <assign to="." from="*"></assign>
      </input>
     </operation>
  </sequence> 
</process>
```
### **Implementing the XML Validation Service**

To implement the XML Validation service, complete the following tasks:

- 1. Activate your license for the XML Validation service. See *An Overview of Implementing Services*.
- 2. Create an XML Validation service configuration. See *Creating a Service Configuration*.
- 3. Configure the XML Validation service. See *Configuring the XML Validation Service*.
- 4. Check in any DTDs or schemas that will be used to validate the XML documents.
- 5. Use the XML Validation service in a business process.

## **Configuring the XML Validation Service**

To configure the XML Validation service, you must specify field settings in Sterling Integrator and using BPML. See *Creating a Service Configuration*.

## **Sterling Integrator Configuration**

The following table describes the fields used to configure the XML Validation service in Sterling Integrator:

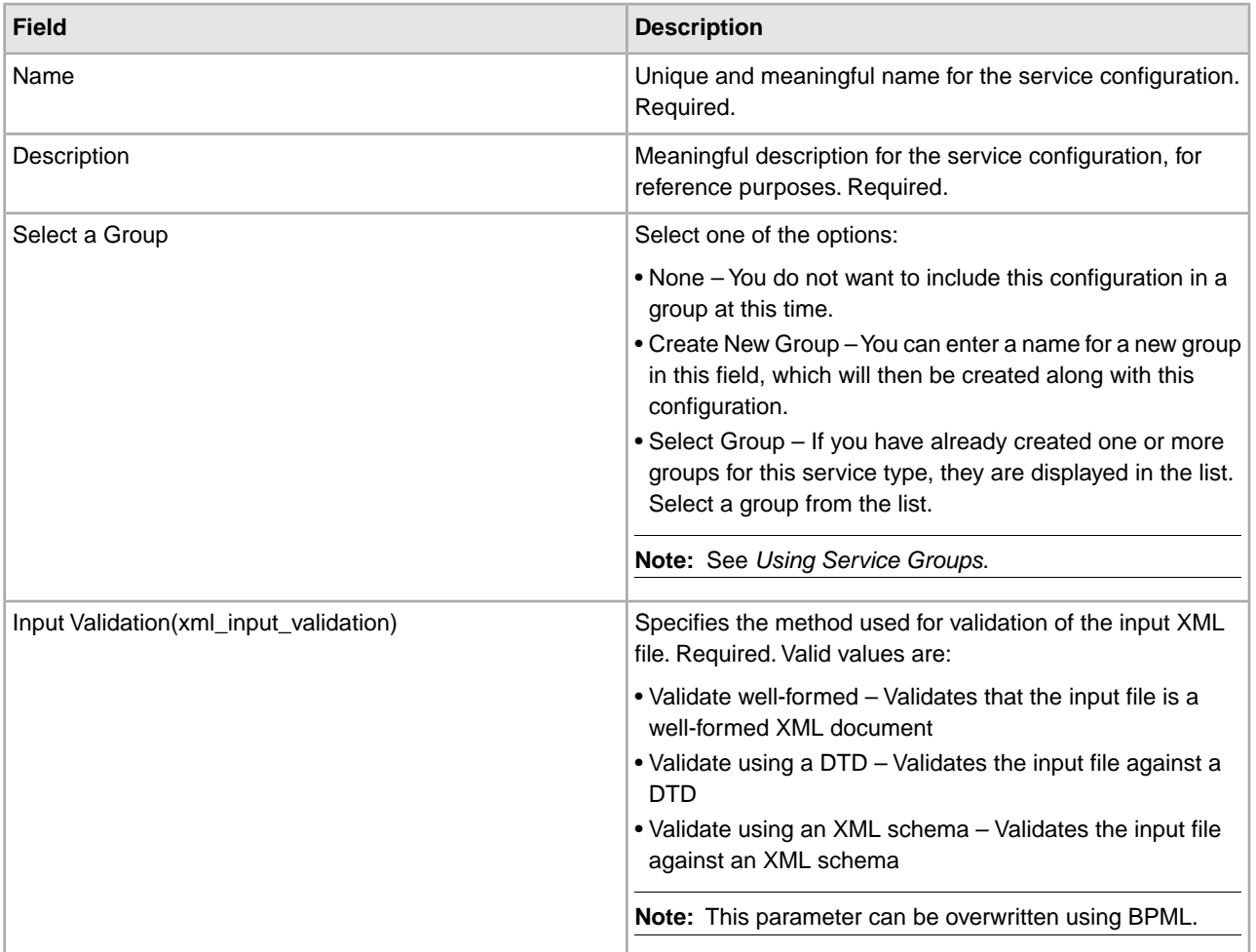

## **BPML Configuration**

The following table describes the fields used to configure the XML Validation service using BPML:

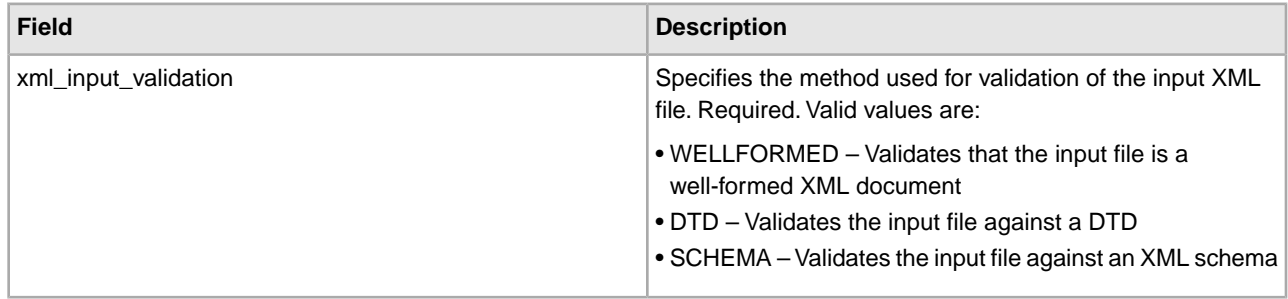

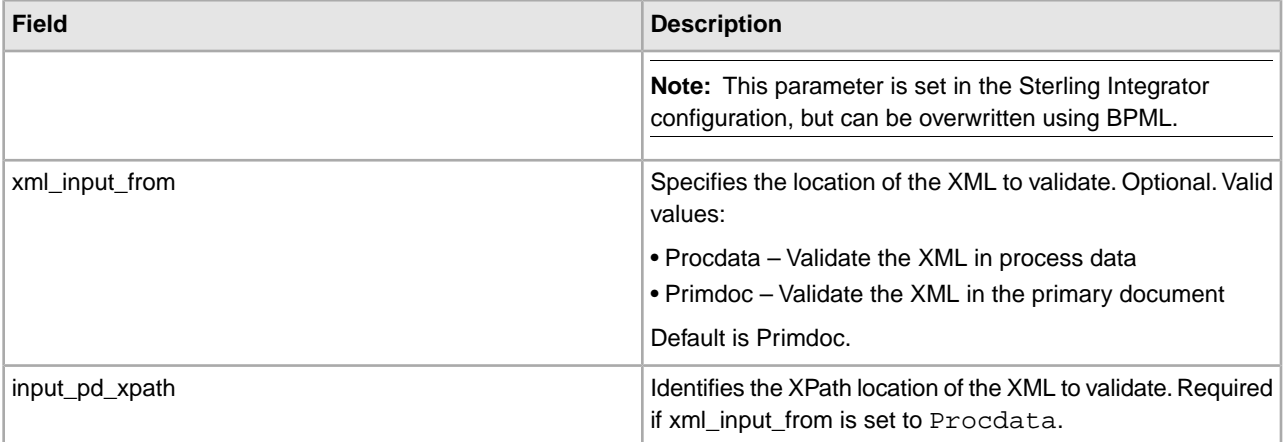
# **XSLT Service**

The following table provides an overview of the XSLT service:

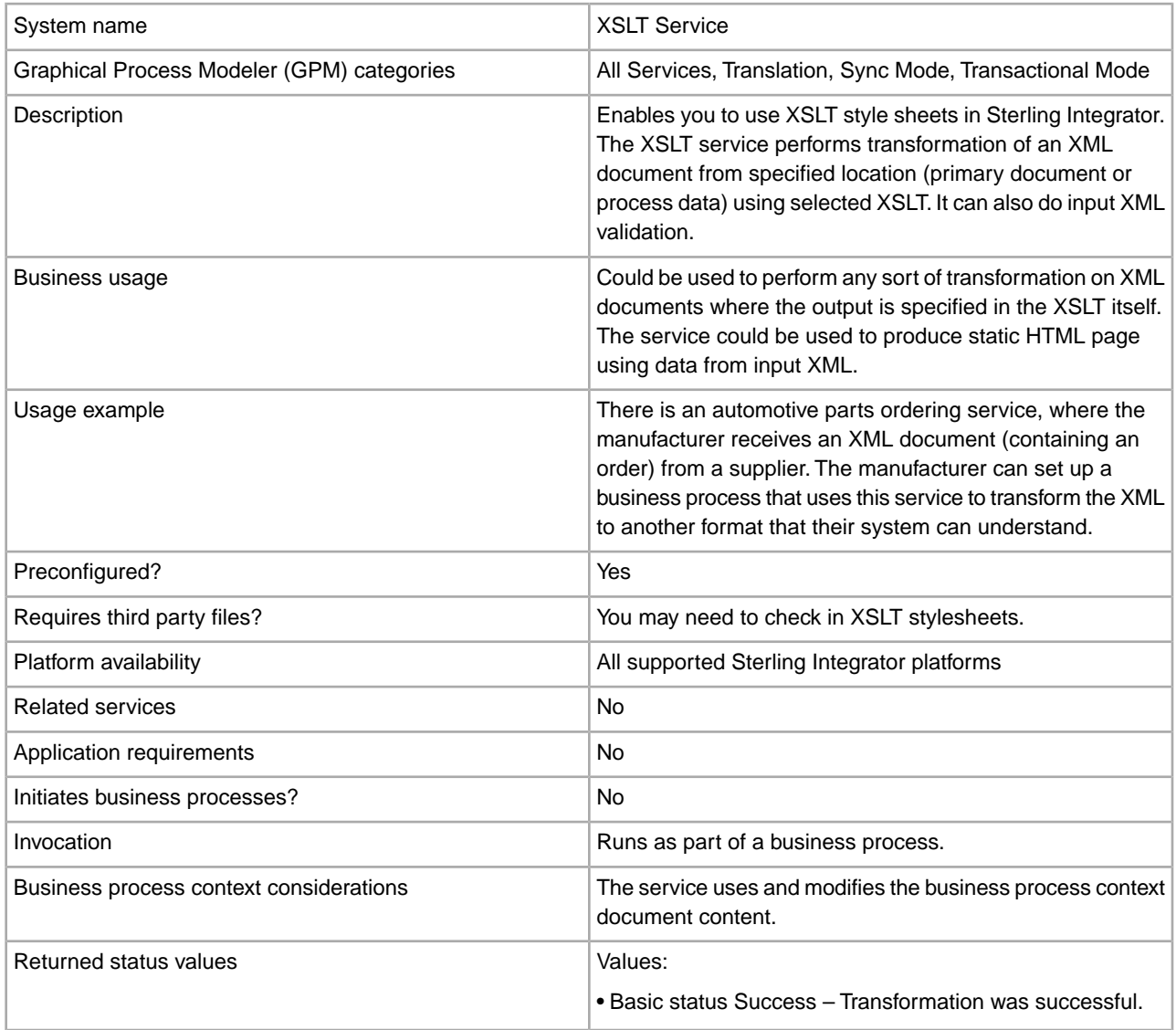

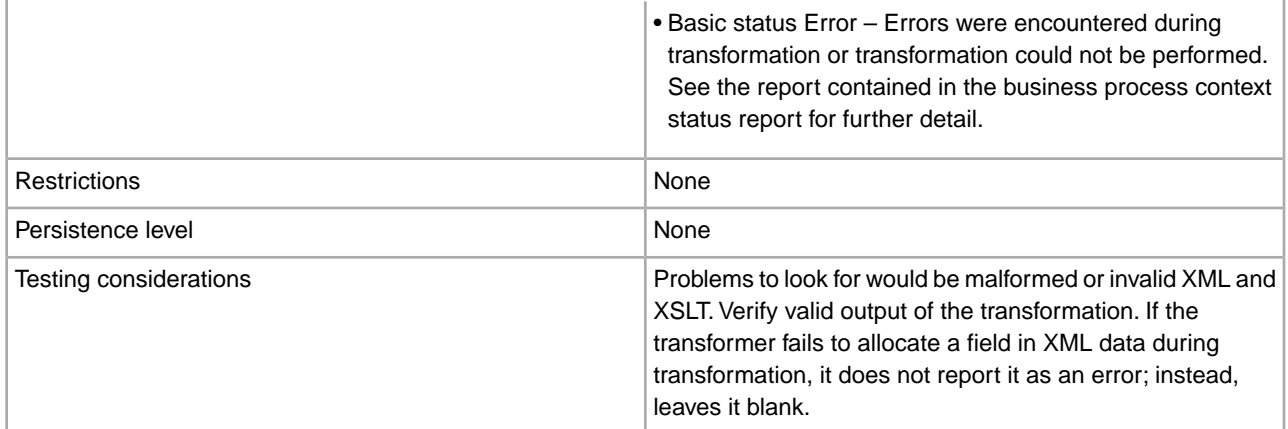

### **Requirements**

Before you configure the XSLT service in the GPM, you must:

- Be proficient in XSLT.
- Check in any XSLT style sheets you want to use. See *Checking In an XSLT Style Sheet*.

#### **Implementing the XSLT Service**

To implement the XSLT service, complete the following tasks:

- 1. Activate your license for the XSLT service.
- 2. Create an XSLT service configuration, if necessary. Sterling Integrator provides a standard configuration of the XSLT service for you (named XSLTService). You do not need to create one. However, you may choose to create a unique XSLT service configuration.
- 3. Configure the XSLT service.
- 4. Check in any XSLT style sheets. See *Managing XSLT Style Sheets*.
- 5. Use the XSLT service in a business process.

### **Configuring the XSLT Service**

Sterling Integrator provides a standard configuration of the XSLT service for you (named XSLTService). You do not need to create one. However, you may choose to create a unique XSLT service configuration.

To configure the XSLT service, you must configure the following fields in the GPM:

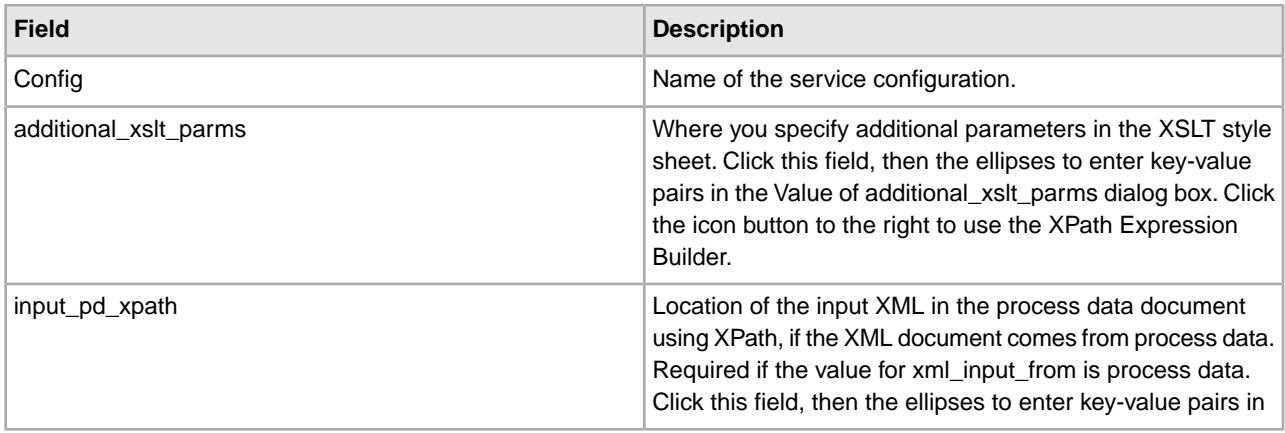

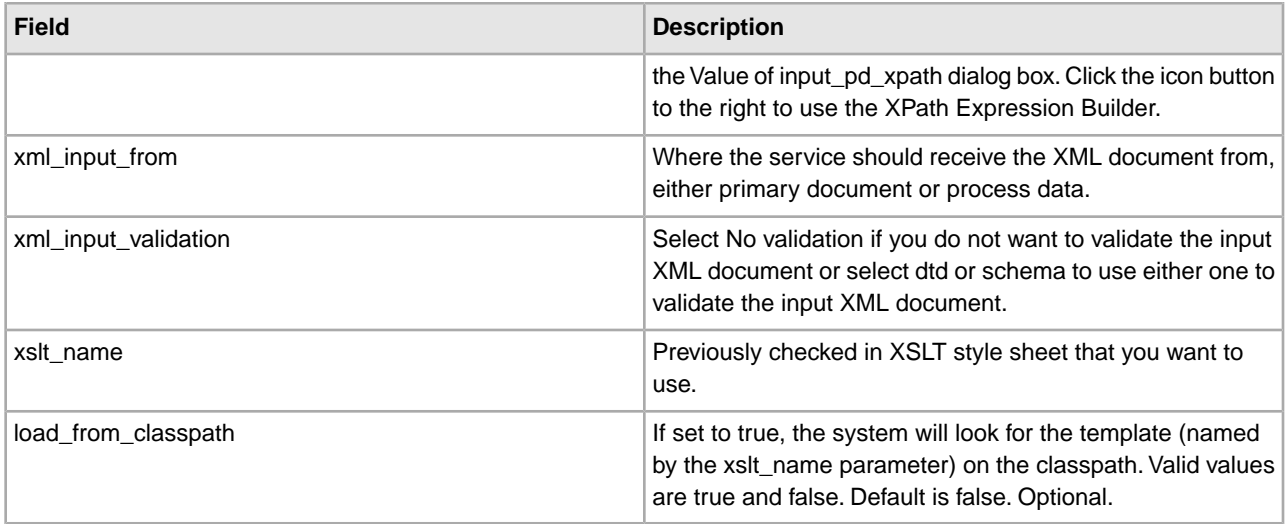

# **Managing XSLT Style Sheets**

Managing XSLT style sheets involves the following tasks:

- Checking In an XSLT Style Sheet
- Checking In an XSLT Style Sheet Using the Text Editor
- Searching for an XSLT Style Sheet
- About Search Results
- Editing an XSLT Style Sheet
- Checking In an Updated Version of an XSLT Style Sheet
- Checking Out an XSLT Style Sheet
- Enabling or Disabling an XSLT Style Sheet
- Specifying a Default XSLT Style Sheet

### **Checking In an XSLT Style Sheet**

To use XSLT style sheets in Sterling Integrator, you must first check them in.

To check in an XSLT style sheet to Sterling Integrator:

- 1. From the **Deployment** menu, select **XSLT**.
- 2. Under **Check-in**, click **Go!**
- 3. Type the name of the XSLT style sheet.
- 4. For the input mode, select **Check-in style sheet** and click **Next**.
- 5. For the XSLT Style Sheet filename, type the path to the XSLT style sheet or click **Browse**, locate the style sheet on your local disk, and click **Open**. The name should not have spaces or apostrophes in it.
- 6. Type comments in the **Check-in Comments** field.

**Note:** Use the Check-in Comments field to note the purpose of the XSLT style sheet or explain the changes made to it.

- 7. Select the encoding that most closely matches the style sheet encoding and click **Next**.
- 8. If you do not want the XSLT style sheet to be enabled, click the **Enable for Business Processes** check box to clear it.
- 9. Review the settings for the XSLT style sheet you are checking in. Are the settings correct?
	- If Yes, click **Finish** to apply your changes.

• If No, click **Back** to make changes to your selections, or click **Cancel** to cancel without saving your changes.

### **Checking In an XSLT Style Sheet Using the Text Editor**

You can also check in XSLT style sheets by typing or copying the content of an XSLT into the text editor.

To check an XSLT style sheet in to Sterling Integrator using the text editor:

- 1. From the **Deployment** menu, select **XSLT**.
- 2. Under **Check-in**, click **Go!**
- 3. Type the name of the XSLT style sheet.
- 4. For the input mode, select **Style Sheet Text Editor** and click **Next**.
- 5. Type a description of the style sheet.
- 6. Under **XSL Style Sheet**, type or copy the content of the style sheet and click **Next**.

**Note:** The text editor does not validate the style sheet.

- 7. Review the settings for the XSLT style sheet you are checking in. Are the settings correct?
	- If Yes, click **Finish** to apply your changes.
	- If No, click **Back** to make changes to your selections, or click **Cancel** to cancel without saving your changes.

#### **Searching for an XSLT Style Sheet**

To check in a new version, check out, enable, or disable an XSLT style sheet, you must first specify which one you want. You can locate an XSLT by name or from an alphabetic list.

Searching by name is more precise and provides fewer results. Searching from an alphabetical list shows all XSLT style sheets or ones beginning with a specified letter or digit.

To search for an XSLT style sheet by name:

- 1. From the **Deployment** menu, select **XSLT**.
- 2. Under **Search**, type the name of the XSLT style sheet. Case does not matter and you can type part of a name and click **Go!**

Sterling Integrator returns a list of matches unless no XSLT style sheets meet your criteria.

To search for an XSLT style sheet from a list:

- 1. From the **Deployment** menu, select **XSLT**.
- 2. Under **List**, select **All** or a specific letter or digit (0 9) and click **Go!**

Sterling Integrator returns a list of matches unless no XSLT style sheets meet your criteria.

#### About Search Results

When you search for an XSLT style sheet, Sterling Integrator returns a results page. The results are displayed in a three-column table. Each row contains icons for the Source Manager and the Version Manager, the XSLT name, and XSLT type. You can sort the list alphabetically by name or type.

#### Source Manager

The Source Manager enables you to check out an XSLT style sheet and check in a new version of that style sheet. It also displays the following information about an XSLT style sheet:

• Date that the XSLT style sheet was checked in

- Name of the user who checked in the XSLT style sheet
- Comments about changes that have been made

#### Version Manager

The Version Manager enables you to enable or disable a version of an XSLT style sheet. If there are two or more versions, you can select a default.

The Version Manager also displays the following information about an XSLT style sheet and any of its versions:

- Which version is the default version
- Date that the XSLT style sheet version was checked in
- Name of the user who checked in the XSLT style sheet version
- Comments about changes that have been made

# **Editing an XSLT Style Sheet**

After you have checked in a style sheet to Sterling Integrator, you can edit it without checking it out of Sterling Integrator.

To edit an XSLT style sheet in Sterling Integrator:

- 1. From the **Deployment** menu, select **XSLT**.
- 2. Find the XSLT style sheet you want to edit. For more information, see *Searching for an XSLT Style Sheet*.
- 3. Next to the XSLT style sheet you want to edit, click **source manager**.
- 4. Next to the version you want to edit, click **edit**.
- 5. Type a description of the changes you want to make to the style sheet.
- 6. Under **XSLT Style Sheet**, edit the style sheet as necessary and click **Next**.

**Note:** The text editor does not validate the style sheet.

- 7. Select which version you want to be the default and click **Next**.
- 8. Review the settings for the XSLT style sheet. Are the settings correct?
	- If Yes, click **Finish** to apply your changes.
	- If No, click **Back** to make changes to your selections, or click **Cancel** to cancel without saving your changes.

### **Checking In an Updated Version of an XSLT Style Sheet**

If you update an XSLT style sheet that has been checked in to Sterling Integrator, you need to check in that style sheet again as an updated version.

To check an updated version of an XSLT style sheet in to Sterling Integrator:

- 1. From the **Deployment** menu, select **XSLT**.
- 2. Find the XSLT style sheet for which you want to check in a new version. For more information, see *Searching for an XSLT Style Sheet*.
- 3. Next to the XSLT style sheet for which you want to check in a new version, click **source manager**.
- 4. Next to **Check-in** a new version of this XSLT style sheet, click **Go!**
- 5. Type the path to the XSLT style sheet or click **Browse**, locate the XSLT style sheet, and click **Open**.
- 6. Type comments in the **Check-in comments** field and click **Next**. This field is required.

**Note:** Use the Check-in comments field to note the purpose of the XSLT style sheet or explain the changes made to it.

- 7. Select the version you want to be the default and click **Next**.
- 8. If you do not want the XSLT style sheet to be enabled, click the **Enable for Business Processes** check box to clear it.
- 9. Review the settings for the XSLT style sheet you are checking in. Are the settings correct?
	- If Yes, click **Finish** to apply your changes. Sterling Integrator displays the message, The system update has completed successfully.
	- If No, click **Back** to make changes to your selections, or click **Cancel** to cancel without saving your changes.

# **Checking Out an XSLT Style Sheet**

To edit an XSLT style sheet that has been checked in to Sterling Integrator and prevent anyone from modifying the file while you are making changes, you check out a version from Sterling Integrator. Checking out locks the source XSLT style sheet so that no one else can edit it while you are editing it. Use the Source Manager to check out a version of an XSLT style sheet.

To check out a version of an XSLT style sheet from Sterling Integrator:

- 1. From the **Deployment** menu, select **XSLT**.
- 2. Find the XSLT style sheet you want to check out. For more information, see *Searching for an XSLT Style Sheet*.
- 3. Next to the XSLT style sheet you want to check out, click **source manager**.
- 4. Next to the version you want to check out, select the encoding.

**Note:** If a version has been checked in with an encoding other than the Sterling Integrator default of UTF-8, then you can check it out in UTF-8 or any other encoding that the style sheet has been checked in with.

- 5. Click **check-out**.
- 6. Select **Save** then click **OK**. Sterling Integrator prompts you to choose a destination location. Browse to the location and click **OK** to save the file and complete checkout.

# **Enabling or Disabling an XSLT Style Sheet**

Enabling a XSLT style sheet makes it available to the Sterling Integrator services and business processes.

You can enable or disable an XSLT style sheet in two ways:

- At the time you check it in to Sterling Integrator
- Through the Version Manager after the style sheet has been checked in

To enable or disable an XSLT style sheet with the Version Manager:

- 1. From the **Deployment** menu, select **XSLT**.
- 2. Find the XSLT style sheet you want to enable or disable.
- 3. Next to the XSLT style sheet you want to enable or disable, click **version manager**.
	- To enable an XSLT style sheet, click the empty **Enable** box and click **Save**. A check mark indicates the XSLT style sheet is enabled.
	- To disable an XSLT style sheet, click the checked **Enable** box and click **Save**. An empty box indicates the XSLT style sheet is disabled.

### **Specifying a Default XSLT Style Sheet**

The default XSLT style sheet is the version that is available to business processes. One version must be selected as the default.

To specify a default XSLT style sheet:

- 1. From the **Deployment** menu, select **XSLT**.
- 2. Find the XSLT style sheet you want and click **version manager**.
- 3. Select the version you want to be the default and click **Save**.

# **Yantra Adapters**

The Yantra adapters enable you to use Yantra functionality from within Sterling Integrator. The following table provides an overview of the Yantra adapters:

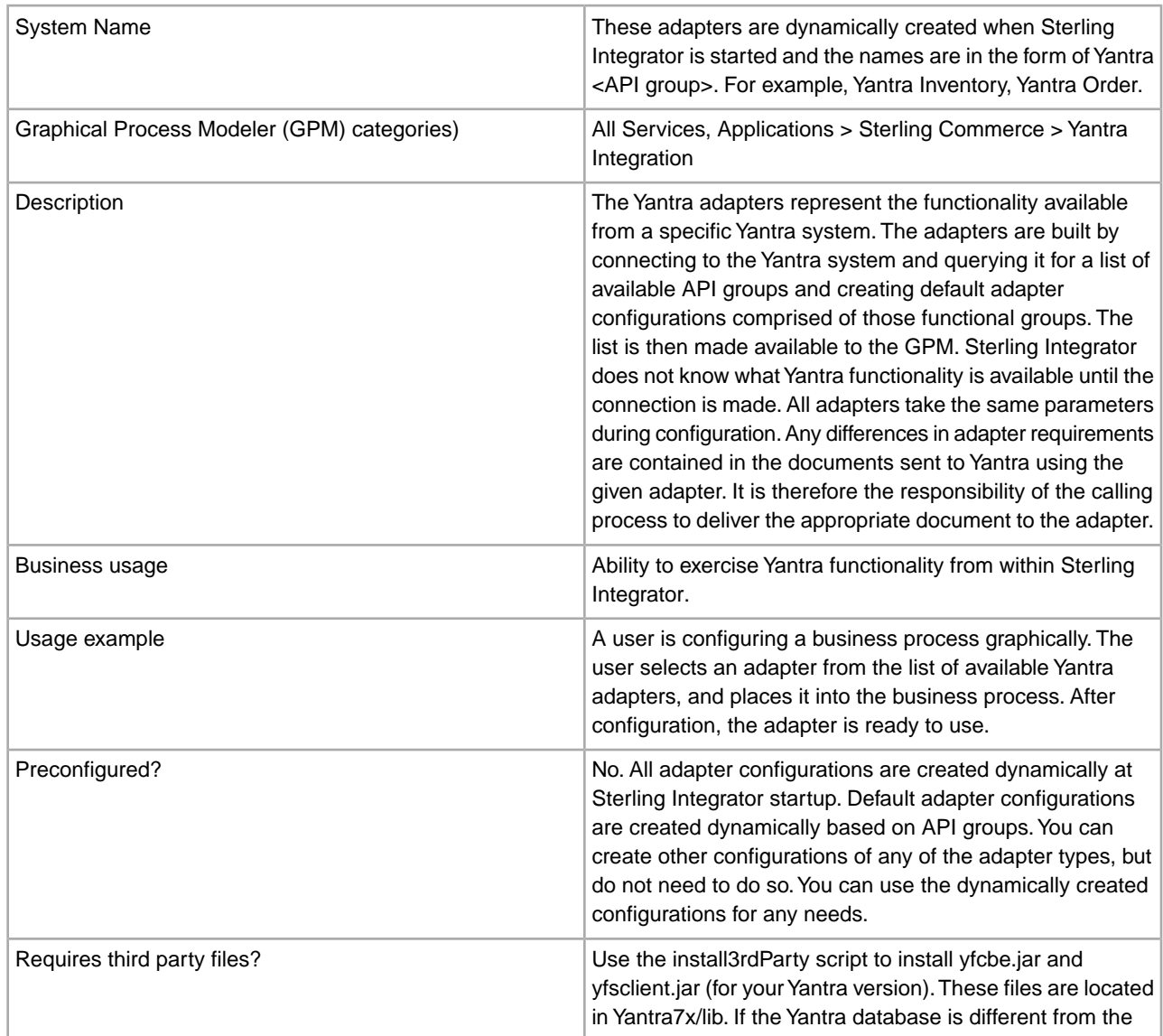

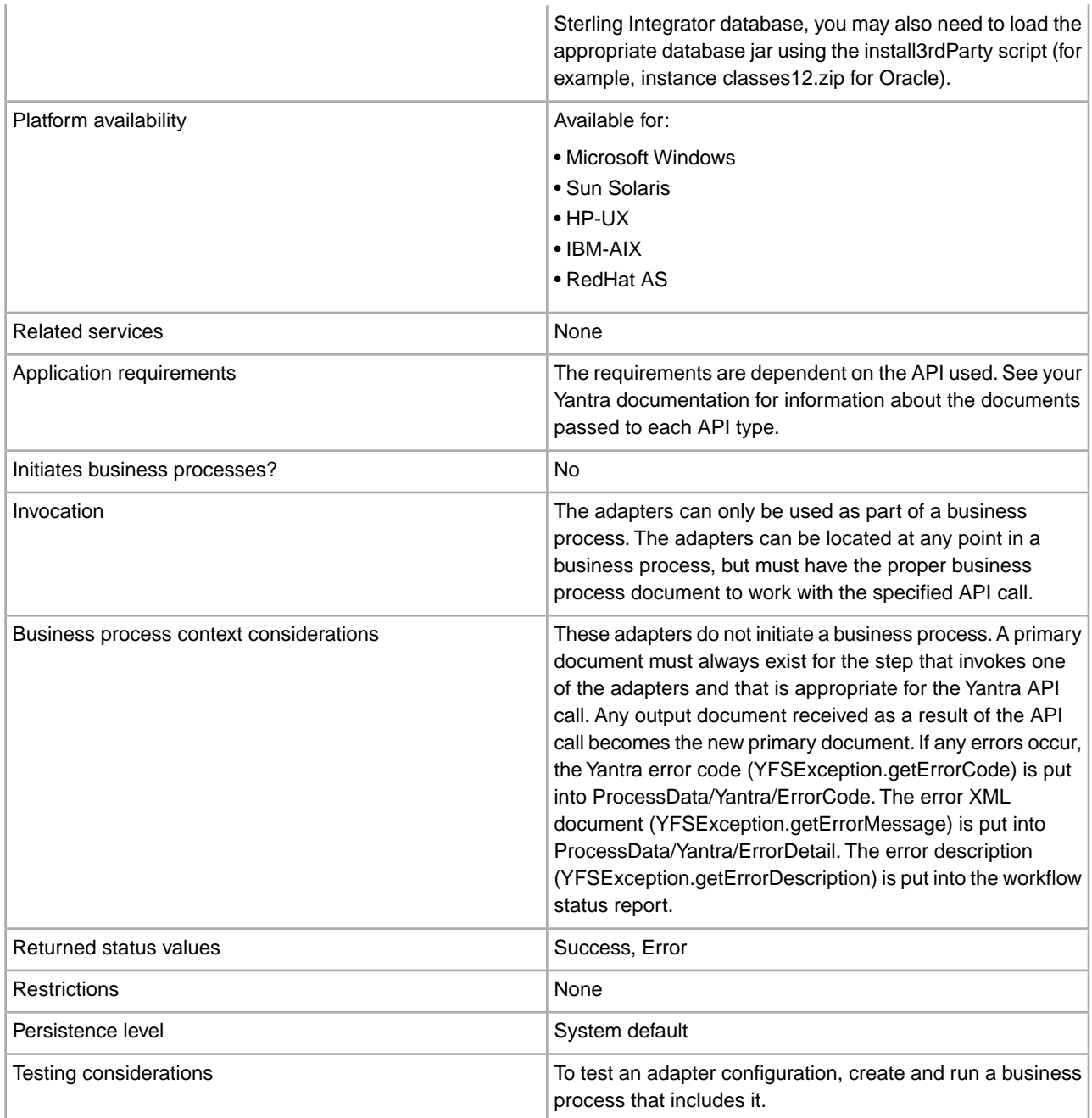

#### **How the Yantra Adapters Work**

The Yantra adapters are dynamically built each time Sterling Integrator is started. Yantra functionality is made available in Sterling Integrator through Yantra API groups.

When Sterling Integrator starts, a Yantra Startup process runs that creates an adapter for each API group. These default adapter configurations are available in the GPM for use in business processes.

All adapters take the same parameters during configuration. Any differences in adapter requirements are contained in the documents sent to Yantra using the given adapter. The calling process must deliver the appropriate document to the adapter.

#### **Example**

The Yantra system that you are connecting to includes API groups for Inventory Management, Warehouse Layout, Move Requests, Price, and Receipt. When you start your Sterling Integrator server, it queries the Yantra database and creates an adapter for each API group it finds. It would create an Inventory Management adapter, Warehouse Layout adapter, Move Requests adapter, Price adapter, and Receipt adapter. These would all be visible and available for use in the GPM.

#### **Implementing the Yantra Adapters**

To implement the Yantra adapters, complete the following tasks:

- 1. Install the third party .jar files. See *Installing the Third Party .jar Files*.
- 2. Edit the sandbox.cfg file. See *Installing the Third Party .jar Files*.
- 3. In the GPM, select and configure one or more of the dynamic adapters as part of a business process. See *Configuring the Yantra Adapters*.

#### **Installing the Third Party .jar Files**

To install the third party .jar files:

1. Locate the two Yantra .jar files needed, yfsclient.jar and yfcbe.jar. Ensure that they are the files for your Yantra version. These files are located in Yantra7x/lib.

**Note:** If the Yantra database is different from the Sterling Integrator database, you may also need to load the appropriate database jar using the install3rdParty script (for example, instance classes12.zip for Oracle).

- 2. Shut down Sterling Integrator.
- 3. From the bin directory where Sterling Integrator is installed, install the .jar files by running the install3rdParty script included with Sterling Integrator. Use the Yantra server version number and the path and name of the directory where the files are located in the command, using the following examples as a guide:
	- On a Unix system, the commands would look similar to the following:

install3rdParty.sh yantra 7x -j *directory*/yfsclient.jar

install3rdParty.sh yantra 7x -j *directory*/yfcbe.jar

• On a Windows system, the commands would look similar to the following:

install3rdParty.cmd yantra 7x -j *directory*/yyfsclient.jar

install3rdParty.cmd yantra 7x -j *directory*/yfcbe.jar

4. After installing the Yantra .jar files, you must add four lines to the sandbox.cfg file, located in the properties subfolder under your Sterling Integrator installation folder.

Add the following entries to sandbox.cfg:

- YANTRA\_DB\_CLASS=*oracle.jdbc.driver.OracleDriver*
- YANTRA\_DB\_URL=*jdbc:oracle:thin:@<host>:<port>:<sid>*
- YANTRA\_DB\_USER=*username*
- YANTRA\_DB\_PASS=*userpassword*
- 5. Restart Sterling Integrator.

# **Configuring the Yantra Adapters**

In the GPM, use the dynamically created Yantra adapters in your business processes. Each adapter uses the parameters defined in the following table. If one of the adapters requires additional information, you must supply it in the document passed to the adapter in the business process.

Use the field definitions in the following table to set up a Yantra adapter configuration in the GPM. When editing BPML directly (not editing in the GPM), use the names in parentheses to refer to the parameters.

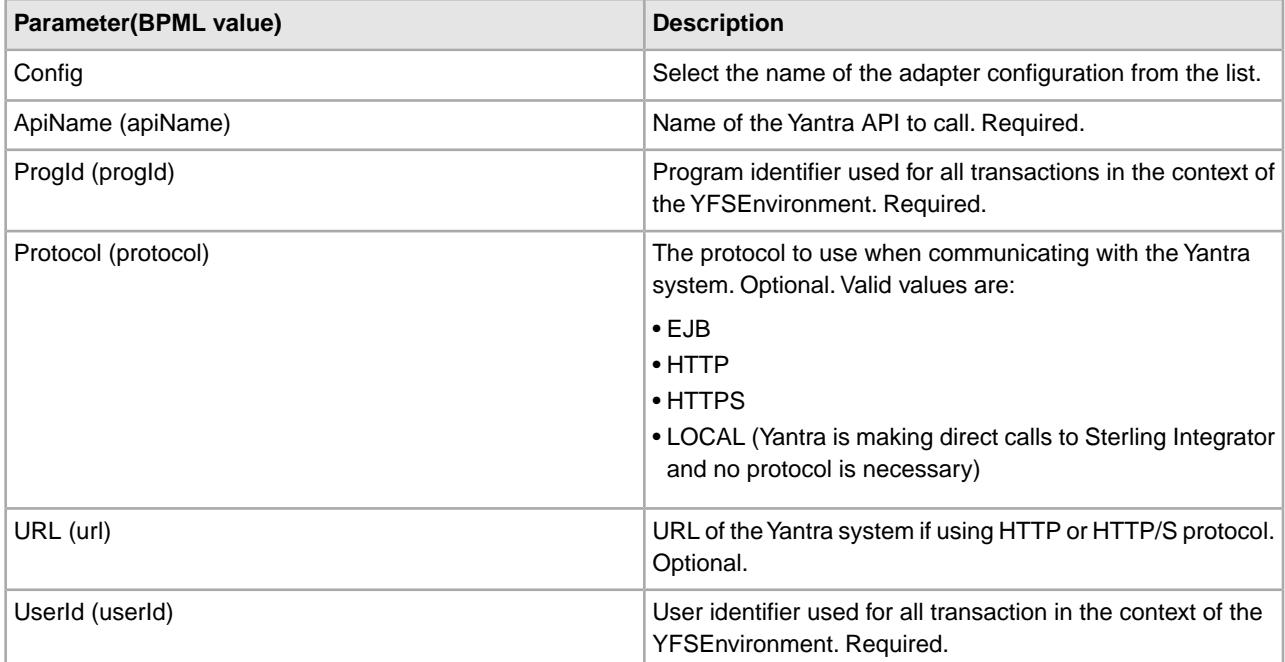

#### **Parameters Passed From Adapter to Business Process**

The following table contains the parameters passed from the Yantra adapter to the business process:

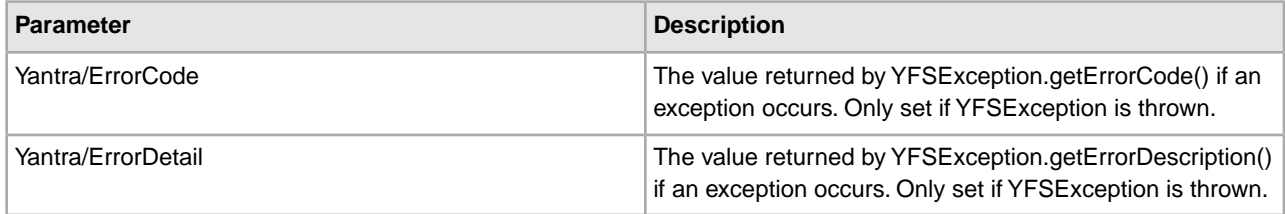

#### **Parameters Passed From Business Process to Adapter**

The parameters passed from the business process to a Yantra adapter are the same as those listed in *Configuring the Yantra Adapters*.

#### **Business Process Example 1**

The following example illustrates how the Yantra adapter can be used in a business process. In the example, the business process is calling the Yantra Inventory cancelReservation API. This example is applicable if you have integrated with the Yantra 5.x or 7.x version of Sterling Multi-Channel Selling and Fulfillment (MCF) 8.0 or 8.2:

```
<process name = "YantraTest">
 <operation name="Get Inventory Supply">
```

```
 <participant name="Yantra_Inventory"/>
    <output message="toService">
      <assign to="." from="*"/>
      <assign to="apiName">getInventorySupply</assign>
      <assign to="progId">someProgId</assign>
      <assign to="userId">someUserId</assign>
      <assign to="protocol">HTTP</assign>
      <assign to="url">
        http://<host>:<port>/yantra/interop/InteropHttpServlet
      </assign>
    </output>
     <input message="fromService">
      <assign to="." from="*"/>
     </input>
  </operation> 
</process>
```
### **Business Process Example 2**

The following example illustrates how the Yantra adapter can be used in a business process. In the example, the business process is calling the Yantra Inventory cancelReservation API. This example is applicable if you have integrated with Sterling MCF 8.5:

```
<process name = "YantraTest">
    <operation name="Get Inventory Supply">
      <participant name="<instancename>"/>
  <output message="toService">
      <assign to="." from="*"/>
      <assign to="apiName">getInventorySupply</assign>
      <assign to="progId">someProgId</assign>
      <assign to="userId">someUserId</assign>
      <assign to="protocol">HTTP</assign>
      <assign 
to="url">http://<host>:<port>/smcfs/interop/InteropHttpServlet</assign>
   </output>
    <input message="fromService">
      <assign to="." from="*"/>
    </input>
  </operation>
</process>
```
#### **Messages Generated By Yantra Startup Class**

The following messages are in noapp.log if the yfsclient.jar is not loaded:

```
Found startup.class1=
com.sterlingcommerce.woodstock.services.yantra.YantraStartup 
Started com.sterlingcommerce.woodstock.services.yantra.YantraStartup 
YantraStartup - Checking for existing service definition file. 
YantraStartup - No existing service definition file found. 
YantraStartup - Reflecting Yantra APIs. 
YantraStartup - Zero API's reflected. 
YantraStartup - Finished.
```
This message will always be written to the noapp.log even if you are not using Yantra. Every time Sterling Integrator starts, it will check for Yantra.

#### **Suppressing the Messages**

If you stop using Yantra with Sterling Integrator, or for whatever reason do not want the messages to appear in the log, comment out the following line in noapp.properties by placing a pound sign (#) at the beginning of the line as show below and that class will no longer be called at startup:

# startup.class1=com.sterlingcommerce.woodstock.services.yantra.YantraStartup

#### **Example Messages**

The following are example messages that might be found in noapp.log if yfsclient.jar is loaded and YANTRA\_DB\_xxx entries are in sandbox.cfg, which would enable Sterling Integrator to query the Yantra database when starting up:

 $F$ ound startup class1=

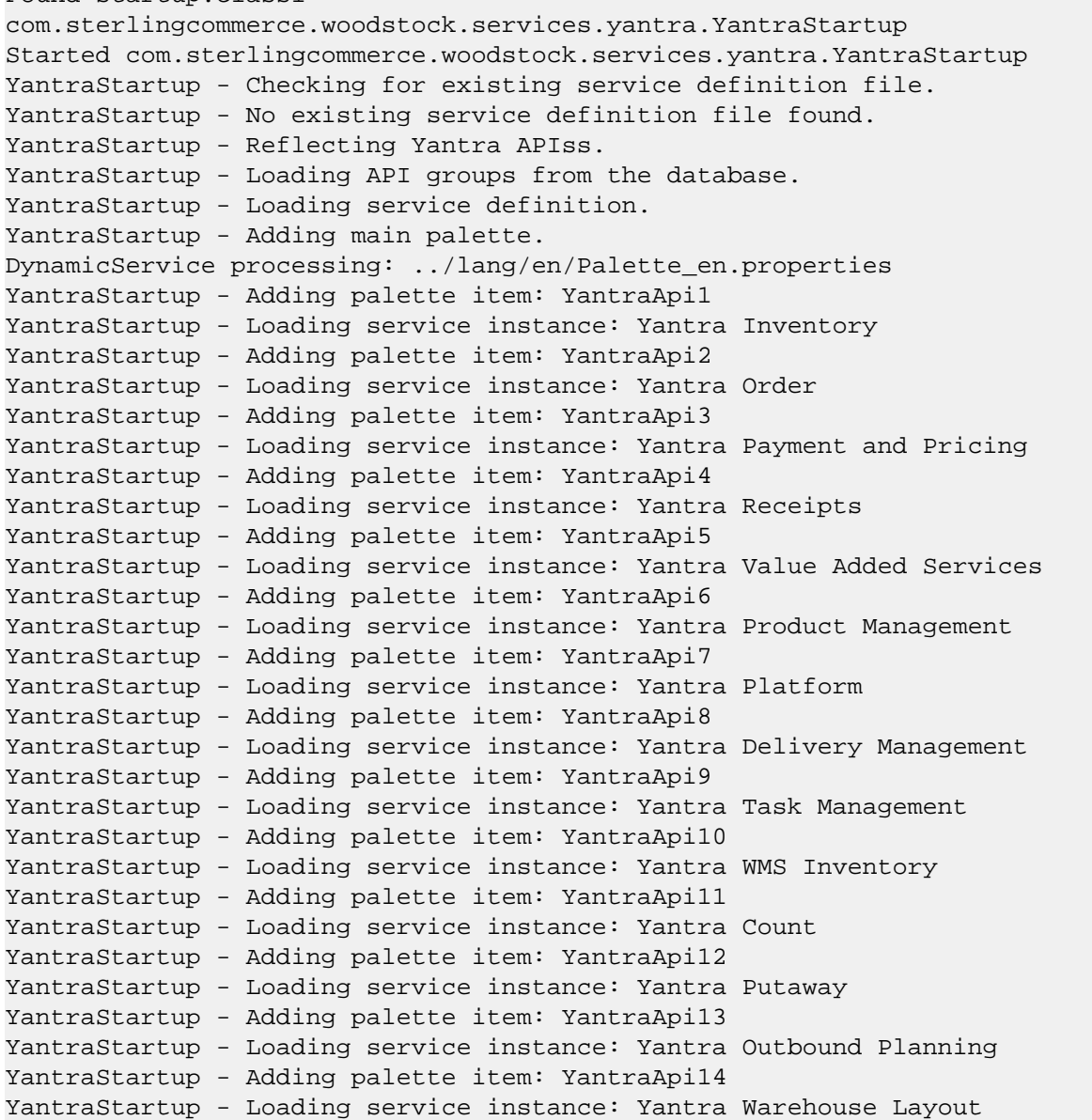

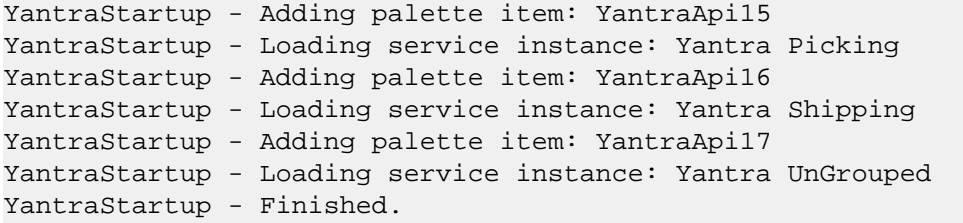

# **Zengin TCP/IP Adapter**

Zengin is a standard Japanese communication protocol. The Zengin TCP/IP adapter enables Sterling Integrator to communicate with Zengin servers.

The Zengin TCP/IP adapter is comprised of two components:

- Zengin Sender and Requester adapter
- Zengin Receiver and Responder adapter

During the configuration process, the Zengin TCP/IP adapter requires the use of the Zengin Configuration Import service and a specially-configured instance of the File System adapter.

You can also control certain behaviors by configuring properties in the zengin.properties file.

The following table provides an overview of the Zengin TCP/IP adapter:

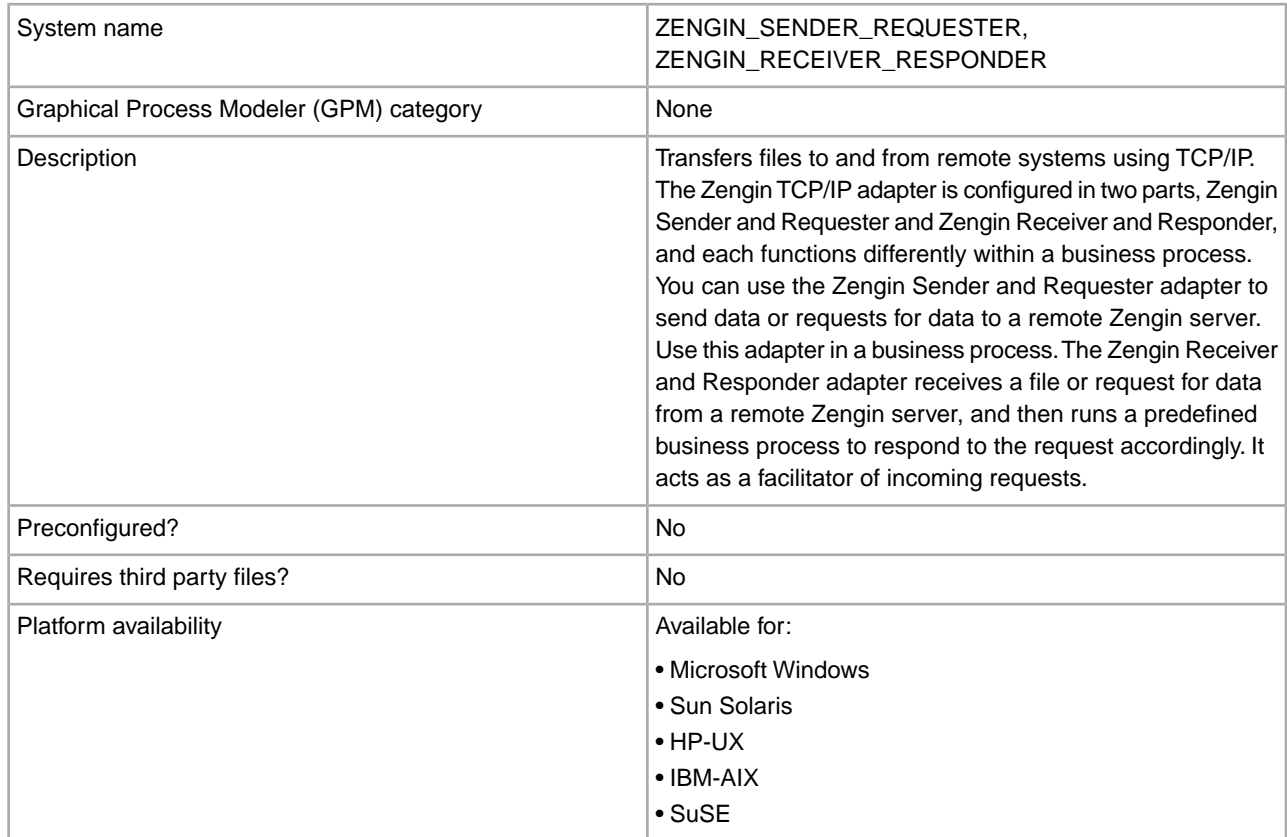

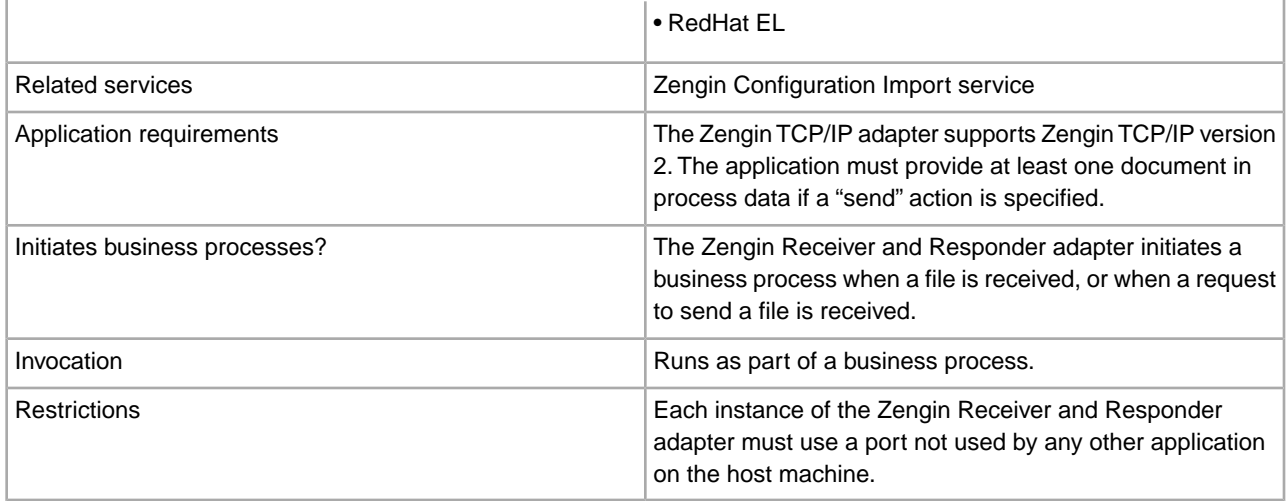

### **How the Zengin TCP/IP Adapter Works**

The Zengin TCP/IP adapter uses the Zengin Configuration Import service to populate Zengin TCP/IP adapter configurations into a database. The Zengin Configuration Import service enables the Zengin adapter to function, but is not part of the Zengin TCP/IP adapter. It is created independently. For more information, see *Implementing the Zengin Configuration Import Service Configuration*.

When the Sterling Integrator server is running, the Zengin Receiver and Responder adapter listens on a port specified in the adapter configuration. When an incoming request is received from a remote Zengin server, the Zengin Receiver and Responder adapter creates a new instance of the Zengin Receiver and Responder adapter to respond to the request and process it accordingly.

The following sections explain how the Zengin Sender and Requester adapter and the Zengin Receiver and Responder adapter function.

#### **Zengin Sender and Requester Adapter, Sending a File**

The following steps summarize how the Zengin Sender and Requester adapter works in a business process within Sterling Integrator when sending a file to a remote Zengin server:

- 1. The Zengin Sender and Requester adapter retrieves a file from the business process primary document and sends it to a remote Zengin server.
- 2. After sending files to the remote server, the Zengin Sender and Requester adapter updates the business process with the status of each file it attempted to send. The status of each file is nested within a ZenginResult element, where each file alias appears as a separate element with a status value:
	- success The file was successfully sent.
	- fail The file transmission failed.
	- not sent The Zengin TCP/IP adapter did not send the file because of an error.
	- unknown The Zengin TCP/IP adapter is unable to determine the status of the file.

View the status report in the Sterling Integrator Business Process Detail window. The following example shows the structure of the status report and the four possible status values:

```
<ZenginResult>
 <file_alias_1>success</file_alias_1>
  <file_alias_2>fail</file_alias_2>
 <file_alias_3>not sent</file_alias_3>
```

```
 <file_alias_4>unknown</file_alias_4> 
</ZenginResult>
```
# **Zengin Sender and Requester Adapter, Requesting a File**

When the Zengin Sender and Requester adapter requests a file from a remote Zengin server the following steps occur:

- 1. The Zengin Sender and Requester adapter sends a request for a file to a remote Zengin server.
- 2. The remote Zengin server replies by sending the requested file.
- 3. The Zengin Sender and Requester adapter then puts the received file in the business process primary document.

# **Zengin Receiver and Responder Adapter, Receiving a File**

When the Zengin Receiver and Responder adapter receives a file, the following steps occur:

- 1. The Zengin Receiver and Responder adapter listens on a socket for an incoming message.
- 2. The Zengin Receiver and Responder adapter receives a file from a remote Zengin server.
- 3. The adapter reads the settings from the zengin.properties file.
- 4. If the file received has variable-length records, the document does not retain the Zengin protocol record length fields. You must specify whether the file is text or binary. If the file is text, you must also specify whether or not to append a CRLF at the end of each record. For more information, see *Configuring the zengin.properties File*.
- 5. The Zengin Receiver and Responder adapter starts a predefined business process based on the file it receives, and puts the file into the primary document of the business process.
- 6. The adapter sets two values in the business process, *ZenginFilename* and *ZenginFileAlias.* These correspond to the *filename* and *file\_alias* elements in the Zengin configuration XML file.

### **Zengin Receiver and Responder Adapter, Responding to a File Request**

When the Zengin Receiver and Responder adapter responds to a request for a file, the following steps occur:

- 1. The Zengin Receiver and Responder adapter receives a request from a remote Zengin server to send a file.
- 2. The Zengin Receiver and Responder adapter starts a predefined business process to retrieve the requested file.
- 3. The adapter sets two values in the business process that is running, *ZenginFilename* and *ZenginFileAlias.* These correspond to the *filename* and *file\_alias* elements, respectively, in the Zengin XML configuration file.
- 4. If the request is for a text file containing variable length records, then the boundary between records in the file is determined based on the CRLF options. For more information, see *Configuring the zengin.properties File*.

**Note:** Previous versions of the Zengin Receiver and Responder adapter required each record in the file to be preceded by a two-byte Zengin protocol record length in binary format. If the file document to be retrieved by the business process is an older version that contains the Zengin protocol record length fields, the adapter still supports passing the ZenginVariableRecLenPreInserted parameter and setting it to "true" in the business process.

- 5. The business process places the file into its primary document.
- 6. The Zengin Receiver and Responder adapter extracts the file and sends it to the remote Zengin server.

### **Implementing the Zengin TCP/IP Adapter**

To implement the Zengin TCP/IP adapter, complete the following tasks:

- 1. Activate your license for the Zengin TCP/IP adapter. For information, see the *An Overview of Implementing Services* topic.
- 2. Create a Zengin Configuration Import service configuration. For information, see the *Implementing the Zengin Configuration Import Service Configuration*.
- 3. Configure the Zengin XML configuration file. For information, see *Configuring the Zengin XML Configuration File*.
- 4. Create a Zengin Sender and Requester adapter and a Zengin Receiver and Responder adapter configuration. For information, see *Configuring the Zengin TCP/IP Adapter*.
- 5. Use the Zengin Sender and Requester adapter in a business process to send or request a file.

# **Implementing the Zengin Configuration Import Service Configuration**

The Zengin Configuration Import service imports the Zengin XML configuration file into the data source. Creating a Zengin XML configuration is a prerequisite step that is required to use the Zengin TCP/IP adapter.

**Note:** See *Using the zenginConfigHelper Utility* for information about a command-line utility that can be used instead of the Zengin Configuration Import Service.

To implement the Zengin Configuration Import service:

- 1. Create the Zengin Configuration Import service configuration. For information, see the *Creating a Service Configuration* topic.
- 2. Configure the Zengin Configuration Import service. For information, see *Configuring the Zengin Configuration Import Service*.
- 3. Create a File System adapter configuration to read the Zengin XML configuration file. For information, see *Configuring the File System Adapter*.
- 4. Create the Zengin TCP/IP adapter configuration. For information, see the *Creating a Service Configuration* topic.
- 5. Configure the Zengin TCP/IP adapter. For information, see *Configuring the Zengin TCP/IP Adapter*.
- 6. Create a business process to start the Zengin Configuration Import service, the File System adapter, and the Zengin TCP/IP adapter configurations.

### **Configuring the Zengin Configuration Import Service**

To configure the Zengin Configuration Import service, you must specify field settings in Sterling Integrator.

### **Sterling Integrator Configuration**

The following table describes the fields used to configure the Zengin Configuration Import service in Sterling Integrator:

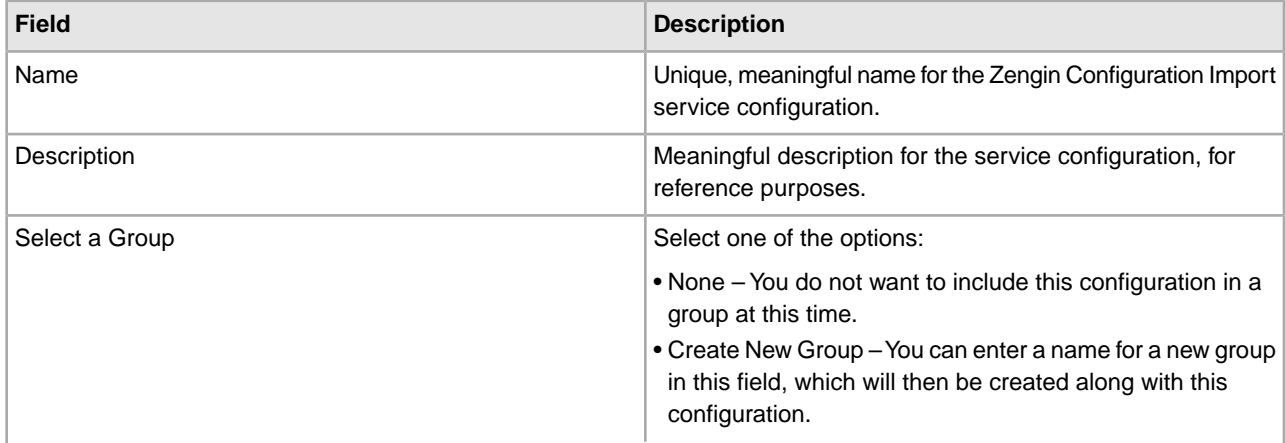

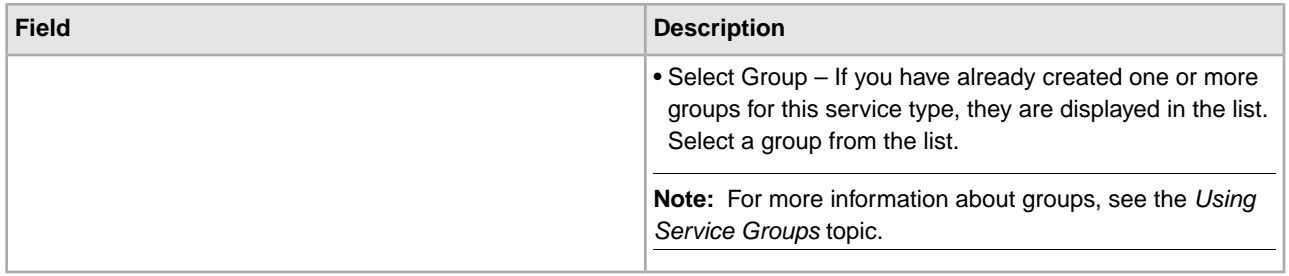

#### **GPM Configuration**

There is no configuration required in the GPM for the Zengin Configuration Import service.

#### **Configuring the File System Adapter**

To configure the File System adapter instance for use with the Zengin Configuration Import service, you must specify field settings in Sterling Integrator and in the GPM.

#### **Sterling Integrator Configuration**

The following table describes the fields used to configure the required File System adapter instance in Sterling Integrator:

**Note:** The field names in parentheses represent the corresponding field names in the GPM. This information is provided for your reference.

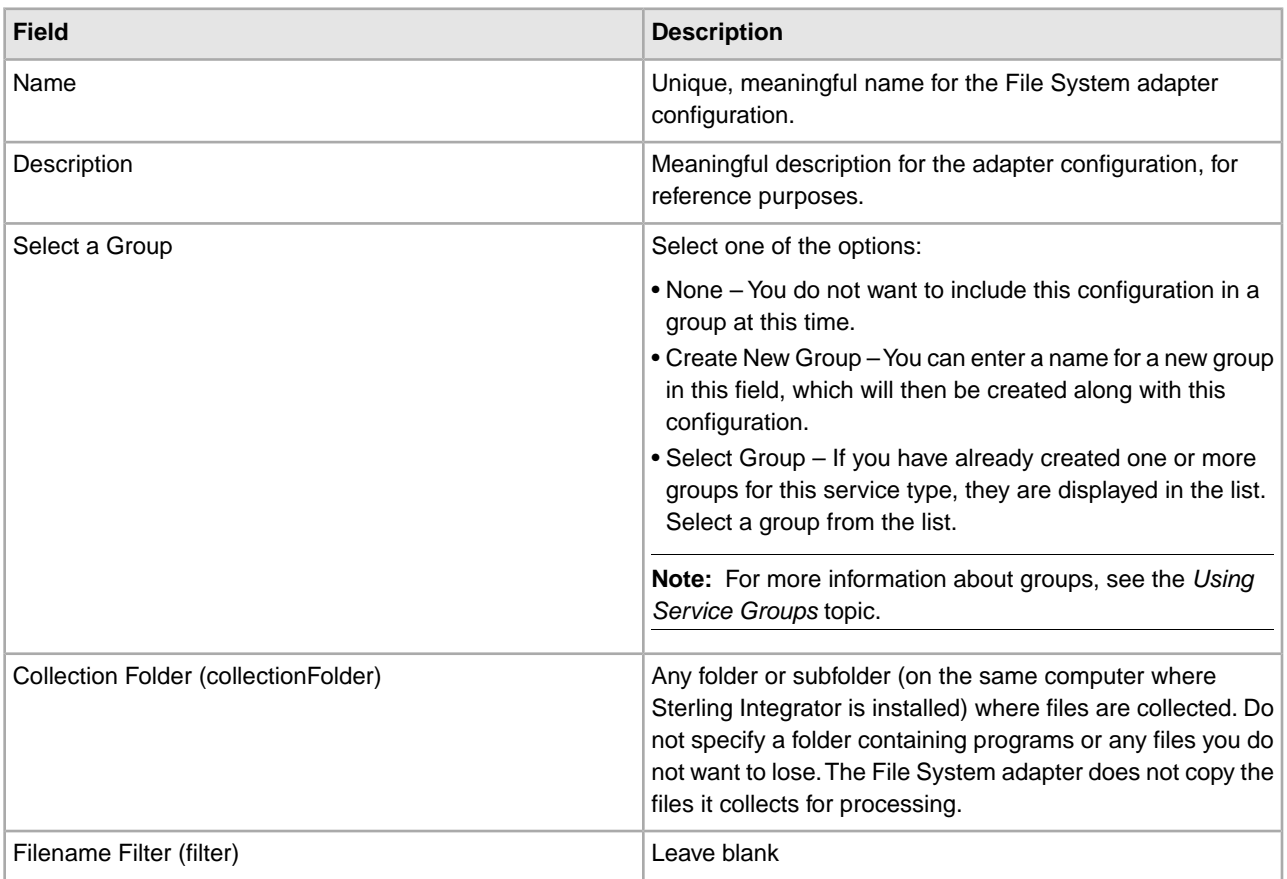

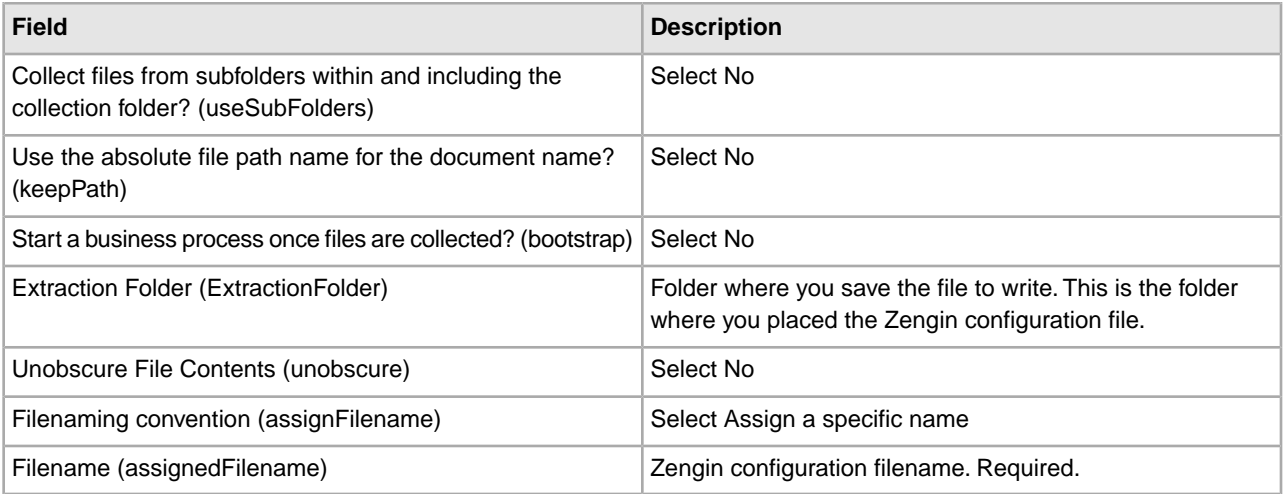

#### **GPM Configuration**

The business process runs, respectively, the File System adapter configuration and the Zengin Configuration Import service configuration. The first operation of the business process runs the File System adapter to read the Zengin XML configuration file. Specify the following field settings for the File System adapter in the GPM:

**Note:** In cases where the BPML field name differs from the GPM field name, the BPML field name is shown in parentheses.

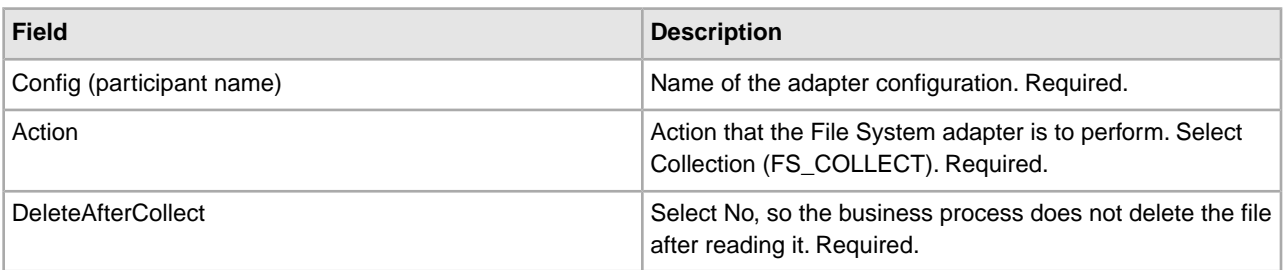

The second operation of the business process runs the Zengin Configuration Import service to extract the configuration from the file into the data source or database. There is no need to specify any specific entry. The following business process is an example of how this operation should look:

```
<process name="zengin_configuration_import"> 
<sequence name="Main sequence">
 <operation name="File System Adapter">
    <participant name="my_file_sys_adapter_instance"/>
    <output message="FileSystemInputMessage">
     <assign to="Action">FS_COLLECT</assign>
     <assign to="assignedFilename" from=" 'my_zengin_config_xml'"></assign>
     <assign to="collectionFolder">my_folder</assign>
     <assign to="deleteAfterCollect">false</assign>
     <assign to="filter" from='my_zengin_config_xml'"</assign>
     <assign to="."from="*"></assign>
    </output>
   <input message="inmsg">
     <assign to="."from="*"></assign>
   </input>
```

```
 </operation>
  <operation name="Zengin Configuration Import Service>
   <particpant name="my_zengin_config_import_instance"/>
    <output message="output">
     <assign to="."from="*"></assign>
    </output>
    <input message="input">
     <assign to="."from="*"></assign>
    </input>
  </operation> 
</sequence> 
</process>
```
An example of this business process (ZenginConfigImport.bpml) is available in the installroot/samples/Zengin folder.

# **Configuring the Zengin XML Configuration File**

The XML schema for the Zengin configuration file is defined in the file, zengin-config.xsd, which is included with Sterling Integrator. Find this file in the Sterling Integrator DTD/Schema repository.

The following table describes the format of the elements in the Zengin XML configuration file. You must preconfigure these elements for the Zengin TCP/IP adapter to work properly. Several of the element values are represented as hexadecimal (base 16) numbers because both ROS3 Zengin servers and CJS (Chori Joho Systems) Zengin servers use hexadecimal notation for these elements.

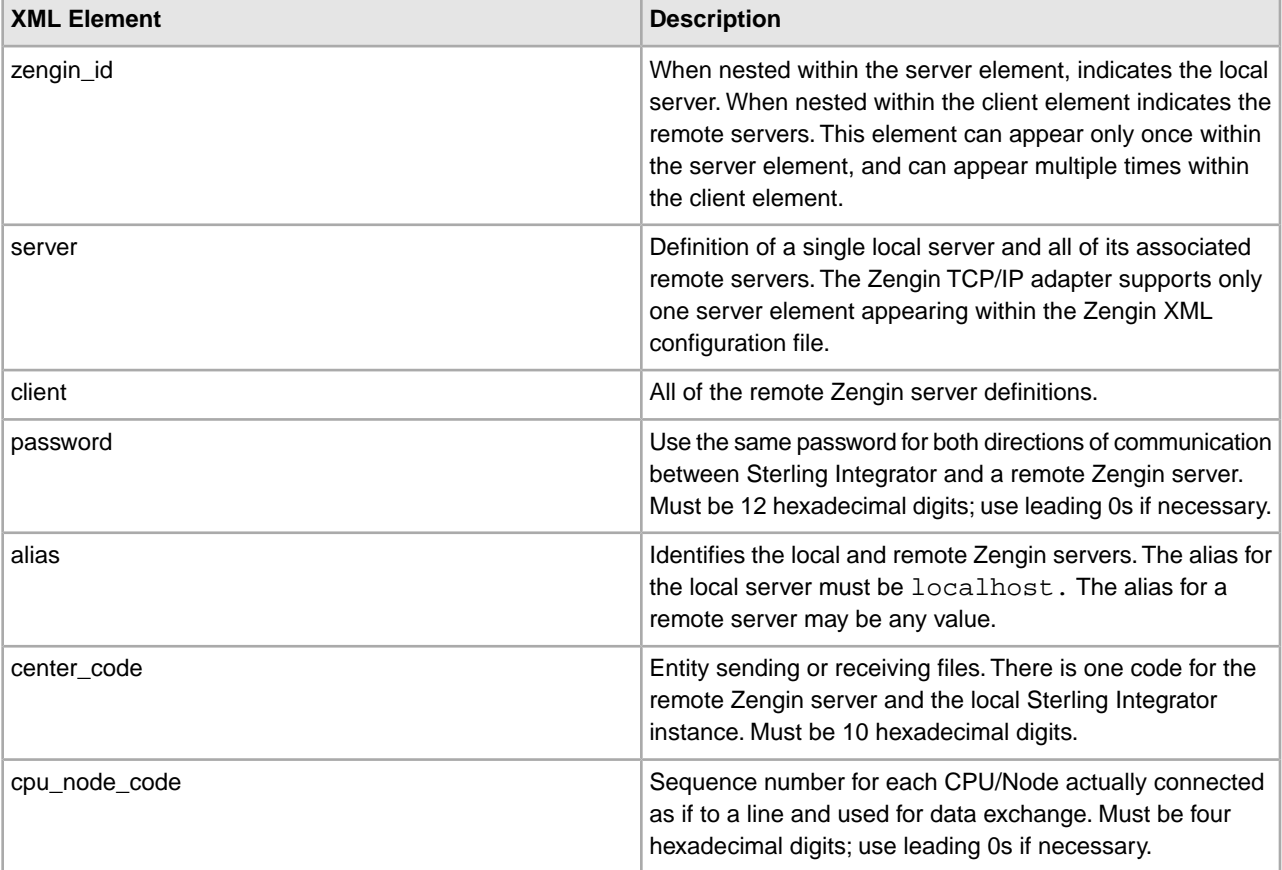

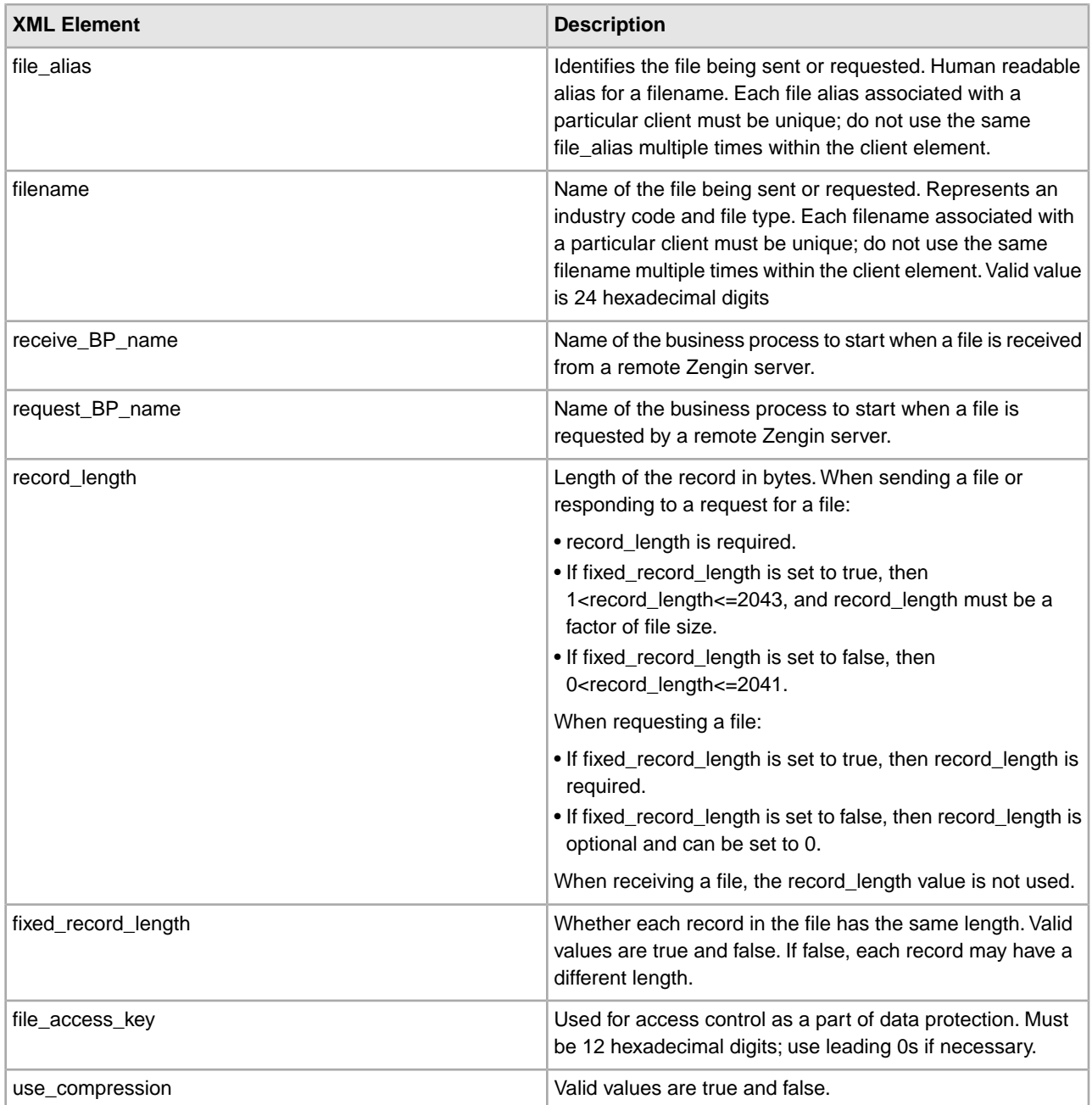

The following sample Zengin XML configuration file defines the required single instance of the local server (<alias>localhost</alias>), a single remote Zengin server (<alias>Ros3</alias>), and two files associated with the ROS3 server:

```
<?xml version="1.0" encoding="UTF-8"?> 
<zengin xmlns:xsi="http://www.w3.org/2001/XMLSchema-instance"
xsi:noNamespaceSchemaLocation="zengin-config.xsd">
   <server>
      <zengin_id>
       <alias>localhost</alias>
<!--the local server(Sterling Integrator)-->
       <center_code>1212121212</center_code>
```

```
 <cpu_node_code>1A1B</cpu_node_code>
     </zengin_id>
    <client>
        <zengin_id>
            <alias>Ros3</alias>
            <center_code>123456789A</center_code>
            <cpu_node_code>F1F1</cpu_node_code>
        </zengin_id>
        <password>FFFFFFFFFFFF</password>
        <file_definition>
            <file_alias>send_variable_uncompr</file_alias>
            <filename>FOFOFOFOFOFOFOFOFOFOFOFO</filename>
            <request_bp_name>bpreq</request_bp_name>
            <receive_bp_name>bprecv</receive_bp_name>
            <fixed_record_length>false</fixed_record_length>
            <record_length>256</record_length>
            <use_compression>false</use_compression
            <file_access_key>AA00000000AA</file_access_key>
        </file_definition>
        <file_definition>
            <file_alias>send_fixed_uncompr</file_alias>
            <filename>000000000000000000000001</filename>
            <request_bp_name>bpreq</request_bp_name>
           <receive bp_name>bprecv</receive_bp_name>
            <fixed_record_length>true</fixed_record_length>
            <record_length>256</record_length>
            <use_compression>false</use_compression
            <file_access_key>FE00120000EF</file_access_key>
        </file_definition>
   </client>
   </server> 
</zengin>
```
# **Securing the Zengin XML Configuration File**

Information is normally stored in the Zengin XML configuration file in clear text. This includes the client alias passwords and file access keys. This may or may not be acceptable. In cases where clear text is not acceptable, you should secure that data.

Sterling Integrator includes a utility called zenginSecureConfig that obscures (encrypts) the client alias passwords and file access keys contained in the Zengin XML configuration file.

To run the zenginSecureConfig utility, use one of the following commands from the command line:

- *install\_dir*/bin/zenginSecureConfig.sh *configFileName* [encoding] (UNIX)
- *install\_dir*/bin/zenginSecureConfig.cmd *configFileName* [encoding] (Windows)

Specify the path to the Sterling Integrator installation directory for *install\_dir* and the Zengin XML configuration file name for *configFileName*. The [encoding] parameter allows you to enter an optional character encoding. If not entered, the utility uses the default value of UTF-8.

The zenginSecureConfig utility reads the specified configuration file and parses it for validity. As the file is parsed, the utility checks for:

- 1. Client password nodes (//zengin/client/password)
	- If found, you will be prompted to enter a password or to use the existing value (if one is present).
- If no password is found for a given client node, you are prompted to enter a password for that client node.
- After you enter a password, a <password secure> node tag is written with the obscured (encrypted) value.
- 2. File access key nodes (//zengin/client/file\_definition/file\_access\_key)
	- If found, you are prompted to enter a file access key or to use the existing value (if one is present).
	- If no file access key is found for a given file definition, you are prompted to enter a file access key for that file definition node.
	- After you enter a file access key, a <file access key secure> node tag is written with the obscured (encrypted) value.

When the zenginSecureConfig utility is finished running, all client passwords and file access keys are secure and may be safely stored in the system.

To reset any of the secure values, perform one of the following steps:

- Remove the secure value, leaving an empty node. (For example,  $\langle$  password secure/ $>$  or <password\_secure></password\_secure>).
- Remove the " secure" part of the tag and enter a clear text value or leave the value empty. (For example, <password/> or <password>*clearTextPsw*</password>).
- Delete the entire secure node.

After the secure values have been reset, run the zenginSecureConfig utility, if needed, to secure any new values.

#### **Using the zenginConfigHelper Utility**

To export a Zengin XML configuration from the data source to a file, use the zenginConfigHelper utility provided with Sterling Integrator. This utility also allows you to import a Zengin XML Configuration file to the data source and can be used instead of the Zengin Configuration Import service for this purpose. The zenginConfigHelper utility is especially useful for easily importing configuration files created with the zenginSecureConfig utility.

To export a Zengin XML Configuration, run the zenginConfigHelper utility using one of the following commands from the command line:

- *install\_dir*/bin/zenginConfigHelper.sh export *configFileName* (UNIX)
- *install\_dir*/bin/zenginConfigHelper.cmd export *configFileName* (Windows)

To import a Zengin XML Configuration, run the zenginConfigHelper utility using one of the following commands from the command line:

- *install\_dir*/bin/zenginConfigHelper.sh import *configFileName* (UNIX)
- *install\_dir*/bin/zenginConfigHelper.cmd import *configFileName* (Windows)

Specify the path to the Sterling Integrator installation directory for *install\_dir* and the Zengin XML configuration file name for *configFileName*.

### **Configuring the Zengin TCP/IP Adapter**

To configure the Zengin TCP/IP adapter, you must configure both the Zengin Sender and Requester adapter and the Zengin Receiver and Responder adapter by specifying field settings in Sterling Integrator and in the Graphical Process Modeler. For general information about service and adapter configurations, see the *Creating a Service Configuration* topic.

# **Configuring the Zengin Sender and Requester Adapter**

### **Sterling Integrator Configuration**

You can create as many configurations of the Zengin Sender and Requester adapter as necessary. If you leave the optional parameters in the following table blank, you can use a single adapter instance for multiple remote Zengin servers.

The following table describes the fields used to configure the Zengin Sender and Requester adapter in Sterling Integrator:

**Note:** The field names in parentheses represent the corresponding field names in the GPM. This information is provided for your reference.

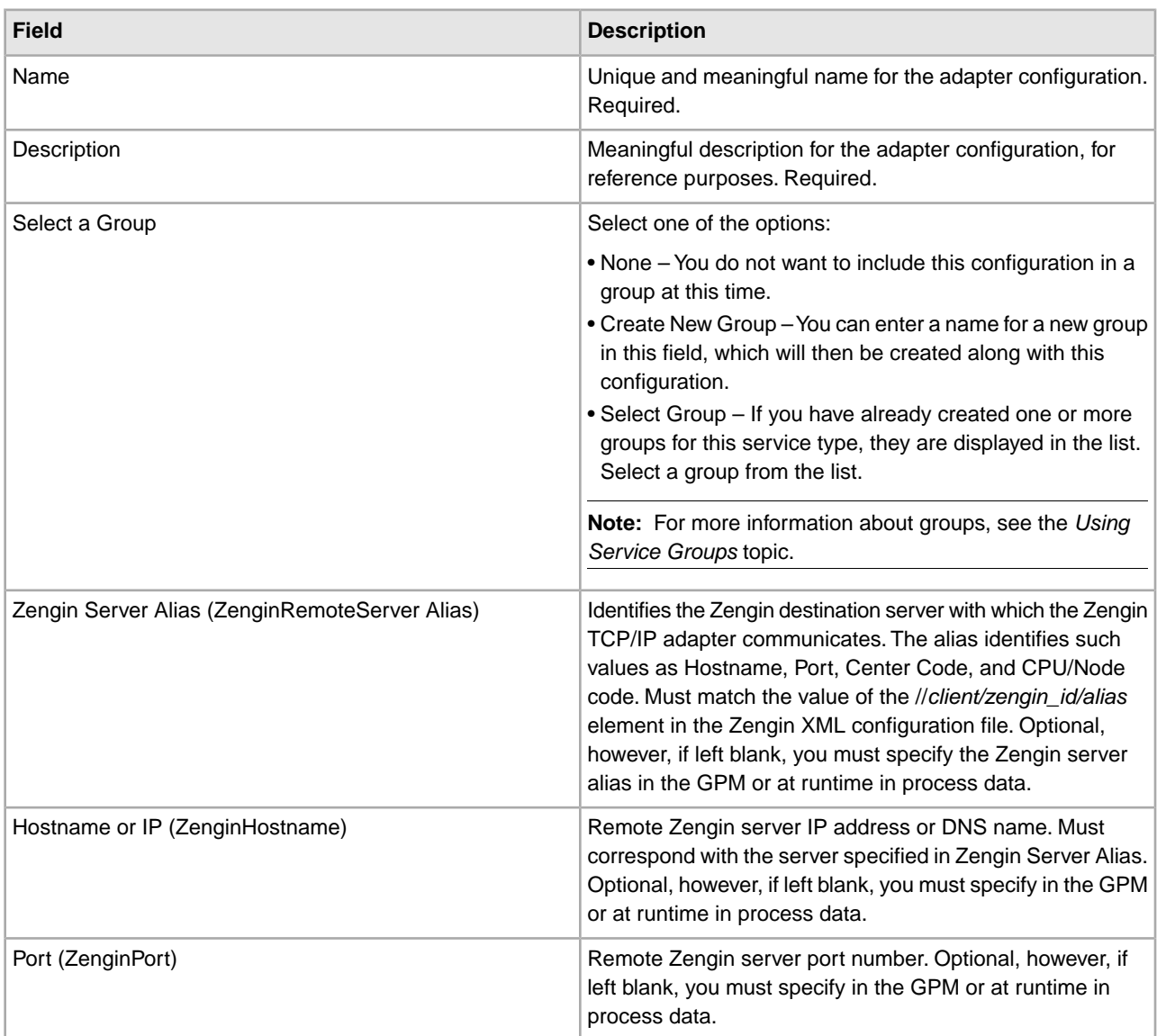

### **GPM Configuration**

The following table describes the fields used to configure the Zengin Sender and Requester adapter in the GPM:

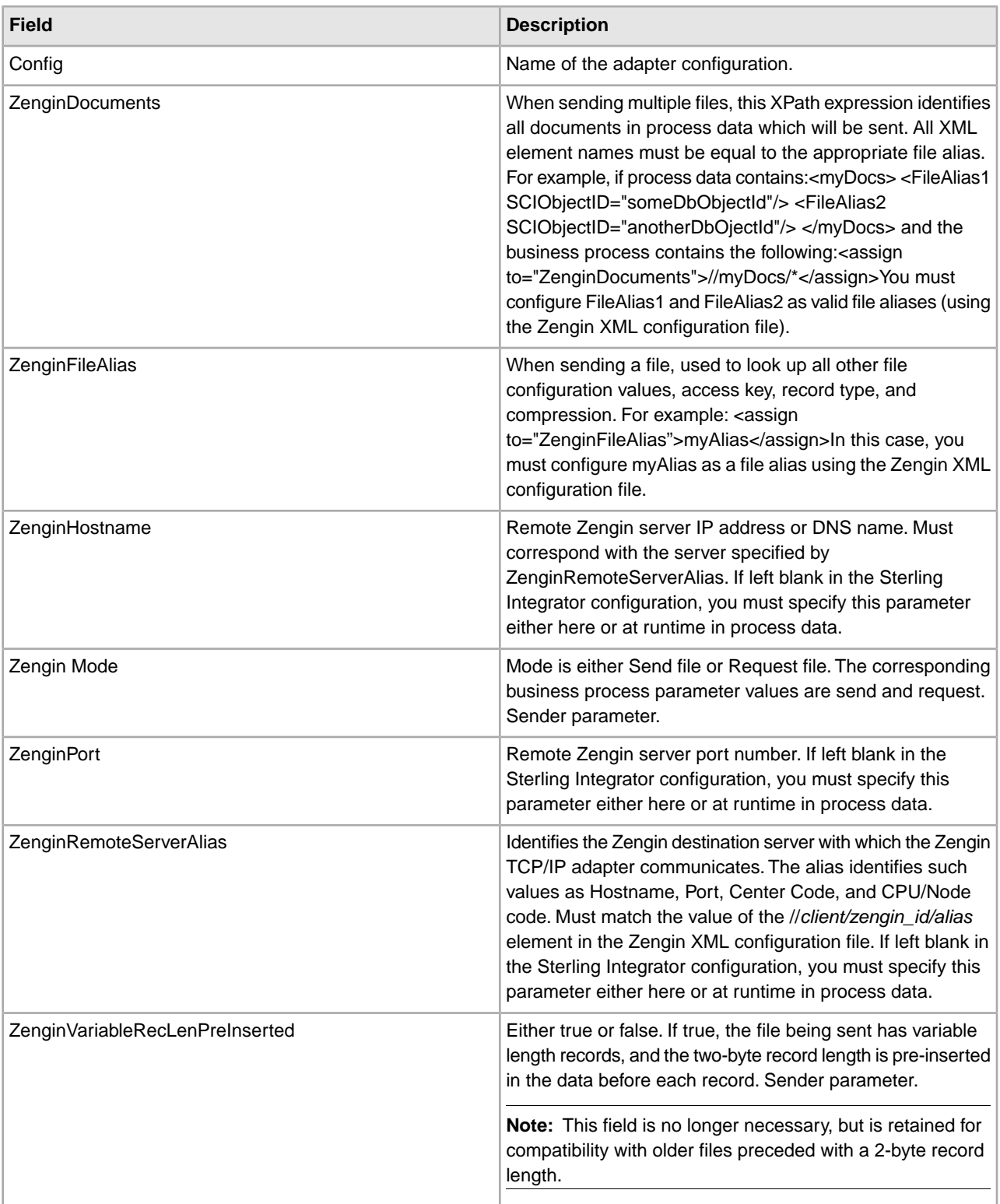

# **Configuring the Zengin Receiver and Responder Adapter**

#### **Sterling Integrator Configuration**

Due to TCP/IP requirements, only one configuration of the Zengin Receiver and Responder is allowed for a particular port. The following table describes the field used to configure the Zengin Receiver and Responder adapter in Sterling Integrator:

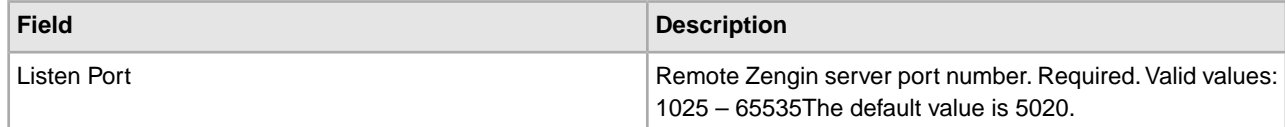

#### **GPM Configuration**

There is no configuration required in the GPM for the Zengin Receiver and Responder adapter.

#### **Configuring the zengin.properties File**

The zengin.properties file in the properties directory provides settings that control the retry behavior of the Zengin TCP/IP adapter and how it handles files containing variable-length records.

To configure the zengin.properties file, perform the following steps:

- 1. Locate the zengin.properties.in file in the properties directory where you installed Sterling Integrator.
- 2. Open the zengin.properties.in file in a text editor.
- 3. Configure the properties according to the following tables:

Specify the following default settings in the zengin.properties.in file:

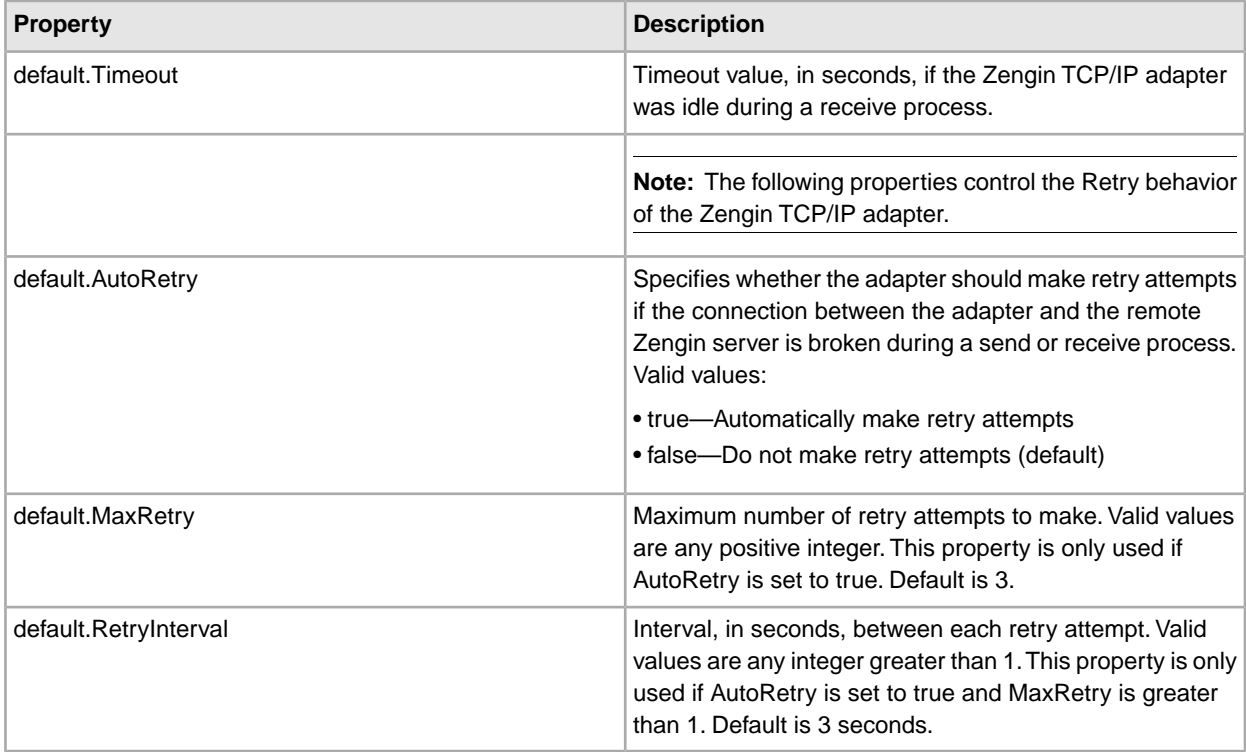

You should always specify default settings. If you need different settings for a particular station and file, you can also configure each station and file combination using this syntax:

#### *StationAlias*.*FileAlias*.*property*=*setting*

For example, if you have the default.AutoRetry set to true, but you do not want retry attempts made for FILE01 in STATION01 as defined in the Zengin XML configuration file, enter STATION01.FILE01.AutoRetry=false in the zengin.properties.in file. This will override the default setting for that station and file only.

You can also specify settings for each station and file combination to control how the Zengin TCP/IP adapter handles files containing variable-length records.

For each specific Station and File combination, you can specify the settings in the following table:

**Note:** In all the following properties, *StationAlias* and *FileAlias* must match the zengin XML configuration file.

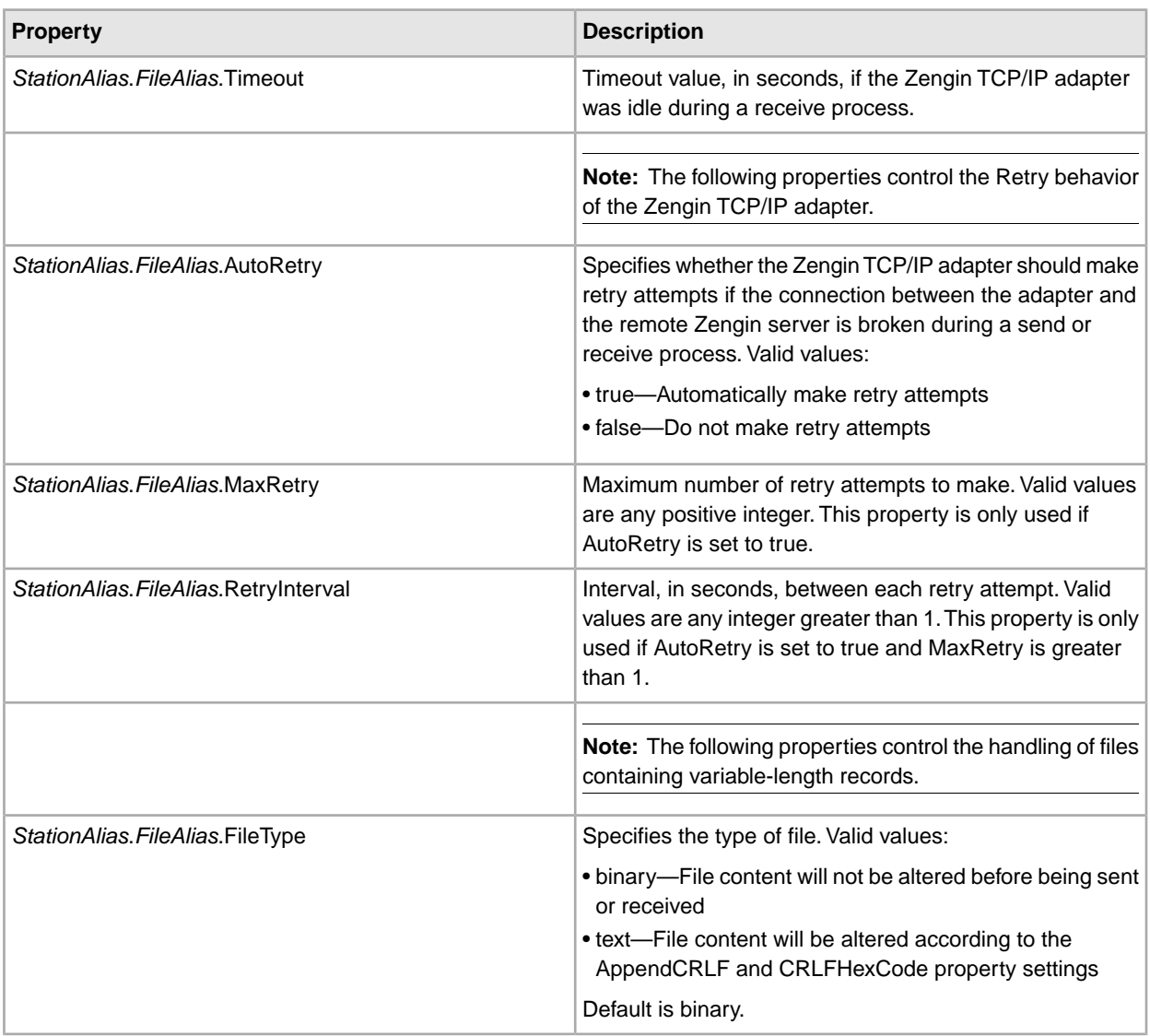

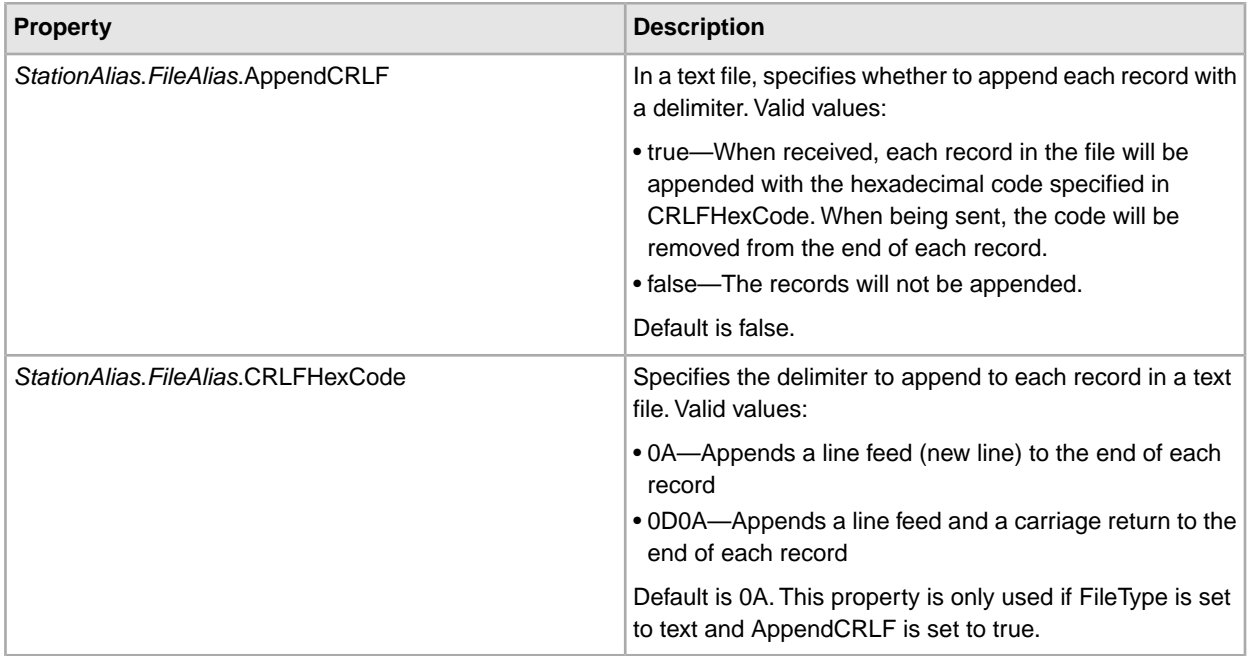

- 4. Save and close the zengin.properties.in file.
- 5. Run one of the following utilities to update the zengin.properties file:
	- /*install\_dir*/bin/setupfiles.sh (UNIX)
	- *install\_dir*\bin\setupfiles.cmd (Windows)
- 6. Stop and restart Sterling Integrator to use the updated settings.

#### **Example Business Processes**

#### **Receive Example**

This business process is called when a file is received and it saves the file to disk. Note that the Zengin TCP/IP adapter invokes the business process when a file is received, the business process does not invoke the adapter.

```
<process name="zengin_file_sys_write">
  <sequence name="Main Sequence">
     <operation name="File System Adapter">
       <participant name="my_file_sys"/>
       <output message="FileSystemInputMessage">
        <assign to="Action">FS_EXTRACT</assign>
        <assign to="assignedFilename">received_filename</assign>
        <assign to="extractionFolder">/my_directory</assign>
        <assign to="." from="*"></assign>
      </output>
       <input message="inmsg">
        <assign to="." from="*"></assign>
      </input>
     </operation>
  </sequence> 
</process>
```
### **Respond Example**

This business process is called when the Zengin TCP/IP adapter receives and responds to a request to send a file. The business process reads a file from the disk to be sent back to the remote Zengin server. Note that the Zengin TCP/IP adapter invokes the business process when a request is received. The business process does not invoke the adapter.

```
<process name = "zengin_file_sys_read"> 
   <sequence name="Main Sequence">
    <operation name="File System Adapter">
       <participant name="my_file_sys"/>
      <output message="FileSystemInputMessage">
        <assign to="Action">FS_COLLECT</assign>
        <assign to="assignedFilename">respond_filename</assign>
        <assign to="collectionFolder">/my_directory</assign>
        <assign to="deleteAfterCollect">false</assign>
        <assign to="filter">respond_fixed_uncompr</assign>
        <assign to="." from="*"></assign>
      </output>
       <input message="inmsg">
        <assign to="." from="*"></assign>
      </input>
     </operation>
  </sequence> 
</process>
```
#### **Send Example**

This business process sends a single file to a remote Zengin server.

```
<process name = "zengin_sender"> 
 <sequence name="Main Sequence">
    <operation name="send fixed uncompr">
      <participant name="zengin_sender"/>
      <output message="output">
         <assign to="ZenginRemoteServerAlias">Ros3</assign>
        <assign to="ZenginFileAlias">send_fixed_uncompr</assign>
        <assign to="ZenginMode">send</assign>
        <assign to="ZenginHostname">123.45.67.8</assign>
        <assign to="ZenginPort">5020</assign>
        <assign to="." from="*"></assign>
      </output>
       <input message="input">
        <assign to="." from="*"></assign>
      </input>
     </operation>
    <operation name="send var uncompr">
      <participant name="zengin_sender"/>
      <output message="output">
         <assign to="ZenginRemoteServerAlias">Ros3</assign>
        <assign to="ZenginFileAlias">send_variable_uncompr</assign>
        <assign to="ZenginMode">send</assign>
        <assign to="ZenginHostname">123.45.67.8</assign>
        <assign to="ZenginPort">5020</assign>
```

```
 <assign to="." from="*"></assign>
      </output>
       <input message="input">
        <assign to="." from="*"></assign>
      </input>
     </operation>
   </sequence> 
</process>
```
### **Send Multiple Files Example**

This business process sends several files to a remote Zengin server.

```
<process name = "zengin_send_mult"> 
  <sequence name="Main Sequence">
    <assign to="myDocs/send_fixed_uncompr" from="PrimaryDocument/@*" 
                append="true">
    </assign>
     <assign to="myDocs/send_variable_uncompr" from="PrimaryDocument/@*" 
        append="true"></assign>
     <operation name="call sender">
      <participant name="zengin_sender"/>
      <output message="output">
         <assign to="ZenginRemoteServerAlias">Ros3</assign>
        <assign to="ZenginDocuments">//myDocs/*</assign>
        <assign to="ZenginMode">send</assign>
        <assign to="ZenginHostname">123.45.67.8</assign>
        <assign to="ZenginPort">5020</assign>
        <assign to="." from="*"></assign>
      </output>
       <input message="input">
        <assign to="." from="*"></assign>
      </input>
     </operation>
  </sequence> 
</process>
```
### **Request Files Sample**

This business process requests files from a remote Zengin server.

```
<process name = "zengin_requester"> 
   <sequence name="Main Sequence">
       <operation name="fixed uncompr">
       <participant name="zengin_sender"/>
       <output message="output">
        <assign to="ZenginRemoteServerAlias">Ros3</assign>
        <assign to="ZenginFileAlias">request_fixed_uncompr</assign>
        <assign to="ZenginMode">request</assign>
        <assign to="ZenginHostname">123.45.67.8</assign>
        <assign to="ZenginPort">5020</assign>
        <assign to="." from="*"></assign>
```

```
 </output>
    <input message="input">
     <assign to="." from="*"></assign>
  </input>
  </operation>
 <operation name="File System Adapter">
  <participant name="file_sys"/>
  <output message="FileSystemInputMessage">
     <assign to="Action">FS_EXTRACT</assign>
     <assign to="assignedFilename">request_fixed_uncompr</assign>
    <assign to="extractionFolder">/myDirectory</assign>
    <assign to="." from="*"></assign>
  </output>
   <input message="inmsg">
     <assign to="." from="*"></assign>
  </input>
 </operation>
 <operation name="variable uncompr">
  <participant name="zengin_sender"/>
  <output message="output">
      <assign to="ZenginRemoteServerAlias">Ros3</assign>
     <assign to="ZenginFileAlias">request_var_uncompr</assign>
     <assign to="ZenginMode">request</assign>
    <assign to="ZenginHostname">123.45.67.8</assign>
     <assign to="ZenginPort">5020</assign>
     <assign to="." from="*"></assign>
  </output>
   <input message="input">
     <assign to="." from="*"></assign>
  </input>
 </operation>
 <operation name="File System Adapter">
  <participant name="file_sys"/>
  <output message="FileSystemInputMessage">
    <assign to="Action">FS_EXTRACT</assign>
     <assign to="assignedFilename">request_var_uncompr</assign>
    <assign to="extractionFolder">/myDirectory</assign>
     <assign to="." from="*"></assign>
  </output>
   <input message="inmsg">
     <assign to="." from="*"></assign>
  </input>
 </operation>
  <operation name="fixed compr">
  <participant name="zengin_sender"/>
  <output message="output">
      <assign to="ZenginRemoteServerAlias">Ros3</assign>
     <assign to="ZenginFileAlias">request_fixed_compr</assign>
    <assign to="ZenginMode">request</assign>
    <assign to="ZenginHostname">123.45.67.8</assign>
     <assign to="ZenginPort">5020</assign>
    <assign to="." from="*"></assign>
```

```
 </output>
       <input message="input">
        <assign to="." from="*"></assign>
      </input>
     </operation>
    <operation name="File System Adapter">
          <participant name="file_sys"/>
          <output message="FileSystemInputMessage">
            <assign to="Action">FS_EXTRACT</assign>
            <assign to="assignedFilename">request_fixed_compr</assign>
            <assign to="extractionFolder">/myDirectory</assign>
            <assign to="." from="*"></assign>
          </output>
           <input message="inmsg">
            <assign to="." from="*"></assign>
          </input>
     </operation>
     <operation name="variable compr">
      <participant name="zengin_sender"/>
      <output message="output">
         <assign to="ZenginRemoteServerAlias">Ros3</assign>
        <assign to="ZenginFileAlias">request_var_compr</assign>
        <assign to="ZenginMode">request</assign>
        <assign to="ZenginHostname">123.45.67.8</assign>
        <assign to="ZenginPort">5020</assign>
        <assign to="." from="*"></assign>
      </output>
       <input message="input">
        <assign to="." from="*"></assign>
      </input>
     </operation>
     <operation name="File System Adapter">
          <participant name="file_sys"/>
          <output message="FileSystemInputMessage">
            <assign to="Action">FS_EXTRACT</assign>
            <assign to="assignedFilename">request_var_compr</assign>
            <assign to="extractionFolder">/myDirectory</assign>
            <assign to="." from="*"></assign>
          </output>
           <input message="inmsg">
            <assign to="." from="*"></assign>
          </input>
     </operation>
  </sequence> 
</process>
```
# **ZlibInflate Service**

The following table provides an overview of the ZlibInflate service:

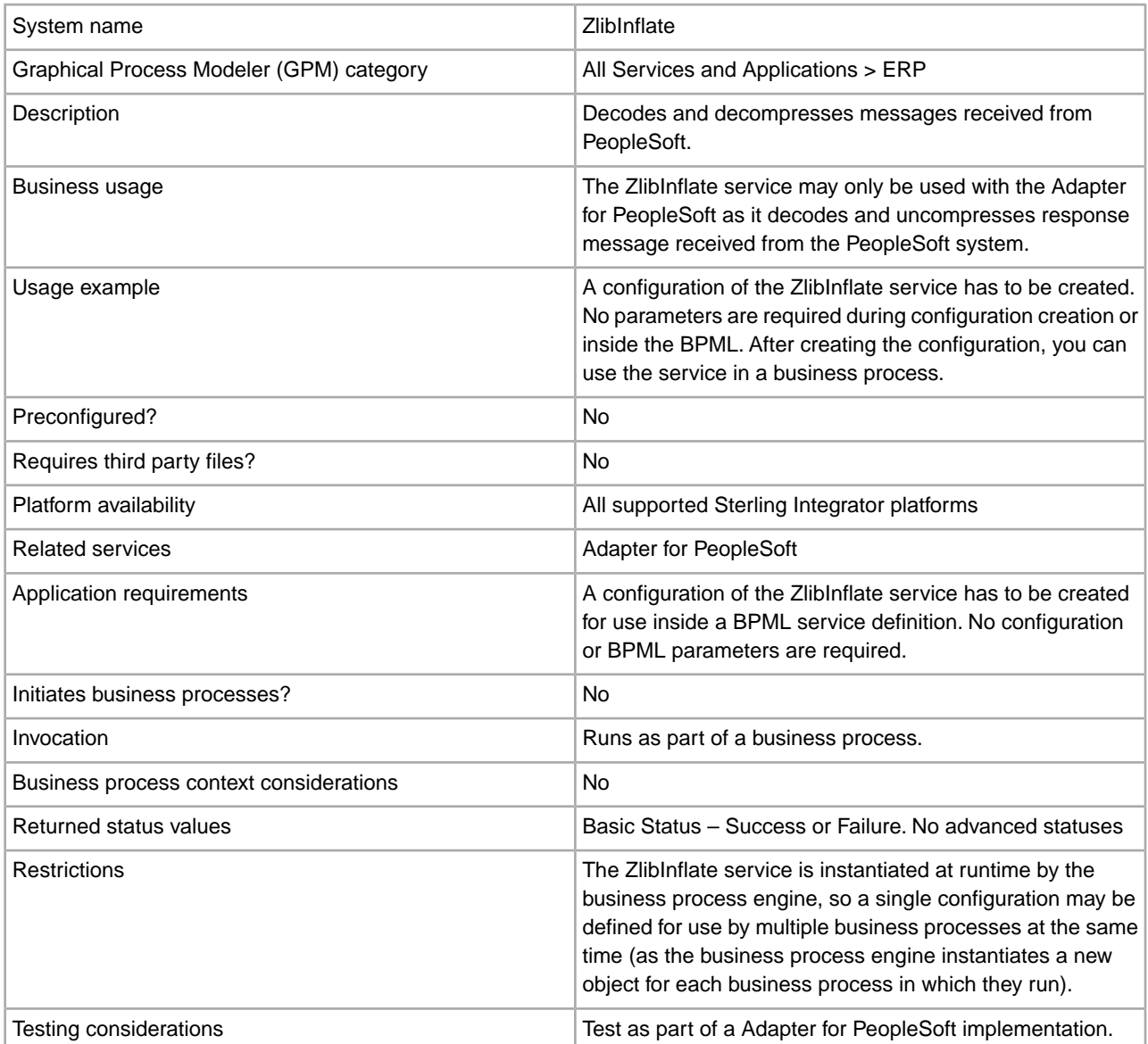

# **Business Process Example**

The following example shows how the ZlibInflate service can run by a business process:

```
<operation name="Inflate incoming PS message"> 
<participant name="ZlibInflate"/>
  <output message="Xout">
   <assign to="." from="*"/>
  </output>
  <input message="Xin">
   <assign to="." from="*"/>
  </input> 
</operation>
```
# **Notices**

This information was developed for products and services offered in the U.S.A.

IBM may not offer the products, services, or features discussed in this document in other countries. Consult your local IBM representative for information on the products and services currently available in your area. Any reference to an IBM product, program, or service is not intended to state or imply that only that IBM product, program, or service may be used. Any functionally equivalent product, program, or service that does not infringe any IBM intellectual property right may be used instead. However, it is the user's responsibility to evaluate and verify the operation of any non-IBM product, program, or service.

IBM may have patents or pending patent applications covering subject matter described in this document. The furnishing of this document does not grant you any license to these patents. You can send license inquiries, in writing, to:

*IBM Director of Licensing IBM Corporation North Castle Drive Armonk, NY 10504-1785 U.S.A.*

For license inquiries regarding double-byte character set (DBCS) information, contact the IBM Intellectual Property Department in your country or send inquiries, in writing, to:

*Intellectual Property Licensing*

*Legal and Intellectual Property Law*

*IBM Japan Ltd.*

*19-21, Nihonbashi-Hakozakicho, Chuo-ku*

*Tokyo 103-8510, Japan*

**The following paragraph does not apply to the United Kingdom or any other country where such provisions are inconsistent with local law:** INTERNATIONAL BUSINESS MACHINES CORPORATION PROVIDES THIS PUBLICATION "AS IS" WITHOUT WARRANTY OF ANY KIND, EITHER EXPRESS OR IMPLIED, INCLUDING, BUT NOT LIMITED TO, THE IMPLIED WARRANTIES OF NON-INFRINGEMENT, MERCHANTABILITY OR FITNESS FOR A PARTICULAR PURPOSE. Some
states do not allow disclaimer of express or implied warranties in certain transactions, therefore, this statement may not apply to you.

This information could include technical inaccuracies or typographical errors. Changes are periodically made to the information herein; these changes will be incorporated in new editions of the publication. IBM may make improvements and/or changes in the product(s) and/or the program(s) described in this publication at any time without notice.

Any references in this information to non-IBM Web sites are provided for convenience only and do not in any manner serve as an endorsement of those Web sites. The materials at those Web sites are not part of the materials for this IBM product and use of those Web sites is at your own risk.

IBM may use or distribute any of the information you supply in any way it believes appropriate without incurring any obligation to you.

Licensees of this program who wish to have information about it for the purpose of enabling: (i) the exchange of information between independently created programs and other programs (including this one) and (ii) the mutual use of the information which has been exchanged, should contact:

*IBM Corporation*

*J46A/G4*

*555 Bailey Avenue*

*San Jose, CA 95141-1003*

*U.S.A.*

Such information may be available, subject to appropriate terms and conditions, including in some cases, payment of a fee.

The licensed program described in this document and all licensed material available for it are provided by IBM under terms of the IBM Customer Agreement, IBM International Program License Agreement or any equivalent agreement between us.

Any performance data contained herein was determined in a controlled environment. Therefore, the results obtained in other operating environments may vary significantly. Some measurements may have been made on development-level systems and there is no guarantee that these measurements will be the same on generally available systems. Furthermore, some measurements may have been estimated through extrapolation. Actual results may vary. Users of this document should verify the applicable data for their specific environment.

Information concerning non-IBM products was obtained from the suppliers of those products, their published announcements or other publicly available sources. IBM has not tested those products and cannot confirm the accuracy of performance, compatibility or any other claims related to non-IBM products. Questions on the capabilities of non-IBM products should be addressed to the suppliers of those products.

All statements regarding IBM's future direction or intent are subject to change or withdrawal without notice, and represent goals and objectives only.

All IBM prices shown are IBM's suggested retail prices, are current and are subject to change without notice. Dealer prices may vary.

This information is for planning purposes only. The information herein is subject to change before the products described become available.

This information contains examples of data and reports used in daily business operations. To illustrate them as completely as possible, the examples include the names of individuals, companies, brands, and products. All of these names are fictitious and any similarity to the names and addresses used by an actual business enterprise is entirely coincidental.

#### COPYRIGHT LICENSE:

This information contains sample application programs in source language, which illustrate programming techniques on various operating platforms. You may copy, modify, and distribute these sample programs in any form without payment to IBM, for the purposes of developing, using, marketing or distributing application programs conforming to the application programming interface for the operating platform for which the sample programs are written. These examples have not been thoroughly tested under all conditions. IBM, therefore, cannot guarantee or imply reliability, serviceability, or function of these programs. The sample programs are provided "AS IS", without warranty of any kind. IBM shall not be liable for any damages arising out of your use of the sample programs.

Each copy or any portion of these sample programs or any derivative work, must include a copyright notice as follows:

 $\degree$  IBM 2013. Portions of this code are derived from IBM Corp. Sample Programs.  $\degree$  Copyright IBM Corp. 2013.

If you are viewing this information softcopy, the photographs and color illustrations may not appear.

#### **Trademarks**

IBM, the IBM logo, and ibm.com are trademarks or registered trademarks of International Business Machines Corp., registered in many jurisdictions worldwide. Other product and service names might be trademarks of IBM or other companies. A current list of IBM trademarks is available on the Web at "*[Copyright and trademark](http://www.ibm.com/legal/copytrade.shtml) [information](http://www.ibm.com/legal/copytrade.shtml)*" at *<http://www.ibm.com/legal/copytrade.shtml>*.

Adobe, the Adobe logo, PostScript, and the PostScript logo are either registered trademarks or trademarks of Adobe Systems Incorporated in the United States, and/or other countries.

IT Infrastructure Library is a registered trademark of the Central Computer and Telecommunications Agency which is now part of the Office of Government Commerce.

Intel, Intel logo, Intel Inside, Intel Inside logo, Intel Centrino, Intel Centrino logo, Celeron, Intel Xeon, Intel SpeedStep, Itanium, and Pentium are trademarks or registered trademarks of Intel Corporation or its subsidiaries in the United States and other countries.

Linux is a registered trademark of Linus Torvalds in the United States, other countries, or both.

Microsoft, Windows, Windows NT, and the Windows logo are trademarks of Microsoft Corporation in the United States, other countries, or both.

ITIL is a registered trademark, and a registered community trademark of the Office of Government Commerce, and is registered in the U.S. Patent and Trademark Office.

UNIX is a registered trademark of The Open Group in the United States and other countries.

Java™ and all Java-based trademarks and logos are trademarks or registered trademarks of Oracle and/or its affiliates.

Cell Broadband Engine is a trademark of Sony Computer Entertainment, Inc. in the United States, other countries, or both and is used under license therefrom.

Linear Tape-Open, LTO, the LTO Logo, Ultrium and the Ultrium Logo are trademarks of HP, IBM Corp. and Quantum in the U.S. and other countries.

Connect Control Center®, Connect:Direct®, Connect:Enterprise®, Gentran®, Gentran®:Basic®, Gentran:Control®, Gentran:Director®, Gentran:Plus®, Gentran:Realtime®, Gentran:Server®, Gentran: Viewpoint®, Sterling Commerce<sup>™</sup>, Sterling Information Broker®, and Sterling Integrator® are trademarks or registered trademarks of Sterling Commerce®, Inc., an IBM Company.

Other company, product, and service names may be trademarks or service marks of others.

# **Index**

### **A**

adapter Adapter for PeopleSoft [181](#page-180-0) Adapter for PeopleSoft CRM CIC [221](#page-220-0) MSMQ [93](#page-92-0) OFTP [121,](#page-120-0) [135,](#page-134-0) [146](#page-145-0) Oracle AQ JMS Queue [153](#page-152-0) Oracle AQ JMS Topic [157](#page-156-0) SAP Suite [277](#page-276-0) SAP XI [255](#page-254-0) Script [352](#page-351-0) SMTP Send [418](#page-417-0) SNMP Trap [434](#page-433-0) Sterling Information Broker [410](#page-409-0) third-party [354](#page-353-0) TIBCO Rendezvous [507](#page-506-0) Vitria (BusinessWare) [526](#page-525-0) webMethods [536](#page-535-0) WebSphere MQ [554](#page-553-0) WebSphereMQ Suite Async Receiver [577](#page-576-0) Yantra [656](#page-655-0) Zengin [663](#page-662-0) Adapter for PeopleSoft configuring Translation service for PS Send [189](#page-188-0) Consume service [193](#page-192-0) creating a typing map for PS Send [188](#page-187-0) creating translation map for PS Send [189](#page-188-1) description [181](#page-180-0) DXREF service [196](#page-195-0) how it works [183](#page-182-0) HTTP Client adapter [192](#page-191-0) implementing [186](#page-185-0) implementing PS Send [186](#page-185-1) Inflation service [194](#page-193-0) Inflation service configuration for PS Receive [194](#page-193-1) PeopleSoft time stamp [198](#page-197-0) ping request [186](#page-185-2) PS Receive [184,](#page-183-0) [196](#page-195-0) PS Send [183](#page-182-1) PS Send and Wait [184](#page-183-1) Receive [194](#page-193-0), [198](#page-197-0) Request Response XREF [192](#page-191-1) Request Response XREF service [192](#page-191-2) requirements [183](#page-182-2) Send and Wait [192,](#page-191-3) [193](#page-192-1) Translation service [192](#page-191-3) Typing service [186](#page-185-3) Typing service for PS Receive [194](#page-193-2) Typing service for PS Send [188](#page-187-1) Adapter for PeopleSoft CRM CIC AIX requirements [222](#page-221-0) building DTDs [227](#page-226-0) configuring [229](#page-228-0)

Adapter for PeopleSoft CRM CIC *(continued)* connection management [230](#page-229-0) create operation [224](#page-223-0) data structure [223](#page-222-0) delete operation [226](#page-225-0) description [221](#page-220-1) error messages [228](#page-227-0) fields [224](#page-223-1) how it works [222](#page-221-1) HP-UX requirements [222](#page-221-2) implementing [228](#page-227-1) installing [229](#page-228-1) object hierarchy [223](#page-222-1) object type [223](#page-222-2) operations [224](#page-223-2) read operation [225](#page-224-0) record sets [224](#page-223-3) requirements [222](#page-221-3) update operation [226](#page-225-1) Adding document to process data example [502](#page-501-0) advanced statuses [313](#page-312-0) Application adapters Adapter for PeopleSoft [181](#page-180-0) Adapter for PeopleSoft CRM CIC [221](#page-220-1) SAP Suite [277](#page-276-0) TIBCO Rendezvous [507](#page-506-1) Vitria (BusinessWare) [526](#page-525-0)

#### **B**

Bean Scripting Framework [352](#page-351-0) Bean scripts, using with Script adapter [352](#page-351-0) BPML example MIME service [77](#page-76-0) SMTP Send adapter [421](#page-420-0) business process ID putting into process data [500](#page-499-0) Business scenario SAP Suite adapter [280](#page-279-0) SMTP Send adapter [420](#page-419-0) Business Scenario MIME service [76](#page-75-0) BW30.jar file [526](#page-525-1)

# **C**

client50.jar file [544](#page-543-0) Consume service using with Adapter for PeopleSoft [190](#page-189-0) crackRequest MIME service [84](#page-83-0) MIME service parameters [83](#page-82-0)

# **D**

Decision Engine service using with Adapter for PeopleSoft [193,](#page-192-2) [195](#page-194-0) document ID putting into process data [499](#page-498-0) document name putting into process data [501](#page-500-0) DTD [188](#page-187-2), [224](#page-223-4), [228](#page-227-2)

# **E**

end time putting into process data [497](#page-496-0) Examples MIME service [76,](#page-75-1) [84,](#page-83-1) [86](#page-85-0), [88](#page-87-0) Release service [238,](#page-237-0) [240,](#page-239-0) [241](#page-240-0) SAP Suite adapter [280,](#page-279-1) [282,](#page-281-0) [322](#page-321-0) SAP Suite adapter (inbound) [322](#page-321-1) SAP Suite adapter (outbound) [331](#page-330-0) SMTP Send adapter [420](#page-419-1), [429](#page-428-0), [431](#page-430-0), [433](#page-432-0) This service [496,](#page-495-0) [497,](#page-496-0) [498,](#page-497-0) [499,](#page-498-0) [500,](#page-499-0) [501,](#page-500-0) [502,](#page-501-0) [504,](#page-503-0) [505](#page-504-0) exporting or importing a Zengin XML configuration [672](#page-671-0) extended rule [188](#page-187-3) Extracting MIME Decoded Documents example [88](#page-87-0)

#### **F**

File System adapter use with MIME service [76](#page-75-2) Formatting times example [498](#page-497-0) free text, SMTP Send adapter [419](#page-418-0)

# **G**

GPM Example MIME service [80](#page-79-0) SMTP Send adapter [421](#page-420-1)

# **H**

HandleSOAPRequest predefined business process [470](#page-469-0) HTTP Respond service using with Adapter for PeopleSoft [193](#page-192-3) using with Adapter for PeopleSoft PS Receive [198](#page-197-1) HTTP Server adapter using with Adapter for PeopleSoft [193](#page-192-4)

#### **I**

Inflation service using with Adapter for PeopleSoft [193](#page-192-5) install3rdParty.sh script [229](#page-228-2), [289](#page-288-0), [290](#page-289-0) using for SAP Suite adapter [289](#page-288-1), [290](#page-289-0) using with Adapter for PeopleSoft CRM CIC [229](#page-228-2)

#### **M**

Mail Delete service configuring [30](#page-29-0) implementing [30,](#page-29-1) [33](#page-32-0) Mail Mime service [7,](#page-6-0) [8,](#page-7-0) [9](#page-8-0) configuring [9](#page-8-0) how it works [8](#page-7-1) implementing [8](#page-7-0) Mailbox Add service configuring [17](#page-16-0) how it works [16](#page-15-0) implementing [17](#page-16-1) Mailbox Correlate Document service how it works [21](#page-20-0) Mailbox Delete Mailbox service [22,](#page-21-0) [23,](#page-22-0) [24](#page-23-0), [25,](#page-24-0) [26](#page-25-0) business process example [25](#page-24-0) configuring [24](#page-23-1) how it works [23](#page-22-0) implementing [24](#page-23-0) overview [22](#page-21-1) parameters passed from service to BP [26](#page-25-0) Mailbox Delete service how it works [29](#page-28-0) Mailbox Evaluate All Automatic Routing Rules configuring [34](#page-33-0) Mailbox Evaluate All Automatic Routing Rules service how it works [33](#page-32-1) Mailbox Evaluate Routing Rule service configuring [37](#page-36-0) implementing [37](#page-36-1) Mailbox Evaluate Routing Rules service how it works [37](#page-36-2) Mailbox Extract Abort service configuring [43](#page-42-0) how it works [42](#page-41-0) implementing [43](#page-42-1) Mailbox Extract Begin service configuring [47](#page-46-0), [51](#page-50-0) how it works [46](#page-45-0) implementing [47](#page-46-1) Mailbox Extract Commit service how it works [50](#page-49-0) implementing [51](#page-50-1) Mailbox Query service configuring [57](#page-56-0) how it works [56](#page-55-0) implementing [57](#page-56-1) overview [55](#page-54-0) parameters passed from BP to service [59](#page-58-0) parameters passed from service to BP [58](#page-57-0) Mailbox Scheduled Delete service configuring [63](#page-62-0) how it works [63](#page-62-1) implementing [63](#page-62-2) Mailbox Update service configuring [67](#page-66-0) how it works [67](#page-66-1) implementing [67](#page-66-2)

Mapped Extraction service business process example [71](#page-70-0) how it works [70](#page-69-0) implementing [70](#page-69-1) overview [69](#page-68-0) MergeDocument service business process example [73](#page-72-0) how it works [73](#page-72-1) overview [72](#page-71-0) parameters passed from service to BP [73,](#page-72-2) [74](#page-73-0) MIME Decoding example [86](#page-85-0) MIME Encoding example [84](#page-83-2) MIME multipart document body [75](#page-74-0), [84](#page-83-3) header [75](#page-74-0), [84](#page-83-4) message [75,](#page-74-0) [84](#page-83-4) MIME service BPML example [77](#page-76-0) business scenario [76](#page-75-0) configuring [81](#page-80-0) crackRequest [84](#page-83-0) crackRequest parameters [83](#page-82-0) description [75](#page-74-0) extracting decoded documents [88](#page-87-0) GPM example [80](#page-79-0) implementing [81](#page-80-1) MIME decoding example [86](#page-85-0) MIME encoding example [84](#page-83-2) packRequest [84](#page-83-5) packRequest parameters [83](#page-82-0) RFC 822-compliant document [75](#page-74-0) usage example [76](#page-75-1), [84,](#page-83-1) [86](#page-85-0), [88](#page-87-0) use with File System adapter [76](#page-75-2) MSMQ adapter [93,](#page-92-0) [94,](#page-93-0) [95](#page-94-0) description [93](#page-92-0) how it works [94](#page-93-0) implementing [95](#page-94-0) requirements [94](#page-93-1) MSMQ Send service business process example [104](#page-103-0) GPM configuration [103](#page-102-0) implementing [101](#page-100-0) output from service to business process [104](#page-103-1) overview [100](#page-99-0) MSMQPrime installing [101](#page-100-1) MSMQPrime as Windows service installing [102](#page-101-0) uninstalling [102](#page-101-1)

#### **N**

Network Report Reconciliation service configuring [108](#page-107-0) description [106](#page-105-0) how it works [107](#page-106-0) implementing [107](#page-106-1)

Non-raw message mode example [429](#page-428-0)

# **O**

Obscure Data - Obscure Primary Document service description [113](#page-112-0) Obscure Data - Obscure Process Data Values service configuring [117](#page-116-0) implementing [117](#page-116-1) Obscure Data - Reveal Primary Document service description [110](#page-109-0) OFTP adapter before using [133,](#page-132-0) [152](#page-151-0) configuring [124,](#page-123-0) [137,](#page-136-0) [145,](#page-144-0) [150](#page-149-0) description [121](#page-120-0), [135](#page-134-0), [146](#page-145-0) implementing [124](#page-123-1), [145](#page-144-1), [149](#page-148-0) license activation [124,](#page-123-2) [149](#page-148-1) Mailbox mode requirements [124](#page-123-1) manual mode requirements [124](#page-123-3) requirements [145](#page-144-1) Oracle AQ JMS Queue adapter description [153](#page-152-1) how it works [153](#page-152-2) implementing [154](#page-153-0) Oracle AQ JMS Topic adapter configuring [158](#page-157-0) description [157](#page-156-1) how it works [157](#page-156-2) implementing [158](#page-157-1) Oracle E-Business Suite Adapter Configuration service [161,](#page-160-0) [162](#page-161-0) configuring [162](#page-161-0) implementing [162](#page-161-1) Oracle E-Business Suite Message service [166](#page-165-0), [167](#page-166-0) configuring [167](#page-166-0) implementing [167](#page-166-1)

# **P**

packRequest MIME service [84](#page-83-5) MIME service parameters [83](#page-82-0) PeopleSoft Adapter for PeopleSoft [181](#page-180-0) Adapter for PeopleSoft CRM CIC [221](#page-220-1) Timestamp Service for PeopleSoft [513](#page-512-0) PeopleSoft adapter PS Receive [184](#page-183-0) PGP Package service configuring [201](#page-200-0) implementing [201](#page-200-1) overview [199](#page-198-0) PGP Unpackage service configuring [214](#page-213-0) implementing [214](#page-213-1) overview [212](#page-211-0) ping reply [196](#page-195-1) predefined business process HandleSOAPRequest [470](#page-469-0)

predefined business process *(continued)* SAP Inbound Delivery [279,](#page-278-0) [299](#page-298-0) SAP Inbound IDoc [279,](#page-278-0) [299](#page-298-0) SAP Outbound IDoc [279,](#page-278-0) [299](#page-298-0) SendSOAPRequest [475](#page-474-0), [481](#page-480-0) Pretty Good Privacy (PGP) using [199](#page-198-0), [212](#page-211-0) Produce service using with Adapter for PeopleSoft [193](#page-192-6)

# **R**

raw message format [431](#page-430-0) example [431](#page-430-0) Release service best practices [243](#page-242-0) how it works [238](#page-237-1) implementing [238](#page-237-2) overview [237](#page-236-0) usage example [238,](#page-237-0) [240,](#page-239-0) [241](#page-240-0) Releasing document from process data example [505](#page-504-0) Removing primary document reference example [240](#page-239-0) Removing temporary document example [241](#page-240-0) Removing temporary variables example [238](#page-237-3) Report service configuring [245](#page-244-0) implementing [245](#page-244-1) Request Response DXREF service using with Adapter for PeopleSoft [193](#page-192-7) using with Adapter for PeopleSoft PS Receive [196](#page-195-2) Request Response XREF service using with Adapter for PeopleSoft [190](#page-189-1) Restore Business Process service configuring [247](#page-246-0) how it works [247](#page-246-1) implementing [247](#page-246-2) overview [246](#page-245-0) RFC 822-compliant document MIME service [75](#page-74-0) RFC822-compliant document raw message format [431](#page-430-0) SMTP Send adapter [419](#page-418-1) RMI adapter .jar files [254](#page-253-0) architecture [251](#page-250-0) asynchronous requests [250](#page-249-0) business process [252](#page-251-0) business process requests [252](#page-251-1) configuring [252](#page-251-2) connections [252](#page-251-3) developing client code [254](#page-253-1) how it works [250](#page-249-1) implementing [251](#page-250-1) requirements [250](#page-249-2) synchronous requests [251](#page-250-2)

### **S**

SAP Suite adapter [277](#page-276-1), [278](#page-277-0), [279](#page-278-0), [280](#page-279-2), [282](#page-281-0), [287](#page-286-0), [289](#page-288-2), [290](#page-289-1), [291](#page-290-0), [292](#page-291-0), [293,](#page-292-0) [294,](#page-293-0) [295,](#page-294-0) [296,](#page-295-0) [298,](#page-297-0) [299,](#page-298-0) [301,](#page-300-0) [303,](#page-302-0) [305,](#page-304-0) [309](#page-308-0), [311](#page-310-0), [312](#page-311-0), [313](#page-312-0), [322](#page-321-1), [331](#page-330-0) ALE-based IDoc RFC [295](#page-294-0) business process example [282](#page-281-0) business processes [279](#page-278-0), [299](#page-298-0) business scenario [280](#page-279-0) communicating and processing IDocs [279](#page-278-0) configuration example [280](#page-279-1) configuring [292](#page-291-1) configuring inbound and outbound cross-references [303](#page-302-1) connection pooling [298](#page-297-0) creating configuration [291](#page-290-0) data extraction [292](#page-291-0) description [277](#page-276-0) error messages [309](#page-308-1) exporting parameters [311](#page-310-0) file-based IDoc RFC [294](#page-293-0) how it works [278](#page-277-1) implementing [287](#page-286-0) inbound processing example [322](#page-321-1) installing on iSeries [290](#page-289-1) installing on UNIX or Windows [289](#page-288-3) integration mode [292](#page-291-2) load-balancing [277](#page-276-1) outbound process example [331](#page-330-0) overview [277](#page-276-0) retrieving IDoc format descriptions [305](#page-304-0) RFC [292](#page-291-0) supported platforms [278,](#page-277-0) [287](#page-286-1) synchronous BAPI [293](#page-292-1) synchronous RFC [293](#page-292-0) translating IDocs to EDI [279,](#page-278-1) [301,](#page-300-0) [303](#page-302-0) usage example [280](#page-279-2), [322](#page-321-0) user properties [296](#page-295-0) workflow definition parameters [311](#page-310-1) workflow transaction definition parameters [309](#page-308-0) SAP XI adapter business process example [268](#page-267-0) configuring [261](#page-260-0) how it works [257](#page-256-0) implementing [260](#page-259-0) overview [255](#page-254-0) parameters passed from BP to service [275](#page-274-0) Script adapter configuring [354](#page-353-1) description [352](#page-351-0) how it works [353](#page-352-0) implementing [354](#page-353-2) Securing the Zengin XML Configuration file [671](#page-670-0) SendSOAPRequest predefined business process [475,](#page-474-0) [481](#page-480-0) service Mail Mime [7](#page-6-0) Mailbox Add [15](#page-14-0) Mailbox Correlate Document [20](#page-19-0) Mailbox Delete [28](#page-27-0) Mailbox Delete Mailbox [22](#page-21-1) Mailbox Evaluate All Automatic Routing Rules [32](#page-31-0)

service *(continued)* Mailbox Evaluate Routing Rule [36](#page-35-0) Mailbox Extract Abort [41](#page-40-0) Mailbox Extract Begin [45](#page-44-0) Mailbox Extract Commit [49](#page-48-0) Mailbox List [53](#page-52-0) Mailbox Query [55](#page-54-0) Mailbox Scheduled Delete [62](#page-61-0) Mailbox Update [66](#page-65-0) Mapped Extraction [69](#page-68-0) MergeDocument [72](#page-71-0) MIME [75](#page-74-0) Network Report Reconciliation [106](#page-105-0) Obscure Data - Obscure Primary Document [113](#page-112-0) Obscure Data - Reveal Primary Document [110](#page-109-0) Oracle E-Business Suite Adapter Configuration [161](#page-160-0) Oracle E-Business Suite Message [166](#page-165-0) PGP Package service [199](#page-198-0) PGP Unpackage service [212](#page-211-0) Release [237](#page-236-0) Restore Business Process [246](#page-245-0) Sleep [415](#page-414-0) SOA Outbound Message Processing [442,](#page-441-0) [448,](#page-447-0) [454,](#page-453-0) [460](#page-459-0) SOAP Inbound [467](#page-466-0) SOAP Outbound [479](#page-478-0) This [492](#page-491-0) Timestamp for PeopleSoft [513](#page-512-0) Timestamp Utility [515](#page-514-0) Timezone Offset [518](#page-517-0) Typing [520](#page-519-0) User [523](#page-522-0) Wait [534](#page-533-0) Wait Notify [532](#page-531-0) WebSphereMQ Suite Backout [589](#page-588-0) WebSphereMQ Suite Close Queue [593](#page-592-0) WebSphereMQ Suite Close Session [597](#page-596-0) WebSphereMQ Suite Commit [601](#page-600-0) WebSphereMQ Suite Get Message [605](#page-604-0) WebSphereMQ Suite Open Queue [614](#page-613-0) WebSphereMQ Suite Open Session [619](#page-618-0) WebSphereMQ Suite Put Message [625](#page-624-0) XML Encoder [639](#page-638-0) XML Encryption [642](#page-641-0) XML Validation [645](#page-644-0) XSLT [649](#page-648-0) ZlibInflate [682](#page-681-0) SFTP Client adapter implementing [360](#page-359-0) SFTP Client all services business process example [362](#page-361-0) SFTP Client Begin Session service business process example [375](#page-374-0) output from business process to service [370](#page-369-0) output from service to business process [374](#page-373-0) SFTP Client CD service business process example [378](#page-377-0) output from business process to service [377](#page-376-0) output from service to business process [377](#page-376-1) SFTP Client DELETE service business process example [381](#page-380-0)

SFTP Client DELETE service *(continued)* output from business process to service [380](#page-379-0) output from service to business process [380](#page-379-1) SFTP Client End Session service business process example [384](#page-383-0) output from business process to service [383](#page-382-0) output from service to business process [383](#page-382-1) SFTP Client LIST service business process example [390](#page-389-0) output from business process to service [389](#page-388-0) output from service to business process [389](#page-388-1) SFTP Client MOVE service business process example [394](#page-393-0) output from business process to service [393](#page-392-0) output from service to business process [393](#page-392-1) SFTP Client PUT service business process example [397](#page-396-0) output from business process to service [396](#page-395-0) output from service to business process [396](#page-395-1) SFTP Client PWD service business process example [400](#page-399-0) output from business process to service [400](#page-399-1) output from service to business process [400](#page-399-2) SFTPClientDemoAllServices BPML code [362](#page-361-1) graphical model [362](#page-361-0) Simple Object Access Protocol (SOAP) Outbound service [479](#page-478-0) Sleep service business process example [416](#page-415-0) configuring [415](#page-414-1) overview [415](#page-414-0) parameters passed from BP to service [417](#page-416-0) SMTP Send adapter B2B mode [433](#page-432-0) BPML example [421](#page-420-0) business scenario [420](#page-419-0) configuring [422](#page-421-0) free text [419](#page-418-0) GPM example [421](#page-420-1) non-raw message mode [429](#page-428-0) raw message format [431](#page-430-0) RFC822-compliant document [419](#page-418-1) usage example [420](#page-419-1), [429](#page-428-0), [431](#page-430-0), [433](#page-432-0) SNMP Trap adapter architecture [435](#page-434-0) configuring [437](#page-436-0) configuring as trap generator [437](#page-436-0) configuring as trap receiver [440](#page-439-0) description [434](#page-433-0) how it works as a trap generator [435](#page-434-1) how it works as a trap receiver [438](#page-437-0) implementing as trap generator [436](#page-435-0) implementing as trap receiver [440](#page-439-1) requirements [435](#page-434-2) trap generator [434](#page-433-1) trap receiver [434](#page-433-2) SOA Inbound Security parameters provided in Request Security Settings (GIS Provider) [451](#page-450-0)

SOA Inbound Security service business process examples [451](#page-450-1) con figuring [449](#page-448-0) implementing [449](#page-448-1) overview [448](#page-447-0) parameters passed from bp to service [451](#page-450-2) parameters passed from service to bp [450,](#page-449-0) [451](#page-450-3) SOA Outbound Message Processing service business process examples [444](#page-443-0), [456](#page-455-0) con figuring [443](#page-442-0), [455](#page-454-0) implementing [443,](#page-442-1) [455](#page-454-1) overview [442,](#page-441-0) [454](#page-453-0) parameters passed from service to bp [447,](#page-446-0) [459](#page-458-0) SOA Outbound Security Processing service business process examples [463](#page-462-0) con figuring [461](#page-460-0) GPM parameters [462](#page-461-0) implementing [461](#page-460-1) overview [460](#page-459-0) parameters passed from service to bp [463](#page-462-1) SOAP Inbound service con figuring [469](#page-468-0) description [467](#page-466-1) implementing [469](#page-468-1) SOAP outbound service overview [479](#page-478-0) start time putting into process data [497](#page-496-0) Sterling Control Center service con figuring [485](#page-484-0) implementing [485](#page-484-1) Sterling Information Broker adapter con figuring [411](#page-410-0) description [410](#page-409-0) how it works [411](#page-410-1) implementing [411](#page-410-2)

# **T**

TCP/IP, Zengin adapter [663](#page-662-0) Text Document Appender service overview [490](#page-489-0) third-party software adapters for using [354](#page-353-0) This service add document to process data [502](#page-501-0) format time [498](#page-497-0) get business process ID [500](#page-499-0) get document ID [499](#page-498-0) get document name [501](#page-500-0) get start and end time [497](#page-496-0) get time difference [504](#page-503-0) how it works [494](#page-493-0) overview [492](#page-491-0) release document from process data [505](#page-504-0) usage example [496](#page-495-0) TIBCO Rendezvous adapter con figuring [508](#page-507-0) data fl o w [508](#page-507-1)

TIBCO Rendezvous adapter *(continued)* description [507](#page-506-1) how it works [507](#page-506-2) implementing [508](#page-507-2) publisher transaction [510](#page-509-0) required files [509](#page-508-0) subscriber transaction [511](#page-510-0) tibrvj.jar file [509](#page-508-1) TID management outbound [312](#page-311-0) Timestamp Service for PeopleSoft overview [513](#page-512-0) using with Adapter for PeopleSoft [193](#page-192-8) Timestamp Utility service business process examples [516](#page-515-0) con figuring [516](#page-515-1) how it works [515](#page-514-1) implementing [516](#page-515-2) Timezone Offset service [518](#page-517-0), [519](#page-518-0) implementing [519](#page-518-0) Translation service using with Adapter for PeopleSoft [190](#page-189-2), [193](#page-192-9) Typing service con figuring [521](#page-520-0) description [520](#page-519-0) how it works [520](#page-519-1) implementing [521](#page-520-1) using with Adapter for PeopleSoft [190](#page-189-3), [193](#page-192-10)

# **U**

User service con figuring [523](#page-522-1) description [523](#page-522-2) how it works [523](#page-522-3) implementing [523](#page-522-4) output results [524](#page-523-0)

#### **V**

VanAPI library [223](#page-222-3) vanjavi.jar file [229](#page-228-1) Vantive [221](#page-220-1) Vitria (BusinessWare) adapter con figuring [528](#page-527-0) data fl o w [527](#page-526-0) description [526](#page-525-0) how it works [527](#page-526-1) implementing [528](#page-527-1) publisher transaction [529](#page-528-0) required files [526](#page-525-2) subscriber transaction [530](#page-529-0)

#### **W**

Wait Notify service [532](#page-531-0) Wait service [534,](#page-533-0) [535](#page-534-0) how it works [535](#page-534-0) implementing [535](#page-534-1) weblogic.jar file [250](#page-249-3)

webMethods adapter basic operations [537](#page-536-0) components [536](#page-535-1) description [536](#page-535-0) DTD generator [552](#page-551-0) how it works [536](#page-535-2) implementing Publisher adapter [544](#page-543-1) implementing Subscriber adapter [547](#page-546-0) installing [544](#page-543-2) internationalization [553](#page-552-0) structure of data [540](#page-539-0) webMethods Publisher adapter configuring [544](#page-543-3) webMethods Subscribe adapter configuring [548](#page-547-0) WebSphere MQ adapter description [555](#page-554-0) how it works [555](#page-554-0) implementing [556](#page-555-0) installing [557](#page-556-0) WebSphere MQ Adapter configuring [558](#page-557-0) WebSphereMQ Suite examples [587](#page-586-0) WebSphereMQ Suite Async Receiver adapter configuring [578](#page-577-0) example [587](#page-586-1) implementing [578](#page-577-1) overview [577](#page-576-0) parameters passed from service to bp [585](#page-584-0) WebSphereMQ Suite Backout service business process example [590](#page-589-0) configuring [590](#page-589-1) implementing [590](#page-589-2) overview [589](#page-588-0) parameters passed from bp to service [590](#page-589-3) parameters passed from service to bp [590](#page-589-4) WebSphereMQ Suite Close Queue service business process example [594](#page-593-0) GPM settings [594](#page-593-1) implementing [594](#page-593-2) overview [593](#page-592-0) parameters passed from bp to service [594](#page-593-3) WebSphereMQ Suite Close Session service business process example [598](#page-597-0) configuring [598](#page-597-1) implementing [598](#page-597-2) overview [597](#page-596-0) parameters passed from bp to service [598](#page-597-3) WebSphereMQ Suite Commit service business process example [603](#page-602-0) configuring [602](#page-601-0) implementing [602](#page-601-1) overview [601](#page-600-0) parameters passed from bp to service [602](#page-601-2) parameters passed from service to bp [602](#page-601-3) WebSphereMQ Suite Get Message service business process example [611](#page-610-0) GPM settings [606](#page-605-0) implementing [606](#page-605-1)

WebSphereMQ Suite Get Message service *(continued)* overview [605](#page-604-0) parameters passed from bp to service [611](#page-610-1) parameters passed from service to bp [610](#page-609-0) process data example [609](#page-608-0) WebSphereMQ Suite Open Queue service business process example [616](#page-615-0) GPM settings [615](#page-614-0) implementing [615](#page-614-1) overview [614](#page-613-0) parameters passed from bp to service [616](#page-615-1) parameters passed from service to bp [616](#page-615-2) WebSphereMQ Suite Open Session service business process example [622](#page-621-0) GPM settings [620](#page-619-0) implementing [620](#page-619-1) overview [619](#page-618-0) parameters passed from bp to service [622](#page-621-1) parameters passed from service to bp [622](#page-621-2) WebSphereMQ Suite Put Message service business process example [631](#page-630-0) GPM settings [626](#page-625-0) implementing [626](#page-625-1) overview [625](#page-624-0) parameters passed from bp to service [630](#page-629-0) parameters passed from service to bp [630](#page-629-1) WSDL service configuring [575](#page-574-0) how it works [575](#page-574-1) implementing [575](#page-574-2)

#### **X**

XML configuration file configuring [669](#page-668-0) implementing for the Zengin adapter [666](#page-665-0) Zengin adapter configuration [666](#page-665-1) XML Encoder service implementing [640](#page-639-0) overview [639](#page-638-1) XML Encryption service [642](#page-641-0), [644](#page-643-0) implementing [644](#page-643-0) overview [642](#page-641-0) XML Validation service configuring [647](#page-646-0) how it works [646](#page-645-0) implementing [646](#page-645-1) requirements [646](#page-645-2) XREF cookie [191](#page-190-0), [194](#page-193-3), [195](#page-194-1) XSLT service configuring [650](#page-649-0) description [649](#page-648-0) implementing [650](#page-649-1) managing XSLT stylesheets [651](#page-650-0) requirements [650](#page-649-2)

# **Y**

Yantra adapter business process example [659](#page-658-0) configuring [659](#page-658-1) how it works [657](#page-656-0) implementing [658](#page-657-0) overview [656](#page-655-0) parameters passed from BP to service [659](#page-658-2) parameters passed from service to BP [659](#page-658-3)

# **Z**

Zengin adapter Configuration Import service [664](#page-663-0) configuring [672](#page-671-1) configuring the XML configuration file [669](#page-668-0) how it works [664](#page-663-1) implementing [665](#page-664-0) license activation [666](#page-665-2) overview [663](#page-662-0) Receiver and Responder [663](#page-662-1) Sender and Requester [663](#page-662-2) TCP/IP [663](#page-662-0)

Zengin adapter *(continued)* XML configuration file [666](#page-665-1) XML configuration file, configuring [669](#page-668-0) Zengin Configuration Import service configuring for the Zengin adapter [666](#page-665-3) implementing [666](#page-665-4) Zengin Import service, configuring [666](#page-665-0) Zengin Receiver and Responder adapter receiving a file [665](#page-664-1) responding to a file request [665](#page-664-2) Zengin Receiver and Responder adapter, configuration parameters [675](#page-674-0) Zengin Sender and Requester adapter requesting a file [665](#page-664-3) sending a file [664](#page-663-2) Zengin Sender and Requester adapter, configuration parameters [673](#page-672-0) Zengin XML Configuration file [671](#page-670-0) Zengin XML Configuration Import service configuring [666,](#page-665-5) [667](#page-666-0) zenginConfigHelper utility [672](#page-671-0) ZlibInflate service business process example [683](#page-682-0) overview [682](#page-681-0)